# NOVA

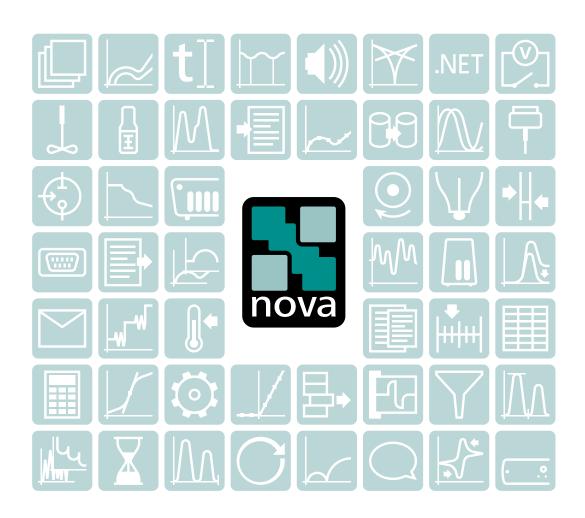

User Manual

2.1.5 / January, 2021

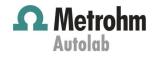

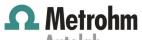

Autolab Metrohm Autolab B.V. Kanaalweg 29/G 3526 KM, Utrecht The Netherlands +31302893154 autolab@metrohm.com https://www.metrohm.com/en/products/electrochemistry/

# NOVA

2.1.5

**User Manual** 

2.1.5 / January, 2021

Metrohm Autolab

Metrohm Autolab Teachware Metrohm Autolab B.V. 3526 KM, Utrecht

Although all the information given in this documentation has been checked with great care, errors cannot be entirely excluded. Should you notice any mistakes please send us your comments using the address given above or at autolab@metrohm.com.

This documentation is protected by copyright. All rights reserved.

# **Table of contents**

| 1 | NOVA  | A insta                                                          | allation                                                                                                    | 1                     |
|---|-------|------------------------------------------------------------------|----------------------------------------------------------------------------------------------------|-----------------------|
|   |       | 1.1                                                              | Software compatibility                                                                                                    | 1                     |
|   |       | 1.2                                                              | Hardware compatibility                                                                                                    | 2                     |
|   |       | 1.3                                                              | Software installation                                                                                                    | 2                     |
|   |       | <b>1.4</b><br>1.4.1<br>1.4.2<br>1.4.3<br>1.4.4<br>1.4.5<br>1.4.6 | External devices                                                                                                    | 6<br>7<br>7<br>8<br>8 |
|   |       | 1.5                                                              | Powering the instrument                                                                                                    | 9                     |
|   |       | 1.6                                                              | Autolab hardware installation                                                                                                    | 10                    |
|   |       | 1.7                                                              | Software license                                                                                                    | 12                    |
|   |       | 1.8                                                              | Intended use                                                                                                    | 13                    |
|   |       | 1.9                                                              | Options                                                                                                    | 13                    |
| 2 | Conve | entior                                                           | IS                                                                                                    | 16                    |
|   |       | 2.1                                                              | Scientific conventions                                                                                                    | 16                    |
|   |       | 2.2                                                              | Software conventions                                                                                                    | 16                    |
|   |       | 2.3                                                              | Numbering conventions                                                                                                    | 17                    |
|   |       | 2.4                                                              | Warning label conventions                                                                                                    | 18                    |
|   |       | 2.5                                                              | NOVA information, warnings and errors                                                                                                    | 18                    |
|   |       | 2.6                                                              | NOVA menus and controls                                                                                                    | 20                    |
| 3 | Relea | se no                                                            | tes                                                                                                    | 23                    |
|   |       | 3.1                                                              | Version 2.1.5 release                                                                                                    | 23                    |
|   |       | <b>3.2</b><br>3.2.1<br>3.2.2<br>3.2.3<br>3.2.4                   | Version 2.1.4 release<br>Chrono charge discharge galvanostatic<br>Editable overlay plot properties<br>Disable event logging<br>Import table in the repeat loop during a running procedure | 24<br>25<br>26        |
|   |       | <b>3.3</b> .1<br>3.3.2<br>3.3.3<br>3.3.4                         | Version 2.1.3 release<br>Procedure information<br>Export to RelaxIS<br>OCP command<br>Import table in Repeat command                                                                      | 29<br>. 30<br>.31     |

| 3.3.5<br>3.3.6<br>3.3.7                                                                                                    | Light source shutter control<br>Demo database file<br>Colored data file command tiles                                                                                                    | 33                                                             |
|----------------------------------------------------------------------------------------------------|----------------------------------------------------------------------------------------------------|----------------------------------------------------------------|
| 3.4                                                                                                    | Version 2.1.2 release                                                                                                    | 35                                                             |
| <b>3.5</b><br>3.5.1<br>3.5.2<br>3.5.3<br>3.5.4<br>3.5.5<br>3.5.6                                                                    | Version 2.1.1 release                                                                                                    | 35<br>38<br>39<br>41<br>42                                     |
| <b>3.6</b><br>3.6.1<br>3.6.2<br>3.6.3<br>3.6.4<br>3.6.5<br>3.6.6<br>3.6.7<br>3.6.8<br>3.6.9<br>3.6.10<br>3.6.11<br>3.6.12           | Version 2.1 release<br>Search function<br>Check cell<br>Current interrupt<br>Spectrophotometer manual control<br>Spectroelectrochemical measurements<br>Repeat number in Repeat command<br>Custom command name<br>Zoom function<br>Electrochemical Frequency Modulation<br>Corrosion rate analysis<br>New Plots frame controls<br>Device drivers installation | 45<br>47<br>48<br>49<br>51<br>52<br>53<br>54<br>55<br>56       |
| <b>3.7</b><br>3.7.1<br>3.7.2<br>3.7.3<br>3.7.4<br>3.7.5<br>3.7.6<br>3.7.7                                                           | Version 2.0.2 release<br>Managed schedules<br>New color picker<br>Data handling command shortcut button<br>Library filters<br>Extended Sampler information<br>Zoom function for data analysis commands<br>Custom name for Build signal command                                                                                                    | 59<br>61<br>62<br>63<br>64<br>65                               |
| <b>3.8</b><br>3.8.1<br>3.8.2<br>3.8.3<br>3.8.4<br>3.8.5<br>3.8.6<br>3.8.7<br>3.8.8<br>3.8.9<br>3.8.10<br>3.8.11<br>3.8.12<br>3.8.13 | Version 2.0.1 release<br>Procedure and data tags<br>New plot options<br>Import data<br>Number of recent items<br>Plot preview<br>Print plot<br>Region insensitivity<br>Electrochemical interface toggle<br>ECI10M measurements<br>Library column display<br>Data grid column display<br>Estimated duration<br>Interpolate command                             | 68<br>69<br>71<br>72<br>73<br>75<br>75<br>76<br>78<br>78<br>79 |

4

5

6

|        | <b>3.9</b><br>3.9.1<br>3.9.2<br>3.9.3<br>3.9.4<br>3.9.5<br>3.9.6 | Version 2.0 release81Dynamic data buffers81Value of Alpha82Autolab RHD Microcell HC support82PGSTAT204 and M204 combination with Booster10A support83ECI10M module support83AC voltammetry84 |
|--------|------------------------------------------------------------------|----------------------------------------------------------------------------------------------------|
| Dash   | board                                                            | 85                                                                                                    |
|        | 4.1                                                              | Actions                                                                                                    |
|        | 4.2                                                              | Recent items                                                                                                    |
|        | 4.3                                                              | What's going on                                                                                                    |
|        | 4.4                                                              | Instruments panel                                                                                                    |
| Instru | ıment                                                            | s panel 93                                                                                                    |
|        | 5.1                                                              | Change the default instrument                                                                                                    |
|        | <b>5.2</b><br>5.2.1<br>5.2.2<br>5.2.3                            | Autolab control panel97Instrument information panel98Tools panel99Autolab display panel128                                                                                                   |
|        | <b>5.3</b><br>5.3.1<br>5.3.2                                     | Autolab RHD Microcell HC control panel135Autolab RHD Microcell HC hardware setup135Autolab RHD Microcell HC manual control panel136                                                          |
|        | <b>5.4</b><br>5.4.1<br>5.4.2                                     | Autolab Spectrophotometer control panel137Autolab Spectrophotometer hardware setup138Autolab Spectrophotometer manual control panel141                                                       |
|        | <b>5.5</b><br>5.5.1<br>5.5.2<br>5.5.3<br>5.5.4                   | Metrohm devices control panel150Metrohm Dosino control panel150Metrohm Sample Processor control panel156Metrohm Stirrer control panel165Metrohm Remote box control panel170                  |
| Libra  | ry                                                               | 174                                                                                                    |
|        | 6.1                                                              | Default procedures 176                                                                                                    |
|        | 6.2                                                              | Add location 178                                                                                                    |
|        | 6.3                                                              | Default save Location 180                                                                                                    |
|        | 6.4                                                              | Moving files to a new location 181                                                                                                    |
|        | 6.5                                                              | Remove location 181                                                                                                    |
|        | 6.6                                                              | Load from Library 183                                                                                                    |
|        | 6.7                                                              | Edit name and remarks 184                                                                                                    |
|        | 6.8                                                              | Rating and tagging 185                                                                                                    |

| 6.9                                                                                                    | Preview plot                                                                                                    | 187                                                                                                    |
|----------------------------------------------------------------------------------------------------|----------------------------------------------------------------------------------------------------|----------------------------------------------------------------------------------------------------|
| 6.10                                                                                                    | Column visibility                                                                                                    | 188                                                                                                    |
| 6.11                                                                                                    | Filtering the Library                                                                                                    | 189                                                                                                    |
| 6.12                                                                                                    | Sorting the Library                                                                                                    | 192                                                                                                    |
| 6.13                                                                                                    | Rearranging Library columns order                                                                                                    | 193                                                                                                    |
| 6.14                                                                                                    | Locating files                                                                                                    | 194                                                                                                    |
| 6.15                                                                                                    | Delete files from Library                                                                                                    | 195                                                                                                    |
| 6.16                                                                                                    | The data repository                                                                                                    | 196                                                                                                    |
| 6.17                                                                                                    | Merge data                                                                                                    | 198                                                                                                    |
| 6.18                                                                                                    | Search function                                                                                                    | 201                                                                                                    |
| NOVA com                                                                                                    | mands                                                                                                    | 204                                                                                                    |
|                                                                                                    |                                                                                                    |                                                                                                    |
| 7.1.1                                                                                                    |                                                                                                    |                                                                                                    |
| 7.1.2                                                                                                    | Send email                                                                                                    | 206                                                                                                    |
|                                                                                                    | •                                                                                                    |                                                                                                    |
|                                                                                                    |                                                                                                    |                                                                                                    |
|                                                                                                    | ,                                                                                                    |                                                                                                    |
| 7.1.7                                                                                                    |                                                                                                    |                                                                                                    |
|                                                                                                    |                                                                                                    | <u></u>                                                                                                    |
| 7.1.8                                                                                                    | Procedure Information                                                                                                    | . 234                                                                                                    |
| 7.1.8<br><b>7.2</b>                                                                                                    | Measurement - general                                                                                                    |                                                                                                    |
| <b>7.2</b><br>7.2.1                                                                                                    | Measurement - general<br>Autolab control                                                                                                    | <b>236</b><br>237                                                                                                    |
| <b>7.2</b><br>7.2.1<br>7.2.2                                                                                                    | Measurement - general<br>Autolab control<br>Apply                                                                                                    | <b>236</b><br>237<br>240                                                                                                    |
| <b>7.2</b><br>7.2.1<br>7.2.2<br>7.2.3                                                                                                    | Measurement - general<br>Autolab control<br>Apply<br>Cell                                                                                                    | <b>236</b><br>237<br>240<br>. 241                                                                                                    |
| <b>7.2</b><br>7.2.1<br>7.2.2<br>7.2.3<br>7.2.4                                                                                                    | Measurement - general<br>Autolab control<br>Apply<br>Cell<br>Wait                                                                                                    | <b>236</b><br>237<br>240<br>241<br>241                                                                                                    |
| <b>7.2</b><br>7.2.1<br>7.2.2<br>7.2.3                                                                                                    | Measurement - general<br>Autolab control<br>Apply<br>Cell                                                                                                    | <b>236</b><br>237<br>240<br>241<br>241<br>241<br>247                                                                                                    |
| <b>7.2</b><br>7.2.1<br>7.2.2<br>7.2.3<br>7.2.4<br>7.2.5<br>7.2.6<br>7.2.7                                                                                                    | Measurement - general<br>Autolab control<br>Apply<br>Cell<br>Wait<br>OCP<br>Set pH measurement temperature<br>Reset EQCM delta frequency                                                                                                    | <b>236</b><br>237<br>240<br>241<br>241<br>241<br>247<br>248<br>248<br>249                                                                                                    |
| <b>7.2</b><br>7.2.1<br>7.2.2<br>7.2.3<br>7.2.4<br>7.2.5<br>7.2.6<br>7.2.7<br>7.2.8                                                                                                    | Measurement - general<br>Autolab control<br>Apply<br>Cell<br>Wait<br>OCP<br>Set pH measurement temperature<br>Reset EQCM delta frequency<br>Autolab R(R)DE control                                                                                                    | <b>236</b><br>240<br>241<br>241<br>247<br>247<br>248<br>248<br>249<br>251                                                                                                    |
| <b>7.2</b><br>7.2.1<br>7.2.2<br>7.2.3<br>7.2.4<br>7.2.5<br>7.2.6<br>7.2.7<br>7.2.8<br>7.2.9                                                                                                    | Measurement - general<br>Autolab control<br>Apply<br>Cell<br>Wait<br>OCP<br>Set pH measurement temperature<br>Reset EQCM delta frequency<br>Autolab R(R)DE control<br>MDE control                                                                                                    | <b>236</b><br>237<br>240<br>241<br>241<br>247<br>247<br>248<br>249<br>251<br>252                                                                                                    |
| <b>7.2</b><br>7.2.1<br>7.2.2<br>7.2.3<br>7.2.4<br>7.2.5<br>7.2.6<br>7.2.7<br>7.2.8<br>7.2.9<br>7.2.10                                                                                                    | Measurement - general<br>Autolab control<br>Apply<br>Cell<br>Wait<br>OCP<br>Set pH measurement temperature<br>Reset EQCM delta frequency<br>Autolab R(R)DE control<br>MDE control<br>Synchronization                                                                                                    | <b>236</b><br>237<br>240<br>241<br>241<br>247<br>247<br>248<br>249<br>251<br>252                                                                                                    |
| <b>7.2</b><br>7.2.1<br>7.2.2<br>7.2.3<br>7.2.4<br>7.2.5<br>7.2.6<br>7.2.7<br>7.2.8<br>7.2.9                                                                                                    | Measurement - general         Autolab control         Apply         Cell         Wait         OCP         Set pH measurement temperature         Reset EQCM delta frequency         Autolab R(R)DE control         MDE control         Synchronization                                                                                                    | <b>236</b><br>240<br>241<br>241<br>247<br>247<br>248<br>249<br>251<br>252<br>255                                                                                                    |
| <b>7.2</b><br>7.2.1<br>7.2.2<br>7.2.3<br>7.2.4<br>7.2.5<br>7.2.6<br>7.2.7<br>7.2.8<br>7.2.9<br>7.2.10                                                                                                    | Measurement - general<br>Autolab control<br>Apply<br>Cell<br>Wait<br>OCP<br>Set pH measurement temperature<br>Reset EQCM delta frequency<br>Autolab R(R)DE control<br>MDE control<br>Synchronization                                                                                                    | <b>236</b><br>240<br>241<br>241<br>247<br>248<br>249<br>251<br>252<br>255<br><b>258</b>                                                                                                    |
| <b>7.2</b><br>7.2.1<br>7.2.2<br>7.2.3<br>7.2.4<br>7.2.5<br>7.2.6<br>7.2.7<br>7.2.8<br>7.2.9<br>7.2.10<br><b>7.3</b>                                                                                                    | Measurement - general<br>Autolab control<br>Apply<br>Cell<br>Wait<br>OCP<br>Set pH measurement temperature<br>Reset EQCM delta frequency<br>Autolab R(R)DE control<br>MDE control<br>Synchronization<br>Measurement - cyclic and linear sweep voltammetry<br>commands                                                                                                    | <b>236</b><br>240<br>241<br>241<br>247<br>248<br>249<br>251<br>252<br>255<br><b>258</b>                                                                                                    |
| <b>7.2</b><br>7.2.1<br>7.2.2<br>7.2.3<br>7.2.4<br>7.2.5<br>7.2.6<br>7.2.7<br>7.2.8<br>7.2.9<br>7.2.10<br><b>7.3</b>                                                                                                    | Measurement - general<br>Autolab control<br>Apply<br>Cell<br>Wait<br>OCP<br>Set pH measurement temperature<br>Reset EQCM delta frequency<br>Autolab R(R)DE control<br>MDE control<br>Synchronization<br>Measurement - cyclic and linear sweep voltammetry<br>commands<br>CV staircase                                                                                                    | <b>236</b><br>240<br>241<br>241<br>247<br>248<br>247<br>248<br>249<br>251<br>252<br>255<br><b>258</b><br>258<br>258<br>258                                                                                                    |
| <ul> <li>7.2</li> <li>7.2.1</li> <li>7.2.2</li> <li>7.2.3</li> <li>7.2.4</li> <li>7.2.5</li> <li>7.2.6</li> <li>7.2.7</li> <li>7.2.8</li> <li>7.2.9</li> <li>7.2.10</li> <li>7.3</li> <li>7.3.1</li> <li>7.3.2</li> <li>7.3.3</li> <li>7.4</li> </ul>                                              | Measurement - general         Autolab control         Apply         Cell         Wait         OCP         Set pH measurement temperature         Reset EQCM delta frequency         Autolab R(R)DE control         MDE control         Synchronization         Measurement - cyclic and linear sweep voltammetry         commands         CV staircase         CV linear scan         LSV staircase         Measurement - voltammetric analysis commands                                                                 | 236<br>237<br>240<br>241<br>241<br>247<br>248<br>247<br>248<br>249<br>251<br>255<br>255<br>255<br>258<br>258<br>258<br>261<br>263<br>265                                                                                                    |
| <ul> <li>7.2</li> <li>7.2.1</li> <li>7.2.2</li> <li>7.2.3</li> <li>7.2.4</li> <li>7.2.5</li> <li>7.2.6</li> <li>7.2.7</li> <li>7.2.8</li> <li>7.2.9</li> <li>7.2.10</li> <li>7.3</li> <li>7.3.1</li> <li>7.3.2</li> <li>7.3.3</li> <li>7.4</li> <li>7.4.1</li> </ul>                               | Measurement - general         Autolab control         Apply         Cell         Wait         OCP         Set pH measurement temperature         Reset EQCM delta frequency         Autolab R(R)DE control         MDE control         Synchronization         Measurement - cyclic and linear sweep voltammetry         commands         CV staircase         CV linear scan         LSV staircase         Measurement - voltammetric analysis commands         Sampled DC voltammetry                                  | <b>236</b><br>240<br>241<br>241<br>247<br>248<br>247<br>248<br>247<br>251<br>255<br><b>255</b><br><b>255</b><br><b>258</b><br>258<br>261<br>263<br><b>265</b><br>266                                                                                                    |
| <ul> <li>7.2</li> <li>7.2.1</li> <li>7.2.2</li> <li>7.2.3</li> <li>7.2.4</li> <li>7.2.5</li> <li>7.2.6</li> <li>7.2.7</li> <li>7.2.8</li> <li>7.2.9</li> <li>7.2.10</li> <li>7.3</li> <li>7.3.1</li> <li>7.3.2</li> <li>7.3.3</li> <li>7.4</li> <li>7.4.1</li> <li>7.4.2</li> </ul>                | Measurement - general         Autolab control         Apply         Cell         Wait         OCP         Set pH measurement temperature         Reset EQCM delta frequency         Autolab R(R)DE control         MDE control         Synchronization         Measurement - cyclic and linear sweep voltammetry         commands         CV staircase         CV linear scan         LSV staircase         Measurement - voltammetric analysis commands         Sampled DC voltammetry                                  | <b>236</b><br>240<br>241<br>241<br>247<br>248<br>249<br>251<br>252<br>255<br><b>258</b><br>255<br><b>258</b><br>258<br>261<br>263<br>263<br>266<br>268                                                                                                    |
| <ul> <li>7.2</li> <li>7.2.1</li> <li>7.2.2</li> <li>7.2.3</li> <li>7.2.4</li> <li>7.2.5</li> <li>7.2.6</li> <li>7.2.7</li> <li>7.2.8</li> <li>7.2.9</li> <li>7.2.10</li> <li>7.3</li> <li>7.3.1</li> <li>7.3.2</li> <li>7.3.3</li> <li>7.4</li> <li>7.4.1</li> <li>7.4.2</li> <li>7.4.3</li> </ul> | Measurement - general         Autolab control         Apply         Cell         Wait         OCP         Set pH measurement temperature         Reset EQCM delta frequency         Autolab R(R)DE control         MDE control         Synchronization         Measurement - cyclic and linear sweep voltammetry         commands         CV staircase         CV linear scan         LSV staircase         Measurement - voltammetric analysis commands         Sampled DC voltammetry         Normal pulse voltammetry | <b>236</b><br>240<br>241<br>241<br>247<br>248<br>249<br>251<br>252<br>255<br><b>258</b><br>258<br>261<br>263<br>263<br>263<br>265<br>268<br>268<br>271                                                                                                    |
| <ul> <li>7.2</li> <li>7.2.1</li> <li>7.2.2</li> <li>7.2.3</li> <li>7.2.4</li> <li>7.2.5</li> <li>7.2.6</li> <li>7.2.7</li> <li>7.2.8</li> <li>7.2.9</li> <li>7.2.10</li> <li>7.3</li> <li>7.3.1</li> <li>7.3.2</li> <li>7.3.3</li> <li>7.4</li> <li>7.4.1</li> <li>7.4.2</li> </ul>                | Measurement - general         Autolab control         Apply         Cell         Wait         OCP         Set pH measurement temperature         Reset EQCM delta frequency         Autolab R(R)DE control         MDE control         Synchronization         Measurement - cyclic and linear sweep voltammetry         commands         CV staircase         CV linear scan         LSV staircase         Measurement - voltammetric analysis commands         Sampled DC voltammetry                                  | 236<br>237<br>240<br>241<br>241<br>247<br>248<br>247<br>248<br>251<br>255<br>255<br>255<br>255<br>255<br>258<br>258<br>261<br>263<br>265<br>266<br>268<br>271<br>274                                                                                                    |
|                                                                                                    | 6.10<br>6.11<br>6.12<br>6.13<br>6.14<br>6.15<br>6.16<br>6.17<br>6.18<br>NOVA comu<br>7.1<br>7.1.1<br>7.1.2<br>7.1.3<br>7.1.4<br>7.1.5<br>7.1.6<br>7.1.7                                                                                                    | 6.10       Column visibility         6.11       Filtering the Library         6.12       Sorting the Library         6.13       Rearranging Library columns order         6.13       Rearranging Library columns order         6.14       Locating files         6.15       Delete files from Library         6.16       The data repository         6.17       Merge data         6.18       Search function         NOVA commands       7.1         7.1.1       Message         7.1.2       Send email         7.1.3       Repeat         7.1.4       Increment         7.1.5       Play sound         7.1.6       Build text         7.1.7       .NET |

----- VII

| 7.4.7          | AC voltammetry                        | . 284 |
|----------------|---------------------------------------|-------|
| 7.5            | Measurement - chrono methods commands | 287   |
| 7.5.1          | Record signals                        | 287   |
| 7.5.2          | Chrono methods                        |       |
| 7.6            | Measurement - impedance commands      | 303   |
| 7.6.1          | FRA measurement                       |       |
| 7.6.2          | FRA single frequency                  |       |
| 7.6.3          | Additional properties                 |       |
| 7.6.4          | Electrochemical Frequency Modulation  | 328   |
| 7.7            | Data handling commands                | 333   |
| 7.7.1          | Windower                              |       |
| 7.7.2          | Build signal                          |       |
| 7.7.3          | Calculate signal                      |       |
| 7.7.4          | Get item                              |       |
| 7.7.5          | Import data                           |       |
| 7.7.6          | Export data                           |       |
| 7.7.7          | Generate index                        |       |
| 7.7.8          | Shrink data                           |       |
| 7.8            | Analysis - general commands           |       |
| 7.8.1          | Smooth                                |       |
| 7.8.2          | Peak search                           |       |
| 7.8.3<br>7.8.4 | Regression                            |       |
| 7.8.5          | Derivative<br>Integrate               |       |
| 7.8.6          | Interpolate                           |       |
| 7.8.7          | FFT analysis                          |       |
| 7.8.8          | Convolution                           |       |
| 7.8.9          | Calculate charge                      |       |
| 7.8.10         | Hydrodynamic analysis                 |       |
| 7.8.11         | ECN spectral noise analysis           |       |
| 7.8.12         | iR drop correction                    |       |
| 7.8.13         | Baseline correction                   | 393   |
| 7.8.14         | Corrosion rate analysis               | 399   |
| 7.9            | Analysis - impedance                  |       |
| 7.9.1          | Electrochemical circle fit            |       |
| 7.9.2          | Fit and simulation                    |       |
| 7.9.3          | Kronig-Kramers test                   |       |
| 7.9.4          | Include all FRA data                  |       |
| 7.9.5          | Potential scan FRA data               |       |
| 7.10           | Metrohm devices commands              |       |
| 7.10.1         | Dosino                                |       |
| 7.10.2         | Sample Processor                      |       |
| 7.10.3         | Stirrer                               |       |
| 7.10.4         | Remote                                |       |
| 7.11           | External devices commands             |       |
| 7.11.1         | Spectroscopy                          |       |
| 7.11.2         | External device control               | . 480 |

|   | 7.11.3                                                                                                | RHD control                                                                                                    | 484                                                         |
|---|----------------------------------------------------------------------------------------------------|----------------------------------------------------------------------------------------------------|-------------------------------------------------------------|
| 8 | Default pro                                                                                           | cedures                                                                                                    | 487                                                         |
|   | <b>8.1</b><br>8.1.1<br>8.1.2<br>8.1.3<br>8.1.4<br>8.1.5                                               | <b>Cyclic voltammetry</b><br>Cyclic voltammetry potentiostatic<br>Cyclic voltammetry galvanostatic<br>Cyclic voltammetry potentiostatic current integration<br>Cyclic voltammetry potentiostatic linear scan<br>Cyclic voltammetry potentiostatic linear scan high speed | 488<br>491<br>494<br>497                                    |
|   | <b>8.2</b><br>8.2.1<br>8.2.2<br>8.2.3<br>8.2.4<br>8.2.5<br>8.2.6                                      | Linear sweep voltammetry<br>Linear sweep voltammetry potentiostatic<br>Linear sweep voltammetry galvanostatic<br>Linear polarization<br>Hydrodynamic linear sweep<br>Hydrodynamic linear sweep with RRDE<br>Spectroelectrochemical linear sweep                          | 504<br>507<br>510<br>513<br>519                             |
|   | <b>8.3</b><br>8.3.1<br>8.3.2<br>8.3.3<br>8.3.4<br>8.3.5<br>8.3.6                                      | Voltammetric analysis                                                                                                    | 531<br>536<br>540<br>544<br>548                             |
|   | <b>8.4</b><br>8.4.1<br>8.4.2<br>8.4.3<br>8.4.4<br>8.4.5<br>8.4.6<br>8.4.7<br>8.4.8<br>8.4.9<br>8.4.10 | $\label{eq:chronomethods} \begin{tabular}{lllllllllllllllllllllllllllllllllll$                                                                                                    | 557<br>560<br>562<br>565<br>567<br>571<br>574<br>577<br>581 |
|   | <b>8.5</b><br>8.5.1<br>8.5.2                                                                          | Potentiometric stripping analysis<br>Potentiometric stripping analysis<br>Potentiometric stripping analysis constant current                                                                                                    | 588                                                         |
|   | <b>8.6</b><br>8.6.1<br>8.6.2<br>8.6.3<br>8.6.4<br>8.6.5<br>8.6.6<br>8.6.7                             | Impedance spectroscopyFRA impedance potentiostaticFRA impedance galvanostaticFRA potential scanFRA current scanFRA time scan potentiostaticFRA time scan galvanostaticElectrochemical Frequency Modulation                                                               | 592<br>595<br>598<br>602<br>606<br>609                      |

| 9  | Addit | ional ı                                                          | measurement command properties                                                                                                    | 616                               |
|----|-------|------------------------------------------------------------------|----------------------------------------------------------------------------------------------------|-----------------------------------|
|    |       | 9.1                                                              | Sampler                                                                                                    | 617                               |
|    |       | 9.2                                                              | Automatic current ranging                                                                                                    | 619                               |
|    |       | <b>9.3</b><br>9.3.1<br>9.3.2                                     | Cutoffs<br>Cutoff configuration<br>Combining cutoffs                                                                                                    | 622                               |
|    |       | <b>9.4</b><br>9.4.1<br>9.4.2<br>9.4.3<br>9.4.4<br>9.4.5<br>9.4.6 | Counters<br>Counter configuration<br>Counter action - Pulse<br>Counter action - Autolab control<br>Counter action - Shutter control<br>Counter action - Get spectrum<br>Combining counters | 626<br>628<br>630<br>631<br>. 632 |
|    |       | <b>9.5</b><br>9.5.1<br>9.5.2<br>9.5.3                            | Plots<br>Default plots<br>Custom plots<br>Plot options                                                                                                    | . 635<br>. 635                    |
|    |       | 9.6                                                              | Automatic integration time                                                                                                    | 642                               |
|    |       | 9.7                                                              | Value of Alpha                                                                                                    | 643                               |
| 10 | Proce | dure e                                                           | editor                                                                                                    | 645                               |
|    |       | 10.1                                                             | Creating a new procedure                                                                                                    | 646                               |
|    |       | 10.2                                                             | Global options and global sampler                                                                                                    |                                   |
|    |       | 10.3                                                             | End status Autolab                                                                                                    |                                   |
|    |       | 10.4                                                             | Procedure tracks                                                                                                    | 653                               |
|    |       | 10.5                                                             | Procedure wrapping                                                                                                    | 654                               |
|    |       | 10.6                                                             | Procedure zooming                                                                                                    |                                   |
|    |       | <b>10.7</b><br>10.7.1<br>10.7.2<br>10.7.3                        | Command groups<br>Grouping commands<br>Ungrouping commands<br>Renaming groups                                                                                                    | <b>656</b><br>656<br>657          |
|    |       | <b>10.8</b><br>10.8.1<br>10.8.2                                  | Enabling and disabling commands<br>Disabling commands<br>Enabling commands                                                                                                    | 659                               |
|    |       | <b>10.9</b><br>10.9.1<br>10.9.2                                  | Adding and removing commands<br>Adding commands<br>Removing commands                                                                                                    | 661                               |
|    |       | 10.10.                                                           | <ul> <li>Moving commands</li> <li>Moving commands using the drag and drop method</li> <li>Using the drag and drop method to move commands to a command group or a sub-track</li> </ul>     | . 670                             |

| 10.11            | Moving multiple commands                                                | . 673 |
|------------------|-------------------------------------------------------------------------|-------|
| 10.12            | Stacking commands                                                       | . 675 |
|                  | 1 Creating command stacks                                               |       |
| 10.12.           | 2 Remove commands from stacks                                           | 678   |
|                  | Links                                                                   |       |
|                  | 1 Viewing links                                                         |       |
|                  | 2 Creating links                                                        |       |
|                  | 3 Editing links                                                         |       |
|                  | My commands                                                             |       |
|                  | <ol> <li>Saving a My command</li> <li>Editing My commands</li> </ol>    |       |
|                  |                                                                         |       |
| 11 Running m     |                                                                         | 699   |
| 11.1             | Starting procedure                                                      |       |
| 11.2             | Procedure validation                                                    | . 702 |
| 11.3             | Procedure cloning                                                       | . 703 |
| 11.4             | Plots frame                                                             | . 705 |
| 11.4.1           | Displaying multiple plots                                               | 707   |
| 11.5             | Real time modifications                                                 | . 709 |
| 11.5.1           | Real-time properties modification                                       |       |
| 11.5.2           |                                                                         |       |
| 11.5.3<br>11.5.4 |                                                                         |       |
| 11.5.5           |                                                                         |       |
| 11.5.6           | •                                                                       |       |
| 11.6             | End of measurement                                                      | . 720 |
| 11.6.1           | Procedure time stamp                                                    |       |
| 11.6.2           | Post validation                                                         | 721   |
| 11.7             | Specify plot preview                                                    | . 722 |
|                  | Detailed plot view                                                      |       |
| 11.8.1           |                                                                         |       |
| 11.8.2<br>11.8.3 | 55                                                                      |       |
| 11.8.4           |                                                                         |       |
| 11.8.5           | •                                                                       |       |
| 11.8.6           |                                                                         |       |
| 11.8.7           |                                                                         |       |
| 11.8.8           |                                                                         |       |
| <b>11.9</b>      | Viewing the data grid                                                   |       |
| 11.9.1<br>11.9.2 | Current range logged in the data grid<br>Events logged in the data grid |       |
| 11.9.2           |                                                                         |       |
| 11.9.4           |                                                                         |       |
| 11.9.5           | Changing the order of the columns in the data grid                      | 743   |

|         | 11.9.6                                              | Exporting the data from the data grid                                                                                              | 744                   |
|---------|-----------------------------------------------------|----------------------------------------------------------------------------------------------------|-----------------------|
|         | 11.10                                               | Convert data to procedure                                                                                                    | 746                   |
| 12 Data | analys                                              | is                                                                                                    | 748                   |
|         | <b>12.1</b><br>12.1.1<br>12.1.2                     | Smooth analysis<br>SG mode<br>FFT mode                                                                                             | 751                   |
|         | <b>12.2</b><br>12.2.1<br>12.2.2<br>12.2.3<br>12.2.4 | Peak search<br>Automatic search mode<br>Manual peak search<br>Manual adjustments<br>Results                                        | . 758<br>. 758<br>769 |
|         | 12.3                                                | Regression analysis                                                                                                    | 772                   |
|         | 12.4                                                | Integrate                                                                                                    | 776                   |
|         | 12.5                                                | Interpolate                                                                                                    | 780                   |
|         | 12.6                                                | Hydrodynamic analysis                                                                                                    | 785                   |
|         | <b>12.7</b><br>12.7.1<br>12.7.2                     | Baseline correction<br>Zooming in/out<br>Fine tuning the baseline correction                                                       | . 794                 |
|         | <b>12.8</b><br>12.8.1<br>12.8.2                     | <b>Corrosion rate analysis</b><br>Tafel Analysis<br>Polarization Resistance                                                        | 800                   |
|         | <b>12.9</b><br>12.9.1<br>12.9.2<br>12.9.3           | Electrochemical circle fit<br>Zooming in/out<br>Fine tuning the baseline correction<br>Copy as equivalent circuit                  | . 810<br>811          |
|         | 12.10.2<br>12.10.2                                  | Fit and simulation<br>1 Direct fitting or simulation<br>2 Fitting or simulation using the dedicated editor<br>3 Viewing the result | 815<br>. 817          |
| 13 Data | handli                                              | ng                                                                                                    | 828                   |
|         | 13.1                                                | Get item                                                                                                    | 828                   |
|         | 13.2                                                | Shrink data                                                                                                    | 831                   |
| 14 Data | overla                                              | ys                                                                                                    | 835                   |
|         | 14.1                                                | Create an overlay                                                                                                    | 835                   |
|         | 14.2                                                | Adding data to an overlay                                                                                                    | 837                   |
|         | 14.3                                                | Changing overlay plot properties                                                                                                   | 839                   |
|         | 14.4                                                | Changing overlay plot settings                                                                                                    | 841                   |
|         | 14.5                                                | Hiding and showing plots                                                                                                    | 843                   |
|         | 14.6                                                | Remove data from overlay                                                                                                    | 846                   |

| 14.7                                        | Additional Overlay controls                                                                                                    | 848                      |  |  |
|---------------------------------------------|----------------------------------------------------------------------------------------------------|--------------------------|--|--|
| 15 Procedure scheduler 851                  |                                                                                                    |                          |  |  |
| 15.1                                        | Remove instrument from schedule                                                                                                    | 853                      |  |  |
| <b>15.2</b><br>15.2<br>15.2<br>15.2<br>15.2 | <ol> <li>Open procedures</li> <li>Recent procedures</li> <li>Search Library</li> <li>Remove procedure</li> </ol>                                                                                                    | 854<br>856<br>857<br>858 |  |  |
| 15.3                                        | 5,5,7,7,7,7,7,7,7,7,7,7,7,7,7,7,7,7,7,7                                                                                                    |                          |  |  |
| 15.4                                        | Naming and saving the schedule                                                                                                    | 862                      |  |  |
| <b>15.5</b><br>15.5<br>15.5<br>15.5         | <ol> <li>Starting the complete procedure schedule</li> <li>Starting the schedule sequentially</li> <li>Procedure schedule control</li> </ol>                                                                                                    | 866<br>867<br>868        |  |  |
| 15.6                                        |                                                                                                    |                          |  |  |
| 15.7                                        | Schedule zooming                                                                                                    | 872                      |  |  |
| 16 Hardware                                 | description                                                                                                    | 874                      |  |  |
| 16.1                                        |                                                                                                    |                          |  |  |
| 16.1<br>16.1<br>16.1<br>16.1<br>16.1        | <ul> <li>2 Operating principles of the Autolab PGSTAT</li> <li>3 Environmental conditions</li> <li>4 Noise considerations</li> </ul>                                                                                                    |                          |  |  |
| 16.2                                        |                                                                                                    |                          |  |  |
| 16.2<br>16.2<br>16.2                        | <ol> <li>Autolab N Series (AUT8) instruments</li> <li>Autolab F Series (AUT8) instrument</li> <li>Autolab MBA N Series (AUT8) instruments</li> <li>Autolab Compact Series (AUT4/AUT5) instruments</li> <li>Multi Autolab Series (MAC8/MAC9) instruments</li> <li>Autolab 7 Series (AUT7) instruments</li> </ol> |                          |  |  |
| 16.3                                        |                                                                                                    |                          |  |  |
| 16.3<br>16.3                                |                                                                                                    |                          |  |  |
| 17 Diagnosti                                | cs                                                                                                    | 1182                     |  |  |
| 17.1                                        | Connecting the instrument                                                                                                    | 1182                     |  |  |
| 17.2                                        | Running the Diagnostics                                                                                                    | 1184                     |  |  |
| 17.3                                        | Integrator calibration                                                                                                    | 1187                     |  |  |
| 17.4                                        | Diagnostics options                                                                                                    | 1187                     |  |  |

|          | 17.5   | Firmware update              | 1188 |
|----------|--------|------------------------------|------|
| 18 Warra | nty a  | nd conformity                | 1190 |
|          | 18.1   | Warranty                     | 1190 |
|          | 18.2   | Spare part availability      | 1191 |
|          | 18.3   | Safety information           | 1191 |
|          | 18.4   | EU Declaration of conformity | 1193 |
|          | 18.4.1 | EU Declaration of Conformity | 1193 |
|          | 18.4.2 | EU Declaration of Conformity | 1196 |
|          | 18.4.3 | Declaration of Conformity    | 1198 |
|          | 18.4.4 | Declaration of Conformity    | 1200 |
|          | 18.5   | Environmental protection     | 1202 |
| Index    |        |                              | 1203 |

## **1** NOVA installation

This chapter describes how to install the NOVA software on the host computer and to how connect Autolab and external devices to the host computer.

The NOVA installation package is supplied on CD-ROM or USB support provided with the Autolab instrument. It can also be downloaded from the Metrohm Autolab webpage.

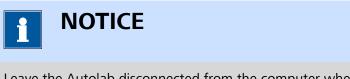

Leave the Autolab disconnected from the computer when installing NOVA for the first time.

### 1.1 Software compatibility

NOVA requires Windows 7 or later as operating systems in order to run properly. NOVA can be installed on 32 bit and 64 bit versions of Windows.

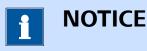

Previous versions of Windows are not supported.

The minimum and recommended specifications are reported in *Table 1* and *Table 2*, respectively.

| Table 1 | Overview of the | minimum | specifications | for NOVA |
|---------|-----------------|---------|----------------|----------|
|         |                 |         |                |          |

| CPU | 1 GHz or faster 32-bit (x86) or 64-bit (x64) pro-<br>cessor |
|-----|-------------------------------------------------------------|
| RAM | 2 GB RAM                                                    |
| HD  | 20 GB available hard disc space                             |
| GPU | DirectX 9.0c compliant display adapter with 64<br>MB RAM    |

Table 2 Overview of the recommended specifications for NOVA

| CPU | Intel Core i5 or equivalent AMD processor |
|-----|-------------------------------------------|
| RAM | 8 GB RAM                                  |

| HD  | 128 GB available hard disc space                        |
|-----|---------------------------------------------------------|
| GPU | DirectX 9.0c compliant display adapter with 1<br>GB RAM |

# NOTICE

The installation of the .NET 4.5 framework is required in order to install NOVA. If the .NET framework is already installed, the installation wizard will directly install NOVA on the computer. If the .NET framework is missing or of the correct version is not found on the computer, you will be prompted to install the .NET framework before the installation of NOVA can be completed.

## 1.2 Hardware compatibility

NOVA provides support for all Autolab instruments with a USB interface (internal or external), **except** the following legacy instruments:

- µAutolab (type 1)
- PSTAT10

Furthermore, NOVA provides support for all Autolab extension modules, **except** the following legacy modules:

- FRA modules (first generation)
- ADC124
- DAC124
- DAC168

## **1.3** Software installation

Double click the **nova-setup.exe** executable provided on the installation CD-ROM or USB support or downloaded from the Metrohm Autolab website to start the installation of the NOVA software.

An installation Wizard will be started (see figure 1, page 3).

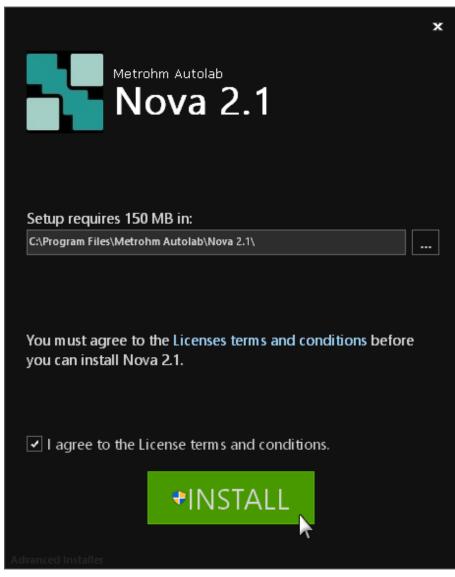

Figure 1 The installation wizard

Click the **INSTALL** button to start the installation. The files will be copied on the computer. If needed, the installation folder can be changed using the installation wizard.

When prompted to do so, please click the **Install** button provided in the Metrohm Autolab Driver installation window (*see figure 2, page 4*).

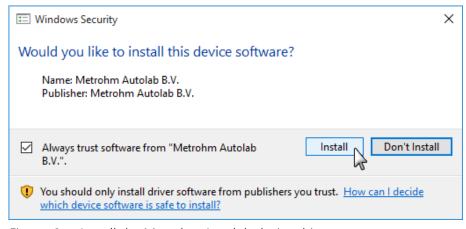

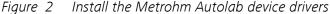

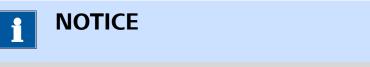

Make sure that the Always trust software from Metrohm Autolab B.V. check box is ticked.

When prompted to do so, please click the **Install** button provided in the Avantes Driver installation window (*see figure 3, page 4*).

| 🗉 Windows Security X                                                                                                    |             |  |  |
|----------------------------------------------------------------------------------------------------|-------------|--|--|
| Would you like to install this device software?                                                                               |             |  |  |
| Name: Avantes<br>Publisher: Avantes BV                                                                                        |             |  |  |
| Always trust software from "Avantes BV".                                                                                      | all         |  |  |
| You should only install driver software from publishers you trust. How ca<br>decide which device software is safe to install? | <u>in l</u> |  |  |
|                                                                                                    |             |  |  |

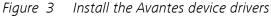

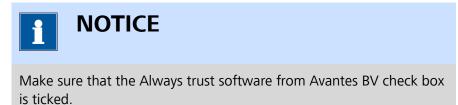

The installer will indicate when the installation is completed, as shown in *Figure 4*.

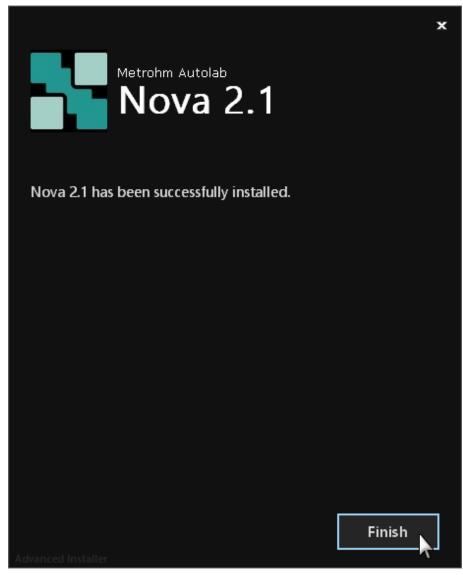

*Figure 4* The installation is complete

## 1.4 External devices

The following additional external devices can be connected to the host computer:

- **Metrohm liquid handling devices:** these devices can be used to handling liquid samples and to automate the handling thereof.
- **Spectrophotometers:** the Autolab or the supported Avantes spectrophotometers can be used to perform spectroelectrochemical measurements in combination with the Autolab potentiostat/galvanostat.
- Autolab RHD Microcell HC: this device can be used to perform temperature-controlled measurements.

#### 1.4.1 Metrohm Devices support

NOVA provides support for a selection of Metrohm liquid handling and automation devices.

The following devices are supported through a **USB** connection to the host computer:

- Metrohm 814 USB Sample Processor
- Metrohm 815 Robotic USB Sample Processor
- Metrohm 846 Dosing Interface
- Metrohm 858 Professional Sample Processor

The following devices are supported through a **MSB** connection to one of the **USB** controlled devices listed above:

- Metrohm 800 Dosino
- Metrohm 801 Magnetic Stirrer
- Metrohm 803 Titration Stand with Stirrer and Pump
- Metrohm 804 Titration Stand
- Metrohm 6.2148.010 MSB Remote Box

The following devices are supported through a **specific** connection to one of the **USB** controlled devices listed above:

- Metrohm 802 Rod Stirrer
- Metrohm 741 Magnetic Stirrer
- Metrohm 786 Swing Head
- Metrohm 843 Pump Station
- Metrohm 823 Membrane Pump
- Metrohm 772 Peristaltic Pump

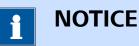

At least one Metrohm device connected through **USB** is required in order to control the supported devices.

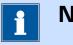

## NOTICE

The supported Metrohm devices can be used with or without the Autolab connected to the computer.

#### 1.4.2 Metrohm Devices installation

Connecting a **USB** controlled Metrohm device to the host computer will trigger the installation of the instrument (*see figure 5, page 7*).

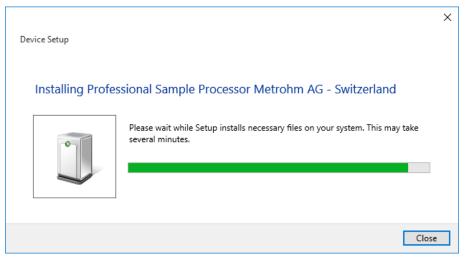

Figure 5 The Metrohm Device Driver installer

The installation will complete automatically.

# 

In order to control the supported Metrohm Sample Processors, an additional Windows component must be present on the computer. The controls for the Metrohm Sample processors use the **Microsoft msxml6.0.dll** library for the configuration files (XML file format). This component may not be preinstalled on every Microsoft operating system. Please ensure the availability of this dll on the operating. If this package is missing, please download the installation package from the Microsoft website.

#### 1.4.3 Spectrophotometer support

NOVA provides support for Autolab spectrophotometers.

The following Autolab spectrophotometer are supported through a **USB** connection to the host computer:

- Autolab Spectrophotometer UA
- Autolab Spectrophotometer UB

Additionally, compatible Avantes spectrophotometers are also supported when connected to the host computer through a **USB** connection. The following devices are supported:

AvaSpec ULS2048-USB2

AvaSpec ULS3648-USB 2

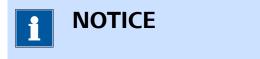

The supported spectrophotometers can be used with or without the Autolab connected to the computer.

#### **1.4.4** Spectrophotometer installation

Connecting a USB controlled Metrohm Autolab Spectrophotometer (or a compatible Avantes Spectrophotometer) to the host computer will trigger the installation of the instrument (*see figure 6, page 8*).

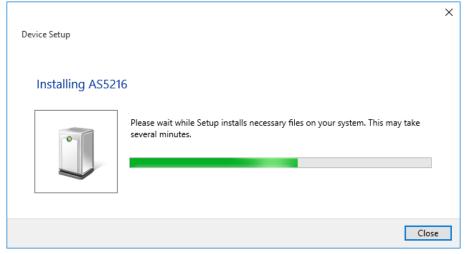

*Figure 6 The Spectrophotometer installer* 

The installation will complete automatically.

#### 1.4.5 Autolab RHD Microcell HC support

NOVA provides support for the complete Autolab RHD Microcell HC product range.

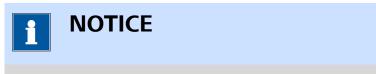

The supported Autolab RHD Microcell HC devices can be used with or without the Autolab connected to the computer.

#### 1.4.6 Autolab RHD Microcell HC installation

No driver is required to control the Autolab RHD Microcell HC. When this type of device is connected to the host computer, it is immediately recognized by NOVA and listed in the **Instruments** panel.

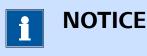

The Autolab RHD Microcell HC is only detected by NOVA if a stage is connected to the controller with a cell mounted on the stage.

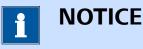

The Autolab RHD Microcell HC is connected to the host computer through a serial port. If no serial port is present on the computer, a USB to Serial port adapter can be installed. The drivers required for this adapter are not included in the installation package of NOVA and need to be installed separately.

### **1.5 Powering the instrument**

In order to use the instrument, it must be connected to the mains using the mains connection socket, located on the back plane of the instrument. Before connecting the instrument to the mains make sure that the mains output voltage matches the value indicated on the main voltage indicator, located above the connector (*see figure 7, page 9*).

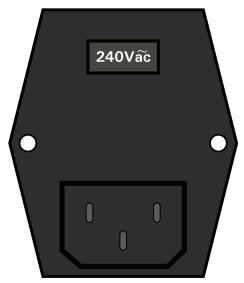

*Figure 7* The required mains voltage is indicated above the connector

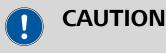

Connecting Autolab instrumentation to the wrong mains voltage may result in damage to the instrument.

## **1.6** Autolab hardware installation

After NOVA has been installed, connect the Autolab instrument to the computer using an available USB port. Switch on the instrument or plug the power supply in the external USB interface.

This will trigger the installation of the instrument (see figure 8, page 10).

| Device Setup    |                                                                                                 | × |
|-----------------|-------------------------------------------------------------------------------------------------|---|
| Installing AUTO | LAB Potentiostat / Galvanostat                                                                  |   |
|                 | Please wait while Setup installs necessary files on your system. This may take several minutes. |   |
|                 | Close                                                                                           | 2 |

*Figure 8 The Autolab installer* 

The installation will complete automatically.

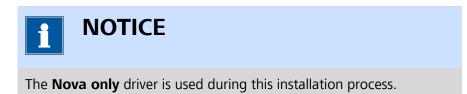

If needed, it is possible to adjust the driver used to control the Autolab potentiostat/galvanostat. Start the Autolab Driver manager application by using the shortcut provided in the Start menu (All Programs – Autolab – Tools – Driver manager). This will start the Driver Manager application (see figure 9, page 11).

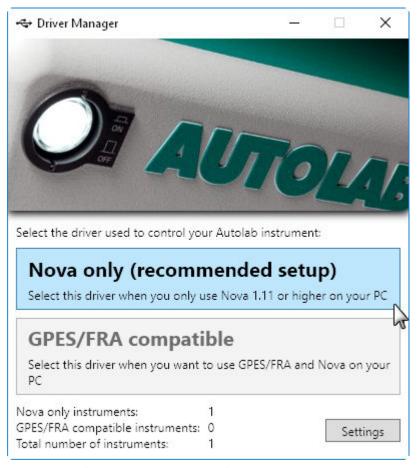

Figure 9 The Driver Manager application

The Driver Manager can be used at any time to select the driver to use to control the Autolab. Two drivers are available:

- Nova only (recommended setup): this is the latest driver for the Autolab, allowing up to 127 instruments to be connected to the host computer. This driver is compatible with 32 bit and 64 bit versions of Windows.
- Legacy driver: this is an older driver version which can be used in combination with the GPES or FRA software. No further developments are planned for this driver. The maximum number of devices connected to the host computer is 8. Data transfer may be slower than with the NOVA only driver. This driver is **only** compatible with 32 bit versions of Windows.

# NOTICE

The **Nova only** driver will not work with previous versions of NOVA (version 1.10 and older). In order to use previous versions of NOVA, it is necessary to start the Driver Manager application provided with the previous version and select one of the available drivers provided with this previous version (please refer to the **Getting Started** manual of the previous version of NOVA for more information).

Click the installation button for the required driver to change the device driver and follow the instructions on screen. The selected driver will be installed for all connected Autolab instruments. New instruments connected to the host computer will be configured using the selected driver.

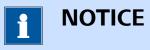

The **Driver Manager** application can be used to change the device driver at any time.

## 1.7 Software license

The Autolab NOVA software, and all its components, provided in conjunction with the Metrohm Autolab potentiostat/galvanostat instruments is copyrighted and owned by Metrohm Autolab.

The software is provided as a **Free Licensed Closed-Source** product with limited warranty. The software can be installed on any computer without specific authorization from Metrohm Autolab.

Metrohm Autolab retains the copyright to the software. You may neither modify nor remove references to confidentiality, proprietary notices or copyright notices. Modifications of the software in part or as a whole is not permitted.

Metrohm Autolab warrants that the software, when operated properly, is suitable for the specified use with the electrochemical instrumentation from Metrohm Autolab or compatible external instrumentation.

Metrohm Autolab is exempt from further warranty or liability. Metrohm Autolab is neither liable for third-party damages or consequential damage not for loss of data, loss of profits or operating interruptions, etc.

### 1.8 Intended use

All Metrohm Autolab products are designed for electrochemical research and development within the normal environment of a laboratory. The instrumentation shall therefore only be used for this purpose and within the specified environmental conditions. All other uses fall out of the scope of the instrumentation and may lead to voiding of any warranty.

### 1.9 Options

The application options can be defined by selecting the *Options* from the **Edit** menu. A window will be displayed, showing two different sections (*see figure 10, page 13*).

| 💦 Options |                           |                      |        | _ | × |
|-----------|---------------------------|----------------------|--------|---|---|
| General   | Auto save measured data   |                      |        |   |   |
| Plots     | Embedded executable IF030 | .\config\adk.x       | Browse |   |   |
|           | Embedded executable IF040 | .\config\adk.bin     | Browse |   |   |
|           | Logging                   | Off 🔹                |        |   |   |
|           | Check for updates at      | http://www.metrohm-a |        |   |   |
|           | Number of recent items    | 5                    |        |   |   |
|           |                           |                      |        |   |   |
|           |                           |                      |        |   |   |
|           |                           |                      |        |   |   |
|           | Defined tags              |                      |        |   |   |
|           |                           |                      |        |   |   |
|           |                           |                      |        |   |   |
|           |                           |                      |        |   |   |
|           | Event logging             |                      |        |   |   |

*Figure 10* The application Options window

The following properties are available in the **General** section (*see figure 10, page 13*):

- Auto save measured data: specifies if measured data should be saved automatically at the end of each measurement, using the provided toggle. This option is on by default.
- Embedded executable IF030: specifies the path to the embedded application for instrument fitted with the IF030 controller, using the provided Browse button. This is a system property, do not change this unless instructed by Metrohm Autolab.
- Embedded executable IF040: specifies the path to the embedded application for instrument fitted with the IF040 controller, using the provided Browse button. This is a system property, do not change this unless instructed by Metrohm Autolab.

- Embedded executable IF050: specifies the path to the embedded application for instrument fitted with the IF050 controller, using the provided Browse button. This is a system property, do not change this unless instructed by Metrohm Autolab.
- Logging: specifies if error logging should be used and which level of logging should be used, if applicable, using the provided drop-down list. This is a system property, do **not** change this unless instructed by Metrohm Autolab.
- Check for updates at: specifies the URL for version checks of NOVA. This is a system property, do **not** change this unless instructed by Metrohm Autolab.
- Number of recent items: defines the number of recent items shown in the **Recent items** panel of the dashboard. The default value is 5. Please refer to *Chapter 4.2*, for more information on the recent items.
- **Defined tags:** provides a list of tags used in NOVA. This list is empty by default and is automatically populated by user-defined tags through the tagging feature of NOVA. If needed, tags can be removed or added to this list directly. More information on the use of tags can be found in *Chapter 6.8*.
- Event logging: specifies if event logging should occur during the measurement, using the provided toggle. This option is on by default. For more information about Event logging please refer to *Chapter11.9.2*

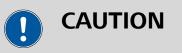

Modifying the system properties shown in the **General** section can interfere with the operation of the instrument. Do **not** change these properties unless instructed by Metrohm Autolab.

The **Plots** section displays the default plot options used in NOVA for all plots (*see figure 11, page 15*).

#### NOVA installation

| 💦 Options        | _                                                                                                    | × |
|------------------|----------------------------------------------------------------------------------------------------|---|
| General<br>Plots | Data<br>Point style Circle<br>Line style None<br>Y-axis placement Left                                                                                                    |   |
|                  | Axes          X       Label Leave empty for signal         Y       Z         Z       Scale type Linear         Fixed scale       0       10         Custom ticks       1       5         Color       Font Segoe UI       13       B       /         Reversed       Image: Segoe UI       Image: Segoe UI       Image: Segoe: |   |
|                  | Axes coupled<br>Chart  Show title Title Title color Title font Segoe UI 16 B 1 Keset                                                                                                    |   |

Figure 11 The plot options

In this section all the default options for plots can be specified. Clicking the  $\ensuremath{\,^{\mbox{\tiny Reset}}}$  button will reset all the options to the factory default values.

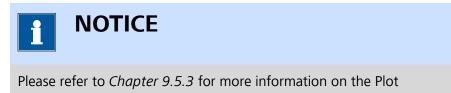

options.

# 2 Conventions

Throughout NOVA and all Metrohm Autolab products, the conventions detailed in this chapter are used.

## 2.1 Scientific conventions

The following scientific conventions are used:

- All units are specified in the International System of Units (SI), unless otherwise specified. See B. N. Taylor, A. Thomson, The International System of Units (SI), NIST Special Publication 330, 2008 Edition for more information.
- Electrochemical values like potential and current are indicated according to the International Union of Pure and Applied Chemistry (IUPAC) convention. Positive currents and (over)potentials are associated with oxidation processes. Negative currents and (over)potentials are associated with reduction processes. See A. D. McNaught, A. Wilkinson, IUPAC, Compendium of Chemical Terminology: IUPAC Recommendations, Blackwell Science: Oxford, England; Malden, MA, USA, 1997 for more information.

## 2.2 Software conventions

The following standard interaction conventions are used in NOVA:

- A right-handed mouse where the left button is used for selecting items and the right button may open context-related menus is assumed.
- Quickly pressing and releasing the mouse button is called 'Clicking'. A click of the left mouse button on a menu option, a button, an input item on the screen, will result in an action.
- Quickly pressing and releasing the right mouse button is called 'Rightclicking'. A click of the right mouse button on a suitable location on the screen opens a context-sensitive menu, if applicable.
- By clicking and holding down the left mouse button you can 'Drag' items from one window and 'Drop' it in another by releasing the button. This action will be called 'Drag and Drop' and it is the key mechanism for creating a procedure.
- Quickly pressing and releasing the mouse button twice is called 'Double-clicking'. A double-click of the left mouse button is used to perform particular actions, and mainly is applied through standard usage in window actions.

The following selection methods are used in NOVA:

- To select any item on screen, click the item.
- To select consecutive items on screen, click the first item, press and hold down **[SHIFT]**, and then click the last item.
- To select nonconsecutive items on screen, press and hold down **[CTRL]**, and then click each item.

### 2.3 Numbering conventions

All **numeric** values are defined in NOVA according to the local culture defined for the Windows operating system. Depending on these settings, the decimal separator symbol can either be . or ,.

Improper use of the local culture settings defined in Windows may lead to wrong values. For example, typing 0,3 in NOVA on a computer which uses the . as decimal separator will be validated as 3.

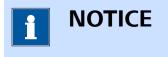

It is recommended to consult the local culture settings defined in Windows before using the NOVA software.

Scientific (exponential) numbering is done using the **e** or **E** symbol. A value of **1e2** or **1E2** is converted to **100**.

The following prefixes are using in NOVA for engineering notation:

- **T**, for *Tera* (10000000000).
- **G**, for *Giga* (100000000).
- **M**, for *Mega* (100000).
- **k**, for *Kilo* (1000).
- **m**, for *Milli* (0.001).
- **µ**, for *Micro* (0.00001).
- **n**, for *Nano* (0.00000001).
- **p**, for *Pico* (0.0000000001).

## 2.4 Warning label conventions

The following warning labels are using throughout the documentation provided with all the Metrohm Autolab products (see table 3, page 18):

Table 3Warning conventions used in NOVA

|   | Warning                                                                               |
|---|---------------------------------------------------------------------------------------|
|   | This symbol draws attention to a possible life haz-<br>ard or risk of injury.         |
|   | Warning                                                                               |
|   | This symbol draws attention to a possible hazard due to electrical current.           |
|   | Warning                                                                               |
|   | This symbol draws attention to a possible hazard due to heat or hot instrument parts. |
|   | Warning                                                                               |
|   | This symbol draws attention to a possible biologi-<br>cal hazard.                     |
|   | Caution                                                                               |
|   | This symbol draws attention to a possible damage of instruments or instrument parts.  |
| • | Note                                                                                  |
|   | This symbol marks additional information and tips.                                    |

## 2.5 NOVA information, warnings and errors

NOVA validates commands and command properties in real-time while the software is used or after each measurement. Depending on the situation, NOVA may provide validation information in the following way:

• **Information:** any item highlighted in blue indicates that information is available for the user to consider for improving the quality of the data. This indication is only provided at the end of a measurement, if applicable (*see figure 12, page 19*).

| CV staircas | i                                                                         |
|-------------|---------------------------------------------------------------------------|
|             | 2                                                                         |
|             | CV staircase<br>Performs a cyclic voltammogram, with a staircase profile. |
|             | A This measurement can be repeated with a lower current range selected.   |

Figure 12 Information is highlighted in blue

• Warning: any item highlighted in yellow indicates that an issue has been identified and that user intervention is recommended in order to resolve the issue (*see figure 13, page 19*). Whenever possible, the cause and a possible solution will be offered. It is possible to ignore the warning and continue working with the software however this may lead to invalid data.

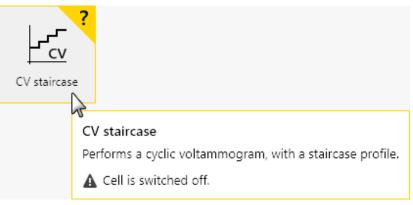

Figure 13 Warnings are highlighted in yellow

• Error: any item highlighted in red indicates that a problem has been identified and that user intervention is required in order to resolve the error (*see figure 14, page 20*). Whenever possible, the cause and a possible solution will be offered. It is **not** possible to ignore the error. No measurements are possible until the error is resolved.

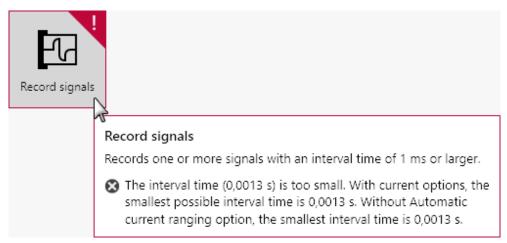

Figure 14 Errors are highlighted in red

## 2.6 NOVA menus and controls

This chapter describes the software menus and controls provided in NOVA.

| File      |                                                                                                    |
|-----------|----------------------------------------------------------------------------------------------------|
| Close     | Closes the active tab.                                                                                   |
|           | Keyboard shortcut: [CTRL] + [F4]                                                                         |
| Close All | Closes all open tabs.                                                                                    |
|           | Keyboard shortcut: <b>[CTRL] + [SHIFT] + [F4]</b>                                                        |
| Save      | Saves the content of the active tab as procedure, data or schedule.                                      |
|           | Keyboard shortcut: <b>[CTRL] + [S]</b>                                                                   |
| Save As   | Saves the content of the active tab as procedure, data or schedule with the specified file and location. |
| Save All  | Saves the content of all open tabs as procedure, data or schedule.                                       |
|           | Keyboard shortcut: <b>[CTRL] + [SHIFT] + [S]</b>                                                         |
| Exit      | Closes the NOVA application.                                                                             |
|           | Keyboard shortcut: <b>[ALT]</b> + <b>[F4]</b>                                                            |
|           |                                                                                                    |
| Edit      |                                                                                                    |

| Undo 'Action name' | Undoes the specified action.    |
|--------------------|---------------------------------|
|                    | Keyboard shortcut: [CTRL] + [Z] |

| Redo 'Action name' | Redoes the specified action.<br>Keyboard shortcut: <b>[CTRL] + [Y]</b>                                 |
|--------------------|----------------------------------------------------------------------------------------------------|
| Cut                | Cuts the selected item(s) to the clipboard.<br>Keyboard shortcut: <b>[CTRL] + [X]</b>                  |
| Сору               | Copies the selected item(s) to the clipboard.<br>Keyboard shortcut: <b>[CTRL] + [C]</b>                |
| Paste              | Pastes the items in the clipboard at the specified location.<br>Keyboard shortcut: <b>[CTRL] + [V]</b> |
| Select All         | Selects all visible items.<br>Keyboard shortcut: <b>[CTRL] + [A]</b>                                   |
| Options            | Specifies the default options used in the application.                                                 |

#### View

| Zoom in        | Zooms in on a plot.<br>Keyboard shortcut: <b>[CTRL]</b> + <b>[=]</b>                             |
|----------------|--------------------------------------------------------------------------------------------------|
| Zoom out       | Zooms out on a plot.<br>Keyboard shortcut: <b>[CTRL]</b> + <b>[-]</b>                            |
| Fit all        | Adjusts the plot area to the best possible scale.<br>Keyboard shortcut: <b>[F4]</b>              |
| Manual control | Displays the Manual control panel for the default instrument.<br>Keyboard shortcut: <b>[F10]</b> |

#### Measurement

| Run           | Starts the procedure defined in the selected tab on the <b>default</b> instrument.<br>Keyboard shortcut: <b>[F5]</b> |
|---------------|----------------------------------------------------------------------------------------------------|
| Run on ►      | Starts the procedure defined in the selected tab on the <b>specified</b> instrument.                                 |
| Instrument #1 |                                                                                                    |
| Instrument #2 |                                                                                                    |
|               |                                                                                                    |

| Pause       | Pauses the running command in the selected tab.    |
|-------------|----------------------------------------------------|
| Skip        | Skips the running command in the selected tab.     |
| Stop        | Stops the measurement running in the selected tab. |
|             |                                                    |
| Help        |                                                    |
| User manual | Displays the NOVA User Manual.                     |
|             | Shortcut key: <b>[F1]</b>                          |
| About       | Displays the About dialog.                         |

# 3 Release notes

This chapter describes the release notes of the current and previous versions of NOVA. The release notes are provided in reverse chronology. The following version have been released:

- Version 2.1.5: minor update of NOVA 2.1. Version 2.1.5 release (see chapter 3.1, page 23).
- Version 2.1.4: minor update of NOVA 2.1. Version 2.1.4 release (see chapter 3.2, page 24). This version was released on November 28<sup>th</sup>, 2018.
- Version 2.1.3: minor update of NOVA 2.1. Version 2.1.3 release (see chapter 3.3, page 29). This version was released on March 9<sup>th</sup>, 2018.
- Version 2.1.2: minor update of NOVA 2.1. Version 2.1.2 release (see chapter 3.4, page 35). This version was released on May 5<sup>th</sup>, 2017.
- Version 2.1.1: minor update of NOVA 2.1 Version 2.1.1 release (see chapter 3.5, page 35). This version was released on March 24<sup>th</sup>, 2017.
- Version 2.1: the current major release of NOVA Version 2.1 release (see chapter 3.6, page 45). This version was released on November 15<sup>th</sup>, 2016.
- Version 2.0.2: minor update of NOVA 2.0 Version 2.0.2 release (see chapter 3.7, page 59). This version was released on July, 6<sup>th</sup>, 2016.
- Version 2.0.1: minor update of NOVA 2.0 Version 2.0.1 release (see chapter 3.8, page 67). This version was released on April, 1<sup>st</sup>, 2016.
- Version 2.0: the original major release of NOVA 2 Version 2.0 release (see chapter 3.9, page 81). This version was release on October, 7<sup>th</sup>, 2015.

# 3.1 Version 2.1.5 release

Version 2.1.5 several bugs are corrected; no new functionality is added.

# 3.2 Version 2.1.4 release

Version 2.1.4 adds the following new functionality:

- 1. A new **Default Procedure** "Chrono charge discharge galvanostatic" was added, along with a new **Demo Database** file that demonstrates this procedure. *Chrono charge discharge galvanostatic (see chapter 3.2.1, page 24)*.
- 2. Possibility to edit plot properties within the **Overlay** tab. *Editable overlay plot properties (see chapter 3.2.2, page 25).*
- 3. Option to disable event logging. *Disable event logging (see chapter 3.2.3, page 26)*
- 4. Possibility to import a table in the Repeat for multiple values command while the procedure is running. *Import table in the repeat loop during a running procedure (see chapter 3.2.4, page 27)*

## 3.2.1 Chrono charge discharge galvanostatic

A new **Default procedure** has been added: **Chrono charge discharge galvanostatic**. This procedure allows battery researchers to get started quickly and easily with galvanostatic charge and discharge measurements. The charge discharge sequence is configured inside a repeat loop. I is applied and E is measured. The battery (or other device) charges at a constant current until a cutoff is reached on the WE(1).Potential signal. Following the cutoff, the procedure continues to the discharge step. All relevant parameters may be configured by the user, including:

- charge and discharge current
- duration of the charge and discharge steps
- values of the potential cutoff (charge and discharge)
- number of charge discharge cycles

As expected, the full flexibility of NOVA 2 is available allowing additional signals to be added, changes to the data sampling interval, addition and configuration of plots. The default procedure may be modified with any command tile to add pre or post conditioning of the battery or device, or to add additional measurements (such as EIS) to the repeated sequence. For more information, please proceede to: *Chrono charge discharge gal-vanostatic (see chapter 8.4.10, page 584)*.

| Chrono charge<br>VIRT00001 | discharge galv | anostatic 🛿    |                 | ▶ ⊁√-          | ⊟ ର୍ଠ୍ଭ୍ |
|----------------------------|----------------|----------------|-----------------|----------------|----------|
| Q<br>Autolab control       | Repeat n times |                |                 |                |          |
| Repeat n times             |                |                |                 |                |          |
| Apply 0,0005 A             | Cell on        | Record signals | Apply -0,0005 A | Record signals | Cell off |

*Figure 15 Chrono charge discharge galvanostatic default procedure sequence* 

A new **Demo database** file, Demo 22, has also been added. Demo 22 provides an example of the new **Chrono charge discharge galvano-static** default procedure.

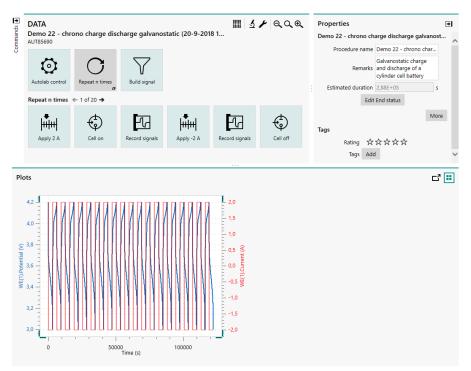

Figure 16 Demo data file 22 shows galvanostatic charge discharge of a cylinder cell battery

#### 3.2.2 Editable overlay plot properties

The possibility to edit plot properties has been added to the **Overlay** tab. This new functionality allows the plotted data series to be configured, including the point or line styles and colors. Each data series in the overlay plot can now be given a title that is propagated automatically to the legend. The overlay plot can be given a title as well. For more detailed information, please procede to *Changing overlay plot properties* (see chapter 14.3, page 839).

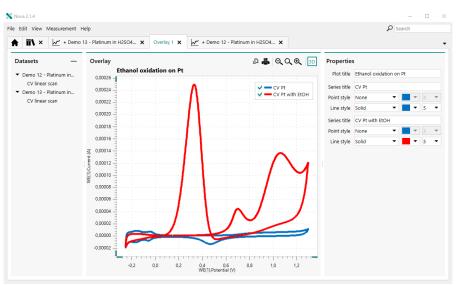

*Figure 17 Overlay tab with a new plot properties panel* 

#### 3.2.3 Disable event logging

The possibility to disable event logging has been added to the **Application options**. When event logging is disabled, events such as cutoffs, user intervention, and the current range in which data points were collected will not be logged. Disabling event logging reduces slightly the size of the measurement data .nox file and reduces the RAM used when creating the .nox data file. Event logging is enabled by default. It is not recomended to disable event logging unless the measurement is expected to create a very large data file and RAM availability during data file creation is expected to be a problem. For more detailed information, please proceede to *Options (see chapter 1.9, page 13)*.

| Coptions |                           |                      |        | _ | × |
|----------|---------------------------|----------------------|--------|---|---|
| General  | Auto save measured data   |                      |        |   |   |
| Plots    | Embedded executable IF030 | .\config\adk.x       | Browse |   |   |
|          | Embedded executable IF040 | .\config\adk.bin     | Browse |   |   |
|          | Logging                   | Off 🔹                |        |   |   |
|          | Check for updates at      | http://www.metrohm-a |        |   |   |
|          | Number of recent items    | 5                    |        |   |   |
|          |                           |                      |        |   |   |
|          |                           |                      |        |   |   |
|          |                           |                      |        |   |   |
|          | Defined tags              |                      |        |   |   |
|          |                           |                      |        |   |   |
|          |                           |                      |        |   |   |
|          |                           |                      |        |   |   |
|          | Event logging             |                      |        |   |   |

Figure 18 The application options window

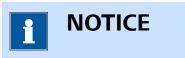

Modifying the options shown in the **General** section of the application options can interfere with the operation of the instrument. Do **not** change these properties unless instructed by Metrohm Autolab.

#### 3.2.4 Import table in the repeat loop during a running procedure

The possibility to import a table while the procedure is running has been added to the **Repeat** command. This new functionality allows the repeat values to be imported at the moment the Repeat command is encountered in the procedure sequence. Therefore, changes can be made to the values in the table during the measurement sequence, until the moment the command is executed. Use of this feature is recommended for advanced NOVA users only because validation cannot be perfomed on the values within the table when it is imported during run time. For more detailed information, please proceed to: *Import a table using the Import table option (see chapter 7.1.3.2.4, page 215)*.

| Repeat for multiple values |                           |
|----------------------------|---------------------------|
| Values                     | × 🗸   +                   |
|                            | Parameter 1               |
|                            |                           |
| Add range                  |                           |
| Begin                      | gin value 10              |
| End                        | nd value 1                |
| Number of                  | of values 4               |
| Distril                    | tribution Linear 🔹        |
|                            | Add range                 |
| Import table               |                           |
| Import table at ru         | runtime                   |
| File                       | ilename                   |
| Column de                  | delimiter Comma ( , ) 🔹 🔻 |
| Decimal sep                | eparator .                |
| Rows t                     | s to skip 0               |
|                            | Import Table              |

*Figure 19* The repeat for multiple values command properties with a toggle to repeat a table at runtime

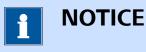

Please read all of the instructions and notes carefully before using this functionality. Detailed information is located here: *Import a table using the Import table option (see chapter 7.1.3.2.4, page 215)*.

# 3.3 Version 2.1.3 release

Version 2.1.3 adds the following functionality:

- 1. New procedure information command tile *Procedure information* (see chapter 3.3.1, page 29).
- 2. Export to RelaxIS possibility *Export to RelaxIS (see chapter 3.3.2, page 30)*
- 3. Reconfiguration of the OCP command tile with improved functionalityOCP command (see chapter 3.3.3, page 31).
- 4. Possibility to import a table in the Repeat for multiple values command *Import table in Repeat command (see chapter 3.3.4, page 31)*.
- 5. Control of the light source shutter in the Spectrophotometer manual control screen *Light source shutter control (see chapter 3.3.5, page 32)*.
- 6. A **Demo Database** file for spectroelectrochemical LSV has been added *Demo database file (see chapter 3.3.6, page 33).*
- 7. Data files are now visually distinguishable from procedure files in the **Procedure editor** due to green shading of the command tiles *Colored data file command tiles (see chapter 3.3.7, page 34)*.

#### 3.3.1 Procedure information

A new command tile has been added to NOVA in order to facilitate the linking of procedure and measurement information, including **Remarks** and **Instrument serial number**, to exported data files, as shown in *(see figure 20, page 29)*.

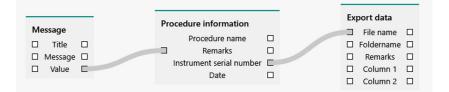

Figure 20 Linking of the Procedure information command

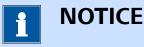

Use of the **Procedure information** command tile is optional.

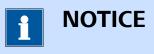

More information on the **Procedure information** command is available in *Chapter 7.1.8*.

#### 3.3.2 Export to RelaxIS

NOVA 2.1.3 offers the possibility to export electrochemical impedance spectroscopy data in the RelaxIS file format. This functionality has been added to the existing **Export data** command *Chapter 7.7.6*.

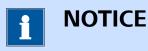

RelaxIS is a comprehensive software solution for the analysis of impedance spectra. This software is a product of **rhd instruments**. For more information, please visit *https://www.rhd-instruments.de/ index.php/en/relaxis-en.html*.

The RelaxIS file format option is located in the File format drop down menu of the **Export data** command, as shown in *(see figure 21, page 30)*.

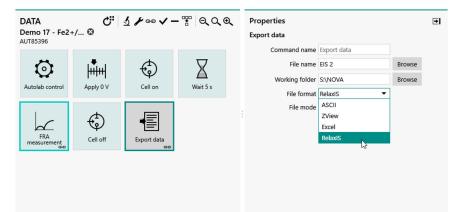

Figure 21 The export data command with RelaxIS file format

When the RelaxIS file format is selected, the list of link-able properties is pre-configued to those supported by the RelaxIS file type, as shown in *(see figure 22, page 31)*. Data from a **FRA measurement** can be linked to the anchoring points of the **Export data** command. Additional fields for sample properties, such as thickness and area, as well as free variables, are available. This information can be inputted in message command tiles or in the Remarks property of the new **Procedure information** command tile.

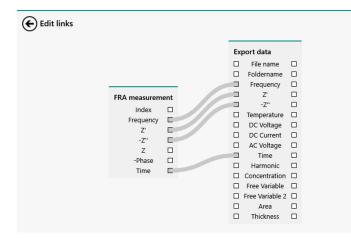

*Figure 22 Linking of the FRA measurement data to the RelaxIS Export data command* 

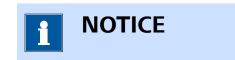

For more information, please refer to the chapter describing the **Export data** command *Export data* (*see chapter 7.7.6, page 363*).

#### 3.3.3 OCP command

The **OCP** command has been reconfigured for improved functionality. The new OCP command is based on the **Record signals** command. This implementation allows all data associated with the OCP measurement to be stored, including the Time, Corrected time, and Cutoffs. There is no longer a seperate window that appears during the OCP determination. Instead, the following default plots appear in the **Plots frame**:

- WEPotential vs. Time
- dWEPotential/dt vs. Time

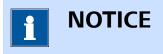

More information on the new implementation of the **OCP** command can be found in *Chapter 7.2.5*.

#### 3.3.4 Import table in Repeat command

The **Repeat** for multiple values command now provides the possibility to import a table. The table can be imported from a CSV file, as shown in *(see figure 23, page 32)*.

| Value | 25            |       |             | ;   | < /       | -+      |
|-------|---------------|-------|-------------|-----|-----------|---------|
|       | Scan Rate     | Co    | oncentratio | on  | Tempe     | erature |
| 1     | 0,05          | 0,1   |             |     | 25        |         |
| 2     | 0,01          | 0,1   |             |     | 25        |         |
| 3     | 0,005         | 0,1   |             |     | 25        |         |
| 4     | 0,001         | 0,1   |             |     | 25        |         |
|       |               |       |             |     |           |         |
| Add   | range         |       |             |     |           |         |
|       | Begin v       | alue  | 10          |     |           |         |
|       | End v         | alue  | 1           |     |           |         |
|       | Number of va  | lues  | 4           |     |           |         |
|       | Distribu      | ition | Linear      |     |           | •       |
|       |               |       |             | А   | dd rang   | e       |
| Impo  | ort Table     |       |             |     |           |         |
|       | Column delir  | niter | Semicolon   | (;) |           | •       |
|       | Decimal separ | ator  | ,           |     |           | •       |
|       | Rows to       | skip  | 0           |     |           |         |
|       |               |       |             | Imp | oort Tabl | e       |

*Figure 23* Import a table in the Repeat for multiple values command

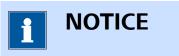

More information on how to import a table in the Repeat command can be found in .

#### 3.3.5 Light source shutter control

NOVA 2.1.3 adds the possibility to open and close the shutter of an Autolab light source from the Spectrophotometer control panel. A a toggle is provided that allows the light source shutter to be opened and closed using a TTL pulse from the default connected Autolab instrument.

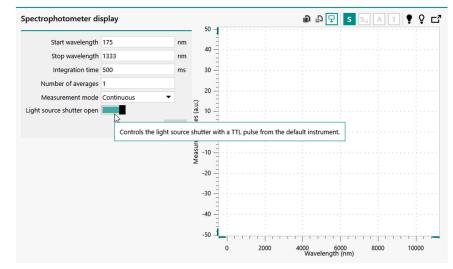

*Figure 24* The light source shutter open toggle is located in the Spectrophotometer control panel

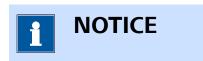

More information on the Spectrophotometer manual control panel of NOVA 2.1.3 can be found in *Chapter 5.4.2*.

#### 3.3.6 Demo database file

A new file has been added to the **Demo database**. Demo data file 21 demonstrates linear sweep voltammetry with in-situ UV/Vis spectroscopy, as shown in *Demo database file (see chapter 3.3.6, page 33)*.

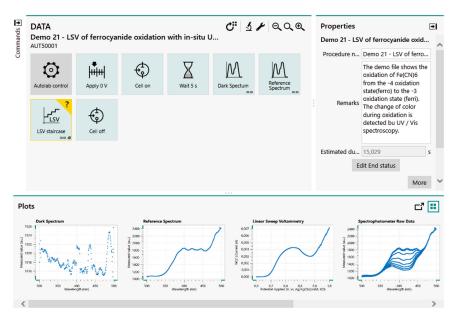

*Figure 25 Demo data file 21 shows LSV of ferrocyanide oxidation with in-situ UV/Vis spectroscopy* 

#### 3.3.7 Colored data file command tiles

The appearance of the command tiles within a data file has been altered to provide a visual contrast to the command tiles within a procedure file. This style change aims to provide a visual cue that a data file is open in the **Procedure editor**. The tiles in the data file are shaded green. In addition, the word **DATA** now appears at the top left corner of the **Procedure editor**, as shown in (*see figure 26, page 34*).

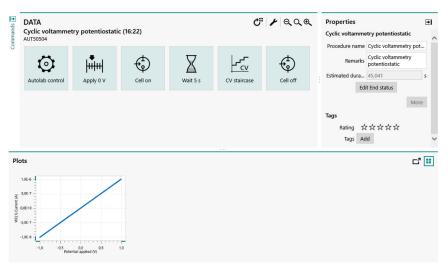

Figure 26 Command tiles within a data file are shaded green

# 3.4 Version 2.1.2 release

Version 2.1.2 several bugs are corrected; no new functionality is added.

# 3.5 Version 2.1.1 release

Version 2.1.1 adds the following functionality:

- 1. New signal names and locations when using selected data analysis commands *Signal names, identity and locations (see chapter 3.5.1, page 35)*.
- 2. Current range logged for all measurement commands *Current range logging (see chapter 3.5.2, page 38)*
- 3. Event logging for all measurement commands *Event logging (see chapter 3.5.3, page 39)*.
- 4. Export possibility for Spectrophotometer manual control panel *Export* options for Spectrophotometer control panel (see chapter 3.5.4, page 41).
- 5. Step through data option added to the Spectrophotometer manual control panel *Export options for Spectrophotometer control panel* (see chapter 3.5.5, page 42).
- 6. A procedure for spectroelectrochemical measurements has been added to the **Default** procedures *Spectroelectrochemistry procedure* (see chapter 3.5.6, page 43).

#### 3.5.1 Signal names, identity and locations

NOVA 2.1.1 changes the way the following analysis commands work:

- Smooth
- Derivative
- Integrate
- Baseline correction

In previous versions of NOVA, these commands created two result signals regardless of the number of signals in the source data. For example, when using the **Integrate** command in previous versions of NOVA, the calculated signals were called *Integration result X* and *Integration result Y*.

These calculated signals, only available in the analysis command itself, no longer had units or identity.

In NOVA 2.1.1, when either one of these four commands is used on data provided by a parent measurement command, the nature of the signals involved in the analysis command and their units are retained and the resulting signals are duplicated in the original parent measurement command.

For example, applying a **Smooth** command on i vs E data (WE(1).Current vs Potential applied), as shown in *Figure 27*, now produces two new signals called *Smoothed WE(1).Current* and *Potential applied*, as shown in *Figure 28*.

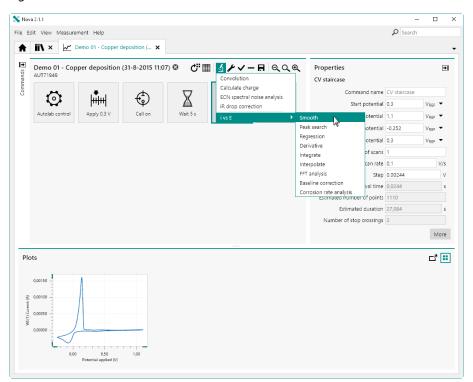

Figure 27 Adding a Smooth command to the ivs E plot

The calculated signals are automatically plotted (see figure 28, page 37).

#### Release notes

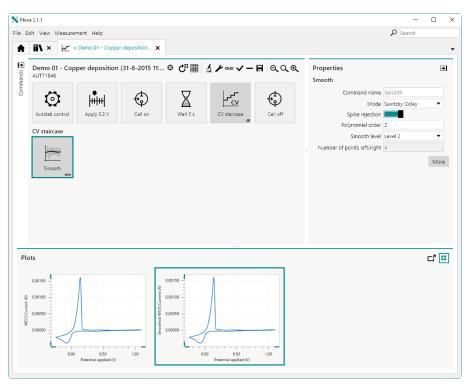

Figure 28 Smoothed WE(1).Current vs Potential applied plot is created

Additionally, the calculated data is copied to the parent measurement command (CV staircase), as shown in *Figure 29*.

| lova 2.1.1              | tala.       |                   |       |                                       |             |                            | − □    |
|-------------------------|-------------|-------------------|-------|---------------------------------------|-------------|----------------------------|--------|
| Edit View Measurement H |             |                   |       |                                       |             |                            | Search |
| t 🐘 × 📈 * Demo          | 01 - Copper | deposition X      |       |                                       |             |                            |        |
| € CV staircase          |             |                   |       |                                       |             |                            |        |
| Potential applied (V)   | Time (s)    | WE(1).Current (A) | Scan  | WE(1).Potential (V)                   | Index Q+ Q- | Smoothed WE(1).Current (A) |        |
| 0,299988                | 8,70449     | -6,32935E-7       | 1     | 0,300781                              | 1           | 9,44882E-8                 |        |
| 0,302429                | 8,72889     | 1,02966E-6        | 1     | 0,303375                              | 2           | 9,18423E-7                 |        |
| 0,304871                | 8,75329     | 2,14844E-6        | 1     | 0,304962                              | 3           | 1,76714E-6                 |        |
| 0,307312                | 8,77769     | 2,87384E-6        | 1     | 0,306824                              | 4           | 2,5348E-6                  |        |
| 0,309753                | 8,80209     | 3,14392E-6        | 1     | 0,311951                              | 5           | 3,15264E-6                 |        |
| 0,312195                | 8,82649     | 3,15582E-6        | 1     | 0,312744                              | 6           | 3,46231E-6                 |        |
| 0,314636                | 8,85089     | 3,61328E-6        | 1     | 0,313965                              | 7           | 3,73803E-6                 |        |
| 0,317078                | 8,87529     | 4,19312E-6        | 1     | 0,317535                              | 8           | 4,00373E-6                 |        |
| 0,319519                | 8,89969     | 4,47388E-6        | 1     | 0,319946                              | 9           | 4,35939E-6                 |        |
| 0,32196                 | 8,92409     | 4,66614E-6        | 1     | 0,322906                              | 10          | 4,72796E-6                 |        |
| 0,324402                | 8,94849     | 4,95605E-6        | 1     | 0,325012                              | 11          | 5,17177E-6                 |        |
| 0,326843                | 8,97289     | 5,58777E-6        | 1     | 0,327118                              | 12          | 5,56195E-6                 |        |
| 0,329285                | 8,99729     | 5,9967E-6         | 1     | 0,330261                              | 13          | 5,99024E-6                 |        |
|                         |             |                   |       |                                       |             |                            |        |
| lots                    |             |                   |       |                                       |             |                            | C7 (   |
| 0,00150                 |             |                   | 150 - | ····                                  |             |                            |        |
|                         |             | ut (V)            | 3     |                                       |             |                            |        |
| ≤ 0,00100 -<br>₩        |             | O,00              | - 100 |                                       |             |                            |        |
| 0,00100                 |             | 000 moothed WE(1) | 050 - |                                       |             |                            |        |
| 0,00000                 |             | 6 0,00            | -     |                                       |             |                            |        |
|                         |             |                   | = <   |                                       |             |                            |        |
| <b>L</b>                |             |                   | Ļ     | · · · · · · · · · · · · · · · · · · · |             |                            |        |
| 0,00                    | 0,50        | 1,00              |       | 0,00 0,50<br>Potential applied (V     | 1,00        |                            |        |

*Figure 29* The calculated signals are also available in the parent command

The calculated *Smoothed WE(1).Current* signal is known by the NOVA procedure as a valid current signal, obtained by applying a **Smooth** command on the WE(1).Current signal of the **CV staircase** command.

#### 3.5.2 Current range logging

NOVA 2.1.1 now logs the active current range for each data point recorded in all measurement commands. This information is stored in the data file and is reported in the data grid (*see figure 30, page 38*).

| Potential applied (V) | Time (s) | WE(1).Current (A) | WE(1).Potential (V) | Index | Current range |  |
|-----------------------|----------|-------------------|---------------------|-------|---------------|--|
| 0,288086              | 10,4533  | 2,86011E-7        | 0,287781            | 118   | 100 nA        |  |
| 0,290527              | 10,4777  | 2,88239E-7        | 0,290253            | 119   | 100 nA        |  |
| 0,292969              | 10,5021  | 2,97638E-7        | 0,292664            | 120   | 100 nA        |  |
| 0,29541               | 10,5265  | 2,98279E-7        | 0,295074            | 121   | 100 nA        |  |
| 0,297852              | 10,5509  | 2,96173E-7        | 0,297607            | 122   | 100 nA        |  |
| 0,300293              | 10,5753  | 2,99164E-7        | 0,299957            | 123   | 100 nA        |  |
| 0,302734              | 10,5997  | 3,02643E-7        | 0,302338            | 124   | 100 nA        |  |
| 0,305176              | 10,6241  | 3,08868E-7        | 0,305298            | 125   | 1 μΑ          |  |
| 0,307617              | 10,6485  | 3,0954E-7         | 0,30777             | 126   | 1 μΑ          |  |
| 0,310059              | 10,6729  | 3,07281E-7        | 0,310394            | 127   | 1 μΑ          |  |
| 0,3125                | 10,6973  | 3,1076E-7         | 0,312897            | 128   | 1 μΑ          |  |
| 0,314941              | 10,7217  | 3,21289E-7        | 0,315277            | 129   | 1 µA          |  |
| 0,317383              | 10,7461  | 3,21442E-7        | 0,317657            | 130   | 1 μΑ          |  |
| 0,319824              | 10,7705  | 3,18298E-7        | 0,32016             | 131   | 1 μΑ          |  |
| 0,322266              | 10,7949  | 3,19824E-7        | 0,322601            | 132   | 1 µA          |  |

*Figure 30* The active current range is now reported in the data grid

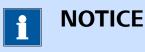

This new feature only applies to measurements carried out with NOVA 2.1.1 or later. Measurements carried out with earlier versions of NOVA may not display the active current range properly.

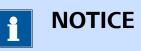

More information on current range logging is available in *Chapter 11.9.1*.

#### 3.5.3 Event logging

NOVA 2.1.1 now logs events taking place during measurement commands. These events are logged alongside the measured data points and are stored in the data file. Whenever possible, the events are associated to a measured data point. The following events are now logged and stored:

- **Overloads:** these events correspond to situations where a current, voltage or temperature overload was detected during a measurement.
- **Cutoffs:** these events correspond to situations where a cutoff condition is met.
- Counters: these events correspond to situations where a counter is activated.
- User events: these events correspond to situations where the user changed a measurement property during a measurement or used a flow control option (stop, pause, reverse scan direction) provided by NOVA.

When these events are detected, they are reported in the data grid, as shown in *Figure 31*.

| Potential applied (V) | Time (s) | WE(1).Current (A) | WE(1).Potential (V) | Scan | Index | Q+         | Q-          | Current range | Overload         |
|-----------------------|----------|-------------------|---------------------|------|-------|------------|-------------|---------------|------------------|
| 0,0244141             | 8,24943  | 2,68005E-8        | 0,025705            | 1    | 10    | 1,90342E-6 | -1,89706E-6 | 10 nA         |                  |
| 0,0268555             | 8,27383  | 2,84973E-8        | 0,0281555           | 1    | 11    | 1,90342E-6 | -1,89706E-6 | 10 nA         |                  |
| 0,0292969             | 8,29823  | 3,13751E-8        | 0,0306              | 1    | 12    | 1,90342E-6 | -1,89706E-6 | 10 nA         |                  |
| 0,0317383             | 8,32263  | 3,16864E-8        | 0,0330383           | 1    | 13    | 1,90342E-6 | -1,89706E-6 | 10 nA         |                  |
| 0,0341797             | 8,34703  | 3,55682E-8        | 0,0355286           | 1    | 14    | 1,90342E-6 | -1,89706E-6 | 10 nA         |                  |
| 0,0366211             | 8,37143  | 3,83942E-8        | 0,0378967           | 1    | 15    | 1,90342E-6 | -1,89706E-6 | 10 nA         | Current overload |
| 0,0390625             | 8,39583  | 4,24744E-8        | 0,0403625           | 1    | 16    | 1,90342E-6 | -1,89706E-6 | 10 nA         | Current overload |
| 0,0415039             | 8,42023  | 4,45251E-8        | 0,0428436           | 1    | 17    | 1,90342E-6 | -1,89706E-6 | 10 nA         | Current overload |
| 0,0439453             | 8,44463  | 4,38507E-8        | 0,0452057           | 1    | 18    | 1,90342E-6 | -1,89706E-6 | 10 nA         | Current overload |
| 0,0463867             | 8,46903  | 4,71863E-8        | 0,0478027           | 1    | 19    | 1,90342E-6 | -1,89706E-6 | 10 nA         | Current overload |
| 0,0488281             | 8,49343  | 5,1889E-8         | 0,0501099           | 1    | 20    | 1,90342E-6 | -1,89706E-6 | 10 nA         | Current overload |
| 0,0512695             | 8,51783  | 5,44586E-8        | 0,0526733           | 1    | 21    | 1,90342E-6 | -1,89706E-6 | 10 nA         | Current overload |
| 0,0537109             | 8,54223  | 5,65277E-8        | 0.0552063           | 1    | 22    | 1,90342E-6 | -1,89706E-6 | 10 nA         | Current overload |

*Figure 31 Events are logged in the data grid* 

Depending on the type of event, more or less information may be reported in the data grid. In the case of a cutoff condition, information about the signal and value is reported in the data grid (*see figure 32, page 40*).

| Potential applied (V) | Time (s) | WE(1).Current (A) | WE(1).Potential (V) | Scan | Index | Q+         | Q- | Current range | Overload         | Cutoffs               |
|-----------------------|----------|-------------------|---------------------|------|-------|------------|----|---------------|------------------|-----------------------|
| 0,478516              | 12,0811  | 4,81323E-7        | 0,479523            | 1    | 196   | 1,51173E-6 | 0  | 100 nA        | Current overload |                       |
| 0,480957              | 12,1055  | 4,83459E-7        | 0,481964            | 1    | 197   | 1,51173E-6 | 0  | 100 nA        | Current overload |                       |
| 0,483398              | 12,1299  | 4,85382E-7        | 0,484436            | 1    | 198   | 1,51173E-6 | 0  | 100 nA        | Current overload |                       |
| 0,48584               | 12,1543  | 4,89227E-7        | 0,486816            | 1    | 199   | 1,51173E-6 | 0  | 100 nA        | Current overload |                       |
| 0,488281              | 12,1787  | 4,91089E-7        | 0,489258            | 1    | 200   | 1,51173E-6 | 0  | 100 nA        | Current overload |                       |
| 0,490723              | 12,2031  | 4,92767E-7        | 0,49176             | 1    | 201   | 1,51173E-6 | 0  | 100 nA        | Current overload |                       |
| 0,493164              | 12,2275  | 4,93378E-7        | 0,49408             | 1    | 202   | 1,51173E-6 | 0  | 100 nA        | Current overload |                       |
| 0,495605              | 12,2519  | 4,9762E-7         | 0,496552            | 1    | 203   | 1,51173E-6 | 0  | 100 nA        | Current overload |                       |
| 0,498047              | 12,2763  | 4,99329E-7        | 0,499115            | 1    | 204   | 1,51173E-6 | 0  | 100 nA        | Current overload |                       |
| 0,500488              | 12,3007  | 5,03754E-7        | 0,501495            | 1    | 205   | 1,51173E-6 | 0  | 100 nA        | Current overload | WE(1).Current > 5E-07 |
| 0,50293               | 12,3251  | 5,05707E-7        | 0,503937            | 1    | 206   | 1,51173E-6 | 0  | 100 nA        | Current overload | WE(1).Current > 5E-07 |
| 0,505371              | 12,3495  | 5,05615E-7        | 0,506256            | 1    | 207   | 1,51173E-6 | 0  | 100 nA        | Current overload | WE(1).Current > 5E-07 |
| 0,507813              | 12,3739  | 5,10681E-7        | 0,508759            | 1    | 208   | 1,51173E-6 | 0  | 100 nA        | Current overload | WE(1).Current > 5E-07 |
| 0,510254              | 12.3983  | 5.12939E-7        | 0.511047            | 1    | 209   | 1.51173E-6 | 0  | 100 nA        | Current overload | WE(1).Current > 5E-07 |

*Figure 32* The details of the cutoff condition are reported in the data grid

The same applies to user intervention, where the action performed by the user is reported in the grid (*see figure 33, page 40*).

| Potential applied (V) | Time (s) | WE(1).Current (A) | WE(1).Potential (V) | Scan | Index | Q+         | Q-          | Current range | User events                    |
|-----------------------|----------|-------------------|---------------------|------|-------|------------|-------------|---------------|--------------------------------|
| 0,710449              | 16,7508  | 7,02209E-7        | 0,71106             | 1    | 529   | 1,72456E-5 | -1,44562E-5 | 1 μΑ          |                                |
| 0,708008              | 16,763   | 7,06177E-7        | 0,708679            | 1    | 530   | 1,72456E-5 | -1,44562E-5 | 1 μΑ          |                                |
| 0,705566              | 16,7752  | 6,9458E-7         | 0,706207            | 1    | 531   | 1,72456E-5 | -1,44562E-5 | 1 µA          |                                |
| 0,703125              | 16,7874  | 6,99463E-7        | 0,703766            | 1    | 532   | 1,72456E-5 | -1,44562E-5 | 1 µA          |                                |
| 0,700684              | 16,7997  | 7,01599E-7        | 0,701324            | 1    | 533   | 1,72456E-5 | -1,44562E-5 | 1 μΑ          |                                |
| 0,698242              | 16,8119  | 6,95801E-7        | 0,698853            | 1    | 534   | 1,72456E-5 | -1,44562E-5 | 1 μΑ          |                                |
| 0,695801              | 16,8241  | 6,9519E-7         | 0,696411            | 1    | 535   | 1,72456E-5 | -1,44562E-5 | 1 μΑ          |                                |
| 0,693359              | 16,8363  | 6,93359E-7        | 0,694061            | 1    | 536   | 1,72456E-5 | -1,44562E-5 | 1 μΑ          |                                |
| 0,690918              | 16,8485  | 6,86035E-7        | 0,691528            | 1    | 537   | 1,72456E-5 | -1,44562E-5 | 1 μΑ          | Reverse scan direction toggled |
| 0,688477              | 16,8607  | 6,91833E-7        | 0,689056            | 1    | 538   | 1,72456E-5 | -1,44562E-5 | 1 μΑ          |                                |
| 0,686035              | 16,8729  | 6,84204E-7        | 0,686707            | 1    | 539   | 1,72456E-5 | -1,44562E-5 | 1 μΑ          |                                |
| 0,683594              | 16,8851  | 6,88782E-7        | 0,684204            | 1    | 540   | 1,72456E-5 | -1,44562E-5 | 1 μΑ          |                                |
| 0,681152              | 16,8973  | 6,81763E-7        | 0.681793            | 1    | 541   | 1.72456E-5 | -1.44562E-5 | 1 µA          |                                |

*Figure 33 User events are reported in the data grid* 

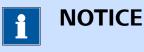

This new feature only applies to measurements carried out with NOVA 2.1.1 or later. Measurements carried out with earlier versions of NOVA may not display the recorded events properly.

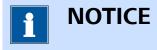

More information on event logging is available in *Chapter 11.9.2*.

Furthermore, NOVA now provides indications whenever the measurement conditions can be improved, by highlighting the affected command in blue in the procedure editor (*see figure 34, page 41*).

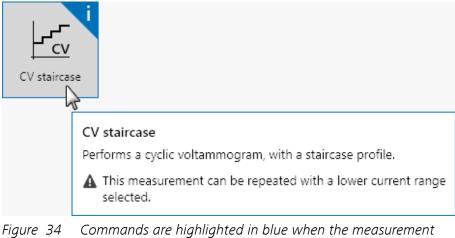

re 34 Commands are highlighted in blue when the measuremen conditions can be improved

#### 3.5.4 Export options for Spectrophotometer control panel

NOVA 2.1.1 adds the possibility to export data measured in the **Spectro-photometer** control panel. The data can be exported to ASCII or Excel using the button located in the top right corner of the control panel (*see figure 35, page 41*).

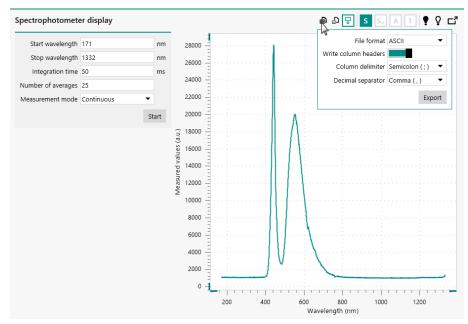

Figure 35The measured data can be exported to ASCII or ExcelIt is also possible to export the chart displayed in the Spectrophotome-

ter control panel using the 🗗 button, as shown in Figure 36.

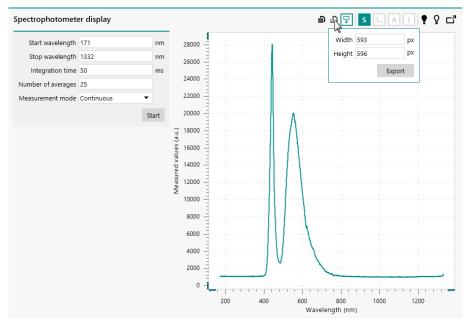

Figure 36 The chart can also be exported

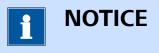

More information on the manual control of the Autolab and Avantes spectrophotometers can be found in *Chapter 5.4*.

#### 3.5.5 Export options for Spectrophotometer control panel

NOVA 2.1.1 adds the possibility to toggle the *Step through data* option on or off in the Spectrophotometer control panel using the  $\bigcirc$  button in the top right corner of the control panel (*see figure 37, page 43*).

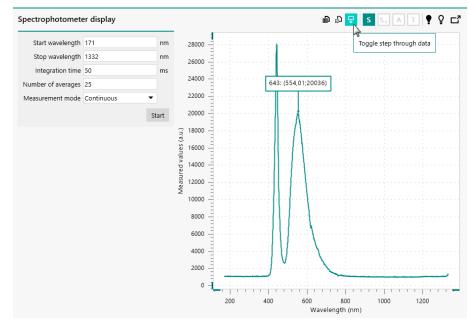

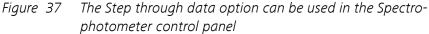

When the *Step through data* mode is on, an additional indicator is added to the plot, showing the X and Y coordinates of the point indicated by the arrow. The indicator can be relocated anywhere in the plot area.

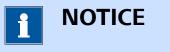

More information on the manual control of the Autolab and Avantes spectrophotometers can be found in *Chapter 5.4*.

#### 3.5.6 Spectroelectrochemistry procedure

A procedure for spectroelectrochemical measurements in combination with support spectrophotometers has been added to the **Default procedures**. This procedure is based on a synchronized measurement, using a **LSV staircase** command. The procedure is shown in *Figure 38*.

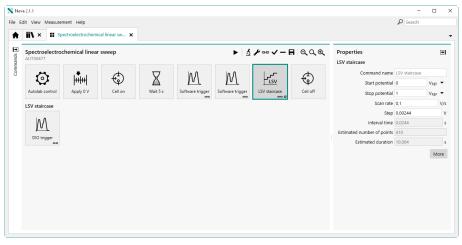

*Figure 38 The default procedure for spectroelectrochemical measurements* 

This procedure includes a counter that is used to trigger a spectroscopy measurement every points. The **Spectroscopy** command stacked on the **LSV staircase** command uses the data from the two preceding **Spectroscopy** commands to calculate the absorbance and transmittance automatically.

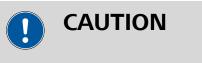

This procedure requires an Autolab spectrophotometer or a supported Avantes spectrophotometer.

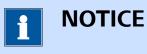

More information on this procedure can be found in *Chapter 8*.

# 3.6 Version 2.1 release

Version 2.1 adds the following functionality:

- 1. Application-wide search function for Procedures, Data and Schedules *Search function (see chapter 3.6.1, page 45).*
- 2. Check cell tool Check cell (see chapter 3.6.2, page 47).
- 3. Cell off after current interrupt *Current interrupt (see chapter 3.6.3, page 47)*.
- 4. Manual control for Autolab and Avantes spectrophotometers *Spectrophotometer manual control (see chapter 3.6.4, page 48).*
- 5. New command and command options for spectroelectrochemical applications *Spectroelectrochemical measurements (see chapter 3.6.5, page 49)*.
- 6. Repeat number added to **Repeat** command *Repeat number in Repeat command (see chapter 3.6.6, page 51).*
- 7. Custom names for commands *Custom command name (see chapter 3.6.7, page 52)*.
- 8. Zoom function for procedure editor and schedule editor *Zoom function (see chapter 3.6.8, page 53)*.
- 9. New Electrochemical Frequency Modulation (EFM) measurement command available *Electrochemical Frequency Modulation (see chapter 3.6.9, page 54)*.
- 10. Corrosion rate analysis command expanded with Linear polarization analysis mode *Corrosion rate analysis (see chapter 3.6.10, page 55)*.
- 11. Improved **Plot** frame controls *New Plots frame controls (see chapter 3.6.11, page 56).*
- 12. All device drivers are now included in the NOVA installer *Device drivers installation (see chapter 3.6.12, page 58)*

#### 3.6.1 Search function

NOVA now provides the possibility to search for Procedures, Data or Schedules. A dedicated input field is located in the top right corner of the application (*see figure 39, page 46*).

| N Nova 2.1<br>File: Edit: View Measurement: Help                                                            |                                                                                                    | − □ ×<br>P My data × |
|----------------------------------------------------------------------------------------------------|----------------------------------------------------------------------------------------------------|----------------------|
| Actions Open library New procedure Import procedure Import data Import command New schedule Import schedule | Recent items<br>Recent procedures<br>No recent items<br>Recent data<br>No recent items<br>Recent schedules<br>No recent items | What's going on      |
| Instruments<br><u>AUT33079</u> VIRT00001 ASM60001                                                           | 2                                                                                                    |                      |

*Figure 39* A search box is provided in the top right corner

The search function can be used to specify a string, with or without wildcards. When triggered, the search function will look for all Procedures, Data and Schedule items in all the *Locations* specified in the **Library**, except the Default procedures.

The results of the search will be reported in a dedicated tab, grouped by item type. The table controls used to display the results are the same as those used by the **Library**. The results can therefore be sorted or filtered as required.

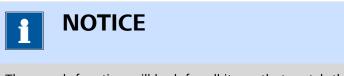

The search function will look for all items that match the specified search string in the Name or Remarks.

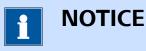

More information on the search function can be found in *Chapter* 6.18.

#### 3.6.2 Check cell

The Check cell tool is now available from the instrument control panel. This tool can be used to check the electrode connections and the noise level by performing five consecutive current or potential measurements and determining the average value and standard deviation of each measurement (*see figure 40, page 47*).

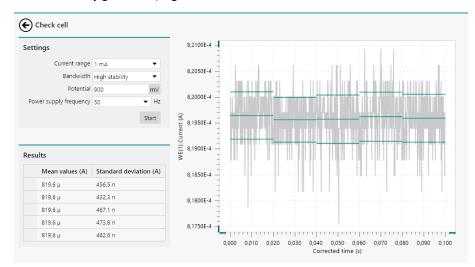

Figure 40 The Check cell tool can now be used to check the noise level

The tool can therefore be used to assess the instrument noise pickup and optimize the measurement conditions.

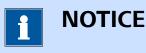

More information on the **Check cell** tool can be found in *Chapter 5.2.2.4*.

#### 3.6.3 Current interrupt

The current interrupt tool has been modified and now allows the possibility to switch the cell off at the end of the measurement (*see figure 41*, *page 48*).

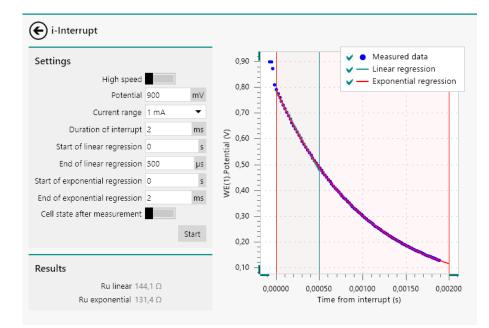

*Figure 41* The current interrupt tool now provides the possibility to set the cell end state

The *Cell state after measurement* toggle, located in the **Settings** panel, can be used to specify the state of the cell at the end of the measurement. This toggle in off by default.

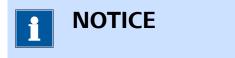

More information on the current interrupt tool can be found in *Chapter 5.2.2.2*.

#### 3.6.4 Spectrophotometer manual control

NOVA now provides a complete manual control interface for Autolab and Avantes spectrometers. This interface can be used to setup the hardware configuration of the connected spectrophotometer and manually control the spectrophotometer (*see figure 42, page 49*).

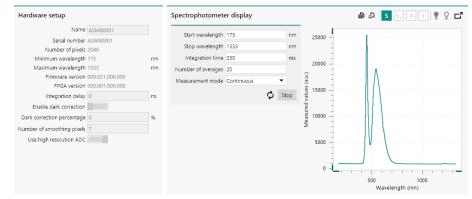

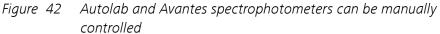

Using this interface it is possible to acquire spectra using the specified properties. It is also possible to save measured spectra as dark and reference (blank) spectra and convert the measured data to absorbance, transmittance or reflectance.

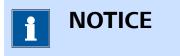

More information on the manual control of the Autolab and Avantes spectrophotometers can be found in *Chapter 5.4*.

#### 3.6.5 Spectroelectrochemical measurements

New measurement command and command options have been added to NOVA in order to facilitate spectroelectrochemical measurements. The **Avantes** command is now replaced with the **Spectroscopy** command, which can be used to control Autolab (and Avantes) spectrophotometers.

It is no longer necessary to initialize and close this type of device in a procedure and the new **Spectroscopy** command now supports a software acquisition mode, which can be used at any time without triggers (*see figure 43, page 50*).

| Properties                          |                  | €    |
|-------------------------------------|------------------|------|
| Software trigger                    |                  |      |
| Command name                        | Software trigger |      |
| Action                              | Software trigger | •    |
| Device name                         | ASM80001         |      |
| Start wavelength                    | 175              | nm   |
| Stop wavelength                     | 1333             | nm   |
| Integration time                    | 500              | ms   |
| Number of averages                  | 1                |      |
| Enable light source shutter control |                  |      |
| DIO connector                       | P1               | •    |
| Shutter open                        |                  |      |
|                                     |                  | More |

# *Figure 43* Software and hardware control is now possible to Autolab and Avantes spectrophotometers

New measurement options are available for all measurement commands that support them. These option can be used to control the light source shutter position or to acquire a spectrum on the spectrophotometer connected to the DIO port (*see figure 44, page 51*).

| Aut | omatic Cur    | rent Ra  | nging               |             |             |                             |              |
|-----|---------------|----------|---------------------|-------------|-------------|-----------------------------|--------------|
|     |               | E        | nabled              | Highest c   | urrent rang | e Lowest curr               | ent range    |
|     | W             | E(1)     |                     | 10 mA       | ~           | 100 nA                      |              |
|     |               |          | OI                  | ptimize cui | rent range  |                             |              |
| Cut | offs          |          |                     |             |             |                             | +            |
|     |               |          |                     |             |             |                             |              |
|     | Sign          | ial WI   | hen Valu            | ue Actio    | on Only o   | nce Detection               | ns 🛛 Link as |
|     | Sign          | ial   WI | hen Valu            | ue Actio    | on Only o   | nce Detection               | ns Link as   |
| Cou | Sign          | ial WI   | hen Valu            | ue Actio    | on Only o   | nce Detectior               | ns 🛛 Link as |
| Coι |               | val WI   | hen Valu            | ue Actio    | on Only o   | nce Detection<br>Properties | ns   Link as |
| Cou | nters         |          |                     |             |             | Properties                  |              |
| Cou | nters<br>When | Value    | Action              |             |             |                             |              |
| Cou | nters<br>When | Value    | Action<br>Get spect |             |             | Properties                  |              |
| Cou | nters<br>When | Value    | Action<br>Get spect | trum        |             | Properties                  |              |

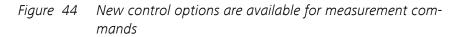

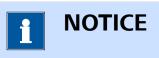

More information on the **Spectroscopy** command and the spectrophotometer control options are available in *Chapter 7.11.1* and *Chapter 9*, respectively.

#### 3.6.6 Repeat number in Repeat command

The **Repeat** command now provides a new signal, Repetition number, that can be used in combination with other commands. This new signal is a single value that is incremented at the beginning of each repetition (*see figure 45, page 52*).

| Edit links | 5                                                                      |                                    |
|------------|------------------------------------------------------------------------|------------------------------------|
|            | Repeat n times         Number of repetitions         Repetition number | Message<br>Title<br>Message        |
|            |                                                                        |                                    |
|            |                                                                        |                                    |
| Figure 45  | The Repetition number i<br>mand                                        | s now available in the Repeat com- |
| i          | NOTICE                                                                 |                                    |

More information on the Repeat command can be found in *Chapter* 7.1.3.

#### 3.6.7 Custom command name

For improved readability in the procedure editor, it is now possible to specify a name for all commands in a procedure. Providing a custom name will overrule the default name of the command *(see figure 46, page 53)*.

| New procedure                          |               | Title<br>Message |
|----------------------------------------|---------------|------------------|
| Figure 46 Custom names can now be give | en to all cor | mmands           |

When a custom name is provided for a command, the content of this command is no longer updated during a measurement, if applicable.

#### 3.6.8 Zoom function

The procedure editor and the schedule editor now offer the possibility to zoom in or out at any time to increase or decrease the size of the items shown on screen. The controls for this new zoom function are located in the top right corner of the editor frame (*see figure 47, page 53*).

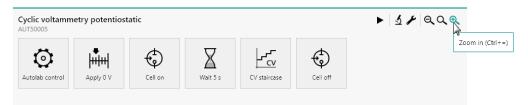

Figure 47 Zoom controls are now available

Using this function will either scale the size of the items and the text up or down (between 200 % and 50 % of the original size), as shown in *Figure* 48.

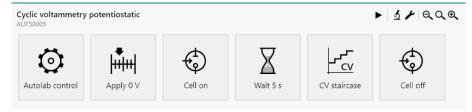

Figure 48 Zooming in on the procedure editor

The following zooming controls are available:

- Zoom out: decreases the scaling of the items and text shown on screen. The button or [CTRL] + [-] keyboard shortcut can be used to do this.
- Zoom to 100%: resets the scaling of the items and text shown on screen to the default size. The Q button or [F4] keyboard shortcut can be used to do this.
- Zoom in: increases the scaling of the items and text shown on screen.
   The button or [CTRL] + [=] keyboard shortcut can be used to do this.

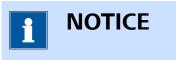

More information on the zoom controls of the procedure editor and the schedule editor can be found in *Chapter 10.6* and *Chapter 15.7*, respectively.

#### 3.6.9 Electrochemical Frequency Modulation

This version of NOVA provides support for Electrochemical Frequency Modulation (EFM) measurements. These measurements are based on the application of a small amplitude voltage perturbation and recording of the electrochemical response of the cell. Using the measured data, corrosion rate information can be determined.

EFM measurements use a special two component sinewave modulation. During this type of measurements, the response from the cell at the applied frequency, higher harmonics of these frequencies and intermodulated frequencies are recorded. *Figure 49* shows a typical measurement.

#### **Release notes**

| No 💦       | va 2.1                                                              |                          |             |         |          |                                                                                                    |                         |                                                                                                    | -                                                                                                    |                                                                                                    |
|------------|---------------------------------------------------------------------|--------------------------|-------------|---------|----------|----------------------------------------------------------------------------------------------------|-------------------------|----------------------------------------------------------------------------------------------------|----------------------------------------------------------------------------------------------------|----------------------------------------------------------------------------------------------------|
| File 8     | dit View Measure                                                    | ment Help                |             |         |          |                                                                                                    |                         |                                                                                                    | P Search                                                                                                    |                                                                                                    |
| A          | ₩\ × 🗠                                                              | Electrochemical freq     | uency mod 🗙 |         |          |                                                                                                    |                         |                                                                                                    |                                                                                                    | -                                                                                                    |
| Commands 🗗 | Electrochemical frequency modulation (28-10-2016 12:06) ム び 囲 タイー 日 |                          |             |         |          |                                                                                                    |                         | Properties<br>Electrochemical Frequ                                                                                                    | ency Modulatio                                                                                                | <b>⊡</b>                                                                                                    |
| Comm       | Autolab control                                                     | CCP -0.636 V             | Apply 0 V   | Cell on | Wait 5 s | Electronemical<br>Prequency ML                                                                                                    | Cell off                | Command name<br>Base frequency<br>Multipiler 1<br>Multipiler 2<br>Frequency 1<br>Frequency 2<br>Amplitude<br>Number of cycles<br>Model<br>Density<br>Equivalent weight<br>Surface area | Electrochemical F<br>0,1<br>2<br>5<br>0,2<br>0,5<br>0,02<br>4<br>Activation Contro<br>7,67<br>27,92<br>1      | Frequ<br>Hz<br>Hz<br>Hz<br>VTOP                                                                                                    |
| PI         | ots                                                                 |                          |             |         |          |                                                                                                    |                         |                                                                                                    | [ba] 0,085391 V/<br>[bc] 0,15763 V/c<br>jcorr 2,9117E-05<br>rate 0,33785 mm<br>ance 826,11 Ω<br>or (2) 1,9604 | lec<br>A/cm²                                                                                                    |
| W Date     |                                                                     | 10 15 2<br>me domain (s) |             | 10 15 2 | -1,0E+5  | 00 1<br>00 1<br>00 0<br>00 0 | 1,50 1,50<br>domain 6H3 | 2.52<br>requiring datas                                                                                                    | 1,00 1,50                                                                                                    | 0.0<br>Currence decedy (A (cm <sup>-1</sup> ))<br>Currence decedy (A (cm <sup>-1</sup> ))<br>Currence dec |

Figure 49 Example of an EFM measurement

# 

Electrochemical Frequency Modulation measurements require a **FRA32M** module.

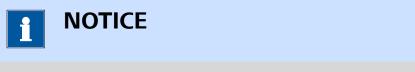

More information on Electrochemical Frequency Modulation command can be found in *Chapter 7.6.4*.

## 3.6.10 Corrosion rate analysis

The **Corrosion rate analysis** command has been complemented with a new mode: **Polarization Resistance**. This analysis method is based on the **ASTM G59** standard and it uses the *Stern-Geary* equation to determine the corrosion current and the corrosion rate (*see figure 50, page 56*).

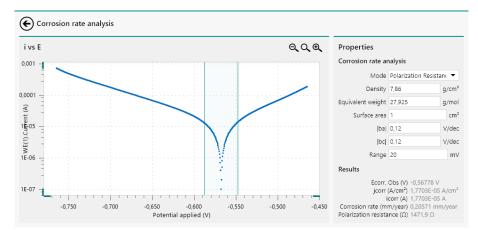

*Figure 50* The Linear polarization method has been added to the Corrosion rate analysis command

Provided that the analysis is carried out in a low overpotential range with respect to the corrosion potential, the Linear polarization analysis method can provide a direct estimation of the corrosion current and corrosion rate, using user-defined Tafel slopes.

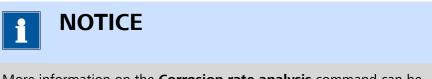

More information on the **Corrosion rate analysis** command can be found in *Chapter 7.8.14*.

#### 3.6.11 New Plots frame controls

The **Plots** frame now provides new controls that can be used to disable plots (*see figure 51, page 57*).

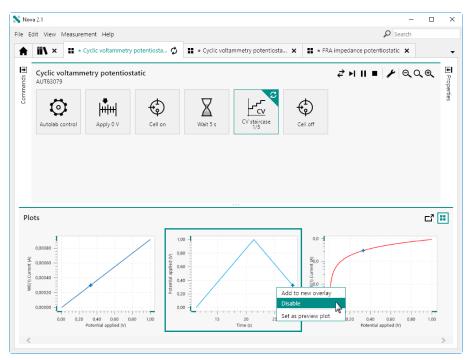

*Figure 51 Disabling plots in the Plots frame* 

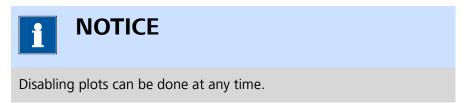

It is also now possible to relocate the plot order or overlay plots by dragging the plots in the frame (*see figure 52, page 58*).

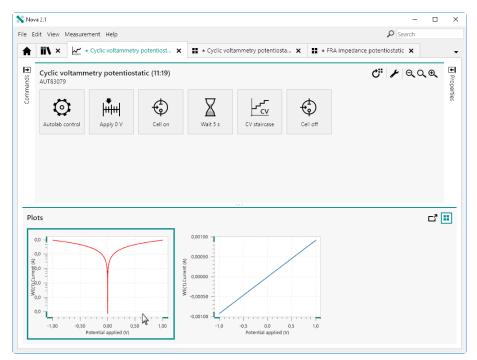

*Figure 52 Rearranging the plot order* 

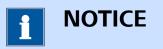

It is not possible to relocate plot during a measurement.

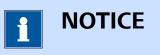

More information on the disabling of plots and the relocation of plots can be found in *Chapter 11.5.5* and *Chapter 11.8.8*, respectively.

#### 3.6.12 Device drivers installation

The installation package of NOVA 2.1 now installs all required device drivers during the installation process, as described in *Chapter 1.3*.

The following drivers are installed:

- Autolab device drivers: required for using the Autolab potentiostat/ galvanostat.
- **Metrohm device driver:** required for using any supported Metrohm liquid handling instrument.
- **Spectrophotometer device driver:** required for using any supported Autolab (or Avantes) spectrophotometer.

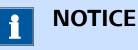

If needed, the **Driver manager** application can be used to change the driver used to control the Autolab potentiostat/galvanostat as described in *Chapter 1.6*.

## 3.7 Version 2.0.2 release

Version 2.0.2 adds the following functionality:

- 1. Managed schedules *Managed schedules (see chapter 3.7.1, page 59)*.
- 2. Plot color picker New color picker (see chapter 3.7.2, page 61).
- 3. Data handling tools shortcut button *Data handling command shortcut button (see chapter 3.7.3, page 62).*
- 4. Filters in **Library** *Library filters (see chapter 3.7.4, page 63)*.
- 5. Detailed **Sampler** information *Extended Sampler information (see chapter 3.7.5, page 64)*.
- 6. Zoom function for data analysis commands *Zoom function for data analysis commands (see chapter 3.7.6, page 65).*
- 7. Extension to the **Build signal** command *Custom name for Build signal command (see chapter 3.7.7, page 66).*

#### 3.7.1 Managed schedules

**Schedules** can now be managed through the **Library** in the same way as procedures and data. The **Library** now provides a default location for **Schedules**, as shown in *Figure 53*, and additional **Locations** can be added if needed.

| Library                                                                                  | + My schedules                                                       | +                                     |
|------------------------------------------------------------------------------------------|----------------------------------------------------------------------|---------------------------------------|
| <ul> <li>Procedures</li> <li>Default procedures</li> <li><u>My procedures</u></li> </ul> | Add procedure location<br>Add data location<br>Add schedule location | Last modified v<br>13-6-2016 13:34:42 |
| Data<br><u>My data</u><br>Demo Database<br>Schedules<br><u>My schedules</u>              |                                                                      |                                       |

*Figure 53 Schedules are now managed through the Library* 

The most recent **Schedules** are now also listed in the **Recent items** panel on the **Dashboard**, as shown in *Figure 54*.

| Actions Open library New procedure Import procedure Import data Import command New schedule Import schedule | Recent items<br>Recent procedures<br>No recent items<br>Recent data<br>No recent items<br>Recent schedules<br>My Schedule | What's going on<br>µ3AUT70530<br>Device ready for use.<br>12:4 |
|----------------------------------------------------------------------------------------------------|----------------------------------------------------------------------------------------------------|----------------------------------------------------------------|
| Instruments                                                                                                 |                                                                                                    | æ                                                              |

*Figure 54* The most recent Schedules are now listed in the Recent items panel

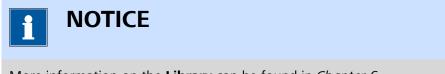

More information on the **Library** can be found in *Chapter* 6.

#### 3.7.2 New color picker

To simplify the editing of plots, the existing color picker of NOVA 2.0 has been replaced with a new version shown in *Figure 55*.

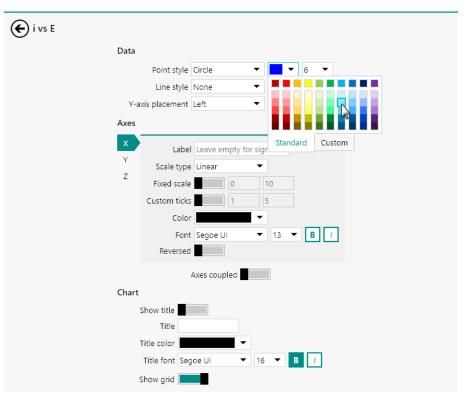

Figure 55 A new color picker is now available

The new color picker provides a list of default colors to choose from. Alternatively, it is possible to define a custom color using the controls provided in the Custom tab (*see figure 56, page 62*).

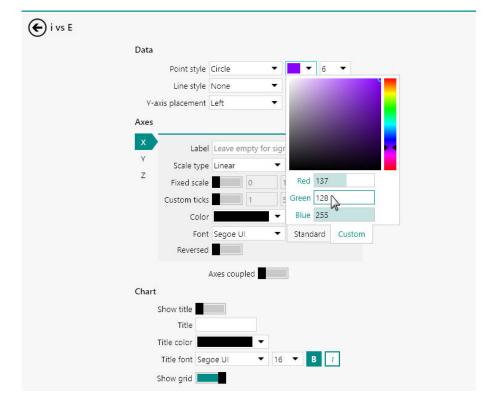

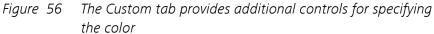

On the Custom tab, colors can be specified using RGB values or by changing the hue of the selected color or by selecting any available color in the provide RGB color matrix.

#### 3.7.3 Data handling command shortcut button

A shortcut button has been added to this version of NOVA allowing data handling commands to be added to a procedure or data. The  $\checkmark$  shortcut button, located in the top right corner of the procedure editor, works in the same way as the data analysis shortcut button already available in the NOVA (see figure 57, page 63).

|                        | a 2.0.2<br>dit View Measure  | ment Help          |                |               |                  |                |                         |                            |         | - 0                 |
|------------------------|------------------------------|--------------------|----------------|---------------|------------------|----------------|-------------------------|----------------------------|---------|---------------------|
| ŧ                      | ₩\× ⊬ «                      | Cyclic voltammetry | potentiostat 🗙 | 👪 * Cyclic vo | ltammetry potent | iosta 🗙        |                         |                            |         |                     |
| Commands               | Cyclic voltamm<br>MAC80064#1 | netry potentiost   | tatic (11:39)  |               | ۳.               | S 🗡 🗸<br>Winde | ower                    | Properties<br>CV staircase |         | Ŧ                   |
| Con                    | (A)                          | 1                  | A              | $\nabla$      | -می              |                | signal<br>late signal 🔉 | Start potential            | 0       | VREF 💌              |
|                        |                              |                    | Ψ              | Δ             | <u>L cv</u>      | Get it         | -                       | Upper vertex potential     | 1       | V <sub>REF</sub> •  |
|                        | Autolab control              | Apply 0 V          | Cell on        | Wait 5 s      | CV staircase     | Shrink         | k data                  | Lower vertex potential     | -1      | $V_{REF} ~ \bullet$ |
|                        |                              |                    |                |               |                  |                |                         | Stop potential             | 0       | V <sub>REF</sub> •  |
|                        |                              |                    |                |               |                  |                |                         | Number of scans            | 2       |                     |
|                        |                              |                    |                |               |                  |                |                         | Scan rate                  | 0,1     | V/s                 |
|                        |                              |                    |                |               |                  |                |                         | Step                       | 0,00244 | v                   |
|                        |                              |                    |                |               |                  |                |                         | Interval time              | 0,0244  | s                   |
|                        |                              |                    |                |               |                  |                |                         | Estimated number of points |         |                     |
|                        |                              |                    |                |               |                  |                |                         | Estimated duration         |         | s                   |
|                        |                              |                    |                |               |                  |                |                         | Number of stop crossings   | 4       |                     |
|                        |                              |                    |                |               |                  |                |                         |                            |         | More                |
| MERICANOTO6<br>A B B B | 82130                        | 5 M                |                |               |                  |                |                         |                            |         | ני בי               |

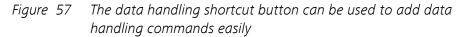

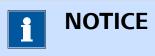

The data handling commands shown in the popout menu depend on the selected command.

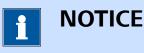

More information on the use of the data handling shortcut button can be found in *Chapter 13*.

#### 3.7.4 Library filters

To facility data management, the **Library** now provides filtering options that can be used to force the **Library** to display items that fit within the specified filter conditions. *Figure 58* shows an example using two filter conditions, one on the instrument serial number and one on the rating.

| Name                          | ~              | Remarks ~                                 | Instrument 🗸 | Measurement date $$ | Last modified $\checkmark$ | Rating 🔺 | ✓ Tag: | s ~           |
|-------------------------------|----------------|-------------------------------------------|--------------|---------------------|----------------------------|----------|--------|---------------|
| Demo 04 - Hydrodynamic        | linear sweep · | Fe2+/Fe3+, NaOH 0.2 M                     | AUT71848     | 31-8-2015 13:53:57  | 14-6-2016 12:47:46         | ****     |        | ☆☆☆☆          |
| Demo 05 - Fe(II) - Fe (III) o | n pcPt         | Fe2+/Fe3+ Reversibility Test - LSV with i | AUT71848     | 31-8-2015 14:40:14  | 14-6-2016 12:47:47         | ****     |        | ★☆☆☆<br>★★☆☆  |
| Demo 06 - Galvanostatic C     | v              | Lead deposition on gold, galvanostatic    | AUT71848     | 31-8-2015 11:27:11  | 14-6-2016 12:47:48         | ****     |        | ★★★☆<br>★★★★★ |
|                               |                |                                           |              |                     |                            |          |        | ****          |
|                               |                |                                           |              |                     |                            |          |        |               |
|                               |                |                                           |              |                     |                            |          |        |               |
|                               |                |                                           |              |                     |                            |          |        |               |
|                               |                |                                           |              |                     |                            |          |        |               |
|                               |                |                                           |              |                     |                            |          |        |               |
|                               |                |                                           |              |                     |                            |          |        |               |
|                               |                |                                           |              |                     |                            |          |        |               |
|                               |                |                                           |              |                     |                            |          |        |               |
|                               |                |                                           |              |                     |                            |          |        |               |

*Figure 58 The Library now provides filtering options for better data handling* 

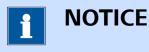

More information on the **Library** filters can be found in *Chapter 6.11*.

#### 3.7.5 Extended Sampler information

To provide more information on how and when the **Sampler** records the signals during any electrochemical measurement, the **Sampler** editor has been extended with a table that provides more details on the sampling conditions. In the **Sampler** editor, shown in *Figure 59*, an additional More button is now available.

| - | Signal                           | Sample Average | d/dt |
|---|----------------------------------|----------------|------|
|   | WE(1).Current                    |                |      |
|   | WE(1).Potential                  |                |      |
|   | WE(1).Power                      |                |      |
|   | WE(1).Resistance                 |                |      |
|   | WE(1).Charge                     |                |      |
|   | External(1).External 1           |                |      |
|   | Integrator(1).Charge             |                |      |
|   | Integrator(1).Integrated Current |                |      |
|   | Time                             |                |      |
|   | Sample alterr                    | nating         |      |

Figure 59 The Sampler editor now provides more information

Clicking the More button brings up a detailed table provide an overview of the sampling timing and duration (see figure 60, page 65).

| Signal                                          | Start time (µs) | Duration (µs) |
|-------------------------------------------------|-----------------|---------------|
| Time                                            | 18000           | 0             |
| WE(1).Potential                                 | 18000           | 200           |
| WE(1).Current                                   | 18200           | 6100          |
| WE(1).Power<br>WE(1).Charge<br>dWE(1).Charge/dt | 24300           | 100           |
| Total duration                                  |                 | 6400          |

*Figure 60 The sampling timing and duration is specified in the table* 

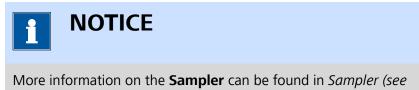

More information on the **Sampler** can be found in *Sampler (see chapter 9.1, page 617)*.

#### **3.7.6 Zoom function for data analysis commands**

The **Baseline correction** and **Electrochemical circle fit** analysis commands have been complemented with a zoom function that can be used to fine tune the location of the markers used by these commands (*see figure 61, page 66*).

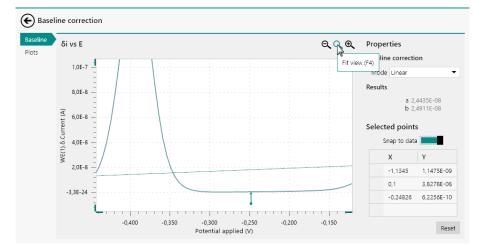

*Figure 61 Zooming in and out is now possible for relevant analysis commands* 

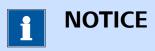

More information on this new option can be found in *Chapter 12.7.1* and in *Chapter 12.9.1* for the **Baseline correction** and **Electro-chemical circle fit** commands, respectively.

#### 3.7.7 Custom name for Build signal command

It is now possible to define a custom name to the signals generated by the **Build signal** command, as shown in *Figure 62*.

| uild signal       |                 |              |                   |        |             |
|-------------------|-----------------|--------------|-------------------|--------|-------------|
| Filter            |                 |              |                   |        |             |
|                   |                 | Filter type  | Command type      |        |             |
|                   | First filter on | Command type | Record signals (> | 1 ms)  |             |
|                   |                 |              |                   |        |             |
| Select            |                 |              |                   |        |             |
| Parameter         | Select Fr       | om           | То                | Signa  | l name      |
| Corrected time    |                 |              |                   | Corre  | cted time   |
| Index             | 1               |              | 100               | Index  |             |
| Interval time (s) |                 |              |                   | Interv | al time (s) |
| Time              | 1               |              | 100               | Time   |             |
| WE(1).Current     | 1               |              | 100               | WE(1)  | .Current    |
|                   |                 |              |                   |        |             |

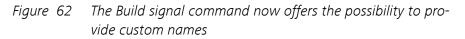

By default, the signal name will be the same of the signal selected by the **Build signal** command. This can be overruled by specifying a custom name.

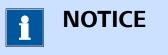

More information on the **Build signal** command can be found in *Chapter 7.7.2*.

## 3.8 Version 2.0.1 release

Version 2.0.1 adds the following functionality:

- 1. Tagging of procedure and data files *Procedure and data tags (see chapter 3.8.1, page 68)*.
- 2. New plot options *New plot options (see chapter 3.8.2, page 69)*.
- 3. A new mechanism for importing data from GPES and FRA into NOVA *Import data (see chapter 3.8.3, page 71).*
- 4. The number of recent items shown in the **Recent items** panel can now be edited *Number of recent items (see chapter 3.8.4, page 71)*.
- 5. Data files in the **Library** can now be expanded with a preview plot *Plot preview (see chapter 3.8.5, page 72).*
- 6. Print functionality for plots *Print plot (see chapter 3.8.6, page 73)*.
- 7. NOVA is now completely region insensitive *Region insensitivity (see chapter 3.8.7, page 75)*.
- 8. A new mechanism for quickly switching the active electrochemical interface between the PGSTAT and the ECI10M *Electrochemical interface toggle (see chapter 3.8.8, page 75)*.
- 9. A dedicated indicator is now used for measurements using the ECI10M module *ECI10M measurements (see chapter 3.8.9, page 76)*.
- 10. The display settings used in the Library are now non-volatile *Library column display (see chapter 3.8.10, page 78)*.
- 11. The display settings used in data grids are now non-volatile *Data grid column display (see chapter 3.8.11, page 78)*.
- 12. The Estimated duration value is now shown in the **Properties** panel *Estimated duration (see chapter 3.8.12, page 79).*
- 13. An **Interpolate** command is now available in the Analysis general group of commands *Interpolate command (see chapter 3.8.13, page 80)*.
- 14. The **Hydrodynamic analysis** command has been extended with the Koutecký-Levich analysis technique *Hydrodynamic analysis (see chapter 3.8.14, page 80)*.

#### 3.8.1 Procedure and data tags

It is now possible to assign tags to procedures and data files. This is a convenient tool for bookkeeping purposes. The controls for tagging data or procedures are provided in **Tags** sub-panel of the **Properties** panel of the procedure editor (*see figure 63, page 68*).

| Properties         | ₽                                                                 |  |  |  |  |  |  |  |
|--------------------|-------------------------------------------------------------------|--|--|--|--|--|--|--|
| Demo 20 - Iron scr | Demo 20 - Iron screw in seawater                                  |  |  |  |  |  |  |  |
| Procedure name     | Demo 20 - Iron screw i                                            |  |  |  |  |  |  |  |
| Remarks            | Linear sweep<br>voltammetry<br>potentiostatic                     |  |  |  |  |  |  |  |
| Estimated duration | 0 s                                                               |  |  |  |  |  |  |  |
| Edit               | End status                                                        |  |  |  |  |  |  |  |
|                    | More                                                              |  |  |  |  |  |  |  |
| Tags               |                                                                   |  |  |  |  |  |  |  |
| Rating 🛣           | $\Leftrightarrow \Leftrightarrow \Leftrightarrow \Leftrightarrow$ |  |  |  |  |  |  |  |
| Tags Add           | 8                                                                 |  |  |  |  |  |  |  |

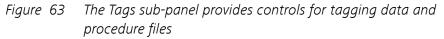

Two types of tags can be assigned to data or procedures:

- **Rating:** a rating based on a stars system can be assigned to each data or procedure file. By default, no stars are assigned to a file, but it is possible to change this at any time.
- **Tags:** text tags can be added to each data or procedure file. By default, no tags are assigned to a file, but it is possible to change this at any time.

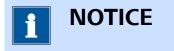

The rating and tags are updated when the file is saved.

It is also possible to provide a rating and tags directly from the Library (see figure 64, page 69).

#### Release notes

| Name 🔺               | Remarks         | Instrument | Rating        | Tags | Measurement date   | Last modified   |
|----------------------|-----------------|------------|---------------|------|--------------------|-----------------|
| Demo 01 - Copper     | CuSO4 0.01 M    | AUT71848   | ****          | Add  | 31-8-2015 11:07:50 | 11-2-2016 14:3  |
| Demo 02 - Lead de    | Pb(CIO4)2 0.0   |            | <b>***</b> *☆ | Add  | 4-2-2009 11:04:15  | 11-2-2016 14:29 |
| Demo 03 - Bipoten    | RRDE measure    | MAC80064#3 | ****          | Add  | 15-7-2013 13:45:21 | 11-2-2016 14:30 |
| Demo 04 - Hydrod     | Fe2+/Fe3+, N    | AUT71848   | ****          | Add  | 31-8-2015 13:53:57 | 11-2-2016 14:3  |
| Demo 05 - Fe(II) - F | Fe2+/Fe3+ Re    | AUT71848   | ****          | Add  | 31-8-2015 14:40:14 | 11-2-2016 14:3  |
| Demo 06 - Galvanc    | Lead depositic  | AUT71848   | ****          | Add  | 31-8-2015 11:27:11 | 11-2-2016 14:3  |
| Demo 07 - Chrono     | Example of fa:  | AUT71848   | ****          | Add  | 1-9-2015 13:20:24  | 11-2-2016 14:3  |
| Demo 08 - Superca    | Supercapacito   | AUT71848   | ****          | Add  | 1-9-2015 13:29:23  | 11-2-2016 14:3  |
| Demo 09 - Superca    | Supercapacito   | AUT50229   | ****          | Add  | 1-9-2015 13:50:29  | 11-2-2016 14:3  |
| Demo 10 - Differen   | Differential pu | AUT50477   | ****          | Add  | 18-8-2015 15:11:45 | 11-2-2016 14:3  |
| <                    |                 |            |               |      |                    | >               |

*Figure 64 Tags can also be defined in the Library* 

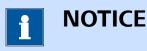

More information on the rating and tagging of procedures and data can be found in *Chapter 6.8*.

## 3.8.2 New plot options

The plot options have been expanded in order to allow for additional control of the plotting of data (see figure 65, page 70).

| 🗲 i vs E |        |                |                        |
|----------|--------|----------------|------------------------|
|          | Data   |                |                        |
|          |        | Point style    | Circle 🔹 🖬 🔹 3         |
|          |        | Line style     | None • 1 •             |
|          | Y-a    | xis placement  | Left 💌                 |
|          | Axes   |                |                        |
|          | x      | Label          | Leave empty for signal |
|          | Y<br>- | Scale type     | Linear 🔻               |
|          | Z      | Fixed scale    | 0 10                   |
|          |        | Custom ticks   | 1 5                    |
|          |        | Color          | r 🗾 🗸                  |
|          |        | Font           | t Segoe UI 🔻 13 🔻 🖪 🖊  |
|          |        | Reversed       |                        |
|          |        |                | Axes coupled           |
|          | Chart  |                |                        |
|          |        | Show title     |                        |
|          |        | Title          |                        |
|          |        | Title color    | ▼                      |
|          |        | Title font Seg | goe UI 🔻 16 🔻 🖪 🕧      |
|          | :      | Show grid 📃    |                        |
|          |        |                |                        |

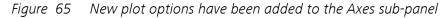

The following options have been added to the **Axes** sub-panel:

- **Fixed scale (on/off):** defines if the axis should be automatically scaled or if a fixed scale should be used. When this property is switched on, it is possible to define a minimum and maximum value for the axis.
- **Custom ticks (on/off):** defines if custom major and minor ticks should be used for the axis. When this property is switched on, it is possible to define the distribution of major and minor ticks.

#### 3.8.3 Import data

It is now possible to import data from the **GPES** and **FRA** software into NOVA using the <u>mport data</u> button in the **Actions** panel. When this button is clicked, the file type can be selected in the Open file dialog window (*see figure 66, page 71*).

| → ✓ ↑ -> This PC   | ⇒ OS (C:) ⇒ Autolab ⇒ Tes | tData 🗸 🗸       | ට Search Te            | stData                  | P          |
|--------------------|---------------------------|-----------------|------------------------|-------------------------|------------|
| anize 🔻 New folder |                           |                 |                        |                         | 2          |
| This PC            | ↑ Name                    | Date modified   | Туре                   | Size                    | ^          |
| Desktop            | Democv05.bcw              | 1-5-1995 03:44  | BCW File               | 22 KB                   |            |
| Documents          | 🗋 Hydrodyn.bcw            | 25-6-1997 02:28 | BCW File               | 11 KB                   |            |
| Downloads          | Democv01.ocw              | 27-6-1997 02:47 | OCW File               | 23 KB                   | 5          |
|                    | Democv02.ocw              | 1-5-1995 02:05  | OCW File               | 19 KB                   | 5          |
| 👌 Music            | Democv03.ocw              | 6-5-1997 00:18  | OCW File               | 7 KB                    |            |
| Pictures           | Democv04.ocw              | 6-5-1997 00:37  | OCW File               | 116 KB                  |            |
| 📑 Videos           | Democv06.ocw              | 6-10-2004 16:42 | OCW File               | 39 KB                   |            |
| 느 OS (C:)          | Democv07.ocw              | 6-10-2004 10:14 | OCW File               | 7 KB                    | ~          |
| File name:         |                           |                 | ✓ GPES file            | s (*.oew;*.ocw;*.oxw;   | *. ~       |
|                    | L                         |                 | NOX File               | s (Nova 1.3 or later) ( | (*.nox)    |
|                    |                           |                 | GPES file<br>FRA Files | s (*.oew;*.ocw;*.oxw;   | *.odw;*.of |
|                    |                           |                 | All files (            |                         |            |

*Figure 66 The file type can be specified in the Open file dialog window* 

The specified GPES or FRA data file will be imported directly into the Library.

This new functionality carries out the following steps after the file is selected by the user:

- 1. A new procedure is created.
- 2. The name of the new procedure is changed to the name of the file specified by the user.
- 3. An **Import data** command is added to the new procedure.
- 4. The specified file and path are used for the **Import data** command.
- 5. The procedure is automatically executed and the data is saved.

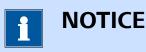

The new Import data functionality works in the same way as the existing functionality provided by the **Import data** command *Import data* (see chapter 7.7.5, page 359).

#### 3.8.4 Number of recent items

The number of recent items can now be edited in the NOVA options (see *figure 67, page 72*).

| 💦 Options |                           |                      | _      | × |
|-----------|---------------------------|----------------------|--------|---|
| General   | Auto save measured data   |                      |        |   |
| Plots     | Embedded executable IF030 | .\config\adk.x       | Browse |   |
|           | Embedded executable IF040 | .\config\adk.bin     | Browse |   |
|           | Logging                   | Off 🔹                |        |   |
|           | Check for updates at      | http://www.metrohm-a |        |   |
|           | Number of recent items    | 5                    |        |   |
|           | Defined tags              |                      |        |   |
|           |                           |                      |        |   |

*Figure 67* The number of recent items can be edited in the NOVA options

The default number of items is 5 and can be edited at any time.

#### 3.8.5 Plot preview

NOVA now offers the possibility to assign one of the plots of a data file as a preview plot to display in the Library. This provides a quick preview of the data contained in each data file. The preview plot is shown in a tooltip *(see figure 68, page 73)*.

#### Release notes

| Library <b>+ -</b> D                    | emo Database                   |                             |                 |                                       |                    | + - 2         |
|-----------------------------------------|--------------------------------|-----------------------------|-----------------|---------------------------------------|--------------------|---------------|
| Procedures                              | Name 🔺                         | Remarks                     | Instrument      | Rating                                | Measurement date   | Last modifie  |
| Default procedures <u>My procedures</u> | Demo 02 - Lead deposition EQCI | Pb(CIO4)2 0.01 M / HCIO4    |                 | ****                                  | 4-2-2009 11:04:15  | 11-2-2016 14: |
| Data                                    | Demo 03 - Bipotentiostat measu | RRDE measurement            | MAC80064#3      | ****                                  | 15-7-2013 13:45:21 | 11-2-2016 14: |
| <u>My data</u><br>Demo Database         | Demo 04 - Hydrodynamic linear  | Fe2+/Fe3+, NaOH 0.2 M       | AUT71848        | ☆☆☆☆☆                                 | 31-8-2015 13:53:57 | 11-2-2016 14: |
|                                         | Demo 05 - Fe(II) - Fe (II      | Cool (Cool Devenibility Tev | 411774040       | <u>^</u>                              | 31-8-2015 14:40:14 | 11-2-2016 14: |
|                                         | Demo 06 - Galvanostati         | 0030                        | E               | *                                     | 31-8-2015 11:27:11 | 11-2-2016 14: |
|                                         | Denio of Chrono mea.           | 0020 -                      | E               | ☆                                     | 1-9-2015 13:20:24  | 11-2-2016 14: |
|                                         | Demo 08 - Supercapacit § 0,1   | 0010                        | F               | ☆                                     | 1-9-2015 13:29:23  | 11-2-2016 14: |
|                                         | Demo 09 - Supercapacit         | 0000 - 0000                 | /               | ☆                                     | 1-9-2015 13:50:29  | 11-2-2016 14: |
|                                         |                                | 0010                        |                 | *                                     | 18-8-2015 15:11:45 | 11-2-2016 14: |
|                                         | Demo 11 - Hydrodynam<br>-0,0   | 0020 -                      | 1               | · · · · · · · · · · · · · · · · · · · | 8-4-2010 12:23:00  | 11-2-2016 14: |
|                                         | Demo 12 - Platinum in H        | -0,20 0,00                  | 0,20 0,40       | 0,60                                  | 27-7-2015 15:31:30 | 11-2-2016 14: |
|                                         | Demo 13 - Platinum in H        | Potent                      | ial applied (V) | ☆                                     | 27-7-2015 15:34:05 | 11-2-2016 14: |
|                                         | Demo 14 - FC-(CH2)2-FC in ACN  | Ferrocene in Acetonitrile / | AUT84146        | *****                                 | 27-7-2015 15:37:24 | 11-2-2016 14: |

*Figure 68 A plot preview is now added to each data item in the Library* 

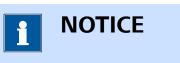

Data measured with previous versions of NOVA will create a preview plot when changes to the file are saved in the current version.

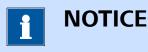

More information on the plot previews can be found in *Chapter 6.9*.

#### 3.8.6 Print plot

It is now possible to print plots using the provided 📥 button (*see figure 69, page 74*).

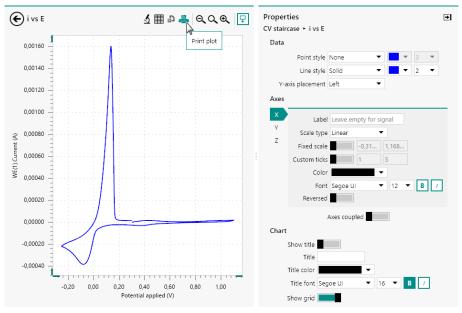

Figure 69 Plots can now be printed

A print preview dialog will be displayed, allowing finetuning of the print output (*see figure 70, page 74*).

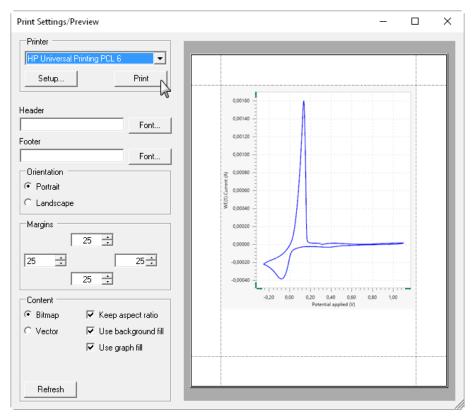

*Figure 70 A print preview dialog is shown* 

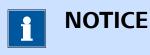

More information on the printing of plots can be found in *Chapter 11.8.6*.

#### 3.8.7 Region insensitivity

This version of NOVA is completely region independent. The application uses the regional settings defined on the computer. The Calculate signal command has been modified for this purpose. Mathematical operators that use more than one argument now use the semi-colon (;) to separate the arguments in the mathematical expression.

#### 3.8.8 Electrochemical interface toggle

For instruments fitted with the optional **ECI10M** module it is now possible to set the active electrochemical interface directly from **Instruments** panel in the **Dashboard**, using the right-click menu (*see figure 71, page 75*).

| Nova 2.1<br>File Edit View Measurement Help                                                                 |                                                                                        |                                        | _ |       | ×        |
|----------------------------------------------------------------------------------------------------|----------------------------------------------------------------------------------------|----------------------------------------|---|-------|----------|
| Actions Open library New procedure Import procedure Import data Import command New schedule Import schedule | Recent items<br>Recent procedures<br>No recent items<br>Recent data<br>No recent items | What's goin<br>AUT8414<br>Device ready | 6 | 11:43 | <b>K</b> |
| Instruments Make AUT84146 the default instrum AUT84146 Switch to ECI10M                                     | nent                                                                                   | Ø                                      |   |       |          |

*Figure 71 The electrochemical interface can be directly selected through the Dashboard* 

At any time, a tooltip shows the active electrochemical interface, in bold *(see figure 72, page 76)*.

| Actions Open library New procedure Import data Import command New schedule Import schedule | Recent items<br>Recent procedures<br>No recent items<br>Recent data<br>No recent items |   | What's going on  AUT84146 Device ready for use. | 11:43 |
|--------------------------------------------------------------------------------------------|----------------------------------------------------------------------------------------|---|-------------------------------------------------|-------|
| Instruments                                                                                | CAN250                                                                                 | С |                                                 |       |

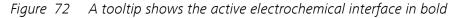

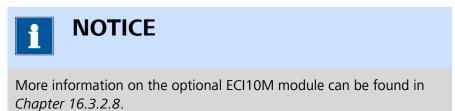

#### 3.8.9 ECI10M measurements

In order to more easily identify measurements carried out with the **ECI10M** as the active electrochemical interface, the **(ECI10M)** suffix will be shown in the procedure editor, next to the serial number of the active instrument, below the procedure title *(see figure 73, page 77)*.

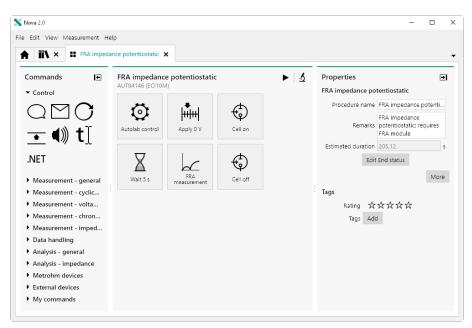

Figure 73 The ECI10M suffix is shown in the procedure editor

For measurements that have been carried out with the **ECI10M**, the same suffix will be added to the instrument serial number in the **Library**(*see figure 74, page 77*).

| ibrary 🕂 —                                        | ECI10 | Μ                            |                   |                    |                    |        | +    | - |
|---------------------------------------------------|-------|------------------------------|-------------------|--------------------|--------------------|--------|------|---|
| rocedures                                         |       | Name                         | Instrument        | Measurement date   | Last modified 🔻    | Rating | Tags |   |
| Default proced<br>My procedures                   |       | FRA impedance potentiostatic | AUT84146 (ECI10M) | 16-2-2016 11:51:26 | 16-2-2016 11:51:27 | ****   | Add  |   |
| lata<br><u>My data</u><br>Demo Database<br>ECI10M |       |                              |                   |                    |                    |        |      |   |
|                                                   |       |                              |                   |                    |                    |        |      |   |

Figure 74 The ECI10M suffix is shown in the Library

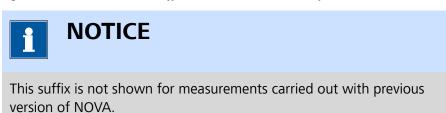

#### 3.8.10 Library column display

The display settings of the grids used in the **Library** are now non-volatile. This change affects the following settings of the Library:

- **Column order:** the order in which the columns appear. .
- **Column visibility:** the visibility of the available columns.
- Sorting options: the sorting options used in the Library.

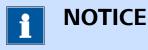

The display settings used in the Library are stored on the local computer and can be defined for each type of Library location.

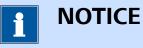

More information on the display settings used in the Library can be found in Chapter 6.10 and Chapter 6.13.

#### Data grid column display 3.8.11

The display settings of the grids used in the Data grid are now non-volatile. This change affects the following settings of the data grid:

- **Column order:** the order in which the columns appear. .
- **Column formatting:** the data formatting used in each column.
- **Sorting options:** the sorting options used in the data grid.

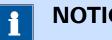

## NOTICE

These settings are stored for each command in the data file.

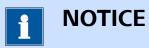

More information on the display settings used by the data grid can be found in Chapter 11.9.

#### 3.8.12 Estimated duration

The **Estimated duration** is now shown as read only field for all commands in the **Properties** panel *(see figure 75, page 79)*.

| Properties                 |         | €                  |
|----------------------------|---------|--------------------|
| CV staircase               |         |                    |
| Start potential            | 0       | V <sub>REF</sub> • |
| Upper vertex potential     | 1       | V <sub>REF</sub> • |
| Lower vertex potential     | -1      | V <sub>REF</sub> 💌 |
| Stop potential             | 0       | V <sub>REF</sub> 💌 |
| Number of scans            | 1       |                    |
| Scan rate                  | 0,1     | V/s                |
| Step                       | 0,00244 | V                  |
| Interval time              | 0,0244  | s                  |
| Estimated number of points | 1650    |                    |
| Estimated duration         | 40,26   | s                  |
| Number of stop crossings   | 2       |                    |
|                            |         | More               |

*Figure 75 The Estimated duration is now specified in the Properties panel* 

If the command is part of a command stack, the Estimated duration value will take into account the duration of the all the underlying commands in the stack, as shown in *Figure 76*.

| ł | ₩\ × == * (     | Cyclic voltammetry   | potentiosta 🗙 |          |              |          |                            |         |      |     |
|---|-----------------|----------------------|---------------|----------|--------------|----------|----------------------------|---------|------|-----|
|   | Cyclic voltamm  |                      |               |          | ►            | য ৵ – Ħ  | Properties<br>CV staircase |         |      | •   |
| } | ~               |                      | ф             | $\nabla$ |              | æ        | Start potential            | 0       | VREF | •   |
|   | ₩.              | <mark>III III</mark> | ÷             | Ä        | <u>⊢_c</u> v | \$       | Upper vertex potential     | 1       | VREF | •   |
|   | Autolab control | Apply 0 V            | Cell on       | Wait 5 s | CV staircase | Cell off | Lower vertex potential     | -1      | VREF | •   |
|   | CV staircase    |                      |               |          |              |          | Stop potential             | 0       | VREF | •   |
|   |                 |                      |               |          |              |          | Number of scans            | 1       |      |     |
|   | X               |                      |               |          |              |          | Scan rate                  | 0,1     |      | V,  |
|   | Wait 60 s       |                      |               |          |              |          | Step                       | 0,00244 |      |     |
|   |                 |                      |               |          |              |          | Interval time              | 0,0244  |      |     |
|   |                 |                      |               |          |              |          | Estimated number of points | 1650    |      |     |
|   |                 |                      |               |          |              |          | Estimated duration         | 100,26  |      |     |
|   |                 |                      |               |          |              |          | Number of stop crossings   | 2       |      |     |
|   |                 |                      |               |          |              |          |                            |         | M    | ore |

*Figure 76 When commands are stacked, the Estimated duration takes underlying commands into account* 

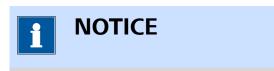

The Estimated duration is determined based on the interval time and the estimated number of points as well as the duration of underlying commands, if applicable.

#### 3.8.13 Interpolate command

The new Interpolate command, available in the Analysis - general group of commands, is now available. This command can be used to determine Y or X value based on a user-defined X or Y value, by linear interpolation.

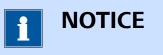

More information on the Interpolate command can be found in *Chapter 7.8.6*.

#### 3.8.14 Hydrodynamic analysis

The Hydrodynamic i vs  $\sqrt{\omega}$  command has been renamed to **Hydrodynamic analysis** and it has been extended with the Koutecký-Levich analysis method .

# ΝΟΤΙCΕ

More information on the **Hydrodynamic analysis** command can be found *Hydrodynamic analysis (see chapter 7.8.10, page 387)*.

## 3.9 Version 2.0 release

NOVA 2.0 is completely redesigned to improve the user experience. The tree view from the previous generation of NOVA (NOVA 1.2 to NOVA 1.11) has been replaced by a graphical interface with a clear presentation. This manual explains all the controls of NOVA 2.0.

The following new functionality has been added to the software with respect to the previous versions of NOVA:

- 1. Dynamic data buffers *Dynamic data buffers (see chapter 3.9.1, page 81)*.
- 2. Value of alpha for staircase cyclic voltammetry and staircase linear sweep voltammetry *Value of Alpha (see chapter 3.9.2, page 82)*.
- 3. Support for the Autolab RHD Microcell HC system Autolab RHD Microcell HC support (see chapter 3.9.3, page 82).
- 4. PGSTAT204 and M204 compatibility with the Booster10A *PGSTAT204* and M204 combination with Booster10A support (see chapter 3.9.4, page 83).
- 5. Support for the ECI10M module *ECI10M module support (see chapter 3.9.5, page 83)*.
- 6. AC voltammetry procedure and command *AC voltammetry (see chapter 3.9.6, page 84)*.

#### 3.9.1 Dynamic data buffers

NOVA 2.0 introduces **dynamic data buffers**, a data storage mechanism that allows data points to be stored during a measurement. This means that the measurement commands are no longer affected by static buffers and that they can record as many data points as needed. The actual limit of to the number of data points is therefore only limited to the storage space available on the computer.

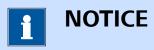

Dynamic buffers are not available for measurements carried out with the **Chrono methods** command and for all measurements carried out with the **ADC10M** module or the **ADC750** module.

#### 3.9.2 Value of Alpha

For the **CV staircase** command and the **LSV staircase** command, the *Alpha value* advanced property is now available (*see figure 77, page 82*).

| E CV stai | rcase         |
|-----------|---------------|
| Sampler   | Alpha value 1 |
| Options   | Delay 0 s     |
| Plots     |               |
| Advanced  |               |
|           |               |

*Figure 77* The Alpha value property is available for the CV staircase and LSV staircase command

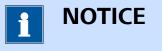

More information on the use of the value of Alpha can be found in *Chapter 9.7*.

#### 3.9.3 Autolab RHD Microcell HC support

NOVA 2.0 introduces support for the Autolab RHD Microcell HC support *(see figure 78, page 82)*.

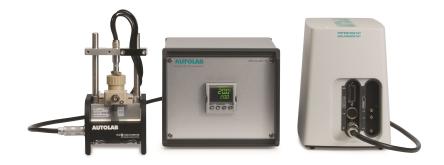

Figure 78 The Autolab RHD Microcell system

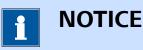

More information on the Autolab RHD Microcell HC is provided in *Chapter 5.3* and *Chapter 7.11.3*.

#### 3.9.4 PGSTAT204 and M204 combination with Booster10A support

NOVA 2.0 introduces support for the combination of the Autolab PGSTAT204 potentiostat/galvanostat and the M204 potentiostat/galvanostat module with the Booster10A (*see figure 79, page 83*).

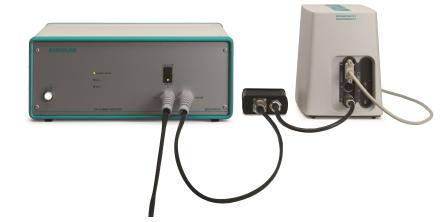

Figure 79 The combination of the Booster10A with the PGSTAT204/ M204 system is now supported

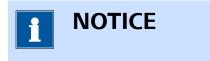

More information on the combination of the Booster10A with the PGSTAT204 and the M204 can be found in *Chapter 16.3.2.5*.

#### 3.9.5 ECI10M module support

NOVA 2.0 introduces support for the ECI10M module (see figure 80, page 84).

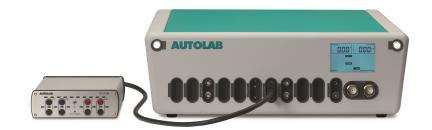

Figure 80 NOVA introduces the support of the ECI10M module

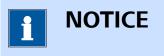

More information on the ECI10M module can be found in *Chapter 16.3.2.8*.

## 3.9.6 AC voltammetry

This new version of NOVA provides a new command for AC voltammetry measurements *AC voltammetry (see chapter 7.4.7, page 284)*. A default procedure for this electrochemical method is also available *AC voltammetry (see chapter 8.3.6, page 552)*.

# 4 Dashboard

The **Dashboard** is the home screen of NOVA. Whenever NOVA starts, the **Dashboard** is always shown to the user *(see figure 81, page 85)*.

| Nova 2.1<br>le Edit View Measurement Help                                                                   |                                                                                                    | → □ : |
|----------------------------------------------------------------------------------------------------|----------------------------------------------------------------------------------------------------|-------|
| Actions Open library New procedure Import procedure Import data Import command New schedule Import schedule | Recent items     What's going       Recent procedures     Image: AUT50005       No recent items     Device ready for Device ready for Devic                                                                 |       |
| Instruments           AUT50005         VIRT00001         4589                                               | Image: state state |       |

Figure 81 The Dashboard

At any time, when NOVA is used, it is possible to show the display by clicking the home tab  $(\clubsuit)$ . The Dashboard provides four different panels:

- Actions: this panel provides a list a shortcut buttons to trigger a common task in NOVA Actions (see chapter 4.1, page 86).
- **Recent items:** this panel provides a list of the last procedures, data and schedule items *Recent items (see chapter 4.2, page 87)*.
- What's going on: this panel provides messages to the user about ongoing or finished events in NOVA *What's going on (see chapter 4.3, page 89)*.
- **Instruments:** this panel provides a list of connected instruments *Instruments panel (see chapter 4.4, page 91).*

## 4.1 Actions

The **Actions** panel provides a series of buttons that can be used to quickly trigger a common action or control of the NOVA software (*see figure 82, page 86*).

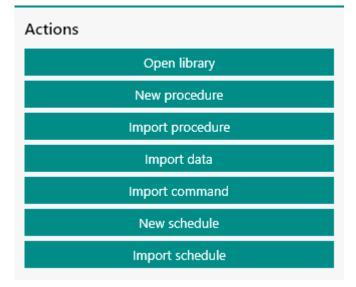

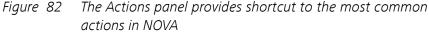

The following shortcut buttons are provided:

- **Open library:** this button open the **Library**. More information on the **Library** can be found in *Chapter 6*.
- **New procedure:** creates a new blank procedure. More information on the procedure editor can be found in *Chapter 10.1*.
- Import procedure: imports a procedure from a .nox file in the Library. More information on the Library can be found in *Chapter 6*.
- **Import data:** imports NOVA data from a *.nox* file in the **Library**. More information on the **Library** can be found in *Chapter 6*.
- Import command: imports a command from a .noi file in the My Commands group of command. More information on the My Commands can be found in *Chapter 10.14*.
- **New schedule:** creates a new procedure schedule. More information on the **Procedure scheduler** can be found in *Chapter 15*.
- **Import schedule:** imports a procedure schedule from a *.nos* file in the **Library**. More information on the **Procedure scheduler** can be found in *Chapter 15*.

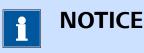

The **Import data** action can also be used to directly import data from the **GPES** and **FRA** software into NOVA.

## 4.2 Recent items

The **Recent items** panel lists the most recent procedures, data and schedules items (*see figure 83, page 87*).

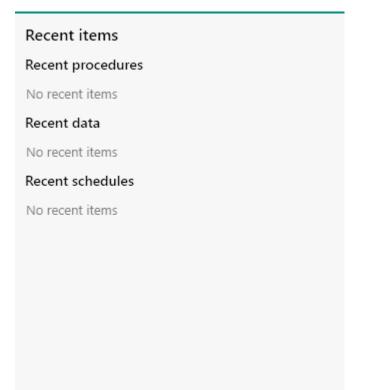

*Figure 83 The Recent items panel shows the last procedures, data and schedules items* 

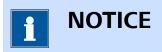

By default, the **five** most recent items are shown in the **Recent items** panel. This number can be adjusted in the NOVA Options *Options* (*see chapter 1.9, page 13*).

The last items that are saved are automatically updated in the **Recent items** panel each time an item is saved (*see figure 84, page 88*).

#### Recent items

#### Recent procedures

Chrono coulometry ( $\Delta t > 1 \text{ ms}$ ) Cyclic voltammetry potentiostatic

#### Recent data

Demo 01 - Copper deposition, 31-8-2015 11:07 Cyclic voltammetry potentiostatic, 13:34

#### Recent schedules

My Schedule

*Figure 84 The Recent items panel is automatically updated when data or procedures are saved* 

It is possible to remove items from the **Recent items** panel by right-clicking an item and selecting the *Remove from recent items* option from the context menu (*see figure 85, page 89*).

#### Recent items

#### Recent procedures

Chrono coulometry ( $\Delta t > 1 ms$ ) Cyclic voltammetry potentiostatic

#### Recent data

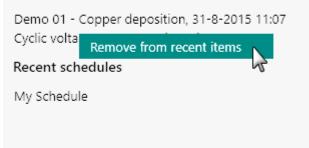

*Figure 85 Removing items from the Recent items panel* 

## 4.3 What's going on

The **What's going on** panel is used to report information to the user. On startup, this panel will be populated with messages indicating that the connected Autolab instruments are ready for use *(see figure 86, page 90)*.

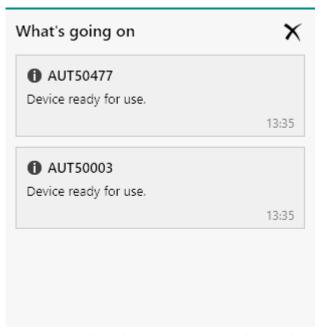

*Figure 86* The What's going on panel is used to provide messages to the user

At any time, it is possible to clear the **What's going on** panel using the  $\times$  button (*see figure 87, page 90*).

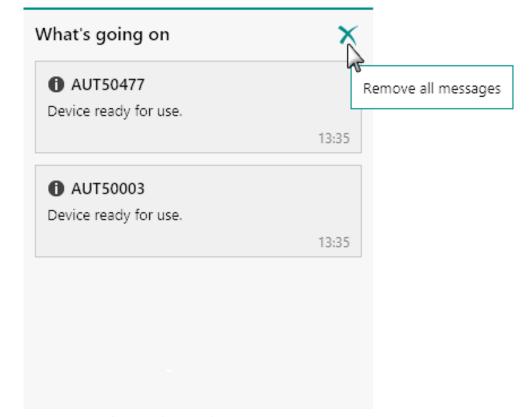

*Figure 87 Clearing the panel content* 

The panel will be cleared of the currently displayed message.

Any time a measurement is started or a measurement stops, the **What's** going on panel will be updated (*see figure 88, page 91*).

| Vhat           | 's going on                                                                                                    | ×                   |
|----------------|----------------------------------------------------------------------------------------------------|---------------------|
| 0 C            | Cyclic voltammetry potentios<br>inished on AUT50477                                                                                  | static              |
| proce<br>18-8- | -2015 13:45:22 - Started measu<br>edure Cyclic voltammetry poter<br>-2015 13:46:14 - Finished meas<br>edure Cyclic voltammetry poter | ntiostatic<br>uring |
|                |                                                                                                    | 13:46               |

*Figure 88 The What's going on panel is updated each time a measurement is started or finishes* 

## 4.4 Instruments panel

The **Instruments** panel shows all the connected instruments identified by NOVA (*see figure 89, page 91*).

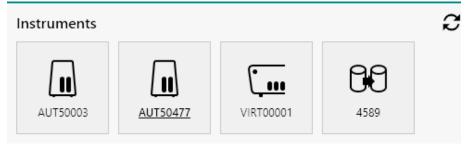

Figure 89 The Instruments panel lists all connected instruments

On startup, NOVA will look for all supported devices and will list these in **Instruments** panel. The content of the panel is automatically updated whenever an Autolab potentiostat/galvanostat, Autolab RHD Microcell HC controller of Autolab Spectrophotometer is connected or disconnected from the computer. The panel content is **not** updated automatically when a Metrohm liquid handling device is connected or disconnected. To update the content of the **Instruments** panel and update the list of available instruments, it is possible to click the **2** button (*see figure 90, page 92*).

| Instruments |          |           |      | 2                   |
|-------------|----------|-----------|------|---------------------|
| AUT50003    | AUT50477 | VIRT00001 | 4589 | Refresh instruments |

*Figure 90 Clicking the update button will update the content of the Instruments panel* 

The content of the Instrument panel is updated when the  $\mathcal{Z}$  button is clicked (*see figure 91, page 92*).

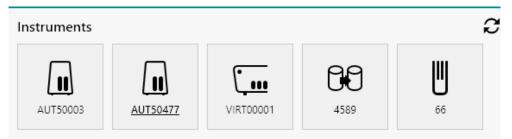

*Figure 91 The Instruments panel is updated* 

#### 5 Instruments panel

All connected instruments are listed in the **Instruments** panel of the dashboard (see figure 92, page 93).

Instruments

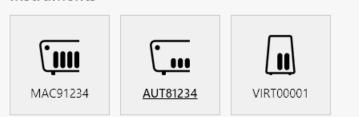

Figure 92 Connected instruments are listed in the Instruments panel

The following instruments can be identified by NOVA:

- Autolab potentiostat/galvanostat instruments with USB interface
- Autolab RHD Microcell HC controllers
- Autolab or Avantes spectrophotometers
- Supported Metrohm liquid handling devices

The instruments are identified by type and by serial number, and are represented by a device tile with a drawing of the instrument. Alongside the connected instrument, a **virtual** instrument is also shown.

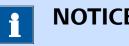

## NOTICE

The virtual instrument is provided for procedure validation purposes.

The following device tiles are used to identify the connected Autolab instruments:

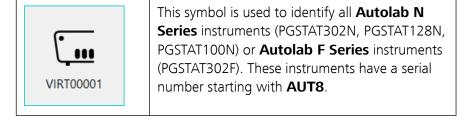

| VIRT00001 | This symbol is used to identify all <b>Autolab</b><br><b>PGSTAT204</b> instruments. These instruments<br>have a serial number starting with <b>AUT5</b> .                                                                                                    |
|-----------|----------------------------------------------------------------------------------------------------|
| VIRT00001 | This symbol is used to identify all <b>Autolab</b><br><b>PGSTAT101</b> instruments. These instruments<br>have a serial number starting with <b>AUT4</b> .                                                                                                    |
| VIRT00001 | This symbol is used to identify all <b>Multi Auto-</b><br><b>lab Series</b> instruments (M101 and M204).<br>These instruments have a serial number starting<br>with <b>MAC8</b> (for the M101 Multi Autolab sys-<br>tems) and <b>MAC9</b> (for the M204 Multi Autolab<br>systems).                                                                |
| VIRT00001 | This symbol is used to identify all $\mu$ Autolab<br>type II and $\mu$ Autolab type III instruments. The<br>$\mu$ Autolab type II instruments are identified by a<br>serial number starting with $\mu$ 2AUT7 and the<br>$\mu$ Autolab type III instruments are identified by a<br>serial number starting with $\mu$ 3AUT7.                        |
| VIRT00001 | This symbol is used to identify all <b>Autolab 7</b><br><b>Series</b> instruments (PGSTAT302, PGSTAT30,<br>PGSTAT12, PGSTAT100) as well as the older<br><b>Autolab 9 Series</b> instruments (PGSTAT30,<br>PGSTAT20, PGSTAT10 and PGSTAT100). These<br>instruments are identified by a serial number<br>starting with <b>AUT7</b> or <b>USB7</b> . |

The following tiles are used to identify the connected **Autolab RHD Microcell HC** controllers:

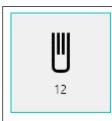

This symbol is used to identify all **Autolab RHD Microcell HC controllers** connected to the computer through a RS232 connection. These instruments are identified by their serial number (or device name).

The following tiles are used to identify the connected **Autolab or Avantes** spectrophotometers:

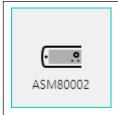

This symbol is used to identify all **Autolab or Avantes spectrophotometers** connected to the computer through a USB connection. These instruments are identified by their serial number (or device name).

The following tiles are used to identify the connected **Metrohm** devices:

| L<br>2429 | This symbol is used to identify all <b>Metrohm</b><br><b>800 Dosino</b> devices connected to a USB con-<br>trolled Metrohm device. These instruments are<br>identified by their serial number (or device<br>name).                                                                                                    |
|-----------|----------------------------------------------------------------------------------------------------|
| 2358      | This symbol is used to identify all <b>Metrohm</b><br><b>801 Magnetic Stirrers</b> or <b>804 Titration</b><br><b>Stands</b> with a stirrer connected to it (either<br><b>Metrohm 802 Rod Stirrer</b> or <b>Metrohm 741</b><br><b>Magnetic Stirrer</b> ). These instruments are iden-<br>tified by their serial number (or device name). |
| 4589      | This symbol is used to identify all <b>Metrohm</b><br><b>814</b> , <b>815</b> or <b>858 Sample Processor</b> devices<br>connected by USB to the host computer. These<br>instruments are identified by their serial number<br>(or device name).                                                                                          |
| 41774     | This symbol is used to identify all <b>Metrohm</b><br><b>6.2148.010 Remote Box</b> devices connected<br>to a USB controlled Metrohm Device. These<br>instruments are identified by their serial number<br>(or device name).                                                                                                    |

In *Figure 92*, two instruments are connected (a Multi Autolab system with Serial Number MAC91234 and an Autolab N Series instrument with serial number AUT81234). A virtual instrument, with serial number VIRT00001 is also connected. This instrument is identified as a PGSTAT204.

The serial number of the N series instrument is shown in bold underlined font (**AUT81234**) indicating that this is the *default* instrument.

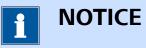

When a measurement is started, it will always be executed on the *default* instrument, unless otherwise specified.

The following actions can be performed in the **Instruments** panel:

- Change the *default* **Autolab** instrument.
- Open the instrument control panel.

### 5.1 Change the default instrument

The default instrument, displayed in the bold underline in the **Instruments** panel, is the instrument used in any measurement, unless otherwise specified. This is also the instrument used for procedure validation purposes.

To change the default instrument, right-click any instrument tile in the **Instruments** panel and select the *Make* **[Instrument serial number]** *the default instrument* from the context menu (*see figure 93, page 96*).

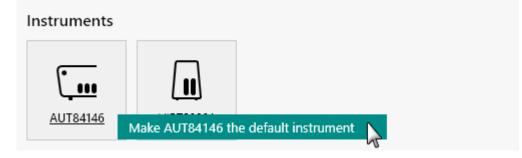

Figure 93 Defining the default instrument

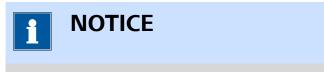

Only one instrument can be set as default instrument.

### 5.2 Autolab control panel

Double clicking an Autolab tile in the **Instruments** panel opens the **Autolab control** panel in a new **tab**, as shown in *Figure 94* and *Figure 95*.

| AUT50005                                                          | Autolab display                                               |                                                                                                    |
|-------------------------------------------------------------------|---------------------------------------------------------------|----------------------------------------------------------------------------------------------------|
| State Idle<br>Instrument type PGSTAT204<br>Modules FRA32M         | Instrument<br>Properties                                      | FRA32M<br>Properties                                                                                                    |
| mbedded processor IF040<br>Embedded software ADK (3.1.5968.24768) | Cell Mode Potentiostatic 🔹                                    | Frequency 1 kHz<br>Amplitude 0 V                                                                                                    |
| ools                                                              | Current range 1 µA  Bandwidth High stability                  | Input connection External                                                                                                    |
| Hardware setup<br>i-Interrupt                                     | iR compensation 0 Ω<br>Potential 0 V                          | Wave type Sine   Integration time 100 ms                                                                                                    |
| Positive feedback                                                 | Signals                                                       | Minimum cycles to integrate 1<br>FRA32M                                                                                                    |
| Check cell<br>Reset integrator drift                              | Potential 0.000 V<br>Current 0.000 PA<br>Resistance -223,7 kΩ | Elapsed time -         Elapsed time -           E(DC) (V)         E(AC) (V)         i(DC) (A)         i(AC) (A)         % E         % i                                    |
|                                                                   | Power -12,03 fW<br>Warnings                                   | $\label{eq:Freq. (Hz)} \left[ \begin{array}{c c} Z\left(\Omega\right) & -Phase\left(^{\circ}\right) & Z'\left(\Omega\right) & -Z''\left(\Omega\right) \end{array} \right]$ |
|                                                                   | Current 🔵<br>Potential 🔘<br>Temperature 🔵                     |                                                                                                    |

*Figure 94 The single channel Autolab control panel* 

| Channels                                                                                                    | MAC80064#1                                                                                                    | Autolab display                                                                                                    | <b>_</b> 2 |
|----------------------------------------------------------------------------------------------------|----------------------------------------------------------------------------------------------------|----------------------------------------------------------------------------------------------------|------------|
| Channel 1<br>Channel 2<br>Channel C<br>Channel C<br>Channel C<br>Channel D<br>Channel E<br>Channel E<br>Channel F | State Idle<br>Instrument type M101<br>Modules -<br>Embedded processor IF030<br>Embedded software ADK (3.1.5968.24768)<br>Tools<br>Hardware setup<br>i-Interrupt<br>Positive feedback<br>Check cell<br>Reset integrator drift | Instrument Properties Cell Mode Potentiostatic Current range μA Bandwidth High stability R compensation Potential O V Current O Current O O O V Current O O O V V V V Warnings Current Potential O V Potential O V V V V V V V V V V V V V V V V V V |            |

Figure 95 The multi channel Autolab control panel

Depending on the type of instrument, the Autolab control panel shows either three or four sub-panels:

• **Channels:** this panel displays the available channels located in the Multi Autolab instrument. The information of the highlighted channel is shown in the rest of the screen. This panel is only visible for Multi Autolab instruments.

- **Instrument information panel:** this panel displays information about the instrument.
- Tools panel: this panel provides quick access to the hardware setup and a number of direct measurement tools like current interrupt and positive feedback.
- **Autolab display panel:** this panel provides a number of manual controls of the instrument.

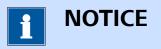

The available channels in a multi channel Autolab are listed in the **Channels** sub-panel. Each channel is identified by a letter or a number. More information is provided in *Chapter 16.2.5*.

#### 5.2.1 Instrument information panel

The **Instrument information** panel shown in the instrument control panel provides information on the selected instrument (*see figure 96, page 98*).

#### AUT81234

State Idle

Instrument type PGSTAT128N

Modules SCAN250

Embedded processor IF030

Embedded software ADK (3.1.5470.19013)

#### *Figure 96 The Instrument information panel*

This information is updated in real time and is provided for information only. The following items are listed:

- State: indicates the state of the instrument (idle or measuring).
- Instrument type: indicates the type of instrument.
- Modules: shows the extension modules of the instrument.
- **Embedded processor:** shows the type of embedded processor installed in the instrument (IF030, IF040, or IF050).
- **Embedded software:** shows the embedded application name and version number.

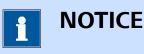

The embedded processor and embedded software reported in the instrument information panel are provided for information purposes only.

#### 5.2.2 Tools panel

The **Tools** panel, shown in *Figure 97*, provides access to the following controls:

| Tools |                        |  |
|-------|------------------------|--|
|       | Hardware setup         |  |
|       | i-Interrupt            |  |
|       | Positive feedback      |  |
|       | Check cell             |  |
|       | pH calibration         |  |
|       | Reset integrator drift |  |

Figure 97 The Tools panel

- **Hardware setup:** used to adjust the hardware configuration of the instrument *Hardware setup (see chapter 5.2.2.1, page 100)*.
- **i-Interrupt:** performs a current interrupt measurement (i-Interrupt) on the connected electrochemical cell in order to determine the uncompensated resistance value, R<sub>u</sub>, by regression *Current interrupt (see chapter 5.2.2.2, page 102)*.
- **Positive feedback:** performs a positive feedback measurement in order to determine the uncompensated resistance value, R<sub>u</sub>, by inspecting the control loop stability on the connected electrochemical cell *Positive feedback (see chapter 5.2.2.3, page 108)*.
- **Check cell:** performs a noise test to evaluate the electrode connections *Check cell (see chapter 5.2.2.4, page 111)*.
- **pH calibration:** calibrates the pH sensor connected to the instrument *pH calibration (see chapter 5.2.2.5, page 115)*.
- **Reset integrator drift:** performs a determination of the drift, in C/s, of the analog integrator and resets the compensation of the drift to the appropriate value *Reset integrator drift (see chapter 5.2.2.6, page 127)*.

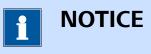

The i-Interrupt, Positive feedback, pH calibration and Reset integrator drift tools are only shown on if the instrument provides the functionality used by these tools.

#### 5.2.2.1 Hardware setup

The Hardware setup button can be used to edit the **Hardware setup**. The hardware setup screen shows three panels (*see figure 98, page 100*).

| C1 2.6E-11<br>C2 1E-12<br>Automatic configuration<br>Automatic configuration<br>Automatic configuration<br>C2 1E-12<br>Automatic configuration<br>C3 CANSEN<br>C4 DC750-4<br>C5 CANSEN<br>C5 CANSEN<br>C4 DC750-4<br>C5 CANSEN<br>C7 ECC<br>C7 F120 - Filter<br>C7 ECC<br>C7 F120 - Filter<br>C7 F120 - Filter<br>C7 F120 - Filter<br>F120 - Filter<br>F120 - Filter<br>F1 | Autolab module         |                         | Additional modules | Propertie | s                 |     |    |
|----------------------------------------------------------------------------------------------------|------------------------|-------------------------|--------------------|-----------|-------------------|-----|----|
| C 2 26E-11<br>C 2 1E-12<br>Automatic configuration<br>Automatic configuration<br>Automatic configuration<br>ADC750·4<br>SCANSEN<br>♥ BA<br>BIPOT/ARAY<br>ECD<br>F120 - litter<br>F120 - litter<br>F120 - litter<br>ECD<br>ECC<br>ECC<br>ECC<br>ECC<br>ECC<br>ECC<br>ECC                                                                                                    | Main module            | PGSTAT128N 🔻            | FRA32M             |           | DIO connector     | P1  | •  |
| C 1 256-11<br>C 2 1E-12<br>Automatic configuration<br>ADC750r4<br>SCAN250<br>SCAN250<br>SCAN250<br>SCAN250<br>BIPOT/ARAY<br>ECD<br>F120 - Filter<br>F120 - Integrator<br>Booster10A<br>EQCM<br>PX1000<br>PX<br>ECD<br>V External Devices                                                                                                    | Power supply frequency | 50 Hz 💌                 |                    | Time i    | oetween new drops | 500 | ms |
| C2 1E-12<br>Automatic configuration ADC750 ADC750/A C5 SCAN250 SCAN250 SCAN250 SCAN25N BIPOT/ARAY BIPOT/ARAY C ECD F120 - Filter F120 - Filter F120 - Integrator Booster10A EQCM PX1000 PX ECN K Eternal Devices                                                                                                    | C1                     | 2,6E-11                 |                    |           |                   |     |    |
| Automatic configuration         ADC730r4           SCAN250         SCAN250           SCAN250         SCANGEN           BA         BIPOT/ARRAY           ECD         Fil20 - Filter           F120 - Filter         Fi20 - Integrator           Booster10A         EQCM           PX1000         PX           ECN         EcN           EcN         Ector                                                                                                    | C2                     | 1E-12                   |                    |           |                   |     |    |
| SCAN250         SCAN26N         ✓ BA         BIPOT/ARRAY         ECD         F120 - Filter         F120 - Integrator         Booster 10A         EQCM         pX1000         pX         ECN         Y         ECN         Y         ECN         Y         Etcn         Y         Etcn         Y         Etcn         Y         Etcn         Y         Etcn                                                                                                    |                        | Automatic and Examples  |                    |           |                   |     |    |
| SCANGEN         Ø BA         BIPOT/ARRAY         ECD         F120 - Filter         F120 - Filter         Booster10A         EQCM         pX1000         pX         ECN         Y         ECN         Y         External Devices                                                                                                    |                        | Automatic configuration |                    |           |                   |     |    |
| <ul> <li>BIPOT/ARRAY</li> <li>ECD</li> <li>Fi20 - Filter</li> <li>Fi20 - integrator</li> <li>Booster10A</li> <li>EQCM</li> <li>pX1000</li> <li>pX</li> <li>ECN</li> <li>✓ External Devices</li> </ul>                                                                                                    |                        |                         |                    |           |                   |     |    |
| <ul> <li>□ ECD</li> <li>□ Fi20 - Filter</li> <li>□ Fi20 - Integrator</li> <li>□ Booster10A</li> <li>□ EQCM</li> <li>□ pX1000</li> <li>□ pX</li> <li>□ ECN</li> <li>☑ External Devices</li> </ul>                                                                                                    |                        |                         | 🗹 BA               |           |                   |     |    |
| FI20 - Filter         FI20 - Integrator         Booster10A         EQCM         pX1000         PX         ECN         Ý External Devices                                                                                                    |                        |                         | BIPOT/ARRAY        |           |                   |     |    |
| <ul> <li>☐ F120 - Integrator</li> <li>☐ Booster10A</li> <li>☐ EQCM</li> <li>☐ pX1000</li> <li>☐ pX</li> <li>☐ ECN</li> <li>✓ External Devices</li> </ul>                                                                                                    |                        |                         | ECD ECD            | 1         |                   |     |    |
| Booster10A CRCM CRCM CRCM CRCM CRCCA CRCCA CRCC                                                                                                    |                        |                         |                    |           |                   |     |    |
|                                                                                                    |                        |                         | Fi20 - Integrator  |           |                   |     |    |
| □ pX1000<br>□ pX<br>□ ECN<br>☑ External Devices                                                                                                    |                        |                         | Booster10A         |           |                   |     |    |
| PX<br>□ ECN<br>☑ External Devices                                                                                                    |                        |                         | EQCM               |           |                   |     |    |
| ECN                                                                                                    |                        |                         | pX1000             |           |                   |     |    |
| External Devices                                                                                                    |                        |                         | D pX               |           |                   |     |    |
|                                                                                                    |                        |                         | ECN ECN            |           |                   |     |    |
| IMF303                                                                                                    |                        |                         | External Devices   |           |                   |     |    |
|                                                                                                    |                        |                         | IME303             |           |                   |     |    |
|                                                                                                    |                        |                         |                    |           |                   |     |    |

*Figure 98 The hardware setup* 

The following panels are provided:

- **Autolab module panel:** used to specify the type of Autolab and additional properties of this instrument.
- Additional modules panel: provides a list of compatible extension modules which can be installed in the instrument or connected to the instrument.
- **Properties panel:** provides additional parameters for the extension modules.

#### 5.2.2.1.1 Autolab module panel

The **Autolab module** panel can be used to specify the following properties (*see figure 99, page 101*):

- Main module: specifies the type of Autolab using the provided dropdown list.
- **Power supply frequency:** specifies if the mains frequency is 50 or 60 Hz.

• **C1 and C2:** specifies the C1 and C2 correction parameters for electrochemical impedance measurements.

# **1** NOTICE

The values of **C1** and **C2** are preconfigured when NOVA is installed from the CD-ROM or USB support provided with the instrument. If these values are not configured properly (0 by default), the values can be determined experimentally. Please refer to *Chapter 16.3.2.13.3* and *Chapter 16.3.2.12.4* for more information.

Furthermore, an additional Automatic configuration button is provided. Clicking this button automatically adjusts the hardware setup of the instrument. The main module and the optional modules are determined based on the information stored on the instrument (*see figure 99, page 101*).

| Autolab module         |                         |
|------------------------|-------------------------|
| Main module            | PGSTAT128N -            |
| Power supply frequency | 50 Hz 🔻                 |
| C1                     | 2,6E-11                 |
| C2                     | 1E-12                   |
|                        | Automatic configuration |

Figure 99 The Autolab module panel

#### 5.2.2.1.2 Additional modules and properties panel

The **Additional modules** panel can be used to specify the optional modules installed in the instrument or connected to the instrument. The list of available modules depends on the main module specified in the Autolab module panel. The **Properties panel** on the right-hand side of the **Additional modules** panel can be used to specify additional properties of modules installed in the instrument or connected to the instrument (*see figure 100, page 102*).

| Additional modules | Properties           |
|--------------------|----------------------|
| FRA32M             | Number of channels 4 |
| ECI10M             |                      |
| FRA2               |                      |
| ADC10M             |                      |
| ADC750             |                      |
| ADC750r4           |                      |
| SCAN250            |                      |
| SCANGEN            |                      |
| BA BA              |                      |
| BIPOT/ARRAY        |                      |
| ECD                |                      |
| 🔲 FI20 - Filter    | -                    |
| FI20 - Integrator  |                      |
| Booster20A         |                      |
| Booster10A         |                      |
| EQCM               |                      |
| DX1000             |                      |
| 🗖 рХ               |                      |
| CN ECN             |                      |
| External Devices   |                      |
| IME303             |                      |
| IME663             |                      |
| 🔽 MUX 🔪            |                      |

*Figure 100 Optional module can be selected in the optional modules panel* 

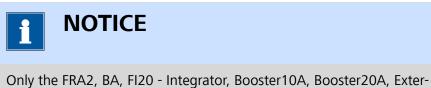

nal Devices, IME303, IME663 and MUX module have additional properties to display in the **Properties** panel.

#### 5.2.2.2 Current interrupt

The interrupt button can be used to perform a current interrupt (i-Interrupt) measurement. This tool can be used to determine the uncompensated resistance, R<sub>u</sub>.

# NOTICE

This tool is not available for  $\mu$ Autolab type II and type III instrument as well as the Autolab PGSTAT10.

During a current interrupt measurement, a constant potential is applied on the cell before the current interrupt circuit is triggered. This circuit interrupts the current flow in the cell and measures the potential decay. From the measured potential decay, the uncompensated resistance ( $R_u$ ) value is determined, using a linear and an exponential regression.

Two values of the uncompensated resistance,  $R_u$ , are determined automatically at the end of the measurement:

- **Ru linear:** this value is obtained from a linear regression performed on the initial segment of the voltage decay.
- **Ru exponential:** this value is obtained from an exponential regression performed on the initial segment of the voltage decay.

Proper determination of this value requires an accurate measurement of the current. The measurements must therefore be carried out at a potential value where the current is high enough to be measured properly and the current range must be adjusted in accordance.

# **1** NOTICE

For accurate measurements, the current should be at least in the order of 1 mA.

When the i-Interrupt tool is used, the control screen for this tool will be displayed (*see figure 101, page 104*). The control screen provides two panels and one plot area.

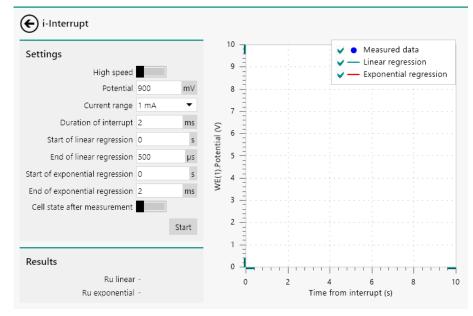

*Figure 101 The i-Interrupt tool* 

The **Settings** panel shows the properties used in the current interrupt measurement (*see figure 102, page 104*).

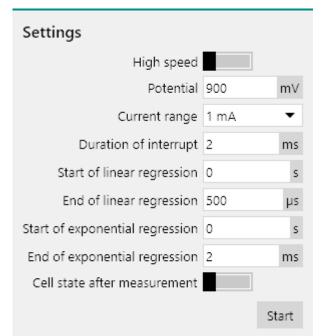

Figure 102 The i-Interrupt Settings panel

The following properties and controls are available:

• **High speed:** a **L** toggle that can be used to switch the high speed ADC module (ADC10M or ADC750) off or on (default off).

# NOTICE

This **High speed** property is only shown when the instrument is fitted with the optional **ADC10M** or **ADC750** module *ADC10M module* (*see chapter 16.3.2.1, page 999*). If the instrument is fitted with this optional module it is highly recommended to use the high speed mode since it will decrease the interval time from 100  $\mu$ s to 4  $\mu$ s, resulting in a more reliable regression.

- **Potential:** the potential applied on the cell before the current interrupt circuit is triggered, in V.
- **Current range:** the current range in which the current interrupt measurement is performed.
- **Duration of the interrupt:** the duration of the current interrupt measurement, in s.
- Start of linear regression: the abscissa of the first point on the time axis relative to the start of the interrupt used for *linear* regression, in s.
- End of linear regression: the abscissa of the last point on the time axis relative to the start of the interrupt used for *linear* regression, in s.
- **Start of exponential regression:** the abscissa of the first point on the time axis relative to the start of the interrupt used for *exponential* regression, in s.
- End of exponential regression: the abscissa of the last point on the time axis relative to the start of the interrupt used for *exponential* regression, in s.
- Cell state after measurement: a toggle that can be used to define the state of the cell switch at the end of the measurement (default off).

Clicking the Start button initiates the current interrupt measurement, using the specified properties.

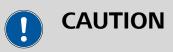

The current interrupt tool switches the cell on and applies a constant potential before triggering the current interrupt circuit. It is highly recommended to specify the measurement properties carefully before starting the measurement.

While the current interrupt measurement is running, the spinning symbol  $\mathbf{Q}$  is shown. The instrument cannot be used until the measurement is finished. When the measurement is finished, the measured data is displayed next to the **Measurement** panel (*see figure 103, page 106*).

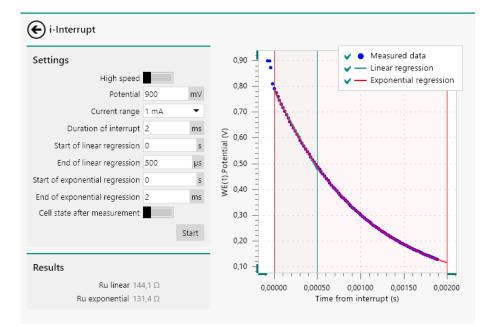

Figure 103 The measured and fitted data

The measured data points are shown as a point plot. The linear regression is shown using a green line and the exponential regression is shown as a red line. The start and end value of the two regression methods are shown using vertical lines with matching colors.

It is possible to hide or show the measured data or the regression data by checking or unchecking the check boxes shown in the legend *(see figure 104, page 106)*.

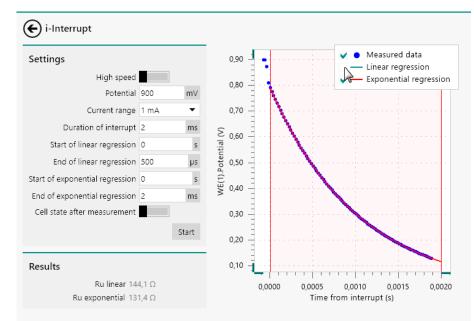

Figure 104 Using the check boxes to show or hide the data measured during the current interrupt

It is possible to fine-tune the start and stop values of both regressions by adjusting the properties in the **Settings** panel or by clicking and dragging the vertical lines (*see figure 105, page 107*).

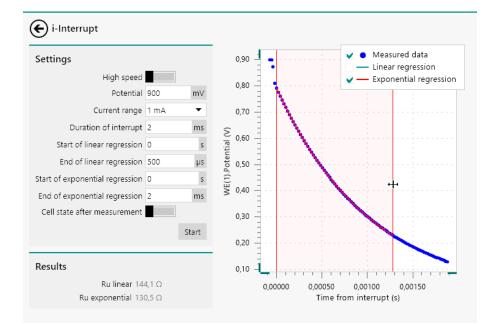

#### *Figure 105 Fine-tuning the regression parameters*

If the regression properties are adjusted after the measurement, the  $R_u$  is automatically recalculated.

The **Results** panel shows the calculated values of  $R_u$ , determined from the experimental data by linear and exponential regression (*see figure 106, page 107*).

#### Results

Ru linear 144,1 Ω Ru exponential 130,5 Ω

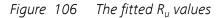

It is possible to copy either one of the two values by right-clicking one of  $R_u$  values shown in the **Results** panel and using the *Copy value* option shown in the context menu (*see figure 107, page 107*).

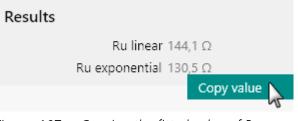

Figure 107 Copying the fitted value of  $R_u$ 

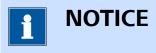

The copied value can be pasted in a suitable property field in NOVA.

#### 5.2.2.3 Positive feedback

The **Positive feedback** button can be used to perform a positive feedback measurement. This tool can be used to determine the uncompensated resistance, R<sub>u</sub>.

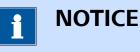

This tool is not available for  $\mu$ Autolab type II and type III instrument as well as the Autolab PGSTAT10.

During a positive feedback measurement, a potential pulse is applied on the cell and the potential is recorded. The iR compensation value can be adjusted upwards manually until its value is close to the actual value of the uncompensated resistance,  $R_u$ . When the compensated resistance reaches a value close to the actual value of  $R_u$ , potentiostatic loop will start to ring. When the compensated resistance exceeds the  $R_u$  value, the potentiostatic loop is no longer stable and the instrument will oscillate.

When the positive feedback tool is used, the control screen for this tool will be displayed *(see figure 108, page 108)*. The control screen provides two panels and one plot area.

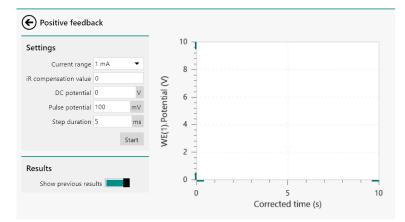

Figure 108 The positive feedback tool

The **Settings** panel shows the properties used in the current interrupt measurement (*see figure 109, page 109*).

| Settings              |      |       |
|-----------------------|------|-------|
| Current range         | 1 mA | •     |
| iR compensation value | 0    |       |
| DC potential          | 0    | V     |
| Pulse potential       | 100  | mV    |
| Step duration         | 5    | ms    |
|                       |      | Start |

Figure 109 The positive feedback Settings panel

The following properties and controls are available:

- **Current range:** the current range in which the positive feedback measurement is performed.
- **iR compensation value:** the value of the compensated resistance, Ω.
- **DC potential:** the start and stop potential applied during the positive feedback measurement, in V.
- **Pulse potential:** the potential value applied in the pulse during the positive feedback measurement, in V.
- **Step duration:** the duration of the pulse applied during the positive feedback measurement, in s.

Clicking the start button initiates the positive feedback measurement, using the specified properties.

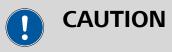

The positive feedback tool switches the cell on and applies a potential pulse. It is highly recommended to specify the measurement properties carefully before starting the measurement.

While the positive feedback measurement is running, the spinning symbol is shown. The instrument cannot be used until the measurement is finished. When the measurement is finished, the measured data is displayed next to the **Settings** panel (*see figure 110, page 110*).

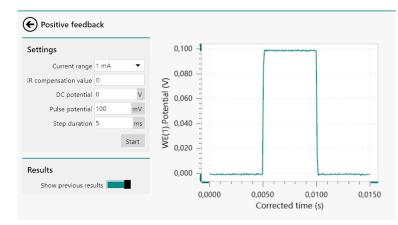

Figure 110 The measured data

The measured data shows the potential profile applied on the cell. Since the positive feedback tool uses an iterative approach, it is possible to adjust the value of the iR compensation value property and repeat the measurement (*see figure 111, page 110*).

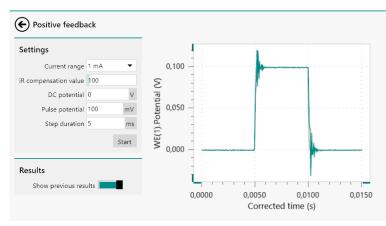

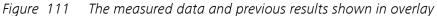

The Show previous results **toggle** provided in the **Results** panel can be used to show or hide the data from the previous measurement (*see figure 112, page 110*).

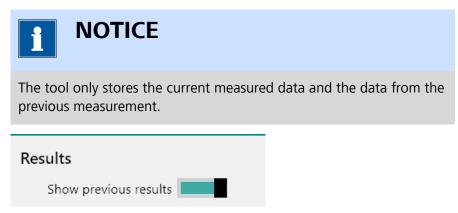

Figure 112 The previous data can be enabled and disabled

The tool can be used to test different iR compensation values. When the actual uncompensated resistance value is exceeded, the measured potential profile will become unstable and will start to oscillate (*see figure 113, page 111*).

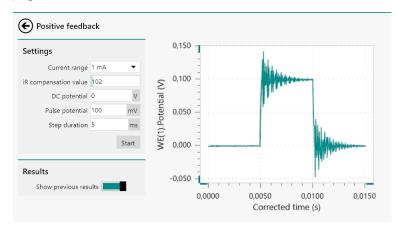

*Figure 113* Oscillation is detected when the R<sub>u</sub> value is overcompensated

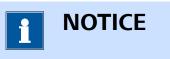

Whenever using the iR drop compensation is used in any electrochemical measurement, it is recommended to set the compensated resistance to about 80-90 % of the estimated  $R_u$  value.

#### 5.2.2.4 Check cell

The check cell button can be used to perform a cell check. This tool can be used to evaluate the cell connections, test the stability of the feedback loop and evaluate the noise levels.

During a cell check, five consecutive, high-speed current measurements are carried out at the specified potential or current. The software will evaluate the stability of the feedback loop of the instrument and determine the average value and standard deviation of the measured current or potential. The presented results can be used to assess the quality of the cell connections and the noise levels.

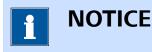

The duration of each measurement is determined by the **Power sup-ply frequency** property. With 50 Hz, each measurement will take 20 ms. With 60 Hz, each measurement will take 16.66 ms.

When the check cell tool is used, the control screen for this tool will be displayed *Figure 114*. The control screen provides two panels and one plot area.

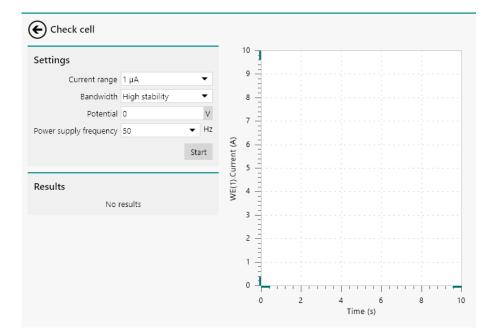

Figure 114 The check cell tool

The **Settings** panel shows the properties using the cell check measurement (*see figure 115, page 112*).

| Settings               |                |    |
|------------------------|----------------|----|
| Current range          | 1 μΑ           | •  |
| Bandwidth              | High stability | •  |
| Potential              | 0              | v  |
| Power supply frequency | 50 👻           | Hz |
|                        | Sta            | rt |

Figure 115 The check cell Settings panel

The following properties and controls are available:

- **Current range:** the current range in which the cell check is performed.
- **Bandwidth:** a drop-down control that can be used to specify the bandwidth of the instrument (high stability, high speed or ultra-high speed).
- Potential/Current: a numeric field that can be used to specify the applied potential (in potentiostatic mode) or the applied current (in galvanostatic mode).

• **Power supply frequency:** specifies if the mains frequency is 50 or 60 Hz.

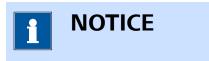

More information on the instrument bandwidth settings can be found in *Chapter 16.1.2.3*.

Clicking the start button initiates the cell check measurement, using the specified properties.

While the cell check measurement is running, the spinning symbol Q is shown. The instrument cannot be used until the measurement is finished. When the measurement is finished, the measured data is displayed next to the **Settings** panel and the average and standard deviation of the data is reported in the **Results** panel (*see figure 116, page 113*).

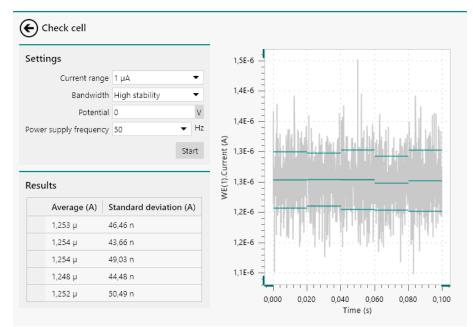

Figure 116 The measured data and the results are shown after the measurement

The data plotted in light grey corresponds to the raw current data measured during the cell check. For each of the five consecutive measurements, the average value and the standard deviation is graphically reported in the plot, in dark green.

The check cell tool calculates the average value of the measured standard deviations,  $\overline{\sigma}$ , and uses this value to evaluate if the measured current noise is within acceptable limits for the used current range, [CR], according to:

 $\frac{\overline{\sigma}}{[CR]}$ 

If the ratio exceeds a value of 0.25, a message is shown, indicating that the measured noise is too high *(see figure 117, page 114)*.

#### Cell noise level

Noise level may be too high for this current range

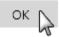

#### Figure 117 A message is shown if the noise levels are too high

The check cell tool also evaluates the stability of the feedback loop by testing if the measured potential,  $E_{measured}$ , is within the acceptable limits of the applied potential,  $E_{applied}$ , according to:

$$\left| \mathsf{E}_{\text{measured}} - \mathsf{E}_{\text{applied}} \right| \ge 2 \frac{20}{2^{16}} + 0.005$$

If this inequality is true, then the measured potential does not correspond to the applied potential and a message is displayed *(see figure 118, page 114)*.

#### Check electrodes

The measured data is invalid. Measured 9,699V does not match the applied 0,000V. Please check the electrodes and the cables.

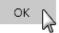

#### Figure 118 A message is shown if the data is invalid

In this case, the measurement is invalid and no data will be displayed. This problem usually occurs when the connections to the cell are not correct or when the reference electrode is not functional.

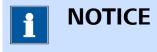

This test is only carried out when the check cell tool is used in **Poten-tiostatic** mode.

If the current range can (in case of a current underload) or must be (in case of an overload) optimized, a message will also be displayed at the end of the measurement (*see figure 119, page 115*).

#### Current range

Current overload occurred. The current must be measured in a higher current range.

OK D

Figure 119 A message is shown if the current range can or must be changed

#### 5.2.2.5 pH calibration

The pH calibration button can be used to calibrate a pH electrode connected to the **pX1000** or **pX** module.

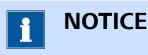

This tool is only available for instruments fitted with the optional **pX1000** module or **pX** module *pX1000 module* (see chapter 16.3.2.18, page 1163).

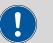

## CAUTION

The pH sensor **must** be calibrated in a separate cell. Make sure that the working electrode of the Autolab PGSTAT is **not** located in the vessel used for the pH sensor calibration. With the **pX1000** module, grounding of the sensor is performed automatically by the software. For the **pX** module, grounding must be done manually, using the provided 50  $\Omega$  resistor BNC shunt connected to the  $\odot$  G BNC input on the front panel of the module.

When the pH calibration tool is used, the control screen for this tool will be displayed (*see figure 120, page 116*). The control screen provides three panels and one plot area.

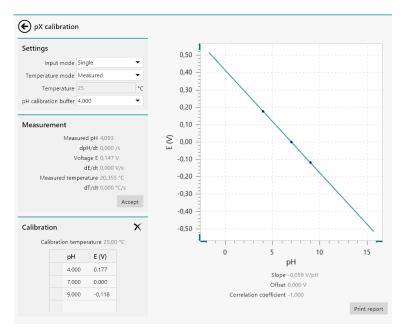

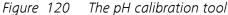

The **Settings** panel shows the properties used for the pH measurement (*see figure 121, page 116*).

| Settings              |            |
|-----------------------|------------|
| Input mode            | Single 🔹   |
| Temperature mode      | Measured 🔹 |
| Temperature           | 25 °C      |
| pH calibration buffer | 4,000 💌    |

Figure 121 The pH calibration Settings panel

The following properties can be specified using the drop-down lists:

- **Input mode:** defines how the pH electrode is connected (single, differential). This setting depends on the specifications of the pH sensor. For pH sensors fitted with an internal reference electrode, the single input mode is used. For pH sensors using an external reference electrode, the differential mode is used. For all supported Metrohm sensors, the input mode is single.
- **Temperature mode:** defines if the temperature is measured through the pH sensor, if possible, or if the temperature is specified manually. It is only possible to measure the temperature if the pH sensor is fitted with an internal temperature sensor.
- Temperature: defines the temperature at which the pH sensor is calibrated, in °C. This value can only be specified if the Temperature mode property is set to manual control.

• **pH calibration buffer:** sets the pH value of the calibration buffer. Three predefined pH buffer values are available (4, 7 and 9) but it is possible to specify any buffer value manually.

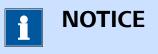

The measurement of the temperature is only available with the **pX1000** module.

The **Measurement** panel shows the real time data measured by the pH sensor (*see figure 122, page 117*).

| Measurement |
|-------------|
|-------------|

| Measured pH          | 4,093      |
|----------------------|------------|
| dpH/dt               | 0,000 /s   |
| Voltage E            | 0,147 V    |
| dE/dt                | 0,000 V/s  |
| Measured temperature | 20,355 °C  |
| dT/dt                | 0,000 °C/s |
|                      |            |

Accept

Figure 122 The Measurement panel

The following information is updated in real time:

- Measured pH: the current calculated pH value.
- **dpH/dt:** the time derivative value of the measured pH, in (/s).
- Voltage E: the voltage measured by the module, in V.
- **dE/dt:** the time derivative value of the measured voltage, in V/s.
- **Measured temperature:** the temperature measured by the module, in °C.
- **dT/dt:** the time derivative value of the measured temperature, in °C/s.

Furthermore, the Accept button is provided to validate a measured value during the calibration process.

The **Calibration** panel shows the calibration data currently used and stored (*see figure 123, page 118*).

| Calibration           | ×            |
|-----------------------|--------------|
| Calibration temperatu | ire 25,00 °C |
| pH E                  | E (V)        |
| 4,000 0               | ),177        |
| 7,000 0               | ),000        |
| 9,000 -               | 0,118        |
|                       |              |

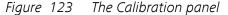

Predefined calibration data points are available. These data points are stored on the module (for the pX1000 module) or in a file locally stored on the computer (for the pX module).

Finally, a plot is shown on the right-hand side of the control panels. This plot shows the three stored calibration points and the regression line. Below the plot, the equation of the regression line and the slope is displayed, in V/pH units, as well as the offset and the correlation coefficient.

The Print report button located below the plot. This button can be used to create a printable calibration report *Printing calibration report (see chapter 5.2.2.5.5, page 124)*.

The pH calibration tool can be used to perform the following tasks:

- **Clear all calibration points** *Remove all previous calibration points* (see chapter 5.2.2.5.1, page 118)
- Add a new calibration point Adding calibration points (see chapter 5.2.2.5.2, page 120)
- Edit a calibration point *Editing a calibration point (see chapter 5.2.2.5.3, page 123)*
- **Remove a calibration point** *Removing calibration points (see chapter 5.2.2.5.4, page 123)*
- Save the calibration data *Saving* calibration data (see chapter 5.2.2.5.6, page 126)

#### 5.2.2.5.1 Remove all previous calibration points

Clicking the  $\times$  button in the **Calibration** panel removes all calibration points from the table (*see figure 124, page 119*).

| Calibration | I           |                | X                                      |
|-------------|-------------|----------------|----------------------------------------|
| Calibra     | ation tempe | rature 25,00 ° | C Remove calibration points from table |
|             | рН          | E (V)          |                                        |
|             | 4,000       | 0,177          |                                        |
|             | 7,000       | 0,000          |                                        |
|             | 9,000       | -0,118         |                                        |
|             |             |                |                                        |

Figure 124 Removing all the calibration data

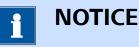

The calibration points are still stored in the on-board memory of the pX1000 module or on the computer for the pX module. The change to the calibration data points is only finalized when the pH calibration tool is closed.

After clearing all the calibration data points, the plot area is also cleared *(see figure 125, page 119).* 

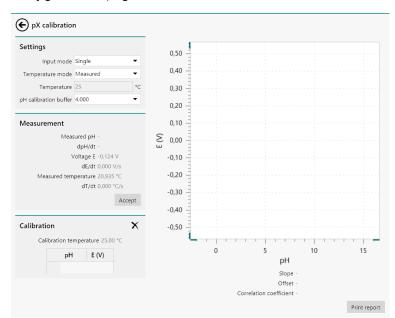

Figure 125 The cleared plot

#### 5.2.2.5.2 Adding calibration points

The calibration of a pH sensor requires at least two data points. It is possible to add data points to the calibration data in two different ways:

- By manually adding data points to the calibration data.
- By measuring the pH of a buffer of known pH value with the connected pH sensor.

To manually add data points to the calibration data, click the first available cell in the **Calibration** panel and directly type the pH and corresponding potential value (*see figure 126, page 120*).

| Calibration |         |          |              | X  |
|-------------|---------|----------|--------------|----|
| Cal         | ibratio | on tempe | rature 25,00 | °C |
|             |         | рН       | E (V)        |    |
|             |         | 9,000    | -0,118       |    |

*Figure 126 Manually adding calibration data* 

To add a measured data point to the calibration data, select the required pre-defined pH buffer value from the drop-down list provided in the **Settings** panel (*see figure 127, page 120*).

| Settings              |            |
|-----------------------|------------|
| Input mode            | Single 🔹   |
| Temperature mode      | Measured 🔹 |
| Temperature           | 25 °C      |
| pH calibration buffer | 4,000 👻    |
|                       | 4,000      |
|                       | 7,000      |
|                       | 9,000      |

*Figure 127 Selecting the pH buffer value* 

It is also possible to directly type the pH value of the buffer in the **Settings** panel (*see figure 128, page 121*).

| Settings              |            |
|-----------------------|------------|
| Input mode            | Single 🔹   |
| Temperature mode      | Measured 🔹 |
| Temperature           | 25 °C      |
| pH calibration buffer | 5,000 🗸    |

Figure 128 Manually specifying the pH buffer value

With the buffer value specified in the **Settings** panel, click the Accept button in the **Measurement** panel when a stable and correct voltage is displayed (*see figure 131, page 122*).

| Settings              |                    |
|-----------------------|--------------------|
| Input mode            | Single 🔻           |
| Temperature mode      | Measured 🗸         |
| Temperature           | 25 °C              |
| pH calibration buffer | 7,000 👻            |
|                       |                    |
| Measurement           |                    |
| Meas                  | sured pH -         |
|                       | dpH/dt -           |
| V                     | /oltage E -0,119 V |
|                       | dE/dt 0,000 V/s    |
| Measured tem          | perature 21,301 °C |
|                       | dT/dt 0,000 °C/s   |
|                       | Accept             |

Figure 129 Accepting a calibration point

As soon as the Accept button is clicked, the measured value and the specified buffer value are added to the calibration data (see figure 130, page 122).

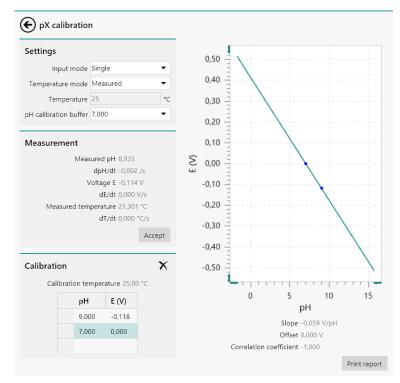

Figure 130 The updated calibration data

1 NOTICE

The calibration data is automatically plotted on the right-hand side of the **Settings** panel when two or more calibration data points are specified.

It is possible to add more calibration points, using the method described above.

If the temperature is measured using the built-in temperature sensor, a validation message may be shown when accepting a new value if the temperature at which this new data point is measured differs by more than 0.5 °C from the existing calibration data (*see figure 131, page 122*).

Confirm temperature
The current calibration temperature differs more than 0.5 °C from the stored temperature. Are you sure you want to replace the
calibration temperature?
Yes
No

Figure 131 A warning is shown when the temperature deviates by more than 0.5 °C

Clicking the ves button validates the new data point despite the temperature difference. Clicking the velocity button cancels the validation of the new calibration point.

#### 5.2.2.5.3 Editing a calibration point

It is possible to manually adjust a measured value. To do this, click a value in the **Calibration** panel and manually edit the value in the table (*see figure 132, page 123*).

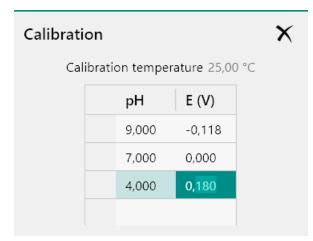

*Figure 132 Editing a calibration point* 

Click away from the value or press the **[Enter]** key on the keyboard to validate the change to the value (*see figure 133, page 123*).

| Calibratio | n      |         |              | X    |
|------------|--------|---------|--------------|------|
| Calib      | oratio | n tempe | erature 25,0 | 0 °C |
|            |        | pН      | E (V)        |      |
|            |        | 9,000   | -0,118       |      |
|            |        | 7,000   | 0,000        |      |
|            |        | 4,000   | 0,177        |      |
|            |        |         |              |      |

*Figure 133 Validating the edited point* 

#### 5.2.2.5.4 Removing calibration points

It is possible to remove points from the calibration data. To do this, click the row index cell in the **Calibration** panel to select the whole row *(see figure 134, page 124)*.

| Calibrati | on      |           |              | ×  |
|-----------|---------|-----------|--------------|----|
| Cal       | ibratio | on tempei | rature 25,00 | °C |
|           |         | pН        | E (V)        |    |
|           |         | 9,000     | -0,118       |    |
|           |         | 7,000     | 0,000        |    |
|           | 45      | 4,000     | 0,177        |    |
|           |         |           |              |    |

*Figure 134 Removing a calibration point* 

Press the **[Delete]** key on the keyboard to remove the complete row from the calibration data (see figure 135, page 124).

| Calibrati | on      |          |               | X  |
|-----------|---------|----------|---------------|----|
| Cal       | ibratio | on tempe | erature 25,00 | °C |
|           |         | pН       | E (V)         |    |
|           |         | 9,000    | -0,118        |    |
|           |         | 4,000    | 0,177         |    |
|           |         |          |               |    |

*Figure 135 The calibration point is removed* 

#### 5.2.2.5.5 Printing calibration report

When the calibration is complete, it is possible to generate a printable report for bookkeeping purposes. To do this, click the **Print report** button located below the plot area *(see figure 136, page 125)*.

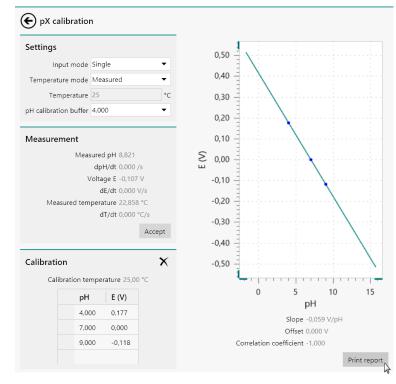

*Figure 136 Generating a calibration report* A report will be generated (*see figure 137, page 126*).

|       | Print Preview 🛛 🗖 🗙                                      |
|-------|----------------------------------------------------------|
| Print | Close 🖕                                                  |
|       | pX calibration report                                    |
|       | Calibration temperature: 25,00 °C                        |
|       | Calibration points:                                      |
|       | pH E (V)                                                 |
|       | 4,000 0,177                                              |
|       | 7,000 0,000                                              |
|       | 9,000 -0,118                                             |
|       | Regression:                                              |
|       | 0<br>0<br>10<br>15<br>→ pH<br>→ pH<br>Slope: -0,059 V/pH |
|       |                                                          |
|       | Offset: 0,000 V                                          |
|       | Correlation coefficient: -1,000                          |
|       | (Generated on 31 december 2014 11:37)                    |
| ρ     |                                                          |

*Figure 137* The calibration report

This report contains all the calibration data and regression data, as well as the date of the report.

5.2.2.5.6 Saving calibration data

When the pH calibration is finished, close the pH calibration tool. If the calibration data was modified, you will be prompted to save or discard the data (*see figure 138, page 126*).

#### Write calibration data

Calibration data has changed. Write calibration data to module?

No

*Figure 138* The data can be saved when closing the pH calibration tool

Yes

Saving the data will overwrite the existing calibration data stored in the on-board memory of the **pX1000** module or in the calibration file stored on the computer. The previous data can no longer be used after it is overwritten.

#### 5.2.2.6 Reset integrator drift

The Reset integrator drift button can be used to determine and reset the drift of the integrator (*see figure 139, page 127*). The integrator drift, in C/s, is the measured charge that accumulates due to the background current. This option will record the drift for the active current range and apply a drift correction for any subsequent measurements involving the integrator.

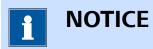

This tool is only available for instruments with an **on-board analog integrator** or for instruments fitted with the optional **FI20** module *FI20* module (see chapter 16.3.2.11, page 1084).

| Tools                             |
|-----------------------------------|
| Hardware setup                    |
| i-Interrupt                       |
| Positive feedback                 |
| Check cell                        |
| Reset integrator drift            |
| مری<br>Resetting integrator drift |

Figure 139 Resetting the integrator drift

While the integrator drift is being measured and reset, the spinning symbol  $\mathbf{Q}$  is shown (*see figure 139, page 127*). The instrument cannot be used until the drift determination is finished.

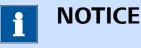

The determination of the integrator drift can be performed with the electrochemical cell connected to the instrument. The measurement does not affect the connected cell.

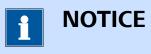

It is recommended to reset the integrator drift each time a current range is changed.

#### 5.2.3 Autolab display panel

The **Autolab display** panel, shown in *Figure 140*, provides basic manual control of the Autolab and the extension modules that can be manually controlled.

| Autolab display                                                |          |                         |
|----------------------------------------------------------------|----------|-------------------------|
| Instrument                                                     | IME663   | External device control |
| Properties                                                     | Purge    | Autolab R(R)DE 0 RPM    |
| Cell                                                           | Stirrer  |                         |
| Mode Potentiostatic 🔹                                          | New drop |                         |
| Current range 1 µA 🔹                                           |          |                         |
| Bandwidth High stability 🔹                                     |          |                         |
| iR compensation 0 Ω                                            |          |                         |
| Potential 0 V                                                  |          |                         |
| Signals                                                        |          |                         |
| Potential 0,000 V                                              |          |                         |
| Current <sup>-0,001</sup> µA                                   |          |                         |
| Resistance -101,4 kΩ                                           |          |                         |
| Power -40,48 fW                                                |          |                         |
| Warnings                                                       |          |                         |
| Current ()<br>Potential ()<br>Temperature ()<br>Oscillation () |          |                         |

Figure 140 The Autolab display panel

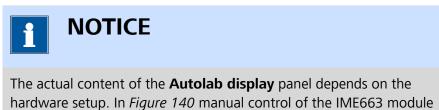

and the R(R)DE electrode is available. The **Autolab display** panel always shows the **Instrument** panel at the

left-most position. This panel provides manual control of the Autolab potentiostat/galvanostat as well as an overview of the real-time values measured by the instrument.

The information is provided in three panels:

- **Properties:** this sub-panel provides basic controls of the Autolab potentiostat/galvanostat.
- **Signals:** this sub-panel provides an overview of the main instrument signals and noise levels observed on these signals. The values are updated in real-time.
- **Warnings:** this sub-panel provides an overview of instrument warnings in real-time.

#### 5.2.3.1 Instrument Properties sub-panel

The **Instrument Properties** sub-panel provides direct control of the Autolab potentiostat/galvanostat (*see figure 141, page 129*).

| Properties      |                  |
|-----------------|------------------|
| Cell            |                  |
| Mode            | Potentiostatic 🔹 |
| Current range   | 1 μΑ 🔻           |
| Bandwidth       | High stability 🔹 |
| iR compensation | 0 Ω              |
| Potential       | 0 V              |

*Figure 141 The Instrument Properties sub-panel* 

The **Instrument Properties** sub-panel provides the following controls of the Autolab instrument:

- **Cell:** a **L** toggle that can be used to switch the cell on or off.
- **Mode:** a drop-down control that can be used to specify the operation mode of the instrument (potentiostatic or galvanostatic).
- **Current range:** a drop-down control that can be used to specify the active current range of the instrument.
- Bandwidth: a drop-down control that can be used to specify the bandwidth of the instrument (high stability, high speed or ultra-high speed).
- **iR compensation:** a **b** toggle and a numeric field that can be used to switch the iR compensation circuit on or off and to specify the compensated resistance, in  $\Omega$ .
- **Potential/Current:** a numeric field that can be used to specify the applied potential (in potentiostatic mode) or the applied current (in gal-vanostatic mode).

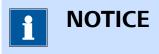

The iR compensation control is only available in potentiostatic mode.

#### 5.2.3.2 Instrument Signals sub-panel

The **Instrument Signals** sub-panel provides the real time values measured by the Autolab (*see figure 142, page 130*).

Signals

Potential 0,998 V Current 0,999 μA Resistance 999,7 kΩ Power 996,8 nW

*Figure 142* The Instrument Signals sub-panel

The following signals are shown in the Instrument Signals sub-panel:

- **Potential:** the potential difference, in V, measured between the reference electrode (RE) and the sense electrode (S) or between the reference electrode (RE) and the working electrode (WE), depending on the type of instrument. This is a measured value and the noise level for this signal is reported using the bars located below the value.
- **Current:** the current, in A, flowing between the counter electrode (CE) and the working electrode (WE). This is a measured value and the noise level for this signal is reported using the bars located below the value.
- **Resistance:** the resistance value of the cell, calculated from the Potential and Current values, in Ω.
- **Power:** the power value of the cell, calculated from the Potential and Current values, in W.

The measured values reported in this sub-panel are shown with a noise level, represented by a number of small bars (between 0 and 8 bars). The bars are determined from the standard deviation,  $\sigma$ . *Table 4* shows the correspondence between noise bars and the standard potential of potential and current (where [CR] is the current range of the instrument).

| Number of bars | Potential noise            | Current noise                  |
|----------------|----------------------------|--------------------------------|
| 0              | $\sigma = 0$               | $\sigma = 0$                   |
| 1              | $\sigma < \frac{0.5}{2^7}$ | $\sigma < \frac{0.5[CR]}{2^7}$ |

Table 4 Overview of the noise bars

| Number of bars | Potential noise              | Current noise                    |
|----------------|------------------------------|----------------------------------|
| 2              | $\sigma < \frac{0.5}{2^6}$   | $\sigma < \frac{0.5[CR]}{2^6}$   |
| 3              | $\sigma < \frac{0.5}{2^5}$   | $\sigma < \frac{0.5[CR]}{2^5}$   |
| 4              | $\sigma < \frac{0.5}{2^4}$   | $\sigma < \frac{0.5[CR]}{2^4}$   |
| 5              | $\sigma < \frac{0.5}{2^3}$   | $\sigma < \frac{0.5[CR]}{2^3}$   |
| 6              | $\sigma < \frac{0.5}{2^2}$   | $\sigma < \frac{0.5[CR]}{2^2}$   |
| 7              | $\sigma < \frac{0.5}{2^1}$   | $\sigma < \frac{0.5[CR]}{2^1}$   |
| 8              | $\sigma \ge \frac{0.5}{2^1}$ | $\sigma \ge \frac{0.5[CR]}{2^1}$ |

#### 5.2.3.3 Instrument Warnings sub-panel

The **Instrument Warnings** sub-panel provides the real time instrument warnings (*see figure 143, page 131*).

| Warnings      |  |
|---------------|--|
| Current 🔵     |  |
| Potential 🔵   |  |
| Temperature 🔘 |  |
| Oscillation 🔘 |  |
|               |  |

Figure 143 The Instrument Warning sub-panel

The following warnings can be displayed are displayed in the **Instrument Warnings** sub-panel:

- **Current:** this indicator will be lit when a current overload is detected. The current overload warning will be triggered whenever the measured current exceeds the measurable range of the active current range.
- Potential: this indicator will be lit when a potential overload is detected. The potential overload warning will be triggered whenever the output potential of the instrument reaches the compliance voltage limit.
- **Temperature:** this will be lit when a temperature overload is detected. The temperature overload warning will be triggered whenever the operating temperature of the instrument exceeds the maximum allowed value.

The **PGSTAT204** and **M204** module are fitted with an unrecoverable temperature overload circuit. When this warning is triggered, the instrument needs be switched off completely in order to recover from the temperature overload.

• **Oscillation:** this indicator will be lit when the feedback loop cannot be regulated properly and oscillation is detected.

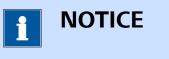

When the oscillation warning is triggered, the cell is automatically switched off for safety reasons. On instruments fitted with a **Cell enable** button on the front panel, this button must be engaged in order to recover from the oscillation warning.

#### 5.2.3.4 Docking and undocking Autolab display panels

For convenience, it is possible to undock the **Autolab display** panel and display the its content in a separate window. To do this, click the **L**<sup>2</sup> button in the top right corner of the **Autolab display** panel (*see figure 144, page 132*).

| Autolab display | /                                                         |   |          |                         |  |
|-----------------|-----------------------------------------------------------|---|----------|-------------------------|--|
| Instrument      |                                                           |   | IME663   | External device control |  |
| Properties      |                                                           |   | Purge    | Autolab R(R)DE 0 RPM    |  |
| Cell            |                                                           |   | Stirrer  |                         |  |
| Mode            | Potentiostatic 🔹                                          |   | New drop |                         |  |
| Current range   | 1 μA 🗸                                                    |   |          |                         |  |
| Bandwidth       | High stability 🔹                                          |   |          |                         |  |
| iR compensation | 0                                                         | Ω |          |                         |  |
| Potential       | 0 V                                                       |   |          |                         |  |
| Signals         |                                                           |   |          |                         |  |
| Pot             | tential <sup>0,000</sup> V                                |   |          |                         |  |
| C               | urrent <sup>0,000</sup> µA                                |   |          |                         |  |
| Resis           | stance -220,0 kΩ                                          |   |          |                         |  |
| 1               | Power 2,049 fW                                            |   |          |                         |  |
| Warnings        |                                                           |   |          |                         |  |
| Te              | Current O<br>Potential O<br>emperature O<br>Oscillation O |   |          |                         |  |

Figure 144 Undocking the Autolab display panel

The content of the **Autolab display** panel will be duplicated in a new window on top of the main NOVA software window. This new window can be moved next to the main NOVA window, or to another computer display if available (*see figure 145, page 133*).

| cell   Mode   Potentiostatic   urrent range   µµA   Bandwidth   High stability   ompensation   0   V   Potential   0   V   Current   0,000 V   Current   0,000 µA   Resistance   67,80 kΩ   Power   -2,198 fW                                                          | T83079                           |   |          | -                     |
|----------------------------------------------------------------------------------------------------|----------------------------------|---|----------|-----------------------|
| Cell Stirrer New drop<br>Stirrer New drop<br>Current range 1 μΑ<br>Bandwidth High stability<br>compensation 0 0 Ω<br>Potential 0 V<br>gnals<br>Potential 0,000 V<br>Current 0,000 μΑ<br>Resistance -67,80 kΩ<br>Power -2,198 fW<br>current O Potential O Temperature O | strument                         | × | IME663 × | External device contr |
| Mode Potentiostatic   Current range 1 μA   Bandwidth High stability   Bandwidth High stability   R compensation 0   0 V   Potential 0   V Current   Current 0,000 V   Current 0,000 μA   Resistance -67,80 kΩ   Power -2,198 fW                                        | roperties                        |   | Purge    | Autolab R(R)DE 0      |
| Current range 1 μA<br>Bandwidth High stability<br>R compensation 0 Ω<br>Potential 0 V<br>Signals<br>Potential 0,000 V<br>Current 0,000 μA<br>Resistance -67,80 kΩ<br>Power -2,198 fW<br>Warnings<br>Current 0<br>Potential 0<br>Temperature 0                          | Cell                             |   | Stirrer  |                       |
| Bandwidth High stability<br>iR compensation<br>Potential 0 V<br>Signals<br>Potential 0,000 V<br>Current 0,000 μA<br>Resistance -67,80 kΩ<br>Power -2,198 fW<br>Warnings<br>Current O<br>Potential O<br>Temperature O                                                   | Mode Potentiostatic              | • | New drop |                       |
| R compensation<br>Potential 0 V<br>Signals<br>Potential 0,000 V<br>Current 0,000 μA<br>Resistance -67,80 kΩ<br>Power -2,198 fW<br>Warnings<br>Current O<br>Potential O<br>Temperature O                                                                                | Current range 1 µA               | • |          |                       |
| Potential 0 V<br>Signals<br>Potential 0,000 V<br>Current 0,000 μA<br>Resistance -67,80 kΩ<br>Power -2,198 fW<br>Warnings<br>Current O<br>Potential O<br>Temperature O                                                                                                  | Bandwidth High stability         | • |          |                       |
| Signals Potential 0,000 V Current 0,000 μA Resistance -67,80 kΩ Power -2,198 fW Warnings Current O Potential O Temperature O                                                                                                    | compensation 0                   | Ω |          |                       |
| Potential 0,000 V<br>Current 0,000 μA<br>Resistance -67,80 kΩ<br>Power -2,198 fW<br>Warnings<br>Current O<br>Potential O<br>Temperature O                                                                                                    | Potential 0 V                    | 1 |          |                       |
| Current 0,000 μA<br>Resistance -67,80 kΩ<br>Power -2,198 fW<br>Warnings<br>Current O<br>Potential O<br>Temperature O                                                                                                    | gnals                            |   |          |                       |
| Current 0.000 μA<br>Resistance -67,80 kΩ<br>Power -2,198 fW<br>Warnings<br>Current O<br>Potential O<br>Temperature O                                                                                                    | Potential <sup>0,000</sup> V     |   |          |                       |
| Power -2,198 fW<br>Warnings<br>Current O<br>Potential O<br>Temperature O                                                                                                    |                                  |   |          |                       |
| Warnings<br>Current O<br>Potential O<br>Temperature O                                                                                                    | –<br>Resistance -67,80 kΩ        |   |          |                       |
| Current O<br>Potential O<br>Temperature O                                                                                                    | Power -2,198 fW                  |   |          |                       |
| Potential O<br>Temperature O                                                                                                    | /arnings                         |   |          |                       |
| Temperature O                                                                                                    | Current 🔘                        |   |          |                       |
|                                                                                                    |                                  |   |          |                       |
|                                                                                                    | Temperature ()<br>Oscillation () |   |          |                       |

Figure 145 The undocked Autolab display panel window

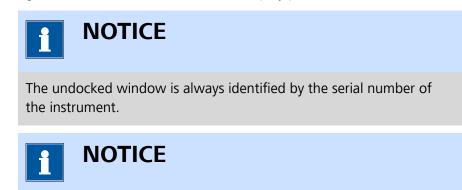

It is possible to undock the **Autolab display** panel as many times as required. It is also possible to have undocked **Autolab display** panels from different instruments undocked at any time.

Unnecessary parts of the undocked **Autolab display** panel can be closed by clicking the **X** button in the top right part of each sub-panel *(see figure 146, page 134)*.

| N AUT83079               |    |          | - 🗆 X                     |
|--------------------------|----|----------|---------------------------|
| Instrument               | ×  | IME663 × | External device control × |
| Properties               | 20 | Purge    | Autolab R(R)DE 0 RPM      |
| Cell                     |    | Stirrer  |                           |
| Mode Potentiostatic      | •  | New drop |                           |
| Current range 1 µA       | •  |          |                           |
| Bandwidth High stability | •  |          |                           |
| iR compensation 0        | Ω  |          |                           |
| Potential 0 V            |    |          |                           |
| Signals                  |    |          |                           |
| Potential 0,000 V        |    |          |                           |
| Current 0,000 µA         |    |          |                           |
| Resistance -103,4 kΩ     |    |          |                           |
| Power -810,3 aW          |    |          |                           |
| Warnings                 |    |          |                           |
| Current 🔘                |    |          |                           |
| Potential 🔘              |    |          |                           |
| Temperature 🔾            |    |          |                           |
| Oscillation 🔘            |    |          |                           |

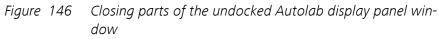

The closed sub-panel will be removed from the window and the window will be resized, if applicable (*see figure 147, page 134*).

| <b>X</b> AUT83079 | ×                         |
|-------------------|---------------------------|
| IME663 ×          | External device control 🗙 |
| Purge Stirrer     | Autolab R(R)DE 0 RPM      |
| New drop          |                           |

*Figure 147* The updated Autolab display panel window

# 5.3 Autolab RHD Microcell HC control panel

Double clicking an Autolab RHD Microcell HC tile in the **Instruments** panel opens the **Autolab RHD Microcell HC control** panel in a new **tab**, as shown in *Figure 148*.

| Hardware setup          |      |        | RHD display          |         |    | <b>Ľ</b> |
|-------------------------|------|--------|----------------------|---------|----|----------|
| Name                    | 14 × |        | Measured temperature | 22,8 °C |    |          |
| Temperature range       |      |        | Set temperature      | 23,5    | °C | Apply    |
| Hold time               | 120  | s      |                      |         |    |          |
| Equilibration condition | 0,5  | °C/min |                      |         |    |          |
| Equilibration time      | 5    | s      |                      |         |    |          |
| Temperature timeout     | 30   | min    |                      |         |    |          |
|                         |      |        |                      |         |    |          |

*Figure 148 The Autolab RHD Microcell HC control panel* 

The Autolab RHD Microcell HC control panel has two sub-panels:

- **Hardware setup panel:** this panel displays instrument settings for the Autolab RHD Microcell HC controller.
- **RHD display panel:** this panel provides manual control of the Autolab RHD Microcell HC controller.

#### 5.3.1 Autolab RHD Microcell HC hardware setup

The **Hardware setup** panel of the Autolab RHD Microcell HC can be used to specify the settings of the Autolab RHD Microcell HC controller (*see figure 149, page 135*).

| Hardware setup          |     |        |
|-------------------------|-----|--------|
| Name                    | 14  | 65 °C  |
| Temperature range       |     |        |
| Hold time               | 120 | s      |
| Equilibration condition | 0,5 | °C/min |
| Equilibration time      | 5   | s      |
| Temperature timeout     | 30  | min    |

*Figure 149 The Hardware setup panel* 

The following properties are available:

• **Name:** an input field which can be used to give a dedicated name to the instrument. By default, the name of the instrument corresponds to the three digits of the instrument serial number.

- **Temperature range:** this slider can be used to specify the minimum and maximum allowed temperature for the Autolab RHD Microcell HC controller. The default values are -50 °C and 100 °C by default. By clicking and dragging the black ends of the slider, the minimum and maximum temperature can be adjusted, as shown in *Figure 149*.
- **Hold time:** specifies a holding time to use during a measurement after the temperature of the Autolab RHD Microcell HC controller has stabilized. The default value is 120 s.
- Equilibration condition: specifies the minimum value of the first derivative of the temperature versus time to reach a stable temperature. The default value is 0.5 °C/min.
- **Equilibration time:** specifies the minimum time during which the equilibration condition must be valid in order to consider the temperature of the Autolab RHD Microcell HC controller stable, in s.
- **Temperature timeout:** specifies a maximum time which is allowed to pass for the Autolab RHD Microcell HC controller to stop adjusting the temperature, in min.

The temperature regulation of the Autolab RHD Microcell HC controller works in the following way:

- 1. After setting the new temperature, the actual temperature is measured.
- 2. The temperature is considered stable when the derivative of the temperature versus time is smaller than the **Equilibration condition** for a duration equal or longer than the **Equilibration time**.
- 3. If no stable temperature can be reached, the controller will stop regulating the temperature after the specified **Temperature timeout**.

#### 5.3.2 Autolab RHD Microcell HC manual control panel

The **Manual control** panel of the Autolab RHD Microcell HC can be used to read the current temperature of the controller and can be used to set a new temperature of the controller *(see figure 150, page 136)*.

| RHD display          |         |    |       | 5 |
|----------------------|---------|----|-------|---|
| Measured temperature | 20,0 °C |    |       |   |
| Set temperature      | 20,0    | °C | Apply |   |
|                      |         |    |       |   |
|                      |         |    |       |   |
|                      |         |    |       |   |

*Figure 150 The Autolab RHD Microcell HC Manual control panel* The following properties are available in the **Manual control** panel:

- **Measured temperature:** this read-only value shows the actual temperature of the Autolab RHD Microcell HC controller, in °C.
- Set temperature: specifies the new temperature of the Autolab RHD Microcell HC controller, in °C.

To set the temperature of the Autolab RHD Microcell HC controller, specify the value in the **Manual control** panel and click the Apply button (see figure 151, page 137).

| RHD display                   | 5 |
|-------------------------------|---|
| Measured temperature 20,0 °C  |   |
| Set temperature 25 × °C Apply |   |

Figure 151 Using the manual control of the Autolab RHD Microcell HC

The new temperature will be set. It is possible to undock the **Manual control** panel by clicking the **C** button. The **Manual control** panel will be undocked in new window (*see figure 152, page 137*).

| <b>N</b> 14          |         | — |    | ×     |
|----------------------|---------|---|----|-------|
| Measured temperature | 20.9 °C |   |    |       |
| Set temperature      | 21.1    |   | °C | Apply |
|                      |         |   |    |       |

Figure 152 The Manual control panel can be undocked

# 5.4 Autolab Spectrophotometer control panel

Double clicking an Autolab Spectrophotometer (or Avantes Spectrophotometer) tile in the **Instruments** panel opens the **Spectrophotometer control** panel in a new **tab**, as shown in *Figure 153*.

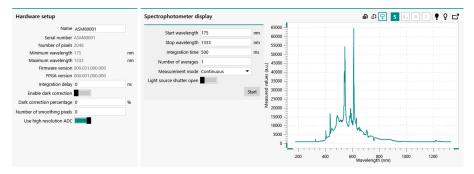

Figure 153 The Spectrophotometer control panel

The Autolab Spectrophotometer control panel has two sub-panels:

- **Hardware setup panel:** this panel displays instrument settings for the Autolab Spectrophotometer.
- **Spectrophotometer display panel:** this panel provides manual control of the Autolab Spectrophotometer.

#### 5.4.1 Autolab Spectrophotometer hardware setup

The configuration of the connected **Spectrophotometer** can be adjusted in the **Hardware setup** panel (*see figure 154, page 138*).

| Hardware setup             |                 |    |
|----------------------------|-----------------|----|
| Name                       | ASM80001 ×      |    |
| Serial number              | ASM80001        |    |
| Number of pixels           | 2048            |    |
| Minimum wavelength         | 175             | nm |
| Maximum wavelength         | 1333            | nm |
| Firmware version           | 009.031.000.000 |    |
| FPGA version               | 000.001.000.000 |    |
| Integration delay          | 0               | ns |
| Enable dark correction     |                 |    |
| Dark correction percentage | 0               | %  |
| Number of smoothing pixels | 7               |    |
| Use high resolution ADC    |                 |    |

*Figure 154 The Spectrophotometer Hardware setup panel* 

The **Hardware setup** panel displays information or properties of the connected Spectrophotometer. The following properties are available:

• **Name:** an input field which can be used to give a dedicated name to the instrument. By default, the name of the instrument corresponds to the instrument serial number.

- Serial number: a read-only field that provides the serial number of the instrument.
- **Number of pixels:** a read-only field that provides the number of pixels of the detector of the instrument.
- **Minimum wavelength:** a read-only field that provides the lowest measurable wavelength of the detector the instrument.
- **Maximum wavelength:** a read-only field that provides the highest measurable wavelength of the detector the instrument.
- **Firmware version:** a read-only field that provides the firmware version of the instrument.
- **FPGA version:** a read-only field that provides the FPGA version of the instrument.
- **Integration delay:** an input field which can be used to specify the integration delay in ms.
- Enable dark correction: a toggle which can be used to enable or disables the dark correction (default OFF).
- **Dark correction percentage:** an input field which can be used to specifies the percentile value of dark correction (0-100 %).
- **Number of smoothing pixels:** an input field which can be used to specify the number of pixels used in the smoothing algorithm. When this value is set to 0, no smoothing is used. The optimal value depends on the fiber diameter, pixel size and type of spectrophotometer.
- Use high resolution ADC: a toggle which can be used to enables or disables the high resolution ADC of the spectrometer. When enabled, the measured values are resolved using a 16 Bit ADC, when disabled a 14 Bit ADC is used instead (default ON).

NOVA supports all Autolab Spectrophotometers and all Avantes USB 2.0 AvaSpec Spectrophotometers with a suitable firmware installed. The following firmware versions are supported:

- **000.031.000.000** or **009.031.000.000**: these two versions of the firmware support all options provided in NOVA.
- 009.028.000.000: this firmware version supports all options provided in NOVA except spectrum averaging. When this firmware is detected, a warning symbol is shown in the Hardware setup panel, with an indication that an outdated firmware is detected, as shown in *Figure 155*.

| Hardware setup                   |                  | Spectrophotomete        | er display           |                   |              | 🛡 🗗 🔁             | S S.d A T           | • ♀ ⊑" |
|----------------------------------|------------------|-------------------------|----------------------|-------------------|--------------|-------------------|---------------------|--------|
| Name ASM80002                    |                  | Start wavelength        | 198                  | nm                | 10           |                   |                     |        |
| Serial number ASM80002           |                  | -                       |                      |                   | 9 -          |                   |                     |        |
| Number of pixels 2048            |                  | Stop wavelength         | 765                  | nm                | 3            |                   |                     |        |
| Minimum wavelength 198           | nm               | Integration time        | 500                  | ms                | 8            |                   |                     |        |
| Maximum wavelength 765           | nm               | Number of averages      | 1                    |                   | 7 -          |                   |                     |        |
| Firmware version 009.028.000.000 | A                | Measurement mode        | Continuous           | -                 | (a.u.)       |                   |                     |        |
| FPGA version 000.001.000.000     | 15               |                         |                      |                   |              |                   |                     |        |
| Integration delay 0              | r <sup>Out</sup> | dated firmware detected | . Averaging is not a | available. Please | contact Meti | ohm Autolab to up | odate the firmware. |        |
| Enable dark correction           |                  |                         |                      |                   | Led          |                   |                     |        |
| Dark correction percentage 0     | 96               |                         |                      |                   | Weasure      |                   |                     |        |
| Number of smoothing pixels 7     |                  |                         |                      |                   | ≥ 3 –        |                   |                     |        |
| Use high resolution ADC          |                  |                         |                      |                   | , 3          |                   |                     |        |
|                                  |                  |                         |                      |                   | 13           |                   |                     |        |
|                                  |                  |                         |                      |                   | 1 - 1        |                   |                     |        |
|                                  |                  |                         |                      |                   | 0            |                   |                     |        |
|                                  |                  |                         |                      |                   | 200          | 400               | 600                 |        |
|                                  |                  |                         |                      |                   | 200          |                   | avelength (nm)      |        |

Figure 155 A warning is shown when an outdated firmware is detected

 Other versions: all other firmware versions are not supported in NOVA. When an unsupported firmware is detected, a warning error symbol is shown in the Hardware setup panel, with an indication that an unsupported firmware is detected, as shown in *Figure 156*. In this case, the spectrophotometer cannot be used.

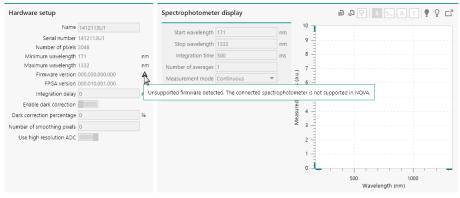

*Figure 156 An error is shown when an unsupported firmware is detected* 

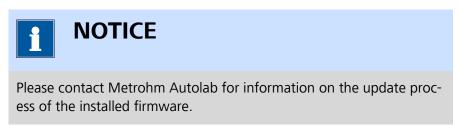

*Table 5* provides an overview of the optimal number of **Smoothing pixels** for the Autolab spectrophotometers in function of the fiber diameter.

Table 5Optimal smooth pixel settings for the different optical fiber<br/>diameters

| Fiber diameter (µm) | Optimal smoothing pixels |
|---------------------|--------------------------|
| 10                  | 0                        |

| Fiber diameter (µm) | Optimal smoothing pixels |
|---------------------|--------------------------|
| 25                  | 1                        |
| 50                  | 2                        |
| 100                 | 3                        |
| 200                 | 7                        |
| 400                 | 14                       |
| 500                 | 17                       |
| 600                 | 21                       |

# NOTICE

For information on the optimal number of **Smoothing pixels** for compatible Avantes spectrophotometer, please refer to the Avantes user manual

#### 5.4.2 Autolab Spectrophotometer manual control panel

The **Spectrophotometer display** panel provides manual control of the connected Autolab (or Avantes) spectrophotometer *(see figure 157, page 141)*.

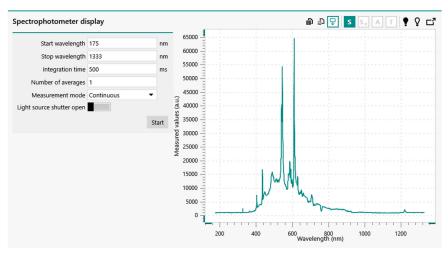

*Figure 157 The Spectrophotometer display panel* 

The following properties are available (see figure 158, page 142):

- **Start wavelength:** an input field which can be used to specify the start wavelength used in the measurement, in nm.
- **Stop wavelength:** an input field which can be used to specify the stop wavelength used in the measurement, in nm.

- **Integration time:** an input field which can be used to specify the integration time, in ms. The smallest integration time depends on the type of spectrophotometer used. For the Autolab Spectrophotometer instruments, the smallest possible value is 1.05 ms.
- **Number of averages:** an input field which can be used to specify the number of averages, as an integer.
- **Measurement mode:** a drop-down control that can be used to specify the measurement mode (continuous or single). In continuous mode, the spectrophotometer will acquire spectra until stopped by the user. In single mode, the spectrophotometer will acquire a single spectrum.
- **Light source shutter open:** a toggle that allows the light source shutter to be opened and closed with a TTL pulse from the default Autolab instrument.

| Start wavelength          | 175            | nm  |
|---------------------------|----------------|-----|
| Stop wavelength           | 1333           | nm  |
| Integration time          | 500            | ms  |
| Number of averages        | 1              |     |
| Measurement mode          | Continuous 🔹 🔻 | ]   |
| Light source shutter open | Continuous     |     |
|                           | Single         | -   |
|                           | 5              | art |

*Figure 158 The measurement properties* 

To start the acquisition of a spectrum, the start button can be pressed. Depending on the Measurement mode property, the spectrophotometer will acquire one or more spectra and display the measured data in the plot on the right hand side (see figure 159, page 143).

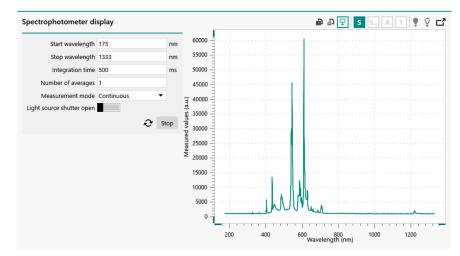

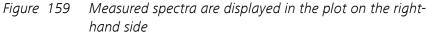

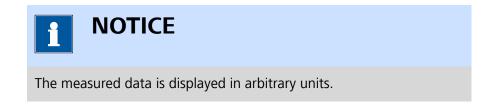

If needed, the measurement properties can be adjusted while spectra are acquired (*see figure 160, page 143*).

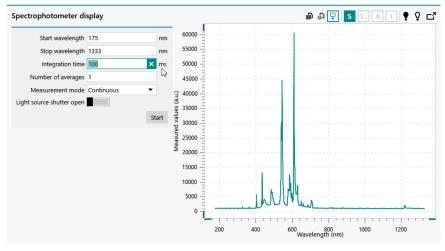

Figure 160 Measurement properties can be adjusted

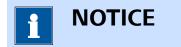

While spectra are being acquired, the **Hardware setup** of the spectrophotometer cannot be adjusted.

In continuous measurement mode, the acquisition of data can be stopped by pressing the stop button.

After stopping the acquisition, it is possible to save the last measured spectrum as a *Dark spectrum* or as a *Reference spectrum*, by clicking the **9** button or **9** button, respectively (*see figure 161, page 144*).

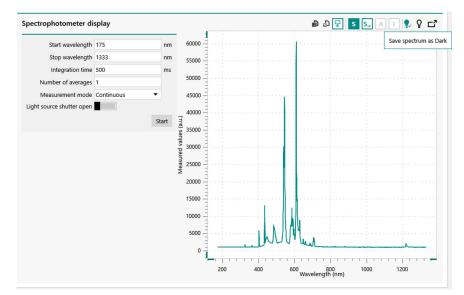

Figure 161 Saving a measured spectrum as Reference spectrum

When a *Dark* or *Reference* spectrum is saved, a check mark ( $\P$  or  $\P$ ) will be visible in the top right corner of the **Spectrophotometer display** window (see figure 162, page 144).

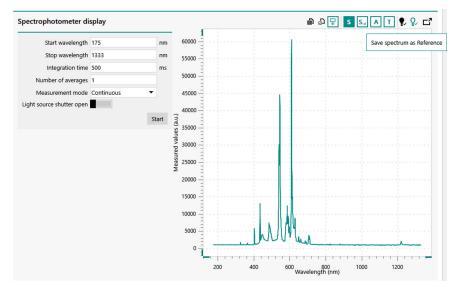

Figure 162 Saved spectra are indicated by a check mark

1 NOTICE

It is possible to overwrite the saved *Dark* or *Reference* spectrum by clicking the associated buttons again.

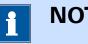

### NOTICE

Changing the acquisition properties will discard the saved *Dark* and *Reference* spectrum.

#### 5.4.2.1 Display modes

The **Spectrophotometer display** panel provides the possibility to toggle between different display modes, using the buttons ([s], [s], [A], [T]) located in the top right corner (*see figure 163, page 145*).

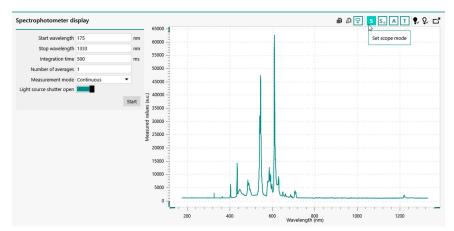

Figure 163 Controlling the display mode of the measured data

The following display modes are available:

- Scope mode (5): this mode shows the raw data from the spectrophotometer is arbitrary units. This display mode is always available.
- Dark corrected scope mode (Sa): this mode shows the raw data (S<sub>Measured</sub>) from the spectrophotometer corrected with the stored *Dark* spectrum (S<sub>Dark</sub>), in arbitrary units. This display mode is only available if a *Dark* spectrum is saved. The dark corrected scope data is calculated according to:

$$S_{-d} = S_{Measured} - S_{Dark}$$

Absorbance mode (A): this mode shows the absorbance values calculated from the measured data (S<sub>Measured</sub>), the stored *Dark* spectrum (S<sub>Dark</sub>) and the stored *Reference* spectrum (S<sub>Reference</sub>). This display mode is only available if a *Dark* and a *Reference* spectrum are saved.

$$A = -log \left( \frac{S_{Measured} - S_{Dark}}{S_{Re \, ference} - S_{Dark}} \right)$$

Transmittance mode (T): this mode shows the transmittance values calculated from the measured data (S<sub>Measured</sub>), the stored *Dark* spectrum (S<sub>Dark</sub>) and the stored *Reference* spectrum (S<sub>Reference</sub>). This display mode is only available if a *Dark* and a *Reference* spectrum are saved.

$$T = 100 \cdot \left( \frac{S_{Measured} - S_{Dark}}{S_{Re \, ference} - S_{Dark}} \right)$$

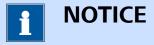

The modes can be toggled while spectra are acquired.

#### 5.4.2.2 Step through data

The **Spectrophotometer display** panel provides the possibility to toggle the *Step through data* mode on or off using the the  $\bigcirc$  button in the top right corner (*see figure 164, page 146*).

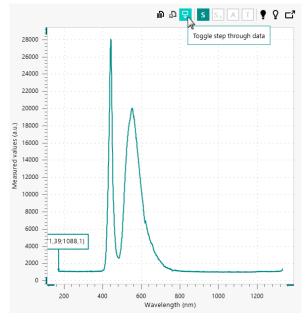

*Figure 164 The Step through data option can be used in the Spectrophotometer control panel* 

When the *Step through data* mode is on, an additional indicator is added to the plot, showing the X and Y coordinates of the point indicated by the arrow, as shown in *Figure 164*.

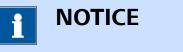

The indicator is always shown for the first data point of the plot.

It is possible to relocate the indicator in the following ways (*see figure 165, page 147*):

- By clicking anywhere in the plot area: the indicator is relocated to the closest data point of the plot.
- Using the  $[\leftarrow]/[\rightarrow]$ : the indicator can be moved by 1 point at a time.
- Using the [←]/[→] and [CTRL]: the indicator can be moved by 10 points at a time.
- [←]/[→] and [CTRL] and [SHIFT]: the indicator can be moved by 100 points at a time.

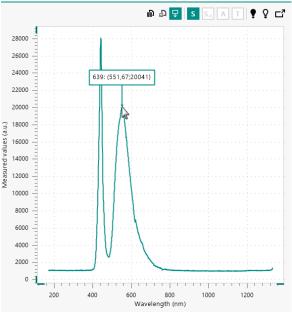

*Figure 165 It is possible to relocate the indicator using the mouse or keyboard* 

#### 5.4.2.3 Export data and plot

The **Spectrophotometer display** panel provides the possibility to export the measured data. Measured value can either be exported to ASCII or Excel format or as an image, using the provided and and buttons in the top right corner of the panel (*see figure 166, page 148*).

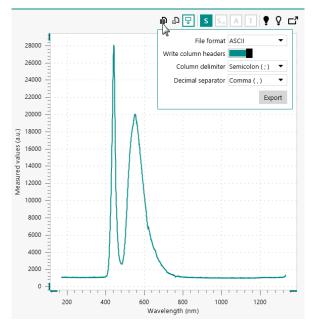

Figure 166 The measured data can be exported

Clicking the **D** button displays a pop-out menu providing controls of the format of the exported file (*see figure 167, page 148*).

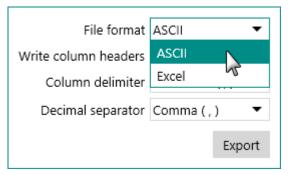

Figure 167 The data can be exported to ASCII or Excel

The data can be exported as ASCII or to Excel. The following properties can be specified:

- **File format:** specifies the format of the output file (ASCII or Excel), using the provided drop-down list.
- Write column headers: a toggle that can be used to indicate if the names of the signals need to be added to the output file.
- Column delimiter: specifies the symbol used as a column separator, using the provided drop-down list. This property is only available for ASCII output.
- **Decimal separator:** specifies the decimal separator symbol used in the output file, using the provided drop-down list. This property is only available for ASCII output.

Clicking the Export button displays a save dialog window which can be used to specify the filename and location (*see figure 168, page 149*).

#### Instruments panel

| 💦 Save As        |                    |   |   |                | ×          |
|------------------|--------------------|---|---|----------------|------------|
| ← → • ↑ 💻        | > This PC >        | ~ | Ö | Search This PC | Q          |
| File name:       | Export             |   |   |                | ~          |
| Save as type:    | Text Files (*.txt) |   |   |                | ~          |
| ✓ Browse Folders |                    |   |   | Save           | Cancel .:: |

*Figure 168 Specifying the filename and location* 

| i         | NOTICE                    |                  |  |
|-----------|---------------------------|------------------|--|
| All of th | ne available data is expo | ted to the file. |  |

Clicking the D button displays a pop-out menu providing controls of the format the size of the exported image file (*see figure 169, page 149*).

| Width  | 575 |        | рх |
|--------|-----|--------|----|
| Height | 596 |        | рх |
|        |     | Export |    |

*Figure 169 Exporting the data as image* 

Two types of image types can be used when exporting plots:

- **Pixel based output:** the data is exported to a pixel based file format, with or without compression (\*.bmp, \*.png, \*.jpg, \*.tiff, \*.gif). When this type is used, the size of the image is specified in pixels.
- Vector based output: the data is exported to a vector file format (\*.emf, \*.svg, \*.wmf). When this type is used, the size of the image is specified in arbitrary units.

Clicking the Export button displays a Windows explorer dialog which can be used to specify the path, name and file type used to create the output image file (*see figure 170, page 149*).

| 💦 Save As                                                 |                   |                | ×        |
|-----------------------------------------------------------|-------------------|----------------|----------|
| $\leftrightarrow \rightarrow \checkmark \uparrow \square$ | → This PC →       | Search This PC | <i>م</i> |
| File name:                                                | Export            |                | ~        |
| Save as type:                                             | PNG files (*.png) |                | ~        |
| ✓ Browse Folders                                          |                   | Save           | ncel     |

Figure 170 Specifying the name, location and type of output file

## 5.5 Metrohm devices control panel

Double clicking a Metrohm device tile in the **Instruments** panel opens the **Metrohm device control** panel in a new **tab**. Depending on the type of device, the content of the Metrohm device control panel will be different. Four categories of Metrohm devices are supported in NOVA:

- Metrohm 800 Dosino with 807 Dosing Cylinder
- Metrohm 814, 815 and 858 Sample Processor
- Metrohm 801 Magnetic Stirrer and Metrohm 804 Titration Stand with 741 Magnetic Stirrer or 802 Rod Stirrer
- Metrohm 6.2148.010 Remote Box

#### 5.5.1 Metrohm Dosino control panel

The **Metrohm Dosino control** panel opens in a new tab when a **Dosino** tile, shown in the **Instruments** panel, is double clicked *(see figure 171, page 150)*.

| 9128                          | Metrohm display |                   | ت  |
|-------------------------------|-----------------|-------------------|----|
| Name 9128                     | Dosino          | actions           |    |
| Type 800 - 5 ml<br>State Idle |                 | Prepare           |    |
| Parallel execution            |                 | Fill              |    |
|                               |                 | Empty             |    |
| Tools                         | Port            | 2 - Fill port 🔹 🔻 |    |
| Hardware setup                | Volume          | 0                 | ml |
|                               | Dosed           | 0 ml              |    |
|                               |                 | Dose              |    |
|                               |                 | Hold              |    |
|                               |                 | Stop              |    |
|                               |                 |                   |    |
|                               |                 |                   |    |
|                               |                 |                   |    |
|                               |                 |                   |    |

*Figure 171 The Metrohm Dosino control panel* 

The **Metrohm Dosino control** panel shows three different sub-panels:

- **Dosino information panel:** this panel displays information about the Dosino.
- **Tools:** this panel provides quick access to the hardware setup.
- **Metrohm display:** this panel provides manual control of the Dosino.

#### 5.5.1.1 Dosino information panel

The **Dosino information** panel shown in the **Instrument control** panel provides information on the selected instrument (*see figure 172, page 151*).

| 9128               |            |
|--------------------|------------|
| Name               | 9128       |
| Туре               | 800 - 5 ml |
| State              | Idle       |
| Parallel execution |            |

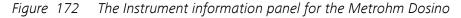

The following items and controls are listed:

- **Name:** an input field which can be used to give a dedicated name to the instrument. By default, the name of the instrument corresponds to the last four or five digits of the instrument serial number.
- **Type:** indicates the type of instrument. For the **Dosino**, the type is 800, followed by the volume of the Dosing Cylinder, in ml. The value can be 0, 2, 5, 10, 20 or 50. A value of 0 means that no Dosing Cylinder is detected.
- State: indicates the state of the instrument.
- **Parallel execution:** a toggle that can be used to specify if the parallel execution is allowed for this device (off by default).

The **Name** can be edited if required. This is convenient for identifying the **Dosino** in NOVA. If a specific name is provided, this name will be used throughout the whole NOVA application to identify the **Dosino** (see figure 173, page 151).

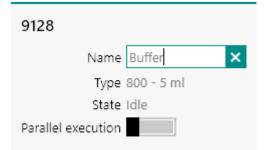

Figure 173 The Dosino name can be modified if required

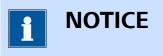

The **Name** must be unique.

#### 5.5.1.2 Dosino hardware setup

The configuration of the connected **Dosino** can be adjusted in the Hardware setup. To open the Hardware setup, click the dedicated button in the **Tools** panel (*see figure 174, page 152*).

| Tools |                |    |
|-------|----------------|----|
|       | Hardware setup |    |
|       |                | .0 |
|       |                |    |
|       |                |    |
|       |                |    |

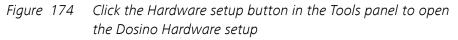

A new window will be displayed, showing the settings for the selected **Dosino** (see figure 175, page 153).

| Port specification  Dosing port Port 1  Fill port Port 2  Special port Port 3  Port 1  Active  Active  Rate 20  ml/minute  Tube diameter 2  mm  Tube lagett  20  mm  Tube lagett  20  mm  Tube lagett | Hardware        | setup    |       |               |     |           |
|----------------------------------------------------------------------------------------------------|-----------------|----------|-------|---------------|-----|-----------|
| Fill port Port 2   Special port Port 3     Port 1 Port 2   Active Active   Rate 20   ml/minute Rate   Tube diameter 2   mm Tube diameter                                                                                                    | Port specificat | tion     |       |               |     |           |
| Special port Port 3   Port 1 Port 2   Active Active   Rate 20   ml/minute Rate   Tube diameter 2   mm Tube diameter                                                                                                    | Dosing port     | Port 1   | •     |               |     |           |
| Port 1 Port 2 Active Active Active Active Mil/minute Rate 20 ml/minute Tube diameter 2 mm Tube diameter 2 mm                                                                                                    | Fill port       | Port 2   | •     |               |     |           |
| Active Active Active Active Rate 20 ml/minute Rate 150 ml/minute Tube diameter 2 mm                                                                                                    | Special port    | Port 3   | •     |               |     |           |
| Rate  20  ml/minute  Rate  150  ml/minute    Tube diameter  2  mm  Tube diameter  2  mm                                                                                                    | Port 1          |          |       | Port 2        |     |           |
| Tube diameter 2 mm Tube diameter 2 mm                                                                                                    | Active          |          |       | Active        |     |           |
|                                                                                                    | Rate            | 20 ml/mi | inute | Rate          | 150 | ml/minute |
| Tuke length 220 mm Tuke length 200 mm                                                                                                    | Tube diameter   | 2        | mm    | Tube diameter | 2   | mm        |
| mm Tube length 200 mm                                                                                                    | Tube length     | 330      | mm    | Tube length   | 200 | mm        |
| Port 3 Port 4                                                                                                    | Port 3          |          |       | Port 4        |     |           |
| Active Active                                                                                                    | Active          |          |       | Active        |     |           |
| Rate 20 ml/minute Rate 20 ml/minute                                                                                                    | Rate            | 20 ml/mi | inute | Rate          | 20  | ml/minute |
| Tube diameter 2 mm                                                                                                    | Tube diameter   | 2        | mm    |               |     |           |
| Tube length 330 mm                                                                                                    | Tube length     | 330      | mm    |               |     |           |

#### Figure 175 The Metrohm 800 Dosino hardware setup

The following settings can be specified for each Dosino:

- **Port specification:** assigns a specific role to the Dosino ports. Three roles can be defined (Dosing port, Fill port and Special port). The ports are assigned to a specific role using the provided drop-down list.
  - Dosing port: this is the port used for dosing by the Dosino.
     The default is Port 1.
  - Fill port: this the port for filling the Dosino. The default is Port
     2.
  - Special port: this is the alternative dosing port used by the Dosino. The default is Port 3
- Port 1-3
  - Active: specifies if the port is active or not, using the provided
     toggle. Ports are active by default. If the active state is set to off, the port will be skipped by **Prepare** and **Empty** actions executed on the Dosino.
  - Rate: the rate used by the port, in ml/minute. The maximum value is 150 ml/minute.
  - Tube diameter: the diameter of the tube connected to the port, in mm.
  - Tube length: the length of the tube connected to the port, in mm.

#### Port 4

- Active: specifies if the port is active or not, using the provided
   toggle. Port 4 is active by default. The active state is set to off, the port will be skipped by **Prepare** and **Empty** actions executed on the Dosino.
- Rate: the rate used by the port, in ml/minute. The maximum value is 150 ml/minute.

#### 5.5.1.3 Dosino manual control

The **Metrohm display** panel provides controls which can be used to manually operate the selected **Dosino**. These controls can be used at any time (*see figure 176, page 154*).

| Metrohm dis |                  |    |
|-------------|------------------|----|
| Dosir       | o actions        |    |
|             | Prepare          |    |
|             | Fill             |    |
|             | Empty            |    |
| Po          | rt 2 - Fill port | •  |
| Volum       | ne O             | ml |
| Dose        | ed 0 ml          |    |
|             | Dose             |    |
|             | Hold             |    |
|             | Stop             |    |
|             |                  |    |

Figure 176 The manual controls of the Dosino

The following controls are provided:

- **Prepare:** starts a single prepare cycle on the Dosino.
- **Fill:** fill the Dosing cylinder completely, using the specified fill port.
- **Empty:** starts an empty cycle on the Dosino.
- **Port:** selects the active port, using the provided drop-down list.
- **Volume:** an input field which can be used to specify a volume to manually dose using the Dosino, in ml.
- **Dosed:** a read-only field which shows the dosed volume.
- **Dose:** starts a dosing action, using the specified *Volume* and using the selected *Port*.

- Hold/Continue: holds the current action, if possible. This button is only enabled when the Dosino is not idle and when the action carried out by the Dosino can be held. When the Dosino is held, the Hold button switches to a Continue button which can be clicked again to resume the action.
- **Stop:** stops the current action, if possible. This button is only enabled when the Dosino is not idle and when the action carried out by the Dosino can be stopped.

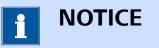

The controls shown in the **Metrohm display** panel depend on the hardware setup of the selected **Dosino**.

For convenience, it is possible to undock the **Metrohm display** panel and display the its content in a separate window. To do this, click the **L** button in the top right corner of the **Metrohm display** panel (*see figure 177, page 155*).

| Metrohm disp<br>Dosinc |                 |    |  |
|------------------------|-----------------|----|--|
|                        | Prepare         |    |  |
|                        | Fill            |    |  |
|                        | Empty           |    |  |
| Port                   | t 2 - Fill port | •  |  |
| Volume                 | 2 0             | ml |  |
| Dosed                  | 10 ml           |    |  |
|                        | Dose            |    |  |
|                        | Hold            |    |  |
|                        | Stop            |    |  |

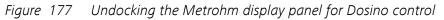

The content of the **Metrohm display** panel will be duplicated in a new window on top of the main NOVA software window. This new window can be moved next to the main NOVA window, or to another computer display if available (*see figure 178, page 156*).

| 💦 Buffer | _             |   | ×  |
|----------|---------------|---|----|
| 9128     |               |   |    |
| State Id | e             |   |    |
| Dosino   | actions       |   |    |
|          | Prepare       |   |    |
|          | Fill          |   |    |
|          | Empty         |   |    |
| Port     | 2 - Fill port | • | ·  |
| Volume   | 0             |   | ml |
| Dosed    | 0 ml          |   |    |
|          | Dose          |   |    |
|          | Hold          |   |    |
|          | Stop          |   |    |
|          |               |   |    |

Figure 178 The undocked Metrohm display panel window

### 5.5.2 Metrohm Sample Processor control panel

The **Metrohm Sample Processor control** panel opens in a new tab when a **Sample Processor** tile, shown in the **Instruments** panel, is double clicked (*see figure 179, page 157*).

| 4589                   | Metrohm display  |        |      |   |   |   | 5 |
|------------------------|------------------|--------|------|---|---|---|---|
| Name 4589 🗙            | Tower 1          |        |      |   |   |   |   |
| Type 858<br>State Idle | Rack position    | 1      | Move |   |   |   |   |
| Parallel execution     | Lift position    | 0      | Move | w | S | н |   |
|                        | Pump 1           |        |      |   |   |   |   |
| Tools                  | Pump 2           |        |      |   |   |   |   |
|                        | Valve 1          |        |      |   |   |   |   |
| Hardware setup         | Valve 2          |        |      |   |   |   |   |
|                        | Stirrer          | 0      |      |   |   |   |   |
|                        | Peristaltic pump | 0      |      |   |   |   |   |
|                        | Injection valve  | Fill 🔻 |      |   |   |   |   |
|                        |                  | Hold   |      |   |   |   |   |
|                        |                  | Stop   |      |   |   |   |   |
|                        |                  |        |      |   |   |   |   |
|                        |                  |        |      |   |   |   |   |
|                        |                  |        |      |   |   |   |   |

Figure 179 The Metrohm Sample Processor control panel

The **Metrohm Sample Processor control** panel shows three different sub-panels:

- Sample Processor information panel: this panel displays information about the Sample Processor.
- **Tools:** this panel provides quick access to the hardware setup.
- **Metrohm display:** this panel provides manual control of the Sample Processor.

# CAUTION

The controls provided for the **Metrohm Sample Processor** depend on the configuration and the options installed on the device. The hardware setup needs to be adjusted in order to match the instrument configuration. For more information, please refer to the user manual provided with the instrument.

#### 5.5.2.1 Sample Processor information panel

The **Sample Processor information** panel shown in the **Instrument control** panel provides information on the selected instrument (*see figure 180, page 158*).

| 4589               |      |
|--------------------|------|
| Name               | 4589 |
| Type               | 858  |
| State              | Idle |
| Parallel execution |      |

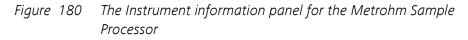

The following items and controls are listed:

- **Name:** an input field which can be used to give a dedicated name to the instrument. By default, the name of the instrument corresponds to the last four or five digits of the instrument serial number.
- Type: indicates the type of instrument. For the Sample Processor, the type can be 814, 815 or 858.
- State: indicates the state of the instrument.
- Parallel execution: a toggle that can be used to specify if the parallel execution is allowed for this device (off by default).

The Name can be edited if required. This is convenient for identifying the Sample Processor in NOVA. If a specific name is provided, this name will be used throughout the whole NOVA application to identify the Sample Processor (see figure 181, page 158).

| 4589               |          |
|--------------------|----------|
| Name               | Sample × |
| Туре               | 858      |
| State              | Idle     |
| Parallel execution |          |

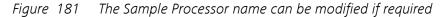

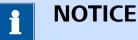

The **Name** must be unique.

#### 5.5.2.2 Sample Processor hardware setup

The configuration of the connected **Sample Processor** can be adjusted in the Hardware setup. To open the Hardware setup, click the dedicated button in the **Tools** panel (*see figure 182, page 159*).

| Tools |                |   |
|-------|----------------|---|
|       | Hardware setup |   |
|       |                | 5 |
|       |                |   |
|       |                |   |
|       |                |   |
|       |                |   |

*Figure 182 Click the Hardware setup button in the Tools panel to open the Sample Processor Hardware setup* 

A new window will be displayed, showing the settings for the selected **Sample Processor** (*see figure 183, page 159*).

| Hardware setup |                |                                                                                                    |      |  |
|----------------|----------------|----------------------------------------------------------------------------------------------------|------|--|
|                | Rack specifica | ation                                                                                                    |      |  |
|                | Rack type      | 6.2041.350                                                                                                    | •    |  |
|                | Tower 1        |                                                                                                    |      |  |
|                | Active         |                                                                                                    |      |  |
|                | Lift rate      | 3                                                                                                    | mm/s |  |
|                | Shift rate     | 3                                                                                                    | °/s  |  |
|                | Swing rate     | 10                                                                                                    | °/s  |  |
|                | Work position  | 100                                                                                                    | mm   |  |
|                | Position limit | 100                                                                                                    | mm   |  |
|                |                | <ul> <li>Pumps</li> <li>Valves</li> <li>Stirrer</li> <li>Peristaltic pump</li> <li>Injection valve</li> </ul> |      |  |

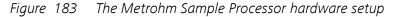

The following settings can be specified for each **Sample Processor**:

• **Rack specification:** defines the sample rack mounted on the **Sample Processor**, using the provided drop-down list. The available sample racks are identified by their Metrohm part numbers.

#### Tower 1

- Active: specifies if the tower of the Sample processor is active or not, using the provided toggle. Towers are active by default. If the active state is set to off, the tower will not be available for use.
- Lift rate: the rate used by the lift, in mm/s. The maximum value is 25 mm/s.
- Shift rate: the rotation rate used by the sample rack, in °/s. The maximum value is 20 °/s.
- Swing rate: the swing rate used by the swing arm, if available, in °/s. The maximum is 55 °/s.
- Work position: the work position used by the lift of the tower, in mm with respect to the top of the tower. The maximum value is 235 mm.
- Position limit: the maximum position used by the lift of the tower, in mm with respect to the top of the tower. The maximum value is 235 mm. The position limit must always be larger or equal to the work position.
- **Pumps:** specifies if pumps are installed on the back of the tower or connected to the back of the tower.
- Valves: specifies if valves are installed on the back of the tower.
- Stirrer: specifies if a stirrer is connected to the back of the tower.
- Peristaltic pump: specifies if a peristaltic pump is installed on the side of the tower. This option is only available with the Metrohm 858 Professional Sample Processor.
- Injection valve: specifies if an injection valve is installed on the side of the tower. This option is only available with the Metrohm 858 Professional Sample Processor.

#### Tower 2

- Active: specifies if the tower of the Sample processor is active or not, using the provided toggle. Towers are active by default. If the active state is set to off, the tower will not be available for use.
- Lift rate: the rate used by the lift, in mm/s. The maximum value is 25 mm/s.
- Shift rate: the rotation rate used by the sample rack, in °/s. The maximum value is 20 °/s.
- Swing rate: the swing rate used by the swing arm, if available, in °/s. The maximum is 55 °/s.
- Work position: the work position used by the lift of the tower, in mm with respect to the top of the tower. The maximum value is 235 mm.
- Position limit: the maximum position used by the lift of the tower, in mm with respect to the top of the tower. The maximum value is 235 mm. The position limit must always be larger or equal to the work position.
- **Pumps:** specifies if pumps are installed on the back of the tower or connected to the back of the tower.
- Valves: specifies if valves are installed on the back of the tower.
- Stirrer: specifies if a stirrer is connected to the back of the tower.

# 

NOTICE

Tower 2 is only available with the **Metrohm 814** and **815 Sample Processors**.

The settings defined in the **Sample Processor** hardware setup affect the controls provided in the **Metrohm display**.

#### 5.5.2.3 Sample Processor manual control

The **Metrohm display** panel provides controls which can be used to manually operate the selected **Sample Processor**. These controls can be used at any time (*see figure 184, page 162*).

| Metrohm dis      | olay |      |      |   |   | <b>ت</b> |
|------------------|------|------|------|---|---|----------|
| Tower 1          |      |      |      |   |   |          |
| Rack position    | 1    |      | Move |   |   |          |
| Lift position    | 0    |      | Move | w | S | н        |
| Pump 1           |      |      |      |   |   |          |
| Pump 2           |      |      |      |   |   |          |
| Valve 1          |      |      |      |   |   |          |
| Valve 2          |      |      |      |   |   |          |
| Stirrer          | 0    |      |      |   |   |          |
| Peristaltic pump | 0    |      |      |   |   |          |
| Injection valve  | Fill | •    |      |   |   |          |
|                  |      | Hold |      |   |   |          |
|                  |      | Stop |      |   |   |          |

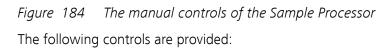

#### Tower 1

- Rack position: sets the position of the sample rack with respect to tower 1.
- Lift position: sets the position of the lift on tower 1, in mm with respect to the top of the tower. Shortcut buttons are provided for the *Work* position (\*), *Shift* position (s) and *Home* position (\*).
- Pump 1: switches pump 1 on or off using the provided toggle.
- Pump 2: switches pump 2 on or off using the provided toggle.
- Valve 1: switches valve 1 on or off using the provided toggle.
- Valve 2: switches valve 2 on or off using the provided toggle.
- Stirrer: sets the rotation rate of the stirrer, from -15 to 15.
   When the rotation rate is set to 0, the stirrer will stop.
- Peristaltic pump: sets the rotation rate of the peristaltic pump, from -15 to 15. When the rotation rate is set to 0, the pump will stop.
- Injection valve: sets the state of the injection valve, using the provided drop-down list (*Fill* or *Inject*).
- Tower 2
  - Rack position: sets the position of the sample rack with respect to tower 2.
  - Lift position: sets the position of the lift on tower 2, in mm with respect to the top of the tower. Shortcut buttons are provided for the *Work* position (\*), *Shift* position (5) and *Home* position (\*).
  - Pump 1: switches pump 1 on or off using the provided toggle.
  - Pump 2: switches pump 2 on or off using the provided toggle.
  - Valve 1: switches valve 1 on or off using the provided toggle.
  - Valve 2: switches valve 2 on or off using the provided toggle.
  - Stirrer: sets the rotation rate of the stirrer, from -15 to 15.
     When the rotation rate is set to 0, the stirrer will stop.
- Hold/Continue: holds the current action, if possible. This button is only enabled when the Sample processor is not idle and when the action carried out by the Sample processor can be held. When the Sample processor is held, the Hold button switches to a Continue button which can be clicked again to resume the action.

• **Stop:** stops the current action, if possible. This button is only enabled when the Sample processor is not idle and when the action carried out by the Sample processor can be stopped.

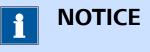

The controls shown in the **Metrohm display** panel depend on the hardware setup of the selected **Sample Processor**.

For convenience, it is possible to undock the **Metrohm display** panel and display the its content in a separate window. To do this, click the **L** button in the top right corner of the **Metrohm display** panel (*see figure 185, page 164*).

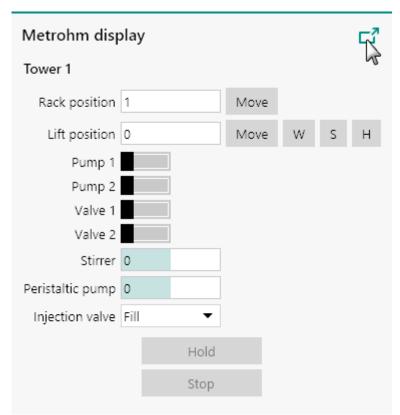

*Figure 185 Undocking the Metrohm display panel for Sample Processor control* 

The content of the **Metrohm display** panel will be duplicated in a new window on top of the main NOVA software window. This new window can be moved next to the main NOVA window, or to another computer display if available *(see figure 186, page 165)*.

| \$\$ 4589        |      |      |      | - |   | × |
|------------------|------|------|------|---|---|---|
| 4589             |      |      |      |   |   |   |
| State Idle       |      |      |      |   |   |   |
| Tower 1          |      |      |      |   |   |   |
| Rack position    | 1    |      | Move |   |   |   |
| Lift position    | 0    |      | Move | W | S | н |
| Pump 1           |      |      |      |   |   |   |
| Pump 2           |      |      |      |   |   |   |
| Valve 1          |      |      |      |   |   |   |
| Valve 2          |      |      |      |   |   |   |
| Stirrer          | 0    |      |      |   |   |   |
| Peristaltic pump | 0    |      |      |   |   |   |
| Injection valve  | Fill | •    |      |   |   |   |
|                  |      | Hold |      |   |   |   |
|                  |      |      |      |   |   |   |
|                  |      | Stop |      |   |   |   |

Figure 186 The undocked Metrohm display panel window

### 5.5.3 Metrohm Stirrer control panel

The **Metrohm Stirrer control** panel opens in a new tab when a **Stirrer** tile, shown in the **Instruments** panel, is double clicked (*see figure 187, page 166*).

| 2358<br>Name 2358 ×<br>Type 801<br>State Idle | Metrohm display | Stirrer properties | <b>Ľ</b> |
|-----------------------------------------------|-----------------|--------------------|----------|
| Tools<br>Hardware setup                       |                 |                    |          |

*Figure 187 The Metrohm Stirrer control panel* 

The Metrohm Stirrer control panel shows three different sub-panels:

- **Stirrer information panel:** this panel displays information about the stirrer.
- Metrohm display: this panel provides manual control of the stirrer.

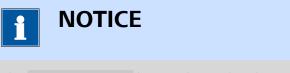

The Hardware setup button, located in the **Tools** panel, is disabled for the Metrohm Stirrer.

### 5.5.3.1 Stirrer information panel

The **Stirrer information** panel shown in the **Instrument control** panel provides information on the selected instrument *(see figure 188, page 166)*.

| 2358  |      |
|-------|------|
| Name  | 2358 |
| Туре  | 801  |
| State | Idle |

*Figure 188* The Instrument information panel for the Metrohm Stirrer

The following items and controls are listed:

• Name: an input field which can be used to give a dedicated name to the instrument. By default, the name of the instrument corresponds to the last four or five digits of the instrument serial number.

- **Type:** indicates the type of instrument. For the **Stirrer**, the type can be 801, 802 or 741, depending on the type of device.
- State: indicates the state of the instrument.

The **Name** can be edited if required. This is convenient for identifying the **Stirrer** in NOVA. If a specific name is provided, this name will be used throughout the whole NOVA application to identify the **Stirrer** (*see figure 189, page 167*).

| 2358  |         |   |
|-------|---------|---|
| Name  | Stirrer | × |
| Туре  | 801     |   |
| State | Idle    |   |

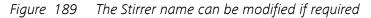

| <b>1</b> NOTICE                 |
|---------------------------------|
| The <b>Name</b> must be unique. |

### 5.5.3.2 Stirrer manual control

The **Metrohm display** panel provides a control which can be used to manually operate the selected **Stirrer**. This control can be used at any time (*see figure 190, page 167*).

| Metrohm display | □7       |
|-----------------|----------|
| Stirrer p       | operties |
| Speed 0         |          |
|                 |          |
|                 |          |
|                 |          |

*Figure 190 The manual controls of the Stirrer* 

The following control is provided:

• **Speed:** specifies the rotation rate of the Stirrer.

The **Speed** value can be adjusted between -15 and 15, with integral increments. Negative values will force the stirrer to rotate in the anti-clockwise direction while positive values will translate into a clockwise rotation. The higher the value, the higher the rotation rate. The speed value can be specified in two ways:

• **Numerically:** by typing the value directly in the **Metrohm display** panel (*see figure 191, page 168*).

| Metrohm display |                    |   | <b>_</b> 7 |
|-----------------|--------------------|---|------------|
|                 | Stirrer properties |   |            |
|                 | Speed 10           | ] |            |
|                 |                    |   |            |
|                 |                    |   |            |
|                 |                    |   |            |

*Figure 191 Adjusting the Speed numerically* 

• Slider: by clicking and dragging the slider control provided in the **Metrohm display** panel (*see figure 192, page 168*).

| Metrohm display    | 5 |
|--------------------|---|
| Stirrer properties |   |
| Speed 0 ↔ 🔁        |   |
|                    |   |
|                    |   |
|                    |   |

*Figure 192* Adjusting the Speed with the slider

In both cases, the **Metrohm display** panel will be updated after the **Speed** value is adjusted *(see figure 193, page 168)*.

| Metrohm displ | ay                 |  |
|---------------|--------------------|--|
|               | Stirrer properties |  |
|               | Speed 10           |  |
|               |                    |  |
|               |                    |  |
|               |                    |  |

Figure 193 The Speed value is adjusted

## ΝΟΤΙCΕ

Setting the rotation rate to a value of 0 will force the Stirrer to stop.

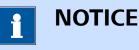

The actual rotation rate, in RPM, depends on the type of stirrer. For more information on the conversion of rotation rate steps provided in NOVA and the actual rotation rate, please refer to the Metrohm documentation supplied with each type of supported stirrer.

For convenience, it is possible to undock the **Metrohm display** panel and display the its content in a separate window. To do this, click the **L** button in the top right corner of the **Metrohm display** panel (*see figure 194, page 169*).

| Metrohm display    |   |
|--------------------|---|
| Stirrer properties | 2 |
| Speed 0            | ] |
|                    |   |
|                    |   |

Figure 194 Undocking the Metrohm display panel for Stirrer control

The content of the **Metrohm display** panel will be duplicated in a new window on top of the main NOVA software window. This new window can be moved next to the main NOVA window, or to another computer display if available (*see figure 195, page 170*).

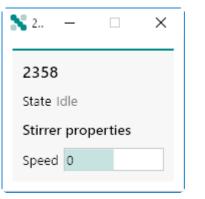

Figure 195 The undocked Metrohm display panel window

### 5.5.4 Metrohm Remote box control panel

The **Metrohm Remote box control** panel opens in a new tab when a **Remote box** tile, shown in the **Instruments** panel, is double clicked *(see figure 196, page 170)*.

| 45893                  | Metrohm display       |
|------------------------|-----------------------|
| Name 45893             | Remote box properties |
| Type 770<br>State Idle | Outputs 000000000000  |
|                        | Inputs 0000000        |
| Tools                  |                       |
| Hardware setup         |                       |
|                        |                       |
|                        |                       |
|                        |                       |
|                        |                       |
|                        |                       |
|                        |                       |
|                        |                       |

*Figure 196 The Metrohm Remote box control panel* 

The **Metrohm Remote box control** panel shows three different subpanels:

- **Control box information panel:** this panel displays information about the control box.
- **Metrohm display:** this panel provides manual control of the control box.

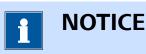

The Hardware setup button, located in the **Tools** panel, is disabled for the Metrohm Control box.

### 5.5.4.1 Remote box information panel

The **Remote box information** panel shown in the **Instrument control** panel provides information on the selected instrument *(see figure 197, page 171)*.

| 41771 |       |
|-------|-------|
| Name  | 41771 |
| Туре  | 770   |
| State | Idle  |

| Figure | 197 | The Instrument information panel for the Metrohm Remote |
|--------|-----|---------------------------------------------------------|
|        |     | box                                                     |

The following items and controls are listed:

- Name: an input field which can be used to give a dedicated name to the instrument. By default, the name of the instrument corresponds to the last four or five digits of the instrument serial number.
- **Type:** indicates the type of instrument. For the **Remote box**, the type is 770.
- State: indicates the state of the instrument.

The **Name** can be edited if required. This is convenient for identifying the **Remote box** in NOVA. If a specific name is provided, this name will be used throughout the whole NOVA application to identify the **Remote box** (*see figure 198, page 171*).

| 41771 |        |   |
|-------|--------|---|
| Name  | Remote | × |
| Туре  | 770    |   |
| State | Idle   |   |

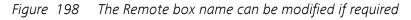

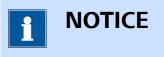

The **Name** must be unique.

### 5.5.4.2 Remote box manual control

The **Metrohm display** panel provides controls which can be used to manually operate the selected **Remote box**. These controls can be used at any time (*see figure 199, page 172*).

| 5 |
|---|
|   |
|   |
|   |
|   |
|   |
|   |

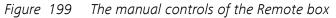

The following controls are provided:

- Output: specifies the state of the 14 output lines (numbered OUT13 to OUT0) of the Remote box. The state of each output line can set to either *low* or *high* state, represented by a 0 or a 1, respectively. The state of the 14 output lines is specified as a 14 character string, consisting of 0 and 1, representing the state of the output lines, from OUT13 to OUT0.
- Input: specifies the state of the 8 input lines (numbered IN7 to IN0). The state of each input line can be either *low* or *high*, represented by a 0 or a 1, respectively. This is a read-only control.

For convenience, it is possible to undock the **Metrohm display** panel and display the its content in a separate window. To do this, click the **L** button in the top right corner of the **Metrohm display** panel (*see figure 177, page 155*).

| Metrohm display       | 53 |
|-----------------------|----|
| Remote box properties | 45 |
| Output                |    |
| Input 0000000         |    |
|                       |    |
|                       |    |
|                       |    |

*Figure 200 Undocking the Metrohm display panel for Remote box control* 

The content of the **Metrohm display** panel will be duplicated in a new window on top of the main NOVA software window. This new window can be moved next to the main NOVA window, or to another computer display if available (*see figure 178, page 156*).

| \$ 45893   | -           |      | × |
|------------|-------------|------|---|
| 45893      |             |      |   |
| State Idle | 2           |      |   |
| Remote     | box propert | ties |   |
| Outputs    | 0000000000  | 0000 |   |
| Inputs     | 00000000    |      |   |

Figure 201 The undocked Metrohm display panel window

## 6 Library

The **Library** provides an interface to NOVA procedures, data and schedules. The Library can be accessed at any time from the **Dashboard**, by clicking the **Open Notation** (see figure 202, page 174).

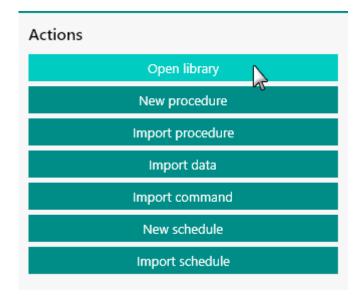

*Figure 202 Opening the Library* 

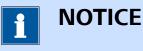

The **Recent items** panel in the **Dashboard** shows the most recent procedures (Recent procedures) and data files (Recent data) when NOVA is used *Recent items (see chapter 4.2, page 87)*. Both lists are updated whenever a new procedure or data file is saved or updated.

The **Library** opens in a new tab, represented by the **III** symbol. This tab is always located to the immediate right of the **Dashboard** tab (Home tab, **1**), as shown in *Figure 203*.

#### Library

|                                                | -             |                                |                                                                        |
|------------------------------------------------|---------------|--------------------------------|------------------------------------------------------------------------|
| Library 🕂                                      | Cyclic voltam | netry                          |                                                                        |
| Procedures                                     | Name          | ~                              | Remarks                                                                |
| Default procedures                             | Cyclic volt   | ammetry potentiostatic         | Cyclic voltammetry potentiostatic                                      |
| Cyclic voltammetry<br>Linear sweep voltammetry | Cyclic volt   | ammetry galvanostatic          | Cyclic voltammetry galvanostatic                                       |
| Voltammetric analysis                          | Cyclic volt   | ammetry current integration    | Cyclic voltammetry current integration: requires Integrator module     |
| Chrono methods                                 | Cyclic volt   | ammetry linear scan            | Cyclic voltammetry linear scan: requires SCAN250 or SCANGEN module     |
| Potentiometric stripping analysis              | Cyclic volt   | ammetry linear scan high speed | Cyclic voltammetry linear scan high speed: requires SCAN250 or SCANGEN |
| Impedance spectroscopy<br>My procedures        |               |                                |                                                                        |
| Data                                           |               |                                |                                                                        |
| My data                                        |               |                                |                                                                        |
| Schedules                                      |               |                                |                                                                        |
| My schedules                                   |               |                                |                                                                        |
|                                                |               |                                |                                                                        |
|                                                |               |                                |                                                                        |
|                                                |               |                                |                                                                        |
|                                                |               |                                |                                                                        |
|                                                |               |                                |                                                                        |

*Figure 203* The Library tab is opened to the right of the Dashboard tab

The **Library** tab contains two panels. The panel on the left-hand side is a navigation panel that provides the possibility to select a **location** in which procedure, data or schedule files are located. The panel on the right-hand side lists the available procedure, data or schedule files for the selected location.

Four locations are always visible in the navigation panel:

- Default procedures: this location provides all the factory default procedures installed with NOVA. These procedures cannot be deleted or modified. They can be loaded and modified in the procedure editor and saved as new procedures.
- **My procedures:** this location contains all the user-defined procedures. This location maps all the procedure files located in the \My Documents\NOVA 2.1\Procedures folder.
- My data: this location contains all the user generated data files. This location maps all the procedure files located in the \My Documents \NOVA 2.1\Data folder.
- **My schedules:** this location contains all the user generated schedules. This location maps all the schedule files located in the \My Documents \NOVA 2.1\Schedules folder.

### 6.1 Default procedures

The **Default procedures** location is always visible in the **Library** panel. This location contains a series of factory default procedures. These procedures are intended to perform simple measurements and can be used for routine experiments or as templates for more elaborate procedures. These procedures are provided as read-only examples. They cannot be deleted or modified but it is possible to open these procedures and to save them as a modified version in one of the user-accessible locations.

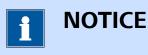

### The procedures located in the **Default procedures** location are generated by the NOVA software. None of these procedures is available as an individual file on the computer.

The **Default procedures** are listed in the panel on the right-hand side *(see figure 204, page 176)*.

| Name 💊                                    | Remarks 🔨                                                                                          |
|-------------------------------------------|----------------------------------------------------------------------------------------------------|
| Cyclic voltammetry potentiostatic         | Cyclic voltammetry potentiostatic                                                                  |
| Cyclic voltammetry galvanostatic          | Cyclic voltammetry galvanostatic                                                                   |
| Cyclic voltammetry current integration    | Cyclic voltammetry current integration: requires Integrator module                                 |
| Cyclic voltammetry linear scan            | Cyclic voltammetry linear scan: requires SCAN250 or SCANGEN module                                 |
| Cyclic voltammetry linear scan high speed | Cyclic voltammetry linear scan high speed: requires SCAN250 or SCANGEN and ADC10M or ADC750 module |
| Linear sweep voltammetry potentiostatic   | Linear sweep voltammetry potentiostatic                                                            |
| Linear sweep voltammetry galvanostatic    | Linear sweep voltammetry galvanostatic                                                             |
| Linear polarization                       | Linear polarization                                                                                |
| Hydrodynamic linear sweep                 | Hydrodynamic linear sweep: requires an R(R)DE connected                                            |
| Hydrodynamic linear sweep with RRDE       | Hydrodynamic linear sweep with RRDE: requires an RRDE and a BA module connected                    |
| Sampled DC polarography                   | Sampled DC polarography: requires IME module                                                       |
| Normal pulse voltammetry                  | Normal pulse voltammetry: requires IME module                                                      |
| Differential pulse voltammetry            | Differential pulse voltammetry: requires IME module                                                |
| Differential normal pulse voltammetry     | Differential normal pulse voltammetry: requires IME module                                         |

Figure 204 The Default procedures

It is possible to expand the **Default procedures** location in the panel on the left-hand side to show groups of procedures that use the same type of experimental conditions (*see figure 205, page 177*).

| Library                           | + |
|-----------------------------------|---|
| Procedures                        |   |
| Default procedures                |   |
| Cyclic voltammetry                |   |
| Linear sweep voltammetry          |   |
| Voltammetric analysis             |   |
| Chrono methods                    |   |
| Potentiometric stripping analysis |   |
| Impedance spectroscopy            |   |
| My procedures                     |   |
| Data                              |   |
| <u>My data</u>                    |   |
| Schedules                         |   |
| My schedules                      |   |
|                                   |   |

*Figure 205 Expanding the Default procedures* 

Selecting one of the groups in the **Default procedures** will reduce the number of procedures shown in the panel on the right-hand side (*see figure 206, page 177*).

| Edit View Measurement Help                         |                           |                                                | P Search                      |
|----------------------------------------------------|---------------------------|------------------------------------------------|-------------------------------|
| .ibrary 🕂                                          | Chrono methods            |                                                |                               |
| Procedures                                         | Name                      | ✓ Remarks                                      | ~                             |
| Default procedures                                 | Chrono amperometry (Δt    | 1 ms) Chrono amperometry (∆t > 1 ms)           |                               |
| Cyclic voltammetry<br>Linear sweep voltammetry     | Chrono coulometry (∆t > 1 | ms) Chrono coulometry (Δt > 1 ms): require     | es Integrator module          |
| Voltammetric analysis                              | Chrono potentiometry (At  | > 1 ms) Chrono potentiometry (\Delta t > 1 ms) |                               |
| Chrono methods                                     | Chrono amperometry fast   | Chrono amperometry fast                        |                               |
| Potentiometric stapping analysis                   | Chrono coulometry fast    | grator module                                  |                               |
| Impedance spectroscopy<br>My procedures            | Chrono potentiometry fast | Chrono potentiometry fast                      |                               |
| Data                                               | Chrono amperometry high   | speed Chrono amperometry high speed: requ      | uires ADC10M or ADC750 module |
| My data                                            | Chrono potentiometry hig  | h speed Chrono potentiometry high speed: req   | uires ADC10M or ADC750 module |
| <u>wy data</u><br>Schedules<br><u>My schedules</u> | Chrono charge discharge   | Chrono charge discharge                        |                               |
|                                                    |                           |                                                |                               |
|                                                    |                           |                                                |                               |

*Figure 206 Selecting a group in the Default procedures reduces the number of procedures displayed* 

## 6.2 Add location

It is possible to add one or more locations for either procedures, data or schedules by clicking the + button and selecting the required type of location (procedure or data) from the popout menu (see figure 207, page 178).

| Library                                | +                      |
|----------------------------------------|------------------------|
| Procedures                             | Add procedure location |
| <ul> <li>Default procedures</li> </ul> | Add data location      |
| Cyclic voltammetry                     | Add Schedule location  |
| Linear sweep voltammetry               |                        |
| Voltammetric analysis                  |                        |
| Chrono methods                         |                        |
| Potentiometric stripping analy         | /sis                   |
| Impedance spectroscopy                 |                        |
| My procedures                          |                        |
| Data                                   |                        |
| <u>My data</u>                         |                        |
| Schedules                              |                        |
| My schedules                           |                        |
|                                        |                        |
|                                        |                        |
|                                        |                        |

*Figure 207* Adding a location to the Library

A Windows folder selection window will be displayed. Using this control, it is possible to navigate to the folder to be added to the list of locations *(see figure 208, page 179).* 

| 💦 Select Folder        |                                 |                    | ×           |
|------------------------|---------------------------------|--------------------|-------------|
| ← → → ↑ 📙 « No         | va 2.1 > Shared DataBases > 🗸 💆 | Search Shared Data | Bases 🔎     |
| Organize 🔻 New folde   | r                               |                    | :== • ?     |
| 📌 Ouick access         | Name                            | Date modified      | Туре        |
|                        | 📙 Demo Database                 | 9-9-2016 13:55     | File folder |
| 📃 Desktop 🛛 🖈          | 📙 Module test                   | 9-9-2016 13:55     | File folder |
| 😸 Creative Cloud P 🖈   |                                 |                    |             |
| Documents *            |                                 |                    |             |
| Pictures *             |                                 |                    |             |
|                        |                                 |                    |             |
| o Creative Cloud Files |                                 |                    |             |
| 😸 Dropbox              |                                 |                    |             |
| 💪 OneDrive             |                                 |                    |             |
| 💻 This PC              |                                 |                    |             |
| 💣 Network              |                                 |                    |             |
| •4 Homegroup           | <                               |                    | >           |
| Folder                 | : Module test                   |                    |             |
|                        |                                 | Select Folder      | Cancel      |

Figure 208 Any folder can be added to the list of locations

The new location will be added to the **Library** and the content of folder will be displayed in the frame on the right-hand side (*see figure 209, page 179*).

| ocedures                                                    | Name 🔺          | ~       | Remarks ~                      | Last modified 🗸 🗸   | Rating 🗸 | Tags | ~ |
|-------------------------------------------------------------|-----------------|---------|--------------------------------|---------------------|----------|------|---|
| Default procedures<br>Cyclic voltammetry                    | PGSTAT C1 calib | oration | Procedure to determine the C   | 3-9-2015 10:32:41   | ****     |      |   |
| Linear sweep voltammetry                                    | PGSTAT C2 calib | pration | Procedure to determine the C   | 4-1-2016 13:14:50   | ****     | Add  |   |
| Voltammetric analysis<br>Chrono methods                     | TestADC         |         | Basic test of the ADC10M mo    | 3-9-2015 10:26:03   | ☆☆☆☆☆    | Add  |   |
| Potentiometric stripping analysis<br>Impedance spectroscopy | TestARRAY       |         | Basic test of the ARRAY modu   | 24-8-2015 12:36:13  | ☆☆☆☆☆    | Add  |   |
| My procedures                                               | TestBA          |         | Test of the BA module          | 28-8-2015 15:09:19  | ****     | Add  |   |
| ta                                                          | TestBIPOT       |         | Basic test of the BIPOT modul  | 18-11-2015 12:11:36 | ☆☆☆☆☆    | Add  |   |
| My data                                                     | TestBooster10A  |         | Basic test of the Booster10A.  | 24-8-2015 10:55:09  | ☆☆☆☆☆    | Add  |   |
| hedules                                                     | TestBooster20A  |         | Basic test of the Booster20A.  | 24-8-2015 11:03:27  | ****     | Add  |   |
| My schedules                                                | TestCV          |         | Basic TestCV for the Autolab p | 24-8-2015 10:56:16  | ****     | Add  |   |

Figure 209 The Module test folder is added as a location to the Library

| Ι ΝΟΤΙ | CE |  |
|--------|----|--|
|--------|----|--|

It is possible to add as many new locations as needed.

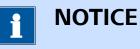

Any sub-folder containing NOVA procedures, data or schedules located in the folder added as location in NOVA will be displayed in the **Library**.

## 6.3 Default save Location

When more than one location is specified in the **Library**, one of these locations will be used as the default save location. This will be used to save procedures or data unless otherwise specified. By default, the **My procedures**, **My data** and **My schedules** locations are used. It is possible to assign another location as the default save location by selecting it in the **Library** panel and right-clicking it. The context menu can be used to set the selected location as the new default location (*see figure 210, page 180*).

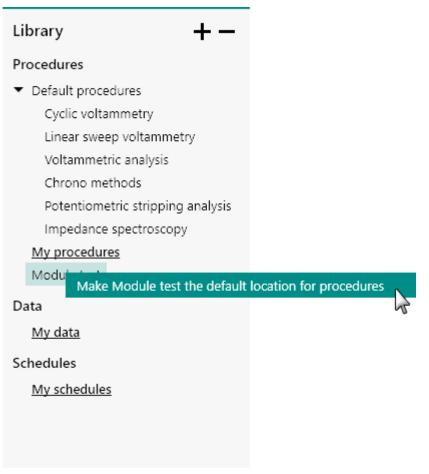

Figure 210 Defining the default save location

The new location will be used as default save location.

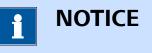

The default save locations are indicated with an underline font in the **Library** panel.

### 6.4 Moving files to a new location

When two or more locations are specified in the **Library** panel, it is possible to move files from one location to another by selecting the files and drag and dropping them from the source location to the destination location (*see figure 211, page 181*).

| Library +-                                                         | Module test           |                                |                       |          | +    | + — kì |
|--------------------------------------------------------------------|-----------------------|--------------------------------|-----------------------|----------|------|--------|
| Procedures                                                         | Name 🔺 🗸 🗸            | Remarks ~                      | Last modified $~\lor$ | Rating ~ | Tags | ~      |
| <ul> <li>Default procedures</li> <li>Cyclic voltammetry</li> </ul> | PGSTAT C1 calibration | Procedure to determine the C   | 3-9-2015 10:32:41     | ☆☆☆☆☆    | Add  | ^      |
| Linear sweep voltammetry<br>Voltammetric analysis                  | PGSTAT C2 calibration | Procedure to determine the C   | 4-1-2016 13:14:50     | ****     | Add  |        |
| Chrono methods                                                     | TestADC               | Basic test of the ADC10M mo    | 3-9-2015 10:26:03     | ****     | Add  |        |
| Potentiometric stripping analysis<br>Impedance spectroscopy        | TestARRAY             | Basic test of the ARRAY modu   | 24-8-2015 12:36:13    | ****     | Add  |        |
| My procedure<br>Module test                                        | TestBA                | Test of the BA module          | 28-8-2015 15:09:19    | ****     | Add  |        |
| Data                                                               | TestBIPOT             | Basic test of the BIPOT modul  | 18-11-2015 12:11:36   | ****     | Add  |        |
| <u>My data</u>                                                     | TestBooster10A        | Basic test of the Booster10A.  | 24-8-2015 10:55:09    | ****     | Add  |        |
| Schedules                                                          | TestBooster20A        | Basic test of the Booster20A.  | 24-8-2015 11:03:27    | ****     | Add  |        |
| My schedules                                                       | TestCV                | Basic TestCV for the Autolab p | 24-8-2015 10:56:16    | ****     | Add  |        |
|                                                                    | TestCV PGSTAT101      | Basic TestCV for the Autolab F | 24-8-2015 11:11:23    | ****     | Add  | ~      |

Figure 211 Moving files to a new location using the drag and drop method

The moved files will be removed from the source location and copied to the destination location.

### 6.5 Remove location

It is possible to remove a location from the **Library**, by clicking the — button, located in the top right corner of the **Library** panel. This will remove the highlighted location from the **Library** (see figure 212, page 182).

| Library 🕂 🕇                            |     |                |
|----------------------------------------|-----|----------------|
| Procedures                             | T . |                |
| <ul> <li>Default procedures</li> </ul> | К   | emove location |
| Cyclic voltammetry                     |     |                |
| Linear sweep voltammetry               |     |                |
| Voltammetric analysis                  |     |                |
| Chrono methods                         |     |                |
| Potentiometric stripping analysis      | 5   |                |
| Impedance spectroscopy                 |     |                |
| My procedures                          |     |                |
| Module test                            |     |                |
| Data                                   |     |                |
| <u>My data</u>                         |     |                |
| Schedules                              |     |                |
| My schedules                           |     |                |
|                                        |     |                |
|                                        |     |                |

Figure 212 Click the remove button to remove a location

A confirmation message is displayed before the location is removed. Clicking the vest button removes the location. Clicking the button cancels the remove action (see figure 213, page 182).

### Remove library collection

Are you sure you want to remove "Module test" from the library?

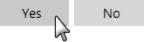

*Figure 213* A confirmation message is shown when a Location is removed from the Library

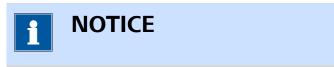

Only the location is removed from the **Library**. The content of the folder associated with this location is not deleted from the computer.

## 6.6 Load from Library

It is possible to open any item from the **Library** by double clicking the corresponding entry in the panel on the right-hand side or by selecting the item and clicking the button in the top-right corner of this panel (*see figure 214, page 183*).

| Name 🔺 🛛 🗸 🗸         | Remarks 🗸 🗸                       | Instrument 🗸 | Measurement date $$ | Last modified $~~$ | Rating 🗸 | Tags | ~ |
|----------------------|-----------------------------------|--------------|---------------------|--------------------|----------|------|---|
| Demo 01 - Copper     | CuSO4 0.01 M, H2SO4 0.1 M, A      | AUT71848     | 31-8-2015 11:07:50  | 11-2-2016 14:31:16 | ☆☆☆☆☆    | Add  | - |
| Demo 02 - Lead de    | Pb(ClO4)2 0.01 M / HClO4 0.1 I    |              | 4-2-2009 11:04:15   | 11-2-2016 14:29:57 | ☆☆☆☆☆    | Add  |   |
| Demo 03 - Bipoten    | RRDE measurement                  | MAC80064#3   | 15-7-2013 13:45:21  | 11-2-2016 14:30:28 | ☆☆☆☆☆    | Add  |   |
| Demo 04 - Hydrod     | Fe2+/Fe3+, NaOH 0.2 M             | AUT71848     | 31-8-2015 13:53:57  | 11-2-2016 14:31:29 | ☆☆☆☆☆    | Add  |   |
| Demo 05 - Fe(II) - F | Fe2+/Fe3+ Reversibility Test - l  | AUT71848     | 31-8-2015 14:40:14  | 11-2-2016 14:31:34 | ☆☆☆☆☆    | Add  |   |
| Demo 06 - Galvanc    | Lead deposition on gold, galva    | AUT71848     | 31-8-2015 11:27:11  | 11-2-2016 14:31:20 | ☆☆☆☆☆    | Add  |   |
| Demo 07 - Chrono     | Example of fast options measu     | AUT71848     | 1-9-2015 13:20:24   | 11-2-2016 14:31:42 | ☆☆☆☆☆    | Add  |   |
| Demo 08 - Superca    | Supercapacitor, 3.3 F, CV, differ | AUT71848     | 1-9-2015 13:29:23   | 11-2-2016 14:31:49 | ☆☆☆☆☆    | Add  |   |
| Demo 09 - Superca    | Supercapacitor, 3.3 F             | AUT50229     | 1-9-2015 13:50:29   | 11-2-2016 14:31:55 | ****     | Add  |   |

Figure 214 Loading an entry from the Library

The selected item will be opened in a new tab (see figure 215, page 183).

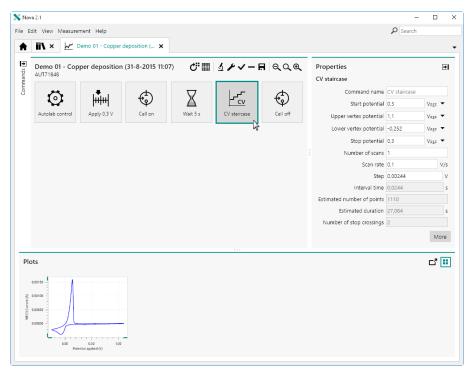

Figure 215 The selected item is opened in a new tab

## 1 NOTICE

It is possible to open more than one item at the same time by using the multi selection method and clicking the button.

## 6.7 Edit name and remarks

Using the **Library**, it is possible to change the name and remarks of an item. To change the name or remarks, click the cell to be edited in the table shown in the right-hand side panel of the **Library** to select it and then click it again to go in edit mode (*see figure 216, page 184*).

| Name 🔺         | $\sim$  | Remarks ~                         | Instrument 🗸 | Measurement date $$ | Last modified $\checkmark$ | Rating ~ | Tags | $\sim$ |
|----------------|---------|-----------------------------------|--------------|---------------------|----------------------------|----------|------|--------|
| Demo 01 - Cop  | pper    | CuSO4 0.01 M, H2SO4 0.1 M, A      | AUT71848     | 31-8-2015 11:07:50  | 11-2-2016 14:31:16         | ****     | Add  |        |
| Demo 02 - Lea  | id de   | Pb(ClO4)2 0.01 M / HClO4 0.1 I    |              | 4-2-2009 11:04:15   | 11-2-2016 14:29:57         | ****     | Add  |        |
| Demo 03 - Bip  | oten    | RRDE measurement                  | MAC80064#3   | 15-7-2013 13:45:21  | 11-2-2016 14:30:28         | ****     | Add  |        |
| Demo 04 - Hyo  | drod    | Fe2+/Fe3+, NaOH 0.2 M             | AUT71848     | 31-8-2015 13:53:57  | 11-2-2016 14:31:29         | ****     | Add  |        |
| Demo 05 - Fe(  | II) - F | Fe2+/Fe3+ Reversibility Test - I  | AUT71848     | 31-8-2015 14:40:14  | 11-2-2016 14:31:34         | ****     | Add  |        |
| Demo 06 - Gal  | vanc    | Lead deposition on gold, galva    | AUT71848     | 31-8-2015 11:27:11  | 11-2-2016 14:31:20         | ****     | Add  |        |
| Demo 07 - Chr  | ono     | Example of fast options measu     | AUT71848     | 1-9-2015 13:20:24   | 11-2-2016 14:31:42         | ****     | Add  |        |
| Demo 08 - Sup  | berca   | Supercapacitor, 3.3 F, CV, differ | AUT71848     | 1-9-2015 13:29:23   | 11-2-2016 14:31:49         | ****     | Add  |        |
| Demo 09 - Sup  | berca   | Supercapacitor, 3.3 F             | AUT50229     | 1-9-2015 13:50:29   | 11-2-2016 14:31:55         | ****     | Add  |        |
| Demo 10 - Difi | ferer   | Differential pulse voltammetry:   | AUT50477     | 18-8-2015 15:11:45  | 11-2-2016 14:31:11         | ****     | Add  |        |

*Figure 216 Editing the name or remarks* 

Edit the name or remarks and click away from the cell or press the **[Enter]** key to validate the change.

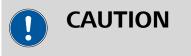

Changing the name of an item in the **Library** only changes the display name. The name of the file on the computer remains unchanged.

## 6.8 Rating and tagging

It is possible to directly edit the rating and tags for items in the **Library**. To specify the rating of an entry in the **Library**, click the highest star in the rating field (*see figure 217, page 185*).

| Name 🔺                                  | Remarks                              | Instrument | Measurement date   | Last modified      | Rating | Tags |  |
|-----------------------------------------|--------------------------------------|------------|--------------------|--------------------|--------|------|--|
| Demo 01 - Copper deposition             | CuSO4 0.01 M, H2SO4 0.1 M, Ag//      | AUT71848   | 31-8-2015 11:07:50 | 11-2-2016 14:31:16 | ****   | Add  |  |
| Demo 02 - Lead deposition EQCM          | Pb(ClO4)2 0.01 M / HClO4 0.1 M       |            | 4-2-2009 11:04:15  | 11-2-2016 14:29:57 | *****  | Add  |  |
| Demo 03 - Bipotentiostat measuremen     | RRDE measurement                     | MAC80064#3 | 15-7-2013 13:45:21 | 11-2-2016 14:30:28 | ****   | Add  |  |
| Demo 04 - Hydrodynamic linear sweep     | Fe2+/Fe3+, NaOH 0.2 M                | AUT71848   | 31-8-2015 13:53:57 | 11-2-2016 14:31:29 | ****   | Add  |  |
| Demo 05 - Fe(II) - Fe (III) on pcPt     | Fe2+/Fe3+ Reversibility Test - LSV   | AUT71848   | 31-8-2015 14:40:14 | 11-2-2016 14:31:34 | ****   | Add  |  |
| Demo 06 - Galvanostatic CV              | Lead deposition on gold, galvano:    | AUT71848   | 31-8-2015 11:27:11 | 11-2-2016 14:31:20 | ****   | Add  |  |
| Demo 07 - Chrono measurement with f     | Example of fast options measuren     | AUT71848   | 1-9-2015 13:20:24  | 11-2-2016 14:31:42 | ****   | Add  |  |
| Demo 08 - Supercapacitor cyclic voltarr | Supercapacitor, 3.3 F, CV, different | AUT71848   | 1-9-2015 13:29:23  | 11-2-2016 14:31:49 | ****   | Add  |  |
| Demo 09 - Supercapacitor impedance s    | Supercapacitor, 3.3 F                | AUT50229   | 1-9-2015 13:50:29  | 11-2-2016 14:31:55 | ****   | Add  |  |
| Demo 10 - Differential pulse measurem   | Differential pulse voltammetry: rec  | AUT50477   | 18-8-2015 15:11:45 | 11-2-2016 14:31:11 | ☆☆☆☆☆  | Add  |  |

*Figure 217 Rating data or procedure items in the Library* 

It is also possible to edit the tags for a **Library** item. To add a tag, click the <sup>Add</sup> button and specify the tag to add to the item *(see figure 218, page 185)*.

| Name 🔺                                  | Remarks                              | Instrument | Measurement date   | Last modified      | Rating | Tags |
|-----------------------------------------|--------------------------------------|------------|--------------------|--------------------|--------|------|
| Demo 01 - Copper deposition             | CuSO4 0.01 M, H2SO4 0.1 M, Ag//      | AUT71848   | 31-8-2015 11:07:50 | 11-2-2016 14:31:16 | ☆☆☆☆☆  | Add  |
| Demo 02 - Lead deposition EQCM          | Pb(ClO4)2 0.01 M / HClO4 0.1 M       |            | 4-2-2009 11:04:15  | 11-2-2016 14:29:57 | ☆☆☆☆☆  | Add  |
| Demo 03 - Bipotentiostat measuremen     | RRDE measurement                     | MAC80064#3 | 15-7-2013 13:45:21 | 11-2-2016 14:30:28 | ☆☆☆☆☆  | Add  |
| Demo 04 - Hydrodynamic linear sweep     | Fe2+/Fe3+, NaOH 0.2 M                | AUT71848   | 31-8-2015 13:53:57 | 11-2-2016 14:31:29 | ****   | Add  |
| Demo 05 - Fe(II) - Fe (III) on pcPt     | Fe2+/Fe3+ Reversibility Test - LSV   | AUT71848   | 31-8-2015 14:40:14 | 11-2-2016 14:31:34 | ☆☆☆☆☆  | Add  |
| Demo 06 - Galvanostatic CV              | Lead deposition on gold, galvano:    | AUT71848   | 31-8-2015 11:27:11 | 11-2-2016 14:31:20 | ****   | Add  |
| Demo 07 - Chrono measurement with f     | Example of fast options measuren     | AUT71848   | 1-9-2015 13:20:24  | 11-2-2016 14:31:42 | ****   | Add  |
| Demo 08 - Supercapacitor cyclic voltarr | Supercapacitor, 3.3 F, CV, different | AUT71848   | 1-9-2015 13:29:23  | 11-2-2016 14:31:49 | ****   | Add  |
| Demo 09 - Supercapacitor impedance s    | Supercapacitor, 3.3 F                | AUT50229   | 1-9-2015 13:50:29  | 11-2-2016 14:31:55 | ****   | Add  |

Figure 218 Adding tags to data or procedure items in the Library

A popout field will be displayed, allowing specification of a text used for tagging the data or procedure item in the Library *(see figure 219, page 186)*.

|                                         |                                      |            |                    |                    | <b>D</b> 11 | -           |   |
|-----------------------------------------|--------------------------------------|------------|--------------------|--------------------|-------------|-------------|---|
| Name 🔺                                  | Remarks                              | Instrument | Measurement date   | Last modified      | Rating      | Tags        |   |
| Demo 01 - Copper deposition             | CuSO4 0.01 M, H2SO4 0.1 M, Ag//      | AUT71848   | 31-8-2015 11:07:50 | 11-2-2016 14:31:16 | ☆☆☆☆☆       | Add         | ^ |
| Demo 02 - Lead deposition EQCM          | Pb(CIO4)2 0.01 M / HCIO4 0.1 M       |            | 4-2-2009 11:04:15  | 11-2-2016 14:29:57 | ****        | Add         |   |
| Demo 03 - Bipotentiostat measuremen     | RRDE measurement                     | MAC80064#3 | 15-7-2013 13:45:21 | 11-2-2016 14:30:28 | ☆☆☆☆☆       | Demo<br>Ado |   |
| Demo 04 - Hydrodynamic linear sweep     | Fe2+/Fe3+, NaOH 0.2 M                | AUT71848   | 31-8-2015 13:53:57 | 11-2-2016 14:31:29 | ****        | Add         |   |
| Demo 05 - Fe(II) - Fe (III) on pcPt     | Fe2+/Fe3+ Reversibility Test - LSV   | AUT71848   | 31-8-2015 14:40:14 | 11-2-2016 14:31:34 | ****        | Add         |   |
| Demo 06 - Galvanostatic CV              | Lead deposition on gold, galvano:    | AUT71848   | 31-8-2015 11:27:11 | 11-2-2016 14:31:20 | ****        | Add         |   |
| Demo 07 - Chrono measurement with f     | Example of fast options measuren     | AUT71848   | 1-9-2015 13:20:24  | 11-2-2016 14:31:42 | ☆☆☆☆☆       | Add         |   |
| Demo 08 - Supercapacitor cyclic voltarr | Supercapacitor, 3.3 F, CV, different | AUT71848   | 1-9-2015 13:29:23  | 11-2-2016 14:31:49 | ☆☆☆☆☆       | Add         |   |
| Demo 09 - Supercapacitor impedance :    | Supercapacitor, 3.3 F                | AUT50229   | 1-9-2015 13:50:29  | 11-2-2016 14:31:55 | ☆☆☆☆☆       | Add         |   |
| Demo 10 - Differential pulse measurem   | Differential pulse voltammetry: rec  | AUT50477   | 18-8-2015 15:11:45 | 11-2-2016 14:31:11 | *****       | Add         | ~ |

Figure 219 The tag can be specified in the popout field

The tag will be added to the Tags column in the Library (see figure 220, page 186).

| Name 🔺                                  | Remarks                              | Instrument | Measurement date   | Last modified      | Rating | Tags |        |
|-----------------------------------------|--------------------------------------|------------|--------------------|--------------------|--------|------|--------|
| Demo 01 - Copper deposition             | CuSO4 0.01 M, H2SO4 0.1 M, Ag//      | AUT71848   | 31-8-2015 11:07:50 | 11-2-2016 14:31:16 | ☆☆☆☆☆  | Add  |        |
| Demo 02 - Lead deposition EQCM          | Pb(ClO4)2 0.01 M / HClO4 0.1 M       |            | 4-2-2009 11:04:15  | 11-2-2016 14:29:57 | ☆☆☆☆☆  | Add  | Demo 🗙 |
| Demo 03 - Bipotentiostat measuremen     | RRDE measurement                     | MAC80064#3 | 15-7-2013 13:45:21 | 11-2-2016 14:30:28 | ☆☆☆☆☆  | Add  |        |
| Demo 04 - Hydrodynamic linear sweep     | Fe2+/Fe3+, NaOH 0.2 M                | AUT71848   | 31-8-2015 13:53:57 | 11-2-2016 14:31:29 | ☆☆☆☆☆  | Add  |        |
| Demo 05 - Fe(II) - Fe (III) on pcPt     | Fe2+/Fe3+ Reversibility Test - LSV   | AUT71848   | 31-8-2015 14:40:14 | 11-2-2016 14:31:34 | ☆☆☆☆☆  | Add  |        |
| Demo 06 - Galvanostatic CV              | Lead deposition on gold, galvano:    | AUT71848   | 31-8-2015 11:27:11 | 11-2-2016 14:31:20 | ☆☆☆☆☆  | Add  |        |
| Demo 07 - Chrono measurement with f     | Example of fast options measuren     | AUT71848   | 1-9-2015 13:20:24  | 11-2-2016 14:31:42 | ☆☆☆☆☆  | Add  |        |
| Demo 08 - Supercapacitor cyclic voltarr | Supercapacitor, 3.3 F, CV, different | AUT71848   | 1-9-2015 13:29:23  | 11-2-2016 14:31:49 | ☆☆☆☆☆  | Add  |        |
| Demo 09 - Supercapacitor impedance s    | Supercapacitor, 3.3 F                | AUT50229   | 1-9-2015 13:50:29  | 11-2-2016 14:31:55 | ****   | Add  |        |
| Demo 10 - Differential pulse measurem   | Differential pulse voltammetry: rec  | AUT50477   | 18-8-2015 15:11:45 | 11-2-2016 14:31:11 | ****   | Add  |        |

Figure 220 The tag is added to the item in the Library

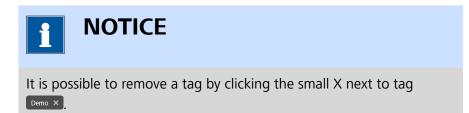

6.9

All data items in the **Library** provide a plot preview in the tooltip (*see figure 221, page 187*).

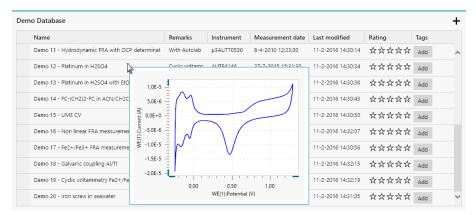

Figure 221 A plot preview is displayed in a tooltip

The plot preview is automatically generated when the data set is saved. By default, the first plot of the data set is used to create the plot preview, however if needed the preview plot can be edited.

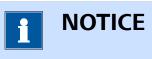

Measurements performed with older versions of NOVA do not have a preview plot. This plot can be generated when changes to older files are saved in the current version of NOVA.

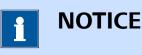

More information on specifying the preview plot can be found in *Chapter 11.7*.

## 6.10 Column visibility

For each type of location, the visibility of the columns shown in the **Library** can be edited. To hide a visible column in the **Library**, right-click the column header and select the column to hide from the context menu (*see figure 222, page 188*).

| Name 🔺                    | √ Name                                                 |          | 7                             | Instrument | Measurement date   | Last modified      | Rating | Tags |  |
|---------------------------|--------------------------------------------------------|----------|-------------------------------|------------|--------------------|--------------------|--------|------|--|
| Demo 01 - Copper dep      | ✓ Remarks                                              |          | 01 M, H2SO4 0.1 M, Ag//       | AUT71848   | 31-8-2015 11:07:50 | 11-2-2016 14:31:16 | ☆☆☆☆☆  | Add  |  |
| Demo 02 - Lead depos      | <ul> <li>✓ Instrument</li> <li>✓ Measuremen</li> </ul> | t date   | 2 0.01 M / HClO4 0.1 M        |            | 4-2-2009 11:04:15  | 11-2-2016 14:29:57 | ☆☆☆☆☆  | Add  |  |
| Demo 03 - Bipotentios     | ✓ Last modified<br>✓ Rating                            | ~        | asurement                     | MAC80064#3 | 15-7-2013 13:45:21 | 11-2-2016 14:30:28 | ☆☆☆☆☆  | Add  |  |
| Demo 04 - Hydrodynar      |                                                        |          | I+, NaOH 0.2 M                | AUT71848   | 31-8-2015 13:53:57 | 11-2-2016 14:31:29 | ****   | Add  |  |
| Demo 05 - Fe(II) - Fe (II | I) on pcPt                                             | Fe2+/Fe  | 3+ Reversibility Test - LSV   | AUT71848   | 31-8-2015 14:40:14 | 11-2-2016 14:31:34 | ☆☆☆☆☆  | Add  |  |
| Demo 06 - Galvanostat     | ic CV                                                  | Lead de  | position on gold, galvano:    | AUT71848   | 31-8-2015 11:27:11 | 11-2-2016 14:31:20 | ****   | Add  |  |
| Demo 07 - Chrono mea      | asurement with f                                       | Example  | of fast options measuren      | AUT71848   | 1-9-2015 13:20:24  | 11-2-2016 14:31:42 | ****   | Add  |  |
| Demo 08 - Supercapac      | itor cyclic voltarr                                    | Superca  | pacitor, 3.3 F, CV, different | AUT71848   | 1-9-2015 13:29:23  | 11-2-2016 14:31:49 | ****   | Add  |  |
| Demo 09 - Supercapac      | itor impedance s                                       | Superca  | pacitor, 3.3 F                | AUT50229   | 1-9-2015 13:50:29  | 11-2-2016 14:31:55 | ****   | Add  |  |
| Demo 10 - Differential    | pulse measurem                                         | Differen | tial pulse voltammetry: rec   | AUT50477   | 18-8-2015 15:11:45 | 11-2-2016 14:31:11 | ****   | Add  |  |

*Figure 222 Right-click the column header to hide a visible column* The column will be hidden (*see figure 223, page 188*).

| Name 🔺                                  | Remarks                              | Instrument | Measurement date   | Rating | Tags |  |
|-----------------------------------------|--------------------------------------|------------|--------------------|--------|------|--|
| Demo 01 - Copper deposition             | CuSO4 0.01 M, H2SO4 0.1 M, Ag//      | AUT71848   | 31-8-2015 11:07:50 | ☆☆☆☆☆  | Add  |  |
| Demo 02 - Lead deposition EQCM          | Pb(ClO4)2 0.01 M / HClO4 0.1 M       |            | 4-2-2009 11:04:15  | ☆☆☆☆☆  | Add  |  |
| Demo 03 - Bipotentiostat measuremen     | RRDE measurement                     | MAC80064#3 | 15-7-2013 13:45:21 | ****   | Add  |  |
| Demo 04 - Hydrodynamic linear sweep     | Fe2+/Fe3+, NaOH 0.2 M                | AUT71848   | 31-8-2015 13:53:57 | ****   | Add  |  |
| Demo 05 - Fe(II) - Fe (III) on pcPt     | Fe2+/Fe3+ Reversibility Test - LSV   | AUT71848   | 31-8-2015 14:40:14 | ****   | Add  |  |
| Demo 06 - Galvanostatic CV              | Lead deposition on gold, galvano:    | AUT71848   | 31-8-2015 11:27:11 | ****   | Add  |  |
| Demo 07 - Chrono measurement with f     | Example of fast options measuren     | AUT71848   | 1-9-2015 13:20:24  | ****   | Add  |  |
| Demo 08 - Supercapacitor cyclic voltarr | Supercapacitor, 3.3 F, CV, different | AUT71848   | 1-9-2015 13:29:23  | ****   | Add  |  |
| Demo 09 - Supercapacitor impedance s    | Supercapacitor, 3.3 F                | AUT50229   | 1-9-2015 13:50:29  | ****   | Add  |  |
| Demo 10 - Differential pulse measurem   | Differential pulse voltammetry: rec  | AUT50477   | 18-8-2015 15:11:45 | ****   | Add  |  |

Figure 223 The column is hidden

To make a hidden column visible again, right-click the column header and select the hidden column from the context menu (*see figure 224, page 189*).

| Name 🔺                                         | Remarks                              | Instrument | Measurement date   | Rating | Tags |
|------------------------------------------------|--------------------------------------|------------|--------------------|--------|------|
| Demo 01 - Copper                               | 04 0.01 M, H2SO4 0.1 M, Ag//         | AUT71848   | 31-8-2015 11:07:50 | ☆☆☆☆☆  | Add  |
| Demo 02 - Lead de  Vinstrument Measurement dat | IO4)2 0.01 M / HCIO4 0.1 M           |            | 4-2-2009 11:04:15  | ☆☆☆☆☆  | Add  |
| Demo 03 - Bipoten Last modified                | e measurement                        | MAC80064#3 | 15-7-2013 13:45:21 | ****   | Add  |
| Demo 04 - Hydrod 🗸 Tags                        | /Fe3+, NaOH 0.2 M                    | AUT71848   | 31-8-2015 13:53:57 | ****   | Add  |
| Demo 05 - Fe(II) - Fe (III) on pcPt            | Fe2+/Fe3+ Reversibility Test - LSV   | AUT71848   | 31-8-2015 14:40:14 | ☆☆☆☆☆  | Add  |
| Demo 06 - Galvanostatic CV                     | Lead deposition on gold, galvano:    | AUT71848   | 31-8-2015 11:27:11 | ☆☆☆☆☆  | Add  |
| Demo 07 - Chrono measurement with f            | Example of fast options measuren     | AUT71848   | 1-9-2015 13:20:24  | ☆☆☆☆☆  | Add  |
| Demo 08 - Supercapacitor cyclic voltarr        | Supercapacitor, 3.3 F, CV, different | AUT71848   | 1-9-2015 13:29:23  | ☆☆☆☆☆  | Add  |
| Demo 09 - Supercapacitor impedance s           | Supercapacitor, 3.3 F                | AUT50229   | 1-9-2015 13:50:29  | ****   | Add  |

Figure 224 Hidden columns can be displayed again

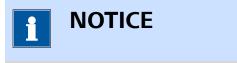

It is not possible to hide the *Name* column.

## 6.11 Filtering the Library

The columns used to display the items in the **Library** can be used for filtering. To filter content of a column, click the subtract button located in the right corner of the column header (*see figure 225, page 189*).

| Name 🔺 🗸 🗸                          | Remarks 🗸 🗸              | Instrument 🗙 | Measurement date $$ | Last modified $$   | Rating ~ | Tags | $\sim$ |
|-------------------------------------|--------------------------|--------------|---------------------|--------------------|----------|------|--------|
| Demo 01 - Copper deposition         | CuSO4 0.01 M, H2SO4 C    | AUT71848     | 31-8-2015 11:07:50  | 13-6-2016 14:59:51 | ☆☆☆☆☆    | Add  |        |
| Demo 02 - Lead deposition EQC!      | Pb(CIO4)2 0.01 M / HCk   |              | 4-2-2009 11:04:15   | 13-6-2016 14:59:54 | ☆☆☆☆☆    | Add  |        |
| Demo 03 - Bipotentiostat measu      | RRDE measurement         | MAC80064#3   | 15-7-2013 13:45:21  | 13-6-2016 14:59:57 | ☆☆☆☆☆    | Add  |        |
| Demo 04 - Hydrodynamic linear :     | Fe2+/Fe3+, NaOH 0.2 N    | AUT71848     | 31-8-2015 13:53:57  | 13-6-2016 14:59:59 | ☆☆☆☆☆    | Add  |        |
| Demo 05 - Fe(II) - Fe (III) on pcPt | Fe2+/Fe3+ Reversibility  | AUT71848     | 31-8-2015 14:40:14  | 13-6-2016 14:59:43 | ☆☆☆☆☆    | Add  |        |
| Demo 06 - Galvanostatic CV          | Lead deposition on gold  | AUT71848     | 31-8-2015 11:27:11  | 13-6-2016 14:59:32 | ☆☆☆☆☆    | Add  |        |
| Demo 07 - Chrono measurement        | Example of fast options  | AUT71848     | 1-9-2015 13:20:24   | 13-6-2016 14:59:32 | ☆☆☆☆☆    | Add  |        |
| Demo 08 - Supercapacitor cyclic     | Supercapacitor, 3.3 F, C | AUT71848     | 1-9-2015 13:29:23   | 13-6-2016 14:59:37 | ****     | Add  |        |
| serve se supercopenier cyclic       |                          |              |                     |                    |          |      |        |

*Figure 225* The columns displayed in the Library can be filtered

When the v button is clicked, a menu will appear below the button, providing a list of filters options which can be selected to filter the content of the column based on the specified argument. Four type of filters are available:

• Alphanumeric filter: this filter provides the possibility to filter the content of the column based on items that start with a letter or number in the selected bracket(s). This filter is available for the **Name** and **Remarks** columns.

- Enumeration filter: this filter provides the possibility to filter the content of the column based on the list of available arguments. *Figure 226* shows an example of an enumeration filter, which displays all the available instrument serial numbers. This filter is available for the **Instrument** and **Tags** columns.
- **Date filter:** this filter provides the possibility to filter the content of the column based on a specific date or timeframe. This type of filter is available for the **Measured date** and **Last modified** columns.
- **Rating filter:** this filter provides the possibility to filter the content of the column based on the assigned rating. This type of filter is available for the **Rating** column.

In the example shown in *Figure 226* a list of instrument serial number is provided.

| Name 🔺 🛛 🗸 🗸                        | Remarks $\checkmark$      | Instrument | ∑ Measurement date ∨           | Last modified $\ \lor$ | Rating 🗸 🗸 | Tags | $\sim$ |
|-------------------------------------|---------------------------|------------|--------------------------------|------------------------|------------|------|--------|
| Demo 01 - Copper deposition         | CuSO4 0.01 M, H2SO4 C     | AUT71848   | μ3AUT70530 7:50                | 13-6-2016 14:59:51     | ☆☆☆☆☆      | Add  |        |
| Demo 02 - Lead deposition EQC!      | Pb(CIO4)2 0.01 M / HCI    |            | AUT50229<br>AUT50477           | 13-6-2016 14:59:54     | ****       | Add  |        |
| Demo 03 - Bipotentiostat measu      | RRDE measurement          | MAC80064#3 | AUT71848 5:21                  | 13-6-2016 14:59:57     | ****       | Add  |        |
| Demo 04 - Hydrodynamic linear       | Fe2+/Fe3+, NaOH 0.2 N     | AUT71848   | AUT85396 3:57                  | 13-6-2016 14:59:59     | ****       | Add  |        |
| Demo 05 - Fe(II) - Fe (III) on pcPt | Fe2+/Fe3+ Reversibility   | AUT71848   | MAC80064#3<br>Unspecified 0:14 | 13-6-2016 14:59:43     | ****       | Add  |        |
| Demo 06 - Galvanostatic CV          | Lead deposition on gold   | AUT71848   | 31-8-2015 11:27:11             | 13-6-2016 14:59:32     | ****       | Add  |        |
| Demo 07 - Chrono measurement        | Example of fast options   | AUT71848   | 1-9-2015 13:20:24              | 13-6-2016 14:59:32     | ****       | Add  |        |
| Demo 08 - Supercapacitor cyclic     | Supercapacitor, 3.3 F, C  | AUT71848   | 1-9-2015 13:29:23              | 13-6-2016 14:59:37     | ☆☆☆☆☆      | Add  |        |
| Demo 09 - Supercapacitor impec      | Supercapacitor, 3.3 F     | AUT50229   | 1-9-2015 13:50:29              | 13-6-2016 14:59:38     | ****       | Add  |        |
| Demo 10 - Differential pulse mea    | Differential pulse voltan | AUT50477   | 18-8-2015 15:11:45             | 13-6-2016 14:59:38     | ****       | Add  |        |

*Figure 226* It is possible to filter on the instrument serial number

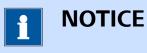

The *Unspecified* filter check box can be used to filter the entries that have no associated value.

Selecting one or more of the available check boxes immediately removes all the entries that do not match the specified filter argument from view, as shown in *Figure 227*.

| Name 🔺                            | ✓ Remarks                  | ✓ Instrument  | ✓ Measurement date ∨   | Last modified $\checkmark$ | Rating 🗸 | Tags | ~ |
|-----------------------------------|----------------------------|---------------|------------------------|----------------------------|----------|------|---|
| Demo 01 - Copper deposition       | CuSO4 0.01 M, H2SO         | 4 C AUT71848  | ✓ µ3AUT70530 7:50      | 13-6-2016 14:59:51         | ☆☆☆☆☆    | Add  |   |
| Demo 04 - Hydrodynamic linea      | ar : Fe2+/Fe3+, NaOH 0.2   | . AUT71848    | AUT50229<br>AUT50477   | 13-6-2016 14:59:59         | ☆☆☆☆☆    | Add  |   |
| Demo 05 - Fe(II) - Fe (III) on po | Pt Fe2+/Fe3+ Reversibili   | ity AUT71848  | AUT71848 0:14          | 13-6-2016 14:59:43         | ☆☆☆☆☆    | Add  |   |
| Demo 06 - Galvanostatic CV        | Lead deposition on g       | olc AUT71848  | AUT85396 7:11          | 13-6-2016 14:59:32         | ☆☆☆☆☆    | Add  |   |
| Demo 07 - Chrono measureme        | ent Example of fast optio  | ns AUT71848   | MAC80064#3 Unspecified | 13-6-2016 14:59:32         | ☆☆☆☆☆    | Add  |   |
| Demo 08 - Supercapacitor cycl     | ic Supercapacitor, 3.3 F,  | C' AUT71848   | 1-9-2015 13:29:23      | 13-6-2016 14:59:37         | ☆☆☆☆☆    | Add  |   |
| Demo 11 - Hydrodynamic FRA        | w With Autolab RDE at      | 10 µ3AUT70530 | 8-4-2010 12:23:00      | 13-6-2016 14:59:42         | ☆☆☆☆☆    | Add  |   |
| Demo 18 - Galvanic coupling A     | Al/ Galvanic coupling, Al, | Al AUT71848   | 1-9-2015 15:02:51      | 13-6-2016 15:00:11         | ****     | Add  |   |
| Demo 19 - Cyclic voltammetry      | Fe Cyclic voltammetry pr   | ote AUT71848  | 25-11-2015 16:14:06    | 13-6-2016 15:00:13         | ****     | Add  |   |

### Figure 227 Applying the filter

When a column has a filter active, the < symbol will be shown in the right-hand corner of the column header on which the filter is applied (see figure 228, page 191).

| Name 🔺 🛛 🗸 🗸                        | Remarks 🗸                 | Instrument 🗸 | Measurement date $$ | Last modified $$   | Rating 🗸 | Tags | ~ |
|-------------------------------------|---------------------------|--------------|---------------------|--------------------|----------|------|---|
| Demo 01 - Copper deposition         | CuSO4 0.01 M, H2SO4 (     | AUT71848     | 31-8-2015 11:07:50  | 13-6-2016 14:59:51 | ☆☆☆☆☆    | Add  |   |
| Demo 04 - Hydrodynamic linear:      | Fe2+/Fe3+, NaOH 0.2 N     | AUT71848     | 31-8-2015 13:53:57  | 13-6-2016 14:59:59 | ☆☆☆☆☆    | Add  |   |
| Demo 05 - Fe(II) - Fe (III) on pcPt | Fe2+/Fe3+ Reversibility   | AUT71848     | 31-8-2015 14:40:14  | 13-6-2016 14:59:43 | ☆☆☆☆☆    | Add  |   |
| Demo 06 - Galvanostatic CV          | Lead deposition on gold   | AUT71848     | 31-8-2015 11:27:11  | 13-6-2016 14:59:32 | ☆☆☆☆☆    | Add  |   |
| Demo 07 - Chrono measurement        | Example of fast options   | AUT71848     | 1-9-2015 13:20:24   | 13-6-2016 14:59:32 | ****     | Add  |   |
| Demo 08 - Supercapacitor cyclic     | Supercapacitor, 3.3 F, C  | AUT71848     | 1-9-2015 13:29:23   | 13-6-2016 14:59:37 | ****     | Add  |   |
| Demo 11 - Hydrodynamic FRA w        | With Autolab RDE at 10    | µ3AUT70530   | 8-4-2010 12:23:00   | 13-6-2016 14:59:42 | ****     | Add  |   |
| Demo 18 - Galvanic coupling Al/     | Galvanic coupling, Al, Al | AUT71848     | 1-9-2015 15:02:51   | 13-6-2016 15:00:11 | ****     | Add  |   |
| Demo 19 - Cyclic voltammetry Fe     | Cyclic voltammetry pote   | AUT71848     | 25-11-2015 16:14:06 | 13-6-2016 15:00:13 | ****     | Add  |   |

*Figure 228 A filtered view of the location* 

It is possible to adjust the filter at any time by repeating the process described above. Each time a check box is either ticked or unticked, the information displayed in the **Library** will be automatically updated (*see figure 229, page 191*).

| Name 🔺 💦                        | <ul> <li>Remarks</li> </ul> | <ul> <li>Instrument</li> </ul> | <ul> <li>Measurement</li> </ul> | t date 🗸 | Last modified $$   | Rating 🗸 🗸 | Tags | ` |
|---------------------------------|-----------------------------|--------------------------------|---------------------------------|----------|--------------------|------------|------|---|
| Demo 10 - Differential pulse me | a Differential pulse voltar | n AUT50477                     | μ3AUT70530                      | 1:45     | 13-6-2016 14:59:38 | ☆☆☆☆☆      | Add  |   |
| Demo 16 - Non linear FRA meas   | Example of non-linear       | n AUT50477                     | AUT50229                        | :17      | 13-6-2016 15:00:26 | ****       | Add  |   |
|                                 |                             |                                | AUT50477                        |          |                    |            |      |   |
|                                 |                             |                                | AUT84146                        |          |                    |            |      |   |
|                                 |                             |                                | UT85396                         |          |                    |            |      |   |
|                                 |                             |                                | MAC80064#3                      |          |                    |            |      |   |
|                                 |                             |                                | Unspecified                     |          |                    |            |      |   |
|                                 |                             |                                |                                 | •        |                    |            |      |   |
|                                 |                             |                                |                                 |          |                    |            |      |   |
|                                 |                             |                                |                                 |          |                    |            |      |   |
|                                 |                             |                                |                                 |          |                    |            |      |   |
|                                 |                             |                                |                                 |          |                    |            |      |   |
|                                 |                             |                                |                                 |          |                    |            |      |   |

Figure 229 Adjusting the filter

If needed, additional filters can be applied. In that case, the content of the **Library** is adjusted in order to only display the items that match all the filter conditions, as shown in *Figure 230*.

| Name 🔺 🛛 🗸                       | Remarks 🗸                 | instrument 🗸 | Measurement date   | ~        | Last modified $\checkmark$        | Rating | $\sim$ | Tags | ~ |
|----------------------------------|---------------------------|--------------|--------------------|----------|-----------------------------------|--------|--------|------|---|
| Demo 10 - Differential pulse mea | Differential pulse voltan | AUT50477     | 18-8-2015 15:11:45 | <b>v</b> | Select a date or date             | range: | * * *  | Add  |   |
|                                  |                           |              |                    |          | <ul> <li>augustus 2015</li> </ul> | •      |        |      |   |
|                                  |                           |              |                    |          | ma di wo do vr                    |        |        |      |   |
|                                  |                           |              |                    |          | 27 28 29 30 31                    | 1 2    |        |      |   |
|                                  |                           |              |                    |          |                                   | 8 9    |        |      |   |
|                                  |                           |              |                    |          | 10 11 12 13 14<br>17 18 19 20 21  |        |        |      |   |
|                                  |                           |              |                    |          |                                   | 29 30  |        |      |   |
|                                  |                           |              |                    |          |                                   | 5 6    |        |      |   |
|                                  |                           |              |                    |          |                                   |        |        |      |   |
|                                  |                           |              |                    |          |                                   |        |        |      |   |
|                                  |                           |              |                    |          |                                   |        |        |      |   |
|                                  |                           |              |                    |          |                                   |        |        |      |   |
|                                  |                           |              |                    |          |                                   |        |        |      |   |
|                                  |                           |              |                    |          |                                   |        |        |      |   |

Figure 230 Adding additional filters

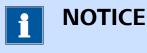

The specified filter(s) only apply to the active **Location** in the **Library**. For each **Location**, unique filter can be specified.

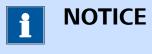

The specified filter(s) remain active until they are cleared or until **NOVA** is closed. To clear an active filter, uncheck all the check boxes in use by this filter.

### 6.12 Sorting the Library

The columns used to display the items in the **Library** can be used for sorting. To sort the data, click the column header. Clicking the header again toggles from ascending sorting to descending sorting (*see figure 231*, *page 193*).

| Name 🔺 📃                         | $\sim$ | Remarks                                                                     |
|----------------------------------|--------|-----------------------------------------------------------------------------|
| Chrono amperometry (Δt > 1 ms)   |        | Chrono amperometry (∆t > 1 ms)                                              |
| Chrono amperometry fast          |        | Chrono amperometry fast                                                     |
| Chrono amperometry high speed    |        | Chrono amperometry high speed: requires ADC10M or ADC750 module             |
| Chrono charge discharge          |        | Chrono charge discharge                                                     |
| Chrono coulometry (∆t > 1 ms)    |        | Chrono coulometry ( $\Delta t > 1 \text{ ms}$ ): requires Integrator module |
| Chrono coulometry fast           |        | Chrono coulometry fast: requires Integrator module                          |
| Chrono potentiometry (∆t > 1 ms) |        | Chrono potentiometry ( $\Delta t > 1 \text{ ms}$ )                          |
| Chrono potentiometry fast        |        | Chrono potentiometry fast                                                   |
| Chrono potentiometry high speed  |        | Chrono potentiometry high speed: requires ADC10M or ADC750 modul            |

*Figure 231* Sorting the columns in the Library

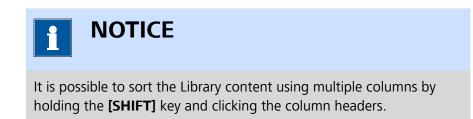

### 6.13 Rearranging Library columns order

If necessary, it is possible to arrange the columns shown in the **Library** in whichever order necessary. To move a column in the **Library**, click the column header and while holding the mouse button, slide the column left or right in the **Library** panel (*see figure 232, page 193*).

| Name 🔺         | RemRetmark       | ~                   | ✓ Instrument ✓  | Measurement date $$ | Last modified $~~$ | Rating 🗸 | Tags | ~ |
|----------------|------------------|---------------------|-----------------|---------------------|--------------------|----------|------|---|
| Demo 01 - Cop  | per CuSO4 0.0    | 1 M, H2SO4 0.1 I    | M, A AUT71848   | 31-8-2015 11:07:50  | 11-2-2016 14:31:16 | ☆☆☆☆☆    | Add  |   |
| Demo 02 - Lea  | d de Pb(ClO4)2   | 0.01 M / HClO4      | 0.1 I           | 4-2-2009 11:04:15   | 11-2-2016 14:29:57 | ☆☆☆☆☆    | Add  |   |
| Demo 03 - Bip  | oten RRDE mea    | surement            | MAC80064#3      | 15-7-2013 13:45:21  | 11-2-2016 14:30:28 | ☆☆☆☆☆    | Add  |   |
| Demo 04 - Hyo  | rod Fe2+/Fe3+    | , NaOH 0.2 M        | AUT71848        | 31-8-2015 13:53:57  | 11-2-2016 14:31:29 | ☆☆☆☆☆    | Add  |   |
| Demo 05 - Fe(l | )-F Fe2+/Fe3+    | Reversibility Tes   | st-l AUT71848   | 31-8-2015 14:40:14  | 11-2-2016 14:31:34 | ****     | Add  |   |
| Demo 06 - Gal  | vanc Lead depo   | sition on gold, g   | alva AUT71848   | 31-8-2015 11:27:11  | 11-2-2016 14:31:20 | ****     | Add  |   |
| Demo 07 - Chr  | ono Example o    | f fast options me   | asu AUT71848    | 1-9-2015 13:20:24   | 11-2-2016 14:31:42 | ☆☆☆☆☆    | Add  |   |
| Demo 08 - Sup  | erca Supercapa   | citor, 3.3 F, CV, d | liffer AUT71848 | 1-9-2015 13:29:23   | 11-2-2016 14:31:49 | ☆☆☆☆☆    | Add  |   |
| Demo 09 - Sup  | erca Supercapa   | citor, 3.3 F        | AUT50229        | 1-9-2015 13:50:29   | 11-2-2016 14:31:55 | ****     | Add  |   |
| Demo 10 - Diff | erer Differentia | l pulse voltamme    | etry: AUT50477  | 18-8-2015 15:11:45  | 11-2-2016 14:31:11 | ****     | Add  |   |

*Figure 232 Arranging the column order in the Library panel* Release the mouse button when the column is relocated.

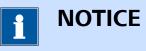

The column order can be defined for the Default procedures, Procedures, Data and Schedules locations independently. The order will be used by all locations of the same type.

## 6.14 Locating files

The **Library** provides the option to quickly locating a file on the computer.

Right-clicking an item in the **Library** displays a context menu that provides the choice to *Show in Windows Explorer*, as shown in *Figure 233*.

| Name 🔺        | $\sim$   | Remarks ~                                                | Instrument 🗸 | Measurement date $$ | Last modified $~~$ | Rating 🗸 🗸 | Tags | $\sim$ |
|---------------|----------|----------------------------------------------------------|--------------|---------------------|--------------------|------------|------|--------|
| Demo 01 - Co  | pper     | CuSO4 0.01 M, H2SO4 0.1 M, A                             | AUT71848     | 31-8-2015 11:07:50  | 11-2-2016 14:31:16 | ****       | Add  |        |
| Demo 02 - Lea |          | Pb(ClO4)2 0.01 M / HClO4 0.1 I<br>ow in Windows Explorer |              | 4-2-2009 11:04:15   | 11-2-2016 14:29:57 | ☆☆☆☆☆      | Add  |        |
| Demo 03 - Bip | 00       | re in repository                                         | MAC80064#3   | 15-7-2013 13:45:21  | 11-2-2016 14:30:28 | ☆☆☆☆☆      | Add  |        |
| Demo 04 - Hy  | drod     | Fe2+/Fe3+, NaOH 0.2 M                                    | AUT71848     | 31-8-2015 13:53:57  | 11-2-2016 14:31:29 | ****       | Add  |        |
| Demo 05 - Fe( | (II) - F | Fe2+/Fe3+ Reversibility Test - I                         | AUT71848     | 31-8-2015 14:40:14  | 11-2-2016 14:31:34 | ****       | Add  |        |
| Demo 06 - Ga  | lvanc    | Lead deposition on gold, galva                           | AUT71848     | 31-8-2015 11:27:11  | 11-2-2016 14:31:20 | ****       | Add  |        |
| Demo 07 - Ch  | rono     | Example of fast options measu                            | AUT71848     | 1-9-2015 13:20:24   | 11-2-2016 14:31:42 | ****       | Add  |        |
| Demo 08 - Suj | perca    | Supercapacitor, 3.3 F, CV, differ                        | AUT71848     | 1-9-2015 13:29:23   | 11-2-2016 14:31:49 | ****       | Add  |        |
| Demo 09 - Suj | perca    | Supercapacitor, 3.3 F                                    | AUT50229     | 1-9-2015 13:50:29   | 11-2-2016 14:31:55 | ****       | Add  |        |
| Demo 10 - Dif | forer    | Differential pulse voltammetry:                          | AUT50477     | 18-8-2015 15:11:45  | 11-2-2016 14:31:11 | ****       | Add  |        |

*Figure 233* The Show in Windows Explorer option can be used to find a file on the computer

Using this option, a **Windows Explorer** window will be opened, showing the location of the file matching the selected item *(see figure 234, page 195)*.

| 📊   🛃 📙 🖛   Demo Data             | abase                                     |                 |               | - 0                       | ×    |
|-----------------------------------|-------------------------------------------|-----------------|---------------|---------------------------|------|
| File Home Share                   | View                                      |                 |               |                           | ^    |
| Pin to Quick Copy Paste<br>access | Cut<br>Copy path<br>Paste shortcut        | folder          | Properties    | Select all<br>Select none | 1    |
| Clipboard                         | Organize                                  | New             | Open          | Select                    |      |
| ← → × ↑ 📙 « Sha                   | red DataBases 🔹 Demo Database             | ✓ Ö Search      | Demo Database |                           | P    |
| 🖈 Ouick access                    | Name                                      | Date modified   | Туре          | Size                      |      |
|                                   | 📄 Demo 01 - Copper deposition.nox         | 11-2-2016 14:31 | NOX File      | 222 KB                    |      |
| Desktop 🖈                         | Demo 02 - Lead deposition EQCM.nox        | 11-2-2016 14:30 | NOX File      | 1.068 KB                  |      |
| o Creative Cloud F 🖈              | 📄 Demo 03 - Bipotentiostat measurement 🗤  | 11-2-2016 14:30 | NOX File      | 572 KB                    |      |
| 🔮 Documents 🛛 🖈                   | 📄 Demo 04 - Hydrodynamic linear sweep.n   | 11-2-2016 14:31 | NOX File      | 391 KB                    |      |
| 👆 Downloads 🛛 🖈                   | 📄 Demo 05 - Fe(II) - Fe (III) on pcPt.nox | 11-2-2016 14:31 | NOX File      | 267 KB                    |      |
| 📰 Pictures 🛛 🖈                    | Demo 06 - Galvanostatic CV.nox            | 11-2-2016 14:31 | NOX File      | 458 KB                    |      |
| Creative Cloud Files              | 📄 Demo 07 - Example of fast options meas  | 11-2-2016 14:31 | NOX File      | 138 KB                    |      |
| Creative Cloud Thes               | Demo 08 - Supercapacitor cyclic voltam    | 11-2-2016 14:31 | NOX File      | 782 KB                    |      |
| 💱 Dropbox                         | Demo 09 - Supercapacitor impedance sp     |                 | NOX File      | 11.017 KB                 |      |
| 🙆 OneDrive                        | Demo 10 - Differential pulse voltammetr   | 11-2-2016 14:31 | NOX File      | 223 KB                    |      |
| Chebiwe                           | Demo 11 - Hydrodynamic FRA with OCP       |                 | NOX File      | 1.208 KB                  |      |
| 💻 This PC                         | Demo 12 - Platinum in H2SO4.nox           | 11-2-2016 14:30 | NOX File      | 241 KB                    |      |
| A Network                         | Demo 13 - Platinum in H2SO4 with EtOH     |                 | NOX File      | 242 KB                    |      |
| TACTAOL                           | Demo 14 - FC-(CH2)2-FC in ACNCH2Cl2       |                 | NOX File      | 175 KB                    |      |
| 🔩 Homegroup                       | Demo 15 - Ultra micro electrode measure   |                 | NOX File      | 633 KB                    |      |
|                                   | Demo 16 - Example of non-linear FRA m     | 11-2-2016 14:32 | NOX File      | 4.163 KB                  |      |
|                                   | Demo 17 - FRA impedance ferri ferro.nox   | 11-2-2016 14:30 | NOX File      | 941 KB                    |      |
|                                   | Demo 18 - Galvanic coupling Al TI NaCl s  |                 | NOX File      | 2.699 KB                  |      |
|                                   | Demo 19 - Cyclic voltammetry Fell-Felli   | 11-2-2016 14:32 | NOX File      | 284 KB                    |      |
|                                   | Demo 20 - Iron screw in seawater.nox      | 11-2-2016 14:31 | NOX File      | 159 KB                    |      |
| 20 items 1 item selected          | 1,04 MB                                   |                 |               |                           | EE ( |

Figure 234 The selected file is shown in Windows Explorer

### 6.15 Delete files from Library

Through the **Library** interface, it is possible to delete one or more files from a location.

To delete a file from the active location, click the — button located in the top right corner of the right-hand side panel (see figure 235, page 195).

| Name 🔺       | $\sim$    | Remarks ~                         | Instrument $$ | Measurement date $$ | Last modified $~~$ | Rating 🗸 🗸 | Tags | Delet |
|--------------|-----------|-----------------------------------|---------------|---------------------|--------------------|------------|------|-------|
| Demo 01 - C  | opper     | CuSO4 0.01 M, H2SO4 0.1 M, A      | AUT71848      | 31-8-2015 11:07:50  | 11-2-2016 14:31:16 | ☆☆☆☆☆      | Add  | ^     |
| Demo 02 - Le | ead de    | Pb(ClO4)2 0.01 M / HClO4 0.1 I    |               | 4-2-2009 11:04:15   | 11-2-2016 14:29:57 | ☆☆☆☆☆      | Add  |       |
| Demo 03 - Bi | ipoten    | RRDE measurement                  | MAC80064#3    | 15-7-2013 13:45:21  | 11-2-2016 14:30:28 | ☆☆☆☆☆      | Add  |       |
| Demo 04 - H  | ydrod     | Fe2+/Fe3+, NaOH 0.2 M             | AUT71848      | 31-8-2015 13:53:57  | 11-2-2016 14:31:29 | ****       | Add  |       |
| Demo 05 - Fe | e(II) - F | Fe2+/Fe3+ Reversibility Test - I  | AUT71848      | 31-8-2015 14:40:14  | 11-2-2016 14:31:34 | ****       | Add  |       |
| Demo 06 - G  | alvanc    | Lead deposition on gold, galva    | AUT71848      | 31-8-2015 11:27:11  | 11-2-2016 14:31:20 | ****       | Add  |       |
| Demo 07 - C  | hrono     | Example of fast options measu     | AUT71848      | 1-9-2015 13:20:24   | 11-2-2016 14:31:42 | ****       | Add  |       |
| Demo 08 - Si | uperca    | Supercapacitor, 3.3 F, CV, differ | AUT71848      | 1-9-2015 13:29:23   | 11-2-2016 14:31:49 | ****       | Add  |       |
| Demo 09 - Si | uperca    | Supercapacitor, 3.3 F             | AUT50229      | 1-9-2015 13:50:29   | 11-2-2016 14:31:55 | ****       | Add  |       |
| Demo 10 - D  | ifferer   | Differential pulse voltammetry:   | AUT50477      | 18-8-2015 15:11:45  | 11-2-2016 14:31:11 | ****       | Add  |       |

*Figure 235 Deleting a file from the Library* 

A confirmation message is displayed before the file is deleted. Clicking the vest button deletes the file. Clicking the vest button cancels the delete action (see figure 236, page 196).

#### Remove library item

Are you sure you want to remove "Demo 01 - Copper deposition" from the library?

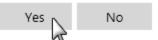

*Figure 236 A confirmation is required to delete the file from the Library* 

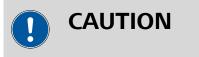

Deleting a file from the **Library** also deletes the source file from the computer. The file is moved to the **Recycle Bin** and if needed, it can be restored (if possible).

### 6.16 The data repository

The **Library** provides access to a data repository. With the repository, it is possible to create one or more internal backups of a data item in the **Library**. This makes it possible to make one or more backups of the original data and recover the original data from one of backups, if required.

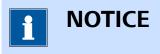

The repository can only be used for data files.

To store data in the repository, right-click the corresponding item in the **Library** and choose the *Store in repository* option from the context menu (*see figure 237, page 196*).

| Name 🔺 🛛 🗸                         | Remarks $\checkmark$                                 | Instrument 🗸 | Measurement date $ \lor $ | Last modified $$   | Rating 🗸 | Tags | ~ |
|------------------------------------|------------------------------------------------------|--------------|---------------------------|--------------------|----------|------|---|
| Demo 01 - Copper deposition        | CuSO4 0.01 M, H2SO4 0.1 M, A                         | AUT71848     | 31-8-2015 11:07:50        | 13-6-2016 14:59:51 | ☆☆☆☆☆    | Add  |   |
| Demo 02 - Lead deposition EQC      | Pb(ClO4)2 0.01 M / HClO4 0.1 I<br>n Windows Explorer |              | 4-2-2009 11:04:15         | 13-6-2016 14:59:54 | ☆☆☆☆☆    | Add  |   |
| Demo 03 - Bipotentiostat           | n repository                                         | MAC80064#3   | 15-7-2013 13:45:21        | 13-6-2016 14:59:57 | ****     | Add  |   |
| Demo 04 - Hydrodynamic linear      | Fe2+/Fe3+, NaOH 0.2 M                                | AUT71848     | 31-8-2015 13:53:57        | 13-6-2016 14:59:59 | ****     | Add  |   |
| Demo 05 - Fe(II) - Fe (III) on pcP | Fe2+/Fe3+ Reversibility Test - I                     | AUT71848     | 31-8-2015 14:40:14        | 13-6-2016 14:59:43 | ****     | Add  |   |
| Demo 06 - Galvanostatic CV         | Lead deposition on gold, galva                       | AUT71848     | 31-8-2015 11:27:11        | 13-6-2016 14:59:32 | ****     | Add  |   |
| Demo 07 - Chrono measuremer        | Example of fast options measu                        | AUT71848     | 1-9-2015 13:20:24         | 13-6-2016 14:59:32 | ****     | Add  |   |
| Demo 08 - Supercapacitor cyclic    | Supercapacitor, 3.3 F, CV, differ                    | AUT71848     | 1-9-2015 13:29:23         | 13-6-2016 14:59:37 | ****     | Add  |   |
| Demo 09 - Supercapacitor impe      | Supercapacitor, 3.3 F                                | AUT50229     | 1-9-2015 13:50:29         | 13-6-2016 14:59:38 | ☆☆☆☆☆    | Add  |   |
| Demo 10 - Differential pulse me    | Differential pulse voltammetry:                      | AUT50477     | 18-8-2015 15:11:45        | 13-6-2016 14:59:38 | ****     | Add  |   |

*Figure 237* Storing data in the repository

The *Store in repository* option adds a copy of the original data to the **Library** item. This backup is logged with time and date of creation.

# 1 NOTICE

It is possible to use the *Store in repository* option as many times as required. Each time this option is used, a new backup is added to the **Library** item.

Once a backup has been added to the repository, it is possible to modify the original data set and revert to it at any time by choosing the *Revert from repository* option, available from the context menu (*see figure 238, page 197*).

| Name 🔺                      | $\sim$      | Remarks             | ~                               | Instrument 🗸 | Measurement date $ \lor $ | Last modified $$   | Rating 🗸 🗸 | Tags |  |
|-----------------------------|-------------|---------------------|---------------------------------|--------------|---------------------------|--------------------|------------|------|--|
| Demo 01 - Copper depo       | osition     | CuSO4 0.01 M, H2    | 504 0.1 M, A                    | AUT71848     | 31-8-2015 11:07:50        | 13-6-2016 14:59:51 | ****       | Add  |  |
| Demo 02 - Lead dep          | how in Wi   | ndows Explorer      | 1HClO4 0.1 I                    |              | 4-2-2009 11:04:15         | 13-6-2016 14:59:54 | ****       | Add  |  |
|                             | tore in rep | ,                   | :                               | MAC80064#3   | 15-7-2013 13:45:21        | 13-6-2016 14:59:57 | ****       | Add  |  |
| Demon 0.4 Under due         |             | sitory item         | 13-6-2016 <sup>-</sup><br>0.2 М | AUT 40848    | 31-8-2015 13:53:57        | 13-6-2016 14:59:59 | ☆☆☆☆☆      | Add  |  |
| Demo 05 - Fe(II) - Fe (III) | ) on pcP    | Fe2+/Fe3+ Reversi   | bility Test - l                 | AUT71848     | 31-8-2015 14:40:14        | 13-6-2016 14:59:43 | ****       | Add  |  |
| Demo 06 - Galvanostatio     | c CV        | Lead deposition or  | n gold, galva                   | AUT71848     | 31-8-2015 11:27:11        | 13-6-2016 14:59:32 | ****       | Add  |  |
| Demo 07 - Chrono meas       | suremen     | Example of fast op  | tions measu                     | AUT71848     | 1-9-2015 13:20:24         | 13-6-2016 14:59:32 | ****       | Add  |  |
| Demo 08 - Supercapacit      | tor cyclic  | Supercapacitor, 3.3 | F, CV, differ                   | AUT71848     | 1-9-2015 13:29:23         | 13-6-2016 14:59:37 | ****       | Add  |  |
| Demo 09 - Supercapacit      | tor impe    | Supercapacitor, 3.3 | F                               | AUT50229     | 1-9-2015 13:50:29         | 13-6-2016 14:59:38 | ****       | Add  |  |

*Figure 238 Reverting from the repository* 

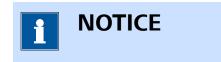

In the case of multiple repository backups, the context menu shows all the backups, sorted by time and date.

When repository backups are no longer needed, they can be removed by using the *Delete repository item*, available from the context menu (*see figure 239, page 198*).

| Name 🔺                | ~                          | Remarks            | ~                 | Instrument 🗸 | Measurement date 🗸 | Last modified $~\lor$ | Rating 🗸 | Tags | $\sim$ |
|-----------------------|----------------------------|--------------------|-------------------|--------------|--------------------|-----------------------|----------|------|--------|
| Demo 01 - Copper d    | leposition                 | CuSO4 0.01 M, H    | 2SO4 0.1 M, A     | AUT71848     | 31-8-2015 11:07:50 | 13-6-2016 14:59:51    | ☆☆☆☆☆    | Add  |        |
| Demo 02 - Lead dep    | Show in Wir                | ndows Explorer     | Y HClO4 0.1 I     |              | 4-2-2009 11:04:15  | 13-6-2016 14:59:54    | ****     | Add  |        |
| Demo 03 - Bipotent    | Store in rep               | ,                  | nt                | MAC80064#3   | 15-7-2013 13:45:21 | 13-6-2016 14:59:57    | ☆☆☆☆☆    | Add  |        |
| Demo 04 - Hydrody     | Revert from<br>Delete repo |                    | 13-6-2016 1       | 5:01 5:01    | 31-8-2015 13:53:57 | 13-6-2016 14:59:59    | ☆☆☆☆☆    | Add  |        |
| Demo 05 - Fe(II) - Fe | (III) on pcP               | Fe2+/Fe3+ Rever    | sibility Test - l | AUT71848     | 31-8-2015 14:40:14 | 13-6-2016 14:59:43    | ☆☆☆☆☆    | Add  |        |
| Demo 06 - Galvanos    | tatic CV                   | Lead deposition of | on gold, galva    | AUT71848     | 31-8-2015 11:27:11 | 13-6-2016 14:59:32    | ☆☆☆☆☆    | Add  |        |
| Demo 07 - Chrono n    | neasuremer                 | Example of fast o  | ptions measu      | AUT71848     | 1-9-2015 13:20:24  | 13-6-2016 14:59:32    | ☆☆☆☆☆    | Add  |        |
| Demo 08 - Supercap    | acitor cyclic              | Supercapacitor, 3  | 3 F, CV, differ   | AUT71848     | 1-9-2015 13:29:23  | 13-6-2016 14:59:37    | ☆☆☆☆☆    | Add  |        |
| Demo 09 - Supercap    | acitor impe                | Supercapacitor, 3  | .3 F              | AUT50229     | 1-9-2015 13:50:29  | 13-6-2016 14:59:38    | ****     | Add  |        |

*Figure 239 Deleting a repository backup* 

| i | NOTICE |  |
|---|--------|--|
|   |        |  |

Deleting a repository backup does not remove the source data from **Library**.

## 6.17 Merge data

An advanced feature of the **Library** provides the means of merging items. When **Library** items are merged, a new item containing the procedures and the data from the merged items will be copied to the new **Library** item. This can be used to involve the data from two or more different measurements in a calculation or other data handling steps. This option also provides the means to merge different procedures into a single one.

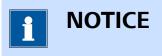

It is only possible to merge items located in the same **Library** location.

To merge two or more items, select them by holding the **[CTRL]** key and clicking the items to merge *(see figure 240, page 199)*.

| Name 🔺 🛛 🗸                         | Remarks 🗸                         | Instrument 🗸 | Measurement date 🗸 | Last modified $$   | Rating 🗸 | Tags |  |
|------------------------------------|-----------------------------------|--------------|--------------------|--------------------|----------|------|--|
| Demo 01 - Copper deposition        | CuSO4 0.01 M, H2SO4 0.1 M, A      | AUT71848     | 31-8-2015 11:07:50 | 13-6-2016 14:59:51 | ****     | Add  |  |
| Demo 02 - Lead deposition EQC      | Pb(ClO4)2 0.01 M / HClO4 0.1 I    |              | 4-2-2009 11:04:15  | 13-6-2016 14:59:54 | ****     | Add  |  |
| Demo 03 - Bipotentiostat measu     | RRDE measurement                  | MAC80064#3   | 15-7-2013 13:45:21 | 13-6-2016 14:59:57 | ****     | Add  |  |
| Demo 04 - Hydrodynamic linear      | Fe2+/Fe3+, NaOH 0.2 M             | AUT71848     | 31-8-2015 13:53:57 | 13-6-2016 14:59:59 | ****     | Add  |  |
| Demo 05 - Fe(II) - Fe (III) on pcP | Fe2+/Fe3+ Reversibility Test - l  | AUT71848     | 31-8-2015 14:40:14 | 13-6-2016 14:59:43 | ****     | Add  |  |
| Demo 06 - Galvanostatic CV         | Lead deposition on gold, galva    | AUT71848     | 31-8-2015 11:27:11 | 13-6-2016 14:59:32 | ****     | Add  |  |
| Demo 07 - Chrono measuremer        | Example of fast options measu     | AUT71848     | 1-9-2015 13:20:24  | 13-6-2016 14:59:32 | ****     | Add  |  |
| Demo 08 - Supercapacitor cyclic    | Supercapacitor, 3.3 F, CV, differ | AUT71848     | 1-9-2015 13:29:23  | 13-6-2016 14:59:37 | ****     | Add  |  |
| Demo 09 - Supercapacitor impe      | Supercapacitor, 3.3 F             | AUT50229     | 1-9-2015 13:50:29  | 13-6-2016 14:59:38 | *****    | Add  |  |

Figure 240 Select two or more items

With two or more items selected, click the  $\mathbb{E}$  button in the top right corner (see figure 241, page 199).

| Name 🔺                            | <ul> <li>Remarks</li> </ul>         | Instrument $$ | Measurement date $$ | Last modified $$   | Rating ~ | Tags Me | erge |
|-----------------------------------|-------------------------------------|---------------|---------------------|--------------------|----------|---------|------|
| Demo 01 - Copper deposition       | CuSO4 0.01 M, H2SO4 0.1 M, A        | AUT71848      | 31-8-2015 11:07:50  | 13-6-2016 14:59:51 | ****     | Add     |      |
| Demo 02 - Lead deposition EQ      | Pb(ClO4)2 0.01 M / HClO4 0.1 I      |               | 4-2-2009 11:04:15   | 13-6-2016 14:59:54 | ****     | Add     |      |
| Demo 03 - Bipotentiostat meas     | L RRDE measurement                  | MAC80064#3    | 15-7-2013 13:45:21  | 13-6-2016 14:59:57 | ****     | Add     |      |
| Demo 04 - Hydrodynamic linea      | r Fe2+/Fe3+, NaOH 0.2 M             | AUT71848      | 31-8-2015 13:53:57  | 13-6-2016 14:59:59 | ☆☆☆☆☆    | Add     |      |
| Demo 05 - Fe(II) - Fe (III) on pc | P Fe2+/Fe3+ Reversibility Test - I  | AUT71848      | 31-8-2015 14:40:14  | 13-6-2016 14:59:43 | ****     | Add     |      |
| Demo 06 - Galvanostatic CV        | Lead deposition on gold, galva      | AUT71848      | 31-8-2015 11:27:11  | 13-6-2016 14:59:32 | ****     | Add     |      |
| Demo 07 - Chrono measureme        | r Example of fast options measu     | AUT71848      | 1-9-2015 13:20:24   | 13-6-2016 14:59:32 | ****     | Add     |      |
| Demo 08 - Supercapacitor cycli    | c Supercapacitor, 3.3 F, CV, differ | AUT71848      | 1-9-2015 13:29:23   | 13-6-2016 14:59:37 | ****     | Add     |      |
| Demo 09 - Supercapacitor imp      | e Supercapacitor, 3.3 F             | AUT50229      | 1-9-2015 13:50:29   | 13-6-2016 14:59:38 | *****    | Add     |      |

Figure 241 Merging the selected items

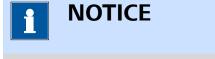

The 🔁 button is only visible when two or items are selected in the **Library**.

A message will be displayed, showing the following information (see figure 242, page 200):

- **Name:** the name of the merged item. By default, NOVA will generate the [MERGED] 'Name of the first selected item' automatically as the name of the merged item.
- **Remarks:** the remarks for the merged item. By default, NOVA fills this input field with the remarks of all the selected items.

| Name 🔺                                | ~          | Remarks                                                                                                    | ∼ Ir                                   | nstrument 🗸       | Measurement date $$                    | Last modified $$                         | Rating 🗸 | Tags |
|---------------------------------------|------------|----------------------------------------------------------------------------------------------------|----------------------------------------|-------------------|----------------------------------------|------------------------------------------|----------|------|
| Demo 01 - Copper                      | deposition | CuSO4 0.01 M, H2SO4 0.1                                                                                                    | LM, A - A                              | UT71848           | 31-8-2015 11:07:50                     | 13-6-2016 14:59:51                       | *****    | Add  |
|                                       | Nan        | [MERGED] Demo 01 - C<br>deposition                                                                                                    | opper                                  | ×                 |                                        |                                          |          |      |
|                                       | Remar      | <sup>CS</sup> [Demo 01 - Copper dep<br>CUSO4 0.01 M, H2SO4 (<br>(KCI Sat'd), Pt polycrysta<br>[Demo 02 - Lead depos<br>Pb(CIO4)2 0.01 M / HCl | 0.1 M, Ag/.<br>alline WE<br>ition EQCN | -                 |                                        |                                          |          |      |
|                                       |            |                                                                                                    |                                        |                   |                                        |                                          |          |      |
|                                       |            | с                                                                                                    | )K                                     | Cancel            |                                        |                                          |          |      |
| Demo 07 - Chrono                      | measuremen | C<br>Example of fast options m                                                                                                    |                                        | Cancel<br>UT71848 | 1-9-2015 13:20:24                      | 13-6-2016 14:59:32                       | ☆☆☆☆     | Add  |
| Demo 07 - Chrono<br>Demo 08 - Superca |            |                                                                                                    | neasu A                                |                   | 1-9-2015 13:20:24<br>1-9-2015 13:29:23 | 13-6-2016 14:59:32<br>13-6-2016 14:59:37 | ☆☆☆☆☆    | Add  |

Figure 242 Default name and remarks are generated automatically

It is possible to specify a Name and Remarks for the merged file (*see figure 243, page 200*).

| Demo 01 - Copper deposition         Cu SO4 0.01 M, H2SO4 0.1 M, A AUT71648         31-8-2015 11:07:50         13-6-2016 14:59:51         文文文文文 Add           Demo 02 - Lead deposition ECC         PetClO4]2.001 M / HCIO4 0.11         4-2:2000 11:04:15         13-6-2016 14:59:54         文文文文文 Add           Name         [MERGED] Merge data                                                                                                    | Name 🔺 🛛 🗸 🗸                  | Remarks ~                                                       | Instrument $$        | Measurement date $$ | Last modified $~~$ | Rating 🗸 🗸 | Tags | ~ |
|----------------------------------------------------------------------------------------------------|-------------------------------|-----------------------------------------------------------------|----------------------|---------------------|--------------------|------------|------|---|
| Name [MERGED] Merge data<br>Remarks Example of merged data<br>OK Cancel<br>Demo 06 - Galvanostatic CV Lead deposition on gold, gaiva AUT71848 31-8-2015 11:27:11 13-6-2016 14:59:32 ☆☆☆☆☆ Add<br>Demo 07 - Chrono measuremer Example of fast options measu AUT71848 1-9-2015 13:20:24 13-6-2016 14:59:32 ☆☆☆☆☆ Add<br>Demo 08 - Supercapacitor cyclic Supercapacitor, 33.F. CV, differ AUT71848 1-9-2015 13:29:23 13-6-2016 14:59:37 ☆☆☆☆☆ Add                                                                                        | Demo 01 - Copper deposition   | CuSO4 0.01 M, H2SO4 0.1 M, A                                    | AUT71848             | 31-8-2015 11:07:50  | 13-6-2016 14:59:51 | ☆☆☆☆☆      | Add  |   |
| Remarks Example of merged data<br>OK Cancel<br>Demo 06 - Galvanostatic CV Lead deposition on gold galva AUT71848 31-8-2015 11:27:11 13-6-2016 14:59:32 ☆☆☆☆ Add<br>Demo 07 - Chrono measuremer Example of fast options measu AUT71848 1-9-2015 13:29:24 13-6-2016 14:59:32 ☆☆☆☆ Add<br>Demo 08 - Supercapacitor cyclic Supercapacitor, 33.F. CV, differ AUT71848 1-9-2015 13:29:23 13-6-2016 14:59:37 ☆☆☆☆ Add                                                                                                    | Demo 02 - Lead deposition EQC | Pb(ClO4)2 0.01 M / HClO4 0.1 I                                  |                      | 4-2-2009 11:04:15   | 13-6-2016 14:59:54 | ***        | Add  |   |
| OK         Cancel           Demo 06 - Galvanostatic CV         Leed deposition on gold, galva         AUT71848         31-8-2015 11:27:11         13-6-2016 14:59:32         大☆☆☆☆ Add           Demo 07 - Chrono measuremer         Example of fast options measu         AUT71848         1-9-2015 13:20:24         13-6-2016 14:59:32         ☆☆☆☆☆ Add           Demo 08 - Supercapacitor cyclic         Supercapacitor, S3.F, CV, differ         AUT71848         1-9-2015 13:29:23         15-6-2016 14:59:37         ☆☆☆☆☆ Add | Nam                           | ne [MERGED] Merge data                                          |                      |                     |                    |            |      |   |
| Demo 06 - Galvanostatic CV         Lead deposition on gold, galva         AUT71848         31-8-2015 11:27:11         13-6-2016 14:59:32         文文文文文 Add           Demo 07 - Chrono measuremer         Example of fast options measu         AUT71848         1-9-2015 13:20:24         13-6-2016 14:59:32         文文文文文 Add           Demo 08 - Supercapacitor cyclic         Supercapacitor; 3.3 F, CV, differ         AUT71848         1-9-2015 13:29:23         13-6-2016 14:59:37         ☆☆☆☆☆ Add                            | Remari                        | ks Example of merged data                                       | ×                    |                     |                    |            |      |   |
| Demo 07 - Chrono measuremer         Example of fast options measu         AUT71646         1-9-2015 13:20:24         13-6-2016 14:59:32         文文文文文         Add           Demo 08 - Supercapacitor cyclic         Supercapacitor cyclic         Supercapacitor (s) 5, 7, CV, differ         AUT71646         1-9-2015 13:29:23         13-6-2016 14:59:37         文文文文文         Add                                                                                                    |                               |                                                                 |                      |                     |                    |            |      |   |
| Demo 08 - Supercapacitor cyclic Supercapacitor, 3.3 F, CV, differ AUT71648 1-9-2015 13:29:23 13-6-2016 14:59:37 文文文文 Add                                                                                                    |                               | ок                                                              | Cancel               |                     |                    |            |      |   |
|                                                                                                    | Demo 06 - Galvanostatic CV    | 4                                                               |                      | 31-8-2015 11:27:11  | 13-6-2016 14:59:32 | ****       | Add  |   |
| Demo 09 - Supercapacitor impe Supercapacitor; 3.3 F AUT50229 1-9-2015 13:50:29 13-6-2016 14:59:38 🕁 🕁 🕁 🗚 Add                                                                                                    |                               | Lead deposition on gold, galva                                  | AUT71848             |                     |                    |            |      |   |
|                                                                                                    | Demo 07 - Chrono measuremer   | Lead deposition on gold, galva<br>Example of fast options measu | AUT71848<br>AUT71848 | 1-9-2015 13:20:24   | 13-6-2016 14:59:32 | ****       | Add  |   |

*Figure 243* Specifying name and remarks

Click the button to merge the items. A new **Library** item will be added to the current location *(see figure 244, page 200)*.

| Name 🔺 🛛 🗸                         | Remarks ~                         | Instrument 🗸 | Measurement date $\lor$ | Last modified $$   | Rating 🗸 | Tags |  |
|------------------------------------|-----------------------------------|--------------|-------------------------|--------------------|----------|------|--|
| [MERGED] Merge data                | Example of merged data            |              | 13-6-2016 15:09:35      | 13-6-2016 15:09:35 | ☆☆☆☆☆    | Add  |  |
| Demo 01 - Copper deposition        | CuSO4 0.01 M, H2SO4 0.1 M, A      | AUT71848     | 31-8-2015 11:07:50      | 13-6-2016 14:59:51 | ☆☆☆☆☆    | Add  |  |
| Demo 02 - Lead deposition EQC      | Pb(ClO4)2 0.01 M / HClO4 0.1 I    |              | 4-2-2009 11:04:15       | 13-6-2016 14:59:54 | ☆☆☆☆☆    | Add  |  |
| Demo 03 - Bipotentiostat measu     | RRDE measurement                  | MAC80064#3   | 15-7-2013 13:45:21      | 13-6-2016 14:59:57 | ****     | Add  |  |
| Demo 04 - Hydrodynamic linear      | Fe2+/Fe3+, NaOH 0.2 M             | AUT71848     | 31-8-2015 13:53:57      | 13-6-2016 14:59:59 | ****     | Add  |  |
| Demo 05 - Fe(II) - Fe (III) on pcP | Fe2+/Fe3+ Reversibility Test - l  | AUT71848     | 31-8-2015 14:40:14      | 13-6-2016 14:59:43 | ****     | Add  |  |
| Demo 06 - Galvanostatic CV         | Lead deposition on gold, galva    | AUT71848     | 31-8-2015 11:27:11      | 13-6-2016 14:59:32 | ****     | Add  |  |
| Demo 07 - Chrono measuremer        | Example of fast options measu     | AUT71848     | 1-9-2015 13:20:24       | 13-6-2016 14:59:32 | ****     | Add  |  |
| Demo 08 - Supercapacitor cyclic    | Supercapacitor, 3.3 F, CV, differ | AUT71848     | 1-9-2015 13:29:23       | 13-6-2016 14:59:37 | ****     | Add  |  |

*Figure 244* The merged item is added to the Library

1 NOTICE

The source items are not affected by the merging.

It is possible to load the merged item like any other **Library** item. The data or procedure will be loaded in the procedure editor. If data is available, it will be plotted in the **Plots** frame (*see figure 245, page 201*).

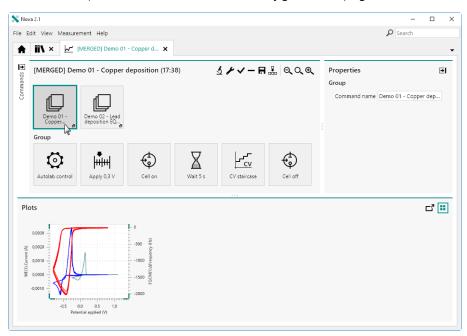

*Figure 245* The merged item can be used as data or procedure

## 6.18 Search function

NOVA provides the means to search for Procedure, Data and Schedule items in the all the *Locations* specified in the **Library**, except the Default procedures. The search function is based on a context insensitive string.

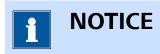

The search function can find items based on the **Name** and **Remarks** fields.

To use the search function, a string can be specified in the dedicated input field, located in the top right corner of NOVA (*see figure 246, page 202*).

|                                                                                                    | - 🗆 X                                                                                          |
|----------------------------------------------------------------------------------------------------|------------------------------------------------------------------------------------------------|
|                                                                                                    | 🔎 voltammetry 🗙                                                                                |
| Recent items What's Recent procedures No recent items Recent data No recent items Recent schedules No recent items | going on                                                                                       |
| 2                                                                                                    |                                                                                                |
|                                                                                                    | Recent procedures No recent items Recent data No recent items Recent schedules No recent items |

*Figure 246 Using the search function* 

After specifying the search string, press the **[Enter]** key to trigger the search. All Procedure, Data or Schedule items matching the search criteria will be displayed on a separate tab (*see figure 247, page 202*).

| t    | ♀ "voltammetry" ×                          |                          |               |                     |                    |               |      |   |
|------|--------------------------------------------|--------------------------|---------------|---------------------|--------------------|---------------|------|---|
| iear | ch results for "voltammetry"               |                          |               |                     |                    |               |      |   |
| roc  | edures                                     |                          |               |                     |                    |               |      |   |
|      | esults                                     |                          |               |                     |                    |               |      |   |
| Data |                                            | 1                        |               |                     |                    |               | _    |   |
|      | Name 🗸                                     | Remarks ~                | Instrument $$ | Measurement date    | Last modified 🗸    | Rating ~      | Tags | ~ |
|      | Demo 04 - Hydrodynamic linear sweep volta  | Fe2+/Fe3+, NaOH 0.2      | AUT71848      | 31-8-2015 13:53:57  | 14-6-2016 12:47:46 | *****         | Add  |   |
|      | Demo 08 - Supercapacitor cyclic voltammetr | Supercapacitor, 3.3 F, ( | AUT71848      | 1-9-2015 13:29:23   | 14-6-2016 12:47:49 | ★★★★☆         | Add  |   |
|      | Demo 10 - Differential pulse measurement   | Differential pulse volta | AUT50477      | 18-8-2015 15:11:45  | 14-6-2016 12:47:50 | ★★★★☆         | Add  |   |
|      | Demo 12 - Platinum in H2SO4                | Cyclic voltammetry line  | AUT84146      | 27-7-2015 15:31:30  | 14-6-2016 12:47:52 | *****         | Add  |   |
|      | Demo 13 - Platinum in H2SO4 with EtOH      | Cyclic voltammetry line  | AUT84146      | 27-7-2015 15:34:05  | 14-6-2016 12:47:52 | <b>★★★★</b> ☆ | Add  |   |
|      | Demo 19 - Cyclic voltammetry Fe2+/Fe3+     | Cyclic voltammetry po    | AUT71848      | 25-11-2015 16:14:06 | 14-6-2016 12:47:56 | ★★★★☆         | Add  |   |
|      | Demo 20 - Iron screw in seawater           | Linear sweep voltamm     | AUT84146      | 28-7-2015 11:33:07  | 13-6-2016 15:00:15 | ****          | Add  |   |
|      |                                            |                          |               |                     |                    |               |      |   |

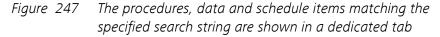

*Figure 246* and *Figure 247* illustrate how the search function can be used to find all items that contain the word **voltammetry** in the **Name** or **Remarks**.

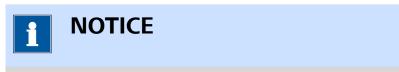

The results are grouped by type in the results tab.

If needed, wildcards (\*) can be used. A wildcard indicates that any word can replace it in the search string. In the example shown in *Figure 248*, two wildcards are used: **\* in \* with EtOH**. This search string format indicates any word can be replace the \* when the search is executed.

| 💦 Nova 2.1                                                                                                  |                                                                                                    | - 🗆 X             |
|----------------------------------------------------------------------------------------------------|----------------------------------------------------------------------------------------------------|-------------------|
| File Edit View Measurement Help                                                                             |                                                                                                    | P Tin * with EtOH |
| Actions Open library New procedure Import procedure Import data Import command New schedule Import schedule | Recent items<br>Recent procedures<br>No recent items<br>Recent data<br>No recent items<br>Recent schedules<br>No recent items | What's going on   |
| Instruments<br>MAC80054                                                                                     | 3                                                                                                    |                   |

Figure 248 Wildcards can be used in the search field

The results of the search string used in *Figure 248* are shown in *Figure 249*.

| Search results for "* in * w | ith EtOH" |                           |                   |                    |                    |        |      |   |
|------------------------------|-----------|---------------------------|-------------------|--------------------|--------------------|--------|------|---|
| Procedures                   |           |                           |                   |                    |                    |        |      |   |
| vo results<br>Data           |           |                           |                   |                    |                    |        |      |   |
| Name                         |           | Remarks 🗸                 | Instanting of the | Measurement date 🗸 | Last marking by    | Dating | Tags | ~ |
| Demo 13 - Platinum in H2     |           | Cyclic voltammetry line   |                   | 27-7-2015 15:34:05 |                    |        | -    | • |
|                              |           | cyclic folioninicary init | 10101110          | 27 7 2010 10:04:00 | 14 0 2010 12141102 | ~~~~~  | Add  |   |
|                              |           |                           |                   |                    |                    |        |      |   |
|                              |           |                           |                   |                    |                    |        |      |   |
|                              |           |                           |                   |                    |                    |        |      |   |
|                              |           |                           |                   |                    |                    |        |      |   |
|                              |           |                           |                   |                    |                    |        |      |   |
|                              |           |                           |                   |                    |                    |        |      |   |
|                              |           |                           |                   |                    |                    |        |      |   |
|                              |           |                           |                   |                    |                    |        |      |   |
|                              |           |                           |                   |                    |                    |        |      |   |
|                              |           |                           |                   |                    |                    |        |      |   |
|                              |           |                           |                   |                    |                    |        |      |   |
|                              |           |                           |                   |                    |                    |        |      |   |
|                              |           |                           |                   |                    |                    |        |      |   |
|                              |           |                           |                   |                    |                    |        |      |   |
|                              |           |                           |                   |                    |                    |        |      |   |

*Figure 249* The results are shown in the dedicated tab

# 7 NOVA commands

NOVA is provided with an extensive set of commands which can be used to modify or create procedures. These commands can be arranged in sequence in order to match the experimental requirements. All the commands provided in NOVA are grouped into different sections:

- **Control:** this group contains commands for user interaction, flow control and external API interfacing. See *Chapter 7.1* for more details.
- **Measurement general:** this group contains all the commands used to perform basic controls of the instrument. See *Chapter 7.2* for more details.
- **Measurement** cyclic and linear sweep voltammetry: this group contains all the commands for cyclic and linear sweep voltammetry measurements. See *Chapter 7.3* for more details.
- **Measurement voltammetric analysis:** this group contains all the commands for voltammetric analysis measurements. See *Chapter 7.4* for more details.
- **Measurement chrono methods:** this group contains all the commands for time-resolved measurements. See *Chapter 7.5* for more details.
- **Measurement impedance**: this group contains all the commands for impedance spectroscopy and electrochemical frequency modulation measurements. See *Chapter 7.6* for more details.
- **Data handling:** this group contains all commands designed to process the measured data. See *Chapter 7.7* for more details.
- **Analysis general:** this group contains all general purpose data analysis commands. See *Chapter 7.8* for more details.
- **Analysis impedance:** this group contains all the data analysis commands designed for impedance spectroscopy data. See *Chapter 7.9* for more details.
- **Metrohm devices:** this group contains commands that can be used to control supported Metrohm devices connected to the host computer. See *Chapter 7.10* for more details.
- **External devices:** this group contains commands that can be used to control supported external devices. See *Chapter 7.11* for more details.

## 7.1 Control commands

**Control** commands can be used to control the flow of events in a procedure, interact with the user or call external functionality. A full description of the commands provided in this group is provided in this chapter.

The available commands are represented by a dedicated symbol (see figure 250, page 205).

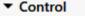

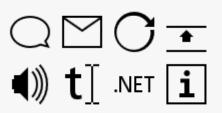

*Figure 250 The Control commands* 

The following commands are available:

- **Message:** a command that can be used to display a message or request an input value *Message (see chapter 7.1.1, page 205)*.
- Send email: a command that can be used to send an email during a measurement *Send email (see chapter 7.1.2, page 206)*.
- **Repeat:** a command that can be used to setup a repeat loop *Repeat* (see chapter 7.1.3, page 207).
- **Increment:** a command that can be used to increment a property during a measurement *Increment (see chapter 7.1.4, page 225)*.
- **Play sound:** a command that can be used to play a sound *Play sound* (see chapter 7.1.5, page 228).
- **Build text:** a command that can be used to format a string *Build text* (see chapter 7.1.6, page 229).
- .NET: a command that can be used to interface to a .NET API .NET (see chapter 7.1.7, page 230).
- **Procedure information:** a command that can be used to access the procedure properties as a linkable parameters *Procedure Information* (see chapter 7.1.8, page 234).

#### 7.1.1 Message

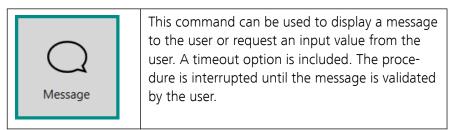

The details of the command properties of the **Message** command are shown in *Figure 251*:

| Properties     |         | → |
|----------------|---------|---|
| Message        |         |   |
| Command name   | Message |   |
| Title          | Title   |   |
| Message        | Message |   |
| Use time limit |         |   |
| Time limit     | 30      | s |
| Ask for input  |         |   |
| Value          |         |   |
|                |         |   |

*Figure 251* The properties of the Message command

The following properties are available:

- **Command name:** a user-defined name for the command.
- **Title:** the title of the message.
- **Message:** the contents of the message.
- Use time limit: a **use** toggle provided to switch an automatic timeout of the message on or off.
- **Time limit (s):** the time limit, in s, after which the message is cleared if the *Use time limit* toggle is set to on (default 30 s).
- Ask for input: a **constant** toggle provided to specify if an input field should be shown in the message.
- **Value:** the default value to show in the input field if the *Ask for input* toggle is set to on.

#### 7.1.2 Send email

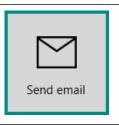

This command can be used to send an email to the specified recipient during a procedure.

The details of the command properties of the **Send email** command are shown in *Figure 252*:

| Properties                  | <b>→</b>   |
|-----------------------------|------------|
| Send email                  |            |
| Command name                | Send email |
| То                          |            |
| Subject                     |            |
| Message body                |            |
| Outgoing mail server (SMTP) |            |
| From email address          |            |

*Figure 252* The properties of the Send email command

The following properties are available:

- **Command name:** a user-defined name for the command.
- **To:** the recipient of the email.
- **Subject:** the subject of the email.
- **Message body:** the content of the email.
- Outgoing mail server (SMTP): the SMTP server address.
- From email address: the email address of the sender.

#### 7.1.3 Repeat

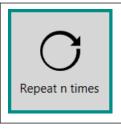

This command can be used to create a repeat loop to which additional commands can be added.

The **Repeat** command can be used in three different modes, which can be selected using the provided drop-down list (*see figure 253, page 208*):

| Properties            |                     | ₽  |
|-----------------------|---------------------|----|
| Repeat n times        |                     |    |
| Command name          | Repeat n times      |    |
| Repeat                | n times             | •  |
| Number of repetitions | n times             |    |
|                       | for multiple values | 45 |
|                       | timed               |    |

Figure 253 Three modes are provided by the Repeat command

- 1. Repeat n times (default mode)
- 2. Repeat for multiple values
- 3. Timed repeat

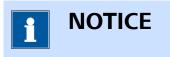

The **Repeat** command description in the procedure editor is dynamically adjusted in function of the specified mode.

#### 7.1.3.1 Repeat n times

The following properties are available when the command is used in the *Repeat n times* mode (*see figure 254, page 208*):

| Properties            | <b></b> ∎      |
|-----------------------|----------------|
| Repeat n times        |                |
| Command name          | Repeat n times |
| Repeat                | n times 🔹 🔻    |
| Number of repetitions | 10             |
|                       |                |

*Figure 254 Repeat n times mode properties* 

- **Command name:** a user-defined name for the command.
- **Number of repetitions:** the number of repetitions in the repeat loop (default 10).

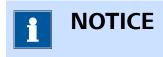

The **Number of repetitions** property can be modified in real time.

#### 7.1.3.2 Repeat for multiple values

The following property is available when the command is used in the *Repeat for multiple values* mode (*see figure 255, page 209*):

| €                       |
|-------------------------|
| ies                     |
| Repeat for multiple va  |
| for multiple values 🛛 🔻 |
| 0                       |
| More                    |
|                         |

Figure 255 Repeat for multiple values mode properties

• **Command name:** a user-defined name for the command.

Additional properties are defined in a dedicated panel.

Clicking the More button opens a new panel where the properties of the *Repeat for multiple values* mode can be specified *(see figure 256, page 210)*.

| Repeat for multiple values |                  |             |             |
|----------------------------|------------------|-------------|-------------|
| v                          | alues            | >           | < 🖍   +     |
|                            |                  | Parameter 1 |             |
|                            |                  |             |             |
| А                          | dd range         |             |             |
|                            | Begin value      | 10          |             |
|                            | End value        | 1           |             |
| Ν                          | lumber of values | 4           |             |
|                            | Distribution     | Linear      | •           |
|                            |                  |             | Add range   |
| Ir                         | nport Table      |             |             |
| (                          | Column delimiter | Comma ( , ) | •           |
| D                          | ecimal separator |             | •           |
|                            | Rows to skip     | 0           |             |
|                            |                  | Ir          | nport Table |

*Figure 256 Overview of the Repeat for multiple values mode panel* 

The **Repeat for multiple values** panel can be used to build a table of values, in one or more columns. During the experiment, the repeat loop will cycle through each row of the table, and use the values of each column in the measurement.

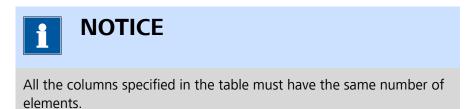

# NOTICE

Pre-defined tables can be imported using the **Import table** button. Only CSV file format is supported. The **Repeat for multiple values** functionality is executed in the same way for imported tables and tables built in NOVA.

The following actions can be performed in the **Repeat for multiple values** panel:

- 1. Edit the name of a column
- 2. Add values manually
- 3. Add a range of values using the range builder
- 4. Add additional columns
- 5. Move columns in the table
- 6. Delete values from the table
- 7. Sort the contents of the table
- 8. Clear the contents of the table
- 9. Remove columns

#### 7.1.3.2.1 Edit the name of a column

To edit the name of a column header in the table click the *s* button (see figure 257, page 211).

| Repeat for multiple values |                              |
|----------------------------|------------------------------|
| Values                     | × 🔨 +                        |
|                            | Parameter 1 Edit column name |
| Add range                  |                              |
| Begin value                | 10                           |
| End value                  | 1                            |
| Number of values           | 4                            |
| Distribution               | Linear 🔻                     |
|                            | Add range                    |

*Figure 257 Column headers can be edited* 

The column header will be highlighted and the name can be edited. Press the **[Enter]** key, the **[Tab]** key or click away from the column header to validate the new name (*see figure 258, page 212*).

| Repeat for multiple value | ies       |                |      |
|---------------------------|-----------|----------------|------|
| Values                    |           | ××             | +    |
|                           | S         | can rate (V/s) |      |
|                           |           |                |      |
| Add rang                  | je        |                |      |
| Beg                       | jin value | 10             |      |
| Er                        | nd value  | 1              |      |
| Number o                  | f values  | 4              |      |
| Dist                      | ribution  | Linear         | •    |
|                           |           | Add n          | ange |

*Figure 258 Editing the column header* 

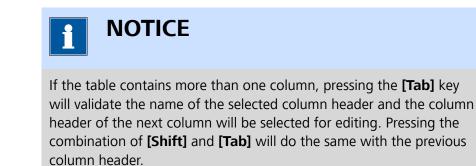

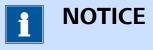

If a cell is selected when the 🖍 button is clicked, the column header of column containing the selected cell will be highlighted.

#### 7.1.3.2.2 Manually add values to a table

To manually add values to a table, select the first available cell in a column and type the value (*see figure 259, page 213*).

| E Repeat for multiple values |                     |
|------------------------------|---------------------|
| Values                       | × 🗸 🕂               |
| S<br>1 0,                    | can rate (V/s)<br>1 |
| Add range                    |                     |
| Begin value                  | 10                  |
| End value                    | 1                   |
| Number of values             | 4                   |
| Distribution                 | Linear 🔻            |
|                              | Add range           |

Figure 259 Manually adding values to the table

Press the **[Enter]** key, the **[Tab]** key or click away from the cell to validate the specified value.

| <b>1</b> NOTICE                                                                        |
|----------------------------------------------------------------------------------------|
| The <b>Index</b> column is automatically created and updated when the table is edited. |

#### 7.1.3.2.3 Add values to a table using the Add range option

To add values to a column using the **Add range** option, the properties located below the table must be specified (*see figure 260, page 213*).

| Repeat for multiple value | ues       |                |          |
|---------------------------|-----------|----------------|----------|
| Values                    |           | ×              | ✓ +      |
|                           | S         | can rate (V/s) |          |
|                           | 1 0,      | 1              |          |
|                           |           |                |          |
| Add rang                  | ge        |                |          |
| Beg                       | gin value | 0,2            |          |
|                           | nd value  |                |          |
| Number o                  |           |                |          |
| Dis                       | tribution | Linear         | •        |
|                           |           | Ad             | ld range |

*Figure 260 The Add range option can be used to add values to the table* 

The following properties are available:

- **Begin value:** the first value of the range.
- End value: the last value of the range.
- Number of values/Number of values per decade: the number of values in the range or the number of points per decade in the range.
- **Distribution:** the distribution used to calculate the range. Four distributions are available, selectable using the provided drop-down list:
  - **Linear:** the range is built using a linear distribution.
  - **Square root:** the range is built using a square root distribution.
  - **Logarithmic:** the range is built using a logarithmic distribution.
  - Points per decade: the range is built by calculating the number of decades in the range and by adding the specified number of points per calculated decade. This distribution is also logarithmic.

*Table 6* provides an overview of the formulae used to calculate the distributions supported by the **Add range** option.

| Туре                 | Increment, $\Delta$                                                                                           | Distribution                                                 |
|----------------------|----------------------------------------------------------------------------------------------------|--------------------------------------------------------------|
| Linear               | $\Delta = \frac{\text{End} - \text{Start}}{N - 1}$                                                            | $V_{i} = (Start + (i - 1)\Delta)$                            |
| Square<br>root       | $\Delta = \frac{\sqrt{\text{End}} - \sqrt{\text{Start}}}{N-1}$                                                | $V_{i} = \left(\sqrt{\text{Start}} + (i-1)\Delta\right)^{2}$ |
| Logarith-<br>mic     | $\frac{\text{LOG(End)} - \text{LOG(Start)}}{N-1}$                                                             | $LOG(V_i) = (LOG(Start) + (i-1)\Delta)$                      |
| Points per<br>decade | $\Delta = 10 \frac{\frac{FLOOR\left(\left LOG\frac{Start}{End}\right \right)N_{Decac}}{LOG\frac{Start}{End}}$ | $V_{i} = \left( \text{Start} \cdot \Delta^{(i-1)} \right)$   |

Table 6 The distributions used in the Add range option

Click the Add range button to add a range of value to the table (see figure 261, page 215).

| Repeat for multiple value | les       |               |           |
|---------------------------|-----------|---------------|-----------|
| Values                    |           |               | × 🗸 🕂     |
|                           |           | Scan rate (V/ | /s)       |
|                           | 1         | 0,1           |           |
|                           | 2         | 0,2           |           |
|                           | 3         | 0,3           |           |
|                           | 4         | 0,4           |           |
|                           | 5         | 0,5           |           |
|                           |           |               |           |
| Add rang                  | ge        |               |           |
| Beg                       | gin val   | ue 0,2        |           |
| E                         | End value |               |           |
| Number o                  | of valu   | es 4          |           |
| Dist                      | tributi   | on Linear     | ▼         |
|                           |           |               | Add range |

*Figure 261* The specified range is added to the table

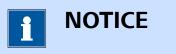

The range is always added below the last value of the selected column of the table.

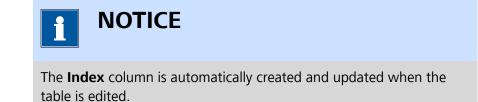

## 7.1.3.2.4 Import a table using the Import table option

To import a table from a CSV file, the **Import table** option can be used.

| Expeat for multiple values |                   |
|----------------------------|-------------------|
| Values                     | × 🗸   +           |
|                            | Parameter 1       |
|                            |                   |
| Add range                  |                   |
| Begin valu                 | e 10              |
| End valu                   | e 1               |
| Number of value            | s 4               |
| Distributio                | n Linear 🔻        |
|                            | Add range         |
| Import table               |                   |
| Import table at runtim     | e                 |
| Filenam                    | e                 |
| Column delimite            | r Comma ( , ) 🔹 🔻 |
| Decimal separato           | r . 🔹             |
| Rows to ski                | 0                 |
|                            | Import Table      |

Figure 262 The Import table option can be used to import a table from a CSV file

The following properties are available:

- Import table at runtime: when this toggle is enabled, the table will be imported during the running procedure at the moment that the Repeat for multible values command is executed. This toggle is disabled by default. Importing the table during a running measurment is recommended only for advanced NOVA users. Please read the section below entitled Import table at runtime for more information.
- Filename: name of the CSV file to be imported. This field will auto-

matically be populated when the access the CSV file.

- **Column delimiter:** a drop-down list that provides the choice of column delimiter (Space, Tab, Comma (,), Semicolon (;) or Colon (:)).
- **Decimal separator:** a drop-down list that provides the choice of decimal separator (Dot (.) or Comma (,)).
- **Number of rows to skip:** defines the number of rows to skip when importing the data.

The **Import table** button is provided to access the CSV file through a Windows Explorer dialog.

# NOTICE

The recommended format for imported tables is to have the desired text for the column headers present in the first row of the CSV file data table. The column header will be populated by the content of the first imported row.

# 1 NOTICE

The number of columns and rows in the table will be adjusted automtically to match the content of the imported CSV file. It is not necessary to pre-define the number of columns or rows when a table is imported for the **Repeat for multiple values** command.

# NOTICE

Additional columns and rows can be added to imported tables, and the content of the table and column headers can be edited. Editing of imported tables is accomplished in the same manner as for tables built within the **Repeat for multiple values** of NOVA.

#### Import table at runtime

It is possible to import the table during the running measurement. This is only recommended when the formatting of the table is already optimized, but changes in the contents of the table may be incorporated and updated at the moment that the **Repeat for multiple values** command tile is reached in the procedure sequence. Supported changes include modification of the values within the rows of the table, and adding rows to change the number of Repeats that will be executed. Modification to the number of columns, or the order of the columns is not possible. The following workflow is recommended to use this functionality with success:

- 1. Set up the procedure sequence in the procedure editor with the Repeat for multiple values command in the desired location
- 2. In the Repeat for multiple value commands, set up the table columns. Add value and text columns in the same order as the CSV file that will be imported. Name the columns with easy to recognize names.

- 3. Configure the file import properties according to the properties of the CSV file. Pay close attention to the Column delimiter and the Decimal separator properties; these must match the properties of the CSV file or the table may be imported with unexpected formatting. Testing the table import in a separate test procedure is highly recommended.
- 4. Set up the relevant links within the procedure. Verifying that the links are configured correctly is recommended before starting the procedure.
- 5. Start the procedure.

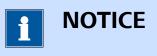

It is **not possible** to add columns to the table while the measurement is running. Columns must not be added to the CSV file after the table has been configured in the Repeat for multiple values command properties.

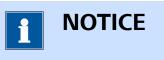

It **is possible** to add rows to the table while the measurement is running. When rows are added to the CSV file and the changes are saved before the Repeat for multiple values command tile is reached in the procedure sequence, the modified table will be repeated and the new rows will be handled as new Repeats. The number of Repeats will be increased according to the new number of rows.

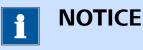

When the table is imported during the running measurement **validation cannot be performed** on the contents of the table or on properties linked to the contents of the table. The user must be sure that the properties are within the capabilities of their instrument and of the NOVA software. Otherwise, an exception may occur.

#### 7.1.3.2.5 Add additional columns

To add extra columns to the table, click the + button above the table. A drop-down list will be displayed offering a choice between two options (see figure 263, page 219):

• A value column: a column that contains only numbers.

 A text column: a column that contains anything. To identify this type of column, a small <sup>T</sup> is displayed in the column header (see figure 263, page 219).

| Repeat for multiple value | les      |                 |          |                 |
|---------------------------|----------|-----------------|----------|-----------------|
| Values                    |          | ×               |          | develop enhance |
|                           | 5        | Scan rate (V/s) |          | dd value column |
|                           | 1 0      | ,1              |          |                 |
|                           | 2 0      | ,2              |          |                 |
|                           | 3 0      | ,3              |          |                 |
|                           | 4 0      | ,4              |          |                 |
|                           | 5 0      | ,5              |          |                 |
|                           |          |                 |          |                 |
| Add rang                  | je       |                 |          |                 |
| Beg                       | in value | 0,2             |          |                 |
| Er                        | nd value | 0,5             |          |                 |
| Number o                  | f values | 4               |          |                 |
| Dist                      | ribution | Linear          | •        |                 |
|                           |          | Ac              | dd range |                 |

*Figure 263 Adding an extra column to the table* 

An extra column will be added to the table (see figure 264, page 219).

| Valu | es               |        | X   | × – +           |
|------|------------------|--------|-----|-----------------|
|      | Scan rate        | (V/s)  | Par | ameter 2 $^{T}$ |
| 1    | 0,1              |        |     |                 |
| 2    | 0,2              |        |     |                 |
| 3    | 0,3              |        |     |                 |
| 4    | 0,4              |        |     |                 |
| 5    | 0,5              |        |     |                 |
|      |                  |        |     |                 |
| Add  | range            |        |     |                 |
|      | Begin value      | 0,2    |     |                 |
|      | End value        | 0,5    |     |                 |
| Num  | Number of values |        |     |                 |
|      | Distribution     | Linear |     | •               |

*Figure 264* The extra column is added to the table

1 NOTICE

A text column is identified by an uppercase  $^{T}$  in the column header, as shown in *Figure 264*.

The new column can now be edited (see figure 265, page 220).

| Scan rate (V/s)     Parameter       1     0,1     Scan rate 1       2     0,2     Scan rate 2       3     0,3     Scan rate 3       4     0,4     Scan rate 4       5     0,5     Scan rat       Add range | 1<br>2<br>3 |
|----------------------------------------------------------------------------------------------------|-------------|
| 2         0,2         Scan rate 2           3         0,3         Scan rate 3           4         0,4         Scan rate 4           5         0,5         Scan rat                                         | 2<br>3      |
| 3         0,3         Scan rate 3           4         0,4         Scan rate 4           5         0,5         Scan rat                                                                                     | 3           |
| 4     0,4     Scan rate 4       5     0,5     Scan rat                                                                                                    | -           |
| 5 0,5 Scan rat                                                                                                    | 4           |
| Add range                                                                                                    |             |
| _                                                                                                    |             |
| _                                                                                                    |             |
|                                                                                                    |             |
| Begin value 0,2                                                                                                    |             |
| End value 0,5                                                                                                    |             |
| Number of values 4                                                                                                    |             |
| Distribution Linear                                                                                                    | •           |

*Figure 265 Editing the new column* 

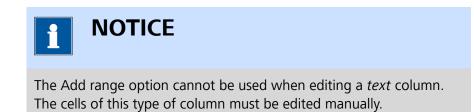

#### 7.1.3.2.6 Moving columns in the table

When the table contains two or more columns, it is possible to rearrange the order of the column by clicking a column header and dragging it to another location, while holding the mouse button (*see figure 266, page 221*).

| Repeat for mult | tiple | values      |                                 |
|-----------------|-------|-------------|---------------------------------|
|                 | Value | es          | × 🖍   – +                       |
|                 |       | Scan rate ( | V/s⊄ondūtiønlitien <sup>7</sup> |
|                 | 1     | 0,1         | can rate 1                      |
|                 | 2     | 0,2         | Scan rate 2                     |
|                 | 3     | 0,3         | Scan rate 3                     |
|                 | 4     | 0,4         | Scan rate 4                     |
|                 | 5     | 0,5         | Scan rate 5                     |
|                 |       |             |                                 |

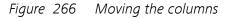

When the mouse button is released, the column will be repositioned in the table (see figure 267, page 221).

| Repeat for multiple values |       |                           |                 |  |  |  |
|----------------------------|-------|---------------------------|-----------------|--|--|--|
|                            | Value | es                        | × 🖍   - +       |  |  |  |
|                            |       | Condition $^{\mathrm{T}}$ | Scan rate (V/s) |  |  |  |
|                            | 1     | Scan rate 1               | 0,1             |  |  |  |
|                            | 2     | Scan rate 2               | 0,2             |  |  |  |
|                            | 3     | Scan rate 3               | 0,3             |  |  |  |
|                            | 4     | Scan rate 4               | 0,4             |  |  |  |
|                            | 5     | Scan rate 5               | 0,5             |  |  |  |
|                            |       |                           |                 |  |  |  |

Figure 267 The repositioned column

#### 7.1.3.2.7 Delete values from the table

Values from the table can be removed in two ways:

- A single value from the table can be deleted. This only clears the content of the table cell.
- A complete row from the table can be deleted. This removes the complete row from the table.

To delete a single value from the table, select the cell containing the value and press the **[Delete]** key (*see figure 268, page 222*).

| E Repeat for multiple values |       |                  |                 |  |  |  |
|------------------------------|-------|------------------|-----------------|--|--|--|
|                              | Value | es               | × 🖍   – +       |  |  |  |
|                              |       | Condition $^{T}$ | Scan rate (V/s) |  |  |  |
|                              | 1     |                  | 0,1             |  |  |  |
|                              | 2     | Scan rate 2      | 0,2             |  |  |  |
|                              | 3     | Scan rate 3      | 0,3             |  |  |  |
|                              | 4     | Scan rate 4      | 0,4             |  |  |  |
|                              | 5     | Scan rate 5      | 0,5             |  |  |  |
|                              |       |                  |                 |  |  |  |

*Figure 268 Deleting a value from the table* 

To delete a complete row of the table, click the index cell in front of the row to select the row and press the **[Delete]** key to delete the selected row of the table (*see figure 269, page 222*).

| Valu | es                  | X 🗸   - +       |
|------|---------------------|-----------------|
|      | Condition $^{\tau}$ | Scan rate (V/s) |
| 1    |                     | 0,1             |
| 2    | Scan rate 2         | 0,2             |
| 3    | Scan rate 3         | 0,3             |
| 4    | Scan rate 4         | 0,4             |
| 5    | Scan rate 5         | 0,5             |

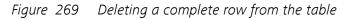

The selected row is completely removed from the table (see figure 270, page 222).

| Repeat for mult | iple  | values                    |                 |
|-----------------|-------|---------------------------|-----------------|
|                 | Value | es                        | × 🖍   – +       |
|                 |       | Condition $^{\mathrm{T}}$ | Scan rate (V/s) |
|                 | 1     |                           | 0,1             |
|                 | 2     | Scan rate 2               | 0,2             |
|                 | 3     | Scan rate 3               | 0,3             |
|                 | 4     | Scan rate 5               | 0,5             |
|                 |       |                           |                 |

Figure 270 The selected row is removed from the table

#### 7.1.3.2.8 Sorting the contents of the table

It is possible to sort the contents of the table by clicking one of the column header. This will sort the content of the column ascending or descending and the other columns of the table will be sorted based on the new order of the sorted column. Clicking the column header cycles from ascending sorting to descending sorting (see figure 271, page 223).

| <b>E</b> Repeat for multiple | values        |                 |
|------------------------------|---------------|-----------------|
| Value                        | es            | × ×   - +       |
|                              | n 1           | Scan rate (V/s) |
| 1                            | Scan rate 5 😽 | 0,5             |
| 2                            | Scan rate 3   | 0,3             |
| 3                            | Scan rate 2   | 0,2             |
| 4                            |               | 0,1             |
|                              |               |                 |

*Figure 271* Sorting the columns of the table

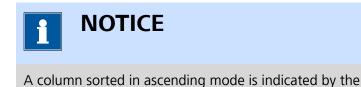

A column sorted in ascending mode is indicated by the  $\checkmark$  symbol. A column sorted in descending mode is indicated by the  $\blacktriangle$  symbol.

#### 7.1.3.2.9 Clear the contents of a column

It is possible to clear the contents of a column in the table by selecting the column and clicking the  $\times$  button located above the table (see figure 272, page 223).

| E Repeat for multiple values |       |                              |                   |        |  |  |
|------------------------------|-------|------------------------------|-------------------|--------|--|--|
|                              | Value | 25                           | ×/-+              |        |  |  |
|                              |       | Condition ${}^{T}\mathbf{v}$ | S Clear values in | column |  |  |
|                              | 1     | Scan rate 5                  | 0,5               |        |  |  |
|                              | 2     | Scan rate 3                  | 0,3               |        |  |  |
|                              | 3     | Scan rate 2                  | 0,2               |        |  |  |
|                              | 4     |                              | 0, 1              |        |  |  |
|                              |       |                              |                   |        |  |  |

Figure 272 Clearing the values of a column

The column contents are cleared (see figure 273, page 224).

| Repeat for multip | le values               |                 |
|-------------------|-------------------------|-----------------|
| Va                | alues                   | × 🖍   – +       |
|                   | Condition $^{T}\bullet$ | Scan rate (V/s) |
|                   | 1                       | 0,5             |
|                   | 2                       | 0,3             |
|                   | 3                       | 0,2             |
|                   | 4                       | 0,1             |
|                   |                         |                 |

Figure 273 The column contents are cleared

#### 7.1.3.2.10 Remove columns from the table

It is possible to remove a column from the table by selecting the column and clicking the — button located above the table (*see figure 274, page 224*).

| Repeat for mul | tiple va | lues                     |             |               |
|----------------|----------|--------------------------|-------------|---------------|
|                | Values   |                          | XXI         | Remove column |
|                | (        | Condition $^{T} \bullet$ | Scan rate ( | Remove column |
|                | 1        |                          | 0,5         |               |
|                | 2        |                          | 0,3         |               |
|                | з        |                          | 0,2         |               |
|                | 4        |                          | 0,1         |               |
|                |          |                          |             |               |

Figure 274 Removing a column from the table

The selected column is removed (see figure 275, page 224).

| Repeat for multiple value | les |                 |     |
|---------------------------|-----|-----------------|-----|
| Values                    |     | ×               | ✓ + |
|                           |     | Scan rate (V/s) |     |
|                           | 1   | 0,5             |     |
|                           | 2   | 0,3             |     |
|                           | 3   | 0,2             |     |
|                           | 4   | 0,1             |     |
|                           |     |                 |     |

*Figure 275* The selected column is removed

#### 7.1.3.3 Timed repeat

The following properties are available when the command is used in the *Timed* mode (*see figure 276, page 225*):

| Properties            |              | ◄ |
|-----------------------|--------------|---|
| Repeat timed          |              |   |
| Command name          | Repeat timed |   |
| Repeat                | timed 🔹      | • |
| Number of repetitions | 10           |   |
| Duration              | 600          | s |
| Interval time         | 60           | s |

Figure 276 Timed repeat mode properties

- Command name: a user-defined name for the command.
- Number of repetitions: provides the calculated number of repetitions, provided as a read-only value. This value is determined based on the *Duration* and *Interval time* properties.
- **Duration:** specifies the duration of the repeat loop, in s.
- **Interval time:** specifies the interval time between two consecutive repetitions, in s.

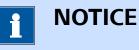

The *Interval time* should be an integral fraction of the *Duration* in order to accurately determine the number of repetitions. A warning is provided when this condition is not met.

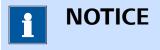

The **Duration** property can be modified in real time.

#### 7.1.4 Increment

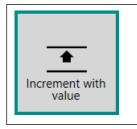

This command can be used to increment (or decrement) another parameter in the procedure.

The **Increment** command can be used in two different modes, which can be selected using the provided drop-down list (*see figure 277, page 226*):

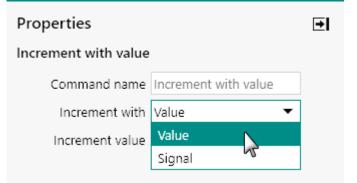

*Figure 277* Two modes are provided by the Increment command

- 1. Increment with Value (default mode)
- 2. Increment with Signal

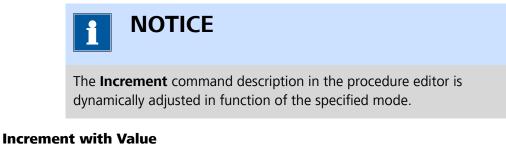

The following properties are available when the command is used in the *Increment with Value* mode (*see figure 278, page 226*):

| Properties           |                      | → |
|----------------------|----------------------|---|
| Increment with value |                      |   |
| Command name         | Increment with value |   |
| Increment with       | Value 🔻              |   |
| Increment value      | 1                    |   |

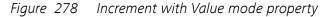

• **Command name:** a user-defined name for the command.

7.1.4.1

• **Increment value:** the value used to increment the target property (negative value for decrement).

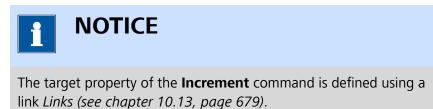

7.1.4.2 **Increment with Signal** 

> The following properties are available when the command is used in the Increment with Signal mode (see figure 279, page 227):

|                       | ◄                                                            |
|-----------------------|--------------------------------------------------------------|
| I                     |                                                              |
| Increment with signal |                                                              |
| Signal 🔹              |                                                              |
| WE(1).Potential 🔹     |                                                              |
| 1                     |                                                              |
|                       | I<br>Increment with signal<br>Signal<br>WE(1).Potential<br>1 |

Figure 279 Increment with Signal mode properties

- **Command name:** a user-defined name for the command.
- **Signal:** the signal used to increment the target property (available from a drop-down list). All measurable signals are shown in this list.
- Multiplier: a multiplication factor that can be applied on the selected • signal.

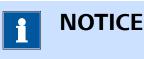

The target property of the **Increment** command is defined using a link Links (see chapter 10.13, page 679).

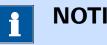

NOTICE

The list of signals provided in the Signal drop-down list depends on the hardware setup of the instrument (see figure 280, page 228).

| Properties           |                            | ►       |
|----------------------|----------------------------|---------|
| Increment with signa | I                          |         |
| Command name         | Increment with signal      |         |
| Increment with       | Signal 🔻                   |         |
| Signal               | WE(1).Potential 🔹 🔻        |         |
| Multiplier           | WE(1).Current              |         |
|                      | WE(1).Potential            |         |
|                      | WE(1).Power                |         |
|                      | WE(1).Resistance           |         |
|                      | WE(1).Charge 😽             |         |
|                      | Integrator(1).Integrated C | Current |
|                      | Integrator(1).Charge       |         |
|                      | Time                       |         |

*Figure 280 The signal used in the Increment with Signal mode* 

# 7.1.5 Play sound

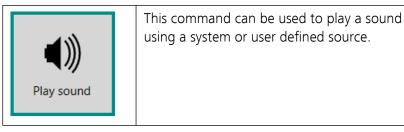

The details of the command properties of the **Play sound** command are shown in *Figure 281*:

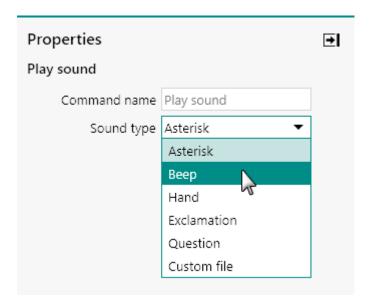

*Figure 281* The properties of the Play sound command

The following properties are available:

- **Command name:** a user-defined name for the command.
- **Sound type:** a drop-down list allows selection between System sounds or a custom file.
- Filename: the path to the sound file, only shown when a Custom file is selected using the provided drop-down list. A Browse button is provided to locate the file.

#### 7.1.6 Build text

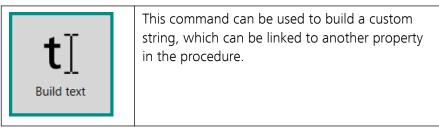

The details of the command properties of the **Build text** command are shown in *Figure 282*:

| Properties   |             | → |
|--------------|-------------|---|
| Build text   |             |   |
| Command name | Build text  |   |
| Format       | Example {0} |   |

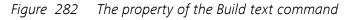

The following properties are available:

- Command name: a user-defined name for the command.
- Format: a string containing one or more *format items* ({x}, where x is an integer value, starting at 0). Each specified format item is linkable to another command property.

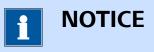

The numbers used to specify the format items in the **Build text** command must be unique and must be sequential, starting at 0.

#### 7.1.7 .NET

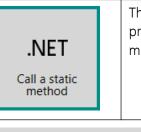

This command can be used to call functionality provided by a .NET API (Application Programming Interface).

This command is intended for advanced users. The use of this command falls outside of the scope of this manual.

The **.NET** command can be used in six different modes, which can be selected using the provided drop-down list (*see figure 283, page 230*):

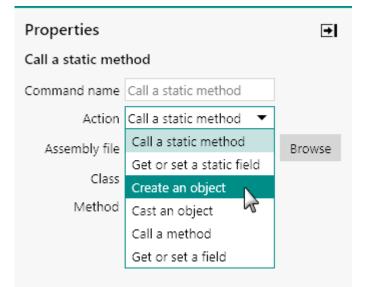

Figure 283 Six modes are provided by the .NET command

1. Call a static method (default mode)

- 2. Get or set a static field
- 3. Create an object
- 4. Cast an object
- 5. Call a method
- 6. Get or set a field

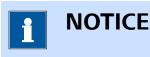

The **.NET** command description in the procedure editor is dynamically adjusted in function of the specified mode.

#### 7.1.7.1 Call a static method

The following properties are available when the command is used in the *Call a static method* mode (*see figure 284, page 231*):

| Properties           |                        | ₽      |
|----------------------|------------------------|--------|
| Call a static method |                        |        |
| Command name         | Call a static method   |        |
| Action               | Call a static method 🔻 |        |
| Assembly file        |                        | Browse |
| Class                |                        |        |
| Method               |                        |        |

Figure 284 Call a static method mode properties

- Command name: a user-defined name for the command.
- **Assembly file:** specifies the path to the assembly file containing the functionality to call. A **Browse** button is provided to locate the file.
- Class: the class provided in the assembly file.
- Method: the method provided by the selected class.

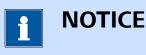

It is also possible to use the *Call a Static method* mode to access native .NET functionality. In that case, no Assembly file needs to be specified. Instead the .NET class that is required can be directly specified in the Class input field.

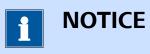

The Class and Method fields are populated as soon as a valid Assembly file is specified.

#### 7.1.7.2 Get or set a static field

The following properties are available when the command is used in the *Get or set a static field* mode (*see figure 285, page 232*):

| Properties        |                            | ₽      |
|-------------------|----------------------------|--------|
| Get or set a stat | ic field                   |        |
| Command name      | Get or set a static field  |        |
| Action            | Get or set a static fiel 🔻 |        |
| Assembly file     |                            | Browse |
| Class             |                            |        |
| Field             |                            |        |
| Direction         | Get 🔻                      |        |

Figure 285 Get or set a static field mode properties

- **Command name:** a user-defined name for the command.
- Assembly file: specifies the path to the assembly file containing the functionality to call. A Browse button is provided to locate the file.
- **Class:** the class provided in the assembly file.
- Field: the field to get or set.
- Direction (Get/Set): a drop-down list that can be set to Get or Set.

#### 7.1.7.3 Create object

The following properties are available when the command is used in the *Create an object* mode (*see figure 286, page 233*):

| Properties      |                      | →      |
|-----------------|----------------------|--------|
| Create an objec | t                    |        |
| Command name    | Create an object     |        |
| Action          | Create an object 🔹 💌 |        |
| Assembly file   |                      | Browse |
| Class           |                      |        |
| Method          |                      |        |

*Figure 286 Create an object mode properties* 

- **Command name:** a user-defined name for the command.
- **Assembly file:** specifies the path to the assembly file containing the functionality to call. A Browse button is provided to locate the file.
- **Class:** the class provided in the assembly file.
- Method: the method provided by the selected class.

#### 7.1.7.4 Cast object

The following properties are available when the command is used in the *Cast object* mode (*see figure 287, page 233*):

| Properties     |                    | →      |
|----------------|--------------------|--------|
| Cast an object |                    |        |
| Command name   | Cast an object     |        |
| Action         | Cast an object 🔹 🔻 |        |
| Assembly file  |                    | Browse |
| Class          |                    |        |

Figure 287 Cast an object mode properties

- Command name: a user-defined name for the command.
- **Assembly file:** specifies the path to the assembly file containing the functionality to call. A Browse button is provided to locate the file.
- **Class:** the class provided in the assembly file.

#### 7.1.7.5 Call a method

The following properties are available when the command is used in the *Call a method* mode (*see figure 288, page 234*):

| Properties    |                   | → |
|---------------|-------------------|---|
| Call a method |                   |   |
| Command name  | Call a method     |   |
| Action        | Call a method 🛛 🔻 |   |
| Method        |                   |   |

*Figure 288 Call a method mode properties* 

- **Command name:** a user-defined name for the command.
- Method: the method to call.

#### 7.1.7.6 Get or set a field

The following properties are available when the command is used in the *Get or set a field* mode *(see figure 289, page 234)*:

| Properties         |                        | € |
|--------------------|------------------------|---|
| Get or set a field |                        |   |
| Command name       | Get or set a field     |   |
| Action             | Get or set a field 🛛 🔻 |   |
| Field              |                        |   |
| Direction          | Get 💌                  |   |

Figure 289 Get or set a field mode properties

- **Command name:** a user-defined name for the command.
- **Field:** the field to get or set.
- Direction (Get/Set): a drop-down list that can be set to Get or Set.

#### 7.1.8 Procedure Information

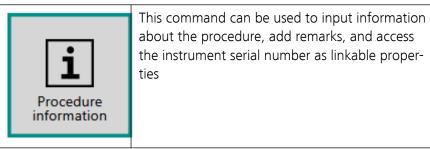

The details of the command properties of the **Procedure information** command are shown in *Figure 290*:

| Properties               |                       | € |
|--------------------------|-----------------------|---|
| Procedure information    |                       |   |
| Command name             | Procedure information |   |
| Procedure name           | New procedure         |   |
| Remarks                  |                       |   |
| Instrument serial number | VIRT00001             |   |

Figure 290 The properties of the Procedure information command

The following properties are available:

- Command name: a user-defined name for the command.
- Procedure name: the read-only name of the procedure. This field is populated from the procedure name inputted in the Properties panel (default: New Procedure).
- **Remarks:** a remarks field, adopted from the **Properties panel**, that can be used to add comments to the procedure.
- **Instrument serial number:** the read-only default instrument serial number, automatically detected when an instrument is connected.

The properties of the **Procedure information** command are linkable, as shown in *Figure 291*:

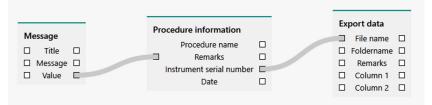

*Figure 291* The link functionality of the Procedure information command

### 7.2 Measurement - general

Commands located in the **Measurement – general** group can be used to control the settings of the instrument during a procedure without performing an actual measurement.

The available commands are represented by a shortcut icon (*see figure 292, page 236*).

Measurement - general

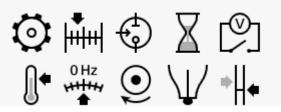

Figure 292 The Measurement - general commands

The following commands are available:

- **Autolab control:** a command which can be used to define the instrumental settings of the Autolab potentiostat/galvanostat and its optional modules *Autolab control (see chapter 7.2.1, page 237)*
- **Apply:** a command which can be used to define the applied potential or current *Apply (see chapter 7.2.2, page 240)*
- **Cell:** a command which can be used switch the cell on or off *Cell (see chapter 7.2.3, page 241)*
- Wait: a command which can be used to force the procedure to wait *Wait (see chapter 7.2.4, page 241)*
- **OCP measurement:** a command which can be used to measure the open circuit potential *OCP* (see chapter 7.2.5, page 247)
- Set pH measurement temperature: a command which can be used to set the pH measurement temperature Set pH measurement temperature (see chapter 7.2.6, page 248)
- Reset EQCM delta frequency: a command which can be used to reset the ΔFrequency signal measured by the EQCM module *Reset* EQCM delta frequency (see chapter 7.2.7, page 249)
- **Control Autolab R(R)DE:** a command used to control the rotation rate of the Autolab rotating disk electrode (RDE) or rotating ring disk electrode (RRDE)
- **MDE control:** a command used to control a mercury drop electrode stand connected to the Autolab using the IME663 or the IME303 module *MDE control (see chapter 7.2.9, page 252)*
- **Multi Autolab synchronization:** a command which can be used to create a synchronization point in a procedure for multi Autolab measurements *Synchronization (see chapter 7.2.10, page 255)*

# 7.2.1 Autolab control

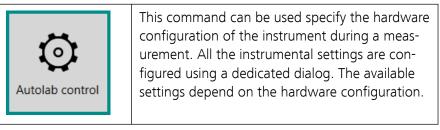

The details of the command properties of the **Autolab control** command are shown in *Figure 293*.

| Properties      |                 |   | ◄    |
|-----------------|-----------------|---|------|
| Autolab control |                 |   |      |
| Command name    | Autolab control |   |      |
|                 |                 | М | lore |

*Figure 293 The properties of the Autolab control command* 

The following properties are available:

• **Command name:** a user-defined name for the command.

The More button can be used to edit the instrument settings for the **Autolab control** command. The Autolab control screen will be displayed (*see figure 294, page 237*).

| Autolab c  | ontrol                     |
|------------|----------------------------|
| PGSTAT128N | Basic                      |
| BA         | Cell                       |
| DIO        | Mode Potentiostatic 🔹      |
|            | Current range 1 µA         |
|            | Bandwidth High stability 🔹 |
|            | iR compensation 0 Ω        |
|            | Advanced                   |
|            | External input             |
|            | Oscillation protection     |
|            | Reference potential 0 V    |
|            | Offset potential 0 V       |
|            |                            |

Figure 294 The Autolab control editor

# 

The settings provided in the **Autolab control** command dialog depend on the hardware setup. More details about the available settings are provided in the hardware description chapters located at the end of this document *Hardware description (see chapter 16, page 874)*.

Whenever a setting, available in the Autolab control screen, is adjusted, this setting will be made available in the **Properties** panel (*see figure 295, page 238*).

| 🗲 Autolab co | ontrol                     |
|--------------|----------------------------|
| PGSTAT302N   | Basic                      |
| BA           | Cell                       |
| DIO          | Mode Galvanostatic 🗶 🍤     |
| FI20         | Current range 1 A          |
| FRA2         | Bandwidth High stability 🔻 |
|              | iR compensation 0 Ω        |
|              | Advanced                   |
|              | FRA2 input                 |
|              | External input             |
|              | Oscillation protection     |
|              | Reference potential 0 V    |
|              | Offset current 0 A         |
|              |                            |
|              |                            |
|              |                            |
|              |                            |
|              |                            |
|              |                            |

Figure 295 Modified settings are automatically made available in the Properties panel

These settings can be directly edited in the **Properties** panel, without the need of opening the Autolab control screen. A **9** button will be added to any modified setting in order to undo this modification and remove this setting from the **Properties** panel (*see figure 296, page 239*).

| Properti  | es            |   | ₽   |
|-----------|---------------|---|-----|
| Autolab c | ontrol        |   |     |
| Mode      | Galvanostatic | • | 2   |
|           |               | M | ore |

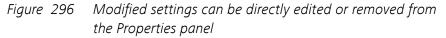

It is possible to add additional settings from the Autolab control screen to the **Properties** panel without modifying them, by clicking the statuton *(see figure 297, page 239)*.

| E Autolab c | ontrol                       |
|-------------|------------------------------|
| PGSTAT302N  | Basic                        |
| BA          | Cell                         |
| DIO         | Mode Galvanostatic 🔻 🍤       |
| FI20        | Current range 1 A            |
| FRA2        | Bandwidth High stability 🔻 🖈 |
| IME663      | iR compensation 0 Ω          |
| MUX         | Advanced                     |
|             | FRA2 input                   |
|             | External input               |
|             | Oscillation protection       |
|             | Reference potential 0 V      |
|             | Offset current 0 A           |
|             |                              |
|             |                              |
|             |                              |
|             |                              |
|             |                              |
|             |                              |

*Figure 297* Additional settings can be added to the Properties panel

These additional settings will become visible in the **Properties** panel (see figure 298, page 240).

| Propertie  | s              |    | ₽   |
|------------|----------------|----|-----|
| Autolab co | ontrol         |    |     |
| Mode       | Galvanostatic  | •  | 5   |
| Bandwidth  | High stability | •  | 5   |
|            |                | Mo | ore |

*Figure 298 Additional settings will be visible in the Properties panel* 

# 7.2.2 Apply

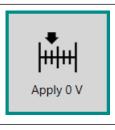

This command can be used to apply a fixed DC setpoint on the electrochemical cell. The applied value will be in volt (V) or ampere (A) depending on the settings of the instrument.

The details of the properties of the **Apply** command are shown in *Figure 299*:

| Properties   |           |                     | → |
|--------------|-----------|---------------------|---|
| Apply 0 V    |           |                     |   |
| Command name | Apply 0 V |                     |   |
| Potential    | 0         | $V_{REF} ~ \bullet$ |   |
|              |           |                     |   |

Figure 299 The properties of the Apply command

The following properties are available:

- **Command name:** a user-defined name for the command.
- Potential/Current: the applied potential or current value, in V or A respectively.
- With respect to drop-down list: a drop-down list that provides the choice of the reference used to apply a potential value (only shown in potentiostatic mode). The potential can be specified with respect to the reference electrode potential (V<sub>REF</sub>) or the open-circuit potential (V<sub>OCP</sub>).

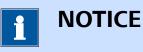

The **Apply** command description in the procedure editor is dynamically adjusted in function of the specified value.

# 7.2.3 Cell

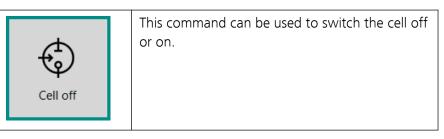

The details of the command properties of the **Cell** command are shown in *Figure 300*:

| Properties   |          | ∍ |
|--------------|----------|---|
| Cell off     |          |   |
| Command name | Cell off |   |
| Cell         |          |   |

Figure 300 The properties of the Cell command

The following properties are available:

- Command name: a user-defined name for the command.
- Switch cell: a toggle control provided to switch the cell off or on.

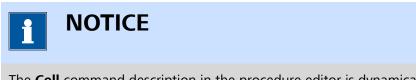

The **Cell** command description in the procedure editor is dynamically adjusted in function of the toggle.

# 7.2.4 Wait

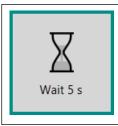

This command can be used to force the procedure to wait for a predefined amount of time (in seconds) or until a certain trigger signal is recorded a DIO port of the instrument or the input lines of a Metrohm 6.2148.010 Remote Box.

The **Wait** command can be used in four different modes, which can be selected using the provided drop-down list (*see figure 301, page 242*):

| Properties   |                | → |
|--------------|----------------|---|
| Wait 5 s     |                |   |
| Command name | Wait 5 s       |   |
| Wait for     | Seconds 🔹 🔻    | ] |
| Duration     | Seconds        |   |
|              | DIO            |   |
|              | Remote inputs  |   |
|              | Metrohm device |   |
|              |                |   |

Figure 301 Four modes are provided by the Wait command

- 1. Wait for Seconds (default mode)
- 2. Wait for DIO
- 3. Wait for Remote inputs
- 4. Wait for Metrohm device

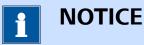

The **Wait** command description in the procedure editor is dynamically adjusted in function of the specified mode.

# 7.2.4.1 Wait for Seconds

The following properties are available when the **Wait** command is used in the *Wait for Seconds* mode (*see figure 302, page 243*):

| Properties   |           | → |
|--------------|-----------|---|
| Wait 5 s     |           |   |
| Command name | Wait 5 s  |   |
| Wait for     | Seconds 🔹 |   |
| Duration     | 5 s       |   |

Figure 302 The properties of the Wait for Seconds mode

- **Command name:** a user-defined name for the command.
- **Duration:** specifies the duration of the wait time, in s.

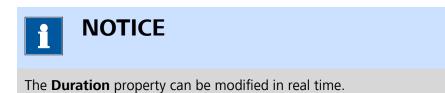

#### 7.2.4.2 Wait for DIO

The following properties are available when the **Wait** command is used in the *Wait for DIO* mode (*see figure 303, page 243*):

| Properties         | €            |
|--------------------|--------------|
| Wait for DIO       |              |
| Command name       | Wait for DIO |
| Wait for           | DIO 💌        |
| DIO connector      | P1 🔻         |
| DIO connector port | Port A 💌     |
| Mask               | 1100XX11     |
| Use time limit     |              |

*Figure 303* The properties of the Wait for DIO mode

- Command name: a user-defined name for the command.
- **DIO connector:** the connector used to receive the trigger (P1 or P2, available from a drop-down list).
- **DIO connector port:** the port of the DIO connector used to receive the trigger (A, B or C, available from a drop-down list).

- Mask: the trigger mask, specified as 8 or 4 bits. The expected bit sequence must be formatted using 1, 0 and X (1 indicates that the pin status must be 'high', 0 indicates that the pin status must be 'low', X indicates that the pin status may be both). In *Figure 303*, the command will force the procedure to wait until pins 8, 7, 2 and 1 are 'high', pins 6 and 5 are 'low'. The status of pins 4 and 3 is irrelevant (X status).
- Use time limit: a toggle is provided to enable or disable the time limit. When this option is enabled, the *Wait for DIO* command will stop waiting after the specified amount of time.
- Time limit: the time limit after which the command stops waiting (if the Use time limit toggle is on), in s.

#### 7.2.4.3 Wait for Remote inputs

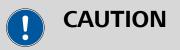

This mode requires a **Metrohm 6.2148.010 Remote Box** to be connected to the computer.

The following properties are available when the **Wait** command is used in the *Wait for Remote inputs* mode (*see figure 304, page 244*):

| Properties         |                       | € |
|--------------------|-----------------------|---|
| Wait for Remote in | puts                  |   |
| Command name       | Wait for Remote input |   |
| Wait for           | Remote inputs 🔹 🔻     |   |
| Device name        | DigitalIO_1           |   |
| Mask               | 11001100              |   |
| Use time limit     |                       |   |

*Figure 304* The properties of the Wait for Remote inputs mode

- **Command name:** a user-defined name for the command.
- Device name: the identifying name of the Remote Box.
- Mask: the trigger mask, specified as byte. The expected byte must be formatted using 1 and 0 (1 indicates that the pin status must be 'high' and 0 indicates that the pin status must be 'low'). In *Figure 304*, the command will force the procedure to wait until IN7, IN6, IN3 and IN2 are set to 'high' state and IN5, IN4, IN1 and IN0 are set to 'low' state.
- Use time limit: a toggle is provided to enable or disable the time limit. When this option is enabled, the *Wait for Remote inputs* command will stop waiting after the specified amount of time.

• **Time limit:** the time limit after which the command stops waiting (if the *Use time limit* toggle is on), in s.

#### 7.2.4.4 Wait for Metrohm device

The following properties are available when the **Wait** command is used in the *Wait for Metrohm device* mode (*see figure 305, page 245*):

*Figure 305* The properties of the Wait for Metrohm device mode

- **Command name:** a user-defined name for the command.
- **Device name:** the identifying name of the Metrohm device.

This command can be used to force the procedure to wait until the specified **Metrohm** device returns to idle state. This is only relevant for devices for which the *parallel execution* setting is been set to on in the hardware setup *Dosino information panel (see chapter 5.5.1.1, page 151).* 

When *parallel execution* is enabled, the **Metrohm** device will not block the procedure while it is executing an action, allowing the next command to run and the procedure to continue. If this setting is disabled, the device will hold the procedure until the action being carried out by the device is finished.

Figure 306 illustrates the use of the parallel execution, schematically.

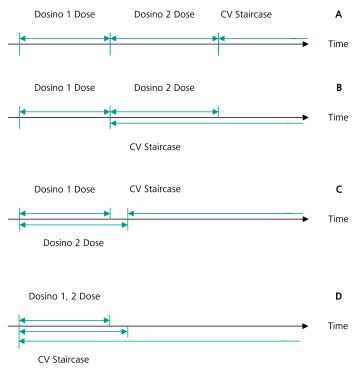

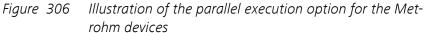

- In *Figure 306*, A: Dosino 1 and Dosino 2 have parallel execution disabled. Both Dosino need to finish the Dose command before the CV staircase command can start.
- In *Figure 306*, B: parallel execution is enabled on Dosino 2 and disabled on Dosino 1. Dosino 2 starts dosing immediately after Dosino 1 is finished. The CV staircase command starts as soon as Dosino 2 starts dosing.
- In *Figure 306*, C: parallel execution is enabled on Dosino 1 and disabled on Dosino 2. Dosino 2 starts dosing at the same time as Dosino 1.
   Only when Dosino 2 is finished can the CV staircase command start.
- In *Figure 306*, D: parallel execution is enabled for both Dosino 1 and Dosino 2. All three commands start at the same time.

The *Wait for Metrohm device* mode can be used in a procedure to force the procedure to wait until the specified device finishes the command it is executing. This mode can thus be used to overrule the parallel execution of the device.

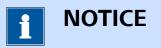

The *Wait for Metrohm device* mode has no effect on devices for which parallel execution is disabled.

#### 7.2.5 OCP

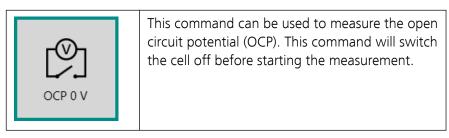

The details of the command properties of the **OCP** command are shown in *Figure 307*:

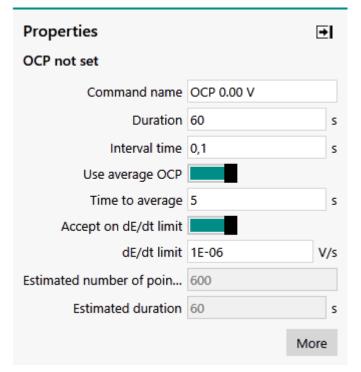

Figure 307 The properties of the OCP command

The following properties are available:

- **Command name:** a user-defined name for the command.
- **Duration:** the maximum duration for the OCP measurement.
- Interval time: the time interval between two consecutive points in the measurement.
- Use average OCP: a toggle control provided to specify if the averaged value or the final value of the OCP should be stored. When the average value is used, the user can specify over what time the average OCP is determined with the **Time to average** property.
- Time to average: The the amount of time at the end of the measurement over which the determined OCP value will be averaged. This property is only available when the Use average OCP toggle is enabled.

- Accept on dE/dt limit: a toggle control provided to specify if the OCP command should stop when the measured dE/dt value becomes equal or lower than the dE/dt limit value.
- dE/dt limit: the time derivative limit, in V/s. When this value is not 0, the recording of the OCP will stop when the time derivative of the potential is smaller or equal to the specified limit. This property is only available when the Accept on dE/dt limit toggle is enabled.
- Estimated number of points: a read-only field indicating the estimated number of points that will be collected. Calculated based on the Duration and theInterval time
- **Estimated duration:** a read-only field indicating the estimated duration of the measurement.

When the **OCP** command is executed, a two default plots will appear in the **Plots frame**:

- WEPotential vs. Time
- dWEPotential / dt vs. Time

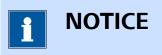

The **OCP** command can be terminated manually using the skip (**b**) or stop (**b**) buttons. When the measurement is terminated manually, the OCP is determined by selecting the final OCP value, or applying the averaging properties defined by the user with the **Use average OCP toggle** and the **Time to average** property.

# 7.2.6 Set pH measurement temperature

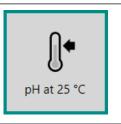

This command can be used to specify the measurement temperature, for automatic pH correction (if the temperature is not measured through the T input of the **pX1000** module or if the pH is measured using a **pX** module).

CAUTION

This command requires a **pX1000** or **pX** module *pX1000 module* (see chapter 16.3.2.18, page 1163) installed in the Autolab.

This command performs the following mathematical adjustment:

$$pH = 7 - \frac{a}{b} + \frac{E}{b} \cdot \frac{T_{cal}}{T}$$

Where a and b are the intercept and the slope of the calibration curve, E is the measured potential, T is the specified temperature and  $T_{cal}$  is the calibration temperature.

The details of the properties of the **Set pH measurement temperature** command is shown in *Figure 308*:

| Properties   |             | €  |
|--------------|-------------|----|
| pH at 25 °C  |             |    |
| Command name | pH at 25 °C |    |
| Temperature  | 25          | °C |

| Figure 308 | The properties of the Set pH measurement temperature |
|------------|------------------------------------------------------|
|            | command                                              |

The following properties are available:

- Command name: a user-defined name for the command.
- **Temperature:** the measurement temperature, in °C.

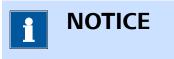

The **Set pH temperature measurement** command description in the procedure editor is dynamically adjusted in function of the specified value.

# 7.2.7 Reset EQCM delta frequency

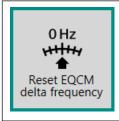

This command can be used to create a breakpoint in the procedure during which the signals from the **EQCM** module can be adjusted and zeroed, if necessary.

This command requires an **EQCM** module *EQCM module (see chapter 16.3.2.10, page 1076)* installed in the Autolab.

The details of the command properties of the **Reset EQCM delta frequency** command are shown in *Figure 309*.

⇒

#### Properties

Reset EQCM delta frequency

```
Command name Reset EQCM delta free
```

*Figure 309* The properties of the Autolab control command

The following properties are available:

• **Command name:** a user-defined name for the command.

When the **Reset EQCM delta frequency** command is executed, a dedicated window will be shown, providing additional control during the measurement (*see figure 310, page 250*).

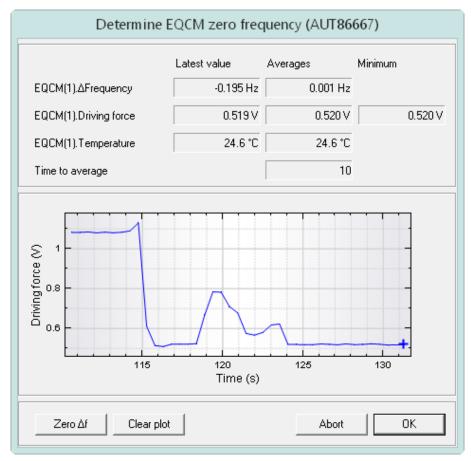

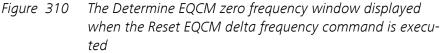

The following information is shown in the window:

- Top section:
  - EQCM(1).ΔFrequency: displays the latest and average values of the measured EQCM(1).Frequency signal are displayed, in V.
  - EQCM(1).Driving force: displays the latest, average and minimum values of the measured EQCM(1).Driving force signal are displayed, in V.
  - EQCM(1).Temperature: displays the latest and average values of the measured EQCM(1).Temperature signal are displayed, in °C.
  - Time to average: a read-only field that indicates the duration, in seconds, used to determine the average values of the EQCM signals.
- **Middle section:** this section displays a real time plot of the EQCM(1).Driving force signal. Using the provided trimmer, it is possible to adjust the driving force as indicated in the EQCM User Manual.
- Bottom section:
  - Zero Δf button: this button can be used to reset the measured value of the EQCM(1).ΔFrequency signal. When this button is pressed, the value of the signal is recorded and then subtracted from the actual value, thus zeroing the signal. While the EQCM. (1).ΔFrequency signal is set to zero, the button is disabled.
  - Clear plot button: this button clears the plot of the EQCM(1).Driving force signal.
  - Abort button: this button can be used to force the procedure to stop.
  - Accept button: this button can be used to close the Determine EQCM zero frequency window. The procedure will continue using the last value of the EQCM(1). ΔFrequency signal.

# 7.2.8 Autolab R(R)DE control

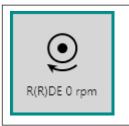

This command can be used to control the Autolab rotating disk electrode (RDE) or rotating ring disk electrode (RRDE), connected to the Autolab and operated in remote control mode.

The details of the command properties of the **Autolab R(R)DE control** command are shown in *Figure 311*:

| Properties<br>R(R)DE 0 rpm |              |     | ₽ |
|----------------------------|--------------|-----|---|
| Command name               | R(R)DE 0 rpm |     |   |
| Switch R(R)DE              |              |     |   |
| Rotation rate              | 0            | rpm |   |
|                            |              |     |   |

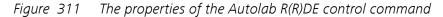

The following properties are available:

- Command name: a user-defined name for the command.
- Switch R(R)DE: a toggle control provided to switch the Autolab RDE or RRDE off or on.
- Rotation rate: specifies the rotation rate of the Autolab RDE or RRDE, in RPM.

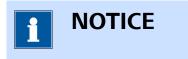

The **Autolab R(R)DE control** command description in the procedure editor is dynamically adjusted in function of the toggle.

#### 7.2.9 MDE control

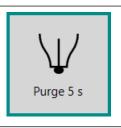

This command can be used to control the Mercury Drop Electrode (MDE) using the **IME663** or the **IME303** interface and the **Metrohm 663 VA Stand, the Princeton Applied Research PAR303(A) Stand** or a compatible mercury drop electrode stand.

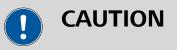

This command requires a **IME663** *IME663 module (see chapter 16.3.2.15, page 1131)* or **IME303** *IME303 module (see chapter 16.3.2.14, page 1125)* connected to the Autolab. When this command is used without a **IME663** or **IME303**, an **error** will be displayed for the command.

The **MDE control** command can be used in three different modes, which can be selected using the provided drop-down list (*see figure 312, page 253*):

| Properties   |             | € |
|--------------|-------------|---|
| Purge 5 s    |             |   |
| Command name | Purge 5 s   |   |
| Action       | Purge 🔻     |   |
| Duration     | Purge       |   |
|              | Set stirrer |   |
|              | New drop    |   |

*Figure 312* Three modes are provided by the MDE control command

- 1. Purge (default mode)
- 2. Set Stirrer
- 3. New Drop

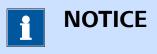

The **MDE control** command description in the procedure editor is dynamically adjusted in function of the specified mode.

# 

Take all necessary precautions when working with mercury. It is highly recommended to consult the Material Safety Data Sheet (MSDS) before operating the **Metrohm 663 VA Stand**, the **Princeton Applied Research PAR303(A) Stand** or any other compatible stand. It is also recommended to dispose of the mercury waste properly.

#### 7.2.9.1 Purge

The following properties are available when the **MDE control** command is used in the *Purge* mode (*see figure 313, page 254*):

| Properties   |           | € |
|--------------|-----------|---|
| Purge 5 s    |           |   |
| Command name | Purge 5 s |   |
| Action       | Purge 🔻   |   |
| Duration     | 5 s       |   |

Figure 313 Purge mode properties

- **Command name:** a user-defined name for the command.
- Duration: specifies the duration during which the N<sub>2</sub> purging functionality provided by the MDE is active, in s.

### 7.2.9.2 Set Stirrer

The following properties are available when the **MDE control** command is used in the *Set Stirrer* mode (*see figure 314, page 254*):

| Properties     |                 | → |
|----------------|-----------------|---|
| Stirrer off    |                 |   |
| Command name   | Stirrer off     |   |
| Action         | Set stirrer 🔹 🔻 |   |
| Switch stirrer |                 |   |

*Figure 314* Set stirrer mode properties

- **Command name:** a user-defined name for the command.
- Switch stirrer: specifies the status of the built-in stirrer of the MDE through the provided toggle. The specified status remains active until changed.

## 7.2.9.3 New drop

The following properties are available when the **MDE control** command is used in the *New drop* mode (*see figure 315, page 255*):

| Properties          | ₽           |
|---------------------|-------------|
| 5 new drops         |             |
| Command name        | 5 new drops |
| Action              | New drop 🔹  |
| Number of new drops | 5           |

Figure 315 New drop mode properties

- **Command name:** a user-defined name for the command.
- Number of new drops: specifies the number of drops to knock off the capillary of the MDE by activating the built-in tapper.

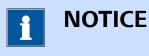

A 500 ms settling time is used each time the tapper is activated. This settling time can be adjusted in the hardware setup.

# 7.2.10 Synchronization

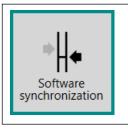

This command can be used to create a synchronization point in the procedure.

The **Synchronization** command can be used in two different modes, which can be selected using the provided drop-down list *(see figure 316, page 255)*:

| Properties              | ₽                     |
|-------------------------|-----------------------|
| Software synchronizatio | n                     |
| Command name            | Software synchronizat |
| Synchronize             | Software 🔻            |
| Number of instruments   | Software              |
| Group name              | Hardware              |
| Use time limit          | ~                     |

*Figure 316* Two modes are provided by the Synchronization

Two modes are provided by the Synchronization command

- 1. Software synchronization (default mode)
- 2. Hardware synchronization

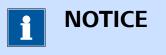

The **Synchronization** command description in the procedure editor is dynamically adjusted in function of the specified mode.

## 7.2.10.1 Software synchronization

The following properties are available when the **Synchronization** command is used in the *Software synchronization* mode (*see figure 317, page 256*):

| Properties              | <b>→</b>              |
|-------------------------|-----------------------|
| Software synchronizatio | on                    |
| Command name            | Software synchronizat |
| Synchronize             | Software 💌            |
| Number of instruments   | 1                     |
| Group name              |                       |
| Use time limit          |                       |

*Figure 317* Software synchronization mode properties

- **Command name:** a user-defined name for the command.
- **Number of instruments:** the number Autolab instruments to synchronize. The synchronization is triggered as soon as this number is reached or when the optional time limit has been reached.
- **Group name:** defines a unique name for the synchronization command.
- Use time limit: a toggle that can be used to specify if a time limit should be used for the synchronization command.
- **Time limit:** specifies the time limit, in s.
- **Abort after time limit:** a **toggle** that can be used to specify if the measurement should be aborted if the time limit is reached.

# 

The normal behavior of the software synchronization command is to wait indefinitely until the number of specified instruments reach the synchronization command in their respective procedures. The time limit toggle can be used to overrule this waiting stage. When the waiting stage is overruled, the command can be further adjusted to allow the procedure to continue on each instrument or to abort the measurement.

### 7.2.10.2 Hardware synchronization

The following properties are available when the **Synchronization** command is used in the *Hardware synchronization* mode (*see figure 318, page 257*):

| Properties             |                      | → |
|------------------------|----------------------|---|
| Hardware synchronizati | on                   |   |
| Command name           | Hardware synchroniza |   |
| Synchronize            | Hardware 🗖           | • |
| React on Stop and Skip |                      |   |
| Time limit             | 30                   | s |
| Abort after time limit |                      |   |

*Figure 318 Hardware synchronization mode properties* 

- Command name: a user-defined name for the command.
- **React on Stop and Skip:** a toggle provided to allow the use of the Stop and the Skip option during measurements. When this option is disabled, the synchronization speed is as fast as possible but the Stop and Skip option cannot be used. When this option is used, this restriction no longer applies but the synchronization speed is slower.
- Time limit: specifies a time limit for the hardware synchronization, in s.
- **Abort after time limit:** a **bort after time limit:** a toggle that can be used to specify if the measurement should be aborted if the time limit is reached.

# 7.3 Measurement - cyclic and linear sweep voltammetry commands

Commands located in the **Measurement – cyclic and linear sweep voltammetry** group can be used to perform programmed potential or current sweep measurements.

The available commands are represented by a shortcut icon (*see figure 319, page 258*).

Measurement - cyclic and linear sweep voltammetry

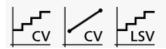

*Figure 319* The Measurement - cyclic and linear sweep voltammetry commands

The following commands are available:

- **CV staircase:** a command which can be used to perform staircase cyclic voltammetry measurements *CV staircase (see chapter 7.3.1, page 258)*.
- CV linear scan: a command which can be used to perform linear scan cyclic voltammetry measurements CV linear scan (see chapter 7.3.2, page 261). This command requires the SCAN250 or SCANGEN module SCAN250 module (see chapter 16.3.2.19, page 1170).
- LSV staircase: a command which can be used to perform staircase linear sweep voltammetry measurements *LSV staircase (see chapter 7.3.3, page 263)*.

#### 7.3.1 CV staircase

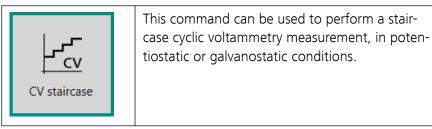

The details of the properties of the **CV staircase** command are shown in *Figure 320*:

| Properties                 |              | →                  |
|----------------------------|--------------|--------------------|
| CV staircase               |              |                    |
| Command name               | CV staircase |                    |
| Start potential            | 0            | V <sub>REF</sub> 🔻 |
| Upper vertex potential     | 1            | V <sub>REF</sub> 💌 |
| Lower vertex potential     | -1           | V <sub>REF</sub> • |
| Stop potential             | 0            | V <sub>REF</sub> 💌 |
| Number of scans            | 1            |                    |
| Scan rate                  | 0,1          | V/s                |
| Step                       | 0,00244      | V                  |
| Interval time              | 0,0244       | s                  |
| Estimated number of points | 1640         |                    |
| Estimated duration         | 40,016       | s                  |
| Number of stop crossings   | 2            |                    |
|                            |              | More               |

Figure 320 CV staircase properties

The following properties are available:

- **Command name:** a user-defined name for the command.
- Start potential/current: the start potential or current value, in V or A respectively. The start value can be located outside of the scan range defined by the lower and upper vertices.
- **Upper vertex potential/current:** the upper vertex potential or current value, in V or A respectively. The upper vertex must be higher than the lower vertex.
- Lower vertex potential/current: the lower vertex potential or current value, in V or A respectively. The lower vertex must be lower than the upper vertex.
- **Stop potential/current:** the stop potential or current value, in V or A respectively. The stop value must be located within the scan range defined by the upper and lower vertices.
- Number of scans: the number of potential or current scans.
- **Step:** the potential or current step, in V or A respectively. The step can be positive or negative. With a positive step, the scan starts from the start potential or current towards the upper vertex potential or current. With a negative step, the scan direction is reversed.

 Scan rate: the scan rate of the potential or current sweep, in V/s or A/s.

Four additional properties are shown as *read-only*:

- **Interval time:** the time interval between two consecutive points in the scan. This property is defined by the potential or current step and the scan rate.
- **Estimated number of points:** the estimated number of points in the scan. This property is defined by the start and stop potential or current and the potential or current step.
- Estimated duration: this property shows the estimated duration, in s. This property is defined by the estimated number of points and the interval time, as well as the duration of underlying commands, if applicable.
- **Number of stop crossings:** the number of times the potential or current scan will cross the stop potential or current value. This property is defined by the number of scans.

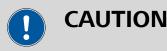

in order to properly identify the scans in the data, it is important to make sure that the following conditions are respected when defining the parameters of the **CV staircase** command:

- The stop value must be smaller than the upper vertex minus the step value.
- The stop value must be larger than the lower vertex plus the step value.

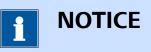

When this command is used in potentiostatic mode, a drop-down list provides the choice of the reference used to apply a potential value. The potential can be specified with respect to the reference electrode potential ( $V_{REF}$ ) or the open-circuit potential ( $V_{OCP}$ ).

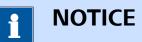

The **CV staircase** command provides access to additional options, through the More button Additional measurement command properties (see chapter 9, page 616).

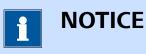

The Upper vertex potential (or current), Lower vertex potential (or current), Stop potential (or current), Number of scans and Scan rate properties can be modified in real time.

## 7.3.2 CV linear scan

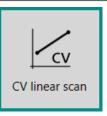

This command can be used to perform a linear scan cyclic voltammetry measurement, in potentiostatic. This method can only be used with instrument fitted with the optional **SCAN250** or **SCANGEN** module.

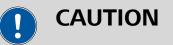

This command requires a **SCAN250** or **SCANGEN** module *SCAN250* module (see chapter 16.3.2.19, page 1170) installed in the Autolab. The high speed mode also needs an **ADC10M** or **ADC750** module *ADC10M* module (see chapter 16.3.2.1, page 999) installed in the Autolab.

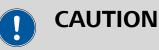

This command can only be used in Potentiostatic mode.

The details of the properties of the **CV linear scan** command are shown in *Figure 321*:

| Properties                           |                | €                               |
|--------------------------------------|----------------|---------------------------------|
| CV linear scan                       |                |                                 |
| Command name                         | CV linear scan |                                 |
| Mode                                 | Normal         | •                               |
| Start potential                      | 0              | V <sub>REF</sub> 💌              |
| Upper vertex potential               | 1              | $V_{REF}$ $\blacktriangleright$ |
| Lower vertex potential               | -1             | V <sub>REF</sub> 💌              |
| Number of scans                      | 1,25           |                                 |
| Scan rate                            | 0,1            | V/s                             |
| Potential interval                   | 0,00244        | v                               |
| Interval time                        | 0,0244         | s                               |
| Estimated number of points           | 2050           |                                 |
| Estimated duration                   | 50,02          | s                               |
| Number of vertex potential crossings | 3              |                                 |
|                                      |                | More                            |

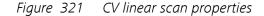

The following properties are available:

- **Command name:** a user-defined name for the command.
- Mode: specifies if the scan is performed in normal mode or high speed mode. This parameter is only shown when the optional ADC10M or ADC750 module is present in the instrument. For high speed potential scans (more than 10 V/s), the high speed mode is recommended.
- **Start potential:** the start potential, in V.
- Upper vertex potential: the upper vertex potential, in V.
- Lower vertex potential: the lower vertex potential, in V.
- Stop on: specifies if the scan should stop on one of the vertices or on the start potential value, using the provided drop-down list. This parameter is only shown when the optional SCAN250 module is present.
- **Number of scans:** the number of potential scans.
- **Potential interval:** the potential interval between two consecutive data points. The interval can be positive or negative. With a positive interval, the scan starts from the start potential towards the upper vertex potential. With a negative interval, the scan direction is reversed.
- Scan rate: the scan rate of the potential sweep, in V/s.

Four additional properties are shown as *read-only*:

- **Interval time:** the time interval between two consecutive points in the scan. This property is defined by the potential interval and the scan rate.
- Estimated number of points: the estimated number of points in the scan. This property is defined by the start and stop potential and the potential interval.
- Estimated duration: the estimated duration of the command, in s. This property is defined by the estimated number of points and the interval time as well as the duration of the underlying commands, if applicable.
- **Number of vertex/start potential crossings:** the number of times the potential scan will cross one of the potential vertices or the start potential. This property is defined by the number of scans.

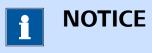

For each potential value, a drop-down list provides the choice of the reference used to apply a potential value. The potential can be specified with respect to the reference electrode potential ( $V_{REF}$ ) or the open-circuit potential ( $V_{OCP}$ ).

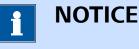

The **CV linear scan** command provides access to additional options, through the More button Additional measurement command properties (see chapter 9, page 616).

# 7.3.3 LSV staircase

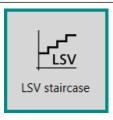

This command can be used to perform a staircase linear sweep voltammetry measurement, in potentiostatic or galvanostatic conditions.

The details of the properties of the **LSV staircase** command are shown in *Figure 322*:

| Properties                 |               | →                 |
|----------------------------|---------------|-------------------|
| LSV staircase              |               |                   |
| Command name               | LSV staircase |                   |
| Start potential            | 0             | $V_{REF}$ $ullet$ |
| Stop potential             | 1             | $V_{REF}$ $ullet$ |
| Scan rate                  | 0,1           | V/s               |
| Step                       | 0,00244       | V                 |
| Interval time              | 0,0244        | s                 |
| Estimated number of points | 410           |                   |
| Estimated duration         | 10,004        | s                 |
|                            |               | More              |

*Figure 322* LSV staircase properties

The following properties are available:

- **Command name:** a user-defined name for the command.
- Start potential/current: the start potential or current value, in V or A respectively.
- Stop potential/current: the stop potential or current value, in V or A respectively.
- Scan rate: the scan rate of the potential or current sweep, in V/s or A/s.
- Step: the potential or current step, in V or A respectively.

Three additional properties are shown as *read-only*:

- **Interval time:** the time interval between two consecutive points in the scan. This property is defined by the potential or current step and the scan rate.
- **Estimated number of points:** the estimated number of points in the scan. This property is defined by the start and stop potential or current and the potential or current step.
- **Estimated duration:** this property shows the estimated duration, in s. This property is defined by the estimated number of points and the interval time, as well as the duration of underlying commands, if applicable.

**1** NOTICE

When this command is used in potentiostatic mode, a drop-down list provides the choice of the reference used to apply a potential value. The potential can be specified with respect to the reference electrode potential ( $V_{REF}$ ) or the open-circuit potential ( $V_{OCP}$ ).

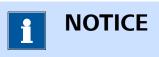

The **LSV staircase** command provides access to additional options, through the More button Additional measurement command properties (see chapter 9, page 616).

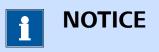

The **Stop potential (or current)** and **Scan rate** properties can be modified in real time.

# 7.4 Measurement - voltammetric analysis commands

Commands located in the **Measurement – voltammetric analysis** group can be used to perform programmed potential measurements suitable for electroanalytical purposes.

The available commands are represented by a shortcut icon (*see figure 323, page 265*).

Measurement - voltammetric analysis

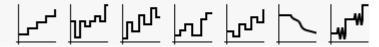

Figure 323 The Measurement - voltammetric analysis commands

The following commands are available:

- Sampled DC voltammetry: a command which can be used to perform a sampled DC measurement Sampled DC voltammetry (see chapter 7.4.1, page 266).
- Normal pulse voltammetry: a command which can be used to perform a normal pulse voltammetry measurement *Normal pulse voltammetry (see chapter 7.4.2, page 268).*

- **Differential pulse voltammetry:** a command which can be used to perform a differential pulse voltammetry measurement. The differential current is calculated during the measurement *Differential pulse voltammetry* (see chapter 7.4.3, page 271).
- **Differential normal pulse voltammetry:** a command which can be used to perform a differential normal pulse voltammetry measurement. The differential current is calculated during the measurement *Differential normal pulse voltammetry (see chapter 7.4.4, page 274)*.
- Square wave voltammetry: a command which can be used to perform a square wave voltammetry measurement. The differential current is calculated during the measurement *Square wave voltammetry (see chapter 7.4.5, page 277)*.
- **Potentiometric stripping analysis:** a command which can be used to perform chemical and constant current potentiometric stripping analysis *PSA* (*Potentiometric stripping analysis*) (see chapter 7.4.6, page 280).
- **AC voltammetry:** a command which can be used to perform an AC voltammetry measurement *AC voltammetry (see chapter 7.4.7, page 284)*.

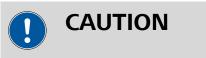

The voltammetric analysis commands cannot be used in combination with the **ECD module**.

# 7.4.1 Sampled DC voltammetry

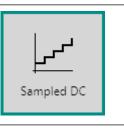

This command can be used to perform a sampled DC voltammetry measurement, in potentiostatic conditions.

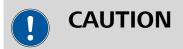

This command can only be used in Potentiostatic mode.

The details of the properties of the **Sampled DC voltammetry** command are shown in *Figure 324*.

| Properties                 |            | ₽                  |
|----------------------------|------------|--------------------|
| Sampled DC                 |            |                    |
| Command name               | Sampled DC |                    |
| Start potential            | -1,2       | V <sub>REF</sub> 🕶 |
| Stop potential             | 0,05       | V <sub>REF</sub> • |
| Step                       | 0,005      | v                  |
| Interval time              | 0,5        | s                  |
| Estimated number of points | 248        |                    |
| Estimated duration         | 124        | s                  |
| Scan rate                  | 0,010071   | V/s                |
|                            |            | More               |

Figure 324 Sampled DC voltammetry properties

The following properties are available:

- Command name: a user-defined name for the command.
- **Start potential:** the start potential value, in V.
- Stop potential: the stop potential value, in V.
- Step: the potential step, in V.
- Interval time: the duration of the interval time, in s.

Three additional properties are shown as *read-only*:

- Estimated number of points: the estimated number of points. This
  property is defined by the start and stop potential and the potential
  step.
- Estimated duration: this property shows the estimated duration, in s. This property is defined by the estimated number of points and the interval time, as well as the duration of underlying commands, if applicable.
- Scan rate: the calculated scan rate, in V/s, determined based on the step potential and the interval time.

*Figure 331* represents the measurement properties of the **Sampled DC voltammetry** command, schematically.

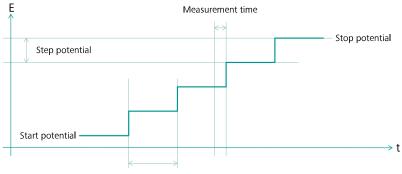

Interval time

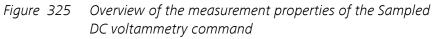

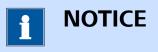

When this command is used, a drop-down list provides the choice of the reference used to apply a potential value. The potential can be specified with respect to the reference electrode potential ( $V_{REF}$ ) or the open-circuit potential ( $V_{OCP}$ ).

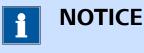

The **Sampled DC voltammetry** command provides access to additional options, through the More button Additional measurement command properties (see chapter 9, page 616).

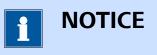

The **Stop potential**, **Step** and **Interval time** properties can be modified in real time.

# 7.4.2 Normal pulse voltammetry

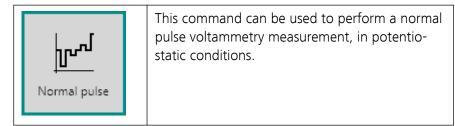

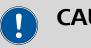

# CAUTION

This command can only be used in Potentiostatic mode.

The details of the properties of the **Normal pulse voltammetry** command are shown in *Figure 326*.

| Properties                 |              | €                               |
|----------------------------|--------------|---------------------------------|
| Normal pulse               |              |                                 |
| Command name               | Normal pulse |                                 |
| Start potential            | -1,2         | $V_{REF}$ $\blacktriangleright$ |
| Stop potential             | 0,05         | $V_{REF}$ $\blacktriangleright$ |
| Base potential             | 0            | V <sub>REF</sub> 💌              |
| Step                       | 0,005        | v                               |
| Normal pulse time          | 0,07         | s                               |
| Interval time              | 0,5          | s                               |
| Estimated number of points | 248          |                                 |
| Estimated duration         | 124          | s                               |
| Scan rate                  | 0,010071     | V/s                             |
|                            |              | More                            |

Figure 326 Normal pulse voltammetry properties

The following properties are available:

- **Command name:** a user-defined name for the command.
- Start potential: the start potential value, in V.
- Stop potential: the stop potential value, in V.
- Step: the potential step, in V.
- Base potential: the base potential, in V.
- Normal pulse time: the duration of the normal pulse, in s.
- Interval time: the duration of the interval time, in s.

Three additional properties are shown as *read-only*:

Estimated number of points: the estimated number of points. This
property is defined by the start and stop potential and the potential
step.

- **Estimated duration:** this property shows the estimated duration, in s. This property is defined by the estimated number of points and the interval time, as well as the duration of underlying commands, if applicable.
- Scan rate: the calculated scan rate, in V/s, determined based on the step potential and the interval time.

*Figure 327* represents the measurement properties of the **Normal pulse voltammetry** command, schematically.

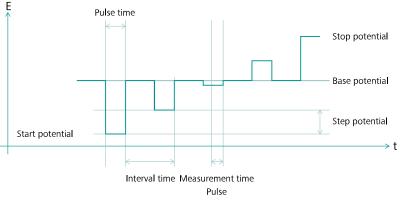

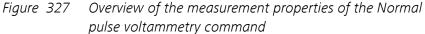

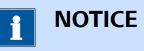

When this command is used, a drop-down list provides the choice of the reference used to apply a potential value. The potential can be specified with respect to the reference electrode potential ( $V_{REF}$ ) or the open-circuit potential ( $V_{OCP}$ ).

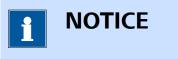

The **Normal pulse voltammetry** command provides access to additional options, through the More button Additional measurement command properties (see chapter 9, page 616).

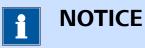

The **Stop potential**, **Base potential**, **Step**, **Normal pulse time** and **Interval time** properties can be modified in real time.

# 7.4.3 Differential pulse voltammetry

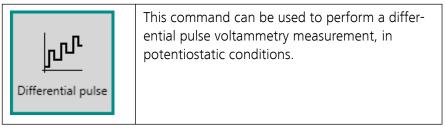

This command can only be used in Potentiostatic mode.

The details of the properties of the **Differential pulse voltammetry** command are shown in *Figure 328*.

| Properties                 |                    | →                  |
|----------------------------|--------------------|--------------------|
| Differential pulse         |                    |                    |
| Command name               | Differential pulse |                    |
| Start potential            | -1,2               | $V_{REF}$ $ullet$  |
| Stop potential             | 0,05               | V <sub>REF</sub> 💌 |
| Step                       | 0,005              | v                  |
| Modulation amplitude       | 0,025              | v                  |
| Modulation time            | 0,05               | s                  |
| Interval time              | 0,5                | s                  |
| Estimated number of points | 248                |                    |
| Estimated duration         | 124                | s                  |
| Scan rate                  | 0,010071           | V/s                |
|                            |                    | More               |

Figure 328 Differential pulse voltammetry properties

The following properties are available:

- **Command name:** a user-defined name for the command.
- Start potential: the start potential value, in V.
- Stop potential: the stop potential value, in V.
- Step: the potential step, in V.

- Modulation amplitude: the amplitude of the potential modulation, in V.
- Modulation time: the duration of the potential modulation, in s.
- **Interval time:** the duration of the interval time, in s.

Three additional properties are shown as *read-only*:

- **Estimated number of points:** the estimated number of points. This property is defined by the start and stop potential and the potential step.
- Estimated duration: this property shows the estimated duration, in s. This property is defined by the estimated number of points and the interval time, as well as the duration of underlying commands, if applicable.
- Scan rate: the calculated scan rate, in V/s, determined based on the step potential and the interval time.

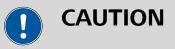

The definition of the **modulation amplitude** property is consistent with the definition used the Metrohm Computrace and VIVA software packages. When this value is positive, the pulse will be applied in the same direction as the potential scan (positive pulse in the positive going direction and negative pulse in the negative going direction). When this value is negative, the pulse will be applied in the **reverse** direction as the potential scan (negative pulse in the positive going direction and positive pulse in the negative going direction). This definition differs from the definition used in NOVA 1.X. Procedures imported from NOVA 1.X are automatically converted to the new definition.

*Figure 329* represents the measurement properties of the **Differential pulse voltammetry** command, schematically.

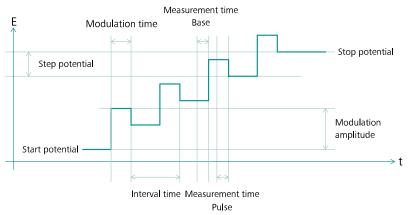

Figure 329 Overview of the measurement properties of the Differential pulse voltammetry command

In a Differential pulse voltammetry measurement, two consecutive current samples are collected for each step. The current value measured in the first part of the step corresponds to the WE(1).Base.Current signal while the current value measured at the end of the pulse corresponds to the WE(1).Pulse.Current signal. The differential value, corresponding to the WE(1). $\delta$ .Current signal is given by the difference of the pulse and the base current values

# NOTICE

When this command is used, a drop-down list provides the choice of the reference used to apply a potential value. The potential can be specified with respect to the reference electrode potential ( $V_{RFF}$ ) or the open-circuit potential (V<sub>OCP</sub>).

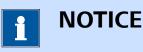

The Differential pulse voltammetry command provides access to additional options, through the More button Additional measurement command properties (see chapter 9, page 616).

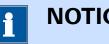

### NOTICE

The Stop potential, Step, Modulation amplitude, Modulation time and Interval time properties can be modified in real time.

#### 7.4.4 Differential normal pulse voltammetry

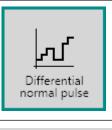

This command can be used to perform a differential normal pulse voltammetry measurement, in potentiostatic conditions.

This command can only be used in Potentiostatic mode.

The details of the properties of the **Differential normal pulse voltammetry** command are shown in *Figure 330*.

| Properties                 |                   | €                   |     |
|----------------------------|-------------------|---------------------|-----|
| Differential normal pulse  |                   |                     |     |
| Command name               | Differential norr | nal pu              |     |
| Start potential            | -1,2              | $V_{REF}$ $ullet$   |     |
| Stop potential             | 0,05              | $V_{REF}$ $ullet$   |     |
| Base potential             | 0                 | $V_{REF} ~ \bullet$ |     |
| Step                       | 0,005             | v                   | 7   |
| Modulation amplitude       | 0,025             | v                   | ſ   |
| Modulation time            | 0,025             | s                   |     |
| Normal pulse time          | 0,025             | s                   | į   |
| Interval time              | 0,5               | s                   | j - |
| Estimated number of points | 248               |                     |     |
| Estimated duration         | 124               | s                   | ;   |
| Scan rate                  | 0,010071          | V/s                 | i   |
|                            |                   | More                |     |

*Figure 330 Differential normal pulse voltammetry properties* The following properties are available:

• **Command name:** a user-defined name for the command.

- Start potential: the start potential value, in V.
- Stop potential: the stop potential value, in V.
- Base potential: the base potential, in V.
- Step: the potential step, in V.
- Modulation amplitude: the amplitude of the potential modulation, in V.
- Modulation time: the duration of the potential modulation, in s.
- Normal pulse time: the duration of the normal pulse, in s.
- Interval time: the duration of the interval time, in s.

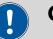

### CAUTION

The definition of the **modulation amplitude** property is consistent with the definition used the Metrohm Computrace and VIVA software packages. When this value is positive, the pulse will be applied in the same direction as the potential scan (positive pulse in the positive going direction and negative pulse in the negative going direction). When this value is negative, the pulse will be applied in the **reverse** direction as the potential scan (negative pulse in the positive going direction and positive pulse in the negative going direction). This definition differs from the definition used in NOVA 1.X. Procedures imported from NOVA 1.X are automatically converted to the new definition.

Three additional properties are shown as *read-only*:

- Estimated number of points: the estimated number of points. This
  property is defined by the start and stop potential and the potential
  step.
- **Estimated duration:** this property shows the estimated duration, in s. This property is defined by the estimated number of points and the interval time, as well as the duration of underlying commands, if applicable.
- Scan rate (V/s): the calculated scan rate, determined based on the step potential and the interval time.

*Figure 331* represents the measurement properties of the **Differential normal pulse voltammetry** command, schematically.

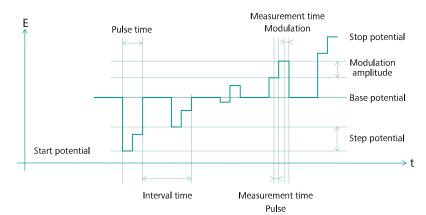

*Figure 331 Overview of the measurement properties of the Differential normal pulse voltammetry command* 

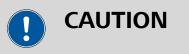

The implementation of Differential normal pulse voltammetry is different from the description provided in *Electrochemistry* by C. M. A. Brett and A. M. Oliveira Brett, Oxford University Press, 1993.

In a **Differential normal pulse voltammetry** measurement, two consecutive current samples are collected for each step. The current value measured in pulse of the step corresponds to the WE(1).Pulse.Current signal while the current value measured at the end of the modulation corresponds to the WE(1).Modulation.Current signal. The difference between the modulation and the pulse current corresponds to the WE(1). $\delta$ .Current signal.

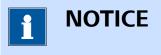

When this command is used, a drop-down list provides the choice of the reference used to apply a potential value. The potential can be specified with respect to the reference electrode potential ( $V_{REF}$ ) or the open-circuit potential ( $V_{OCP}$ ).

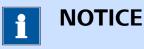

The **Differential normal pulse voltammetry** command provides access to additional options, through the More button Additional measurement command properties (see chapter 9, page 616).

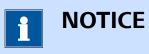

The **Stop potential**, **Base potential**, **Step**, **Modulation amplitude**, **Modulation time**, **Normal pulse time** and **Interval time** properties can be modified in real time.

#### 7.4.5 Square wave voltammetry

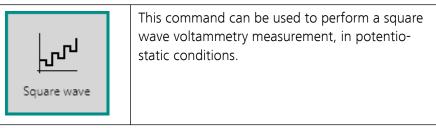

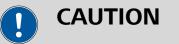

This command can only be used in Potentiostatic mode.

The details of the properties of the **Square wave voltammetry** command are shown in *Figure 332*.

| Properties                 |             | ∍                               |
|----------------------------|-------------|---------------------------------|
| Square wave                |             |                                 |
| Command name               | Square wave |                                 |
| Start potential            | -1,2        | $V_{REF}$ $\blacktriangleright$ |
| Stop potential             | 0,05        | $V_{REF} ~ \bullet$             |
| Step                       | 0,005       | v                               |
| Modulation amplitude       | 0,02        | V                               |
| Frequency                  | 25          | Hz                              |
| Estimated number of points | 248         |                                 |
| Interval time              | 0,04        | s                               |
| Estimated duration         | 9,92        | s                               |
| Scan rate                  | 0,12589     | V/s                             |
|                            |             | More                            |

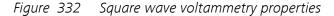

The following properties are available:

- **Command name:** a user-defined name for the command.
- Start potential: the start potential value, in V.
- Stop potential: the stop potential value, in V.
- Step: the potential step, in V.
- Modulation amplitude: the amplitude of the square wave, in V.
- Frequency: the frequency of the square wave, in Hz.

Four additional properties are shown as *read-only*:

- **Estimated number of points:** the estimated number of points. This property is defined by the start and stop potential and the potential step.
- **Interval time:** the calculated interval time, based on the value of the frequency.
- Estimated duration: this property shows the estimated duration, in s. This property is defined by the estimated number of points and the interval time, as well as the duration of underlying commands, if applicable.
- Scan rate: the calculated scan rate, in V/s, determined based on the step potential and the interval time.

*Figure 333* represents the measurement properties of the **Square wave voltammetry** command, schematically.

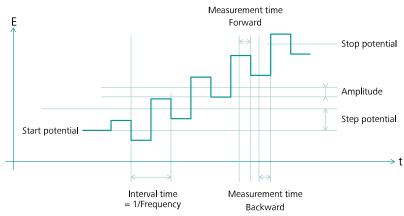

*Figure 333 Overview of the measurement properties of the Square wave voltammetry command* 

In a **Square wave voltammetry** measurement, two consecutive current samples are collected for each step. The current value measured in first half of the step corresponds to the WE(1).Forward.Current signal while the current value measured in the second half of the step corresponds to the WE(1).Backward.Current signal. The difference between the backward and forward currents corresponds to the WE(1). $\delta$ .Current signal

# **1** ΝΟΤΙCE

When this command is used, a drop-down list provides the choice of the reference used to apply a potential value. The potential can be specified with respect to the reference electrode potential ( $V_{REF}$ ) or the open-circuit potential ( $V_{OCP}$ ).

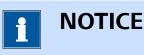

The **Square wave voltammetry** command provides access to additional options, through the More button Additional measurement command properties (see chapter 9, page 616).

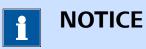

The **Stop potential**, **Step**, **Amplitude** and **Frequency** properties can be modified in real time.

#### 7.4.6 PSA (Potentiometric stripping analysis)

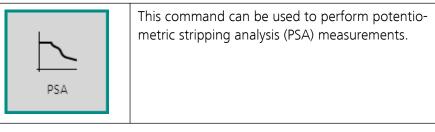

The **PSA** command can be used in two different modes, which can be selected using the provided drop-down list (*see figure 334, page 280*):

| Properties                      |                      | €   |
|---------------------------------|----------------------|-----|
| PSA Constant current            |                      |     |
| Command name                    | PSA Constant current |     |
| Mode                            | Constant current     | •   |
| Constant current                | Chemical             |     |
| Potential limit                 | Constant current     |     |
| Maximum time                    | 10                   | s   |
| Set current range automatically |                      |     |
| Estimated duration              | 10                   | 5   |
|                                 | M                    | ore |

Figure 334 Two modes are provided by the PSA command

- 1. Chemical (default mode)
- 2. Constant current

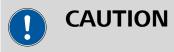

No additional signals can be measured by the **PSA** command. The sampling rate is set to the highest possible value during this type of measurement and the measured data cannot be displayed in real time. Options like cutoffs and counters cannot be used.

During a potentiometric stripping analysis measurement, the potential of the working electrode is recorded as a function of time while a chemical or electrochemical oxidation is taking place. As such, this method is the equivalent of a potentiometric titration, in which the titrant is added *in situ* at a constant rate. The measurement stops when the maximum time is reached or when the measured potential exceeds a user defined limit. A typical potentiometric stripping analysis potential profile is shown in *Figure 335*.

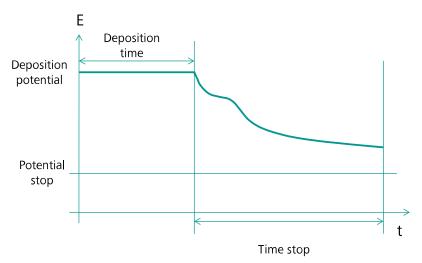

*Figure 335 A typical potentiometric stripping analysis measurement* 

The voltage measurement E versus time is used to calculate the retention times dt/dE vs E. *Figure 336* shows an example of the E vs t measurement and the resulting peak-shaped plot.

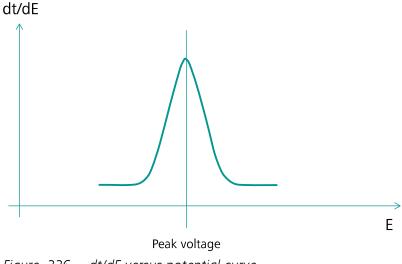

*Figure 336 dt/dE versus potential curve* 

The peak voltage position is characteristic of the substance, the peak area is proportional to its concentration.

#### 7.4.6.1 Chemical PSA

The following properties are available when the command is used in the *Chemical* mode (*see figure 337, page 282*):

| Properties         |          | <b>→</b> |
|--------------------|----------|----------|
| PSA                |          |          |
| Command name       | PSA      |          |
| Mode               | Chemical | •        |
| Potential limit    | 0,8      | v        |
| Maximum time       | 10       | s        |
| Estimated duration | 10       | s        |
|                    |          | More     |

Figure 337 Chemical mode properties

- **Command name:** a user-defined name for the command.
- Potential limit: the maximum potential of the working electrode, in
   V. The measurement stops when the potential of the working electrode exceeds the specified value.
- **Maximum time:** the maximum duration of the stripping stage, in s. The measurement stops when this limit is reached.
- **Estimated duration:** this property shows the estimated duration, in s. This property is defined by the maximum time and the duration of underlying commands, if applicable.

Advanced properties are accessed by selecting the **More** button.

- Filter: specifies if a filter must be applied on the measured potential signal using the provided toggle (Default: ON). The implemented filter is based on a moving average over the specified *Filter time* property.
- **Filter time:** the filter time, in s, used if the filter is On. This property is automatically set to 20 ms or 16.66 ms depending on the line frequency specified in the hardware (50 Hz or 60 Hz, respectively).

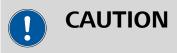

The filtering is based on a moving average over the specified *Filter time*. Some data at the onset of the measurement is required to establish the initial average. Stabilization of the filtering during the first approximately 20 ms of the measurement could lead to visible artifacts in the E vs. t curves at this timescale. If the data corresponding to the first 20 ms of the measurement is of interest, the measurement should be carried out with the **Filter** set to OFF.

#### 7.4.6.2 Constant current PSA

The following properties are available when the command is used in the *Constant current* mode (*see figure 338, page 283*):

| Properties                      |                      | ∍    |
|---------------------------------|----------------------|------|
| PSA Constant current            |                      |      |
| Command name                    | PSA Constant current |      |
| Mode                            | Constant current     | •    |
| Constant current                | 1E-06                | Α    |
| Potential limit                 | 0,8                  | v    |
| Maximum time                    | 10                   | s    |
| Set current range automatically |                      |      |
| Estimated duration              | 10                   | s    |
|                                 |                      | More |

Figure 338 Constant current mode properties

- **Command name:** a user-defined name for the command.
- **Stripping current:** the current applied during the stripping stage, in A.
- **Potential limit:** the maximum potential of the working electrode, in V. The measurement stops when the potential of the working electrode exceeds the specified value.
- **Maximum time:** the maximum duration of the stripping stage, in s. The measurement stops when this limit is reached.
- Set current range automatically: specifies if the software should select most appropriate current range for the inputted Stripping current automatically. The default setting for the toggle is the ON position.
- **Estimated duration:** this property shows the estimated duration, in s. This property is defined by the maximum time and the duration of underlying commands, if applicable.

Advanced properties are accessed by selecting the **More** button.

- Filter: specifies if a filter must be applied on the measured potential signal using the provided toggle (Default: ON). The implemented filter is based on a moving average over the specified *Filter time* property.
- **Filter time:** the filter time, in s, used if the filter is On. This property is automatically set to 20 ms or 16.66 ms depending on the line frequency specified in the hardware (50 Hz or 60 Hz, respectively).

## 

The filtering is based on a moving average over the specified *Filter time*. Some data at the onset of the measurement is required to establish the initial average. Stabilization of the filtering during the first approximately 20 ms of the measurement could lead to visible artifacts in the E vs. t curves at this timescale. If the data corresponding to the first 20 ms of the measurement is of interest, the measurement should be carried out with the **Filter** set to OFF.

#### 7.4.7 AC voltammetry

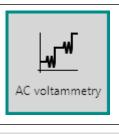

This command can be used to perform an AC voltammetry measurement, in potentiostatic conditions.

This command can only be used in Potentiostatic mode.

The details of the properties of the **AC voltammetry** command are shown in *Figure 339*.

| Properties                 |                | €                  |
|----------------------------|----------------|--------------------|
| AC voltammetry             |                |                    |
| Command name               | AC voltammetry | /                  |
| Start potential            | -1,2           | V <sub>REF</sub> 💌 |
| Stop potential             | 0,05           | V <sub>REF</sub> 💌 |
| Step                       | 0,005          | v                  |
| Modulation amplitude       | 0,025          | V <sub>RMS</sub>   |
| Modulation time            | 0,2            | s                  |
| Frequency                  | 37             | Hz                 |
| Interval time              | 0,6            | s                  |
| Harmonic                   | 1              |                    |
| Estimated number of points | 248            |                    |
| Estimated duration         | 148,8          | s                  |
| Scan rate                  | 0,0083923      | V/s                |
|                            |                | More               |

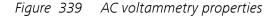

The following properties are available:

- **Command name:** a user-defined name for the command.
- Start potential: the start potential value, in V.
- **Stop potential:** the stop potential value, in V.
- Step: the potential step, in V.
- Modulation amplitude: the amplitude of the AC modulation, in V. This amplitude is specified as a RMS value.
- Modulation time: the duration of the AC modulation, in s.
- Frequency: the frequency of the AC modulation, in Hz.
- Interval time: the interval time, in s.
- **Harmonic:** specifies if the measurement should be carried out using the first or second harmonic (1 or 2 respectively).

Three additional properties are shown as *read-only*:

Estimated number of points: the estimated number of points. This
property is defined by the start and stop potential and the potential
step.

- Estimated duration: this property shows the estimated duration, in s. This property is defined by the estimated number of points and the interval time, as well as the duration of underlying commands, if applicable.
- **Scan rate:** the calculated scan rate, in V/s, determined based on the step potential and the interval time.

*Figure 340* represents the measurement properties of the **AC voltammetry** command, schematically.

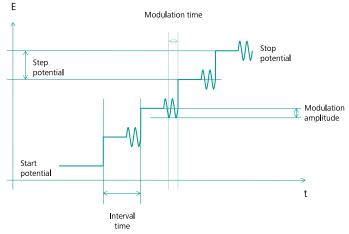

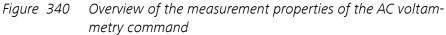

In a **AC voltammetry** measurement, the AC current is measured while the modulation is applied. This value is normally plotted against the applied potential. Alongside the AC current signal, the calculated impedance, admittance and phase shift are also available. Additional signals, provided by the Autolab instrument, can be sampled as well.

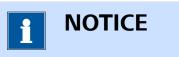

Frequency values in the range of 0.2 to 250 Hz are supported by the **AC voltammetry** command. Working with low frequency values (lower than 8 Hz) may require the adjustment of parameters such as the modulation time and the current range.

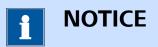

When this command is used, a drop-down list provides the choice of the reference used to apply a potential value. The potential can be specified with respect to the reference electrode potential ( $V_{REF}$ ) or the open-circuit potential ( $V_{OCP}$ ).

1 ΝΟΤΙCΕ

The **AC voltammetry** command provides access to additional options, through the More button Additional measurement command properties (see chapter 9, page 616).

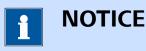

The **Stop potential**, **Step** and **Interval time** properties can be modified in real time.

### 7.5 Measurement - chrono methods commands

Commands located in the **Measurement – chrono methods** group can be used to perform time-resolved measurements.

The available commands are represented by a shortcut icon (*see figure 341, page 287*).

#### Measurement - chrono methods

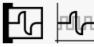

Figure 341 The Measurement - chrono methods commands

The following commands are available:

- **Record signals:** a command which can be used to records the signals provided by the instrument in time *Record signals (see chapter 7.5.1, page 287)*.
- **Chrono methods:** a command which can be used to apply a sequence of potential or current steps and record the response from the electrochemical cell *Chrono methods (see chapter 7.5.2, page 291).*

#### 7.5.1 Record signals

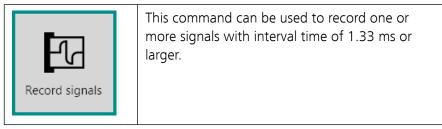

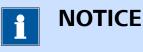

The **Record signals** command does not apply any potential or current.

The details of the properties of the **Record signals** command are shown in *Figure 342*:

| Properties                 |                | →    |
|----------------------------|----------------|------|
| Record signals             |                |      |
| Command name               | Record signals |      |
| Duration                   | 5              | s    |
| Interval time              | 1              | s    |
| Estimated number of points | 5              |      |
| Estimated duration         | 5              | s    |
|                            | 1              | More |

*Figure 342* The properties of the Record signals command

The following properties are available:

- **Command name:** a user-defined name for the command.
- **Duration:** specifies the duration of the measurement, in s.
- **Interval time:** specifies the interval time used in the measurement, in s. The smallest interval time is 1.33 ms.
- Estimated number of points: this property shows the estimated number of points, determined from the specified Duration and Interval time.
- **Estimated duration:** this property shows the estimated duration, in s. This property is defined by the estimated number of points and the interval time, as well as the duration of underlying commands, if applicable.

The **Record signals** command provides access to additional measurement options, through the More button Additional measurement command properties (see chapter 9, page 616).

The following additional properties are available (*see figure 343, page 289*):

| 🗲 Record signa | als                                      |
|----------------|------------------------------------------|
| Fast options   | Use fast options                         |
| Sampler        | Fast interval time 1 s                   |
| Options        | dWE(1).Current/dt sample threshold 0 A/s |
| Plots          |                                          |
|                |                                          |

*Figure 343* The fast options of the Record signals command

- Use fast options: a toggle control that can be used to specify if the fast options are used.
- **Fast interval time:** specifies the fast interval time, in s, used in the measurement. This property is only available if the fast options are used. The fast interval time must be smaller than the interval time and must be an integral fraction of the interval time.
- dX/dt sample threshold: specifies a threshold value for the time derivative of a sampled signal, in signal units per second. This property is only available when the a time derivative of a signal is sampled and if the fast options are used.

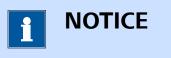

The **Record signals** command provides access to additional options, through the More button Additional measurement command properties (see chapter 9, page 616).

Using the provided properties, the **Record signal** command can be used in three different ways:

- 1. Using the default parameters
- 2. Using the fast options
- 3. Using the fast options and the time derivative threshold value

#### 7.5.1.1 Using the default properties

When the default properties are used, the signals defined in the signal sampler are measured for the specified duration. Each data point is recorded after the user-defined interval time. The measurement options are verified after each interval time.

Using these properties, measurement options like **Counters** *Counters* (see chapter 9.4, page 625) and **Cutoffs** *Cutoffs* (see chapter 9.3, page 621) are verified after each interval time.

#### 7.5.1.2 Using the fast options

When the fast options are used, the same strategy as in the default mode used is for measuring the data points but the options are now verified after each user-defined fast interval time. This means that the options can be verified at a faster rate that the sampling rate.

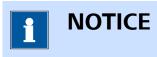

The fast interval time must be smaller than the interval time and must be an integral fraction of the interval time.

When the fast options are used, the measurement options are decoupled from the sampling of the data. This is particularly useful for long measurements on a cell that requires the options to be tested with a short interval time.

*Figure 344* shows an example of such a set of properties. The duration and interval time are set to 10 s and 0.2 seconds, respectively. This leads to an estimated number of points of 50. Setting the fast interval time to 20 ms, the options will be verified at a much faster rate that the sampling rate.

| Record s     | signals                   |
|--------------|---------------------------|
| Fast options | Use fast options          |
| Sampler      | Fast interval time 0,02 s |
| Options      |                           |
| Plots        |                           |
|              |                           |

*Figure 344 Example of fast options* 

#### 7.5.1.3 Use the fast options and the time derivative threshold

When both the fast options and the time derivative threshold are used, the same strategy as in the previous mode is used. The time derivative value of one or more signals is determined using the fast interval time. For each time derivative signal, a threshold can be defined by the user. When the absolute value of a time derivative signal exceeds the specified threshold, the data points are measured using the fast interval time instead of the interval time. This means that the sampling rate can be modified depending on the derivative of one or more signals. In order to use the time derivative threshold, at least one time derivative must be sampled.

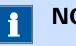

### NOTICE

The fast interval time must be smaller than the interval time and must be an integral fraction of the interval time.

*Figure 345* shows an example of such a set of properties. The duration and interval time are set to 10 s and 0.2 seconds, respectively. This leads to an estimated number of points of 50. Setting the fast interval time to 20 ms, the options will be verified at a much faster rate that the sampling rate. Furthermore, if the dWE(1).Potential/dt signal is measured, a threshold value can be specified for this signal. In this example, the threshold is set to 1 V/s.

| Record s     | signals                                    |
|--------------|--------------------------------------------|
| Fast options | Use fast options                           |
| Sampler      | Fast interval time 0,02 s                  |
| Options      | dWE(1).Potential/dt sample threshold 1 V/s |
| Plots        |                                            |
|              |                                            |
|              |                                            |

Figure 345 Example of time derivative threshold

Using these properties, the dWE(1).Potential/dt signal is calculated every 20 ms. If the value of this signal is larger (in absolute value) than the specified threshold, a data point is collected using the fast interval time instead of the interval time.

#### 7.5.2 Chrono methods

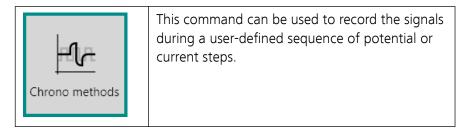

The **Chrono methods** command can be used in two different modes, which can be selected using the provided drop-down list *(see figure 346, page 292)*:

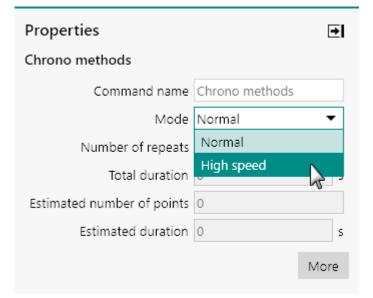

*Figure 346* Two modes are provided by the Chrono methods command

- Normal
- High speed

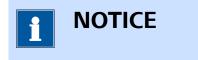

The **Mode** selection drop-down is only shown for instruments that are equipped with a fast sampling ADC module (**ADC10M** or **ADC750**). Please refer to *Chapter 16.3.2.1* and *Chapter 16.3.2.2* for more information. Instruments that are not fitted with a fast sampling ADC module can only use the Normal mode. For those instruments, the **Mode** drop-down control is not shown.

#### 7.5.2.1 Chrono methods - Normal

The following properties are available when the **Chrono methods** command is used in **Normal** mode (*see figure 347, page 293*):

| Properties                 | <b>→</b>       |
|----------------------------|----------------|
| Chrono methods             |                |
| Command name               | Chrono methods |
| Mode                       | Normal 🔻       |
| Number of repeats          | 1              |
| Total duration             | 0 s            |
| Estimated number of points | 0              |
| Estimated duration         | 0 s            |
|                            | More           |

*Figure 347* The properties of the Chrono methods command in Normal mode

The following properties are available:

- **Command name:** a user-defined name for the command.
- Mode: this property defines the measurement mode of the Chrono methods command. A drop-down control provides the choice between Normal (default) and High speed.
- **Number of repeats:** specifies the number of times the chrono methods sequence should be repeated.
- **Total duration:** indicates the expected duration of the chrono methods measurement, as read-only property, in s.
- Estimated number of points: this read-only property shows the estimated number of points.
- Estimated duration: this read-only property shows the estimated duration, in s. This property is defined by the estimated number of points and the interval time, as well as the duration of underlying commands, if applicable.

The sequence of steps used by the **Chrono methods** command can be edited by clicking the More button.

| Chrono                  | methods                      |
|-------------------------|------------------------------|
| Level editor<br>Sampler | +−℡↑↓                        |
| Plots                   |                              |
|                         |                              |
|                         | No levels have been defined. |
|                         |                              |

Figure 348 The Chrono methods Sequence editor in Normal mode

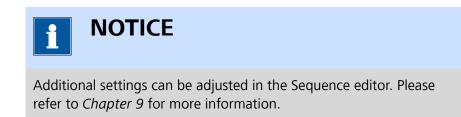

#### 7.5.2.2 Chrono methods - High speed

The following properties are available when the **Chrono methods** command is used in **High speed** mode (*see figure 349, page 294*):

| Properties                 | I              | →  |
|----------------------------|----------------|----|
| Chrono methods             |                |    |
| Command name               | Chrono methods |    |
| Mode                       | High speed     | •  |
| Interval time              | 1E-05          | s  |
| Total duration             | 0              | s  |
| Estimated number of points | 0              |    |
| Estimated duration         | 0              | s  |
|                            | Mo             | re |

*Figure 349* The properties of the Chrono methods command in High speed mode

The following properties are available:

• **Command name:** a user-defined name for the command.

- Mode: this property defines the measurement mode of the Chrono methods command. A drop-down control provides the choice between Normal (default) and High speed.
- **Interval time:** specifies the interval time, in s, used for the measurement.
- **Total duration:** indicates the expected duration of the chrono methods measurement, as read-only property, in s.
- Estimated number of points: this read-only property shows the estimated number of points.
- Estimated duration: this read-only property shows the estimated duration, in s. This property is defined by the estimated number of points and the interval time, as well as the duration of underlying commands, if applicable.

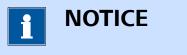

In **High speed** mode, the interval time used in the **Chrono methods** command is constant.

The sequence of steps used by the **Chrono methods** command can be edited by clicking the More button.

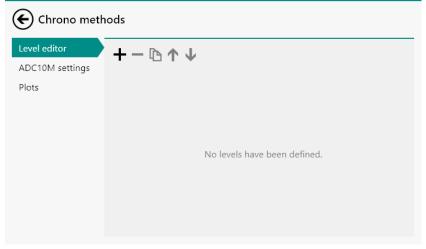

*Figure 350* The Chrono methods Sequence editor in High speed mode

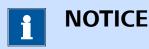

Additional settings can be adjusted in the Sequence editor. Please refer to *Chapter 9* for more information.

#### 7.5.2.3 Using the Sequence editor

Using the buttons located in the top left corner of the Sequence editor panel, the sequence of steps used in the **Chrono methods** command can be constructed.

The following tasks can be carried out using the Sequence editor:

- 1. Add an item to the sequence (using the + button)
- 2. Remove an item from the sequence (using the button)
- 3. Duplicate an item in the sequence (using the  $\mathbf{\hat{D}}$  button)
- 4. Move a sequence item up or down (using the  $\uparrow$  button and the  $\checkmark$  button)

Clicking the + button in the Chrono methods Sequence editor reveals a drop-down list that can be used to add one of the following items:

- **Step:** this item creates a step in the sequence. A step applies a potential or current value on the cell for the specified duration during which the data is recorded.
- **Level:** this item creates a level in the sequence. A level does not apply a potential or current value on the cell. The data is recorded during the specified duration.
- Repeat: this item creates a new sub-sequence in the main sequence, in which new items can be added. This sub-sequence can be repeated any number of times and the electrochemical response of the cell is sampled during the whole sub-sequence.
- Repeat (unsampled): this item creates a sub-sequence in the main sequence, in which new items can be added. This sub sequence can be repeated any number of times, but does not generate any data points, as the electrochemical response of the cell is unsampled for the whole sub-sequence. This can be useful for conditioning the electrode with a pulse sequence, or for reducing the number of data points recorded during long measurements.

| Chrono n                         | nethods                                                     |
|----------------------------------|-------------------------------------------------------------|
| Level editor<br>Sampler<br>Plots | + - In ↑ ↓<br>Step<br>Level<br>Repeat<br>Repeat (unsampled) |
|                                  | No levels have been defined.                                |

*Figure 351* Add an item to the Sequence editor

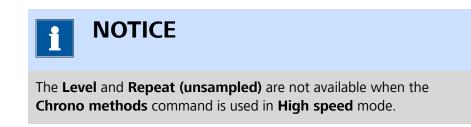

When an item is added to the sequence, it will be displayed on the lefthand side of the dedicated panel. Its properties will be displayed in the same panel.

#### 7.5.2.3.1 Using the Step item

The Step item can be added to the Sequence editor by clicking the + button.

This item creates a step in the sequence. The Step applies a constant voltage or current, for the specified duration, during which the response of the cell can be measured.

The properties of the added Step are shown in the dedicated sub-panel *(see figure 352, page 298).* 

| Chrono r                | nethods |                           |              |                    |
|-------------------------|---------|---------------------------|--------------|--------------------|
| Level editor<br>Sampler | +- 🗅    | <b>↑</b> ↓                |              |                    |
| Plots                   | Step    | Basic                     |              |                    |
|                         |         | Tex                       | t Step       |                    |
|                         |         | Duratio                   | n 0,001      | s                  |
|                         |         | Sampl                     | e <b>199</b> |                    |
|                         |         | Interval tim              | e 0,0001     | s                  |
|                         |         | Estimated number of point | s 10         |                    |
|                         |         | Potenti                   | 0            | V <sub>REF</sub> 💌 |
|                         |         | Advanced                  |              |                    |
|                         |         | Pre Auto                  | ab control   |                    |
|                         |         | Post Auto                 | lab control  |                    |
|                         |         |                           |              |                    |
|                         |         |                           |              |                    |

*Figure 352* The properties of the Step item

Depending on the mode in which the **Chrono methods** command is used, the Step item has the following properties:

- **Text:** a label that can be used to provide a name to the Step, for book-keeping purposes.
- **Duration:** the duration of the Step, in s.
- **Sample\*:** a **Long** toggle that can be used to switch the sampling of data on or off. When the sampling is switched off, the specified potential or current value will be applied but no data points will be measured.
- Interval time\*: the interval time, in s, used for sampling the data during the Step.
- Estimated number of points\*: a read-only property that indicates the expected number of data points, based on the interval time and the duration.
- Potential/Current: the potential or current, in V or A, applied during the Step, respectively.

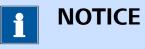

When the Chrono methods command is used in potentiostatic mode, a drop-down list provides the choice of reference used to apply a potential value. The potential can be specified with respect to the reference electrode potential ( $V_{REF}$ ) or the open-circuit potential ( $V_{OCP}$ ).

## NOTICE

The properties indicated by a \* are not available when the **Chrono methods** command is used in **High speed** mode.

Two additional advanced properties are available, through the PreAutolab control and the Post Autolab control buttons. These buttons can be used to define a specific instrument setting before the Step is applied or after the step is applied, respectively. Both buttons provide access to the **Autolab control** properties.

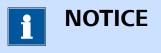

For more information on the **Autolab control** command, please refer to *Chapter 7.2.1*.

#### 7.5.2.3.2 Using the Level item

The Level item can be added to the Sequence editor by clicking the + button.

This item creates a Level in the sequence. The Level does not change the applied potential or current. The response of the cell is measured for the specified duration.

The properties of the added Level are shown in the dedicated sub-panel *(see figure 353, page 300).* 

| Chrono                  | methods |                            |            |
|-------------------------|---------|----------------------------|------------|
| Level editor<br>Sampler | +-0     | ↑↓                         |            |
| Plots                   | Step    | Basic                      |            |
|                         | Level   | Text                       | Level      |
|                         |         | Duration                   | 0,001 s    |
|                         |         | Sample                     |            |
|                         |         | Interval time              | 0,0001 s   |
|                         |         | Estimated number of points | 10         |
|                         |         | Advanced                   |            |
|                         |         | Pre Autola                 | b control  |
|                         |         | Post Autol                 | ab control |
|                         |         |                            |            |
|                         |         |                            |            |

Figure 353 The properties of the Level item

| <b>1</b> NOTICE                                                                                           |
|----------------------------------------------------------------------------------------------------|
| The Level item is not available when the <b>Chrono methods</b> command is used in <b>High speed</b> mode. |

The Level item has the following properties:

- Text: a label that can be used to provide a name to the Level, for bookkeeping purposes.
- **Duration:** the duration of the Level, in s.
- **Sample:** a **Loggle** that can be used to switch the sampling of data on or off. When the sampling is switched off, the specified potential or current value will be applied but no data points will be measured.
- **Interval time:** the interval time, in s, used for sampling the data during the Level.
- Estimated number of points: a read-only property that indicates the expected number of data points, based on the interval time and the duration.

NOTICE

When the Chrono methods command is used in potentiostatic mode, a drop-down list provides the choice of reference used to apply a potential value. The potential can be specified with respect to the reference electrode potential ( $V_{REF}$ ) or the open-circuit potential ( $V_{OCP}$ ).

Two additional advanced properties are available, through the PreAutolab control and the Post Autolab control buttons. These buttons can be used to define a specific instrument setting before the Level is applied or after the Level is applied, respectively. Both buttons provide access to the **Autolab control** properties.

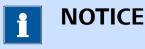

For more information on the **Autolab control** command, please refer to *Chapter 7.2.1*.

#### 7.5.2.3.3 Using the Repeat item

The Repeat item can be added to the Sequence editor by clicking the + button.

This item creates a Repeat in the sequence. The Repeat item creates a subsequence to which new Steps or Levels can be added. The whole subsequence can be repeated.

The properties of the added Repeat are shown in the dedicated sub-panel (see figure 354, page 301).

| Chrono                  | methods         |                      |
|-------------------------|-----------------|----------------------|
| Level editor<br>Sampler | +-@1            | •                    |
| Plots                   | Step            | Basic                |
|                         | Level<br>Repeat | Text Repeat          |
|                         | Repeat          | Repeats 1            |
|                         |                 | Advanced             |
|                         |                 | Pre Autolab control  |
|                         |                 | Post Autolab control |
|                         |                 |                      |

*Figure 354* The properties of the Repeat item

The Repeat item has the following properties:

- **Text:** a label that can be used to provide a name to the Repeat, for bookkeeping purposes.
- **Repeats:** the number of repetitions of the sub-sequence.

Two additional advanced properties are available, through the Pre Autolab control and the Post Autolab control buttons. These buttons can be used to define a specific instrument setting before the Repeat is started or after the Repeat is finished, respectively. Both buttons provide access to the **Autolab control** properties.

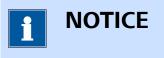

For more information on the **Autolab control** command, please refer to *Chapter 7.2.1*.

#### 7.5.2.3.4 Using the Repeat (unsampled) item

The Repeat (unsampled) item can be added to the Sequence editor by clicking the + button.

This item creates a Repeat (unsampled) in the sequence. The Repeat (unsampled) item creates a sub-sequence to which new Steps or Levels can be added. The whole sub-sequence can be repeated, however no data will be sampled during this sub-sequence.

The properties of the added Repeat (unsampled) are shown in the dedicated sub-panel (*see figure 354, page 301*).

| Chrono                           | methods                                                                     |                                                                                                    |
|----------------------------------|-----------------------------------------------------------------------------|----------------------------------------------------------------------------------------------------|
| Level editor<br>Sampler<br>Plots | + - C $ \bullet$ $\bullet$<br>Step<br>Level<br>Repeat<br>Repeat (unsampled) | Basic<br>Text Repeat (unsampled)<br>Repeats 1<br>Advanced<br>Pre Autolab control<br>Post Autolab control |
|                                  |                                                                             |                                                                                                    |

Figure 355 The properties of the Repeat (unsampled) item

### NOTICE

The Repeat (unsampled) item is not available when the **Chrono methods** command is used in High speed mode.

The Repeat (unsampled) item has the following properties:

- **Text:** a label that can be used to provide a name to the Repeat (unsampled), for bookkeeping purposes.
- **Repeat (unsampled):** the number of repetitions of the sub-sequence.

Two additional advanced properties are available, through the Pre Autolab control and the Post Autolab control buttons. These buttons can be used to define a specific instrument setting before the Repeat (unsampled) is started or after the Repeat (unsampled) is finished, respectively. Both buttons provide access to the **Autolab control** properties.

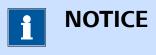

For more information on the **Autolab control** command, please refer to *Chapter 7.2.1*.

#### 7.6 Measurement - impedance commands

Commands located in the **Measurement – impedance** group can be used to perform impedance and impedance spectroscopy measurements or measurements involving sinewave modulations.

## 

Impedance measurements require the optional **FRA32M** or **FRA2** module *FRA32M* module (see chapter 16.3.2.13, page 1113).

The available commands are represented by a shortcut icon (*see figure 356, page 303*)

#### Measurement - impedance

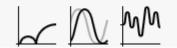

Figure 356 The Measurement - impedance commands

The following commands are available:

- **FRA measurement:** a command which can be used to perform a frequency scan *FRA measurement (see chapter 7.6.1, page 304)*.
- **FRA single frequency:** a command which can be used to measure the impedance at a single frequency *FRA single frequency (see chapter 7.6.2, page 306)*.
- Electrochemical frequency modulation: a command which can be used to perform Electrochemical Frequency Modulation measurements *Electrochemical Frequency Modulation (see chapter 7.6.4, page 328).*

#### 7.6.1 FRA measurement

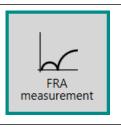

This command can be used to perform an impedance spectroscopy measurement through a frequency scan. This command requires the optional **FRA32M** or **FRA2** module.

## 

The **FRA measurement** command requires the optional **FRA32M** or **FRA2** module *FRA32M module* (see chapter 16.3.2.13, page 1113).

The details of the properties of the **FRA measurement** command are shown in *Figure 357*:

| Properties              |               |        | ₽                |
|-------------------------|---------------|--------|------------------|
| FRA measurement         |               |        |                  |
| Command name            | FRA measure   | ment   |                  |
| First applied frequency | 1E+05         |        | Hz               |
| Last applied frequency  | 0,1           |        | Hz               |
| Number of frequencies   | 10            | per de | cade             |
| Frequency step type     | Points per de | cade   | •                |
| Amplitude               | 0,01          |        | V <sub>RMS</sub> |
| Use RMS amplitude       |               |        |                  |
| Wave type               | Sine          |        | •                |
| Input connection        | Internal      |        | •                |
| Estimated duration      | 200,12        |        | s                |
|                         |               |        | More             |

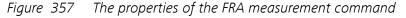

The following properties are available:

- **Command name:** a user-defined name for the command.
- **First applied frequency:** specifies the first frequency used in the frequency scan, in Hz.
- Last applied frequency: specifies the last applied frequency used in the frequency scan, in Hz.
- Number of frequencies per decade (or number of frequencies): the number of frequencies per decade used in the frequency scan or the number of frequencies used in the frequency scan. This property depends on the *Frequency step type* property.
- **Frequency step type:** the distribution used to calculate the frequency range. Four distributions are available, selectable using the provided drop-down list:
  - **Linear:** the frequency range is built using a linear distribution.
  - **Square root:** the frequency range is built using a square root distribution.
  - Logarithmic: the frequency range is built using a logarithmic distribution.
  - Points per decade: the frequency range is built by calculating the number of decades in the range and by adding the specified number of points per calculated decade. This distribution is also logarithmic.

- **Amplitude:** specifies the amplitude to apply during the frequency scan. The units depend on the specified mode and on the *Input connection* property (V, A, or external units).
- Use RMS amplitude: a toggle control provided to specify if the amplitude value is the root mean squared (RMS) or top value.
- Wave type: specifies the type of signal used during the frequency scan. The choice is provided between the default single sine or the multi sine wave types (Single sine, 5 sines or 15 sines).
- **Input connection:** specifies if the measurement should be carried out internally (through the PGSTAT) or externally, using the external inputs provided on the front panel of the **FRA32M** or **FRA2** module.
- **Estimated duration:** the estimated duration of the command, in s. This property is defined by the frequencies and the acquisition settings and the duration of underlying commands, if applicable.

*Table 7* provides an overview of the formulae used to calculate the distributions supported by the FRA measurement command.

| Туре                 | Increment, $\Delta$                                                                                                    | Distribution                                                 |
|----------------------|----------------------------------------------------------------------------------------------------|--------------------------------------------------------------|
| Linear               | $\Delta = \frac{\text{End} - \text{Start}}{N-1}$                                                                                                    | $V_{i} = (Start + (i - 1)\Delta)$                            |
| Square<br>root       | $\Delta = \frac{\sqrt{End} - \sqrt{Start}}{N - 1}$                                                                                                    | $V_{i} = \left(\sqrt{\text{Start}} + (i-1)\Delta\right)^{2}$ |
| Logarith-<br>mic     | $\frac{LOG(End) - LOG(Start)}{N-1}$                                                                                                    | $LOG(V_i) = (LOG(Start) + (i-1)\Delta)$                      |
| Points per<br>decade | $\Delta = 10 \frac{\frac{\text{FLOOR}\left(\left \text{LOG}\frac{\text{Start}}{\text{End}}\right \right) N_{\text{Decade}}}{\text{LOG}\frac{\text{Start}}{\text{End}}}$ | $V_{i} = \left( \text{Start} \cdot \Delta^{(i-1)} \right)$   |

 Table 7
 The distributions used in the FRA measurement command

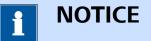

The **FRA measurement** command provides access to additional options, through the More button *Additional properties (see chapter 7.6.3, page 308)*.

#### 7.6.2 FRA single frequency

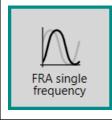

This command can be used to perform an impedance spectroscopy measurement at a single frequency. This command requires the optional **FRA32M** or **FRA2** module.

## CAUTION

The **FRA single frequency** command requires the optional **FRA32M** or **FRA2** module *FRA32M* module (see chapter 16.3.2.13, page 1113).

The details of the properties of the **FRA single frequency** command are shown in *Figure 358*:

| Properties           |                     | ₽                |
|----------------------|---------------------|------------------|
| FRA single frequency |                     |                  |
| Command name         | FRA single frequenc | у                |
| Frequency            | 100                 | Hz               |
| Amplitude            | 0,1                 | V <sub>RMS</sub> |
| Use RMS amplitude    |                     |                  |
| Wave type            | Sine                | •                |
| Input connection     | Internal            | •                |
| Estimated duration   | 3,1                 | s                |
|                      |                     | More             |

*Figure 358* The properties of the FRA single frequency command

The following properties are available:

- Command name: a user-defined name for the command.
- **Frequency:** specifies the frequency used in the measurement, in Hz.
- **Amplitude:** specifies the amplitude to apply during the measurement. The units depend on the specified mode and on the *Input connection* property (V, A, or external units).
- Use RMS amplitude: a toggle control provided to specify if the amplitude value is the root mean squared (RMS) or top value.
- **Wave type:** specifies the type of signal used during the measurement. The choice is provided between the default single sine or the multi sine wave types (Single sine, 5 sines or 15 sines).

- Input connection: specifies if the measurement should be carried out internally (through the PGSTAT) or externally, using the external inputs provided on the front panel of the FRA32M or FRA2 module.
- **Estimated duration:** the estimated duration of the command, in s. This property is defined by the frequency and the acquisition settings and the duration of underlying commands, if applicable.

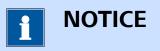

The **FRA single frequency** command provides access to additional options, through the More button *Additional properties (see chapter 7.6.3, page 308)*.

#### 7.6.3 Additional properties

Unlike the other measurement command which common additional properties, described in detail in *Chapter 9*, the **FRA measurement** and the **FRA single frequency** commands have specific additional properties, which can be accessed by clicking the More button or by double-clicking the command tile in the procedure editor *(see figure 359, page 308)*.

| Properties              |               |       | ∍                |
|-------------------------|---------------|-------|------------------|
| FRA measurement         |               |       |                  |
| Command name            | FRA measure   | ment  |                  |
| First applied frequency | 1E+05         |       | Hz               |
| Last applied frequency  | 0,1           |       | Hz               |
| Number of frequencies   | 10            | per d | ecade            |
| Frequency step type     | Points per de | cade  | •                |
| Amplitude               | 0,01          |       | V <sub>RMS</sub> |
| Use RMS amplitude       |               |       |                  |
| Wave type               | Sine          |       | •                |
| Input connection        | Internal      |       | •                |
| Estimated duration      | 200,12        |       | s                |
|                         |               |       | More             |

*Figure 359 Accessing the additional properties of the FRA measurement command* 

The additional properties screen will be displayed (*see figure 360, page 309*).

| FRA meas | urement                                   |
|----------|-------------------------------------------|
| Sampler  | Basic                                     |
| Options  |                                           |
| Plots    | Maximum integration time 0,125 s          |
| Summary  | Minimum number of integration cycles 1    |
|          | Sample time domain                        |
|          | Sample frequency domain                   |
|          | Sample DC                                 |
|          | Calculate admittance                      |
|          | Advanced                                  |
|          | Transfer function Re - j Im               |
|          | Lowest bandwidth High stability           |
|          | Number of cycles to reach steady state 10 |
|          | Maximum time to reach steady state 1      |
|          | With a minimum fraction of a cycle 0      |
|          | Automatic amplitude correction            |
|          | Iterative                                 |
|          | Amplitude threshold percentage 5 %        |
|          | Automatic resolution correction           |
|          | Iterative                                 |
|          | Minimum resolution 32 %                   |
|          | Maximum amount of re-measurements 25      |

*Figure 360 The additional properties* 

Depending on the properties defined for the **FRA measurement** or the **FRA single frequency** commands, the following sections will be available on the left hand side of the screen:

- **Sampler:** defines the sampling settings for the FRA measurement *Advanced properties sampler (see chapter 7.6.3.1, page 310).*
- **Options:** defines the options used in the FRA measurement *Advanced properties options (see chapter 7.6.3.2, page 314).*
- **Plots:** defines the plots used in the FRA measurement *Advanced properties options (see chapter 7.6.3.2, page 314).*
- Summary: provides an overview of the frequencies used in the FRA measurement. This section is only available for the FRA measurement command Advanced properties summary (see chapter 7.6.3.4, page 316).
- **External:** defines the transfer function multipliers for measurements using the external inputs of the **FRA32M** or the **FRA2** module *Advanced properties external (see chapter 7.6.3.6, page 325).*

The **Wave type** property, shown in *Figure 359*, also provides advanced measurement options. *Chapter 7.6.3.5* provides more information on multi sine measurements.

#### 7.6.3.1 Advanced properties - sampler

The **Sampler** section provides sampling settings used by the FRA measurement (*see figure 361, page 310*).

| 🗲 FRA m | easurement                             |                  |
|---------|----------------------------------------|------------------|
| Sampler | Basic                                  |                  |
| Options |                                        |                  |
| Plots   | Maximum integration time               | 0,125 s          |
| Summary | Minimum number of integration cycles   | 1                |
|         | Sample time domain                     |                  |
|         | Sample frequency domain                |                  |
|         | Sample DC                              |                  |
|         | Calculate admittance                   |                  |
|         | Advanced                               |                  |
|         | Transfer function                      | Re - j Im 🔻      |
|         | Lowest bandwidth                       | High stability 🔻 |
|         | Number of cycles to reach steady state | 10               |
|         | Maximum time to reach steady state     | 1 s              |
|         | With a minimum fraction of a cycle     | 0                |
|         | Automatic amplitude correction         |                  |
|         | Iterative                              |                  |
|         | Amplitude threshold percentage         | 5 96             |
|         | Automatic resolution correction        |                  |
|         | Iterative                              |                  |
|         | Minimum resolution                     | 32 96            |
|         | Maximum amount of re-measurements      | 25               |
|         |                                        |                  |

*Figure 361 The Sampler settings* 

The available properties are divided in two sub-sections:

- Basic: these are basic acquisition properties that define how FRA measurements are carried out.
- Advanced: these are advanced settings, predefined to an optimal value for most measurements. Please read the following section of the manual carefully before adjusting these properties.

The following **Basic** properties are available:

- Maximum integration time: the longest time, in seconds, during which the AC response of the cell is recorded for data analysis. Long integration time values increase the duration of the measurement but improve the signal to noise ratio. The default value is 0.125 s.
- **Minimum integration cycles:** defines the minimum cycles of the AC response to record for data analysis (this value overrides the previous property at low frequencies). The minimum value is one cycle and the maximum number is 16. Integrating over a large number of cycles increases the duration of the measurement but improves the signal to noise ratio. This value must be an integer. The default value is 1.

- Sample time domain: defines if the time domain information should be sampled during a FRA measurement, using the provided toggle. The time domain information consists of the raw potential and current sine waves. This information can be used to build a Lissajous plot, or to evaluate the signal to noise ratio and to verify the linearity of the cell response. The Time domain, Potential (AC) and Current (AC) and Potential resolution and Current resolution signals are added to the data for each individual frequency when this option is on.
- Sample frequency domain: defines if the frequency domain information should be sampled during a FRA measurement, using the provided toggle. The frequency domain information consists of the calculated FFT results obtained from the measured time domain. The frequency domain information can be used to evaluate the measured frequency contributions.
- Sample DC: defines if the DC component of the two input signals (Potential and Current, or external signals) information should be sampled during a FRA measurement, using the provided toggle. This option is active by default.
- Calculate admittance: specifies if the admittance values must be calculated during the measurement (Y', -Y"), using the provided toggle.

The **Integration time** and **Minimum number of cycles to integrate** define the duration of the data acquisition segment for each frequency. These two properties are competing against one another and depending on the frequency of the applied signal: the measurement duration will be defined by one of these two properties:

- If the *Frequency* is larger than (1/Integration time), the acquisition time will be defined by the **Integration time** property.
- If the *Frequency* is smaller than (1/Integration time), the acquisition time will be defined by the **Minimum number of cycles to integrate** property.

The following **Advanced** properties are available:

• **Transfer function:** this property defines how the impedance is expressed in terms of its real (Re, or Z') and imaginary (Im or Z") components, using the provided drop-down list. By default, the Re-jIm convention is used. Using this toggle it is possible to acquire impedance data using the alternative convention.

- Lowest bandwidth: defines the lowest bandwidth setting used by the Autolab during the measurement (High stability, High speed and Ultra high speed). In High stability, the bandwidth will automatically be set to High stability for frequencies below 10 kHz and to High speed for frequencies below 100 kHz. The Ultra high speed mode is used for frequencies above 100 kHz. When this property is set to High speed, the High stability setting is not used. When this property is set to Ultra high speed, only this bandwidth setting is used. High stability is set by default and is recommended for most measurements.
- Number of cycles to reach steady state: defines the number of cycles to apply in between two consecutive frequencies before resuming data acquisition (0 – 30000 cycles). The default value is 10.
- Maximum time to reach steady state: defines the maximum amount of time to wait between two consecutive frequencies before resuming data acquisition (this value overrides the previous setting at low frequencies). The maximum value is 30000 s. The default value is 1.
- With a minimum fraction of a cycle: defines the minimal fraction of a cycle to wait before the response can be recorded (overrides the previous setting at very low frequencies). This value can be set between 0 and 1. The default value is 0.
- Automatic amplitude correction: defines if the automatic amplitude correction algorithm is used during FRA measurements, using the provided toggle. Two automatic amplitude correction modes are available. The selection of the correction algorithm is defined by the position of the **Iterative** toggle:
  - Normal correction: this correction mode is enabled when the toggle of the **Iterative** property is set to . In this mode, the amplitude is measured at each frequency during the measurement and the applied amplitude is adjusted for the next frequency point. This means that each frequency value is only adjusted once.
  - Iterative correction: this correction mode is enabled when the toggle of the Iterative property is set to . In this mode, the amplitude is measured at each frequency and adjusted until the applied amplitude is equal to the expected amplitude within the tolerances specified by the amplitude threshold percentage property. This means that each frequency value can be adjusted multiple times before the correct amplitude is measured.
- Amplitude threshold percentage: defines the threshold value used to control the applied amplitude. When the Automatic amplitude correction property is on and set to *iterative*, the applied amplitude will be considered to be equal to the required amplitude if it fits within the specified Amplitude threshold percentage. This value is defined as a percentile value. The default value is 5 %.

- Automatic resolution correction: defines if the automatic resolution correction algorithm is used during FRA measurements, using the provided toggle. Two automatic resolution correction modes are available. The selection of the correction algorithm is defined by the position of the lterative toggle:
  - Normal correction: this correction mode is enabled when the toggle of the **Iterative** property is set to . In this mode, the resolution is measured at each frequency during the measurement and the gain factors and current ranges are adjusted, if applicable, for the next frequency point. This means that each frequency value is only adjusted once.
  - Iterative correction: this correction mode is enabled when the toggle of the Iterative property is set to . In this mode, the resolution is measured at each frequency and adjusted until the measured resolution is higher or equal to the specified minimum resolution. This means that each frequency value can be adjusted multiple times before the correct resolution is measured.
- Minimum resolution: defines the minimum resolution value to reach on both input channels of the impedance analyzer module. When the Automatic resolution correction property is on and set to *iterative*, the data will be remeasured until the resolution of both input signals is higher or equal to the specified Minimum resolution. This value is defined as a percentile value. The default value is 32 %.
- Maximum amount of re-measurements: defines the maximum number of re-measurements allowed if the Automatic amplitude correction property is on. The default value is 25.

The Number of cycles to reach steady state, Maximum time to reach steady state, With a minimum fraction of a cycle properties define the duration of the stabilization segment between two consecutive frequencies. These properties are competing against one another, and depending on the frequency of the applied signal, the timing will be defined by one of these three properties:

- If the (Number of cycles to reach steady state/Frequency) is smaller than Maximum time to reach steady state, the settling time will be defined by the Number of cycles to reach steady state property.
- If the (Number of cycles to reach steady state/Frequency) is larger than Maximum time to reach steady state, the settling time will be defined by the Maximum time to reach steady state property.
- For very low frequencies, if (1/Frequency) is larger than the Maximum time to reach steady state, the settling time will be defined by the With the minimum fraction of a cycle property.

*Figure 362* provides a schematic overview of the five timing properties. At low frequency, the integration time is overruled by the minimum number

of cycles to integrate. At low frequency, the number of cycles to reach steady state property is overruled by the maximum time to reach steady state property or the by the with a minimum fraction of cycle property, in a similar way.

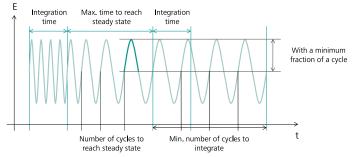

*Figure 362* Overview of the timing properties (Integration time: 2 s, Minimum integration cycles: 4, Number of cycles to wait for steady state: 4, Maximum time to reach steady state: 4 s, Minimal cycle fraction of to wait for steady state: 0.5)

#### 7.6.3.2 Advanced properties - options

The **Options** section provides automatic current ranging used by the FRA measurement (*see figure 377, page 326*).

| FRA m                                  | easurement                                                                           |
|----------------------------------------|--------------------------------------------------------------------------------------|
| Sampler<br>Options<br>Plots<br>Summary | Automatic current ranging Highest current range 10 mA<br>Lowest current range 100 nA |
|                                        |                                                                                      |
|                                        |                                                                                      |
|                                        |                                                                                      |

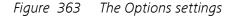

The following properties are available:

- Automatic current ranging: sets the automatic current ranging option on or off, using the provided **current** toggle.
- **Highest current range:** defines the highest allowed current range, using the provided drop-down list.
- **Lowest current range:** defines the lowest allowed current range, using the provided drop-down list.

In FRA measurements, using the **FRA measurement** or the **FRA single frequency** commands, it is possible to use the **Booster10A** or **Boos-ter20A** current range in the automatic current ranging option (*see figure 364, page 315*).

| Sampler     Automatic current ranging       Options     Highest current range       Plots     Lowest current range       10 A (booster on) |
|----------------------------------------------------------------------------------------------------|
| Summary 100 mA 10 mA<br>10 mA<br>1 mA<br>10 μA<br>10 μA<br>1 μA                                                                            |

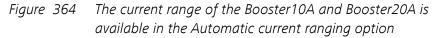

#### 7.6.3.3 Advanced properties - plots

The **Plots** section provides plot settings used by the FRA measurement *(see figure 365, page 315).* 

| Sampler |                    |         |              |         |
|---------|--------------------|---------|--------------|---------|
| Options | Default plots      |         |              |         |
| Plots   |                    | Enabled | Plot number  | Options |
| Summary | Nyquist impedance  |         | 1            | Edit    |
|         | Nyquist admittance |         |              |         |
|         | Bode               |         | 2            | Edit    |
|         | AC vs t            |         |              |         |
|         | Resolution vs t    |         |              |         |
|         | Lissajous          |         |              |         |
|         | Custom plots       |         |              | +       |
|         | Text X Y           | Z Plot  | number Optic | ons     |
|         |                    |         |              |         |

*Figure 365 The Plots settings* 

**1** NOTICE

The available plots depend on the properties specified in the **Sampler** section.

The following plots are available:

- **Nyquist impedance:** plots the measured –Z" values versus the measured Z' values, using isometric axes.
- **Nyquist admittance:** plots the calculated –Y" values versus the calculated Y' values, using isometric axes.
- **Bode:** plots the phase (in opposed values) and the logarithm of the measured impedance (Z), versus the logarithm of the frequency.
- AC vs t: plots the raw sinewave amplitudes for the potential and the current signals versus the time.
- **Resolution vs t:** plots the instrumental resolution for the measured potential and current signals versus the time.
- Lissajous: plots the raw AC current versus the raw AC potential.

#### 7.6.3.4 Advanced properties - summary

The **Summary** section provides a complete summary of the frequency scan parameters defined in the **FRA measurement** command *(see figure 366, page 316)*.

|     | Frequency (Hz) | Amplitude ( $V_{\text{RMS}}$ ) | Wav    | e type   | Integration tin | ne (s) | Integration cycles |
|-----|----------------|--------------------------------|--------|----------|-----------------|--------|--------------------|
| 1   | 100000         | 0,01                           | Sine   |          | 0,125           |        | 1                  |
| 2   | 10000          | 0,01                           | Sine   |          | 0,125           |        | 1                  |
| 3   | 1000           | 0,01                           | Sine   |          | 0,125           |        | 1                  |
| 4   | 100            | 0,01                           | Sine   |          | 0,125           |        | 1                  |
| 5   | 10             | 0,01                           | Sine   |          | 0,125           |        | 1                  |
| 6   | 1              | 0,01                           | Sine   |          | 0,125           |        | 1                  |
| 7   | 0,1            | 0,01                           | Sine   |          | 0,125           |        | 1                  |
| Add | range          |                                |        |          |                 |        |                    |
|     |                | First applied freq             | uency  | 100000   |                 | Hz     |                    |
|     |                | Last applied freq              | uency  | 0,1      |                 | Hz     |                    |
|     |                | Number of freque               | encies | 50       |                 |        |                    |
|     |                | Frequenc                       | y step | Logarith | mic 🔹           |        |                    |
|     |                | Amp                            | litude | 0,01     |                 | v      |                    |
|     |                | Wav                            | e type | Sine     | •               |        |                    |

*Figure 366 The Summary section of the FRA measurement command* 

**1** NOTICE

#### This section is only available for the **FRA measurement** command.

Each frequency in the scan is displayed in the table, along with the amplitude values, wave type, minimum integration time and maximum number of cycles to integrate (*see figure 366, page 316*).

A tooltip displays information about each individual frequency in the scan (see figure 367, page 317).

|     | Frequency (Hz) | Amplitude ( $V_{\text{RMS}}$ ) | Wave type      | Integration tim | e (s) Integration cycle |
|-----|----------------|--------------------------------|----------------|-----------------|-------------------------|
| 1   | 100000         | 0,01                           | Sine           | 0,125           | 1                       |
| 2   | 10000          | 0,01                           | Sine           | 0,125           | 1                       |
| 3   | 1000           | 0,01                           | Sine           | 0,125           | 1                       |
| 4   | 100            | 0,01                           | Sine           | 0,125           | 1                       |
| 5   | 10             | 0,01                           | Sine           | 0,125           | 1                       |
| 6   | 1              | 0,01                           | Sine           | 0,125           | 1                       |
| 7   | 0, 1           | 0,01 COP: 0.01                 | 4142.1/        | 0,125           | 1                       |
| Add | range          | 104.0.01                       | 4142 V         |                 |                         |
|     |                | First applied freq             | uency 100000   |                 | Hz                      |
|     |                | Last applied freq              | uency 0,1      |                 | Hz                      |
|     |                | Number of freque               | encies 50      |                 |                         |
|     |                | Frequenc                       | y step Logarit | nmic 🔻          |                         |
|     |                | Amp                            | litude 0,01    |                 | V                       |
|     |                | Wave                           | e type Sine    | -               |                         |
|     |                |                                |                | Add range       |                         |

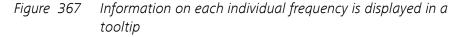

The summary section can be used to fine tune the frequency scan in three different ways:

- 1. The properties of one or more frequencies in the table can be adjusted manually *Manual modification of the properties (see chapter* 7.6.3.4.1, page 318).
- 2. Additional frequencies can be added manually to the table *Manual modification of the properties (see chapter 7.6.3.4.1, page 318).*
- 3. The frequencies can be sorted ascending or descending *Sorting the table (see chapter 7.6.3.4.3, page 322).*

#### 7.6.3.4.1 Manual modification of the properties

If needed, one of more properties can be overruled in the summary table shown in the **Summary** section. Double click the field to be edited in the table and modify the value (*see figure 368, page 318*).

|     | Frequency (Hz) | Amplitude ( $V_{\text{RMS}}$ ) | Wave ty    | /pe l    | ntegration tin | ne (s) | Integration cycle |
|-----|----------------|--------------------------------|------------|----------|----------------|--------|-------------------|
| 1   | 100000         | 0,02                           | Sine       | C        | ,125           |        | 1                 |
| 2   | 10000          | 0,01                           | Sine       | C        | ,125           |        | 1                 |
| 3   | 1000           | 0,01                           | Sine       | C        | ,125           |        | 1                 |
| 4   | 100            | 0,01                           | Sine       | C        | ,125           |        | 1                 |
| 5   | 10             | 0,01                           | Sine       | C        | ,125           |        | 1                 |
| 6   | 1              | 0,01                           | Sine       | C        | ,125           |        | 1                 |
| 7   | 0, 1           | 0,01                           | Sine       | C        | ,125           |        | 1                 |
| Add | range          |                                |            |          |                |        |                   |
|     |                | First applied freq             | uency 100  | 0000     |                | Hz     |                   |
|     |                | Last applied freq              | uency 0,1  |          |                | Hz     |                   |
|     |                | Number of freque               | encies 50  |          |                |        |                   |
|     |                | Frequenc                       | y step Log | garithmi | ic 🔻           |        |                   |
|     |                | Amp                            | litude 0,0 | 1        |                | V      |                   |
|     |                | Wav                            | e type Sin | e        | •              |        |                   |
|     |                |                                |            |          | Add range      |        |                   |

*Figure 368 Modifying individual values in the Summary section* 

Press the **[Enter]** key to validate the new value. The new value will be used instead of the initial value specified in the **FRA measurement** command properties (*see figure 369, page 319*).

|     | Frequency (Hz) | Amplitude ( $V_{\text{RMS}}$ ) | Wave   | e type    | Integration tin | ne (s) | Integration cycles |
|-----|----------------|--------------------------------|--------|-----------|-----------------|--------|--------------------|
| 1   | 100000         | 0,02                           | Sine   |           | 0,125           |        | 1                  |
| 2   | 10000          | 0,01                           |        | 1         | 0,125           |        | 1                  |
| 3   | 1000           | 0,01 TOP: 0.028                | 284 V  |           | 0,125           |        | 1                  |
| 4   | 100            | 0,01                           | Sine   |           | 0,125           |        | 1                  |
| 5   | 10             | 0,01                           | Sine   |           | 0,125           |        | 1                  |
| 6   | 1              | 0,01                           | Sine   |           | 0,125           |        | 1                  |
| 7   | 0,1            | 0,01                           | Sine   |           | 0,125           |        | 1                  |
| Add | range          |                                |        |           |                 |        |                    |
|     |                | First applied freq             | uency  | 100000    |                 | Hz     |                    |
|     |                | Last applied freq              | uency  | 0,1       |                 | Hz     |                    |
|     |                | Number of frequ                | encies | 50        |                 |        |                    |
|     |                | Frequenc                       | y step | Logarithn | nic 🔻           |        |                    |
|     |                | Amp                            | litude | 0,01      |                 | v      |                    |
|     |                |                                |        | Sine      |                 |        |                    |

*Figure 369* The new value is updated in the FRA editor Summary section

#### 7.6.3.4.2 Adding frequencies to the table

If needed, additional frequencies can be added to the table presented in the **Summary** section, by editing the properties located in the **Add range** sub-panel and clicking the Add range button (*see figure 370, page 319*).

|     | Frequency (Hz) | Amplitude ( $V_{\text{RMS}}$ ) | Wav    | e type   | Integration ti | ne (s) | Integration cycle |
|-----|----------------|--------------------------------|--------|----------|----------------|--------|-------------------|
| 1   | 100000         | 0,02                           | Sine   |          | 0,125          |        | 1                 |
| 2   | 10000          | 0,01                           | Sine   |          | 0,125          |        | 1                 |
| 3   | 1000           | 0,01                           | Sine   |          | 0,125          |        | 1                 |
| 4   | 100            | 0,01                           | Sine   |          | 0,125          |        | 1                 |
| 5   | 10             | 0,01                           | Sine   |          | 0,125          |        | 1                 |
| 6   | 1              | 0,01                           | Sine   |          | 0,125          |        | 1                 |
| 7   | 0,1            | 0,01                           | Sine   |          | 0,125          |        | 1                 |
| Add | range          |                                |        |          |                |        |                   |
|     |                | First applied freq             | uency  | 0,1      |                | Hz     |                   |
|     |                | Last applied freq              | uency  | 0,001    |                | Hz     |                   |
|     |                | Number of freque               | encies | 1        |                | per de | ecade             |
|     |                | Frequenc                       | y step | Points p | er decade 🛛 🔻  |        |                   |
|     |                | Amp                            | litude | 0,01     |                | V      |                   |
|     |                | Wave                           | e type | Sine     | •              |        |                   |

*Figure 370 Adding additional frequencies to the range* 

The **Summary** section will be updated and the new frequencies will be added to the table (*see figure 371, page 320*).

|     | Frequency (Hz) | Amplitude ( $V_{\text{RMS}}$ ) | Wave      | type     | Integration tin | ne (s) Integration cycles |
|-----|----------------|--------------------------------|-----------|----------|-----------------|---------------------------|
| 1   | 100000         | 0,02                           | Sine      |          | 0,125           | 1                         |
| 2   | 10000          | 0,01                           | Sine      |          | 0,125           | 1                         |
| 3   | 1000           | 0,01                           | Sine      |          | 0,125           | 1                         |
| 4   | 100            | 0,01                           | Sine      |          | 0,125           | 1                         |
| 5   | 10             | 0,01                           | Sine      |          | 0,125           | 1                         |
| 6   | 1              | 0,01                           | Sine      |          | 0,125           | 1                         |
| 7   | 0,1            | 0,01                           | Sine      |          | 0,125           | 1                         |
| 8   | 0,1            | 0,01                           | Sine      |          | 0,125           | 1                         |
| 9   | 0,01           | 0,01                           | Sine      |          | 0,125           | 1                         |
| 10  | 0,001          | 0,01                           | Sine      |          | 0,125           | 1                         |
| Add | range          | First applied freq             | uency (   | 0,1      |                 | Hz                        |
|     |                | Last applied freq              | uency C   | 0,001    |                 | Hz                        |
|     |                | Number of freque               | encies 1  | 1        |                 | per decade                |
|     |                | Frequenc                       | y step P  | oints pe | r decade 🛛 🔻    |                           |
|     |                | Amp                            | olitude 0 | 0,01     |                 | V                         |
|     |                | Wav                            | e type S  | Sine     | •               |                           |

#### *Figure 371 The updated summary*

It is also possible to delete frequencies from the table by selecting one or more rows of the table and pressing the **[Delete]** button *(see figure 372, page 321)*.

|     | Frequency (Hz)     | Amplitude ( $V_{\text{RMS}}$ ) | Wave type       | Integration tin | ne (s) | Integration cycles |
|-----|--------------------|--------------------------------|-----------------|-----------------|--------|--------------------|
| 1   | 100000             | 0,02                           | Sine            | 0,125           |        | 1                  |
| 2   | ۲ <sub>10000</sub> | 0,01                           | Sine            | 0,125           |        | 1                  |
| 3   | 1000               | 0,01                           | Sine            | 0,125           |        | 1                  |
| 4   | 100                | 0,01                           | Sine            | 0,125           |        | 1                  |
| 5   | 10                 | 0,01                           | Sine            | 0,125           |        | 1                  |
| 6   | 1                  | 0,01                           | Sine            | 0,125           |        | 1                  |
| 7   | 0,1                | 0,01                           | Sine            | 0,125           |        | 1                  |
| 8   | 0,1                | 0,01                           | Sine            | 0,125           |        | 1                  |
| 9   | 0,01               | 0,01                           | Sine            | 0,125           |        | 1                  |
| 10  | 0,001              | 0,01                           | Sine            | 0,125           |        | 1                  |
| Add | range              | First applied frequ            | uanay 100000    |                 |        |                    |
|     |                    |                                |                 |                 | Hz     |                    |
|     |                    | Last applied freq              |                 |                 | Hz     |                    |
|     |                    | Number of freque               |                 |                 |        |                    |
|     |                    |                                | y step Logarith | nmic 🔻          |        |                    |
|     |                    | Amp                            | litude 0,01     |                 | V      |                    |
|     |                    | Wave                           | e type Sine     | •               |        |                    |

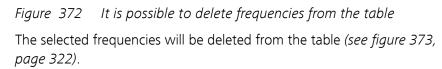

|     | Frequency (Hz) | Amplitude ( $V_{\text{RMS}}$ ) | Wav    | e type   | Integration tin | ne (s) | Integration cycles |
|-----|----------------|--------------------------------|--------|----------|-----------------|--------|--------------------|
| 1   | 10000          | 0,01                           | Sine   |          | 0,125           |        | 1                  |
| 2   | 1000           | 0,01                           | Sine   |          | 0,125           |        | 1                  |
| 3   | 100            | 0,01                           | Sine   |          | 0,125           |        | 1                  |
| 4   | 10             | 0,01                           | Sine   |          | 0,125           |        | 1                  |
| 5   | 1              | 0,01                           | Sine   |          | 0,125           |        | 1                  |
| 6   | 0,1            | 0,01                           | Sine   |          | 0,125           |        | 1                  |
| 7   | 0,1            | 0,01                           | Sine   |          | 0,125           |        | 1                  |
| 8   | 0,01           | 0,01                           | Sine   |          | 0,125           |        | 1                  |
| 9   | 0,001          | 0,01                           | Sine   |          | 0,125           |        | 1                  |
| Add | range          |                                |        |          |                 |        |                    |
|     |                | First applied freq             | uency  | 100000   |                 | Hz     |                    |
|     |                | Last applied freq              | uency  | 0,1      |                 | Hz     |                    |
|     |                | Number of freque               | encies | 50       |                 |        |                    |
|     |                | Frequenc                       | y step | Logarith | mic 🔻           |        |                    |
|     |                | Amp                            | litude | 0,01     |                 | v      |                    |
|     |                | Wav                            | e type | Sine     | •               |        |                    |

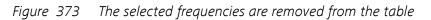

### 7.6.3.4.3 Sorting the table

It is possible to sort the frequencies ascending or descending in the **Sum-mary** section by clicking the Frequency column header. A small arrow will be displayed in the column header indicating the sorting direction. Clicking the header again will cycle between ascending and descending (*see figure 374, page 323*).

|     | Frequency (Hz) 🔺 | Amplitude ( $V_{RMS}$ ) | Wave type  | Integration ti | me (s)                    | Integration cycles |
|-----|------------------|-------------------------|------------|----------------|---------------------------|--------------------|
| 1   | 0,001            | 0,01                    | Sine       | 0,125          |                           | 1                  |
| 2   | 0,01             | 0,01                    | Sine       | 0,125          |                           | 1                  |
| 3   | 0,1              | 0,01                    | Sine       | 0,125          |                           | 1                  |
| 4   | 0,1              | 0,01                    | Sine       | 0,125          |                           | 1                  |
| 5   | 1                | 0,01                    | Sine       | 0,125          |                           | 1                  |
| 6   | 10               | 0,01                    | Sine       | 0,125          |                           | 1                  |
| 7   | 100              | 0,01                    | Sine       | 0,125          |                           | 1                  |
| 8   | 1000             | 0,01                    | Sine       | 0,125          |                           | 1                  |
| 9   | 10000            | 0,01                    | Sine       | 0,125          |                           | 1                  |
| 10  | 100000           | 0,02                    | Sine       | 0,125          |                           | 1                  |
| Add | range            | Amplit                  | ency 0,001 | r decade 🔻     | Hz<br>Hz<br>per deca<br>V | sde                |
|     |                  |                         |            | Add range      |                           |                    |

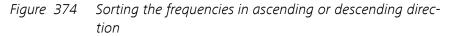

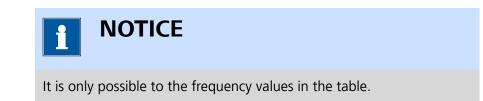

#### 7.6.3.5 Multi sine measurements

For very low frequency measurements, the multi sine option can be used to increase the acquisition speed. This option allows you to create a frequency scan in which low frequency single sine signals are replaced by a linear combination of five or fifteen frequencies. Each multi sine signal generates a number of data points equal to the number of components in the linear combination.

The multi sine option is **only** available for low frequencies. The maximum frequencies for multi sine measurements are listed in *Table 8*.

Table 8The frequency limit for multi sine measurement for the<br/>FRA32M and FRA2 modules

| Module | 5 sine frequency<br>limit | 15 sine frequency<br>limit |
|--------|---------------------------|----------------------------|
| FRA32M | 320 Hz                    | 32 Hz                      |
| FRA2   | 3472 Hz                   | 315.2 Hz                   |

To create a multi sine frequency scan, the **Wave type** property can be set in the **Properties** panel (see figure 375, page 324).

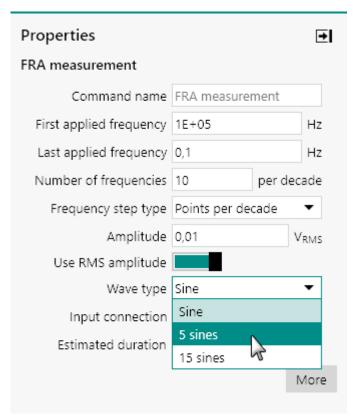

# *Figure 375* The Wave type property can be used to create a multi sine measurement

Depending on the available hardware (**FRA32M** or **FRA2**), the frequency scan will be generated and the multi sine signals will be used for the low frequencies in the range. The **Summary** section displays the wave type in the table (*see figure 376, page 325*).

|     | Frequen | icy (Hz)             | Amplitude ( $V_{\text{RMS}}$ ) | Wave   | e type    | Integration tin | ne (s) | Integration cycles |
|-----|---------|----------------------|--------------------------------|--------|-----------|-----------------|--------|--------------------|
| 1   | 100000  |                      | 0,01                           | Sine   |           | 0,125           |        | 1                  |
| 2   | 10000   |                      | 0,01                           | Sine   |           | 0,125           |        | 1                  |
| 3   | 1000    |                      | 0,01                           | Sine   |           | 0,125           |        | 1                  |
| 4   | 100     |                      | 0,01                           | 5 sine | es        | 0,125           |        | 1                  |
| 5   | 10      |                      | 0,01                           | 5 sine | es        | 0,125           |        | 1                  |
| 6   | 1       |                      | 0,01                           | 5 sine | es        | 0,125           |        | 1                  |
| 7   | 0,1     | 15                   | 0,01                           | 5 sine | es        | 0,125           |        | 1                  |
| Add | range   | 1 Hz<br>3 Hz<br>5 Hz |                                |        |           |                 |        |                    |
|     |         | 7 Hz                 | First applied frequ            | lency  | 100000    |                 | Hz     |                    |
|     |         | 9 Hz                 | Last applied frequ             | uency  | 0,1       |                 | Hz     |                    |
|     |         |                      | Number of freque               | encies | 50        |                 |        |                    |
|     |         |                      | Frequency                      | / step | Logarithm | nic 🔻           |        |                    |
|     |         |                      | Ampl                           | litude | 0,01      |                 | v      |                    |
|     |         |                      | Wave                           | e type | Sine      | •               |        |                    |
|     |         |                      |                                |        |           | Add range       |        |                    |

*Figure 376* The Summary section displays the wave type

The individual components of a multi sine signal are displayed in a tooltip *(see figure 376, page 325)*. The frequency displayed in the summary section is the lowest of the value of the linear combination. The values displayed in the tooltip correspond to the higher harmonics in the linear combination.

#### 7.6.3.6 Advanced properties - external

Electrochemical impedance spectroscopy measurements assume that the transfer function of interest is Z, which corresponds to the ratio of the AC potential over the AC current. Electrochemical impedance is in fact a specific form of a more general definition of impedance. The AC perturbation can be of a wide range of parameters, such as the rotation rate of a rotating disc electrode (EHD), or the light intensity of a light source (IMVS/ IMPS), etc.

Generalized impedance measurements are possible in NOVA through the SMB connectors located on the front panel of the FRA32M module or through the BNC connectors on the front panel of the FRA2 module. To measure external sine waves on both inputs of the FRA module and to measure the generalized impedance, the **Input connection** property of the **FRA measurement** or the **FRA single frequency** command can be set to External.

The **External** section provides settings used when the **Input connection** property is set to External in the **FRA measurement** or the **FRA single frequency** commands (*see figure 377, page 326*).

| FRA measureme | nt                      |    |
|---------------|-------------------------|----|
| External      | −V                      |    |
| Sampler       | Use conversion factor   |    |
| Plots         | Conversion factor 1     |    |
| Summary       | Unit V                  |    |
|               | →X                      |    |
|               | Channel name X Chann    | el |
|               | Use conversion factor   |    |
|               | Conversion factor 1     |    |
|               | Unit V                  |    |
|               | ⊣Y                      |    |
|               | Channel name Y Chann    | el |
|               | Use conversion factor   |    |
|               | Conversion factor 1     |    |
|               | Unit V                  |    |
|               | Transfer function       |    |
|               | Definition X/Y          | -  |
|               | Name H                  |    |
|               | Unit                    |    |
|               | Phase name -Phase       |    |
|               | Real part name          |    |
|               | Imaginary part name -H" |    |

Figure 377 The External settings

The settings shown in the **External** section can be used to specify how external impedance measurements are carried out. Four sub-sections are available in the External section:

- ← V: these settings define the conversion from generated AC voltage to the AC signal used for external impedance measurements. The following properties are available:
  - Use conversion factor: defines if a conversion factor must be
  - used, using the provided **see** toggle.
  - Conversion factor: defines the conversion factor, if applicable.
  - Unit: defines the units of the external AC signal, if applicable.

| ∼V                    |       |
|-----------------------|-------|
| Use conversion factor |       |
| Conversion factor     | 0,001 |
| Unit                  | RPM   |

- → X: these settings define the conversion used for the X input of the impedance analyzer module. The following properties are available:
  - **Channel name:** defines the name of the input signal.
  - Use conversion factor: defines if a conversion factor must be used, using the toggle.
  - Conversion factor: defines the conversion factor used for the input signal.
  - **Unit:** defines the units of the input signal.

| →X                    |               |
|-----------------------|---------------|
| Channel name          | Rotation rate |
| Use conversion factor |               |
| Conversion factor     | 1000          |
| Unit                  | RPM           |

- → Y: these settings define the conversion used for the X input of the impedance analyzer module. The following properties are available:
  - **Channel name:** defines the name of the input signal.
  - Use conversion factor: defines if a conversion factor must be used, using the toggle.
  - Conversion factor: defines the conversion factor used for the input signal.
  - **Unit:** defines the units of the input signal.

| →Y                    |         |
|-----------------------|---------|
| Channel name          | Current |
| Use conversion factor |         |
| Conversion factor     | 0,001   |
| Unit                  | mA      |

- **Transfer function:** these settings define how the external transfer function is calculated. The following properties are available:
  - Definition: defines how the transfer function is calculated, using the provided drop-down list (X/Y or Y/X).
  - **Name:** defines the name of the transfer function.
  - Unit: defines the unit of the transfer function.
  - **Phase name:** defines the name of the phase angle.
  - Real part name: defines the name of the real part of the transfer function.
  - Imaginary part name: defines the name of the imaginary part to the transfer function.

| Transfer function   |           |
|---------------------|-----------|
| Definition          | Х/Ү 🔻     |
| Name                | H(EHD)    |
| Unit                |           |
| Phase name          | -Phase    |
| Real part name      | H'(EHD)   |
| Imaginary part name | -H''(EHD) |

#### 7.6.4 Electrochemical Frequency Modulation

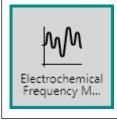

This command can be used to perform an electrochemical frequency modulation (EFM) measurement. This command requires the optional **FRA32M** module.

# 

The **Electrochemical Frequency Modulation** command requires the optional **FRA32M** module *FRA32M* module (see chapter 16.3.2.13, page 1113).

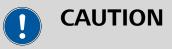

The **Electrochemical Frequency Modulation** command can only be used in **potentiostatic**. Automatic current ranging and other options like cutoffs and counters are not supported by this command.

The details of the properties of the **Electrochemical Frequency Modulation** command are shown in *Figure 378*:

| Properties             |                     | →     |
|------------------------|---------------------|-------|
| Electrochemical Freque | ncy Modulation      |       |
| Command name           | Electrochemical Fre | qu    |
| Base frequency         | 0,1                 | Hz    |
| Multiplier 1           | 2                   |       |
| Multiplier 2           | 5                   |       |
| Frequency 1            | 0,2                 | Hz    |
| Frequency 2            | 0,5                 | Hz    |
| Amplitude              | 0,01                | VTOP  |
| Number of cycles       | 4                   |       |
| Model                  | Activation Control  | •     |
| Density                | 7,87                | g/cm³ |
| Equivalent weight      | 27,92               | g/mol |
| Surface area           | 1                   | cm²   |
| Estimated duration     | 23                  | s     |
|                        |                     | More  |

*Figure 378 The properties of the Electrochemical Frequency Modulation command* 

The following properties are available:

- **Command name:** a user-defined name for the command.
- **Base frequency:** specifies the base frequency used in the measurement, in Hz.
- **Multiplier 1:** specifies the value of the base frequency multiplier 1 (default 2).
- **Multiplier 2:** specifies the value of the base frequency multiplier 2 (default 5).
- **Amplitude:** specifies the amplitude to apply during the measurement, in V, as top amplitude.
- **Number of cycles:** specifies the number of cycles to apply during the measurement.

- **Model:** specifies the model used to analyze the data, using the provided drop-down list. Three different models are provided:
  - Activation control: a model that provides a general purpose model of a corroding system.
  - **Diffusion control:** a model that can be used for systems for which no cathodic current is observed.
  - Passivating: a model that can be used for systems for which no anodic current is observed.
- **Density:** specifies the density of the sample in g/cm<sup>3</sup>.
- **Equivalent weight:** defines the equivalent weight of the sample in g/mol of exchanged electrons.
- Surface area: defines the area of the sample, in cm<sup>2</sup>.
- **Estimated duration:** the estimated duration of the command, in s. This property is defined by the base frequency and the acquisition settings and the duration of underlying commands, if applicable.

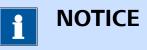

The **Electrochemical Frequency Modulation** command provides access to additional options, through the More button Additional properties (see chapter 7.6.3, page 308).

During a measurement, the **Electrochemical Frequency Modulation** command will apply a multi sine perturbation in potentiostatic conditions using a signal containing two decoupled frequencies. These two frequencies are obtained using the specified **Base frequency**, **Multiplier 1** and **Multiplier 2**. The two frequencies used in the measurement are reported in the **Properties** panel (**Frequency 1** and **Frequency 2**).

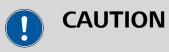

**Multiplier 1** and **Multiplier 2** must not be integral multiples one another.

The current resulting from the application of the two sinewaves is recorded and converted from the time domain to the frequency domain. The second and third harmonic of the base frequencies are determined as well as the intermodulated frequencies. *Table 7.6.4* provides a summary of the frequencies analyzed in the measured signal.

Table 9The frequencies used by the Electrochemical Frequency Modu-<br/>lation command

| Current spectrum component  | Determined from                                                                       |
|-----------------------------|---------------------------------------------------------------------------------------|
| i <sub>2m1</sub>            | Second harmonic of $\omega_1$ (or $\omega_2)$                                         |
| i <sub>3w1</sub>            | Third harmonic of $\omega_1$ (or $\omega_2$ )                                         |
| $i_{\omega_1,\omega_2}$     | $\omega_1$ (or $\omega_2$ )                                                           |
| $i_{2\omega_2\pm\omega_1}$  | Second order of $\omega_1$ or $\omega_2$ intermodulated with $\omega_2$ or $\omega_1$ |
| $i_{\omega_2\pm\omega_1}^2$ | $\omega_1 \text{ or } \omega_2$ intermodulated with $\omega_2$ or $\omega_1$          |
| $i^2_{\omega_1,\omega_2}$   | $\omega_1$ (or $\omega_2$ )                                                           |

Using the measured values, the **Electrochemical Frequency Modulation** command can calculate the following corrosion indicators:

- **b**<sub>a</sub>: the anodic Tafel slope, in V/dec.
- **b**<sub>c</sub>: the cathodic Tafel slope, in V/dec.
- **i**corr: the corrosion current, in A.

These values are obtained using mathematical expression that depend on the selected model.

#### 1. Activation control model

$$\begin{split} i_{corr} &= \frac{i_{\omega_1,\omega_2}^2}{2\sqrt{8i_{\omega_1,\omega_2} \cdot i_{2\omega_2 \pm \omega_1} - 3i_{\omega_2 \pm \omega_1}^2}} \\ b_a &= 2,303 \frac{i_{\omega_1,\omega_2} U_0}{i_{\omega_2 \pm \omega_1} + \sqrt{8i_{\omega_1,\omega_2} \cdot i_{2\omega_2 \pm \omega_1} - 3i_{\omega_2 \pm \omega_1}^2}} \\ b_c &= 2,303 \frac{i_{\omega_1,\omega_2} U_0}{-i_{\omega_2 \pm \omega_1} + \sqrt{8i_{\omega_1,\omega_2} \cdot i_{2\omega_2 \pm \omega_1} - 3i_{\omega_2 \pm \omega_1}^2}} \end{split}$$

2. Diffusion control model

$$\begin{split} i_{corr} &= \frac{i_{\omega_1,\omega_2}^2}{2i_{\omega_2 \pm \omega_1}} \\ b_a &= 2,303 \frac{i_{\omega_1,\omega_2} U_0}{2i_{\omega_2 \pm \omega_1}} \\ b_c &= \infty \end{split}$$

3. Passivating model

$$\begin{split} i_{corr} &= \frac{i_{\omega_1,\omega_2}^2}{2i_{\omega_2\pm\omega_1}}\\ b_a &= \infty\\ b_c &= 2,303 \frac{i_{\omega_1,\omega_2}U_0}{2i_{\omega_2\pm\omega_1}} \end{split}$$

 $U_0$  is the applied potential amplitude, in V, in all three models.

Using the calculated values, additional corrosion indicators can be calculated:

- **j**<sub>corr</sub>: the corrosion current density, in A/cm<sup>2</sup>.
- Corrosion rate: the corrosion rate, in mm of material/year.
- **Polarization resistance:** the converted polarization resistance, in Ohm.

Finally, two causality factors can be calculated, regardless of the model:

- **Causality factor (2):** a second order consistency factor. This value should be as close as possible to 2.
- **Causality factor (3):** a third order consistency factor. This value should be as close as possible to 3.

These factors are calculated according to:

$$CF_2 = \frac{i_{\omega_2 \pm \omega_1}}{i_{2\omega_1}}$$

 $\mathsf{CF}_3 = \frac{i_2\omega_2 \pm \omega_1}{i_{3\omega_1}}$ 

1 ΝΟΤΙCΕ

The values of  $b_a$  and  $b_c$  are reported in absolute value.

1 NOTICE

The **Electrochemical Frequency Modulation** technique is based on *Electrochemical Frequency Modulation: A New Electrochemical Technique for Online Corrosion Monitoring*, R.W. Bosch, J. Hubrecht, W. F. Bogaerts, and B.C. Syrett, Corrosion, 57 (2001).

### 7.7 Data handling commands

**Data handling** commands can be used to process measured data. A full description of the commands provided in this group is provided in this chapter.

The available commands are represented by a shortcut icon (*see figure 379, page 333*).

Data handling

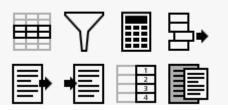

Figure 379 The Data handling commands

The following commands are available:

- Windower: a command which can be used to create a subset from measured or calculated signals, using a condition on a source signal *Windower (see chapter 7.7.1, page 333)*.
- **Build signal:** a command which can be used to create signals based on measured or calculated signals or procedure properties, to be used for further data analysis *Build signal (see chapter 7.7.2, page 338)*.
- **Calculate signal:** a command which can be used to calculate signals based on measured or calculated signals or procedure properties *Calculate signal (see chapter 7.7.3, page 346).*
- **Get item:** a command which can be used to get a specific value of a signal *Get item (see chapter 7.7.4, page 359)*.
- **Import data:** a command which can be used to import data from an external GPES, FRA or ASCII file *Import data (see chapter 7.7.5, page 359)*.
- **Export data:** a command which be used to export data to an external ASCII or ZView file *Export data (see chapter 7.7.6, page 363)*.
- **Generate index:** this command can be used to index the source data *Generate index (see chapter 7.7.7, page 365).*
- Shrink data: this command can be used to shrink the source data *Shrink data (see chapter 7.7.8, page 366).*

#### 7.7.1 Windower

|--|

This command can be used to extract a subset of signal values from measured or calculated signals, to be used in the data analysis.

The details of the properties of the **Windower** command are shown in *Figure 380*:

| Properties   | €        |
|--------------|----------|
| Windower     |          |
| Command name | Windower |
| Source       | •        |
| Begin        |          |
| End          |          |
|              | More     |

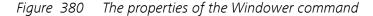

The following properties are available:

- **Command name:** a user-defined name for the command.
- **Source:** this is the source signal used to window the data. The source signal is one of the available signals available in the data. Only one source signal can be selected.
- **Begin** the start value used by the windower for the specified source signal.
- **End:** the end value used by the windower for the specified source signal.

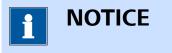

The **Begin** and **End** values can be fine-tuned in the additional properties panel, available using the More button.

# NOTICE

The **Windower** command can not be used stand alone. This command is designed to work in conjunction with another command providing the source signal used by the **Windower** command. The **Windower** command can be *stacked* onto the command providing the source data *Stacking commands* (see chapter 10.12, page 675) or *linked* to the command providing the source data *Links* (see chapter 10.13, page 679).

Additional properties are available by clicking the **Properties** panel. A new screen will be displayed, as shown in *Figure 381*.

| 🗲 Windower |                     |
|------------|---------------------|
| Boundaries | Use distinct values |
| Plots      | Begin End           |
|            | 3 4                 |
|            |                     |
|            |                     |
|            |                     |
|            |                     |
|            |                     |
|            |                     |
|            |                     |

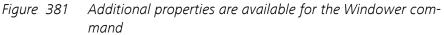

Depending on if the **Windower** command is added to a procedure or to data, the following additional settings are available:

- Use distinct values: a toggle that can be used to switch the Boundaries from table view to list view. This toggle is only shown when the **Windower** command is used on **data**.
- Boundaries: the boundaries of the source signal used by Windower command. These boundaries can be edited in the provided table, or in the alternate list view when the Windower command is used on data.
- **Plots:** the Plot editor can be used to specify how the windowed data should be displayed. The use of the plot editor is explained in *Chapter* 9.5.

The boundaries can be fine-tuned in the additional properties panel of the **Windower** command. In this panel more than one row can be used in order to add more boundaries to the table shown in the panel *Figure 382*.

|       | Use distinct valu | les |
|-------|-------------------|-----|
| Plots | Begin             | End |
|       | 3                 | 4   |
|       | 7                 | 10  |
|       |                   |     |

*Figure 382 Adding additional boundaries to the Windower command* 

When the **Windower** command is used on data, the *Use distinct values* toggle is available. When this toggle is activated, the table is replaced by a list of checkboxes of the available value for the selected source signal (*see figure 383, page 336*).

| E Windower          |                     |
|---------------------|---------------------|
| Boundaries<br>Plots | Use distinct values |

*Figure 383 Using the distinct values selection* 

Only the possible values for the selected source signal are shown in the list.

Checking or unchecking the checkboxes adds or remove the matching value for the selected source signal. The values already defined in the table are translated to selected checkboxes (*see figure 384, page 337*).

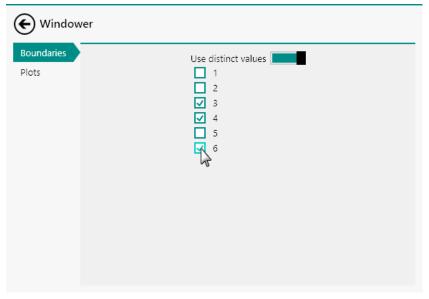

Figure 384 Adding additional values to the boundaries editor

Switching back to the table will translate the selected checkboxes to rows in the table (*see figure 385, page 338*).

| <b>W</b> indow | er             |              |             |
|----------------|----------------|--------------|-------------|
| Boundaries     |                | Use distinct | values      |
| Plots          |                | Begin        | End         |
|                |                | 3            | 4           |
|                |                | 6            | 6           |
|                |                |              |             |
|                |                |              |             |
|                |                |              |             |
|                |                |              |             |
|                |                |              |             |
|                |                |              |             |
| 5' 225         | <b></b>        | ,            |             |
| Figure 385     | The boundaries | s can be c   | onverted fi |

## checkboxes view

### 7.7.2 Build signal

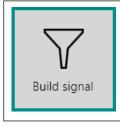

This command can be used to create signals based on measured or calculated signals and procedure properties, to be used in the data analysis.

The details of the command properties of the **Build signal** command are shown in *Figure 386*:

| Properties                | €            |
|---------------------------|--------------|
| Build signal              |              |
| Command name              | Build signal |
| Search how many levels up | 1            |
| Sorting                   | None 🔻       |
|                           | More         |

*Figure 386 The properties of the Build signal command* The following properties are available:

• **Command name:** a user-defined name for the command.

- Search how many levels up: defines the search reach of the Build signal command. When this value is 1, the command will search all signals or properties that match the search criteria in the same command track and all sub-tracks. In order to search in command tracks located above the track in which the command is used, the Search how many levels up property can be increased.
- Sorting: defines if sorting is required, using the provided drop-down list. The command provides the choice between no sorting (None), ascending sorting (Low to high) or descending sorting (High to low). When the sorting option is used, the first signal created by the **Build signal** command will be used to sort all the signals created by the **Build signal** command.

The **Build signal** command can be used to extract command properties and signals for data handling properties. The command uses user-defined search criteria to create one or more signals containing the values of the signals or properties that are matching these search criteria. To define the search criteria, click the More button. The **Build signal** editor will be displayed (*see figure 387, page 339*).

| ilter               |        |             |              |                     |
|---------------------|--------|-------------|--------------|---------------------|
|                     |        | Filter type | Command type |                     |
|                     |        |             |              |                     |
| elect               |        |             |              |                     |
| Parameter           | Select | From        | То           | Signal name         |
| Corrected time      |        |             |              | Corrected time      |
| Index               |        |             |              | Index               |
| Interval time (s)   |        |             |              | Interval time (s)   |
| Potential (V)       |        |             |              | Potential (V)       |
| Time                |        |             |              | Time                |
| WE(1).Bandwidth     |        |             |              | WE(1).Bandwidth     |
| WE(1).Current       |        |             |              | WE(1).Current       |
| WE(1).Current range |        |             |              | WE(1).Current range |
| WE(1).Mode          |        |             |              | WE(1).Mode          |
| WE(1).Potential     |        |             |              | WE(1).Potential     |

*Figure 387* The Build signal editor

The **Build signal** editor provides two sub-panels (*see figure 387, page 339*):

- **Filter:** this sub-panel provides a table that can be used to specify the search criteria for creating the signal(s).
- **Select:** this sub-panel provides a list of properties and signals that fit the search criteria specified in the **Filter** sub-panel.

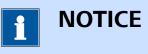

By default, the **Build signal** command does not have pre-defined search criteria and it will list all available properties and signals in the **Select** panel.

#### 7.7.2.1 Using the Filter

The **Filter** sub-panel can be used to specify search criteria in order to filter the available signals and properties. To filter the available signals and properties, a filter can be created using the table located in the **Filter** subpanel. First a *Filter type* can be selected from the first available drop-down list (*see figure 388, page 340*).

| Euild signal |                 |                        |                 |
|--------------|-----------------|------------------------|-----------------|
|              | Filter          |                        |                 |
|              |                 | Filter type            | Command type    |
|              | First filter on | Command type           |                 |
|              |                 | Command type           | 2               |
|              | Select          | Options 4              | P               |
|              | Nothing         | g to select for the sp | pecified filter |

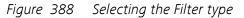

The drop-down list provides the choice between two possible filters:

- **Command type:** this filter provides the possibility to filter the properties and signals based on the type (or name) of a command.
- **Options:** this filter provides the possibility to filter the properties and signals based on a command option.

After specifying the *Filter type* property in the table, it is possible to select an available argument in first available cell of the second column of the table. The possible arguments are provided in a drop-down list (*see figure 389, page 340*).

| Euild signal |                 |                       |                                       |
|--------------|-----------------|-----------------------|---------------------------------------|
|              | Filter          |                       |                                       |
|              |                 | Filter type           | Command type                          |
|              | First filter on | Command type          |                                       |
|              |                 |                       | Autolab control                       |
|              | Select          |                       | Set potential                         |
|              |                 | g to select for the s | Record signals (>1<br>pecified filter |

*Figure 389 Selecting the Command type* 

The available arguments provided in the drop-down list depend on the commands used in the procedure.

Once the argument is specified, the list of available signals and properties in the **Select** sub-panel will be updated. Only the signals and properties that match the filter criteria specified in the **Filter** sub-panel will be displayed (*see figure 390, page 341*).

| 🗲 Build | signal            |                 |              |                    |                   |
|---------|-------------------|-----------------|--------------|--------------------|-------------------|
|         | Filter            |                 |              |                    |                   |
|         |                   |                 | Filter type  | Command type       |                   |
|         |                   | First filter on | Command type | Record signals (>1 | ms)               |
|         |                   |                 |              |                    |                   |
|         | Select            |                 |              |                    |                   |
|         | Parameter         | Select          | From         | То                 | Signal name       |
|         | Corrected time    |                 |              |                    | Corrected time    |
|         | Index             |                 |              |                    | Index             |
|         | Interval time (s) |                 |              |                    | Interval time (s) |
|         | Time              |                 |              |                    | Time              |
|         | WE(1).Current     |                 |              |                    | WE(1).Current     |
|         | WE(1).Potential   |                 |              |                    | WE(1).Potential   |

*Figure 390* The filtered list of signals and properties

It is possible to create multiple conditions for filtering the properties and signals. For example, it is possible to add a first *Filter type* and *Command type*, shown in *Figure 391*.

| 🗲 Build signal |                 |                        |                                        |
|----------------|-----------------|------------------------|----------------------------------------|
|                | Filter          |                        |                                        |
|                |                 | Filter type            | Command type                           |
|                | First filter on | Command type           |                                        |
|                |                 |                        | Autolab control                        |
|                | Select          |                        | Set potential                          |
|                |                 | ) to select for the sp | Repeat n times<br>Record signals (>1 n |

*Figure 391 Combining multiple filter conditions* 

It is then possible to add a second *Filter type* and *Command type*, as shown in *Figure 392*.

| 🗲 Build signal |                 |                      |                    |
|----------------|-----------------|----------------------|--------------------|
|                | Filter          |                      |                    |
|                |                 | Filter type          | Command type       |
|                | First filter on | Command type         | Repeat n times     |
|                | Then filter on  | Command type         |                    |
|                |                 |                      | Autolab control    |
|                | Select          |                      | Set potential      |
|                |                 |                      | Repeat n times     |
|                | Nothing         | to select for the sp | Record signals (>1 |
|                |                 |                      |                    |

*Figure 392* Adding a second condition to the filter

This filter condition will show only the signals and properties provided by all the **Record signals (> 1 ms)** commands located inside a **Repeat n times** command. These signals and properties will be shown in the **Select** sub-panel (*see figure 393, page 342*).

| 🗲 Build | signal            |                 |              |                      |                   |
|---------|-------------------|-----------------|--------------|----------------------|-------------------|
|         | Filter            |                 |              |                      |                   |
|         |                   |                 | Filter type  | Command type         |                   |
|         |                   | First filter on | Command type | Repeat n times       |                   |
|         |                   | Then filter on  | Command type | Record signals (>1 m | ns)               |
|         |                   |                 |              |                      |                   |
|         | Select            |                 |              |                      |                   |
|         | Parameter         | Select F        | rom          | То                   | Signal name       |
|         | Corrected time    |                 |              |                      | Corrected time    |
|         | Index             |                 |              |                      | Index             |
|         | Interval time (s) |                 |              |                      | Interval time (s) |
|         | Time              |                 |              |                      | Time              |
|         | WE(1).Current     |                 |              |                      | WE(1).Current     |
|         | WE(1).Potential   |                 |              |                      | WE(1).Potential   |

Figure 393 The updated list of signals and properties

#### 7.7.2.2 Selecting the signals

The signals and properties shown in the **Select** panel can be added to the **Build signal** command by using the provided **Description** toggle (*see figure 394, page 343*).

| ilter               |        |             |              |                     |
|---------------------|--------|-------------|--------------|---------------------|
|                     |        | Filter type | Command type |                     |
| elect               |        |             |              |                     |
| Parameter           | Select | From        | То           | Signal name         |
| Corrected time      |        |             |              | Corrected time      |
| Index               |        |             |              | Index               |
| Interval time (s)   |        |             |              | Interval time (s)   |
| Potential (V)       |        |             |              | Potential (V)       |
| Time                |        |             |              | Time                |
| WE(1).Bandwidth     |        |             |              | WE(1).Bandwidth     |
| WE(1).Current       |        |             |              | WE(1).Current       |
| WE(1).Current range |        |             |              | WE(1).Current range |
| WE(1).Mode          |        |             |              | WE(1).Mode          |
| WE(1).Potential     |        |             |              | WE(1).Potential     |

Figure 394 Selecting signals or properties in the Build signal editor

If a filter is used, only the signals and properties provided by the commands or options that fit the selection criteria specified by the filter will be shown (*see figure 395, page 343*).

| 🗲 Build sig | gnal              |                 |              |                    |               |      |
|-------------|-------------------|-----------------|--------------|--------------------|---------------|------|
| Fi          | lter              |                 |              |                    |               |      |
|             |                   |                 | Filter type  | Command type       |               |      |
|             |                   | First filter on | Command type | Record signals (>1 | ms)           |      |
|             |                   |                 |              |                    |               |      |
| Se          | elect             |                 |              |                    |               |      |
|             | Parameter         | Select          | From         | То                 | Signal name   | 9    |
|             | Corrected time    |                 |              |                    | Corrected tir | ne   |
|             | Index             |                 |              |                    | Index         |      |
|             | Interval time (s) |                 |              |                    | Interval time | (S)  |
|             | Time              |                 |              |                    | Time          |      |
|             | WE(1).Current     |                 |              |                    | WE(1).Currer  | nt   |
|             | WE(1).Potential   |                 |              |                    | WE(1).Potent  | tial |

*Figure 395 Selecting filtered signals or properties in the Build signal editor* 

For the signals listed in the **Select** sub-panel, it is also possible to define a range of values, by specifying an index range in the input fields provided next to each of the selected signals (*see figure 396, page 344*).

| Filter            |                 |              |                      |                   |
|-------------------|-----------------|--------------|----------------------|-------------------|
|                   |                 | Filter type  | Command type         |                   |
|                   | First filter on | Command type | Record signals (>1 r | ns)               |
|                   |                 |              |                      |                   |
| Select            |                 |              |                      |                   |
| Parameter         | Select F        | rom          | То                   | Signal name       |
| Corrected time    |                 |              |                      | Corrected time    |
| Index             |                 | 1            | 100                  | Index             |
| Interval time (s) |                 |              |                      | Interval time (s) |
| Time              |                 | 1            | 100                  | Time              |
| WE(1).Current     |                 | 1            | 100                  | WE(1).Current     |
|                   |                 |              |                      |                   |

*Figure 396 Specifying a range of values for the selected signals* 

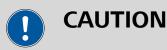

When a range is specified it is necessary to specify two values (From and To).

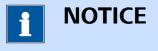

It is only possible to specify a range for signals.

If needed, a specific name can be specified in the Signal name field for each selected signal. By default, the name of the signal is shown in the Signal name column. However, it is possible to specify a custom name by typing it into the provided input field, as shown in *Figure 397*.

| Filter                     |              |     |              |                   |                                  |                                 |
|----------------------------|--------------|-----|--------------|-------------------|----------------------------------|---------------------------------|
|                            |              |     | Filter type  | Command type      |                                  |                                 |
|                            | First filter | on  | Command type | Record signals (> | 1 ms)                            |                                 |
|                            |              |     |              |                   |                                  |                                 |
| Select                     |              |     |              |                   |                                  |                                 |
| Parameter                  | Select       | Fro | om           | То                | Signa                            | il name                         |
|                            |              |     |              |                   | 5.9                              |                                 |
| Corrected time             |              |     |              |                   | _                                | cted time                       |
| Corrected time<br>Index    |              | 1   |              | 100               | _                                | cted time                       |
|                            |              | 1   |              | 100               | Corre                            | cted time                       |
| Index                      |              | 1   |              | 100               | Corre                            | ected time<br>a<br>val time (s) |
| Index<br>Interval time (s) |              |     |              |                   | Corre<br>Index<br>Interv<br>Time | ected time<br>a<br>val time (s) |

Figure 397 A custom name can be specified if needed

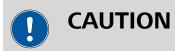

Each user-defined Signal name must be unique.

### 7.7.2.3 Remove a filter

To remove one of the filter conditions specified in the **Filter** sub-panel, click on the cell to select the complete row (*see figure 398, page 345*).

| 🗲 Build signal |        |                 |              |                        |
|----------------|--------|-----------------|--------------|------------------------|
|                | Filter |                 |              |                        |
|                |        |                 | Filter type  | Command type           |
|                |        | First filter on | Command type | Repeat n times         |
|                |        | Then fitter on  | Command type | Record signals (>1 ms) |
|                |        | 45              |              |                        |

Figure 398 Click the row to select it

With the row selected, press the **[Delete]** key to remove the row from the table. The list of available signals and properties will be updated *(see fig-ure 399, page 346)*.

| 🗲 Build signal | 511             |                     |                 |
|----------------|-----------------|---------------------|-----------------|
|                | Filter          |                     |                 |
|                |                 | Filter type         | Command type    |
|                | First filter on | Command type        | Repeat n times  |
|                |                 |                     |                 |
|                | Select          |                     |                 |
|                |                 | to coloct for the c | posified filter |

*Figure 399 Deleting the row will trigger the filter to be updated* 

# 7.7.3 Calculate signal

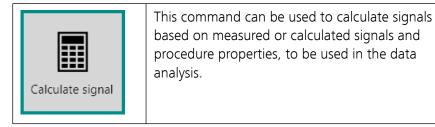

The details of the command properties of the **Calculate signal** command are shown in *Figure 400*:

| Properties             |                  | €   |
|------------------------|------------------|-----|
| Calculate signal       |                  |     |
| Command name           | Calculate signal |     |
| Signal name            |                  |     |
| Unit                   | •                |     |
| Expression             |                  |     |
| Calculate single value |                  |     |
|                        | M                | ore |

*Figure 400* The properties of the Calculate signal command

The following properties are available:

- **Command name:** a user-defined name for the command.
- **Signal name:** the name of the calculated signal.
- **Unit:** the unit of the calculated signal. The unit can either be typed in the input field or it can be picked from the drop-down list.
- **Expression:** the mathematical expression used to calculate the signal.
- Calculate single value: a toggle provided to force the Calculate signal command to return a single value.

To edit the **Expression** of the **Calculate signal** command, it is possible to use the controls provided in the **Properties** frame or to click the More button to switch to the **Calculate signal** editor (*see figure 401, page 347*).

| Signal    |       |          |      |     |     |       |         |         |      |
|-----------|-------|----------|------|-----|-----|-------|---------|---------|------|
|           | Si    | gnal nam | e    |     |     |       |         |         |      |
|           |       | Un       | it   |     |     | •     |         |         |      |
| Expressio | n     |          |      |     |     |       |         |         |      |
|           |       |          |      |     |     |       |         |         |      |
| abs       | asinh | asin     | sinh | sin | V   | (     | )       | С       | n!   |
| min       | acosh | acos     | cosh | COS | xy  | 7     | 8       | 9       | *    |
| max       | atanh | atan     | tanh | tan | exp | 4     | 5       | 6       | 7    |
| mean      | π     | = =      | <    | <=  | In  | 1     | 2       | 3       | +    |
| stddev    | e     | <>       | >    | >=  | log | (     | )       |         |      |
|           |       |          |      |     | Ad  | d add | litiona | al func | tion |

### *Figure 401 The Calculate signal editor*

The **Calculate signal** editor can be used as a scientific calculator to build the expression used to calculate the signal. The mathematical operators provided by the **Calculate signal** editor can be accessed through the buttons or the Add additional function. Clicking this button opens a drop-down menu, displaying additional functions (*see figure 402, page 348*).

| Calculate sign | al        |          |            |         |     |     |             |         |         |        |               |        |          |            |          |
|----------------|-----------|----------|------------|---------|-----|-----|-------------|---------|---------|--------|---------------|--------|----------|------------|----------|
| U              | Signal    |          |            |         |     |     |             |         |         |        |               |        |          |            |          |
|                |           | Si       | ignal nam  | ne      |     |     |             |         |         |        |               |        |          |            |          |
|                |           |          | Ur         | nit     |     |     | •           |         |         |        |               |        |          |            |          |
|                | Expressio | n        |            |         |     |     |             |         |         |        |               |        |          |            |          |
|                |           |          |            |         |     |     |             |         |         |        |               |        |          |            |          |
|                |           | a starte |            | a facha | -1- | ,   | ,           |         | 6       |        |               |        |          |            |          |
|                | abs       | asinh    | asin       | sinh    | sin | V   | (           | )       | C       | n!     |               |        |          |            |          |
|                | min       | acosh    | acos       | cosh    | COS | Χλ  | 7           | 8       | 9       | *      |               |        |          |            |          |
|                | max       | atanh    | atan       | tanh    | tan | exp | 4           | 5       | 6       | 1      |               |        |          |            |          |
|                | mean      | π        | = =        | <       | < = | In  | 1           | 2       | 3       | +      |               |        |          |            |          |
|                | stddev    | e        | $\diamond$ | >       | > = | log | (           | )       |         | -      |               |        |          |            |          |
|                |           |          |            |         |     | Ac  | ld add      | litiona | al func | tion   |               |        |          |            |          |
|                |           |          |            |         |     |     | OSEC        |         |         |        |               |        |          |            |          |
|                |           |          |            |         |     | A   | OSEC        | нК      |         |        |               |        |          |            |          |
|                |           |          |            |         |     |     | ОТ          | AC      | OSEC(   | x): An | gles (in radi | ans) w | hose cos | ecant is s | pecified |
|                |           |          |            |         |     |     | COTH<br>SEC |         |         |        |               |        |          |            |          |
|                |           |          |            |         |     |     | SECH        |         |         |        |               |        |          |            |          |
|                |           |          |            |         |     | CE  |             |         |         |        |               |        |          |            |          |
|                |           |          |            |         |     | co  | OMPLE       | EXDIV   | ARG     |        |               |        |          |            |          |
|                |           |          |            |         |     |     |             |         | IMAG    |        |               | ~      |          |            |          |
|                |           |          |            |         |     | CC  | OMPLE       | XDIV    | MOD     |        |               | Ť      |          |            |          |

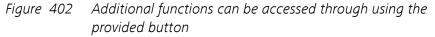

The **Calculate signal** command automatically parses the mathematical expression in order to discriminate between mathematical operators and the arguments of the operators. In *Figure 403*, the *Current* string is identified as argument and the **10LOG** and **ABS** strings are identified as mathematical operators.

| 🗲 Calculate sign | al        |            |           |          |     |     |        |         |         |      |
|------------------|-----------|------------|-----------|----------|-----|-----|--------|---------|---------|------|
| 0                | Signal    |            |           |          |     |     |        |         |         |      |
|                  |           | Si         | gnal name | e        |     |     |        |         |         |      |
|                  |           |            | Uni       | t        |     |     | •      |         |         |      |
|                  | Expressio | n          |           |          |     |     |        |         |         |      |
|                  | 10LOG(AE  | S(Current) | )         |          |     |     |        |         |         |      |
|                  | abs       | asinh      | asin      | sinh     | sin | V   | (      | )       | С       | n!   |
|                  | min       | acosh      | acos      | cosh     | COS | хÿ  | 7      | 8       | 9       | *    |
|                  | max       | atanh      | atan      | tanh     | tan | exp | 4      | 5       | 6       | 7    |
|                  | mean      | π          | ==        | <        | < = | In  | 1      | 2       | 3       | +    |
|                  | stddev    | е          | <>        | >        | >=  | log | (      | )       |         | -    |
|                  |           |            |           |          |     | Ac  | ld add | litiona | al func | tion |
|                  | Link para | meters     |           |          |     |     |        |         |         |      |
|                  |           |            | Current   | Not link | ed  | •   | •      |         |         |      |
|                  |           |            |           |          |     |     |        |         |         |      |

*Figure 403 The Calculate signal automatically differentiates between operators and argument* 

If an error is made in the mathematical expression, the **Expression** field will be highlighted in red and a tooltip will indicate the nature of the error (*see figure 404, page 349*).

| E Calculate signa | al                                          |            |          |          |     |     |        |        |         |      |
|-------------------|---------------------------------------------|------------|----------|----------|-----|-----|--------|--------|---------|------|
| 0                 | Signal                                      |            |          |          |     |     |        |        |         |      |
|                   |                                             | Si         | gnal nam | e        |     |     |        |        |         |      |
|                   |                                             |            | Un       | it       |     |     | •      |        |         |      |
|                   | Expressio                                   | n          |          |          |     |     |        |        |         |      |
|                   | 10LOG(AB                                    | S(Current) |          |          |     |     |        |        |         |      |
|                   | abs asinh Non matching parenthesis ( ) C n! |            |          |          |     |     |        |        |         |      |
|                   | min                                         | acosh      | acos     | cosh     | COS | xγ  | 7      | 8      | 9       | *    |
|                   | max                                         | atanh      | atan     | tanh     | tan | exp | 4      | 5      | 6       | 1    |
|                   | mean                                        | π          | ==       | <        | <=  | In  | 1      | 2      | 3       | +    |
|                   | stddev                                      | e          | <>       | >        | >=  | log |        | 0      |         | -    |
|                   |                                             |            |          |          |     | A   | dd ado | dition | al func | tion |
|                   | Link para                                   | meters     |          |          |     |     |        |        |         |      |
|                   |                                             |            | Current  | Not link | ed  |     | •      |        |         |      |
|                   |                                             |            |          |          |     |     |        |        |         |      |

*Figure 404* The expression is automatically tested for errors

After the expression is parsed, the identified arguments are listed in the **Link parameters** sub-panel (*see figure 405, page 349*).

| Calculate sign | al        |            |          |                 |           |     |       |         |         |      |
|----------------|-----------|------------|----------|-----------------|-----------|-----|-------|---------|---------|------|
| _              | Signal    |            |          |                 |           |     |       |         |         |      |
|                |           | Si         | gnal nam | ne              |           |     |       |         |         |      |
|                |           |            | Un       | it              |           |     | •     |         |         |      |
|                | Expressio | n          |          |                 |           |     |       |         |         |      |
|                | 10LOG(AB  | S(Current) | 1)       |                 |           |     |       |         |         |      |
|                | abs       | asinh      | asin     | sinh            | sin       | V   | (     | )       | С       | n!   |
|                | min       | acosh      | acos     | cosh            | COS       | xy  | 7     | 8       | 9       | *    |
|                | max       | atanh      | atan     | tanh            | tan       | exp | 4     | 5       | 6       | 1    |
|                | mean      | π          | ==       | <               | <=        | In  | 1     | 2       | 3       | +    |
|                | stddev    | е          | <>       | >               | >=        | log | (     | D       |         | -    |
|                |           |            |          |                 |           | Ad  | d add | litiona | al func | tion |
|                | Link para | meters     |          |                 |           |     |       |         |         |      |
|                |           |            | Current  | Not link        | ed        | •   |       |         |         |      |
|                |           |            |          | Potentia        | al applie | d   |       |         |         |      |
|                |           |            |          | Time            | urrent    |     |       |         |         |      |
|                |           |            |          | WE(1).C<br>Scan | urrent    | 2   |       |         |         |      |
|                |           |            |          | Index           |           |     |       |         |         |      |
|                |           |            |          |                 |           |     | _     |         |         |      |

*Figure 405 The identified arguments are listed in the Link parameters sub-panel* 

Depending on how the **Calculate signal** command is used, the arguments of the mathematical expression can be specified in two different ways:

- 1. Using the provided dropdown list *Linking arguments using the dropdown list (see chapter 7.7.3.1, page 350).*
- 2. Using a link *Linking arguments with links (see chapter 7.7.3.2, page 351)*.

# 7.7.3.1 Linking arguments using the drop-down list

If the **Calculate signal** is stacked onto a command that provides linkable properties, as shown in *Figure 406*, the arguments using the mathematical expression of the **Calculate signal** command can be directly linked using the drop-down list provided in the **Link parameter** sub-panel.

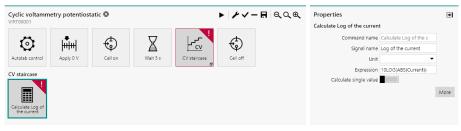

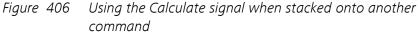

The available linkable properties provided by the command on which the **Calculate signal** is stacked are automatically populated in the dropdown list (*see figure 407, page 351*).

| Calculate Log | g of the cu         | irrent |          |          |           |                |       |         |         |      |  |
|---------------|---------------------|--------|----------|----------|-----------|----------------|-------|---------|---------|------|--|
| _             | Signal              |        |          |          |           |                |       |         |         |      |  |
|               |                     | Si     | gnal nam | ne Log o | f the cu  | rrent          |       |         |         |      |  |
|               |                     |        | Un       | it       |           |                | •     |         |         |      |  |
|               | Expressio           | n      |          |          |           |                |       |         |         |      |  |
|               | 10LOG(ABS(Current)) |        |          |          |           |                |       |         |         |      |  |
|               | abs                 | asinh  | asin     | sinh     | sin       | √              | (     | )       | С       | n!   |  |
|               | min                 | acosh  | acos     | cosh     | COS       | Х <sub>Л</sub> | 7     | 8       | 9       | *    |  |
|               | max                 | atanh  | atan     | tanh     | tan       | exp            | 4     | 5       | 6       | 1    |  |
|               | mean                | π      | ==       | <        | < =       | In             | 1     | 2       | 3       | +    |  |
|               | stddev              | e      | <>       | >        | >=        | log            | (     | 0       |         | -    |  |
|               |                     |        |          |          |           | Ad             | d add | ditiona | al fund | tion |  |
|               | Link para           | meters |          |          |           |                |       |         |         |      |  |
|               |                     |        | Current  | Not link | ed        | •              |       |         |         |      |  |
|               |                     |        |          | Potentia | al applie | d              |       |         |         |      |  |
|               |                     |        |          | Time     |           |                |       |         |         |      |  |
|               |                     |        |          | WE(1).C  |           | 2              |       |         |         |      |  |
|               |                     |        |          | Scan     |           |                |       |         |         |      |  |
|               |                     |        |          | Index    |           |                |       |         |         |      |  |

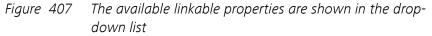

The selected property will be linked to the input argument of the **Calcu-late signal** command.

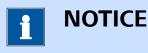

For more information on stacking commands, please refer to *Chapter 10.12*.

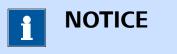

It is also possible to link the arguments of the **Calculate signal** command using the link method *Linking arguments with links (see chapter 7.7.3.2, page 351)*.

### 7.7.3.2 Linking arguments with links

If the **Calculate signal** is **not** stacked onto a command that provides linkable properties, as shown in *Figure 408*, the arguments using the mathematical expression of the **Calculate signal** command have to be linked using a link.

| Cyclic voltamm  | etry potentiost | atic 🛛  |          |              | ▶ ⊬√     | – 🖪 ର୍ଠ୍କ୍                   | Properties<br>Calculate Log of the current                                                                                                  | Ð |
|-----------------|-----------------|---------|----------|--------------|----------|------------------------------|----------------------------------------------------------------------------------------------------|---|
| Autolab control | Apply 0 V       | Cell on | Wait 5 s | CV staircase | Cell off | Calculate Log of the current | Command name [Calculate Log of the c<br>Signal name [Log of the current<br>Unit<br>Expression 10LOG(A85(Current))<br>Calculate single value | • |

# *Figure 408 Using the Calculate signal in an arbitrary location in the procedure*

In the **Edit links** screen, it is possible to link the argument of the **Calculate signal** command to another property in the procedure (see figure 409, page 352).

| Edit link | s |                                                                                                    |  |          |                            |            |  |
|-----------|---|----------------------------------------------------------------------------------------------------|--|----------|----------------------------|------------|--|
|           | _ | ' staircase<br>Start potential<br>Upper vertex potential<br>Stop potential<br>Scan rate<br>Step<br>Number of stop crossings<br>Alpha value<br>Potential applied<br>Time<br>WE(1).Current<br>WE(1).Potential<br>Scan<br>Index |  | Calcula: | te Log of curre<br>Current | nt density |  |

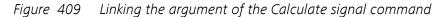

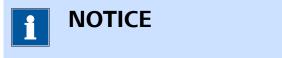

More information on linking commands, please refer to *Chapter 10.13*.

### 7.7.3.3 Mathematical operators

*Table 10* provides an overview of the mathematical or logical operators available using a dedicated **button** in the **Calculate signal** editor.

Table 10Mathematical and logical operators provided in the Calculate signal editor

| Mathematical opera-<br>tor | Button         | Explanation                                                           |
|----------------------------|----------------|-----------------------------------------------------------------------|
| abs(x)                     | abs            | Determines the abso-<br>lute value of the argu-<br>ment x             |
| asinh(x)                   | asinh          | Determines the<br>inverse hyperbolic sine<br>of the argument x        |
| asin(x)                    | asin           | Determines the<br>inverse sine of the<br>argument x                   |
| sinh(x)                    | sinh           | Determines the hyper-<br>bolic sine of the argu-<br>ment x            |
| sin(x)                     | sin            | Determines the sine of the argument x                                 |
| sqrt(x)                    | v              | Determines the square<br>root of the argument<br>x                    |
| fac(x)                     | n!             | Determines the facto-<br>rial of the argument x                       |
| min(x)                     | min            | Determines the mini-<br>mum value of the<br>argument x                |
| acosh(x)                   | acosh          | Determines the<br>inverse hyperbolic<br>cosine of the argu-<br>ment x |
| acos(x)                    | acos           | Determines the<br>inverse cosine of the<br>argument x                 |
| cosh(x)                    | cosh           | Determines the hyper-<br>bolic cosine of the<br>argument x            |
| cos(x)                     | cos            | Determines the cosine<br>of the argument x                            |
| х^у                        | x <sup>y</sup> | Raises the argument x to the power of y                               |

| Mathematical opera-<br>tor | Button | Explanation                                                                   |
|----------------------------|--------|-------------------------------------------------------------------------------|
| max(x)                     | max    | Determines the maxi-<br>mum value of the<br>argument x                        |
| atanh(x)                   | atanh  | Determines the<br>inverse hyperbolic tan-<br>gent of the argument<br>x        |
| atan(x)                    | atan   | Determines the<br>inverse tangent of the<br>argument x                        |
| tanh(x)                    | tanh   | Determines the hyper-<br>bolic tangent of the<br>argument x                   |
| tan(x)                     | tan    | Determines the tan-<br>gent of the argument<br>x                              |
| exp(x)                     | exp    | Determines the expo-<br>nential function of the<br>argument x                 |
| mean(x)                    | mean   | Determines the aver-<br>age value of the argu-<br>ment x                      |
| рі                         | π      | The constant number $\pi$                                                     |
| (x)==(y)                   |        | Determines if the<br>argument x is equal to<br>the argument y                 |
| (x)<(y)                    | <      | Determines if the<br>argument x is smaller<br>than the argument y             |
| (x)<=(y)                   | <=     | Determines if the<br>argument x is smaller<br>or equal to the argu-<br>ment y |
| ln(x)                      | In     | Determines the natu-<br>ral logarithm of the<br>argument x                    |

| Mathematical opera-<br>tor | Button | Explanation                                                                |
|----------------------------|--------|----------------------------------------------------------------------------|
| stddev(x)                  | stddev | Determines the stand-<br>ard deviation of the<br>argument x                |
| e(x)                       | e      | Determines the expo-<br>nential function of the<br>argument x              |
| (x)<>(y)                   | 0      | Determines if the<br>argument x not equal<br>to the argument y             |
| (x)>(y)                    | >      | Determines if the<br>argument x is larger<br>than the argument y           |
| (x)>=(y)                   | >=     | Determines if the<br>argument x is larger or<br>equal to the argument<br>y |
| log10(x)                   | log    | Determines the 10<br>base logarithm of the<br>argument x                   |

# 7.7.3.4 Additional functions

*Table 11* provides an overview of the mathematical or logical operators available using the Add additional function button in the **Calculate signal** editor.

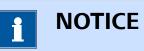

When the operators use more than one argument, the arguments need to be separated by a semi-colon (;).

| Table 11 | Additional | functions | provided in | the Calculate | e signal editor |
|----------|------------|-----------|-------------|---------------|-----------------|
|----------|------------|-----------|-------------|---------------|-----------------|

| Function   | Explanation                                                      |
|------------|------------------------------------------------------------------|
| ACOSEC(x)  | Returns the inverse cosecant of the argument <i>x</i>            |
| ACOSECH(x) | Returns the hyperbolic inverse cosecant of the argument <i>x</i> |
| ACOT(x)    | Returns the inverse cotangent of the argument <i>x</i>           |

| Function                      | Explanation                                                                                           |
|-------------------------------|----------------------------------------------------------------------------------------------------|
| ACOTH(x)                      | Returns the hyperbolic inverse cotangent of the argument <i>x</i>                                     |
| ASEC(x)                       | Returns the inverse secant of the argument <i>x</i>                                                   |
| ASECH(x)                      | Returns the hyperbolic inverse secant of the argument <i>x</i>                                        |
| CEIL(x)                       | Rounds the argument <i>x</i> to the next available integer                                            |
| COMPLEXDIV ARG(x1;i1;x2;i2)   | Determines the argument of the complex division of ( <i>x1-ji1</i> ) by ( <i>x2-ji2</i> )             |
| COMPLEXDIV IMAG(x1;i1;x2;i2)  | Determines the imaginary part of the complex division of ( <i>x1-ji1</i> ) by ( <i>x2-ji2</i> )       |
| COMPLEXDIV MOD(x1;i1;x2;i2)   | Determines the modulus of the complex division of ( <i>x1-ji1</i> ) by ( <i>x2-ji2</i> )              |
| COMPLEXDIV REAL(x1;i1;x2;i2)  | Determines the real part of the complex division of ( <i>x1-ji1</i> ) by ( <i>x2-ji2</i> )            |
| COMPLEXMULT ARG(x1;i1;x2;i2)  | Determines the argument of the complex multiplication of ( <i>x1-ji1</i> ) by ( <i>x2-ji2</i> )       |
| COMPLEXMULT IMAG(x1;i1;x2;i2) | Determines the imaginary part of the complex multiplication of ( <i>x1-ji</i> 1) by ( <i>x2-ji</i> 2) |
| COMPLEXMULT MOD(x1;i1;x2;i2)  | Determines the modulus of the complex multiplication of ( <i>x1-ji1</i> ) by ( <i>x2-ji2</i> )        |
| COMPLEXMULT REAL(x1;i1;x2;i2) | Determines the real part of the complex multiplication of ( <i>x1-ji1</i> ) by ( <i>x2-ji2</i> )      |
| COSEC(x)                      | Returns the cosecant of the argument <i>x</i>                                                         |
| COSECH(x)                     | Returns the hyperbolic cosecant of the argument <i>x</i>                                              |

| Function          | Explanation                                                                                                    |
|-------------------|----------------------------------------------------------------------------------------------------|
| COT(x)            | Returns the cotangent of the argument <i>x</i>                                                                                                    |
| COTH(x)           | Returns the hyperbolic cotangent of the argument <i>x</i>                                                                                                    |
| DEGTORAG(x)       | Converts the angle <i>x</i> from degrees to radians                                                                                                    |
| DERIVATIVE(x;y;z) | Returns the <i>z<sup>th</sup></i> derivative of the argument <i>x</i> against the argument <i>y</i>                                                                   |
| EXPAND(x;y)       | Expands argument <i>x</i> by a factor of <i>y</i>                                                                                                    |
| FFT FREQUENCY(x)  | Returns the frequency of the Fast<br>Fourier Transform of the argument<br><i>x</i>                                                                                    |
| FFT IMAG(x;bool)  | Returns the real component of the<br>Fast Fourier Transform of the argu-<br>ment $x$ determined using a normal<br>FFT (bool = 0) or normalized FFT<br>(bool = 1)      |
| FFT REAL(x;bool)  | Returns the imaginary component<br>of the Fast Fourier Transform of<br>the argument $x$ determined using<br>a normal FFT (bool = 0) or normal-<br>ized FFT (bool = 1) |
| FLOOR(x)          | Rounds the argument <i>x</i> to the previous available integer                                                                                                    |
| FPART(x)          | Returns the fractional part of the argument <i>x</i>                                                                                                    |
| INDEXER(x)        | Indexes the argument <i>x</i> starting at a value of 1                                                                                                    |
| INTEGRATE(x;y)    | Returns the integral of the argu-<br>ment <i>x</i> against the argument <i>y</i>                                                                                      |
| ITEM(x;y)         | Returns the <i>y</i> <sup>th</sup> item of the argument <i>x</i>                                                                                                    |
| LENGTH(x)         | Return the length of the argument <i>x</i>                                                                                                    |

| Function                                 | Explanation                                                                                                    |
|------------------------------------------|----------------------------------------------------------------------------------------------------|
| NLOG(x)                                  | Returns the natural logarithm of the argument <i>x</i>                                                                                                    |
| RADTODEG(x)                              | Converts the angle <i>x</i> from radians to degrees                                                                                                    |
| ROUND(x)                                 | Returns the rounded value of the argument <i>x</i>                                                                                                    |
| SAVITZKY<br>GOLAY(x;left;right;order)    | Applies the Savitzky Golay<br>smoothing on the argument <i>x</i> ,<br>using the specified <b>left</b> and <b>right</b><br>points and the specified polyno-<br>mial <b>order</b> |
| SEC(x)                                   | Returns the secant of the argument <i>x</i>                                                                                                    |
| SECH(x)                                  | Returns the hyperbolic secant of the argument <i>x</i>                                                                                                    |
| SHRINK STANDARD(x;y)                     | Shrinks the size of the argument <i>x</i> to a new size of <i>y</i> keeping one value every <i>n</i> , where <i>n</i> is <i>x/y</i>                                             |
| SHRINK DIFFERENTIAL (x;y;z)              | Shrinks the size of the argument $x$ to a new size of $z$ using the derivative of the source arguments $dy/dx$ , keeping the $z$ highest derivative values                      |
| SHRINK DIFFERENTIAL ORDI-<br>NATE(x;y;z) | Shrinks the size of the argument y<br>to a new size of z using the deriv-<br>ative of the source arguments<br>dy/dx, keeping the z highest deriv-<br>ative values               |
| Shrink Mean(x;y)                         | Shrinks the size of the argument $x$ to a new size of $y$ using the average value of $n$ values, where $n$ is $x/y$                                                             |
| SIGNIFICANTS(x;y)                        | Formats the argument <i>x</i> to <i>y</i> sig-<br>nificant digits                                                                                                    |
| SPIKEREJECT(x)                           | Applies a spike rejection algorithm to the argument <i>x</i>                                                                                                    |

### 7.7.4 Get item

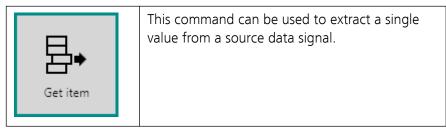

The details of the properties of the **Get item** command are shown in *Figure 410*:

| Properties   |                | → |
|--------------|----------------|---|
| Get item     |                |   |
| Command name | Get item       |   |
| Item name    | Array item     |   |
| Get          | Indexed item 🔹 |   |
| Index        | 1              |   |
|              |                |   |

Figure 410 The properties of the Get item command

The following properties are available:

- **Command name:** a user-defined name for the command.
- **Item name:** the name of the extracted item. The extracted item will be identified by the specified **Item name**.
- **Get:** defines which item to get, using the provided drop-down list. The value is returned as a single value. Three settings are provided:
  - First item: gets the first item of the source signal.
  - Last item: gets the last item of the source signal.
  - **Indexed item:** gets the item corresponding to the specified index value.
- **Index:** the index of the item to get. This property is only shown when the **Get** property is set to *Indexed item*.

### 7.7.5 Import data

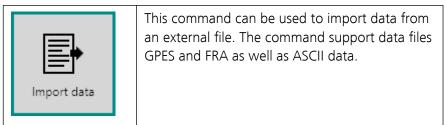

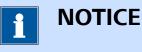

This command can be used without an Autolab connected to the computer.

The details of the properties of the **Import data** command are shown in *Figure 411*:

| Properties             |             | ₽      |
|------------------------|-------------|--------|
| Import data            |             |        |
| Command name           | Import data |        |
| File name              |             | Browse |
| Column delimiter       | Space 💌     |        |
| Decimal separator      | •           |        |
| Number of rows to skip | 2           |        |
|                        |             | More   |

*Figure 411* The properties of the Import data command

The following properties are available:

- **Command name:** a user-defined name for the command.
- **File name:** the path to the file containing the data to import. A Browse button is provided in order to specify the location of the file through a Windows Explorer dialog.
- Column delimiter: a drop-down list that provides the choice of column delimiter (Space, Tab, Comma (,), Semicolon (;) or Colon (:)). This property only applies to ASCII files.
- Decimal separator: a drop-down list that provides the choice of decimal separator (Dot (.) or Comma (,)). This property only applies to ASCII files.
- **Number of rows to skip:** defines the number of rows to skip when importing the data. This only applies to ASCII files.

The file name and location can be specified directly or using button. The Windows Explorer dialog provides the means to import GPES, FRA or any type of file (*see figure 412, page 361*).

| 💊 Open                                           |           | ×                                                                                                    |
|--------------------------------------------------|-----------|----------------------------------------------------------------------------------------------------|
| ← → × ↑ L→ This PC                               | > OS (C:) | ✓ Č Search OS (C:)                                                                                                    |
| Organize 🔻 New folder                            |           | · · · · · · · · · · · · · · · · · · ·                                                                                                    |
| This PC                                          | Apps      | Date modified: 28-6-2014 04:58                                                                                                    |
| <ul> <li>Documents</li> <li>Downloads</li> </ul> | Autolab   | Date modified: 9-7-2014 09:04                                                                                                    |
| Music Fictures                                   | dell      | Date modified: 8-7-2014 13:59                                                                                                    |
| Videos Us (C:)                                   | Drivers   | Date modified: 18-11-2015 16:25                                                                                                    |
| File name:                                       |           | GPES files (*.oew;*.ocw;*.odw;*.ofw;*.ofw;*.onw;*.opw;*.                                                                                                    |
|                                                  |           | GPES files (".orew;".orw;".orw |

*Figure 412* The file type can be adjusted in the Windows Explorer dialog

| i       | NOTICE                                                     |
|---------|------------------------------------------------------------|
| The Imp | ort data command automatically adjusts the properties dis- |

Additional settings are available by clicking the More in the **Properties** panel. A new screen will be displayed as shown as *Figure 411*.

played based on the extension of the specified file.

| E Import data    |   |          |      |
|------------------|---|----------|------|
| Columns<br>Plots |   | Text     | Unit |
| FIUG             | 1 | Column 1 |      |
|                  | 2 | Column 2 |      |
|                  |   |          |      |
|                  |   |          |      |
|                  |   |          |      |
|                  |   |          |      |
|                  |   |          |      |
|                  |   |          |      |

*Figure 413 Additional settings are available for the Import data command* 

Depending on the type of file imported, the following additional settings are available:

• **Columns:** the Columns editor can be used when importing ASCII file to specify the number of columns in the source file, assign a name to each column and specify units for the data in each column, if applicable.

• **Plots:** the Plot editor can be used to specify how the data imported by the file should be displayed. This editor is available for all the file types and the use of the plot editor is explained in *Chapter 9.5*.

To specify the number of columns in the ASCII file import using the **Import Data** command, the Columns editor can be used. By default, two rows are specified in the table and additional rows can be added for additional columns in the table. A signal name can be provided in each text cell in the table and units can be added as well. For example, if the imported file has three columns, with the first one being Time, the second Current and the third one Potential, the Columns editor can be adjusted as shown in *Figure 414*.

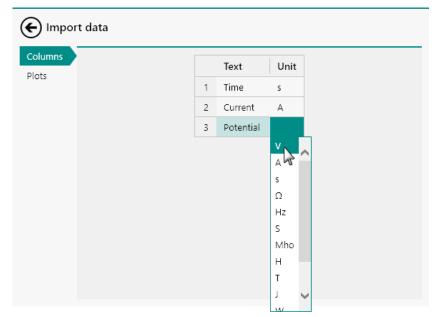

Figure 414 Using the Columns editor

Clicking a cell in the table shows a drop-down list with a number of predefined signal names or units. If needed, a custom name and unit can be specified by typing directly in the selected cell of the table (*see figure 415, page 363*).

| 1     Time     s       2     Current     A       3     Potential     V |   | Text        | Unit |
|------------------------------------------------------------------------|---|-------------|------|
| 3 Potential V                                                          | 1 | Time        | s    |
|                                                                        | 2 | Current     | А    |
| 4 Custom name                                                          | 3 | Potential   | v    |
|                                                                        | 4 | Custom name |      |
|                                                                        |   |             |      |
|                                                                        |   |             |      |
|                                                                        |   |             |      |
|                                                                        |   |             |      |
|                                                                        |   |             |      |

Figure 415 Specifying a custom name

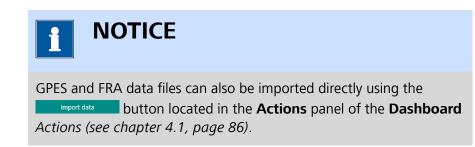

# 7.7.6 Export data

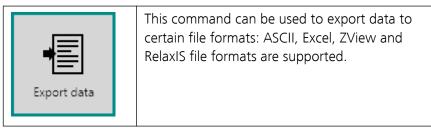

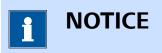

This command can be used without an Autolab connected to the computer.

The details of the properties of the **Export data** command are shown in *Figure 416*:

| Properties           |             | ₽      |
|----------------------|-------------|--------|
| Export data          |             |        |
| Command name         | Export data |        |
| File name            |             | Browse |
| Working folder       |             | Browse |
| File format          | ASCII 👻     |        |
| Number of columns    | 2           |        |
| Column delimiter     | Tab 🔻       |        |
| Decimal separator    | . 🗸         |        |
| File mode            | Overwrite 💌 |        |
| Remarks              |             |        |
| Write column headers |             |        |

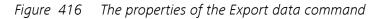

The following properties are available:

- **Command name:** a user-defined name for the command.
- File name: the name of the exported data file. A Browse button is provided in order to specify the name of the file through a Windows Explorer dialog.
- Working folder: the folder where the exported data file will be saved. A Browse button is provided in order to specify the location through a Windows Explorer dialog.
- **File format:** specifies the type of output file (ASCII, Excel, RelaxIS or ZView) using the provided drop-down list.
- **Number of columns:** specifies the number of columns in the output file. This property only applies to ASCII files.
- **Column delimiter:** a drop-down list that provides the choice of column delimiter (Space, Tab, Comma (,), Semicolon (;) or Colon (:)). This property only applies to ASCII files.
- Decimal separator: a drop-down list that provides the choice of decimal separator (Dot (.) or Comma (,)). This property only applies to ASCII files.

- **File mode:** specifies what should be done is the specified file already exists in the specified location. This property only applies to ASCII files. Using the provided drop-down list, it is possible to choose from:
  - Overwrite: using this setting, the content of the file is overwritten.
  - Append: using this setting, the new data exported by the command is added to the existing file, immediately below the last row of data in the file.
  - Make unique: using this setting, a new file is created, with the same name as specified in the command and an index number between round brackets.
- **Remarks:** a remarks field available for bookkeeping purposes. This property only applies to ASCII files.
- Write column headers: defines if the name of the signals written to the file should be included in the header, using the provided toggle. This property is only applies to ASCII files.

# 1 NOTICE

The actual data to be exported by the **Export data** command is specified by linking.

# 

The RelaxIS software from rhd instruments (*https://www.rhd-instruments.de/index.php/en/relaxis-en.html*) accepts signal data from NOVA measurement commands, and free variables from message boxes and command properties. The transfer of data is facilitated using the **Export data** command tile with the RelaxIS file format. The actual data to be exported is specified by linking. Signal data is automatically converted to US numbering style using a decimal separator when imported into RelaxIS. Numerical free variables that are to be linked to the RelaxIS file should be written using decimal separators (US numbering format).

# 7.7.7 Generate index

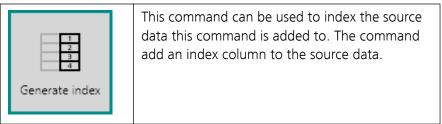

The details of the command properties of the **Generate index** command are shown in *Figure 417*.

| Properties     |                | € |
|----------------|----------------|---|
| Generate index |                |   |
| Command name   | Generate index |   |

Figure 417 The properties of the Generate index command

The following properties are available:

• **Command name:** a user-defined name for the command.

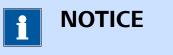

The **Generate index** command can not be used stand alone. This command is designed to work in conjunction with another command providing the data to index. The **Generate index** command can be *stacked* onto the command providing the source data *Stacking commands* (see chapter 10.12, page 675).

# 7.7.8 Shrink data

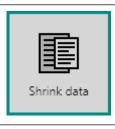

This data can be used to shrink the source data to a smaller set.

The details of the properties of the **Shrink data** command are shown in *Figure 418*:

| Properties                |                | ₽    |
|---------------------------|----------------|------|
| Shrink data               |                |      |
| Command name              | Shrink data    |      |
| New number of data points | 100            |      |
| Shrink method             | Differential 🔹 |      |
|                           | M              | lore |

*Figure 418* The properties of the Shrink data command

The following properties are available:

- **Command name:** a user-defined name for the command.
- New number of data points: specifies the number of data points generated by the shrink algorithm. This value must be smaller or equal than the number of points in the source data. The number of data points in the source data divided by the specified *New number of data points* provides the reduction factor, *n*.
- **Shrink method** specifies the shrink method, using the provided dropdown list. Three shrink methods are available:
  - Standard: using this method, points are removed from the source data without a specific selection argument. This method keep a data point out of every *n* data points.
  - Mean: using this method, the average value of n data points in the source data is determined and stored in the shrinked data.
  - Differential: using this method, the selection is based on the differential of the source data, *dY/dX*. The points with the highest differential are kept while the other points are discarded.

# 

The **Shrink data** command can not be used stand alone. This command is designed to work in conjunction with another command providing source data used by the **Shrink data** command. The **Shrink data** command can *linked* to the command providing the source data *Links (see chapter 10.13, page 679).* 

# 1 ΝΟΤΙCΕ

The **Shrink data** needs a *X* source signal and a *Y* source signal.

Additional properties are available by clicking the **Properties** in the **Properties** panel. A new screen will be displayed (*see figure 419, page 368*).

| Cust | om plots |               |         |
|------|----------|---------------|---------|
|      | Text X Y | Z Plot number | Options |
|      |          |               |         |
|      |          |               |         |
|      |          |               |         |
|      |          |               |         |
|      |          |               |         |
|      |          |               |         |
|      |          |               |         |

Figure 419 Additional properties are available for Shrink data command

The following additional settings are available:

• **Custom plots:** the Plot editor can be used to specify how the shrinked data should be displayed. The use of the custom plot editor is explained in *Chapter 9.5*.

# 7.8 Analysis - general commands

**Analysis - general** commands can be used to perform data analysis on measured data or to integrate data analysis steps in a procedure.

The available commands are represented by a shortcut icon (*see figure 420, page 368*).

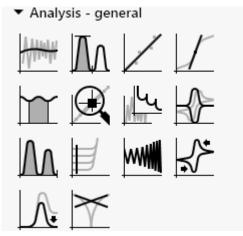

Figure 420 The Analysis - general commands

The following commands are available:

• **Smooth:** a command which can be used to smooth measured data to remove noise or spikes *Smooth* (see chapter 7.8.1, page 369).

- **Peak search:** a command which can be used to find peaks in measured data *Peak search (see chapter 7.8.2, page 373)*.
- **Regression:** a command which can be used to perform a regression on measured data *Regression (see chapter 7.8.3, page 374)*.
- **Derivative:** a command which can be used to calculate the first derivative of the provided data *Derivative (see chapter 7.8.4, page 377)*.
- **Integrate:** a command which can be used to calculate the integral of the provided data *Integrate (see chapter 7.8.5, page 379)*.
- **Interpolate:** a command which can be used to determine data points by linear interpolation of measured data *Interpolate (see chapter 7.8.6, page 380)*.
- **FFT analysis:** a command which can be used to transform time domain data into frequency domain data by applying a Fast Fourier Transform on the provided data *FFT analysis (see chapter 7.8.7, page 380)*.
- **Convolution:** a command which can be used to perform a convolution analysis on the provided data *Convolution (see chapter 7.8.8, page 382)*.
- **Calculate charge:** a command which can be used to determine the charge from the measured current *Calculate charge (see chapter 7.8.9, page 386)*.
- **Hydrodynamic analysis:** a command which can be used to perform a Levich and Koutecký-Levich analysis on measured data recorded using forced convection, using the Autolab rotating disk electrode (RDE) or the Autolab rotating ring disk electrode (RRDE) *Hydrodynamic analysis (see chapter 7.8.10, page 387)*.
- ECN spectral noise analysis: a command which can be used to analyze electrochemical noise (ECN) data *ECN spectral noise analysis (see chapter 7.8.11, page 388)*.
- **iR drop correction:** a command which can be used to correct measured data for ohmic losses *iR drop correction (see chapter 7.8.12, page 392)*.
- **Baseline correction:** a command which can be used to subtract a baseline from the measured data *Baseline correction (see chapter 7.8.13, page 393)*.
- **Corrosion rate analysis:** a command which can be used to analyze linear polarization data and determine the corrosion rate *Corrosion rate analysis (see chapter 7.8.14, page 399).*

# 7.8.1 Smooth

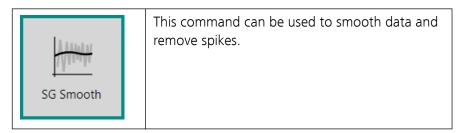

The **Smooth** command can be used in two different modes, which can be selected using the provided drop-down list (*see figure 421, page 370*):

| Properties                  | ₽                  |
|-----------------------------|--------------------|
| Smooth                      |                    |
| Command name                | Smooth             |
| Mode                        | Savitzky Golay 🛛 🔻 |
| Spike rejection             | Savitzky Golay     |
| Polynomial order            | FFT                |
| Smooth level                | Level 2 🗸          |
| Number of points left/right | 4                  |
|                             | More               |

Figure 421 Two modes are provided by the Smooth command

- 1. Savitzky-Golay (SG) smooth (default mode)
- 2. FFT smooth

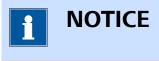

The Savitzky-Golay (SG) smoothing method is described in Anal. Chem., 36, 1627 (1964). It involves a polynomial fit through the experimental data. This method is also called weighted moving averaging.

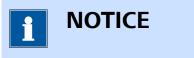

The **Smooth** command description in the procedure editor is dynamically adjusted in function of the specified mode.

### 7.8.1.1 SG Smooth

The following properties are available when the command is used in the *SG Smooth* mode (*see figure 422, page 371*):

| Properties                  |                    |
|-----------------------------|--------------------|
| Smooth                      |                    |
| Command name                | Smooth             |
| Mode                        | Savitzky Golay 🔹 🔻 |
| Spike rejection             |                    |
| Polynomial order            | 2                  |
| Smooth level                | Level 2 🔹          |
| Number of points left/right | 4                  |
|                             | More               |

Figure 422 SG Smooth mode properties

- Command name: a user-defined name for the command.
- Spike rejection: a toggle which can be used to enable or disable spike rejection.
- Polynomial order: defines the order of the polynomial function fitted through the data. Small order leads to heavy smoothing (default value: 2).
- **Smooth level:** defines the smoothing level by defining the number of points in the weighted moving average function, using the provided drop-down list. The higher the level, the heavier the smoothing (default level: Level 2). Five pre-defined levels are available:
  - None: no smoothing is used.
  - Level 1: 5-point weighed moving average (2 point left and right).
  - Level 2: 9-point weighed moving average (4 points left and right).
  - Level 3: 15-point weighed moving average (7 points left and right).
  - Level 4: 23-point weighed moving average (11 points left and right).
- Number of points left/right: defines the number of data points left of the center of the weighted moving average when the Smooth level property is set to User defined. The larger the value, the heavier the smoothing. When the Smooth level is set to one of the predefined levels, this property is automatically adjusted.

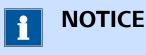

The **Number of points left/right** defines the size of the weighted moving average.

#### 7.8.1.2 FFT Smooth

The following properties are available when the command is used in the *FFT Smooth* mode (*see figure 423, page 372*):

| Properties   |               | → |
|--------------|---------------|---|
| Smooth       |               |   |
| Command name | Smooth        |   |
| Mode         | FFT 🔻         |   |
| Filter type  | Band pass 🔹 💌 |   |
| The type     | bana pass     |   |
| Frequency 1  | Hz            |   |
|              |               |   |

*Figure 423 FFT Smooth mode properties* 

- Command name: a user-defined name for the command.
- **Filter type:** defines the type of FFT filter used by the command, using the provided drop-down list. Four different filter types are available for the *FFT Smooth* mode:
  - Low pass: all the contributions from frequencies higher than the user-selected cutoff frequency are rejected. This method can be used to remove high frequency noise from a measurement.
  - High pass: all the contributions from frequencies lower than the user-selected cutoff frequency are rejected. This method can be used to remove low frequency noise from a measurement.
  - Band pass: only the contributions from frequencies within a user-defined frequency range are kept. All frequencies that fall outside of the user defined range are rejected.
  - Band stop: all the contributions from frequencies within a userdefined frequency range are rejected. Only the frequencies that fall outside of the user defined range are kept.
- **Frequency 1:** defines the first frequency limit used by the command, in Hz.
- Frequency 2: defines the second frequency limit used by the command, in Hz.

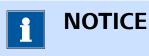

When the **Filter type** property is set to Low pass or High pass, only one frequency can be specified.

# 7.8.2 Peak search

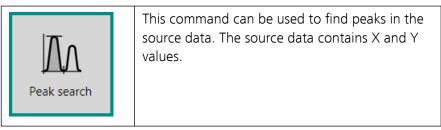

The details of the properties of the **Peak search** command are shown in *Figure 424*.

| Properties                        | <b></b> ∎   |
|-----------------------------------|-------------|
| Peak search                       |             |
| Command name                      | Peak search |
| Minimum peak height               | 1E-07       |
| Minimum peak width                | 0,015       |
| Number of points in search window | 6           |
| Peak type                         | Forward 🔻   |
| Start X                           |             |
| End X                             |             |

*Figure 424* The properties of the Peak search command

The following properties are available:

- **Command name:** a user-defined name for the command.
- **Minimum peak height:** defines the minimum height of a peak, in units of the Y source data. When this value is set to 0, then this property is not used to find peaks.
- **Minimum peak width:** defines the minimum width of a peak, in units of the X source data. When this value is set to 0, then this property is not used to find peaks.

- Number of points in search window: this property defines the number of points that must be located above and below a zero crossing of the first derivative of the signal (dY/dX), in order to qualify as a peak. This setting is useful to discriminate between noise and real peaks. The default value is 6.
- **Peak type:** defines the type of peaks to search, forward or reverse, using the provided dropdown list. Using the forward setting, NOVA will search for regular peaks (anodic peak during the positive going scan or cathodic peak in the opposite direction). The reverse setting allows NOVA to search for peaks in the opposite direction.
- **Start X:** defines the initial abscissa used for the peak search.
- End X: defines the final abscissa used for the peak search.

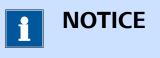

When the **Start X** and **End X** properties are not defined, the peaks will be searched in the whole range of X values provided in the source data.

# 7.8.3 Regression

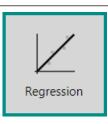

This command can be used to perform a regression on the source data. The source data contains X and Y values.

The **Regression** command provides three different modes, which can be selected using the provided drop-down list (*see figure 425, page 374*):

| Properties   | I             | → |
|--------------|---------------|---|
| Regression   |               |   |
| Command name | Regression    |   |
| Mode         | Linear 🔹 🔻    |   |
| Use offset   | Linear        |   |
| Direction    | Polynomial    |   |
| Start X      | Exponential 🔊 |   |
|              |               |   |
| End X        |               |   |

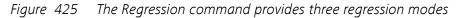

- 1. **Linear:** performs a linear regression (default mode)
- 2. Polynomial: performs a polynomial regression
- 3. **Exponential:** performs an exponential regression

### 7.8.3.1 Linear regression

The following properties are available when the **Regression** command is used in *Linear* mode (*see figure 426, page 375*):

| Properties   | ₽          |
|--------------|------------|
| Regression   |            |
| Command name | Regression |
| Mode         | Linear 🔹   |
| Use offset   |            |
| Direction    | All 🔹      |
| Start X      |            |
| End X        |            |
|              |            |

*Figure 426* The properties of the Linear mode of the Regression command

- Command name: a user-defined name for the command.
- Use offset: specifies if an offset should be used in the regression, using the provided toggle. Depending on this toggle, the following equations are used:
  - Use offset off: performs a regression using the equation y = ax.
  - Use offset on: performs a regression using the equation y = ax
     + b.
- **Direction:** specifies the direction to use in the calculation, using the provided dropdown list. Three directions are available:
  - All: all the data provided in the source data is used for the regression. This is the default direction.
  - Forward: only the data values in the positive going direction is used for the regression.
  - Reverse: only the data values in the negative going direction is used for the regression.
- Start X: defines the initial abscissa used for the regression.
- End X: defines the final abscissa used for the regression.

### 7.8.3.2 Polynomial regression

The following properties are available when the **Regression** command is used in *Polynomial* mode (*see figure 427, page 376*):

| Properties       | →            |
|------------------|--------------|
| Regression       |              |
| Command name     | Regression   |
| Mode             | Polynomial 🔻 |
| Polynomial order | 1            |
| Best fit         |              |
| Direction        | All 🗸        |
| Start X          |              |
| End X            |              |
|                  |              |

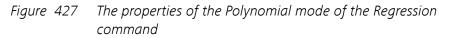

- **Command name:** a user-defined name for the command.
- **Polynomial order:** specifies the polynomial order used by the regression.
- Best fit: specifies if the best fit should be used in the regression, using the provided toggle. Depending on this toggle, the following equations are used:
  - **Best fit off:** performs a regression using the specified polynomial order.
  - **Best fit on:** performs a regression using all the polynomial functions up to the maximum polynomial order. The regression providing the smallest  $\chi^2$  (Chi-squared) is automatically selected by the software.
- **Direction:** specifies the direction to use in the calculation, using the provided dropdown list. Three directions are available:
  - All: all the data provided in the source data is used for the regression. This is the default direction.
  - **Forward:** only the data values in the positive going direction is used for the regression.
  - Reverse: only the data values in the negative going direction is used for the regression.
- Start X: defines the initial abscissa used for the regression.
- End X: defines the final abscissa used for the regression.

### 7.8.3.3 Exponential regression

The following properties are available when the **Regression** command is used in *Exponential* mode (*see figure 428, page 377*):

| Properties   | €             |
|--------------|---------------|
| Regression   |               |
| Command name | Regression    |
| Mode         | Exponential 🔹 |
| Use offset   |               |
| Direction    | All 🔻         |
| Start X      |               |
| End X        |               |
|              |               |

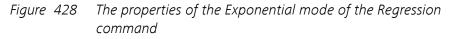

- Command name: a user-defined name for the command.
- Use offset: specifies if an offset should be used in the regression, using the provided toggle. Depending on this toggle, the following equations are used:
  - Use offset off: performs a regression using the equation y = be<sup>cx</sup>.
  - Use offset on: performs a regression using the equation y = a
     + be<sup>cx</sup>.
- **Direction:** specifies the direction to use in the calculation, using the provided dropdown list. Three directions are available:
  - All: all the data provided in the source data is used for the regression. This is the default direction.
  - Forward: only the data values in the positive going direction is used for the regression.
  - Reverse: only the data values in the negative going direction is used for the regression.
- Start X: defines the initial abscissa used for the regression.
- End X: defines the final abscissa used for the regression.

### 7.8.4 Derivative

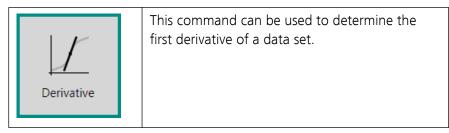

The details of the command properties of the **Derivative** command are shown in *Figure 429*.

| Properties   |            | →    |
|--------------|------------|------|
| Derivative   |            |      |
| Command name | Derivative |      |
|              |            | More |
|              |            |      |

Figure 429 The properties of the Derivative command

The following properties are available:

• **Command name:** a user-defined name for the command.

This command needs to be *linked* to sourced data *Links* (*see chapter 10.13, page 679*). The **Derivative** command provides two input anchoring points and four output anchoring points (*see figure 430, page 378*).

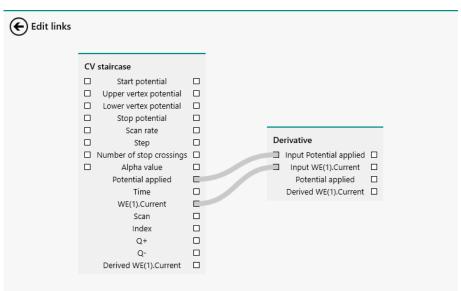

*Figure 430* The anchoring points for linking the Derivative command

The command uses the two input signals to calculate the derivative of the second signal versus the first signal.

### 7.8.5 Integrate

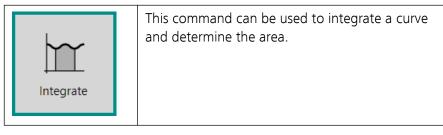

The details of the command properties of the **Integrate** command are shown in *Figure 431*.

| Properties   |           | €    |
|--------------|-----------|------|
| Integrate    |           |      |
| Command name | Integrate |      |
|              |           | More |

Figure 431 The properties of the Integrate command

The following properties are available:

• Command name: a user-defined name for the command.

This command needs to be *linked* to sourced data *Links* (*see chapter 10.13, page 679*). The **Integrate** command provides two input anchoring points and four output anchoring points (*see figure 432, page 379*).

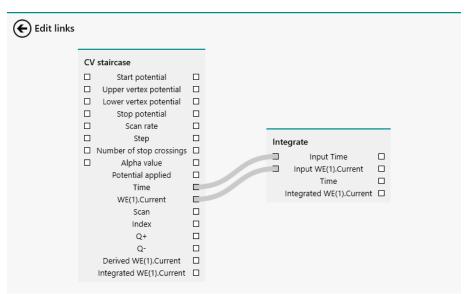

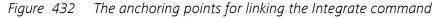

The command uses the two input signals to calculate the integral of the second signal versus the first signal.

# 7.8.6 Interpolate

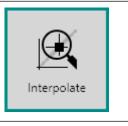

This command can be used to Interpolate measured data and determine a value at a user-specified location by linear interpolation.

The details of the command properties of the **Interpolate** command are shown in *Figure 433*.

| Properties        | €           |
|-------------------|-------------|
| Interpolate       |             |
| Command name      | Interpolate |
| Search            | Y value 🔻   |
| Search at X value | 0           |

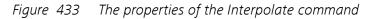

The following properties are available:

- **Command name:** a user-defined name for the command.
- Search: a drop-down list allowing the selection of the value to search for (Y value or X value). By default, the command searches for a Y value.
- Search at X value/Search at Y value: the location used by the Interpolate command. This property is automatically adjusted depending on the Search drop-down list.

# 7.8.7 FFT analysis

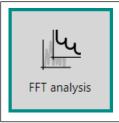

This command can be used to perform a Fast Fourier transformation of source data. Time domain information is converted into frequency domain information.

The details of the command properties of the **FFT analysis** command are shown in *Figure 434*.

| Properties   |              | →    |
|--------------|--------------|------|
| FFT analysis |              |      |
| Command name | FFT analysis |      |
|              |              | More |

Figure 434 The properties of the FFT analysis command

The following properties are available:

• **Command name:** a user-defined name for the command.

This command needs to be *linked* to sourced data *Links* (see chapter 10.13, page 679). The FFT analysis command provides two input anchoring points and six output anchoring points (see figure 435, page 381).

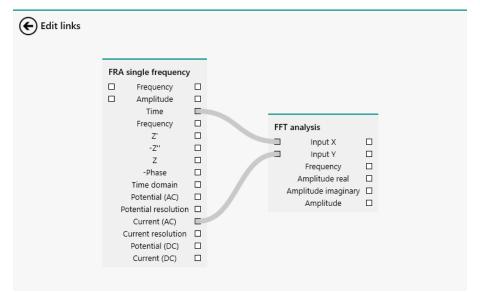

Figure 435 The anchoring points for linking the FFT analysis command

The command uses the two input signals to transform the time domain data to frequency domain data. The frequency, amplitude as well as the real and imaginary parts of the amplitude are returned.

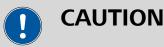

The FFT analysis is intended to be used on source data formatted with the *Time* signal the X data. When another signal is used, the **FFT** analysis command will be executed but the *Frequency* signal calculated by the command will no longer be an actual frequency.

# 7.8.8 Convolution

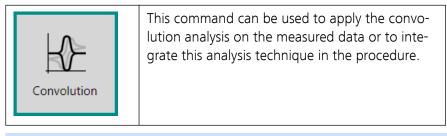

1 NOTICE

This command can only be used on measurements containing the *Time* and *WE(1).Current* signals.

The **Convolution** command can be used in six different modes, which can be selected using the provided drop-down list *(see figure 436, page 382)*:

| Convolution Command name Convolution Type Time semi-derivative  Time semi-integral G0 differintegration FRLT differintegration | Properties   |                        | →  |
|----------------------------------------------------------------------------------------------------|--------------|------------------------|----|
| Type Time semi-derivative  Time semi-derivative Time semi-integral G0 differintegration                                        | Convolution  |                        |    |
| Time semi-derivative<br>Time semi-integral<br>G0 differintegration                                                             | Command name | Convolution            |    |
| Time semi-integral<br>G0 differintegration                                                                                     | Туре         | Time semi-derivative 🔻 | ]  |
| Time semi-integral<br>G0 differintegration                                                                                     |              | Time semi-derivative   |    |
|                                                                                                    |              | Time semi-integral     | re |
| FRLT differintegration                                                                                                    |              | G0 differintegration   |    |
|                                                                                                    |              | FRLT differintegration |    |
| Spherical                                                                                                    |              | Spherical              |    |
| Kinetic                                                                                                    |              | Kinetic                |    |

*Figure 436* Six modes are provided by the Convolution command

- 1. Time semi-derivative (default mode)
- 2. Time semi-integral
- 3. G0 differintegration
- 4. FRLT differintegration
- 5. Spherical convolution
- 6. Kinetic convolution

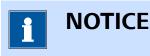

For a general description of the use of the convolution methods in electrochemistry, we refer the reader to the literature.

#### 7.8.8.1 Time semi-derivative

The following properties are available when the command is used in the *Time semi-derivative* mode (*see figure 437, page 383*):

| Properties   |                      | €    |
|--------------|----------------------|------|
| Convolution  |                      |      |
| Command name | Convolution          |      |
| Туре         | Time semi-derivative | •    |
|              |                      | More |

Figure 437 Time semi-derivative mode properties

• Command name: a user-defined name for the command.

The time semi-derivative algorithm uses a semi-derivative transformation of a time dependent function, f(t), according to:

$$\frac{d^{\frac{1}{2}}}{dt^{\frac{1}{2}}}f(t)$$

#### 7.8.8.2 Time semi-integral

The following properties are available when the command is used in the *Time semi-integral* mode (*see figure 438, page 383*):

| Properties   |                    |    | →  |
|--------------|--------------------|----|----|
| Convolution  |                    |    |    |
| Command name | Convolution        |    |    |
| Туре         | Time semi-integral | •  |    |
|              |                    | Мо | re |

*Figure 438 Time semi-integral mode properties* 

• **Command name:** a user-defined name for the command.

The time semi-integral algorithm uses a semi-integral transformation of a time dependent function, f(t), according to:

$$\frac{d^{-\frac{1}{2}}}{dt^{-\frac{1}{2}}}f(t)$$

#### 7.8.8.3 G0 differintegration (Grünwald-0)

The following properties are available when the command is used in the *G0 differintegration* mode (*see figure 439, page 384*):

| Properties   |                      | ►    |
|--------------|----------------------|------|
| Convolution  |                      |      |
| Command name | Convolution          |      |
| Туре         | G0 differintegration | •    |
| Order        | -0,5                 |      |
|              |                      | More |

Figure 439 G0 differintegration mode properties

- Command name: a user-defined name for the command.
- **Order:** the order used in the G0 differintegration algorithm (default: -0.5).

The G0 differintegration algorithm can be used to carry out differintegration to any user-defined order. Specific *Order* values provide a mathematical equivalence with other transformations:

- For an Order value of 1, the operation is the equivalent of a derivative.
- For an *Order* value of -1, the operation is the equivalent of an integration.
- For an Order value of 0.5, the operation is the equivalent of a time semi-derivative method.
- For an Order value of -0.5, the operation is the equivalent of a time semi-integral method.

Error in results increases with the length of the interval and accumulates, i.e. error in latter points is larger than in earlier ones. Important advantage is that this algorithm does not require the value of the function for t = 0, which makes it very well suited for transformation of chronoamperometric data, where  $i_{t\to 0} = 0$ . The disadvantage of the algorithm is that the total number of operations is proportional to the square of the number of data points, so calculation time grows fast with the length of the data set. The fundamentals of this algorithm are described in Oldham KB, J. Electroanal. Chem. 121 (1981) 341-342.

#### 7.8.8.4 FRLT differintegration (Fast Riemann-Liouville Transform)

The following properties are available when the command is used in the *FRLT differintegration* mode (*see figure 440, page 385*):

| Properties   |                        | →     |
|--------------|------------------------|-------|
| Convolution  |                        |       |
| Command name | Convolution            |       |
| Туре         | FRLT differintegratior | •     |
| Order        | -0,5                   |       |
|              | N                      | /lore |

Figure 440 FRLT differintegration mode properties

- **Command name:** a user-defined name for the command.
- **Order:** the order used in the FRLT differintegration algorithm (default: -0.5).

The FRLT differintegration algorithm this is a fast, approximate algorithm based on a recursive digital filter. It is best suited for differintegration *Order* value in the range of 0.0...-0.5 (up to semi-integration). It is less precise than the **GO differintegration** algorithm, but the number of operations is linearly related to the number of data points. For details refer to Pajkossy T, Nyikos L, J. Electroanal. Chem. 179 (1984) 65-69.

#### 7.8.8.5 Spherical

The following properties are available when the command is used in the *Spherical convolution* mode (*see figure 441, page 385*):

| Properties            |             | ∍     |
|-----------------------|-------------|-------|
| Convolution           |             |       |
| Command name          | Convolution |       |
| Туре                  | Spherical   | •     |
| Electrode radius      | 0,001       | cm    |
| Diffusion coefficient | 1E-09       | cm²/s |
|                       |             | More  |

Figure 441 Spherical convolution mode properties

• Command name: a user-defined name for the command.

- **Electrode radius:** the radius of the electrode, in cm.
- **Diffusion coefficient:** the diffusion coefficient, in cm<sup>2</sup>/s.

is used to carry out convolution of the data measured using a spherical electrode and staircase potential waveform. Values of the diffusion coefficient and the electrode radius are necessary. Details of the algorithm can be found in S.O. Engblom, K.B. Oldham, Anal. Chem. 62 (1990) 625-630.

#### 7.8.8.6 Kinetic

The following properties are available when the command is used in the *Kinetic convolution* mode (*see figure 441, page 385*):

| Properties    |             | €               |
|---------------|-------------|-----------------|
| Convolution   |             |                 |
| Command name  | Convolution |                 |
| Туре          | Kinetic     | •               |
| Rate constant | 0,001       | s <sup>-1</sup> |
|               |             | More            |

Figure 442 Kinetic convolution mode properties

- **Command name:** a user-defined name for the command.
- Rate constant: the rate constant of the chemical reaction, in <sup>s-1</sup>.

The kinetic convolution algorithm carries out kinetic convolution according to F.E. Woodard, R.D. Goodin, P.J. Kinlen, Anal. Chem. 56 (1984) 1920-1923. This convolution requires the value of the rate constant of irreversible homogeneous follow-up reaction (ECi mechanism).

### 7.8.9 Calculate charge

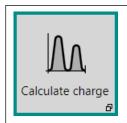

This command can be used to calculate the charge by integrating the measured current against time. The total charge is reported in Coulomb (C).

The details of the command properties of the **Calculate charge** command are shown in *Figure 443*.

| Properties       |                  | ₽    |
|------------------|------------------|------|
| Calculate charge |                  |      |
| Command name     | Calculate charge |      |
|                  |                  | More |

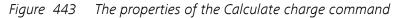

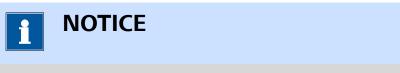

This command can only be used on measurements containing the *Time* and *WE(1).Current* signals.

### 7.8.10 Hydrodynamic analysis

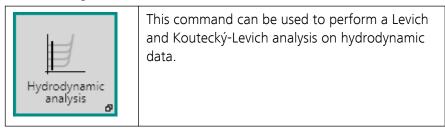

NOTICE

This command is intended to be used in combination with a rotating disk or rotating ring disk electrode, controlled by NOVA.

The details of the command properties of the **Hydrodynamic analysis** command are shown in *Figure 444*:

| Properties       |                      | →    |
|------------------|----------------------|------|
| Hydrodynamic ana | lysis                |      |
| Command name     | Hydrodynamic analysi |      |
| Current index    | 1                    |      |
|                  |                      | More |

*Figure 444 The property of the Hydrodynamic analysis command* The following properties are available:

- **Command name:** a user-defined name for the command.
- Current index: the index of the current value used in the by the command. The index of a current value located in the mass transport-limited region should be specified for the Levich analysis and the index of a current value located in the mixed kinetic-mass transported region should be specified for the Koutecký-Levich analysis. For all rotation rates used in the procedure, the current value at the specified index will be used.

The rotation of the electrode creates a convective drag from the bulk of the solution towards the surface of the electrode, resulting in a mixed control of mass transport, involving a convective part which depends on the square root of the angular frequency of the electrode and diffusion layer which also depends on this property. Under these experimental conditions, the limiting current values,  $i_l$  and kinetic current  $i_k$ , are related to the rotation rate of the working electrode according to the Levich equation and Koutecký-Levich equation:

$$i_{l} = 0.62 \cdot AnFD^{\frac{2}{3}}v^{-\frac{1}{6}}C^{\infty}\sqrt{\omega}$$
$$\frac{1}{i} = \frac{1}{i_{k}} + \frac{1}{0.62 \cdot AnFD^{\frac{2}{3}}v^{-\frac{1}{6}}C^{\infty}\sqrt{\omega}}$$

Where *A* is the geometric area of the electrode, in cm<sup>2</sup>, *n* is the number of electrons involved in the electrochemical reaction, *F* is the Faraday constant, *D* is the diffusion coefficient of the electroactive species, in cm<sup>2</sup>/s,  $\nu$  is the kinematic viscosity in cm<sup>2</sup>/s and  $\sqrt{\omega}$  is the square root of the angular frequency of the rotating electrode, in (rad/s)<sup>1/2</sup>.

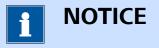

The **Hydrodynamic analysis** command automatically carries out two linear regressions using the **Regression** command.

# 7.8.11 ECN spectral noise analysis

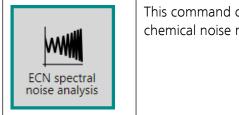

This command can be used to analyze electrochemical noise measurements (ECN).

The **ECN spectral noise analysis** command can be used in two different modes, which can be selected using the provided drop-down list (*see figure 445, page 389*):

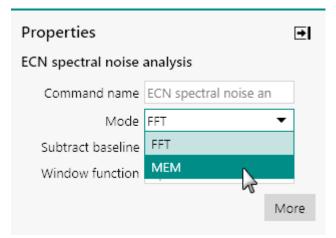

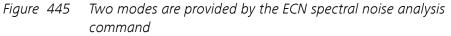

- **FFT:** a spectral noise analysis that uses the *Fast Fourier Transform* method.
- **MEM:** a spectral noise analysis that uses the *Maximum Entropy* method.

| <b>_</b>           |                |              |              |    |
|--------------------|----------------|--------------|--------------|----|
| This command can o | nly be used on | measurements | containing t | he |

NOTICE

*Time, ECN(1).Potential* and *WE(1).Current* signals. Electrochemical noise data is generally analyzed by computing the spectral data. This can be achieved by transforming the

density of the measured data. This can be achieved by transforming the time domain information to a frequency domain spectrum, using the **Fast Fourier Transformation (FFT)** or the **Maximum Entropy Method (MEM)**.

Traditional time domain to frequency domain transformation assumes that the data outside of the measured time segment is either zero or that the data in this segment repeats periodically. This hypothesis is not valid for electrochemical noise data. In order to satisfy these requirements and to avoid edge effects in the data, it is common practice to apply a **window function** on the time domain data. This calculation involves the multiplication of the time domain data by a function which is zero at the extremes of the time domain data and rises smoothly to unity value in its center.

Alongside the power spectra determined by the transformation of the data into the frequency domain, the ECN spectral noise analysis also calculates the following statistical indicators:

- Noise resistance, R<sub>n</sub>.
- Pitting index (or localization index), PI

- Current and potential skewness
- Current and potential kurtosis

The noise resistance, R<sub>i</sub>, is given by:

$$R_n = \frac{\sigma_V}{\sigma_i}$$

Where  $\sigma_v$  and  $\sigma_i$  are the standard deviations of the measured potential and current, respectively. The value of the noise resistance is reported in Ohm.

The pitting index, or localization index, PI, if given by:

$$PI = \frac{\sigma_i}{i_{RMS}} = \sqrt{\frac{\sum\limits_{j=1}^{N} \left(i_j - \overline{i}\right)^2}{\sum\limits_{j=1}^{N} i_j^2}}$$

Where  $i_{RMS}$  is the root mean squared value of the measured current. The pitting index can be between 0 and 1. A value close to 0 is observed for systems in which the measured current values show only small deviation with respect to the average current value. On the other hand, the pitting index will be close to 1 when the individual current values are significantly deviating from the average current value. This value is therefore an indication of the distribution of the current values recorded during an electrochemical noise experiment.

Skewness and kurtosis are additional indicators calculated according to the following equations, respectively:

$$\frac{1}{N} \sum_{j=1}^{N} \left( \frac{X_j - \bar{X}}{\sigma} \right)^3$$
$$\frac{1}{N} \sum_{j=1}^{N} \left( \frac{X_j - \bar{X}}{\sigma} \right)^4$$

#### 7.8.11.1 Fast Fourier Transform (FFT)

The following properties are available when the command is used in the *FFT* mode (*see figure 446, page 391*):

| Properties         |                       |    | →  |
|--------------------|-----------------------|----|----|
| ECN spectral noise | analysis              |    |    |
| Command name       | ECN spectral noise an |    |    |
| Mode               | FFT                   | •  |    |
| Subtract baseline  |                       |    |    |
| Window function    | Square                | •  |    |
|                    |                       | Мо | re |

Figure 446 FFT mode properties

- Command name: a user-defined name for the command.
- Subtract baseline: a toggle which can be used to enable or disable baseline subtraction. When this property is enabled, a linear regression is used to subtract the baseline from the measured potential or current values.
- Window function: defines the type of windowing function used for the FFT algorithm, using the provided drop-down list. The default function is the Square function.

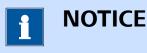

For a detailed description of the *Window functions* used in NOVA, the reader is invited to refer to W. H. Press, S. A. Teukolsky, W. T. Vetterling, B. P. Flannery, Numerical Recipes – The Art of Scientific Computing, 3<sup>rd</sup> edition, Cambridge University Press, 2007.

#### 7.8.11.2 Maximum Entropy Method (MEM)

The following properties are available when the command is used in the *MEM* mode (*see figure 447, page 392*):

| Properties         |                       | →   |
|--------------------|-----------------------|-----|
| ECN spectral noise | analysis              |     |
| Command name       | ECN spectral noise an |     |
| Mode               | MEM                   |     |
| MEM coefficients   | 20                    |     |
| Subtract baseline  |                       |     |
| Window function    | Square 🔻              |     |
|                    | Me                    | ore |

Figure 447 MEM mode properties

- **Command name:** a user-defined name for the command.
- MEM coefficients: specifies the number of coefficients to be used in the MEM algorithm. The default value is 20.
- Subtract baseline: a toggle which can be used to enable or disable baseline subtraction. When this property is enabled, a linear regression is used to subtract the baseline from the measured potential or current values.
- Window function: defines the type of windowing function used for the MEM algorithm, using the provided drop-down list. The default function is the Square function.

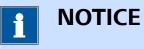

For a detailed description of the *Window functions* used in NOVA, the reader is invited to refer to W. H. Press, S. A. Teukolsky, W. T. Vetterling, B. P. Flannery, Numerical Recipes – The Art of Scientific Computing, 3<sup>rd</sup> edition, Cambridge University Press, 2007.

#### 7.8.12 iR drop correction

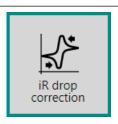

This command can be used to correct measured data for ohmic drop losses.

The command properties of the **iR drop correction** command are shown in *Figure 448*:

| Properties               |                    | € |
|--------------------------|--------------------|---|
| iR drop correction       |                    |   |
| Command name             | iR drop correction |   |
| Uncompensated resistance | 100                | Ω |

*Figure 448 The iR drop correction property* 

The following properties are available:

- **Command name:** a user-defined name for the command.
- **Uncompensated resistance:** the value of the uncompensated resistance using the correction, in Ohm.

Using the specified value, the command recalculates a potential scale in using the formula:

 $E_{corrected} = E - iR_{u}$ 

Where  $E_{corrected}$  is the recalculated potential, E is the measured potential, i is the measured current and  $R_u$  is the specified uncompensated resistance.

# 7.8.13 Baseline correction

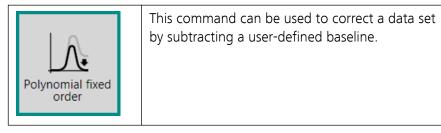

The **Baseline correction** command can be used in four different modes, which can be selected using the provided drop-down list (*see figure 449, page 394*):

| Properties          | ₽                   |
|---------------------|---------------------|
| Baseline correction |                     |
| Command name        | Baseline correction |
| Mode                | Linear 🔻            |
|                     | Linear              |
|                     | Polynomial Vore     |
|                     | Exponential 😼       |
|                     | Moving average      |

*Figure 449 Four modes are provided by the Baseline correction command* 

- 1. Linear (default mode)
- 2. Polynomial
- 3. Exponential
- 4. Moving average

**I NOTICE** The **Baseline correction** command description in the procedure editor is dynamically adjusted in function of the specified mode.

For the *Linear*, *Polynomial* and *Exponential* mode, the points defining the location of the baseline used in the correction can be specified using the More button (*see figure 450, page 394*).

| Properties          |                     | →         |
|---------------------|---------------------|-----------|
| Baseline correction |                     |           |
| Command name        | Baseline correction |           |
| Mode                | Polynomial 🔹        |           |
| Polynomial order    | 1                   |           |
| Best fit            |                     |           |
|                     |                     | More<br>G |

*Figure 450* The points defining the baseline are specified in a dedicated editor

A table will be displayed in a new screen (see figure 451, page 395).

| Baseline                                     | € Basel  | ine correction |     |
|----------------------------------------------|----------|----------------|-----|
| Plots Selected points Snap to data X Y Reset | Baseline |                | X Y |

*Figure 451 The selected point table* 

Using the provided editor, it is possible to define the location of the two or more points. The location of each point is defined by specifying a X and Y coordinate (*see figure 452, page 395*).

| aseline<br>lots | Selected points Snap to data |
|-----------------|------------------------------|
|                 | ХҮ                           |
|                 | -0,6 -1,2E-05                |
|                 | 0,2 8E-07                    |
|                 | 이 이                          |
|                 | Reset                        |
|                 |                              |
|                 |                              |
|                 |                              |
|                 |                              |
|                 |                              |

*Figure 452 Specifying the baseline points* 

Depending on mode of the **Baseline correction**, the following number of points need to be defined:

- Linear mode: two or more points are required to define a linear baseline.
- **Polynomial:** *n*+1 or more points are required to define a polynomial based of order *n*.
- **Exponential:** two or more points are required to define an exponential baseline.

The *Snap to data* toggle can be used to force the baseline to be snapped to the nearest data point in the source data. If this toggle is on, then the Y coordinate will be ignored and the data point nearest to the specified X abscissa will be used.

Clicking the Reset button clears the whole table.

#### 7.8.13.1 Linear

The following properties are available when the command is used in the *Linear* mode (*see figure 453, page 396*):

| Properties          |                     | →    |
|---------------------|---------------------|------|
| Baseline correction |                     |      |
| Command name        | Baseline correction |      |
| Mode                | Linear 🔹            | ,    |
|                     |                     | More |

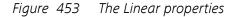

• **Command name:** a user-defined name for the command.

The points defining the location of the baseline used in the correction can be specified using the More button (*see figure 450, page 394*).

#### 7.8.13.2 Polynomial

The following properties are available when the command is used in the *Polynomial* mode (*see figure 454, page 397*):

| Properties          |                     | ₽        |
|---------------------|---------------------|----------|
| Baseline correction |                     |          |
| Command name        | Baseline correction |          |
| Mode                | Polynomial 🔹        | <b>,</b> |
| Polynomial order    | 1                   |          |
| Best fit            |                     |          |
|                     |                     | More     |

Figure 454 The Polynomial properties

- **Command name:** a user-defined name for the command.
- **Polynomial order:** defines the order of the polynomial baseline (default 1).
- Best fit: specifies if the best fit should be used in the polynomial baseline, using the provided toggle. When this toggle is off, the specified polynomial order is used. When this toggle is on, the polynomial order providing the smallest χ<sup>2</sup> (Chi-squared) is automatically selected by the software.

The points defining the location of the baseline used in the correction can be specified using the More button (see figure 450, page 394).

#### 7.8.13.3 Exponential

The following properties are available when the command is used in the *Exponential* mode (*see figure 455, page 397*):

| Properties          |                     | €     |
|---------------------|---------------------|-------|
| Baseline correction |                     |       |
| Command name        | Baseline correction |       |
| Mode                | Exponential 🔹       |       |
| Use offset          |                     |       |
|                     | N                   | /lore |

Figure 455 The Exponential properties

• **Command name:** a user-defined name for the command.

- Use offset: defines if an offset should be used in the exponential baseline correction, using the provided toggle. Depending on this toggle, the following equations are used:
  - Use offset off: performs a baseline correction using the equation y = be<sup>cx</sup>.
  - Use offset on: performs a baseline correction using the equation y = a + be<sup>cx</sup>.

The points defining the location of the baseline used in the correction can be specified using the More button (see figure 450, page 394).

#### 7.8.13.4 Moving average

The following properties are available when the command is used in the *Moving average* mode *Figure 456*:

| Properties          |                     | ₽    |
|---------------------|---------------------|------|
| Baseline correction |                     |      |
| Command name        | Baseline correction |      |
| Mode                | Moving average 🔹 🔻  |      |
| Window size         | 2                   |      |
|                     |                     | More |

*Figure 456 The Moving average properties* 

- **Command name:** a user-defined name for the command.
- **Window size:** defines the number of points in the moving average window (default: 2).

The moving average baseline correction performs the following steps:

- 1. The source data is grouped into segments of **n** points; where **n** corresponds to the **Window size** property.
- 2. The average value of each segment is calculated.
- 3. The source data is reduced from **m** data points to **m/n** averages.
- 4. Each **i**<sup>th</sup> average value is compared to the average value of its immediate neighboring values, at **i–1** and **i+1**.
  - a. For positive going sweeps, if the i<sup>th</sup> average value is higher than the average value of the averages at i-1 and i+1, then the i<sup>th</sup> average value is replaced by the average value of the averages at i-1 and i+1.
  - b. For negative going sweeps, if the i<sup>th</sup> average value is lower than the average value of the averages at i-1 and i+1, then the i<sup>th</sup> average value is replaced by the average value of the averages at i-1 and i+1.

- 5. Step **3** is repeated for a maximum of 1000 iterations or until the baseline does not change anymore.
- 6. The baseline is interpolated from **m/n** final averages to the original **m** data points.
- 7. The baseline is subtracted from the source data.

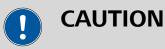

The moving average mode of the baseline correction command can only be used with data which is presented on a **non-reversing X axis**. This means that it cannot be used on a cyclic voltammetry measurement.

# 7.8.14 Corrosion rate analysis

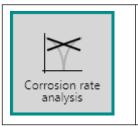

This command can be used to determine the corrosion rate and convert the exchange current density in amount of material corroded per year.

The **Corrosion rate analysis** command can be used in two different modes, which can be selected using the provided drop-down list (*see figure 457, page 399*):

| Properties                   |                                         | €    |  |
|------------------------------|-----------------------------------------|------|--|
| Corrosion rate analysis      |                                         |      |  |
| Command name                 | Corrosion rate analys                   | i    |  |
| Mode                         | Tafel Analysis                          | •    |  |
| Density<br>Equivalent weight | Tafel Analysis<br>Polarization Resistan | ce   |  |
| Surface area                 | 1                                       | cm²  |  |
| Perform fit                  |                                         |      |  |
|                              |                                         | More |  |

*Figure 457 Two modes are provided by the Corrosion rate analysis command* 

- 1. Tafel Analysis (default mode)
- 2. Polarization Resistance

#### 7.8.14.1 Tafel Analysis

The following properties are available when the command is used in the *Tafel Analysis* mode (*see figure 458, page 400*):

| Properties              |                    | →     |  |
|-------------------------|--------------------|-------|--|
| Corrosion rate analysis |                    |       |  |
| Command name            | Corrosion rate ana | lysi  |  |
| Mode                    | Tafel Analysis     | •     |  |
| Density                 | 7,86               | g/cm³ |  |
| Equivalent weight       | 27,925             | g/mol |  |
| Surface area            | 1                  | cm²   |  |
| Perform fit             |                    |       |  |
|                         |                    | More  |  |

Figure 458 Tafel Analysis mode properties

- **Command name:** a user-defined name for the command.
- **Density:** specifies the density of the sample in g/cm<sup>3</sup>.
- **Equivalent weight:** defines the equivalent weight of the sample in g/mol of exchanged electrons.
- Surface area: defines the area of the sample, in cm<sup>2</sup>.
- Perform fit: specifies if the data should be fitted, using the provided
   toggle. Depending on this toggle, the corrosion rate analysis command carries out the following analysis:
  - Perform fit off: only the Tafel slopes are determined and the corrosion rate analysis is carried out using the results of the Tafel slope analysis.
  - Perform fit on: the Tafel slope analysis is carried out and the data is fitted using the Butler-Volmer equation. The corrosion rate analysis is carried out based on the results of the fit.

The Butler-Volmer equation is given by:

$$i = i_{corr} \left( e^{2.303 \frac{E - E_{corr}}{b_a}} - e^{2.303 \frac{E - E_{corr}}{b_c}} \right)$$

Where i is the measured current,  $i_{corr}$  is the corrosion exchange current, E is the applied potential,  $E_{corr}$  is the corrosion potential and  $b_a$  and  $b_c$  are the Tafel slopes, in V/decade, respectively.

The **Corrosion rate analysis** command requires the definition of four points, defining the location of the linear parts of the anodic and cathodic

branches of the Tafel plot, respectively. These points are defined using the More button (see figure 459, page 401).

| Properties             |                    |       |
|------------------------|--------------------|-------|
| Corrosion rate analysi | s                  |       |
| Command name           | Corrosion rate ana | lysi  |
| Mode                   | Tafel Analysis     | •     |
| Density                | 7,86               | g/cm³ |
| Equivalent weight      | 27,925             | g/mol |
| Surface area           | 1                  | cm²   |
| Perform fit            |                    |       |
|                        |                    | More  |

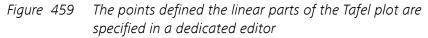

A table will be displayed in a new screen (see figure 460, page 401).

| Corrosion rate analys | sis             |  |
|-----------------------|-----------------|--|
|                       | Selected points |  |
|                       | XY              |  |
|                       | Reset           |  |
|                       |                 |  |
|                       |                 |  |
|                       |                 |  |

Figure 460 The Selected point table

Using the provided editor, it is possible to define the location of the four points, two for the anodic branch and two for the cathodic branch of the Tafel plot. The location of each point is defined by specifying a X and Y coordinate (see figure 461, page 402).

| Corrosion rate analysis |               |     |
|-------------------------|---------------|-----|
|                         | Selected poir | nts |
|                         | х             | Υ   |
|                         | -0,15         | 0   |
|                         | -0,25         | 0   |
|                         | -0,4          | 0   |
|                         | -0,5          | 0   |
|                         |               |     |
|                         | Re            | set |

*Figure 461 Specifying the four points* 

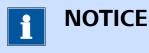

If needed, the location of these points can be finetuned after the measurement is finished *Corrosion rate analysis (see chapter 12.8, page 797)*.

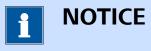

NOVA will automatically select the data points closest to the specified points in the table when the command is executed.

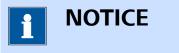

The Y coordinates can be set to 0.

Clicking the Reset button clears the whole table.

# 7.8.14.2 Polarization Resistance

The following properties are available when the command is used in the *Polarization Resistance* mode (*see figure 462, page 403*):

| Properties [           |                      |       |  |
|------------------------|----------------------|-------|--|
| Corrosion rate analysi | s                    |       |  |
| Command name           | Corrosion rate ana   | lysi  |  |
| Mode                   | Polarization Resista | anc 🔻 |  |
| Density                | 7,86                 | g/cm³ |  |
| Equivalent weight      | 27,925               | g/mol |  |
| Surface area           | 1                    | cm²   |  |
| ba                     | 0,12                 | V/dec |  |
| bc                     | 0,12                 | V/dec |  |
| Range                  | 20                   | m∨    |  |
|                        |                      |       |  |

Figure 462 Polarization resistance mode properties

- **Command name:** a user-defined name for the command.
- **Density:** specifies the density of the sample in g/cm<sup>3</sup>.
- **Equivalent weight:** defines the equivalent weight of the sample in g/mol of exchanged electrons.
- Surface area: defines the area of the sample, in cm<sup>2</sup>.
- **|ba|:** defines the absolute value of the anodic Tafel slope value, in V/ decade of current.
- **|bc|:** defines the absolute value of the cathodic Tafel slope value, in V/ decade of current.
- **Range:** defines the potential range, in mV, around the observed corrosion potential, in which the analysis is carried out. The specified value will be used on both sides of the corrosion potential.

The *Polarization Resistance* mode uses the Stern-Geary equation to the determine the corrosion current,  $i_{corr}$ , according to:

$$i_{corr} = \frac{\frac{|b_{a}| \cdot |b_{c}|}{2.303(|b_{a}| + |b_{c}|))}}{R_{p}}$$

Where  $b_a$  and  $b_c$  are the specified Tafel slopes, in absolute value, and  $R_p$  is the inverted slope of the linear regression carried out in the specified Range around the observed corrosion potential.

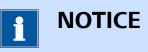

The Polarization Resistance analysis method is based on M. Stern, A. L. Geary, JECS Vol. 104, No. 1, 56-63, 1957.

# 7.9 Analysis - impedance

**Analysis - impedance** commands can be used to perform data analysis on measured impedance data or to integrate data analysis steps in a procedure.

The available commands are represented by a shortcut icon (*see figure 463, page 404*).

Analysis - impedance

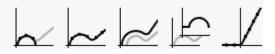

Figure 463 The Analysis - impedance commands

The following commands are available:

- Electrochemical circle fit: a command which can be used to quickly fit a semi-circle in a Nyquist plot using a *R*(*RQ*) equivalent circuit *Electrochemical circle fit (see chapter 7.9.1, page 404)*.
- Fit and simulation: a command which can be used to fit measured impedance data with a user-defined equivalent circuit *Fit and simulation (see chapter 7.9.2, page 406).*
- **Kramer-Kronig test:** a command which can be used to perform the Kramer-Kronig test on measured impedance data *Kronig-Kramers test* (see chapter 7.9.3, page 450).
- Include all FRA data: a command that can be used to calculate additional values from the measured impedance *Include all FRA data (see chapter 7.9.4, page 453)*.
- **Potential scan FRA data:** a command that can be used to calculate values from measured potential scan FRA data to perform a Mott-Schottky analysis *Potential scan FRA data (see chapter 7.9.5, page 455)*.

# 7.9.1 Electrochemical circle fit

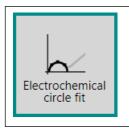

This tool can be used to fit a semi-circle in a Nyquist plot with a R(RQ) equivalent circuit using three user defined points.

The details of the command properties of the **Electrochemical circle fit** command are shown in *Figure 464*.

| Properties                          | €    |
|-------------------------------------|------|
| Electrochemical circle fit          |      |
| Command name Electrochemical circle |      |
|                                     | More |
|                                     |      |

*Figure 464 The properties of the Electrochemical circle fit command* 

The following properties are available:

• **Command name:** a user-defined name for the command.

In order to use this command, three or more point defining the location of the semi-circle in the Nyquist plot need to be defined. These points can be specified using the More button (see figure 464, page 405).

A table will be displayed in a new screen (see figure 465, page 405).

| Electrochemical circ | cle fit         |
|----------------------|-----------------|
|                      | Selected points |
|                      | Snap to data    |
|                      | X Y<br>Reset    |
|                      |                 |
|                      |                 |

Figure 465 The selected point table

Using the provided editor, it is possible to define the location of three or more points. The location of each point is defined by specifying a X and Y coordinate (*see figure 466, page 406*).

| Electrochemical circle fit |              |      |
|----------------------------|--------------|------|
| S                          | selected poi | nts  |
| Si                         | Snap to data |      |
|                            | Х            | Y    |
|                            | 110          | 0    |
|                            | 500          | 0    |
|                            | 900          | 0    |
|                            |              |      |
|                            |              | Rese |
|                            |              | Rese |

Figure 466 Specifying the points to define the semi-circle

The *Snap to data* toggle can be used to force the points defining the semi-circle to be snapped to the nearest data point in the source data. If this toggle is on, then the Y coordinate will be ignored and the data point nearest to the specified X coordinate.

Clicking the Reset button clears the whole table.

# 7.9.2 Fit and simulation

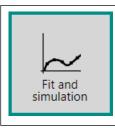

This command allows to use the fit and simulation analysis tool. Measured data can be fitted (or simulated) using a pre-defined equivalent circuit. The equivalent circuit is defined using the dedicated Circuit editor.

The details of the properties of the **Fit and simulation** command are shown in *Figure 467*:

| Properties                         |                    | ₽    |
|------------------------------------|--------------------|------|
| Fit and simulation                 |                    |      |
| Command name                       | Fit and simulation |      |
| Circuit description                |                    | Edit |
| Maximum number of iterations       | 300                |      |
| Maximum change in χ² (scaled)      | 0,001              |      |
| Max iterations without improvement | 50                 |      |
| Fitting style                      | Impedance 💌        |      |
| Use weight factor                  |                    |      |
| Fit or Simulation                  | Fit 🔹              |      |
| Measurement data format            | Impedance 👻        |      |
|                                    |                    | More |

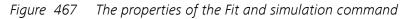

The following properties are available:

- Command name: a user-defined name for the command.
- Circuit description: specifies the equivalent circuit used in the command, either as a properly formatted string or using the dedicated editor which can be accessed by clicking the suit button.
- **Maximum number of iterations:** defines the number of consecutive calculations used during the fitting calculation. The default value is 300.
- **Maximum change in**  $\chi^2$  **scaled:** defines one of the convergence criteria. The fitting will finish when the absolute change in the  $\chi^2$  property (including weight factors) will be lower than this value. The default value is 0.001.
- Maximum iterations without improvement: defines a second stop condition for the fitting calculation. This number defines the number of iterations that are allowed during which the χ<sup>2</sup> value does not improve. When this value is reached the fitting calculation is stopped. The default value is 50.
- **Fitting style:** defines whether the calculation should use the impedance or the admittance values during the fit, using the provided dropdown list.

- Use weight factor: a toggle which can be used to define whether a weight factor should be used during the calculation. If weight factors are used, each point is multiplied by a weight factor equal to the inverse of the square of the impedance modulus. If this option is not used, the weight factor is the same for each point, i.e. the inverse of the square root of the average of the impedance modulus.
- Fit or simulation: defines the calculation method using the provided drop-down list. Using the Fit method, the software will try to find the most suitable values for the parameters of each element defined in the equivalent circuit, starting with initial, user-defined values. The simulation method simply calculates the impedance values for the equivalent circuit, as it is defined by the user.
- **Measurement data format:** defines the type of data of the data, using the provided drop-down list.

The equivalent circuit can be specified either by typing a string in the **Circuit description** field, as shown in *Figure 468*.

| Properties                            |                    | ◄    |
|---------------------------------------|--------------------|------|
| Fit and simulation                    |                    |      |
| Command name                          | Fit and simulation |      |
| Circuit description                   | R(RQ) ×            | Edit |
| Maximum number of iterations          | 300                |      |
| Maximum change in $\chi^{z}$ (scaled) | 0,001              |      |
| Max iterations without improvement    | 50                 |      |
| Fitting style                         | Impedance 🔹        |      |
| Use weight factor                     |                    |      |
| Fit or Simulation                     | Fit 🔹              |      |
| Measurement data format               | Impedance 🔹        |      |
|                                       |                    | More |

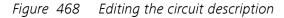

Alternatively, it is possible to define the equivalent circuit in a dedicated editor, by clicking the state button (see figure 469, page 409).

| Properties                          |                    | →    |
|-------------------------------------|--------------------|------|
| Fit and simulation                  |                    |      |
| Command name                        | Fit and simulation |      |
| Circuit description                 |                    | Edit |
| Maximum number of iterations        | 300                | 2    |
| Maximum change in $\chi^2$ (scaled) | 0,001              |      |
| Max iterations without improvement  | 50                 |      |
| Fitting style                       | Impedance 🔹        |      |
| Use weight factor                   |                    |      |
| Fit or Simulation                   | Fit 💌              |      |
| Measurement data format             | Impedance 🔻        |      |
|                                     |                    | More |

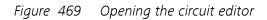

This opens a new window, in which the equivalent circuit used to fit or simulate the data can be specified *(see figure 470, page 410)*.

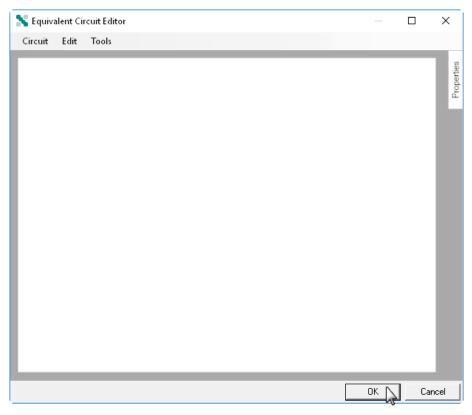

Figure 470 The Equivalent circuit editor

Detailed analysis of the data obtained during an electrochemical impedance measurement is usually performed by fitting the experimental data with an equivalent circuit, based on the Boukamp model. Many circuit elements can be used to fit the experimental data with a model. However, the equivalent circuit must be constructed carefully, since a given experimental data set can be fitted with more than one unique equivalent circuit.

The following tasks can be carried out in the Equivalent circuit editor:

- 1. Drawing the equivalent circuit using individual circuit elements
- 2. Generate an equivalent circuit from a CDC string
- 3. Loading a pre-defined equivalent circuit
- 4. Importing and exporting equivalent circuits
- 5. Advanced editing
- 6. Edit element properties
- 7. Creating linkable properties
- 8. Save circuit to Library

### 7.9.2.1 Circuit elements

The **Fit and simulation** command allows the definition of an equivalent circuit using the elements shown in *Table 12*.

 Table 12
 Overview of the available equivalent circuit elements

| Element                             | Symbol         |
|-------------------------------------|----------------|
| R, resistance                       | •-///C         |
| C, capacitance                      | •              |
| L, inductance                       | •              |
| Q, constant phase element           | • }-c          |
| W, Warburg impedance                | •              |
| O, Warburg - short circuit terminus | •- <b>O</b> -C |
| T, Warburg - open circuit terminus  | •C             |
| G, Gerischer impedance              | •- <b>G</b> -C |
| B2, Bisquert #2                     | •- B2 -C       |

All of the circuit elements are fitted with one input connection and one output connection.

These circuit elements can be arranges in series or in parallel, using the connectors shown in *Table 13*.

Table 13Overview of the available connectors

| Connector      | Symbol |
|----------------|--------|
| Serial         | •—C    |
| Parallel split | •-[    |

| Connector     | Symbol |
|---------------|--------|
| Parallel join | •c     |

All of the connectors are fitted with one of or more input connections and one or more output connections.

#### 7.9.2.1.1 Resistance, R

**ance, R** The resistance circuit element is represented by the letter **R** and identified

•-///c

This element is used to typically represent solution resistance or charge transfer resistance.

The impedance of the resistance is provided by:

 $Z_R = R$ 

The properties of the R element are shown in Figure 471.

| R (Ω)  |                                  |
|--------|----------------------------------|
| Start  | 500                              |
| Fitted | د                                |
|        | Fixed                            |
| Min    | -1E+12                           |
| Max    | 1E+12                            |
|        | <ul> <li>Apply limits</li> </ul> |
|        | Input                            |
|        | Output                           |
|        | A                                |

by the following symbol:

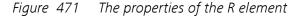

The following properties are available:

- **Start:** the start value of the resistance, in Ohm. The default value is 500 Ohm.
- **Fitted:** the fitted value of the resistance, in Ohm. This value is only available after the **Fit and simulation** has been executed.
- Fixed: specifies if the value can be modified by the Fit and simulation command, using the provided checkbox. Fixed properties are shown in red in the Equivalent circuit editor.
- **Min:** specifies the minimum value for the resistance, in Ohm. The default value is -1 TOhm.

- **Max:** specifies the maximum value for the resistance, in Ohm. The default value is 1 TOhm.
- **Apply limits:** specifies if the Min. and Max. limits should be used by the **Fit and simulation** command, using the provided checkbox. When this property is on, the value of the resistance will be kept between the specified Min. and Max., otherwise, the value will be allowed to take any possible value.
- **Input:** creates an input anchoring point for linking purposes, using the specified checkbox.
- **Output:** creates an output anchoring point for linking purposes, using the specified checkbox.

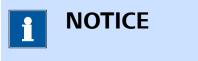

In order to create input and output anchoring points for linking, a **unique** name must be specified for the element. Please refer to *Chapter 7.9.2.7* for more information.

# 7.9.2.1.2 Capacitance, C

The capacitance circuit element is represented by the letter  ${\bf C}$  and identified by the following symbol:

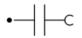

This element is used to typically represent double layer capacitance of the electrochemical interface.

The impedance of the capacitance is provided by:

$$Z_{C} = \frac{-j}{\omega C}$$

The properties of the C element are shown in *Figure 472*.

| C (F)  |                |   |
|--------|----------------|---|
| Start  | 1E-06          |   |
| Fitted |                | £ |
|        | Fixed          |   |
| Min    | 1E-12          |   |
| Max    | 100000         |   |
|        | 🗹 Apply limits |   |
|        | Input          |   |
|        | Output         |   |
|        |                |   |

*Figure 472* The properties of the C element

The following properties are available:

- Start: the start value of the capacitance, in F. The default value is 1 µF.
- **Fitted:** the fitted value of the capacitance, in F. This value is only available after the **Fit and simulation** has been executed.
- **Fixed:** specifies if the value can be modified by the **Fit and simula**tion command, using the provided checkbox. Fixed properties are shown in red in the Equivalent circuit editor.
- Min: specifies the minimum value for the capacitance, in F. The default value is 1 pF.
- Max: specifies the maximum value for the capacitance, in F. The default value is 100 kF.
- Apply limits: specifies if the Min. and Max. limits should be used by the Fit and simulation command, using the provided checkbox. When this property is on, the value of the capacitance will be kept between the specified Min. and Max., otherwise, the value will be allowed to take any possible value.
- **Input:** creates an input anchoring point for linking purposes, using the specified checkbox.
- **Output:** creates an output anchoring point for linking purposes, using the specified checkbox.

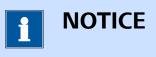

In order to create input and output anchoring points for linking, a **unique** name must be specified for the element. Please refer to *Chapter 7.9.2.7* for more information.

# 7.9.2.1.3 Inductance, L

The inductance circuit element is represented by the letter  ${\bf L}$  and identified by the following symbol:

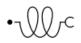

This element is used to typically represent adsorption process on the electrochemical interface.

The impedance of the inductance is provided by:

The properties of the L element are shown in *Figure 473*.

| L (H)  |              |
|--------|--------------|
| Start  | 0,0001       |
| Fitted | ۲            |
|        | Fixed        |
| Min    | 0            |
| Max    | 1000         |
|        | Apply limits |
|        | Input        |
|        | Output       |
|        |              |

Figure 473 The properties of the L element

The following properties are available:

- Start: the start value of the inductance, in H. The default value is 100 μH.
- **Fitted:** the fitted value of the inductance, in H. This value is only available after the **Fit and simulation** has been executed.
- **Fixed:** specifies if the value can be modified by the **Fit and simulation** command, using the provided checkbox. Fixed properties are shown in red in the Equivalent circuit editor.
- **Min:** specifies the minimum value for the inductance, in H. The default value is 0 H.
- **Max:** specifies the maximum value for the inductance, in H. The default value is 1 kH.
- Apply limits: specifies if the Min. and Max. limits should be used by the Fit and simulation command, using the provided checkbox. When this property is on, the value of the inductance will be kept between the specified Min. and Max., otherwise, the value will be allowed to take any possible value.
- **Input:** creates an input anchoring point for linking purposes, using the specified checkbox.
- **Output:** creates an output anchoring point for linking purposes, using the specified checkbox.

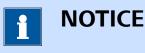

In order to create input and output anchoring points for linking, a **unique** name must be specified for the element. Please refer to *Chapter 7.9.2.7* for more information.

### 7.9.2.1.4 Constant phase element, Q

The constant phase element circuit element is represented by the letter **Q** and identified by the following symbol:

This element is used to typically represent the non-ideal behavior of the electrochemical double layer.

The impedance of the constant phase element is provided by:

$$Z_{Q} = \frac{1}{Y_{0}(j\omega)^{n}}$$

The properties of the Q element are shown in *Figure 474*.

| Y0 (M                  | ho)                                 | Į. |
|------------------------|-------------------------------------|----|
| Start                  | 1E-06                               |    |
| Fitted                 | ۲                                   |    |
|                        | Fixed                               |    |
| Min                    | 1E-15                               |    |
| Max                    | 100000                              |    |
|                        | Apply limits                        |    |
|                        | Input                               |    |
|                        | Output                              |    |
|                        | A                                   |    |
|                        |                                     |    |
| Ν                      |                                     |    |
| N<br>Start             | 1                                   |    |
|                        | 1<br>                               |    |
| Start                  |                                     |    |
| Start                  | د                                   |    |
| Start<br>Fitted        | ு Fixed                             |    |
| Start<br>Fitted<br>Min | Fixed                               |    |
| Start<br>Fitted<br>Min | □ Fixed 0 1                         |    |
| Start<br>Fitted<br>Min | □ Fixed<br>0<br>1<br>✓ Apply limits |    |

*Figure 474 The properties of the Q element* 

The Q element is defined by two values:

- **YO:** the admittance value, in Mho.
- **n:** the exponent used in the expression of the constant phase element.

The following **specific** properties are available for the **Y0** value:

- Start: the start value of the admittance, Y0, of the constant phase element, in Mho. The default value is 1 µMho.
- **Fitted:** the fitted value of the admittance, **YO**, constant phase element, in Mho. This value is only available after the **Fit and simulation** has been executed.
- **Min:** specifies the minimum value for the admittance, **YO**, of the constant phase element, in Mho. The default value is 1 fMho.
- **Max:** specifies the maximum value for the admittance, **Y0**, of the constant phase element, in Mho. The default value is 100 kMho.

The following **specific** properties are available for the **n** value:

- **Start:** the start value of the exponent, **n**, of the constant phase element. The default value is 1.
- **Fitted:** the fitted value of the exponent, **n**, of the constant phase element. This value is only available after the **Fit and simulation** has been executed.
- **Min:** specifies the minimum value for the exponent, **n**, of the constant phase element. The default value is 0.
- **Max:** specifies the maximum value for the exponent, **n**, of the constant phase element. The default value is 1.

The following **common** properties are available:

- **Fixed:** specifies if the value can be modified by the **Fit and simulation** command, using the provided checkbox. Fixed properties are shown in red in the Equivalent circuit editor.
- Apply limits: specifies if the Min. and Max. limits should be used by the Fit and simulation command, using the provided checkbox.
   When this property is on, the value will be kept between the specified Min. and Max., otherwise, the value will be allowed to take any possible value.
- **Input:** creates an input anchoring point for linking purposes, using the specified checkbox.
- **Output:** creates an output anchoring point for linking purposes, using the specified checkbox.

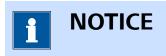

In order to create input and output anchoring points for linking, a **unique** name must be specified for the element. Please refer to *Chapter 7.9.2.7* for more information.

#### 7.9.2.1.5 Warburg, W

The Warburg circuit element is represented by the letter  $\mathbf{W}$  and identified by the following symbol:

This element is used to typically represent the semi-infinite diffusion of electroactive species.

The impedance of the Warburg is provided by:

$$Z_{W} = \frac{1}{Y_{0}\sqrt{j\omega}}$$

The properties of the W element are shown in *Figure 475*.

| Y0 (M  | ho)          |   |
|--------|--------------|---|
| Start  | 0,0001       |   |
| Fitted |              | 1 |
|        | Fixed        |   |
| Min    | 1E-12        |   |
| Max    | 1E+12        |   |
|        | Apply limits |   |
|        | nput Input   |   |
|        | Output       |   |
|        | ▲            |   |

*Figure 475 The properties of the W element* 

The following properties are available:

- **Start:** the start value of the admittance, in Mho. The default value is 100 mMho.
- **Fitted:** the fitted value of the admittance, in Mho. This value is only available after the **Fit and simulation** has been executed.
- Fixed: specifies if the value can be modified by the Fit and simulation command, using the provided checkbox. Fixed properties are shown in red in the Equivalent circuit editor.
- Min: specifies the minimum value for the admittance, in Mho. The default value is 1 pMho.
- Max: specifies the maximum value for the admittance, in Mho. The default value is 1 TMho.
- Apply limits: specifies if the Min. and Max. limits should be used by the Fit and simulation command, using the provided checkbox. When this property is on, the value of the admittance will be kept between the specified Min. and Max., otherwise, the value will be allowed to take any possible value.

- **Input:** creates an input anchoring point for linking purposes, using the specified checkbox.
- **Output:** creates an output anchoring point for linking purposes, using the specified checkbox.

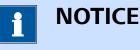

In order to create input and output anchoring points for linking, a **unique** name must be specified for the element. Please refer to *Chapter 7.9.2.7* for more information.

## 7.9.2.1.6 Warburg - short circuit terminus, O

The Warburg - short circuit terminus circuit element is represented by the letter **O** and identified by the following symbol:

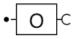

This element is used to typically represent the limited diffusion of electroactive species.

The impedance of the Warburg - short circuit terminus element is provided by:

$$Z_{O} = \frac{1}{Y_{O}\sqrt{j\omega}} \tanh\left(B\sqrt{j\omega}\right)$$

The properties of the O element are shown in Figure 476.

| Y0 (M         | ho)                    |
|---------------|------------------------|
| Start         | 0,001                  |
| Fitted        | £                      |
|               | Fixed                  |
| Min           | 1E-15                  |
| Max           | 1000                   |
|               | Apply limits           |
|               | Input                  |
|               | Output                 |
|               | A                      |
| В             |                        |
| Start         | 0.1                    |
| Start         | 0,1                    |
| Fitted        | <u>د</u>               |
|               |                        |
| Fitted        | £                      |
| Fitted<br>Min | ு Fixed                |
| Fitted<br>Min | Fixed<br>1E-06         |
| Fitted<br>Min | Fixed<br>1E-06<br>1000 |

*Figure 476 The properties of the O element* 

The O element is defined by two values:

- **Y0:** the admittance value, in Mho.
- **B:** the factor associated with the thickness of the diffusion layer.

The following **specific** properties are available for the **Y0** value:

- **Start:** the start value of the admittance, **YO**, of the O element, in Mho. The default value is 1 mMho.
- **Fitted:** the fitted value of the admittance, **Y0**, of the O element, in Mho. This value is only available after the **Fit and simulation** has been executed.
- **Min:** specifies the minimum value for the admittance, **Y0**, of the O element, in Mho. The default value is 1 fMho.
- Max: specifies the maximum value for the admittance, Y0, of the O element, in Mho. The default value is 1 kMho.

The following **specific** properties are available for the **B** value:

• **Start:** the start value of the thickness factor, **B**, of the O element. The default value is 0.1.

- **Fitted:** the fitted value of the thickness factor, **B**, of the O element. This value is only available after the **Fit and simulation** has been executed.
- **Min:** specifies the minimum value for the thickness factor, **B**, of the O element. The default value is 1 µ.
- **Max:** specifies the maximum value for the thickness factor, **B**, of the O element. The default value is 1000.

The following **common** properties are available:

- **Fixed:** specifies if the value can be modified by the **Fit and simulation** command, using the provided checkbox. Fixed properties are shown in red in the Equivalent circuit editor.
- **Apply limits:** specifies if the Min. and Max. limits should be used by the **Fit and simulation** command, using the provided checkbox. When this property is on, the value will be kept between the specified Min. and Max., otherwise, the value will be allowed to take any possible value.
- Input: creates an input anchoring point for linking purposes, using the specified checkbox.
- **Output:** creates an output anchoring point for linking purposes, using the specified checkbox.

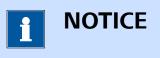

In order to create input and output anchoring points for linking, a **unique** name must be specified for the element. Please refer to *Chapter 7.9.2.7* for more information.

#### 7.9.2.1.7 Warburg - open circuit terminus, T

The Warburg - open circuit terminus circuit element is represented by the letter  $\mathbf{T}$  and identified by the following symbol:

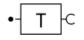

This element is used to typically represent the limited diffusion of electroactive species.

The impedance of the Warburg - open circuit terminus element is provided by:

$$Z_{T} = \frac{1}{Y_{0}\sqrt{j\omega}} \text{coth} \left(B\sqrt{j\omega}\right)$$

The properties of the T element are shown in *Figure 477*.

| Y0 (M         | ho)                    |
|---------------|------------------------|
| Start         | 0,001                  |
| Fitted        | £                      |
|               | Fixed                  |
| Min           | 1E-15                  |
| Max           | 1000                   |
|               | Apply limits           |
|               | Input                  |
|               | Output                 |
|               | A                      |
| В             |                        |
| Start         | 0.1                    |
| Start         | 0,1                    |
| Fitted        | <u>د</u>               |
|               |                        |
| Fitted        | £                      |
| Fitted<br>Min | ு Fixed                |
| Fitted<br>Min | Fixed<br>1E-06         |
| Fitted<br>Min | Fixed<br>1E-06<br>1000 |

*Figure 477 The properties of the T element* 

The T element is defined by two values:

- **Y0:** the admittance value, in Mho.
- **B:** the factor associated with the thickness of the diffusion layer.

The following **specific** properties are available for the **YO** value:

- **Start:** the start value of the admittance, **Y0**, of the T element, in Mho. The default value is 1 mMho.
- Fitted: the fitted value of the admittance, Y0, T element, in Mho. This value is only available after the Fit and simulation has been executed.
- **Min:** specifies the minimum value for the admittance, **Y0**, of the T element, in Mho. The default value is 1 fMho.
- Max: specifies the maximum value for the admittance, Y0, of the T element, in Mho. The default value is 1 kMho.

The following **specific** properties are available for the **B** value:

• **Start:** the start value of the thickness factor, **B**, of the T element. The default value is 0.1.

- **Fitted:** the fitted value of the thickness factor, **B**, of the T element. This value is only available after the **Fit and simulation** has been executed.
- **Min:** specifies the minimum value for the thickness factor, **B**, of the T element. The default value is 1 µ.
- **Max:** specifies the maximum value for the thickness factor, **B**, of the T element. The default value is 1000.

The following **common** properties are available:

- **Fixed:** specifies if the value can be modified by the **Fit and simulation** command, using the provided checkbox. Fixed properties are shown in red in the Equivalent circuit editor.
- **Apply limits:** specifies if the Min. and Max. limits should be used by the **Fit and simulation** command, using the provided checkbox. When this property is on, the value will be kept between the specified Min. and Max., otherwise, the value will be allowed to take any possible value.
- Input: creates an input anchoring point for linking purposes, using the specified checkbox.
- **Output:** creates an output anchoring point for linking purposes, using the specified checkbox.

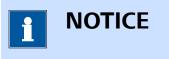

In order to create input and output anchoring points for linking, a **unique** name must be specified for the element. Please refer to *Chapter 7.9.2.7* for more information.

#### 7.9.2.1.8 Gerischer, G

The Gerischer circuit element is represented by the letter **G** and identified by the following symbol:

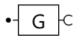

This element is used to typically represent a coupled chemical and electrochemical reaction (CE mechanism).

The impedance of the Gerischer circuit element is provided by:

$$Z_{G} = \frac{1}{Y_{0}\sqrt{k_{a} + j\omega}}$$

The properties of the G element are shown in *Figure 478*.

| Ka     |                |   |
|--------|----------------|---|
| Start  | 0,5            |   |
| Fitted |                | £ |
|        | Fixed          |   |
| Min    | 1E-06          |   |
| Max    | 1000           |   |
|        | 🗹 Apply limits |   |
|        | nput Input     |   |
|        | Output         |   |
|        | <b>▲</b>       |   |
| Y0 (M  | ho)            |   |
| Start  | 0,001          |   |
| Fitted |                | £ |
|        | Fixed          |   |
|        |                |   |
| Min    | 1E-15          |   |
|        | 1E-15<br>1000  |   |
|        |                |   |
|        | 1000           |   |

Figure 478 The properties of the G element

The G element is defined by two values:

- Ka: the kinetic constant of the chemical reaction.
- **Y0:** the admittance value, in Mho.

The following **specific** properties are available for the **Ka** value:

- **Start:** the start value of the kinetic constant, **Ka**, of the Gerischer. The default value is 0.5.
- **Fitted:** the fitted value of the kinetic constant, **Ka**, of the Gerischer. This value is only available after the **Fit and simulation** has been executed.
- Min: specifies the minimum value for the kinetic constant, Ka, of the Gerischer. The default value is 1 μ.
- **Max:** specifies the maximum value for the kinetic constant, **Ka**, of the Gerischer. The default value is 1000.

The following **specific** properties are available for the **YO** value:

• **Start:** the start value of the admittance, **Y0**, of the Gerischer, in Mho. The default value is 1 mMho.

- **Fitted:** the fitted value of the admittance, **Y0**, Gerischer, in Mho. This value is only available after the **Fit and simulation** has been executed.
- **Min:** specifies the minimum value for the admittance, **Y0**, of the Gerischer, in Mho. The default value is 1 fMho.
- **Max:** specifies the maximum value for the admittance, **Y0**, of the Gerischer, in Mho. The default value is 1 kMho.

The following **common** properties are available:

- **Fixed:** specifies if the value can be modified by the **Fit and simulation** command, using the provided checkbox. Fixed properties are shown in red in the Equivalent circuit editor.
- **Apply limits:** specifies if the Min. and Max. limits should be used by the **Fit and simulation** command, using the provided checkbox. When this property is on, the value will be kept between the specified Min. and Max., otherwise, the value will be allowed to take any possible value.
- Input: creates an input anchoring point for linking purposes, using the specified checkbox.
- **Output:** creates an output anchoring point for linking purposes, using the specified checkbox.

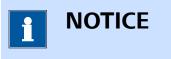

In order to create input and output anchoring points for linking, a **unique** name must be specified for the element. Please refer to *Chapter 7.9.2.7* for more information.

#### 7.9.2.1.9 Bisquert #2, B2

The Bisquert #2 circuit element is represented by the letter **B2** and identified by the following symbol:

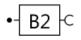

This element is a transmission line element derived from the classical model for a porous or mixed-phase electrode of thickness L. The model is represented in *Figure 479*.

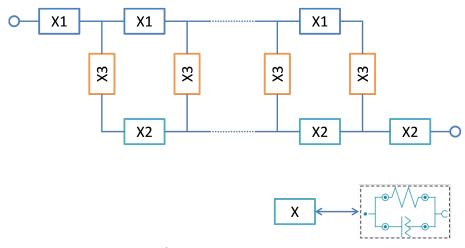

Figure 479 Overview of the general transmission line model used in the B2 element

In the **B2** element, the **X** element used in the transmission line is represented by a parallel combination of a resistor (R) and a constant phase element (Q).

This transmission line is often used in the world of dye-sensitized solar cells (DSC) and in general systems that analyze the combination of charge transport, accumulation and recombination.

The impedance of this equivalent circuit element may be written as:

7

$$Z_{B2} = \frac{X_1 X_2}{X_1 + X_2} \left( L + \frac{2\lambda}{\sinh\left(\frac{L}{\lambda}\right)} \right) + \lambda \frac{X_1^2 + X_2^2}{X_1 + X_2} \cot \sinh\left(\frac{L}{\lambda}\right)$$

Where  $\lambda$  is given by:

$$\lambda = \sqrt{\frac{X_3}{X_1 + X_2}}$$

This element is a composite element, consisting of three types of parallel (RQ) element combinations. For the properties of the R element and the Q element, please refer to *Chapter 7.9.2.1.1* and *Chapter 7.9.2.1.4*, respectively.

The **B2** element provides one additional property, L, representing the length of the transmission line, shown in *Figure 480*.

| L      |                |
|--------|----------------|
| Start  | 1              |
| Fitted | £              |
|        | V Fixed        |
| Min    | 0              |
| Max    | 10             |
|        | 🗸 Apply limits |
|        | Input          |
|        | Output         |
|        |                |

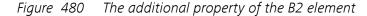

The following properties are available:

- **Start:** the start value of the transmission line length. The default value is 1.
- **Fitted:** the fitted value of the transmission line length. This value is only available after the **Fit and simulation** has been executed.
- Fixed: specifies if the value can be modified by the Fit and simulation command, using the provided checkbox. Fixed properties are shown in red in the Equivalent circuit editor.
- **Min:** specifies the minimum value for the transmission line length. The default value is 0.
- **Max:** specifies the maximum value for the transmission line length. The default value is 10.
- Apply limits: specifies if the Min. and Max. limits should be used by the Fit and simulation command, using the provided checkbox.
   When this property is on, the value of the transmission line length will be kept between the specified Min. and Max., otherwise, the value will be allowed to take any possible value.
- **Input:** creates an input anchoring point for linking purposes, using the specified checkbox.
- **Output:** creates an output anchoring point for linking purposes, using the specified checkbox.

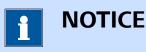

In order to create input and output anchoring points for linking, a **unique** name must be specified for the element. Please refer to *Chapter 7.9.2.7* for more information.

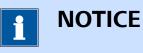

For more information on the Bisquert #2 transmission line model, please refer to J. Bisquert, G. Garcia-Belmonte, F. Fabregat-Santiago, A. Compte, Electrochemistry Communications 1999, 1:9:429-435 and J. Bisquert; Phys. Chem. Chem. Phys., Vol. 2 (2000), pp. 4185-4192.

#### 7.9.2.1.10 Serial connection

The **Serial connection** can be used to place two circuit elements in **ser**ies. The **Serial connection** is represented by the following symbol:

•—C

The **Serial connection** has one input connection and one output connection.

#### 7.9.2.1.11 Parallel split connection

The **Parallel split connection** can be used to place two or more circuit elements in **parallel**. The **Parallel split** connection creates a parallel arrangement. The **Parallel split** connection is represented by the following symbol:

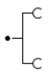

The **Parallel split** connection has one input connection and two output connections.

If needed additional output connections can be created, by right-clicking the connection and selecting the *Add output* option from the context menu (*see figure 481, page 428*).

| - | Г <sup>С</sup> |               |   |
|---|----------------|---------------|---|
| • | L              |               |   |
|   |                | Add input     |   |
|   |                | Remove input  |   |
|   |                | Add output    |   |
|   |                | Remove output | 5 |

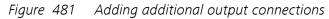

The additional output will be added to the element (see figure 482, page 429).

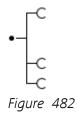

e 482 The additional output is added to the Parallel split connection

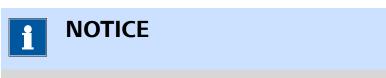

The same menu can be used to remove outputs from the element.

#### 7.9.2.1.12 Parallel join connection

The **Parallel join connection** can be used to place two or more circuit elements in **parallel**. The **Parallel join** connection closes a parallel arrangement. The **Parallel join** connection is represented by the following symbol:

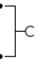

The **Parallel join** connection has two input connections and one output connection.

If needed additional input connections can be created, by right-clicking the connection and selecting the *Add input* option from the context menu *(see figure 483, page 429).* 

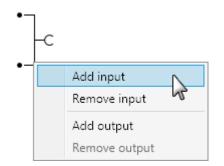

*Figure 483 Adding additional input connections* 

The additional input be added to the element (see figure 484, page 430).

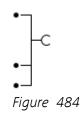

The additional input is added to the Parallel join connection

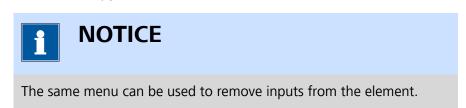

#### 7.9.2.2 Build a custom equivalent circuit

The Equivalent Circuit Editor window can also be used to draw the equivalent circuit by connecting individual element to one another, graphically. It is possible to add a circuit element to the editor from the *Insert* option available in the **Edit** menu (*see figure 485, page 430*).

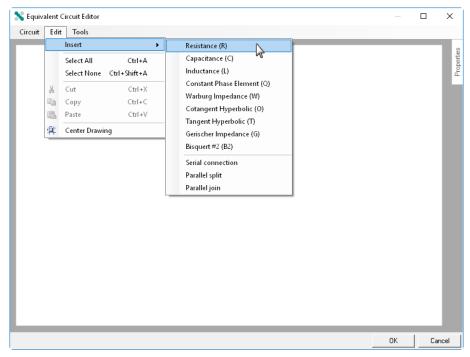

*Figure 485* Adding a circuit element from the Edit menu.

It is also possible to add a circuit element by right-clicking the editor window and using the context menu (*see figure 486, page 431*).

| cuit Edit | Tools          | _      |                         |     |  |     |
|-----------|----------------|--------|-------------------------|-----|--|-----|
|           |                |        |                         |     |  |     |
|           |                |        |                         |     |  | -   |
|           |                |        |                         |     |  | - 1 |
|           |                |        |                         |     |  | - 1 |
|           | Add element    | +      | Resistance (R)          | Ν   |  | - 1 |
|           | Add connection | •      | Capacitance (C)         | 5   |  | - 8 |
| -         | Paste          | Ctrl+V | Inductance (L)          |     |  | - 8 |
|           |                |        | Constant Phase Element  | (Q) |  | - 8 |
|           |                |        | Warburg Impedance (W)   |     |  | - 8 |
|           |                |        | Cotangent Hyperbolic (C | ))  |  | - 8 |
|           |                |        | Tangent Hyperbolic (T)  |     |  | - 8 |
|           |                |        | Gerischer Impedance (G) |     |  | - 8 |
|           |                |        | Bisquert #2 (B2)        |     |  | - 8 |

*Figure 486 Adding a circuit element from the right-click menu* 

The selected circuit element will be added to the Equivalent circuit editor window (see figure 487, page 432).

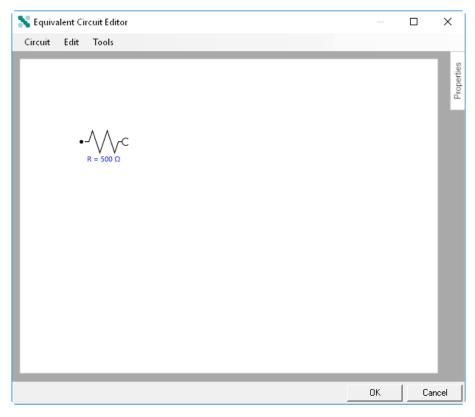

*Figure 487* The circuit element is added to the editor

Once two or more circuit elements or connectors are added to the Equivalent circuit editor, they can be linked to one another.

Each circuit element is fitted with one input connection (••) and one output connection (••). The connectors can have one or more input connections and one or more output connections *Circuit elements (see chapter 7.9.2.1, page 411)*.

The following rules are used when creating custom equivalent circuits:

- It is only possible to connect an output connection of one element or connector to the input connection of an adjacent element or connector.
- A valid equivalent circuit can only have one free input connection and one free output connection.
- A valid link between an input connection and an output connection is represented by a closed loop symbol <sup>1</sup>

To create a link between two items, click one connection, and while holding the mouse button, drag this connection close to the connection of the next item (*see figure 488, page 433*).

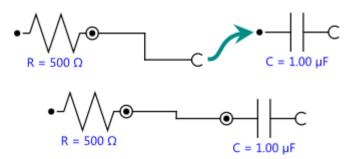

Figure 488 Linking two items in the Equivalent circuit editor

When the two ends are close enough in the editor, the software will automatically create a link.

Using this method, any equivalent circuit respecting the rules detailed above can be created (*see figure 489, page 433*).

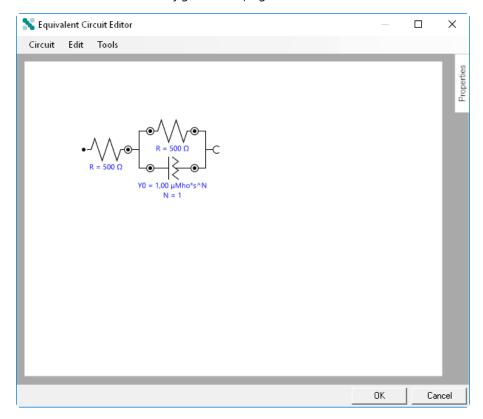

Figure 489 The custom made equivalent circuit

When the circuit is ready, it is possible to verify if there are errors by selecting the *Generate CDC from circuit* option from the Tools menu *Build a custom equivalent circuit (see chapter 7.9.2.2, page 430).* 

| 💦 Equivalent Ci | rcuit Editor —               |            |
|-----------------|------------------------------|------------|
| Circuit Edit    | Tools                        |            |
|                 | Generate CDC from Circuit    | S          |
|                 | Generate Circuit from CDC K  | Properties |
|                 | Run Fit and Simulation F5    | đ          |
|                 | Resume Fit and Simulation F9 | - 10       |
|                 | Generate Report              |            |
|                 |                              |            |
|                 |                              |            |
|                 |                              |            |
|                 | Equivalent Circuit Editor    |            |
|                 | [R(RQ)]                      |            |
|                 |                              |            |
|                 |                              |            |
|                 |                              |            |
|                 |                              |            |
|                 | ОК                           |            |
|                 |                              | ' I        |
|                 |                              | _          |
|                 | OK                           | Cancel     |

Figure 490 Generating a CDC string from the equivalent circuit

If no errors are detected in the equivalent circuit, a valid CDC string (Circuit Description Code) will be displayed. If errors are detected, an error message will be shown (*see figure 491, page 434*).

| Equivalent Circuit Editor | $\times$ |
|---------------------------|----------|
| Invalid circuit.          |          |
| ок                        | Z        |

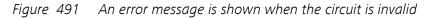

#### 7.9.2.3 Generate an equivalent circuit from a CDC string

To define the equivalent circuit from a CDC string (Circuit Description Code), select the *Generate Circuit from CDC* option from Tools menu (see figure 492, page 435).

#### NOVA commands

| 💦 Equivalent C | rcuit Editor                 | _  |            |
|----------------|------------------------------|----|------------|
| Circuit Edit   | Tools                        |    |            |
|                | Generate CDC from Circuit    |    | g          |
|                | Generate Circuit from CDC    |    | Properties |
|                | Run Fit and Simulation F5    |    | Prof       |
|                | Resume Fit and Simulation F9 |    | - He       |
|                | Generate Report              |    |            |
|                |                              |    |            |
|                |                              |    |            |
|                |                              |    |            |
|                |                              |    |            |
|                |                              |    |            |
|                |                              |    |            |
|                |                              |    |            |
|                |                              |    |            |
|                |                              |    |            |
|                |                              |    |            |
|                |                              |    |            |
|                |                              |    |            |
|                |                              | OK |            |
|                |                              | OK | Cancel     |

*Figure 492* Select the Generate Circuit from CDC option to manually enter a CDC string

A new window that can be used to input the CDC string will be displayed *(see figure 493, page 435)*.

| Equivalent Circuit Editor                                          |           |
|--------------------------------------------------------------------|-----------|
| Enter circuit description code.                                    |           |
| Items between () are in parallel<br>Items between [] are in series |           |
| R(RQ)                                                              |           |
|                                                                    | OK Cancel |

*Figure 493* The CDC string can be entered using the proper formatting

To define the CDC string, the following syntax rules must be followed:

- Any of the nine element symbols defined in *Table 12* can be used.
- Element placed in parallel must be written between ().
- Element placed in series must be written between [].

Once the CDC string is defined, click the OK button to create the circuit. The equivalent circuit will be drawn in the Equivalent Circuit Editor window, displaying the default initial values of the circuit elements (*see figure 494, page 436*).

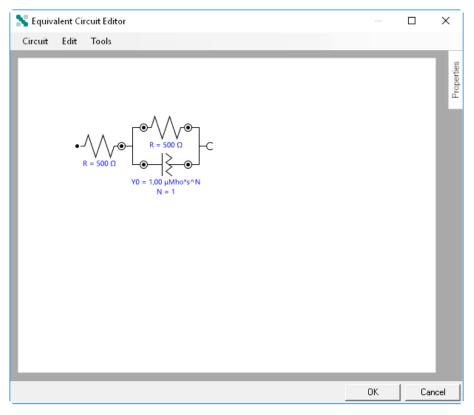

*Figure 494* The equivalent circuit is generated from the CDC string

If the CDC string is invalid, an error message will be displayed (*see figure 495, page 436*).

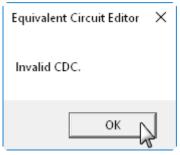

*Figure 495* An error message is displayed if the CDC string is invalid

# 7.9.2.4 Load pre-defined circuit from a list

It is possible to choose an equivalent circuit from a pre-defined list of typical or user-defined circuits. To do this, select the *Open Circuit* option from the Circuit menu (*see figure 496, page 437*).

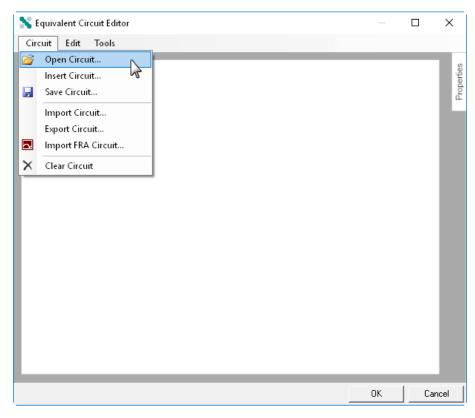

*Figure 496 Opening the Circuit library* 

A new window will be displayed, showing two tabs (see figure 497, page 437).

| Library                                                                                                    |    |              | ×      |
|----------------------------------------------------------------------------------------------------|----|--------------|--------|
| Pre-defined circuits User-defined circuits                                                                                                    |    |              |        |
| RC<br>(RC)<br>(RC)(RC)<br>RCW<br>R(RC)<br>R(RC)<br>R(RC)(RC)<br>R(RQ)(RC)<br>R(RQ)(RQ)<br>R(RQ)(RQ)<br>R(RQ)(Q(RL))<br>R(RQ)(Q(RL))<br>R(RQ)(Q(R(RL)))<br>R(RQ)(RQ)(RQ) |    |              |        |
| R(RQ)(RQ)(Q[RT])<br>  R(C(RW1)                                                                                                    |    |              | ~      |
|                                                                                                    | OK | - <u>k</u> - | Cancel |

*Figure 497 The library provides two lists of pre-defined equivalent circuits* 

- **Pre-defined circuits:** this list contains a number of typical equivalent circuits.
- User-defined circuits: this list contains user-defined circuits.

Select the required equivalent circuit from either list and click the OK button. The selected equivalent circuit will be drawn in the Equivalent Circuit Editor window. The default or user-defined initial values will be displayed in blue (*see figure 498, page 438*).

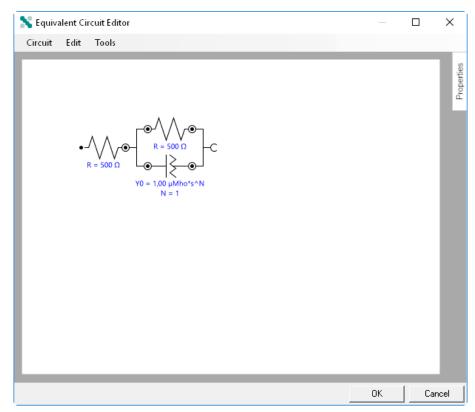

*Figure 498* The equivalent circuit is loaded from the circuit library

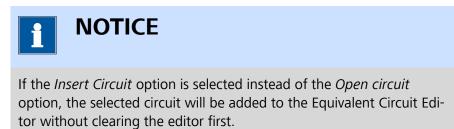

## 7.9.2.5 Importing and Exporting equivalent circuits

It is possible to export equivalent circuits or to import equivalent circuits using the **File** menu (*see figure 499, page 439*).

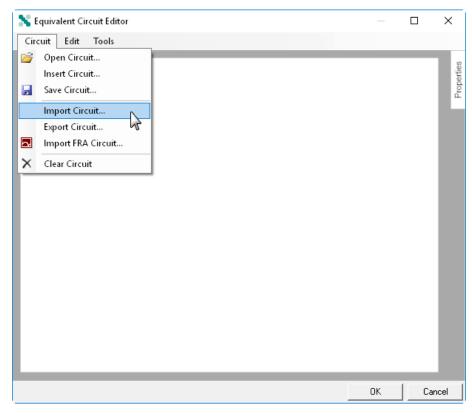

*Figure 499 It is possible to import and export circuits from the File menu* 

The following options are provided in the **File** menu:

- **Import Circuit:** this option can be used to import an equivalent circuit stored as an .ece file, created using NOVA.
- **Export Circuit:** this option can be used to export the active equivalent circuit to an .ece file.
- **Import FRA Circuit:** this option can be used to import an equivalent circuit stored as an .ecc file, created the Autolab **FRA** software.

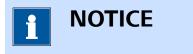

The **E** equivalent circuit element used in the **FRA** equivalent circuits is converted to a **Q** element in NOVA.

## 7.9.2.6 Advanced editing

Additional tools are provided in the equivalent circuit editor. These can be used at any time to further edit the equivalent circuit:

Copy/Cut and Paste element(s): select one or more elements in the equivalent editor by dragging a box around the circuit element and selecting the *Copy* or *Cut* option from the **Edit** menu (or the right-click menu or the **[CTRL]** + **[C]** and **[CTRL]** + **[X]** keyboard shortcuts) to copy them to the clipboard (*see figure 500, page 440*). The copied elements can then be pasted into the equivalent circuit editor, using the *Paste* option from the **Edit** menu (or the right-click menu or the **[CTRL]** + **[V]** keyboard shortcut), as shown in *Figure 7.9.2.6*.

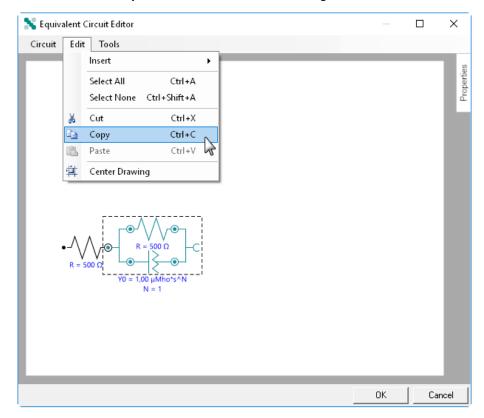

Figure 500 Selected circuit elements can be copied/pasted directly in the editor

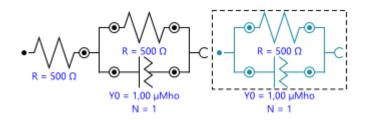

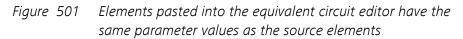

1 NOTICE

The parameter values of the selected items are also copied to the clipboard.

• **Change element type:** right-clicking a circuit element displays a context menu which can be used to change the equivalent circuit element from one type to another (*see figure 502, page 441*).

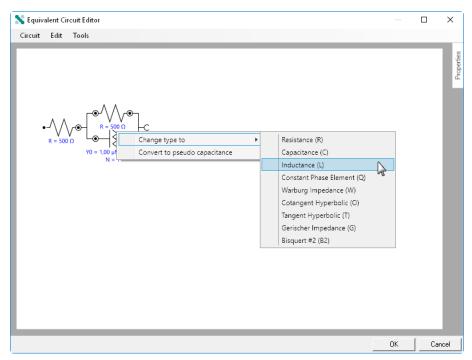

*Figure 502 Changing a circuit element* 

 Convert Q element to pseudo capacitance: this option can be used to convert a constant phase element Q element placed in parallel with a resistance R element to be converted to a pseudocapacitance,
 C. The conversion is performed according to:

$$\mathsf{C}_{\mathsf{pseudo}} = \mathsf{Y}_0^{\frac{1}{n}} \cdot \mathsf{R}^{\left(\frac{1}{n}\right)}$$

Where  $C_{pseudo}$  is the resulting pseudo capacitance, in F,  $Y_0$  is the admittance value of the constant phase element, R is the resistance value and n is the exponent of the constant phase element. This formula is applicable to systems that can be accurately described with an RC circuit, as *blocking electrodes*. For more information and to reference this equation please refer to the following book: M. E. Orazem and B. Tribollet *Electrochemical Impedance Spectroscopy* Wiley, 2008, page 236.

To use this conversion tool, right click a **Q** element in parallel with a **R** element and select the *Convert to pseudo capacitance option* from the context menu as shown in *Figure 503*. The Q element will be converted to an equivalent capacitance value (*see figure 504, page 443*).

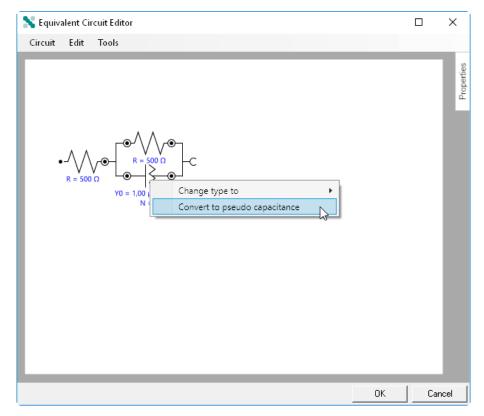

*Figure 503 Converting a Q element to a pseudo capacitance* 

#### NOVA commands

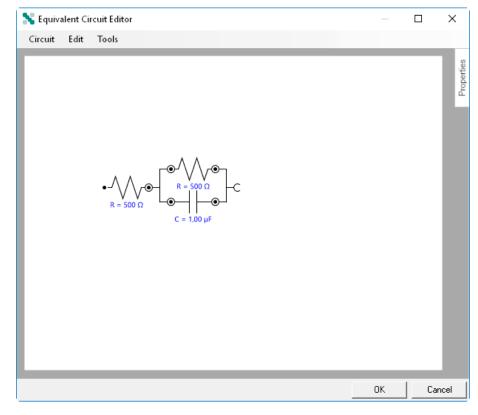

*Figure 504* The Q element is converted to a C

### 7.9.2.7 Editing equivalent circuit properties

When the equivalent circuit is ready, it is possible to edit the properties of each of the circuit elements. To edit the properties of one of the element, click the element to select it. The selected element will be highlighted, as shown in *Figure 505*.

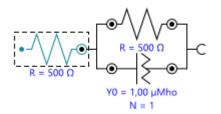

*Figure 505 Selecting the equivalent circuit element* 

With the element selected, move the mouse pointer over the **Properties** tab on the right-hand side. The properties panel will be expanded, revealing the properties of the selected element (*see figure 506, page 444*).

| 🗙 Equivalent Circuit Editor            |               | _        | ×      |
|----------------------------------------|---------------|----------|--------|
| Circuit Edit Tools                     |               |          |        |
| $\mathbf{I}_{\mathbf{R}} = 500 \Omega$ | Name<br>R (Q) | Ince (R) |        |
|                                        | _             | OK       | Cancel |

*Figure 506 Displaying the properties panel* 

The properties panel shows one or more containers for each element, which can be expanded or collapsed to reveal or to hide advanced variables (see figure 507, page 444).

| R (Ω)  |       | R (Ω)  |              |
|--------|-------|--------|--------------|
| Start  | 500   | Start  | 500          |
| Fitted | د     | Fitted | د<br>د       |
|        | Fixed |        | Fixed        |
|        | *     | Min    | -1E+12       |
|        |       | Max    | 1E+12        |
|        |       |        | Apply limits |
|        |       |        | Input        |
|        |       |        | Output       |

Figure 507 The basic and advanced properties

# NOTICE

For a description of the circuit element properties, please refer to *Chapter 7.9.2.1.1* to *Chapter 7.9.2.1.9*.

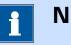

# NOTICE

To keep the properties tab expanded, click the pushpin button,  $\boxdot$ . When the pushpin button is pressed, the properties tab will remain expanded even if no element is selected in the editor.

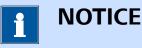

For each circuit element, a unique *Name* can be specified in the **Properties** panel.

#### 7.9.2.8 Linkable properties

If needed, it is possible to make the properties of one or more of the circuit elements *linkable*. This in turn allows the **Fit and simulation** command to be linked to other command properties.

To make a circuit element property linkable, it is necessary to first assign a *unique* name to the circuit element, by selecting it in the **Equivalent Circuit Editor** window and specifying the name in the **Name** field of the **Properties** panel, as shown in *Figure 508*.

| 🗙 Equivalent Circuit Editor   |            |                                                          |                        |    | Х     |
|-------------------------------|------------|----------------------------------------------------------|------------------------|----|-------|
| Circuit Edit Tools            |            |                                                          |                        |    |       |
| $\mathbf{I}_{R} = 500 \Omega$ | Properties | Resist<br>Name<br>R (Q)<br>Start<br>Fitted<br>Min<br>Max | 500<br>Fixed<br>-1E+12 |    |       |
|                               |            |                                                          | OK                     | Ca | ancel |

Figure 508 Specifying the name of the element

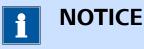

The element name **must** be unique!

Once the name is specified, it is possible to check the **Input** and/or **Out-put** checkboxes in the **Properties** panel (*see figure 509, page 447*).

#### NOVA commands

| 💦 Equivalent Circuit Editor   |            |                                                           | _                                                       |    | ×     |
|-------------------------------|------------|-----------------------------------------------------------|---------------------------------------------------------|----|-------|
| Circuit Edit Tools            |            |                                                           |                                                         |    |       |
| $\mathbf{I}_{R} = 500 \Omega$ | Properties | Resista<br>Name<br>R (Q)<br>Start<br>Fitted<br>Min<br>Max | Fixed<br>-1E+12<br>1E+12<br>Apply li<br>Input<br>Output |    |       |
|                               |            | _                                                         | OK                                                      | Ca | ancel |

*Figure 509 Specifying the linking behavior for the circuit element* 

This will create an input and output anchoring point for the element property, allowing it to be linked to another command properties *(see figure 510, page 447)*.

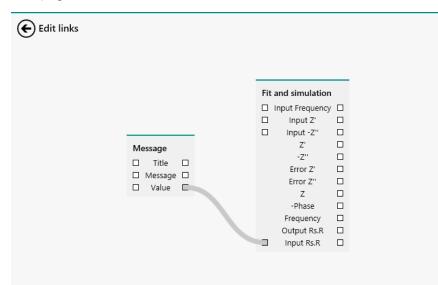

Figure 510 The element property can now be linked

#### 7.9.2.9 Saving equivalent circuits to the Library

Any equivalent circuit can be saved to the **Library**. Saved equivalent circuits will become available to the user from the *Open/Insert Circuit* option as described in *Chapter 7.9.2.4*.

To save the circuit to the Library, select the *Save Circuit* option from the **Circuit** menu (*see figure 511, page 448*).

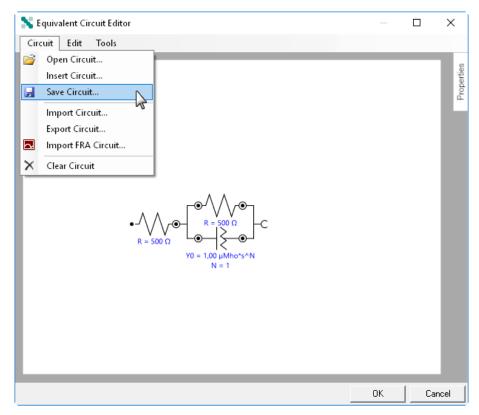

Figure 511 Using the Save circuit option

A new window will be displayed, prompting for the name of the equivalent circuit (*see figure 512, page 448*).

| Equivalent Circuit Editor     |      |        |
|-------------------------------|------|--------|
| Enter a name for the circuit. |      |        |
| My equivalent circuit         |      |        |
|                               | ок 💦 | Cancel |

*Figure 512 Saving the equivalent circuit* 

Specify a name for the circuit and press the OK button to save it in the database.

1 ΝΟΤΙCΕ

The circuit description and the values of the parameters of each element of the circuit are stored in the **Library**.

Once the circuit has been saved, it will be available in the circuit library, on the User-defined circuits tab. It can be opened or inserted into the Equivalent circuit editor window (*see figure 513, page 449*).

| Library                               | ×         |
|---------------------------------------|-----------|
| Pre-defined circuits User-defined cir | cuits     |
| Name                                  | CDC       |
| My equivalent circuit                 | [R(RQ)]   |
|                                       |           |
|                                       |           |
|                                       |           |
|                                       |           |
|                                       |           |
|                                       |           |
| <u> </u>                              |           |
|                                       | OK Cancel |

*Figure 513* The saved circuits are available under the User-defined circuits tab

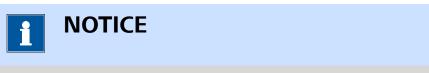

The equivalent circuits are saved to My Document\NOVA 2.0\Circuits by default.

It is possible to right-click a saved equivalent circuit to rename the circuit or delete it. It is also possible to quickly locate the file on the computer by selecting the Show in Windows Explorer option (*see figure 514, page 450*).

| Library                  |         |                          | × |
|--------------------------|---------|--------------------------|---|
| Pre-defined circuits Use | r-defir | ined circuits            |   |
| Name                     |         | CDC                      |   |
| My equivalent circuit    |         | (B(BO))                  |   |
|                          |         | Rename                   | 1 |
|                          | ×       | Delete                   |   |
|                          |         | Show in Windows Explorer |   |
|                          |         |                          |   |
|                          |         |                          |   |
| I                        |         |                          |   |
|                          |         | OK Cancel                |   |
|                          |         |                          | _ |

*Figure 514 Right-clicking the saved circuit allows renaming, deleting or quick access to the file location* 

# 7.9.3 Kronig-Kramers test

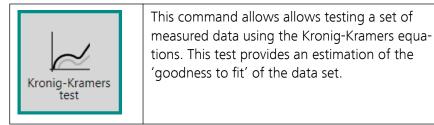

The details of the properties of the **Kronig-Kramers test** command are shown in *Figure 515*:

| Properties                     | <b>•</b>       |
|--------------------------------|----------------|
| Kronig-Kramers test            |                |
| Command name                   | Kronig-Kramers |
| Use number of frequencies      |                |
| Number of subcircuits          | 0              |
| Test type                      | Complex 🔻      |
| Frequency per decade extension | 1              |
|                                | More           |

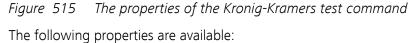

- **Command name:** a user-defined name for the command.
- Use number of frequencies: specifies if the number of (RC) subcircuits is equal to the number of frequencies in the data set, using the provided toggle.
- **Number of subcircuits:** specifies the number of (RC) subcircuits to use in the Kronig-Kramers test. This number must be smaller or equal to the number of data points. It is possible to define this number if the *Use number of frequencies* properties is set to off.
- **Test type:** specifies which part of the data set should be fitted using the distributed equivalent circuit, using the provided drop-down list (Complex, Real, Imaginary).
- **Frequency per decade extension:** defines the Tau-factor used in the calculation.

The Kronig-Kramers relations are mathematical properties which connect the real and imaginary parts of any complex function. These relations are often used to relate the real and imaginary parts of a complex transfer function (like electrochemical impedance, Z). This test can be used to check whether the measured data comply with the assumptions of Kronig-Kramers transformation. These assumptions are:

- 1. **Linearity:** the response is linear and the perturbation is small.
- 2. **Stability:** the system does not change with time.
- 3. **Causality:** the response is only related to the excitation signal.

Additionally, it is also assumed that:

The system is finite for all values of ω, including zero and infinity.

If the investigated system changes with time due to e.g. aging, temperature change, non-equilibrium initial state etc., the test fails. Failure of Kronig-Kramers test usually means that no good fit can be obtained using the equivalent circuit method. This analysis tool is based on the work of Dr. B.A. Boukamp as published in J. Electrochem. Soc., Vol 142, 6 (June 1995) and coded in the program RCNTRANS by the same author.

The Kramers-Kronig test can be used to check whether the measured system is stable in time and linear. Stability and linearity are a prerequisite for fitting equivalent circuits. If the system changes in time, the data points measured on the beginning of the experiment do not agree with those measured at the end of the experiment. Since stability problems are most likely to be observed in low frequency range, the implementation of electrochemical impedance spectroscopy usually involves scanning from high to low frequency.

During the Kramers-Kronig test, the experimental data points are fitted using a special model circuit which always satisfies the Kramers-Kronig relations. If the measured data set can be represented with this circuit, then the data set should also satisfy Kramers-Kronig assumptions. The special circuit used in the test is a series of RC circuits (for impedance representation). This circuit are shown *Figure 516*.

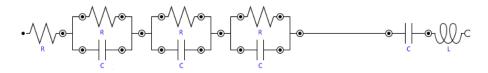

*Figure 516 Circuit used in for Kramers-Kronig test on impedance presentation* 

By default, the number of (RC) subcircuits is equal to the number of data points. If there is a chance that the measured signal was very noisy, the number of subcircuits may be reduced to avoid over-fitting and, consequently, including the noise in the model.

The result of the test is the value of pseudo,  $\chi^2_{ps}$ , the sum of squares of the relative residuals. In each case the  $\chi^2$  for the real and the imaginary part is reported (overall  $\chi^2$  is a sum of real and imaginary  $\chi^2$ ). Large  $\chi^2$  values indicate that the data quality is low. A small value, on the other hand, usually indicates a good fit.

The equations used in the Kramers-Kronig test are provided below:

$$\chi_{ps}^{2} = \sum_{i=1}^{N} \frac{\left[Z_{re,i} - Z_{re}(\omega_{i})\right]^{2} + \left[Z_{im,i} - Z_{im}(\omega_{i})\right]^{2}}{\left[\left(Z_{re,i}\right)\right]^{2} + \left[\left(Z_{im,i}\right)\right]^{2}}$$
$$\chi_{re}^{2} = \sum_{i=1}^{N} \frac{\left[Z_{re,i} - Z_{re}(\omega_{i})\right]^{2}}{\left[\left(Z_{re,i}\right)\right]^{2} + \left[\left(Z_{im,i}\right)\right]^{2}}$$
$$\chi_{im}^{2} = \sum_{i=1}^{N} \frac{\left[Z_{im,i} - Z_{im}(\omega_{i})\right]^{2}}{\left[\left(Z_{re,i}\right)\right]^{2} + \left[\left(Z_{im,i}\right)\right]^{2}}$$

Where:

Z re,i and Zim,i are the real and imaginary parts of the i<sup>th</sup> data point, respectively

- $Z_{re}(\omega_i)$  and  $Z_{im}(\omega_i)$  are the real and imaginary parts of the fit function calculated at the frequency  $\omega_i$ , respectively
- $\omega_i$  is the frequency at where the ith data point was taken

What is actually large and small depends on the number and the value of data points. As a rule of thumb, values lower than  $10^{-6}$  usually means an excellent fit, reasonable between  $10^{-5}$  and  $10^{-6}$ , marginal between  $10^{-4}$  and  $10^{-5}$  and bad for even higher values. Moreover, the residuals should be small and randomly distributed around zero.

The test can be carried out on real part, imaginary part or both part of admittance/impedance (complex fit). In the case of fit on one part only, the second part of the measured data set is generated using Kramers-Kronig transformation (using the assumption that the system obeys Kramers-Kronig criteria) and then  $\chi^2$  for the second part is computed.

In addition to  $\chi^2$ , the serial or parallel (depending on representation) R, L and C values are computed. These values do not have any special meaning and they simply belong to the set of results of Kramers-Kronig test. In particular, they should not be associated with any serial or parallel elements present in the system or its equivalent circuit representation.

# 1 NOTICE

The detailed discussion of the Kramers-Kronig test, the theory underlying the choice of properties, and a refined interpretation of the outcomes can be found in B.A. Boukamp, J. Electrochem. Soc. 142, 1885 (1995). It is advised to read this article before this command is used.

#### 7.9.4 Include all FRA data

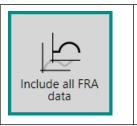

This command automatically calculates the admittance data based on measured impedance data.

The details of the properties of the **Include all FRA data** command are shown in *Figure 517*:

| Properties            |                      | →    |
|-----------------------|----------------------|------|
| Include all FRA data  |                      |      |
| Command name          | Include all FRA data |      |
| Geometric capacitance | 1                    | F    |
|                       |                      | More |

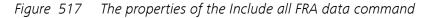

The following properties are available:

- **Command name:** a user-defined name for the command.
- Geometric capacitance: specifies the value of the geometric capacitance, ε, in F (default: 1). This value is used in the calculation of the permittivity.

The **Include all FRA data** command can be used to automatically calculate and display additional information that can be derived mathematically from impedance data. This command calculates the following additional values:

• **Real admittance**, **Y':** the real part of the admittance. This value is calculated according to:

$$Y = \frac{Z}{|Z|^2}$$

• **Imaginary admittance, -Y":** the imaginary part of the admittance. This value is calculated according to:

$$-\mathsf{Y}'' = \frac{-\mathsf{Z}''}{|\mathsf{Z}|^2}$$

- Angular frequency,  $\omega$ : the angular frequency, in rad/s. This value is calculated according to:  $\omega = 2\pi f$
- Real permittivity, Yε': the real part of the permittivity. This value is calculated according to:

$$\mathsf{Y}\varepsilon' = \mathfrak{R}\left(\frac{\mathsf{Y}' - \mathsf{j}\mathsf{Y}''}{\mathsf{j}\omega\varepsilon}\right)$$

• **Imaginary permittivity, -Yε":** the imaginary part of the permittivity. This value is calculated according to:

$$-\mathsf{Y}\varepsilon" = \Im\left(\frac{\mathsf{Y}'-\mathsf{j}\mathsf{Y}''}{\mathsf{j}\omega\varepsilon}\right)$$

• Series capacitance, C<sub>s</sub>: the series capacitance. This value is calculated according to:

$$C_s = -\frac{1}{\omega Z''}$$

#### 7.9.5 Potential scan FRA data

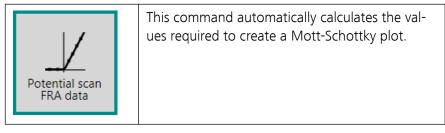

The details of the properties of the **Potential scan FRA data** command are shown in *Figure 518*:

| Properties              |                       |   | €    |
|-------------------------|-----------------------|---|------|
| Potential scan FRA data |                       |   |      |
| Command name            | Potential scan FRA da |   |      |
| Rs                      | 100                   | Ω |      |
|                         |                       |   | More |

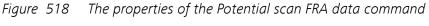

The following properties are available:

- **Command name:** a user-defined name for the command.
- **Rs:** specifies the value of the serial resistance, Rs, in  $\Omega$  (default: 100). This value is used in the calculation of the capacitance.

The **Potential scan FRA data** command can be used to calculates several useful values from the impedance data obtained at the different DC potential values. These values are required to create the Mott-Schottky plots.

This command calculates the following additional values:

- Angular frequency,  $\omega$ : the angular frequency, in rad/s. This value is calculated according to:

 $\omega = 2\pi f$ 

•  $\overline{C_s^2}$ : the inverted squared value of the capacitance determined based on a serial equivalent (R<sub>s</sub>-C<sub>s</sub>) circuit. This value is calculated according to:

$$\frac{1}{C_{\rm S}^2} = \left(-\omega Z^{\prime\prime}\right)^2$$

 $\overline{C_P^2}$ : the inverted squared value of the capacitance determined based on a parallel equivalent (R<sub>s</sub>-R<sub>P</sub>/C<sub>P</sub>) circuit. This value is calculated according to:

$$\frac{1}{C_{P}^{2}} = \left(\frac{\left(-Z''^{2} + \left(Z' - R_{S}\right)^{2}\right)\omega}{-Z''}\right)^{2}$$

The calculated values can then be plotted against the applied DC potential in order to build a Mott-Schottky plot.

## 7.10 Metrohm devices commands

1

Commands located in the **Metrohm devices** group can be used to control Metrohm devices connected to the computer.

The available commands are represented by a shortcut icon (*see figure 519, page 456*).

Metrohm devices

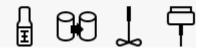

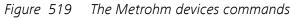

The following commands are available:

- **Dosino:** a command that can be used to control a Metrohm 800 Dosino connected to the host computer *Dosino (see chapter 7.10.1, page 456)*.
- Sample Processor: a command that can be used to control a Metrohm 814, 815 or 858 Sample Processor connected to the host computer Sample Processor (see chapter 7.10.2, page 462)
- Stirrer: a command that can be used to control a Metrohm 801 Magnetic Stirrer or a Metrohm 802 Rod Stirrer or Metrohm 741 Magnetic Stirrer connected to a 804 Titration Stand connected to the host computer Stirrer (see chapter 7.10.3, page 469).
- **Remote I/O:** a command that can be used to control a Metrohm 6.2148.010 Remote Box connected to the host computer *Remote (see chapter 7.10.4, page 470)*.

#### 7.10.1 Dosino

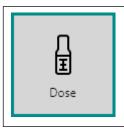

This command can be used to control the **Met**rohm 800 Dosino connected to the computer.

The **Dosino** command can be used in six different modes, which can be selected using the provided drop-down list (*see figure 520, page 457*):

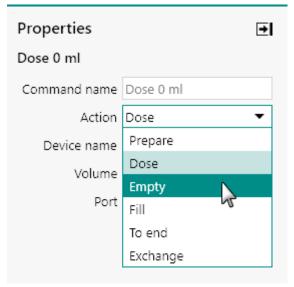

*Figure 520* Six modes are provided by the Dosino command

- 1. Prepare
- 2. Dose (default mode)
- 3. Empty
- 4. Fill
- 5. To end
- 6. Exchange

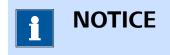

The **Dosino** command description in the procedure editor is dynamically adjusted in function of the specified mode.

#### 7.10.1.1 Dose

The *Dose* mode of the **Dosino** command can be used to deliver a userdefined volume through the specified port. If the specified volume exceeds the volume of the dosing cylinder used, the Dosino will be refilled and the dosing will resume until the specified volume is delivered. The Fill port, defined in the Dosino hardware setup, is used to refill the Dosino when dosing the required volume, if applicable. See *Chapter 5.5.1.2* for more information.

If a negative volume is specified, the Dosino will aspirate the required volume through the specified port.

The following properties are available when the **Dosino** command is used in the *Dose* mode (*see figure 521, page 458*):

| Properties   | €         |
|--------------|-----------|
| Dose 0 ml    |           |
| Command name | Dose 0 ml |
| Action       | Dose 🔹    |
| Device name  | 9128      |
| Volume       | 0 ml      |
| Port         | 1         |
|              |           |

*Figure 521 Dose mode properties* 

- **Command name:** a user-defined name for the command.
- **Device name:** the identifying name of the Dosino.
- Volume: the volume to dose or aspirate, in ml.
- **Port:** the port used to dose or aspirate the specified volume.

#### 7.10.1.2 Prepare

The *Prepare* mode of the **Dosino** command can be used to prepare the Dosino by rinsing and filling the connected tubes and the dosing cylinder. The tubes of the Dosino should be freed from air bubbles at least once a day by carrying out a full prepare cycle. This process will take time depending on the length of the tubes.

During the preparation process, the dosing cylinder as well as the connected tubings are completely filled. The volume required to fill the tubings is determined based on the parameters specified in the hardware setup of the Dosino.

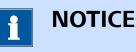

The Fill port, defined in the Dosino hardware setup, is used to refill the Dosino during the preparation process. See *Chapter 5.5.1.2* for more information.

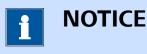

Ports that are set to *inactive* in the Dosino hardware setup are not used in the preparation process. See *Chapter 5.5.1.2* for more information.

The following properties are available when the **Dosino** command is used in the *Prepare* mode (*see figure 522, page 459*):

| Properties   | <b>+</b>  |
|--------------|-----------|
| Prepare      |           |
| Command name | Prepare   |
| Action       | Prepare 🔻 |
| Device name  | 9128      |
| Cycles       | 1         |

Figure 522 Prepare mode properties

- Command name: a user-defined name for the command.
- Device name: the identifying name of the Dosino.
- Cycles: the number of cycles used to prepare the Dosino.

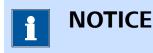

It is recommended to use the *Prepare* mode at the beginning of any procedure using a Dosino.

#### 7.10.1.3 Empty

The *Empty* mode of the **Dosino** command can be used to completely empty the dosing cylinder and the tubes connected to the Dosino. The air required to displaced the liquid in the tubes is aspirated via the vent.

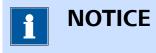

The liquid in the dosing cylinder is ejected through the Dosing port specified in the Dosino hardware setup. See *Chapter 5.5.1.2* for more information.

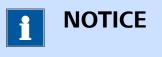

Ports that are set to *inactive* in the Dosino hardware setup are not used in the emptying process.

The following properties are available when the **Dosino** command is used in the *Empty* mode (*see figure 523, page 460*):

| Properties   | →       |
|--------------|---------|
| Empty        |         |
| Command name | Empty   |
| Action       | Empty 💌 |
| Device name  | 9128    |

*Figure 523 Empty mode properties* 

- **Command name:** a user-defined name for the command.
- **Device name:** the identifying name of the Dosino.

#### 7.10.1.4 Fill

The *Fill* mode of the **Dosino** command can be used to completely refill the dosing cylinder of the specified Dosino. The liquid is aspirated through the Fill port defined in the Dosino hardware setup *Dosino hardware setup* (see chapter 5.5.1.2, page 152).

The following properties are available when the **Dosino** command is used in the *Fill* mode (*see figure 524, page 461*):

| Properties<br>Fill | ₽      |
|--------------------|--------|
| Command name       | Fill   |
| Action             | Fill 👻 |
| Device name        | 9128   |

Figure 524 Fill mode properties

- **Command name:** a user-defined name for the command.
- **Device name:** the identifying name of the Dosino.

#### 7.10.1.5 To end

The *To end* mode of the **Dosino** command can be used to eject the contents of the dosing cylinder through the specified port. The piston stops at the specified end volume. This is useful for pipetting functions or for removing air bubbles from the dosing cylinder.

The following properties are available when the **Dosino** command is used in the *To end* mode (*see figure 525, page 461*):

| Properties   | <b>•</b> |
|--------------|----------|
| To end       |          |
| Command name | To end   |
| Action       | To end 🔻 |
| Device name  | 9128     |
| Port         | 1        |

*Figure 525 Exchange mode properties* 

- Command name: a user-defined name for the command.
- **Device name:** the identifying name of the Dosino.
- **Port:** the port used to perform the to end action.

#### 7.10.1.6 Exchange

The *Exchange* mode of the **Dosino** command can be used to prepare a dosing cylinder for exchange. The dosing cylinder is filled and the stop-cock is moved to the exchange position. The cylinder is filled by aspirating the necessary volume via the Fill port specified in the Dosino hardware setup *Dosino hardware setup (see chapter 5.5.1.2, page 152)*.

The following properties are available when the **Dosino** command is used in the *Exchange* mode (*see figure 526, page 462*):

| Properties   | <b>→</b>   |
|--------------|------------|
| Exchange     |            |
| Command name | Exchange   |
| Action       | Exchange 🔹 |
| Device name  | 9128       |
|              |            |

*Figure 526 Exchange mode properties* 

- **Command name:** a user-defined name for the command.
- **Device name:** the identifying name of the Dosino.

#### 7.10.2 Sample Processor

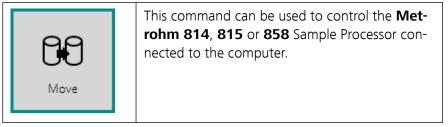

The **Sample Processor** command can be used in eight different modes, which can be selected using the provided drop-down list *(see figure 527, page 462)*:

| Properties<br>Move 1 | ≥                |
|----------------------|------------------|
| NOVE 1               |                  |
| Command name         | Move 1           |
| Action               | Move 🔻           |
| Device name          | Move             |
| Tower                | Lift             |
|                      | Valve 🐴          |
| Position             | Pump             |
|                      | Swing            |
|                      | Stir             |
|                      | Inject           |
|                      | Peristaltic pump |

*Figure 527 Eight modes are provided by the Sample Processor command* 

1. Move (default mode)

- 2. Lift
- 3. Valve
- 4. Pump
- 5. Swing
- 6. Stirrer
- 7. Inject
- 8. Peristaltic pump

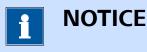

The last two modes are only available when using the **Metrohm 858 Professional Sample Processor**.

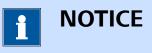

The **Sample Processor** command description in the procedure editor is dynamically adjusted in function of the specified mode.

#### 7.10.2.1 Move

The *Move* mode of the **Sample Processor** command can be used to change the position of the sample rack, relative to the Sample Processor tower, to the required position.

The following properties are available when the **Sample Processor** command is used in the *Move* mode (*see figure 528, page 463*):

| Properties   | ₽      |
|--------------|--------|
| Move 1       |        |
| Command name | Move 1 |
| Action       | Move 💌 |
| Device name  | 4589   |
| Tower        | 1      |
| Position     | 1      |

*Figure 528 Move mode properties* 

- **Command name:** a user-defined name for the command.
- **Device name:** the identifying name of the Sample Processor.
- **Tower:** specifies which tower is used by the command.

• **Position:** specifies the position of the rack. This value can be be specified between 1 and the maximum number of positions available on the rack. The maximum number of position depends on the type of sample rack defined in the Sample Processor hardware setup *Sample Processor hardware setup* (see chapter 5.5.2.2, page 159).

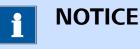

When the sample rack is fitted with several rows of samples and the Sample Processor is fitted with a swing arm, the swing arm will be operated while the **Sample Processor** command is executed in the *Move* mode, if required.

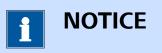

When the Sample Processor lift is not in the shift position (0 mm, top of the tower), the lift will be first moved to the shift position before the rack is moved.

#### 7.10.2.2 Lift

The *Lift* mode of the **Sample Processor** command can be used to set the position of the lift on the specified Sample Processor tower. The position of the lift can be specified between 0 mm (top of the tower) and the maximum position defined in the Sample Processor hardware setup *Sample Processor hardware setup* (see chapter 5.5.2.2, page 159).

The following properties are available when the **Sample Processor** command is used in the *Lift* mode (*see figure 529, page 464*):

| Properties   |           | →  |
|--------------|-----------|----|
| Lift 0 mm    |           |    |
| Command name | Lift 0 mm |    |
| Action       | Lift      | •  |
| Device name  | 4589      |    |
| Tower        | 1         |    |
| Position     | 0         | mm |

Figure 529 Lift mode properties

• **Device name:** the identifying name of the Sample Processor.

- **Tower:** specifies which tower is used by the command.
- **Position:** specifies the position of the lift, in mm, with respect to the top of the tower.

#### 7.10.2.3 Valve

The *Valve* mode of the **Sample Processor** command can be used to activate or deactivate valves mounted on the back plane of a tower.

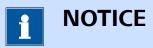

Valves remain on or off until modified by the procedure or through the Sample processor manual control panel *Metrohm Sample Processor control panel (see chapter 5.5.2, page 156).* 

The following properties are available when the **Sample Processor** command is used in the *Valve* mode (*see figure 530, page 465*):

| Properties   | <b>+</b> |
|--------------|----------|
| Valve        |          |
| Command name | Valve    |
| Action       | Valve 🔻  |
| Device name  | 4589     |
| Tower        | 1        |
| Valve 1      |          |
| Valve 2      |          |

Figure 530 Valve mode properties

- **Command name:** a user-defined name for the command.
- **Device name:** the identifying name of the Sample Processor.
- **Tower:** specifies which tower is used by the command.
- Valve 1: specifies the state of valve 1 through a dedicated gle.
- Valve 2: specifies the state of valve 2 through a dedicated gle.

#### 7.10.2.4 Pump

The *Pump* mode of the **Sample Processor** command can be used to activate or deactivate pumps mounted on the back plane of a tower or connected to the tower.

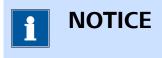

Pumps remain on or off until modified by the procedure or the Sample processor manual control panel *Metrohm Sample Processor control panel (see chapter 5.5.2, page 156)*.

The following properties are available when the **Sample Processor** command is used in the *Pump* mode (*see figure 531, page 466*):

| Properties   | €      |
|--------------|--------|
| Pump         |        |
| Command name | Pump   |
| Action       | Pump 🔻 |
| Device name  | 4589   |
| Tower        | 1      |
| Pump 1       |        |
| Pump 2       |        |

*Figure 531 Pump mode properties* 

- **Command name:** a user-defined name for the command.
- **Device name:** the identifying name of the Sample Processor.
- **Tower:** specifies which tower is used by the command.
- Pump 1: specifies the state of pump 1 through a dedicated gle.
- Pump 2: specifies the state of pump 2 through a dedicated gle.

#### 7.10.2.5 Swing

The *Swing* mode of the **Sample Processor** command can be used to change the position of the swing head installed on the specified Sample Processor tower.

The following properties are available when the **Sample Processor** command is used in the *Swing* mode (*see figure 532, page 467*):

| Properties   |           |
|--------------|-----------|
| Swing 0 °    |           |
| Command name | Swing 0 ° |
| Action       | Swing 💌   |
| Device name  | 4589      |
| Tower        | 1         |
| Angle        | ۰ .       |

*Figure 532 Swing mode properties* 

- Command name: a user-defined name for the command.
- **Device name:** the identifying name of the Sample Processor.
- **Tower:** specifies which tower is used by the command.
- Angle: specifies the angle of the swing arm with respect to the tower, in °. The range of value depends on the type of swing head mounted on the swing arm.

#### 7.10.2.6 Stir

The *Stirrer* mode of the **Sample Processor** command can be used to control the rotation rate of a **Metrohm 802 Rod Stirrer** or **Metrohm 741 Magnetic Stirrer** connected to the Sample Processor tower.

The following properties are available when the **Sample Processor** command is used in the *Stirrer* mode (*see figure 533, page 467*):

| Properties   | •      |
|--------------|--------|
| Stir 0       |        |
| Command name | Stir 0 |
| Action       | Stir 🔹 |
| Device name  | 4589   |
| Tower        | 1      |
| Speed        | 0      |

*Figure 533 Stirrer mode properties* 

- Command name: a user-defined name for the command.
- **Device name:** the identifying name of the Sample Processor.
- **Tower:** specifies which tower is used by the command.
- Rotation rate: the rotation rate, specified between -15 and 15. A value of 0 will stop the stirrer.

#### 7.10.2.7 Inject

The *Inject* mode of the **Sample Processor** command can be used to set the position of the injection valve. The connections to the injection valve can be toggled between the **Fill** position and the **Inject** position (*see figure 534, page 468*).

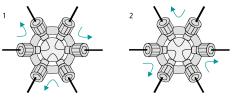

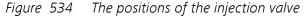

2

1 Fill position

Inject position

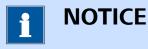

This mode can only be used in combination with the **Metrohm 858 Professional Sample Processor** fitted with the injection valve.

The following properties are available when the **Sample Processor** command is used in the *Inject valve* mode (*see figure 534, page 468*):

| Properties   | →        |
|--------------|----------|
| Fill         |          |
| Command name | Fill     |
| Action       | Inject 🔹 |
| Device name  | 4589     |
| Valve        | Fill 🔻   |

*Figure 535 Inject valve mode properties* 

- **Command name:** a user-defined name for the command.
- **Device name:** the identifying name of the Sample Processor.
- **Position:** specifies the position of the inject valve, using the provided drop-down list.

#### 7.10.2.8 Peristaltic pump

The *Peristaltic pump* mode of the **Sample Processor** command can be used to control the peristaltic pump installed on the Sample Processor.

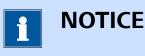

This mode can only be used in combination with the **Metrohm 858 Professional Sample Processor** fitted with the peristaltic pump.

The following properties are available when the **Sample Processor** command is used in the *Peristaltic pump* mode (*see figure 536, page 469*):

| <b>→</b>           |
|--------------------|
|                    |
| Peristaltic pump   |
| Peristaltic pump 🔹 |
| 4589               |
| 0                  |
|                    |

*Figure 536 Peristaltic pump mode properties* 

- **Command name:** a user-defined name for the command.
- **Device name:** the identifying name of the Sample Processor.
- Rotation rate: the rotation rate, specified between -15 and 15. A value of 0 will stop the pump.

#### 7.10.3 Stirrer

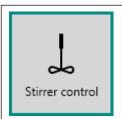

This command can be used to control the **Metrohm 801 Magnetic Stirrer** or **Metrohm 804 Titration Stand** in combination with the **Metrohm 802 Rod Stirrer** connected to the computer.

The details of the command properties of the **Stirrer** command are shown in *Figure 537*:

| Properties   | ₽       |
|--------------|---------|
| Speed 0      |         |
| Command name | Speed 0 |
| Device name  | 2358    |
| Speed        | 0       |

#### Figure 537 The properties of the Stirrer command

The following properties are available:

- Command name: a user-defined name for the command.
- **Device name:** the identifying name of the Stirrer.
- **Rotation rate:** the rotation rate, specified between -15 and 15. A value of 0 will stop the stirrer.

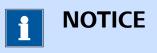

The **Stirrer** command description in the procedure editor is dynamically adjusted in function of the specified value.

#### 7.10.4 Remote

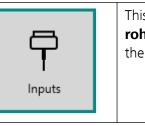

This command can be used to control the **Metrohm 6.2148.010 Remote Box** connected to the computer.

The **Remote** command can be used in two different modes, which can be selected using the provided drop-down list (*see figure 538, page 470*):

| Properties   |         | <b>→</b> |
|--------------|---------|----------|
| Inputs       |         |          |
| Command name | Inputs  |          |
| Remote       | Inputs  | •        |
| Device name  | Inputs  |          |
|              | Outputs |          |
|              |         | 5        |

*Figure 538* Two modes are provided by the Remote command

- 1. Remote inputs (default mode)
- 2. Remote outputs

**1** NOTICE

The **Remote** command description in the procedure editor is dynamically adjusted in function of the specified mode.

The **Metrohm 6.2148.010 Remote Box** can also be used in combination with the **Wait** command *Wait (see chapter 7.2.4, page 241)*. When the Remote Box is connected to the computer, the **Wait** command provides one additional mode, *Wait for Remote Inputs*, which uses the eight input lines provided by the Remote Box.

#### 7.10.4.1 Remote inputs

The *Remote inputs* mode of the **Remote** command can be used to read the state of the 8 input lines (numbered IN7 to IN0). The state of each input line can be either 'low' or 'high' state, represented by a 0 or a 1, respectively.

The following properties are available when the **Remote** command is used in the *Remote inputs* mode (*see figure 539, page 471*):

| Properties   | <b>→</b>    |
|--------------|-------------|
| Inputs       |             |
| Command name | Inputs      |
| Remote       | Inputs 🔹    |
| Device name  | DigitalIO_1 |

Figure 539 Remote inputs mode properties

- Command name: a user-defined name for the command.
- **Device name:** the identifying name of the Remote Box.
- Inputs: specifies the state of the 8 input lines, during the execution of the procedure. The state is returned as a string of 8 characters, consisting of '0' and '1', representing the state of the input lines, from IN7 to IN0.

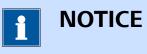

The state of the 8 input lines of the Remote Box is determined when the command is executed.

#### 7.10.4.2 Remote outputs

The *Remote outputs* mode of the **Remote** command can be used to set the state of the 14 output lines (numbered OUT13 to OUT0). The state of each output line can set to either 'low' or 'high' state, represented by a 0 or a 1, respectively.

The following properties are available when the **Remote** command is used in the *Remote outputs* mode (*see figure 540, page 472*):

| Properties   | →           |
|--------------|-------------|
| Outputs      |             |
| Command name | Outputs     |
| Remote       | Outputs 💌   |
| Device name  | DigitalIO_1 |
| Outputs      | 00000000000 |

Figure 540 Remote outputs mode properties

- **Command name:** a user-defined name for the command.
- **Device name:** the identifying name of the Remote Box.
- **Outputs:** specifies the state of the 14 output lines is specified as a 14 character string, consisting of '0' and '1', representing the state of the output lines, from OUT13 to OUT0.

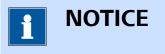

The state of the 14 output lines of the Remote Box is persistent until changed or until the Remote Box is powered down.

# 7.11 External devices commands

Commands located in the **External devices** group can be used to communicate with supported external devices connected to the computer.

The available commands are represented by a shortcut icon (*see figure 541, page 473*).

External devices

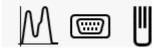

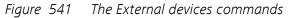

The following commands are available:

- **Spectroscopy:** a command which can be used to control Autolab (or Avantes) spectrophotometers connected to the computer through a USB connection *Spectroscopy (see chapter 7.11.1, page 473)*.
- **RS232:** a command which can be used to control an external device through the RS-232 protocol *External device control (see chapter 7.11.2, page 480)*.
- **RHD:** a command which can be used to control Autolab RHD Microcell HC controllers connected to the computer through a RS232 connection *RHD control (see chapter 7.11.3, page 484)*.

#### 7.11.1 Spectroscopy

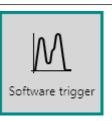

This command can be used to interface to an external Autolab (or Avantes) spectrophotometer connected to the computer through a USB connection.

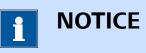

For more information on how to control the Autolab spectrophotometer and light source from NOVA, please refer to the Autolab Spectrophotometer and Light source user manual.

The **Spectroscopy** command can be used in two different modes, which can be selected using the provided drop-down list *(see figure 542, page 474)*:

| Properties                          |                  | ₽    |
|-------------------------------------|------------------|------|
| Software trigger                    |                  |      |
| Command name                        | Software trigger |      |
| Action                              | Software trigger | •    |
| Device name                         | Software trigger |      |
| Start wavelength                    | DIO trigger      | .0   |
| Stop wavelength                     | 1333             | nm   |
| Integration time                    | 500              | ms   |
| Number of averages                  | 1                |      |
| Enable light source shutter control |                  |      |
|                                     |                  | More |

*Figure 542* Two modes are provided by the Spectroscopy command

- 1. Software trigger (default mode)
- 2. DIO trigger

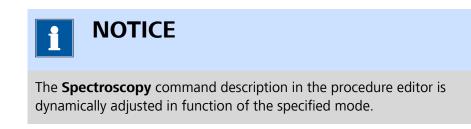

#### 7.11.1.1 Software trigger

The following properties are available when the command is used in the *Software trigger* mode (*see figure 543, page 475*):

| Properties                          |                  | →    |
|-------------------------------------|------------------|------|
| Software trigger                    |                  |      |
| Command name                        | Software trigger |      |
| Action                              | Software trigger | •    |
| Device name                         | ASM80001         |      |
| Start wavelength                    | 175              | nm   |
| Stop wavelength                     | 1333             | nm   |
| Integration time                    | 500              | ms   |
| Number of averages                  | 1                |      |
| Enable light source shutter control |                  |      |
| DIO connector                       | P1               | •    |
| Shutter open                        |                  |      |
|                                     |                  | More |

Figure 543 Software trigger mode properties

- Command name: a user-defined name for the command.
- **Device name:** specifies the name of the spectrophotometer used in the measurement.
- **Start wavelength:** specifies the start wavelength used by the spectrophotometer, in nm.
- **Stop wavelength:** specifies the start wavelength used by the spectrophotometer, in nm.
- **Integration time:** specifies the integration time used by the spectrophotometer, in ms.
- **Number of averages:** specifies the number of averages used by the spectrophotometer.
- Enable light source shutter control: specifies if the command should control the light source shutter position using the provided

toggle. This requires a physical connection between the Autolab potentiostat/galvanostat and the spectrophotometer. It is also necessary to set the shutter control to TTL mode on the connected light source.

• **DIO connector:** specifies which DIO connector is used to interface to the light source, using the provided drop-down list. This property is only visible if the *Enable light source shutter control* property is set to on. For the PGSTAT101, M101, PGSTAT204 and M204 instruments, this property is not shown.

 Shutter open: specifies the state of the light source shutter, using the provided toggle. This property is only visible if the *Enable light* source shutter control property is set to on.

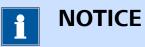

The light source shutter will remains in the specified state until changed.

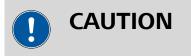

This mode requires a physical connection between the light source and the Autolab DIO connector if the *Enable light source shutter control* property is set to on. Please refer to the Spectrophotometer User Manual for more information.

#### 7.11.1.2 DIO trigger

The following properties are available when the command is used in the *DIO trigger* mode (*see figure 544, page 476*):

| Properties                             |             | ∍    |
|----------------------------------------|-------------|------|
| DIO trigger                            |             |      |
| Command name                           | DIO trigger |      |
| Action                                 | DIO trigger | •    |
| Device name                            | ASM80001    |      |
| Start wavelength                       | 175         | nm   |
| Stop wavelength                        | 1333        | nm   |
| Integration time                       | 500         | ms   |
| Number of averages                     | 1           |      |
| Get spectrum counter                   | 1           |      |
| Calculate Absorbance and Transmittance |             |      |
|                                        | М           | lore |

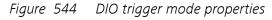

• **Command name:** a user-defined name for the command.

- **Device name:** specifies the name of the spectrophotometer used in the measurement.
- **Start wavelength:** specifies the start wavelength used by the spectrophotometer, in nm.
- **Stop wavelength:** specifies the start wavelength used by the spectrophotometer, in nm.
- **Integration time:** specifies the integration time used by the spectrophotometer, in ms.
- **Number of averages:** specify the number of averages used by the spectrophotometer.
- **Get spectrum counter:** the counter value used by the triggering command.
- Calculate Absorbance and Transmittance: specifies if the measured values should be converted to absorbance and transmittance using values of a dark spectrum and reference spectrum using the provided toggle.

If the **Calculate Absorbance and Transmittance** property is on, it is necessary to link two single spectra to the **Spectroscopy** command. Two input anchoring points will be added to the command *(see figure 545, page 477)*.

| Edit links Edit links |                                                                                                    |  |                                                                                                    |  |
|-----------------------|----------------------------------------------------------------------------------------------------|--|----------------------------------------------------------------------------------------------------|--|
|                       | Wavelength<br>Measured values<br>Index<br>Software trigger<br>Device name<br>Start wavelength<br>Stop wavelength             |  | D trigger<br>Device name<br>Start wavelength<br>Stop wavelength<br>Integration time<br>Number of averages<br>Input reference signal<br>Get spectrum counter<br>Spectrum number<br>Wavelength<br>Measured values<br>Index<br>Potential applied<br>Time<br>WE(1).Current<br>WE(1).Current<br>WE(1).Potential<br>Spectrum counter value<br>Input dark spectrum<br>Input reference spectrum<br>Absorbance<br>Transmittance |  |
|                       | <ul> <li>Integration time</li> <li>Number of averages</li> <li>Wavelength</li> <li>Measured values</li> <li>Index</li> </ul> |  |                                                                                                    |  |

*Figure 545 Dark and reference spectra can be linked to the Spectroscopy command* 

Using these two anchoring points, a dark spectrum and a reference spectrum can be linked to the **Spectroscopy** command in order to convert the measured values to absorbance and transmittance.

These values are calculated using the measured values ( $S_{Measured}$ ), the linked *Dark* spectrum values( $S_{Dark}$ ) and the linked *Reference* spectrum values ( $S_{Reference}$ ) according to:

Absorbance:

$$A = -log \Biggl( \frac{S_{Measured} - S_{Dark}}{S_{Re\,ference} - S_{Dark}} \Biggr)$$

Transmittance:

$$T = 100 \cdot \left( \frac{S_{Measured} - S_{Dark}}{S_{Re\,ference} - S_{Dark}} \right)$$

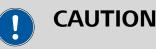

The linked dark and reference spectra must be measured in the same conditions as those of the **Spectroscopy** command they are linked to.

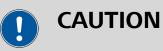

The linked dark and reference spectra may be imported from saved data files using the **Import data** command. The spectroscopic measured values (S<sub>measured</sub>) column from the imported data file can be linked to the appropriate anchoring point, either the **Input dark spectrum** or **Input reference spectrum**. The imported data must have been measured with an Autolab spectrophotometer using the same conditions as those of the **Spectroscopy** command they are linked to.

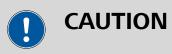

This mode requires a physical connection between the spectrophotometer and the Autolab DIO connector. Please refer to the Spectrophotometer User Manual for more information.

To use the **Spectroscopy** command in *DIO trigger* mode in a NOVA procedure, the command needs to be stacked onto the electrochemical

measurement command that it is used with. *Figure 546* provides an example.

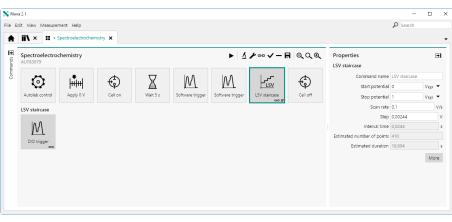

*Figure 546 Stacking the spectroscopy command on a measurement command* 

Using this configuration, the **Spectroscopy** command used in *DIO trigger* mode will be executed whenever the parent measurement command (**LSV staircase** in *Figure 546*) will send a DIO trigger to the spectrophotometer.

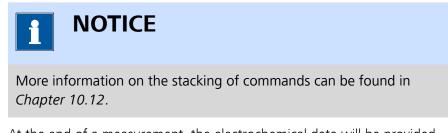

At the end of a measurement, the electrochemical data will be provided by the parent measurement command and the spectroelectrochemical data will be provided by the **Spectroscopy** command *(see figure 547, page 480)*.

| Measured value (a.u)         Index         Potential applied (V)         Time (s)         WE(1).Current (A)         WE(1).Potential (V)         Spectrum counter value           1180.04         1         0.24414         90.259         2.43986-7         0.244049         100           1185.12         2         0.24414         90.259         2.43986-7         0.244049         100           1161.95         2         0.24414         90.259         2.43986-7         0.244049         100           1161.96         4         0.24414         90.259         2.43986-7         0.244049         100           1169.64         5         0.24414         39.0259         2.43986-7         0.244049         100           1169.72         6         0.24141         39.0259         2.43986-7         0.24049         100           1175.08         7         0.24141         39.0259         2.43986-7         0.24049         100           1175.08         7         0.24141         39.0259         2.43986-7         0.24049         100           1175.08         9         0.24141         39.0259         2.43986-7         0.24049         100 | 1         200.319         1180.04         1         0.244141         39.0259         2.43896E-7         0.244049         100           1         200.922         1185.12         2         0.244141         39.0259         2.43896E-7         0.244049         100           1         201.525         1161.96         3         0.244141         39.0259         2.43896E-7         0.244049         100           1         202.127         1166.96         4         0.244141         39.0259         2.43896E-7         0.244049         100           1         202.127         1166.48         5         0.244141         39.0259         2.43896E-7         0.244049         100           1         202.323         1166.72         6         0.244141         39.0259         2.43896E-7         0.244049         100           1         203.935         1175.08         7         0.244141         39.0259         2.43896E-7         0.244049         100           1         203.935         1175.08         7         0.244141         39.0259         2.43896E-7         0.244049         100           1         203.935         1175.08         7         0.244141         39.0259         2.43896E-7                                                                                                    | 1         200 319         1180.04         1         0.244141         30.0259         2.43896E-7         0.244049         100           1         200.922         1185.12         2         0.244141         39.0259         2.43896E-7         0.244049         100           1         201525         1161.96         3         0.244141         39.0259         2.43896E-7         0.244049         100           1         201525         1161.96         4         0.244141         39.0259         2.43896E-7         0.244049         100           1         202.73         1168.96         4         0.244141         39.0259         2.43896E-7         0.244049         100           1         202.73         1168.46         5         0.244141         39.0259         2.43896E-7         0.244049         100           1         203.332         1169.72         6         0.244141         39.0259         2.43896E-7         0.244049         100           1         203.935         1175.06         7         0.244141         39.0259         2.43896E-7         0.244049         100           1         204.536         1173.95         8         0.244141         39.0259         2.43896E-7      |
|----------------------------------------------------------------------------------------------------|----------------------------------------------------------------------------------------------------|----------------------------------------------------------------------------------------------------|
| 1185.12         2         0.244141         39.0259         2.43896E-7         0.244049         100           1161.96         3         0.244141         39.0259         2.43896E-7         0.244049         100           1165.96         4         0.244141         39.0259         2.43896E-7         0.244049         100           1168.48         5         0.244141         39.0259         2.43896E-7         0.244049         100           1169.72         6         0.244141         39.0259         2.43896E-7         0.244049         100           1175.06         7         0.244141         39.0259         2.43896E-7         0.244049         100           1175.05         8         0.244141         39.0259         2.43896E-7         0.244049         100           1175.95         8         0.244141         39.0259         2.43896E-7         0.244049         100                                                                                                    | 1         20.922         1185,12         2         0.244141         39.0259         2.43896E-7         0.244049         100           1         201325         1161,96         3         0.244141         39.0259         2.43896E-7         0.244049         100           1         202172         1169,96         4         0.244141         39.0259         2.43896E-7         0.244049         100           1         202173         1169,96         4         0.244141         39.0259         2.43896E-7         0.244049         100           1         202332         1169,72         6         0.244141         39.0259         2.43896E-7         0.244049         100           1         203.332         1169,72         6         0.244141         39.0259         2.43896E-7         0.244049         100           1         203.335         1173.06         7         0.244141         39.0259         2.43896E-7         0.244049         100           1         203.363         1173.05         8         0.244141         39.0259         2.43896E-7         0.244049         100           1         205.14         1173.15         9         0.244141         39.0259         2.43896E-7 <t< td=""><td>1         200922         118512         2         0.244141         39.0259         2.43896E-7         0.244049         100           1         201525         116196         3         0.241141         39.0259         2.43896E-7         0.244049         100           1         202127         116996         4         0.244141         39.0259         2.43896E-7         0.24049         100           1         2027         116996         4         0.244141         39.0259         2.43896E-7         0.24049         100           1         20273         116846         5         0.244141         39.0259         2.43896E-7         0.24049         100           1         203332         1169.72         6         0.244141         39.0259         2.43896E-7         0.24049         100           1         203335         1175.06         7         0.244141         39.0259         2.43896E-7         0.244049         100           1         205.438         1173.95         8         0.244141         39.0259         2.43896E-7         0.244049         100           1         205.438         1175.15         9         0.24141         39.0259         2.43896E-7         0.244049</td></t<> | 1         200922         118512         2         0.244141         39.0259         2.43896E-7         0.244049         100           1         201525         116196         3         0.241141         39.0259         2.43896E-7         0.244049         100           1         202127         116996         4         0.244141         39.0259         2.43896E-7         0.24049         100           1         2027         116996         4         0.244141         39.0259         2.43896E-7         0.24049         100           1         20273         116846         5         0.244141         39.0259         2.43896E-7         0.24049         100           1         203332         1169.72         6         0.244141         39.0259         2.43896E-7         0.24049         100           1         203335         1175.06         7         0.244141         39.0259         2.43896E-7         0.244049         100           1         205.438         1173.95         8         0.244141         39.0259         2.43896E-7         0.244049         100           1         205.438         1175.15         9         0.24141         39.0259         2.43896E-7         0.244049     |
| 1161,96         3         0,244141         39,0259         2,43896E-7         0,244049         100           1168,96         4         0,244141         39,0259         2,43896E-7         0,244049         100           1168,48         5         0,244141         39,0259         2,43896E-7         0,244049         100           1169,72         6         0,244141         39,0259         2,43896E-7         0,244049         100           1175,08         7         0,244141         39,0259         2,43896E-7         0,244049         100           1175,395         8         0,244141         39,0259         2,43896E-7         0,244049         100                                                                                                    | 1         201,525         1161,56         3         0,244141         390,259         2,43896E-7         0,244049         100           1         202,127         1169,96         4         0,244141         390,259         2,43896E-7         0,244049         100           1         202,73         1169,46         5         0,244141         390,259         2,43896E-7         0,244049         100           1         203,332         1169,72         6         0,244141         390,259         2,43896E-7         0,244049         100           1         203,333         1176,73         7         0,244141         390,259         2,43896E-7         0,244049         100           1         203,335         1175,08         7         0,244141         390,259         2,43896E-7         0,244049         100           1         204,335         1173,08         7         0,244141         390,259         2,43896E-7         0,244049         100           1         205,14         1173,15         9         0,244141         390,259         2,43896E-7         0,244049         100           1         205,14         1173,15         9         0,244141         390,259         2,43896E-7                                                                                                    | 1         201525         116196         3         0.244141         39.0259         2.43896-7         0.244049         100           1         202.127         1169.96         4         0.244141         39.0259         2.43896-7         0.244049         100           1         202.73         1166.48         5         0.244141         39.0259         2.43896-7         0.244049         100           1         203.332         1166.72         6         0.244141         39.0259         2.43896-7         0.244049         100           1         203.332         1175.06         7         0.244141         39.0259         2.43896-7         0.244049         100           1         204.538         1175.06         7         0.244141         39.0259         2.43896-7         0.244049         100           1         204.538         1177.595         8         0.244141         39.0259         2.43896-7         0.244049         100           1         205.14         1173.15         9         0.244141         39.0259         2.43896-7         0.244049         100           1         205.748         1172.07         10         0.244141         39.0259         2.43896-7         0.2 |
| 1168.96         4         0.244141         39.0259         2.43896E-7         0.244049         100           1168.46         5         0.244141         39.0259         2.43896E-7         0.244049         100           1168.72         6         0.244141         39.0259         2.43896E-7         0.244049         100           1175.06         7         0.244141         39.0259         2.43896E-7         0.244049         100           1175.95         8         0.244141         39.0259         2.43896E-7         0.244049         100                                                                                                    | 1         202,127         1169,96         4         0,244141         39,0259         2,43996E-7         0,244049         100           1         202,73         1166,48         5         0,244141         39,0259         2,43996E-7         0,244049         100           1         203,332         1169,72         6         0,244141         39,0259         2,43996E-7         0,244049         100           1         203,935         117,036         7         0,244141         39,0259         2,43996E-7         0,244049         100           1         204,358         1172,95         8         0,244141         39,0259         2,43996E-7         0,244049         100           1         205,144         1173,15         9         0,244141         39,0259         2,43996E-7         0,244049         100           1         205,144         1173,15         9         0,244141         39,0259         2,43996E-7         0,244049         100           1         205,743         1172,07         10         0,244141         39,0259         2,4396E-7         0,244049         100                                                                                                    | 1         202127         116696         4         0.244141         39.0259         2.43898E-7         0.244049         100           1         202.73         1166.48         5         0.244141         39.0259         2.43898E-7         0.244049         100           1         203.332         1169.72         6         0.244141         39.0259         2.43898E-7         0.244049         100           1         203.935         1175.06         7         0.244141         39.0259         2.43898E-7         0.244049         100           1         205.383         1175.08         7         0.244141         39.0259         2.43898E-7         0.244049         100           1         205.438         1173.95         8         0.244141         39.0259         2.43898E-7         0.244049         100           1         205.14         1173.15         9         0.244141         39.0259         2.43898E-7         0.244049         100           1         205.748         1172.07         10         0.244141         39.0259         2.43898E-7         0.24049         100                                                                                                    |
| 1168,48         5         0.244141         39,0259         2,43896E-7         0.244049         100           1169,72         6         0.244141         39,0259         2,43896E-7         0.244049         100           1175,08         7         0.244141         39,0259         2,43896E-7         0.244049         100           1175,08         7         0.244141         39,0259         2,43896E-7         0.244049         100           1173,95         8         0.244141         39,0259         2,43896E-7         0.244049         100                                                                                                    | 1         202,73         1168,46         5         0.244141         39,0259         2.43896E-7         0.244049         100           1         203,332         1169,72         6         0.244141         39,0259         2.43896E-7         0.244049         100           1         203,335         1175,06         7         0.244141         39,0259         2.43896E-7         0.244049         100           1         204,336         1173,05         8         0.244141         39,0259         2.43896E-7         0.244049         100           205,143         1173,15         9         0.244141         39,0259         2.43896E-7         0.244049         100           1         205,144         1173,15         9         0.244141         39,0259         2.43896E-7         0.244049         100           1         205,743         1172,07         10         0.244141         39,0259         2.43896E-7         0.244049         100                                                                                                    | 1         202.73         1168.48         5         0.244141         39.0259         2.43898E-7         0.244049         100           1         203.332         1169.72         6         0.244141         39.0259         2.43898E-7         0.244049         100           1         203.935         1175.08         7         0.244141         39.0259         2.43898E-7         0.244049         100           1         204.538         1175.05         7         0.244141         39.0259         2.43898E-7         0.244049         100           1         204.538         1175.15         9         0.244141         39.0259         2.43898E-7         0.244049         100           1         205.743         1172.07         10         0.244141         39.0259         2.43898E-7         0.244049         100                                                                                                    |
| 1169.72         6         0.244141         39.0259         2.43896E-7         0.244049         100           1175.08         7         0.244141         39.0259         2.43896E-7         0.244049         100           1175.08         8         0.244141         39.0259         2.43896E-7         0.244049         100           1175.95         8         0.244141         39.0259         2.43896E-7         0.244049         100                                                                                                    | 1         203,332         1169,72         6         0,244141         39,0259         2,43896E-7         0,244049         100           1         203,935         1175,06         7         0,244141         39,0259         2,43896E-7         0,244049         100           1         204,536         1173,95         8         0,244141         39,0259         2,43896E-7         0,244049         100           2         205,14         1173,15         9         0,244141         39,0259         2,43896E-7         0,244049         100           1         205,174         1172,15         9         0,244141         39,0259         2,43896E-7         0,244049         100           1         205,743         1172,07         10         0,244141         39,0259         2,43896E-7         0,244049         100                                                                                                    | 1         203.832         1166/72         6         0.244141         39.0259         2.43896E-7         0.244049         100           1         203.935         1175.06         7         0.244141         39.0259         2.43896E-7         0.244049         100           1         204.538         1173.95         8         0.244141         39.0259         2.43896E-7         0.244049         100           1         205.14         1173.15         9         0.244141         39.0259         2.43896E-7         0.244049         100           1         205.743         1172.07         10         0.244141         39.0259         2.43896E-7         0.244049         100                                                                                                    |
| 1175.08         7         0.244141         39.0259         2.43898E-7         0.244049         100           1175.35         8         0.244141         39.0259         2.43898E-7         0.244049         100                                                                                                    | 1         203,935         1175,06         7         0,244141         39,0259         2,438966-7         0,244049         100           1         204,336         1173,95         8         0,244141         39,0259         2,438966-7         0,244049         100           1         205,14         1173,15         9         0,244141         39,0259         2,438966-7         0,244049         100           1         205,743         1172,07         10         0,244141         39,0259         2,438966-7         0,244049         100                                                                                                    | 1         203.935         1175.08         7         0.244141         39.0259         2.438906-7         0.244049         100           1         204.538         1173.95         8         0.244141         39.0259         2.438906-7         0.244049         100           1         205.14         1173.15         9         0.244141         39.0259         2.438966-7         0.244049         100           1         205.743         1172.07         10         0.244141         39.0259         2.438966-7         0.244049         100                                                                                                    |
| 1173,95 8 0,244141 39,0259 2,43896E-7 0,244049 100                                                                                                    | 1         204,538         1173,95         8         0,244141         39,0259         2,43896E-7         0,244049         100           1         205,14         1173,15         9         0,244141         39,0259         2,43896E-7         0,244049         100           1         205,743         1172,07         10         0,244141         39,0259         2,43896E-7         0,244049         100                                                                                                    | 1         204.538         1173.95         8         0.244141         39.0259         2.43896F-7         0.244049         100           1         205.14         1173.15         9         0.244141         39.0259         2.43896F-7         0.244049         100           1         205.743         1172.07         10         0.244141         39.0259         2.43896F-7         0.244049         100                                                                                                    |
|                                                                                                    | 1         205,14         1173,15         9         0,244141         39,0259         2,438986-7         0,244049         100           1         205,743         1172,07         10         0,244141         39,0259         2,438966-7         0,244049         100                                                                                                    | 1         20514         117315         9         0.244141         39.0259         2.43894E-7         0.244049         100           1         205.743         1172.07         10         0.244141         39.0259         2.43896E-7         0.244049         100                                                                                                    |
|                                                                                                    | 1 205,743 1172,07 10 0,244141 39,0259 2,43896E-7 0,244049 100                                                                                                    | 1 205,743 1172,07 10 0,244141 39,0259 2,438966-7 0,244049 100                                                                                                    |
| 1172.07 10 0.244141 39.0259 2.43896E-7 0.244049 100                                                                                                    |                                                                                                    |                                                                                                    |
| 1172,55 11 0,244141 39,0259 2,43896E-7 0,244049 100                                                                                                    |                                                                                                    |                                                                                                    |
|                                                                                                    |                                                                                                    |                                                                                                    |
| -7°                                                                                                    |                                                                                                    | ts 🗖                                                                                                    |
|                                                                                                    | s 🗖                                                                                                    |                                                                                                    |
|                                                                                                    |                                                                                                    | 100 -                                                                                                    |
|                                                                                                    |                                                                                                    | 3                                                                                                    |

*Figure 547* The spectroscopy and electrochemistry data is available in the Spectroscopy command

#### 7.11.2 External device control

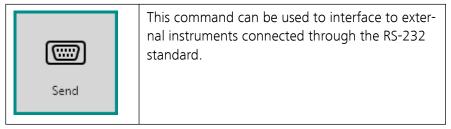

The RS-232 standard describes a communication method where information is sent bit by bit on a physical channel. The information must be broken up in data words. The length of a data word is variable (usually between 5 and 8 bits). For proper transfer additional bits are added for synchronization and error checking purposes.

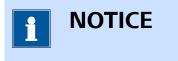

Interfacing to external devices through the RS-232 standard requires a properly configured COM port on the computer.

The **External device control** command can be used in four different modes, which can be selected using the provided drop-down list (*see figure 548, page 481*):

| Properties |                 |  |
|------------|-----------------|--|
|            |                 |  |
| Send       |                 |  |
| Send       | •               |  |
| Initialize |                 |  |
| Send       |                 |  |
| Receive 🕫  |                 |  |
| Close      |                 |  |
|            | Send<br>Receive |  |

*Figure 548 Four modes are provided by the External device control command* 

- 1. Initialize
- 2. Send (default mode)
- 3. Receive
- 4. Close

**NOTICE**The External device control command description in the procedure

editor is dynamically adjusted in function of the specified mode.

#### 7.11.2.1 Initialize

The following properties are available when the command is used in the *Initialize* mode (*see figure 549, page 482*):

| Properties<br>Initialize | €            |
|--------------------------|--------------|
| Command name             | Initialize   |
| Action                   | Initialize 🔹 |
| Device name              |              |
| Device type              | RS232 💌      |
| Port name                | COMx         |
| Baud rate                | 9600         |
| Data bits                | 8            |
| New line                 | \n           |
| Parity                   | None 🔻       |
| Stop bits                | 1 🔹          |
| Hand shake               | None 💌       |
| Parallel operation       |              |

*Figure 549 Initialize mode properties* 

- **Command name:** a user-defined name for the command.
- **Device name:** specifies the name of the device to initialize at the beginning of the measurement. The device name must be unique and will be used to identify the connected device in NOVA.
- **Port name:** specifies the COM port used to control the external device (replace *x* with the COM port number).
- **Baud rate:** specifies the baud rate used to communicate with the external device.
- Data bits: specifies the number of data bits (8 by default).
- **New line:** specify the character used to create a new line (\*n* by default).
- **Parity:** specifies the parity, using the provided drop-down list (None, Odd, Even, Mark, Space).
- **Stop bits:** specifies the number of stop bits, using the provided drop down list (0, 1, 2, 1.5).
- Handshake: specifies the handshaking mode for the communication, using the provided drop down list (None, X on X off, Request to send, Request to send X on X off)

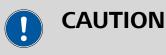

Before an external instrument can be used, the communication with the instrument must be initialized properly, using the *Initialize* mode.

#### 7.11.2.2 Send

The following properties are available when the command is used in the *Send* mode (*see figure 550, page 483*):

| Properties   | <b>•</b> |
|--------------|----------|
| Send         |          |
| Command name | Send     |
| Action       | Send 🔻   |
| Device name  |          |
| Command      |          |
|              |          |

Figure 550 Send mode properties

- Command name: a user-defined name for the command.
- Device name: the name of the device to which a data string is sent.

#### 7.11.2.3 Receive

The following properties are available when the command is used in the *Receive* mode (*see figure 551, page 483*):

| Properties   | ₽         |
|--------------|-----------|
| Receive      |           |
| Command name | Receive   |
| Action       | Receive 🔻 |
| Device name  |           |
| Command      |           |

Figure 551 Receive mode properties

- Command name: a user-defined name for the command.
- **Device name:** the name of the device from which a data string is received.

• **Command:** a string defining the format of the expected string from the external device with placeholders ({0}, {1}, ...) for (variable) parameters in the string.

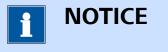

To receive a data string from the external device, the *Send* mode is first used to send a specific data string to the external device. The *Receive* is then added to the procedure to read the reply string from the external device.

#### 7.11.2.4 Close

The following properties are available when the command is used in the *Close* mode (*see figure 552, page 484*):

| Properties   | ₽       |
|--------------|---------|
| Close        |         |
| Command name | Close   |
| Action       | Close 💌 |
| Device name  |         |

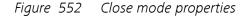

- **Command name:** a user-defined name for the command.
- **Device name:** the name of the device to close at the end of the measurement.

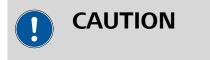

Always use the *Close* mode to close the communication to an external device at the end of each measurement.

#### 7.11.3 RHD control

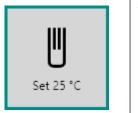

This command can be used to control the **Autolab RHD Microcell HC** connected to the computer.

The **RHD control** command can be used in two different modes, which can be selected using the provided drop-down list (*see figure 553, page 485*):

| Properties   |                 | € |
|--------------|-----------------|---|
| Set 25 °C    |                 |   |
| Command name | Set 25 °C       |   |
| Mode         | Set temperature | • |
|              | oet temperatare |   |
| Device name  | Get temperature |   |

Figure 553 Two modes are provided by the RHD control command

- 1. Get temperature
- 2. Set temperature (default mode)

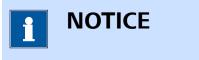

The **RHD control** command description in the procedure editor is dynamically adjusted in function of the specified mode.

#### 7.11.3.1 Get temperature

The following properties are available when the **RHD control** command is used in the *Get temperature* mode (*see figure 554, page 485*):

| Properties      |                     |
|-----------------|---------------------|
| Get temperature |                     |
| Command name    | Get temperature     |
| Mode            | Get temperature 🔹 🔻 |
| Device name     |                     |

Figure 554 Get temperature mode properties

- **Command name:** a user-defined name for the command.
- Device name: the identifying device name of the Autolab RHD Microcell HC controller.

#### 7.11.3.2 Set temperature

The following properties are available when the **RHD control** command is used in the *Set temperature* mode (*see figure 555, page 486*):

| Properties   | €                 |
|--------------|-------------------|
| Set 25 °C    |                   |
| Command name | Set 25 °C         |
| Mode         | Set temperature 🔹 |
| Device name  |                   |
| Temperature  | 25 °C             |

*Figure 555 Set temperature mode properties* 

- **Command name:** a user-defined name for the command.
- **Device name:** the identifying device name of the Autolab RHD Microcell HC controller.
- **Temperature:** the target temperature to set on the Autolab RHD Microcell HC controller.

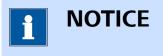

When the **RHD control** command is used in the *Set temperature* mode, the command will be executed and will hold until the temperature stabilization conditions, defined in the hardware setup of the Autolab RHD Microcell HC controller are reached *Autolab RHD Microcell HC control panel (see chapter 5.3, page 135)*. This command cannot be skipped or stopped.

# 8 Default procedures

NOVA is provided with a number of factory default procedures. These procedures can be accessed through the **Library** and can be used to perform simple measurements or as templates to for user-defined procedures.

The current version of NOVA provides the following default procedures, grouped per technique as explained in *Chapter 6.1*:

- Cyclic voltammetry
  - Cyclic voltammetry potentiostatic
  - Cyclic voltammetry galvanostatic
  - Cyclic voltammetry current integration
  - Cyclic voltammetry linear scan
  - Cyclic voltammetry linear scan high speed
- Linear sweep voltammetry
  - Linear sweep voltammetry potentiostatic
  - Linear sweep voltammetry galvanostatic
  - Linear polarization
  - Hydrodynamic linear sweep
  - Hydrodynamic linear sweep with RRDE
  - Spectroelectrochemical linear sweep voltammetry
- Voltammetric analysis
  - Sampled DC polarography
  - Normal pulse voltammetry
  - Differential pulse voltammetry
  - Differential normal pulse voltammetry
  - Square wave voltammetry
  - AC voltammetry
- Chrono methods
  - Chrono amperometry ( $\Delta t > 1 \text{ ms}$ )
  - Chrono coulometry ( $\Delta t > 1 \text{ ms}$ )
  - Chrono potentiometry ( $\Delta t > 1 \text{ ms}$ )
  - Chrono amperometry fast
  - Chrono coulometry fast
  - Chrono potentiometry fast
  - Chrono amperometry high speed
  - Chrono potentiometry high speed
  - Chrono charge discharge
- Potentiometric stripping analysis
  - Potentiometric stripping analysis
  - Potentiometric stripping analysis (constant current)

- Impedance spectroscopy
  - FRA impedance potentiostatic
  - FRA impedance galvanostatic
  - FRA potential scan
  - FRA current scan
  - FRA time scan potentiostatic
  - FRA time scan galvanostatic

Electrochemical Frequency Modulation

The rest of this chapter provides a detailed description of each procedure provided as a default in NOVA.

### 8.1 Cyclic voltammetry

NOVA provides five default procedures for cyclic voltammetry. These procedures can be used to perform a cyclic potential or current scan and record the response of the cell. Some of these procedures require optional hardware extensions.

The following procedures are available:

- Cyclic voltammetry potentiostatic
- Cyclic voltammetry galvanostatic
- Cyclic voltammetry current integration (requires the FI20 or on-board integrator, please refer to *Chapter 16.3.2.11* for more information)
- Cyclic voltammetry linear scan (requires the SCAN250 or SCANGEN module, please refer to *Chapter 16.3.2.19* for more information)
- Cyclic voltammetry linear scan high speed (requires the SCAN250 or SCANGEN module and ADC10M or ADC750 module, please refer to Chapter 16.3.2.19 and Chapter 16.3.2.1 for more information).

#### 8.1.1 Cyclic voltammetry potentiostatic

The default **Cyclic voltammetry potentiostatic** procedure provides an example of a typical *staircase* cyclic voltammetry procedure in potentiostatic mode (*see figure 556, page 488*).

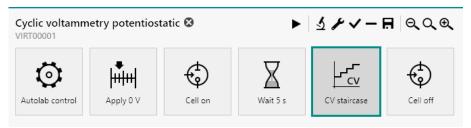

Figure 556 The default Cyclic voltammetry potentiostatic procedure

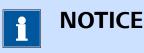

The potentiostatic mode is selected at the beginning of the procedure using the **Autolab control** command *Autolab control (see chapter 7.2.1, page 237)*.

The procedure has the following measurement properties, specified for the **CV staircase** command (*see figure 557, page 489*):

| Properties                 |              | →                  |
|----------------------------|--------------|--------------------|
| CV staircase               |              |                    |
| Command name               | CV staircase |                    |
| Start potential            | 0            | V <sub>REF</sub> 💌 |
| Upper vertex potential     | 1            | V <sub>REF</sub> 💌 |
| Lower vertex potential     | -1           | V <sub>REF</sub> 💌 |
| Stop potential             | 0            | V <sub>REF</sub> 💌 |
| Number of scans            | 1            |                    |
| Scan rate                  | 0,1          | V/s                |
| Step                       | 0,00244      | V                  |
| Interval time              | 0,0244       | s                  |
| Estimated number of points | 1640         |                    |
| Estimated duration         | 40,016       | s                  |
| Number of stop crossings   | 2            |                    |
|                            |              | More               |

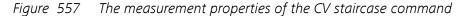

#### CV staircase

- Start potential: 0 V, versus reference electrode
- Upper vertex potential: 1 V, versus reference electrode
- Lower vertex potential: -1 V, versus reference electrode
- Stop: 0 V, versus reference electrode
- Number of scans: 1
- Step potential: 0.00244 V
- Scan rate: 100 mV/s

The procedure samples the following signals (see figure 558, page 490):

| Signal     |        | Sample / | Average | d/dt |
|------------|--------|----------|---------|------|
| WE(1).Curr | ent    |          |         |      |
| WE(1).Pote | ntial  |          |         |      |
| WE(1).Pow  | er     |          |         |      |
| WE(1).Resi | stance |          |         |      |
| WE(1).Cha  | .ge    |          |         |      |
| Time       |        |          |         |      |

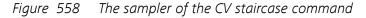

- WE(1).Current (averaged)
- WE(1).Potential
- Time

The procedure uses the following options (see figure 559, page 490):

| E CV stai        | case                                                  |
|------------------|-------------------------------------------------------|
| Sampler          | Automatic Current Ranging                             |
| Options<br>Plots | Enabled Highest current range Lowest current range    |
| Advanced         | WE(1)         1 mA         ▼         100 nA         ▼ |
|                  | Optimize current range                                |

*Figure 559* The options of the CV staircase command

- Automatic current ranging
  - Highest current range: 1 mA
  - Lowest current range: 100 nA

The procedure plots the following data (see figure 560, page 491):

#### Default procedures

| bler | Default plots                                              |
|------|------------------------------------------------------------|
| ns   | Enabled Plot number Options                                |
| ed   | i vs E Edit                                                |
|      | i vs t                                                     |
|      | Log(i) vs E                                                |
|      | Log(i) vs Log(t)                                           |
|      | E vs i                                                     |
|      | E vs t                                                     |
|      | E vs Log(i)                                                |
|      | E vs Log(t)                                                |
|      | Custom plots +<br>Text   X   Y   Z   Plot number   Options |

Figure 560 The plots of the CV staircase command

• i vs E: WE(1).Current versus Potential applied

The procedure also has the value of alpha property available in the Advanced section. This value is set to the default value of 1 *(see figure 561, page 491)*.

| CV sta   | ircase      |   |   |
|----------|-------------|---|---|
| Sampler  | Alpha value | 1 |   |
| Options  | Delay       |   | s |
| Plots    | ,           |   | - |
| Advanced | •           |   |   |
|          |             |   |   |

*Figure 561 The advanced settings of the CV staircase command* 

## 8.1.2 Cyclic voltammetry galvanostatic

The default **Cyclic voltammetry galvanostatic** procedure provides an example of a typical *staircase* cyclic voltammetry procedure in galvanostatic mode (*see figure 562, page 491*).

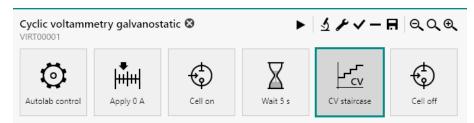

*Figure 562 The default Cyclic voltammetry galvanostatic procedure* 

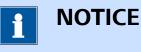

The galvanostatic mode is selected at the beginning of the procedure using the **Autolab control** command *Autolab control (see chapter 7.2.1, page 237)*.

The procedure has the following measurement properties, specified for the **CV staircase** command (*see figure 563, page 492*):

| Properties                 |              |  |
|----------------------------|--------------|--|
| CV staircase               |              |  |
| Command name               | CV staircase |  |
| Start current              | 0 A          |  |
| Upper vertex current       | 0,001 A      |  |
| Lower vertex current       | -0,001 A     |  |
| Stop current               | 0 A          |  |
| Number of scans            | 1            |  |
| Scan rate                  | 0,0001 A/s   |  |
| Step                       | 2,44E-06 A   |  |
| Interval time              | 0,024414 s   |  |
| Estimated number of points | 1641         |  |
| Estimated duration         | 40,063 s     |  |
| Number of stop crossings   | 2            |  |
|                            | More         |  |

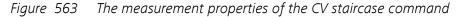

#### CV staircase

- Start current: 0 A
- Upper vertex current: 0.001 A
- Lower vertex current: -0.001 A
- Stop current: 0 A
- Number of scans: 1
- Step: 2.44 µA
- Scan rate: 0.0001 A/s

The procedure samples the following signals (see figure 564, page 493):

| CV staircase     |                  |                |      |
|------------------|------------------|----------------|------|
| mpler            | Signal           | Sample Average | d/dt |
| Options<br>Plots | WE(1).Current    |                |      |
| Advanced         | WE(1).Potential  |                |      |
|                  | WE(1).Power      |                |      |
|                  | WE(1).Resistance |                |      |
|                  | WE(1).Charge     |                |      |
|                  | Time             |                |      |
|                  | Sample           | e alternating  |      |
|                  |                  | _              |      |

*Figure 564* The sampler of the CV staircase command

- WE(1).Current
- WE(1).Potential (averaged)
- Time

The procedure plots the following data (see figure 565, page 493):

| CV staircase     |                                |
|------------------|--------------------------------|
| Sampler          | Default plots                  |
| Options<br>Plots | Enabled Plot number Options    |
| Advanced         | i vs E                         |
|                  | i vs t                         |
|                  | Log(i) vs E                    |
|                  | Log(i) vs Log(t)               |
|                  | E vs i Edit                    |
|                  | E vs t                         |
|                  | E vs Log(i)                    |
|                  | E vs Log(t)                    |
|                  |                                |
|                  | Custom plots                   |
|                  | Text X Y Z Plot number Options |
|                  |                                |

*Figure 565 The plots of the CV staircase command* 

• E vs i: WE(1).Potential versus Current applied

The procedure also has the value of alpha property available in the Advanced section. This value is set to the default value of 1 *(see figure 566, page 494)*.

| CV staire | case          |
|-----------|---------------|
| Sampler   | Alpha value 1 |
| Options   | Delay 0 s     |
| Plots     | Delay 0 5     |
| Advanced  |               |
|           |               |

*Figure 566* The advanced settings of the CV staircase command

## 8.1.3 Cyclic voltammetry potentiostatic current integration

| This procedure requires the optional <b>FI20</b> module or the <b>on-bo integrator</b> <i>FI20</i> module (see chapter 16.3.2.11, page 1084). | ard |
|----------------------------------------------------------------------------------------------------|-----|

The default **Cyclic voltammetry potentiostatic** current integration procedure provides an example of a typical *staircase* cyclic voltammetry procedure in potentiostatic mode, using the optional **FI20** module or **onboard integrator** (*see figure 567, page 494*).

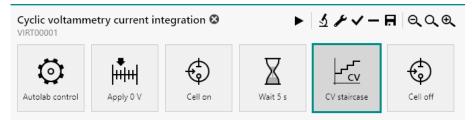

*Figure 567 The default Cyclic voltammetry potentiostatic current integration procedure* 

The charge determined during each step is used to recalculate the total current.

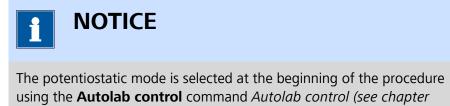

7.2.1, page 237).

1 ΝΟΤΙCΕ

It is highly recommended to determine and reset the integrator drift before using this procedure. The drift can be determined using the dedicated tool *Reset integrator drift (see chapter 5.2.2.6, page 127)*.

The procedure has the following measurement properties, specified for the **CV staircase** command (*see figure 568, page 495*):

| Properties                 |              | →                  |
|----------------------------|--------------|--------------------|
| CV staircase               |              |                    |
| Command name               | CV staircase |                    |
| Start potential            | 0            | V <sub>REF</sub> 💌 |
| Upper vertex potential     | 1            | V <sub>REF</sub> 💌 |
| Lower vertex potential     | -1           | V <sub>REF</sub> 💌 |
| Stop potential             | 0            | V <sub>REF</sub> • |
| Number of scans            | 1            |                    |
| Scan rate                  | 0,1          | V/s                |
| Step                       | 0,00244      | V                  |
| Interval time              | 0,0244       | s                  |
| Estimated number of points | 1640         |                    |
| Estimated duration         | 40,016       | s                  |
| Number of stop crossings   | 2            |                    |
|                            |              | More               |

*Figure 568* The properties of the CV staircase command

#### CV staircase

- Start potential: 0 V, versus reference electrode
- Upper vertex potential: 1 V, versus reference electrode
- Lower vertex potential: -1 V, versus reference electrode
- Stop potential: 0 V, versus reference electrode
- Number of scans: 1
- Step: 0.00244 V
- Scan rate: 100 mV/s

The procedure samples the following signals (see figure 569, page 496):

| er      | Signal                           | Sample Average | d/dt |
|---------|----------------------------------|----------------|------|
| ins     | WE(1).Current                    |                |      |
| s       |                                  |                |      |
| lvanced | WE(1).Potential                  |                |      |
|         | WE(1).Power                      |                |      |
|         | WE(1).Resistance                 |                |      |
|         | WE(1).Charge                     |                |      |
|         | Integrator(1).Charge             |                |      |
|         | Integrator(1).Integrated Current |                |      |
|         | Time                             |                |      |
|         | Sample alterr                    | ating          |      |

Figure 569 The sampler of the CV staircase command

- WE(1).Current
- WE(1).Potential
- Integrator(1).Integrated Current
- Time

The procedure plots the following data (see figure 570, page 496):

| Default plots            |         |             |           |
|--------------------------|---------|-------------|-----------|
|                          | Enabled | Plot number | Options   |
| i vs E                   |         |             |           |
| i(integrated) vs E       |         |             | Edit      |
| i vs t                   |         |             |           |
| Log(i) vs E              |         |             |           |
| Log(i) vs Log(t)         |         |             |           |
| Q vs E                   |         |             |           |
| Q vs t                   |         |             |           |
| E vs i                   |         |             |           |
| E vs t                   |         |             |           |
| E vs Log(i)              |         |             |           |
| E vs Log(t)              |         |             |           |
| Custom plots<br>Text X Y | Z Plot  | number Opt  | +<br>ions |

*Figure 570* The plots of the CV staircase command

• i vs E: Integrator(1).Integrated Current versus Potential applied

The procedure also has the value of alpha property available in the Advanced section. This value is set to the default value of 1 *(see figure 571, page 497)*.

| CV stai  | ircase        |
|----------|---------------|
| Sampler  | Alpha value 1 |
| Options  | Delay 0 s     |
| Plots    |               |
| Advanced | ,             |
|          |               |

Figure 571 The advanced settings of the CV staircase command

## 8.1.4 Cyclic voltammetry potentiostatic linear scan

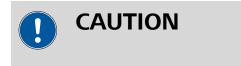

This procedure requires the optional **SCAN250** or **SCANGEN** module *SCAN250 module (see chapter 16.3.2.19, page 1170).* 

The default **Cyclic voltammetry potentiostatic linear scan** procedure provides an example of a typical *linear scan* cyclic voltammetry procedure in potentiostatic mode, using the optional **SCAN250** or **SCANGEN** module (*see figure 572, page 497*).

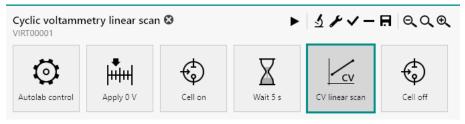

*Figure 572 The default Cyclic voltammetry potentiostatic linear scan procedure* 

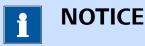

The potentiostatic mode is selected at the beginning of the procedure using the **Autolab control** command *Autolab control (see chapter 7.2.1, page 237)*.

The procedure has the following measurement parameters, specified for the **CV linear scan** command (*see figure 573, page 498*):

| Properties                           |                |           | →   |
|--------------------------------------|----------------|-----------|-----|
| CV linear scan                       |                |           |     |
| Command name                         | CV linear scan |           |     |
| Mode                                 | Normal         |           | •   |
| Start potential                      | 0              | $V_{REF}$ | •   |
| Upper vertex potential               | 1              | $V_{REF}$ | •   |
| Lower vertex potential               | -1             | VREF      | •   |
| Stop on                              | Vertex         |           | •   |
| Number of scans                      | 1,25           |           |     |
| Scan rate                            | 0,1            |           | V/s |
| Potential interval                   | 0,00244        |           | V   |
| Interval time                        | 0,0244         |           | s   |
| Estimated number of points           | 2050           |           |     |
| Estimated duration                   | 50,02          |           | s   |
| Number of vertex potential crossings | 3              |           |     |
|                                      |                | Mo        | ore |

*Figure 573* The properties of the CV linear scan command

#### CV linear scan

- Start potential: 0 V, versus reference electrode
- Upper vertex potential: 1 V, versus reference electrode
- Lower vertex potential: -1 V, versus reference electrode
- Number of scans: 1,25
- Potential interval: 0.00244 V
- Scan rate: 100 mV/s

The procedure samples the following signals (see figure 574, page 499):

| CV lin             | near scan                         |                     |
|--------------------|-----------------------------------|---------------------|
| Sampler<br>Options | Signal<br>WE(1).Current           | Sample Average d/dt |
| Plots              | WE(1).Potential                   |                     |
|                    | WE(1).Power<br>WE(1).Resistance   |                     |
|                    | WE(1).Charge Integrator(1).Charge |                     |
|                    | Integrator(1).Integrated Current  |                     |
|                    | Sample altern                     | nating              |

Figure 574 The sampler of the CV linear scan command

- WE(1).Current (averaged)
- WE(1).Potential
- Time

The procedure uses the following options (see figure 575, page 499):

| E CV lin         | lear scan                                          |
|------------------|----------------------------------------------------|
| Sampler          | Automatic Current Ranging                          |
| Options<br>Plots | Enabled Highest current range Lowest current range |
|                  | WE(1) 1 mA • 100 nA •                              |
|                  | Optimize current range                             |

Figure 575 The options of the CV linear scan command

- Automatic current ranging
  - Highest current range: 1 mA
  - Lowest current range: 100 nA

The procedure plots the following data (see figure 576, page 500):

| Default plots    |         |             |         |
|------------------|---------|-------------|---------|
|                  | Enabled | Plot number | Options |
| i vs E           |         |             | Edit    |
| i vs t           |         |             |         |
| Log(i) vs E      |         |             |         |
| Log(i) vs Log(t) |         |             |         |
| E vs i           |         |             |         |
| E vs t           |         |             |         |
| E vs Log(i)      |         |             |         |
| E vs Log(t)      |         |             |         |

*Figure 576* The plots of the CV linear scan command

• i vs E: WE(1).Current versus Potential applied

## 8.1.5 Cyclic voltammetry potentiostatic linear scan high speed

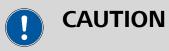

This procedure requires the optional **SCAN250** or **SCANGEN** module in combination with the optional **ADC10M** or **ADC750** moduleSCAN250 module (see chapter 16.3.2.19, page 1170) and ADC10M module (see chapter 16.3.2.1, page 999).

The default **Cyclic voltammetry potentiostatic linear scan high speed** procedure provides an example of a typical **linear scan** cyclic voltammetry procedure at very high scan rate in potentiostatic mode, using the optional **SCAN250** or **SCANGEN** module in combination with the optional **ADC10M** or **ADC750** module (*see figure 577, page 501*).

| Cyclic voltamm  | etry linear scar           | n high speed 🛽 |          | マトヘー           | ⊟ ର୍ଠ୍ଭ୍ |
|-----------------|----------------------------|----------------|----------|----------------|----------|
| Autolab control | <b>↓</b><br>↓<br>Apply 0 V | Cell on        | Wait 5 s | CV linear scan | Cell off |

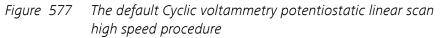

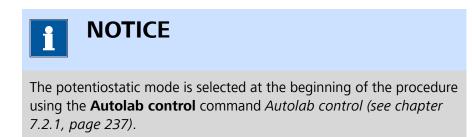

The procedure has the following measurement properties, specified for the **CV linear scan** command (*see figure 578, page 502*):

| Properties                           |                | €                               |
|--------------------------------------|----------------|---------------------------------|
| CV linear scan                       |                |                                 |
| Command name                         | CV linear scan |                                 |
| Mode                                 | High speed     | -                               |
| Start potential                      | 0              | V <sub>REF</sub> 💌              |
| Upper vertex potential               | 1              | $V_{REF}$ $\blacktriangleright$ |
| Lower vertex potential               | -1             | $V_{REF} ~ \bullet$             |
| Stop on                              | Vertex         | •                               |
| Number of scans                      | 1,25           |                                 |
| Scan rate                            | 100            | V/s                             |
| Potential interval                   | 0,00056        | v                               |
| Interval time                        | 5,6E-06        | s                               |
| Estimated number of points           | 8930           |                                 |
| Estimated duration                   | 0,050008       | s                               |
| Number of vertex potential crossings | 3              |                                 |
|                                      |                | More                            |

*Figure 578* The properties of the CV linear scan command

#### CV linear scan

- Start potential: 0 V, versus reference electrode
- Upper vertex potential: 1 V, versus reference electrode
- Lower vertex potential: -1 V, versus reference electrode
- Number of scans: 1,25
- Potential interval: 0.00056 V
- Scan rate: 100 V/s

The procedure samples the following **ADC10M** or **ADC750** settings (*see figure 579, page 503*):

| CV linear sca            | n                                                                   |
|--------------------------|---------------------------------------------------------------------|
| ADC10M settings<br>Plots | Channel 1<br>Measure external<br>Gain Gain 1<br>Filter<br>Channel 2 |
|                          | Measure external Gain 1 Gain 1 Gain 1 Gain 1 High bandwidth         |

*Figure 579* The ADC10M or ADC750 settings of the CV linear scan command

- Channel 1: WE(1).Potential, Gain 1, unfiltered
- Channel 2: WE(1).Current, Gain 1, unfiltered

The procedure plots the following data (see figure 580, page 503):

| CV linear scan  |                        |                     |             |
|-----------------|------------------------|---------------------|-------------|
| ADC10M settings | Default plots          |                     |             |
| Plots           |                        | Enabled Plot number | Options     |
|                 | i vs E                 |                     | Edit        |
|                 | i vs t                 |                     |             |
|                 | Log(i) vs E            |                     |             |
|                 | Log(i) vs Log(t)       |                     |             |
|                 | E vs i                 |                     |             |
|                 | E vs t                 |                     |             |
|                 | E vs Log(i)            |                     |             |
|                 | E vs Log(t)            |                     |             |
|                 | Custom plots<br>Text X |                     | +<br>ptions |

Figure 580 The plots of the CV linear scan command

i vs E: WE(1).Current versus Potential applied

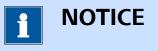

The measured data cannot be displayed in real-time. The data is only available at the end of the measurement.

## 8.2 Linear sweep voltammetry

NOVA provides four default procedures for linear sweep voltammetry. These procedures can be used to perform a potential or current sweep and record the response of the cell. Some of these procedure require optional hardware extensions.

The following procedures are available:

- Linear sweep voltammetry potentiostatic
- Linear sweep voltammetry galvanostatic
- Linear polarization
- Hydrodynamic linear sweep (requires the Autolab rotating disk electrode (RDE) or Autolab rotating ring disk electrode (RRDE), please refer to the Autolab RDE/RRDE User Manual for more information)
- Hydrodynamic linear sweep with RRDE (requires the Autolab rotating ring disk electrode (RRDE), please refer to the Autolab RDE/RRDE User Manual for more information)
- Spectroelectrochemical linear sweep voltammetry (requires an Autolab or Avantes spectrophotometer)

## 8.2.1 Linear sweep voltammetry potentiostatic

The default **Linear sweep voltammetry potentiostatic** procedure provides an example of a typical *staircase* Linear sweep voltammetry procedure in potentiostatic mode (*see figure 581, page 504*).

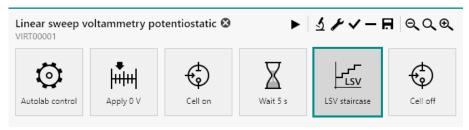

*Figure 581 The default Linear sweep voltammetry potentiostatic procedure* 

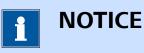

The potentiostatic mode is selected at the beginning of the procedure using the **Autolab control** command *Autolab control (see chapter 7.2.1, page 237)*.

The procedure has the following measurement properties, specified for the **LSV staircase** command (*see figure 582, page 505*):

| Properties                 |               | →                               |
|----------------------------|---------------|---------------------------------|
| LSV staircase              |               |                                 |
| Command name               | LSV staircase |                                 |
| Start potential            | 0             | $V_{REF}$ $\blacktriangleright$ |
| Stop potential             | 1             | V <sub>REF</sub> 💌              |
| Scan rate                  | 0,1           | V/s                             |
| Step                       | 0,00244       | v                               |
| Interval time              | 0,0244        | s                               |
| Estimated number of points | 410           |                                 |
| Estimated duration         | 10,004        | s                               |
|                            |               | More                            |

*Figure 582* The properties of the LSV staircase command

- LSV staircase
  - Start potential: 0 V, versus reference electrode
  - Stop potential: 0 V, versus reference electrode
  - Step: 0.00244 V
  - Scan rate: 100 mV/s

The procedure samples the following signals (see figure 583, page 506):

| Signal           | Sample Average d/dt |
|------------------|---------------------|
| WE(1).Current    |                     |
| WE(1).Potential  |                     |
| WE(1).Power      |                     |
| WE(1).Resistance | e                   |
| WE(1).Charge     |                     |
| Time             |                     |

*Figure 583 The sampler of the LSV staircase command* 

- WE(1).Current (averaged)
- WE(1).Potential
- Time

The procedure uses the following options (see figure 584, page 506):

| E LSV sta        | ircase                                             |
|------------------|----------------------------------------------------|
| Sampler          | Automatic Current Ranging                          |
| Options<br>Plots | Enabled Highest current range Lowest current range |
| Advanced         | WE(1) 1 mA • 100 nA •                              |
|                  | Optimize current range                             |

*Figure 584* The options of the LSV staircase command

- Automatic current ranging
  - Highest current range: 1 mA
  - Lowest current range: 100 nA

The procedure plots the following data (see figure 585, page 507):

#### Default procedures

| Default plots               |
|-----------------------------|
| Enabled Plot number Options |
| i vs E Edit                 |
| i vs t                      |
| Log(i) vs E                 |
| Log(i) vs Log(t)            |
| E vs i                      |
| E vs t                      |
| E vs Log(i)                 |
| E vs Log(t)                 |
| Custom plots                |

*Figure 585* The plots of the LSV staircase command

• i vs E: WE(1).Current versus Potential applied

The procedure also has the value of alpha property available in the Advanced section. This value is set to the default value of 1 *(see figure 586, page 507)*.

| E LSV sta | aircase     |   |   |
|-----------|-------------|---|---|
| Sampler   | Alpha value | 1 |   |
| Options   | Delay       | 0 | s |
| Plots     |             |   |   |
| Advanced  | •           |   |   |
|           |             |   |   |

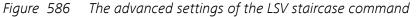

## 8.2.2 Linear sweep voltammetry galvanostatic

The default **Linear sweep voltammetry galvanostatic** procedure provides an example of a typical *staircase* Linear sweep voltammetry procedure in galvanostatic mode (*see figure 587, page 507*).

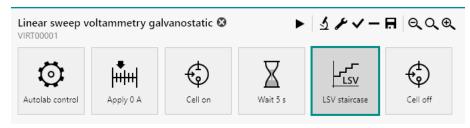

*Figure 587 The default Linear sweep voltammetry galvanostatic procedure* 

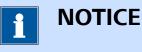

The galvanostatic mode is selected at the beginning of the procedure using the **Autolab control** command *Autolab control (see chapter 7.2.1, page 237)*.

The procedure has the following measurement properties, specified for the **LSV staircase** command *(see figure 588, page 508)*:

| Properties                 | <b>→</b>      |
|----------------------------|---------------|
| LSV staircase              |               |
| Command name               | LSV staircase |
| Start current              | 0 A           |
| Stop current               | 0,001 A       |
| Scan rate                  | 0,0001 A/s    |
| Step                       | 2,44E-06 A    |
| Interval time              | 0,024414 s    |
| Estimated number of points | 410           |
| Estimated duration         | 10,01 s       |
|                            | More          |

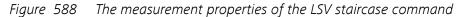

- LSV staircase
  - Start current: 0 A
  - Stop current: 0.001 A
  - Step: 2.44 µA
  - Scan rate: 0.0001 A/s

The procedure samples the following signals (see figure 589, page 509):

#### Default procedures

| EV staircase       |                  |                     |
|--------------------|------------------|---------------------|
| Sampler<br>Options | Signal           | Sample Average d/dt |
| Plots              | WE(1).Current    |                     |
| Advanced           | WE(1).Potential  |                     |
|                    | WE(1).Power      |                     |
|                    | WE(1).Resistance |                     |
|                    | WE(1).Charge     |                     |
|                    | Time             |                     |
|                    | Samp             | le alternating      |
|                    |                  |                     |

*Figure 589* The measurement properties of the LSV staircase command

- WE(1).Current
- WE(1).Potential (averaged)
- Time

The procedure plots the following data (see figure 590, page 509):

| pler        | Default plots               |
|-------------|-----------------------------|
| tions<br>ts | Enabled Plot number Options |
| anced       | i vs E                      |
|             | i vs t                      |
|             | Log(i) vs E                 |
|             | Log(i) vs Log(t)            |
|             | E vs i Edit                 |
|             | E vs t                      |
|             | E vs Log(i)                 |
|             | E vs Log(t)                 |
|             | Custom plots                |

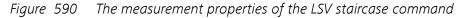

• E vs i: WE(1).Potential versus Current applied

The procedure also has the value of alpha property available in the Advanced section. This value is set to the default value of 1 *(see figure 591, page 510)*.

| E LSV sta | ircase        |
|-----------|---------------|
| Sampler   | Alpha value 1 |
| Options   | Delay 0 s     |
| Plots     |               |
| Advanced  | ,             |
|           |               |

*Figure 591* The advanced settings of the LSV staircase command

## 8.2.3 Linear polarization

The default **Linear polarization** procedure provides an example of a typical *staircase* corrosion measurement according to *ASTM G5-14* in potentiostatic mode (*see figure 592, page 510*).

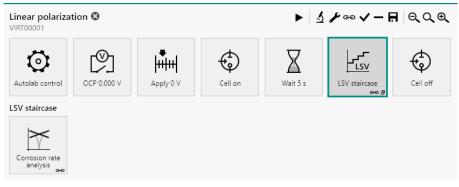

*Figure 592 The default Linear polarization procedure* 

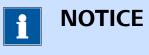

The potentiostatic mode is selected at the beginning of the procedure using the **Autolab control** command *Autolab control (see chapter 7.2.1, page 237)*.

The procedure has the following measurement properties, specified for the **LSV staircase** command (*see figure 593, page 511*):

| Properties                 |               | .→                 |
|----------------------------|---------------|--------------------|
| LSV staircase              |               |                    |
| Command name               | LSV staircase |                    |
| Start potential            | -0,1          | V <sub>OCP</sub> 🗸 |
| Stop potential             | 0,1           | V <sub>OCP</sub> 🔻 |
| Scan rate                  | 0,001         | V/s                |
| Step                       | 0,001         | V                  |
| Interval time              | 1,0681        | s                  |
| Estimated number of points | 188           |                    |
| Estimated duration         | 200,81        | S                  |
|                            |               | More               |

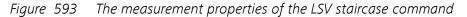

- LSV staircase
  - Start potential: -0.1 V, versus open circuit potential
  - Stop potential: 0.1 V, versus open circuit potential
  - Step: 0.001 V
  - Scan rate: 1 mV/s

The procedure samples the following signals (see figure 594, page 511):

| Signal           | Sample Average d/dt |
|------------------|---------------------|
| WE(1).Current    |                     |
| WE(1).Potential  |                     |
| WE(1).Power      |                     |
| WE(1).Resistance |                     |
| WE(1).Charge     |                     |
| Time             |                     |

Figure 594 The sampler of the LSV staircase command

- WE(1).Current (averaged)
- WE(1).Potential
- Time

The procedure uses the following options (see figure 595, page 512):

| E LSV sta         | ircase                                             |
|-------------------|----------------------------------------------------|
| Sampler           | Automatic Current Ranging                          |
| Options           | Enabled Highest current range Lowest current range |
| Plots<br>Advanced | WE(1) 1 mA                                         |
|                   | Optimize current range                             |

Figure 595 The options of the LSV staircase command

- Automatic current ranging
  - Highest current range: 1 mA
  - Lowest current range: 100 nA

The procedure plots the following data (see figure 596, page 512):

| Default plots                  |
|--------------------------------|
| Enabled Plot number Options    |
| i vs E                         |
| i vs t                         |
| Log(i) vs E                    |
| Log(i) vs Log(t)               |
| E vs i                         |
| E vs t                         |
| E vs Log(i)                    |
| E vs Log(t)                    |
| Custom plots                   |
| Text X Y Z Plot number Options |

*Figure 596* The plots of the LSV staircase command

Log(i) vs E: Log(WE(1).Current) versus Potential applied

The procedure also has the value of alpha property available in the Advanced section. This value is set to the default value of 1 *(see figure 597, page 512)*.

| E LSV sta | ircase      |   |   |
|-----------|-------------|---|---|
| Sampler   | Alpha value | 1 |   |
| Options   | Delay       | 0 | s |
| Plots     |             |   |   |
| Advanced  |             |   |   |
|           |             |   |   |

*Figure 597* The advanced settings of the LSV staircase command

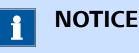

The open circuit potential is measured by the **OCP determination** command located before the **LSV staircase** command. Please refer to *Chapter 7.2.5* for more information.

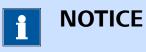

The procedure includes a **Corrosion rate analysis** command to automatically analyze the measured data. Please refer to *Chapter 7.8.14* for more information.

## 8.2.4 Hydrodynamic linear sweep

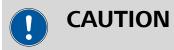

This procedure requires the optional **Autolab rotating disk electrode (RDE)** or **Autolab rotating ring disk electrode (RRDE)** connected to the Autolab using the motor controller. The procedure is designed to remotely control the rotation rate. For more information, please refer to the Autolab RDE/RRDE User Manual.

The default **Hydrodynamic linear sweep** procedure provides an example of a typical *staircase* linear sweep voltammetry procedure in potentiostatic mode in combination with the **Autolab rotating disk electrode (RDE)** or **Autolab rotating ring disk electrode (RRDE)** *(see figure 598, page 513).* 

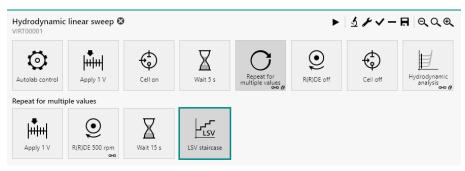

*Figure 598 The default Hydrodynamic linear sweep procedure* 

# **1** NOTICE

The potentiostatic mode is selected at the beginning of the procedure using the **Autolab control** command *Autolab control (see chapter 7.2.1, page 237)*.

The Hydrodynamic linear sweep voltammetry procedure performs a linear sweep voltammetry using the Autolab RDE or Autolab RRDE, with six different rotation rates. The rotation rate of the Autolab RDE or Autolab RRDE is set using the **R(R)DE** command linked to the values of a **Repeat** command.

The **Repeat** command is used in the *Repeat for multiple values* mode and is preconfigured to cycle through six rotation rates, starting at 500 RPM until 3000 RPM, using a square root distribution (*see figure 599, page 514*).

| Repeat for multiple v | alues   | 5     |               |       |      |  |  |
|-----------------------|---------|-------|---------------|-------|------|--|--|
| Values                | 5       |       | ;             | X     | +    |  |  |
|                       |         | Rota  | ation rate (R | PM)   |      |  |  |
|                       | 1       | 500   |               |       |      |  |  |
|                       | 2       | 831,9 | 92            |       |      |  |  |
|                       | 3       | 1247  | 7,9           |       |      |  |  |
|                       | 4       | 1747  | 7,9           |       |      |  |  |
|                       | 5       | 2331  | ,9            |       |      |  |  |
|                       | 6       | 3000  | )             |       |      |  |  |
|                       |         |       |               |       |      |  |  |
| Add ra                | ange    |       |               |       |      |  |  |
| 1                     | Begin   | value | 10            |       |      |  |  |
|                       | End     | value | 1             |       |      |  |  |
| Numbe                 | er of v | alues | 4             |       |      |  |  |
| C                     | Distrib | ution | Linear        |       | •    |  |  |
|                       |         |       |               | Add r | ange |  |  |

*Figure 599 The repeat loop used in the default Hydrodynamic linear sweep procedure* 

The **Rotation rate** parameter, created by **Repeat** command, is linked to the **R(R)DE** command included in the repeat loop *(see figure 600, page 515)*.

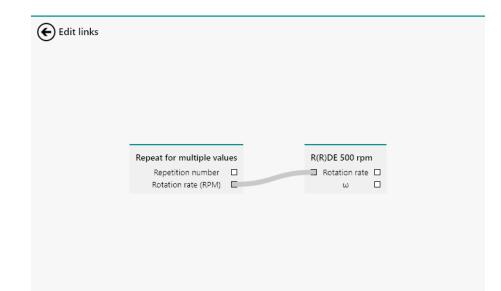

Figure 600 The link used to control the rotation rate of the R(R)DE

This procedure is intended to be used with the **Remote** switch of the Autolab motor controller engaged (on the back plane of the controller) and with a BNC cable connected between the DAC164  $\leftarrow$ 1 connector (Vout for the µAutolab type II, µAutolab type III, PGSTAT101, M101, PGSTAT204 and M204) and the Remote input plug on the back plane of the Autolab RDE motor controller (*see figure 601, page 515*).

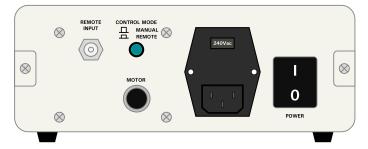

Figure 601 The back plane of the Autolab motor controller

The procedure has the following measurement properties, specified for the **LSV staircase** command *(see figure 602, page 516)*:

| Properties<br>LSV staircase |               | ₽                               |
|-----------------------------|---------------|---------------------------------|
| Command name                | LSV staircase |                                 |
| Start potential             | 1             | $V_{REF} ~ \bullet$             |
| Stop potential              | 0             | $V_{REF}$ $\blacktriangleright$ |
| Scan rate                   | 0,1           | V/s                             |
| Step                        | -0,00244      | v                               |
| Interval time               | 0,024414      | s                               |
| Estimated number of points  | 410           |                                 |
| Estimated duration          | 10,01         | s                               |
|                             |               | More                            |

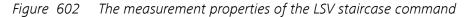

- LSV staircase
  - Start potential: 1 V, versus reference electrode
  - Stop potential: 0 V, versus reference electrode
  - Step: -0.00244 V
  - Scan rate: 100 mV/s

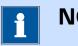

# NOTICE

The *Step potential* value is negative because the potential scan is performed in the negative going direction.

The procedure samples the following signals (see figure 603, page 517):

#### Default procedures

|            | Signal           | Sample Average | d/dt |
|------------|------------------|----------------|------|
| ons        | WE(1).Current    |                |      |
| s<br>anced | WE(1).Potential  |                |      |
|            | WE(1).Power      |                |      |
|            | WE(1).Resistance |                |      |
|            | WE(1).Charge     |                |      |
|            | Time             |                |      |

Figure 603 The sampler of the LSV staircase command

- WE(1).Current (averaged)
- WE(1).Potential
- Time

The procedure uses the following options (see figure 604, page 517):

| E LSV sta | ircase                                             |
|-----------|----------------------------------------------------|
| Sampler   | Automatic Current Ranging                          |
| Options   | Enabled Highest current range Lowest current range |
| Plots     |                                                    |
| Advanced  | WE(1) 10 mA • 100 nA •                             |
|           | Optimize current range                             |

Figure 604 The options of the LSV staircase command

- Automatic current ranging
  - Highest current range: 10 mA
  - Lowest current range: 100 nA

The procedure plots the following data (see figure 605, page 518):

| r<br>s | Default plots                                    |
|--------|--------------------------------------------------|
|        | Enabled Plot number Options                      |
| d      | i vs E Edit                                      |
|        | i vs t                                           |
|        | Log(i) vs E                                      |
|        | Log(i) vs Log(t)                                 |
|        | E vs i                                           |
|        | E vs t                                           |
|        | E vs Log(i)                                      |
|        | E vs Log(t)                                      |
|        | Custom plots +<br>Text X Y Z Plot number Options |

Figure 605 The plots of the LSV staircase command

• i vs E: WE(1).Current versus Potential applied

The procedure also has the value of alpha property available in the Advanced section. This value is set to the default value of 1 *(see figure 606, page 518)*.

| E LSV sta | ircase      |   |   |
|-----------|-------------|---|---|
| Sampler   | Alpha value | 1 |   |
| Options   | Delay       |   | s |
| Plots     | 5000        | · |   |
| Advanced  |             |   |   |
|           |             |   |   |

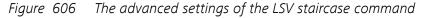

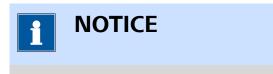

The procedure includes a **Hydrodynamic analysis** command to automatically analyze the measured data. Please refer to *Chapter 7.8.10* for more information.

## 8.2.5 Hydrodynamic linear sweep with RRDE

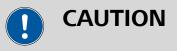

This procedure requires the **BA** module *BA* module (see chapter 16.3.2.3, page 1012).

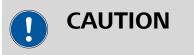

This procedure requires the optional **Autolab rotating ring disk** electrode (RRDE) connected to the Autolab using the motor controller. The procedure is designed to remotely control the rotation rate. For more information, please refer to the Autolab RDE/RRDE User Manual.

The default **Hydrodynamic linear sweep with RRDE** procedure provides an example of a typical *staircase* linear sweep voltammetry procedure in potentiostatic mode in combination with the **Autolab rotating ring disk electrode (RRDE)** (*see figure 607, page 519*).

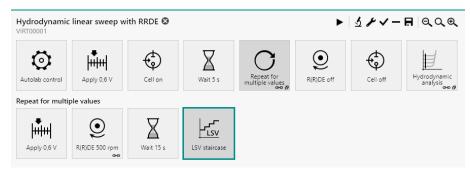

Figure 607 The default Hydrodynamic linear sweep with RRDE procedure

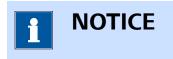

The potentiostatic mode is selected at the beginning of the procedure using the **Autolab control** command *Autolab control (see chapter 7.2.1, page 237)*.

The Hydrodynamic linear sweep with RRDE procedure performs a linear sweep voltammetry using the Autolab RRDE, with six different rotation rates. The rotation rate of the Autolab RRDE is set using the **R(R)DE** command linked to the values of a **Repeat** command.

The **Repeat** command is used in the *Repeat for multiple values* mode and is preconfigured to cycle through six rotation rates, starting at 500 RPM until 3000 RPM, using a square root distribution (*see figure 599, page 514*).

| ERepeat for multiple v | alues   |       |               |          |     |
|------------------------|---------|-------|---------------|----------|-----|
| Values                 | s       |       | >             | < /      | +   |
|                        |         | Rota  | ation rate (R | PM)      |     |
|                        | 1       | 500   |               |          |     |
|                        | 2       | 831,9 | 92            |          |     |
|                        | 3       | 1247  | ,9            |          |     |
|                        | 4       | 1747  | ,9            |          |     |
|                        | 5       | 2331  | ,9            |          |     |
|                        | 6       | 3000  | )             |          |     |
|                        |         |       |               |          |     |
| Add ra                 | ange    |       |               |          |     |
| I                      | Begin   | /alue | 10            |          |     |
|                        | End     | /alue | 1             |          |     |
| Numbe                  | er of v | alues | 4             |          |     |
| [                      | Distrib | ution | Linear        |          | •   |
|                        |         |       |               | Add rang | ige |
|                        |         |       |               |          |     |

*Figure 608 The repeat loop used in the default Hydrodynamic linear sweep procedure* 

The **Rotation rate** parameter, created by **Repeat** command, is linked to the **R(R)DE** command included in the repeat loop *(see figure 600, page 515)*.

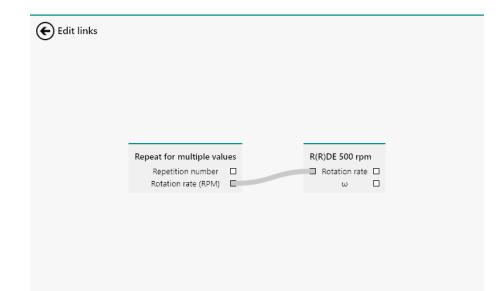

Figure 609 The link used to control the rotation rate of the R(R)DE

This procedure is intended to be used with the **Remote** switch of the Autolab motor controller engaged (on the back plane of the controller) and with a BNC cable connected between the DAC164  $\leftarrow$ 1 connector (Vout for the PGSTAT204 and M204) and the Remote input plug on the back plane of the Autolab RDE motor controller (*see figure 601, page 515*).

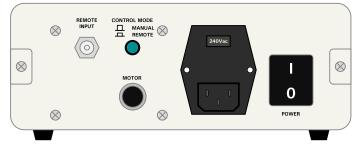

Figure 610 The back plane of the Autolab motor controller

The procedure has the following measurement properties, specified for the **LSV staircase** command *(see figure 611, page 522)*:

| Properties                 |               | €                               |
|----------------------------|---------------|---------------------------------|
| LSV staircase              |               |                                 |
| Command name               | LSV staircase |                                 |
| Start potential            | 0,6           | $V_{REF}$ $\bullet$             |
| Stop potential             | -0,4          | $V_{REF}$ $\blacktriangleright$ |
| Scan rate                  | 0,01          | V/s                             |
| Step                       | 0,00244       | v                               |
| Interval time              | 0,24414       | s                               |
| Estimated number of points | 410           |                                 |
| Estimated duration         | 100,1         | s                               |
|                            |               | More                            |

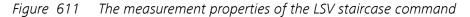

- LSV staircase
  - Start potential: 0.6 V, versus reference electrode
  - Stop potential: -0.4 V, versus reference electrode
  - Step: -0.00244 V
  - Scan rate: 100 mV/s

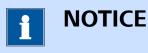

The *Step potential* value is negative because the potential scan is performed in the negative going direction.

The settings of the **BA** module, used to control the ring, are defined using the **Autolab control** command located at the beginning of the procedure (*see figure 612, page 523*).

| Properties     |      |             |       |    | €    |
|----------------|------|-------------|-------|----|------|
| Autolab contro | I    |             |       |    |      |
| PGSTAT302N     | - Ba | asic        |       |    |      |
| Mode           | Pot  | entiostati  | c 🔻   | 5  |      |
| Current range  | 1 m  | hΑ          |       | •  | ゥ    |
| Bandwidth      | Hig  | h stability | · •   | 9  |      |
| BA - WE(2)     |      |             |       |    |      |
| Electrode cont | rol  | Linked to   | WE(1) | •  | 5    |
| Mo             | de   | Bipot       |       | •  | 5    |
| WE(2) poten    | tial | 0,6         |       | VK | 2    |
|                |      |             |       | ſ  | More |

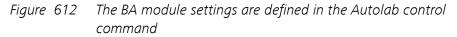

The following settings are specified:

- Electrode control: Linked to WE(1)
- Mode: Bipot
- WE(2) potential: 0.6 V

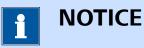

For more information on the **BA** module, please refer to *Chapter 16.3.2.3*.

The procedure samples the following signals (see figure 613, page 524):

| mpler         | Signal           | Sample Average | e d/dt |
|---------------|------------------|----------------|--------|
| ptions<br>ots | WE(1).Current    |                |        |
| dvanced       | WE(1).Potential  |                |        |
|               | WE(1).Power      |                |        |
|               | WE(1).Resistance |                |        |
|               | WE(1).Charge     |                |        |
|               | WE(2).Current    |                |        |
|               | Time             |                |        |

*Figure 613* The sampler of the LSV staircase command

- WE(1).Current (averaged)
- WE(1).Potential
- WE(2).Current (averaged)
- Time

The procedure uses the following options (see figure 614, page 524):

| E LSV sta        | ircase |            |             |                          |                     |
|------------------|--------|------------|-------------|--------------------------|---------------------|
| Sampler          | Autom  | atic Curre | ent Ranging | J                        |                     |
| Options<br>Plots |        |            | Enabled     | Highest current range    | Lowest current rang |
| Advanced         |        | WE(1)      |             | 10 mA 💌                  | 100 nA 🔻            |
|                  |        | WE(2)      |             | 10 mA 🔻                  | 100 nA 🔻            |
|                  |        |            | C           | Optimize current range 📃 |                     |

*Figure 614* The options of the LSV staircase command

- Automatic current ranging
  - Highest current range: 10 mA
  - Lowest current range: 100 nA

The procedure plots the following data (see figure 605, page 518):

| ipler     | Default plots                                    |
|-----------|--------------------------------------------------|
| ions<br>s | Enabled Plot number Options                      |
| rced      | i vs E Edit                                      |
|           | i vs t                                           |
|           | Log(i) vs E                                      |
|           | Log(i) vs Log(t)                                 |
|           | i(WE2) vs E Edit                                 |
|           | E vs i                                           |
|           | E vs t                                           |
|           | E vs Log(i)                                      |
|           | E vs Log(t)                                      |
|           | Custom plots +<br>Text X Y Z Plot number Options |

*Figure 615* The plots of the LSV staircase command

- i vs E: WE(1).Current versus Potential applied
- i(WE2) vs E: WE(2).Current versus Potential applied

The procedure also has the value of alpha property available in the Advanced section. This value is set to the default value of 1 *(see figure 606, page 518)*.

| E LSV sta | iircase     |   |   |
|-----------|-------------|---|---|
| Sampler   | Alpha value | 1 |   |
| Options   | Delay       | 0 | s |
| Plots     |             |   |   |
| Advanced  | ,           |   |   |
|           |             |   |   |

Figure 616 The advanced settings of the LSV staircase command

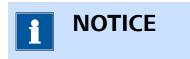

The procedure includes a **Hydrodynamic analysis** command to automatically analyze the measured data. Please refer to *Chapter 7.8.10* for more information.

# 8.2.6 Spectroelectrochemical linear sweep

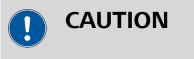

This procedure requires an optional **Autolab spectrophotometer** or supported **Avantes spectrophotometer** connected to the Autolab using the required trigger cable.

The default **Spectroelectrochemical linear sweep** procedure provides an example of a typical *staircase* linear sweep voltammetry procedure in potentiostatic mode in combination with the **Autolab spectrophotometer** or supported **Avantes spectrophotometer**(*see figure 617, page 526*).

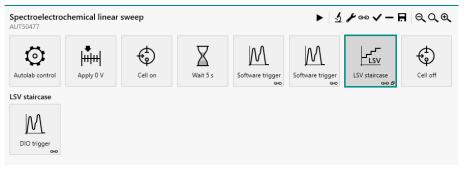

Figure 617 The default Spectroelectrochemical linear sweep procedure

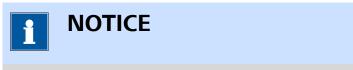

The potentiostatic mode is selected at the beginning of the procedure using the **Autolab control** command *Autolab control (see chapter 7.2.1, page 237)*.

The **Spectroelectrochemical linear sweep voltammetry** procedure performs a linear sweep voltammetry using the spectrophotometer connected to the computer. The **Spectroscopy** command, included three times in this procedure, is used to measure the dark and reference spectra of the sample, before the linear sweep voltammetry measurement starts and the sample spectra during the execution of the LSV staircase commands, synchronized using a dedicated counter.

The procedure has the following measurement properties, specified for the **LSV staircase** command (*see figure 618, page 527*):

| Properties                 |               | ₽                   |
|----------------------------|---------------|---------------------|
| LSV staircase              |               |                     |
| Command name               | LSV staircase |                     |
| Start potential            | 0             | $V_{REF} ~ \bullet$ |
| Stop potential             | 1             | $V_{REF} ~ \bullet$ |
| Scan rate                  | 0,1           | V/s                 |
| Step                       | 0,00244       | v                   |
| Interval time              | 0,0244        | s                   |
| Estimated number of points | 410           |                     |
| Estimated duration         | 10,004        | s                   |
|                            |               | More                |

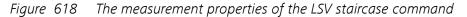

- LSV staircase
  - Start potential: 0 V, versus reference electrode
  - Stop potential: 1 V, versus reference electrode
  - Step: 0.00244 V
  - Scan rate: 100 mV/s

The procedure samples the following signals (see figure 619, page 527):

| mpler<br>otions | Signal                           | Sample | Average | d/dt |
|-----------------|----------------------------------|--------|---------|------|
|                 | WE(1).Current                    |        |         |      |
|                 | WE(1).Potential                  |        |         |      |
|                 | WE(1).Power                      |        |         |      |
|                 | WE(1).Resistance                 |        |         |      |
|                 | WE(1).Charge                     |        |         |      |
|                 | Integrator(1).Charge             |        |         |      |
|                 | Integrator(1).Integrated Current |        |         |      |
|                 | Time                             |        |         |      |
|                 | Sample altern                    | ating  |         |      |
|                 |                                  |        |         | More |

*Figure 619* The sampler of the LSV staircase command

- WE(1).Current (averaged)
- WE(1).Potential

#### Time

The procedure uses the following options (see figure 620, page 528):

| Automati | c Current   | Ranging  |            |                        |       |              |         |
|----------|-------------|----------|------------|------------------------|-------|--------------|---------|
|          |             | Enabled  | Highest    | current rar            | nge L | owest curren | t range |
|          | WE(1)       |          | 1 mA       |                        | • 1   | 00 nA        | •       |
|          |             |          | Optimize c | urrent range           | 2     |              |         |
| Cutoffs  |             |          |            |                        |       |              | -       |
|          | Signal      | When V   | alue Act   | tion Only              | once  | Detections   | Link a  |
|          |             |          |            |                        |       |              |         |
| Counters |             |          |            |                        |       |              |         |
| Wł       | en Valu     | e Action | n          | Reset                  | Pro   | perties      |         |
| =        | 50          | Get sp   | ectrum     |                        |       |              |         |
|          |             |          |            |                        |       |              |         |
|          |             |          |            |                        |       |              |         |
|          |             |          |            |                        |       |              |         |
|          |             |          |            |                        |       |              |         |
|          |             |          |            |                        |       |              |         |
| Automati | c Integrati | on Time  |            |                        |       |              |         |
| Automati | c Integrati | on Time  |            | Enabled                |       |              |         |
| Automati | c Integrati |          |            | Enabled<br>constant 10 | 5     | <b>•</b>     |         |

*Figure 620* The options of the LSV staircase command

- Automatic current ranging
  - Highest current range: 1 mA
  - Lowest current range: 100 nA
- Counters

Get spectrum when counter = 50, reset option on

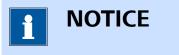

The counter option specified in the options of the **LSV staircase** command is used to trigger the acquisition of a spectrum on the connected Autolab or Avantes spectrophotometer. This counter is repeated every 50 points.

The procedure plots the following data (see figure 621, page 529):

#### Default procedures

| Default plots                |           |             |              |
|------------------------------|-----------|-------------|--------------|
|                              | Enabled   | Plot number | Options      |
| i vs E                       |           | 3           | Edit         |
| i vs t                       |           |             |              |
| Log(i) vs E                  |           |             |              |
| Log(i) vs Log(t              |           |             |              |
| E vs i                       |           |             |              |
| E vs t                       |           |             |              |
| E vs Log(i)                  |           |             |              |
| E vs Log(t)                  |           |             |              |
| Custom plots<br>Text   X   Y | Z Enabled | Plot number | +<br>Options |

Figure 621 The plots of the LSV staircase command

• i vs E: WE(1).Current versus Potential applied

The procedure also has the value of alpha property available in the Advanced section. This value is set to the default value of 1 *(see figure 622, page 529)*.

| E LSV sta | aircase     |   |   |
|-----------|-------------|---|---|
| Sampler   | Alpha value | 1 |   |
| Options   | Delay       |   | S |
| Plots     | ,           |   |   |
| Advanced  | •           |   |   |
|           |             |   |   |

*Figure 622* The advanced settings of the LSV staircase command

The **Spectroscopy** command stacked on the **LSV staircase** command is used to acquire the spectroscopy data during the measurement and collect all the of the measured data at the end of the measurement. This command has a number of additional pre-defined plots (*see figure 623, page 530*):

|      |                                         |            | Enabled  | Plot   | number | Options |             |         |
|------|-----------------------------------------|------------|----------|--------|--------|---------|-------------|---------|
|      |                                         | Sample     |          | 4      |        | Edit    |             |         |
| Cust | om plots                                |            |          |        |        |         |             | -+      |
|      | Text                                    | х          | Y        |        | Z      | Enabled | Plot number | Options |
|      | Absorbance vs $\boldsymbol{\lambda}$    | Wavelength | Absorba  | ince   | Index  |         | 5           | Edit    |
|      | Transmittance vs $\boldsymbol{\lambda}$ | Wavelength | Transmit | ttance | Index  |         | б           | Edit    |
|      |                                         |            |          |        |        |         |             |         |

Figure 623 Additional plots defined in the Spectroscopy command

- Sample: measured spectroscopy data versus wavelength
- Absorbance vs  $\lambda$ : calculated absorbance versus wavelength
- Transmittance vs λ: calculated transmittance versus wavelength

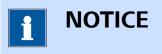

The absorbance and transmittance values are calculated using the dark and reference data collected by the two **Spectroscopy** commands located before the **LSV staircase** command in the procedure.

# 8.3 Voltammetric analysis

NOVA provides six default procedures for voltammetric analysis. These procedures can be used to perform a potential sweep with optional pulses or sinewaves and record the response of the cell.

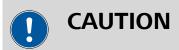

All the procedures included in this group require the optional **IME663** or the optional **IME303**. Please refer to *Chapter 16.3.2.15* and *Chapter 16.3.2.14* for more information.

The following procedures are available:

- Sampled DC polarography
- Normal pulse voltammetry
- Differential pulse voltammetry

- Differential normal pulse voltammetry
- Square wave voltammetry
- AC voltammetry

# 8.3.1 Sampled DC polarography

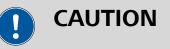

This procedure requires a **IME663** *IME663 module* (*see chapter 16.3.2.15*, *page 1131*) or **IME303** *IME303 module* (*see chapter 16.3.2.14*, *page 1125*) connected to the Autolab. When this procedure is used without a **IME663** or **IME303**, an **error** will be displayed for the command.

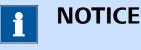

To use this procedure without the optional **IME663** or the **IME303**, please delete the **Electrode preconditioning** command group and the **Equilibration** command group.

The default **Sampled DC polarography** procedure provides an example of a typical measurement using the *Sampled DC* method (*see figure 624, page 531*).

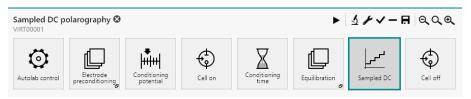

Figure 624 The default Sampled DC polarography procedure

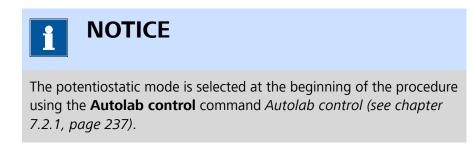

This procedure include two command groups, used to the control the mercury drop electrode.

• Electrode preconditioning: this command group is used to create new mercury drops at the beginning of the procedure. The commands in this group are used to purge the solution for the specified duration, create the specified number of new drops and switch the stirrer on (see figure 625, page 532).

| Sampled DC p    | olarography 🛿                |                           |         |              | ►               | ᢞᢦ᠆ᠷ       | ₽<br>Q Q Q Q |
|-----------------|------------------------------|---------------------------|---------|--------------|-----------------|------------|--------------|
| Autolab control | Electrode<br>preconditioning | Conditioning<br>potential | Cell on | Conditioning | Equilibration Ø | Sampled DC | Cell off     |
| Group           |                              |                           |         |              |                 |            |              |
| Purge 5 s       | 5 new drops                  | Stirrer on                |         |              |                 |            |              |

Figure 625 The Electrode preconditioning group

• Equilibration: this command group is used to create an equilibration step in the procedure. The commands in this group are used to switch the stirrer off and wait for the specified amount of time (*see figure 626, page 532*).

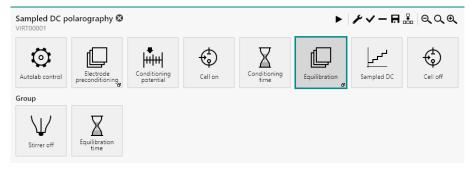

*Figure 626 The Equilibration group* 

The procedure has the following measurement properties, specified for the **Sampled DC** command (*see figure 627, page 533*):

| Properties<br>Sampled DC   |            | ₽                               |
|----------------------------|------------|---------------------------------|
| Command name               | Sampled DC |                                 |
| Start potential            | -1,2       | $V_{REF}$ $\blacktriangleright$ |
| Stop potential             | 0,05       | V <sub>REF</sub> •              |
| Step                       | 0,005      | V                               |
| Interval time              | 0,5        | s                               |
| Estimated number of points | 248        |                                 |
| Estimated duration         | 124        | s                               |
| Scan rate                  | 0,010071   | V/s                             |
|                            |            | More                            |

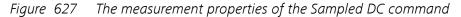

- Sampled DC
  - Start potential: -1.2 V, versus reference electrode
  - Stop potential: 0.05 V, versus reference electrode
  - Step: 0.005 V
  - Interval time: 0.5 s

The procedure samples the following signals (see figure 628, page 533):

| Signal Sample Average d/dt |
|----------------------------|
| WE(1).Current              |
| WE(1).Potential            |
| WE(1).Power                |
| WE(1).Resistance           |
| WE(1).Charge               |
| Time                       |
| Sample alternating         |
|                            |
|                            |
|                            |

Figure 628 The sampler of the Sampled DC command

- WE(1).Current (averaged)
- WE(1).Potential

# Time

The procedure uses the following options (see figure 629, page 534):

| Automatic | Current Ra | nging            |              |                        |
|-----------|------------|------------------|--------------|------------------------|
|           | E          | nabled Highest c | urrent range | e Lowest current range |
|           | WE(1)      | 1 mA             | •            | 100 nA 🔻               |
|           |            | Optimize cui     | rent range   |                        |
| Cutoffs   |            |                  |              | +                      |
| Counters  | Signal W   | hen Value Actic  | on Only o    | nce Detections Link as |
| Whe       | en Value   | Action           | Reset        | Properties             |
| =         | 1          | Autolab control  |              | Edit Autolab contro    |
|           |            |                  |              |                        |
|           |            |                  |              |                        |

Figure 629 The options of the Sampled DC command

- Automatic current ranging
  - Highest current range: 1 mA
  - Lowest current range: 100 nA
- Counters
  - When counter = 1, Autolab control, Reset

The Counters option, using the procedure, is used to create a new drop with every potential step. The details of the Autolab control action are shown in *Figure 630*.

| Counter                               |               |
|---------------------------------------|---------------|
| PGSTAT302N<br>DIO<br>FRA32M<br>IME663 | Purge Stirrer |
|                                       |               |

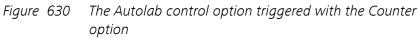

The procedure plots the following data (see figure 631, page 535):

| Default plots          | Default plots |             |            |  |
|------------------------|---------------|-------------|------------|--|
|                        | Enabled       | Plot number | Options    |  |
| i vs E                 |               |             | Edit       |  |
| i vs t                 |               |             |            |  |
| Log(i) vs E            |               |             |            |  |
| Log(i) vs Log(t)       |               |             |            |  |
| E vs i                 |               |             |            |  |
| E vs t                 |               |             |            |  |
| E vs Log(i)            |               |             |            |  |
| E vs Log(t)            |               |             |            |  |
| Custom plots<br>Text X |               | t number Op | +<br>tions |  |

Figure 631 The plots of the Sampled DC command

• i vs E: WE(1).Current versus Potential applied

# 8.3.2 Normal pulse voltammetry

# 

This procedure requires a **IME663** *IME663 module* (see chapter 16.3.2.15, page 1131) or **IME303** *IME303 module* (see chapter 16.3.2.14, page 1125) connected to the Autolab. When this procedure is used without a **IME663** or **IME303**, an **error** will be displayed for the command.

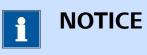

To use this procedure without the optional **IME663** or the **IME303**, please delete the **Electrode preconditioning** command group and the **Equilibration** command group.

The default **Normal pulse voltammetry** procedure provides an example of a typical measurement using the *Normal pulse* method (*see figure 632, page 536*).

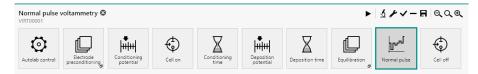

Figure 632 The default Normal pulse voltammetry procedure

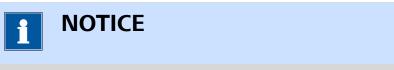

The potentiostatic mode is selected at the beginning of the procedure using the **Autolab control** command *Autolab control (see chapter 7.2.1, page 237)*.

This procedure include two command groups, used to the control the mercury drop electrode.

• Electrode preconditioning: this command group is used to create new mercury drops at the beginning of the procedure. The commands in this group are used to purge the solution for the specified duration, create the specified number of new drops and switch the stirrer on (see figure 633, page 537).

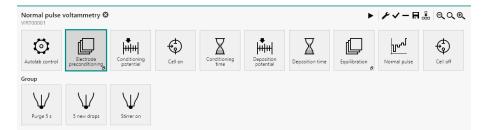

*Figure 633 The Electrode preconditioning group* 

• **Equilibration:** this command group is used to create an equilibration step in the procedure. The commands in this group are used to switch the stirrer off and wait for the specified amount of time (*see figure 634, page 537*).

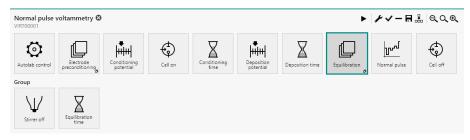

Figure 634 The Equilibration group

The procedure has the following measurement properties, specified for the **Normal pulse** command (*see figure 635, page 538*):

| Properties                 |              | €                  |
|----------------------------|--------------|--------------------|
| Normal pulse               |              |                    |
| Command name               | Normal pulse |                    |
| Start potential            | -1,2         | V <sub>REF</sub> 💌 |
| Stop potential             | 0,05         | V <sub>REF</sub> 💌 |
| Base potential             | 0            | V <sub>REF</sub> 💌 |
| Step                       | 0,005        | V                  |
| Normal pulse time          | 0,07         | s                  |
| Interval time              | 0,5          | s                  |
| Estimated number of points | 248          |                    |
| Estimated duration         | 124          | s                  |
| Scan rate                  | 0,010071     | V/s                |
|                            |              | More               |

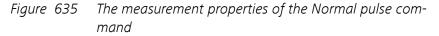

#### Normal pulse

- Start potential: -1.2 V, versus reference electrode
- Stop potential: 0.07 V, versus reference electrode
- Step: 0.005 V
- Base potential: 0 V, versus reference electrode
- Normal pulse time: 0.07 s
- Interval time: 0.5 V

The procedure samples the following signals (see figure 636, page 539):

| Signal Sample Average | d/dt |
|-----------------------|------|
| WE(1).Current         |      |
| WE(1).Potential       |      |
| WE(1).Power           |      |
| WE(1).Resistance      |      |
| WE(1).Charge          |      |
| Time                  |      |
| Sample alternating    |      |
|                       |      |
|                       |      |
|                       |      |

*Figure 636 The sampler of the Normal pulse command* 

- WE(1).Current (averaged)
- WE(1).Potential
- Time

The procedure uses the following options (see figure 637, page 539):

| 🗲 Normal p       | ulse                                               |
|------------------|----------------------------------------------------|
| Sampler          | Automatic Current Ranging                          |
| Options<br>Plots | Enabled Highest current range Lowest current range |
|                  | WE(1) 1 mA • 100 nA •                              |
|                  | Optimize current range                             |

Figure 637 The options of the Normal pulse command

- Automatic current ranging
  - Highest current range: 1 mA
  - Lowest current range: 100 nA

The procedure plots the following data (see figure 638, page 539):

| • Norm           | al pulse |                                                                        |
|------------------|----------|------------------------------------------------------------------------|
| Sampler          |          | Default plots                                                          |
| Options<br>Plots |          | Enabled Plot number Options                                            |
|                  |          | i vs E                                                                 |
|                  |          | Custom plots                                                           |
|                  |          | Text         X         Y         Z         Plot number         Options |
|                  |          |                                                                        |

Figure 638 The plots of the Normal pulse command

i vs E: WE(1).Current versus Potential applied

## 8.3.3 Differential pulse voltammetry

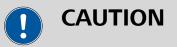

This procedure requires a **IME663** *IME663 module* (*see chapter 16.3.2.15*, *page 1131*) or **IME303** *IME303 module* (*see chapter 16.3.2.14*, *page 1125*) connected to the Autolab. When this procedure is used without a **IME663** or **IME303**, an **error** will be displayed for the command.

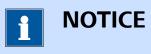

To use this procedure without the optional **IME663** or the **IME303**, please delete the **Electrode preconditioning** command group and the **Equilibration** command group.

The default **Differential pulse voltammetry** procedure provides an example of a typical measurement using the *Differential pulse* method (see figure 639, page 540).

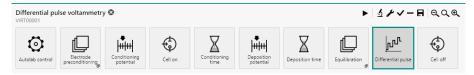

*Figure 639 The default Differential pulse voltammetry procedure* 

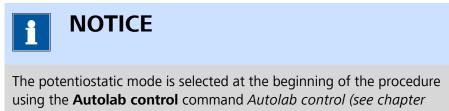

7.2.1, page 237).

This procedure include two command groups, used to the control the mercury drop electrode.

• Electrode preconditioning: this command group is used to create new mercury drops at the beginning of the procedure. The commands in this group are used to purge the solution for the specified duration, create the specified number of new drops and switch the stirrer on (see figure 640, page 541).

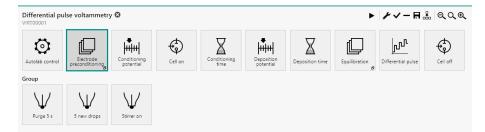

Figure 640 The Electrode preconditioning group

• **Equilibration:** this command group is used to create an equilibration step in the procedure. The commands in this group are used to switch the stirrer off and wait for the specified amount of time (*see figure 641, page 541*).

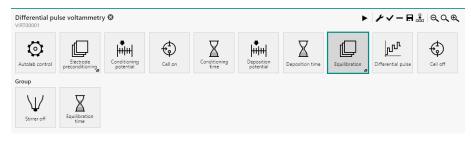

Figure 641 The Equilibration group

The procedure has the following measurement properties, specified for the **Differential pulse** command (*see figure 642, page 542*):

| Properties                 |                   | ₽                               |
|----------------------------|-------------------|---------------------------------|
| Differential pulse         |                   |                                 |
| Command name               | Differential puls | e                               |
| Start potential            | -1,2              | V <sub>REF</sub> •              |
| Stop potential             | 0,05              | $V_{REF}$ $\blacktriangleright$ |
| Step                       | 0,005             | v                               |
| Modulation amplitude       | 0,025             | v                               |
| Modulation time            | 0,05              | s                               |
| Interval time              | 0,5               | s                               |
| Estimated number of points | 248               |                                 |
| Estimated duration         | 124               | s                               |
| Scan rate                  | 0,010071          | V/s                             |
|                            |                   | More                            |

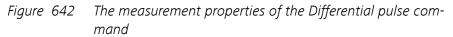

#### Differential pulse

- Start potential: -1.2 V, versus reference electrode
- Stop potential: 0.05 V, versus reference electrode
- Step: 0.005 V
- Modulation amplitude: 0.025 V
- Modulation time: 0.05 s
- Interval time: 0.5 s

The procedure samples the following signals (see figure 643, page 543):

| Signal           | Sample Average | d/dt |
|------------------|----------------|------|
| WE(1).Current    |                |      |
| WE(1).Potential  |                |      |
| WE(1).Power      |                |      |
| WE(1).Resistance |                |      |
| WE(1).Charge     |                |      |
| Time             |                |      |
| Sample           | alternating    |      |
|                  |                |      |
|                  |                |      |
|                  |                |      |

Figure 643 The sampler of the Differential pulse command

- WE(1).Current (averaged)
- WE(1).Potential
- Time

The procedure uses the following options (see figure 644, page 543):

|                  | ential pulse |            |                               |                      |  |
|------------------|--------------|------------|-------------------------------|----------------------|--|
| Sampler          | Auton        | natic Curr | ent Ranging                   |                      |  |
| Options<br>Plots |              |            | Enabled Highest current range | Lowest current range |  |
|                  |              | WE(1)      | 1 mA 🔻                        | 100 nA 🔻             |  |
|                  |              |            | Optimize current range 📃      |                      |  |

Figure 644 The options of the Differential pulse command

- Automatic current ranging
  - Highest current range: 1 mA
  - Lowest current range: 100 nA

The procedure plots the following data (see figure 645, page 543):

| E Differ         | ential pulse |                                |
|------------------|--------------|--------------------------------|
| Sampler          |              | Default plots                  |
| Options<br>Plots |              | Enabled Plot number Options    |
|                  |              | δi vs E                        |
|                  |              | Custom plots                   |
|                  |              | Text X Y Z Plot number Options |
|                  |              |                                |

Figure 645 The plots of the Differential pulse command

δi vs E: δ[WE(1).Current] versus Potential applied

# 8.3.4 Differential normal pulse voltammetry

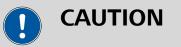

This procedure requires a **IME663** *IME663 module* (*see chapter 16.3.2.15, page 1131*) or **IME303** *IME303 module* (*see chapter 16.3.2.14, page 1125*) connected to the Autolab. When this procedure is used without a **IME663** or **IME303**, an **error** will be displayed for the command.

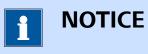

To use this procedure without the optional **IME663** or the **IME303**, please delete the **Electrode preconditioning** command group and the **Equilibration** command group.

The default **Differential normal pulse voltammetry** procedure provides an example of a typical measurement using the *Differential normal pulse* method (*see figure 646, page 544*).

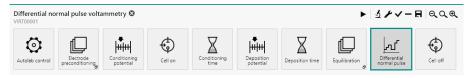

*Figure 646 The default Differential normal pulse voltammetry procedure* 

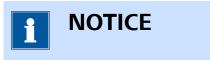

The potentiostatic mode is selected at the beginning of the procedure using the **Autolab control** command *Autolab control (see chapter 7.2.1, page 237)*.

This procedure include two command groups, used to the control the mercury drop electrode.

• Electrode preconditioning: this command group is used to create new mercury drops at the beginning of the procedure. The commands in this group are used to purge the solution for the specified duration, create the specified number of new drops and switch the stirrer on (see figure 647, page 545).

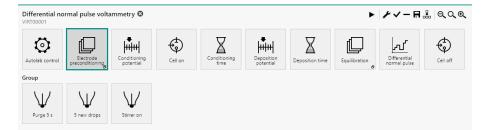

*Figure 647 The Electrode preconditioning group* 

• **Equilibration:** this command group is used to create an equilibration step in the procedure. The commands in this group are used to switch the stirrer off and wait for the specified amount of time (*see figure 648, page 545*).

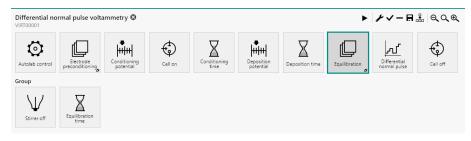

Figure 648 The Equilibration group

The procedure has the following measurement properties, specified for the **Differential normal pulse** command (*see figure 649, page 546*):

| Properties                 |                   | ∍                  |
|----------------------------|-------------------|--------------------|
| Differential normal pulse  |                   |                    |
| Command name               | Differential norr | nal pu             |
| Start potential            | -1,2              | V <sub>REF</sub> 💌 |
| Stop potential             | 0,05              | V <sub>REF</sub> 💌 |
| Base potential             | 0                 | V <sub>REF</sub> 💌 |
| Step                       | 0,005             | v                  |
| Modulation amplitude       | 0,025             | V                  |
| Modulation time            | 0,025             | s                  |
| Normal pulse time          | 0,025             | s                  |
| Interval time              | 0,5               | s                  |
| Estimated number of points | 248               |                    |
| Estimated duration         | 124               | s                  |
| Scan rate                  | 0,010071          | V/s                |
|                            |                   | More               |

*Figure 649 The measurement properties of the Differential normal pulse command* 

#### Differential normal pulse

- Start potential: -1.2 V, versus reference electrode
- Stop potential: 0.07 V, versus reference electrode
- Step: 0.005 V
- Base potential: 0 V, versus reference electrode
- Modulation amplitude: 0.025 V
- Normal pulse time: 0.025 s
- Interval time: 0.5 V
- Modulation time: 0.025 s

The procedure samples the following signals (see figure 650, page 547):

| E Differential normal pul | se               |                 |      |
|---------------------------|------------------|-----------------|------|
| Sampler                   | Signal           | Sample Average  | d/dt |
| Options<br>Plots          | WE(1).Current    |                 |      |
| 100                       | WE(1).Potential  |                 |      |
|                           | WE(1).Power      |                 |      |
|                           | WE(1).Resistance |                 |      |
|                           | WE(1).Charge     |                 |      |
|                           | Time             |                 |      |
|                           | Sam              | ole alternating |      |
|                           |                  |                 |      |
|                           |                  |                 |      |
|                           |                  |                 |      |
|                           |                  |                 |      |
|                           |                  |                 |      |

*Figure 650 The sampler of the Differential normal pulse command* 

- WE(1).Current (averaged)
- WE(1).Potential
- Time

The procedure uses the following options (see figure 651, page 547):

| € Differe        | ntial normal pulse                                    |
|------------------|-------------------------------------------------------|
| Sampler          | Automatic Current Ranging                             |
| Options<br>Plots | Enabled Highest current range Lowest current range    |
| FIGS             | WE(1)         1 mA         ▼         100 nA         ▼ |
|                  | Optimize current range                                |

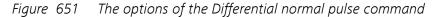

- Automatic current ranging
  - Highest current range: 1 mA
  - Lowest current range: 100 nA

The procedure plots the following data (see figure 652, page 547):

|                  | ential normal pulse |                                |
|------------------|---------------------|--------------------------------|
| Sampler          |                     | Default plots                  |
| Options<br>Plots |                     | Enabled Plot number Options    |
|                  |                     | δi vs E Edit                   |
|                  |                     | Custom plots                   |
|                  |                     | Text X Y Z Plot number Options |

*Figure 652* The plots of the Differential normal pulse command

δi vs E: δ[WE(1).Current] versus Potential applied

#### 8.3.5 Square wave voltammetry

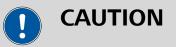

This procedure requires a **IME663** *IME663 module* (*see chapter 16.3.2.15*, *page 1131*) or **IME303** *IME303 module* (*see chapter 16.3.2.14*, *page 1125*) connected to the Autolab. When this procedure is used without a **IME663** or **IME303**, an **error** will be displayed for the command.

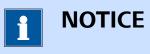

To use this procedure without the optional **IME663** or the **IME303**, please delete the **Electrode preconditioning** command group and the **Equilibration** command group.

The default **Square wave voltammetry** procedure provides an example of a typical measurement using the *Square wave* method (*see figure 653, page 548*).

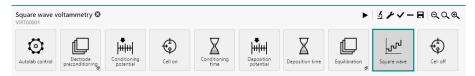

Figure 653 The default Square wave voltammetry procedure

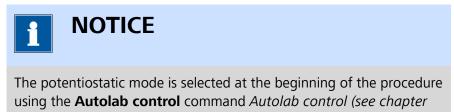

7.2.1, page 237).

This procedure include two command groups, used to the control the mercury drop electrode.

• Electrode preconditioning: this command group is used to create new mercury drops at the beginning of the procedure. The commands in this group are used to purge the solution for the specified duration, create the specified number of new drops and switch the stirrer on (see figure 654, page 549).

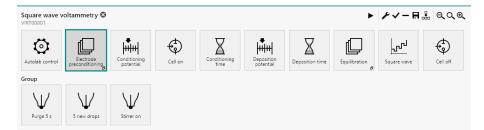

*Figure 654 The Electrode preconditioning group* 

• **Equilibration:** this command group is used to create an equilibration step in the procedure. The commands in this group are used to switch the stirrer off and wait for the specified amount of time (*see figure 655, page 549*).

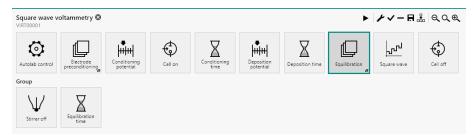

Figure 655 The Equilibration group

The procedure has the following measurement properties, specified for the **Square wave** command *(see figure 656, page 550)*:

| Properties                 |             | €                  |
|----------------------------|-------------|--------------------|
| Square wave                |             |                    |
| Command name               | Square wave |                    |
| Start potential            | -1,2        | V <sub>REF</sub> 💌 |
| Stop potential             | 0,05        | V <sub>REF</sub> 💌 |
| Step                       | 0,005       | v                  |
| Modulation amplitude       | 0,02        | v                  |
| Frequency                  | 25          | Hz                 |
| Estimated number of points | 248         |                    |
| Interval time              | 0,04        | s                  |
| Estimated duration         | 9,92        | s                  |
| Scan rate                  | 0,12589     | V/s                |
|                            |             | More               |

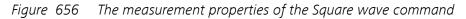

# Square wave

- Start potential: -1.2 V, versus reference electrode
- Stop potential: 0.07 V, versus reference electrode
- Step: 0.005 V
- Amplitude: 0.02 V
- Frequency: 25 Hz

The procedure samples the following signals (see figure 657, page 551):

#### Default procedures

| Signal Sample Average d/dt |
|----------------------------|
| WE(1).Current              |
| WE(1).Potential            |
| WE(1).Power                |
| WE(1).Resistance           |
| WE(1).Charge               |
| Time                       |
| Sample alternating         |
|                            |
|                            |
|                            |

*Figure 657* The sampler of the Square wave command

- WE(1).Current (averaged)
- WE(1).Potential
- Time

The procedure uses the following options (see figure 658, page 551):

| 🗲 Square         | wave                                               |
|------------------|----------------------------------------------------|
| Sampler          | Automatic Current Ranging                          |
| Options<br>Plots | Enabled Highest current range Lowest current range |
|                  | WE(1) 1 mA • 100 nA •                              |
|                  | Optimize current range                             |

Figure 658 The options of the Square wave command

- Automatic current ranging
  - Highest current range: 1 mA
  - Lowest current range: 100 nA

The procedure plots the following data (see figure 659, page 551):

| Square wave      |                                |
|------------------|--------------------------------|
| Sampler          | Default plots                  |
| Options<br>Plots | Enabled Plot number Options    |
|                  | δi vs E Edit                   |
|                  | Custom plots                   |
|                  | Text X Y Z Plot number Options |
|                  |                                |

*Figure 659* The plots of the Square wave command

δi vs E: δ[WE(1).Current] versus Potential applied

## 8.3.6 AC voltammetry

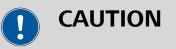

This procedure requires a **IME663** *IME663 module* (*see chapter 16.3.2.15*, *page 1131*) or **IME303** *IME303 module* (*see chapter 16.3.2.14*, *page 1125*) connected to the Autolab. When this procedure is used without a **IME663** or **IME303**, an **error** will be displayed for the command.

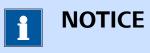

To use this procedure without the optional **IME663** or the **IME303**, please delete the **Electrode preconditioning** command group and the **Equilibration** command group.

The default **AC voltammetry** procedure provides an example of a typical measurement using the *AC voltammetry* method (*see figure 660, page 552*).

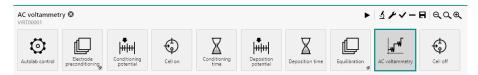

Figure 660 The default AC voltammetry procedure

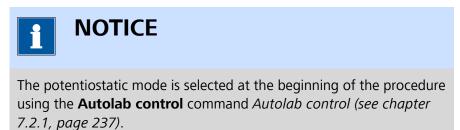

This procedure include two command groups, used to the control the mercury drop electrode.

• Electrode preconditioning: this command group is used to create new mercury drops at the beginning of the procedure. The commands in this group are used to purge the solution for the specified duration, create the specified number of new drops and switch the stirrer on (see figure 661, page 553).

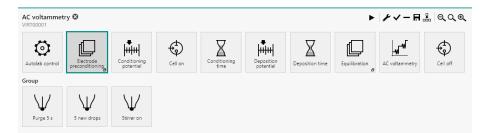

*Figure 661 The Electrode preconditioning group* 

• Equilibration: this command group is used to create an equilibration step in the procedure. The commands in this group are used to switch the stirrer off and wait for the specified amount of time (*see figure 662, page 553*).

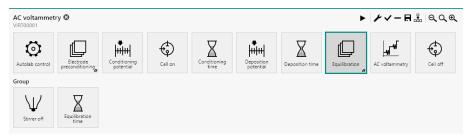

Figure 662 The Equilibration group

The procedure has the following measurement properties, specified for the **AC voltammetry** command (*see figure 663, page 554*):

| Properties                 |                | €                  |
|----------------------------|----------------|--------------------|
| AC voltammetry             |                |                    |
| Command name               | AC voltammetry | /                  |
| Start potential            | -1,2           | V <sub>REF</sub> 💌 |
| Stop potential             | 0,05           | V <sub>REF</sub> 💌 |
| Step                       | 0,005          | v                  |
| Modulation amplitude       | 0,025          | V <sub>RMS</sub>   |
| Modulation time            | 0,2            | s                  |
| Frequency                  | 37             | Hz                 |
| Interval time              | 0,6            | s                  |
| Harmonic                   | 1              |                    |
| Estimated number of points | 248            |                    |
| Estimated duration         | 148,8          | s                  |
| Scan rate                  | 0,0083923      | V/s                |
|                            |                | More               |

*Figure 663 The measurement properties of the AC voltammetry command* 

#### AC voltammetry

- Start potential: -1.2 V, versus reference electrode
- Stop potential: 0.05 V, versus reference electrode
- Step: 0.005 V
- Modulation amplitude: 0.025 V RMS
- Modulation time: 0.2 s
- Frequency: 37 Hz
- Interval time: 0.6 s
- Harmonic: 1

The procedure samples the following signals (see figure 664, page 555):

| Signal Sample Average d/dt |
|----------------------------|
| WE(1).Current              |
| WE(1).Potential            |
| WE(1).Power                |
| WE(1).Resistance           |
| WE(1).Charge               |
| Time                       |
| Sample alternating         |
|                            |
|                            |
|                            |

*Figure 664 The sampler of the AC voltammetry command* 

- WE(1).Current (averaged)
- WE(1).Potential
- Time

The procedure uses the following options (see figure 665, page 555):

| E AC vo          | oltammetry |           |             |                     |        |                      |
|------------------|------------|-----------|-------------|---------------------|--------|----------------------|
| Sampler          | Autom      | atic Curr | ent Ranging | 1                   |        |                      |
| Options<br>Plots |            |           | Enabled     | Highest current     | range  | Lowest current range |
|                  |            | WE(1)     |             | 1 mA                | •      | 100 nA 🔻             |
|                  |            |           | c           | Optimize current ra | inge 📃 |                      |

*Figure 665* The options of the AC voltammetry command

- Automatic current ranging
  - Highest current range: 1 mA
  - Lowest current range: 100 nA

The procedure plots the following data (see figure 666, page 556):

| 5 |                            |
|---|----------------------------|
|   | Enabled Plot number Option |
|   | i(AC) vs E Edit            |
|   | i(AC)' vs E                |
|   | i(AC)'' vs E               |
|   | Y vs E                     |
|   | Y' vs E                    |
|   | Y'' vs E                   |

Figure 666 The plots of the AC voltammetry command

• i(AC) vs E: AC current versus Potential applied

# 8.4 Chrono methods

NOVA provides nine default procedures for chrono methods. These procedures can be used to perform time resolved measurements. Some of these procedures require optional hardware extensions.

The following procedures are available:

- Chrono amperometry ( $\Delta t > 1 \text{ ms}$ )
- Chrono coulometry (Δt > 1 ms) (requires the FI20 module or the onboard integrator, please refer to *Chapter 16.3.2.11* for more information)
- Chrono potentiometry ( $\Delta t > 1 \text{ ms}$ )
- Chrono amperometry fast
- Chrono coulometry fast (requires the FI20 module or the on-board integrator, please refer to *Chapter 16.3.2.11* for more information)
- Chrono potentiometry fast
- Chrono amperometry high speed (requires the ADC10M or ADC750 module, please refer to *Chapter 16.3.2.1* for more information)
- Chrono potentiometry high speed (requires the ADC10M or ADC750 module, please refer to *Chapter 16.3.2.1* for more information)
- Chrono charge discharge

# 8.4.1 Chrono amperometry ( $\Delta t > 1 \text{ ms}$ )

The default **Chrono amperometry** ( $\Delta t > 1 \text{ ms}$ ) procedure provides an example of a typical chrono amperometric measurement using a sequence of potential steps (*see figure 667, page 557*).

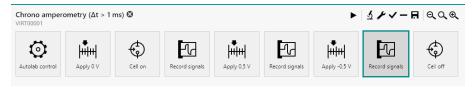

*Figure 667* The default Chrono amperometry ( $\Delta t > 1$  ms) procedure

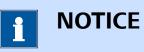

The potentiostatic mode is selected at the beginning of the procedure using the **Autolab control** command *Autolab control (see chapter 7.2.1, page 237)*.

The procedure uses a sequence of three potential values (specified through the **Apply** command) followed by three **Record signals** commands.

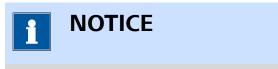

The smallest possible interval time for the **Record signals** command is 1.3 ms.

The potential values applied are 0 V, 0.5 V and -0.5 V. The **Record signals** commands have the following measurement properties (*see figure 668, page 558*):

| Properties                 |                | →    |
|----------------------------|----------------|------|
| Record signals             |                |      |
| Command name               | Record signals |      |
| Duration                   | 5              | s    |
| Interval time              | 0,01           | s    |
| Estimated number of points | 500            |      |
| Estimated duration         | 5              | s    |
|                            |                | More |

*Figure 668 The measurement properties of the Record signals command* 

- Record signals
  - Duration: 5 s
  - Interval time: 0.01 s

The procedure samples the following signals (see figure 669, page 558):

| Fast options |                            |  |
|--------------|----------------------------|--|
| Sampler      | Signal Sample Average d/dt |  |
| Options      | WE(1).Current              |  |
| Plots        | WE(1).Potential            |  |
|              | WE(1).Power                |  |
|              | WE(1).Resistance           |  |
|              | WE(1).Charge               |  |
|              | Time                       |  |
|              | Sample alternating         |  |

Figure 669 The sampler of the Record signals command

- WE(1).Current (averaged)
- WE(1).Potential
- Time

The procedure uses the following options (see figure 670, page 559):

| Record s           | ignals                    |         |                        |                      |  |
|--------------------|---------------------------|---------|------------------------|----------------------|--|
| Fast options       | Automatic Current Ranging |         |                        |                      |  |
| Sampler<br>Options |                           | Enabled | Highest current range  | Lowest current range |  |
| Plots              | WE(1)                     |         | 1 mA 🔻                 | 1 μA 🔻               |  |
|                    |                           | C       | Optimize current range |                      |  |

Figure 670 The options of the Record signals command

- Automatic current ranging
  - Highest current range: 1 mA
  - Lowest current range: 1 μA

The procedure plots the following data (see figure 671, page 559):

| Enabled | Plot number | Options |
|---------|-------------|---------|
|         |             |         |
|         |             |         |
|         | 1           | Edit    |
|         |             |         |
|         |             |         |
|         |             |         |
|         |             |         |
|         |             |         |
|         |             |         |
|         | Y Z Plo     |         |

*Figure 671 The plots of the Record signals command* 

• i vs t: WE(1).Current versus time

# 8.4.2 Chrono coulometry ( $\Delta t > 1 \text{ ms}$ )

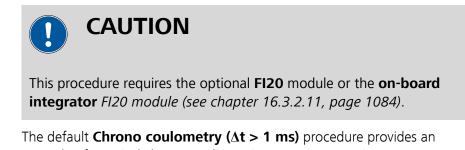

example of a typical chrono coulometric measurement using a sequence of potential steps (*see figure 672, page 560*).

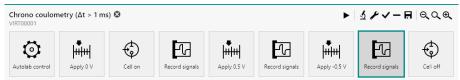

*Figure 672* The default Chrono coulometry ( $\Delta t > 1$  ms) procedure

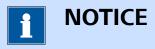

The potentiostatic mode is selected at the beginning of the procedure using the **Autolab control** command *Autolab control (see chapter 7.2.1, page 237)*.

The procedure uses a sequence of three potential values (specified through the **Apply** command) followed by three **Record signals** commands.

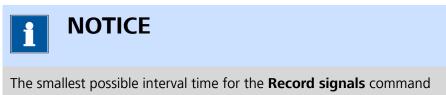

is 1.3 ms. The potential values applied are 0 V, 0.5 V and -0.5 V. The **Record sig-**

**nals** commands have the following measurement properties (*see figure* 673, *page* 561):

| Properties                 |                | →    |
|----------------------------|----------------|------|
| Record signals             |                |      |
| Command name               | Record signals |      |
| Duration                   | 5              | s    |
| Interval time              | 0,01           | s    |
| Estimated number of points | 500            |      |
| Estimated duration         | 5              | s    |
|                            |                | More |

*Figure 673 The measurement properties of the Record signals command* 

- Record signals
  - Duration: 5 s
  - Interval time: 0.01 s

The procedure samples the following signals (see figure 674, page 561):

| Record s                | signals |                                  |                |      |
|-------------------------|---------|----------------------------------|----------------|------|
| Fast options<br>Sampler |         | Signal                           | Sample Average | d/dt |
| Options                 |         | WE(1).Current                    |                |      |
| Plots                   |         | WE(1).Potential                  |                |      |
|                         |         | WE(1).Power                      |                |      |
|                         |         | WE(1).Resistance                 |                |      |
|                         |         | WE(1).Charge                     |                |      |
|                         |         | Integrator(1).Charge             |                |      |
|                         |         | Integrator(1).Integrated Current |                |      |
|                         |         | Time                             |                |      |
|                         |         | Sample altern                    | nating         |      |

*Figure 674* The sampler of the Record signals command

- WE(1).Current (averaged)
- WE(1).Potential
- Integrator(1).Charge
- Time

The procedure plots the following data (see figure 675, page 562):

| i vs E           | Enabled                                                                                                | Plot number                                         | Options                                                                    |
|------------------|----------------------------------------------------------------------------------------------------|-----------------------------------------------------|----------------------------------------------------------------------------|
| i vs E           | _                                                                                                    |                                                     | options                                                                    |
|                  |                                                                                                    |                                                     |                                                                            |
| i vs t           |                                                                                                    |                                                     |                                                                            |
| Log(i) vs E      |                                                                                                    |                                                     |                                                                            |
| Log(i) vs Log(t) |                                                                                                    |                                                     |                                                                            |
| Q vs E           |                                                                                                    |                                                     |                                                                            |
| Q vs t           |                                                                                                    | 1                                                   | Edit                                                                       |
| E vs i           |                                                                                                    |                                                     |                                                                            |
| E vs t           |                                                                                                    |                                                     |                                                                            |
| E vs Log(i)      |                                                                                                    |                                                     |                                                                            |
| E vs Log(t)      |                                                                                                    |                                                     |                                                                            |
| Custom plots     |                                                                                                    |                                                     | +                                                                          |
|                  | Log(i) vs Log(t)<br>Q vs E<br>Q vs t<br>E vs i<br>E vs t<br>E vs Log(i)<br>E vs Log(t)<br>Custom plots | Log(i) vs Log(t)Q vs EQ vs tE vs iE vs tE vs Log(t) | Log(i) vs Log(t)         Q vs E         Q vs t         Image: Custom plots |

*Figure 675* The plots of the Record signals command

• Q vs t: Integrator(1).Charge versus time

### 8.4.3 Chrono potentiometry ( $\Delta t > 1 \text{ ms}$ )

The default **Chrono potentiometry** ( $\Delta t > 1 \text{ ms}$ ) procedure provides an example of a typical chrono potentiometric measurement using a sequence of current steps (*see figure 676, page 562*).

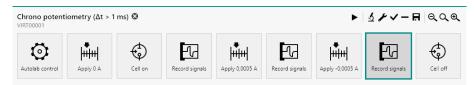

Figure 676 The default Chrono potentiometry ( $\Delta t > 1$  ms) procedure

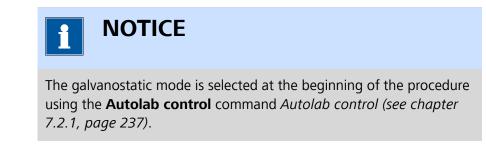

The procedure uses a sequence of three current values (specified through the **Apply** command) followed by three **Record signals** commands.

1 NOTICE

The smallest possible interval time for the **Record signals** command is 1.3 ms.

The current values applied are 0 A, 500  $\mu$ A and -500  $\mu$ A. The **Record signals** commands have the following measurement properties (*see figure 677, page 563*):

| Properties                 |                | →    |
|----------------------------|----------------|------|
| Record signals             |                |      |
| Command name               | Record signals |      |
| Duration                   | 5              | s    |
| Interval time              | 0,01           | s    |
| Estimated number of points | 500            |      |
| Estimated duration         | 5              | s    |
|                            |                | More |

*Figure 677* The measurement properties of the Record signals command

#### Record signals

- Duration: 5 s
- Interval time: 0.01 s

The procedure samples the following signals (see figure 678, page 564):

| Record si          | gnals                      |
|--------------------|----------------------------|
| Fast options       | Signal Sample Average d/dt |
| Sampler<br>Options | WE(1).Current              |
| Plots              | WE(1).Potential            |
|                    | WE(1).Power                |
|                    | WE(1).Resistance           |
|                    | WE(1).Charge               |
|                    | Time                       |
|                    | Sample alternating         |

Figure 678 The sampler of the Record signals command

- WE(1).Potential (averaged)
- WE(1).Current
- Time

The procedure plots the following data (see figure 679, page 564):

| ions | Default plots    |         |             |         |
|------|------------------|---------|-------------|---------|
|      |                  | Enabled | Plot number | Options |
|      | i vs E           |         |             |         |
|      | i vs t           |         |             |         |
|      | Log(i) vs E      |         |             |         |
|      | Log(i) vs Log(t) |         |             |         |
|      | E vs i           |         |             |         |
|      | E vs t           |         | 1           | Edit    |
|      | E vs Log(i)      |         |             |         |
|      | E vs Log(t)      |         |             |         |

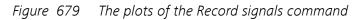

• E vs t: WE(1)Potential versus time

### 8.4.4 Chrono amperometry fast

The default **Chrono amperometry fast** procedure provides an example of a typical chrono amperometric measurement using a sequence of potential steps, with a short interval time *(see figure 680, page 565)*.

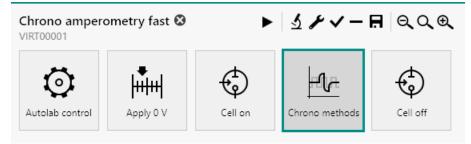

*Figure 680 The default Chrono amperometry fast procedure* 

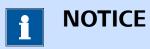

The potentiostatic mode is selected at the beginning of the procedure using the **Autolab control** command *Autolab control (see chapter 7.2.1, page 237)*.

The procedure uses a sequence of four potential values (specified in the **Chrono methods** command).

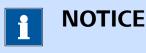

The smallest possible interval time for the **Chrono methods** command is 100  $\mu s.$ 

The **Chrono methods** command has the following measurement properties (*see figure 681, page 566*):

| Properties                 | <b>→</b>       | I |
|----------------------------|----------------|---|
| Chrono methods             |                |   |
| Command name               | Chrono methods |   |
| Mode                       | Normal 🔻       |   |
| Number of repeats          | 1              |   |
| Total duration             | 0,04 s         |   |
| Estimated number of points | 400            |   |
| Estimated duration         | 0,04 s         |   |
|                            | More           |   |

*Figure 681 The measurement properties of the Chrono methods command* 

The procedure uses a sequence of four potential values applied and measured through the **Chrono methods** command *(see figure 682, page 566).* 

|                     | o methods |                            |           |                    |
|---------------------|-----------|----------------------------|-----------|--------------------|
| Sequence<br>Sampler | +-0       | $\uparrow \downarrow$      |           |                    |
| Plots               | Step      | Basic                      |           |                    |
|                     | Step      | Text                       | Step      |                    |
|                     | Step      | Duration                   | 0,01      | s                  |
|                     | Step      | Sample                     |           |                    |
|                     |           | Interval time              | 0,0001    | s                  |
|                     |           | Estimated number of points | 100       |                    |
|                     |           | Potential                  | 0         | V <sub>REF</sub> 💌 |
|                     |           | Advanced                   |           |                    |
|                     |           | Pre Autola                 | b control |                    |
|                     |           | Post Autola                | b control |                    |
|                     |           |                            |           |                    |

*Figure 682* The details of the Chrono methods command

The potential values applied are 0 V, 0.3 V, -0.3 V and 0 V, applied versus the reference potential. The **Chrono methods** command has the following measurement properties (*see figure 682, page 566*):

### Chrono methods

- Duration: 0.01 s
- Interval time: 0.0001 s

The procedure samples the following signals (see figure 683, page 567):

| Chrono met          | hods |                  |                |         |      |
|---------------------|------|------------------|----------------|---------|------|
| Sequence<br>Sampler |      | Signal           | Sample         | Average | d/dt |
| Plots               |      | WE(1).Current    |                |         |      |
|                     |      | WE(1).Potential  |                |         |      |
|                     |      | WE(1).Power      |                |         |      |
|                     |      | WE(1).Resistance |                |         |      |
|                     |      | WE(1).Charge     |                |         |      |
|                     |      | Time             |                |         |      |
|                     |      | Samp             | le alternating | 9       |      |

Figure 683 The sampler of the Chrono methods command

- WE(1).Current (averaged)
- Time

The procedure plots the following data (see figure 684, page 567):

|                  | methods                                          |
|------------------|--------------------------------------------------|
| Sequence         | Default plots                                    |
| Sampler<br>Plots | Enabled Plot number Options                      |
|                  | i vs t                                           |
|                  | Log(i) vs Log(t)                                 |
|                  | Custom plots +<br>Text X Y Z Plot number Options |

Figure 684 The plots of the Chrono methods command

• i vs t: WE(1).Current versus time

### 8.4.5 Chrono coulometry fast

# 

This procedure requires the optional **FI20** module or the **on-board integrator** *FI20* module (see chapter 16.3.2.11, page 1084).

The default **Chrono coulometry fast** procedure provides an example of a typical chrono coulometric measurement using a sequence of potential steps, with a short interval time (*see figure 685, page 568*).

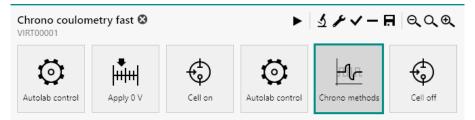

Figure 685 The default Chrono coulometry fast procedure

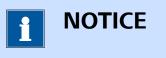

The potentiostatic mode is selected at the beginning of the procedure using the **Autolab control** command *Autolab control (see chapter 7.2.1, page 237)*.

The procedure uses a sequence of two potential values (specified in the **Chrono methods** command).

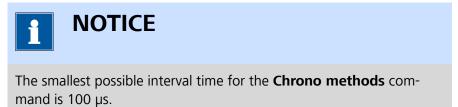

The **Chrono methods** command has the following measurement properties (*see figure 686, page 569*):

| Properties                 | <b>→</b>       |
|----------------------------|----------------|
| Chrono methods             |                |
| Command name               | Chrono methods |
| Mode                       | Normal 🔻       |
| Number of repeats          | 1              |
| Total duration             | 1 s            |
| Estimated number of points | 1000           |
| Estimated duration         | 1 s            |
|                            | More           |

*Figure 686 The measurement properties of the Chrono methods command* 

The procedure uses a sequence of two potential values applied and measured through the **Chrono methods** command *(see figure 687, page 569)*.

|                     | o methods |                            |            |                    |
|---------------------|-----------|----------------------------|------------|--------------------|
| Sequence<br>Sampler | +-0       | ↑↓                         |            |                    |
| Plots               | Step      | Basic                      |            |                    |
|                     | Step      | Text                       | Step       |                    |
|                     |           | Duration                   | 0,5        | s                  |
|                     |           | Sample                     |            |                    |
|                     |           | Interval time              | 0,001      | s                  |
|                     |           | Estimated number of points | 500        |                    |
|                     |           | Potential                  | 1          | V <sub>REF</sub> 💌 |
|                     |           | Advanced                   |            |                    |
|                     |           | Pre Autola                 | b control  |                    |
|                     |           | Post Autola                | ab control |                    |

*Figure 687* The details of the Chrono methods command

The potential values applied are 1 V and -1 V, applied versus the reference potential. The **Chrono methods** command has the following measurement properties (*see figure 687, page 569*):

### Chrono methods

- Duration: 0.5 s
- Interval time: 0.001 s

The procedure samples the following signals (see figure 688, page 570):

| · –          | methods                          |        |         |      |
|--------------|----------------------------------|--------|---------|------|
| quence       | Signal                           | Sample | Average | d/dt |
| mpler<br>ots | WE(1).Current                    |        |         |      |
|              | WE(1).Potential                  |        |         |      |
|              | WE(1).Power                      |        |         |      |
|              | WE(1).Resistance                 |        |         |      |
|              | WE(1).Charge                     |        |         |      |
|              | Integrator(1).Charge             |        |         |      |
|              | Integrator(1).Integrated Current |        |         |      |
|              | Time                             |        |         |      |
|              | Sample alterr                    | nating |         |      |

*Figure 688 The sampler of the Chrono methods command* 

- WE(1).Current
- Integrator(1).Charge
- Time

The procedure plots the following data (see figure 689, page 570):

| equence          | Default plots                  |
|------------------|--------------------------------|
| Sampler<br>Plots | Enabled Plot number Options    |
|                  | i vs t                         |
|                  | Log(i) vs Log(t)               |
|                  | Q vs t                         |
|                  | Custom plots +                 |
|                  | Text X Y Z Plot number Options |

Figure 689 The plots of the Chrono methods command

• Q vs t: Integrator(1).Charge versus time

### 8.4.6 Chrono potentiometry fast

The default **Chrono potentiometry fast** procedure provides an example of a typical chrono potentiometric measurement using a sequence of current steps, with a short interval time (*see figure 690, page 571*).

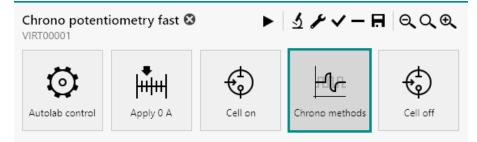

Figure 690 The default Chrono potentiometry fast procedure

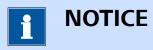

The galvanostatic mode is selected at the beginning of the procedure using the **Autolab control** command *Autolab control (see chapter 7.2.1, page 237)*.

The procedure uses a sequence of four current values (specified in the **Chrono methods** command).

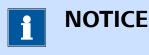

The smallest possible interval time for the **Chrono methods** command is 100  $\mu s.$ 

The **Chrono methods** command has the following measurement properties (*see figure 691, page 572*):

| Properties                 | →              |
|----------------------------|----------------|
| Chrono methods             |                |
| Command name               | Chrono methods |
| Mode                       | Normal 🔻       |
| Number of repeats          | 1              |
| Total duration             | 0,04 s         |
| Estimated number of points | 400            |
| Estimated duration         | 0,04 s         |
|                            | More           |
|                            |                |

### *Figure 691 The measurement properties of the Chrono methods command*

The procedure uses a sequence of four current values applied and measured through the **Chrono methods** command *(see figure 692, page 572)*.

| Chrono              | o methods |                            |            |   |
|---------------------|-----------|----------------------------|------------|---|
| Sequence<br>Sampler | +-0       | ↑ ↓                        |            |   |
| Plots               | Step      | Basic                      |            |   |
|                     | Step      | Text                       | Step       |   |
|                     | Step      | Duration                   | 0,01       | s |
|                     | Step      | Sample                     |            |   |
|                     |           | Interval time              | 0,0001     | s |
|                     |           | Estimated number of points | 100        |   |
|                     |           | Current                    | 0          | А |
|                     |           | Advanced                   |            |   |
|                     |           | Pre Autola                 | b control  |   |
|                     |           | Post Autola                | ab control |   |

### *Figure 692* The details of the Chrono methods command

The current values applied are 0 A, 0.003 A, -0.003 A and 0 A. The **Chrono methods** command has the following measurement properties *(see figure 692, page 572)*:

### Chrono methods

- Duration: 0.01 s
- Interval time: 0.0001 s

The procedure samples the following signals (see figure 693, page 573):

| Signal        |     | Sample | Average | d/dt |
|---------------|-----|--------|---------|------|
| WE(1).Curren  | t   |        |         |      |
| WE(1).Potent  | al  |        |         |      |
| WE(1).Power   |     |        |         |      |
| WE(1).Resista | nce |        |         |      |
| Time          |     |        |         |      |

Figure 693 The sampler of the Chrono methods command

- WE(1).Potential (averaged)
- Time

The procedure plots the following data (see figure 694, page 573):

| E Chrono me      | ethods                         |
|------------------|--------------------------------|
| Sequence         | Default plots                  |
| Sampler<br>Plots | Enabled Plot number Options    |
|                  | E vs t Edit                    |
|                  | E vs Log(t)                    |
|                  | Custom plots                   |
|                  | Text X Y Z Plot number Options |
|                  |                                |

*Figure 694* The plots of the Chrono methods command

• E vs t: WE(1).Potential versus time

### 8.4.7 Chrono amperometry high speed

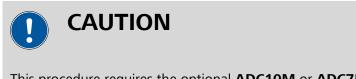

This procedure requires the optional **ADC10M** or **ADC750** module *ADC10M module (see chapter 16.3.2.1, page 999)*.

The default **Chrono amperometry high speed** procedure provides an example of a typical chrono amperometric measurement using a sequence of potential steps, with a short interval time (*see figure 695, page 574*).

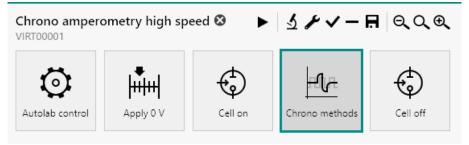

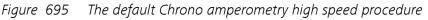

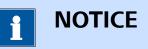

The potentiostatic mode is selected at the beginning of the procedure using the **Autolab control** command *Autolab control (see chapter 7.2.1, page 237)*.

The procedure uses a sequence of four potential values (specified in the **Chrono methods** command).

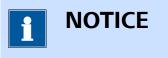

The smallest possible interval time for the **Chrono methods** command in *high speed* mode is 100 ns with the **ADC10M** and 1.33  $\mu$ s with the **ADC750**.

The **Chrono methods** command has the following measurement properties (*see figure 696, page 575*):

| Properties                 | [→]            |  |
|----------------------------|----------------|--|
| Chrono methods             |                |  |
| Command name               | Chrono methods |  |
| Mode                       | High speed 🔹   |  |
| Interval time              | 1E-05 s        |  |
| Total duration             | 0,04 s         |  |
| Estimated number of points | 4000           |  |
| Estimated duration         | 0,04 s         |  |
|                            | More           |  |

*Figure 696 The measurement properties of the Chrono methods command* 

• Interval time: the interval time is set to 10 µs for all steps.

The procedure uses a sequence of four potential values applied and measured through the **Chrono methods** command *(see figure 697, page 575)*.

| Chrono meth                 | nods |           |                 |       |   |
|-----------------------------|------|-----------|-----------------|-------|---|
| Sequence<br>ADC10M settings | +-0  | <b>Υ</b>  |                 |       |   |
| Plots                       | Step | Basic     |                 |       |   |
|                             | Step | Text      | Step            |       |   |
|                             | Step | Duration  | 0,01            |       | s |
|                             | Step | Potential | 0               | VREF  | • |
|                             |      | Advanced  |                 |       |   |
|                             |      | P         | re Autolab con  | trol  |   |
|                             |      | Po        | ost Autolab cor | ntrol |   |
|                             |      |           |                 |       |   |

*Figure 697* The details of the Chrono methods command

The potential values applied are 0 V, 0.3 V, -0.3 V and 0 V, applied versus the reference potential. The **Chrono methods** command has the following measurement properties (*see figure 697, page 575*):

- Chrono methods
  - Duration: 0.01 s

The procedure samples the following **ADC10M** or **ADC750** settings (*see figure 698, page 576*):

| Chrono meth                          | ods                                                                                                    |
|--------------------------------------|----------------------------------------------------------------------------------------------------|
| Sequence<br>ADC10M settings<br>Plots | Channel 1<br>Measure external<br>Gain Gain 1<br>Filter<br>Channel 2<br>Measure external<br>Gain Gain 1<br>Filter<br>Dther<br>High bandwidth |
|                                      |                                                                                                    |

*Figure 698 The ADC10M or ADC750 settings of the Chrono methods command* 

- Channel 1: WE(1).Potential, Gain 1, unfiltered
- Channel 2: WE(1).Current, Gain 1, unfiltered

The procedure plots the following data (see figure 699, page 577):

| Sequence                 | Default plots              |
|--------------------------|----------------------------|
| ADC10M settings<br>Plots | Enabled Plot number Option |
|                          | i vs E                     |
|                          | i vs t                     |
|                          | Log(i) vs E                |
|                          | Log(i) vs Log(t)           |
|                          | E vs i                     |
|                          | E vs t                     |
|                          | E vs Log(i)                |
|                          | E vs Log(t)                |

*Figure 699* The plots of the Chrono methods command

- i vs t: WE(1).Current versus time
- E vs t: WE(1).Potential versus time

### 8.4.8 Chrono potentiometry high speed

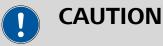

This procedure requires the optional **ADC10M** or **ADC750** module *ADC10M module (see chapter 16.3.2.1, page 999)*.

The default **Chrono potentiometry high speed** procedure provides an example of a typical chrono potentiometric measurement using a sequence of current steps, with a short interval time (*see figure 700, page 578*).

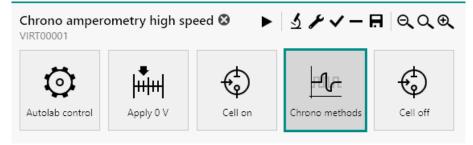

Figure 700 The default Chrono potentiometry high speed procedure

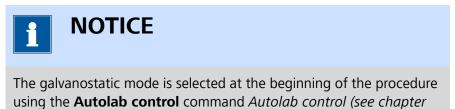

7.2.1, page 237).

The procedure uses a sequence of four current values (specified in the **Chrono methods** command).

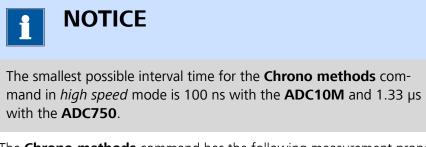

The **Chrono methods** command has the following measurement properties (*see figure 701, page 579*):

| Properties                 |                |
|----------------------------|----------------|
| Chrono methods             |                |
| Command name               | Chrono methods |
| Mode                       | High speed 🔹   |
| Interval time              | 1E-05 s        |
| Total duration             | 0,04 s         |
| Estimated number of points | 4000           |
| Estimated duration         | 0,04 s         |
|                            | More           |

| Figure 701 | The measurement properties of the Chrono methods com- |
|------------|-------------------------------------------------------|
|            | mand                                                  |

• Interval time: the interval time is set to 10 µs for all steps.

The procedure uses a sequence of four current values applied and measured through the **Chrono methods** command *(see figure 702, page 579)*.

| Chrono meth                 | nods |                       |                  |                  |   |
|-----------------------------|------|-----------------------|------------------|------------------|---|
| Sequence<br>ADC10M settings | +-0  | $\uparrow \downarrow$ |                  |                  |   |
| Plots                       | Step | Basic                 |                  |                  |   |
|                             | Step | Text                  | Step             |                  |   |
|                             | Step | Duration              | 0,01             |                  | s |
|                             | Step | Potential             | 0                | V <sub>REF</sub> | • |
|                             |      | Advanced              |                  |                  |   |
|                             |      | P                     | re Autolab cont  | rol              |   |
|                             |      | Po                    | ost Autolab cont | trol             |   |
|                             |      |                       |                  |                  |   |

*Figure 702* The details of the Chrono methods command

The current values applied are 0 A, 0.003 A, -0.003 A and 0 A. The **Chrono methods** command has the following measurement properties (*see figure 702, page 579*):

- Chrono methods
  - Duration: 0.01 s

The procedure samples the following **ADC10M** or **ADC750** settings (*see figure 703, page 580*):

| Chrono meth                          | ods                                                                                                    |
|--------------------------------------|----------------------------------------------------------------------------------------------------|
| Sequence<br>ADC10M settings<br>Plots | Channel 1<br>Measure external<br>Gain Gain 1<br>Filter<br>Channel 2<br>Measure external<br>Gain Gain 1<br>Filter |
|                                      | High bandwidth                                                                                                   |

*Figure 703 The ADC10M or ADC750 settings of the Chrono methods command* 

- Channel 1: WE(1).Potential, Gain 1, unfiltered
- Channel 2: WE(1).Current, Gain 1, unfiltered

The procedure plots the following data (see figure 704, page 581):

| ADC10M settings<br>Plots | i vs E           | Enabled | Plot number | <b>A</b> 11 |
|--------------------------|------------------|---------|-------------|-------------|
|                          | i vs E           |         |             | Options     |
|                          |                  |         |             |             |
|                          | i vs t           |         |             | Edit        |
|                          | Log(i) vs E      |         |             |             |
|                          | Log(i) vs Log(t) |         |             |             |
|                          | E vs i           |         |             |             |
|                          | E vs t           |         |             | Edit        |
|                          | E vs Log(i)      |         |             |             |
|                          | E vs Log(t)      |         |             |             |

Figure 704 The plots of the Chrono methods command

- i vs t: WE(1).Current versus time
- E vs t: WE(1).Potential versus time

### 8.4.9 Chrono charge discharge potentiostatic

The default **Chrono charge discharge potentiostatic** procedure provides an example of a typical potentiostatic charge and discharge measurement using a sequence of potential steps (*see figure 705, page 581*).

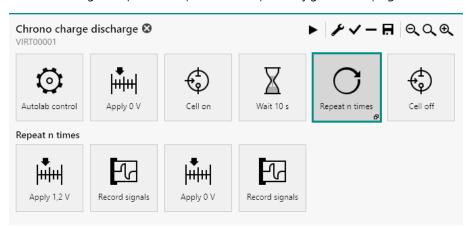

*Figure 705 The default Chrono charge discharge procedure* 

# **1** NOTICE

The potentiostatic mode is selected at the beginning of the procedure using the **Autolab control** command *Autolab control (see chapter 7.2.1, page 237)*.

The procedure uses a **Repeat** command, used in the *Repeat n times* mode, containing a sequence of two potential values (specified through the **Apply** command) followed by two **Record signals** commands.

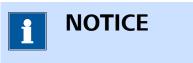

The smallest possible interval time for the **Record signals** command is 1.3 ms.

The potential values applied are 1.2 V and -0.5 V. The **Record signals** commands have the following measurement properties (*see figure 706, page 582*):

| Properties                 |                | →    |
|----------------------------|----------------|------|
| Record signals             |                |      |
| Command name               | Record signals |      |
| Duration                   | 2,5            | s    |
| Interval time              | 0,01           | s    |
| Estimated number of points | 250            |      |
| Estimated duration         | 2,5            | s    |
|                            |                | More |

*Figure 706 The measurement properties of the Record signals command* 

- Record signals
  - Duration: 2.5 s
  - Interval time: 0.01 s

The procedure samples the following signals (see figure 707, page 583):

| toptions | Signal           | Sample Average | d/dt |
|----------|------------------|----------------|------|
| pler     | Signal           | Sample Average | ajat |
| tions    | WE(1).Current    |                |      |
| ts       | WE(1).Potential  |                |      |
|          | WE(1).Power      |                |      |
|          | WE(1).Resistance |                |      |
|          | WE(1).Charge     |                |      |
|          | Time             |                |      |

Figure 707 The sampler of the Record signals command

- WE(1).Current (averaged)
- WE(1).Potential
- Time

The procedure uses the following options (see figure 708, page 583):

| Record s     | ignals                                             |
|--------------|----------------------------------------------------|
| Fast options | Automatic Current Ranging                          |
| Sampler      | Enabled Minkey summer Lewis and summer             |
| Options      | Enabled Highest current range Lowest current range |
| Plots        | WE(1) 1 mA τ 1 μA τ                                |
|              | Optimize current range                             |

*Figure 708* The options of the Record signals command

- Automatic current ranging
  - Highest current range: 1 mA
  - Lowest current range: 1 μA

The procedure plots the following data (see figure 709, page 584):

| t options       | Default plots               |
|-----------------|-----------------------------|
| mpler<br>otions | Enabled Plot number Options |
| ts              | i vs E                      |
|                 | i vs t 1 Edit               |
|                 | Log(i) vs E                 |
|                 | Log(i) vs Log(t)            |
|                 | E vs i                      |
|                 | E vs t                      |
|                 | E vs Log(i)                 |
|                 | E vs Log(t)                 |
|                 | Custom plots                |

Figure 709 The plots of the Record signals command

i vs t: WE(1).Current versus time

### 8.4.10 Chrono charge discharge galvanostatic

The default **Chrono charge discharge galvanostatic** procedure provides an example of a typical galvanostatic charge and discharge measurement using a sequence of applied current steps (*see figure 710, page 584*).

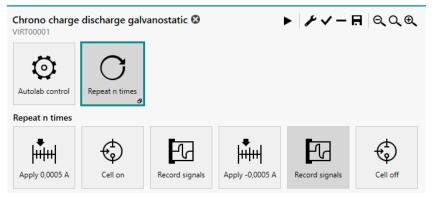

*Figure 710 The default Chrono charge discharge galvanostatic procedure* 

## NOTICE

The galvanostatic mode is selected at the beginning of the procedure using the **Autolab control** command. *Autolab control (see chapter 7.2.1, page 237)* 

The procedure uses a **Repeat** command, used in the *Repeat n times* mode, containing a sequence of two current values (specified by the **Apply** command) followed by two **Record signals** commands. The cell is closed with the **Cell off** command tile at the end of each charge dischage cycle, and reopened using the **Cell on** command at the beginning of each charge discharge cycle.

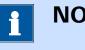

### NOTICE

The smallest possible interval time for the **Record signals** command is 1.3 ms.

The current values applied are 0.0005 A (charge) and -0.0005 A (discharge). The **Record signals** commands have the following measurement properties:

| Properties                 |                | €    |
|----------------------------|----------------|------|
| Record signals             |                |      |
| Command name               | Record signals |      |
| Duration                   | 3600           | s    |
| Interval time              | 1              | S    |
| Estimated number of points | 3600           |      |
| Estimated duration         | 3600           | s    |
|                            |                | More |
|                            |                |      |

*Figure 711 The measurement properties of the Record signals command* 

- Record signals
  - Duration: 3600 s
  - Interval time: 1 s

## NOTICE

The duration of the **Record signals** commands are deliberately long because there is a **Cutoff** on the Potential signal set in the **Options** tab of the **Record signals** command tiles. In a typical charge discharge galvanostatic measurement, the charge step continues until a desired potential maximum is reached, then the procedure moves on to the discharge step. The discharge step continues until a desired potential minimum is reached, then the procedure moves on to the next charge step, or is completed. For more information about the potential **cutoff** please continue to the **Options** of the **Record signals** command.*Chrono charge discharge galvanostatic (see chapter 8.4.10, page 584)* 

The Record signals commands sample the following signals:

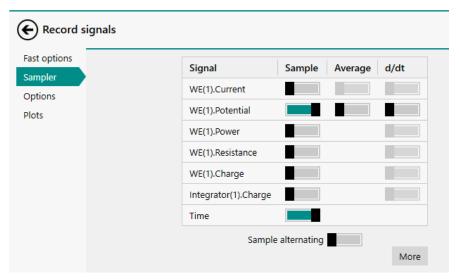

Figure 712 The sampler of the Record signals command

- WE(1).Potential
- Time

The first **Record signals** command tile (charge step) uses the following options:

| t options       | Automatic Current Ranging                          |
|-----------------|----------------------------------------------------|
| mpler<br>otions | Enabled Highest current range Lowest current range |
| Plots           | WE(1) 10 mA - 100 nA -                             |
|                 | Optimize current range                             |
|                 | Cutoffs                                            |

*Figure 713* The options of the charge Record signals command

 Automatic current ranging is disabled. Automatic current ranging is not possible in galvanostatic mode

Cutoffs: A cutoff on the WE(1)Potential signal is programed to stop the Record signals command when the potential is greater than 4.2 V

The second **Record signals** command tile (discharge step) uses the following options:

| Record s           | signals                                               |  |  |  |  |  |
|--------------------|-------------------------------------------------------|--|--|--|--|--|
| Fast options       | Automatic Current Ranging                             |  |  |  |  |  |
| Sampler<br>Options | Enabled Highest current range Lowest current range    |  |  |  |  |  |
| Plots              | WE(1) 10 mA - 100 nA -                                |  |  |  |  |  |
|                    | Optimize current range                                |  |  |  |  |  |
|                    | Cutoffs                                               |  |  |  |  |  |
|                    | Signal When Value Action Only once Detections Link as |  |  |  |  |  |
|                    | WE(1).Potential < 3 Stop command 1                    |  |  |  |  |  |

Figure 714 The options of the discharge Record signals command

• Automatic current ranging is disabled. Automatic current ranging is not possible in galvanostatic mode

**Cutoffs**: A cutoff on the WE(1)Potential signal is programed to stop the **Record signals** command when the potential is less than 3 V

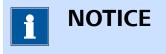

The **Cutoffs** on WE(1)Potential should be adjusted according to the specifications of the battery or device being tested.

The procedure plots the following data:

| <b>E</b> Record signals |                                       |
|-------------------------|---------------------------------------|
| Fast options            | Default plots                         |
| Sampler                 | Enabled Plot number Options           |
| Options<br>Plots        | E vs t 1 Edit                         |
| PIOLS                   | E vs Log(t)                           |
|                         | Custom plots                          |
|                         | Text X Y Z Enabled Plot number Option |
|                         |                                       |

Figure 715 The plots of the Record signals commands

• E vs t: WE(1).Potential versus time

### 8.5 **Potentiometric stripping analysis**

NOVA provides two default procedures for potentiometric stripping analysis (PSA).

The following procedures are available:

- Potentiometric stripping analysis
- Potentiometric stripping analysis (Constant current)

### 8.5.1 Potentiometric stripping analysis

The default **Potentiometric stripping analysis** procedure provides an example of a typical measurement using the **PSA** command (*see figure 716, page 588*).

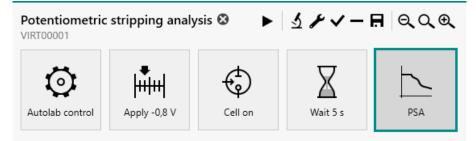

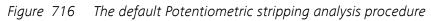

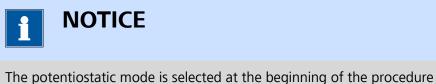

using the **Autolab control** command *Autolab control (see chapter 7.2.1, page 237)*.

The procedure has the following measurement properties, specified for the **PSA** command (*see figure 717, page 589*):

| Properties<br>PSA  |          | ∍I  |
|--------------------|----------|-----|
| Command name       | PSA      |     |
| Mode               | Chemical | •   |
| Potential limit    | -0,001   | V   |
| Maximum time       | 10       | s   |
| Filter             |          |     |
| Filter time        | 0,02     | s   |
| Estimated duration | 10       | s   |
|                    | M        | ore |

Figure 717 The measurement properties of the PSA command

- PSA
  - Potential limit: -0.001 V, versus reference electrode
  - Maximum time: 10 s
  - Filter: on
  - Filter time: 0.020 s or 0.0166 s

The procedure plots the following data (see figure 718, page 589):

| € PSA |              |            |                 |                 |                 |             |         |  |
|-------|--------------|------------|-----------------|-----------------|-----------------|-------------|---------|--|
|       | Custom plots |            |                 |                 |                 |             | +       |  |
|       |              | Text       | х               | Y               | Z               | Plot number | Options |  |
|       |              | δt/δE vs E | WE(1).Potential | δt/δE           | δt/δE           | 1           | Edit    |  |
|       |              | E vs t     | Time            | WE(1).Potential | WE(1).Potential | 2           | Edit    |  |

Figure 718 The plots of the PSA command

- δt/δE vs E: δt/δWE(1).Potential versus WE(1).Potential
- E vs t: WE(1).Potential versus time

### 8.5.2 Potentiometric stripping analysis constant current

The default **Potentiometric stripping analysis** procedure provides an example of a typical measurement using the **PSA constant current** command (*see figure 719, page 590*).

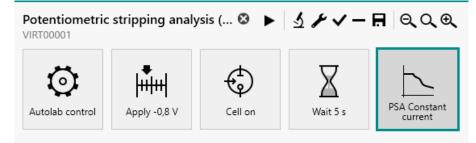

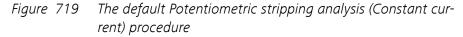

| 1 | NOTICE |
|---|--------|
|   |        |

The potentiostatic mode is selected at the beginning of the procedure using the **Autolab control** command *Autolab control (see chapter 7.2.1, page 237)*.

The procedure has the following measurement properties, specified for the **PSA constant current** command (*see figure 720, page 590*):

| Properties           |                      | →    |  |  |  |  |
|----------------------|----------------------|------|--|--|--|--|
| PSA Constant current |                      |      |  |  |  |  |
| Command name         | PSA Constant current |      |  |  |  |  |
| Mode                 | Constant current     | •    |  |  |  |  |
| Constant current     | 1E-06                | А    |  |  |  |  |
| Potential limit      | 0,8                  | V    |  |  |  |  |
| Maximum time         | 10                   | s    |  |  |  |  |
| Filter               |                      |      |  |  |  |  |
| Filter time          | 0,02                 | s    |  |  |  |  |
| Estimated duration   | 10                   | s    |  |  |  |  |
|                      | N                    | lore |  |  |  |  |

*Figure 720* The measurement properties of the PSA constant current command

#### PSA

- Constant current: 1 μA
- Potential limit: 0.8 V, versus reference electrode
- Maximum time: 10 s
- Filter: on
- Filter time: 0.020 s or 0.0166 s

The procedure plots the following data (see figure 721, page 591):

| € PSA | A Coi        | nstant curr | ent             |                 |                 |             | _       |
|-------|--------------|-------------|-----------------|-----------------|-----------------|-------------|---------|
|       | Custom plots |             |                 |                 |                 |             | +       |
|       |              | Text        | Х               | Y               | Z               | Plot number | Options |
|       |              | δt/δE vs E  | WE(1).Potential | δt/δE           | δt/δE           | 1           | Edit    |
|       |              | E vs t      | Time            | WE(1).Potential | WE(1).Potential | 2           | Edit    |

Figure 721 The plots of the PSA constant current command

- δt/δE vs E: δt/δWE(1).Potential versus WE(1).Potential
- E vs t: WE(1).Potential versus time

### 8.6 Impedance spectroscopy

NOVA provides six default procedures for impedance spectroscopy. These procedures can be used to perform a cyclic potential or current scan and record the response of the cell.

### 

These procedures require the optional **FRA32M** or **FRA2** module *FRA32M module (see chapter 16.3.2.13, page 1113)*.

The following procedures are available:

- FRA impedance potentiostatic
- FRA impedance galvanostatic
- FRA potential scan
- FRA current scan
- FRA time scan potentiostatic
- FRA time scan galvanostatic

Additionally, a default procedure for Electrochemical Frequency Modulation measurement is also included in this group.

### 8.6.1 FRA impedance potentiostatic

The default FRA impedance potentiostatic procedure provides an example of an electrochemical impedance spectroscopy measurement in potentiostatic conditions (*see figure 722, page 592*).

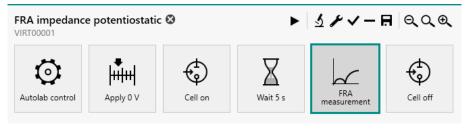

*Figure 722* The default FRA impedance potentiostatic procedure

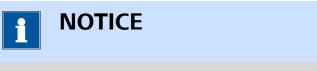

The potentiostatic mode is selected at the beginning of the procedure using the **Autolab control** command *Autolab control (see chapter 7.2.1, page 237)*.

The procedure has the following measurement properties, specified for the **FRA measurement** command (*see figure 723, page 593*):

| Properties              |               |        | €                |
|-------------------------|---------------|--------|------------------|
| FRA measurement         |               |        |                  |
| Command name            | FRA measure   | ment   |                  |
| First applied frequency | 1E+05         |        | Hz               |
| Last applied frequency  | 0,1           |        | Hz               |
| Number of frequencies   | 10            | per de | cade             |
| Frequency step type     | Points per de | cade   | •                |
| Amplitude               | 0,01          |        | V <sub>RMS</sub> |
| Use RMS amplitude       |               |        |                  |
| Wave type               | Sine          |        | •                |
| Input connection        | Internal      |        | •                |
| Estimated duration      | 200,12        |        | s                |
|                         |               |        | More             |

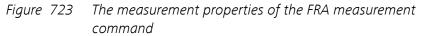

### FRA measurement

- Start frequency: 100 kHz
- Stop frequency: 0.1 Hz
- Number of frequencies per decade: 10
- Amplitude: 0.010 V
- Use RMS amplitude: yes
- Wave type: sine
- Input connection: internal

The procedure samples the following signals (see figure 724, page 594):

| mpler   | Basic                                  |                  |
|---------|----------------------------------------|------------------|
| Options |                                        |                  |
| Plots   | Maximum integration time               | 0,125            |
| Summary | Minimum number of integration cycles   | 1                |
|         | Sample time domain                     |                  |
|         | Sample frequency domain                |                  |
|         | Sample DC                              |                  |
|         | Calculate admittance                   |                  |
|         | Accuracy                               |                  |
|         | Advanced                               |                  |
|         | Transfer function                      | Re - j Im 🔻      |
|         | Lowest bandwidth                       | High stability 🔻 |
|         | Number of cycles to reach steady state | 10               |
|         | Maximum time to reach steady state     | 1                |
|         | With a minimum fraction of a cycle     | 0                |
|         | Automatic amplitude correction         |                  |
|         | Iterative                              |                  |
|         | Amplitude threshold percentage         | 5                |
|         | Automatic resolution correction        |                  |
|         | Iterative                              |                  |
|         | Minimum resolution                     | 32               |
|         |                                        |                  |

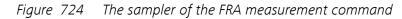

DC signals

The procedure uses the following options (see figure 725, page 594):

| FRA m   | leasurement                 |
|---------|-----------------------------|
| Sampler | Automatic current ranging   |
| Options | Highest current range 10 mA |
| Plots   | Lowest current range 100 nA |
| Summary |                             |

*Figure 725* The options of the FRA measurement command

- Automatic current ranging
  - Highest current range: 10 mA
  - Lowest current range: 100 nA

The procedure plots the following data (see figure 726, page 595):

| r  | Default plots      |         |              |          |
|----|--------------------|---------|--------------|----------|
|    |                    | Enabled | Plot number  | Options  |
| ry | Nyquist impedance  |         | 1            | Edit     |
|    | Nyquist admittance |         |              |          |
|    | Bode               |         | 2            | Edit     |
|    | AC vs t            |         |              |          |
|    | Resolution vs t    |         |              |          |
|    | Lissajous          |         |              |          |
|    | Custom plots       | Z Plot  | number Optic | +<br>ons |

Figure 726 The plots of the FRA measurement command

- Nyquist impedance
- Bode

The Potential scan FRA data command located at the end of the procedure will also generate Mott-Schottky plots automatically. Please refer to for more information on the **Potential scan FRA data** command.

### 8.6.2 FRA impedance galvanostatic

The default FRA impedance galvanostatic procedure provides an example of an electrochemical impedance spectroscopy measurement in galvanostatic conditions (*see figure 727, page 595*).

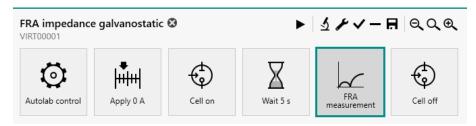

Figure 727 The default FRA impedance galvanostatic procedure

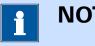

### NOTICE

The galvanostatic mode is selected at the beginning of the procedure using the **Autolab control** command *Autolab control (see chapter 7.2.1, page 237)*.

The procedure has the following measurement properties, specified for the **FRA measurement** command (*see figure 728, page 596*):

| Properties              |               |       | →                |
|-------------------------|---------------|-------|------------------|
| FRA measurement         |               |       |                  |
| Command name            | FRA measurer  | ment  |                  |
| First applied frequency | 1E+05         |       | Hz               |
| Last applied frequency  | 0,1           |       | Hz               |
| Number of frequencies   | 10            | per d | lecade           |
| Frequency step type     | Points per de | cade  | •                |
| Amplitude               | 1E-05         |       | A <sub>RMS</sub> |
| Use RMS amplitude       |               |       |                  |
| Wave type               | Sine          |       | -                |
| Input connection        | Internal      |       | -                |
| Estimated duration      | 200,12        |       | s                |
|                         |               |       | More             |

*Figure 728 The measurement properties of the FRA measurement command* 

### FRA measurement

- Start frequency: 100 kHz
- Stop frequency: 0.1 Hz
- Number of frequencies per decade: 10
- Amplitude: 10 µA
- Use RMS amplitude: yes
- Wave type: sine
- Input connection: internal

The procedure samples the following signals (see figure 729, page 597):

| FRA m   | easurement                             |                    |  |
|---------|----------------------------------------|--------------------|--|
| Sampler | Basic                                  |                    |  |
| Plots   |                                        |                    |  |
| Summary | Maximum integration time               | 0,125 s            |  |
|         | Minimum number of integration cycles   | 1                  |  |
|         | Sample time domain                     |                    |  |
|         | Sample frequency domain                |                    |  |
|         | Sample DC                              |                    |  |
|         | Calculate admittance                   |                    |  |
|         | Accuracy                               |                    |  |
|         | Advanced                               |                    |  |
|         | Transfer function                      | Re - j Im 🔹        |  |
|         | Lowest bandwidth                       | High stability 🔹 🔻 |  |
|         | Number of cycles to reach steady state | 10                 |  |
|         | Maximum time to reach steady state     | 1 s                |  |
|         | With a minimum fraction of a cycle     | 0                  |  |
|         | Automatic amplitude correction         |                    |  |
|         | Iterative                              |                    |  |
|         | Amplitude threshold percentage         | 5 %                |  |
|         | Automatic resolution correction        |                    |  |
|         | Iterative                              |                    |  |
|         | Minimum resolution                     | 32 %               |  |
|         | Maximum amount of re-measurements      | 25                 |  |
|         |                                        |                    |  |

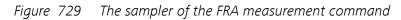

DC signals

The procedure plots the following data (see figure 730, page 597):

| FRA measurement  |                          |         |              |          |
|------------------|--------------------------|---------|--------------|----------|
| Sampler          | Default plots            |         |              |          |
| Plots<br>Summary |                          | Enabled | Plot number  | Options  |
|                  | Nyquist impedance        |         | 1            | Edit     |
|                  | Nyquist admittance       |         |              |          |
|                  | Bode                     |         | 2            | Edit     |
|                  | AC vs t                  |         |              |          |
|                  | Resolution vs t          |         |              |          |
|                  | Lissajous                |         |              |          |
|                  | Custom plots<br>Text X Y | Z Plot  | number Optic | +<br>ons |

Figure 730 The plots of the FRA measurement command

- Nyquist impedance
- Bode

### 8.6.3 FRA potential scan

The default FRA potential scan procedure provides an example of an electrochemical impedance spectroscopy measured repeated for a pre-defined series of DC potentials (*see figure 731, page 598*).

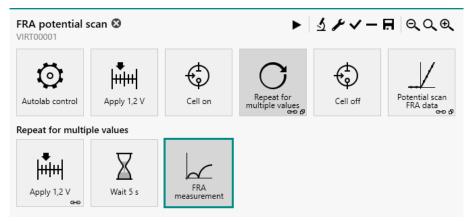

Figure 731 The default FRA potential scan procedure

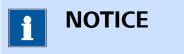

The potentiostatic mode is selected at the beginning of the procedure using the **Autolab control** command *Autolab control (see chapter 7.2.1, page 237)*.

The FRA potential scan procedure performs an impedance measurement at twelve different potential values. The potential values are set using a **Repeat** command.

The **Repeat** command is used in the *Repeat for multiple values* mode and is preconfigured to cycle through twelve potentials values, starting at 1.2 V until 0.1 V, using a linear distribution (*see figure 732, page 599*).

| Values    |          | ×             | < ∕   +   |
|-----------|----------|---------------|-----------|
|           |          | Potential (V) |           |
|           | 1        | 1,2           |           |
|           | 2        | 1,1           |           |
|           | 3        | 1             |           |
|           | 4        | 0,9           |           |
|           | 5        | 0,8           | _         |
|           | 6        | 0,7           | _         |
|           | 7        | 0,6           | _         |
|           | 8        | 0,5           | _         |
|           | 9        | 0,4           | _         |
|           | 10<br>11 | 0,3           | -         |
|           | 12       | 0,2           | -         |
|           | 12       | 0,1           | -         |
| Add areas | _        |               |           |
| Add rang  |          |               |           |
|           | n value  |               |           |
|           | d value  |               |           |
| Number of |          |               | •         |
| Distr     | Dution   | Linear        |           |
|           |          | Å             | Add range |

*Figure 732* The repeat loop using the default FRA potential scan procedure

The *Potential* parameter, created by the **Repeat** command, is linked to the **Apply** command included in the repeat loop (*see figure 733, page 599*).

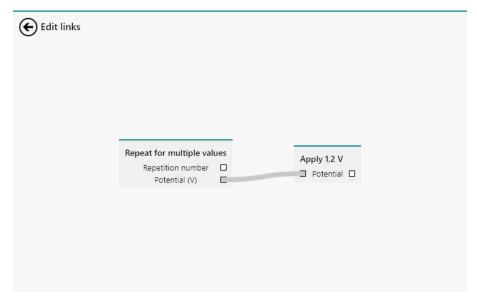

Figure 733 The link used to set the potential values

The procedure has the following measurement properties, specified for the **FRA measurement** command (*see figure 734, page 600*):

| Properties              |                |       | →                |
|-------------------------|----------------|-------|------------------|
| FRA measurement         |                |       |                  |
| Command name            | FRA measurer   | nent  |                  |
| First applied frequency | 1E+05          |       | Hz               |
| Last applied frequency  | 1              |       | Hz               |
| Number of frequencies   | 1              | per d | ecade            |
| Frequency step type     | Points per dec | ade   | •                |
| Amplitude               | 0,01           |       | $V_{\text{RMS}}$ |
| Use RMS amplitude       |                |       |                  |
| Wave type               | Sine           |       | •                |
| Input connection        | Internal       |       | •                |
| Estimated duration      | 15,736         |       | s                |
|                         |                |       | More             |

*Figure 734* The measurement properties of the FRA measurement command

#### FRA measurement

- Start frequency: 100 kHz
- Stop frequency: 1 Hz
- Number of frequencies per decade: 1
- Amplitude: 0.010 V
- Use RMS amplitude: yes
- Wave type: sine
- Input connection: internal

The procedure samples the following signals (see figure 735, page 601):

| FRA measure |                                        |                    |    |
|-------------|----------------------------------------|--------------------|----|
| Sampler     | Basic                                  |                    |    |
| Options     |                                        |                    |    |
| Plots       | Maximum integration time 0,            | ,125               | s  |
| Summary     | Minimum number of integration cycles 1 |                    |    |
|             | Sample time domain                     |                    |    |
|             | Sample frequency domain                |                    |    |
|             | Sample DC                              |                    |    |
|             | Calculate admittance                   |                    |    |
|             | Accuracy                               |                    |    |
|             | Advanced                               |                    |    |
|             | Transfer function R                    | le-jlm 🔻           | •  |
|             | Lowest bandwidth H                     | ligh stability 🔻 🔻 | •  |
|             | Number of cycles to reach steady state | 0                  |    |
|             | Maximum time to reach steady state 1   |                    | s  |
|             | With a minimum fraction of a cycle 0   | )                  |    |
|             | Automatic amplitude correction         |                    |    |
|             | Iterative                              |                    |    |
|             | Amplitude threshold percentage 5       |                    | 96 |
|             | Automatic resolution correction        |                    |    |
|             | Iterative                              |                    |    |
|             | Minimum resolution 3.                  | 2                  | 96 |
|             | Maximum amount of re-measurements      | 5                  |    |

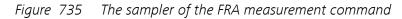

DC signals

The procedure uses the following options (see figure 736, page 601):

| FRA m   | neasurement                 |
|---------|-----------------------------|
| Sampler | Automatic current ranging   |
| Options | Highest current range 10 mA |
| Plots   | Lowest current range 100 nA |
| Summary |                             |

Figure 736 The options of the FRA measurement command

- Automatic current ranging
  - Highest current range: 100 mA
  - Lowest current range: 100 nA

The procedure plots the following data (see figure 737, page 602):

| Default plots      |         |              |          |
|--------------------|---------|--------------|----------|
|                    | Enabled | Plot number  | Options  |
| Nyquist impedance  |         | 1            | Edit     |
| Nyquist admittance |         |              |          |
| Bode               |         | 2            | Edit     |
| AC vs t            |         |              |          |
| Resolution vs t    |         |              |          |
| Lissajous          |         |              |          |
| Custom plots       | Z Plot  | number Optic | +<br>ons |

*Figure 737* The plots of the FRA measurement command

- Nyquist impedance
- Bode

The **Potential scan FRA data** command located at the end of the procedure is used to automatically generate Mott-Schottky plots. For more information on this command, please refer to *Chapter 7.9.5*.

#### 8.6.4 FRA current scan

The default FRA current scan procedure provides an example of an electrochemical impedance spectroscopy measured repeated for a pre-defined series of DC currents (*see figure 738, page 602*).

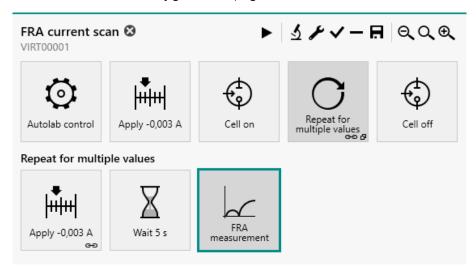

Figure 738 The default FRA current scan procedure

1 NOTICE

The galvanostatic mode is selected at the beginning of the procedure using the **Autolab control** command *Autolab control (see chapter 7.2.1, page 237)*.

The FRA current scan procedure performs an impedance measurement at seven different current values. The current values are set using a **Repeat** command.

The **Repeat** command is used in the *Repeat for multiple values* mode and is preconfigured to cycle through seven current values, starting at - 3 mA until 3 mA, using a linear distribution (*see figure 739, page 603*).

| Repeat for multiple values<br>Values |         | >           | × 🗸   +   |
|--------------------------------------|---------|-------------|-----------|
|                                      |         | Current (A) | )         |
|                                      | 1       | -0,003      |           |
|                                      | 2       | -0,002      |           |
|                                      | 3       | -0,001      |           |
|                                      | 4       | 0           |           |
|                                      | 5       | 0,001       |           |
|                                      | 6       | 0,002       |           |
|                                      | 7       | 0,003       |           |
|                                      |         |             |           |
| Add range                            | •       |             |           |
| Begir                                | n value | -0,003      |           |
| Enc                                  | d value | 0,003       |           |
| Number of                            | values  | 7           |           |
| Distri                               | bution  | Linear      | •         |
|                                      |         |             | Add range |

*Figure 739 The repeat loop using the default FRA current scan procedure* 

The *Current* parameter, created by the **Repeat** command, is linked to the **Apply** command included in the repeat loop (*see figure 740, page 604*).

Figure 740 The link used to set the current values

The procedure has the following measurement properties, specified for the **FRA measurement** command (*see figure 741, page 604*):

| Properties              |                |       | €                |
|-------------------------|----------------|-------|------------------|
| FRA measurement         |                |       |                  |
| Command name            | FRA measurer   | ment  |                  |
| First applied frequency | 1E+05          |       | Hz               |
| Last applied frequency  | 1              |       | Hz               |
| Number of frequencies   | 1              | per d | ecade            |
| Frequency step type     | Points per dec | cade  | •                |
| Amplitude               | 0,0001         |       | A <sub>RMS</sub> |
| Use RMS amplitude       |                |       |                  |
| Wave type               | Sine           |       | •                |
| Input connection        | Internal       |       | -                |
| Estimated duration      | 15,736         |       | s                |
|                         |                |       | More             |

*Figure 741 The measurement properties of the FRA measurement command* 

### FRA measurement

- Start frequency: 100 kHz
- Stop frequency: 1 Hz
- Number of frequencies per decade: 1
- Amplitude: 10 µA
- Use RMS amplitude: yes
- Wave type: sine
- Input connection: internal

The procedure samples the following signals (see figure 742, page 605):

| Sampler | Basic                                     |    |
|---------|-------------------------------------------|----|
| Plots   |                                           |    |
| Summary | Maximum integration time 0,125            | s  |
|         | Minimum number of integration cycles      |    |
|         | Sample time domain                        |    |
|         | Sample frequency domain                   |    |
|         | Sample DC                                 |    |
|         | Calculate admittance                      |    |
|         | Accuracy                                  |    |
|         | Advanced                                  |    |
|         | Transfer function Re - j Im               | -  |
|         | Lowest bandwidth High stability           | •  |
|         | Number of cycles to reach steady state 10 |    |
|         | Maximum time to reach steady state 1      | s  |
|         | With a minimum fraction of a cycle 0      |    |
|         | Automatic amplitude correction            |    |
|         | Iterative                                 |    |
|         | Amplitude threshold percentage 5          | 96 |
|         | Automatic resolution correction           |    |
|         | Iterative                                 |    |
|         | Minimum resolution 32                     | 96 |
|         | Maximum amount of re-measurements 25      |    |

*Figure 742* The sampler of the FRA measurement command

DC signals

The procedure plots the following data (see figure 743, page 606):

| Default plots      | Default plots |              |          |  |  |  |
|--------------------|---------------|--------------|----------|--|--|--|
|                    | Enabled       | Plot number  | Options  |  |  |  |
| Nyquist impedance  |               | 1            | Edit     |  |  |  |
| Nyquist admittance |               |              |          |  |  |  |
| Bode               |               | 2            | Edit     |  |  |  |
| AC vs t            |               |              |          |  |  |  |
| Resolution vs t    |               |              |          |  |  |  |
| Lissajous          |               |              |          |  |  |  |
| Custom plots       | Z Plot        | number Optic | +<br>ons |  |  |  |

The plots of the FRA measurement command Figure 743

- Nyquist impedance
- Bode

#### 8.6.5 FRA time scan potentiostatic

The default FRA time scan procedure provides an example of an electrochemical impedance spectroscopy measured at fixed time intervals, in potentiostatic mode (see figure 744, page 606).

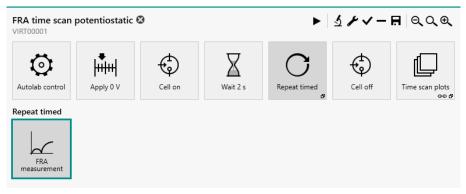

Figure 744 The default FRA time scan potentiostatic procedure

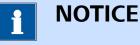

The potentiostatic mode is selected at the beginning of the procedure using the Autolab control command Autolab control (see chapter 7.2.1, page 237).

The procedure uses a **Repeat** command, used in *Timed repeat* mode, for a pre-defined duration of 200 s and interval time of 20 s (see figure 745, page 607).

| Properties            |              | → |
|-----------------------|--------------|---|
| Repeat timed          |              |   |
| Command name          | Repeat timed |   |
| Repeat                | timed        | • |
| Number of repetitions | 10           |   |
| Duration              | 200          | s |
| Interval time         | 20           | s |
|                       |              |   |

Figure 745 The properties of the Repeat command

The procedure has the following measurement properties, specified for the **FRA measurement** command (*see figure 746, page 607*):

| Properties              |               |       | →                |
|-------------------------|---------------|-------|------------------|
| FRA measurement         |               |       |                  |
| Command name            | FRA measurer  | ment  |                  |
| First applied frequency | 1E+05         |       | Hz               |
| Last applied frequency  | 1000          |       | Hz               |
| Number of frequencies   | 1             | per d | lecade           |
| Frequency step type     | Points per de | cade  | •                |
| Amplitude               | 0,01          |       | V <sub>RMS</sub> |
| Use RMS amplitude       |               |       |                  |
| Wave type               | Sine          |       | •                |
| Input connection        | Internal      |       | •                |
| Estimated duration      | 6,3861        |       | s                |
|                         |               |       | More             |

*Figure 746 The measurement properties of the FRA measurement command* 

#### FRA measurement

- Start frequency: 100 kHz
- Stop frequency: 1 kHz
- Number of frequencies per decade: 1
- Amplitude: 0.010 V
- Use RMS amplitude: yes
- Wave type: sine
- Input connection: internal

The procedure samples the following signals (see figure 747, page 608):

| 🗲 FRA m            | easurement                             |                  |  |
|--------------------|----------------------------------------|------------------|--|
| Sampler<br>Options | Basic                                  |                  |  |
|                    | Maximum integration time               | 0.125 s          |  |
| Plots              | -                                      |                  |  |
| Summary            | Minimum number of integration cycles   |                  |  |
|                    | Sample time domain                     |                  |  |
|                    | Sample frequency domain                |                  |  |
|                    | Sample DC                              |                  |  |
|                    | Calculate admittance                   |                  |  |
|                    | Accuracy                               |                  |  |
|                    | Advanced                               |                  |  |
|                    | Transfer function                      | Re - j Im 🔹      |  |
|                    | Lowest bandwidth                       | High stability 🔹 |  |
|                    | Number of cycles to reach steady state | 10               |  |
|                    | Maximum time to reach steady state     | 1 s              |  |
|                    | With a minimum fraction of a cycle     | 0                |  |
|                    | Automatic amplitude correction         |                  |  |
|                    | Iterative                              |                  |  |
|                    | Amplitude threshold percentage         | 5 96             |  |
|                    | Automatic resolution correction        |                  |  |
|                    | Iterative                              |                  |  |
|                    | Minimum resolution                     | 32 %             |  |
|                    | Maximum amount of re-measurements      | 25               |  |
|                    | Moximum amount of re measurements      |                  |  |

*Figure 747* The sampler of the FRA measurement command

DC signals

The procedure uses the following options (see figure 748, page 608):

| FRA me  | easurement                  |
|---------|-----------------------------|
| Sampler | Automatic current ranging   |
| Options | Highest current range 10 mA |
| Plots   | Lowest current range 100 nA |
| Summary |                             |
|         |                             |

*Figure 748* The options of the FRA measurement command

- Automatic current ranging
  - Highest current range: 10 mA
  - Lowest current range: 100 nA

The procedure plots the following data (see figure 749, page 609):

| Default plots      |         |             |         |  |  |
|--------------------|---------|-------------|---------|--|--|
|                    | Enabled | Plot number | Options |  |  |
| Nyquist impedance  |         | 1           | Edit    |  |  |
| Nyquist admittance |         |             |         |  |  |
| Bode               |         | 2           | Edit    |  |  |
| AC vs t            |         |             |         |  |  |
| Resolution vs t    |         |             |         |  |  |
| Lissajous          |         |             |         |  |  |
| Custom plots       |         |             | +       |  |  |

Figure 749 The plots of the FRA measurement command

- Nyquist impedance
- Bode

Additionally, the procedure gathers all the measured data points and plots the following time resolved data:

- Zvst
- -phase vs t

#### 8.6.6 FRA time scan galvanostatic

The default FRA time scan procedure provides an example of an electrochemical impedance spectroscopy measured at fixed time intervals, in galvanostatic mode (*see figure 750, page 609*).

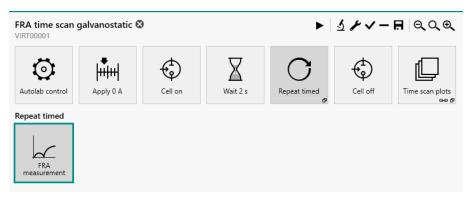

Figure 750 The default FRA time scan galvanostatic procedure

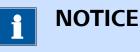

The galvanostatic mode is selected at the beginning of the procedure using the **Autolab control** command *Autolab control (see chapter 7.2.1, page 237)*.

The procedure uses a **Repeat** command, used in *Timed repeat* mode, for a pre-defined duration of 200 s and interval time of 20 s (*see figure 751*, *page 610*).

| Properties            | ₽            |  |
|-----------------------|--------------|--|
| Repeat timed          |              |  |
| Command name          | Repeat timed |  |
| Repeat                | timed 🔻      |  |
| Number of repetitions | 10           |  |
| Duration              | 200 s        |  |
| Interval time         | 20 s         |  |
|                       |              |  |

*Figure 751 The properties of the Repeat command* 

The procedure has the following measurement properties, specified for the **FRA measurement** command (*see figure 752, page 611*):

| Properties              |               |       | →                |
|-------------------------|---------------|-------|------------------|
| FRA measurement         |               |       |                  |
| Command name            | FRA measurer  | ment  |                  |
| First applied frequency | 1E+05         |       | Hz               |
| Last applied frequency  | 1000          |       | Hz               |
| Number of frequencies   | 1             | per c | lecade           |
| Frequency step type     | Points per de | cade  | •                |
| Amplitude               | 0,0001        |       | A <sub>RMS</sub> |
| Use RMS amplitude       |               |       |                  |
| Wave type               | Sine          |       | •                |
| Input connection        | Internal      |       | -                |
| Estimated duration      | 6,3861        |       | s                |
|                         |               |       | More             |

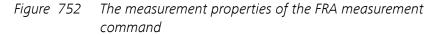

#### FRA measurement

- Start frequency: 100 kHz
- Stop frequency: 1 kHz
- Number of frequencies per decade: 1
- Amplitude: 0.0001 A
- Use RMS amplitude: yes
- Wave type: sine
- Input connection: internal

The procedure samples the following signals (see figure 753, page 612):

| ampler  | Basic                                     |
|---------|-------------------------------------------|
| Plots   |                                           |
| Summary | Maximum integration time 0,125            |
|         | Minimum number of integration cycles 1    |
|         | Sample time domain                        |
|         | Sample frequency domain                   |
|         | Sample DC                                 |
|         | Calculate admittance                      |
|         | Accuracy                                  |
|         | Advanced                                  |
|         |                                           |
|         | Transfer function Re - j Im 💌             |
|         | Lowest bandwidth High stability           |
|         | Number of cycles to reach steady state 10 |
|         | Maximum time to reach steady state 1      |
|         | With a minimum fraction of a cycle 0      |
|         | Automatic amplitude correction            |
|         | Iterative                                 |
|         | Amplitude threshold percentage 5 %        |
|         | Automatic resolution correction           |
|         | Iterative                                 |
|         |                                           |
|         | Minimum resolution 32 %                   |

*Figure 753* The sampler of the FRA measurement command

DC signals

The procedure plots the following data (see figure 754, page 612):

| er | Default plots      |         |              |         |
|----|--------------------|---------|--------------|---------|
|    |                    | Enabled | Plot number  | Options |
|    | Nyquist impedance  |         | 1            | Edit    |
|    | Nyquist admittance |         |              |         |
|    | Bode               |         | 2            | Edit    |
|    | AC vs t            |         |              |         |
|    | Resolution vs t    |         |              |         |
|    | Lissajous          |         |              |         |
|    | Custom plots       |         |              | +       |
|    | Text X Y           | Z Plot  | number Optic | ons     |

Figure 754 The plots of the FRA measurement command

- Nyquist impedance
- Bode

Additionally, the procedure gathers all the measured data points and plots the following time resolved data:

- Zvst
- -phase vs t

## 8.6.7 Electrochemical Frequency Modulation

The default Electrochemical Frequency Modulation procedure provides an example of an electrochemical frequency modulation measurement (EFM) in potentiostatic conditions (*see figure 755, page 613*).

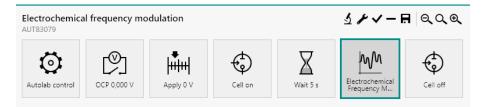

*Figure 755 The default Electrochemical Frequency Modulation procedure* 

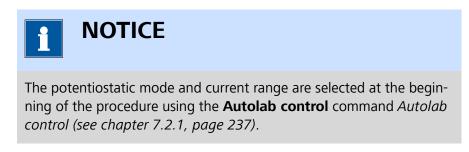

The procedure has the following measurement properties, specified for the **Electrochemical Frequency Modulation** command :

| Properties                           |                     |       | ₽    |  |  |  |
|--------------------------------------|---------------------|-------|------|--|--|--|
| Electrochemical Frequency Modulation |                     |       |      |  |  |  |
| Command name                         | Electrochemical Fre | equ   |      |  |  |  |
| Base frequency                       | 0,1                 | Hz    |      |  |  |  |
| Multiplier 1                         | 2                   |       |      |  |  |  |
| Multiplier 2                         | 5                   |       |      |  |  |  |
| Frequency 1                          | 0,2                 | Hz    |      |  |  |  |
| Frequency 2                          | 0,5                 | Hz    |      |  |  |  |
| Amplitude                            | 0,01                | VTOP  |      |  |  |  |
| Number of cycles                     | 4                   |       |      |  |  |  |
| Model                                | Activation Control  | •     |      |  |  |  |
| Density                              | 7,87                | g/cm³ |      |  |  |  |
| Equivalent weight                    | 27,92               | g/mol |      |  |  |  |
| Surface area                         | 1                   | cm²   |      |  |  |  |
| Estimated duration                   | 23                  | s     |      |  |  |  |
|                                      |                     |       | 1ore |  |  |  |

*Figure 756 The measurement properties of the Electrochemical Frequency Modulation command* 

#### Electrochemical Frequency Modulation

- Base frequency: 0,1 kHz
- Multiplier 1: 2
- Multiplier 2:5
- Amplitude: 0.010 V
- Number of cycles: 4
- Model: Activation Control
- Density: 7,87 g/cm<sup>3</sup>
- Equivalent weight: 27,92 g/mol
- Surface area: 1 cm<sup>2</sup>

The procedure plots the following data (see figure 757, page 615):

| Default plots |               |                 |               |         |      |       |             |        |
|---------------|---------------|-----------------|---------------|---------|------|-------|-------------|--------|
|               |               |                 | Enabled       | Plot nu | mber | Optio | ns          |        |
|               | Nyq           | uist -Z'' vs Z' |               |         |      |       |             |        |
|               | Bod           | e modulus       |               |         |      |       |             |        |
|               | Bod           | e phase         |               |         |      |       |             |        |
|               | E(AC          | C) vs t         |               |         |      | Edit  |             |        |
|               | i(AC          | ) vs t          |               |         |      | Edit  |             |        |
|               | E(re          | solution) vs t  |               |         |      |       |             |        |
|               | i(res         | olution) vs t   |               |         |      |       |             |        |
|               | Lissa         | ajous           |               |         |      |       |             |        |
| Custom plots  |               |                 |               |         |      |       |             |        |
| Text          | х             | Y               |               | :       | Z En | abled | Plot number | Optior |
| E vs f        | Frequency dom | iain Potentia   | l frequency d | omain   |      |       |             | Edit   |
| i vs f        | Frequency dom | ain Current     | doncity       |         |      |       |             | Edit   |

*Figure 757 The plots of the Electrochemical Frequency Modulation command* 

- E(AC) vs t
- i(AC) vs t
- E vs f
- ivsf

# **9** Additional measurement command properties

Most of the measurement commands in NOVA have additional properties which can be accessed through the More button, as shown *Figure 758*.

| CV staircase                                         |   |
|------------------------------------------------------|---|
|                                                      |   |
| Command name CV staircase                            |   |
| Start potential 0 V <sub>REF</sub> 💌                 |   |
| Upper vertex potential 1 V <sub>REF</sub> 🔻          |   |
| Lower vertex potential $\ \ -1$ $\ \ V_{REF}$ $\ \ $ |   |
| Stop potential 0 $V_{REF}$ $\blacktriangleright$     |   |
| Number of scans 1                                    |   |
| Scan rate 0,1 V/s                                    | s |
| Step 0,00244 V                                       | V |
| Interval time 0,0244 s                               | s |
| Estimated number of points 1640                      |   |
| Estimated duration 40,016 s                          | s |
| Number of stop crossings 2                           |   |
| More                                                 | 2 |

*Figure 758 Additional properties are provided by most measurement commands* 

|   | <b>1</b> NOTICE                                                                                                    |
|---|----------------------------------------------------------------------------------------------------|
|   | Not all measurement command provide additional options and the provided option may change, depending on the measurement command. |
| - | This section provides information on the following additional properties:                                                        |

• **Sampler:** the sampler defines which signals to sample during the measurement.

- **Options:** the options are additional measurement settings that affect how the data is measured.
- **Plots:** the plots define how the measured data should be plotted.
- Advanced: advanced acquisition properties used during the measurement.

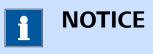

The Advanced properties are only available for the CV staircase and LSV staircase commands.

#### Sampler 9.1

The sampler defines which signals are measured or calculated by the command and how these signals should be measured. For each available signal, **u** toggles are provided to control the sampler settings (see figure 759, page 617).

| CV staircase                            | 2                                                                                                    |
|-----------------------------------------|----------------------------------------------------------------------------------------------------|
| Sampler<br>Options<br>Plots<br>Advanced | Signal     Sample     Average     d/dt       WE(1).Current     Image: Sample     Image: Sample       WE(1).Potential     Image: Sample     Image: Sample       WE(1).Power     Image: Sample     Image: Sample       WE(1).Resistance     Image: Sample     Image: Sample       WE(1).Charge     Image: Sample     Image: Sample |
|                                         | Time Sample alternating More                                                                                                    |
| Figure 750                              | The experience defines which simple are measured an edge                                                                                                    |

The sampler defines which signals are measured or calcula-Figure 759 ted by the command

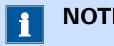

# NOTICE

The list of signals displayed in the sampler depends on the hardware setup.

Depending on the type of signal, the following settings can be defined in the sampler:

- **Sample:** this setting defines that the signal is sampled by the command. A single analog-to-digital conversion is performed for a sampled signal.
- Average: this setting defines that a sampled signal must be averaged. When a sampled signal is averaged, as many analog-to-digital conversions are performed and an averaged value is stored. Averaging a signal significantly improves the signal-to-noise ratio.
- **d/dt:** this setting defines that the time derivative of a sampled signal must be calculated.

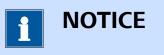

The **average** setting is only available for signals that can be sampled. Some of the signals provided in the sampler are calculated (Power, Resistance and Charge) while other signals are digitized by a dedicated optional module (EQCM signals).

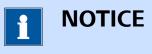

Up to six signals can be averaged during a measurement.

Additionally, a **L** toggle is provided for the **Sample alternating** setting, below the sampler table *(see figure 759, page 617)*. This setting defines how averaged signals are sampled by the command:

- **Sample alternating off:** when this setting is off, all averaged signals are sampled, sequentially. The WE(1).Current signal is always sampled last.
- **Sample alternating on:** when this setting is on, all averaged signals are sampled at the same time, alongside the WE(1).Current signal.

Clicking the More button opens a new screen that provides additional information on the exact timing of the sampler, in  $\mu$ s. The signals are provided in a table, as shown in *Figure 760*.

🗲 Sampler

| Signal                          | Start time (µs) | Duration (µs) |
|---------------------------------|-----------------|---------------|
| Time                            | 18000           | 0             |
| WE(1).Potential                 | 18000           | 200           |
| WE(1).Current                   | 18200           | 6100          |
| WE(1).Power<br>WE(1).Resistance | 24300           | 100           |
| Total duration                  |                 | 6400          |

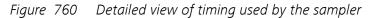

The signals are listed in the table in chronological order to sampling. The Start time column provides the time, in  $\mu$ s, after which the sampling of the signal starts, with respect to the beginning of the interval time. The Duration column provides the duration, in  $\mu$ s, during which each signal is sampled. Depending on the type of signal and on the sampling method, the following durations are used:

- **Time:** the duration of the sampling of the Time signal is always 0 µs.
- **Sampled signals:** the duration of the sampling of signals that are not averaged is at most 200 µs.
- **Calculated signals:** the duration of the calculations carried out for the determination of calculated signals is at most 100 µs.

# 9.2 Automatic current ranging

The **Automatic current ranging** option specifies which of the available current ranges can be used by the measurement command. When this option is used, the instrument will automatically select the most suitable current range available. The instrument will also change the current range in the following cases:

- **Current overload:** the measured current exceeds the current overload threshold. The active current range is adjusted to the next available higher range.
- **Current underload:** the measured current exceeds the current underload threshold. The active current range is adjusted to the next available lower range.

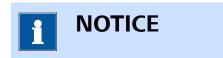

Five consecutive overload or underload detections are required to trigger a change in current range.

Automatic current ranging settings are defined in the dedicated table, in the **Automatic current ranging** sub-panel (*see figure 761, page 620*).

| Sampler          | Automatic Curr | ent Rangin | g                        |                      |
|------------------|----------------|------------|--------------------------|----------------------|
| Options<br>Plots |                | Enabled    | Highest current range    | Lowest current range |
| Advanced         | WE(1)          |            | 1 mA 💌                   | 100 nA 🛛 🔻           |
|                  | WE(2)          |            | 10 mA 🔻                  | 100 nA 🔻             |
|                  |                |            |                          | 1 mA                 |
|                  |                |            | Optimize current range 📃 | 100 µA               |
|                  |                |            |                          | 10 µA                |
|                  |                |            |                          | 1 µA                 |
|                  |                |            |                          | 100 nA               |
|                  |                |            |                          | 10 nA                |

*Figure 761 The Automatic current ranging option is defined in a dedicated sub-panel* 

Three properties can be specified for each working electrode:

- Enabled: a toggle used to set the Automatic current ranging on or off.
- **Highest current range:** defines the highest possible current range, using the provided drop-down list.
- **Lowest current range:** defines the lowest possible current range, using the provided drop-down list.

Additionally, the **Optimize current range** toggle is located below the table. When this setting is on, the instrument will automatically adjust the current range of each electrode for which the **Automatic current ranging** option is enabled to the most suitable current range **before** the command starts measuring.

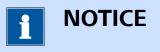

It is highly recommended to use the **Optimize current range** option whenever using the **Automatic current ranging** option in order to ensure that each measurement starts in the most suitable current range.

# 9.3 Cutoffs

Cutoffs are convenient tools which can be used to control the experimental conditions when a signal exceeds a user-defined threshold. Cutoffs can be defined for any signal available in the Sampler and can be defined for any measurement command that uses the Sampler.

Cutoffs are defined in the dedicated table, in the **Cutoffs** sub-panel (*see figure 762, page 621*).

| Sampler          | Automatic Current Ranging                          |
|------------------|----------------------------------------------------|
| Options<br>Plots | Enabled Highest current range Lowest current range |
| Advanced         | WE(1) 1 mA 🔻 100 nA 🔻                              |
|                  | WE(2) 10 mA 🔻 100 nA 🔻                             |
|                  | Optimize current range                             |
|                  | Cutoffs                                            |
|                  | Signal When Value Action Only once Detections Link |

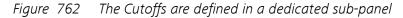

Seven properties are defined per cutoff:

- **Signal:** the signal on which the cutoff is applied.
- When: defines the inequality needed to trigger the cutoff.
- Value: defines the threshold value of the signal.
- Action: defines what should happen when the cutoff condition is met. Four or five actions are available:
  - Stop command: the current command is stopped as soon as the cutoff is triggered and the procedure continues.
  - Stop measurement: the current command, as well as all consecutive measurement commands are stopped as soon as the cutoff is triggered and the procedure proceeds from the first non-measurement command in the sequence.
  - **Stop complete procedure:** the complete procedure is stopped as soon as the cutoff is triggered.
  - Reverse scan direction: the scan direction is reversed as soon as the cutoff is triggered.
  - And: no action is taken when the cutoff is triggered. Instead, this cutoff is joined to one or more cutoff conditions. When all the cutoffs joined with the And action are triggered, the collective action is executed.

- Only once: specifies if the cutoff action should be executed only once or each time the cutoff condition is met, using the provided toggle
- **Detections:** defines the number of consecutive detections required to trigger the cutoff.
- Link as: defines a unique name for the cutoff Value that can be used to link to other command parameters in the procedure editor.

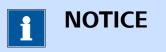

The **Reverse scan** direction action is only available for the **LSV staircase** and the **CV staircase** commands.

# 9.3.1 Cutoff configuration

The following steps describe how to add and configure a cutoff.

# 1 Add a cutoff to the list

Click on the + button to add a cutoff to the table.

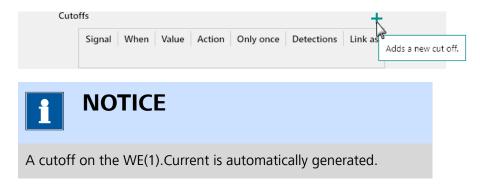

## 2 Specify the signal

Click on the cell of the **Signal** column and select the signal to use in the cutoff using the provided drop-down list.

| toffs            |      |       |              |           |            | +       |
|------------------|------|-------|--------------|-----------|------------|---------|
| Signal           | When | Value | Action       | Only once | Detections | Link as |
| WE(1).Current    | >    | 1     | Stop command |           | 4          |         |
| WE(1).Current    |      |       |              |           |            |         |
| WE(1).Potential  | U    |       |              |           |            |         |
| WE(1).Power      |      |       |              |           |            |         |
| WE(1).Resistance | 2    |       |              |           |            |         |
| WE(1).Charge     |      |       |              |           |            |         |
| WE(2).Current    |      |       |              |           |            |         |

#### **3** Specify the inequality

Click on the cell of the **When** column and select the inequality to use in the cutoff using the provided drop-down list (< or >).

| toffs         |      |       |              |           |            | +       |
|---------------|------|-------|--------------|-----------|------------|---------|
| Signal        | When | Value | Action       | Only once | Detections | Link as |
| WE(1).Current | >    | 1     | Stop command |           | 4          |         |
|               | >    |       |              |           |            |         |
|               | < 12 |       |              |           |            |         |

#### 4 Specify the value

Specify the threshold value for the signal used in the cutoff in the corresponding cell of the **Value** column.

| Cutoffs |         |      |       |              |           |            | +       |
|---------|---------|------|-------|--------------|-----------|------------|---------|
| Signa   | I       | When | Value | Action       | Only once | Detections | Link as |
| WE(1)   | Current | >    | 0,001 | Stop command |           | 4          |         |

#### 5 Specify the action

Click on the cell of the **Action** column and select the action to use in the cutoff using the provided drop-down list.

| Signal        | When | Value | Action            | Only once | Detections | Link as |
|---------------|------|-------|-------------------|-----------|------------|---------|
| WE(1).Current | >    | 1     | Stop command      |           | 4          |         |
|               |      |       | Stop command      | N         |            |         |
|               |      |       | Stop measuremen   | nt K      |            |         |
|               |      |       | Stop complete pr  | ocedure   |            |         |
|               |      |       | Reverse scan dire | ction     |            |         |
|               |      |       | And               |           |            |         |

#### 6 Set the only once property

Use the provided **u**toggle to define if the cutoff should be triggered only once or continuously.

Cutoffs

|      |       |              |                                                                              |            | -       |
|------|-------|--------------|------------------------------------------------------------------------------|------------|---------|
| When | Value | Action       | Only once                                                                    | Detections | Link as |
| >    | 1     | Stop command |                                                                              | 4          |         |
|      | When  |              | When         Value         Action           >         1         Stop command |            |         |

#### 7 Set the number of detections

Specify the number of detections value for the signal used in the cutoff in the corresponding cell of the **Detections** column.

| Cutoffs       |      |       |              |           |            | +       |
|---------------|------|-------|--------------|-----------|------------|---------|
| Signal        | When | Value | Action       | Only once | Detections | Link as |
| WE(1).Current | >    | 1     | Stop command |           | 10         |         |

#### 8 Specify a unique linkable name

If required, a *unique* linkable name can be specified in the **Link as** column. If a name is specified, the threshold specified in the Value column can be linked to another command parameter in the procedure. Using this link, the actual threshold value can be modified during the execution of the procedure.

| Cutoffs     |      |       |              |           |            | +       |
|-------------|------|-------|--------------|-----------|------------|---------|
| Signal      | When | Value | Action       | Only once | Detections | Link as |
| WE(1).Curre | nt > | 1     | Stop command |           | 10         | Link    |

1 NOTICE

The **Link as** property is optional and can be left empty if no link is required.

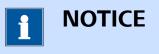

To remove a cutoff from the table, select the row of the cutoff and click the — button above the **Cutoffs** table.

# 9.3.2 Combining cutoffs

It is possible to define more than one cutoff condition in the **Cutoffs** table. Depending on how the cutoffs conditions are defined, it is possible to arrange two or more cutoffs in two different ways:

- **OR arrangement:** each cutoff condition is defined as a standalone cutoff. The action defined for each of them is triggered whenever the corresponding threshold value is reached. This corresponds to a *OR* logical operator. The measurement command will be affected by each individual cutoff separately.
- **AND arrangement:** the two or more cutoff conditions can be joined with a *AND* action in order to trigger a single action when each of the involved cutoffs is triggered.

*Figure 763* shows an example of three cutoff conditions. The first cutoff monitors the value of the WE(1).Current signal and forces the command to stop if this signal exceeds 1 mA. The second cutoff monitors the WE(1).Potential signal. When the value of this signal exceeds 1.2 V, the

third cutoff will be monitored. When the third cutoff, specified on the WE(1).Charge signal is triggered, the complete procedure will be stopped.

| Cute | offs            |      |       |                         |           |            | +       |
|------|-----------------|------|-------|-------------------------|-----------|------------|---------|
|      | Signal          | When | Value | Action                  | Only once | Detections | Link as |
|      | WE(1).Current   | >    | 0,001 | Stop command            |           | 10         |         |
| Γ    | WE(1).Potential | >    | 1,2   | And                     |           | 4          |         |
| L    | WE(1).Charge    | >    | 3     | Stop complete procedure |           | 4          |         |

*Figure 763 Multiple cutoffs* 

| i | NOTICE |  |  |
|---|--------|--|--|
|   |        |  |  |

The second and third cutoff shown in *Figure 763* are connected by a grey line on the left-hand side of the table, indicating that both cut-offs have a **AND** relationship.

# 9.4 Counters

Counters can be used during a measurement to perform dedicated actions whenever a condition associated with the counter is triggered. Each counter accumulates during a measurement, and it is possible to assign a specific instrumental action when a counter reaches a user defined value.

Since the counters are intrinsically linked to the measured data, the events triggered by the counters are directly correlated to the data points.

Counters are defined in the dedicated table, in the **Counters** sub-panel *(see figure 764, page 625)*.

|       |            | +                |
|-------|------------|------------------|
| Reset | Properties |                  |
|       |            |                  |
|       |            |                  |
|       |            |                  |
|       |            |                  |
|       |            |                  |
|       | Reset      | Reset Properties |

Figure 764 The Counters are defined in a dedicated sub-panel

Five properties are defined per counter:

- When: defines the equality or inequality for the counter.
- Value: defines the counter threshold value.

- Action: defines the action taken when the counter is triggered. Three actions are available:
  - And: no action is taken when the counter is triggered. Instead, this counter is joined to one or more counters conditions. When all the counters joined with the And action are triggered, the collective action is executed.
  - Pulse: a user-defined TTL pulse is generated at the DIO connector.
  - Autolab control: an instance of the Autolab control command is executed.
  - **Shutter control:** defines the state of the shutter of a connected Autolab or Avantes light source with TTL control.
  - **Get spectrum:** triggers the acquisition of a spectrum on a connected Autolab or Avantes spectrophotometer.
- **Reset:** specifies if the counter should be reset when it is triggered, using the provided toggle
- **Properties:** defines the properties of the Action defined in the Action column.

## 9.4.1 Counter configuration

The following steps describe how to configure a counter.

# 1 Add a counter to the list

Click on the + button to add a counter to the table.

Counters

| When Value Action | Reset | Properties | 7             |
|-------------------|-------|------------|---------------|
|                   |       |            | Add a new cou |
|                   |       |            |               |
|                   |       |            |               |
|                   |       |            |               |
|                   |       |            |               |
|                   |       |            |               |
|                   |       |            |               |

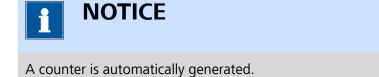

## 2 Specify the counter (in)equality

Click on the cell of the **When** column and select the equality or inequality to use in the counter using the provided drop-down list (< , = or >).

| When | Value | Action | Reset | Properties    |        |    |
|------|-------|--------|-------|---------------|--------|----|
| =    | 1     | Pulse  |       | DIO connector | P1     | •  |
| =    |       |        |       | DIO port      | Port A | •  |
|      |       |        |       | Pulse value   | 0      | 01 |
|      | ]     |        |       | End value     | 0      | 01 |
|      |       |        |       | Duration      | 4000   | μs |

# 3 Specify the value

Specify the threshold value for the counter in the corresponding cell of the **Value** column.

| Count | ters |       |        |       |               |        | -+       |
|-------|------|-------|--------|-------|---------------|--------|----------|
|       | When | Value | Action | Reset | Properties    |        |          |
|       | =    | 10    | Pulse  |       | DIO connector | P1     | •        |
|       |      |       |        |       | DIO port      | Port A | •        |
|       |      |       |        |       | Pulse value   | 0      | 01<br>10 |
|       |      |       |        |       | End value     | 0      | 01<br>10 |
|       |      |       |        |       | Duration      | 4000   | μs       |

# 4 Specify the action

Click on the cell of the **Action** column and select the action to use in the counter using the provided drop-down list.

| unters |     |       |                 |       |               | -        |          |
|--------|-----|-------|-----------------|-------|---------------|----------|----------|
| Wł     | nen | Value | Action          | Reset | Properties    |          |          |
| =      |     | 10    | Pulse           |       | DIO connector | P1 🔻     |          |
|        |     |       | And             |       | DIO port      | Port A 🔻 |          |
|        |     |       | Pulse           |       | Pulse value   | 0        | 01       |
|        |     |       | Shutter control |       | End value     | 0        | 01<br>10 |
|        |     |       | Get spectrum    |       | Duration      | 4000     | μs       |

### 5 Set the reset property

Use the provided **I** toggle to define if the counter should be reset after it is triggered.

| ounters |       |        |       |               |        | -+       |
|---------|-------|--------|-------|---------------|--------|----------|
| Wher    | Value | Action | Reset | Properties    |        |          |
| =       | 10    | Pulse  |       | DIO connector | P1 .   | •        |
|         |       |        | 4     | DIO port      | Port A | •        |
|         |       |        |       | Pulse value   | 0      | 01<br>10 |
|         |       |        |       | End value     | 0      | 01<br>10 |
|         |       |        |       | Duration      | 4000   | μs       |

### 6 Define the properties of the specified action

Use the provided properties frame to define the properties of the Action defined for the counter.

| ounter | s    |       |        |       |               | -          | • +      |
|--------|------|-------|--------|-------|---------------|------------|----------|
|        | When | Value | Action | Reset | Properties    |            |          |
|        | =    | 10    | Pulse  |       | DIO connector | P1 -       |          |
|        |      |       |        |       | DIO port      | Port A 🔹 🔻 |          |
|        |      |       |        |       | Pulse value   | 0          | 01<br>10 |
|        |      |       |        |       | End value     | 0          | 01<br>10 |
|        |      |       |        |       | Duration      | 4000 ×     | μs       |

1 NOTICE

To remove a counter from the table, select the row of the counter and click the — button above the **Counters** table.

#### 9.4.2 Counter action - Pulse

The **Pulse** action can be used to send a TTL (Transistor-Transistor Logic) pulse to an external device when the condition defined for the counter is met. This pulse can be used to trigger the external device to perform a specific action.

The properties of the Pulse are defined in the dedicated frame, on the right-hand side of the **Counters** table (*see figure 765, page 629*).

| Properties    |            |                             |  |  |
|---------------|------------|-----------------------------|--|--|
| DIO connector | P1 🔻       |                             |  |  |
| DIO port      | Port A 🛛 🔻 |                             |  |  |
| Pulse value   | 0          | 01<br>10                    |  |  |
| End value     | 0000000    | <sup>1</sup> 2 <sub>3</sub> |  |  |
| Duration      | 4000       | μs                          |  |  |

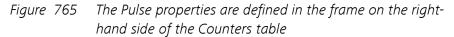

The following properties are available:

- DIO connector (P1 or P2): defines the DIO connector used to send the pulse.
- Port (A, B or C): defines the DIO port used to send the pulse.
- **Pulse value:** the decimal or binary expression of the 8 bit pulse state of the specified DIO port.
- End value: the decimal or binary expression of the 8 bit end state of the specified DIO port.
- **Duration (µs):** the duration of the pulse, in µs.

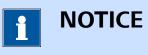

It is possible to switch from binary expression to decimal expression and from decimal expression to binary expression by clicking the <sup>1</sup>2<sub>3</sub> and <sup>01</sup>/<sub>10</sub> buttons located next to the Pulse value and End value fields, respectively.

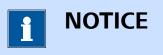

More information on the DIO ports and connectors can be found in *Chapter 16.3.1.3*.

For example, using the settings specified in *Figure 766*, the following pulse will be generated from DIO connector P1, port B:

1. **From initial state to Pulse value:** the pulse will start from the initial state of the DIO port. It will then go to the **Pulse** value defined in the **Properties** frame. In this example, the **Pulse** value is *10000000* (or 128 in decimal).

2. From Pulse value to End value: after 10 ms, the DIO port will transition from the Pulse value to the End value. In this example, the End value is *00000000*.

| P1 🔻     |                             |
|----------|-----------------------------|
| Port B 🔹 |                             |
| 1000000  | <sup>1</sup> 2 <sub>3</sub> |
| 0000000  | <sup>1</sup> 2 <sub>3</sub> |
| 10000    | μs                          |
|          | Port B                      |

*Figure 766 Example of a Pulse* 

# 9.4.3 Counter action - Autolab control

The **Autolab control** action can be used to set the properties of the instrument using an instance of the **Autolab control** command.

The properties of the Pulse are defined in the dedicated frame, on the right-hand side of the **Counters** table (*see figure 767, page 630*).

| Edit Autolab control | Prope | rties                |
|----------------------|-------|----------------------|
|                      |       | Edit Autolab control |

*Figure 767* The Autolab control properties are defined in the frame on the right-hand side of the Counters table

Clicking the Edit Autolab control button opens the Autolab control editor (see figure 768, page 631).

| Counter    |                            |
|------------|----------------------------|
| PGSTAT302N | Basic                      |
| BA         | Cell                       |
| DIO        | Mode Potentiostatic 💌      |
| pX1000     | Current range 1 A          |
|            | Bandwidth High stability 🔻 |
|            | iR compensation 0 Ω        |
|            | Advanced                   |
|            | External input             |
|            | Oscillation protection     |
|            | Reference potential 0 V    |
|            | Offset potential 0 V       |
|            | DAC164 1 0 V               |
|            | Autolab LED Driver 0.5 A 🖈 |

*Figure 768 The Autolab control editor* 

| i       | NOTICE                                                             |
|---------|--------------------------------------------------------------------|
| For mor | re information on the <b>Autolab control</b> command, please refer |

to *Chapter 7.2.1*.

# 9.4.4 Counter action - Shutter control

The **Shutter control** action can be used to open or close the shutter of a connected Autolab or Avantes light source by setting the required DIO value on the specified connector.

The properties of the **Shutter control** action are defined in the dedicated frame, on the right-hand side of the **Counters** table *(see figure 769, page 631)*.

| Properties         |
|--------------------|
| DIO connector P1 🔹 |
| Shutter open       |
|                    |
|                    |
|                    |

*Figure 769* The properties of the Shutter control action

The following properties are available:

- DIO connector (P1 or P2): defines the DIO connector used to control the light source shutter.
- Shutter open: defined the state of the shutter, using the provided
   toggle. When the shutter is off, no light comes out of the light source. When the shutter is on, light can come out of the light source.

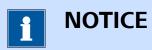

The light source shutter will remains in the specified state until changed.

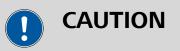

The **Shutter control** action only works with light sources that support TTL control that are used with this mode enabled.

### 9.4.5 Counter action - Get spectrum

The **Get spectrum** action can be used to synchronize the acquisition of a spectrum on a connected Autolab or Avantes spectrophotometer by sending a TTL pulse of required length.

The properties of the **Get spectrum** action are defined in the dedicated frame, on the right-hand side of the **Counters** table (*see figure 770, page 632*).

| Properties       |   |  |  |
|------------------|---|--|--|
| DIO connector P1 | • |  |  |
|                  |   |  |  |
|                  |   |  |  |
|                  |   |  |  |
|                  |   |  |  |

Figure 770 The property of the Get spectrum action

The following property are available:

• **DIO connector (P1 or P2):** defines the DIO connector used to send the trigger.

# 

The **Get spectrum** action will also trigger the opening of the shutter of the light source connected to the same DIO connector, if this light source support TTL control and if this mode is enabled.

#### 9.4.6 **Combining counters**

It is possible to define more than one counter in the Counters table. Depending on how the counters are defined, it is possible to arrange two or more counters in two different ways:

- **OR arrangement:** each counter is defined as a standalone counter. The action defined for each of them is triggered whenever the corresponding threshold value is reached. This corresponds to a *OR* logical operator. Each counter will trigger a specific action separately.
- **AND arrangement:** the two or more counters can be joined with a *AND* action in order to trigger a single action when each of the involved counters reaches its corresponding threshold value.

*Figure 771* shows an example of four counters. The first counter is executed once, and it changes instrumental properties at the fifth point. The second counter is executed every 10 points. When this happens, the counter is reset and the instrumental properties are adjusted again. The third counter triggers the fourth counter after the fifth point. The action defined for the fourth counter is executed every 10 points. An Autolab control event is used for this counter.

Using this combination, the second counter and the fourth counter are used to change instrumental properties every 10 points. However, both counters are offset by five points.

| unters |      |       |                 |       | - +                  |
|--------|------|-------|-----------------|-------|----------------------|
|        | When | Value | Action          | Reset | Properties           |
|        | =    | 5     | Autolab control |       | Edit Autolab control |
|        | =    | 10    | Autolab control |       |                      |
| Г      | >    | 5     | And             |       |                      |
| L      | =    | 10    | Autolab control |       |                      |
|        |      |       |                 |       |                      |

Figure 771 Multiple counters

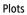

# 1 NOTICE

The third and fourth counter shown in *Figure 771* are connected by a grey line on the left-hand side of the table, indicating that both counters have a **AND** relationship.

### 9.5 Plots

The plots define which how measured or calculated signals are plotted during a measurement. Two plots groups are shown in this section *(see figure 772, page 634)*:

- **Default plots:** a table containing a list of preconfigured plots.
- Custom plots: a table that can be used to define custom plots.

| mpler Default plo | ots         |             |         |
|-------------------|-------------|-------------|---------|
| vtions            | Enabled     | Plot number | Options |
| vanced i vs E     |             |             | Edit    |
| i vs t            |             |             |         |
| Log(i) vs         | E           |             |         |
| Log(i) vs         | Log(t)      |             |         |
| E vs i            |             |             |         |
| E vs t            |             |             |         |
| E vs Log          | (i)         |             |         |
| E vs Log          | (t)         |             |         |
| Custom pl         | ots         |             | +       |
| Text X            | Y Z Enabled | Plot number | Options |

*Figure 772* The Plots define how the measured data is displayed during a measurement

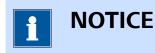

The plots listed in the **Default** plots table depend on the measurement command and on the signal defined in the **Sampler**.

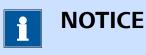

Click the Edit button will open the plot Properties screen *Plot options* (see chapter 9.5.3, page 637).

#### 9.5.1 Default plots

Default plots are defined in the dedicated table, in the **Default** plots subpanel (*see figure 773, page 635*).

|                  | Enabled | Plot number | Options |
|------------------|---------|-------------|---------|
| i vs E           |         | 1           | Edit    |
| i vs t           |         |             |         |
| Log(i) vs E      |         |             |         |
| Log(i) vs Log(t) |         |             |         |
| E vs i           |         |             |         |
| E vs t           |         |             |         |
| E vs Log(i)      |         |             |         |
| E vs Log(t)      |         |             |         |

*Figure 773 The Default plots table* 

Four properties are defined per plot:

- Name: the name of the default plot.
- **Enabled:** specifies if the default plot should be used during the measurement, using the provided toggle
- **Plot number:** defines the plot number. This value is an integer. Plots that have the same plot number will be displayed as an overlay during the measurement. If this value is unspecified, the plot will be assigned a number during the measurement.
- **Options:** defines the plot options for this plot. These options are defined in a dedicated editor.

#### 9.5.2 Custom plots

Custom plots are defined in the dedicated table, in the **Custom** plots subpanel (*see figure 774, page 636*).

Figure 774 The Custom plots table

#### 1 Add a plot to the list

Click on the + button to add a plot to the table.

| Custom plots |       |         |             | +       |                  |
|--------------|-------|---------|-------------|---------|------------------|
| Text         | X Y Z | Enabled | Plot number | Options | Adds a new plot. |
|              |       |         |             |         |                  |

#### 2 Specify the name of the plot

Specify the name of the custom plot by typing the name in the first cell of the **Text** column.

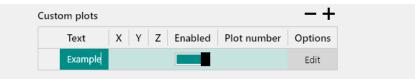

#### **3** Specify the signal for the X axis

Click the first available cell in the  $\mathbf{X}$  column and select the signal to plot on the X axis using the provided drop-down list.

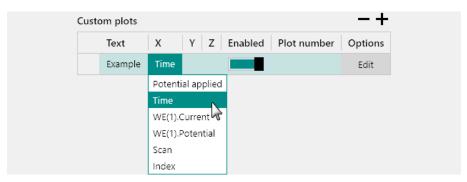

#### 4 Specify the signal for the Y axis

Click the first available cell in the  $\mathbf{Y}$  column and select the signal to plot on the Y axis using the provided drop-down list.

| Custom plots |         |      |     |       |            |  |             | -+      |
|--------------|---------|------|-----|-------|------------|--|-------------|---------|
|              | Text    | х    | Y   | Ζ     | Enabled    |  | Plot number | Options |
|              | Example | Time |     |       |            |  |             | Edit    |
|              |         |      | Pot | entia | al applied |  |             |         |
|              |         |      | Tim | ie    |            |  |             |         |
|              |         |      |     |       | urrent     |  |             |         |
|              |         |      | WE  | (1).P | otential 🕫 |  |             |         |
|              |         |      | Sca | n     |            |  |             |         |
|              |         |      | Ind | ex    |            |  |             |         |

#### **5** Specify the signal for the Z axis

Click the first available cell in the Z column and select the signal to plot on the Z axis using the provided drop-down list.

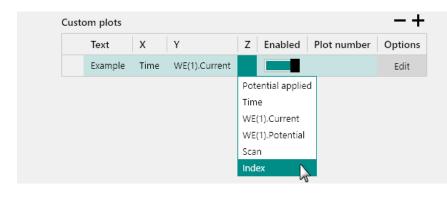

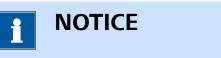

To remove a plot from the table, select the row of the plot and click the — button above the **Custom plots** table.

#### 9.5.3 Plot options

To edit the plot options, the button located next to each enabled plot or each custom plot is provided (*see figure 775, page 638*).

| Default | t plots          |         |             |         |  |
|---------|------------------|---------|-------------|---------|--|
|         |                  | Enabled | Plot number | Options |  |
|         | i vs E           |         |             | Edit    |  |
|         | i vs t           |         |             | 3       |  |
|         | Log(i) vs E      |         |             |         |  |
|         | Log(i) vs Log(t) |         |             |         |  |
|         | E vs i           |         |             |         |  |
|         | E vs t           |         |             |         |  |
|         | E vs Log(i)      |         |             |         |  |
|         | E vs Log(t)      |         |             |         |  |
|         | n plots          |         |             |         |  |

*Figure 775 Editing the plot options* 

Clicking this button displays the plot options editor screen. The controls on this screen can be used to define the plot settings of the corresponding plot (*see figure 776, page 639*).

| 🗲 i vs E |       |                |                        |
|----------|-------|----------------|------------------------|
|          | Data  |                |                        |
|          |       | Point style    | Circle 🔹 🖬 🔹 3         |
|          |       | Line style     | None 🔻 📘 🔻 1 💌         |
|          | Y-a   | xis placement  | Left 🔹                 |
|          | Axes  |                |                        |
|          | x     | Labe           | Leave empty for signal |
|          | Y     | Scale type     | e Linear 🔻             |
|          | Z     | Fixed scale    | 0 10                   |
|          |       | Custom ticks   | s 1 5                  |
|          |       | Color          | r 📃 🗸                  |
|          |       | Font           | t Segoe UI 🔻 13 🔻 🖪 🕧  |
|          |       | Reversed       |                        |
|          |       |                | Axes coupled           |
|          | Chart |                |                        |
|          |       | Show title     |                        |
|          |       | Title          |                        |
|          |       | Title color    |                        |
|          |       | Title font Sec | goe UI 🔻 16 🔻 🖪 🕧      |
|          |       | Show grid 📃    |                        |
|          |       |                |                        |

*Figure 776 The plot Properties screen* 

The plot options are defined in three sub-panels:

- **Data:** these are properties associated with the data points.
- **Axes:** these are properties associated with the plot axes.
- **Chart:** these are properties of the whole chart not specifically associated with data or axes.

Clicking the  $\ensuremath{\mathfrak{S}}$  button closes the screen and returns to the procedure editor.

#### 9.5.3.1 Data option

The **Data** sub-panel can be used to defined general properties of the data (*see figure 777, page 640*).

| Data |  |
|------|--|
| Date |  |

| Point style      | Circle | • | • | 3 | • |
|------------------|--------|---|---|---|---|
| Line style       | None   | • | • | 1 | • |
| Y-axis placement | Left   | • |   |   |   |

*Figure 777 The Data sub-panel* 

The following properties can be edited in the **Data** sub-panel:

- **Point style:** defines the point style, color and size used by the plot, using dedicated drop-down lists.
- Line style: defines the line style, color and size used by the plot, using dedicated drop-down lists.
- **Y-axis placement:** specify the location of the Y axis using the provided drop-down list. The choice is provided between left and right.

#### 9.5.3.2 Axes option

The **Axes** sub-panel can be used to defined general properties of the plot axes (*see figure 778, page 640*).

| Axes |              |                        |
|------|--------------|------------------------|
| x    | Label        | Leave empty for signal |
| Y    | Scale type   | Linear 🔻               |
| Z    | Fixed scale  | 0 10                   |
|      | Custom ticks | 1 5                    |
|      | Color        | <b>•</b>               |
|      | Font         | Segoe UI 🔹 13 💌 🖪 🕧    |
|      | Reversed     |                        |
|      | A            | Axes coupled           |

*Figure 778 The Axes sub-panel* 

The following properties can be edited in the **Axes** sub-panel for each individual axis:

- **Label:** defines the label of the axis. When this field is left empty, the name of the signal plotted on this axis will be used instead.
- **Scale type:** defines the scale type of the axis, using the provided dropdown list. The choice is provide between linear and logarithmic.

- **Fixed scale:** defines if an automatic or fixed scaling should be used for the axis, using the provided **I** toggle. When a fixed scale is used, the minimum and maximum value for the axis can be specified in the provided field.
- Custom ticks: defines if major and minor ticks should be automatically plotted or if major and minor ticks should be defined manually, using the provided toggle. When custom ticks are used, the distribution for major and minor ticks can be specified in the provided field.
- **Color:** the color for the axis. The color can be specified using the provided drop-down list.
- Font: the font used for the axis. The font type and size can be specified using dedicated drop-down lists. The format of the title can be edited by toggling the bold formatting or italic formatting on or off using the dedicated buttons.
- Reversed: defines if the axis is reversed or not, using the provided
   toggle.

A common property is available for all the axes:

 Axes coupled: defines if the scaling used on the X, Y and Z axes should be the same using the provided toggle.

#### 9.5.3.3 Chart option

The **Chart** sub-panel can be used to defined general properties of a plot that are not directly associated to the data points or the plot axes (*see figure 779, page 641*).

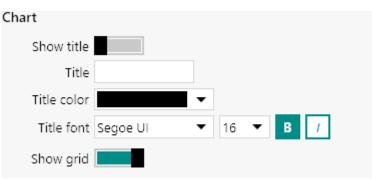

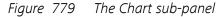

The following properties can be edited in the **Chart** sub-panel:

- Show title: a toggle which can be used to show or hide the title.
- **Title:** the title of the plot. This title is displayed if the **Show title** property is on.
- **Title color:** the color for the title. The color can be specified using the provided drop-down list.

- Title font: the font used for the title. The font type and size can be specified using dedicated drop-down lists. The format of the title can be edited by toggling the bold formatting or italic formatting on or off using the dedicated buttons.
- Show grid: enables or disables the chart grid, using the provided
   toggle.

## 9.6 Automatic integration time

The **Automatic integration time** option specifies which of the available integration time constants can be used by the measurement command.

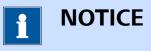

This option is only available for instruments that are fitted with the optional **FI20** module or the **on-board integrator**. For more information, please refer to *Chapter 16.3.2.11*.

When this option is used, the instrument will automatically select the most suitable integration time constant.

Automatic integration time settings are defined in the dedicated table, in the **Automatic integration time** sub-panel (*see figure 780, page 642*).

| Automatic Integration Time |         |
|----------------------------|---------|
| Enabled                    |         |
| Highest time constant      | 10 s 🔻  |
| Lowest time constant       | 10 ms 🔻 |
|                            | 1 s     |
|                            | 100 ms  |
|                            | 10 ms   |
|                            |         |

*Figure 780 The Automatic integration time option is defined in a dedicated sub-panel* 

Three properties can be specified for each working electrode:

- **Enabled:** a **L** toggle used to set the Automatic integration time on or off.
- **Highest time constant:** defines the highest possible time constant, using the provided drop-down list.
- **Lowest time constant:** defines the lowest possible time constant, using the provided drop-down list.

## 9.7 Value of Alpha

For the **CV staircase** command and the **LSV staircase** command, the *Alpha value* advanced property is available (*see figure 781, page 643*).

| CV stai                                 | ircase                     |
|-----------------------------------------|----------------------------|
| Sampler<br>Options<br>Plots<br>Advanced | Alpha value 1<br>Delay 0 s |

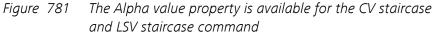

The Alpha value can have a value between 1 and 0.

The *Alpha value* represents the fraction of the interval time, between two consecutive potential steps, at which the WE(1).Current signal is sampled. Its default value is 1, which means that the current is measure in the last quarter of the interval time. Through a careful specification of the Alpha value, the response recorded during a staircase cyclic voltammetry measurement or a linear sweep voltammetry measurement can be compared, in first approximation, to the response measured using a linear scan. For a reversible system, a value of 0.3 is suitable for comparing a staircase measurement with a linear scan measurement.

The difference between the normal sampling procedure (using a *Alpha value* of 1) and a sampling procedure using a *Alpha value* smaller than 1 is represented in *Figure 782* and *Figure 783*, schematically.

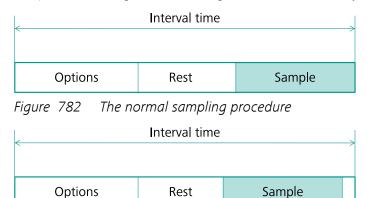

Delay

*Figure 783 The sampling procedure with a Alpha value < 1* 

When a *Alpha value* smaller than 1 is used, a delay is added to the end of the interval time, in order to shift the sampling segment towards the front

of the interval time. The value of the applied delay, in s, in updated in the field below the input field for the *Alpha value (see figure 784, page 644)*.

| CV staircase |             |          |   |  |
|--------------|-------------|----------|---|--|
| Sampler      | Alpha value | 0.5      |   |  |
| Options      | Delay       | 0.010818 | s |  |
| Plots        |             |          |   |  |
| Advanced     |             |          |   |  |
|              |             |          |   |  |

*Figure 784* The Delay value is automatically updated when the Alpha value is modified

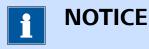

The actual delay depends on the interval time.

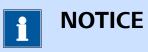

For more information on the *Alpha value* property, please refer to M. Saralthan, R.A. Osteryoung, J. Electroanal. Chem. 222, 69 (1987).

## **10 Procedure editor**

The **Procedure editor** is the main frame in NOVA. This part of the interface provides the tools required to edit, modify or create procedures. New commands can be added to a procedure, commands can be removed or disabled and links or groups can be created or removed in order to further customize the procedure setup.

This chapter explains the different tools provided in the **Procedure editor** frame and how these tools can be used to build procedures in NOVA. The following concepts are explained in this chapter:

- 1. New procedure *Creating a new procedure (see chapter 10.1, page 646)*
- 2. Global options *Global options and global sampler (see chapter 10.2, page 648)*
- 3. End status Autolab *End status Autolab (see chapter 10.3, page 652)*
- 4. Command tracks *Procedure tracks (see chapter 10.4, page 653)*
- 5. Procedure wrapping *Procedure wrapping (see chapter 10.5, page 654)*
- 6. Procedure zooming *Procedure zooming (see chapter 10.6, page 655)*
- 7. Command groups Command groups (see chapter 10.7, page 656)
- 8. Enabling and disabling commands *Enabling and disabling commands* (see chapter 10.8, page 659)
- 9. Adding and removing commands *Adding and removing commands* (see chapter 10.9, page 661)
- 10. Moving commands *Moving commands (see chapter 10.10, page 669)*
- 11. Stacking commands *Stacking commands* (see chapter 10.12, page 675)
- 12. Linking commands *Links (see chapter 10.13, page 679)*
- 13. My commands My commands (see chapter 10.14, page 693)

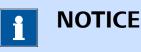

Most of the tools provided in the **Procedure editor** are reserved for advanced users. Before using this tools, it is recommended to carefully read this chapter.

## 10.1 Creating a new procedure

To create a new procedure, click the New procedure button in the **Actions** panel on the dashboard (*see figure 785, page 646*).

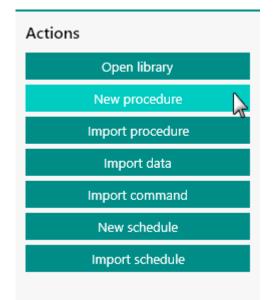

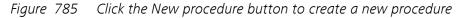

A new tab will be created, providing an empty procedure editor that can be used to create a customized procedure (*see figure 786, page 646*).

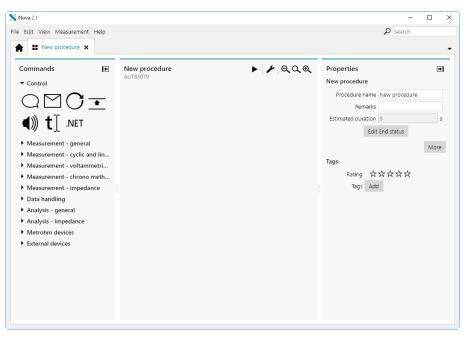

Figure 786 A new tab is created

The new procedure editor displays the three main panels:

- **Commands panel:** this panel shows all the available commands that can be used to create a procedure.
- **New procedure panel:** this empty panel provides the environment to create a new procedure.
- Properties panel: this panel shows the properties of the new procedure or the properties of a selected command in the procedure.

The **Properties** panel shows the properties of the procedure. These properties are displayed when no command is located in the procedure or when no command is selected if commands are located in the procedure *(see figure 787, page 647)*.

| Properties           | ₽                                   |
|----------------------|-------------------------------------|
| New procedure        |                                     |
| Procedure name New   | procedure                           |
| Remarks              |                                     |
| Estimated duration 0 | s                                   |
| Edit End s           | status                              |
|                      | More                                |
| Tags                 |                                     |
| Rating ☆☆☆           | $x \Leftrightarrow \Leftrightarrow$ |
| Tags Add             |                                     |

Figure 787 The properties of the new procedure

The following properties are available in the **Properties** panel:

- Procedure name: the name of the procedure (default: New procedure)
- **Remarks:** a remarks field that can be used to add comments to the procedure.
- Estimated duration: this read-only value shows the estimated duration of the procedure. This value is updated whenever commands are added to the procedure editor.

These properties can be edited for bookkeeping purposes, and when commands are added to the procedure, the **Estimated duration** is updated. *Figure 788* shows the properties of the default Chrono amperometry ( $\Delta t > 1$  ms) procedure.

| Properties                     | ₽                                              |  |  |  |  |  |
|--------------------------------|------------------------------------------------|--|--|--|--|--|
| Chrono amperometry (∆t > 1 ms) |                                                |  |  |  |  |  |
| Procedure name                 | Chrono amperometry (                           |  |  |  |  |  |
| Remarks                        | Chrono amperometry (Δt<br>> 1 ms)              |  |  |  |  |  |
| Estimated duration             | 15 s                                           |  |  |  |  |  |
| Edit                           | End status                                     |  |  |  |  |  |
|                                | More                                           |  |  |  |  |  |
| Tags                           |                                                |  |  |  |  |  |
| Rating 🕁                       | $\diamond \diamond \diamond \diamond \diamond$ |  |  |  |  |  |
| Tags Add                       | 1                                              |  |  |  |  |  |

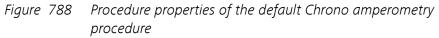

Additional buttons are available to edit the of the procedure options or the End status of the instrument. Please refer to *Chapter 10.2* and *Chapter 10.3* for more information.

The controls provided in the **Tags** sub-panel can be used to assign a rating and tags to the procedure. This provides further options for bookkeeping purposes. More information on the use of the rating and tags can be found in *Chapter 6.8*.

## 10.2 Global options and global sampler

For all procedures, it is possible to define global options and global sampler settings. If defined, these settings will be used for all the commands unless overruled for a specific command in the procedure. To define these settings, click the More button in the **Properties** panel *(see figure 789, page 649)*.

| Properties         |            | →    |
|--------------------|------------|------|
| New procedure      |            |      |
| Procedure name     | New proces | dure |
| Remarks            |            |      |
| Estimated duration | 0          | s    |
| Edit               | End status |      |
|                    |            | More |

*Figure 789 Click the More button to open define the global options and global sampler* 

A new screen will be displayed, as shown in *Figure 790*, showing two different sections:

- **Sampler:** the settings in this section define the global sampler settings (*see figure 790, page 649*).
- **Options:** the settings in this section define the global options settings (*see figure 791, page 650*).

| New procede        | lure                                                           |
|--------------------|----------------------------------------------------------------|
| Sampler<br>Options | Apply global sampler to<br>No commands found<br>Global sampler |
|                    | Signal Sample Average d/dt                                     |
|                    | WE(1).Current                                                  |
|                    | WE(1).Potential                                                |
|                    | WE(1).Power                                                    |
|                    | WE(1).Resistance                                               |
|                    | WE(1).Charge                                                   |
|                    | External(1).External 1                                         |
|                    | External(1).External 2                                         |
|                    | Time                                                           |
|                    | Sample alternating                                             |

*Figure 790 The global sampler settings* 

| Apply global | options to<br>No | commands found   | 1                     |
|--------------|------------------|------------------|-----------------------|
| Automatic Cu | rrent Ranging    |                  |                       |
|              | Enabled Highe    | st current range | Lowest current range  |
| WE(1)        | 10 mA            | •                | 100 nA 🔻              |
|              | Optimize         | current range    |                       |
| Cutoffs      |                  |                  | +                     |
| Signal       | When Value A     | ction Only on    | ce Detections Link as |
| Counters     |                  |                  |                       |
| When Val     | ue Action        | Reset Pro        | operties              |
|              |                  |                  |                       |
|              |                  |                  |                       |
|              |                  |                  |                       |

Figure 791 The global options settings

The settings in **Sampler** section can be used to specify which signals have to be sampled during the procedure. More information about the **Sampler** can be found in *Chapter 9.1*.

If commands are already located in the procedure, these commands will be displayed in the Apply global sampler to subsection. Using the provided checkboxes, it is possible to define on which the global sampler settings need to be applied (*see figure 792, page 651*).

|                    | no amperometry (Δt | > 1 ms)                        |                                                 |         |      |
|--------------------|--------------------|--------------------------------|-------------------------------------------------|---------|------|
| Sampler<br>Options |                    | Apply global sampler<br>文<br>고 | to<br>Record sign<br>Record sign<br>Record sign | nals    |      |
|                    |                    | Global sampler                 | -                                               |         |      |
|                    |                    | Signal                         | Sample                                          | Average | d/dt |
|                    |                    | WE(1).Current                  |                                                 |         |      |
|                    |                    | WE(1).Potential                |                                                 |         |      |
|                    |                    | WE(1).Power                    |                                                 |         |      |
|                    |                    | WE(1).Resistance               |                                                 |         |      |
|                    |                    | WE(1).Charge                   |                                                 |         |      |
|                    |                    | External(1).External 1         |                                                 |         |      |
|                    |                    | External(1).External 2         |                                                 |         |      |
|                    |                    | Time                           |                                                 |         |      |
|                    |                    | Sample                         | alternating                                     |         |      |

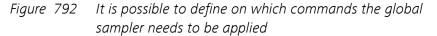

The same applies to the global options. Using the provided checkboxes, it is possible to define on which the global options settings need to be applied (*see figure 793, page 651*).

| Арру дова о    | ptions to  | 🗹 Re      | cord sign<br>cord sign<br>cord sign | als  |                      |
|----------------|------------|-----------|-------------------------------------|------|----------------------|
| Automatic Curr | ent Rangin | g         |                                     |      |                      |
|                | Enabled    | Highest c | urrent ra                           | nge  | Lowest current range |
| WE(1)          |            | 1 mA      |                                     | •    | 1 μA 🔹               |
| Counters       |            |           |                                     |      |                      |
| Counters       |            |           |                                     | -    |                      |
| When Value     | e Action   |           | Reset                               | Prop | perties              |

*Figure 793 It is possible to define on which commands the global options needs to be applied* 

## 10.3 End status Autolab

The End status Autolab is an option that can be defined for all procedures to define the how the Autolab system should behave when the procedure stops. The settings defined in the End status Autolab will be activated when the following events occur:

- The procedure stops normally
- The procedure is stopped by the user
- The procedure is stopped by a cutoff

To edit the End status Autolab, click the Edit End status button (see figure 794, page 652).

| Properties         |               | →   |
|--------------------|---------------|-----|
| New procedure      |               |     |
| Procedure name     | New procedure |     |
| Remarks            |               |     |
| Estimated duration | 0             | s   |
| Edit               | End status    |     |
|                    | M             | ore |

*Figure 794 Click the Edit End status button to open the End status Autolab editor* 

The End status Autolab screen will be displayed. In this screen all of the instrumental settings and module settings can be specified *(see figure 795, page 653)*.

| End statu  | S                          |
|------------|----------------------------|
| PGSTAT302N | Basic                      |
| DIO        | Cell                       |
|            | Mode Potentiostatic        |
|            | Current range 1 mA         |
|            | Bandwidth High stability 🔹 |
|            | iR compensation 0 Ω        |
|            | Advanced                   |
|            | External input             |
|            | Oscillation protection     |
|            | Reference potential 0 V    |
|            | Offset potential 0 V       |
|            | DAC164 +1 0 V              |
|            | External 1 0 V             |
|            |                            |

Figure 795 The End status Autolab editor

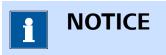

The End status Autolab editor is the same as the one for the **Autolab control** command *Autolab control (see chapter 7.2.1, page 237)*.

## 10.4 Procedure tracks

Procedures in NOVA consist of at least one main **Track** of commands, which are executed in sequence. Each command can be used to create a sub-track in which additional commands can be located. Commands located in each sub-track are executed sequentially when the parent command located in the main track is executed.

A simple example is provided by the default *Hydrodynamic linear sweep* procedure, available from the **Default** procedures, in the **Library** (please refer to *Chapter 8.2.4* for a complete description of this procedure). This procedure contains one main track in which a **Repeat** command is located. This command is configured in the *Repeat for multiple values* mode. The rotation rates required for this measurement are pre-defined in the **Repeat** command (*see figure 796, page 654*).

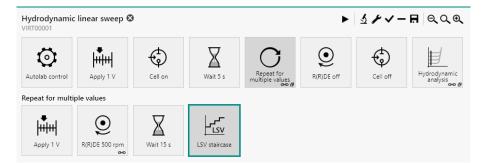

*Figure 796 The Hydrodynamic linear sweep voltammetry procedure* 

Additional command are located in the sub-track of the **Repeat** command. These commands are visible when the **Repeat** command is selected (*see figure 796, page 654*).

When the procedure is executed, the four first commands located in the main track are executed in sequence. When the **Repeat** command is executed, the four commands located in the sub-track are executed in sequence and repeated six times as defined by the **Repeat** command. When all six repetitions are completed, the procedure resumes the main track of the procedure.

## 10.5 Procedure wrapping

The procedure editor frame has a limited width. When a procedure track has more commands than can be displayed in a single line, the software will wrap the track and display the commands on multiple lines. In the example below, the procedure has a single track, wrapped on two lines. The last **Cell** command is located on the second line (*see figure 797, page 654*).

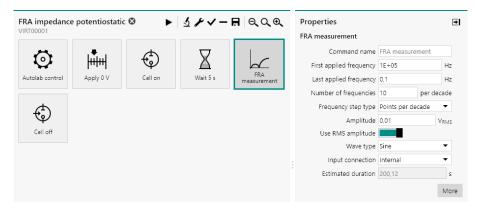

Figure 797 Long tracks are wrapped on several lines if needed

If the NOVA window is resized, or if the **Properties** panel on the righthand side or the **Command** panel on the left hand side are resized or collapsed, the procedure editor will be readjusted, and if possible, the commands will be displayed on a single line *(see figure 798, page 655)*.

| FRA impedance<br>VIRT00001 | e potentiostatio | c 🛛     | ►        | ଏ≁√−用 ୧୦୧          | ➡ Prope  |  |        |
|----------------------------|------------------|---------|----------|--------------------|----------|--|--------|
| Autolab control            | Apply 0 V        | Cell on | Wait 5 s | FRA<br>measurement | Cell off |  | erties |

*Figure 798 Commands are relocated to a single line when enough room is available* 

## 10.6 Procedure zooming

The procedure editor frame has a limited width. If needed, the size of the items in the procedure editor frame can be adjusted with the controls located in the top right corner of the frame (*see figure 799, page 655*).

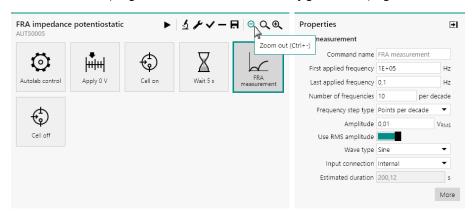

Figure 799 Zoom controls are provided in the procedure editor

Using this function will either scale the size of the items and the text up or down (between 200 % and 50 % of the original size), as shown in *Figure 800*.

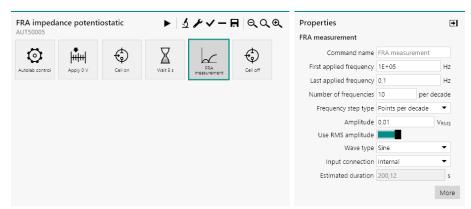

*Figure 800 Zooming the procedure editor out* The following zooming controls are available:

- Zoom out: decreases the scaling of the items and text shown on screen. The A button or [CTRL] + [-] keyboard shortcut can be used to do this.
- Zoom to 100%: resets the scaling of the items and text shown on screen to the default size. The Q button or [F4] keyboard shortcut can be used to do this.
- Zoom in: increases the scaling of the items and text shown on screen. The button or [CTRL] + [=] keyboard shortcut can be used to do this.

## 10.7 Command groups

Command groups can be created in a procedure in order to structure a complex procedure. Grouping commands allows to group commands in a container command in the main track (or a sub-track). This is useful for hiding commands that are not directly important to the measurement, or it can simply be used to group commands that have similar functionality. A group also provide the possibility to relocate several commands in the procedure at once.

#### 10.7.1 Grouping commands

It is possible to group commands located in a procedure. Creating groups provides the benefit of locating command into groups which can then be moved in the procedure editor. Grouping commands can also be used to create a clear procedure structure, which is especially useful for complex procedures. Grouped commands are replaced by a **Group** item in the procedure editor in which the grouped commands are relocated in the original order.

To group commands, select the commands in the procedure editor and

click the button located in the top right corner of the procedure editor. It is also possible to use the keyboard shortcut consisting of the **[CTRL]** + **[G]** combination (*see figure 801, page 656*).

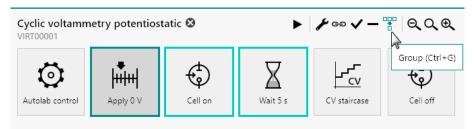

Figure 801 Grouping commands

The grouped commands will be replaced in the procedure track by the Group item. Clicking this item in the procedure editor reveals the grouped command in the track below (*see figure 802, page 657*).

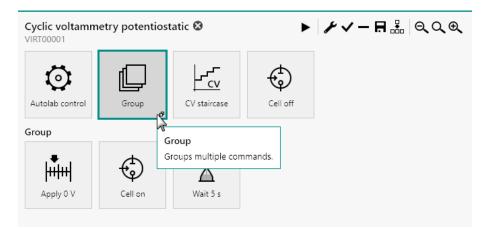

*Figure 802 The grouped commands are visible when the group is selected* 

#### 10.7.2 Ungrouping commands

It is possible to ungroup commands that are located in a group. Ungrouping commands removes the group from the procedure editor and promotes the involved commands to the next available procedure track above the group.

To ungroup grouped commands, select the group in the procedure editor

and click the **button** located in the top right corner of the procedure editor. It is also possible to use the keyboard shortcut consisting of the **[SHIFT]** + **[CTRL]** + **[G]** combination (*see figure 803, page 657*).

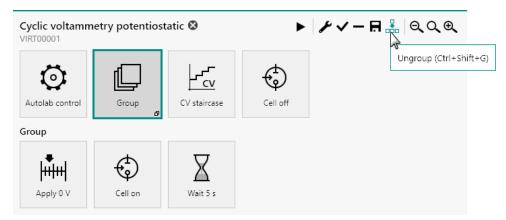

*Figure 803 Ungrouping grouped commands* 

The group will be removed from the procedure editor and the grouped commands will be restored in the track above the former group in the order in which these commands were located in the group (*see figure 804, page 658*).

| Cyclic voltammetry potentiostatic 🔇 |           |         |          | ► 3          | <b>୵</b> ର୍ଠ୍⊕ |
|-------------------------------------|-----------|---------|----------|--------------|----------------|
| Autolab control                     | Apply 0 V | Cell on | Wait 5 s | CV staircase | Cell off       |

*Figure 804 The ungrouped commands are restored in the procedure editor* 

#### 10.7.3 Renaming groups

For bookkeeping purposes, it is possible to change the name of a group of commands. This is useful when creating complex procedures as each group can be given a relevant name. To change the name of a group in the procedure, select the group and change the name in the **Properties** panel located on the right-hand side of the screen *(see figure 805, page 658)*.

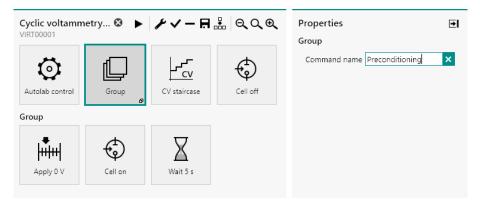

*Figure* 805 *Changing the name of a group* 

After validation of the new name, the procedure editor will be updated, displaying the name of the group (*see figure 806, page 658*).

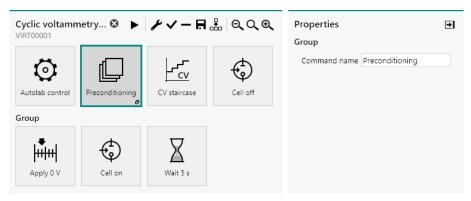

Figure 806 The group is renamed

## **10.8 Enabling and disabling commands**

It is possible to enable or disable a commands or several commands at once in the procedure editor.

Disabled commands are shown in the procedure editor greyed out. These commands are still part of the procedure but are not executed during a measurement.

Disabled commands can be enabled again.

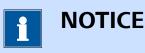

It is not possible to enable or disable commands in a procedure while the procedure is running.

#### 10.8.1 Disabling commands

To disable one or more commands in the procedure editor, select the command or commands and click the  $\checkmark$  button located in the top-right corner of the procedure editor (see figure 807, page 659).

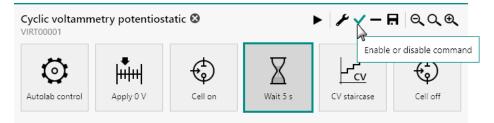

*Figure* 807 *Commands in the procedure can be disabled* 

The disabled commands will be greyed out, indicating that they are disabled (*see figure 808, page 659*).

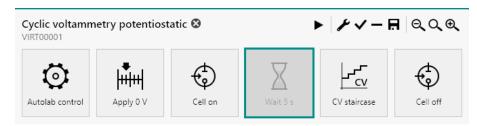

Figure 808 The Wait command is greyed out

Disabled commands are not executed during a measurement.

1 NOTICE

It is not possible to change the status of a disabled command while the procedure is running.

If the disabled command is a **Group** command or if the disabled command has additional commands stacked below it, all the commands located in this group or stack are disabled (*see figure 809, page 660*).

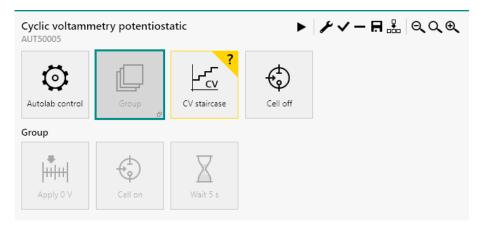

Figure 809 Disabling a Group command in the procedure editor

#### 10.8.2 Enabling commands

Disabled commands can be enabled again in the procedure editor. Enabling a disabled command restores this command to its previous state in the procedure.

To enable one or more *disabled* commands in the procedure editor, select the command or commands and click the  $\checkmark$  button located in the top-right corner of the procedure editor (*see figure 810, page 660*).

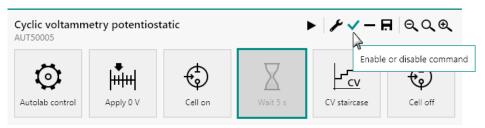

Figure 810 Enabling disabled commands

When a disabled **Group** command is enabled, all the commands contained in the group are enabled. This also applies to command located in a disabled stack.

## **10.9 Adding and removing commands**

Commands available in the commands browser can be added to a NOVA procedure. This way, existing or new procedures can be completely customized to fit the experimental requirements. Commands located in any procedure can also be removed.

#### **10.9.1 Adding commands**

Two different methods can be used to add commands to a NOVA procedure:

- **Drag and Drop method:** by selecting the required command and dragging it in the procedure editor. This method can be used to add the required command anywhere in the procedure and to any available track in the procedure editor.
- **Double click method:** by double clicking the command to the add to the procedure. This method adds the selected command to the end position of the active procedure track in the procedure editor.

#### 10.9.1.1 Adding commands using the drag and drop method

The drag and drop method can be used to add new commands to a procedure. Any command provided in the command browser, located on the left-hand side of the procedure editor frame can be added to the procedure.

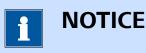

To drag and drop an item on screen, click the item and while holding the mouse button, move the item to a new location. Release the mouse button to validate the new position of the item.

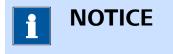

It is only possible to add one command at a time.

## 10.9.1.1.1 Using the drag and drop method to add commands to the main track

The following steps illustrate how to use the drag and drop method for adding commands to the main track of a procedure. This method is used to add a **Wait** command to the following procedure (*see figure 811, page 662*).

| Cyclic voltammetry potentiostatic<br>µ3AUT70530 |                       |         |              | ▶ \$     | ▶ QQQ |
|-------------------------------------------------|-----------------------|---------|--------------|----------|-------|
| Autolab control                                 | <b>↓</b><br>Apply 0 V | Cell on | CV staircase | Cell off |       |

Figure 811 The original procedure

The **Wait** command will be added between the **Cell** command and the **CV staircase** command.

#### 1 Select the command to add

Click the command to add to the procedure.

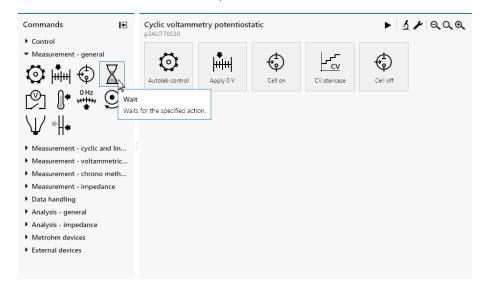

#### 2 Drag the command in the procedure editor

While holding the mouse button, drag the command to the procedure editor frame.

| Commands I                                                        | <b>Cyclic voltamm</b><br>µ3AUT70530 | etry potentios | tatic   |              | ► 5       | <b>₽</b> QQQ |
|-------------------------------------------------------------------|-------------------------------------|----------------|---------|--------------|-----------|--------------|
| <ul> <li>Control</li> <li>Measurement - general</li> </ul>        | ផា                                  | <b>.</b><br>   | ÷.      |              | <u>لم</u> |              |
| 😳 ɨ 🕀 🛛                                                           | Autolab control                     | Apply 0 V      | Cell on | CV staircase | Cell off  |              |
|                                                                   |                                     |                |         |              |           |              |
| ∖⊥∕∗∥∙                                                            |                                     |                |         |              |           |              |
| • Measurement - cyclic and lin                                    |                                     | $\nabla$       |         |              |           |              |
| <ul> <li>Measurement - voltammetric</li> </ul>                    |                                     |                |         |              |           |              |
| Measurement - chrono meth                                         | V                                   | /ait 😪         |         |              |           |              |
| Measurement - impedance                                           |                                     |                |         |              |           |              |
| Data handling                                                     |                                     |                |         |              |           |              |
| Analysis - general                                                |                                     |                |         |              |           |              |
| <ul> <li>Analysis - impedance</li> <li>Metrohm devices</li> </ul> |                                     |                |         |              |           |              |
| Metrohm devices     External devices                              |                                     |                |         |              |           |              |
| <ul> <li>External devices</li> </ul>                              |                                     |                |         |              |           |              |

#### **3** Place the command in the procedure

Place the new command in the procedure.

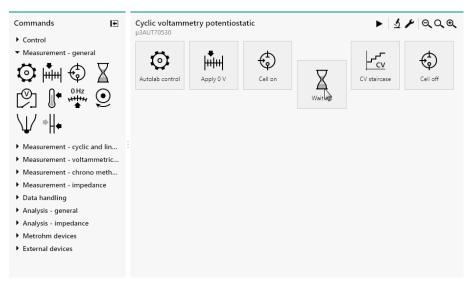

#### 4 Finalize the insertion of the command

Release the mouse button to validate the position of the new command in the procedure.

| <b>Cyclic voltammetry potentiostatic</b><br>µ3AUT70530 |            | ► <b>୬≁√- ⊟</b> ୧୯୧ |          |              |          |
|--------------------------------------------------------|------------|---------------------|----------|--------------|----------|
| يمر.                                                   |            | <u>ф</u>            |          | 1            | <b></b>  |
| Autolab control                                        | Apply 0 V  | Cell on             | Wait 5 s | CV staircase | Cell off |
|                                                        |            |                     |          |              |          |
|                                                        |            |                     |          |              |          |
|                                                        |            |                     |          |              |          |
|                                                        |            |                     |          |              |          |
|                                                        |            |                     |          |              |          |
|                                                        |            |                     |          |              |          |
|                                                        |            |                     |          |              |          |
|                                                        |            |                     |          |              |          |
|                                                        |            |                     |          |              |          |
|                                                        |            |                     |          |              |          |
|                                                        |            |                     |          |              |          |
|                                                        |            |                     |          |              |          |
|                                                        | µ3AUT70530 | µ3AU1770530         |          |              |          |

## 10.9.1.1.2 Using the drag and drop method to add commands to a command group or a sub-track

The following steps illustrate how to use the drag and drop method for adding commands to a command group or to a sub-track. This method is used to add a **Message** command to the following procedure *(see figure 812, page 664)*.

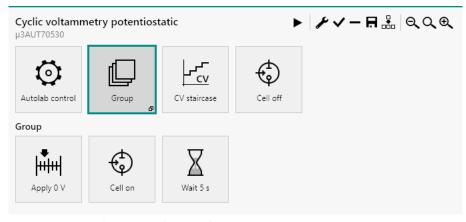

*Figure 812 The original procedure* 

The **Message** command will be added at the beginning of the Group track, before the **Apply** command.

#### 1 Select the Group command

Click the **Group** command in the procedure editor to display the commands located in the group below the main procedure track.

#### Procedure editor

| Commands 💽                   | Cyclic voltammetry potentiostatic          | ▶ ≁✓-用 QQ€ |
|------------------------------|--------------------------------------------|------------|
| ▼ Control                    |                                            |            |
| $Q \square \bigcirc \bullet$ |                                            |            |
| <b>◀))) t</b> ] .net         | Autolab control Group CV staircase Cell of |            |
| Measurement - general        | Group                                      |            |
| Measurement - cyclic and lin |                                            |            |
| Measurement - voltammetric   |                                            |            |
| Measurement - chrono meth    | Apply 0 V Cell on Wait 5 s                 |            |
| Measurement - impedance      |                                            |            |
| Data handling                |                                            |            |
| Analysis - general           |                                            |            |
| Analysis - impedance         |                                            |            |
| Metrohm devices              |                                            |            |
| External devices             |                                            |            |
|                              |                                            |            |
|                              |                                            |            |
|                              |                                            |            |
|                              |                                            |            |

### 2 Select the command to add

Click the command to add to the procedure.

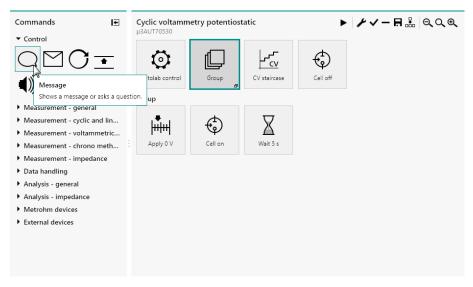

#### **3** Drag the command in the procedure editor

While holding the mouse button, drag the command to the procedure editor frame.

| Commands ∎<br>▼ Control             | Cyclic voltammetry potentiostatic<br>µ3AUT70530 | ▶ ⊁√-用號 QQ® |
|-------------------------------------|-------------------------------------------------|-------------|
|                                     |                                                 | ¢           |
| <b>◀</b> 》 <b>t</b> ⊥.net           | Autolab control Group CV staircase              | Cell off    |
| Measurement - general               | Group                                           |             |
| Measurement - cyclic and lin        |                                                 |             |
| Measurement - voltammetric          |                                                 |             |
| Measurement - chrono meth           | Apply 0 V Cell on Wait 5 s                      |             |
| Measurement - impedance             |                                                 |             |
| Data handling                       |                                                 |             |
| Analysis - general                  |                                                 |             |
| Analysis - impedance                |                                                 |             |
| <ul> <li>Metrohm devices</li> </ul> | $\leq$                                          |             |
| External devices                    | Message                                         |             |
|                                     |                                                 |             |
|                                     |                                                 |             |
|                                     |                                                 |             |

#### 4 Place the command in the procedure

Place the new command in the procedure.

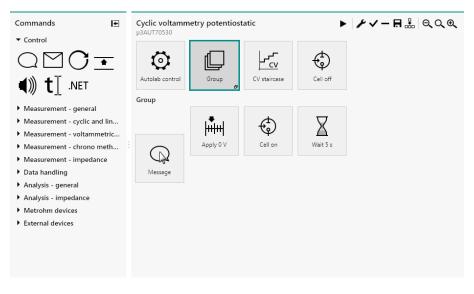

#### **5** Finalize the insertion of the command

Release the mouse button to validate the position of the new command in the procedure.

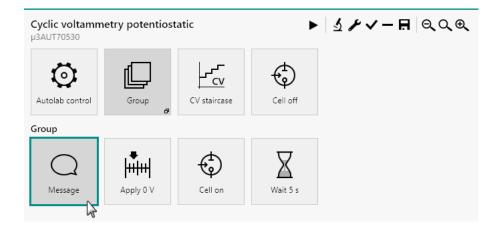

#### 10.9.1.2 Adding commands using the double click method

The *double click* method provides the means to quickly add commands to a procedure. Double clicking a command in the commands browser adds the command to the end of the active track in the procedure editor.

For example, double clicking the **Play sound** command adds this command after the **Cell** command in the *Cyclic voltammetry potentiostatic* procedure (*see figure 813, page 667*).

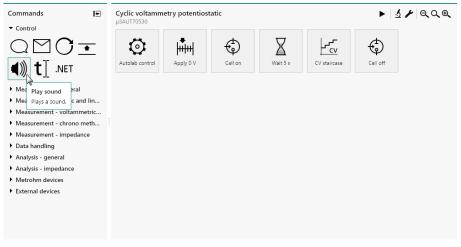

*Figure 813 Adding a command to a procedure using the double click method* 

The command is added to the procedure editor (see figure 814, page 668).

| Commands I∎                                                                                                    | <b>Cyclic voltammetry potentiostatic</b><br>µ3AUT70530 | ► ≁√-用 QQ®                       |
|----------------------------------------------------------------------------------------------------|--------------------------------------------------------|----------------------------------|
| Q M C ★ ()) t i .NET                                                                                                    | Autolab control Apply 0 V Cell on Wait 5 s             | CV staircese Cell off Play sound |
| <ul> <li>Measurement - general</li> <li>Measurement - cyclic and lin</li> <li>Measurement - voltammetric</li> <li>Measurement - chrono meth</li> <li>Measurement - impedance</li> <li>Data handling</li> <li>Analysis - general</li> <li>Analysis - impedance</li> <li>Metrohm devices</li> <li>External devices</li> </ul> |                                                        |                                  |

*Figure* 814 *The command is added to the procedure* 

If the procedure contains more than one track, the double-clicked command is added at the very end of the active track. In the example shown below, when the contents of the **Group** are visible, double-clicking the **Play sound** command adds the command at the end of the sequence in the **Group** (see figure 815, page 668).

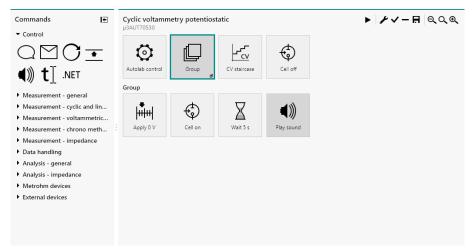

Figure 815 The command is added to the active track

If the contents of the **Group** command are not displayed in the procedure editor, double-clicking the **Play sound** command leads to the same result as in *Figure 814*.

#### 10.9.2 Removing commands

It is possible to remove commands from a NOVA procedure, by selecting the command or commands and clicking the — button or pressing the **[Delete]** key (see figure 816, page 669).

Procedure editor

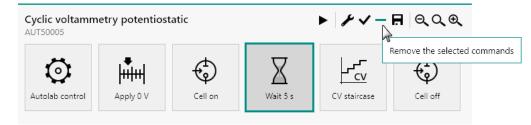

Figure 816 Select the command or commands to delete

It is also possible to use the *Delete* option available from the **Edit** menu.

Deleted commands are removed from the procedure and all commands located after the deleted commands are shifted leftwards to replace the deleted commands (*see figure 817, page 669*).

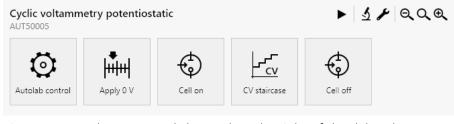

*Figure 817* The commands located on the right of the deleted command are shifted leftwards

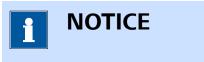

Removing a **Group** command or a command stack removes all the commands in the group or in the stack from the procedure.

# 10.10 Moving commands

Commands located in a procedure can be moved and relocated anywhere in the procedure using the drag and drop method. Whenever a command is moved, the other commands located in the procedure are shifted leftwards or rightwards in order to create room for the moved command.

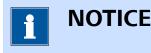

It is only possible to move one command at a time.

#### **10.10.1** Moving commands using the drag and drop method

The following steps illustrate how to use the drag and drop method for moving commands in the procedure editor. This method is used to move a **Message** command, located in a **Group** command, to the beginning of the following procedure (*see figure 818, page 670*).

| <b>Cyclic voltamn</b><br>µ3AUT70530 | netry potentios | tatic        | •        | <u> ୬</u> ≁ √ – Ħ QQQ |
|-------------------------------------|-----------------|--------------|----------|-----------------------|
| Autolab control                     | Group           | CV staircase | Cell off |                       |
| Group                               |                 |              |          |                       |
| Message                             | Apply 0 V       | Cell on      | Wait 5 s |                       |

*Figure 818 The original procedure* 

### 1 Select the command to move

Click the command to move in the procedure editor.

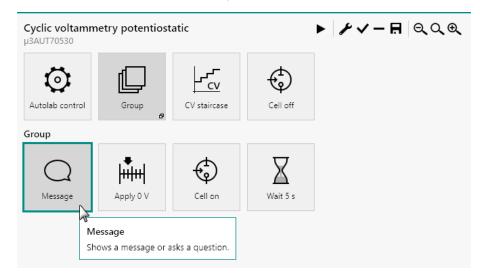

#### 2 Drag the command to move

While holding the mouse button, move the selected command to a new location in the procedure editor. The other commands located in the procedure editor will be shifted in order to make room for the moved command.

Procedure editor

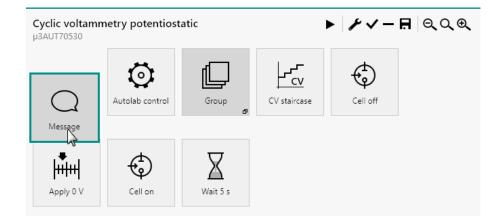

#### **3** Release the mouse button

Release the mouse button to validate the new position of the command in the procedure.

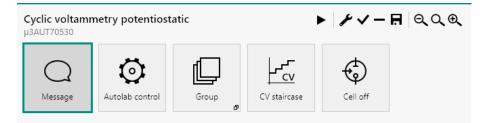

### 10.10.2 Using the drag and drop method to move commands to a command group or a sub-track

The following steps illustrate how to use the drag and drop method for moving commands to a command group or to a sub-track . This method is used to move a **Message** command, located at the beginning of the procedure, to the **Group** command (*see figure 819, page 671*).

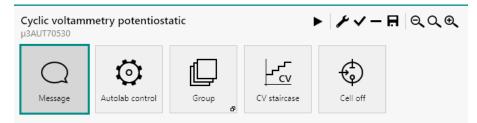

*Figure 819 The original procedure* 

#### **1** Select the destination Group command

Click the **Group** command in the procedure editor to display the commands located in the group below the main procedure track.

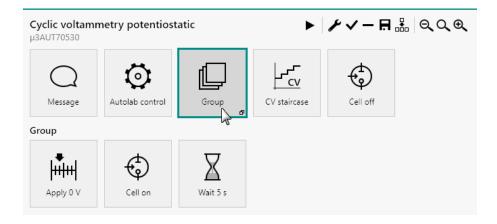

#### 2 Select the command to move

Click the command to move in the procedure editor.

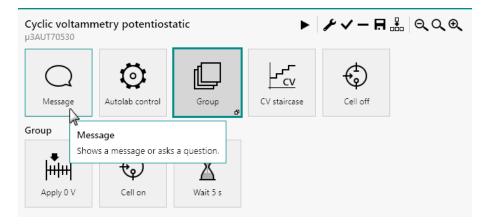

#### **3** Drag the command to move

While holding the mouse button, move the selected command to a new location in the procedure editor. The other commands located in the procedure editor will be shifted in order to make room for the moved command.

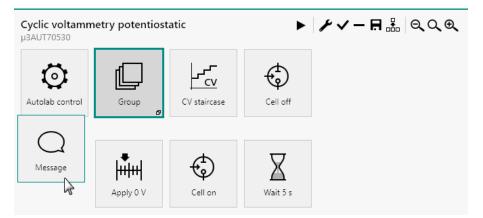

#### 4 Release the mouse button

Release the mouse button to validate the new position of the command in the procedure.

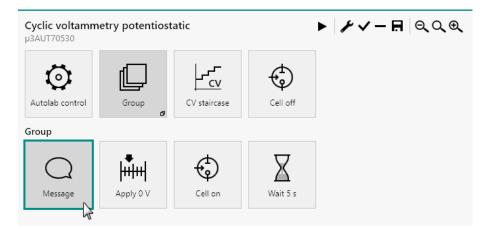

# **10.11 Moving multiple commands**

It is possible to select multiple commands and move them in the procedure editor. All the selected commands will be moved using this method. To select multiple commands in the procedure, two methods can be used:

- Selecting commands with the [CTRL] key: holding the [CTRL] key, multiple command can be selected. This method allows the selection of non-adjacent commands.
- Selecting commands with the [SHIFT] key: holding the [SHIFT] key, multiple command can be selected. This selection method automatically selects all the commands located between the two outermost selected command. This method can only be used to select adjacent commands.

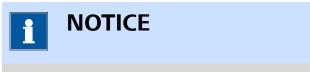

The order in which the commands are selected is stored in the selection.

The selected command are highlighted (see figure 820, page 674).

| Cyclic voltamm<br>AUT40010 | etry potentiost | atic    |          | •            | ᢞᢁᢦ᠆                | ₩<br>QQQ |
|----------------------------|-----------------|---------|----------|--------------|---------------------|----------|
| Autolab control            | Apply 0 V       | Cell on | Wait 5 s | CV staircase | C<br>Repeat n times | Cell off |

*Figure 820 Selecting multiple commands in the procedure editor* 

Once the commands are selected, it is possible to use the editing tools like cut or copy and paste or drag and drop to edit the procedure. When the one of the commands in the selection is dragged through the procedure editor, an indicator will be shown in the top left corner of the command, indicating the number of additional commands moved at the same time (see figure 821, page 674).

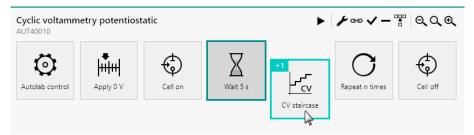

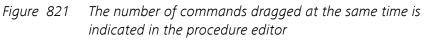

In the case of *Figure 821*, one additional command in included in the selection. A **+1** indicator is therefore shown in the top left corner of the **CV staircase** command.

The selected commands can be repositioned in the procedure editor using the grad and drop method (*see figure 822, page 674*).

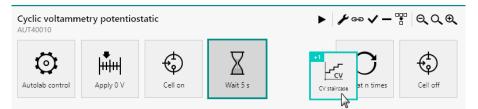

Figure 822 Relocating commands using the drag and drop method

The releasing the mouse confirms the new position of the commands in the procedure editor *(see figure 823, page 675)*.

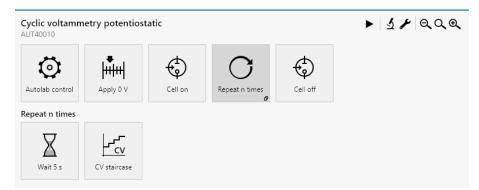

*Figure 823* The commands are repositioned in the procedure editor

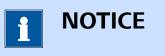

The commands are repositioned in the order in which they are selected!

# 10.12 Stacking commands

The procedure editor of NOVA can be used to *stack* command onto one another. Stacking works in the similar way in grouping commands *Command groups (see chapter 10.7, page 656)*. The difference with a command group is that in a command stack, one command is used as a *parent* command and the other commands, stacked below the parent command, are acting as *child* commands.

The most commonly used command stack used in NOVA consists of a **Repeat** command and the command added to the **Repeat** command (*see figure 824, page 675*).

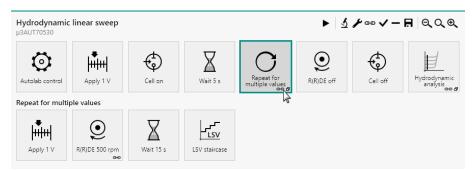

Figure 824 Example of stacked commands

### 10.12.1 Creating command stacks

The following steps illustrate how to create a command stack using the drag and drop method. This method is used to add a **Calculate signal** command to the following procedure (*see figure 825, page 676*).

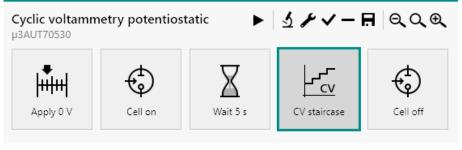

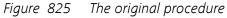

### 1 Select the command to add

Click the command to add to the procedure.

| Commands 💽                           | Cyclic voltamm<br>µ3AUT70530 | etry potentios | tatic 🕨 🕨 | <u> チャー</u>  | .ସେର୍କ୍  |
|--------------------------------------|------------------------------|----------------|-----------|--------------|----------|
| Control                              |                              |                |           |              |          |
| Measurement - general                | <b>.</b>                     | Æ              | $\nabla$  |              | <u>م</u> |
| Measurement - cyclic and linear      |                              | Ψ              | Ä         | <u>⊢_cv</u>  | te       |
| Measurement - voltammetric an        | Apply 0 V                    | Cell on        | Wait 5 s  | CV staircase | Cell off |
| Measurement - chrono methods         |                              |                |           |              |          |
| Measurement - impedance              |                              |                |           |              |          |
| ▼ Data handling                      |                              |                |           |              |          |
|                                      |                              |                |           |              |          |
|                                      | natical operation on :       | selected data. |           |              |          |
| Analysis - general                   | -                            |                |           |              |          |
| Analysis - impedance                 |                              |                |           |              |          |
| <ul> <li>Metrohm devices</li> </ul>  |                              |                |           |              |          |
| <ul> <li>External devices</li> </ul> |                              |                |           |              |          |
|                                      |                              |                |           |              |          |
|                                      |                              |                |           |              |          |
|                                      |                              |                |           |              |          |
|                                      |                              |                |           |              |          |

### 2 Drag the command in the procedure editor

While holding the mouse button, drag the command to the procedure editor frame.

#### Procedure editor

| Commands 💽                      | <b>Cyclic voltamn</b><br>µ3AUT70530 | netry potentios  | tatic 🕨 🕨 | シャイー         | 🖪 ର୍ର୍କ୍ |
|---------------------------------|-------------------------------------|------------------|-----------|--------------|----------|
| <ul> <li>Control</li> </ul>     |                                     |                  |           |              |          |
| Measurement - general           |                                     | (†               | $\nabla$  |              | (th)     |
| Measurement - cyclic and linear | +++++                               | स्तु             | Ä         | <u>Fcv</u>   | र्ष्ट    |
| Measurement - voltammetric an   | Apply 0 V                           | Cell on          | Wait 5 s  | CV staircase | Cell off |
| Measurement - chrono methods    |                                     |                  |           |              |          |
| Measurement - impedance         |                                     |                  |           |              |          |
| ▼ Data handling                 |                                     |                  |           |              |          |
| ▦▽團뭠•                           |                                     |                  |           |              |          |
|                                 |                                     |                  |           |              |          |
| Analysis - general              |                                     | Calculate signal |           |              |          |
| Analysis - impedance            |                                     |                  |           |              |          |
| Metrohm devices                 |                                     |                  |           |              |          |
| External devices                |                                     |                  |           |              |          |
|                                 |                                     |                  |           |              |          |
|                                 |                                     |                  |           |              |          |
|                                 |                                     |                  |           |              |          |

## **3** Drag the command onto the parent command

Drag the command onto the parent command.

| Commands                                                                                                    | Cyclic voltammetry potentiostatic $\blacktriangleright 4 \checkmark - \blacksquare = 2 \bigcirc 2 \bigcirc 2 $ |
|----------------------------------------------------------------------------------------------------|----------------------------------------------------------------------------------------------------|
| <ul> <li>Control</li> <li>Measurement - general</li> <li>Measurement - cyclic and linear</li> <li>Measurement - voltammetric an</li> <li>Measurement - chrono methods</li> <li>Measurement - impedance</li> <li>Data handling</li> <li>Image I and I and I</li></ul> | Apply 0 V<br>Cell on<br>Wait 5 s<br>Using Signal<br>Cell off<br>Cell off                                       |
|                                                                                                    |                                                                                                    |

The command shrinks when located onto the parent command.

#### 4 Finalize the command stack

Release the mouse button, validating the location of the command and the command stack.

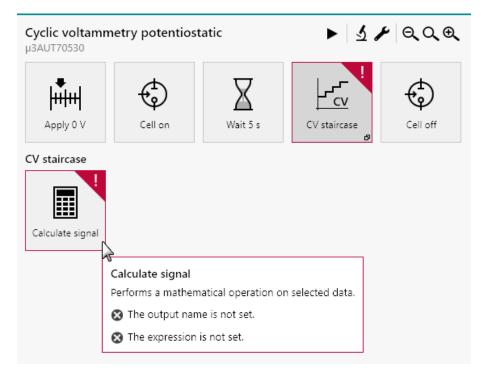

#### 10.12.2 Remove commands from stacks

To remove a command from a stack, simply select the command in the stack and click the — button or press the **[Delete]** key. The command will be removed from the stack (*see figure 826, page 678*).

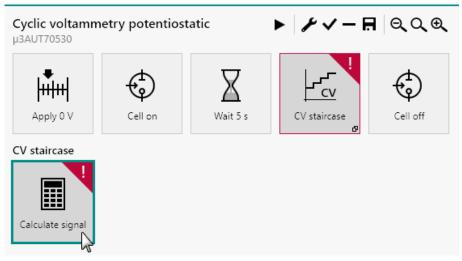

*Figure 826* Select the command to remove from the stack

The command will be removed. It there are no more commands in the stack, the stack is removed from the procedure (*see figure 827, page 679*).

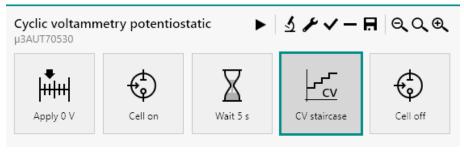

Figure 827 The command is removed from the stack

# 10.13 Links

**Links** are essential programming tools provided by NOVA. A link creates a relationship between two or more properties in a procedure. Using links, it is possible to create procedures in which command properties are adjusted in function of command properties these are linked to.

Some of the default procedures, supplied with NOVA and available in the **Default procedures** group in the **Library** contain pre-configured links. This is the case for the *Hydrodynamic linear sweep* procedure (*see figure 828, page 679*).

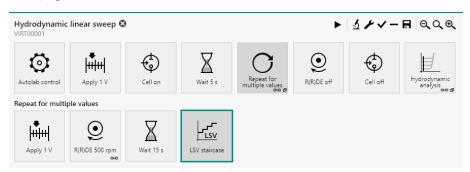

*Figure 828 The default Hydrodynamic linear sweep procedure* 

This procedure contains a **Repeat** command, configured in the *Repeat for multiple values* mode. The rotation rates required for this measurement are pre-defined in the **Repeat** command *(see figure 828, page 679)*.

The small chain drawing symbol **GPO** in the bottom right corner of the **Repeat** command indicates that this command is linked to another command. This means that the properties of the **Repeat** command will be used during the measurement to adjust the properties of another command in the procedure.

The **Repeat** command has a list of predefined rotation rates (*see figure 829, page 680*).

| Value | es        |        | XX               | 1 |
|-------|-----------|--------|------------------|---|
|       |           | Rota   | ation rate (RPM) |   |
|       | 1         | 500    |                  |   |
|       | 2         | 831,9  | 92               |   |
|       | 3         | 1247   | ,9               |   |
|       | 4         | 1747   | ,9               |   |
|       | 5         | 2331   | ,9               |   |
|       | 6         | 3000   | )                |   |
|       |           |        |                  |   |
| Add   | range     |        |                  |   |
|       | Begin     | value  | 10               |   |
|       | End value |        | 1                |   |
| Num   | ber of    | alues  | 4                |   |
|       | Distri    | oution | Linear           | • |

*Figure 829* The Repeat command has a list of predefined rotation rates

The rotation rate of a rotating disk electrode (RDE) or rotating ring-disk electrode (RRDE) can therefore be automatically adjusted during a measurement. In this procedure, the **Repeat** command is linked to a R(R)DE command in the repeat loop.

This chapter explains how the linking mechanism works in NOVA and how to perform the following link-related actions:

- View links
- Create links
- Edit links

#### 10.13.1 Viewing links

It is possible to show the links of any linked command in NOVA by selecting such a command anywhere in the procedure and clicking the  $\bigcirc$  button located in the top right corner of the procedure editor (*see figure 830, page 681*) or by using the keyboard shortcut **[CTRL]** + **[L]**.

| Hydrodynamic<br>AUT50005 | linear sweep   |           |               |                               | ► 3        | <b>⊁∞√</b> −          | 用 ୧୦୫                    |
|--------------------------|----------------|-----------|---------------|-------------------------------|------------|-----------------------|--------------------------|
| Autolab control          | Apply 1 V      | Cell on   | Wait 5 s      | Repeat for<br>multiple values | R(R)DE off | Link (Ctr<br>Cell off | Hydrodynamic<br>analysis |
| Repeat for multi         | ple values     |           |               |                               |            |                       |                          |
| <br> <br> <br>           | O              | X         |               |                               |            |                       |                          |
| Apply 1 V                | R(R)DE 500 rpm | Wait 15 s | LSV staircase |                               |            |                       |                          |

Figure 830 Viewing procedure links

The links are displayed in the dedicated **Edit link** screen. All the links involving the properties of the selected command are shown (*see figure* 831, page 681).

| Repeat for multiple values       R(R)DE 500 rpm         Repetition number       □         Rotation rate (RPM)       □         ω       □ | Repetition number | Edit links |  |  |
|----------------------------------------------------------------------------------------------------|-------------------|------------|--|--|
| Repetition number                                                                                                    | Repetition number |            |  |  |
| Repetition number                                                                                                    | Repetition number |            |  |  |
|                                                                                                    |                   |            |  |  |
|                                                                                                    |                   |            |  |  |
|                                                                                                    |                   |            |  |  |

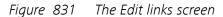

The following information is represented in the **Edit links** screen:

- **Commands:** all commands linked to the selected command are represented in the **Edit links** screen. Commands located before the selected command are represented on the left of the screen and command located after the selected command are represented on the right of the screen.
- Linkable properties: all linkable properties of the commands represented in the Edit links screen are represented. These properties are identified with a name and one or more anchoring points.
- Anchoring points: one or more anchoring points, identified by a symbol, are represented for each linkable property. Anchoring points locating on the left of a linkable property are *output* points. Anchoring points located on the left of a linkable property are *input* points.
- Link line: one or more grey lines connecting two or more anchoring points.

The grey link line connects the anchoring points located on the right of the *Rotation rate (RPM)* property of the **Repeat** command with the anchoring point located on the left of to the *Rotation rate* property of the **R(R)DE** command.

This link indicates that all the values defined in the **Repeat** command will be used to change the *Rotation rate* property of the **R(R)DE** command during the measurement. The *Rotation rate (RPM)* property of the **Repeat** command is used as an output and the *Rotation rate* property of the **R(R)DE** command is used as an input, indicating the direction of the link.

#### 10.13.2 Creating links

It is possible to create links in any NOVA procedure containing linkable commands. To illustrate this option, the following procedure template will be used (*see figure 832, page 682*).

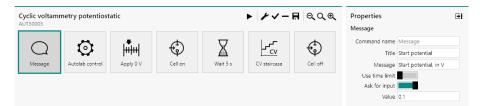

Figure 832 The procedure used to illustrate the creation of links in NOVA

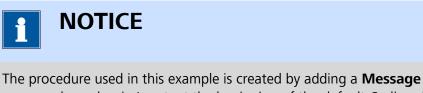

command, used as in Input, at the beginning of the default Cyclic voltammetry potentiostatic procedure.

Links can be created between two or more commands in the **Edit links** screen. To create links between two or more command, is it necessary to select these command in the procedure editor and click the  $\bigcirc$  button, located in the top right corner for the procedure editor or use the **[CTRL]** + **[L]** keyboard shortcut.

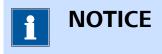

The 🕶 button is only visible when two or more commands are selected in the procedure editor.

Two procedures are available for creating links:

- 1. Creating links between two commands
- 2. Creating links between more than two commands

#### **10.13.2.1** Creating a link between two commands

1 ΝΟΤΙCΕ

The steps detailed in this section apply to an example procedure. These steps can be repeated for any procedure containing two or more linkable commands.

Select the **Message** command and the **Apply** command in the procedure editor.

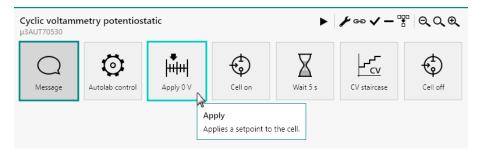

**1** Open the Edit links screen

Click the conduction or use the **[CTRL]** + **[L]** keyboard shortcut to open the **Edit link** screen.

#### 2 Set the output anchoring point

Click the output anchoring point of the *Value* property of the **Message** command and, while holding the mouse button, drag a line towards the input anchoring point of the *Potential* property of the **Apply** command.

| Edit links |                                      |   |           |  |
|------------|--------------------------------------|---|-----------|--|
|            |                                      |   |           |  |
|            | Message<br>Title<br>Message<br>Value | 4 | Apply 0 V |  |
|            |                                      |   |           |  |

683

#### 3 Set the input anchoring point

While still holding the mouse button, move the line on top of the *Potential* input anchoring point of the **Apply** command and release the mouse button. The link line will be drawn between the two properties.

| Edit links |                                      |             |  |
|------------|--------------------------------------|-------------|--|
|            |                                      |             |  |
|            | Message<br>Title<br>Message<br>Value | Apply 0,1 V |  |
|            |                                      |             |  |
|            |                                      |             |  |

The link is now created.

### 4 Close the Edit link screen

Click the O button located in the top left corner to close the **Edit links** screen.

The properties are now linked. The created link will force both properties to be the same at any point during the measurement or whenever either one is modified by the user.

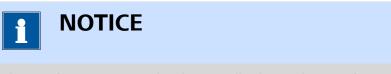

The **Apply 0 V** command is dynamically changed to **Apply 0,1 V** after the link is created.

#### **10.13.2.2** Creating a link between more than two commands

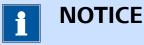

The steps detailed in this section apply to an example procedure. These steps can be repeated for any procedure containing two or more linkable commands. Select the **Apply** command first, then the **Message** command and the **CV staircase** command in the procedure editor.

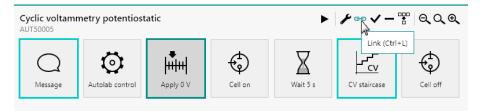

#### **1** Open the Edit links screen

Click the conduction or use the **[CTRL]** + **[L]** keyboard shortcut to open the **Edit link** screen.

### 2 Set the first output anchoring point

Click the output anchoring point of the *Value* property of the **Message** command and, while holding the mouse button, drag a line towards the input anchoring point of the *Potential* property of the **Apply** command.

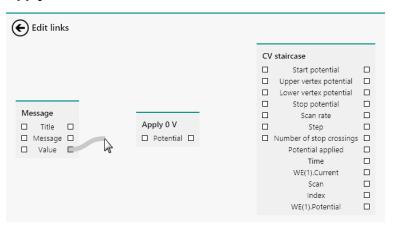

### **3** Set the first input anchoring point

While still holding the mouse button, move the line on top of the *Potential* input anchoring point of the **Apply** command and release the mouse button. The link line will be drawn between the two properties.

| Edit links                           |                          |                                                                                                    |  |
|--------------------------------------|--------------------------|----------------------------------------------------------------------------------------------------|--|
| Message<br>Title<br>Message<br>Value | Apply 0,1 V<br>Potential | ' staircase<br>Start potential<br>Upper vertex potential<br>Lower vertex potential<br>Stop potential<br>Scan rate<br>Step<br>Number of stop crossings<br>Potential applied<br>Time<br>WE(1).Current<br>Scan<br>Index<br>WE(1).Potential |  |

The first link is now created.

#### 4 Set the second output anchoring point

Click the output anchoring point of the *Potential* property of the **Apply** command and, while holding the mouse button, drag a line towards the input anchoring point of the *Start potential* property of the **CV staircase** command.

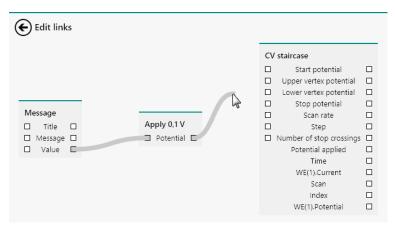

### 5 Set the second input anchoring point

While still holding the mouse button, move the line on top of the *Start potential* input anchoring point of the **CV staircase** command and release the mouse button. The link line will be drawn between the two properties.

| Edit links                           |             |                                                                                                    |
|--------------------------------------|-------------|----------------------------------------------------------------------------------------------------|
| Message<br>Title<br>Message<br>Value | Apply 0,1 V | CV staircase  Start potential  Upper vertex potential  Stop potential  Stop potential  Step Number of stop crossings Potential applied  Time WE(1).Current Scan Index WE(1).Potential |

The second link is now created.

#### 6 Close the Edit link screen

Click the O button located in the top left corner to close the **Edit links** screen.

The properties are now linked. The created links will force all properties to be the same at any point during the measurement or whenever either one is modified by the user.

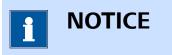

The **Apply 0 V** command is dynamically changed to **Apply 0,1 V** after the link is created.

#### 10.13.2.3 Linking order

The procedure detailed in *Chapter 10.13.2.2* shows how to create links between more than two commands. Depending on the order in which the linked commands are selected in the procedure editor, the **Edit links** screen may be show in a different way.

The command selected as first item in the selection is always the main focus in the **Edit links** screen. The other commands are represented on the left and on the right, depending on their respective location in the procedure. In *Chapter 10.13.2.2*, the **Apply** command is selected first, which is why this command is located in the middle of the **Edit links** screen.

If the **Message** command is selected first, the **Apply** and **CV staircase** commands will be displayed in a different way in the **Edit links** screen *(see figure 833, page 688)*.

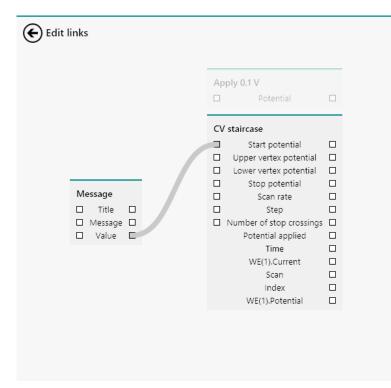

Figure 833 Selecting the Message command first

Both the **Apply** and **CV staircase** commands are shown at the righthand side of the **Message** command because both commands are located after the **Message** command in the procedure. The **Apply** and **CV staircase** commands are shown above one another, with only one command in focus and the other out of focus (greyed out). The links can be edited between the **Message** command and the command in focus (**CV staircase** in *Figure 833*).

If the **CV staircase** command is selected first, the **Message** and **Apply** commands will be displayed in a different way in the **Edit links** screen *(see figure 834, page 689).* 

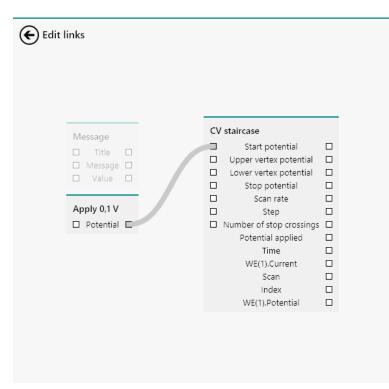

Figure 834 Selecting the CV staircase command first

Both the **Message** and **Apply** commands are shown at the left-hand side of the **CV staircase** command because both commands are located before the **CV staircase** command in the procedure. The **Message** and **Apply** commands are shown above one another, with only one command in focus and the other out of focus (greyed out). The links can be edited between the **CV staircase** command and the command in focus (**Apply** in *Figure 833*).

In both cases, it is possible to click the greyed out command to switch the focus in the **Edit links** screen and view or edit the links of the other command (*see figure 835, page 690*).

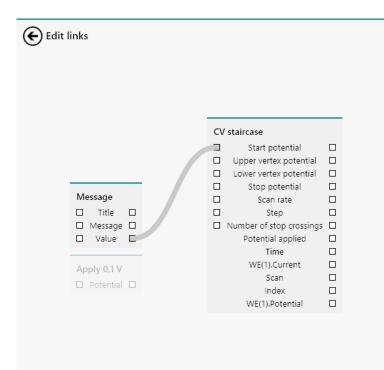

*Figure 835* Switching the command focus in the Edit links screen

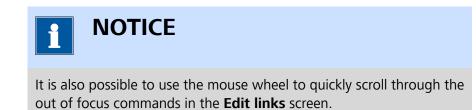

#### 10.13.3 Editing links

It is possible to edit or remove links in a procedure at any time. To edit or remove links, it is necessary to open the Edit links screen by selecting one or more linked command and clicking the C button or using the [CTRL] + [L] keyboard shortcut (*see figure 836, page 690*).

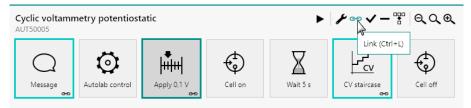

*Figure 836 Opening the Edit links screen* 

This will open the Edit links screen (see figure 837, page 691).

#### Procedure editor

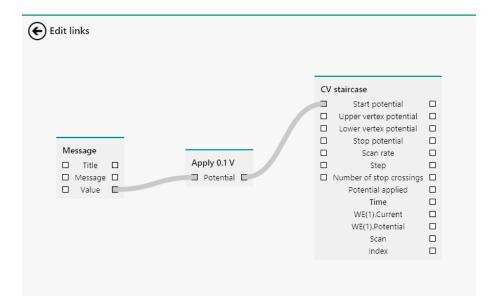

Figure 837 The Edit links screen

In the Edit links screen, it is possible to reroute an existing link by clicking one of the ends of the link and moving this to another anchoring point. In *Figure 838* the link is moved from the Start potential anchoring point to the Stop potential anchoring point.

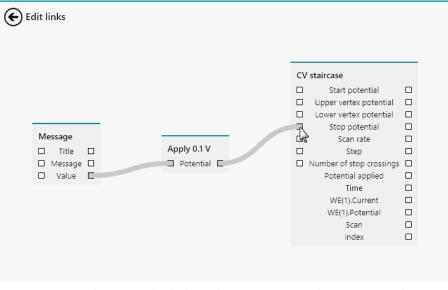

*Figure 838 Changing the link to the Start potential property to the Stop potential property* 

It is also possible to delete a link, by clicking one end of a link and pulling it away from the anchoring point, as shown in *Figure 839*.

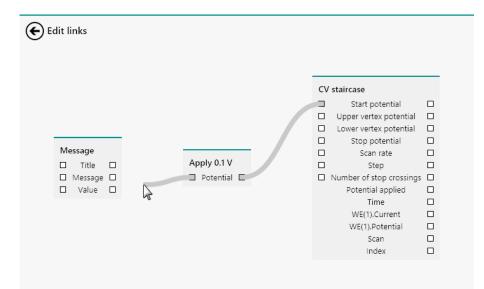

Figure 839 Removing a link

If the mouse button is released, the link will be removed (*see figure 840, page 692*).

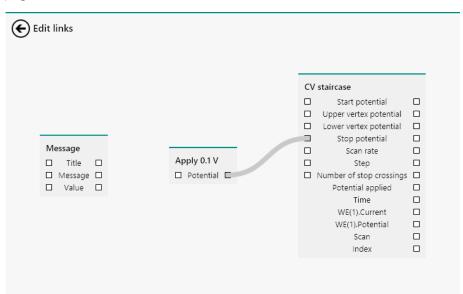

Figure 840 The link is removed

# 10.14 My commands

NOVA provides the means to save modified commands as new commands in order to facilitate reuse of frequently used commands. My commands are copies of default commands, which are saved in a dedicated location on the computer, alongside all the user-defined properties of the command. By default, My commands are saved in \My Documents\NOVA 2.X \Commands.

My commands appear in the dedicated group in the **Commands** panel (*see figure 841, page 693*).

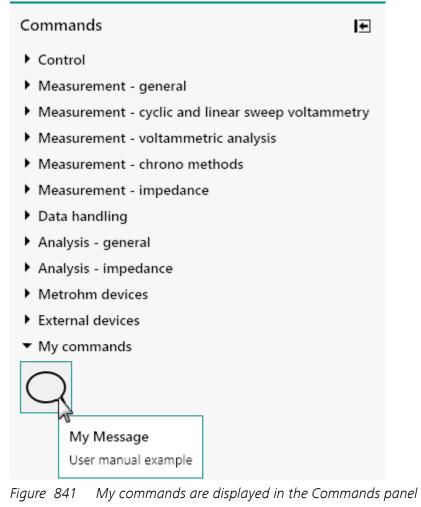

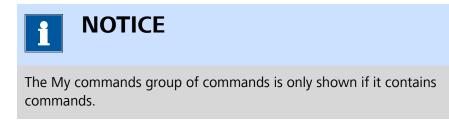

#### 10.14.1 Saving a My command

To illustrate how to create a My command, the following starting procedure will be used (*see figure 842, page 694*). The modified **CV staircase** command will be saved in this example.

| Cyclic voltamm  | netry potentios | atic    | ►        | シょくー         | 🖪 ର୍ର୍କ୍ | Properties                 |              | ₽                  |
|-----------------|-----------------|---------|----------|--------------|----------|----------------------------|--------------|--------------------|
| A0150005        |                 |         |          |              |          | CV staircase               |              |                    |
| ~               |                 | ф       | $\nabla$ |              | ф        | Command name               | CV staircase |                    |
| ₩.              | - Hill          | te)     | Ä        | <u>Fcv</u>   | ¢        | Start potential            | 0,1          | V <sub>REF</sub> 🔻 |
| Autolab control | Apply 0,1 V     | Cell on | Wait 5 s | CV staircase | Cell off | Upper vertex potential     | 1            | V <sub>REF</sub> 🔻 |
|                 |                 |         |          |              |          | Lower vertex potential     | -1           | V <sub>REF</sub> 🔻 |
|                 |                 |         |          |              |          | Stop potential             | 0            | VREF -             |
|                 |                 |         |          |              |          | Number of scans            | 1            |                    |
|                 |                 |         |          |              |          | Scan rate                  | 0,1          | V/s                |
|                 |                 |         |          |              |          | Step                       | 0,00244      | v                  |
|                 |                 |         |          |              |          | Interval time              | 0,0244       | s                  |
|                 |                 |         |          |              |          | Estimated number of points | 1600         |                    |
|                 |                 |         |          |              |          | Estimated duration         | 39,04        | s                  |
|                 |                 |         |          |              |          | Number of stop crossings   | 2            |                    |
|                 |                 |         |          |              |          |                            |              | More               |
|                 |                 |         |          |              |          |                            |              |                    |

*Figure 842* The initial procedure used to create a My command

#### **1** Modify the source command

Modify the source command that will be saved as a My command.

#### 2 Save the command

Select the command to save and click the **F** button in the top-right corner of the **Procedure editor** panel.

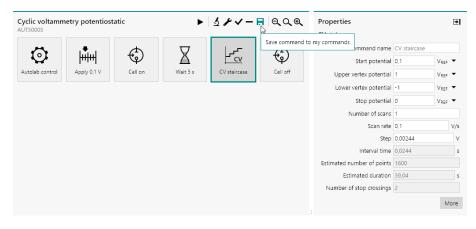

3 Specify name and remarks

An input dialog will be displayed.

#### Procedure editor

| Cyclic voltamm<br>AUT50005 | Cyclic voltammetry potentiostatic<br>AUT50005 |         |            | シャイー         | 🖪 ର୍ର୍କ୍      | Properties<br>CV staircase                                                                                                    |                                                                   |                                                          |  |
|----------------------------|-----------------------------------------------|---------|------------|--------------|---------------|----------------------------------------------------------------------------------------------------|-------------------------------------------------------------------|----------------------------------------------------------|--|
| Autolab control            | Apply 0.1 V                                   | Cell on | Wait 5 s   | CV staircese | Cell off      | Command name<br>Start potential<br>Upper vertex potential<br>Lower vertex potential<br>Stop potential<br>Number of scans<br>Scan rate<br>Step<br>Interval time<br>Estimated number of points | 0,1<br>1<br>-1<br>0<br>1<br>0,0<br>0,0<br>0,0<br>0,0<br>0,2<br>44 | VREF *<br>VREF *<br>VREF *<br>VREF *<br>VREF *<br>VREF * |  |
|                            |                                               |         | Name CV st | o            | X<br>K Cancel |                                                                                                    |                                                                   |                                                          |  |

# 4 Validate the name and remarks

Click the button to validate the name and remarks and save the command in My commands.

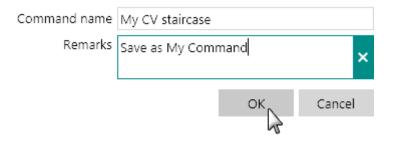

# 5 The command is added to the group

The saved command is added to the My commands group.

÷

### Commands

- Control
- Measurement general
- Measurement cyclic and linear sweep voltammetry
- Measurement voltammetric analysis
- Measurement chrono methods
- Measurement impedance
- Data handling
- Analysis general
- Analysis impedance
- Metrohm devices
- External devices
- My commands

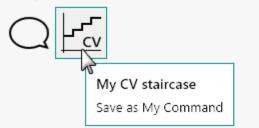

### **10.14.2 Editing My commands**

Commands that have been saved as My commands can be edited, exported or removed. All editing actions can be accessed by right-clicking the My command in the **Commands** panel and by selecting the required action from the context menu (*see figure 843, page 697*).

+

#### Commands

- Control
- Measurement general
- Measurement cyclic and linear sweep voltammetry
- Measurement voltammetric analysis
- Measurement chrono methods
- Measurement impedance
- Data handling
- Analysis general
- Analysis impedance
- Metrohm devices
- External devices
- My commands

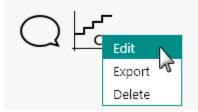

*Figure 843 My commands can be edited, exported or deleted* 

Selecting the **Edit** option displays the name and remarks editor (*see figure 844, page 697*).

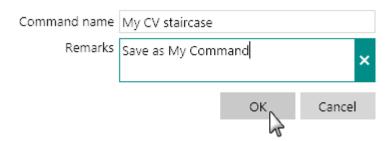

*Figure* 844 It is possible to adjust command name and remarks

Selecting the **Export** option displays a Windows Explorer dialog which can be used to specify a location and a file name for the My command. This command will be exported to the specified location with the specified name (*see figure 845, page 698*).

| 💦 Save As                                                                                         | ×                    |
|---------------------------------------------------------------------------------------------------|----------------------|
| $\leftarrow$ $\rightarrow$ $\checkmark$ $\clubsuit$ This PC $\Rightarrow$ Documents $\Rightarrow$ | ✓ ♂ Search Documents |
| File name: My command                                                                             | ~                    |
| Save as type: noi files (*.noi)                                                                   | ~                    |
| ✓ Browse Folders                                                                                  | Save                 |

*Figure 845 Specifying the name of the command file* 

| i       | NOTICE                                      |
|---------|---------------------------------------------|
| The ext | ension used by My commands is <i>.noi</i> . |

Selecting the **Delete** option removes the My command from the computer. A validation message will be displayed (*see figure 846, page 698*).

#### Remove command

Are you sure you want to remove "My CV staircase" from my commands?

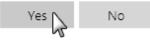

Figure 846 A confirmation message is shown

Click the Yes button to delete the command.

# **11 Running measurements**

# 11.1 Starting procedure

When an open procedure is ready for an experiment it is possible to run it. To run an open procedure, first select the tab containing the procedure and then do one of the following:

 Click the run button ▶ in the top left corner of the procedure editor (see figure 847, page 699).

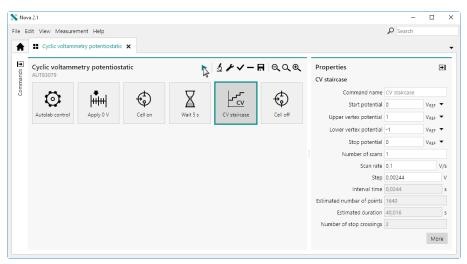

Figure 847 Starting a procedure using the provided button

- Press the **[F5]** shortcut key.
- Select the Run option from the Measurement menu (see figure 848, page 700).

| Nov      | a 2.1<br>dit View Measurem  | ent Help  |         |          |              |          |                            | ₽ Search     |       |
|----------|-----------------------------|-----------|---------|----------|--------------|----------|----------------------------|--------------|-------|
| A        | Cycl Run on                 | 5         | ×       |          |              |          |                            |              |       |
| Commands | Cyclic v<br>AUT8307<br>Stop | potentios | tatic   | ►        | マトヘー         | ∎ ୧୦୫    | Properties<br>CV staircase |              | Ð     |
| 3        | ~                           |           | æ       | $\nabla$ |              | æ        | Command name               | CV staircase |       |
|          | ्रम                         | hihh      | ÷       | Ä        | <u>Fcv</u>   | τφ       | Start potential            | 0 V          | REF 🕶 |
|          | Autolab control             | Apply 0 V | Cell on | Wait 5 s | CV staircase | Cell off | Upper vertex potential     | 1 V          | REF 🕶 |
|          |                             |           |         |          |              |          | Lower vertex potential     | -1 V         | REF 🕶 |
|          |                             |           |         |          |              |          | Stop potential             | 0 V          | REF 🔻 |
|          |                             |           |         |          |              |          | Number of scans            | 1            |       |
|          |                             |           |         |          |              |          | Scan rate                  | 0,1          | V/:   |
|          |                             |           |         |          |              |          | Step                       | 0,00244      | ١     |
|          |                             |           |         |          |              |          | Interval time              | 0,0244       | :     |
|          |                             |           |         |          |              |          | Estimated number of points | 1640         |       |
|          |                             |           |         |          |              |          | Estimated duration         | 40,016       | 9     |
|          |                             |           |         |          |              |          | Number of stop crossings   | 2            |       |
|          |                             |           |         |          |              |          |                            |              | More  |

*Figure 848 Starting a procedure from the Measurement menu* 

These three options will start the procedure using the **Default** instrument.

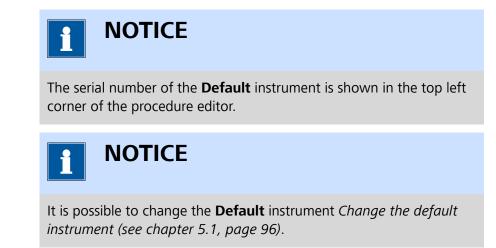

It is also possible to start a measurement on any available instrument by specifying on which instrument to run the procedure, using the Measurement menu (*see figure 849, page 701*).

#### **Running measurements**

| Nova 2. |                                                                                       | _                                                                                                    |          |         |                   |                                                                                                    |          |                         |
|---------|---------------------------------------------------------------------------------------|----------------------------------------------------------------------------------------------------|----------|---------|-------------------|----------------------------------------------------------------------------------------------------|----------|-------------------------|
| Edit    | View Measuremen                                                                       |                                                                                                    |          |         |                   |                                                                                                    | 🔎 Search |                         |
|         | Cycl     Run     F5       Run on     Pause       yclic     Skip       UT8307     Stop | MAC80064#1           MAC80064#2           MAC80064#3           MAC80064#3           MAC80064#4           MAC80064#5           MAC80064#5           MAC80064#5           MAC80064#5           MAC80064#5           MAC80064#5           MAC80064#5           MAC80064#5           MAC80064#5           MAC80064#5           MAC80064#5           MAC80064#5 | Wait 5 s | S ≁ ✓ − | R QQQ<br>Cell off | Properties<br>CV staircase<br>Command name<br>Start potential<br>Upper vertex potential<br>Lower vertex potential | 0 V      | REF ¥<br>REF ¥<br>REF ¥ |
|         |                                                                                       | µ3AUT70530                                                                                                    |          |         |                   | Stop potential                                                                                                    | 0 V      | REF 🔻                   |
|         |                                                                                       | VIRT00001                                                                                                    |          |         |                   | Number of scans                                                                                                   | 1        |                         |
|         |                                                                                       |                                                                                                    |          |         |                   | Scan rate                                                                                                    | 0,1      | V/                      |
|         |                                                                                       |                                                                                                    |          |         |                   | Step                                                                                                    | 0,00244  |                         |
|         |                                                                                       |                                                                                                    |          |         |                   | Interval time                                                                                                    | 0,0244   |                         |
|         |                                                                                       |                                                                                                    |          |         |                   | Estimated number of points                                                                                        | 1640     |                         |
|         |                                                                                       |                                                                                                    |          |         |                   | Estimated duration                                                                                                | 40,016   |                         |
|         |                                                                                       |                                                                                                    |          |         |                   | Number of stop crossings                                                                                          | 2        |                         |
|         |                                                                                       |                                                                                                    |          |         |                   |                                                                                                    |          | More                    |

*Figure 849 Specifying the instrument on which to run the measurement* 

When a procedure is started, the following tasks are carried out:

- 1. The procedure is tested for warnings or errors *Procedure validation* (see chapter 11.2, page 702).
- 2. A new tab opens, with the same name of the source procedure. A clone of the procedure is created in the new tab. The new tab will be used to record and display the measured data while the source procedure remains unchanged *Procedure cloning (see chapter 11.3, page 703)*.
- 3. A **Plots** frame will appear at the bottom of the screen. This frame will display all the measured data according to the properties defined in the procedure *Plots frame (see chapter 11.4, page 705)*.

During a measurement, it is also possible to carry out a number of actions:

- 1. It is possible to modify some of the measurement properties *Realtime properties modification (see chapter 11.5.1, page 709).*
- 2. It is possible to hold or stop the procedure and it is possible to skip the command being executed *Procedure control (see chapter 11.5.2, page 712)*.
- 3. It is possible to reserve the scan direction, if applicable *Reverse scan direction (see chapter 11.5.3, page 713)*.
- 4. It is possible to display the instrument **Manual control** panel *Display the Manual control panel (see chapter 11.5.4, page 714).*
- 5. It is possible to enable or disable plots *Enable and disable plots (see chapter 11.5.5, page 716).*

At the end of the measurement, the following tasks are carried out:

1. At the end of the measurement, the information displayed in the new tab will be time stamped for bookkeeping purposes.

2. Post validation is carried out at the very end and information or warning messages are shown, if applicable, indicating possible improvements of the procedure.

# 11.2 Procedure validation

Whenever a procedure is started, NOVA will verify the properties defined for each command in the procedure and test if these are compatible with the instrument the procedure is started on.

If a **Warning** is detected, the procedure will not start immediately and instead a message will be displayed to the user, providing information about the encountered **Warning** (see figure 850, page 702).

| 💦 Nov      | a 2.1                              |                                                            | - 🗆 X                                                                                          |
|------------|------------------------------------|------------------------------------------------------------|------------------------------------------------------------------------------------------------|
| File E     | dit View Measurement Help          |                                                            | Search                                                                                         |
| A          | * Cyclic voltammetry potentiosta × |                                                            | •                                                                                              |
| sb         | Cyclic voltammetry potentiostatic  | 1 × QQQ                                                    | Properties 🔳                                                                                   |
| Commands 💵 |                                    |                                                            | Cyclic voltammetry potentiostatic Procedure name Cyclic voltammetry pot Remarks potentiostatic |
|            |                                    | Cyclic voltammetry potentiostatic                          |                                                                                                |
|            |                                    | The following problems were encountered during validation. |                                                                                                |
|            |                                    | A Cell is switched off.                                    |                                                                                                |
|            |                                    | OK 🔓 Cancel                                                |                                                                                                |
|            |                                    |                                                            | Rating ☆☆☆☆☆                                                                                   |
|            |                                    |                                                            | Tags Add                                                                                       |
|            |                                    |                                                            |                                                                                                |
|            |                                    |                                                            |                                                                                                |
|            |                                    |                                                            |                                                                                                |
|            |                                    |                                                            |                                                                                                |

Figure 850 A Warning is detected

It is possible to click the ok button and ignore the **Warning** or click the cancel button and return to the procedure editor to adjust the procedure.

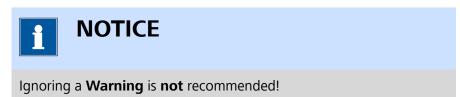

If an **Error** is detected, then the procedure will not be allowed to continue and a message will be displayed providing information on the **Error** (*see figure 851, page 703*).

#### **Running measurements**

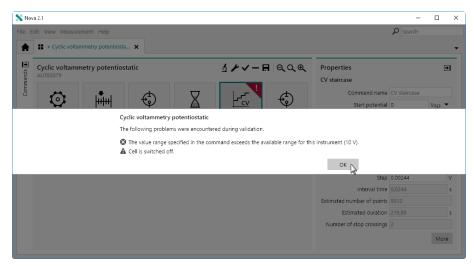

Figure 851 An Error is detected

It is then only possible to click the  $\propto$  to close the message and return to the procedure editor.

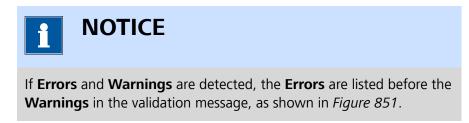

If no **Warnings** or **Errors** are detected, the procedure is started and the measurement begins.

# 11.3 Procedure cloning

After validation, the procedure starts. A **clone** of the source procedure is created in a new **tab**. The new tab will have the same name as the tab contained the source procedure. Cloning the source procedure is convenient because it creates a new version of the original procedure that can be modified during the experiment. The source procedure remains unchanged in the original tab.

The procedure then starts in the new tab (see figure 852, page 704).

|   | Cyclic voltammetry potentiostatic | 같 ▶ Ⅱ ■ ▶ 문 QQ ♥ Properties                                                                                              | I                                          |
|---|-----------------------------------|----------------------------------------------------------------------------------------------------|--------------------------------------------|
|   | Autolab control                   | Wait 5 s     Upper vertex pot<br>(V) staircase       CV staircase       Performs a cyclic voltammogram, with a staircase | ential 1 V <sub>REF</sub>                  |
|   |                                   | Interva<br>Estimated number of<br>Estimated du<br>Number of stop cros                                                    | time 0,0244<br>points 1640<br>ation 40,016 |
| u | as<br>ar                          |                                                                                                    |                                            |

Figure 852 The procedure starts in a new tab

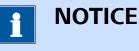

The serial number of the instrument on which the procedure is started is reported below the name of the procedure.

The running state is indicated by the spinning wheel symbol,  $\mathbf{Q}$ , shown in the tab as well as for the running command in the procedure (see figure 852, page 704).

The buttons located in the top right corner of the procedure editor of the running procedure can be used to either skip to the next command in the procedure ( $\triangleright$ ), pause the running command ( $\blacksquare$ ) or stop the whole procedure ( $\blacksquare$ ). More information can be found in *Chapter 11.5.2*.

# 11.4 Plots frame

When a procedure starts, an additional **Plots** frame is opened at the bottom of the screen (*see figure 853, page 705*).

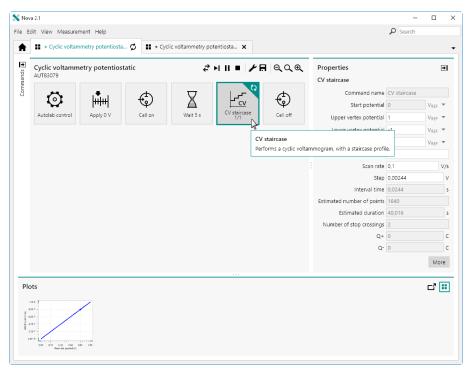

Figure 853 The Plots frame is created at the bottom of the screen

This frame is used for displaying plots during a measurement. All the plots defined in the procedure are created in the **Plots** frame. During the measurement, whenever data becomes available, the plots are populated with measured data points.

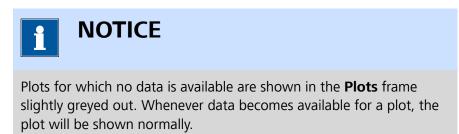

The **Plots** frame can be resized to increase or decrease the size of the plots shown in the frame. It is also possible to undock the **Plots** frame, by clicking the **I** button in the top right corner of the frame (*see figure 854, page 706*).

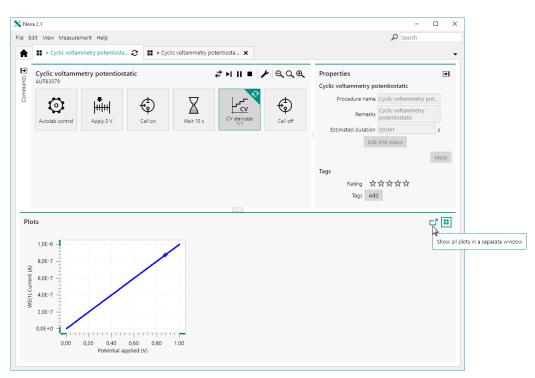

Figure 854 Undocking the Plots frame

A new window will be created, displaying the contents of the **Plots** frame. Zooming in and out buttons are provided in the top right corner to increase or decrease the size of the plots in the window (*see figure 855, page 707*).

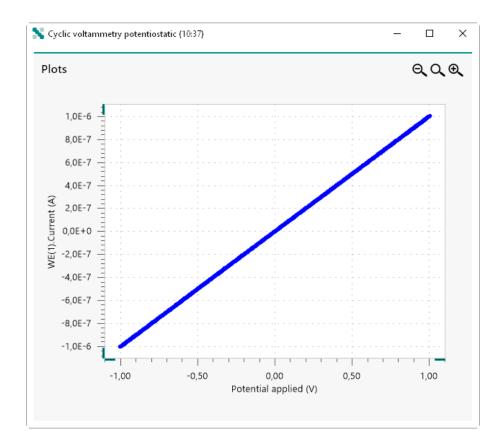

Figure 855 The undocked Plots frame

**NOTICE** The undocked **Plots** frame can be closed at any time.

## 11.4.1 Displaying multiple plots

When a procedure generates multiple plots, these plots can be arranged in two different ways:

• Sequence arrangement: all the plots defined in the procedure are shown in sequence in the **Plots** frame scaled to the largest available space. If more plots are defined than can be arranged in the Plots frame, a scrollbar will be added to the frame. Using this scrollbar, it is possible to change the plots shown in the frame (*see figure 856, page 708*).

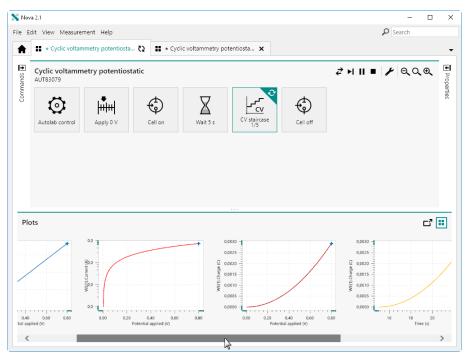

Figure 856 Plots shown in sequence arrangement

• **Tiled arrangement:** all the plots defined in the procedure are shown in the **Plots** frame and are shrinked to size required to show each plot in the frame. No scrollbar is added to the Plots frame in this case (*see figure 857, page 708*).

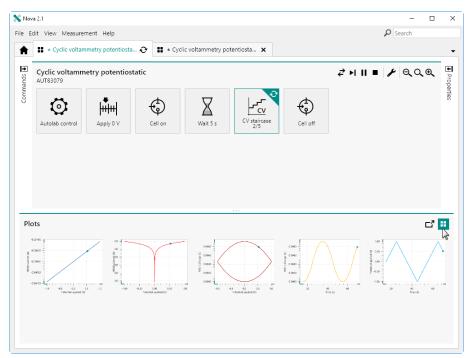

*Figure 857 Plots displayed in tiled arrangement* 

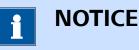

It is possible cycle between the sequence arrangement or the tiled arrangement at any time by clicking the **E** button in the top right corner of the **Plots** frame.

## 11.5 Real time modifications

NOVA provides controls that can be used to control a running procedure in real time. The following modification are allowed:

- 1. Modification of some properties of commands used in the procedure.
- 2. Direct control of the running measurement by means of dedicated buttons in the procedure editor.
- 3. For some measurement commands, it is possible to reverse the scan direction.
- 4. Manual control panels can be displayed and interacted with during a measurement.
- 5. Plots can be enabled, disabled or modified during a measurement.

Additionally, NOVA may provide feedback during a measurement based on the experimental data recorded by a command in the procedure.

### 11.5.1 Real-time properties modification

While a measurement is running, it is possible to modify some of the properties of the commands in the procedure. To modify a property of a command during a measurement, click the command in the procedure editor. The properties that can be modified will the displayed in the **Properties** panel (see figure 858, page 710).

|                                                 | ₩\ × # Cyc      | lic voltammetry p | otentiostatic 🚭 | * Cyclic voltar      | mmetry potentios | ld X     |                            |         |       |
|-------------------------------------------------|-----------------|-------------------|-----------------|----------------------|------------------|----------|----------------------------|---------|-------|
| Cyclic voltammetry potentiostatic<br>MAC80064#1 |                 |                   |                 | ► 🛛 ■ 🥢 🛱 Properties |                  |          |                            |         |       |
|                                                 |                 |                   |                 | Ċ                    |                  |          | CV staircase               |         |       |
|                                                 | i di la         | -                 | æ               | $\nabla$             |                  | (f)      | Start potential            | 0 V     | REF   |
|                                                 | $\sim$          |                   | Ψ               | Δ                    |                  | Ŷ        | Upper vertex potential     | 1 V     | REF   |
|                                                 | Autolab control | Apply 0 V         | Cell on         | Wait 283 s           | CV staircase     | Cell off | Lower vertex potential     | -1 V    | REF   |
|                                                 |                 |                   |                 |                      | 5                |          | Stop potential             | 0 V     | REF " |
|                                                 |                 |                   |                 |                      |                  |          | Number of scans            | 1       |       |
|                                                 |                 |                   |                 |                      |                  |          | : Scan rate                | 0,1     | \     |
|                                                 |                 |                   |                 |                      |                  |          | Step                       | 0,00244 |       |
|                                                 |                 |                   |                 |                      |                  |          | Interval time              | 0,0244  |       |
|                                                 |                 |                   |                 |                      |                  |          | Estimated number of points | 1640    |       |
|                                                 |                 |                   |                 |                      |                  |          | Estimated duration         | 40,016  |       |
|                                                 |                 |                   |                 |                      |                  |          | Number of stop crossings   |         |       |
|                                                 |                 |                   |                 |                      |                  |          | Q+                         |         |       |
|                                                 |                 |                   |                 |                      |                  |          | Q-                         | 0       |       |
|                                                 |                 |                   |                 |                      |                  |          |                            |         | Мо    |
| _                                               |                 |                   |                 |                      |                  |          |                            |         |       |
| 2                                               | ts              |                   |                 |                      |                  |          |                            | [       | 2     |
| •                                               |                 |                   |                 |                      |                  |          |                            |         |       |
| 1                                               |                 |                   |                 |                      |                  |          |                            |         |       |
|                                                 |                 |                   |                 |                      |                  |          |                            |         |       |

*Figure 858 Selecting a command during a measurement shows the available properties* 

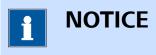

The greyed out properties cannot be modified in real-time.

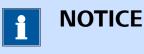

Changing the properties of a command that has already been executed is possible but will not have any effect on the running procedure. This modification may however become active when the measured data set is converted to a new procedure, as explained in *Convert data to procedure (see chapter 11.10, page 746)*.

It is possible to specify a new value for one or more of the available properties (*see figure 859, page 711*).

#### **Running measurements**

| dit View Measure  |                      |                 |                   |                   |          |                            | ₽ Search |                  |
|-------------------|----------------------|-----------------|-------------------|-------------------|----------|----------------------------|----------|------------------|
| <b>II\ × II</b> c | yclic voltammetry po | otentiostatic 🎅 | * Cyclic voltamme | etry potentiosta. | . ×      |                            |          |                  |
| Cyclic voltamr    | netry potentiost     | tatic           |                   | ,                 | ■ /8     | Properties                 |          |                  |
| MAC80064#1        |                      |                 |                   |                   |          | CV staircase               |          |                  |
| -                 |                      | ¢               | $\nabla$          |                   | (†       | Start potential            | 0        | V <sub>REF</sub> |
| <b>O</b>          | <del> II II</del>    | τų              |                   | <u>Fcv</u>        | to       | Upper vertex potential     | 1        | VREF .           |
| Autolab control   | Apply 0 V            | Cell on         | Wait 249 s        | CV staircase      | Cell off | Lower vertex potential     | -1       | V <sub>REF</sub> |
|                   |                      |                 |                   |                   |          | Stop potential             | 0        | V <sub>REF</sub> |
|                   |                      |                 |                   |                   |          | Number of scans            | 2        |                  |
|                   |                      |                 |                   |                   |          | Scan rate                  |          | 1                |
|                   |                      |                 |                   |                   |          | Step                       | 0,00244  |                  |
|                   |                      |                 |                   |                   |          | Interval time              | 0,0244   |                  |
|                   |                      |                 |                   |                   |          | Estimated number of points | 1640     |                  |
|                   |                      |                 |                   |                   |          | Estimated duration         | 40,016   |                  |
|                   |                      |                 |                   |                   |          | Number of stop crossings   |          |                  |
|                   |                      |                 |                   |                   |          | Q+                         |          |                  |
|                   |                      |                 |                   |                   |          | Q-                         | 0        |                  |
|                   |                      |                 |                   |                   |          |                            |          | Mo               |
|                   |                      |                 |                   |                   |          |                            |          |                  |

Figure 859 Modifying the number of scans

A new value will be validated by pressing the **[Enter]** key or by clicking away from property value being edited. The new value will be validated before becoming active. If the new value is not acceptable for the edited property, it will be displayed with a red frame around it, indicating that it is invalid *(see figure 860, page 711)*.

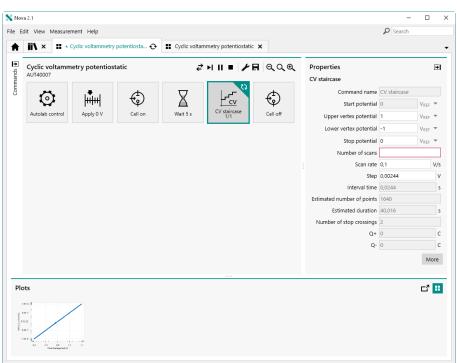

Figure 860 New properties are validated before becoming active

If the new value is valid, it will be updated in the running procedure and used in the applicable command instead of the original value (*see figure 861, page 712*).

| E           | dit View Measurer | ment Help            |               |               |                      |          |                            | P Search          |      |
|-------------|-------------------|----------------------|---------------|---------------|----------------------|----------|----------------------------|-------------------|------|
|             | ₩\ × :: * 0       | Cyclic voltammetry p | potentiosta 🕀 | * Cyclic volt | tammetry potentiosta | ×        |                            |                   |      |
| Commands (+ | Cyclic voltamm    | etry potentiost      | atic          |               | ₹ ►                  | ॥■ //8   | Properties                 |                   | E    |
| 9           | MAC80064#1        |                      |               |               |                      |          | CV staircase               |                   |      |
| 3           | -                 |                      | ÷             | $\nabla$      | ∣₋₋~                 | ф        | Start potential            | 0 V <sub>R</sub>  | EF 🔻 |
|             | ₩.                |                      | Ψ             | Ä             |                      | ÷        | Upper vertex potential     | 1 V <sub>R</sub>  | EF 🔻 |
|             | Autolab control   | Apply 0 V            | Cell on       | Wait 300 s    | CV staircase         | Cell off | Lower vertex potential     | -1 V <sub>R</sub> | EF 🔻 |
|             |                   |                      |               |               | 8                    |          | Stop potential             | 0 V <sub>R</sub>  | EF 🔻 |
|             |                   |                      |               |               |                      |          | Number of scans            | 2                 |      |
|             |                   |                      |               |               |                      |          | Scan rate                  | 0,1               | v    |
|             |                   |                      |               |               |                      |          | Step                       | 0,00244           |      |
|             |                   |                      |               |               |                      |          | Interval time              | 0,0244            |      |
|             |                   |                      |               |               |                      |          | Estimated number of points | 3280              |      |
|             |                   |                      |               |               |                      |          | Estimated duration         | 80,032            |      |
|             |                   |                      |               |               |                      |          | Number of stop crossings   |                   |      |
|             |                   |                      |               |               |                      |          | Q+                         |                   |      |
|             |                   |                      |               |               |                      |          | Q-                         | 0                 |      |
|             |                   |                      |               |               |                      |          |                            |                   | Mor  |
|             |                   |                      |               |               |                      |          |                            |                   |      |

Figure 861 The new property is used during the measurement

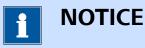

Modifying procedure properties in real-time does not affect the source procedure from which the procedure was started.

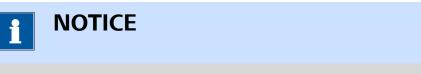

All real time modifications of measurement properties are logged into the data grid and stored in the data file.

### 11.5.2 Procedure control

The buttons located in the top right corner of the procedure editor of the running procedure can be used to either skip to the next command in the procedure ( $\blacktriangleright$ ), pause the running command ( $\blacksquare$ ) or stop the whole procedure ( $\blacksquare$ ). The procedure editor will update the status of a command affected by these controls, if applicable (*see figure 862, page 713*).

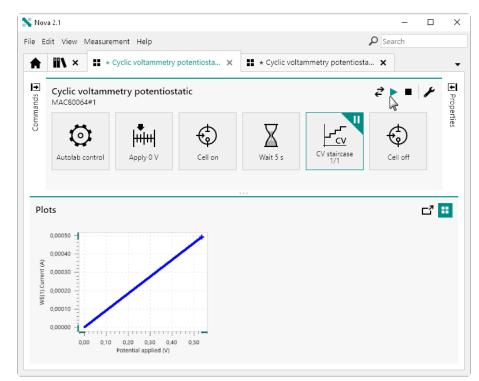

Figure 862 Holding the CV staircase command

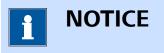

All interactions with the procedure controls buttons are logged into the data grid and stored in the data file.

### 11.5.3 Reverse scan direction

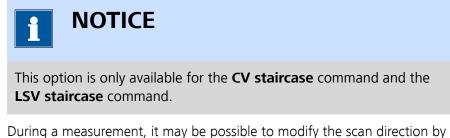

During a measurement, it may be possible to modify the scan direction by clicking the *c* button in the top right corner of the procedure editor. This button is only shown while the command that supports this option is running (*see figure 863, page 714*).

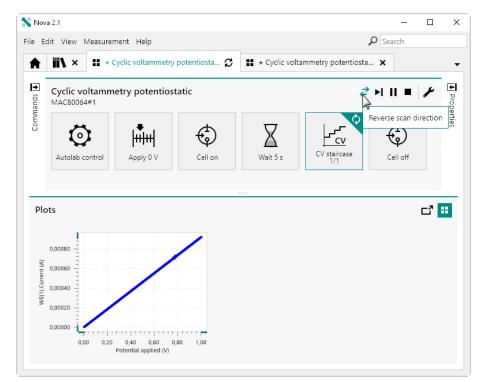

*Figure 863 Reversing the scan direction* 

If the scan direction is reversed, the command will continue running until the requirements for that command specified by the user are fulfilled.

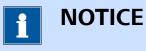

All interactions with the reverse scan button are logged into the data grid and stored in the data file.

### 11.5.4 Display the Manual control panel

At any time during a measurement, it is possible to display the **Manual control** panel of the instrument involved in the measurement. This can be done by selecting the *Manual control* option from the **View** menu or by pressing the **[F10]** shortcut key (*see figure 864, page 715*).

#### **Running measurements**

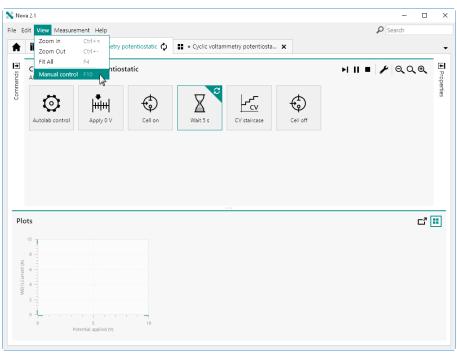

*Figure 864 Displaying the instrument manual control* 

The **Manual control** panel can be used to modify some of the hardware controls during a measurement (*see figure 865, page 715*).

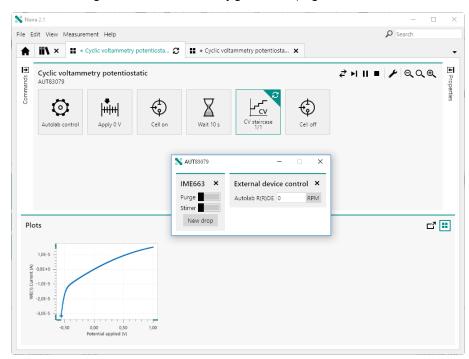

*Figure 865 The Manual control panel can be used to modify instrument settings during a measurement* 

### 11.5.5 Enable and disable plots

While a procedure is running, it is possible to click the we button in the command **Properties** panel or to double click a measurement command in the procedure to adjust the plot settings (*see figure 866, page 716*).

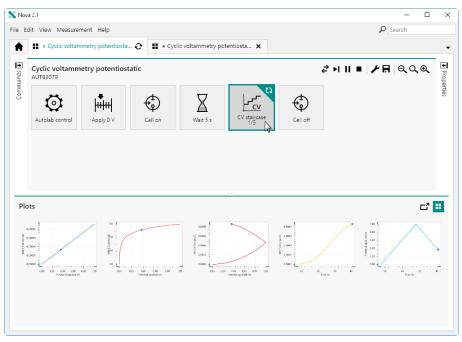

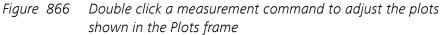

A new screen will be shown, presenting controls that can be used to adjust the plots visibility (see figure 867, page 717).

| Nova 2.1                                                               |                                    |                                 |                    |                    |                  | Search                  |            |
|------------------------------------------------------------------------|------------------------------------|---------------------------------|--------------------|--------------------|------------------|-------------------------|------------|
| e Edit View Measurement Help                                           |                                    |                                 |                    |                    |                  | Search                  |            |
| * Cyclic voltammetry potentiosta 🗘                                     | * Cyclic voltam                    | imetry potentiost               | ta X               |                    |                  |                         |            |
| € CV staircase                                                         |                                    |                                 |                    |                    |                  |                         |            |
| 0                                                                      | Default plots                      |                                 |                    |                    |                  |                         |            |
|                                                                        |                                    | Enabled P                       | lot number         | Options            |                  |                         |            |
|                                                                        | i vs E                             | 1                               |                    | Edit               |                  |                         |            |
|                                                                        | i vs t                             |                                 |                    |                    |                  |                         |            |
|                                                                        | Log(i) vs E                        | 2                               | :                  | Edit               |                  |                         |            |
|                                                                        | Log(i) vs Log(t)                   | 15                              |                    |                    |                  |                         |            |
|                                                                        | Q vs E                             | 3                               |                    | Edit               |                  |                         |            |
|                                                                        | Q vs t                             | 4                               |                    | Edit               |                  |                         |            |
|                                                                        | E vs i                             |                                 |                    |                    |                  |                         |            |
|                                                                        | E vs t                             | 5                               | ;                  | Edit               |                  |                         |            |
|                                                                        | E vs Log(i)                        |                                 |                    |                    |                  |                         |            |
|                                                                        | E vs Log(t)                        |                                 |                    |                    |                  |                         |            |
|                                                                        |                                    |                                 |                    | +                  |                  |                         |            |
|                                                                        | Custom plots                       | Z Enabled                       | Plot number        | -                  |                  |                         |            |
|                                                                        |                                    | 2 Enabled                       | Plot number        | Options            |                  |                         |            |
|                                                                        |                                    |                                 |                    |                    |                  |                         |            |
| Plots                                                                  |                                    |                                 |                    |                    |                  |                         | <b>C</b> 7 |
| 0,014                                                                  |                                    |                                 |                    |                    |                  | 100                     |            |
| attent Bu                                                              |                                    | (68)                            | $\sim$             | 0.0000             |                  | \$ 59                   |            |
|                                                                        | cititaria e                        | 0840 -                          | ~ >                | 170 a 2040 -       |                  | 10 (00 -<br>700 - 010 - |            |
| 400100                                                                 |                                    | 0820                            |                    | 0 19920<br>4 19920 | +                |                         | $\sim$     |
| -10 403 00 03 10 -100 4030<br>Petertfal applied (st 100 -1030<br>Peter | 0.00 0.50 (.00<br>fail applied (V) | -1,0 -0,3 0,0<br>Potential appl | 0.5 1.0<br>Red (V) | 30                 | 40 50<br>Time 31 | 30 40<br>Tini 30        | 50         |
|                                                                        |                                    |                                 |                    |                    |                  |                         |            |
|                                                                        |                                    |                                 |                    |                    |                  |                         |            |
|                                                                        |                                    |                                 |                    |                    |                  |                         |            |
|                                                                        |                                    |                                 |                    |                    |                  |                         |            |

Figure 867 Plots can be enabled or disabled at any time during a measurement

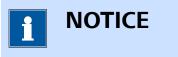

The screen shown in *Figure 867* is the same as the one shown in *Figure 772*, without the **Sampler** and the **Options**, which cannot be modified in real-time.

In this screen, it is possible to disable pre-defined plots or to enable new plots, if needed, using the provided toggles. It is possible to disable a pre-defined plot in the **Plots** frame directly by right-clicking a plot to disable and selecting the corresponding option from the context menu (*see figure 868, page 718*).

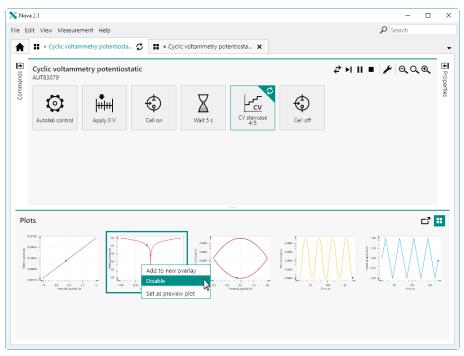

Figure 868 Quickly disabling a plot in the Plots frame

The plot will be removed from the **Plots** frame (*see figure 869, page 718*).

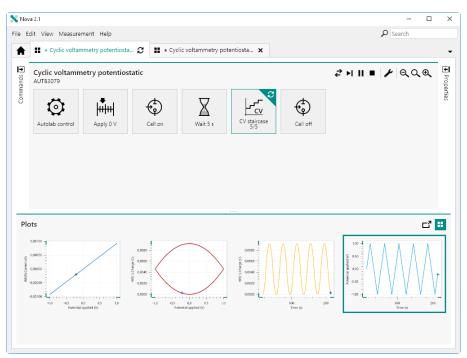

*Figure 869 The selected plot is disabled* 

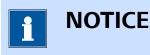

Disabled plots can be enabled again using the method described at the beginning of this Section (*see figure 867, page 717*).

### 11.5.6 Q+ and Q- determination

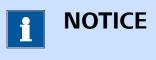

This option is only available for the **CV staircase** command.

During the execution of the **CV staircase** command, after each scan is completed, the anodic and cathodic charge (Q+ and Q-) is automatically determined from each cyclic voltammogram and reported in the **Properties** panel (*see figure 870, page 719*).

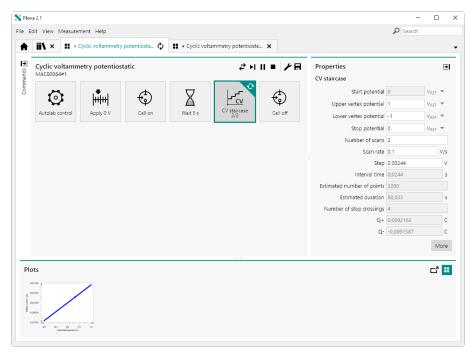

*Figure 870* The values of Q+ and Q- are automatically added to the Properties panel

The Q+ and Q- values are determined at the end of each scan. These values are reported in C.

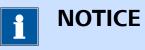

The values of Q+ and Q- are also saved alongside the other electrochemical signals sampled during the measurement.

# **11.6 End of measurement**

When a measurement finishes, the measured data becomes available for evaluation and analysis. Depending on the settings defined in the NOVA **Options**, the data may or may not be saved automatically *Options (see chapter 1.9, page 13)*.

NOVA will also carry out the following activities at the end of each measurement:

- 1. **Time stamping:** the measured data is time stamped using the time and date of the beginning of the measurement *Procedure time stamp (see chapter 11.6.1, page 720)*.
- 2. **Post validation:** the measured data is evaluated and information or warnings are provided, if applicable *Post validation (see chapter 11.6.2, page 721)*.

Data files are differentiated from procedure files in the **Procedure editor** panel by green shading of the command tiles.

### 11.6.1 Procedure time stamp

At the end of measurement, the procedure is issued a **time stamp**. The time stamp corresponds to the starting time of the measurement (*see figure 871, page 720*).

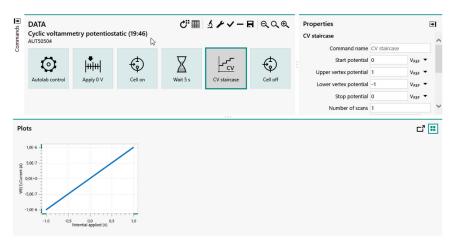

*Figure 871 The procedure is time stamped at the end of each measurement* 

The time stamp is formatted as "Day/Month/Year Hour:Minute".

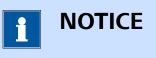

The Day/Month/Year part of the time stamp is only shown if the current day is different from the day of the procedure time stamp.

### 11.6.2 Post validation

At the end of measurement, the procedure is tested for possible information or warnings. If the experimental conditions used by one of the commands in the procedure can be improved, that command will be highlighted in blue and more information will be provided in the tooltip (*see figure 872, page 721*).

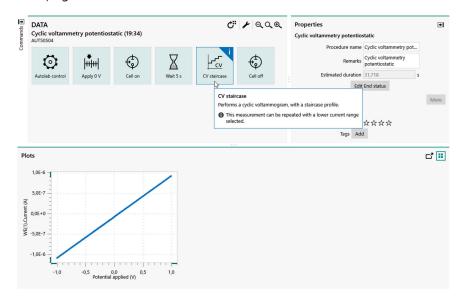

*Figure 872* A post validation information message

If a warning is detected after the measurement is finished, the command for which the warning was detected will be highlighted yellow and the tooltip will provide the details of the warning (see figure 873, page 722).

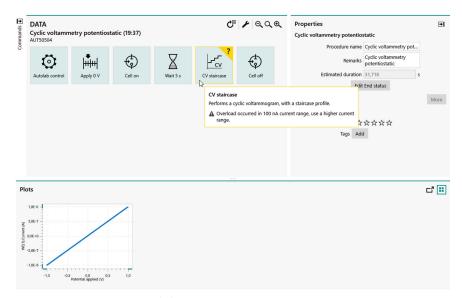

Figure 873 A post validation warning message

Post validation messages generally provide indications which can be used for finetune the measurement conditions.

# **11.7** Specify plot preview

Whenever a data set is saved in the **Library**, a plot preview is created. This plot preview can be displayed in a tooltip in the **Library** to provide a preview of the data as shown in *Chapter 6.9*.

By default, the first plot in the **Plot** frame is used as a plot preview, however it is possible to specify another plot as the preview plot at any time. To change the plot preview, right-click the plot to use and select the *Set as preview plot* from the context menu (*see figure 874, page 723*).

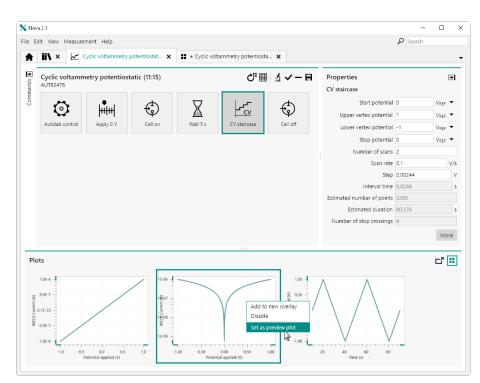

*Figure 874 Specifying the plot preview* 

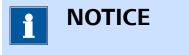

The new plot preview will be updated when the modifications to the data file are saved.

# 11.8 Detailed plot view

It is possible to double click a plot shown in the **Plots** frame to obtain a larger view of the plot, change some of the plot properties or toggle to a 3D view of the plot, if available. The detailed view of the plot replaces the procedure editor view (*see figure 875, page 724*).

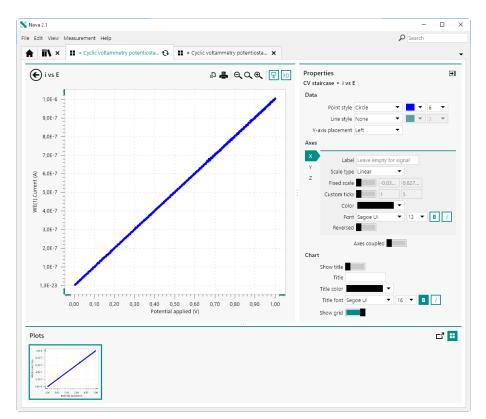

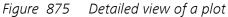

The detailed plot view provides the following controls:

- Plot panel: a large panel showing the selected plot. A number of button are located in the top right corner of this frame to add a data analysis command, view the data marker or toggle the 3D view on or off.
- **Properties panel:** a panel that can be used to change the plot properties during the measurement. This panel can be collapsed if neces-

sary, by clicking the 🛃 button.

Clicking the O button closes the detailed plot view and returns to the procedure editor.

### 11.8.1 Plot properties

The **Properties** panel, shown in the right hand side of the screen, can be used to modify the plot properties of the active plot at any time (*see figure 876, page 725*).

| Prope<br>CV sta | erties<br>ircase ► i vs f | Ē                      | I |
|-----------------|---------------------------|------------------------|---|
| Data            |                           |                        |   |
|                 | Point style               | Circle 🔻 🗖 🕶 6 💌       |   |
|                 | Line style                | None 🔻 🔳 👻 3 💌         |   |
| Y-a             | xis placement             | Left 🔻                 |   |
| Axes            |                           |                        |   |
| X<br>Y          |                           | Leave empty for signal |   |
| z               | Scale type                |                        |   |
|                 | Fixed scale               |                        |   |
|                 | Custom ticks              |                        |   |
|                 | Color                     |                        |   |
|                 | Font                      | Segoe UI 🔻 13 🔻 🖪 /    |   |
|                 | Reversed                  |                        |   |
|                 |                           | Axes coupled           |   |
| Chart           |                           |                        |   |
|                 | Show title                |                        |   |
|                 | Title                     |                        |   |
|                 | Title color               |                        |   |
|                 | Title font Seg            | goe Ul 🔻 16 🔻 🖪 🖊      |   |
|                 | Show grid 📃               |                        |   |

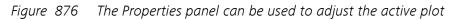

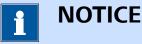

The properties shown in the **Properties** panel are the same as the properties available for default and custom plots Plot options (see *chapter 9.5.3, page 637).* 

### **11.8.2 Toggle the 3D view**

Clicking the <sup>3D</sup> button in the top right corner of the **Plot** panel toggles the 3D view on or off (*see figure 877, page 726*).

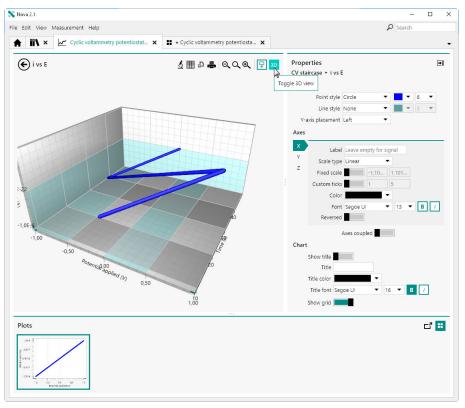

Figure 877 Toggling the 3D view on or off

The 3D view shows the same data using one additional Z axis. The plot can be rotated using by clicking and dragging the mouse.

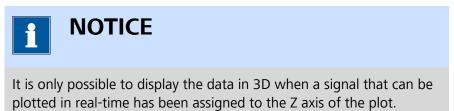

# 11.8.3 Toggle the step through data mode

Clicking the  $\overline{\nabla}$  button in the top right corner of the **Plot** panel toggles the *Step through data* mode on or off *(see figure 878, page 727)*.

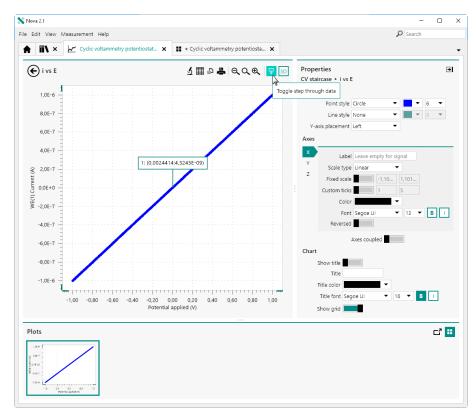

Figure 878 Toggling the step through data mode on or off

When the *Step through data* mode is on, an additional indicator is added to the plot, showing the X and Y coordinates of the point indicated by the arrow, in the case of a 2D plot, and the X, Y and Z coordinates of the point indicated by the arrow, in the case of a 3D plot.

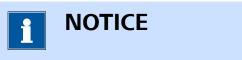

The indicator is always shown for the first data point of the plot.

Using the mouse, it is possible to perform the following action (2D plot):

• Click anywhere in the plot area: the indicator is relocated to the closest data point of the plot.

Using the keyboard it is possible to perform the following actions (2D and 3D plot):

- [←]/[→]: the indicator can be moved by 1 point at a time.
- [←]/[→] and [CTRL]: the indicator can be moved by 10 points at a time.
- [←]/[→] and [CTRL] and [SHIFT]: the indicator can be moved by 100 points at a time.

### 11.8.4 Add an analysis command

Clicking the  $\le$  button in the top right corner of the **Plot** panel displays a popout menu from which an analysis command can be selected (*see figure 879, page 728*).

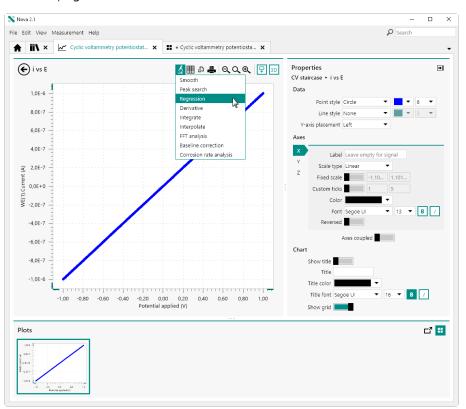

Figure 879 Adding an analysis command

The selected analysis command will be added to the procedure and will be applied on the active plot.

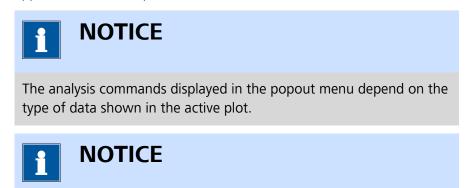

More information on data analysis is provided in Chapter 12.

### 11.8.5 Zooming options

The controls located above the plot frame provide the means to zoom in and out on the plot and provide the means to rescale the plot for optimal display (*see figure 880, page 729*).

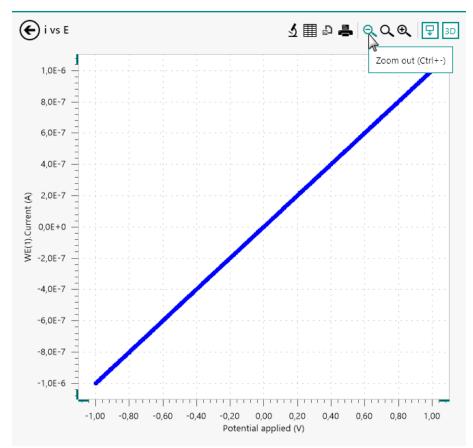

Figure 880 Zooming options are located above the plot

The following zooming options are available:

- Zoom out: increases the scaling of the X and Y axis on 2D plots and X, Y and Z axis on 3D plots. The A button or [CTRL] + [-] keyboard shortcut can be used to do this.
- Fit view: adjusts the scaling of the X and Y axis on 2D plots and X, Y and Z axis on 3D plots. The Q button or [F4] keyboard shortcut can be used to do this.
- Zoom in: decreases the scaling of the X and Y axis on 2D plots and X, Y and Z axis on 3D plots. The button or [CTRL] + [=] keyboard shortcut can be used to do this.

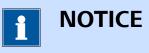

It is also possible possible to manipulate the scaling of the plot by using the **View** menu and by using the mouse directly on the plot.

### 11.8.6 Print plot

NOVA support the printing of plots to a printer connected to the computer. It is possible to print the visible plot, by clicking the -button, located above the plot (*see figure 881, page 730*).

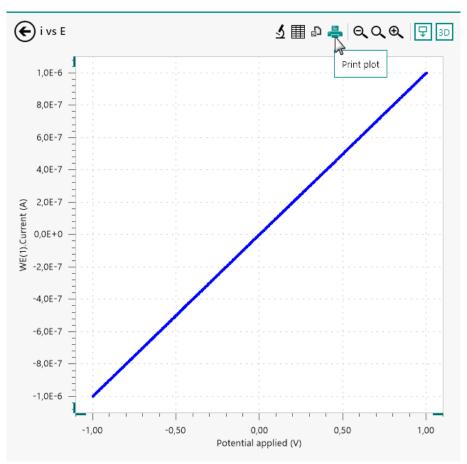

Figure 881 Printing the visible plot

A Print Settings/Preview window will be displayed (*see figure 882, page 731*).

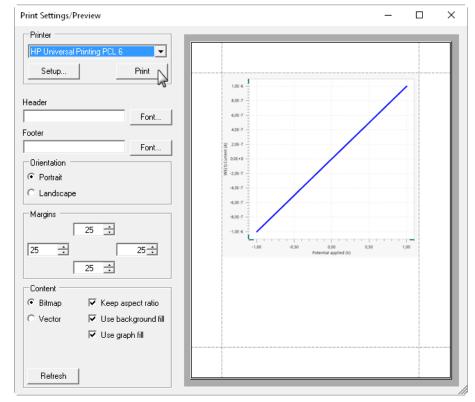

Figure 882 The Print Settings/Preview window

The following settings can be edited:

- Printer: specifies the printer used to print the plot. The printer can be selected using the provided drop-down list and the settings of the printer can be adjusted using the dedicated <u>Setup</u> button. The
   Print button can be used to print the plot on the selected printer using the specified settings.
- Header: specifies an optional header. The font can be specified using the dedicated Fort. button.
- Footer: specifies an optional footer. The font can be specified using the dedicated Font. button.
- **Orientation:** specifies the orientation of the plot. Radio buttons provide the choice between Portrait and Landscape.
- Margins: specifies the margin settings (top, bottom, left and right).

- Content: specifies additional options for the printing output. The following additional controls are available:
  - Bitmap/Vector: specifies the rendering of the plot in the preview. Radio buttons provide the choice between Bitmap (pixel) output or Vector output.
  - Keep aspect ratio: a checkbox that can be used to specify if the aspect ration of the plot should be maintained or not.
  - Use background fill: a checkbox that can be used to specify if the background of the plot should be visible or not.
  - **Use graph fill:** a checkbox that can be used to specify if the plot background should be visible or not.
  - **Update:** a <u>Refresh</u> button that can be used to update the preview.

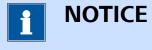

The Use graph fill checkbox has no effect in the current version of NOVA.

### 11.8.7 Export plot to image file

NOVA support the exporting of plots to an image file, which can be used in third party applications. Two types of image types can be used when exporting plots:

- **Pixel based output:** the data is exported to a pixel based file format, with or without compression (\*.bmp, \*.png, \*.jpg, \*.tiff, \*.gif).
- Vector based output: the data is exported to a vector based file format (\*.emf, \*.svg, \*.wmf).

It is possible to export the visible plot to an image file, by clicking the D button, located above the plot (*see figure 883, page 733*).

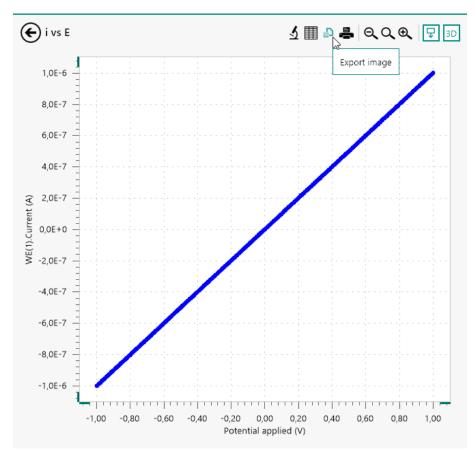

Figure 883 Exporting the plot to an image file

A popout menu will be displayed, as shown in *Figure 884*, providing the means of specifying the size of the image to export in pixels (in the case of a pixel based output file) or in arbitrary units (in the case of a vector based output file).

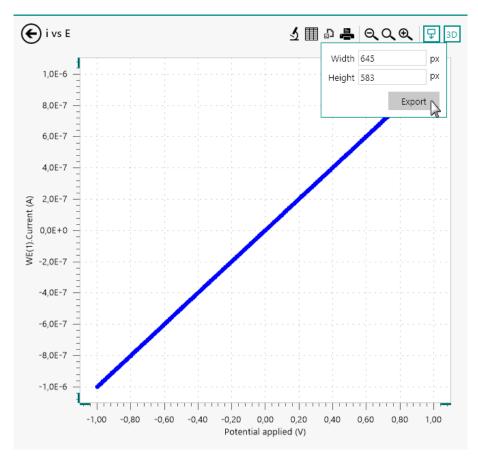

*Figure 884 Specifying the size of the exported image* 

Clicking the Export button displays a Windows explorer dialog which can be used to specify the path, name and file type used to create the output image file (*see figure 885, page 734*).

| 💦 Save As                                                      |                   |                    | ×   |
|----------------------------------------------------------------|-------------------|--------------------|-----|
| $\leftrightarrow \rightarrow \checkmark \uparrow \blacksquare$ | > This PC ⇒       | ✓ ひ Search This PC | Q   |
| File name:                                                     | Export            |                    | ~   |
| Save as type:                                                  | PNG files (*.png) |                    | ~   |
| ♥ Browse Folders                                               |                   | Save               | cel |

Figure 885 Specifying the name, location and type of output file

### 11.8.8 Relocate plots

It is possible, when the measurement is finished, to change the location of the plots using the drag and drop method directly in the **Plots** frame *(see figure 886, page 735)*.

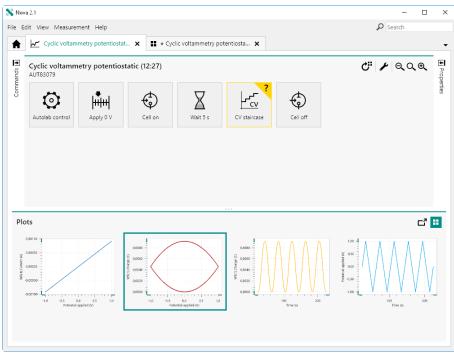

*Figure 886 Plot positions can be adjusted after a measurement is finished* 

Click and drag a plot in the **Plots** frame to adjust its position. A grey line will be shown, indicating the new position of the dragged plot *(see figure 887, page 735)*.

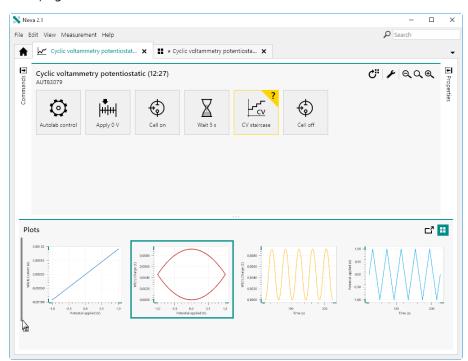

Figure 887 A grey line shows the new position of the plot

Releasing the mouse button confirms the new position of the plot in the **Plots** frame (*see figure 888, page 736*).

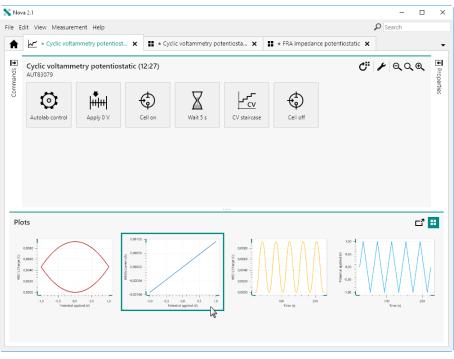

*Figure 888 The plots are rearranged when the mouse button is released* 

If the selected plot is dragged over another plot in the frame and the mouse button is released, the selected plot will be added to the existing plot as an overlay (*see figure 889, page 737*).

### Running measurements

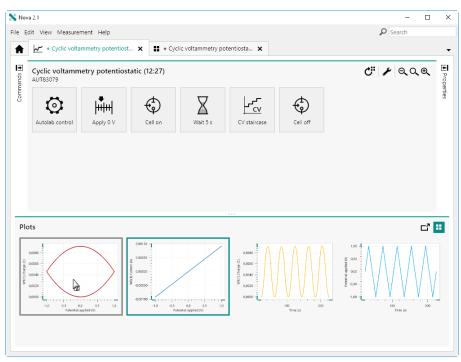

Figure 889 Dragging a plot onto another plot

The two plots will now be displayed in the same location (*see figure 890, page 737*).

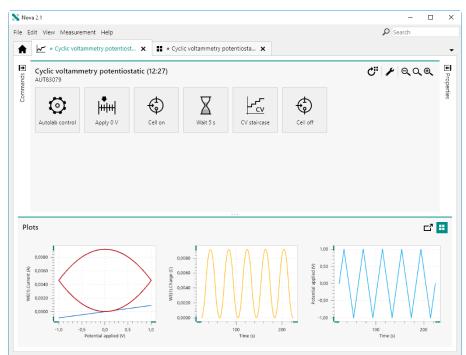

Figure 890 The plots are now assigned the same location

## 11.9 Viewing the data grid

When a measurement is finished, it is possible to inspect the details of all the data and events recorded by each measurement command in the procedure in the **data grid**. The data grid can be accessed by selecting a command and clicking the **H** button, located in the top right corner of the procedure editor (*see figure 891, page 738*).

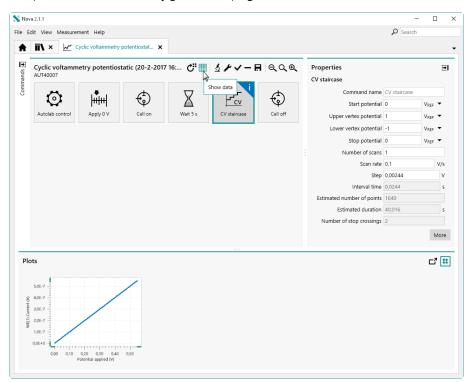

*Figure 891 Opening the data grid from the procedure editor* 

It is also possible to display the data grid directly from the detailed view of a plot (*see figure 892, page 739*).

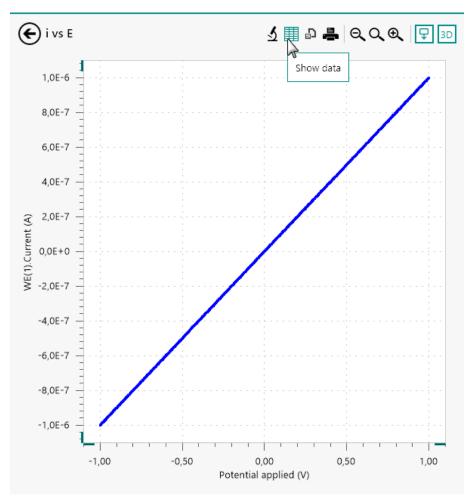

Figure 892 Opening the data grid from the detailed plot view

The data grid will be displayed. The data grid contains all the data and events recorded by the selected measurement command *(see figure 893, page 739)*.

| Potential applied (V) | Time (s) | WE(1).Current (A) | WE(1).Potential (V) | Scan | Index | Q+         | Q- | Current range |  |
|-----------------------|----------|-------------------|---------------------|------|-------|------------|----|---------------|--|
| 0,00244141            | 7,32305  | 4,28467E-9        | 0,0037323           | 1    | 1     | 1,51173E-6 | 0  | 10 nA         |  |
| 0,00488281            | 7,34745  | 5,66406E-9        | 0,00618896          | 1    | 2     | 1,51173E-6 | 0  | 10 nA         |  |
| 0,00732422            | 7,37185  | 9,45435E-9        | 0,00868225          | 1    | 3     | 1,51173E-6 | 0  | 10 nA         |  |
| 0,00976563            | 7,39625  | 1,27686E-8        | 0,0110535           | 1    | 4     | 1,51173E-6 | 0  | 10 nA         |  |
| 0,012207              | 7,42065  | 1,42822E-8        | 0,0134888           | 1    | 5     | 1,51173E-6 | 0  | 10 nA         |  |
| 0,0146484             | 7,44505  | 1,53625E-8        | 0,0159668           | 1    | 6     | 1,51173E-6 | 0  | 10 nA         |  |
| 0,0170898             | 7,46945  | 1,72028E-8        | 0,018335            | 1    | 7     | 1,51173E-6 | 0  | 10 nA         |  |
| 0,0195313             | 7,49385  | 2,23083E-8        | 0,0207825           | 1    | 8     | 1,51173E-6 | 0  | 10 nA         |  |
| 0,0219727             | 7,51825  | 2,52716E-8        | 0,0233002           | 1    | 9     | 1,51173E-6 | 0  | 10 nA         |  |
| 0,0244141             | 7,54265  | 2,56836E-8        | 0,0256683           | 1    | 10    | 1,51173E-6 | 0  | 10 nA         |  |
| 0,0268555             | 7,56705  | 2,79755E-8        | 0,0281464           | 1    | 11    | 1,51173E-6 | 0  | 10 nA         |  |
| 0,0292969             | 7,59145  | 3,23334E-8        | 0,0306854           | 1    | 12    | 1,51173E-6 | 0  | 10 nA         |  |
| 0.0317383             | 7.61585  | 3.59009E-8        | 0.0330444           | 1    | 13    | 1.51173E-6 | 0  | 10 nA         |  |

*Figure 893 The data grid shows all the measured data for the measurement command* 

### 11.9.1 Current range logged in the data grid

The current range used for recording the WE(1).Current in any electrochemical measurement is always reported in the data grid (*see figure 894, page 740*).

| Potential applied (V) | Time (s) | WE(1).Current (A) | WE(1).Potential (V) | Scan | Index | Q+         | Q- | Current range |  |
|-----------------------|----------|-------------------|---------------------|------|-------|------------|----|---------------|--|
| 0,0512695             | 7,81105  | 5,492249E-8       | 0,0527039           | 1    | 21    | 1,51173E-6 | 0  | 10 nA         |  |
| 0,0537109             | 7,83545  | 5,770264E-8       | 0,0549011           | 1    | 22    | 1,51173E-6 | 0  | 10 nA         |  |
| 0,0561523             | 7,85985  | 5,867615E-8       | 0,0575256           | 1    | 23    | 1,51173E-6 | 0  | 10 nA         |  |
| 0,0585938             | 7,88425  | 6,03302E-8        | 0,0599976           | 1    | 24    | 1,51173E-6 | 0  | 10 nA         |  |
| 0,0610352             | 7,90865  | 6,378174E-8       | 0,0622559           | 1    | 25    | 1,51173E-6 | 0  | 100 nA        |  |
| 0,0634766             | 7,93305  | 6,396484E-8       | 0,0646667           | 1    | 26    | 1,51173E-6 | 0  | 100 nA        |  |
| 0,065918              | 7,95745  | 6,863403E-8       | 0,0671692           | 1    | 27    | 1,51173E-6 | 0  | 100 nA        |  |
| 0,0683594             | 7,98185  | 6,988525E-8       | 0,0696716           | 1    | 28    | 1,51173E-6 | 0  | 100 nA        |  |
| 0,0708008             | 8,00625  | 7,150269E-8       | 0,071991            | 1    | 29    | 1,51173E-6 | 0  | 100 nA        |  |
| 0,0732422             | 8,03065  | 7,65686E-8        | 0,0745544           | 1    | 30    | 1,51173E-6 | 0  | 100 nA        |  |
| 0,0756836             | 8,05505  | 7,888794E-8       | 0,0769348           | 1    | 31    | 1,51173E-6 | 0  | 100 nA        |  |
| 0,078125              | 8,07945  | 8,178711E-8       | 0,0794067           | 1    | 32    | 1,51173E-6 | 0  | 100 nA        |  |
| 0,0805664             | 8,10385  | 8,21228E-8        | 0,0818176           | 1    | 33    | 1,51173E-6 | 0  | 100 nA        |  |

*Figure 894 The current range by the instrument is logged in the data grid* 

If the current range was modified by the procedure during a measurement, this will be visible in the Current range column of the data grid.

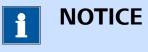

Only the current range of the Autolab PGSTAT instrument is logged during a measurement.

### 11.9.2 Events logged in the data grid

Events taking place during a measurement are logged in the data grid. The following columns may become visible in the data grid if an applicable event was detected during a measurement:

- **Overloads:** these events correspond to situations where a current, voltage or temperature overload was detected during a measurement.
- **Cutoffs:** these events correspond to situations where a cutoff condition is met.
- **Counters:** these events correspond to situations where a counter is activated.
- **User events:** these events correspond to situations where the user changed a measurement property during a measurement or used a flow control option (stop, pause, reverse scan direction) provided by NOVA.

Figure 895 shows an example of events logged in the data grid.

| 1,04645 12<br>1,04889 12 | 12,075<br>12,3191<br>12,5633 | 1,04309E-6<br>1,04553E-6 | 1,04492 | 18 |      |  |                              |
|--------------------------|------------------------------|--------------------------|---------|----|------|--|------------------------------|
| 1,04889 12               |                              | 1,04553E-6               |         | 10 | 1 µA |  |                              |
|                          | 12,5633                      |                          | 1,04706 | 19 | 1 μΑ |  |                              |
| 1,05133 12               |                              | 1,04828E-6               | 1,0495  | 20 | 1 μΑ |  | Pulse                        |
|                          | 12,8074                      | 1,05042E-6               | 1,05194 | 21 | 1 μΑ |  |                              |
| 1,05377 13               | 13,0516                      | 1,05255E-6               | 1,05408 | 22 | 1 μΑ |  |                              |
| 1,05621 13               | 13,2957                      | 1,05499E-6               | 1,05652 | 23 | 1 μΑ |  |                              |
| 1,05865 13               | 13,5399                      | 1,05743E-6               | 1,05927 | 24 | 1 μΑ |  |                              |
| 1,0611 13                | 13,784                       | 1,06018E-6               | 1,0611  | 25 | 1 μΑ |  |                              |
| 1,06354 14               | 14,0281                      | 1,06262E-6               | 1,06445 | 26 | 1 μΑ |  |                              |
| 1,06598 14               | 14,2723                      | 1,06537E-6               | 1,06689 | 27 | 1 μΑ |  |                              |
| 1,06842 14               | 14,5164                      | 1,06781E-6               | 1,06903 | 28 | 1 μΑ |  | Scan rate from 0,01 to 0,1 V |
| 1,07086 14               | 14,7606                      | 1,06964E-6               | 1,07117 | 29 | 1 μΑ |  |                              |
| 1,0733 15                | 15,0047                      | 1,06903E-6               | 1,0733  | 30 | 1 μΑ |  | Pulse                        |
| 1,07574 15               | 15,2488                      | 1,07422E-6               | 1,07605 | 31 | 1 μΑ |  |                              |
| 1,07819 15               | 15,493                       | 1,0791E-6                | 1,0791  | 32 | 1 µA |  |                              |
| 1,08063 15               | 15,7371                      | 1,08185E-6               | 1,08093 | 33 | 1 μΑ |  |                              |

*Figure 895 Events are logged in the data grid* 

## 11.9.3 Formatting the data grid

The formatting of the columns can be modified by right-clicking one of the column headers and selecting the required number formatting from the context menu (*see figure 896, page 741*).

| Potential applied (V) | Time (s) |            | ent (A) WE(1) Potential (V) | Scan | Index | Q+         | Q- | Current range |  |
|-----------------------|----------|------------|-----------------------------|------|-------|------------|----|---------------|--|
| 0,00244141            | 7,32305  | 4,28467E   | General<br>Engineering      | 1    | 1     | 1,51173E-6 | 0  | 10 nA         |  |
| 0,00488281            | 7,34745  | 5,66406E   | Scientific V                | 1    | 2     | 1,51173E-6 | 0  | 10 nA         |  |
| 0,00732422            | 7,37185  | 9,45435E   | Decimal                     | 1    | 3     | 1,51173E-6 | 0  | 10 nA         |  |
| 0,00976563            | 7,39625  | 1,27686E   | Decimal places              | 1    | 4     | 1,51173E-6 | 0  | 10 nA         |  |
| 0,012207              | 7,42065  | 1,42822E   | Precision 🕨                 | 1    | 5     | 1,51173E-6 | 0  | 10 nA         |  |
| 0,0146484             | 7,44505  | 1,53625E-8 | 0,0159668                   | 1    | 6     | 1,51173E-6 | 0  | 10 nA         |  |
| 0,0170898             | 7,46945  | 1,72028E-8 | 0,018335                    | 1    | 7     | 1,51173E-6 | 0  | 10 nA         |  |
| 0,0195313             | 7,49385  | 2,23083E-8 | 0,0207825                   | 1    | 8     | 1,51173E-6 | 0  | 10 nA         |  |
| 0,0219727             | 7,51825  | 2,52716E-8 | 0,0233002                   | 1    | 9     | 1,51173E-6 | 0  | 10 nA         |  |
| 0,0244141             | 7,54265  | 2,56836E-8 | 0,0256683                   | 1    | 10    | 1,51173E-6 | 0  | 10 nA         |  |
| 0,0268555             | 7,56705  | 2,79755E-8 | 0,0281464                   | 1    | 11    | 1,51173E-6 | 0  | 10 nA         |  |
| 0,0292969             | 7,59145  | 3,23334E-8 | 0,0306854                   | 1    | 12    | 1,51173E-6 | 0  | 10 nA         |  |
| 0,0317383             | 7,61585  | 3,59009E-8 | 0,0330444                   | 1    | 13    | 1,51173E-6 | 0  | 10 nA         |  |

*Figure 896* The formatting used in the data grid can be specified

The number of significant digits or decimals can also be specified for each signal, by extending the context menu and specifying the required precision *(see figure 897, page 742)*.

| Potential applied (V) | Time (s) | WE(1).   | <ul> <li>General</li> </ul> |          | otential (\ | ) Scan | Index | Q+         | Q- | Current range |
|-----------------------|----------|----------|-----------------------------|----------|-------------|--------|-------|------------|----|---------------|
| 0,00244141            | 7,32305  | 4,2846   | Engineeri                   | ng       | 3           | 1      | 1     | 1,51173E-6 | 0  | 10 nA         |
| 0,00488281            | 7,34745  | 5,6640   | Scientific                  |          | 96          | 1      | 2     | 1,51173E-6 | 0  | 10 nA         |
| 0,00732422            | 7,37185  | 9,4543   | Decimal                     |          | 25          | 1      | 3     | 1,51173E-6 | 0  | 10 nA         |
| 0,00976563            | 7,39625  | 1,2768   | Decimal p                   | laces    | 5           | 1      | 4     | 1,51173E-6 | 0  | 10 nA         |
| 0,012207              | 7,42065  | 1,4282   | Precision                   | 0,013400 | 1           | 1      | 5     | 1,51173E-6 | 0  | 10 nA         |
| 0,0146484             | 7,44505  | 1,53625E | -8                          | 0,015966 | 2           | 1      | 6     | 1,51173E-6 | 0  | 10 nA         |
| 0,0170898             | 7,46945  | 1,72028E | -8                          | 0,018335 | -           | 1      | 7     | 1,51173E-6 | 0  | 10 nA         |
| 0,0195313             | 7,49385  | 2,23083E | -8                          | 0,020782 | 5           | 1      | 8     | 1,51173E-6 | 0  | 10 nA         |
| 0,0219727             | 7,51825  | 2,52716E | -8                          | 0,023300 |             | 1      | 9     | 1,51173E-6 | 0  | 10 nA         |
| 0,0244141             | 7,54265  | 2,56836E | -8                          | 0,025668 | 7           | 1      | 10    | 1,51173E-6 | 0  | 10 nA         |
| 0,0268555             | 7,56705  | 2,79755E | -8                          | 0,028146 |             | 1      | 11    | 1,51173E-6 | 0  | 10 nA         |
| 0,0292969             | 7,59145  | 3,23334E | -8                          | 0,030685 | 10          | 1      | 12    | 1,51173E-6 | 0  | 10 nA         |
| 0,0317383             | 7,61585  | 3,59009E | -8                          | 0,033044 |             | 1      | 13    | 1,51173E-6 | 0  | 10 nA         |
|                       |          |          |                             |          | 12          |        |       |            |    |               |
|                       |          |          |                             |          | 13<br>14    |        |       |            |    |               |
|                       |          |          |                             |          | 15          |        |       |            |    |               |
|                       |          |          |                             |          | 16          |        |       |            |    |               |
|                       |          |          |                             |          | 17          |        |       |            |    |               |
|                       |          |          |                             |          | 18          |        |       |            |    |               |

*Figure 897* The number of significant digits or decimals can be specified

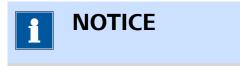

The formatting of the columns in the data grid is saved when the file is saved.

## 11.9.4 Sorting the data grid

It is possible to sort the contents of the data grid by clicking one of the column header. This will sort the content of the column ascending or descending and the other columns of the data grid will be sorted based on the new order of the sorted column. Clicking the column header cycles from ascending sorting to descending sorting (*see figure 898, page 743*).

| Potential applied (V) | Time (s) | WE(1).Current (A) | WE(1).Potential (V) | Scan | Index 🗸 | Q+         | Q- | Current range |  |
|-----------------------|----------|-------------------|---------------------|------|---------|------------|----|---------------|--|
| 0,546875              | 12,7643  | 5,488586E-7       | 0,547699            | 1    | 224     | 1,51173E-6 | 0  | 100 nA        |  |
| 0,544434              | 12,7399  | 5,465698E-7       | 0,54541             | 1    | 223     | 1,51173E-6 | 0  | 100 nA        |  |
| 0,541992              | 12,7155  | 5,436401E-7       | 0,542877            | 1    | 222     | 1,51173E-6 | 0  | 100 nA        |  |
| 0,539551              | 12,6911  | 5,424194E-7       | 0,540375            | 1    | 221     | 1,51173E-6 | 0  | 100 nA        |  |
| 0,537109              | 12,6667  | 5,388184E-7       | 0,537903            | 1    | 220     | 1,51173E-6 | 0  | 100 nA        |  |
| 0,534668              | 12,6423  | 5,362244E-7       | 0,535675            | 1    | 219     | 1,51173E-6 | 0  | 100 nA        |  |
| 0,532227              | 12,6179  | 5,370178E-7       | 0,533112            | 1    | 218     | 1,51173E-6 | 0  | 100 nA        |  |
| 0,529785              | 12,5935  | 5,339966E-7       | 0,53064             | 1    | 217     | 1,51173E-6 | 0  | 100 nA        |  |
| 0,527344              | 12,5691  | 5,283508E-7       | 0,52832             | 1    | 216     | 1,51173E-6 | 0  | 100 nA        |  |
| 0,524902              | 12,5447  | 5,267029E-7       | 0,525909            | 1    | 215     | 1,51173E-6 | 0  | 100 nA        |  |
| 0,522461              | 12,5203  | 5,250549E-7       | 0,523285            | 1    | 214     | 1,51173E-6 | 0  | 100 nA        |  |
| 0,52002               | 12,4959  | 5,237122E-7       | 0,520996            | 1    | 213     | 1,51173E-6 | 0  | 100 nA        |  |
| 0,517578              | 12,4715  | 5,19165E-7        | 0.518555            | 1    | 212     | 1,51173E-6 | 0  | 100 nA        |  |

*Figure* 898 *Sorting the contents of the data grid* 

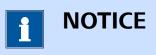

A column sorted in ascending mode is indicated by the  $\checkmark$  symbol. A column sorted in descending mode is indicated by the  $\blacktriangle$  symbol.

## 11.9.5 Changing the order of the columns in the data grid

It is possible to change the order of the columns. To move a column in the data grid, click one of the column headers and drag the mouse left or right in the grid, while holding the mouse button (*see figure 899, page 743*).

| Rotential applied (V) | Time (s) | WE(1).Current (A) | WE(1).Potential (V) | Scan | Index | Q+         | Q- | Current range |  |
|-----------------------|----------|-------------------|---------------------|------|-------|------------|----|---------------|--|
| 0,50244141            | 7,32305  | 4,284668E-9       | 0,0037323           | 1    | 1     | 1,51173E-6 | 0  | 10 nA         |  |
| 0,00488281            | 7,34745  | 5,664063E-9       | 0,00618896          | 1    | 2     | 1,51173E-6 | 0  | 10 nA         |  |
| 0,00732422            | 7,37185  | 9,454346E-9       | 0,00868225          | 1    | 3     | 1,51173E-6 | 0  | 10 nA         |  |
| 0,00976563            | 7,39625  | 1,276855E-8       | 0,0110535           | 1    | 4     | 1,51173E-6 | 0  | 10 nA         |  |
| 0,012207              | 7,42065  | 1,428223E-8       | 0,0134888           | 1    | 5     | 1,51173E-6 | 0  | 10 nA         |  |
| 0,0146484             | 7,44505  | 1,536255E-8       | 0,0159668           | 1    | 6     | 1,51173E-6 | 0  | 10 nA         |  |
| 0,0170898             | 7,46945  | 1,720276E-8       | 0,018335            | 1    | 7     | 1,51173E-6 | 0  | 10 nA         |  |
| 0,0195313             | 7,49385  | 2,230835E-8       | 0,0207825           | 1    | 8     | 1,51173E-6 | 0  | 10 nA         |  |
| 0,0219727             | 7,51825  | 2,527161E-8       | 0,0233002           | 1    | 9     | 1,51173E-6 | 0  | 10 nA         |  |
| 0,0244141             | 7,54265  | 2,568359E-8       | 0,0256683           | 1    | 10    | 1,51173E-6 | 0  | 10 nA         |  |
| 0,0268555             | 7,56705  | 2,797546E-8       | 0,0281464           | 1    | 11    | 1,51173E-6 | 0  | 10 nA         |  |
| 0,0292969             | 7,59145  | 3,233337E-8       | 0,0306854           | 1    | 12    | 1,51173E-6 | 0  | 10 nA         |  |
| 0,0317383             | 7,61585  | 3,590088E-8       | 0,0330444           | 1    | 13    | 1,51173E-6 | 0  | 10 nA         |  |

*Figure 899 The order of the columns can be modified* 

Release the mouse button validate the new location of the column (see figure 900, page 744).

| Index | Potential applied (V) | Time (s) | WE(1).Current (A) | WE(1).Potential (V) | Scan | Q+         | Q- | Current range |  |
|-------|-----------------------|----------|-------------------|---------------------|------|------------|----|---------------|--|
| 1     | 0,00244141            | 7,32305  | 4,284668E-9       | 0,0037323           | 1    | 1,51173E-6 | 0  | 10 nA         |  |
| 2     | 0,00488281            | 7,34745  | 5,664063E-9       | 0,00618896          | 1    | 1,51173E-6 | 0  | 10 nA         |  |
| 3     | 0,00732422            | 7,37185  | 9,454346E-9       | 0,00868225          | 1    | 1,51173E-6 | 0  | 10 nA         |  |
| 4     | 0,00976563            | 7,39625  | 1,276855E-8       | 0,0110535           | 1    | 1,51173E-6 | 0  | 10 nA         |  |
| 5     | 0,012207              | 7,42065  | 1,428223E-8       | 0,0134888           | 1    | 1,51173E-6 | 0  | 10 nA         |  |
| 6     | 0,0146484             | 7,44505  | 1,536255E-8       | 0,0159668           | 1    | 1,51173E-6 | 0  | 10 nA         |  |
| 7     | 0,0170898             | 7,46945  | 1,720276E-8       | 0,018335            | 1    | 1,51173E-6 | 0  | 10 nA         |  |
| 8     | 0,0195313             | 7,49385  | 2,230835E-8       | 0,0207825           | 1    | 1,51173E-6 | 0  | 10 nA         |  |
| 9     | 0,0219727             | 7,51825  | 2,527161E-8       | 0,0233002           | 1    | 1,51173E-6 | 0  | 10 nA         |  |
| 10    | 0,0244141             | 7,54265  | 2,568359E-8       | 0,0256683           | 1    | 1,51173E-6 | 0  | 10 nA         |  |
| 11    | 0,0268555             | 7,56705  | 2,797546E-8       | 0,0281464           | 1    | 1,51173E-6 | 0  | 10 nA         |  |
| 12    | 0,0292969             | 7,59145  | 3,233337E-8       | 0,0306854           | 1    | 1,51173E-6 | 0  | 10 nA         |  |
| 13    | 0.0317383             | 7,61585  | 3.590088E-8       | 0,0330444           | 1    | 1,51173E-6 | 0  | 10 nA         |  |

Figure 900 The new order of columns in the data grid

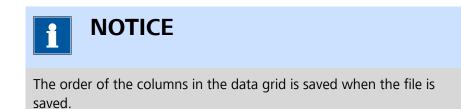

## 11.9.6 Exporting the data from the data grid

Finally, the data grid can also be used to export the data in the grid to an ASCII file or an Excel file. To export the data, click the **b** button in the top right corner (*see figure 901, page 744*).

| Potential applied (V) | Time (s) | WE(1).Current (A) | WE(1).Potential (V) | Scan | Index | Q+         | Q- | Current range | Export da |
|-----------------------|----------|-------------------|---------------------|------|-------|------------|----|---------------|-----------|
| 0,00244141            | 7,32305  | 4,284668E-9       | 0,0037323           | 1    | 1     | 1,51173E-6 | 0  | 10 nA         | ~         |
| 0,00488281            | 7,34745  | 5,664063E-9       | 0,00618896          | 1    | 2     | 1,51173E-6 | 0  | 10 nA         |           |
| 0,00732422            | 7,37185  | 9,454346E-9       | 0,00868225          | 1    | 3     | 1,51173E-6 | 0  | 10 nA         |           |
| 0,00976563            | 7,39625  | 1,276855E-8       | 0,0110535           | 1    | 4     | 1,51173E-6 | 0  | 10 nA         |           |
| 0,012207              | 7,42065  | 1,428223E-8       | 0,0134888           | 1    | 5     | 1,51173E-6 | 0  | 10 nA         |           |
| 0,0146484             | 7,44505  | 1,536255E-8       | 0,0159668           | 1    | 6     | 1,51173E-6 | 0  | 10 nA         |           |
| 0,0170898             | 7,46945  | 1,720276E-8       | 0,018335            | 1    | 7     | 1,51173E-6 | 0  | 10 nA         |           |
| 0,0195313             | 7,49385  | 2,230835E-8       | 0,0207825           | 1    | 8     | 1,51173E-6 | 0  | 10 nA         |           |
| 0,0219727             | 7,51825  | 2,527161E-8       | 0,0233002           | 1    | 9     | 1,51173E-6 | 0  | 10 nA         |           |
| 0,0244141             | 7,54265  | 2,568359E-8       | 0,0256683           | 1    | 10    | 1,51173E-6 | 0  | 10 nA         |           |
| 0,0268555             | 7,56705  | 2,797546E-8       | 0,0281464           | 1    | 11    | 1,51173E-6 | 0  | 10 nA         |           |
| 0,0292969             | 7,59145  | 3,233337E-8       | 0,0306854           | 1    | 12    | 1,51173E-6 | 0  | 10 nA         |           |
| 0,0317383             | 7,61585  | 3,590088E-8       | 0.0330444           | 1    | 13    | 1,51173E-6 | 0  | 10 nA         | $\sim$    |

*Figure 901 The data points can be exported using the provided button* A menu will pop-out, as shown in *Figure 902*.

#### **Running measurements**

| Potential applied (V) | Time (s) | WE(1).Current (A) | WE(1).Potential (V) | Scan | Index | Q+         | Q- | Current range | File format          | ASCII       |
|-----------------------|----------|-------------------|---------------------|------|-------|------------|----|---------------|----------------------|-------------|
| 0,00244141            | 7,32305  | 4,284668E-9       | 0,0037323           | 1    | 1     | 1,51173E-6 | 0  | 10 nA         | Write column headers |             |
| 0,00488281            | 7,34745  | 5,664063E-9       | 0,00618896          | 1    | 2     | 1,51173E-6 | 0  | 10 nA         | Column delimiter     |             |
| 0,00732422            | 7,37185  | 9,454346E-9       | 0,00868225          | 1    | 3     | 1,51173E-6 | 0  | 10 nA         | Decimal separator    | Comma ( , ) |
| 0,00976563            | 7,39625  | 1,276855E-8       | 0,0110535           | 1    | 4     | 1,51173E-6 | 0  | 10 nA         |                      | 1           |
| 0,012207              | 7,42065  | 1,428223E-8       | 0,0134888           | 1    | 5     | 1,51173E-6 | 0  | 10 nA         |                      |             |
| 0,0146484             | 7,44505  | 1,536255E-8       | 0,0159668           | 1    | 6     | 1,51173E-6 | 0  | 10 nA         |                      |             |
| 0,0170898             | 7,46945  | 1,720276E-8       | 0,018335            | 1    | 7     | 1,51173E-6 | 0  | 10 nA         |                      |             |
| 0,0195313             | 7,49385  | 2,230835E-8       | 0,0207825           | 1    | 8     | 1,51173E-6 | 0  | 10 nA         |                      |             |
| 0,0219727             | 7,51825  | 2,527161E-8       | 0,0233002           | 1    | 9     | 1,51173E-6 | 0  | 10 nA         |                      |             |
| 0,0244141             | 7,54265  | 2,568359E-8       | 0,0256683           | 1    | 10    | 1,51173E-6 | 0  | 10 nA         |                      |             |
| 0,0268555             | 7,56705  | 2,797546E-8       | 0,0281464           | 1    | 11    | 1,51173E-6 | 0  | 10 nA         |                      |             |
| 0,0292969             | 7,59145  | 3,233337E-8       | 0,0306854           | 1    | 12    | 1,51173E-6 | 0  | 10 nA         |                      |             |
| 0.0317383             | 7,61585  | 3,590088E-8       | 0.0330444           | 1    | 13    | 1.51173E-6 | 0  | 10 nA         | $\sim$               |             |

*Figure 902* The export settings are specified in the a dedicated popout menu

The menu can be used to specify the file format, using the provided dropdown list (*see figure 903, page 745*).

| File format          | ASCII 🗸         |
|----------------------|-----------------|
| Write column headers | ASCII           |
| Column delimiter     | Excel 6         |
| Decimal separator    | Comma ( , ) 🛛 🔻 |
|                      | Export          |

*Figure 903* The data can be exported as ASCII or Excel

When the data is exported as ASCII (Comma Separated Values), additional settings can be specified (*see figure 904, page 745*). These settings depend on the required output format of the data.

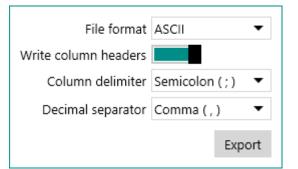

Figure 904 The settings used to export data to a ASCII file

When the data is exported as Excel, the file is automatically formatted (see *figure 905, page 746*).

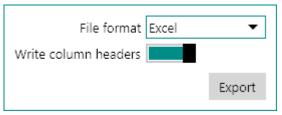

*Figure 905* The settings used to export data to an Excel file

The following settings can be specified:

- **File format:** specifies the format of the output file (ASCII or Excel), using the provided drop-down list.
- Write column headers: a toggle that can be used to indicate if the names of the signals need to be added to the output file.
- **Column delimiter:** specifies the symbol used as a column separator, using the provided drop-down list. This property is only available for ASCII output.
- **Decimal separator:** specifies the decimal separator symbol used in the output file, using the provided drop-down list. This property is only available for ASCII output.

Clicking the Export button displays a save dialog window which can be used to specify the filename and location (*see figure 906, page 746*).

| 💦 Save As        |                    |                    | ×          |
|------------------|--------------------|--------------------|------------|
| ← → • ↑ 💻        | → This PC →        | ✓ ♂ Search This PC | Q          |
| File name:       | Export             |                    | ~          |
| Save as type:    | Text Files (*.txt) |                    | ~          |
| ✓ Browse Folders |                    | Save               | Cancel .:: |

*Figure 906 Specifying the filename and location* 

# 11.10 Convert data to procedure

At the end of measurement, the measured data can be converted to a new procedure. In order to do this, click the **C** button in the top right corner of the procedure editor (*see figure 907, page 747*).

#### **Running measurements**

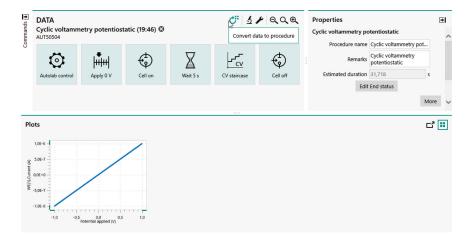

*Figure 907 Converting data to procedure* 

If the procedure was modified during the measurement or if data analysis tools were added to the data, a message will be displayed when the button is clicked, providing the means to define how the data should be converted to a new procedure (*see figure 908, page 747*).

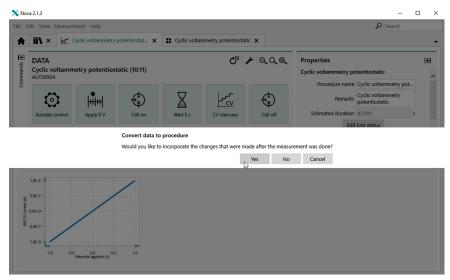

*Figure 908* The changes can be kept or discarded

- Clicking the vest button will convert the modified data to a new procedure. All modifications and changes that were carried out during and after the measurement will be added to the source procedure used to generate this data.
- Clicking the wood button will convert the data to a new procedure but will discard all the changes that were carried out during and after the measurement.
- Clicking the **Cancel** button will cancel this action.

# 12 Data analysis

When data has been measured, it is possible to use the data analysis commands provided in NOVA to analyze the data. To analyze acquired data in NOVA, it is necessary to add the required command to the measured procedure and apply the function of these commands on the measure data.

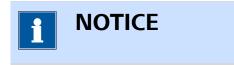

Data analysis commands can be added to the initial procedure or the procedure after the measurement is finished.

To add a data analysis command to a measured procedure, two methods can be used:

- Drag and drop the analysis command in the procedure
- Use the contextual shortcut substitution, located in the top right corner of the procedure editor

The functionality of the data analysis commands commands is explained in the previous chapters and will not be detailed again in this chapter. This chapter focuses on the use of these commands on **measured** data. Only the commands that provide controls that are used in a specific way on analyzed data are detailed in this chapter.

The following commands are detailed:

- Smooth
- Peak search
- Regression
- Integrate
- Interpolate
- Baseline correction
- Corrosion rate
- Hydrodynamic analysis
- Electrochemical circle fit
- Fit and simulation

# 12.1 Smooth analysis

The **Smooth** command provides additional controls that can be used when the command is used to analyze data. To use the **Smooth** command, this command can be added to the procedure as a command, using the drag and drop method, or by using the **S** button. In the latter case, a pop-out menu is displayed, providing a list of commands and possible plots on which these command can be applied *(see figure 909, page 749)*.

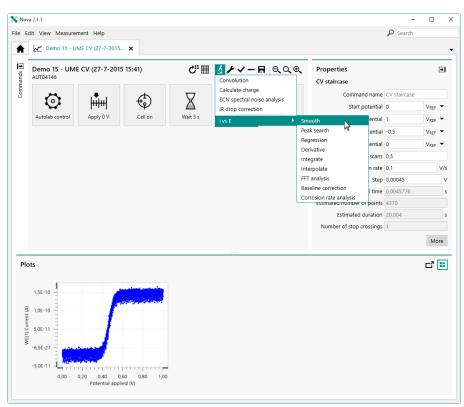

Figure 909 Adding a Smooth command to the ivs E plot

The **Smooth** command is added to the procedure editor. Clicking the command shows the properties in the dedicated panel on the right hand side (*see figure 910, page 750*).

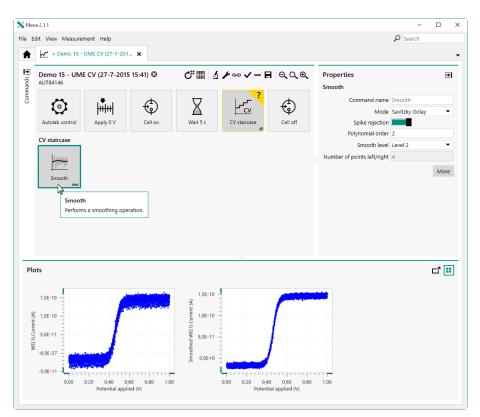

Figure 910 The Smooth command is added to the procedure

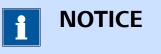

For more information on the properties of the **Smooth** command, please refer to *Chapter 7.8.1*.

Clicking the More button opens a new screen in which the additional controls of the **Smooth** command are shown for the scope of data analysis. The plot on the left hand side shows the source data and the curve drawn by the **Smooth** command. The properties of the **Smooth** command are all set to their default values (*see figure 911, page 751*).

#### Data analysis

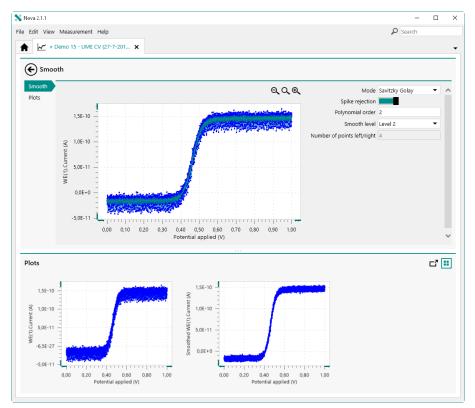

Figure 911 The additional controls of the Smooth command

Since the **Smooth** command has two different modes, each mode provides dedicated controls. The *Mode* drop-down list can be used to change the mode of the command.

#### 12.1.1 SG mode

In *Savitzky-Golay* mode (SG), the **Smooth** command applies a smoothing algorithm based on the Savitzky-Golay algorithm. The properties can be adjusted in the panel on the right hand side *(see figure 912, page 752)*.

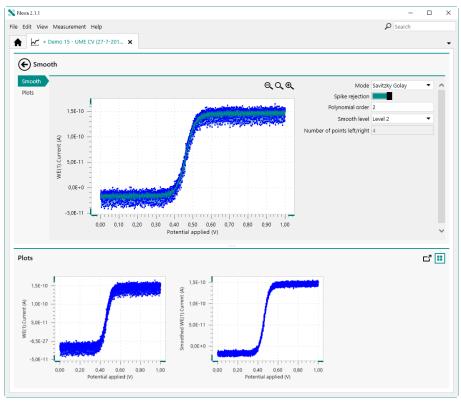

*Figure 912* The Smooth command with the default properties of the Savitzky-Golay mode

A preview of the smoothed curved, obtained by using the properties defined on the right hand side, is shown in green, overlayed on the source data. Using this preview, it is possible to fine tune the properties and see the effect on the expected result of the smoothing (*see figure 913, page 752*).

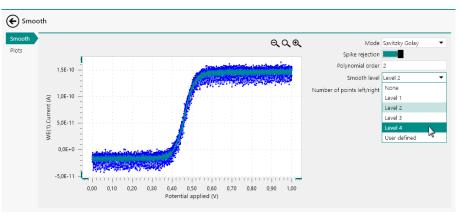

*Figure 913* The preview curve is automatically adjusted when the properties are changed in the panel on the right hand side

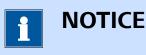

The smoothed plot is automatically adjusted each time one of the properties is adjusted.

## 12.1.2 FFT mode

In *FFT* mode, the **Smooth** command applies transform the source data to the frequency domain using the Fast Fourier Transform (FFT) algorithm. The frequency domain data, calculated from the source data, is displayed in a dedicated plot above the source data (*see figure 914, page 753*).

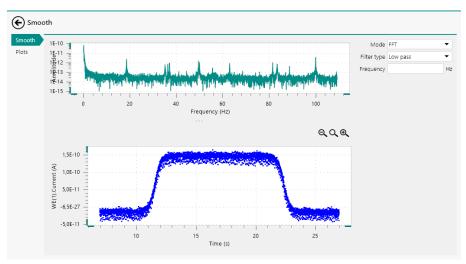

Figure 914 The FFT mode of the Smooth command

For the *Low pass* and *High pass* filter types, it is possible to specify the frequency, in Hz, directly in the panel on the right hand side or it is possible to click the FFT plot and manually position and move the vertical line indicating the frequency used by the filter. The resulting curve is shown in green, overlayed on the source data (*see figure 915, page 754*).

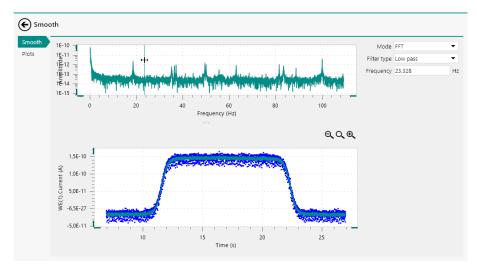

*Figure 915* The frequency used by the command can be adjusted directly in the plot on the properties panel

For the *Band pass* and *Band stop* filter types, it is possible to specify the frequencies, in Hz, directly in the panel on the right hand side or it is possible to click the FFT plot and manually drag the frequency boundaries used by filter. It is possible to adjust these boundaries after placing them, manually or graphically. The smoothed plot is shown as an overlay, in green, over the source data in the plot *(see figure 916, page 754)*.

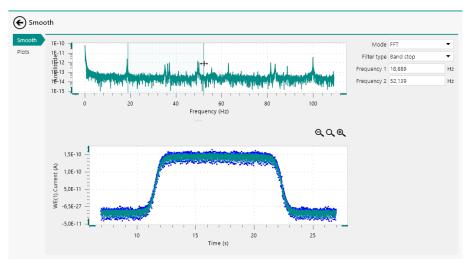

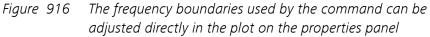

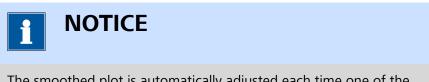

The smoothed plot is automatically adjusted each time one of the properties is adjusted, manually or graphically.

# 12.2 Peak search

The **Peak search** command provides additional controls that can be used when the command is used to analyze data. To use the **Peak search** command, this command can be added to the procedure as a command, using the drag and drop method, or by using the  $\pounds$  button. In the latter case, a pop-out menu is displayed, providing a list of commands and possible plots on which these command can be applied *(see figure 917, page 755)*.

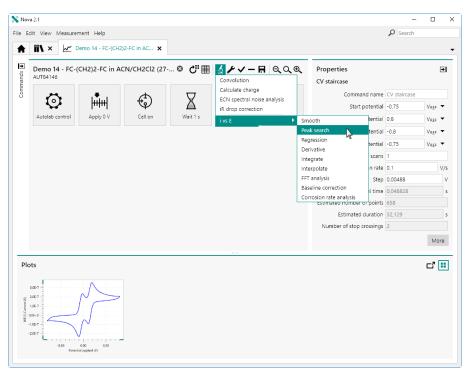

Figure 917 Adding a Peak search command to the ivs E plot

The **Peak search** command is added to the procedure editor. Clicking the command shows the properties in the dedicated panel on the right hand side (*see figure 918, page 756*).

| 💦 No        | ra 2.1                                                                                                    | - 🗆 X                                                          |
|-------------|----------------------------------------------------------------------------------------------------|----------------------------------------------------------------|
| File E      | dit View Measurement Help                                                                                                    | P Search                                                       |
| A           | * Demo 14 - FC-(CH2)2-FC in A *                                                                                                    | -                                                              |
| Commands    | Demo 14 - FC-(CH2)2-FC in ACN/CH2Cl2 (27<br>AUTB4146<br>Autolab control<br>Autolab control<br>Autolab control<br>Autolab control<br>Apply 0 V<br>Cell on<br>Peak search<br>Control<br>Control<br>Cell on<br>Cell on<br>Cell | Peak search Command name Peak search Minimum peak height 1E-07 |
| WCIGHTER 20 |                                                                                                    | C <sup>2</sup> 🖽                                               |

*Figure 918 The Peak search command is added to the procedure* 

# 1 NOTICE

For more information on the properties of the **Peak search** command, please refer to *Chapter 7.8.2*.

Clicking the More button opens a new screen in which the additional controls of the **Peak search** command are shown for the scope of data analysis. The plot on the left hand side shows the source data and the peaks identified by the **Peak search** command. The properties of the **Peak search** command are all set to their default values (*see figure 919, page* 757).

#### Data analysis

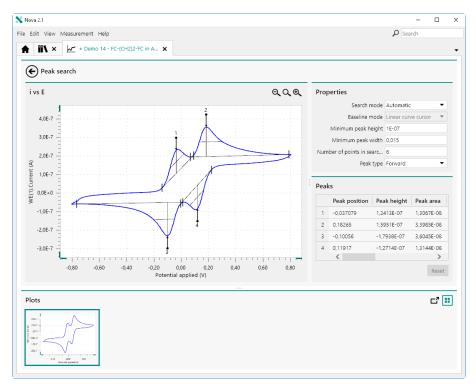

Figure 919 The additional controls of the Peak search command

Since the **Peak search** command has two different search modes *(see figure 920, page 757)*:

- **Automatic peak:** the peaks are automatically found based on the properties defined in the panel on the right hand side.
- Manual: peaks are identified by specifying a baseline manually.

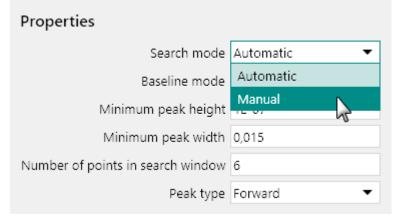

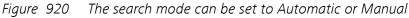

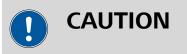

Switching search mode will clear all previously found peaks.

#### 12.2.1 Automatic search mode

When the *Search mode* is set to Automatic, the peaks are automatically identified by the **Peak search** command. If the search properties are modified, the command is automatically updated.

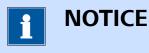

The Automatic Search mode uses a Linear tangent type of baseline. This baseline is only available for the Automatic Search mode.

## 12.2.2 Manual peak search

When the *Search mode* is set to Manual, the type of baseline used to find the peaks can be specified using the provided *Baseline mode* dropdown list (*see figure 921, page 758*).

| Properties                |                         |
|---------------------------|-------------------------|
| Search mode               | Manual 🔹                |
| Baseline mode             | Linear curve cursor 🛛 🔻 |
| Minimum peak height       | Exponential             |
| Minimum peak width        | Zero base               |
|                           | Polynomial              |
| Number of points in searc | Linear curve cursor     |
| Peak type                 | Linear free cursor      |
|                           | Linear front            |
|                           | Linear rear             |
|                           | Linear front tangent    |
|                           | Linear rear tangent     |

*Figure 921* The base line mode can be specified using the provided dropdown list

The following baseline modes are available:

- Exponential
- Zero base
- Polynomial
- Linear curve cursor
- Linear free cursor
- Linear front
- Linear rear
- Linear front tangent

Linear rear tangent

To carry out a manual peak search, it is necessary to draw a baseline using the mouse pointer. To do this, click the plot near the beginning of a peak and drag the mouse pointer across the plot area to draw the region in which the baseline should be located *(see figure 922, page 759)*.

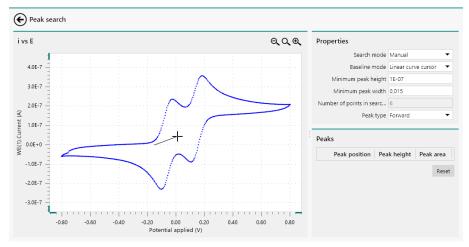

Figure 922 Defining a manual baseline

A line will be drawn as the mouse is dragged across the plot area. Click the mouse button is again to define the end of the baseline. When the baseline is defined, the peaks will be identified based on the properties defined in the **Properties** panel *(see figure 923, page 759)*.

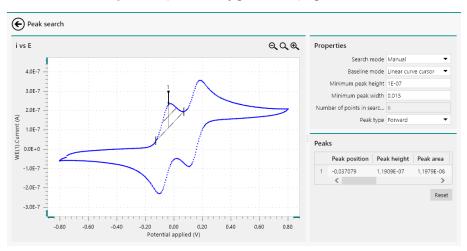

*Figure 923* The baseline is drawn on the plot

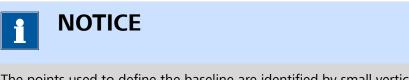

The points used to define the baseline are identified by small vertical lines on the plot.

At any point it is possible to click the Reset button to remove all the peaks found (see figure 924, page 760).

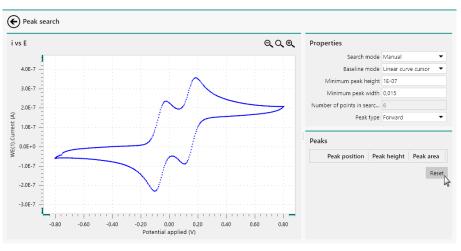

*Figure 924 Resetting the peak search results* 

#### 12.2.2.1 Exponential

This option uses an exponential baseline in the determination of the peaks.

To define the baseline, click on the plot area to define the start point of the baseline and drag the mouse across the plot area to define the baseline. Click the mouse button again to define the end point of the baseline. When the start point and end point of the baseline have been defined, the X coordinates of these points will be used to find the closest points on the curve and the exponential baseline will be drawn between these points (*see figure 925, page 761*).

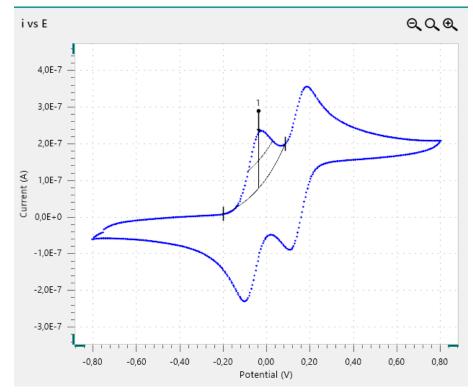

Figure 925 Manual peak search using the exponential baseline

#### 12.2.2.2 Zero base

Using the **zero base** no baseline is used in the determination of the peak.

To define the baseline, click on the plot area to define the start point of the baseline and drag the mouse across the plot area to define the baseline. Click the mouse button again to define the end point of the baseline. When the start point and end point of the baseline have been defined the data point on Y axis, with the highest absolute value, located within the range defined by the start point and end point of the baseline is identified as a peak (*see figure 926, page 762*).

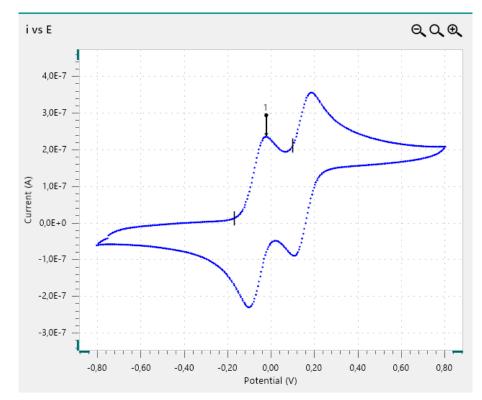

Figure 926 Manual peak search using the zero base baseline

**1** ΝΟΤΙCE

The zero base search method locates the absolute maximum value of the curve in the curve segment closest to the first point defining the **search window**.

#### 12.2.2.3 Polynomial

This baseline uses a polynomial function in the determination of the peaks.

To define the baseline, click on the plot area to define the start point of the baseline. Drag the mouse across the plot and click again to add way-points for the polynomial function. This can be repeated as many times as required. To define the end point of the baseline, press the **[Enter]** key on the keyboard. The end point will be set to the last location of the mouse pointer.

When the end point has been defined, the X coordinates of the start point and end point will be used to find the closest points on the curve and the polynomial baseline will be drawn between these points (*see figure 925, page 761*).

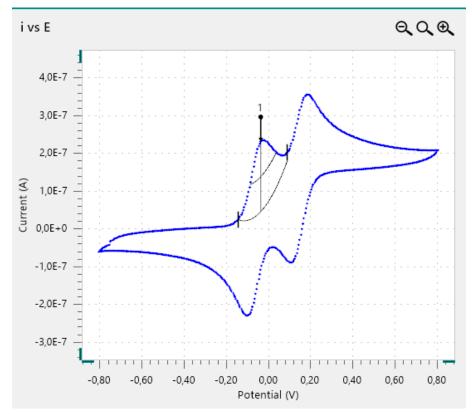

*Figure 927 Manual peak search using the polynomial baseline* 

### 12.2.2.4 Linear curve cursor

This option uses a linear baseline in the determination of the peaks.

To define the baseline, click on the plot area to define the start point of the baseline and drag the mouse across the plot area to define the baseline. Click the mouse button again to define the end point of the baseline. When the start point and end point of the baseline have been defined, the X coordinates of these points will be used to find the closest points on the curve and the linear baseline will be drawn between these points *(see figure 928, page 764)*.

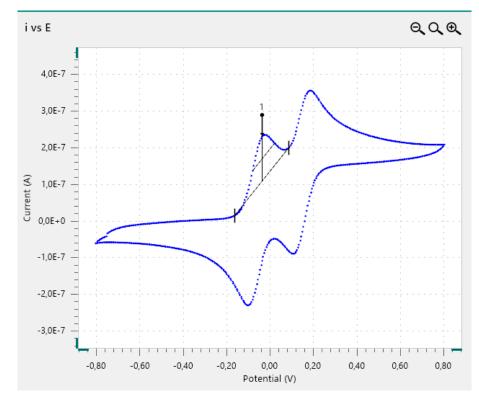

Figure 928 Manual peak search using the linear curve cursor baseline

#### 12.2.2.5 Linear free cursor

This option uses a linear baseline in the determination of the peaks.

To define the baseline, click on the plot area to define the start point of the baseline and drag the mouse across the plot area to define the baseline. Click the mouse button again to define the end point of the baseline. This baseline is not connected to the nearest data points on the curve (see figure 929, page 765).

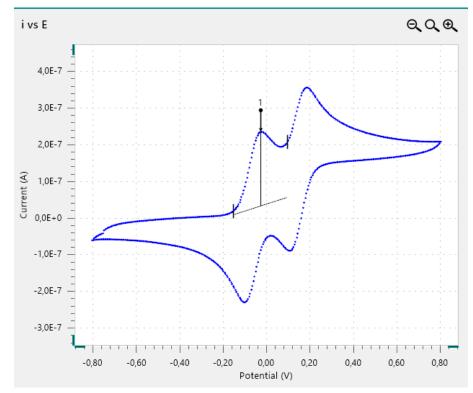

*Figure 929 Manual peak search using the linear free cursor baseline* 

## 12.2.2.6 Linear front

This option finds peaks by extending a tangent baseline located in front of the peak.

To define the baseline, click on the plot area to define the start point of the baseline and drag the mouse across the plot area to define the baseline. Click the mouse button again to define the end point of the baseline. When the start point and end point of the baseline have been defined, the tangent is extended frontwards and the peak is located *(see figure 930, page 766).* 

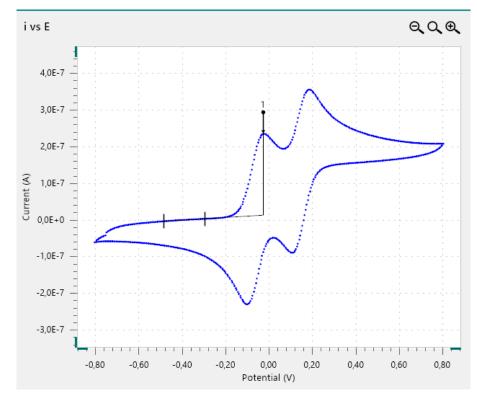

Figure 930 Manual peak search using the linear front baseline

#### 12.2.2.7 Linear rear

This option finds peaks by extending the baseline located after the peak.

To define the baseline, click on the plot area to define the start point of the baseline and drag the mouse across the plot area to define the baseline. Click the mouse button again to define the end point of the baseline. When the start point and end point of the baseline have been defined, the tangent is extended backwards and the peak is located *(see figure 931, page 767)*.

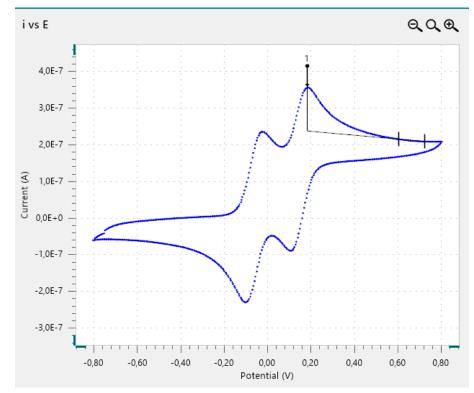

Figure 931 Manual peak search using the linear rear baseline

#### 12.2.2.8 Linear front tangent

This option finds peaks by extending the baseline located in front of the peak.

To define the baseline, click on the plot area to define the start point of the baseline and drag the mouse across the plot area to define the baseline. Click the mouse button again to define the end point of the baseline. When the start point and end point of the baseline have been defined, the software automatically connects the baseline to the curve at the data point for which the first derivative is the closest to the slope of drawn baseline (*see figure 932, page 768*).

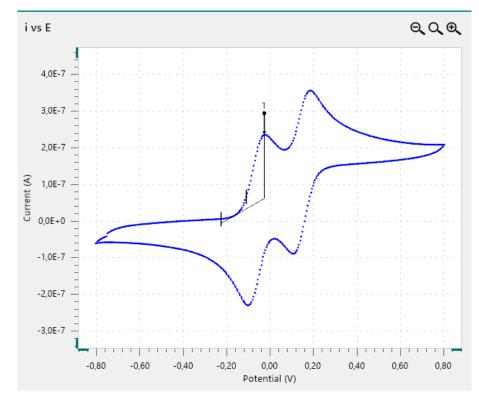

Figure 932 Manual peak search using the linear front tangent baseline

## 12.2.2.9 Linear rear tangent

This option finds peaks by extending the baseline located after the peak.

To define the baseline, click on the plot area to define the start point of the baseline and drag the mouse across the plot area to define the baseline. Click the mouse button again to define the end point of the baseline. When the start point and end point of the baseline have been defined, the software automatically connects the baseline to the curve at the data point for which the first derivative is the closest to the slope of drawn baseline (*see figure 933, page 769*).

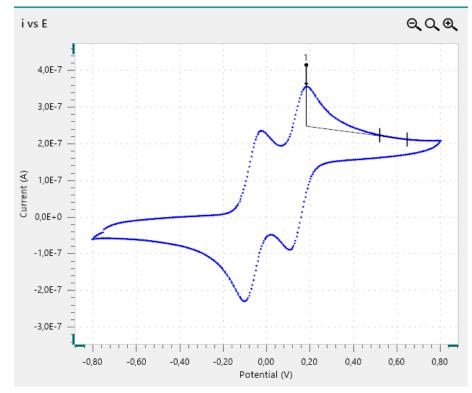

Figure 933 Manual peak search using the linear rear tangent baseline

## 12.2.3 Manual adjustments

Peaks found using the manual search mode can be finetuned at any time by moving one of the small vertical lines defining the location of the baseline on the plot (*see figure 934, page 769*).

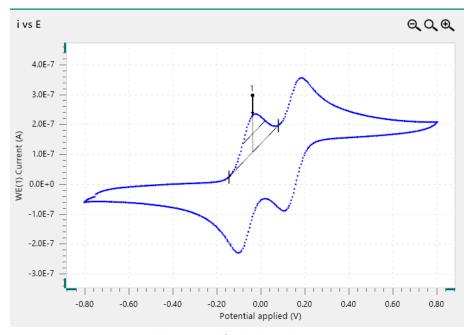

Figure 934 It is possible to modify the baseline points

To modify one of the baseline markers, click the marker and while holding the mouse button, move the marker left or right along the curve. While the mouse button is held, the coordinates of the mouse button on the curve are shown (*see figure 935, page 770*).

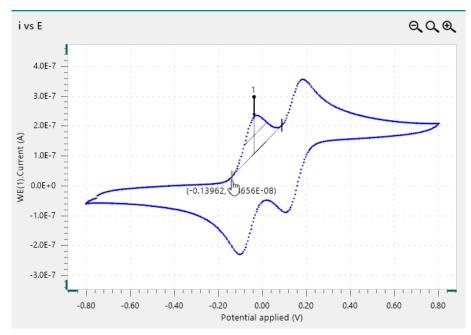

*Figure 935 Moving a baseline marker shows the coordinates* 

When the mouse button is released, a new baseline is determined based on the new location of the displaced marker and the peak will be redetermined automatically. The results will also be automatically updated *(see figure 936, page 770)*.

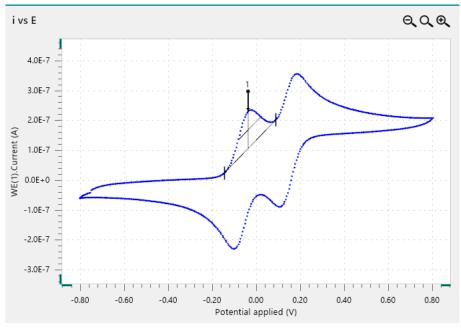

Figure 936 The new baseline is calculated and the peak is updated

#### 12.2.4 Results

Regardless of the *Search mode* used, the peaks identified by the **Peak search** command are listed in the **Peaks** panel on the right-hand side of the plot (*see figure 937, page 771*).

|   | Peak position | Peak height | Peak area  | Base start | Base end | Peak width half height | Peak (1/2) | Peak sum of derivatives |
|---|---------------|-------------|------------|------------|----------|------------------------|------------|-------------------------|
| 1 | -0,037079     | 1,2413E-07  | 1,3067E-08 | -0,13962   | 0,089874 | 0,10276                | 0,045033   | 3,5521E-06              |
| 2 | 0,18265       | 1,5951E-07  | 3,3985E-08 | 0,06546    | 0,78812  | 0,16615                | 0,050395   | 3,3802E-06              |
| 3 | -0,10056      | -1,7938E-07 | 3,6045E-08 | -0,76462   | 0,011749 | 0,15401                | -0,051147  | 3,85E-06                |
| 4 | 0,11917       | -1,2714E-07 | 1,3144E-08 | -0,0028992 | 0,22171  | 0,1009                 | -0,044652  | 3,7511E-06              |

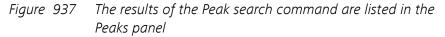

The following results are listed for each peak:

- Index: this is a unique label used to identify the peak in the curve.
- **Peak position:** X axis position of the maximum Y value with respect to the baseline, in X units.
- Peak height: maximum Y value with respect to the baseline, in Y units.
- **Peak area:** the geometric area located between the identified peak and the baseline, in units of Y/X.
- **Base start:** X axis position of the beginning of the baseline used to locate the peak, in X units.
- **Base end:** X axis position of the end of the baseline used to locate the peak, in X units.
- **Peak width half height:** the width of the peak, in X axis units at half the value of the peak height.
- **Peak (1/2):** the difference between peak position and the peak position at half height, in X axis units.
- **Peak sum of derivatives:** the sum of the absolute values of the maximum and the minimum in the derivative of the Y signal with respect to the X signal, in Y/X units.

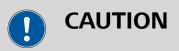

Depending on the type of base line mode used, some of the values reported in the **Results** panel may not be calculated. The *zero base* does not provide Peak area, Base start, Base end, Peak width half height, Peak (1/2) and Peak sum of derivatives. The *linear front, linear front tangent, linear rear* and *linear rear tangent* methods do not provide a value for Peak area, Peak width half height, and Peak (1/2).

# 12.3 Regression analysis

The **Regression** command provides additional controls that can be used when the command is used to analyze data. To use the **Regression** command, this command can be added to the procedure as a command, using the drag and drop method, or by using the  $\pounds$  button. In the latter case, a pop-out menu is displayed, providing a list of commands and possible plots on which these command can be applied *(see figure 938, page 772)*.

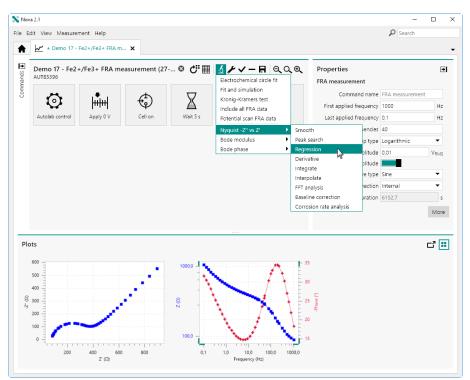

*Figure 938 Adding a Regression command to the Nyquist plot* 

The **Regression** command is added to the procedure editor. Clicking the command shows the properties in the dedicated panel on the right hand side (*see figure 939, page 773*).

#### Data analysis

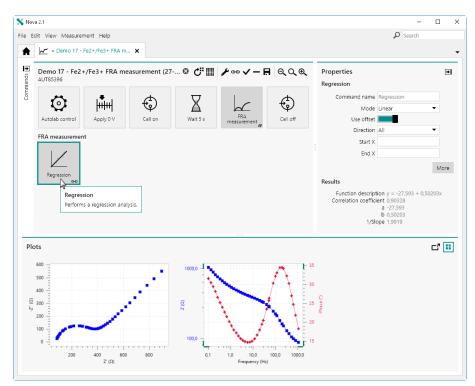

*Figure 939* The Regression command is added to the procedure

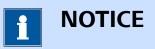

For more information on the properties of the **Regression** command, please refer to *Chapter 7.8.3*.

Clicking the More button opens a new screen in which the additional controls of the **Regression** command are shown for the scope of data analysis. The plot on the left hand side shows the source data and the curve drawn by the **Regression** command. The properties of the **Regression** command are all set to their default values (*see figure 940, page 774*).

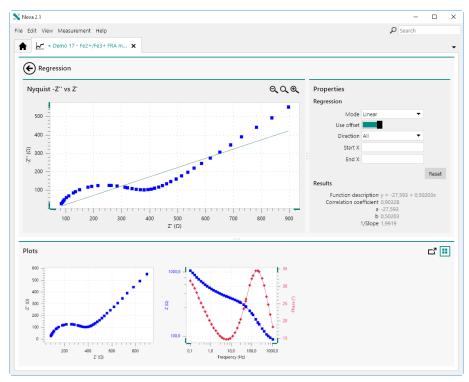

Figure 940 The additional controls of the Regression command

Using the mouse, it is possible to manually draw the area of the plot on which the **Regression** command should be executed. By clicking and holding the mouse button, a specific area can be drawn. This area will be delimited by two vertical lines and will be shown with a light green background (*see figure 941, page 774*).

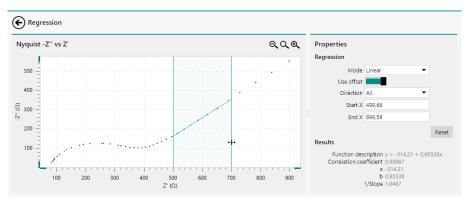

Figure 941 Manually defining boundaries for the Regression command

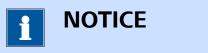

The results of the **Regression** command are automatically recalculated each time one of the properties is modified or each time the **Regression** command is used on a specific area of the plot. Once the boundaries of the **Regression** command have been specified, it is possible to manually adjust these boundaries by clicking either one of the boundary lines and dragging the line left or right (*see figure 942, page 775*).

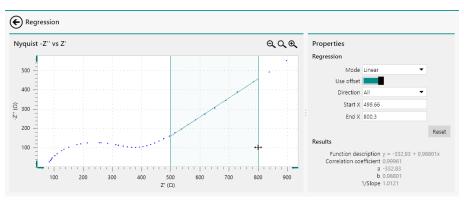

Figure 942 Adjusting the boundaries of the Regression command

It is also possible to fine tune the properties and the boundaries manually in the **Properties** panel on the right hand side *(see figure 943, page 775)*.

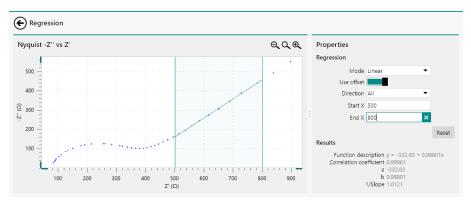

Figure 943 Finetuning the properties of the Regression command

Finally, clicking the **Regression** command back to the default values (*see figure 944, page 775*).

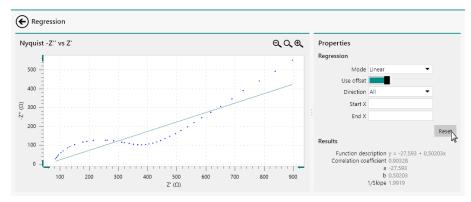

Figure 944 Resetting the properties of the Regression command

## 12.4 Integrate

The **Integrate** command provides additional controls that can be used when the command is used to analyze data. To use the **Integrate** command, this command can be added to the procedure as a command, using the drag and drop method, or by using the  $\pounds$  button. In the latter case, a pop-out menu is displayed, providing a list of commands and possible plots on which these command can be applied (*see figure 945, page 776*).

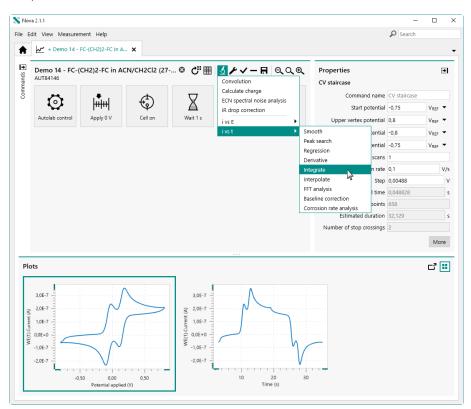

Figure 945 Adding a Integrate command to the i vs t plot

The **Integrate** command is added to the procedure editor. Clicking the command shows the properties in the dedicated panel on the right hand side (*see figure 946, page 777*).

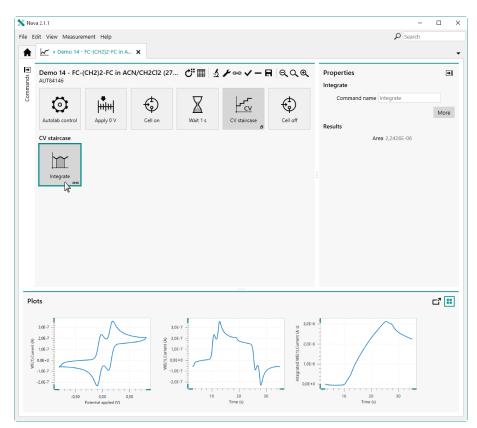

Figure 946 The Integrate command is added to the procedure

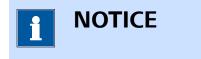

For more information on the properties of the **Integrate** command, please refer to *Chapter 7.8.5*.

Clicking the More button opens a new screen in which the additional controls of the **Integrate** command are shown for the scope of data analysis. The plot on the left hand side shows the source data and the area calculated by the **Integrate** command is shown on the right-hand side of the plot (see figure 947, page 778).

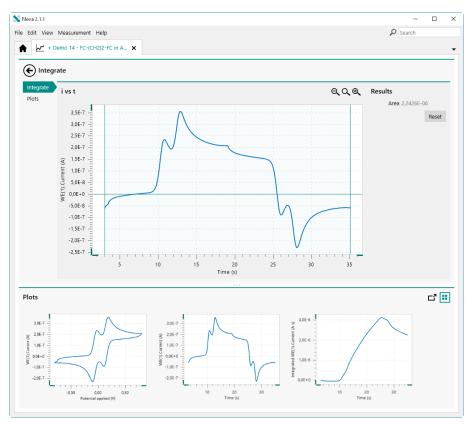

Figure 947 The additional controls of the Integrate command

By default, the whole plot is integrated. The boundaries used for the integration of the data are represented by vertical lines on either side of the plot (*see figure 947, page 778*). Using the mouse, it is possible to manually adjust these boundaries by clicking either one of the boundary lines and dragging the line left or right (*see figure 948, page 779*).

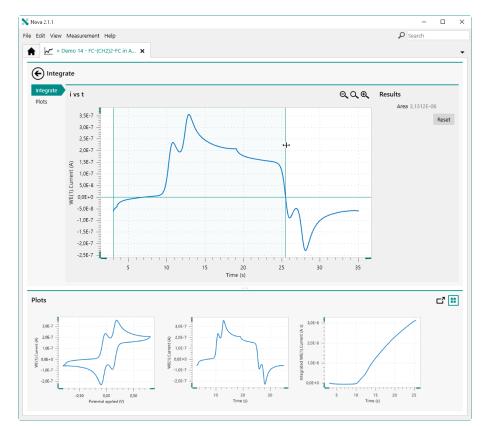

Figure 948 Adjusting the boundaries of the Integrate command

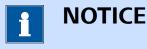

The results of the **Integrate** command are automatically recalculated each time one of the properties is modified or each time the **Integrate** command is used on a specific area of the plot.

Finally, clicking the Reset button resets all the properties of the **Integrate** command back to the default values (*see figure 949, page 780*).

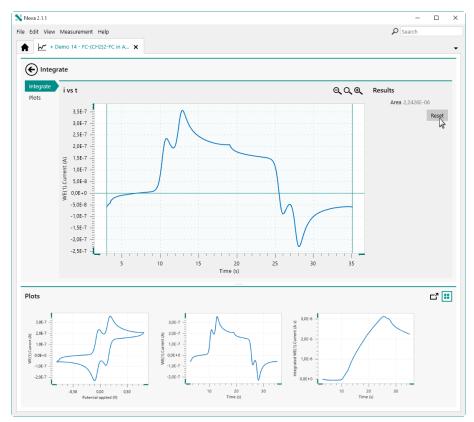

*Figure 949 Resetting the properties of the Integrate command* 

### 12.5 Interpolate

The **Interpolate** command provides additional controls that can be used when the command is used to analyze data. To use the **Interpolate** command, this command can be added to the procedure as a command, using the drag and drop method, or by using the  $\frac{1}{2}$  button. In the latter case, a pop-out menu is displayed, providing a list of commands and possible plots on which these command can be applied *(see figure 950, page 781)*.

| 💦 Nov                 | a 2.0                                                                  |                              |                 |                |          |                           |                                                                               |                                    |                      | - 0    | ×           |
|-----------------------|------------------------------------------------------------------------|------------------------------|-----------------|----------------|----------|---------------------------|-------------------------------------------------------------------------------|------------------------------------|----------------------|--------|-------------|
| File E                | dit View Measure                                                       | ement Help                   |                 |                |          |                           |                                                                               |                                    |                      |        |             |
| A                     | ï\ × ⊬                                                                 | * Demo 10 - Differe          | ntial pulse 🗙   |                |          |                           |                                                                               |                                    |                      |        | •           |
| ds 🗗                  | Demo 10 - Diff<br>AUT50477                                             | ferential pulse m            | neasurement (18 | -8-2015 15:11) | ∞ ୯≣     |                           | Properties                                                                    | ,                                  |                      | [      | ≠I          |
| Commands ا            | Autolab control                                                        | Electrode                    | Apply 0 V       | Cell on        | Wait 5 s | δi vs E ►<br>Apply -1,2 V | Smooth<br>Peak search<br>Regression<br>Derivative<br>Integrate                | potential<br>potential<br>Step     |                      | Vref V | V           |
|                       | Wait 5 s                                                               | Equilibration                |                 | Cell off       |          |                           | Interpolate<br>FFT analysis<br>Baseline correction<br>Corrosion rate analysis | mplitude<br>tion time<br>rval time | 0,025<br>0,05<br>0,5 |        | V<br>S<br>S |
|                       |                                                                        | ð                            |                 |                |          |                           | Estimated number<br>Estimatec                                                 |                                    | 136                  | V/     |             |
|                       |                                                                        |                              |                 |                |          |                           |                                                                               |                                    |                      | Mor    | e           |
| Plo                   | ots                                                                    |                              |                 |                |          |                           |                                                                               |                                    |                      |        |             |
| . WE(1).6.Current (A) | 5,06-7<br>4,06-7<br>2,06-7<br>1,06-7<br>1,06-7<br>1,06-7<br>-1,00<br>P | 0,50<br>otential applied (V) | <u>↓</u>        |                |          |                           |                                                                               |                                    |                      |        |             |

Figure 950 Adding a Interpolate command to the  $\delta i$  vs E plot

The **Interpolate** command is added to the procedure editor. Clicking the command shows the properties in the dedicated panel on the right hand side (*see figure 951, page 781*).

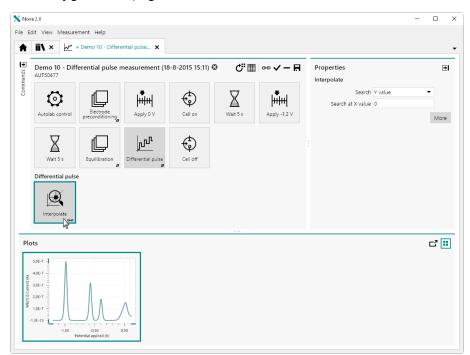

*Figure 951 The Interpolate command is added to the procedure* 

NOTICE

For more information on the properties of the **Interpolate** command, please refer to *Chapter 7.8.6*.

Clicking the More button opens a new screen in which the additional controls of the **Interpolate** command are shown for the scope of data analysis. The plot on the left hand side shows the source data and the properties of the **Interpolate** command are shown on the right-hand side of the plot (*see figure 952, page 782*).

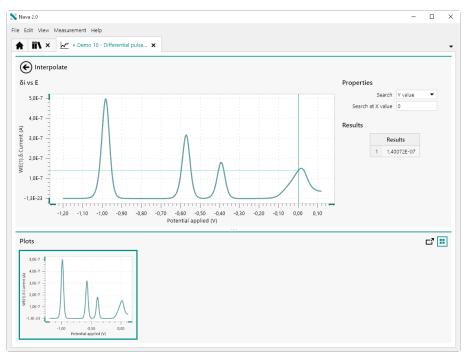

Figure 952 The additional controls of the Interpolate command

By default, the **Interpolate** command is executed, searching for Y value at a X position of 0. The results that match this search criteria are listed in the **Results** panel and indicated by the lines on the plot (*see figure 953, page 783*).

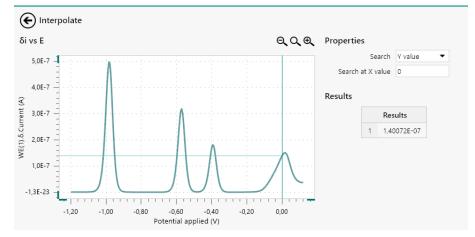

*Figure 953 It is possible to adjust the properties of the Interpolate command* 

The dark green line indicates the location of the position at which the **Interpolate** command is carried out. Th light green line indicates the position of the value(s) found by the **Interpolate** command . It is possible to change the position at which the Interpolate command is carried out by changing the value in the provided field in the **Properties** panel (*see figure 954, page 783*).

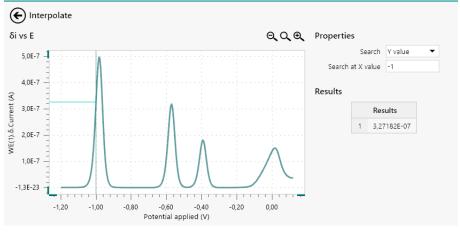

*Figure 954* The Interpolate command is updated when the properties are changed

The command will be updated and the new results will be displayed graphically and in the **Results** panel. It is also possible to move the dark green line indicating the position at which the **Interpolate** command is carried out using the mouse and dragging the line across the plot (*see figure 955, page 784*).

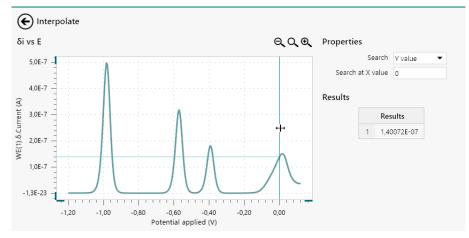

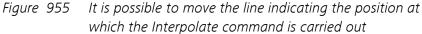

The command will be be updated when the mouse button is released and the results will be updated as indicated above (*see figure 956, page 784*).

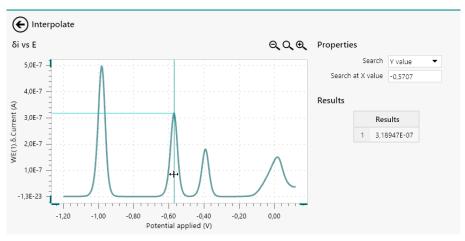

*Figure 956 The Interpolate command is updated when the properties are changed* 

When the **Interpolate** command is able to find more than one value, as shown in *Figure 957*, each of the values found will be listed in the **Results** panel and will be indicated graphically by light green lines on the plot.

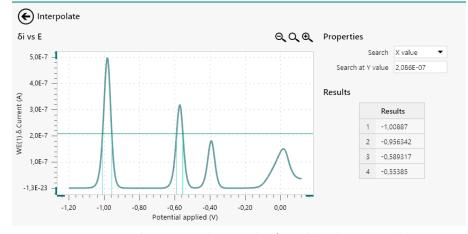

*Figure 957 More than one value can be found by the Interpolate command* 

## 12.6 Hydrodynamic analysis

The **Hydrodynamic analysis** command provides additional controls that can be used when the command is used to analyze data. To use the **Hydrodynamic analysis** command, this command can be added to the procedure as a command, using the drag and drop method, or by using the  $\preceq$  button. In the latter case, a pop-out menu is displayed, providing a list of commands and possible plots on which these command can be applied (*see figure 958, page 786*).

| 💦 Nov             | va 2.1                                                                 |                                         |                |         |     |                                                                            | - 🗆 ×                                                      |
|-------------------|------------------------------------------------------------------------|-----------------------------------------|----------------|---------|-----|----------------------------------------------------------------------------|------------------------------------------------------------|
| File E            | dit View Measure                                                       | ement Help                              |                |         |     |                                                                            | P Search                                                   |
| A                 | ₩ * Demo 04                                                            | - Hydrodynamic line                     | ×              |         |     |                                                                            | -                                                          |
| Commands          | Demo 04 - Hy<br>AUT71845<br>R(R)DE 0 rpm<br>R(R)DE 0 fpm<br>R(R)DE off | Autolsb control                         | Ar sweep volta | Cell on | 🕲 🖑 | Calculate charge<br>Hydrodynamic analysis<br>Repeat for<br>multiple values | Procedure name Demo 04 - Hydrodyna<br>Fe2+/Fe3+ NaQH 0.2 M |
| WE(1) Current (A) | 0,0030<br>0,0020<br>0,0010<br>-0,0000<br>-0,0020                       | 0.00 0.20 0.40<br>Potential applied (V) | 0.60           |         |     |                                                                            | ය් 🎛                                                       |

*Figure 958 Adding a Hydrodynamic analysis command to the measurement* 

The **Hydrodynamic analysis** command is added to the procedure editor. Clicking the command shows the properties in the dedicated panel on the right hand side (*see figure 959, page 787*).

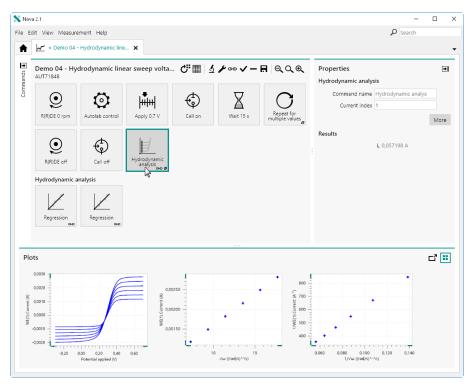

*Figure 959 The Hydrodynamic analysis command is added to the procedure* 

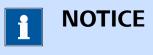

For more information on the properties of the **Hydrodynamic analysis** command, please refer to *Chapter 7.8.10*.

Clicking the More button opens a new screen in which the additional controls of the **Hydrodynamic analysis** command are shown for the scope of data analysis. The plot on the left hand side shows the source data. The plots on the right hand side show the regression lines generated by the command based on the selected current values (*see figure 960, page 788*).

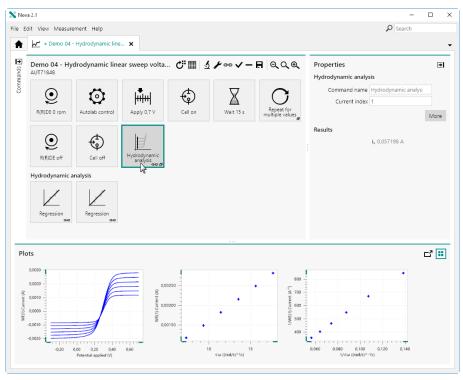

*Figure 960 The additional controls of the Hydrodynamic analysis command* 

The currents are selected using the vertical green line show in the plot on the left hand side. By default, the line is drawn at the position of the first data point (corresponding to index 1) of each curve. To reposition the line, click the line and while holding the mouse button, slide the line across the plot area (see figure 961, page 788).

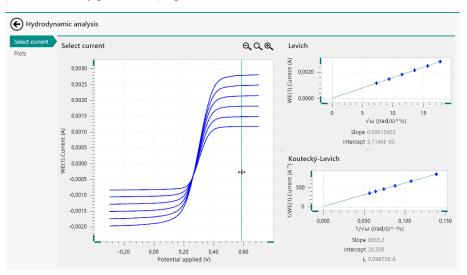

Figure 961 Moving the vertical line to specifying the current

The selected current are updated as the line is moved. Releasing the mouse button validates the selection of the limiting currents (*see figure 962, page 789*).

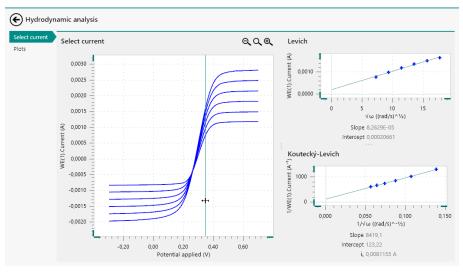

Figure 962 The current values are updated

The **Hydrodynamic analysis** command automatically carries out a Levich analysis (which is normally carried out on the mass-transport limited current values) and a Koutecký-Levich analysis (which is normally carried out in the mixed kinetic - mass-transport regime). A linear regression is carried out on both these analysis methods and the results are displayed below the corresponding plots on the right-hand side.

For the Levich plot, the Slope and Intercept are provided. For the Koutecký-Levich plot, the same information is provided, as swell as the extrapolated kinetic current,  $i_k$ , obtained from the intercept on the plot.

### 12.7 Baseline correction

The **Baseline correction** command provides additional controls that can be used when the command is used to analyze data. To use the **Baseline correction** command, this command can be added to the procedure as a command, using the drag and drop method, or by using the  $\underline{A}$  button. In the latter case, a pop-out menu is displayed, providing a list of commands and possible plots on which these command can be applied (*see figure 963, page 790*).

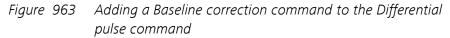

The **Baseline correction** command is added to the procedure editor. Clicking the command shows the properties in the dedicated panel on the right hand side (*see figure 964, page 791*).

| 🗙 Nova 2.1.1                                                                                                    | -                                                                                                    |           |
|----------------------------------------------------------------------------------------------------|----------------------------------------------------------------------------------------------------|-----------|
| File Edit View Measurement Help                                                                                                    | Search                                                                                                    |           |
| X V V Vemo 10 - Differential pulse X                                                                                                    |                                                                                                    | •         |
| Porno 10 - Differential pulse measurement (1 C <sup>™</sup> III)       Image: Conditioning the provide state of the provide state of the provid | Properties<br>Baseline correction<br>Command name Baseline correction<br>Mode Linear<br>Results<br>a 0<br>b 0 | •<br>More |
| Plots                                                                                                    |                                                                                                    | C² 📰      |

*Figure 964 The Baseline correction command is added to the procedure* 

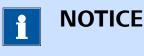

For more information on the properties of the **Baseline correction** command, please refer to *Chapter 7.8.13*.

Clicking the More button opens a new screen in which the additional controls of the **Baseline correction** command are shown for the scope of data analysis. The plot on the left hand side shows the source data. The properties of the **Baseline correction** command are all set to their default values (*see figure 965, page 792*).

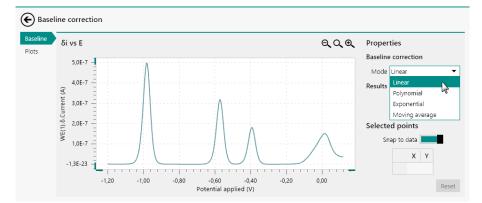

*Figure 965 The additional controls of the Baseline correction command* 

The mode and properties of the **Baseline correction** command can be adjusted in the **Properties** panel. Using the mouse, it is possible to click the plot to define a point defining the baseline. Depending on the mode selected for the **Baseline correction** command, two or more data points are necessary to define the baseline. When sufficient data points have been defined on the plot, the baseline will be drawn (*see figure 966, page 792*).

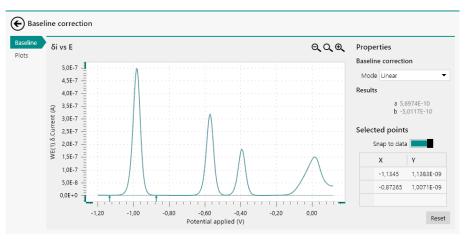

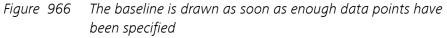

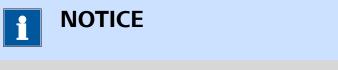

The coordinates of the selected points are added to the table on the right-hand side. The table allows data points to be modified manually or removed.

Once the baseline is defined, the residual plot is automatically created in the **Plots** frame (*see figure 967, page 793*).

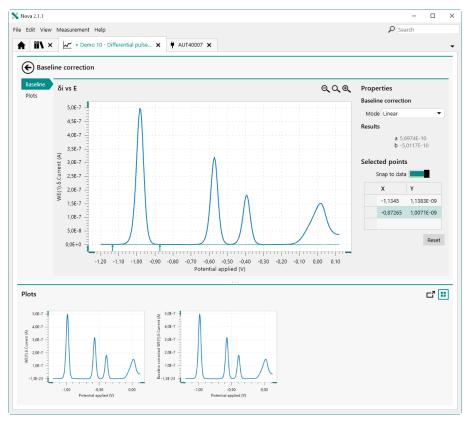

# *Figure 967* The residual plot is automatically created in the Plots frame when the baseline is defined

It is possible to add extra points to define the baseline by clicking additional points on the plot. Each new point added to the plot forces the baseline to be recalculated (*see figure 968, page 793*).

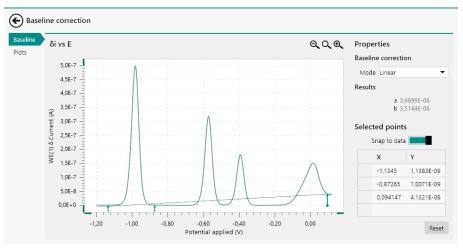

*Figure 968 The baseline is update each time a point is added to the plot* 

Each change to the drawn baseline in turn forces the residual plot to be updated in the **Plots** frame *(see figure 969, page 794)*.

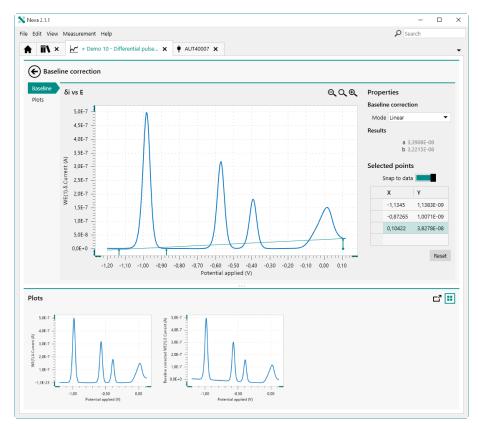

*Figure 969 Changing the baseline triggers the residual plot to be updated* 

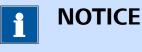

Adding extra markers to a specific area of the plot increases the relative importance of that specific area of the plot in the baseline correction.

### 12.7.1 Zooming in/out

If needed, it is possible to use the controls located in the top right corner of the plot to zoom in (A) or out (A) or to rescale (A) the plot. It is also possible to use the controls provided in the **View** menu or the associated keyboard shortcuts (*see figure 970, page 795*).

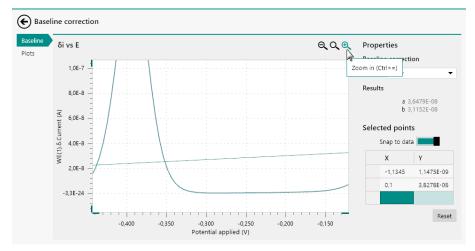

Figure 970 It is possible to zoom in or out

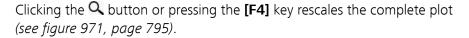

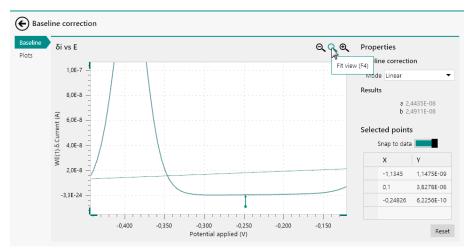

*Figure 971 Rescaling the plot* 

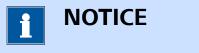

When working with a mouse fitted with a wheel, it is possible to zoom in or out using the wheel.

### 12.7.2 Fine tuning the baseline correction

If needed, it is possible to fine tune the location of the points using the table located in the **Properties** panel. To edit the location of one of the points, click the X or Y cell of the point to edit and click it again to edit the value (*see figure 972, page 796*).

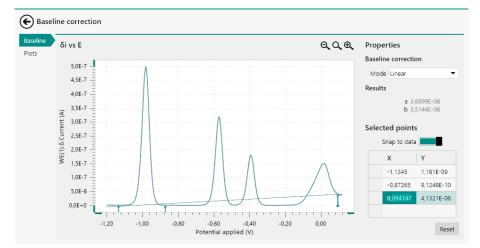

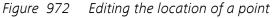

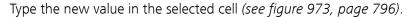

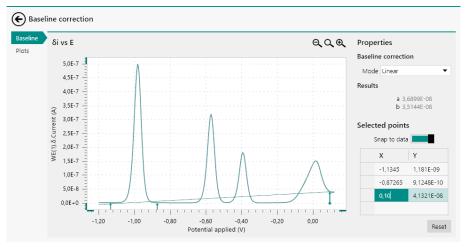

Figure 973 Fine tuning the location of the selected point

Clicking away from the cell or pressing the **[Enter]** key or **[Tab]** key will validate the new location of the point.

If needed, a point marker can be deleted. To delete a point, click the cell located at the left of the X and Y cell of the point. This will select the complete row of the table. Press the **[Delete]** key to delete this point *(see fig-ure 974, page 797)*.

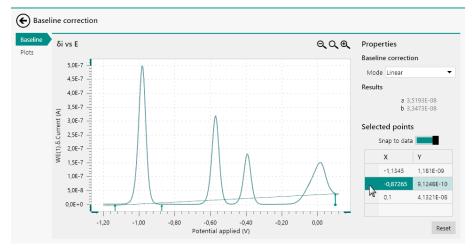

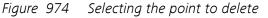

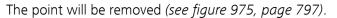

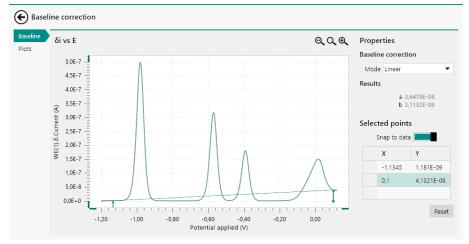

Figure 975 The selected point is deleted

# 12.8 Corrosion rate analysis

The **Corrosion rate analysis** command provides additional controls that can be used when the command is used to analyze data.

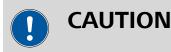

The **Corrosion rate analysis** command is intended to be used on current data (WE(1).Current) plotted against potential data (Potential applied).

To use the **Corrosion rate analysis** command, this command can be added to the procedure as a command, using the drag and drop method, or by using the  $\pounds$  button. In the latter case, a pop-out menu is displayed,

providing a list of commands and possible plots on which these command can be applied (see figure 976, page 798).

| Nov:              | 2.1                                                  |                    |              |            |                   |                                                 |     |                                 |         | -        |      | ×    |
|-------------------|------------------------------------------------------|--------------------|--------------|------------|-------------------|-------------------------------------------------|-----|---------------------------------|---------|----------|------|------|
| ile Ec            | it View Measurer                                     | ment Help          |              |            |                   |                                                 |     |                                 |         | ₽ Search |      |      |
| A                 | 🖌 * Demo 20 -                                        | Steel in KCl (12-9 | . ×          |            |                   |                                                 |     |                                 |         |          |      | •    |
| Commands          | Demo 20 - Steel in KCl (12-9-2016 10:39)<br>AUT50005 |                    |              | <b>ٿ</b> ٿ | び 囲 <u>ダナマー 日</u> |                                                 |     |                                 |         |          | ∍I   |      |
| Comr              | $\odot$                                              | ſŶŢ                | ,<br>        | ÷,         | X                 | Calculate charge<br>ECN spectral noise analysis |     | Command name<br>Start potential |         |          | Voce | •    |
|                   | Autolab control                                      | OCP -0,565 V       | Apply -0,2 V | Cell on    | Wait 5 s          | iR drop correction                              | Smo |                                 | tential |          | Voce |      |
|                   |                                                      |                    |              |            |                   | IVSE                                            | _   | c search                        | an rate |          |      | V/s  |
|                   |                                                      |                    |              |            |                   |                                                 |     | ression                         |         | 0,00045  |      | lv l |
|                   |                                                      |                    |              |            |                   |                                                 |     | vative                          |         | 0,22888  |      | s    |
|                   |                                                      |                    |              |            |                   |                                                 |     | grate                           | points  |          |      |      |
|                   |                                                      |                    |              |            |                   |                                                 |     | rpolate<br>analysis             | uration |          |      | s    |
|                   |                                                      |                    |              |            |                   |                                                 |     | line correction                 |         |          | Mo   | _    |
|                   |                                                      |                    |              |            |                   |                                                 |     |                                 |         |          |      |      |
| WE(1).Current (A) | 0,00020                                              |                    |              |            |                   |                                                 |     |                                 |         |          | C    |      |

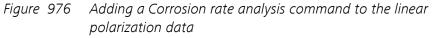

The **Corrosion rate analysis** command is added to the procedure editor. Clicking the command shows the properties and the results in the dedicated panel on the right hand side *(see figure 977, page 799)*.

| Nov               | a 2.1                                                                                                    |               | - 0                                                                                                    |
|-------------------|----------------------------------------------------------------------------------------------------|---------------|----------------------------------------------------------------------------------------------------|
| le E              | dit View Measurement Help                                                                                                    |               | Search                                                                                                    |
| A                 | ₩ * Demo 20 - Steel in KCl (12-9 ×                                                                                                    |               |                                                                                                    |
| Commands          | Demo 20 - Steel in KCl (12-9-2016 10:39) 🕄<br>AUTS0005                                                                                                    | ଔ▦୕୵∞୵−ฅୣର୍ୣୡ | Properties 💽                                                                                                    |
| Comr              | Image: Autobab control         Image: CCP - 0.565 V         Apply - 0.2 V         Cell on                                                                                                    | Wait 5 s      | Command name Corrosion rate analysi<br>Mode Tafel Analysis<br>Density 7.86 g/cm <sup>8</sup>                                                                                                    |
|                   | LSV staircase                                                                                                    | ø             | Equivalent weight 27,925 g/mol<br>Surface area 1 cm <sup>2</sup>                                                                                                    |
|                   | Corrosion rate                                                                                                    |               | Perform fit More                                                                                                    |
|                   | <u>1</u> 2                                                                                                    |               | Results         Ecorr, Obs (V) = 0.56778 ∨ j.corr (A/cm <sup>2</sup> ) - A/cm <sup>2</sup> icorr (A/cm <sup>2</sup> ) - A/cm <sup>2</sup> icorr (A) - A           Conscionrate (mm/syst) - mm/year         pelarization resistance (0) - 0           Delarization resistance (0) - 0         icorr (A/cec) - V/dec           blan (V/dec) - V/dec)         iba(V/dec) - V/dec           E ball (V/dec) - V/dec         iba(V/dec) - V/dec           E ball (V) - V         E End (V) - V |
| Plo               | ots                                                                                                    |               | ් 🗉                                                                                                    |
| WE(1).Current (A) | 0.00200<br>0.00200<br>0.00040<br>0.00040<br>0.00000000 |               |                                                                                                    |

*Figure 977* The Corrosion rate analysis command is added to the procedure

# 1 ΝΟΤΙCΕ

For more information on the properties of the **Corrosion rate analysis** command, please refer to *Chapter 7.8.14*.

Clicking the More button opens a new screen in which the additional controls of the **Corrosion rate analysis** command are shown for the scope of data analysis. The plot on the left hand side shows the source data, plotted on a logarithmic scale. The properties of the **Corrosion rate analysis** command are all set to their default values (*see figure 978, page 800*).

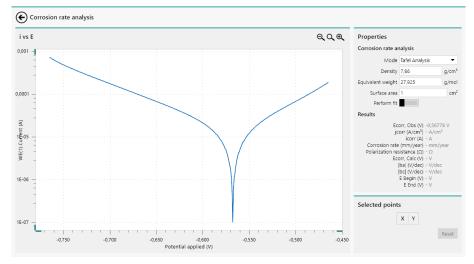

*Figure 978 The additional controls of the Corrosion rate analysis command* 

Since the **Corrosion rate** command has two different modes, each mode provides dedicated controls. The *Mode* drop-down list can be used to change the mode of the command.

### 12.8.1 Tafel Analysis

In *Tafel Analysis* mode, it is necessary to define two points on the *anodic* part of the Tafel plot and two points on the *cathodic* part of the Tafel plot.

To define a point, click on the plot. The software will automatically select the closest point of the measured data. When two points are defined, the anodic Tafel slope will be drawn on the plot (*see figure 979, page 801*).

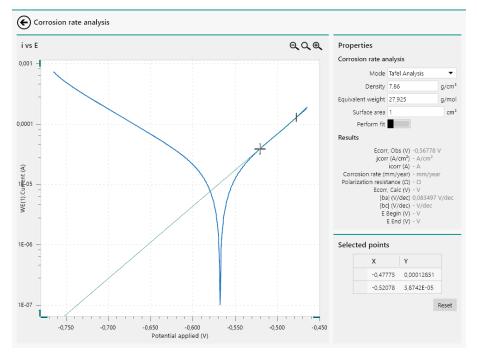

*Figure 979 Defining the points for the anodic Tafel slope* 

The same can be done for the cathodic branch. When the two points are defined, the cathodic Tafel slope is plotted and the intercept of both lines is used to determine the corrosion potential, the exchange current and current density, the polarization resistance and the corrosion rate (*see figure 980, page 801*).

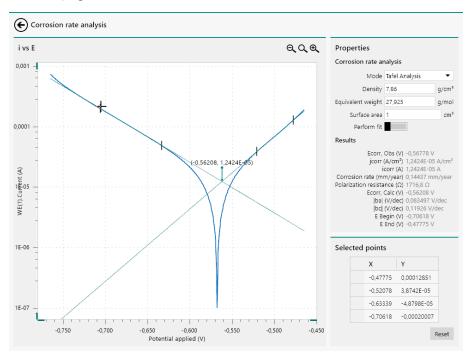

Figure 980 The two slopes are used to determine the corrosion rate

Depending on the position of the **Perform fit** toggle, the **Corrosion rate analysis** command will either:

- 1. **Perform fit off:** the command will perform the calculations of the command based on the location of the intercept. This will lead to an approximation of the corrosion data (*see figure 980, page 801*).
- 2. **Perform fit on:** the intercept will be used as a starting point for the fitting of the data using the Butler-Volmer equation. The complete curve will be fitted using this equation and the corrosion data will be determined by the results of the fit. This leads to a more accurate determination of the corrosion date, as shown in *Figure 981*.

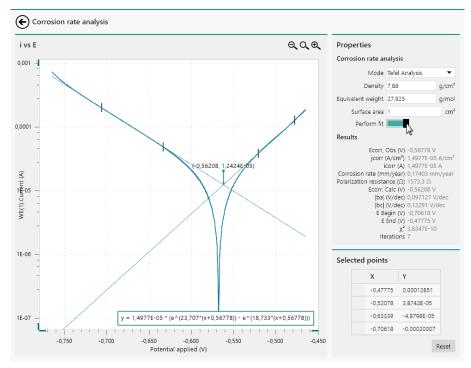

*Figure 981 The measured data is fitted with the Butler-Volmer equation* 

Once the four points required by the **Corrosion rate analysis** command have been specified, it is possible to manually adjust the location of these points by clicking a vertical line defining the location of a point and dragging the line left or right (*see figure 982, page 803*).

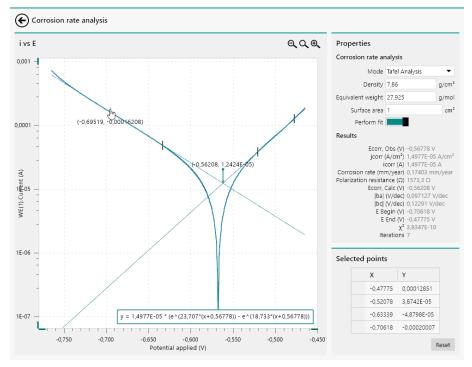

*Figure 982 Adjusting the points of the Corrosion rate analysis command* 

As soon as the point is relocated, the calculation of the **Corrosion rate analysis** command will be updated and the new results will be displayed in the Results sub-panel (*see figure 983, page 804*).

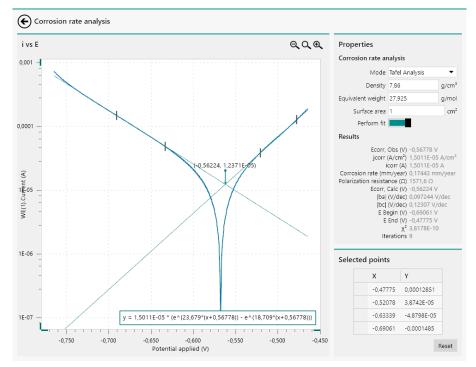

Figure 983 The calculation is updated as soon as one of the points is modified

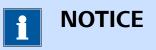

It is also possible to finetune the location of the points used in the **Corrosion rate analysis** command by using the **Selected points** table, located below the **Properties** panel.

Finally, clicking the Reset button resets all the properties of the **Corrosion rate analysis** command back to the default values and clears the selected points.

### 12.8.2 Polarization Resistance

In *Polarization Resistance* mode, no inputs are required. The calculations are automatically carried out with the specified settings. The potential range in which the analysis is carried out is shown in the plot (*see figure 984, page 805*).

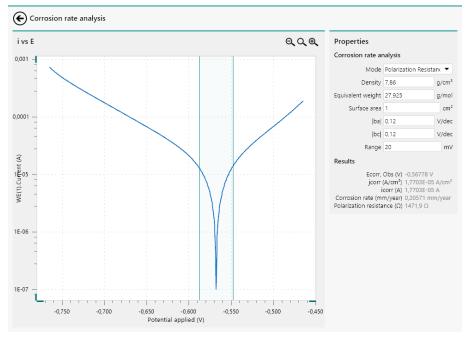

*Figure 984 The Polarization Resistance analysis is carried in out in the highlighted range* 

If needed, the **Range** value can be adjusted. When the value is modified, the calculation is updated and the range is adjusted on the plot *(see figure 985, page 805)*.

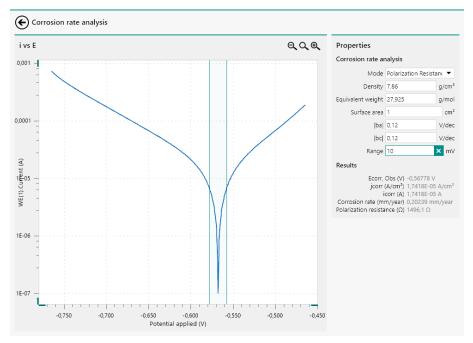

*Figure 985 The plot is updated when the Range value is change* 

Changing the value of any other property used by the command will also force the calculation to update.

# 12.9 Electrochemical circle fit

The **Electrochemical circle fit** command provides additional controls that can be used when the command is used to analyze data.

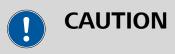

The **Electrochemical circle fit** command is intended to be used on impedance spectroscopy data.

To use the **Electrochemical circle fit** command, this command can be added to the procedure as a command, using the drag and drop method, or by using the  $\checkmark$  button. In the latter case, a pop-out menu is displayed, providing a list of commands and possible plots on which these command can be applied (*see figure 986, page 806*).

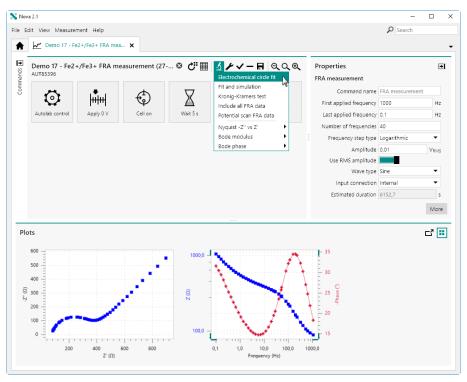

*Figure 986 Adding a Electrochemical circle fit command to impedance data* 

The **Electrochemical circle fit** command is added to the procedure editor. Clicking the command shows the properties in the dedicated panel on the right hand side (*see figure 987, page 807*).

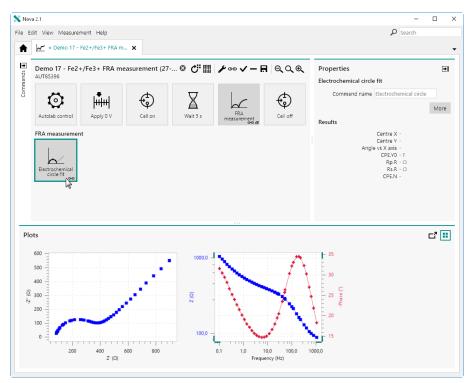

*Figure 987 The Electrochemical circle fit command is added to the procedure* 

1 NOTICE

For more information on the properties of the **Electrochemical circle fit** command, please refer to *Chapter 7.9.1*.

Clicking the More button opens a new screen in which the additional controls of the **Electrochemical circle fit** command are shown for the scope of data analysis. The plot on the left hand side shows the source data, presented in a Nyquist plot. The results of the **Electrochemical circle fit** command are shown in the panel on the right hand side (*see figure 987, page 807*).

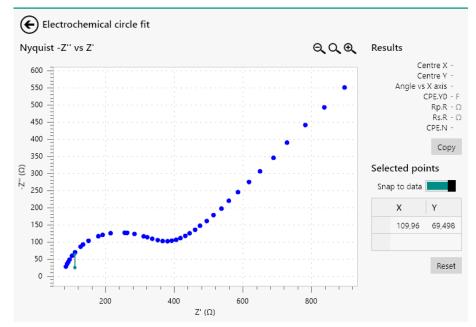

*Figure 988 The additional controls of the Electrochemical circle fit command* 

NOTICE

The coordinates of the selected points are added to the table on the right-hand side. The table allows data points to be modified manually or removed.

To use the **Electrochemical circle fit** command, it is necessary to define three or more points along a visible semi-circle in the Nyquist plot to draw a half-circle and determine the properties of the apparent time constant of this part of the plot.

To define a point, click on the plot. The software will automatically select the closest point of the measured data (if the *Snap to data* option is on) or the point will be located where the mouse is clicked (in the *Snap to data* option is off). When three points are defined, the semi-circle will be drawn on the plot and the results will be updated in the panel on the right-hand side (*see figure 989, page 809*).

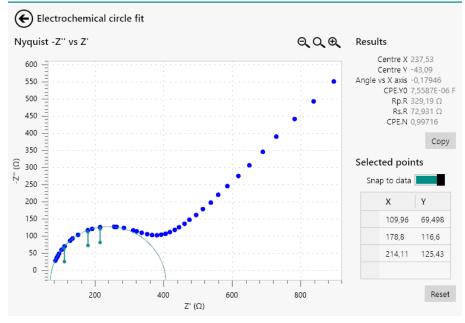

Figure 989 The semi-circle is drawn when three or more points are selected

It is possible to add extra points to the plot. The calculation will automatically be updated whenever a point is added to the plot.

# 

Adding extra points to a specific area of the plot increases the relative importance of that specific area of the plot in the electrochemical circle fit.

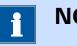

# NOTICE

It is also possible to finetune the location of the points used in the **Electrochemical circle fit** command by using the **Selected points** table, located below the **Results** panel.

Finally, clicking the **Reset** button resets all the properties of the **Electrochemical circle fit** command back to the default values and clears the selected points.

### 12.9.1 Zooming in/out

If needed, it is possible to use the controls located in the top right corner of the plot to zoom in (A) or out (A) or to rescale (A) the plot. It is also possible to use the controls provided in the **View** menu or the associated keyboard shortcuts *(see figure 990, page 810)*.

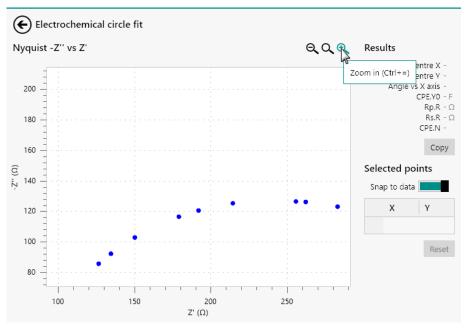

Figure 990 It is possible to zoom in or out

Clicking the  $\bigcirc$  button or pressing the **[F4]** key rescales the complete plot *(see figure 991, page 810).* 

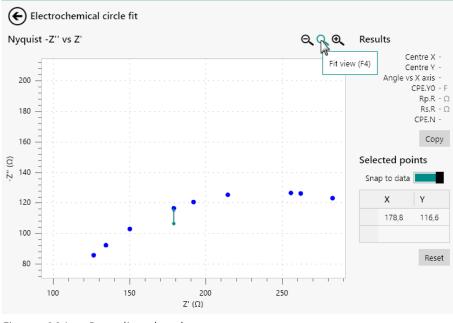

Figure 991 Rescaling the plot

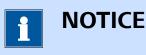

When working with a mouse fitted with a wheel, it is possible to zoom in or out using the wheel.

### 12.9.2 Fine tuning the baseline correction

If needed, it is possible to fine tune the location of the points using the table located in the **Properties** panel. To edit the location of one of the points, click the X or Y cell of the point to edit and click it again to edit the value (*see figure 992, page 811*).

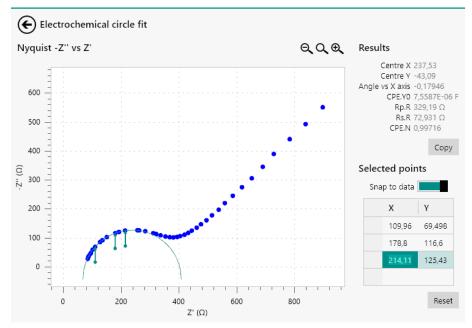

*Figure 992 Editing the location of a point* 

Type the new value in the selected cell (see figure 993, page 812).

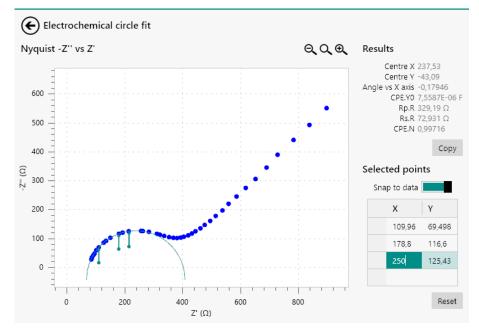

Figure 993 Fine tuning the location of the selected point

Clicking away from the cell or pressing the **[Enter]** key or **[Tab]** key will validate the new location of the point.

If needed, a point marker can be deleted. To delete a point, click the cell located at the left of the X and Y cell of the point. This will select the complete row of the table. Press the **[Delete]** key to delete this point *(see fig-ure 994, page 812)*.

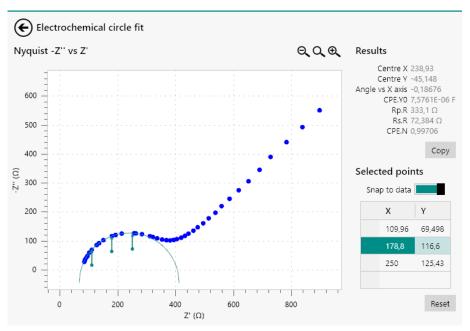

*Figure 994 Selecting the point to delete* The point will be removed (*see figure 995, page 813*).

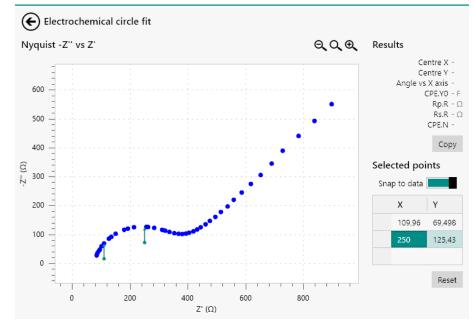

Figure 995 The selected point is deleted

### 12.9.3 Copy as equivalent circuit

It is possible to copy the results from the **Electrochemical circle fit** analysis tool to the clipboard as an equivalent circuit. This circuit can then be used in the **Fit and Simulation** command or analysis tool *Fit and simulation (see chapter 12.10, page 814)*.

To copy the results, click the copy button located in the **Results** panel (see figure 996, page 813).

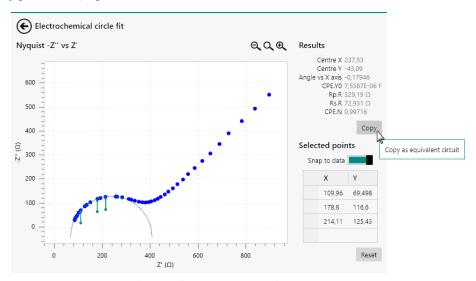

Figure 996 Copy the results as an equivalent circuit

The results of the **Electrochemical circle fit** analysis tool will be copied to the clipboard as a R(RQ) equivalent circuit.

# 12.10 Fit and simulation

The **Fit and simulation** command provides additional controls that can be used when the command is used to analyze data.

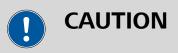

The **Fit and simulation** command is intended to be used on impedance spectroscopy data.

To use the **Fit and simulation** command, this command can be added to the procedure as a command, using the drag and drop method, or by using the  $\pounds$  button. In the latter case, a pop-out menu is displayed, providing a list of commands and possible plots on which these command can be applied (*see figure 997, page 814*).

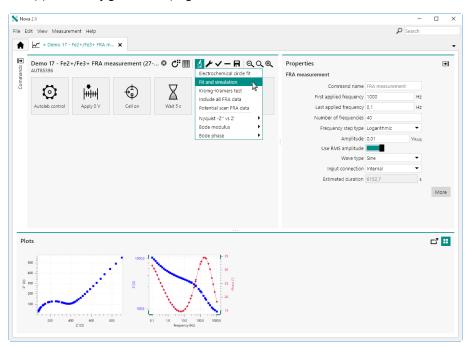

*Figure 997* Adding a Fit and simulation command to impedance data

The **Fit and simulation** command is added to the procedure editor. Clicking the command shows the properties in the dedicated panel on the right hand side (*see figure 998, page 815*).

#### Data analysis

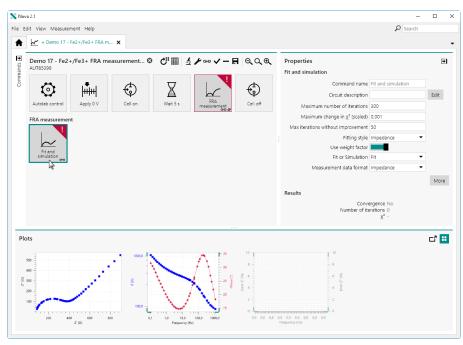

*Figure 998 The Fit and simulation command is added to the procedure* 

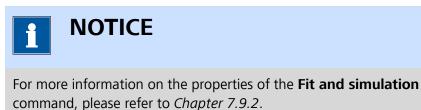

For data analysis purposes, it is possible to use the **Fit and simulation** tool in two different ways:

- Direct fitting or simulation *Direct fitting or simulation (see chapter 12.10.1, page 815)*
- Fitting or simulating using the dedicated editor *Fitting or simulation* using the dedicated editor (see chapter 12.10.2, page 817)

### 12.10.1 Direct fitting or simulation

It is possible to use the **Fit and simulation** tool to directly fit or simulate the impedance data. Using this method, it is only necessary to specify the equivalent circuit to use, as a CDC string in the **Circuit description** field of the **Properties** panel (*see figure 999, page 816*).

| Properties                          |                                              | ∍    |
|-------------------------------------|----------------------------------------------|------|
| Fit and simulation                  |                                              |      |
| Command name                        | Fit and simulation                           |      |
| Circuit description                 | R(C[RW]) ×                                   | Edit |
| Maximum number of iterations        | 300                                          |      |
| Maximum change in $\chi^2$ (scaled) | 0,001                                        |      |
| Max iterations without improvement  | 50                                           |      |
| Fitting style                       | Impedance 🔹                                  |      |
| Use weight factor                   |                                              |      |
| Fit or Simulation                   | Fit 💌                                        |      |
| Measurement data format             | Impedance 🔻                                  |      |
|                                     |                                              | More |
| Results                             |                                              |      |
| Conve<br>Number of ite              | ergence No<br>erations 0<br>X <sup>2</sup> - |      |

Figure 999 Typing a CDC string in Properties panel

When the string is validated, by pressing the **[Enter]** key or by unselecting the input field, the fitting or simulation will start immediately, using the default values for all the circuit elements and using all the other properties specified in the **Properties** panel *(see figure 1000, page 817)*.

#### Data analysis

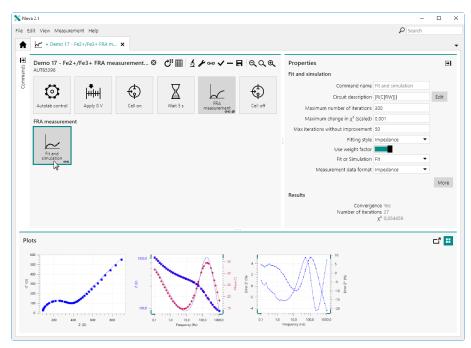

*Figure 1000* The data is fitted or simulated using the specified properties and the default element values

The fitting or the simulation of the data is automatically updated whenever one of the properties provided in the **Properties** panel is modified.

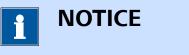

More information on the CDC format of the equivalent circuits can be found in *Chapter 7.9.2.3*.

### 12.10.2 Fitting or simulation using the dedicated editor

The direct fitting method provided by the **Fit and simulation** command uses the default values for the circuit element. For a more customized analysis of the data, it is possible to used to the dedicated editor instead. To use the dedicated editor, click the state button next to the **Circuit description** field of the **Properties** panel (*see figure 1001, page 818*).

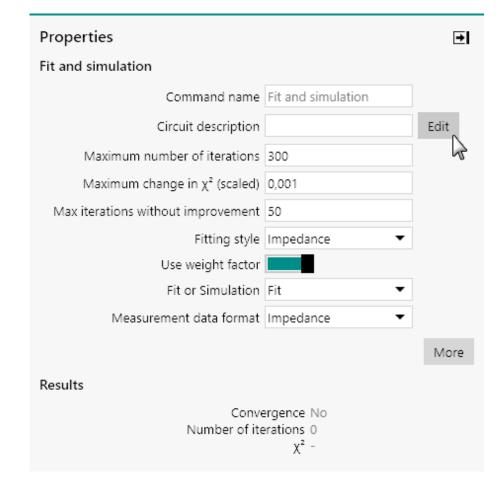

*Figure 1001 Opening the dedicated editor* 

The dedicated **Equivalent Circuit Editor** will be displayed. This editor provides the means to draw the equivalent circuit using the supported element and to specify the properties of each element (*see figure 1002, page 819*).

#### Data analysis

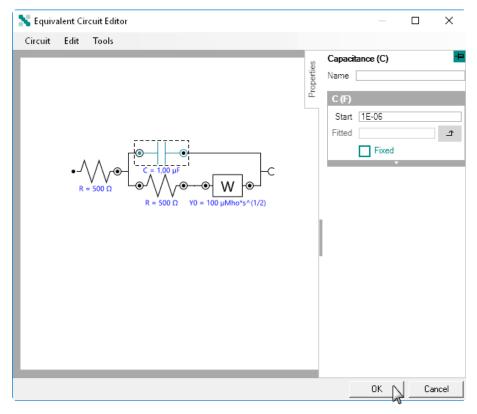

*Figure 1002* The equivalent circuit can be specified in the dedicated editor

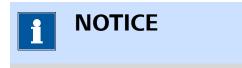

More information on the use of the **Equivalent Circuit Editor** can be found in *Chapter 7.9.2*.

When all of the properties have been defined, it is possible to run the calculation in two different ways:

• By closing the editor: clicking the OK button in the Equivalent Circuit Editor window closes the editor and triggers the calculation to run using the specified properties. The fitted or simulated data will be plotted (*see figure 1003, page 820*).

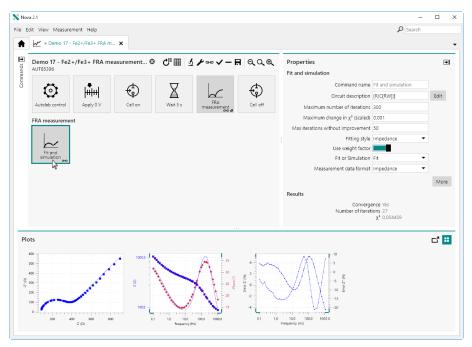

Figure 1003 The data is fitted or simulated

• By using the Tools menu in the Equivalent Circuit Editor: the Tools menu provides the possibility to *Run Fit and simulation* ([F5] shortcut key) or *Resume Fit and simulation* ([F9] shortcut key), as shown in *Figure 1004*.

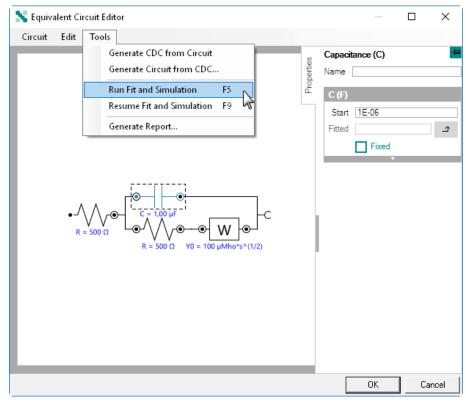

*Figure 1004 Running the calculation within the Equivalent Circuit Editor* 

While the calculation is running, a progress dialog will be shown (see figure 1005, page 822).

| 🗙 Equivalent Circuit Editor |            |               |       | ×        |
|-----------------------------|------------|---------------|-------|----------|
| Circuit Edit Tools          |            |               |       |          |
|                             | Properties | Name<br>C (F) | 1E-06 | <b>₽</b> |
|                             |            | [             | OK    | ancel    |

Figure 1005 A progress dialog is shown during the calculation

If needed, the calculation can be stopped by clicking the cancel button.

At the end of the calculation, if the command is used to fit the data, the fitted values are shown for each element in the **Equivalent Circuit Editor** (see figure 1006, page 823).

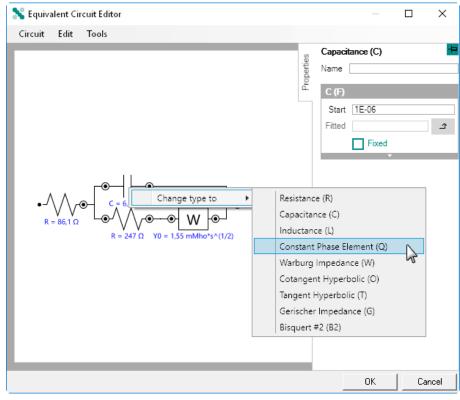

*Figure 1006 After the calculation, the calculated values are shown in the editor* 

If needed, the circuit can be modified, as shown in *Figure 1006*. At any time, it is possible to restart the calculation, using the **Tools** menu or the **[F5]** shortcut key or resume the calculation, using the same menu or the **[F9]** shortcut key (*see figure 1007, page 824*).

| 💦 Equivalent Ci | rcuit Editor                                                                                                    |            | _                                                                  |           | ×        |
|-----------------|----------------------------------------------------------------------------------------------------|------------|--------------------------------------------------------------------|-----------|----------|
| Circuit Edit    | Tools<br>Generate CDC from Circuit<br>Generate Circuit from CDC<br>Run Fit and Simulation F5<br>Resume Fit and Simulation F9<br>Generate Report                                                                                                    | Properties | nstant Phase Ele<br>me<br>D (Mho*s*N)<br>Start 1E-06<br>tted Fixed | ement (Q) | <b>₽</b> |
| • - /           | $A_{6,1 \Omega} \xrightarrow{(0)}{(0)} = 1.00 \mu Mho^*s^*N$ $A_{1,0} \xrightarrow{(0)}{(0)} \xrightarrow{(0)}{(0)} \xrightarrow$ |            | Start 1<br>tted Fixed                                              |           | <u>े</u> |
|                 |                                                                                                    |            | OK                                                                 | Can       | cel      |

Figure 1007 Resuming the calculation

Using the *Run Fit and simulation* (**[F5]**) option will trigger the calculation to restart using the *Start* value of each element. Using the *Resume Fit and simulation* (**[F9]**) option will trigger the calculation to continue using the *Fitted* values of each element.

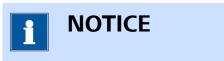

It is possible to assign the *Fitted* value for a circuit element as a new *Start* value by clicking the <sup>a</sup> button in the **Properties** panel .

### 12.10.3 Viewing the result

When the calculation is complete, it is possible to view the details by clicking the solution in the **Properties** panel (*see figure 1008, page 825*).

#### Data analysis

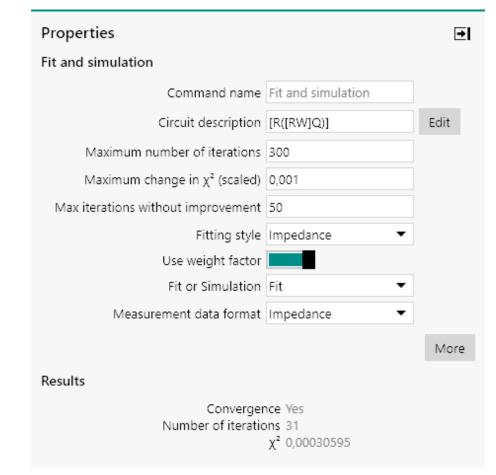

Figure 1008 Opening the Equivalent Circuit Editor window

The **Equivalent Circuit Editor** will be shown, displaying the final values for each circuit element. A report can be generated by selecting the *Generate Report* option from the Tools menu (*see figure 1009, page 826*).

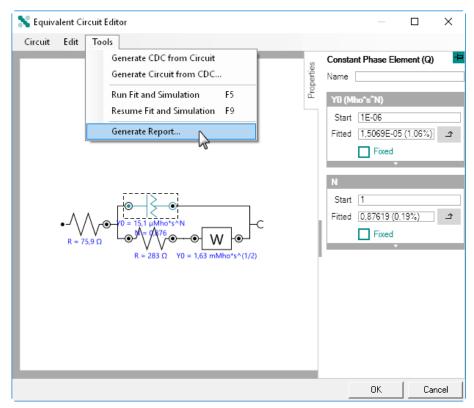

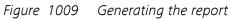

The report will display the fitted values for each element as well as the estimated error and the total  $\chi^2$  value (see figure 1010, page 826).

| 💦 Circ  | uit Report |            |                        | × |  |
|---------|------------|------------|------------------------|---|--|
| File    | Edit       |            |                        |   |  |
| Element | Parameter  | Value      | Estimated<br>Error (%) |   |  |
| R1      | R          | 75,878     | 0,265                  |   |  |
| Q1      | YO         | 1,5069E-05 | 1,063                  |   |  |
|         | N          | 0,87619    | 0,187                  |   |  |
| R2      | R          | 283        | 0,227                  |   |  |
| W1      | YO         | 0,0016259  | 0,176                  |   |  |
|         |            |            |                        |   |  |
|         | x²         | 0,00030595 |                        |   |  |
|         |            |            |                        |   |  |
|         |            |            |                        |   |  |
|         |            |            |                        |   |  |

Figure 1010 The Circuit Report

# NOTICE

The data in the **Circuit report** can be exported to ASCII using the **File** menu or can be copied to the Clipboard using the **Edit** menu.

The **Circuit Report** provides the following information:

- **Element:** this is the identification of the circuit element. If a unique name has been specified in the **Equivalent Circuit Editor**, this name will be used instead.
- **Parameter:** indicates the fitted or calculated property of the circuit element.
- **Value:** indicates the fitted or calculated property of the circuit element property.
- **Estimated error:** indicates the estimated error for the element property. This value is indicated in %.

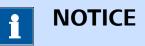

The **Estimated error** is calculated by testing marginal variations of the fitted or calculated value near the convergence. For example, if the best value for a particular resistor is 100 Ohms, the value is increased/decreased until the goodness of fit starts to decrease. If 98 and 102 Ohms produces a very similar goodness of fit, but 97 and 103 Ohms produces a poorer fit, the Error is reported as 2/100 \* 100 = 2%. Very large error estimates are typically a result of an incorrect model - often one that contains more elements than are represented by the data. If the model contains too many elements, the 'extra' element has no effect on the goodness of fit.

# **13 Data handling**

When data has been measured, it is possible to use the data handling commands provided in NOVA to process and handle the data. To apply data handling command to data acquired in NOVA, it is necessary to add the required command to the measured procedure and apply the function of these commands on the measure data.

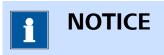

Data handling commands can be added to the initial procedure or the procedure after the measurement is finished.

To add a data handling command to a measured procedure, two methods can be used:

- Drag and drop the data handling command in the procedure
- Use the contextual shortcut button, located in the top right corner of the procedure editor

The functionality of the data handling commands commands is explained in the previous chapters and will not be detailed again in this chapter. This chapter focuses on the use of these commands on **measured** data. Only the commands that provide controls that are used in a specific way on data are detailed in this chapter.

The following commands are detailed:

- Get item
- Shrink data

### 13.1 Get item

The **Get item** command provides additional controls that can be used when the command is used to analyze data. To use the **Get item** command, this command can be added to the procedure as a command, using the drag and drop method, or by using the  $\checkmark$  button. In the latter case, a pop-out menu is displayed, providing a list of commands that can be applied on the selected command (*see figure 1011, page 829*).

#### Data handling

| Lu       | it View Measure           |                    |                 |          |                       |                  |                            | Search       |     |    |
|----------|---------------------------|--------------------|-----------------|----------|-----------------------|------------------|----------------------------|--------------|-----|----|
| t        | Demo 01 - C               | opper deposition ( | ×               |          |                       |                  |                            |              |     |    |
|          | Demo 01 - Cop<br>AUT71848 | per deposition (   | (31-8-2015 11:0 | 7) 🕴 🖑 🎹 | ₩indow                | - 🖪 ପ୍ର୍ଭ୍<br>er | Properties<br>CV staircase |              |     |    |
|          |                           |                    | <b></b>         |          | Build sig             | -                | Command name               | CV staircase |     |    |
|          | <b>O</b>                  | <del>n  n  </del>  | ÷,              | X        | Calculate<br>Get item |                  | Start potential            | 0,3 V        | REF | •  |
|          | Autolab control           | Apply 0,3 V        | Cell on         | Wait 5 s | CV Shrink d           |                  | Upper vertex potential     | 1,1 V        | REF |    |
|          |                           |                    |                 |          |                       |                  | Lower vertex potential     | -0,252 V     | REF |    |
|          |                           |                    |                 |          |                       |                  | Stop potential             | 0,3 V        | REF |    |
|          |                           |                    |                 |          |                       |                  | Number of scans            |              |     |    |
|          |                           |                    |                 |          |                       |                  | Scan rate                  | 0,1          |     | v  |
|          |                           |                    |                 |          |                       |                  | Step                       | 0,00244      |     |    |
|          |                           |                    |                 |          |                       |                  | Interval time              | 0,0244       |     |    |
|          |                           |                    |                 |          |                       |                  | Estimated number of points | 1110         |     |    |
|          |                           |                    |                 |          |                       |                  | Estimated duration         | 27,084       |     |    |
|          |                           |                    |                 |          |                       |                  | Number of stop crossings   | 2            |     |    |
|          |                           |                    |                 |          |                       |                  |                            |              | М   | or |
| 0)<br>0) |                           | 50 1,03<br>1440)   |                 |          |                       |                  |                            | C            | -7- |    |

*Figure 1011 Adding a Get item command to the CV staircase command* 

The **Get item** command is added to the procedure editor. The **Edit links** screen will be show immediately after the command is added (*see figure 1012, page 829*).

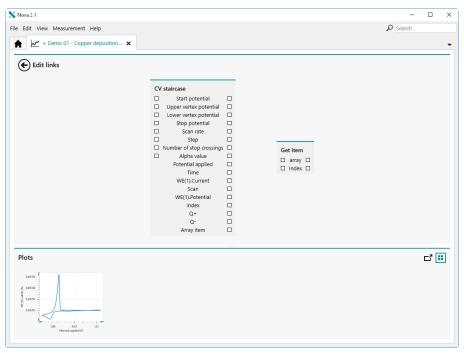

*Figure 1012* The Edit links screen is automatically shown when the Get item command is added to the procedure

Using the method described in *Chapter 10.13*, the links required for the **Get item** command can be edited (*see figure 1013, page 830*).

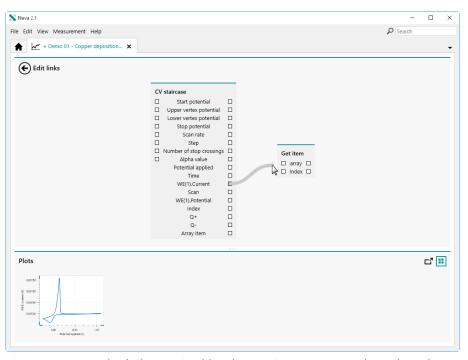

*Figure 1013* The links required by the Get item command can be edited

Clicking the button closes the **Edit links** screen and returns to the procedure editor. The properties of the **Get item** command can now be edited in the **Properties** panel (*see figure 1014, page 830*).

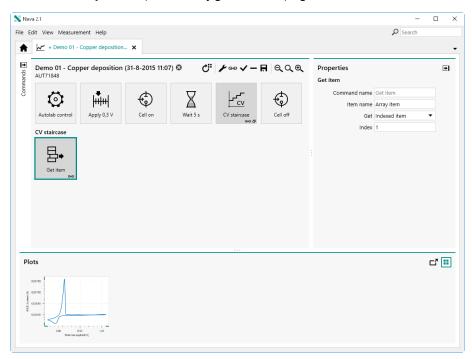

*Figure 1014* The properties of the Get item command can be set

If the links required by the **Get item** command are not properly, an error will be displayed in the procedure editor (*see figure 1015, page 831*).

| Nov               | ra 2.1                                                                   |                   |                  |      |         |                   |                                                                     | -                          |      |
|-------------------|--------------------------------------------------------------------------|-------------------|------------------|------|---------|-------------------|---------------------------------------------------------------------|----------------------------|------|
| File E            | dit View Measure                                                         | ment Help         |                  |      |         |                   |                                                                     | P Search                   |      |
| A                 | * Demo 01 -                                                              | Copper deposition | . <b>x</b>       |      |         |                   |                                                                     |                            | •    |
| Commands .        | Demo 01 - Cop<br>AUT71848<br>Autolab control<br>CV staircase<br>Get item | Apply 0.3 V       | (31-8-2015 11:0) | 7) 😳 | Ċ: Fv - | E QQQ<br>Cell off | Properties<br>Get item<br>Command name<br>Item name<br>Get<br>Index | Array item<br>Indexed item | •    |
| AT(1) Current (N) | 0.00150<br>0.00100<br>0.00250                                            |                   |                  |      |         |                   |                                                                     |                            | ∟" 🎫 |
|                   | $\langle \checkmark$                                                     | 1,02              |                  |      |         |                   |                                                                     |                            |      |

*Figure 1015* The procedure validation will trigger an error when the links are not set properly

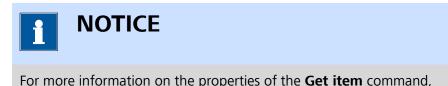

For more information on the properties of the **Get item** command, please refer to *Chapter 7.7.4*.

# 13.2 Shrink data

The **Shrink data** command provides additional controls that can be used when the command is used to handle data. To use the **Shrink data** command, this command can be added to the procedure as a command, using the drag and drop method, or by using the  $\checkmark$  button. In the latter case, a pop-out menu is displayed, providing a list of commands that can be applied on the selected command (*see figure 1016, page 832*).

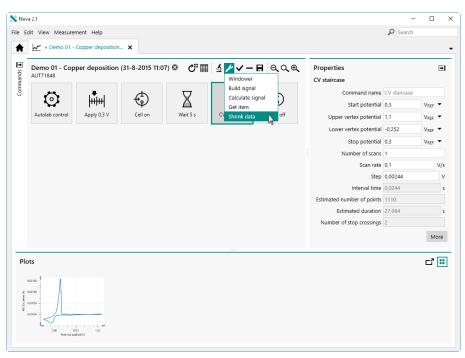

Figure 1016 Adding a Shrink data command to the CV staircase command

The **Shrink data** command is added to the procedure editor. The **Edit links** screen will be show immediately after the command is added *(see figure 1017, page 832)*.

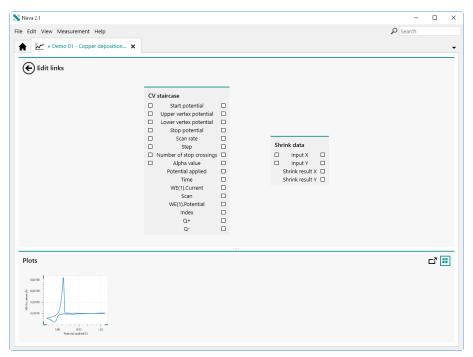

Figure 1017 The Edit links screen is automatically shown when the Shrink data command is added to the procedure

Using the method described in *Chapter 10.13*, the links required for the **Shrink data** command can be edited (*see figure 1018, page 833*).

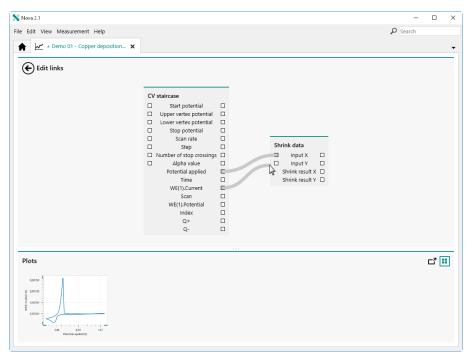

Figure 1018 Setting the links for the Shrink data command

Clicking the <sup>(C)</sup> button closes the **Edit links** screen and returns to the procedure editor. The properties of the **Shrink data** command can now be edited in the **Properties** panel (*see figure 1019, page 833*).

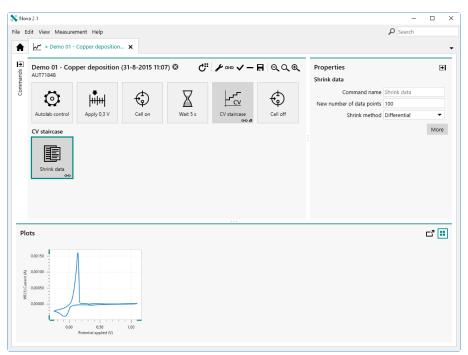

Figure 1019 The properties of the Shrink data command can be set

If the links required by the **Shrink data** command are not properly, a warning will be displayed in the procedure editor (*see figure 1015, page 831*).

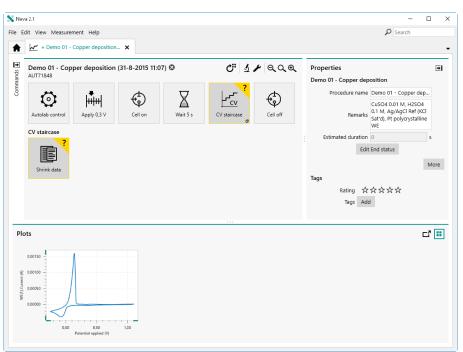

*Figure 1020* The procedure validation will trigger a warning when the links are not set properly

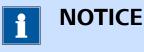

For more information on the properties of the **Shrink data** command, please refer to *Chapter 7.7.8*.

# 14 Data overlays

NOVA provides the means to create data overlays at any time during or after a measurement. This provides the means to compare data from different experiments in a convenient way. Data overlays in NOVA are created in a separate tab and are volatile, which means that these overlays are not saved and that the content of each overlay is discarded when NOVA is closed.

It is possible to create as many overlays as needed and it is possible to add as many plots as required to any overlay.

This chapter explains the following controls of the data overlays in NOVA:

- 1. Creating an overlay *Create an overlay (see chapter 14.1, page 835)*
- 2. Adding data to an overlay Adding data to an overlay (see chapter 14.2, page 837)
- 3. Changing the overlay plot properties *Changing overlay plot properties (see chapter 14.3, page 839)*
- 4. Hiding and showing data in an overlay *Hiding and showing plots (see chapter 14.5, page 843)*
- 5. Editing the data plotted in an overlay *Changing overlay plot settings* (see chapter 14.4, page 841)
- 6. Removing data from an overlay *Remove data from overlay (see chapter 14.6, page 846)*

### 14.1 Create an overlay

To create an overlay, right-click a plot of an open measurement or data and select the *Add to new overlay* option from the context menu (*see figure 1021, page 836*).

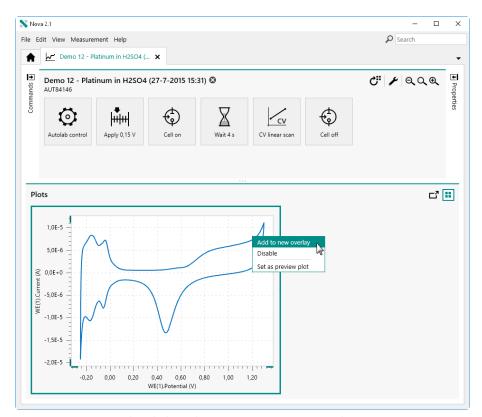

*Figure 1021 Right-click a plot to create a new overlay* 

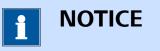

It is possible to right-click a plot from a saved file or from an ongoing measurement.

A new overlay will be created in a new tab and the data from the source dataset will be added to this overlay *(see figure 1022, page 837)*.

| Edit View Measurement                                                                                                    |           |       | Search                                                                          |
|----------------------------------------------------------------------------------------------------|-----------|-------|---------------------------------------------------------------------------------|
| Cverlay 1     Cverlay 1     Cverlay 1 | - Overlay | ₽₽₽QQ | Properties<br>Plot title<br>Series title<br>Doint style<br>Solid • • • 3<br>• 2 |

*Figure 1022* The data is added to the overlay

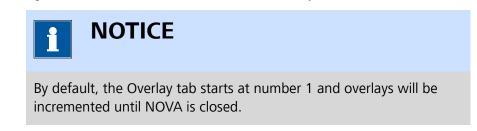

The information provided in the Overlay tab is distributed in three different panels:

- **Datasets panel:** this panel lists all of the datasets added to the overlay.
- **Overlay panel:** this panel provides a plot of the data from the datasets added to the overlay.
- **Properties panel:** this panel provides the possibility to change the appearance of the overlay.

### 14.2 Adding data to an overlay

To add a new dataset to an existing overlay, right-click a plot from the new source dataset and select the *Add to overlay X* option, where X is the number of the target overlay (*see figure 1023, page 838*).

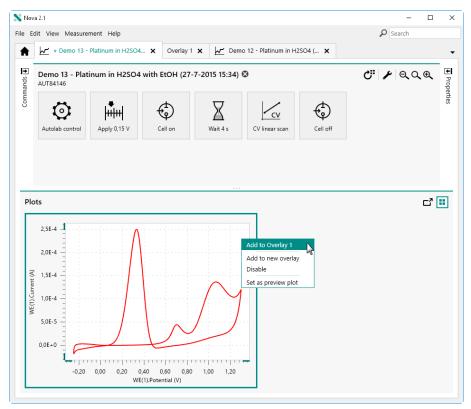

*Figure 1023* Adding a dataset to an existing overlay

The new dataset will be added to the target overlay. The information in the **Datasets** panel will be updated, indicating that a new dataset is available in the Overlay tab (*see figure 1024, page 839*).

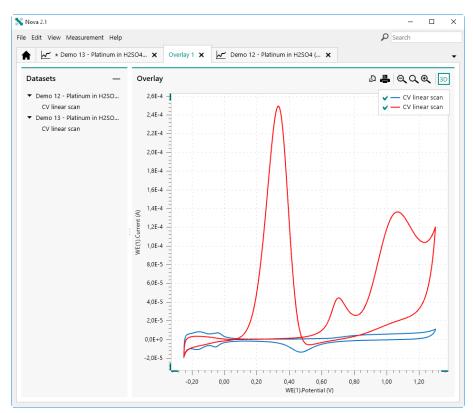

*Figure 1024* The new dataset is added to the Overlay

The data from the new dataset will be added to the Overlay panel on the right-hand side (*see figure 1024, page 839*).

### 14.3 Changing overlay plot properties

The **Properties** panel can be used to change the appearance of data series plotted in the overlay, and to give a name to the **Overlay** plot (*see figure 1025, page 840*).

| 1 1 × 🗹 * Demo 1                                                                          | 3 - Platinum in H2SO4 🗙                                                                                                    | Overlay 1 🗙 | 🖌 Demo 12 - Platinum in H2SO4 ( 🕽                                                                                                    | (                         |                                                           |           |           |
|-------------------------------------------------------------------------------------------|----------------------------------------------------------------------------------------------------|-------------|----------------------------------------------------------------------------------------------------|---------------------------|-----------------------------------------------------------|-----------|-----------|
| Datasets —<br>CV linear scan<br>CV linear scan<br>Demo 13 - Platinum in<br>CV linear scan | Overlay<br>0.00026<br>0.00024<br>0.00022<br>0.00016<br>0.00016<br>0.00016<br>0.00016<br>0.00016<br>0.00016<br>0.00016<br>0.00016<br>0.00012<br>0.00012<br>0.00012<br>0.00020<br>0.00020<br>0.00020<br>0.00020<br>0.00020<br>0.00020<br>0.00012<br>0.00020<br>0.00020<br>0.00020<br>0.00012<br>0.00020<br>0.00020<br>0.00012<br>0.00020<br>0.00012<br>0.00020<br>0.00012<br>0.00020<br>0.00012<br>0.00012<br>0.00012<br>0.00020<br>0.00012<br>0.00012<br>0.00012<br>0.00012<br>0.00012<br>0.00012<br>0.00012<br>0.00012<br>0.00012<br>0.00012<br>0.00012<br>0.00012<br>0.00012<br>0.00012<br>0.00012<br>0.00012<br>0.00012<br>0.00012<br>0.00012<br>0.00012<br>0.00010<br>0.00012<br>0.00010<br>0.00010<br>0.00010<br>0.00010<br>0.00010<br>0.00010<br>0.00010<br>0.00010<br>0.00010<br>0.00010<br>0.00010<br>0.00010<br>0.00010<br>0.00010<br>0.00010<br>0.00010<br>0.00010<br>0.00010<br>0.00010<br>0.00010<br>0.00010<br>0.00010<br>0.00010<br>0.00010<br>0.00010<br>0.00010<br>0.00000<br>0.000000<br>0.00000<br>0.000000<br>0.000000<br>0.00000<br>0.00000000 |             | ₽         ₽         Q         Q         ID           ✓         − CV linear scan         ✓         − CV linear scan           ✓         − CV linear scan         ✓         − CV linear scan | Point style<br>Line style | CV linear scan<br>None<br>Solid<br>CV linear scan<br>None | • • • • • | 3 2 2 2 2 |

*Figure 1025 Overlay screen with plot properties panel* 

The **Properties** panel can be used to define the properties of the data series shown on the overlay plot (*see figure 1026, page 840*).

| Properties   | 5              |   |   |   |   |
|--------------|----------------|---|---|---|---|
| Plot title   |                |   |   |   |   |
| Series title | CV linear scan |   |   |   |   |
| Point style  | None           | • | • | 3 | • |
| Line style   | Solid          | • | • | 2 | • |
| Series title | CV linear scan |   |   |   |   |
| Point style  | None           | • | • | 3 | • |
| Line style   | Solid          | • | • | 2 | • |

*Figure 1026* The plot properties panel

The following properties can be edited in the **Properties** panel:

- **Plot title:** the title of the overlay plot.
- Series title: the title of the data series. Each data series may be given its own identifying title, this title will automatically appear in the overlay legend.
- **Point style:** defines the point style, color and size used by the plot, using dedicated drop-down lists.
- Line style: defines the line style, color and size used by the plot, using dedicated drop-down lists.

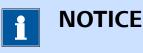

Changes to **Properties** such as the **Series title** or **Point style** are relevant only to the appearance of this data in the **Overlay** view. The changes are not propogated back to the source data file.

# 14.4 Changing overlay plot settings

It is possible to adjust the way the data is plotted in the **Overlay** panel and to change the signal used on the X, Y and Z axis at any time. To change the axes settings, right-click on one of the axes and select a new signal from the popout menu (*see figure 1027, page 841*).

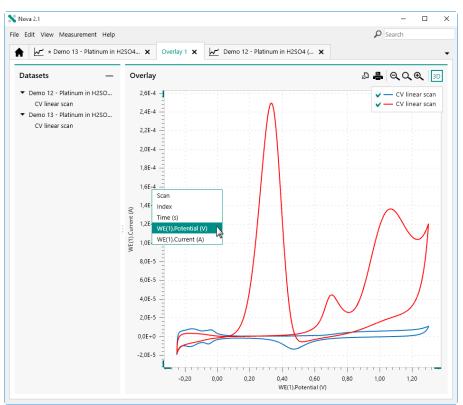

Figure 1027 Changing the Y axis signal for the overlay

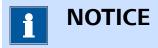

The popout menu shows the available common signals provided by all of the datasets in the overlay.

When a new signal is selected, all of the datasets in the Overlay panel will be replotted, using the new signal *(see figure 1028, page 842)*.

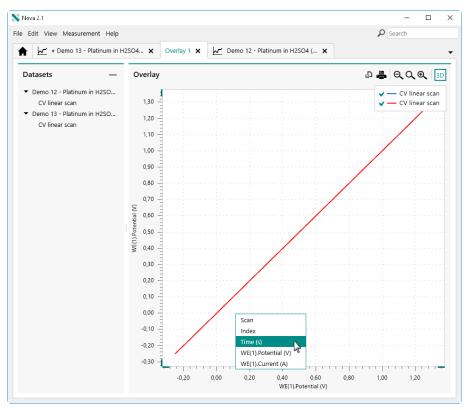

*Figure 1028* Changing the X axis signal for the overlay

It is possible to repeat this for each axis, as shown in *Figure 1028*. Each time a signal is modified, all the data shown in the Overlay panel will be updated (*see figure 1029, page 843*).

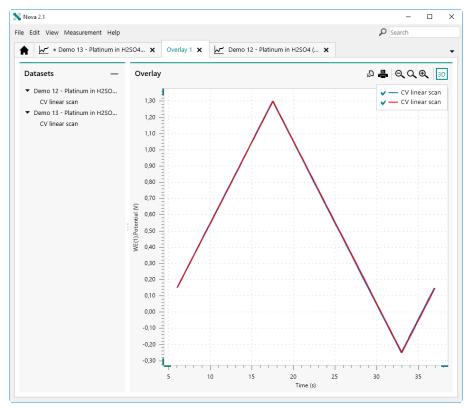

Figure 1029 The data is replotted after the new signal is selected

# 14.5 Hiding and showing plots

The Legend box, shown in the top right corner of the plot of the **Overlay** panel can be used to show or hide plots. For each plot, a checkbox is available (*see figure 1030, page 844*).

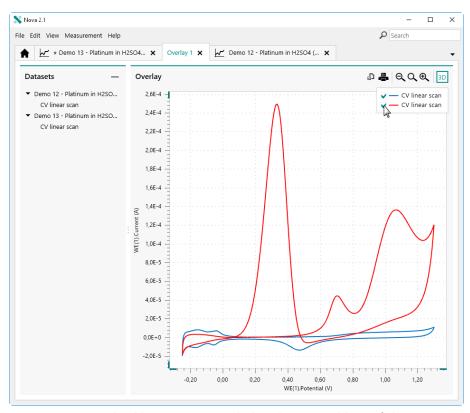

*Figure 1030 Checkboxes are provided in the Legend box of the Overlay panel* 

Using this control, it is possible to show or hide any of the available plots *(see figure 1031, page 845).* 

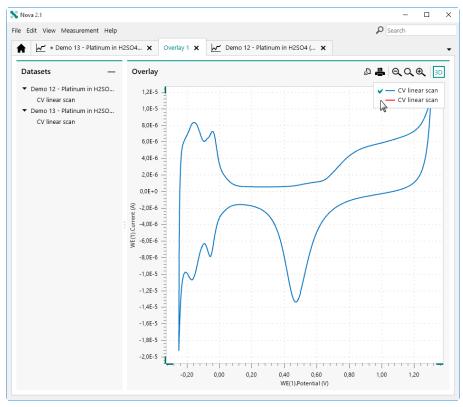

*Figure 1031* The checkboxes can be used to hide or show plots in the overlay

At any time, it is possible to use this control to show hidden plots or hide shown plots (*see figure 1032, page 846*).

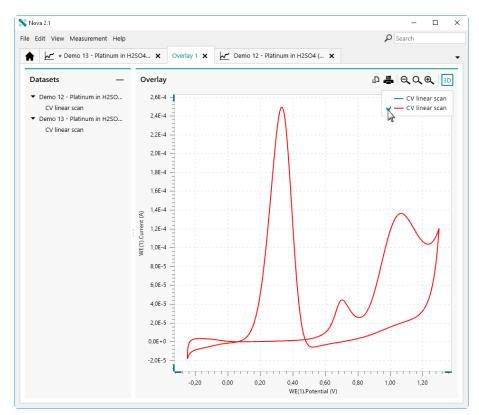

Figure 1032 The hidden and shown plots can be adjusted at any time

### 14.6 Remove data from overlay

It is possible to remove a dataset from an overlay by selecting the dataset in the **Datasets** panel and clicking the — button in the top right corner of the panel (*see figure 1033, page 847*).

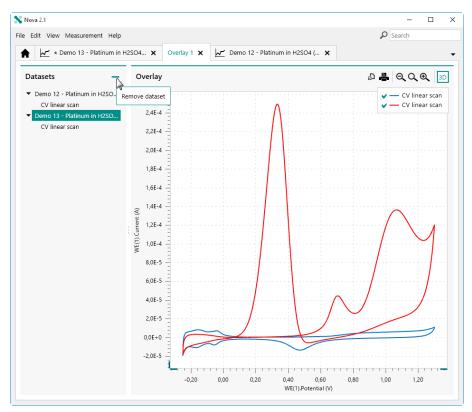

*Figure 1033 Select the dataset to remove* 

The dataset will be remove from the overlay and the plot displayed in the **Overlay** panel will be updated (*see figure 1034, page 848*).

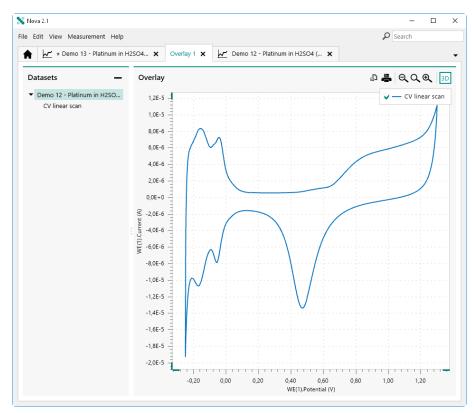

Figure 1034 The selected dataset is removed from the overlay

### 14.7 Additional Overlay controls

Additional controls are available in the in **Overlay** panel, through the dedicated buttons in the top right corner (*see figure 1035, page 849*).

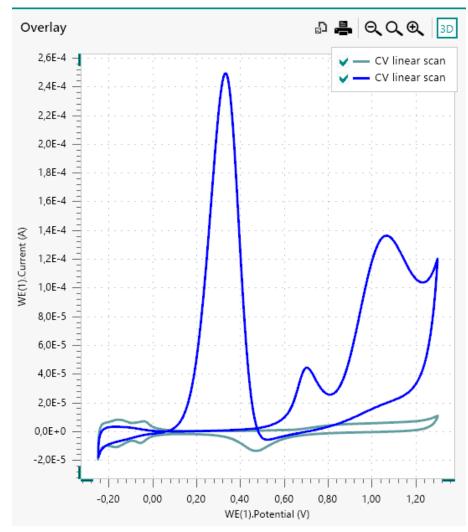

*Figure 1035 Additional controls are available in the top right corner of the Overlay frame* 

1 ΝΟΤΙCΕ

These controls are the same as the controls available normal plots.

The following controls are available:

- **3D view (D button):** toggles the 3D plot on or off *Toggle the 3D view (see chapter 11.8.2, page 726).*
- **Zoom in ( button):** zooms in on the plot *Zooming options (see chapter 11.8.5, page 729)*.
- Fit view ( button): fits all the data on the plot *Zooming options* (see chapter 11.8.5, page 729).
- **Zoom out ( button):** zooms out on the plot *Zooming options (see chapter 11.8.5, page 729)*.

- **Print plot (**-): prints the plot *Print plot (see chapter 11.8.6, page 730)*.
- **Export image ( button):** export the data to an image file *Export* plot to image file (see chapter 11.8.7, page 732).

## **15 Procedure scheduler**

The procedure scheduler is an advanced feature of NOVA. The procedure scheduler can be used to specify a series of procedures to run in sequence on one or more instruments connected to the computer. Each instrument involved used in the scheduler will run the specified procedures sequentially without user intervention.

To create a new procedure schedule, click the New schedule button in the **Actions** panel in the dashboard (*see figure 1036, page 851*).

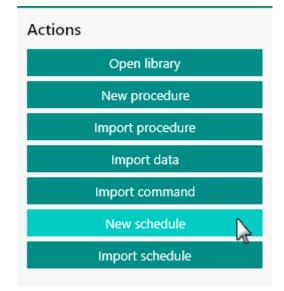

Figure 1036 Starting a new schedule

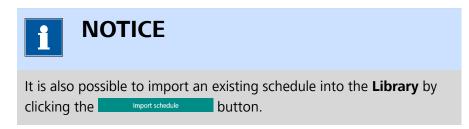

A new tab will be created and the controls for the procedure scheduler will be displayed (*see figure 1037, page 852*).

| New schedule X                                                               | Chron | o amperometry (∆t > 1 ms) 🗙 | Cyclic voltammetry potentiostatic 🗙 |
|------------------------------------------------------------------------------|-------|-----------------------------|-------------------------------------|
| Procedures                                                                   | I.    | New schedule                | ► <u></u>                           |
| Open procedures                                                              |       |                             |                                     |
| Chrono amperometry ( $\Delta t$ > 1 ms)<br>Cyclic voltammetry potentiostatic |       |                             |                                     |
| Recent procedures                                                            |       | AUT50003                    |                                     |
| Differential pulse voltammetry                                               |       |                             |                                     |
| Search library                                                               |       |                             |                                     |
| Search term                                                                  |       |                             |                                     |
| No items                                                                     |       | AUT50477                    |                                     |
|                                                                              |       |                             |                                     |
|                                                                              |       | VIRT00001                   |                                     |
|                                                                              |       |                             |                                     |
|                                                                              |       |                             |                                     |

*Figure 1037 The procedure scheduler* 

The procedure scheduler provides two panels:

- **Procedures panel:** a panel that displays all open procedures, all recent procedures and a search box which can be used to search any location defined in the **Library** for a given procedure.
- New schedule panel: this panel list all available instrument connected to the computer and the procedure schedule for each instrument.

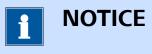

When a new procedure scheduler is started, all connected instrument are automatically listed in the **New schedule** panel. Instruments that are busy are also listed in the new schedule panel. These instruments will not be able to start a measurement until the current measurement is finished.

Using the controls provided in the procedure scheduler tab, it is possible to carry out the following tasks:

- Remove instruments from the procedure scheduler.
- Add a procedure to an instrument schedule.
- Create a synchronization point.
- Run the procedure scheduler.
- Inspect data from a running procedure.

## **15.1** Remove instrument from schedule

To remove instruments from the procedure scheduler, select the instrument to remove in the New schedule panel and press the **[Delete]** key (see figure 1038, page 853).

| New schedule | ▶₁ ▶ 💷 QQ€ |
|--------------|------------|
| AUT50003     |            |
| AUT50477     |            |
| VIRTODOD1    |            |

*Figure 1038 Removing an instrument from the procedure scheduler* 

The selected instrument will be removed from the procedure scheduler (see figure 1039, page 853).

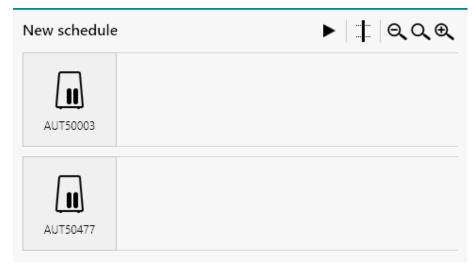

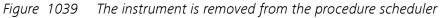

## 15.2 Creating a procedure schedule

To create a procedure schedule for one or more instruments in the procedure scheduler, it is necessary to add the required procedures from the **Procedures** panel on the left hand side to the **New schedule** panel on the right hand side. Adding procedures is performed using the *drag and drop* method (*see figure 1040, page 854*).

| Procedures                                                                                               | I€ | New schedule | ► <u></u> |
|----------------------------------------------------------------------------------------------------|----|--------------|-----------|
| Open procedures<br>Chrono amperometry ( $\Delta t > 1 \text{ ms}$ )<br>Cyclic voltammetry potentiostatic |    |              |           |
| Recent procedures<br>Differential pulse voltammetry                                                      |    | AUT50003     |           |
| Search library                                                                                           |    |              |           |
| Search term                                                                                              |    |              |           |
| No items                                                                                                 |    | AUT50477     |           |

*Figure 1040 Creating a procedure schedule* 

It is possible to add procedures from three different sources to a procedure schedule:

- **Open procedures:** these are all the procedures currently open in NOVA.
- Recent procedures: these are the five last saved procedures.
- Search Library: this search option can be used to search for any procedure in the Library.

#### 15.2.1 Open procedures

The procedures listed under *Open procedures* in the **Procedures** panel are all procedures that are currently open for editing in NOVA. Any of these open procedures can be dragged over to the **New schedule** panel in order to add it a procedure schedule for one of the available instrument *(see figure 1041, page 855)*.

| Procedures                                                                                                  | ŧ | New schedule | ► <u></u>   QQQ |
|----------------------------------------------------------------------------------------------------|---|--------------|-----------------|
| Open procedures<br>Chrono amperometry (∆t > 1 ms)<br>Cyclic voltammetry potentiostatic<br>Recent procedures |   | AUT50003     |                 |
| Differential pulse voltammetry                                                                              |   |              |                 |
| Search library                                                                                              |   |              |                 |
| Search term                                                                                                 |   | ()           |                 |
| No items                                                                                                    |   | AUT50477     |                 |

Figure 1041 Dragging the open procedure to the schedule

Using the drag and drop method, select an open procedure and drag it to an instrument schedule. Release the mouse button to add the procedure to the schedule. The procedure will be added to the instrument schedule, identified by a white box next to the instrument tile (*see figure 1042*, *page 855*).

| Procedures                                                                                                    | ŧ | New schedule | ► <u></u> = QQ&                                                                                                |
|----------------------------------------------------------------------------------------------------|---|--------------|----------------------------------------------------------------------------------------------------|
| Open procedures<br>Chrono amperometry (∆t > 1 ms)<br>Cyclic voltammetry potentiostatic<br>Recent procedures<br>Differential pulse voltammetry<br>Search library<br>Search term<br>No items |   | AUT50003     | Cyclic<br>voltammetry<br>potentiostatic<br>Cyclic voltammetry potentiostatic<br>Estimated duration: 45 seconds |
|                                                                                                    |   |              |                                                                                                    |

*Figure 1042* The procedure is added to the schedule

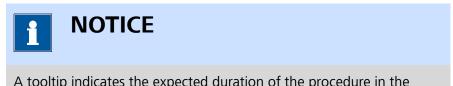

A tooltip indicates the expected duration of the procedure in the schedule.

#### 15.2.2 Recent procedures

The procedures listed under *Recent procedures* in the **Procedures** panel are the five last saved procedure. Any of these procedures can be dragged over to the **New schedule** panel in order to add it a procedure schedule for one of the available instrument (*see figure 1043, page 856*).

| Procedures                                                                                                  | Ð | New schedule | •                                       | ► <u></u> |
|----------------------------------------------------------------------------------------------------|---|--------------|-----------------------------------------|-----------|
| Open procedures<br>Chrono amperometry (Δt > 1 ms)<br>Cyclic voltammetry potentiostatic<br>Recent procedures |   | AUT50003     | Cyclic<br>voltammetry<br>potentiostatic |           |
| Differential pulse voltammetry                                                                              |   |              |                                         |           |
| Search library                                                                                              |   |              |                                         |           |
| Search term                                                                                                 |   |              | 2                                       |           |
| No items                                                                                                    |   | AUT50477     |                                         |           |
|                                                                                                    |   |              |                                         |           |
|                                                                                                    |   |              |                                         |           |
|                                                                                                    |   |              |                                         |           |
|                                                                                                    |   |              |                                         |           |
|                                                                                                    |   |              |                                         |           |
|                                                                                                    |   |              |                                         |           |
|                                                                                                    |   |              |                                         |           |

*Figure 1043 Dragging the recent procedure to the schedule* 

Using the drag and drop method, select a recent procedure and drag it to an instrument schedule. Release the mouse button to add the procedure to the schedule. The procedure will be added to the instrument schedule, identified by a white box next to the instrument tile (*see figure 1044*, *page 856*).

| Procedures                                                                                                    | E | New schedule |                                         | ► = QQQ                                                           |
|----------------------------------------------------------------------------------------------------|---|--------------|-----------------------------------------|-------------------------------------------------------------------|
| Open procedures<br>Chrono amperometry ( $\Delta t > 1 \text{ ms}$ )<br>Cyclic voltammetry potentiostatic<br>Recent procedures<br>Differential pulse voltammetry |   | AUT50003     | Cyclic<br>voltammetry<br>potentiostatic |                                                                   |
| Search library                                                                                                    |   |              |                                         |                                                                   |
| Search term                                                                                                    |   |              | Differe                                 | ential pulse voltammetry                                          |
| NO REITIS                                                                                                    |   | AUT50477     |                                         | Differential pulse voltammetry<br>Estimated duration: 150 seconds |

*Figure 1044* The procedure is added to the schedule

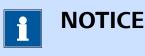

The procedure boxes in the scheduler are scaled with respect to one another to indicate the relative difference in expected duration.

#### 15.2.3 **Search Library**

The input field located under Search Library can be used to search any procedure in any of the locations specified in the Library that contains the terms specified in the field. Typing anything in this field will run a search in the background and the list of procedures will updated while typing (see figure 1045, page 857).

| Procedures                                                                                                    | E | New schedule |                                         | ► <u></u>                |
|----------------------------------------------------------------------------------------------------|---|--------------|-----------------------------------------|--------------------------|
| Open procedures<br>Chrono amperometry (∆t > 1 ms)<br>Cyclic voltammetry potentiostatic<br>Recent procedures<br>Differential pulse voltammetry                                                                                                    |   | AUT50003     | Cyclic<br>voltammetry<br>potentiostatic |                          |
| $\label{eq:second} \begin{array}{c} \textbf{Search library} \\ \hline \textbf{Search library} \\ \hline \textbf{Chrono} \\ \hline \textbf{Chrono potentiometry } (\Delta t > 1 \text{ ms}) \\ \hline \textbf{Chrono potentiometry } (\Delta t > 1 \text{ ms}) \\ \hline \textbf{Chrono potentiometry fast} \\ \hline \textbf{Chrono potentiometry fast} \\ \hline \textbf{Chrono potentiometry high speed} \\ \hline \textbf{Chrono potentiometry high speed} \\ \hline \textbf{Chrono potentiometry high speed} \\ \hline \textbf{Chrono potentiometry high speed} \\ \hline \textbf{Chrono potentiometry high speed} \\ \hline \textbf{Chrono potentiometry high speed} \\ \hline \textbf{Chrono amperometry } (\Delta t > 1 \text{ ms}) \\ \hline \textbf{Chrono amperometry fast} \\ \hline \textbf{Chrono amperometry fast} \\ \hline Chrono$ | × | AUT50477     | Differe                                 | ential pulse voltammetry |

*Figure 1045 Searching from procedures in the Library* 

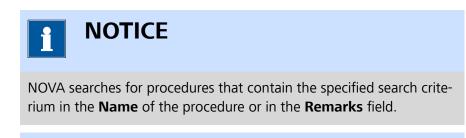

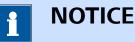

More information on the Library is available Chapter 6.

The procedures listed under Search Library in the Procedures panel are all the procedures that match the specified search criterium specified in the input field. Any of these procedure can be dragged over to the New **schedule** panel in order to add it a procedure schedule for one of the available instrument.

Using the drag and drop method, select an searched procedure and drag it to an instrument schedule. Release the mouse button to add the procedure to the schedule. The procedure will be added to the instrument schedule, identified by a white box next to the instrument tile (*see figure 1046, page 858*).

| Procedures                                                                                                    | Ð |            | New schedule |                                      |                               | ର୍ଠ୍⊛୍ |
|----------------------------------------------------------------------------------------------------|---|------------|--------------|--------------------------------------|-------------------------------|--------|
| Open procedures<br>Chrono amperometry ( $\Delta t > 1 \text{ ms}$ )<br>Cyclic voltammetry potentiostatic<br>Recent procedures                                                                                                    |   |            | AUT50003     | Cyclic voltammetry<br>potentiostatic | Chrono<br>amperometry<br>fast |        |
| Differential pulse voltammetry<br>Search library<br>Chrono                                                                                                    |   |            |              | Differential pulse                   | Chrono ampe<br>Estimated dura | -      |
| Chrono amperometry ( $\Delta t > 1 \text{ ms}$ )<br>Chrono potentiometry ( $\Delta t > 1 \text{ ms}$ )<br>Chrono amperometry fast<br>Chrono potentiometry fast<br>Chrono coulometry fast<br>Chrono amperometry high speed<br>Chrono charge discharge<br>Chrono charge discharge<br>Chrono amperometry ( $\Delta t > 1 \text{ ms}$ )<br>Chrono amperometry fast |   | 9 9 9<br>9 | AUT50477     |                                      |                               |        |

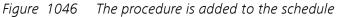

indicate their respective duration.

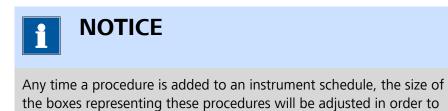

### 15.2.4 Remove procedure

To remove a procedure from a schedule, select the procedure to remove and press the **[Delete]** key (*see figure 1047, page 859*).

| New schedule |                                      |                               |                                 | ► <b>‡</b> QQQ |
|--------------|--------------------------------------|-------------------------------|---------------------------------|----------------|
| AUT50003     | Cyclic voltammetry<br>potentiostatic | Chrono<br>amperometry<br>fast |                                 |                |
| AUT50477     | Differential puls                    | e voltammetry                 | Chrono<br>potentiometry<br>fast |                |

*Figure 1047 Select the procedure to remove* 

The procedure will be removed and the schedule will be rearranged. If needed, the size of the procedure boxes will be readjusted (*see figure 1048, page 859*).

| New schedule |                                   | ► ‡ QQQ                       |
|--------------|-----------------------------------|-------------------------------|
| AUT50003     | Cyclic voltammetry potentiostatic | Chrono<br>amperometry<br>fast |
| AUT50477     | Chrono<br>potentiometry<br>fast   |                               |

*Figure 1048* The procedure is removed from the schedule

## **15.3 Using synchronization points**

It is possible to force instruments involved in a procedure schedule to synchronize their measurements. This can be done by adding a synchronization point. To add a synchronization point to the procedure schedule, click the ‡ button, located in the top right corner of the **New schedule** panel (see figure 1049, page 859).

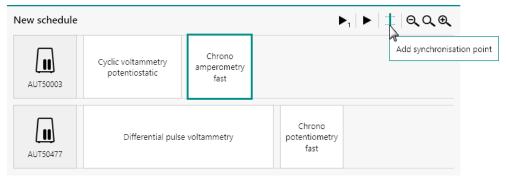

Figure 1049 Adding a synchronization line

A vertical synchronization line will be added to the procedure schedule, after the last procedure in the schedule (*see figure 1050, page 860*).

| New schedule |                                      |                               |                      | ► 🕴 ຊQQ |
|--------------|--------------------------------------|-------------------------------|----------------------|---------|
| AUT50003     | Cyclic voltammetry<br>potentiostatic | Chrono<br>amperometry<br>fast |                      |         |
| AUT50477     | Differential pulse                   | voltammetry                   | ono<br>iometry<br>st |         |

Figure 1050 The synchronization line is added to the schedule

Using the *drag and drop* method, it is possible to relocate the procedures in the schedule on either side of the synchronization line (*see figure 1051*, *page 860*).

| New schedule | ▶ 🛔 ୠୣୡଊ                             |                |                                 |    |
|--------------|--------------------------------------|----------------|---------------------------------|----|
| AUT50003     | Cyclic voltammetry<br>potentiostatic |                | Chrono<br>amperometry<br>fast   |    |
| AUT50477     | Differential puls                    | se voltammetry | Chrono<br>potentiometry<br>fast | 45 |

*Figure 1051 Relocating procedures with respect to the synchronization line* 

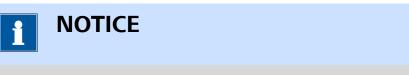

It is also possible to add new procedures the schedule, on either side of the synchronization line.

All procedures located after a synchronization will be synchronized. This means that the all the procedures located on the left hand side of the synchronization line must be finished before starting the next procedure in the schedule. In the example shown in *Figure 1052*, the Chrono amperometry procedure fast and the Chrono potentiometry fast procedure will be synchronized.

| New schedule |                                      |  |                                | ►■€QQ€ |
|--------------|--------------------------------------|--|--------------------------------|--------|
| AUT50003     | Cyclic voltammetry<br>potentiostatic |  | Chrono<br>amperometr<br>fast   | y      |
| AUT50477     | Differential pulse voltammetry       |  | Chrono<br>potentiometr<br>fast | у      |

*Figure 1052 Creating a synchronized schedule* 

It is possible to relocate the synchronization line by clicking the line. The synchronization will be highlighted (*see figure 1053, page 861*).

| New schedule | ►∣╡╕╲€                               |                                 |  |
|--------------|--------------------------------------|---------------------------------|--|
| AUT50003     | Cyclic voltammetry<br>potentiostatic | Chrono<br>amperometry<br>fast   |  |
| AUT50477     | Differential pulse voltammetry       | Chrono<br>potentiometry<br>fast |  |

Figure 1053 Selecting the synchronization line

Using the mouse, it is possible to drag the line to the left or the right to adjust its position in the schedule (*see figure 1054, page 861*).

| New schedule |                                      |                                 | ▶ 🕴 େ୍ େ୍ େ୍ |
|--------------|--------------------------------------|---------------------------------|--------------|
| AUT50003     | Cyclic voltammetry<br>potentiostatic | Chrono<br>amperometry<br>fast   |              |
| AUT50477     | Differential pulse voltammetry       | Chrono<br>potentiometry<br>fast |              |

*Figure 1054* It is possible to relocate the synchronization line

Clicking the **[Delete]** key, when the synchronization line is selected, will delete the line (*see figure 1055, page 862*).

| New schedule |                                      |                               |                                 | ▶∣┇╕ୣୣୣୣୣୣ |
|--------------|--------------------------------------|-------------------------------|---------------------------------|------------|
| AUT50003     | Cyclic voltammetry<br>potentiostatic | Chrono<br>amperometry<br>fast |                                 |            |
| AUT50477     | Differential pulse voltammetry       |                               | Chrono<br>potentiometry<br>fast |            |

Figure 1055 Pressing the Delete key will delete the synchronization line

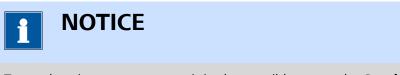

To synchronize measurements it is also possible to use the **Synchronization** command *Synchronization (see chapter 7.2.10, page 255)*.

## **15.4** Naming and saving the schedule

For bookkeeping purposes, it is possible to provide a name to the schedule and save the schedule. To rename the schedule, click the **New schedule** name in the top left corner of the panel *(see figure 1056, page 862)*.

| New schedule |                                      |               |                                 | ▶ 🛔 ୠୣୡଢ଼ |
|--------------|--------------------------------------|---------------|---------------------------------|-----------|
| AUT50003     | Cyclic voltammetry<br>potentiostatic |               | Chrono<br>amperometry<br>fast   |           |
| AUT50477     | Differential puls                    | e voltammetry | Chrono<br>potentiometry<br>fast |           |

Figure 1056 Renaming the schedule

An input field will be displayed (see figure 1057, page 863).

| New schedule  |                                                  |                                 | ► <u>†</u> QQQ |
|---------------|--------------------------------------------------|---------------------------------|----------------|
| Name New sche | dule [ X<br>Cyclic voltammetry<br>potentiostatic | Chrono<br>amperometry<br>fast   |                |
| AUT50477      | Differential pulse voltammetry                   | Chrono<br>potentiometry<br>fast |                |

Figure 1057 A new name can be specified

A name of the procedure schedule can be specified (*see figure 1058, page 863*).

| New schedule  |                                      |                                 | ▶ 📘 ຊ୍ର୍କ୍ |
|---------------|--------------------------------------|---------------------------------|------------|
| Name My sched | Cyclic voltammetry<br>potentiostatic | Chrono<br>amperometry<br>fast   |            |
| AUT50477      | Differential pulse voltammetry       | Chrono<br>potentiometry<br>fast |            |

*Figure 1058 Specifying the new name of the schedule* 

Press the **[Enter]** key or click away from the input field to validate the new name of the procedure schedule. The name will be updated in the top left corner of the panel *(see figure 1059, page 863)*.

| My schedule |                                      |               |                                 | ▶ 🛔 ୠୣୡଢ଼ |
|-------------|--------------------------------------|---------------|---------------------------------|-----------|
| AUT50003    | Cyclic voltammetry<br>potentiostatic |               | Chrono<br>amperometry<br>fast   |           |
| AUT50477    | Differential puls                    | e voltammetry | Chrono<br>potentiometry<br>fast |           |

Figure 1059 The schedule name is updated

Once a name has been provided, it is possible to save the schedule by selecting the *Save My schedule* option from the **File** menu, or by using the **[CTRL]** + **[S]** keyboard shortcut (*see figure 1060, page 864*).

| File Edit View Measurer | nent Help     |              |                      |   |                     |                        |
|-------------------------|---------------|--------------|----------------------|---|---------------------|------------------------|
| Close                   | Ctrl+F4       |              | ometry (Δt > 1 ms) 🗙 |   | Ouclis voltamma     | try potentiostatic 🗙 🗸 |
| Close All               | Ctrl+Shift+F4 | io ampero    | metry (Δt > T ms) 👗  |   | Cyclic voltaninie   |                        |
| Save My schedule        | Ctrl+S        |              |                      |   |                     |                        |
| Save My schedule As     | J.            |              |                      |   |                     | ▶ ╡ ୡୣୡ                |
| 📲 Save All              | Ctrl+Shift+S  |              |                      |   |                     |                        |
| Exit                    | Alt+F4        | metry        |                      | 1 | Chrono              |                        |
| <u> </u>                | potentiost    | atic         |                      | 1 | amperometry<br>fast |                        |
| AUT50003                |               |              |                      | 1 |                     |                        |
|                         |               |              |                      |   |                     |                        |
|                         |               |              |                      |   | Chrono              |                        |
|                         | Differe       | ential pulse | voltammetry          |   | potentiometry       |                        |
| AUT50477                |               |              |                      |   | fast                |                        |
|                         |               |              |                      |   |                     |                        |
|                         |               |              |                      |   |                     |                        |
|                         |               |              |                      |   |                     |                        |
|                         |               |              |                      |   |                     |                        |
|                         |               |              |                      |   |                     |                        |
|                         |               |              |                      |   |                     |                        |
|                         |               |              |                      |   |                     |                        |
|                         |               |              |                      |   |                     |                        |
|                         |               |              |                      |   |                     |                        |

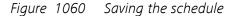

The schedule will be saved in the default Schedules *location* defined in the **Library**. By default, this location is mapped to the **My Documents \NOVA 2.X** folder on the computer. It is also possible to specify the save location of the schedule by using the *Save My schedule As...* option from the **File** menu *(see figure 1061, page 864)*.

| File           | Edit View Measure   | ment Help     | _           |                                    |   |                       |                        |
|----------------|---------------------|---------------|-------------|------------------------------------|---|-----------------------|------------------------|
|                | Close               | Ctrl+F4       | ao amper    | rometry (∆t > 1 ms) 🗙              |   | Ovelie voltamme       | try potentiostatic 🗙 🐂 |
|                | Close All           | Ctrl+Shift+F4 | no ampei    | officery ( $\Delta t \ge 1$ first) |   | cyclic voitainine     |                        |
| Ľ              | Save                | Ctrl+S        |             |                                    |   |                       | ▶ 🗄 QQ®                |
|                | Save My schedule As |               |             |                                    |   |                       |                        |
| ц <sup>р</sup> | Save All            | Ctrl+Shift+S  |             |                                    | 1 |                       |                        |
|                | Exit                | Alt+F4        | metry       |                                    | 1 | Chrono<br>amperometry |                        |
|                |                     | potentios     | atic        |                                    | 1 | fast                  |                        |
|                | AUT50003            |               |             |                                    |   |                       |                        |
|                |                     |               |             |                                    |   |                       |                        |
|                |                     |               |             |                                    |   | Chrono                |                        |
|                |                     | Differ        | ential puls | e voltammetry                      |   | potentiometry         |                        |
|                | AUT50477            |               |             |                                    |   | fast                  |                        |
|                |                     |               |             |                                    |   |                       |                        |
|                |                     |               |             |                                    |   |                       |                        |
|                |                     |               |             |                                    |   |                       |                        |
|                |                     |               |             |                                    |   |                       |                        |
|                |                     |               |             |                                    |   |                       |                        |
|                |                     |               |             |                                    |   |                       |                        |
|                |                     |               |             |                                    |   |                       |                        |
|                |                     |               |             |                                    |   |                       |                        |
|                |                     |               |             |                                    |   |                       |                        |

*Figure 1061 Saving the schedule in a specific location* 

A save file dialog will be displayed, providing the means to specify the name and location of the file (*see figure 1062, page 865*).

| 💦 Save As                |                                       |     |                  | ×          |
|--------------------------|---------------------------------------|-----|------------------|------------|
| ← → • ↑ 🔮                | > This PC > Documents                 | ~ Ō | Search Documents | م          |
| File <u>n</u> ame:       | My schedule                           |     |                  | ~          |
| Save as <u>t</u> ype:    | NOS Files (NOVA 2.0 or later) (*.nos) |     |                  | ~          |
| ✓ <u>B</u> rowse Folders |                                       |     | <u>Save</u>      | Cancel .:: |

Figure 1062 Specifying the savename and location

A saved schedule can be opened through the **Library** or can be imported into the **Library** by clicking the **Dashboard** (see figure 1063, page 865).

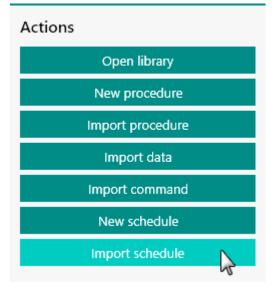

Figure 1063 Opening a new schedule

### 15.5 Running the schedule

When the procedure schedule is ready, it is possible to start it. It is possible to start the schedule in two different ways:

- Start the complete schedule at once.
- Start the sequence for each instrument sequentially.

Regardless of the method used, the procedure validation will always first check if all the procedures used in the schedule can be executed on the selected instruments. If a warning or error is detected, this will be displayed (*see figure 1064, page 866*).

| File Edit View Measurement Help                     |                               |
|-----------------------------------------------------|-------------------------------|
| ★ My schedule ×                                     |                               |
| I My schedule                                       | ▶ ‡                           |
| My schedule  Cyclic voltammetry potentiostatic      | Chrono<br>amperometry<br>fast |
| My schedule                                         |                               |
| The following problems were encountered             | d during validation.          |
| AUT50477:<br>A Hardware module MDE(1) is not availa |                               |
| ОК                                                  | Cancel                        |
|                                                     |                               |
|                                                     |                               |
|                                                     |                               |
|                                                     |                               |
|                                                     |                               |
|                                                     |                               |
|                                                     |                               |

*Figure 1064* All the procedures are validated when the procedure schedule is started

If only warnings are displayed, it is possible to proceed with the schedule. If errors are displayed, it is not possible to proceed with the schedule. The errors will first need to be corrected.

#### **15.5.1** Starting the complete procedure schedule

To start the complete procedure schedule, click the ► button in the top right corner of the panel (*see figure 1065, page 866*).

| My schedule |                                      |  |                                 | ▶₁   <b>▶</b>   ‡   Q Q Q |
|-------------|--------------------------------------|--|---------------------------------|---------------------------|
| AUT50003    | Cyclic voltammetry<br>potentiostatic |  | Chrono<br>amperometry<br>fast   | Run schedule              |
| AUT50477    | Differential pulse voltammetry       |  | Chrono<br>potentiometry<br>fast |                           |

*Figure 1065 Starting the complete schedule* 

After validating the procedures, the schedule will start on the all the instruments specified in the schedule (*see figure 1066, page 867*).

| My schedule |                                      | <b>॥ ∎</b> ର୍ଠ୍କ୍               |
|-------------|--------------------------------------|---------------------------------|
| AUT50003    | Cyclic voltammetry<br>potentiostatic | Chrono<br>amperometry<br>fast   |
| AUT50477    | Differential pulse voltammetry       | Chrono<br>potentiometry<br>fast |

Figure 1066 The procedure schedule is started on all instruments

The procedure schedule will be executed as specified on all instruments.

#### 15.5.2 Starting the schedule sequentially

To start the schedule sequentially, select one of the instruments in the schedule and click the  $\triangleright_1$  button in the top right corner of the panel (see figure 1067, page 867).

| My schedule |                                      |  |                                 | ▶ <u> </u>   ▶   <u>‡</u>   Q Q Q |
|-------------|--------------------------------------|--|---------------------------------|-----------------------------------|
| AUT50003    | Cyclic voltammetry<br>potentiostatic |  | Chrono<br>amperometry<br>fast   | Run selected instrument           |
| AUT50477    | Differential pulse voltammetry       |  | Chrono<br>potentiometry<br>fast |                                   |

*Figure 1067 Starting the procedure schedule for one instrument* 

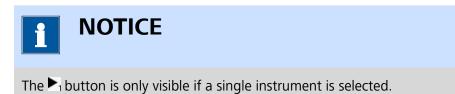

The schedule of the selected instrument will start, as shown in *(see figure 1068, page 868)*. It is possible to repeat this for the other instruments in the procedure schedule *(see figure 1068, page 868)*.

| My schedule |                                      |   |                                 | ▶    ■   Q Q Q          |
|-------------|--------------------------------------|---|---------------------------------|-------------------------|
| AUT50003    | Cyclic voltammetry<br>potentiostatic |   | Chrono<br>amperometry<br>fast   | Run selected instrument |
| AUT50477    | Differential pulse voltam            | ¢ | Chrono<br>potentiometry<br>fast |                         |

*Figure 1068 Starting the procedure schedule of the other instrument* 

The procedure schedule will start for the other instrument (*see figure 1069, page 868*).

| My schedule |                                      |                                 | II ∎ ର୍ଠ୍⊛୍ |
|-------------|--------------------------------------|---------------------------------|-------------|
| AUT50003    | Cyclic voltammetry<br>potentiostatic | Chrono<br>amperometry<br>fast   |             |
| AUT50477    | Differential pulse voltammetry       | Chrono<br>potentiometry<br>fast |             |

*Figure 1069 Both instrument are running* 

The procedure schedule will be executed as specified on all measuring instruments.

#### 15.5.3 Procedure schedule control

At any point, it is possible to control the procedure schedule. The following actions are possible:

Pause one of the instrument: select one of the measuring instruments and click the II<sub>1</sub> button to pause that instrument. The schedule will be paused for that instrument (see figure 1070, page 868).

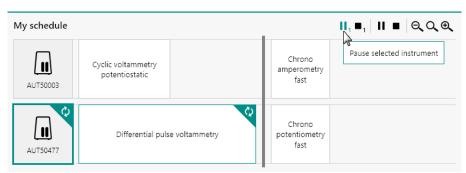

Figure 1070 Pausing one of the instruments

Stop one of the instruments: select one of the measuring instruments and click the ■₁ button to stop that instrument. The schedule will be stopped for that instrument (see figure 1071, page 869).

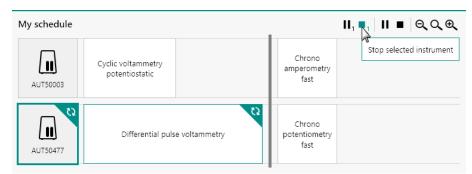

*Figure 1071 Stopping one of the instruments* 

• Pause all the instruments: click the **II** button to pause all instruments (*see figure 1072, page 869*).

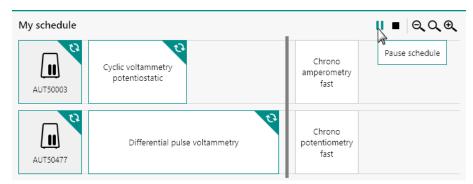

Figure 1072 Pausing all of the instruments

• Stop all the instruments: click the ■ button to stop all instruments (see figure 1073, page 869).

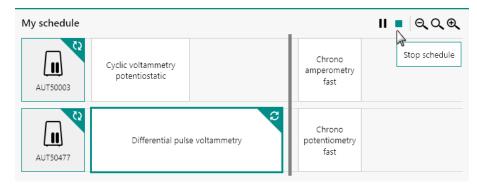

Figure 1073 Stopping all of the instruments

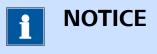

Pause measurements can be resumed by clicking the  $\triangleright$  or  $\triangleright_1$  buttons in the top right corner of the panel.

## **15.6** Inspecting procedures or data

At any time, it is possible to inspect and edit a procedure used in a procedure schedule or to inspect data measured by a procedure used in a procedure schedule.

To inspect or edit a procedure, double click on the white box for this procedure in the procedure scheduler (*see figure 1074, page 870*).

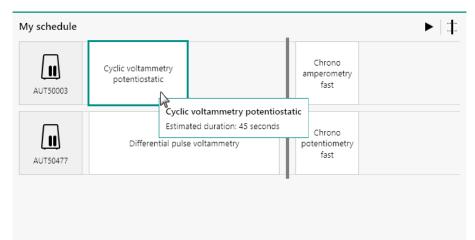

*Figure 1074* Double click the procedure to open or edit the procedure The procedure will be opened in a new tab (*see figure 1075, page 871*).

#### Procedure scheduler

| Cyclic voltamm  | etry potentiost | atic    | •        | 581-         | 🖪 ବ୍ର୍କ୍ | Properties<br>CV staircase                                                                                                    |                                                                | Ŧ                                                            |
|-----------------|-----------------|---------|----------|--------------|----------|----------------------------------------------------------------------------------------------------|----------------------------------------------------------------|--------------------------------------------------------------|
| Autolab control | Apply 0 V       | Cell on | Wait 5 s | CV staircase | Cell off | Command name<br>Start potential<br>Upper vertex potential<br>Lower vertex potential<br>Stop potential<br>Number of scans<br>Scan rate | 0<br>1<br>-1<br>0<br>1<br>0,00244<br>0,00244<br>1640<br>40,016 | VREF ▼<br>VREF ▼<br>VREF ▼<br>VREF ▼<br>V/S<br>V/S<br>S<br>S |
|                 |                 |         |          |              |          | interior stop crossings                                                                                                    | 2                                                              | More                                                         |

Figure 1075 The procedure is opened in a new tab

The procedure can be edited if required. Modifications that are saved will be automatically carried over to the procedure scheduler.

To inspect data recorded during the procedure scheduler, double click on the white box for a running or finished procedure in the procedure scheduler (*see figure 1076, page 871*).

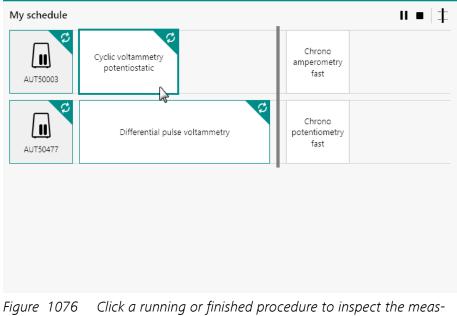

gure 1076 Click a running or finished procedure to inspect the measured data

The running procedure or the measured data will be opened in a new tab (see figure 1077, page 872).

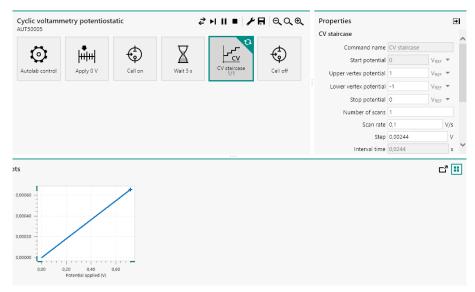

Figure 1077 The data is opened in a new tab

### 15.7 Schedule zooming

The schedule editor frame has a limited width. If needed, the size of the items in the schedule editor frame can be adjusted with the controls located in the top right corner of the frame *(see figure 1078, page 872)*.

| Edit View Measurement                                        |         |              |                                         |                                        | Search     |
|--------------------------------------------------------------|---------|--------------|-----------------------------------------|----------------------------------------|------------|
| Procedures                                                   | (<br>IE | New schedule |                                         |                                        | ► ‡ QQ@    |
| Open procedures<br>No items<br>Recent procedures<br>No items |         | MAC80064#1   | Cyclic<br>voltammetry<br>potentiostatic | Cyclic<br>voltammetry<br>galvanostatic | Zoom in (C |
| Search library<br>Search term<br>No items                    |         | MAC80064#2   | Cyclic<br>voltammetry<br>potentiostatic | Cyclic<br>voltammetry<br>galvanostatic |            |
|                                                              |         |              |                                         |                                        |            |
|                                                              |         |              |                                         |                                        |            |
|                                                              |         |              |                                         |                                        |            |
|                                                              |         |              |                                         |                                        |            |
|                                                              |         |              |                                         |                                        |            |

*Figure 1078 Zoom controls are provided in the schedule editor* 

Using this function will either scale the size of the items and the text up or down (between 200 % and 50 % of the original size), as shown in *Figure 1079*.

| Nova 2.1                                                                                                    |                                                                    |          |
|----------------------------------------------------------------------------------------------------|--------------------------------------------------------------------|----------|
| e Edit View Measurement Help                                                                                       |                                                                    | 🔎 Search |
| New schedule 🗙                                                                                                    |                                                                    |          |
| Procedures 💽                                                                                                    | New schedule                                                       | ► ‡ ₽QQ  |
| Open procedures<br>No items<br>Recent procedures                                                                   | Cyclic<br>voltammetry<br>porantiostadic<br>galvanostatic           | 3        |
| No items<br>Search library                                                                                         | Cyclic Cyclic voltammetry                                          |          |
| cyclic                                                                                                    | voltammetry voltammetry<br>MAC80064=2 potentiostatic galvanostatic |          |
| Cyclic voltammetry current integration<br>Cyclic voltammetry linear scan<br>Cyclic voltammetry linear scan high sp |                                                                    |          |

Figure 1079 Zooming the schedule editor out

The following zooming controls are available:

- Zoom out: decreases the scaling of the items and text shown on screen. The button or [CTRL] + [-] keyboard shortcut can be used to do this.
- Zoom to 100%: resets the scaling of the items and text shown on screen to the default size. The Q button or [F4] keyboard shortcut can be used to do this.
- Zoom in: increases the scaling of the items and text shown on screen. The button or [CTRL] + [=] keyboard shortcut can be used to do this.

## **16 Hardware description**

This chapter provides extended information on the Autolab hardware, extension modules and accessories.

*Table 14* provides a list of the currently available instruments and modules, supported in NOVA.

| Instruments        | Modules    |
|--------------------|------------|
| PGSTAT100N         | ADC10M     |
| PGSTAT128N         | ВА         |
| PGSTAT302N         | Booster10A |
| PGSTAT302F         | Booster20A |
| PGSTAT101          | ECD        |
| PGSTAT204          | ECI10M     |
| Multi Autolab M101 | ECN        |
| Multi Autolab M204 | EQCM       |
| PGSTAT302N MBA     | FI20       |
| PGSTAT128N MBA     | IME303     |
|                    | IME663     |
|                    | MUX        |
|                    | pX1000     |
|                    | SCAN250    |

Table 14Overview of the available and supported instruments and<br/>modules

*Table 15* provides a list of the phased out instruments and modules, supported in NOVA.

Table 15Overview of the phased out and supported instruments and<br/>modules

| Instruments | Modules                     |
|-------------|-----------------------------|
| PGSTAT10    | ADC750 (replaced by ADC10M) |
| PGSTAT12    | ARRAY (replaced by BA)      |
| PGSTAT20    | BIPOT (replaced by BA)      |
| PGSTAT30    | FRA2 (replaced by FRA32M)   |

| Instruments               | Modules                       |
|---------------------------|-------------------------------|
| PGSTAT100                 | pX (replaced by pX1000)       |
| PGSTAT100 floating option | SCANGEN (replaced by SCAN250) |
| PGSTAT302                 |                               |
| µAutolab II               |                               |
| µAutolab III              |                               |

*Table 16* provides a list of the legacy instruments and modules, unsupported in NOVA.

Table 16Overview of the legacy and unsupported instruments and<br/>modules

| Instruments           | Modules |
|-----------------------|---------|
| PSTAT10               | ADC124  |
| µAutolab              | DAC124  |
| Multi Autolab PSTAT10 | DAC168  |
|                       | FRA     |

## 16.1 General considerations on the use of the Autolab potentiostat/galvanostat systems

This chapter provides general information on the use of the Autolab potentiostat/galvanostat. The information provided in this chapter applies to all instrument, unless otherwise specified. It is highly recommended to review this information before using the Autolab potentiostat/galvanostat.

#### 16.1.1 Electrode connections

The Autolab instruments are supplied with cell cables providing connections for **three** or **four** electrodes, depending on the type of instrument. The electrode connections are provided through 4 mm male banana connectors.

These electrode connections are labeled as follows:

- Working (or indicator electrode): WE (red)
- Sense electrode: S (red)
- Reference electrode: RE (blue)
- Counter electrode: CE (black)

An additional green ground connector is provided for connections to a Faraday cage.

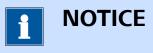

The  $\mu$ Autolab type II,  $\mu$ Autolab type III, PGSTAT10 and PGSTAT10 are not fitted with the Sense electrode.

#### 16.1.1.1 Three electrode connections

Instruments with three electrode connectors can be connected to the electrochemical cell in two different ways:

• **Two electrode mode:** in this mode, the counter electrode (CE) and reference electrode (RE) are connected together to one electrode while the working electrode (WE) is connected to the other electrode. The current is measured between the CE and the WE and the potential difference is measured between the RE and the WE. This mode is commonly used for the characterization of energy storage and conversion devices like batteries, fuel cells, solar cells and supercapacitors.

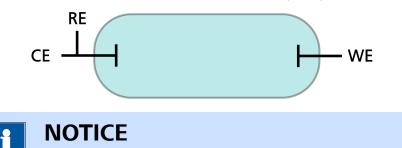

For high current applications it is highly recommended to separately connect the RE and CE to the same electrode. Furthermore, it is recommended to place the RE as close as possible to the electrodes in the cell. This will reduce ohmic losses coming from the connections.

• Three electrode mode: in this mode, the counter electrode (CE) and reference electrode (RE) are connected to a counter and reference electrode, respectively. The working electrode (WE) is connected to the working electrode. The current is measured between the CE and the WE and the potential difference is measured between the RE and the WE. This mode is commonly used for the characterization most electrochemical cells in which a separate reference electrode is used.

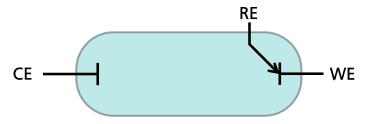

## 

It is common practice to place the reference electrode as close as possible to the working electrode to reduce the uncompensated resistance and reduce the ohmic losses arising from this resistance. This can be achieved by physically placing the reference electrode close to the working electrode or by using a *Luggin-Haber* capillary.

#### 16.1.1.2 Four electrode connections

Instruments with four electrode connectors can be connected to the electrochemical cell in three different ways:

• **Two electrode mode:** in this mode, the counter electrode (CE) and reference electrode (RE) are connected together to one electrode while the working electrode (WE) and sense electrode (S) are connected to the other electrode. The current is measured between the CE and the WE and the potential difference is measured between the RE and the S. This mode is commonly used for the characterization of energy storage and conversion devices like batteries, fuel cells, solar cells and supercapacitors.

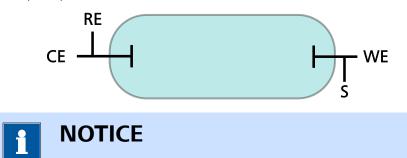

For high current applications it is highly recommended to separately connect the RE and CE to the same electrode and to do the same with the WE and S on the other electrode. Furthermore, it is recommended to place the RE and S as close as possible to the electrodes in the cell. This will reduce ohmic losses coming from the connections.

• Three electrode mode: in this mode, the counter electrode (CE) and reference electrode (RE) are connected to a counter and reference electrode, respectively. The working electrode (WE) and sense electrode (S) are connected to the working electrode. The current is measured between the CE and the WE and the potential difference is measured between the RE and the S. This mode is commonly used for the characterization most electrochemical cells in which a separate reference electrode is used.

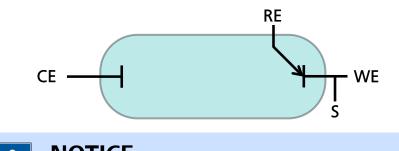

## NOTICE

It is common practice to place the reference electrode as close as possible to the working electrode to reduce the uncompensated resistance and reduce the ohmic losses arising from this resistance. This can be achieved by physically placing the reference electrode close to the working electrode or by using a *Luggin-Haber* capillary.

• Four electrode mode: in this mode, the counter electrode (CE) and reference electrode (RE) are connected to a counter and reference electrode, respectively on side of the electrochemical cell. The working electrode (WE) and sense electrode (S) are connected to a second set of working electrode and reference electrode on the other side of the electrochemical cell. Both sides of the cell are separated by a membrane or by using non miscible solvent. The current is measured between the CE and the WE and the potential difference is measured between the RE and the S. This mode is commonly used for the characterization of the liquid-liquid interface.

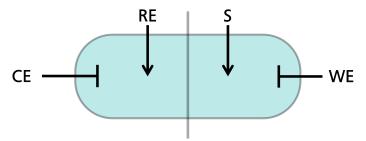

#### 16.1.2 Operating principles of the Autolab PGSTAT

The Autolab instrument combined with the software is a computer-controlled electrochemical measurement system. It consists of a data-acquisition system and a potentiostat/galvanostat. The basic working principle is schematically represented in *Figure 1080*.

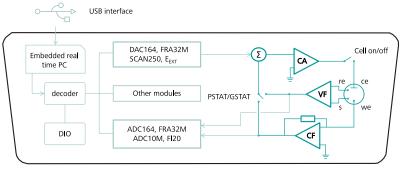

*Figure 1080 Schematic representation of the Autolab potentiostat/ qalvanostat* 

The Autolab system is fitted with the following common **digital** control components:

- USB interface: the interface between the Autolab and the host computer.
- Embedded PC with real-time operating system: a dedicated controller embedded into the instrument, which is responsible for timing and interfacing the host application and the instrument controls.
- **Decoder and DIO:** a data decoder and digital input/output interface.

The digital components are interfaced through the Autolab modules to the **analog** potentiostat/galvanostat circuit. The latter consists of the following components:

- Summation point (Σ): a circuit used to add the control signals required to generate the waveform used in electrochemical measurements.
- **Control amplifier (CA):** a circuit used to amplify the output of the summation point.
- Voltage follower (VF): a circuit used to measure the potential.
- Current follower (CF): a circuit used to measure the current.

The arrangement of these analog circuits with respect to the electrochemical cell are represented in *Figure 1081* for a four electrode Autolab system and in *Figure 1082* for a three electrode Autolab system.

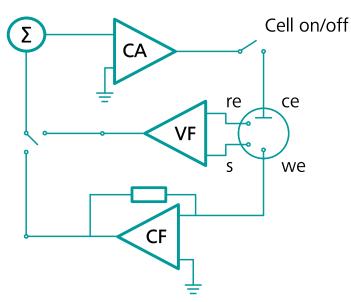

*Figure 1081 Schematic representation of the analog circuits of the Autolab in a four electrode system* 

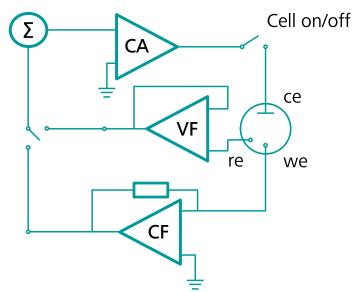

*Figure 1082 Schematic representation of the analog circuits of the Autolab in a three electrode system* 

The summation point ( $\Sigma$ ) is an **adder** circuit that feeds the input of the control amplifier (**CA**). Each of the inputs of the summation point is divided by a hardware-defined value (*see figure 1083, page 881*).

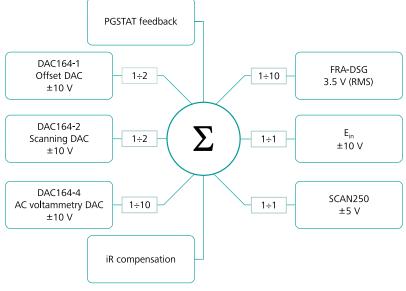

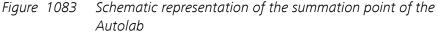

It is connected to the output of the several key modules of the Autolab:

- DAC164 (or on-board DAC): the digital-to-analog converters of the Autolab. Depending on the type of instrument, the following DAC inputs are available:
  - Offset DAC: used to generate an offset. This signal is divided by
     2.
  - Scanning DAC: used to generate steps and scans. This signal is divided by 2.
  - AC voltammetry DAC: used for AC voltammetry only. This signal is divided by 10.
- FRA32M DSG or FRA2 DSG: the digital waveform generator of the *optional* FRA32M or FRA2 module *FRA32M module (see chapter 16.3.2.13, page 1113)*. This signal is divided by **10**.
- SCAN250 or SCANGEN output: the analog scan output of the *optional* linear SCAN250 or SCANGEN module *SCAN250 module* (*see chapter 16.3.2.19, page 1170*). This signal is divided by **1**.
- E<sub>in</sub>: the external input provided through the monitor cable. This signal is divided by 1.
- **PGSTAT feedback:** the feedback from the voltage follower (**VF**), in potentiostatic mode or the feedback from the current follower (**CF**), in galvanostatic mode.
- **iR compensation feedback:** the feedback from the iR compensation circuit, when in use in potentiostatic mode.

## 

Some of the summation point inputs are not available on all Autolab instruments.

The control amplifier provides the output voltage on the counter electrode (CE) with respect to the working electrode (WE) required to keep the potential difference between the reference electrode (RE) and the sense (S) or the potential difference between the reference electrode (RE) and the working electrode (WE) at the user defined value, in potentiostatic mode, or the user required current between the counter electrode (CE) and the working electrode (WE) in galvanostatic mode.

The output of the control amplifier can be manually or remotely disconnected from the electrochemical cell through a cell ON/OFF switch. The voltage follower (**VF**) is used to measure the potential difference between the reference electrode and the sense and the current follower (**CF**). The current follower has several current ranges providing different current-tovoltage conversion factors.

The output of the current follower (**CF**) and the voltage follower (**VF**) are fed back to the analog-to-digital converter modules of the Autolab:

- ADC164 (or on-board ADC): general purpose analog-to-digital converter of the Autolab instrument.
- FRA32M ADCs or FRA2 ADCs: two synchronized analog-to-digital converters located on the optional FRA32M or FRA2 module used for impedance spectroscopy measurements FRA32M module (see chapter 16.3.2.13, page 1113).
- ADC10M or ADC750: two synchronized analog-to-digital converters located on the optional ADC10M or ADC750 module for ultra-fast sampling ADC10M module (see chapter 16.3.2.1, page 999).
- FI20 (or on-board integrator): an optional filter and integrator module (FI20) or on-board integrator which can be used to convert the current to charge and filter the current signal FI20 module (see chapter 16.3.2.11, page 1084).

Furthermore, the output of the voltage follower (VF) or the current follower (**CF**) is fed back to the summation point to close the feedback loop in potentiostatic or galvanostatic mode, respectively.

The **ADC164 (or on-board ADC)** provides the possibility of measuring analog signals. The input sensitivity is software-controlled, with ranges of  $\pm 10 \text{ V}$  (gain 1),  $\pm 1 \text{ V}$  (gain 10) and  $\pm 0.1 \text{ V}$  (gain 100). The resolution of the measurement is 1 in 65536 (16 bits). Analog signals can be measured with a rate of up to 60 kHz. The ADC164 is used to measure the output of the

voltage follower (**VF**) and current follower (**CF**) of the potentiostat/galvanostat.

The **DAC164 (or on-board)** generates analog output signals. The output is software-controlled within a range of ±10 V. The resolution of the DAC164 is 1 in 65536 (300 µV). In the Autolab PGSTAT two channels of the DAC (*Scanning DAC* and *Offset DAC*) are used to control the analog input signal of the potentiostat/galvanostat. The µAutolab type II and µAutolab type III only uses a *Scanning DAC* to control the analog input. The values of the DACs are added up in the potentiostat and divided by 2. This results in an output of ±10 V with a resolution of 150 µV.

In practice this means that the potential range available with the Autolab PGSTAT during an electrochemical experiment is  $\pm 5$  V with respect to the offset potential generated by the *Offset DAC*. The available potential range is therefore -10 V to 10 V with the Autolab PGSTAT and -5 V to 5 V with the µAutolab type II and µAutolab type III.

The AC voltammetry DAC, if present, is hardwired to the summation point and it is divided by 10. This input is used for measurements involving a small amplitude modulation (like AC voltammetry).

#### 16.1.2.1 Event timing

The embedded controller of the Autolab is equipped with a 1 MHz timer that is used by the software to control the timing of events during measurements. The shortest interval time on the embedded controller is 1  $\mu$ s. When a procedure is started in NOVA, the procedure is first uploaded from the host PC to the embedded PC, through the USB connection. The measurement can then be started.

Depending on the type of command that NOVA encounters during the measurements two timing protocols are used:

 Real-time control: all measurement commands in NOVA are timed using the embedded processor timer. Whenever NOVA encounters a measurement command, it will be executed using the timing provided by the embedded computer of the Autolab. If several measurement commands are located in sequence, the sequence is executed without interruption. This ensures that the measurement commands in the sequence are executed with the smallest possible time gap. The actual time difference between two consecutive commands depends on the hardware changes required during the transition between the two commands. Switching current ranges or using the cell switch are time consuming steps since they involve mechanical relays which require a fixed settling time. Taking into account these hardware defined interval times, the effective time gap between two consecutive measurement commands will always be ≤ 10 ms. 2. Host computer control: all the other commands in NOVA are timed using the timer of the host computer. Since the host computer is also involved in other Windows activity, accurate timing of events cannot be guaranteed and the effective interval time between two consecutive host commands will depend entirely on the amount of activity on the host computer. Depending on the command sequence, the time gap can be as short as ~ 1 s (transition between host command to measurement command) or several seconds (transition between measurement command and host command). Transfer of large amounts of measured data points is particularly time consuming.

# 1 NOTICE

To reduce the time gap between commands timed by the host computer it is recommended to close all unnecessary Windows applications while using NOVA.

#### 16.1.2.2 Consequences of the digital base of the Autolab

The digital nature of the instrument control has consequences for the measurements. The consequences for the different techniques are the following:

- The minimum potential step or pulse in all techniques is 150  $\mu V$  (16 Bit DAC).
- All potential steps are rounded up or down to the nearest possible multiple of 150  $\mu\text{V}.$
- In staircase potential (or current) scans, the interval time, Δt, or time between two consecutive steps is given by:

$$\Delta t = \frac{\mathsf{E}_{\mathsf{step}}}{\overrightarrow{\mathsf{V}}}$$

Where  $E_{step}$  is the potential step (or current step) and  $\vec{v}$  is the scan rate.

The response of the electrochemical cell is recorded digitally. Therefore the resolution of the measurements is also limited. The actual resolution depends on the technique and on the amplitude of the signal. Since the analog-to-digital converter is equipped with a software programmable amplifier, the absolute resolution depends on the gain of the amplifier. The gains used are 1, 10 and 100 times the input signal.

NOVA automatically selects the best possible gain during a measurement. Gain 10 and 100 are used when the signal is small enough.

Depending on the gain, the resolution for potential, current and external analog signal are listed in *Table 17*.

Table 17The resolution of the measurable signals

| Signal   | Potential                               | Current ([CR]<br>active current<br>range) | External                     |
|----------|-----------------------------------------|-------------------------------------------|------------------------------|
| Gain 1   | $\frac{20V}{2^{16}\cdot 1}$             | $\frac{20[CR]}{2^{16} \cdot 1}$           | $\frac{20V}{2^{16}\cdot 1}$  |
| Gain 10  | $\frac{20V}{2^{16}\cdot 10}$            | $\frac{20[CR]}{2^{16} \cdot 10}$          | $\frac{20V}{2^{16}\cdot 10}$ |
| Gain 100 | $\frac{20 \text{ V}}{2^{16} \cdot 100}$ | 20[CR]<br>2 <sup>16</sup> ·100            | $\frac{20V}{2^{16}\cdot100}$ |

The effect of the limited resolution can be seen, for instance when low currents are measured at a high current range. In such cases a lower current range has to be applied, if possible. When automatic current ranging is used, the most suitable current range is selected automatically.

Care must be taken when using this option in the following situations:

- Square wave voltammetry measurements at high frequency.
- Cyclic and linear sweep voltammetry measurements at high scan rates.

Switching of the current range takes about 0.5 ms to 2 ms. Therefore an erroneous point can be measured when the current range is switched. Most of the time, this error can be corrected by smoothing the plot afterwards.

### 16.1.2.3 Bandwidth settings

The control amplifier of the Autolab is equipped with three different bandwidth settings:

- High stability
- High speed
- Ultra-high speed

**1** NOTICE

The Ultra-high speed mode is not available for the PGSTAT302F, the PGSTAT10, the PGSTAT20, the  $\mu$ Autolab type II and  $\mu$ Autolab type III.

The bandwidth setting can be specified using the **Autolab control** command *Autolab control (see chapter 7.2.1, page 237)*.

This property defines the bandwidth of the instrument control amplifier. The three settings provided by the Autolab control command can be used to reach the required bandwidth while maintaining stability of the potentiostatic or galvanostatic control loop. The normal mode of operation is **High stability** (see figure 1084, page 886).

| 🗲 Autolab c | control                          |
|-------------|----------------------------------|
| PGSTAT302N  | Basic                            |
| DIO         | Cell                             |
|             | Mode Potentiostatic 🔻            |
|             | Current range 1 A                |
|             | Bandwidth 🛛 High stability 🛛 🖈   |
|             | iR compensation High stability Ω |
|             | Advanced High speed              |
|             | Ultra high speed                 |
|             | Oscillation protection           |
|             | Reference potential 0 V          |
|             | Offset potential 0 V             |
|             | DAC164 1 0 V                     |
|             |                                  |

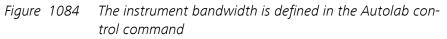

It is also possible to define the bandwidth using the **Autolab display** panel (*see figure 1085, page 887*).

| NUT83079        | _                                                        |   | $\times$ |
|-----------------|----------------------------------------------------------|---|----------|
| Instrument      |                                                          |   | ×        |
| Properties      |                                                          |   |          |
| Cell            |                                                          |   |          |
| Mode            | Potentiostatic                                           | • |          |
| Current range   | 1 μΑ                                                     | • |          |
| Bandwidth       | High stability                                           | • |          |
| iR compensation | High stability                                           |   | Ω        |
| Potential       | High speed<br>Ultra high speed                           | 2 |          |
| Signals         | ontra nigit speed                                        |   |          |
| Pot             | ential <sup>0,000 V</sup>                                |   |          |
| Cu              | urrent <sup>0,000</sup> µA                               |   |          |
| Resis           | tance -101,9 k $\Omega$                                  |   |          |
| ŧ               | Power -11,06 fW                                          |   |          |
| Warnings        |                                                          |   |          |
|                 | Current O<br>Potential O<br>mperature O<br>Oscillation O |   |          |

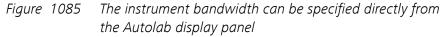

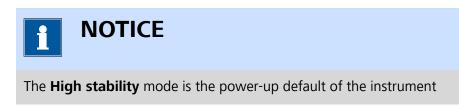

The **High stability** mode is suitable for electrochemical measurements carried out at low frequencies or low scan rates. In this mode of operation, the instrument control amplifier will use the slowest possible feedback. This usually ensures a stable control loop and low noise levels on the measured potential and current. In this mode, the bandwidth of the control amplifier is limited to 10 kHz.

Faster measurements may require a higher bandwidth setting. In **High speed** mode, the control amplifier bandwidth is extended to 125 kHz

while in **Ultra-high speed** mode, the control amplifier bandwidth is extended to 1.25 MHz (for the PGSTAT302N) and to 500 kHz (for the PGSTAT128N and PGSTAT100N).

With these settings, the risk of oscillations is higher than in **High stability** mode. This is especially the case with electrochemical cells exhibiting a high capacitance. There is a significant oscillation risk in these modes of operation. Additionally, the noise in the measured potential and current signals will be higher than in **High stability** mode.

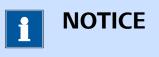

The specified or active bandwidth setting is not changed by any measurement command **except** the FRA measurement command which automatically selects the most suitable bandwidth setting in function of the applied frequency.

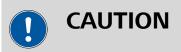

The higher the bandwidth, the higher the noise and probability of oscillation. When working with a high bandwidth setting (**High speed** or **Ultra high speed**), it is necessary to pay attention to adequate shielding of the cell and electrode connectors. The use of a Faraday cage is recommended in these cases.

### 16.1.2.3.1 Input impedance and stability

The voltage follower (**VF**) input contains a small capacitive load. If the capacitive part of the impedance between CE and RE is comparatively large, phase shifts will occur which can lead to instability problems when working in potentiostatic mode. If the impedance between the CE and the RE cannot be changed and oscillations are observed, it is recommended to select the **High stability** mode to increase the system stability.

In general, the use of **High stability** leads to a more stable control loop, compared to **High speed** or **Ultra-high speed** and a significantly lower bandwidth.

To make use of the full potentiostat bandwidth (**Ultra-high speed** mode), the impedance between CE and RE has to be lower than 35 k $\Omega$ . This value is derived by testing. In galvanostat mode, this large impedance between CE and RE, will usually not lead to stability problems, because of the current feedback regulation.

### 16.1.2.3.2 Galvanostat and iR compensation bandwidth limitations

For galvanostatic measurements on low current ranges, the bandwidth limiting factor becomes the current follower (**CF**) rather than the control amplifier. The same applies to potentiostatic measurements with the iR compensation circuit on. In both cases, the bandwidth of this circuit directly determines the maximum bandwidth of the control loop.

When the iR compensation circuit is not used in potentiostatic mode, the bandwidth limitation of the current follower (**CF**) does not directly influence the control loop bandwidth but it influences the measurement of the current signal.

For stability reasons, the following guidelines are provided when working in galvanostatic mode or in potentiostatic mode with the iR compensation circuit on:

- The use of the High speed mode is only recommended for current range of 10 μA and higher.
- The use of the Ultra-high speed mode is only recommended for current ranges of 1 mA and higher.

A general indication of the maximum available bandwidth for galvanostatic measurements and measurements with the iR compensation circuit on can be found in:

- Table 18 for the N Series Autolab instruments.
- *Table 19* for the 7 Series Autolab instruments.
- Table 20 for the PGSTAT101, PGSTAT204, M101 and M204.
- Table 21 for the µAutolab type II and µAutolab type III, PGSTAT10 and PGSTAT20.

| Instru-<br>ment | PGSTAT128N,<br>PGSTAT100N |                      | PGSTAT302N |                      |
|-----------------|---------------------------|----------------------|------------|----------------------|
| Mode            | GSTAT                     | iR com-<br>pensation | GSTAT      | iR com-<br>pensation |
| 1 A - 1 mA      | > 500 kHz                 | > 500 kHz            | > 1.25 MHz | > 1.25 MHz           |
| 100 µA          | 125 kHz                   | 500 kHz              | 125 kHz    | 1 MHz                |
| 10 µA           | 100 kHz                   | 100 kHz              | 100 kHz    | 100 kHz              |
| 1 μΑ            | 10 kHz                    | 10 kHz               | 10 kHz     | 10 kHz               |
| 100 nA          | 1 kHz                     | 1 kHz                | 1 kHz      | 1 kHz                |
| 10 nA           | 100 Hz                    | 100 Hz               | 100 Hz     | 100 Hz               |

 Table 18
 Bandwidth overview of the N Series Autolab instruments

 Table 19
 Bandwidth overview of the 7 Series Autolab instruments

| Instru-<br>ment | PGSTAT12, PGSTAT100        |           | PGSTAT30, PGSTAT302 |                      |
|-----------------|----------------------------|-----------|---------------------|----------------------|
| Mode            | GSTAT iR com-<br>pensation |           | GSTAT               | iR com-<br>pensation |
| 1 A - 1 mA      | > 500 kHz                  | > 500 kHz | > 1.25 MHz          | > 1.25 MHz           |
| 100 µA          | 125 kHz                    | 500 kHz   | 125 kHz             | 1 MHz                |
| 10 µA           | 100 kHz                    | 100 kHz   | 100 kHz             | 100 kHz              |
| 1 µA            | 10 kHz                     | 10 kHz    | 10 kHz              | 10 kHz               |
| 100 nA          | 1 kHz                      | 1 kHz     | 1 kHz               | 1 kHz                |
| 10 nA           | 100 Hz                     | 100 Hz    | 100 Hz              | 100 Hz               |

Table 20Bandwidth overview of the Autolab PGSTAT101, M101,<br/>PGSTAT204 and M204

| Instru-<br>ment | PGSTAT101, M101 |                      | PGSTAT204, M204 |                      |
|-----------------|-----------------|----------------------|-----------------|----------------------|
| Mode            | GSTAT           | iR com-<br>pensation | GSTAT           | iR com-<br>pensation |
| 100 mA          |                 |                      | > 1 MHz         | > 1 MHz              |
| 10 mA - 1<br>mA | > 1 MHz         | > 1 MHz              | > 1 MHz         | > 1 MHz              |
| 100 µA          | 1 MHz           | 1 MHz                | > 1 MHz         | > 1 MHz              |
| 10 µA           | 10 kHz          | 75 kHz               | 10 kHz          | 50 kHz               |
| 1 µA            | 10 kHz          | 20 kHz               | 10 kHz          | 50 kHz               |
| 100 nA          | 400 Hz          | 4 kHz                | 500 Hz          | 500 Hz               |
| 10 nA           | 400 Hz          | 400 Hz               | 500 Hz          | 500 Hz               |

Table 21Bandwidth overview of the Autolab PGSTAT10, PGSTAT20,<br/> $\mu$ Autolab type II and  $\mu$ Autolab type III

| Instru-<br>ment | PGSTAT10, μAutolab<br>type II, μAutolab type<br>III |                      |         |                      |
|-----------------|-----------------------------------------------------|----------------------|---------|----------------------|
| Mode            | GSTAT                                               | iR com-<br>pensation | GSTAT   | iR com-<br>pensation |
| 1 A - 10<br>mA  |                                                     |                      | > 1 MHz | > 1 MHz              |
| 10 mA - 1<br>mA | > 1 MHz                                             |                      | > 1 MHz | > 1 MHz              |

| Instru-<br>ment | PGSTAT10, μAutolab<br>type II, μAutolab type<br>III |                      | PGSTAT20 |                      |
|-----------------|-----------------------------------------------------|----------------------|----------|----------------------|
| Mode            | GSTAT                                               | iR com-<br>pensation | GSTAT    | iR com-<br>pensation |
| 100 µA          | 500 kHz                                             |                      | 500 kHz  | 500 kHz              |
| 10 µA           | 50 kHz                                              |                      | 50 kHz   | 50 kHz               |
| 1 µA            | 5 kHz                                               |                      | 5 kHz    | 5 kHz                |
| 100 nA          | 400 Hz                                              |                      | 400 Hz   | 400 Hz               |
| 10 nA           | 20 Hz                                               |                      |          |                      |

When a bandwidth conflict is detected in NOVA, a warning is provided in order to provide information on this conflict (*see figure 1086, page 891*).

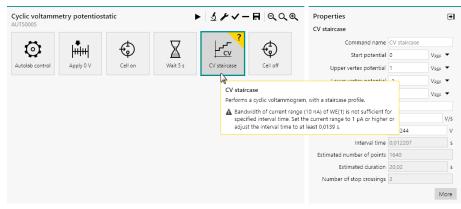

*Figure 1086 Warnings are provided when bandwidth limitations are encountered* 

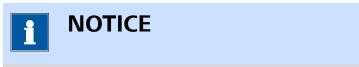

It is possible to ignore this warning and to proceed with the measurement. This can however lead to instabilities or invalid measurements. It is therefore not recommended to adjust the procedure properties.

### 16.1.2.3.3 Oscillation detection and protection

The N Series Autolab instruments and the 7 Series Autolab instruments are fitted with a detector for large-amplitude oscillation. The detector will spot any signal swing that causes the control amplifier to produce both a positive and a negative voltage overload within ~ 200  $\mu$ s. Thus, large oscillations at frequencies > 2.5 kHz will be detected.

Upon oscillation, the **OSC** indicator on the PGSTAT front panel will be activated (*see figure 1092, page 904*). The **VovI** warning will also be shown in the Autolab display.

When an oscillation is detected, the cell will be automatically disconnected for safety reasons and the **OSC** indicator will blink on the Autolab front panel. The **Autolab display** panel will display that the cell is set to *Manually off* and the **Oscillation** warning indicator will be lit in the **Warnings** sub-panel (*see figure 1087, page 892*).

| NUT83079        | _                                                               |          | × |
|-----------------|-----------------------------------------------------------------|----------|---|
| Instrument      |                                                                 |          | × |
| Properties      |                                                                 |          |   |
| Cell            | Manu                                                            | ally off |   |
| Mode            | Potentiostatic                                                  | •        | • |
| Current range   | 1 μΑ                                                            | •        | • |
| Bandwidth       | High stability                                                  |          | - |
| iR compensation | 0                                                               |          | Ω |
| Potential       | 0                                                               | v        |   |
| Signals         |                                                                 |          |   |
| Pot             | ential <sup>0,000 V</sup>                                       |          |   |
| Cu              | urrent <sup>0,000</sup> µA                                      |          |   |
| Resis           | tance -580,6 kΩ                                                 | 2        |   |
| ŧ               | ower -5,197 fV                                                  | V        |   |
| Warnings        |                                                                 |          |   |
|                 | Current O<br>Potential O<br>mperature O<br>Oscillation <b>O</b> |          |   |

*Figure 1087 The oscillation status is reported in the Autolab display panel* 

The **Cell ON** button (item 1 in *Figure 1092*) or the **CELL ENABLE** button (item 1 in *Figure 1119*), located on the right-hand side of the instrument front panel will blink.

The cell may be switched on again by pressing the **Cell ON/CELL ENA-BLE** button. If oscillation resumes, the cell will be switched off as soon as

the button is released. Holding the button pressed in, provides an opportunity to observe the system during oscillation. Some cells that cause ringing when switching the cell on or changing the current range can falsely trigger the oscillation detector. If this happens, the oscillation protection may be switched off in the software in order to prevent an accidental disconnection of the cell.

The oscillation protection feature can be enabled or disabled in the software, using the **Autolab control** command *(see figure 1088, page 893)*.

| E Autolab cont | rol                          |
|----------------|------------------------------|
| PGSTAT128N     | Basic                        |
| DIO            | Cell                         |
|                | Mode Potentiostatic 💌        |
|                | Current range 1 µA           |
|                | Bandwidth High stability 🔹   |
|                | iR compensation 0 Ω          |
|                | Advanced                     |
|                | External input               |
|                | SCAN250 input                |
|                | Oscillation protection 💻 🥄 🖈 |
|                | Reference potential 0 V      |
|                | Offset potential 0 V         |
|                | DAC164 1 0 V                 |
|                | Autolab LED Driver 0 A       |
|                |                              |

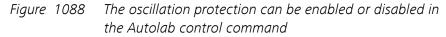

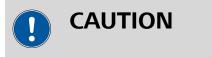

It is **not** recommended to switch off the oscillation protection circuit.

### 16.1.2.4 Current range linearity

Each current range on the instrument is characterized by a specific linearity limit and this specification determines the maximum current that can be applied in galvanostatic mode. This limit also determines the maximum current that can be measured in potentiostatic mode in a given current range. The procedure validation provides an **error** message when the specified current exceeds the linearity limit in a galvanostatic experiment *(see figure 1089, page 894)*.

| Chrono potentiometry (AUT50005 | ∆t > 1 ms)                       | ▶ ⊁√- | 🖪 ପ୍ର୍କ୍ | Properties<br>Apply 0,008 A              | ∍    |
|--------------------------------|----------------------------------|-------|----------|------------------------------------------|------|
| Autolab control                | Apply<br>Applies a setpoint to t |       |          | Command name Apply 0,00<br>Current 0,008 | A 80 |

*Figure 1089* An error is displayed when the applied current exceeds the linearity limit of the active current range

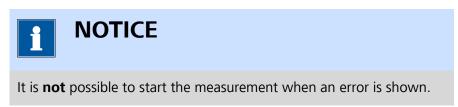

Whenever this limit is exceeded during a potentiostat measurement, a current overload **warning** message is shown after the measurement finishes *(see figure 1090, page 894)*.

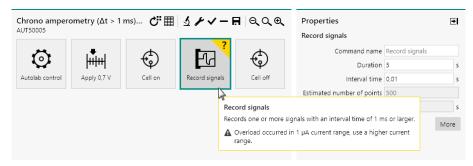

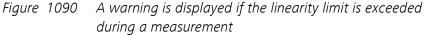

An overview of the current range linearity can be found in:

- Table 22 for the N Series Autolab instrument.
- *Table 23* for the 7 Series Autolab instruments.
- Table 24 for the PGSTAT101, PGSTAT204, M101 and M204.
- Table 25 for the µAutolab type II and µAutolab type III, PGSTAT10 and PGSTAT20.

Table 22 Linearity limit for the N Series Autolab instruments

| Current range | PGSTAT128N | PGSTAT302N | PGSTAT100N |
|---------------|------------|------------|------------|
| 1 A           | 0.8        | 2          |            |

| Current range  | PGSTAT128N | PGSTAT302N | PGSTAT100N |
|----------------|------------|------------|------------|
| 100 mA         | 3          | 3          | 2.5        |
| 10 mA - 1 mA   | 3          | 3          | 3          |
| 100 μΑ - 1 μΑ  | 3          | 3          | 3          |
| 100 nA - 10 nA | 3          | 3          | 3          |

 Table 23
 Linearity limit for the 7 Series Autolab instruments

| Current range  | PGSTAT12 | PGSTAT30/30<br>2 | PGSTAT100 |
|----------------|----------|------------------|-----------|
| 1 A            |          | 1/2              |           |
| 100 mA         | 2.5      | 3                | 2.5       |
| 100 mA - 1 mA  | 3        | 3                | 3         |
| 100 μΑ - 1 μΑ  | 3        | 3                | 3         |
| 100 nA - 10 nA | 3        | 3                | 3         |

Table 24Linearity limit for the Autolab PGSTAT101, M101, PGSTAT204and M204

| Current range  | PGSTAT101,<br>M101 | PGSTAT204,<br>M204 |
|----------------|--------------------|--------------------|
| 100 mA         |                    | 4                  |
| 10 mA          | 10                 | 7                  |
| 1 mA           | 7                  | 7                  |
| 100 μΑ - 1 μΑ  | 7                  | 7                  |
| 100 nA - 10 nA | 7                  | 7                  |

Table 25Linearity limit for the Autolab PGSTAT10, PGSTAT20, μAutolab<br/>type II and μAutolab type III

| Current range | PGSTAT10 | PGSTAT20 | µAutolab<br>type II,<br>µAutolab<br>type III |
|---------------|----------|----------|----------------------------------------------|
| 1 A           |          | 1        |                                              |
| 100 mA        |          | 4        |                                              |
| 10 mA         | 5        | 4        | 5                                            |
| 1 mA          | 4        | 4        | 4                                            |
| 100 μΑ - 1 μΑ | 4        | 4        | 4                                            |

| Current range | PGSTAT10 | PGSTAT20 | µAutolab<br>type II,<br>µAutolab<br>type III |
|---------------|----------|----------|----------------------------------------------|
| 100 nA        | 4        | 4        | 4                                            |
| 10 nA         |          |          | 4                                            |

The values reported in the tables indicate how many times the current range value can be applied or measured for each current range. For example, for in the 1 mA current range, the linearity limit is  $\pm$  3 mA.

### 16.1.2.5 Maximum input voltage

The differential electrometer input contains an input protection circuitry that becomes active after crossing the  $\pm$  10 V limit. This is implemented to avoid electrometer damage. Please note that the **VovI** indicator, on the front panel of the instrument, will not light up for this type of voltage overload.

The measured voltage will be cutoff at an absolute value of  $\pm$  10.00 V.

Depending on the cell properties, galvanostatic control of the cell could lead to a potential difference between the reference electrode (RE) and the sense electrode (S) larger than 10 V. This situation will trigger the cutoff of the measured voltage to prevent overloading the differential amplifier.

In this case it is possible to connect the Autolab **Voltage Multiplier** to extend the measurable range of the differential amplifier to be equal to the compliance voltage of the potentiostat (i.e.  $\pm$  30 V for PGSTAT302N;  $\pm$  12 V for PGSTAT128N.

### 16.1.2.6 Active cells

Energy storage and conversion devices like batteries and fuel cells are capable of delivering power to the Autolab potentiostat/galvanostat. This is allowed only to a maximum active cell power,  $P_{MAX}$ . The values for  $P_{MAX}$  depend on the instrument type and are reported in *Table 26*.

| Instrument | Maximum power, P <sub>MAX</sub> (W) |
|------------|-------------------------------------|
| PGSTAT128N | 8                                   |
| PGSTAT302N | 20                                  |
| PGSTAT100N | 2.5                                 |
| PGSTAT12   | 2.5                                 |
| PGSTAT302  | 20                                  |

 Table 26
 Maximum power rating for the different Autolab instruments

| Instrument                     | Maximum power, P <sub>MAX</sub> (W) |
|--------------------------------|-------------------------------------|
| PGSTAT30                       | 10                                  |
| PGSTAT100                      | 2.5                                 |
| PGSTAT101/M101                 | 1                                   |
| PGSTAT204/M204                 | 4                                   |
| PGSTAT10                       | 1                                   |
| PGSTAT20                       | 10                                  |
| μAutolab type II, μAutolab III | 0.5                                 |
| Booster10A                     | 100                                 |
| Booster20A                     | 200                                 |

This means that cells showing an absolute voltage,  $|V_{Cell}|$ , of less than 10 V between the working electrode (WE) and counter electrode (CE) are intrinsically safe. They may drive the PGSTAT control amplifier into current limit but will not overload the amplifier. On the other hand, cells that have an absolute voltage higher than 10 V between WE and CE may only deliver a maximum current,  $i_{MAX}$  given by:

$$i_{MAX} = \frac{P_{MAX}}{\left|V_{MAX}\right|}$$

Instruments that can be connected to the optional **Booster10A** or **Booster20A** can work with active cell power values of 100 W and 200 W, respectively. More information on the Booster10A and Booster 20A can be found in *Chapter 16.3.2.5* and *Chapter 16.3.2.6*.

NOTICE

### 16.1.2.7 Grounded cells

The measurement circuitry of the Autolab is internally connected to protective earth (P.E.). This can be an obstacle when measurement is desired of a cell that is itself in contact with P.E.. In such a case, undefined currents will flow through the loop that is formed when the electrode connections from the PGSTAT are linked to the cell and measurements will not be possible.

Please note that not only a short circuit or a resistance can make a connection to earth, but also a capacitance is capable of providing a conductive path (for AC signals). The earth connection between the cell and P.E. should always be broken. If there is no possibility of doing this, please contact Metrohm Autolab for a custom solution, if available.

### 16.1.3 Environmental conditions

The PGSTAT may be used at temperatures of 0 to 40 degrees Celsius. The instrument is calibrated at 25 degrees Celsius and will show minimum errors at that temperature. The ventilation holes on the bottom plate and on the rear panel may never be obstructed, nor should the instrument be placed in direct sunlight or near other sources of heat.

### 16.1.3.1 Temperature overload

As a safety precaution, the PGSTAT is equipped with a circuit that monitors the temperature of the internal power electronics. A temperature overload will be displayed as a blinking indicator in the manual cell switch, with the cell automatically turned off. You will not be able to turn the cell back on until the temperature inside the instrument has fallen to an acceptable level. It can then be switched on again by pressing the manual cell switch button on the front panel.

During normal operation the temperature should never become extremely high and no temperature overload will occur. If this does happen, the origin of the temperature overload should be identified:

- 1. Is the room temperature unusually high?
- 2. Was the PGSTAT oscillating?
- 3. Is the voltage selector for mains power set to the right value?
- 4. Is the fan turning and are all the ventilation holes unobstructed?
- 5. Was the cell delivering a considerable amount of power to the PGSTAT?
- 6. Are the WE and CE cables shorted in PSTAT mode?

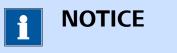

If a temperature overload takes place repeatedly, for no obvious reason, Metrohm Autolab recommends having the instrument checked by their service department.

### 16.1.4 Noise considerations

When measuring low level currents, some precautions should be taken in order to minimize noise. The personal computer must be placed as far away as possible from the electrochemical cell and the cell cables. The cell cables should not cross other electrical cables. Other equipment with power supplies can also cause noise. For instance, the interface for mercury electrodes IME should also be placed with some care. If possible place the computer between the PGSTAT and other equipments. Avoid

using unshielded extension cables to the electrodes. The use of a Faraday cage is also advised.

If the cell system has a ground connector, it can be connected to the analog ground connector at the front of the PGSTAT. If a Faraday cage is used, it should be connected to this ground connector. Some experiments concerning optimization of the signal-to-noise ratio can readily indicate whether or not a configuration is satisfactory.

When investigating the sources of noise, it is recommended to consider following items:

- 1. Problems with the reference electrode
- 2. Problems with unshielded cables
- 3. Faraday cage
- 4. Grounding of the instrument
- 5. Magnetic stirrer
- 6. Position of the cell with respect to the instrument and accessories
- 7. Measurements in a glove box

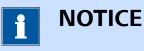

The **Check cell** tool, provided in the **Instrument control panel**, can be used to evaluate the noise levels. More information can be found in *Chapter 5.2.2.4*.

### 16.1.4.1 Problems with reference electrodes

If the reference electrode is not filled properly with electrolyte solution or when it has, for other reasons, a very high impedance, it may introduce noise in electrochemical measurement. In most cases the applied potential is not the same as the measured potential. Refer to the user manual provided by the reference electrode supplier for more information on the proper care of your reference electrode.

### 16.1.4.2 Problems with unshielded cables

It is not advisable to use unshielded electrode cables. Make the connections to the electrodes as close as possible to the electrode itself. Avoid the use of unshielded extension cables to the electrodes.

### 16.1.4.3 Faraday cage

The use of a Faraday cage is always recommended. It protects the cell from external noise interference. Connect the cage to the green ground connector embedded in the cell of the Autolab.

### 16.1.4.4 Grounding of the instrument

Not properly grounding of the Autolab and computer will decrease the signal-to-noise ratio. Always use a grounded power outlet and grounded power cables. Be sure to connect the Autolab and computer to the same power ground. This means they should be connected to the same power outlet.

### 16.1.4.5 Magnetic stirrer

In some cases a magnetic stirrer can cause noise problems. Try the measurements with the stirrer on and off and monitor the current. If the stirrer causes a lot of noise please try to find another way of stirring.

### 16.1.4.6 Optimizing the position of the instrument

The signal-to-noise ratio can often be improved by changing the positions of the cell, computer and ancillary equipment relative to the Autolab. In general, the electrochemical cell should be placed as far as possible from the computer and other devices, without extending the cell cables with unshielded cables. If the noise level remains too high, a Faraday cage may be necessary.

### 16.1.4.7 Measurements in a glove box

When the cell needs to be placed into a glove box, it is highly recommended to use **isolated** feedthrough that allows the Autolab cell cables to be connected to the cell inside the glove box. If necessary, the cell cables of the Autolab can be fitted with male BNC connectors rather than 4 mm banana connectors. This allows using BNC feedthroughs. Contact your Autolab distributor for more information about this modification.

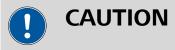

The shielding of the reference electrode (RE) and sense electrode (S) cable on the Autolab is driven (or guarded). Use **isolated** cable feed-throughs for these cables in order to extend the driven shield inside the glove box. The shield of these cables must not be connected to the ground of the glove box.

### 16.1.5 Cleaning and inspection

It is recommended to clean the Autolab instrument and the accessories on a regular basis. This can be done with a damp cloth, optionally using a mild detergent. Never use an excessive amount of water; it may never enter into the instrument. As a precaution, disconnect Autolab from the mains when cleaning it. Also perform an inspection of the instrument and all of the connecting cables. If you find any cables with damaged insulation or other irregularities, stop using the instrument until it has been repaired.

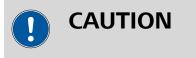

Damaged equipment or damaged cables may be hazardous!

### 16.2 Instrument description

This chapter describes the Autolab instruments supported in NOVA.

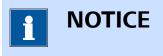

Some of the instruments described in this chapter are no longer available but are still supported. Whenever applicable, the successor instrument is specified.

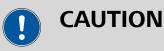

Information on the 9 Series Autolab instruments is not provided in this manual. The reader is kindly invited to refer to the original documentation provided with the instrument.

### 16.2.1 Autolab N Series (AUT8) instruments

The Autolab N Series is the latest version of the modular potentiostat/ galvanostat produced by Metrohm Autolab. These instruments, identified by a serial number starting with **AUT8**, are based on a modular concept that allows the instrument to be complemented by internal or external extension modules.

The following instruments belong to the Autolab N Series:

- **Autolab PGSTAT302N:** modular PGSTAT with 30 V compliance and 2 A maximum current.
- **Autolab PGSTAT128N:** modular PGSTAT with 12 V compliance and 800 mA maximum current.
- **Autolab PGSTAT100N:** modular PGSTAT with 100 V compliance and 250 mA maximum current.

### 16.2.1.1 Scope of delivery

The N Series Autolab systems are supplied with the following items:

- Autolab potentiostat/galvanostat
- ADC164 (installed)
- DAC164 (installed)
- Cell cable (WE/CE/GND)
- Differential amplifier (RE/S)
- Monitor cable
- Power cable
- BNC cable (50 cm)
- USB cable
- Set of four alligator clips
- Autolab dummy cell

### 16.2.1.2 Instrument power-up state

The power-up state of the instrument is hardware defined. The following settings are automatically selected whenever the instrument is powered on or whenever the connection to the instrument is reset by the software.

- Cell: off
- Mode: potentiostatic
- Control bandwidth: high stability
- iR compensation: off
- Current range: 10 mA
- Optional modules: off
- DIO ports: write mode, low state
- Summation point inputs: off
- Oscillation protection: on

### 16.2.1.3 N Series Autolab front panel

The front panel of the N Series Autolab provides a number of connections, controls and indicators (*see figure 1091, page 903*).

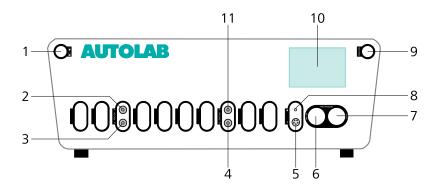

Figure 1091 Overview of the front panel of the N Series Autolab

- 1 On/Off button For switching the Autolab on or off.
- **3** ADC164  $\rightarrow$  2 Analog input for recording external signals
  - (ADC164 →2).
- 5 Monitor cable connector *≠* For connecting the monitor cable.
- 7 RE/S connector For connecting the Autolab differential amplifier, providing connections to the reference electrode (RE) and sense electrode (S).

### 9 Cell ON button For enabling and disabling the cell.

### **11** DAC164 ←1

Analog output for controlling external signals (DAC164  $\leftarrow$  1).

### 2 ADC164 →1

Analog input for recording external signals (ADC164  $\rightarrow$  1).

### 4 DAC164 ←2

Analog output for controlling external signals (DAC164  $\leftarrow$  2).

### 6 CE/WE connector

For connecting the Autolab cell cable, providing connections to the counter electrode (CE), working electrode (WE) and ground.

### 8 Ground connector

Additional ground connector for connecting external devices to the Autolab ground.

### 10 Display

Display indicating real-time information on the measured current and potential and instrumental settings.

The display (item 10 in *Figure 1091*) is used to provide information about the Autolab to the user. *Figure 1092* shows a detail of this display.

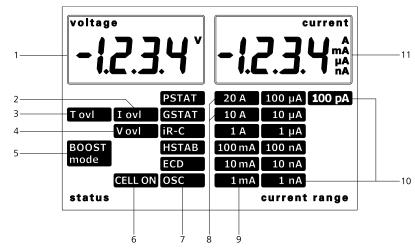

*Figure 1092 Overview of the display of the Autolab* 

### **1** Voltage indicator

Displays the measured voltage.

### 3 T ovl

Indicates that a temperature overload is detected when lit.

### 5 BOOST mode

Indicates that a connected Booster is active when lit.

### **7** Operation mode indicators

Indicate the operation settings of the Autolab. From top to bottom:

**PSTAT** indicates that the Autolab is operating in potentiostatic mode when lit.

**GSTAT** indicates that the Autolab is operating in galvanostatic mode when lit.

**iR-C** indicates that the ohmic drop compensation is on when lit

**HSTAB** indicates that the Autolab is operating in high stability mode when lit.

**ECD** indicated that the ECD module is on when lit.

**OSC** indicates that oscillations are detected when lit.

### 2 I ovl indicator

Indicates that a current overload is detected when lit.

### 4 V ovl

Indicates that a voltage overload is detected when lit.

### 6 CELL ON

Indicates that the cell is on when lit.

### 8 Booster current range

Indicate that a current range provided by a Booster is active when lit.

### **9** Autolab current ranges

The current range indicator which is lit corresponds to the active current of the Autolab.

#### **11** Current indicator

Displays the measured current.

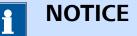

The Voltage and Current values shown in the display are provided with an accuracy of 0.5 %. These values are provided for information only.

ECD current ranges

the ranges of the Autolab.

Additional current ranges provided by the

ECD module. These current ranges extend

10

### 16.2.1.4 Autolab N Series back plane

The back plane of the Autolab N Series provides a number of connections, shown in *Figure 1093*.

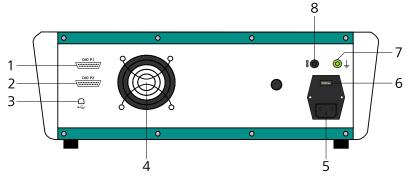

Figure 1093 Overview of the back plane of the Autolab N Series

### **1** DIO P1 connector

Digital input/output connector **P1** for sending and receiving external TTL triggers.

### 3 USB connector

Type B USB plug for connecting the USB cable to the host computer.

### 5 Mains connection socket

For connecting the Autolab to the mains supply.

### 7 Earth plug

For connections to the protective earth

#### 2 DIO P2 connector

Digital input/output connector **P2** for sending and receiving external TTL triggers.

### 4 Fan

Required for cooling the Autolab during operation.

### 6 Mains voltage indicator Indicates the mains voltage settings of the Autolab.

### 8 GND plug

For connections to the Autolab ground.

# 

Make sure that the mains voltage indicator is set properly before switching the Autolab on.

### 16.2.1.5 Connections for analog signals

The N Series Autolab instruments provide connections for analog signals through two different types of connectors:

- BNC connectors directly located on the front panel of the instrument *Front panel connections for analog signals (see chapter 16.2.1.5.1, page 906).*
- BNC connectors located on the monitor cable *Monitor cable connections for analog signals (see chapter 16.2.1.5.2, page 906).*

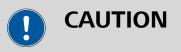

Avoid creating ground loops when connecting the Autolab to external signals as this will degrade the performance of the instrument.

### 16.2.1.5.1 Front panel connections for analog signals

The **ADC164** module and the **DAC164** module, installed in all the N Series Autolab instruments, are fitted with two analog inputs and two analog outputs, respectively *(see figure 1091, page 903)*.

- **ADC164:** the ADC164 inputs, labeled  $\rightarrow 1$  and  $\rightarrow 2$  on the front panel, can be used to record any analog signal with a  $\pm 10$  V value range. The input impedance of the two analog inputs is  $\geq 1$  G $\Omega$ . More information on the ADC164 is provided in *Chapter 16.3.1.1*.
- DAC164 the DAC164 outputs, labeled ←1 and ←2 on the front panel, can be used to generate any analog signal with a ± 10 V value range. The output impedance of these two inputs is 50 Ω. Corrections should be made with loads smaller than 100 kΩ. Because of dissipation, the minimum load impedance should be 200 Ω. More information on the DAC164 is provided in *Chapter 16.3.1.2*.

### 16.2.1.5.2 Monitor cable connections for analog signals

The **monitor cable**, supplied with the instrument, provides additional connections for analog signals, through BNC connectors. All the connections are with respect to the Autolab ground directly and indirectly with respect to the protective earth (*see figure 1094, page 907*).

Hardware description

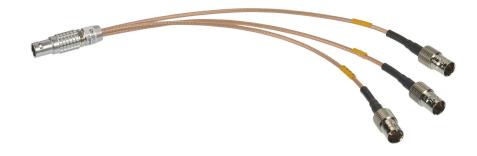

*Figure 1094* The monitor cable provided with the N Series Autolab instruments

To use the monitor cable, connect the cable to the matching connector located on the front panel of the Autolab. This connector, labeled  $\rightleftharpoons$ , is located below the front panel display (item 5 in *Figure 1091*).

The following connections are provided through the monitor cable:

- Eout: this output corresponds to the differential potential of the reference electrode (RE) with respect to the sense electrode (S). The output voltage will vary between ± 10 V. The output impedance is 50 Ω, so a correction should be made if a load smaller than 100 kΩ is connected to this output. The minimum load is 200 Ω.
- iout: this output corresponds to the output of the current-to-voltage converter circuit of the Autolab. The output corresponds to the measured current divided by the current range. The output voltage will vary between ± 10 V. The output impedance is 50 Ω, so a correction should be made if a load smaller than 100 kΩ is connected to this output. The minimum load is 200 Ω.
- Ein: this input corresponds to an analog voltage input, directly connected to the summation point of the Autolab. This input is disabled by default. When it is enabled, it can be used to control the Autolab through an external waveform generator. In potentiostatic mode, 1 V provided on this input will add 1 V to the applied potential. In galvano-stat mode, 1 V provided on this input will add an extra current equal to 1 multiplied by the current range. In both cases, the converted signal is added to the value already applied by the potentiostat or the galvano-stat circuit. The input range is  $\pm$  10 V and the input impedance is 1 k $\Omega$  when the connection is enabled, so a correction should be made when the source impedance is larger than 1  $\Omega$ .

The **Ein** input is enabled and disabled using the **Autolab control** command (*see figure 1095, page 908*).

| 🗲 Autolab c       | ontrol                                                                                                    |
|-------------------|----------------------------------------------------------------------------------------------------|
| PGSTAT128N<br>DIO | Basic<br>Cell<br>Mode Potentiostatic<br>Current range 1 μA<br>Bandwidth High stability<br>iR compensation<br>Advanced                         |
|                   | External input<br>SCAN250 input<br>Oscillation protection<br>Reference potential<br>Offset potential<br>DAC164 + 1<br>Autolab LED Driver<br>O |

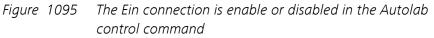

# CAUTION

Do not leave the **Ein** connection enabled unnecessarily to prevent noise pickup by the Autolab.

#### 16.2.1.6 **N** Series Autolab restrictions

Restrictions apply when using the N Series Autolab potentiostat/galvanostat:

- Intended use: the Autolab potentiostat/galvanostat is intended to be used for electrochemical research only.
- Service: there are no serviceable parts inside. Servicing of the instrument can only be carried out by qualified personnel.

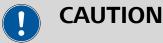

All attempts to service the instrument will lead to the immediate voiding of any warranty.

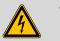

### WARNING

The PGSTAT100N is fitted with a control amplifier capable of generating up to 100 V potential difference between the counter electrode (CE) and the working electrode (WE). Take all necessary precautions when working with this instrument and use the supplied warning laminated sheet to warn others.

### 16.2.1.7 N Series Autolab testing

NOVA is shipped with a procedure which can be used, alongside the **Diagnostics** application, to verify that the instrument is working as expected.

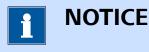

For more information on the **Diagnostics** application, please refer to *Chapter 17*.

Follow the steps described below to run the test procedure.

### 1 Load the procedure

Load the **TestCV** procedure, provided in the NOVA 2.X installation folder (\Metrohm Autolab\NOVA 2.X\SharedDatabases\Module test \TestCV.nox)

### 2 Connect the Autolab dummy cell

Connect the PGSTAT to the Autolab dummy cell circuit (a).

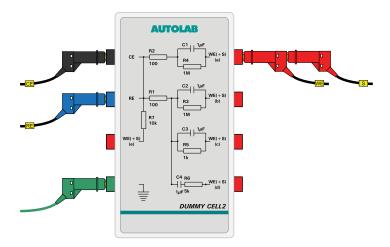

### 3 Start the procedure

Start the procedure and follow the instructions on-screen. The test carries out a cyclic voltammetry measurement. At the end of the measurement, the measured data will be processed and a message will be shown. The measured data should look as shown in *Figure 1096*.

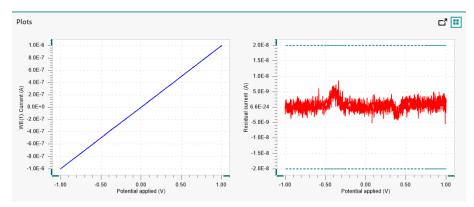

Figure 1096 The data measured by the TestCV procedure

### 4 Test evaluation

If the test is successful, a message will be shown at the end of the measurement.

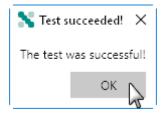

The TestCV automatic evaluation of the data requires the following tests to succeed:

- 1. The residual current, determined by subtracting the expected current from the measured current, must be smaller or equal than  $\pm$  20 nA.
- 2. The inverted slope of the measured current versus the applied potential must be equal to 1000100  $\Omega$ ± 5 %.
- 3. The intercept of the measured current versus the applied potential must be equal to  $\pm 4$  mV divided by 1000100  $\Omega \pm 5$  %.

All three conditions must be valid for the test to succeed.

### 16.2.1.8 Autolab N Series specifications

The specifications of the Autolab N Series are provided in *Table 27*.

Table 27Specifications of the Autolab 7 Series instruments

| Instrument                                | PGSTAT128N                                         | PGSTAT302N | PGSTAT100N                    |
|-------------------------------------------|----------------------------------------------------|------------|-------------------------------|
| Maximum cur-<br>rent                      | ± 800 mA                                           | ±2 A       | ± 250 mA                      |
| Compliance<br>voltage                     | ± 12 V                                             | ± 30 V     | ± 100 V                       |
| Potential range                           | ± 10 V                                             |            |                               |
| Applied poten-<br>tial accuracy           | ± 0.2 % ± 2 mV                                     |            |                               |
| Applied poten-<br>tial resolution         | 150 μV                                             |            |                               |
| Measured<br>potential reso-<br>lution     | 300 nV (gain 1000)                                 |            |                               |
| Current ranges                            | 10 nA to 1 A, 9 decades 10 nA to 100 mA, 8 decades |            | 10 nA to 100<br>mA, 8 decades |
| Current accu-<br>racy                     | ± 0.2 % of current range                           |            |                               |
| Applied current resolution                | 0.015 % of current range                           |            |                               |
| Measured cur-<br>rent resolution          | 0.00003 % of current range (gain 1000)             |            | 000)                          |
| Potentiostat<br>bandwidth                 | 500 kHz                                            | 1 MHz      | 400 kHz                       |
| Potentiostat<br>rise/fall time            | < 250 ns                                           |            | < 500 ns                      |
| Input impe-<br>dance of elec-<br>trometer | > 1 TΩ, 8 pF                                       |            | > 100 GΩ, 8 pF                |
| Input bias cur-<br>rent                   | < 1 pA                                             |            |                               |
| Electrometer<br>bandwidth                 | > 4 MHz                                            |            |                               |

| Instrument                                                      | PGSTAT128N                                   | PGSTAT302N | PGSTAT100N         |
|-----------------------------------------------------------------|----------------------------------------------|------------|--------------------|
| iR compensa-<br>tion                                            | 2 Ω - 200 MΩ 200 mΩ - 20<br>MΩ               |            | 200 mΩ - 200<br>MΩ |
| iR compensa-<br>tion resolution                                 | 0.025 %                                      |            |                    |
| Analog output                                                   | Potential and cur                            | rent       |                    |
| Analog voltage<br>input                                         | Yes                                          |            |                    |
| External inputs                                                 | 2                                            |            |                    |
| External out-<br>puts                                           | 2                                            |            |                    |
| Digital input/<br>output                                        | 48                                           |            |                    |
| Interface                                                       | USB (internal or e                           | external)  |                    |
| Warm-up time                                                    | 30 minutes                                   |            |                    |
| Pollution<br>degree                                             | 2                                            |            |                    |
| Installation cat-<br>egory                                      | 11                                           |            |                    |
| External dimen-<br>sions (without<br>cables and<br>accessories) | 52x42x16 cm <sup>3</sup>                     |            |                    |
| Weight                                                          | 16 kg                                        | 18 kg      | 21 kg              |
| Power require-<br>ments                                         | 180 W                                        | 300 W      | 247 W              |
| Power supply                                                    | 100 - 240 V ± 10% in four ranges             |            |                    |
|                                                                 | 100 V: [90 - 121 V]                          |            |                    |
|                                                                 | 120 V: [104 - 139 V]<br>230 V: [198 - 242 V] |            |                    |
|                                                                 |                                              |            |                    |
|                                                                 | 240 V: [207 - 264                            | 4 V]       |                    |
| Power line fre-<br>quency                                       | 47-63 Hz                                     |            |                    |

| Instrument                 | PGSTAT128N                             | PGSTAT302N                            | PGSTAT100N                              |
|----------------------------|----------------------------------------|---------------------------------------|-----------------------------------------|
| Fuse                       | 100 V, 120 V: 3.1<br>230 V, 240 V: 1.6 | , , , , , , , , , , , , , , , , , , , | 100 V, 120 V:<br>3.15 A (slow-<br>slow) |
|                            |                                        |                                       | 230 V, 240 V:<br>1.25 A (slow-<br>slow) |
| Operating envi-<br>ronment | 0 °C to 40 °C, 80<br>ing               | % relative humidi                     | ty without derat-                       |
| Storage envi-<br>ronment   | -10 °C to 60 °C                        |                                       |                                         |

### 16.2.2 Autolab F Series (AUT8) instrument

The Autolab F Series is a special version of the Autolab N Series. A single instrument is available in this series:

• **Autolab PGSTAT302F:** modular PGSTAT with 30 V compliance and 2 A maximum with floating option.

The Autolab **PGSTAT302F** is a special version of the modular **PGSTAT302N** potentiostat/galvanostat produced by Metrohm Autolab. This instrument, identified by a serial number starting with **AUT8**, is based on a modular concept that allows the instrument to be complemented by internal or external extension modules.

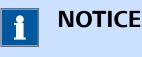

The Autolab **PGSTAT302F** derives from the **PGSTAT302N**. This chapter will only provide details on instrumental properties that deviate from the properties of the **PGSTAT302N**. Please refer to *Chapter 16.2.1* for additional information on the common properties of the instruments.

The **PGSTAT302F** is designed to be operated in two different modes:

- Normal mode (grounded): in this mode, the PGSTAT302F operates like a normal PGSTAT302N. In this mode, the electrochemical and working electrodes are floating with respect to the grounded instrument.
- Floating mode: in this mode, the PGSTAT302F can be used to control the potential of grounded working electrodes or can work with electrochemical cells connected to ground. In this configuration, the Autolab is floating with respect to the working electrode sample or with respect to the cell.

## NOTICE

Special precautions must be taken with the cell connections when the **PGSTAT302F** is used in floating mode. Only the working electrode can be connected to ground, all other electrodes must be isolated from ground. External equipments connected to the **PGSTAT302F** must be isolated when the instrument is used in floating mode. Keep in mind that grounding of external equipment can occur through connections to a computer, if applicable (for example through a USB or RS232 cable).

# 

The floating mode of the **PGSTAT302F** must only be used on grounded working electrodes or grounded cells. The working electrode or the cell can be grounded using the green ground connector embedded in the CE/WE cable of the **PGSTAT302F**.

# 

Instrument performance can be substantially degraded when the **PGSTAT302F** is operated in floating mode. The instrument specifications provided by Metrohm Autolab can only be achieved when the **PGSTAT302F** is used in normal mode.

Unlike the **PGSTAT302N** from which it is derived, the **PGSTAT302F** only accommodate the following module:

• **FRA32M:** impedance spectroscopy module *FRA32M module* (see chapter 16.3.2.13, page 1113).

### 16.2.2.1 Scope of delivery

The F Series Autolab systems are supplied with the following items:

- Autolab potentiostat/galvanostat
- ADC164 (installed)
- DAC164 (installed)
- Cell cable (WE/CE/GND), only suitable for PGSTAT302F
- Differential amplifier (RE/S), only suitable for PGSTAT302F
- Monitor cable
- Power cable
- BNC cable (50 cm)

- USB cable
- Set of four alligator clips
- Autolab dummy cell

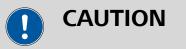

The cables supplied with the **PGSTAT302F** can only be used in combination with this type of instrument.

### 16.2.2.2 Instrument power-up state

The power-up state of the instrument is hardware defined. The following settings are automatically selected whenever the instrument is powered on or whenever the connection to the instrument is reset by the software.

- Cell: off
- Mode: potentiostatic
- Control bandwidth: high stability
- iR compensation: off
- Current range: 10 mA
- Optional modules: off
- DIO ports: write mode, low state
- Summation point inputs: off
- Oscillation protection: on

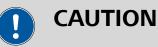

In floating mode, the **Current overload** warning (**iOVL**) may be lit when the cell is off. This warning can be ignored.

### **16.2.2.3 Connections for analog signals**

The Autolab PGSTAT302F provides connections for analog signals through two different types of connectors:

- BNC connectors directly located on the front panel of the instrument *Front panel connections for analog signals (see chapter 16.2.2.3.1, page 916).*
- BNC connectors located on the monitor cable *Monitor cable connections for analog signals (see chapter 16.2.2.3.2, page 916).*

## 

Avoid creating ground loops when connecting the Autolab to external signals as this will degrade the performance of the instrument.

### 16.2.2.3.1 Front panel connections for analog signals

The **ADC164** module and the **DAC164** module, installed in all the **PGSTAT302F**, are fitted with two analog inputs and two analog outputs, respectively (*see figure 1091, page 903*).

- **ADC164:** the ADC164 inputs, labeled  $\rightarrow 1$  and  $\rightarrow 2$  on the front panel, can be used to record any analog signal with a  $\pm 10$  V value range. The input impedance of the two analog inputs is  $\geq 1$ G $\Omega$ . More information on the ADC164 is provided in *Chapter 16.3.1.1*.
- DAC164 the DAC164 outputs, labeled ←1 and ←2 on the front panel, can be used to generate any analog signal with a ± 10 V value range. The output impedance of these two inputs is 50 Ω. Corrections should be made with loads smaller than 100 kΩ. Because of dissipation, the minimum load impedance should be 200 Ω. More information on the DAC164 is provided in *Chapter 16.3.1.2*.

## 

All the signals are with respect to Autolab ground and indirectly to protective earth when the **PGSTAT302F** is operated in *normal* mode. These connectors are **floating** when the **PGSTAT302F** is operated in *floating* mode. Connected equipment may not be connected to ground and the shield of the BNC cables may not be connected to safety ground.

### 16.2.2.3.2 Monitor cable connections for analog signals

The **monitor cable**, supplied with the **PGSTAT302F**, provides additional connections for analog signals, through BNC connectors (*see figure 1097, page 917*).

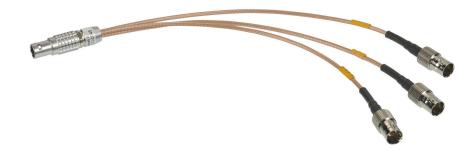

Figure 1097 The monitor cable supplied with the PGSTAT302F

To use the monitor cable, connect the cable to the matching connector located on the front panel of the Autolab. This connector, labeled  $\rightleftharpoons$ , is located below the front panel display (item 5 in *Figure 1091*).

The following connections are provided through the monitor cable:

- Eout: this output corresponds to the inverted differential potential of the reference electrode (RE) with respect to the sense electrode (S). The output voltage will vary between ± 10 V. The output impedance is 50 Ω, so a correction should be made if a load smaller than 100 kΩ is connected to this output. The minimum load is 200 Ω.
- iout: this output corresponds to the inverted output of the current-to-voltage converter circuit of the Autolab. The output corresponds to the measured current divided by the current range. The output voltage will vary between ± 10 V. The output impedance is 50 Ω, so a correction should be made if a load smaller than 100 kΩ is connected to this output. The minimum load is 200 Ω.
- Ein: this input corresponds to an analog voltage input, directly connected to the summation point of the Autolab. This input is disabled by default. When it is enabled, it can be used to control the Autolab through an external waveform generator. In potentiostatic mode, 1 V provided on this input will add -1 V to the applied potential. In galvanostat mode, 1 V provided on this input will add an extra current equal to -1 multiplied by the current range. In both cases, the converted signal is added to the value already applied by the potentiostat or the galvanostat circuit. The input range is ± 10 V and the input impedance is 1 kΩ when the connection is enabled, so a correction should be made when the source impedance is larger than 1 Ω.

## 

All the signals are with respect to Autolab ground and indirectly to protective earth when the **PGSTAT302F** is operated in *normal* mode. These connectors are **floating** when the **PGSTAT302F** is operated in *floating* mode. Connected equipment may not be connected to ground and the shield of the BNC cables may not be connected to safety ground.

The **Ein** input is enabled and disabled using the **Autolab control** command (*see figure 1095, page 908*).

| Autolab co        | ontrol                                                                                                    |
|-------------------|----------------------------------------------------------------------------------------------------|
| PGSTAT128N<br>DIO | Basic<br>Cell ■<br>Mode Potentiostatic ▼<br>Current range 1 µA<br>Bandwidth High stability ▼                                             |
|                   | iR compensation 0 Ω                                                                                                    |
|                   | External input<br>SCAN250 input<br>Oscillation protection<br>Reference potential<br>Offset potential<br>DAC164 +-1<br>Autolab LED Driver |

*Figure 1098* The Ein connection is enable or disabled in the Autolab control command

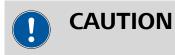

Do not leave the **Ein** connection enabled unnecessarily to prevent noise pickup by the Autolab.

### 16.2.2.4 Grounded cells and grounded electrodes

The **PGSTAT302F** can be operated in two different modes:

- Normal mode: this mode corresponds to the operating mode using in all the PGSTAT instruments. This mode is suitable for working on electrochemical cells or electrodes that are floating with respect to the instrument.
- Floating mode: this mode is only available on the PGSTAT302F. In this mode, measurement circuitry of the Autolab is internally disconnected to protective earth (P.E.). This allows the instrument to be used in combination with a grounded working electrode or a grounded cell.

The **PGSTAT302F** can be set to either normal mode or floating mode using a dedicated short-circuit plug on the back plane of the instrument (*see figure 1099, page 919*).

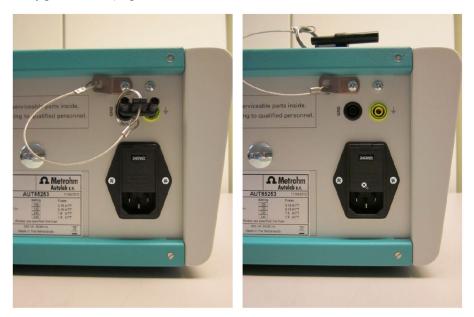

*Figure 1099* The PGSTAT302F can be set to normal mode (left) or to floating mode (right) using the provided short-circuit plug

When the short-circuit plug is connected as shown above, the instrument operates in *normal* mode. When the short-circuit plug is disconnected from the back panel, the instrument operates in *floating* mode.

### 16.2.2.5 Autolab PGSTAT302F restrictions

Restrictions apply when using the Autolab **PGSTAT302F** potentiostat/ galvanostat:

- **Intended use:** the Autolab potentiostat/galvanostat is intended to be used for electrochemical research only.
- **Service:** there are **no** serviceable parts inside. Servicing of the instrument can only be carried out by qualified personnel.

## 

All attempts to service the instrument will lead to the immediate voiding of any warranty.

• **Compliance voltage limitation:** the control amplifier of the PGSTAT302F has an output range of  $\pm$  30 V. In combination with the default cell cables, supplied with the instrument, the output range of the instrument is reduced to  $\pm$  10 V. An optional set of cell cables can be used to increase the output range to  $\pm$  30 V. These optional cables cannot be used in *floating* mode.

### 16.2.2.6 Autolab PGSTAT302F testing

The Autolab PGSTAT302F can be tested using the following procedures:

- 1. Using the TestCV procedure for the Autolab PGSTAT302F in normal (grounded) mode). Please refer to *Chapter 16.2.2.6.1* for more information.
- 2. Using the TestCV PGSTAT302F procedure for the Autolab PGSTAT302F in floating mode. Please refer to *Chapter 16.2.2.6.2* for more information.

### 16.2.2.6.1 Autolab PGSTAT302F testing in Normal mode

NOVA is shipped with a procedure which can be used, alongside the **Diagnostics** application, to verify that the instrument is working as expected.

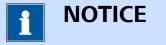

For more information on the **Diagnostics** application, please refer to *Chapter 17*.

Follow the steps described below to run the test procedure.

### 1 Load the procedure

Load the **TestCV** procedure, provided in the NOVA 2.X installation folder (\Metrohm Autolab\NOVA 2.X\SharedDatabases\Module test \TestCV.nox)

### 2 Connect the Autolab dummy cell

Connect the PGSTAT to the Autolab dummy cell circuit (a).

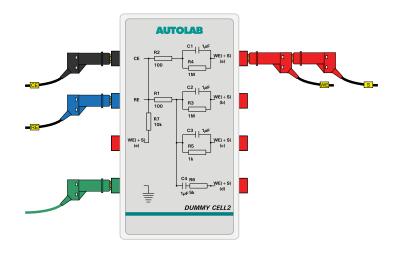

#### 3 Start the procedure

Start the procedure and follow the instructions on-screen. The test carries out a cyclic voltammetry measurement. At the end of the measurement, the measured data will be processed and a message will be shown. The measured data should look as shown in *Figure 1100*.

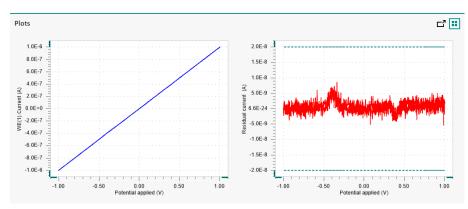

Figure 1100 The data measured by the TestCV procedure

#### 4 Test evaluation

If the test is successful, a message will be shown at the end of the measurement.

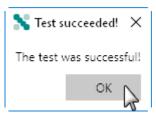

The TestCV automatic evaluation of the data requires the following tests to succeed:

- 1. The residual current, determined by subtracting the expected current from the measured current, must be smaller or equal than  $\pm$  20 nA.
- 2. The inverted slope of the measured current versus the applied potential must be equal to 1000100  $\Omega \pm$  5 %.
- 3. The intercept of the measured current versus the applied potential must be equal to  $\pm 4$  mV divided by 1000100  $\Omega \pm 5$  %.

All three conditions must be valid for the test to succeed.

#### 16.2.2.6.2 Autolab PGSTAT302F testing in Floating mode

NOVA is shipped with a procedure which can be used, alongside the **Diagnostics** application, to verify that the instrument is working as expected.

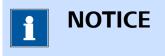

For more information on the **Diagnostics** application, please refer to *Chapter 17*.

Follow the steps described below to run the test procedure.

#### **1** Load the procedure

Load the **TestCV PGSTAT302F** procedure, provided in the NOVA 2.X installation folder (\Metrohm Autolab\NOVA 2.X\SharedDatabases\Module test\TestCV PGSTAT302F.nox)

#### 2 Connect the Autolab dummy cell

Connect the PGSTAT to the Autolab dummy cell circuit (a).

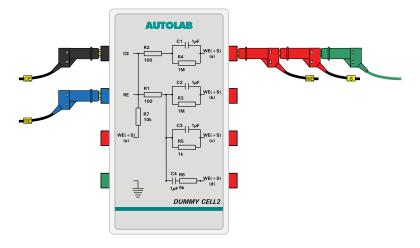

#### **3** Start the procedure

Start the procedure and follow the instructions on-screen. The test carries out a cyclic voltammetry measurement. At the end of the measurement, the measured data will be processed and a message will be shown. The measured data should look as shown in *Figure 1101*.

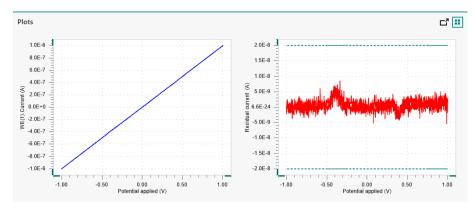

Figure 1101 The data measured by the TestCV procedure

#### 4 Test evaluation

If the test is successful, a message will be shown at the end of the measurement.

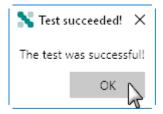

The TestCV automatic evaluation of the data requires the following tests to succeed:

- 1. The residual current, determined by subtracting the expected current from the measured current, must be smaller or equal than  $\pm$  20 nA.
- 2. The inverted slope of the measured current versus the applied potential must be equal to 1000100  $\Omega \pm$  5 %.
- 3. The intercept of the measured current versus the applied potential must be equal to  $\pm 4$  mV divided by 1000100  $\Omega \pm 5$  %.

All three conditions must be valid for the test to succeed.

## 16.2.2.7 Autolab F Series specifications

The specifications of the F Series Autolab are provided in Table 28.

Table 28Specifications of the F Series Autolab instruments

| Instrument                                | PGSTAT302F                                   |
|-------------------------------------------|----------------------------------------------|
| Maximum cur-<br>rent                      | ± 2 A                                        |
| Compliance<br>voltage                     | $\pm$ 30 V, $\pm$ 10 V (with default cables) |
| Potential range                           | ± 10 V                                       |
| Applied poten-<br>tial accuracy           | ± 0.2 % ± 2 mV                               |
| Applied poten-<br>tial resolution         | 150 μV                                       |
| Measured<br>potential reso-<br>lution     | 300 nV (gain 1000)                           |
| Current ranges                            | 10 nA to 1 A, 9 decades                      |
| Current accu-<br>racy                     | ± 0.2 % of current range                     |
| Applied current resolution                | 0.015 % of current range                     |
| Measured cur-<br>rent resolution          | 0.00003 % of current range (gain 1000)       |
| Potentiostat<br>bandwidth                 | 100 kHz                                      |
| Potentiostat<br>rise/fall time            | < 250 ns                                     |
| Input impe-<br>dance of elec-<br>trometer | > 1 TΩ, 8 pF                                 |
| Input bias cur-<br>rent                   | < 1 pA                                       |
| Electrometer<br>bandwidth                 | >4 MHz                                       |
| iR compensa-<br>tion                      | 2 Ω - 200 ΜΩ                                 |

| Instrument                                                      | PGSTAT302F                                                  |  |
|-----------------------------------------------------------------|-------------------------------------------------------------|--|
| iR compensa-<br>tion resolution                                 | 0.025 %                                                     |  |
| Analog output                                                   | Potential and current                                       |  |
| Analog voltage<br>input                                         | Yes                                                         |  |
| External inputs                                                 | 2                                                           |  |
| External out-<br>puts                                           | 2                                                           |  |
| Digital input/<br>output                                        | 48                                                          |  |
| Interface                                                       | USB                                                         |  |
| Warm-up time                                                    | 30 minutes                                                  |  |
| Pollution<br>degree                                             | 2                                                           |  |
| Installation cat-<br>egory                                      | 11                                                          |  |
| External dimen-<br>sions (without<br>cables and<br>accessories) | 52x42x16 cm <sup>3</sup>                                    |  |
| Weight                                                          | 18 kg                                                       |  |
| Power require-<br>ments                                         | 300 W                                                       |  |
| Power supply                                                    | 100 - 240 V ± 10% in four ranges                            |  |
|                                                                 | 100 V: [90 - 121 V]                                         |  |
|                                                                 | 120 V: [104 - 139 V]                                        |  |
|                                                                 | 230 V: [198 - 242 V]                                        |  |
|                                                                 | 240 V: [207 - 264 V]                                        |  |
| Power line fre-<br>quency                                       | 47-63 Hz                                                    |  |
| Fuse                                                            | 100 V, 120 V: 3.15 A (slow-slow)                            |  |
|                                                                 | 230 V, 240 V: 1.6 A (slow-slow)                             |  |
| Operating envi-<br>ronment                                      | 0 °C to 40 °C, 80 % relative humidity without derat-<br>ing |  |

| Instrument               | PGSTAT302F      |
|--------------------------|-----------------|
| Storage envi-<br>ronment | -10 °C to 60 °C |

#### 16.2.3 Autolab MBA N Series (AUT8) instruments

The Autolab MBA N Series is a special version of the modular potentiostat/ galvanostat produced by Metrohm Autolab. These instruments, identified by a serial number starting with **AUT8**, are based on a modular concept that allows the instrument to be complemented by internal or external extension modules.

The following instruments belong to the Autolab MBA N Series:

- **Autolab PGSTAT302N MBA:** modular PGSTAT with 30 V compliance and 2 A maximum current.
- Autolab PGSTAT128N MBA: modular PGSTAT with 12 V compliance and 800 mA maximum current.

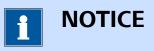

The **Autolab MBA N Series** derives from the **Autolab N Series**. This chapter will only provide details on instrumental properties that deviate from the properties of the **Autolab N Series**. Please refer to *Chapter 16.2.1* for additional information on the common properties of the instruments.

Unlike the Autolab N Series instruments which can accommodate a wide range of internal extension modules, the Autolab N MBA Series can only accommodate the following modules:

- FRA32M or FRA2 module: impedance spectroscopy module (please refer to *Chapter 16.3.2.13* and *Chapter 16.3.2.12* for more information).
- **BA module:** dual mode bipotentiostat module. Up to five BA modules can be placed in each MBA instrument *BA module (see chapter 16.3.2.3, page 1012)*.

The BA modules installed in the MBA instrument can be used to control up to five additional working electrodes, sharing a common counter electrode and reference electrode. These instruments can therefore be used to work with sensor arrays or with electrochemical cells in which more than one working electrode is located.

Each of the five BA modules are identified by a specified MBA module label (*see figure 1102, page 927*).

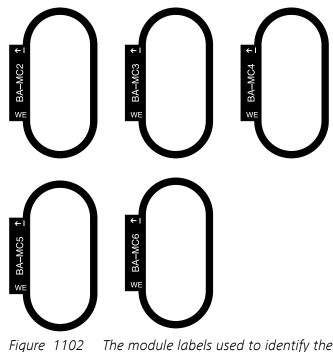

re 1102 The module labels used to identify the BA modules installed in a MBA instrument

#### 16.2.3.1 N MBA Series Autolab front panel

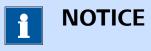

The front panel of the **Autolab MBA N Series** instrument is arranged differently from the **Autolab N Series** instruments.

The front panel of the N MBA Series Autolab provides a number of connections, controls and indicators (*see figure 1103, page 927*).

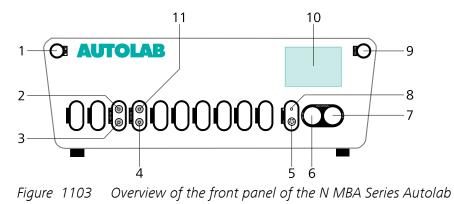

2

1 On/Off button For switching the Autolab on or off. **ADC164**  $\rightarrow$ **1** Analog input for recording external signals (ADC164  $\rightarrow$  1).

#### **3** ADC164 $\rightarrow$ 2 Analog input for recording external signals

(ADC164  $\rightarrow$ 2).

5 Monitor cable connector *≠* For connecting the monitor cable.

#### 7 RE/S connector

For connecting the Autolab differential amplifier, providing connections to the reference electrode (RE) and sense electrode (S).

#### **9 Cell ON button** For enabling and disabling the cell.

**4** DAC164 ←2

Analog output for controlling external signals (DAC164  $\leftarrow$  2).

#### 6 CE/WE connector

For connecting the Autolab cell cable, providing connections to the counter electrode (CE), working electrode (WE) and ground.

#### 8 Ground connector

Additional ground connector for connecting external devices to the Autolab ground.

#### **10** Display

Display indicating real-time information on the measured current and potential and instrumental settings.

#### **11** DAC164 ←1

Analog output for controlling external signals (DAC164  $\leftarrow$  1).

The display (item 10 in *Figure 1103*) is identical to the display of the Autolab N Series (*see figure 1092, page 904*).

## 16.2.4 Autolab Compact Series (AUT4/AUT5) instruments

The Autolab Compact Series provides potentiostat/galvanostat instruments with a very small footprint.

The following instruments belong to the Autolab Compact Series:

- Autolab PGSTAT101: PGSTAT with 10 V compliance and 100 mA maximum current, identified with a serial number starting with AUT4. The PGSTAT101 can be complemented by external extension modules only.
- Autolab PGSTAT204: modular PGSTAT with 20 V compliance and 400 mA maximum current, identified with a serial number starting with AUT5. The PGSTAT204 can be complemented by a selection of internal and external extension modules.

### 16.2.4.1 Compact Series Autolab scope of delivery

The Compact Series Autolab systems are supplied with the following items:

- Autolab potentiostat/galvanostat
- Cell cable (RE/S/WE/CE/GND)
- Power cable
- USB cable
- Set of four alligator clips

The PGSTAT204 is also supplied with the Autolab dummy cell.

The monitor cable, used to interface to external devices, is also available for the Compact Series Autolab, as an option.

#### 16.2.4.2 Instrument power-up state

The power-up state of the instrument is hardware defined. The following settings are automatically selected whenever the instrument is powered on or whenever the connection to the instrument is reset by the software.

- Cell: off
- Mode: potentiostatic
- Control bandwidth: high stability
- iR compensation: off
- Current range: 1 µA
- Optional modules: off
- DIO ports: low state
- Summation point inputs: off
- Internal dummy cell: off

#### 16.2.4.3 Autolab Compact Series front panel

The front panel of the Autolab PGSTAT101 provides a number of connections and indicators (*see figure 1104, page 930*).

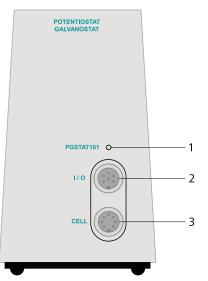

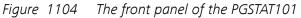

#### 1 Status LED

Dual color LED used to indicate the status of the PGSTAT101. When the LED is red, an overload is detected. When the LED is green, the cell is on and no overloads are detected. When the LED is switched off, the cell is off and no overloads are detected.

#### 3 CELL connector

Used to connect the cell cable providing connections for the counter (CE), reference (RE), working (WE) and sense (S) electrode as well as the ground.

#### 2 I/O connector

Used to connect the optional monitor cable providing connections for  $E_{\text{out}},\ I_{\text{out}},\ V_{\text{out}}$  and  $V_{\text{in}}.$ 

The front panel of the Autolab PGSTAT204 provides a number of connections and indicators (*see figure 1105, page 931*).

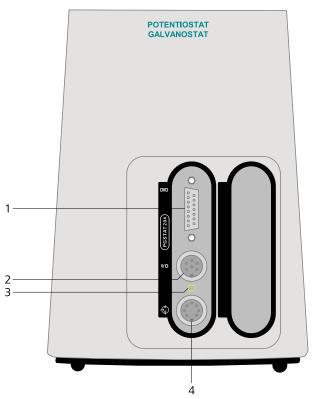

*Figure 1105* The front panel of the PGSTAT204

#### 1 DIO connector

For connecting a DIO cable or interfacing to external devices through the digital inputs and outputs.

#### 3 Status LED

Dual color LED used to indicate the status of the PGSTAT204. When the LED is red, an overload is detected. When the LED is green, the cell is on and no overloads are detected. When the LED is switched off, the cell is off and no overloads are detected.

#### 2 I/O connector

Used to connect the optional monitor cable providing connections for  $E_{\text{out}},\,I_{\text{out}},\,V_{\text{out}}$  and  $V_{\text{in}}.$ 

#### 4 CELL connector

Used to connect the cell cable providing connections for the counter (CE), reference (RE), working (WE) and sense (S) electrode as well as the ground. The cell is represented by the symbol **\$**.

### 16.2.4.4 Autolab Compact Series back plane

The back plane of the Autolab PGSTAT101 provides a number of connections and controls, shown in *Figure 1106*.

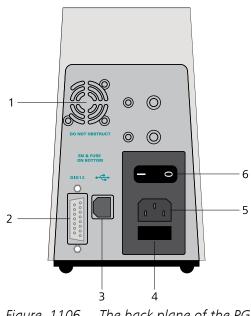

Figure 1106 The back plane of the PGSTAT101

| 1 | <b>Fan</b><br>Required for cooling the Autolab during<br>operation.                           | 2 | <b>DIO port</b><br>For connecting a DIO cable or interfacing to<br>external devices through the digital inputs<br>and outputs. |
|---|-----------------------------------------------------------------------------------------------|---|----------------------------------------------------------------------------------------------------|
| 3 | <b>USB connector</b><br>Type B USB plug for connecting the USB<br>cable to the host computer. | 4 | Fuse holder<br>Holds the mains connection socket fuse.                                                                         |
| 5 | Mains connection socket<br>For connecting the Autolab to the mains<br>supply.                 | 6 | <b>On/Off switch</b><br>For switching the Autolab on or off.                                                                   |

The back plane of the Autolab PGSTAT204 provides a number of connections and controls, shown in *Figure 1107*.

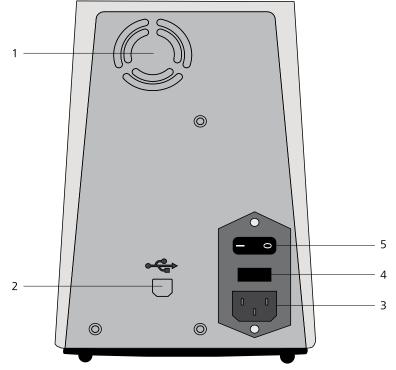

Figure 1107 The back plane of the PGSTAT204

- 1 Fan Required for cooling the Autolab during operation.
- 3 Mains connection socket For connecting the Autolab to the mains supply.

#### **On/Off switch** 5

For switching the Autolab on or off.

#### 16.2.4.5 **Connections for analog signals**

The Autolab Compact Series instruments provide connections for analog signals through an optional monitor cable.

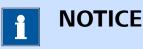

The monitor cable is not supplied with the instrument and it need to be ordered separately. A dedicated cable is available for each instrument type.

#### 2 **USB** connector

Type B USB plug for connecting the USB cable to the host computer.

#### **Fuse holder** 4

Holds the mains connection socket fuse.

# 

Avoid creating ground loops when connecting the Autolab to external signals as this will degrade the performance of the instrument.

#### 16.2.4.5.1 Monitor cable for Autolab PGSTAT101

The **monitor cable** for **PGSTAT101** provides additional connections for analog signals, through BNC connectors. All the connections are with respect to the Autolab ground directly and indirectly with respect to the protective earth (*see figure 1108, page 934*).

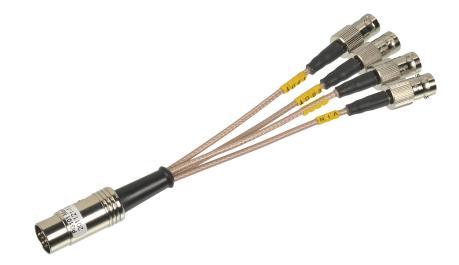

Figure 1108 The monitor cable for PGSTAT101

To use the monitor cable, connect the cable to the matching connector located on the front panel of the Autolab. This connector, labeled **I/O**, is located on the front panel of the instrument (item 2 in *Figure 1104*).

The following connections are provided through the monitor cable:

- **Eout:** this output corresponds to the differential potential of the reference electrode (RE) with respect to the sense electrode (S). The output voltage will vary between  $\pm$  10 V. The output impedance is 1 k  $\Omega$ , so a correction should be made if a load smaller than 2 M $\Omega$  is connected to this output. The minimum load is 4000  $\Omega$ .
- iout: this output corresponds to the inverted output of the current-to-voltage converter circuit of the Autolab. The output corresponds to the inverted measured current divided by the current range. The output voltage will vary between ± 10 V. The output impedance is 50 Ω, so a correction should be made if a load smaller than 100 kΩ is connected to this output. The minimum load is 200 Ω.

- Vout: this output corresponds to the output of the on-board DAC of the PGSTAT101. It can be used to generate any analog signal with a ± 10 V value range. The output impedance is 1 Ω and this output is capable of supplying a current of up to 5 mA. Corrections should be made with loads smaller than 2 kΩ. More information on the on-board DAC is provided in *Chapter 16.3.1.2*.
- Vin: this input corresponds to the input of the on-board ADC of the PGSTAT101. It can be used to record any analog signal with a ± 10 V value range. The input impedance is ≥ 1 GΩ. More information on the on-board ADC is provided in *Chapter 16.3.1.1*.

#### 16.2.4.5.2 Monitor cable for Autolab PGSTAT204

The **monitor cable** for **PGSTAT204** provides additional connections for analog signals, through BNC connectors. All the connections are with respect to the Autolab ground directly and indirectly with respect to the protective earth (*see figure 1109, page 935*).

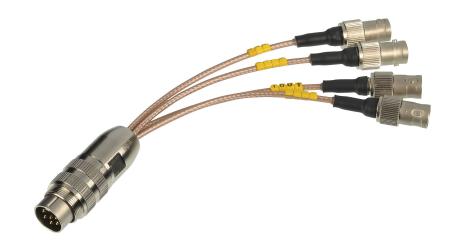

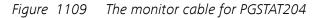

To use the monitor cable, connect the cable to the matching connector located on the front panel of the Autolab. This connector, labeled **I/O**, is located on the front panel of the instrument (item 2 in *Figure 1105*).

The following connections are provided through the monitor cable:

• **Eout:** this output corresponds to the differential potential of the reference electrode (RE) with respect to the sense electrode (S). The output voltage will vary between  $\pm$  10 V. The output impedance is 1 k  $\Omega$ , so a correction should be made if a load smaller than 2 M $\Omega$  is connected to this output. The minimum load is 4000  $\Omega$ .

- iout: this output corresponds to the inverted output of the current-to-voltage converter circuit of the Autolab. The output corresponds to the inverted measured current divided by the current range. The output voltage will vary between ± 10 V. The output impedance is 50 Ω, so a correction should be made if a load smaller than 100 kΩ is connected to this output. The minimum load is 200 Ω.
- Vout: this output corresponds to the output of the on-board DAC of the PGSTAT204. It can be used to generate any analog signal with a ± 10 V value range. The output impedance is 1 Ω and this output is capable of supplying a current of up to 5 mA. Corrections should be made with loads smaller than 2 kΩ. More information on the on-board DAC is provided in *Chapter 16.3.1.2*.
- Vin: this input corresponds to the input of the on-board ADC of the PGSTAT204. It can be used to record any analog signal with a  $\pm$  10 V value range. The input impedance is  $\geq$  1 G $\Omega$ . More information on the on-board ADC is provided in *Chapter 16.3.1.1*.

#### 16.2.4.6 Compact Autolab Series restrictions

Restrictions apply when using the Compact Autolab Series potentiostat/ galvanostat:

- **Intended use:** the Compact Autolab Series potentiostat/galvanostat is intended to be used for electrochemical research only.
- **Service:** there are **no** serviceable parts inside. Servicing of the instrument can only be carried out by qualified personnel.

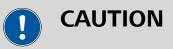

All attempts to service the instrument will lead to the immediate voiding of any warranty.

#### 16.2.4.7 Compact Series Autolab testing

The Autolab PGSTAT101 and PGSTAT204 can be tested using the following procedures:

- 1. For the Autolab PGSTAT101, a dedicated test with the internal dummy cell is available. Please refer to *Chapter 16.2.4.7.1* for more information.
- 2. For the Autolab PGSTAT204, the standard TestCV procedure with the Autolab dummy cell. Please refer to *Chapter 16.2.4.7.2* for more information.

#### 16.2.4.7.1 Autolab PGSTAT101 testing

NOVA is shipped with a procedure which can be used, alongside the **Diagnostics** application, to verify that the instrument is working as expected.

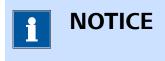

For more information on the **Diagnostics** application, please refer to Chapter 17.

Follow the steps described below to run the test procedure.

#### 1 Load the procedure

Load the TestCV PGSTAT101 procedure, provided in the NOVA 2.X installation folder (\Metrohm Autolab\NOVA 2.X\SharedDatabases \Module test\TestCV PGSTAT101.nox)

#### **2** Connect the cell cable connectors

Connect the counter electrode (CE) and reference electrode (RE) together and the working electrode (WE) and sense electrode (S) together.

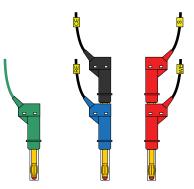

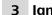

#### **3** Ignore the warning

Ignore the warning message shown when the procedure is loaded and when the procedure is started.

#### TestCV PGSTAT101

The following problems were encountered during validation.

A The internal dummy cell is on.

OK Cancel

#### 4 Start the procedure

Start the procedure and follow the instructions on-screen. The test carries out a cyclic voltammetry measurement. At the end of the measurement, the measured data will be processed and a message will be shown. The measured data should look as shown in *Figure 1110*.

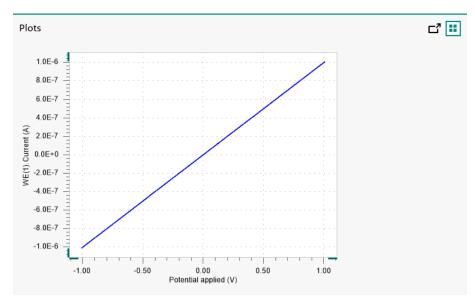

*Figure 1110* The data measured by the TestCV procedure

#### 5 Test evaluation

If the test is successful, a message will be shown at the end of the measurement.

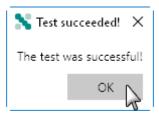

The TestCV automatic evaluation of the data requires the following tests to succeed:

- 1. The inverted slope of the measured current versus the applied potential must be equal to 1000100  $\Omega \pm$  5 %.
- 2. The intercept of the measured current versus the applied potential must be equal to  $\pm$  5 mV divided by 1000100  $\Omega \pm$  5 %.

Both conditions must be valid for the test to succeed.

#### 16.2.4.7.2 Autolab PGSTAT204 testing

NOVA is shipped with a procedure which can be used, alongside the **Diagnostics** application, to verify that the instrument is working as expected.

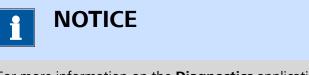

For more information on the **Diagnostics** application, please refer to *Chapter 17*.

Follow the steps described below to run the test procedure.

#### 1 Load the procedure

Load the **TestCV** procedure, provided in the NOVA 2.X installation folder (\Metrohm Autolab\NOVA 2.X\SharedDatabases\Module test \TestCV.nox)

#### 2 Connect the Autolab dummy cell

Connect the PGSTAT to the Autolab dummy cell circuit (a).

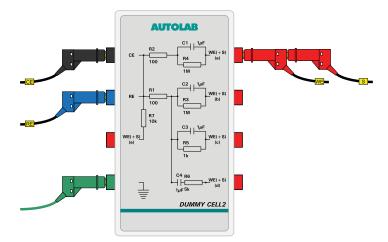

#### 3 Start the procedure

Start the procedure and follow the instructions on-screen. The test carries out a cyclic voltammetry measurement. At the end of the measurement, the measured data will be processed and a message

will be shown. The measured data should look as shown in *Figure 1111*.

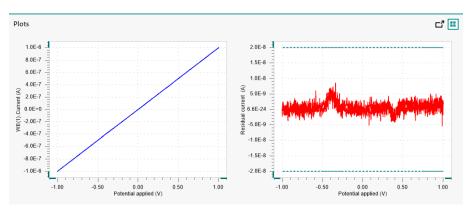

Figure 1111 The data measured by the TestCV procedure

#### 4 Test evaluation

If the test is successful, a message will be shown at the end of the measurement.

| 💦 Test s   | ucceeded! $	imes$ |
|------------|-------------------|
| The test v | vas successful!   |
|            | ок                |

The TestCV automatic evaluation of the data requires the following tests to succeed:

- 1. The residual current, determined by subtracting the expected current from the measured current, must be smaller or equal than  $\pm$  20 nA.
- 2. The inverted slope of the measured current versus the applied potential must be equal to 1000100  $\Omega \pm$  5 %.
- 3. The intercept of the measured current versus the applied potential must be equal to  $\pm 4$  mV divided by 1000100  $\Omega \pm 5$  %.

All three conditions must be valid for the test to succeed.

#### 16.2.4.8 Autolab Compact Series specifications

The specifications of the Autolab Compact Series are provided in *Table 29*.

 Table 29
 Specifications of the Autolab Compact Series instruments

| Instrument         | PGSTAT101 | PGSTAT204 |
|--------------------|-----------|-----------|
| Maximum current    | ± 100 mA  | ± 400 mA  |
| Compliance voltage | ± 10 V    | ± 20 V    |
| Potential range    | ± 10 V    |           |

| Instrument                         | PGSTAT101                      | PGSTAT204                     |  |
|------------------------------------|--------------------------------|-------------------------------|--|
| Applied potential accu-<br>racy    | ± 0.2 % ± 2 mV                 |                               |  |
| Applied potential reso-<br>lution  | 150 μV                         |                               |  |
| Measured potential res-<br>olution | 3 μV (gain 100)                |                               |  |
| Current ranges                     | 10 nA to 10 mA, 7 dec-<br>ades | 10 nA to 100 mA,<br>8 decades |  |
| Current accuracy                   | ± 0.2 % of current range       |                               |  |
| Applied current resolu-<br>tion    | 0.015 % of current range       | 1                             |  |
| Measured current reso-<br>lution   | 0.00003 % of current rar       | ige (gain 1000)               |  |
| Potentiostat bandwidth             | 1 MHz                          |                               |  |
| Potentiostat rise/fall<br>time     | < 300 ns                       |                               |  |
| Input impedance of electrometer    | > 100 GΩ, 8 pF                 |                               |  |
| Input bias current                 | < 1 pA                         |                               |  |
| Electrometer bandwidth             | > 4 MHz                        |                               |  |
| iR compensation                    | 20 mΩ - 200 MΩ                 | 200 mΩ - 200<br>MΩ            |  |
| iR compensation resolu-<br>tion    | 0.025 %                        |                               |  |
| Analog output                      | Potential and current          |                               |  |
| Analog voltage input               | Yes                            |                               |  |
| External inputs                    | 2                              |                               |  |
| External outputs                   | 2                              |                               |  |
| Digital input/output               | 12                             |                               |  |
| Interface                          | USB                            |                               |  |
| Warm-up time                       | 30 minutes                     |                               |  |
| Pollution degree                   | 2                              |                               |  |
| Installation category              | П                              |                               |  |

| Instrument                                                 | PGSTAT101                                                   | PGSTAT204                |  |
|------------------------------------------------------------|-------------------------------------------------------------|--------------------------|--|
| External dimensions<br>(without cables and<br>accessories) | 9x21x15 cm <sup>3</sup>                                     | 15x26x20 cm <sup>3</sup> |  |
| Weight                                                     | 2.1 kg                                                      | 4.1 kg                   |  |
| Power requirements                                         | 40 W                                                        | 75 W                     |  |
| Power supply                                               | 100 - 240 V $\pm$ 10% in four ranges (auto select)          |                          |  |
| Power line frequency                                       | 47-63 Hz                                                    |                          |  |
| Fuse                                                       | 2 A (slow-slow)                                             | 3.5 A (slow-slow)        |  |
| Operating environment                                      | 0 °C to 40 °C, 80 % relative humidity with-<br>out derating |                          |  |
| Storage environment                                        | -10 °C to 60 °C                                             |                          |  |

#### 16.2.5 Multi Autolab Series (MAC8/MAC9) instruments

The Multi Autolab Series provides cabinets that can accommodate up to 12 potentiostat/galvanostat channels or a combination of potentiostat/galvanostat modules with expansion modules.

The following instruments belong to the Multi Autolab Series:

- Multi Autolab M101: Multi Autolab cabinet designed to accommodate up to 12 M101 potentiostat/galvanostat modules with 10 V compliance and 100 mA maximum current. The cabinet is identified with a serial number starting with MAC8. The M101 can be complemented by internal or external extension modules only.
- Multi Autolab M204: Multi Autolab cabinet designed to accommodate up to 12 M204 potentiostat/galvanostat modules with 20 V compliance and 400 mA maximum current. The cabinet is identified with a serial number starting with MAC9. The M204 can be complemented by internal or external extension modules only.

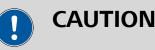

M101 modules can only be installed in a M101 Multi Autolab cabinet.

M204 modules can only be installed in a M204 Multi Autolab cabinet.

The Multi Autolab cabinet is fitted with twelve module bays, labeled 1 to 6 (from left to right) and A to F (from left to right). Potentiostat/galvanostat modules can be installed in any available module bays. Internal expansion module can be installed in one of the six (A-F) module bays if the module immediately on the left is fitted with a potentiostat/galvanostat module (see figure 1112, page 943).

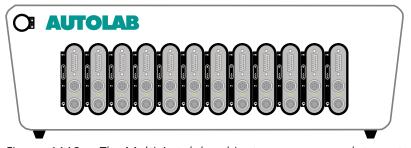

*Figure 1112 The Multi Autolab cabinet can accommodate up to 12 potentiostat/galvanostat modules* 

#### 16.2.5.1 Multi Autolab Series scope of delivery

The Multi Autolab Series systems are supplied with the following items:

- Multi Autolab cabinet
- Autolab potentiostat/galvanostat module (M101 or M204)
- Cell cable (RE/S/WE/CE/GND), (one per M101 or M204)
- Power cable
- 3 USB cables
- Set of four alligator clips, (one per M101 or M204)
- Autolab dummy cell

The monitor cable, used to interface to external devices, is also available for the Multi Autolab Series, as an option.

#### 16.2.5.2 Instrument power-up state

The power-up state of the instrument is hardware defined. The following settings are automatically selected whenever the instrument is powered on or whenever the connection to the instrument is reset by the software.

- Cell: off
- Mode: potentiostatic
- Control bandwidth: high stability
- iR compensation: off
- Current range: 1 μA
- Optional modules: off
- DIO port: low state
- Summation point inputs: off

#### 16.2.5.3 Multi Autolab Series front panel

The front panel of the Multi Autolab M101 provides a number of connections and indicators (*see figure 1113, page 944*).

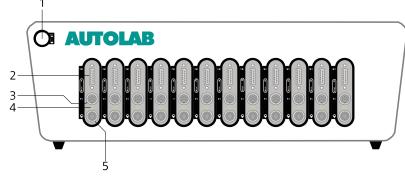

Figure 1113 The front panel of the Multi Autolab M101

#### **1** On/Off button

For switching the Multi Autolab on or off.

#### 3 I/O connector

Used to connect the optional monitor cable providing connections for  $E_{\text{out}},\ I_{\text{out}},\ V_{\text{out}}$  and  $V_{\text{in}}.$ 

#### 2 DIO connector

For connecting a DIO cable or interfacing to external devices through the digital inputs and outputs.

#### 4 Status LED

Dual color LED used to indicate the status of the M101. When the LED is red, an overload is detected. When the LED is green, the cell is on and no overloads are detected. When the LED is switched off, the cell is off and no overloads are detected.

#### 5 CELL connector

Used to connect the cell cable providing connections for the counter (CE), reference (RE), working (WE) and sense (S) electrode as well as the ground. The cell is represented by the symbol �.

The front panel of the Multi Autolab M204 provides a number of connections and indicators (*see figure 1114, page 945*).

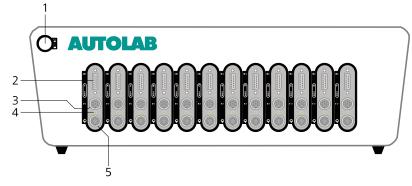

Figure 1114 The front panel of the Multi Autolab M204

#### 1 On/Off button

For switching the Multi Autolab on or off.

#### 3 I/O connector

Used to connect the optional monitor cable providing connections for  $E_{\text{out}},\,I_{\text{out}},\,V_{\text{out}}$  and  $V_{\text{in}}.$ 

#### 2 DIO connector

For connecting a DIO cable or interfacing to external devices through the digital inputs and outputs.

#### 4 Status LED

Dual color LED used to indicate the status of the M204. When the LED is red, an overload is detected. When the LED is green, the cell is on and no overloads are detected. When the LED is switched off, the cell is off and no overloads are detected.

#### 5 CELL connector

Used to connect the cell cable providing connections for the counter (CE), reference (RE), working (WE) and sense (S) electrode as well as the ground. The cell is represented by the symbol •.

#### 16.2.5.4 Multi Autolab Series back plane

The back plane of the Multi Autolab provides a number of connections and controls, shown in *Figure 1115*.

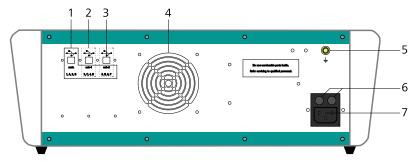

Figure 1115 The back plane of the Multi Autolab

| 1    | <b>USB hub main connector</b><br>Type B USB plug for connecting the USB<br>cable to the host computer providing con-<br>nections to all modules.             | 2 | <b>USB hub sub-1 connector</b><br>Type B USB plug for connecting the USB<br>cable to the host computer providing con-<br>nections module bays 3, C, 4 and D. |  |  |
|------|----------------------------------------------------------------------------------------------------|---|----------------------------------------------------------------------------------------------------|--|--|
| 3    | <b>USB hub sub-2 connector</b><br>Type B USB plug for connecting the USB<br>cable to the host computer providing con-<br>nections module bays 5, E, 6 and F. | 4 | <b>Fan</b><br>Required for cooling the Multi Autolab dur-<br>ing operation.                                                                                  |  |  |
| 5    | <b>Ground plug</b><br>For grounding the Multi Autolab cabinet                                                                                                | 6 | Fuse holders<br>Holds the mains connection socket fuses.                                                                                                    |  |  |
| 7    | Mains connection socket<br>For connecting the Autolab to the mains<br>supply.                                                                                |   |                                                                                                    |  |  |
| 16.2 | 16.2.5.5 Connections for analog signals                                                                                                    |   |                                                                                                    |  |  |

The Multi Autolab Series instruments provide connections for analog signals through an optional monitor cable.

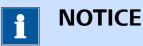

The monitor cable is not supplied with the instrument and it need to be ordered separately.

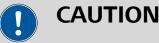

Avoid creating ground loops when connecting the Autolab to exter-

nal signals as this will degrade the performance of the instrument.

The **monitor cable** for **Multi Autolab M101** and **Multi Autolab M204** provides additional connections for analog signals, through BNC connectors. All the connections are with respect to the Autolab ground directly and indirectly with respect to the protective earth (*see figure 1109, page 935*).

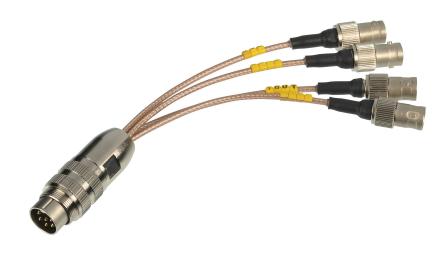

## *Figure 1116 The monitor cable for Multi Autolab M101 and Multi Autolab M204*

To use the monitor cable, connect the cable to the matching connector located on the front panel of the M101 or M204 module in the Multi Autolab instrument. This connector, labeled **I/O**, is located on the front panel of the potentiostat/galvanostat module (item 3 in *Figure 1113* and item 3 in *Figure 1114*).

The following connections are provided through the monitor cable:

- **Eout:** this output corresponds to the differential potential of the reference electrode (RE) with respect to the sense electrode (S). The output voltage will vary between  $\pm$  10 V. The output impedance is 1 k  $\Omega$ , so a correction should be made if a load smaller than 2 M $\Omega$  is connected to this output. The minimum load is 4000  $\Omega$ .
- iout: this output corresponds to the inverted output of the current-to-voltage converter circuit of the Autolab. The output corresponds to the inverted measured current (for the M101) or the measured current (for the M204) divided by the current range. The output voltage will vary between ± 10 V. The output impedance is 50 Ω, so a correction should be made if a load smaller than 100 kΩ is connected to this output. The minimum load is 200 Ω.
- Vout: this output corresponds to the output of the on-board DAC of the M101 or M204. It can be used to generate any analog signal with a ± 10 V value range. The output impedance is 1 Ω and this output is capable of supplying a current of up to 5 mA. Corrections should be made with loads smaller than 2 kΩ. More information on the on-board DAC is provided in *Chapter 16.3.1.2*.

 Vin: this input corresponds to the input of the on-board ADC of the M101 or M204. It can be used to record any analog signal with a ± 10 V value range. The input impedance is ≥ 1 GΩ. More information on the ADC164 is provided in *Chapter 16.3.1.1*.

#### 16.2.5.6 Multi Autolab Series connection hub

The Multi Autolab cabinet is fitted with an internal USB hub that allows the Multi Autolab to be shared in between a maximum of three computers running NOVA.

When the Multi Autolab is connected to the **main** USB connector, the host computer controls all twelve module bays. If an additional host computer is connected to the either one of the sub USB connectors (**sub-1** or **sub-2**), that computer will take over the control of the module bays indicated in the labels below the sub USB connectors (*see figure 1117, page 948*).

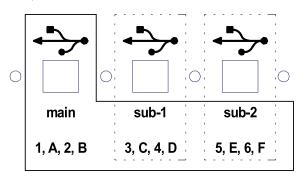

Figure 1117 The Multi Autolab connection hub

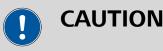

Never change the USB connections while an experiment is running on any of the Multi Autolab channels since this could lead to a loss of control of an experiment and a loss of data.

Depending on the connection to the USB hub, the host computer can control the following module bays:

- main USB: all the module bays in the Multi Autolab cabinet are controlled.
- **sub-1 USB:** module bays 3, C, 4 and D are controlled.
- **sub-2 USB:** module bays 5, E, 6 and F are controlled.

For example, connecting a computer to the sub-2 USB connector on the back plane will provide control over the modules installed in bays 5, E, 6 and F, exclusively. Connecting an additional computer to the main USB connector will provide control over all the remaining modules (1, A, 2, B, 3, C, 4, D). If a third PC is connected to the sub-1 USB connector, control over the modules in bays 3, C, 4 and D will be transferred from the com-

puter connected to the main USB connector to the computer connected to the sub-1 connector.

#### 16.2.5.7 Multi Autolab Series restrictions

Restrictions apply when using the Multi Autolab Series potentiostat/galvanostat:

- **Intended use:** the Multi Autolab potentiostat/galvanostat is intended to be used for electrochemical research only.
- **Service:** there are **no** serviceable parts inside. Servicing of the instrument can only be carried out by qualified personnel.

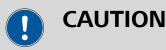

All attempts to service the instrument will lead to the immediate voiding of any warranty.

#### 16.2.5.8 Multi Autolab Series Autolab testing

NOVA is shipped with a procedure which can be used, alongside the **Diagnostics** application, to verify that the instrument is working as expected.

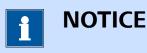

For more information on the **Diagnostics** application, please refer to *Chapter 17*.

Follow the steps described below to run the test procedure.

#### 1 Load the procedure

Load the **TestCV** procedure, provided in the NOVA 2.X installation folder (\Metrohm Autolab\NOVA 2.X\SharedDatabases\Module test \TestCV.nox)

### 2 Connect the Autolab dummy cell

Connect the PGSTAT to the Autolab dummy cell circuit (a).

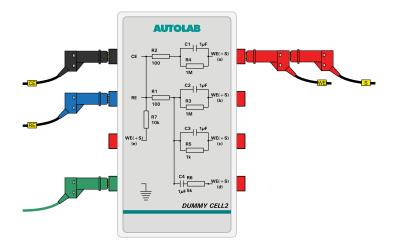

#### 3 Start the procedure

Start the procedure and follow the instructions on-screen. The test carries out a cyclic voltammetry measurement. At the end of the measurement, the measured data will be processed and a message will be shown. The measured data should look as shown in *Figure 1118*.

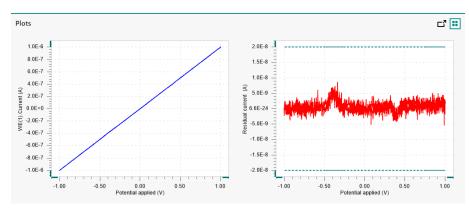

*Figure 1118* The data measured by the TestCV procedure

#### 4 Test evaluation

If the test is successful, a message will be shown at the end of the measurement.

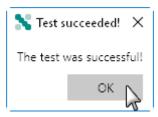

The TestCV automatic evaluation of the data requires the following tests to succeed:

- 1. The residual current, determined by subtracting the expected current from the measured current, must be smaller or equal than  $\pm$  20 nA.
- 2. The inverted slope of the measured current versus the applied potential must be equal to 1000100  $\Omega \pm$  5 %.
- 3. The intercept of the measured current versus the applied potential must be equal to  $\pm 4$  mV divided by 1000100  $\Omega \pm 5$  %.

All three conditions must be valid for the test to succeed.

#### 16.2.5.9 Multi Autolab Series specifications

The specifications of the Multi Autolab Series are provided in *Table 30*.

| Instrument                         | M101                                   | M204                          |  |
|------------------------------------|----------------------------------------|-------------------------------|--|
| Maximum current                    | ± 100 mA                               | ± 400 mA                      |  |
| Compliance voltage                 | ± 10 V                                 | ± 20 V                        |  |
| Potential range                    | ± 10 V                                 |                               |  |
| Applied potential accu-<br>racy    | ± 0.2 % ± 2 mV                         |                               |  |
| Applied potential resolu-<br>tion  | 150 μV                                 |                               |  |
| Measured potential res-<br>olution | 300 nV (gain 1000)                     |                               |  |
| Current ranges                     | 10 nA to 10 mA, 7 dec-<br>ades         | 10 nA to 100<br>mA, 8 decades |  |
| Current accuracy                   | ± 0.2 % of current range               |                               |  |
| Applied current resolu-<br>tion    | 0.015 % of current range               |                               |  |
| Measured current reso-<br>lution   | 0.00003 % of current range (gain 1000) |                               |  |
| Potentiostat bandwidth             | 1 MHz                                  |                               |  |
| Potentiostat rise/fall time        | < 300 ns                               |                               |  |
| Input impedance of electrometer    | > 100 GΩ, 8 pF                         |                               |  |
| Input bias current                 | < 1 pA                                 |                               |  |
| Electrometer bandwidth             | > 4 MHz                                |                               |  |
| iR compensation                    | 20 mΩ - 200 MΩ 200 mΩ - 200 MΩ         |                               |  |

 Table 30
 Specifications of the Multi Autolab Series instruments

| Instrument                                                 | M101                                                        | M204  |  |
|------------------------------------------------------------|-------------------------------------------------------------|-------|--|
| iR compensation resolu-<br>tion                            | 0.025 %                                                     |       |  |
| Analog output                                              | Potential and current                                       |       |  |
| Analog voltage input                                       | Yes                                                         |       |  |
| External inputs                                            | 2                                                           |       |  |
| External outputs                                           | 2                                                           |       |  |
| Digital input/output                                       | 12                                                          |       |  |
| Interface                                                  | USB                                                         |       |  |
| Warm-up time                                               | 30 minutes                                                  |       |  |
| Pollution degree                                           | 2                                                           |       |  |
| Installation category                                      | 11                                                          |       |  |
| External dimensions<br>(without cables and<br>accessories) | 52x42x17 cm <sup>3</sup>                                    |       |  |
| Weight                                                     | 13 kg                                                       | 14 kg |  |
| Power requirements                                         | 200 W 700 W                                                 |       |  |
| Power supply                                               | 100 - 240 V $\pm$ 10% in four ranges (auto select)          |       |  |
| Power line frequency                                       | 47-63 Hz                                                    |       |  |
| Fuse                                                       | 8 A (slow-slow) 8 A (slow-slow)                             |       |  |
| Operating environment                                      | 0 °C to 40 °C, 80 % relative humidity with-<br>out derating |       |  |
| Storage environment                                        | e environment -10 °C to 60 °C                               |       |  |

#### 16.2.6 Autolab 7 Series (AUT7) instruments

The Autolab 7 Series is the predecessor version of the Autolab N Series modular potentiostat/galvanostat produced by Metrohm Autolab *Autolab N Series (AUT8) instruments (see chapter 16.2.1, page 901).* These instruments, identified by a serial number starting with **AUT7**, are based on modular concept that allows the instrument to be complemented by internal or external extension modules.

## NOTICE

The Autolab 7 Series instruments are no longer available.

The following instruments belong to the Autolab 7 Series:

- Autolab PGSTAT302: modular PGSTAT with 30 V compliance and 2 A maximum current. This instrument is now replaced by the PGSTAT302N.
- Autolab PGSTAT30: modular PGSTAT with 30 V compliance and 2 A maximum current. This instrument is now replaced by the PGSTAT302N.
- Autolab PGSTAT12: modular PGSTAT with 12 V compliance and 250 mA maximum current. This instrument is now replaced by the PGSTAT128N.
- Autolab PGSTAT100: modular PGSTAT with 100 V compliance and 250 mA maximum current. This instrument is now replaced by the PGSTAT100N.

#### 16.2.6.1 Scope of delivery

The 7 Series Autolab systems are supplied with the following items:

- Autolab potentiostat/galvanostat
- ADC164 (installed)
- DAC164 (installed)
- Cell cable (WE/CE)
- Ground cable
- Differential amplifier (RE/S)
- Monitor cable
- Power cable
- BNC cable (50 cm)
- USB cable
- Set of four alligator clips
- Autolab dummy cell

#### 16.2.6.2 Instrument power-up state

The power-up state of the instrument is hardware defined. The following settings are automatically selected whenever the instrument is powered on or whenever the connection to the instrument is reset by the software.

- Cell: off
- Mode: potentiostatic
- Control bandwidth: high stability
- iR compensation: off
- Current range: 10 mA
- Optional modules: off

- DIO ports: write mode, low state
- Summation point inputs: off
- Oscillation protection: on

#### 16.2.6.3 7 Series Autolab front panel

The front panel of the 7 Series Autolab provides a number of connections, controls and indicators (*see figure 1119, page 954*).

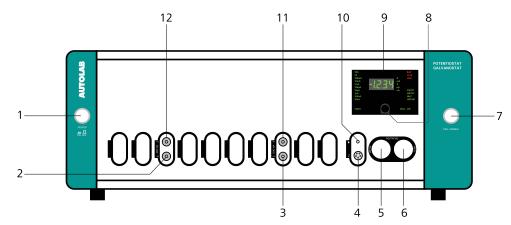

Figure 1119 Overview of the front panel of the 7 Series Autolab

1 On/Off button

For switching the Autolab on or off.

3 DAC164 ←2

Analog output for controlling external signals (DAC164  $\leftarrow$  2).

#### 5 CE/WE connector

For connecting the Autolab cell cable, providing connections to the counter electrode (CE) and working electrode (WE).

#### 7 CELL ENABLE button

For enabling and disabling the cell.

#### 9 Display

Display indicating real-time information on the measured current and potential and instrumental settings.

#### **11** DAC164 $\leftarrow$ 1

Analog output for controlling external signals (DAC164  $\leftarrow$  1).

- **2** ADC164  $\rightarrow$ 2 Analog input for recording external signals (ADC164  $\rightarrow$ 2).
- 4 Monitor cable connector *≠* For connecting the monitor cable.

## 6 RE/S connector

For connecting the Autolab differential amplifier, providing connections to the reference electrode (RE) and sense electrode (S).

#### 8 Display switch mode button For switching between the voltage and the current on the display.

#### **10** Ground connector

Additional ground connector for connecting external devices to the Autolab ground.

#### **12** ADC164 $\rightarrow$ 2

Analog input for recording external signals (ADC164  $\rightarrow$  1).

The display (item 9 in *Figure 1119*) is used to provide information about the Autolab to the user. *Figure 1120* shows a detail of this display.

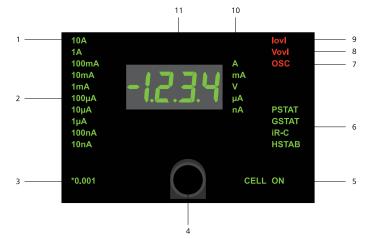

Figure 1120 Overview of the display of the Autolab

#### **1** Booster current range

Indicate that a current range provided by a Booster is active when lit.

#### **3** ECD current range

Indicates that the ECD module is used when lit. The actual current range is corresponds to the active Autolab current range divided by 1000.

#### 5 CELL ON

7

9

lit.

Indicates that the cell is on when lit.

#### 2 Autolab current ranges

The current range indicator which is lit corresponds to the active current of the Autolab.

#### 4 Display switch mode button For switching between the voltage and the current on the display.

**6** Operation mode indicators

Indicate the operation settings of the Autolab. From top to bottom:

**PSTAT** indicates that the Autolab is operating in potentiostatic mode when lit.

**GSTAT** indicates that the Autolab is operating in galvanostatic mode when lit.

**iR-C** indicates that the ohmic drop compensation is on when lit

**HSTAB** indicates that the Autolab is operating in high stability mode when lit.

#### 8 V ovl indicator

Indicates that a voltage overload is detected when lit.

#### **10** Unit indicator

Indicates the units used for the value shown on the display.

## **11** Voltage/Current indicator

**OSC** indicator

I ovl indicator

when lit.

Displays the measured voltage or current.

Indicates that oscillations are detected when

Indicates that a current overload is detected

#### 16.2.6.4 Autolab 7 Series back plane

The back plane of the Autolab 7 Series provides a number of connections, shown in *Figure 1121*.

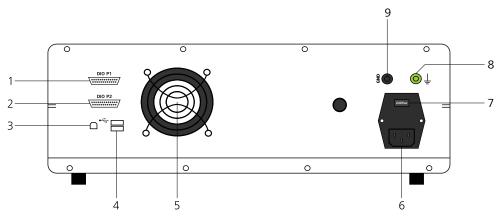

*Figure 1121* Overview of the back plane of the Autolab 7 Series

1 **DIO P1 connector** 2 **DIO P2 connector** Digital input/output connector P1 for send-Digital input/output connector P2 for sending and receiving external TTL triggers. ing and receiving external TTL triggers. 3 **USB** connector 4 **USB Hub** Type B USB plug for connecting the USB For connecting additional USB devices. cable to the host computer. Mains connection socket 5 Fan 6 Required for cooling the Autolab during For connecting the Autolab to the mains operation. supply. 7 Mains voltage indicator 8 Earth plug Indicates the mains voltage settings of the For connections to the protective earth Autolab. 9 GND plug

For connections to the Autolab ground.

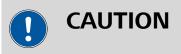

Make sure that the mains voltage indicator is set properly before switching the Autolab on.

Some of the first Autolab 7 Series instruments are not fitted with an internal USB interface. These instruments are controlled through an external USB interface adapter. The back plane of these instruments is different (see figure 1122, page 957).

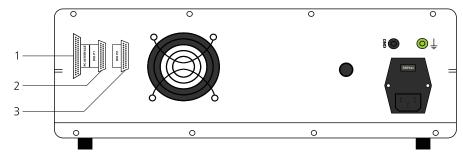

*Figure 1122 Overview of the back plane of the Autolab 7 Series (without USB)* 

**DIO P1 connector** 

Digital input/output connector P1 for send-

ing and receiving external TTL triggers.

2

# **1** PC INTERFACE connector

For connecting the external USB interface adapter.

#### 3 DIO P2 connector

Digital input/output connector **P2** for sending and receiving external TTL triggers.

# 

All other items present on the back plane of *Figure 1122* are the same as in *Figure 1121*.

# 16.2.6.5 Connections for analog signals

The Autolab 7 Series instruments provide connections for analog signals through two different types of connectors:

- BNC connectors directly located on the front panel of the instrument *Front panel connections for analog signals (see chapter 16.2.6.5.1, page 958).*
- BNC connectors located on the monitor cable *Monitor cable connections for analog signals (see chapter 16.2.6.5.2, page 958).*

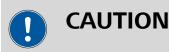

Avoid creating ground loops when connecting the Autolab to external signals as this will degrade the performance of the instrument.

#### 16.2.6.5.1 Front panel connections for analog signals

The **ADC164** module and the **DAC164** module, installed in all the 7 Series Autolab instruments, are fitted with two analog inputs and two analog outputs, respectively *(see figure 1091, page 903)*.

- **ADC164:** the ADC164 inputs, labeled  $\rightarrow 1$  and  $\rightarrow 2$  on the front panel, can be used to record any analog signal with a  $\pm 10$  V value range. The input impedance of the two analog inputs is  $\geq 1$  G $\Omega$ . More information on the ADC164 is provided in *Chapter 16.3.1.1*.
- DAC164 the DAC164 outputs, labeled ←1 and ←2 on the front panel, can be used to generate any analog signal with a ± 10 V value range. The output impedance of these two inputs is 50 Ω. Corrections should be made with loads smaller than 100 kΩ. Because of dissipation, the minimum load impedance should be 200 Ω. More information on the DAC164 is provided in *Chapter 16.3.1.2*.

# 16.2.6.5.2 Monitor cable connections for analog signals

The **monitor cable**, supplied with the instrument, provides additional connections for analog signals, through BNC connectors. All the connections are with respect to the Autolab ground directly and indirectly with respect to the protective earth (*see figure 1123, page 958*).

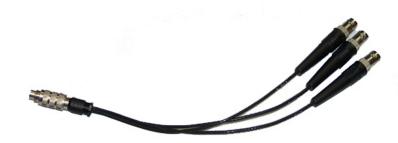

*Figure 1123* The monitor cable provided with the 7 Series Autolab instruments

To use the monitor cable, connect the cable to the matching connector located on the front panel of the Autolab. This connector, labeled  $\rightleftharpoons$ , is located below the front panel display (item 4 in *Figure 1119*).

The following connections are provided through the monitor cable:

- Eout: this output corresponds to the differential potential of the reference electrode (RE) with respect to the sense electrode (S). The output voltage will vary between ± 10 V. The output impedance is 50 Ω, so a correction should be made if a load smaller than 100 kΩ is connected to this output. The minimum load is 200 Ω.
- iout: this output corresponds to the output of the current-to-voltage converter circuit of the Autolab. The output corresponds to the measured current divided by the current range. The output voltage will vary between ± 10 V. The output impedance is 50 Ω, so a correction should be made if a load smaller than 100 kΩ is connected to this output. The minimum load is 200 Ω.
- Ein: this input corresponds to an analog voltage input, directly connected to the summation point of the Autolab. This input is disabled by default. When it is enabled, it can be used to control the Autolab through an external waveform generator. In potentiostatic mode, 1 V provided on this input will add 1 V to the applied potential. In galvanostat mode, 1 V provided on this input will add an extra current equal to 1 multiplied by the current range. In both cases, the converted signal is added to the value already applied by the potentiostat or the galvanostat circuit. The input range is  $\pm$  10 V and the input impedance is 1 k $\Omega$  when the connection is enabled, so a correction should be made when the source impedance is larger than 1  $\Omega$ .

The **Ein** input is enabled and disabled using the **Autolab control** command (*see figure 1124, page 959*).

| PGSTAT30<br>DIO<br>Cell<br>Mode Potentiostatic                                                                           | E Autolab | control                                                                                                    |
|----------------------------------------------------------------------------------------------------|-----------|----------------------------------------------------------------------------------------------------|
| Current range 1 A<br>Bandwidth High stability<br>iR compensation<br>Advanced<br>External input<br>Oscillation protection |           | Cell<br>Mode Potentiostatic<br>Current range 1 A<br>Bandwidth High stability<br>iR compensation<br>Advanced<br>External input<br>External input<br>Δ |
| Reference potential0VOffset potential0V                                                                                  |           |                                                                                                    |

*Figure 1124* The Ein connection is enable or disabled in the Autolab control command

# 

Do not leave the **Ein** connection enabled unnecessarily to prevent noise pickup by the Autolab.

# 16.2.6.6 7 Series Autolab restrictions

Restrictions apply when using the 7 Series Autolab potentiostat/galvanostat:

- **Intended use:** the Autolab potentiostat/galvanostat is intended to be used for electrochemical research only.
- **Service:** there are **no** serviceable parts inside. Servicing of the instrument can only be carried out by qualified personnel.

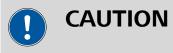

All attempts to service the instrument will lead to the immediate voiding of any warranty.

# 🔦 WARNING

The PGSTAT100 is fitted with a control amplifier capable of generating up to 100 V potential difference between the counter electrode (CE) and the working electrode (WE). Take all necessary precautions when working with this instrument and use the supplied warning laminated sheet to warn others.

# 16.2.6.7 7 Series Autolab testing

NOVA is shipped with a procedure which can be used, alongside the **Diagnostics** application, to verify that the instrument is working as expected.

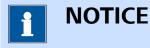

For more information on the **Diagnostics** application, please refer to *Chapter 17*.

Follow the steps described below to run the test procedure.

#### **1** Load the procedure

Load the **TestCV** procedure, provided in the NOVA 2.X installation folder (\Metrohm Autolab\NOVA 2.X\SharedDatabases\Module test \TestCV.nox)

# 2 Connect the Autolab dummy cell

Connect the PGSTAT to the Autolab dummy cell circuit (a).

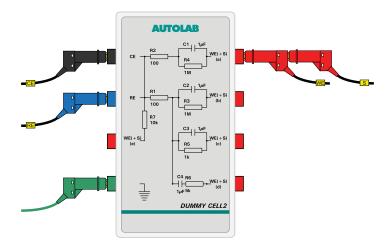

#### **3** Start the procedure

Start the procedure and follow the instructions on-screen. The test carries out a cyclic voltammetry measurement. At the end of the measurement, the measured data will be processed and a message will be shown. The measured data should look as shown in *Figure 1125*.

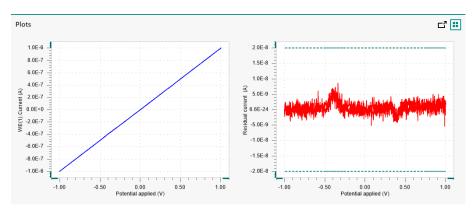

*Figure 1125* The data measured by the TestCV procedure

# 4 Test evaluation

If the test is successful, a message will be shown at the end of the measurement.

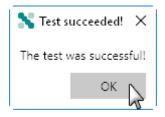

The TestCV automatic evaluation of the data requires the following tests to succeed:

- 1. The residual current, determined by subtracting the expected current from the measured current, must be smaller or equal than  $\pm$  20 nA.
- 2. The inverted slope of the measured current versus the applied potential must be equal to 1000100  $\Omega \pm$  5 %.
- 3. The intercept of the measured current versus the applied potential must be equal to  $\pm 4$  mV divided by 1000100  $\Omega \pm 5$  %.

All three conditions must be valid for the test to succeed.

#### 16.2.6.8 7 Series Autolab specifications

The specifications of the 7 Series Autolab are provided in *Table 31*.

Table 31Specifications of the 7 Series Autolab instruments

| Instrument                            | PGSTAT12                      | PGSTAT302/3<br>0           | PGSTAT100                     |
|---------------------------------------|-------------------------------|----------------------------|-------------------------------|
| Maximum cur-<br>rent                  | ± 250 mA                      | ± 2 A/± 1 A                | ± 250 mA                      |
| Compliance<br>voltage                 | ± 12 V                        | ± 30 V                     | ± 100 V                       |
| Potential range                       | ± 10 V                        |                            |                               |
| Applied poten-<br>tial accuracy       | ± 0.2 % ± 2 mV                |                            |                               |
| Applied poten-<br>tial resolution     | 150 µV                        |                            |                               |
| Measured<br>potential reso-<br>lution | 300 nV (gain 100              | 0)                         |                               |
| Current ranges                        | 10 nA to 100<br>mA, 8 decades | 10 nA to 1 A, 9<br>decades | 10 nA to 100<br>mA, 8 decades |
| Current accu-<br>racy                 | ± 0.2 % of currer             | it range                   |                               |
| Applied current resolution            | 0.015 % of curre              | nt range                   |                               |

| Instrument                                                      | PGSTAT12                 | PGSTAT302/3<br>0    | PGSTAT100          |
|-----------------------------------------------------------------|--------------------------|---------------------|--------------------|
| Measured cur-<br>rent resolution                                | 0.00003 % of cu          | rrent range (gain 1 | 000)               |
| Potentiostat<br>bandwidth                                       | 500 kHz                  | 1 MHz               | 400 kHz            |
| Potentiostat<br>rise/fall time                                  | < 500 ns                 | < 250 ns            | < 500 ns           |
| Input impe-<br>dance of elec-<br>trometer                       | > 100 GΩ, 8 pF           | > 1 TΩ, 8 pF        | > 100 GΩ, 8 pF     |
| Input bias cur-<br>rent                                         | < 1 pA                   |                     |                    |
| Electrometer<br>bandwidth                                       | > 4 MHz                  |                     |                    |
| iR compensa-<br>tion                                            | 2 Ω - 200 ΜΩ             |                     | 200 mΩ - 200<br>MΩ |
| iR compensa-<br>tion resolution                                 | 0.025 %                  |                     |                    |
| Analog output                                                   | Potential and cur        | rent                |                    |
| Analog voltage<br>input                                         | Yes                      |                     |                    |
| External inputs                                                 | 2                        |                     |                    |
| External out-<br>puts                                           | 2                        |                     |                    |
| Digital input/<br>output                                        | 48                       |                     |                    |
| Interface                                                       | USB                      |                     |                    |
| Warm-up time                                                    | 30 minutes               |                     |                    |
| Pollution<br>degree                                             | 2                        |                     |                    |
| Installation cat-<br>egory                                      | II                       |                     |                    |
| External dimen-<br>sions (without<br>cables and<br>accessories) | 52x42x17 cm <sup>3</sup> |                     |                    |

| Instrument                 | PGSTAT12                 | PGSTAT302/3<br>0  | PGSTAT100                               |
|----------------------------|--------------------------|-------------------|-----------------------------------------|
| Weight                     | 22 kg                    | 25 kg             | 25 kg                                   |
| Power require-<br>ments    | 247 W                    | 247 W             | 247 W                                   |
| Power supply               | 100 - 240 V ± 10         | % in four ranges  |                                         |
|                            | 100 V: [90 - 121         | V]                |                                         |
|                            | 120 V: [104 - 139        | € V]              |                                         |
|                            | 230 V: [198 - 242        | 2 V]              |                                         |
|                            | 240 V: [207 - 264        | 1 V]              |                                         |
| Power line fre-<br>quency  | 47-63 Hz                 |                   |                                         |
| Fuse                       | 100 V, 120 V: 3.1        | 5 A (slow-slow)   | 100 V, 120 V:                           |
|                            | 230 V, 240 V: 1.6        | 6 A (slow-slow)   | 3.15 A (slow-<br>slow)                  |
|                            |                          |                   | 230 V, 240 V:<br>1.25 A (slow-<br>slow) |
| Operating envi-<br>ronment | 0 °C to 40 °C, 80<br>ing | % relative humidi | ty without derat-                       |
| Storage envi-<br>ronment   | -10 °C to 60 °C          |                   |                                         |

# 16.2.7 µAutolab Series instruments

The  $\mu$ Autolab Series is the predecessor version of the Autolab Compact Series potentiostat/galvanostat produced by Metrohm Autolab *Autolab Compact Series (AUT4/AUT5) instruments (see chapter 16.2.4, page 928).* These instruments are identified by a serial number starting with **µ2AUT7** (for the µAutolab type II) or **µ3AUT7** (for the µAutolab type III).

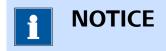

The µAutolab Series instruments are no longer available.

The following instruments belong to the µAutolab Series:

μAutolab type II: compact potentiostat/galvanostat with 12 V compliance and 80 mA current. It is now replaced by the PGSTAT101 or PGSTAT204.

- μAutolab type III: compact potentiostat/galvanostat with 12 V compliance and 80 mA current. It is now replaced by the PGSTAT101 or PGSTAT204.
- μAutolab type III/FRA2: compact potentiostat/galvanostat with 12 V compliance and 80 mA current with FRA2 impedance analyzer module. It is now replaced by the PGSTAT204 with the FRA32M module *FRA32M module (see chapter 16.3.2.13, page 1113)*.

#### 16.2.7.1 Scope of delivery

The µAutolab series systems are supplied with the following items:

- Autolab potentiostat/galvanostat
- On-board ADC
- On-board DAC
- On-board analog integrator
- Cell cable (WE/CE/RE/Ground)
- Power cable
- USB cable (µAutolab type III only)
- FRA2 module (µAutolab type III/FRA2 only)
- Set of three alligator clips
- Autolab dummy cell

# 16.2.7.2 Instrument power-up state

The power-up state of the instrument is hardware defined. The following settings are automatically selected whenever the instrument is powered on or whenever the connection to the instrument is reset by the software.

- Cell: off
- Mode: potentiostatic
- Control bandwidth: high stability
- Current range: 1 µA
- Optional modules: off
- DIO ports: write mode, low state

#### 16.2.7.3 µAutolab Series front panel

The front panel of the  $\mu$ Autolab type II and type III provides a number of connections, controls and indicators (*see figure 1126, page 966*).

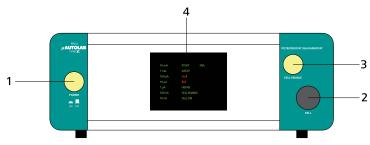

*Figure 1126 Overview of the front panel of the µAutolab type II and type III* 

| 1 | <b>On/Off button</b><br>For switching the µAutolab on or off.     | 2 | <b>Cell cable connector</b><br>For connecting the cell cable providing con-<br>nections to the counter electrode (CE), refer-<br>ence electrode (RE), working electrode (WE)<br>and ground. |
|---|-------------------------------------------------------------------|---|----------------------------------------------------------------------------------------------------|
| 3 | <b>CELL ENABLE button</b><br>For enabling and disabling the cell. | 4 | <b>Display</b><br>Display indicating real-time information on<br>the measured current and potential and<br>instrumental settings.                                                           |

The display (item 4 in *Figure 1126*) is used to provide information about the Autolab to the user. *Figure 1127* shows a detail of this display.

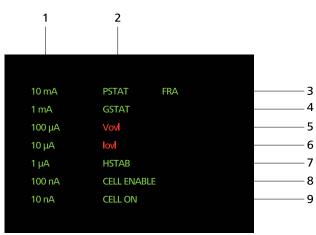

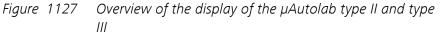

#### **1** μAutolab current ranges The current range indicator which is lit corresponds to the active current of the μAutolab.

#### 2 PSTAT indicator

Indicates that the µAutolab is operating in potentiostatic mode when lit.

#### 3 FRA indicator

Indicates that the FRA2 module is in use when lit. This indicator is only available for the  $\mu$ Autolab type III fitted with the **FRA2** module.

#### 5 V ovl indicator

Indicates that a voltage overload is detected when lit.

#### 7 HSTAB indicator

Indicates that the  $\mu$ Autolab is operating in high stability mode when lit.

#### 9 CELL ON indicator

Indicates that the cell is on when lit.

# 16.2.7.4 µAutolab Series back plane

The back plane of the  $\mu$ Autolab type III provides a number of connections, shown in *Figure 1128*.

4

6

8

**GSTAT** indicator

I ovl indicator

when lit.

galvanostatic mode when lit.

**CELL ENABLE indicator** 

Indicate the cell is enabled when lit.

Indicates that the µAutolab is operating in

Indicates that a current overload is detected

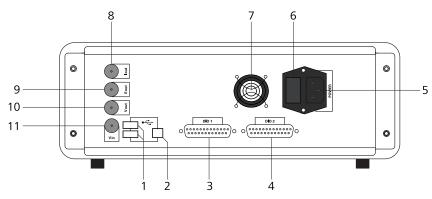

*Figure 1128 Overview of the back plane of the µAutolab type III* 

#### 1 USB hub

For connecting additional USB devices.

#### **3** DIO P1 connector

Digital input/output connector **P1** for sending and receiving external TTL triggers.

#### **5** Mains connection socket

For connecting the  $\mu$ Autolab to the mains supply.

#### 7 Fan

Required for cooling the  $\mu$ Autolab during operation.

#### 2 USB connector

Type B USB plug for connecting the USB cable to the host computer.

#### 4 DIO P2 connector

Digital input/output connector **P2** for sending and receiving external TTL triggers.

#### 6 Fuse holder

Holds the mains connection socket fuse.

#### 8 I out BNC connector

Connector providing the output of the current to voltage converter of the  $\mu$ Autolab.

#### 9 E out BNC connector

Connector providing the output of the voltage follower of the  $\mu$ Autolab.

#### **11** V in BNC connector

Connector providing the input of the onboard ADC of the  $\mu$ Autolab.

**10** V out BNC connector

Connector providing the output of the onboard DAC of the  $\mu$ Autolab.

The back plane of the  $\mu$ Autolab type II provides a number of connections, shown in (see figure 1129, page 968)

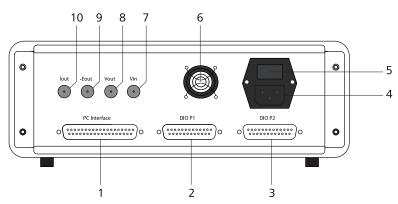

*Figure 1129 Overview of the back plane of the µAutolab type II* 

| 1 | <b>PC INTERFACE connector</b><br>For connecting the external USB interface<br>adapter.                                    | 2  | <b>DIO P1 connector</b><br>Digital input/output connector <b>P1</b> for send-<br>ing and receiving external TTL triggers. |
|---|----------------------------------------------------------------------------------------------------|----|----------------------------------------------------------------------------------------------------|
| 3 | <b>DIO P2 connector</b><br>Digital input/output connector <b>P2</b> for send-<br>ing and receiving external TTL triggers. | 4  | <b>Mains connection socket</b><br>For connecting the µAutolab to the mains<br>supply.                                     |
| 5 | <b>Fuse holder</b><br>Holds the mains connection socket fuse.                                                             | 6  | <b>Fan</b><br>Required for cooling the µAutolab during<br>operation.                                                      |
| 7 | <b>V in BNC connector</b><br>Connector providing the input of the on-<br>board ADC of the µAutolab.                       | 8  | <b>V out BNC connector</b><br>Connector providing the output of the on-<br>board DAC of the µAutolab.                     |
| 9 | -E out BNC connector<br>Connector providing the inverted output of<br>the voltage follower of the $\mu$ Autolab.          | 10 | <b>I out BNC connector</b><br>Connector providing the output of the cur-<br>rent to voltage converter of the μAutolab.    |

# 16.2.7.5 Connections for analog signals

Four connectors, located on the back plane of the  $\mu$ Autolab type II and  $\mu$ Autolab type III, can be used as connections for analog signals  $\mu$ Autolab Series back plane (see chapter 16.2.7.4, page 967). All the connections are provided through BNC connectors. All the connections are with respect to the  $\mu$ Autolab ground directly and indirectly with respect to the protective earth.

The following connections are provided on the back plane of the  $\mu$ Autolab type II and  $\mu$ Autolab type III:

- **Eout:** this output corresponds to the differential potential of the working electrode (WE) with respect to the reference electrode (RE). The output voltage will vary between  $\pm 5$  V. The output impedance is 50  $\Omega$ , so a correction should be made if a load smaller than 100 k $\Omega$  is connected to this output. The minimum load is 200  $\Omega$ .
- iout: this output corresponds to the inverted output of the current-to-voltage converter circuit of the Autolab. The output corresponds to the inverted measured current divided by the current range. The output voltage will vary between ± 10 V. The output impedance is 50 Ω, so a correction should be made if a load smaller than 100 kΩ is connected to this output. The minimum load is 200 Ω.
- Vout: this output corresponds to the output of the on-board DAC of the µAutolab type II or µAutolab type III. It can be used to generate any analog signal with a ± 10 V value range. The output impedance is 50 Ω. Corrections should be made with loads smaller than 100 kΩ. The minimum load is 200 Ω. More information on the on-board DAC is provided in *Chapter 16.3.1.2*.
- Vin: this input corresponds to the input of the on-board ADC of the  $\mu$ Autolab type II or  $\mu$ Autolab type III. It can be used to record any analog signal with a  $\pm$  10 V value range. The input impedance is  $\geq$  1 G $\Omega$ . More information on the on-board ADC is provided in *Chapter* 16.3.1.1.

# 16.2.7.6 µAutolab Series restrictions

Restrictions apply when using the  $\mu Autolab$  Series potentiostat/galvanostat:

- **Intended use:** the µAutolab potentiostat/galvanostat is intended to be used for electrochemical research only.
- **Service:** there are **no** serviceable parts inside. Servicing of the instrument can only be carried out by qualified personnel.

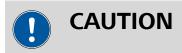

All attempts to service the instrument will lead to the immediate voiding of any warranty.

#### 16.2.7.7 µAutolab Series testing

NOVA is shipped with a procedure which can be used, alongside the **Diagnostics** application, to verify that the instrument is working as expected.

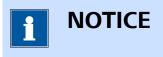

For more information on the **Diagnostics** application, please refer to *Chapter 17*.

Follow the steps described below to run the test procedure.

#### 1 Load the procedure

Load the **TestCV** procedure, provided in the NOVA 2.X installation folder (\Metrohm Autolab\NOVA 2.X\SharedDatabases\Module test \TestCV.nox)

# 2 Connect the Autolab dummy cell

Connect the PGSTAT to the Autolab dummy cell circuit (a).

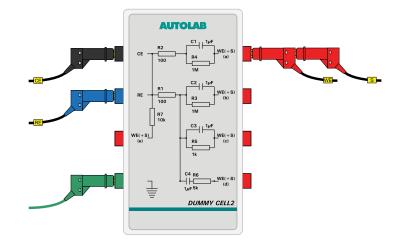

#### 3 Start the procedure

Start the procedure and follow the instructions on-screen. The test carries out a cyclic voltammetry measurement. At the end of the measurement, the measured data will be processed and a message will be shown. The measured data should look as shown in *Figure 1130*.

#### Hardware description

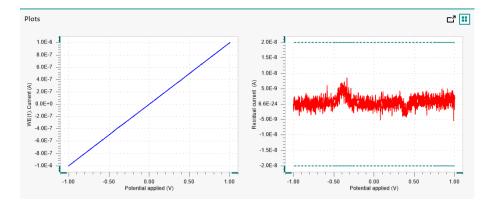

*Figure 1130* The data measured by the TestCV procedure

#### 4 Test evaluation

If the test is successful, a message will be shown at the end of the measurement.

| 💦 Test se  | ucceeded! $	imes$ |
|------------|-------------------|
| The test v | vas successful!   |
|            | ок 📐              |
|            | NC                |

The TestCV automatic evaluation of the data requires the following tests to succeed:

- 1. The residual current, determined by subtracting the expected current from the measured current, must be smaller or equal than  $\pm$  20 nA.
- 2. The inverted slope of the measured current versus the applied potential must be equal to 1000100  $\Omega \pm$  5 %.
- 3. The intercept of the measured current versus the applied potential must be equal to  $\pm 4$  mV divided by 1000100  $\Omega \pm 5$  %.

All three conditions must be valid for the test to succeed.

#### 16.2.7.8 µAutolab Series specifications

The specifications of the  $\mu$ Autolab Series are provided in *Table 32*.

| Instrument            | µAutolab<br>type II | µAutolab<br>type III |
|-----------------------|---------------------|----------------------|
| Maximum cur-<br>rent  | ± 80 mA             |                      |
| Compliance<br>voltage | ± 12 V              |                      |

| Instrument                                | µAutolab<br>type II      | µAutolab<br>type III |
|-------------------------------------------|--------------------------|----------------------|
| Potential range                           | ± 5 V                    |                      |
| Applied poten-<br>tial accuracy           | ± 0.2 % ± 2 mV           |                      |
| Applied poten-<br>tial resolution         | 150 μV                   |                      |
| Measured<br>potential reso-<br>lution     | 300 nV (gain 100         | 0)                   |
| Current ranges                            | 10 nA to 10 mA,          | 7 decades            |
| Current accu-<br>racy                     | ± 0.2 % of currer        | it range             |
| Applied current resolution                | 0.015 % of curre         | nt range             |
| Measured cur-<br>rent resolution          | 0.00003 % of cu<br>1000) | rrent range (gain    |
| Potentiostat<br>bandwidth                 | 500 kHz                  |                      |
| Potentiostat<br>rise/fall time            | < 500 ns                 |                      |
| Input impe-<br>dance of elec-<br>trometer | > 100 GΩ, 8 pF           |                      |
| Input bias cur-<br>rent                   | < 1 pA                   |                      |
| Electrometer<br>bandwidth                 | > 4 MHz                  |                      |
| Analog output                             | Potential and curr       | rent                 |
| Analog voltage<br>input                   | No                       |                      |
| External inputs                           | 1                        |                      |
| External out-<br>puts                     | 1                        |                      |
| Digital input/<br>output                  | 48                       |                      |

| Instrument                                                      | µAutolab<br>type II                   | µAutolab<br>type III          |
|-----------------------------------------------------------------|---------------------------------------|-------------------------------|
| Interface                                                       | External USB                          | Internal USB                  |
| Warm-up time                                                    | 30 minutes                            |                               |
| Pollution<br>degree                                             | 2                                     |                               |
| Installation cat-<br>egory                                      | II                                    |                               |
| External dimen-<br>sions (without<br>cables and<br>accessories) | 27x27x9 cm <sup>3</sup>               |                               |
| Weight                                                          | 3.6 kg                                | 3.6 kg or 4.4<br>kg with FRA2 |
| Power require-<br>ments                                         | 75 W                                  | 144 W                         |
| Power supply                                                    | 100 - 240 V ± 10<br>(auto select)     | % in four ranges              |
| Power line fre-<br>quency                                       | 47-63 Hz                              |                               |
| Fuse                                                            | 1.6 A (slow-slow)                     |                               |
| Operating envi-<br>ronment                                      | 0 °C to 40 °C, 80<br>humidity without |                               |
| Storage envi-<br>ronment                                        | -10 °C to 60 °C                       |                               |

# 16.3 Module description

This chapter describes the extension modules available for the Autolab potentiostat/galvanostat instruments. The modules are grouped into two groups:

- **Common modules:** these modules are included standard in all Autolab systems.
- **Optional modules:** these internal or external optional modules can be installed in the Autolab or connected to the Autolab to extend the functionality of the instrument.

# 

Some of the modules described in this chapter are no longer available but are still supported in the software. Whenever applicable, the successor module is specified.

# 16.3.1 Common modules

Common modules are always present in all Autolab instruments. These modules are either present as exchangeable modules or built-in modules. Depending on the type of Autolab system, these modules can be slightly different. However, the functionality these modules provide is common to all instruments.

The following common modules are available:

- **ADC164 or on-board ADC:** the *analog-to-digital* converter module of the Autolab. It is used to convert measured values into digital words that can be recorded by the host computer *ADC164 or on-board ADC* (*see chapter 16.3.1.1, page 974*).
- DAC164 or on-board DAC: the *digital-to-analog* converter module of the Autolab. It is used to convert digital words generated by the host computer into analog values that can be used to control the Autolab or external devices connected to the Autolab DAC164 or on-board DAC (see chapter 16.3.1.2, page 981).
- **DIO48 or DIO12:** the digital input/output module of the Autolab. This module can be used to send or receive TTL (*Transistor-Transistor Logic*) triggers in order to synchronize the Autolab control with external devices *TTL Triggers (see chapter 16.3.1.3, page 987)*.

# 16.3.1.1 ADC164 or on-board ADC

The ADC164 or on-board ADC is the *analog-to-digital* converter used by the Autolab instrument to perform all analog control actions during measurements. The ADC164 or on-board ADC used by the Autolab is a multi-channel *analog-to-digital* converter. Each channel is fitted with a 16 bit converter, with an input range of  $\pm$  10 V.

The resolution of the ADC164 or the on-board ADC is given by:

$$\frac{20V}{2^{16}} = 305.175 \mu V$$

The ADC164 or on-board ADC is also fitted with a gain circuit with three settings: gain 1, gain 10 and gain 100. Each of these circuits divides the resolution by a factor equal to the gain. This means that in gain 100, the resolution is  $3.05 \mu$ V.

The ADC164 provides two inputs for external signals, while the on-board ADC provides an input for a single external signal. One or two signals are provided in the Sampler (*see figure 1131, page 975*).

|   | Signal                 | Sample                                                                                                    | Average | d/dt |
|---|------------------------|----------------------------------------------------------------------------------------------------|---------|------|
| 5 | WE(1).Current          |                                                                                                    |         |      |
|   | WE(1).Potential        |                                                                                                    |         |      |
|   | WE(1).Power            |                                                                                                    |         |      |
|   | WE(1).Resistance       |                                                                                                    |         |      |
|   | WE(1).Charge           |                                                                                                    |         |      |
|   | External(1).External 1 |                                                                                                    |         |      |
|   | External(1).External 2 |                                                                                                    |         |      |
|   | Time                   | a di seconda di second |         |      |

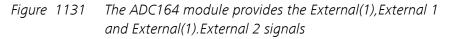

In the case of the ADC164 the following signals are provided:

- External(1).External 1
- External(1).External 2

In the case of the on-board ADC, the following signal is provided:

External(1).External 1

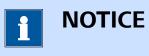

The names of the signals can be modified in the hardware setup *ADC164 and on-board ADC hardware setup (see chapter 16.3.1.1.3, page 976)*.

# 16.3.1.1.1 ADC164 module front panel connections

The ADC164 module is fitted with two female BNC connectors, labeled  $\rightarrow$ 1 and  $\rightarrow$ 2 (see figure 1132, page 976).

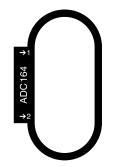

#### *Figure 1132* The front panel label of the ADC164 module

These two connectors provide inputs that can be used to record external signals. They have an input range of  $\pm$  10 V and an input impedance of 50  $\Omega.$ 

#### 16.3.1.1.2 On-board ADC connections

Instruments that are fitted with an on-board ADC provide connections either through a dedicated connector located on the back plane of the instrument or through an optional monitor cable.

- For the μAutolab type II and μAutolab type III: the on-board ADC provides a connection, labeled V in, on the back plane of the instrument. Please refer to *Chapter 16.2.7.4* for more information.
- For the PGSTAT101, PGSTAT204, M101 and M204: the onboard ADC provides a connection, labeled Vin, through the optional monitor cable. Please refer to *Chapter 16.2.4.5.1*, *Chapter 16.2.4.5.2* and *Chapter 16.2.5.5* for more information.

#### 16.3.1.1.3 ADC164 and on-board ADC hardware setup

To use the ADC164 or the on-board ADC for the measurement of external signals, the hardware setup needs to be adjusted. The External devices checkbox, provided in the Additional modules panel, adds the ADC164 or on-board ADC to the hardware setup for the purpose of recording external signals (see figure 1133, page 977).

#### Hardware description

| Additional modules          | Properties                         |                      |     |
|-----------------------------|------------------------------------|----------------------|-----|
| FRA32M                      | Vin                                | l                    |     |
| FI20 - Integrator           | Signal name<br>Signal unit         | Autolab Default<br>V | •   |
| EQCM                        | Conversion slope                   | 1                    | V/V |
| External Devices     IME303 | Conversion offset                  |                      |     |
| □ IME663<br>□ MUX           |                                    | Autolab Default      |     |
|                             | Signal unit                        |                      |     |
|                             | Conversion slope                   |                      | V/V |
|                             | Conversion offset<br>Enable limits |                      | V   |
|                             | Upper limit                        | 10                   | v   |
|                             | Lower limit                        | -10                  | V   |
|                             |                                    |                      |     |
|                             |                                    |                      |     |
|                             |                                    |                      |     |

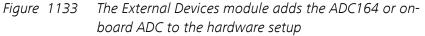

For each available input, the following properties can be defined:

- **Signal name:** the name of the signal to record.
- **Signal unit:** the units of the signal to record.
- **Conversion slope:** the slope of the conversion function used to convert the signal.
- **Conversion offset:** the offset of the conversion function used to convert the signal.

Predefined settings are available using the drop-down list provided for the **Signal name** property (*see figure 1134, page 978*).

| Properties                         |                    |                       |
|------------------------------------|--------------------|-----------------------|
| Vin                                | E                  | $\boldsymbol{\times}$ |
| Signal name                        | Autolab Default    | •                     |
| Signal unit                        | Autolab Default    |                       |
| Conversion slope                   | Autolab LED Driver | - Jo                  |
| Conversion offset                  | 0                  | V                     |
| Vout                               | E                  | X                     |
| Signal name                        | Autolab Default    | •                     |
| Signal unit                        | V                  |                       |
| Conversion slope                   | 1                  | V/V                   |
|                                    | •                  | - / -                 |
| Conversion offset                  | 0                  | v                     |
| Conversion offset<br>Enable limits | 0                  | v                     |
|                                    | 0                  | v                     |

Figure 1134 Predefined settings are available

All the properties are automatically adjusted when one of the predefined setting is selected (*see figure 1135, page 979*).

| Properties        |                    |     |
|-------------------|--------------------|-----|
| Vin               | E                  | X   |
| Signal name       | Autolab LED Driver | •   |
| Signal unit       | A                  |     |
| Conversion slope  | 1                  | A/V |
| Conversion offset | 0                  | А   |
| Vout              | E                  | X   |
| Signal name       | Autolab Default    | •   |
| Signal unit       | V                  |     |
| Conversion slope  | 1                  | V/V |
| Conversion offset | 0                  | V   |
| Enable limits     |                    |     |
| Upper limit       | 10                 | V   |
| Lower limit       | -10                | V   |

Figure 1135 The LED Driver settings

It is possible to define properties for other devices and to save these as a new preset by clicking the **R** button located above the properties (*see figure 1142, page 986*).

| Properties        |                     |            |    |
|-------------------|---------------------|------------|----|
| Vin               | F                   | X          |    |
| Signal name       | TDI electronic load | Save prese | =t |
| Signal unit       | A                   | Save prese |    |
| Conversion slope  | 30                  | × A/V      |    |
| Conversion offset | 0                   | А          |    |
| Vout              | E                   | XE         |    |
| Signal name       | Autolab Default     | •          |    |
| Signal unit       | V                   |            |    |
| Conversion slope  | 1                   | V/V        |    |
| Conversion offset | 0                   | v          |    |
| Enable limits     |                     |            |    |
| Upper limit       | 10                  | v          |    |
| Lower limit       | -10                 | v          |    |

*Figure 1136 Saving a new preset in the hardware setup* 

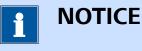

Once a new preset is saved, it can be reused with other instruments connected to the computer.

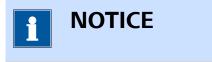

Clicking the button X deletes the preset from the computer. It is not possible to delete predefined presets.

# 16.3.1.1.4 ADC164 and on-board ADC settings

The ADC164 and on-board ADC have no user-definable settings, except the Sampler settings *Sampler (see chapter 9.1, page 617)*.

The Sampler settings define which signals are sampled during an electrochemical measurement.

The on-board ADC located in the Autolab PGSTAT101, PGSTAT204 and in the M101 and M204 modules of the Multi Autolab systems have an addi-

tional property, which can be defined through the Autolab control command (see figure 1137, page 981).

| E Autolab                        | control                                                                                                    |
|----------------------------------|----------------------------------------------------------------------------------------------------|
| PGSTAT204<br>DIO12<br>Integrator | Basic<br>Cell<br>Mode Potentiostatic<br>Current range<br>Bandwidth High stability                                      |
|                                  | iR compensation 0 Ω Advanced                                                                                           |
|                                  | Reference potential     0     V       Offset potential     0     V       Internal dummy cell     Internal     Internal |
|                                  | ADC filters                                                                                                    |
|                                  | Vout 0 V<br>External 1 0 V                                                                                             |

*Figure 1137 The ADC filter property is provided in the Autolab control command* 

The following property can be specified:

• **ADC filters:** a which can be used to switch the ADC filter on or off. When the filter is on, a low pass filter with a cutoff frequency of 22 kHz is applied on the input signals of the ADC.

#### 16.3.1.1.5 ADC164 and on-board ADC restrictions

The following restrictions apply to the ADC164 and the on-board ADC:

- **Input impedance:** the input impedance of the inputs is 50 Ω. The ADC164 and on-board ADC cannot be used to record unbuffered signals.
- Input range: the input range if the inputs is ± 10 V.

#### 16.3.1.2 DAC164 or on-board DAC

The DAC164 or on-board DAC is the *digital-to-analog* converter used by the Autolab instrument to perform all analog control actions during measurements. The DAC164 or on-board DAC used by the Autolab is a multi-channel *digital-to-analog* converter. Each channel is fitted with a 16 bit converter, with an output range of  $\pm$  10 V.

The resolution of the DAC164 or the on-board DAC is given by:

$$\frac{20V}{2^{16}} = 305.175 \mu V$$

#### 16.3.1.2.1 DAC164 module front panel connections

The DAC164 module is fitted with two female BNC connectors, labeled  $\leftarrow 1$  and  $\leftarrow 2$  (see figure 1138, page 982).

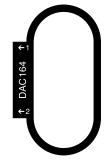

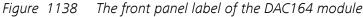

These two connectors provide outputs that can be used to generate signals suitable for controlling external devices. They have an output range of  $\pm$  10 V and an output impedance of 50  $\Omega$ .

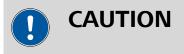

DAC164  $\leftarrow$ 2 is reserved for AC voltammetry measurements. This means that this output cannot be used to control an external device, unless the instrument is modified.

#### 16.3.1.2.2 On-board DAC connections

Instruments that are fitted with an on-board DAC provide connections either through a dedicated connector located on the back plane of the instrument or through an optional monitor cable.

- For the μAutolab type II and μAutolab type III: the on-board DAV provides a connection, labeled V out, on the back plane of the instrument. Please refer to *Chapter 16.2.7.4* for more information.
- For the PGSTAT101, PGSTAT204, M101 and M204: the onboard DAC provides a connection, labeled Vout, through the optional monitor cable. Please refer to *Chapter 16.2.4.5.1*, *Chapter 16.2.4.5.2* and *Chapter 16.2.5.5* for more information.

#### 16.3.1.2.3 DAC164 and on-board DAC hardware setup

To use the DAC164 or the on-board DAC for the generating signals to control external devices, the hardware setup needs to be adjusted. The External devices checkbox, provided in the Additional modules panel, adds the DAC164 or on-board DAC to the hardware setup for the purpose of generating external signals (*see figure 1139, page 983*).

#### Hardware description

| Additional modules      | Properties        |                 |     |
|-------------------------|-------------------|-----------------|-----|
| FRA32M                  | Vin               |                 | HΧ  |
| ✓ FI20 - Integrator     | Signal name       | Autolab Default | •   |
| EQCM                    | Signal unit       | v               |     |
| px1000                  | Conversion slope  | 1               | V/V |
| External Devices        | Conversion offset | 0               | v   |
| ☐ IME303 45<br>☐ IME663 | Vout              |                 | ΗX  |
| MUX                     | Signal name       | Autolab Default | -   |
|                         | Signal unit       | V               |     |
|                         | Conversion slope  | 1               | V/V |
|                         | Conversion offset | 0               | v   |
|                         | Enable limits     |                 |     |
|                         | Upper limit       | 10              | v   |
|                         | Lower limit       | -10             | v   |
|                         |                   |                 |     |

Figure 1139 The External Devices module adds the DAC164 or onboard DAC to the hardware setup

For each available output, the following properties can be defined:

- **Signal name:** the name of the signal to generate.
- **Signal unit:** the units of the signal to generate.
- **Conversion slope:** the slope of the conversion function used to generate the signal.
- **Conversion offset:** the offset of the conversion function used to generate the signal.
- Enable limits: a toggle that is provided to enable or disable limits for the generated signal.
- **Upper limit:** the upper limit for the generated signal. This limit is only used if the *Enable limits* property is set to on.
- **Lower limit:** the lower limit for the generated signal. This limit is only used if the *Enable limits* property is set to on.

Predefined settings are available using the drop-down list provided for the **Signal name** property (*see figure 1140, page 984*).

| Properties        |                     |
|-------------------|---------------------|
| Vin               | BX                  |
| Signal name       | Autolab Default 🔹   |
| Signal unit       | V                   |
| Conversion slope  | 1 V/V               |
| Conversion offset | 0 V                 |
| Vout              | $\mathbf{H} \times$ |
| Signal name       | Autolab Default 🔹 🔻 |
| Signal unit       | Autolab Default     |
| Conversion slope  | Autolab LED Driver  |
| Conversion offset | Autolab R(R)DE      |
| Enable limits     |                     |
| Upper limit       | 10 V                |
| Lower limit       | -10 V               |

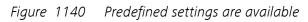

All the properties are automatically adjusted when one of the predefined setting is selected *(see figure 1141, page 985)*.

| Properties        |                 |       |
|-------------------|-----------------|-------|
| Vin               |                 |       |
| Signal name       | Autolab Default | -     |
| Signal unit       | V               |       |
| Conversion slope  | 1               | V/V   |
| Conversion offset | 0               | v     |
| Vout              |                 |       |
| Signal name       | Autolab R(R)DE  | •     |
| Signal unit       | RPM             |       |
| Conversion slope  | 1000            | RPM/V |
| Conversion offset | 0               | RPM   |
| Enable limits     |                 |       |
| Upper limit       | 10000           | RPM   |
| Lower limit       | 0               | RPM   |

Figure 1141 The R(R)DE settings

It is possible to define properties for other devices and to save these as a new preset by clicking the  $\blacksquare$  button located above the properties (see figure 1142, page 986).

| Properties        |                     |              |       |
|-------------------|---------------------|--------------|-------|
| Vin               | E                   | X            |       |
| Signal name       | Autolab Default     | •            |       |
| Signal unit       | V                   |              |       |
| Conversion slope  | 1                   | V/V          |       |
| Conversion offset | 0                   | v            |       |
| Vout              | R                   | ×            |       |
| Signal name       | TDI electronic load | る<br>Save pi | reset |
| Signal unit       | А                   | bure p       |       |
| Conversion slope  | 30                  | A/V          |       |
| Conversion offset | 0                   | А            |       |
| Enable limits     |                     |              |       |
| Upper limit       | 140                 | ×A           |       |
| Lower limit       | 0                   | А            |       |

Figure 1142 Saving a new preset in the hardware setup

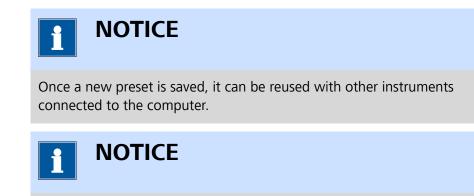

Clicking the button  $\mathbf{X}$  deletes the preset from the computer. It is not possible to delete predefined presets.

#### 16.3.1.2.4 DAC164 and on-board DAC settings

The DAC164 or on-board DAC module settings are completely defined in the NOVA software. The following user-definable settings are available, through the **Autolab control** command (*see figure 1143, page 987*):

DAC164 ←1/Vout: this setting defines the output of the DAC164 output 1 (DAC164 ←1) or on-board DAC (Vout), unconverted, as a voltage in the ± 10 V range.

 Signal name: this setting defines the output of the DAC164 output 1 (DAC164 ← 1) or on-board DAC (Vout), converted to the units of the signal, units and conversion function defined in the hardware setup DAC164 and on-board DAC hardware setup (see chapter 16.3.1.2.3, page 982).

| E Autolab                        | control                                                                                                    |
|----------------------------------|----------------------------------------------------------------------------------------------------|
| PGSTAT204<br>DIO12<br>Integrator | Basic<br>Cell<br>Mode Potentiostatic<br>Current range<br>Bandwidth High stability<br>iB compensation                                          |
|                                  | iR compensation 0 Ω<br>Advanced<br>Reference potential 0 V<br>Offset potential 0 V<br>Internal dummy cell ADC filters<br>Synchronization line |
|                                  | Vout     0     V       Autolab R(R)DE     1000     RPM                                                                                        |

*Figure 1143* The settings of the DAC164 or the on-board DAC are defined in the Autolab control command

# 16.3.1.2.5 DAC164 and on-board DAC restrictions

The following restrictions apply to the use of the **DAC164** and the **on-board DAC**:

- **Output impedance:** the output impedance of the DAC164 and onboard DAC is 50 Ω.

The following restrictions apply to the **DAC164**:

- Reserved use: the DAC164 ←2 is reserved for use by the AC voltammetry circuit of the Autolab potentiostat/galvanostat.
- Shared use: the DAC164 ←1 is used by optional extension modules (BIPOT, ARRAY. ECD). It is not possible to use this output when these extension modules are in use.

#### 16.3.1.3 TTL Triggers

The Digital Input/Output (DIO) of the Autolab offers the possibility of synchronizing measurements with external devices that can be controlled by TTL signals (*Transistor-Transistor Logic*) or controlling electrode systems, motorburettes or other equipment that can be controlled by transistortransistor logic. The Autolab is able to send and receive triggers, using the **Autolab con-trol** command *Autolab control (see chapter 7.2.1, page 237)* and the **Wait** command *Wait for DIO (see chapter 7.2.4.2, page 243)*, respectively.

Every Autolab instrument is equipped with one or two digital input/output connectors (DIO) that can be used to receive or send a digital TTL trigger. Depending on the instrument type, two different connector layouts are available:

- For all other Autolab instruments: two programmable, 25 pin SUB-D connectors located on the front panel or the back plane of the instrument are available for TTL triggering. Both connectors are identified as a **DIO48**.
- For the PGSTAT101 or M101 module and the PGSTAT204 and M204 module: a single, female, 15 pin SUD-D connector located on the front panel or the back plane of the instrument or module is available for TTL triggering. This connector is identified as DIO12.

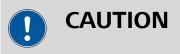

There is a chance of introducing a ground loop when connecting external devices to the Autolab DIO. This can result in higher than expected noise levels during measurements. It is recommended to disconnect external devices from the DIO connector(s) of the Autolab when TTL triggering is not required.

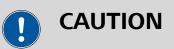

Although the Autolab **PGSTAT302F** is fitted with two DIO ports on the back plane, these ports **cannot** be used for TTL triggering.

# 16.3.1.3.1 DIO48 type connectors

The DIO48 connectors for TTL triggering is consist of two, 25 pin, female SUB-D connectors. Each connector has a total of 24 user-addressable input/output pins, grouped in three sections:

- Section A: pins 1 to 8.
- Section B: pins 17 to 14.
- Section C: pins 9 to 16.

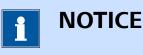

Each section can be programmed to *write* mode or *read* mode by the user.

The pins located in the connector are numbered as shown in *Figure 1144*:

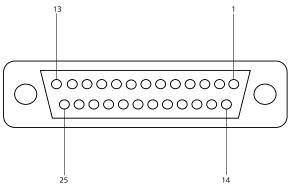

Figure 1144 The DIO48 connector layout

Pin 25 of the connector is used as a digital ground.

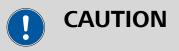

The write lines of the **DIO48** connector are capable of supplying a maximum current of **2.5 mA**. Pull-down resistors are usually not required. Please refer to the user manual of the external device connected to the instrument for more information.

#### 16.3.1.3.2 DIO12 type connector

The DIO12 connector for TTL triggering consists of a single, 15 pin, female SUB-D connector. This connector has a total of 12 user-addressable input/ output pins, grouped in two sections:

- Section A: 8 write pins.
- Section B: 4 read pins.

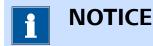

The 4 pins of Section B are galvanically isolated.

The pins located in the connector are numbered as shown in *Figure 1145*:

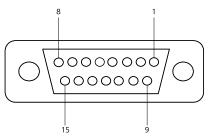

*Figure 1145 The DIO12 connector layout* 

The pin layout is detailed in *Table 33*.

| Table 33 Inputs and outputs of the DIO12 connected |
|----------------------------------------------------|
|----------------------------------------------------|

| Assignment      | Pin number | Section |
|-----------------|------------|---------|
| Input 1         | 1          | В       |
| Input 2         | 9          | В       |
| Input 3         | 2          | В       |
| Input 4         | 10         | В       |
| Output 1        | 12         | А       |
| Output 2        | 5          | А       |
| Output 3        | 13         | А       |
| Output 4        | 6          | А       |
| Output 5        | 14         | А       |
| Output 6        | 7          | А       |
| Output 7        | 15         | А       |
| Output 8        | 8          | А       |
| Digital ground  | 4          |         |
| Digital ground  | 11         |         |
| Isolated ground | 3          |         |

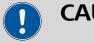

# CAUTION

The write lines of the DIO12 connector are capable of supplying a maximum current of **200 mA**. Suitable pull-down resistors should be placed in the write lines of the DIO12. A typical value for the pull-down resistance is about 1 k $\Omega$ . Please refer to the user manual of the external device connected to the instrument for more information.

#### 16.3.1.3.3 Sending triggers

Each pin on the DIO connector(s) of the Autolab can be set to two different levels:

- Low, 0 V: this status corresponds to a digital 0 state. This is the default power-up state of the Autolab DIO pins.
- High, 5 V: this status corresponds to a digital 1 state.

Depending on the device type, an external device connected to the Autolab can be triggered by a *rising edge* transition or a *falling edge* transition.

A rising edge TTL trigger is generated by transitioning from low state to high state (0  $\rightarrow$  1), as shown in *Figure 1146*. If required, the involved pin can be reprogrammed to low state.

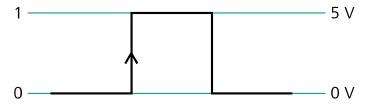

*Figure 1146 Rising edge TTL trigger* 

A falling edge TTL trigger is generated by transitioning from high state to low state  $(1 \rightarrow 0)$ , as shown in *Figure 1147*. If required, the involved pin can be reprogrammed to high state.

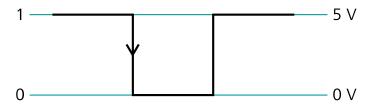

Figure 1147 Falling edge TTL trigger

Each section of a DIO connector located on the Autolab can be set to two different modes, using the **Autolab control** command *Autolab control* (see chapter 7.2.1, page 237):

- Read (R): the section is initialized to *read* mode and will be used to receive TTL triggers.
- Write (W): the section is initialized to *write* mode and will be used to send TTL triggers. This is the default power-up state of the DIO48 connectors.

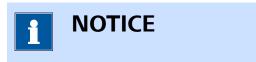

The **DIO12** connector has pre-defined read and write pins *DIO12 type connector (see chapter 16.3.1.3.2, page 989)*.

#### 16.3.1.4 Dummy cell

For testing purposes and for illustration purposes, the Autolab potentiostat/galvanostat systems are supplied with a **dummy cell**. These cells can be used to carry out specially designed tests or diagnostics of the instrument, as explained in *Chapter 17* and can be used to perform measurements on a known circuit.

Depending on the type of instrument, the following dummy cells are available:

- **Dummy cell 2:** all Autolab potentiostat/galvanostat systems are supplied with the standard Autolab dummy cell *Autolab Dummy cell 2* (see chapter 16.3.1.4.1, page 992).
- **Internal dummy cell:** all the PGSTAT101, M101, PGSTAT204 and M204 Autolab systems are supplied with an internal dummy cell *Internal dummy cell (see chapter 16.3.1.4.2, page 994)*.
- **Option ECI10M dummy cell:** this dummy cell is an optional item that can be used in combination with the ECI10M module *ECI10M optional dummy cell (see chapter 16.3.1.4.3, page 996).*
- **Booster10A test cell:** all BOOSTER10A systems are supplied with a dedicated high power test cell *Booster10A test cell (see chapter 16.3.1.4.4, page 997)*.
- **Booster20A test cell:** all BOOSTER20A systems are supplied with a dedicated high power test cell *Booster20A test cell (see chapter 16.3.1.4.5, page 998)*.

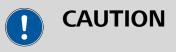

All the **dummy cells** supplied with or available for the Autolab instruments are uncalibrated. These cells **cannot** be used to verify that the instrument is reaching all of the specifications. These cells should only be used to carry out qualitative measurements unless otherwise specified in this manual.

# 16.3.1.4.1 Autolab Dummy cell 2

The Autolab dummy cell 2 is the standard dummy cell, supplied with all instruments except the PGSTAT101. The Dummy cell is shown in *Figure 1148*, schematically.

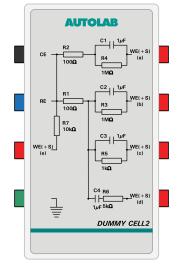

*Figure 1148 The Autolab dummy cell 2* 

This dummy cell is fitted with five circuits, consisting of resistors and capacitors. The actual values and the tolerances of these components are shown in *Figure 1149*.

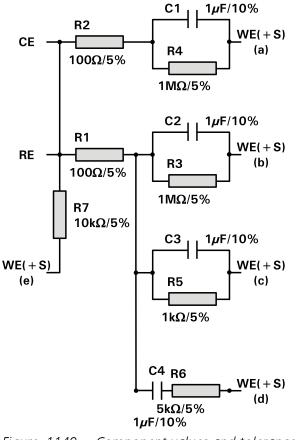

*Figure 1149 Component values and tolerances used in the Autolab dummy cell 2* 

All resistors have a tolerance of 5% and all capacitors have a tolerance of 10%.

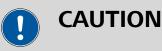

The **Dummy cell 2** is not calibrated. This cell **cannot** be used to verify that the instrument is reaching all of the specifications. This cell should only be used to carry out qualitative measurements unless otherwise specified in this manual.

# 16.3.1.4.2 Internal dummy cell

The Autolab PGSTAT101, M101, PGSTAT204 and M204 are all fitted with an internal dummy cell. This cell is built inside the instrument and cannot be removed from the instrument. To use the internal dummy cell, it is necessary to connect the cell cable to the instrument and to shorten the electrode connectors as shown in *(see figure 1150, page 994)*.

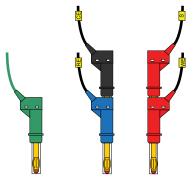

*Figure 1150 The electrode connections used in combination with the internal dummy cell* 

The internal dummy cell can be activated using the dedicated switch available through the **Autolab control** command *(see figure 1151, page 995)*.

| E Autolab  | control                    |
|------------|----------------------------|
| PGSTAT204  | Basic                      |
| DIO12      | Cell                       |
| Integrator | Mode Potentiostatic        |
| FRA32M     | Current range 1 µA         |
|            | Bandwidth High stability 🔹 |
|            | iR compensation 0 Ω        |
|            | Advanced                   |
|            | FRA32M input               |
|            | Reference potential 0 V    |
|            | Offset potential 0 V       |
|            | Internal dummy cell 💻 🤊    |
|            | ADC filters                |
|            | Synchronization line       |
|            | Vout 0 V                   |
|            | External 1 0 V             |

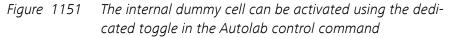

This dummy cell is fitted with a single circuit, consisting of two resistors and one capacitor. The actual values and the tolerances of these components are shown in *Figure 1152*.

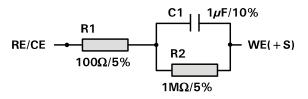

*Figure 1152 Component values and tolerances used in the internal dummy cell* 

Both resistors have a tolerance of 5% and the capacitor have a tolerance of 10%.

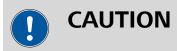

The **Internal dummy cell** is not calibrated. This cell **cannot** be used to verify that the instrument is reaching all of the specifications. This cell should only be used to carry out qualitative measurements unless otherwise specified in this manual.

## 16.3.1.4.3 ECI10M optional dummy cell

The ECI10M test cell is an optional dummy cell, designed for measurements in combination with the ECI10M module. The Dummy cell is shown in *Figure 1153*, schematically.

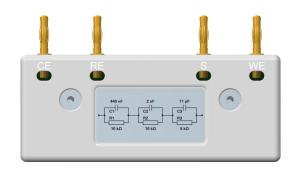

Figure 1153 The ECI10M test cell

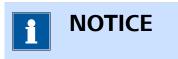

This dummy cell must be directly connected to the front panel of the ECI10M external interface!

This dummy cell is fitted with a single circuit, consisting of resistors and capacitors. The actual values and the tolerances of these components are shown in *Figure 1154*.

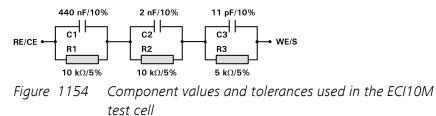

All resistors have a tolerance of 5% and all capacitors have a tolerance of 10%.

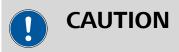

The **ECI10M test cell** is not calibrated. This cell **cannot** be used to verify that the instrument is reaching all of the specifications. This cell should only be used to carry out qualitative measurements unless otherwise specified in this manual.

# 16.3.1.4.4 Booster10A test cell

The BOOSTER10A systems are supplied with a high power test cell. This cell is mounted on a heat sink to dissipate heat while the cell is used *(see figure 1155, page 997)*.

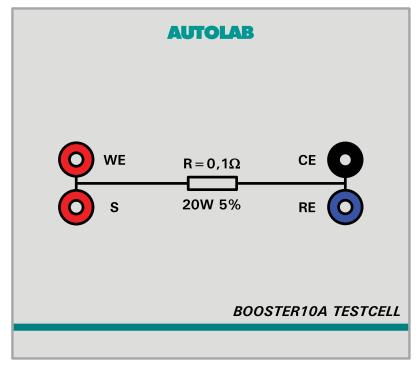

*Figure 1155 The BOOSTER10A test cell* 

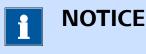

More information on the BOOSTER10A is available in *Chapter 16.3.2.5*.

The dummy cell supplied with the BOOSTER10A is fitted with a single resistor of 100 m $\Omega$ . This resistor has a tolerance of 5% and can dissipate up to 20 W of power.

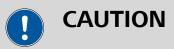

The **BOOSTER10A test cell** is not calibrated. This cell **cannot** be used to verify that the instrument is reaching all of the specifications. This cell should only be used to carry out qualitative measurements unless otherwise specified in this manual.

# 16.3.1.4.5 Booster20A test cell

The BOOSTER20A systems are supplied with a high power test cell. This cell is mounted on a heat sink to dissipate heat while the cell is used *(see figure 1156, page 998)*.

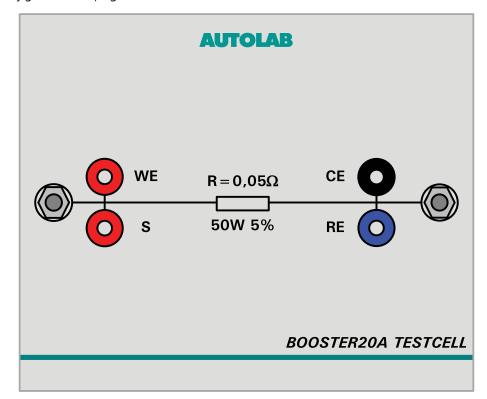

Figure 1156 The Booster20A test cell

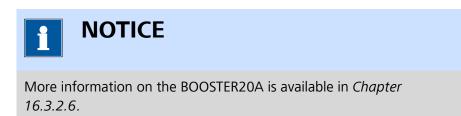

The dummy cell supplied with the BOOSTER20A is fitted with a single resistor of 50 m $\Omega$ . This resistor has a tolerance of 5% and can dissipate up to 50 W of power.

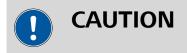

The **Booster20A test cell** is not calibrated. This cell **cannot** be used to verify that the instrument is reaching all of the specifications. This cell should only be used to carry out qualitative measurements unless otherwise specified in this manual.

# 16.3.2 Optional modules

Optional modules can be used to extend the functionality of the Autolab system. These modules included in the default configuration and they can be either installed in (internal module) or connected to (external module) the Autolab. Each optional module is designed to provide specific functionality.

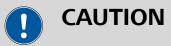

Internal modules can only be installed by qualified personnel.

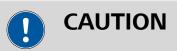

All attempts to service the instrument will lead to the immediate voiding of any warranty.

# 16.3.2.1 ADC10M module

The ADC10M is a dual channel, synchronous, fast sampling A/D converters. This module can be used to sample the values of up to two signals at the same time at a sampling rate of up to 10,000,000 samples per second.

The ADC10M module can be used for chrono measurements using the smallest possible interval time. This modules can also be used in combination with the linear scan generator modules (SCAN250 or SCANGEN).

### 16.3.2.1.1 ADC10M module compatibility

The ADC10M module is available for the following instruments:

- PGSTAT302N, PGSTAT302 and PGSTAT30
- PGSTAT128N and PGSTAT12
- PGSTAT100N and PGSTAT100

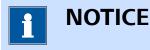

The ADC10M module is **not** compatible with the Autolab instruments not listed above.

### 16.3.2.1.2 ADC10M scope of delivery

The ADC10M module is supplied with the following items:

- ADC10M module
- ADC10M module label

### 16.3.2.1.3 ADC10M hardware setup

To use the **ADC10M** module, the hardware setup needs to be adjusted. The checkbox for the module needs to be ticked *(see figure 1157, page 1000)*.

| Additional modules | Properties |
|--------------------|------------|
| FRA32M             |            |
| ECI10M             |            |
| FRA2               |            |
| ADC10M             |            |
| LADC750            |            |
| ADC750r4           |            |
| SCAN250            |            |
| SCANGEN            |            |
| D BA               |            |
| BIPOT/ARRAY        |            |
| ECD ECD            |            |
| FI20 - Filter      |            |
| FI20 - Integrator  |            |
| Booster20A         |            |
| Booster10A         |            |
| EQCM               |            |
| D pX1000           |            |
| D pX               |            |
| ECN ECN            |            |
| External Devices   |            |
| IME303             |            |
| IME663             |            |
| MUX                |            |

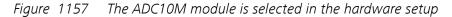

# 16.3.2.1.4 ADC10M module settings

The ADC10M module can be used in combination with the Cyclic voltammetry linear scan and the Chrono methods command.

In the case of the Cyclic voltammetry linear scan command, all the module settings are automatically controlled by the measurement command.

In the case of the Chrono methods command, additional module settings can be specified in the additional properties of the command. These settings can only be defined when the Chrono methods command is used in High speed mode (*see figure 1158, page 1001*).

| Chrono meth                              | nods                                                                                                    |
|------------------------------------------|----------------------------------------------------------------------------------------------------|
| Level editor<br>ADC10M settings<br>Plots | Channel 1<br>Measure external<br>Gain Gain 1<br>Filter<br>Channel 2<br>Measure external<br>Gain Gain 1<br>Filter<br>Filter<br>High bandwidth |
|                                          |                                                                                                    |

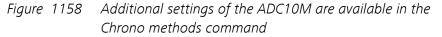

The following settings are available:

- Channel 1
  - Measure external: specifies the input signal for Channel 1 of the ADC10M module, using the provided ■ toggle. When this toggle is off, the WE(1).Potential signal is measured through Channel 1 of the ADC10M. When this toggle is on, the signal provided on the →1 BNC input on the front panel of the ADC10M module is sampled ADC10M module front panel connections (see chapter 16.3.2.1.6, page 1003).
  - Gain: specifies the amplification gain for the signal measured by Channel 1 of the ADC10M module, using the drop-down list. The default gain is 1 and optional gains 5, 10 and 20 are available.
  - Filter: specifies if a filter should be applied on the signal measured on Channel 1 of the ADC10M, using the provided toggle. When this filter is on, the bandwidth of Channel 1 of the ADC10M is reduced to 200 kHz.

### Channel 2

- Measure external: specifies the input signal for Channel 2 of the ADC10M module, using the provided toggle. When this toggle is off, the WE(1).Current signal is measured through Channel 2 of the ADC10M. When this toggle is on, the signal provided on the →2 BNC input on the front panel of the ADC10M module is sampled ADC10M module front panel connections (see chapter 16.3.2.1.6, page 1003).
- Gain: specifies the amplification gain for the signal measured by Channel 2 of the ADC10M module, using the drop-down list. The default gain is 1 and optional gains 5, 10 and 20 are available.
- Filter: specifies if a filter should be applied on the signal measured on Channel 2 of the ADC10M, using the provided toggle. When this filter is on, the bandwidth of Channel 2 of the ADC10M is reduced to 200 kHz.
- Other
  - High bandwidth: specifies if the high bandwidth mode of the ADC10M should be used, using the provided toggle.
     When this setting is off, the bandwidth of both ADC10M channels is set to 600 kHz. When this setting is on, the bandwidth of both ADC10M channels is increased to 1.2 MHz.

# 1 ΝΟΤΙCΕ

Select the gain carefully to avoid exceeding the measurable range of the ADC10M.

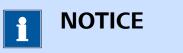

The Filters provided for Channel 1 and Channel 2 can be used to overrule the settings defined by the High bandwidth toggle.

# 16.3.2.1.5 ADC10M module restrictions

Restrictions apply when using the ADC10M module:

 No real-time data display: the ADC10M is fitted with an on-board memory that can be used to store up to 1,024,000 data points. When the ADC10M module is used in an experiment, each new data point is stored in the on-board memory of the module until the experiment is finished. At the end of the measurement, all the stored data points are transferred to the computer for data analysis.

# 16.3.2.1.6 ADC10M module front panel connections

The ADC10M module is fitted with two female BNC connectors, labeled  $\rightarrow$ 1 and  $\rightarrow$ 2 (see figure 1159, page 1003).

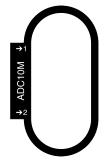

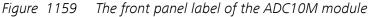

These two connectors provide inputs that can be used to record external signals. They have an input range of  $\pm$  10 V and an input impedance of 50  $\Omega$ .

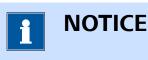

The input signals used by the ADC10M are defined in the **Chrono methods** and **CV linear scan** commands.

### 16.3.2.1.7 ADC10M module testing

NOVA is shipped with a procedure which can be used to verify that the **ADC10M** module is working as expected.

Follow the steps described below to run the test procedure.

# 1 Load the procedure

Load the **TestADC** procedure, provided in the NOVA 2.X installation folder (Metrohm Autolab\NOVA 2.X\SharedDatabases\Module test \TestADC.nox)

### 2 Connect the Autolab dummy cell

Connect the PGSTAT to the Autolab dummy cell circuit (c).

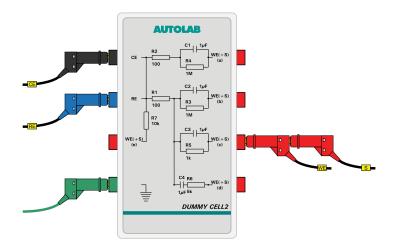

# 3 Start the procedure

Start the procedure and follow the instructions on-screen. The test uses a high-speed chrono methods measurement. At the end of the measurement, the measured data will be processed and a message will be shown. The measured data should look as shown in *Figure 1160*.

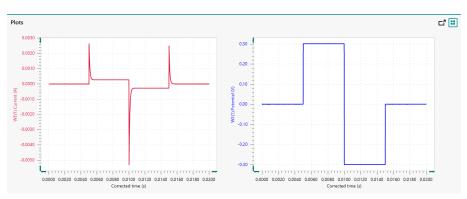

*Figure 1160 The results of the TestADC procedure* 

# 4 Test evaluation

If the test is successful, a message will be shown at the end of the measurement.

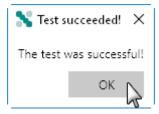

The TestADC automatic evaluation of the data requires the following tests to succeed:

- 1. The applied potential in Step 1 of the measurement must be 0 V  $\pm$  10 mV.
- 2. The applied potential in Step 2 of the measurement must be 0.3 V  $\pm$  10 mV.
- 3. The applied potential in Step 3 of the measurement must be -0.3 V  $\pm$  10 mV.
- 4. The applied potential in Step 4 of the measurement must be 0 V  $\pm$  10 mV.

All four conditions must be valid for the test to succeed.

## 16.3.2.1.8 ADC10M module specifications

The specifications of the ADC10M module are provided in *Table 34*.

Table 34Specifications of the ADC10M module

| Specification                 | Value                                  |
|-------------------------------|----------------------------------------|
| Number of channels            | 2                                      |
| Maximum sampling rate         | 10,000,000 samples/second              |
| Shortest interval time        | 100 ns                                 |
| ADC resolution                | 14 bit                                 |
| Maximum resolution, potential | 100 μV (gain 10)                       |
| Maximum resolution, current   | 0.0006 % of current range (gain<br>10) |
| Maximum number of points      | 1,024,000                              |
| Input range                   | ± 10 V                                 |
| Input impedance               | ≥ 100 kΩ                               |

### 16.3.2.2 ADC750 module

The ADC750 is a dual channel, synchronous, fast sampling A/D converters. This module can be used to sample the values of up to two signals at the same time at a sampling rate of up to 750,000 samples per second.

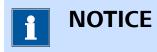

The ADC750 module is no longer available and it is now replaced by its successor module, the ADC10M.

The ADC750 module can be used for chrono measurements using a much smaller interval time than with the ADC164 module. This module can also be used in combination with the linear scan generator modules (SCAN250 or SCANGEN).

Two versions of the ADC750 are available: the ADC750 (revision 5) and the ADC750 (revision 4). The former is identified as ADC750 in the hard-ware setup while the latter is identified as ADC750r4.

The module revision is not indicated on the front panel of the instrument. It is therefore recommended to declare the ADC750 module in the hard-ware setup (*see figure 1161, page 1006*).

| Autolab module        |                         | Additional modules |
|-----------------------|-------------------------|--------------------|
| Main module           | PGSTAT302N 🔻            | FRA32M             |
| ower supply frequency | 50 Hz 🔹                 | ECI10M             |
| C1                    | 2,6E-11                 | FRA2               |
| 0                     | 1E-12                   | ADC10M             |
| 62                    | 12 12                   | ADC750             |
|                       | Automatic configuration | ADC750r4           |
|                       |                         | SCAN250            |
|                       |                         | SCANGEN            |
|                       |                         | D BA               |
|                       |                         | BIPOT/ARRAY        |
|                       |                         | ECD                |
|                       |                         | 🔲 FI20 - Filter    |
|                       |                         | FI20 - Integrator  |
|                       |                         | Booster20A         |
|                       |                         | Booster10A         |
|                       |                         | EQCM               |
|                       |                         | DX1000             |
|                       |                         | D pX               |
|                       |                         | ECN                |
|                       |                         | External Devices   |
|                       |                         | IME303             |
|                       |                         | IME663             |

*Figure 1161 Declaring the ADC750 in the hardware setup* 

If an error message is shown after adjusting the hardware setup, then the ADC750 is a revision 4 module. The hardware setup should then be adjusted accordingly (*see figure 1162, page 1007*).

### AUT81234

High speed adc module(1) not detected.

ОК

Figure 1162 An error message is shown if a ADC750 is declared instead of a ADC750r4

### 16.3.2.2.1 ADC750 module compatibility

The ADC750 module is available for the following instruments:

- PGSTAT302N, PGSTAT302 and PGSTAT30
- PGSTAT128N and PGSTAT12
- PGSTAT100N and PGSTAT100
- PGSTAT20
- PGSTAT10

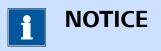

The ADC750 module is **not** compatible with the Autolab instruments not listed above.

### 16.3.2.2.2 ADC750 scope of delivery

The ADC750 module is supplied with the following items:

- ADC750 module
- ADC750 module label

### 16.3.2.2.3 ADC750 module settings

The ADC750 module can be used in combination with the Cyclic voltammetry linear scan and the Chrono methods command.

In the case of the Cyclic voltammetry linear scan command, all the module settings are automatically controlled by the measurement command.

In the case of the Chrono methods command, additional module settings can be specified in the additional properties of the command. These settings can only be defined when the Chrono methods command is used in High speed mode (*see figure 1163, page 1008*).

| E Chrono methods                         |                                         |
|------------------------------------------|-----------------------------------------|
| Level editor<br>ADC750 settings<br>Plots | Channel 1<br>Measure external<br>Gain 1 |
|                                          | Channel 2                               |
|                                          | Measure external                        |
|                                          | Gain 1 🗸                                |
|                                          |                                         |

*Figure 1163 Additional settings of the ADC750 are available in the Chrono methods command* 

The following settings are available:

- Channel 1
  - **Measure external:** specifies the input signal for Channel 1 of the ADC750 module, using the provided toggle. When this toggle is off, the WE(1).Potential signal is measured through Channel 1 of the ADC750. When this toggle is on, the signal provided on the  $\rightarrow$ 1 BNC input on the front panel of the ADC750 module is sampled ADC750 module front panel connections (see chapter 16.3.2.2.5, page 1009).
  - Gain: specifies the amplification gain for the signal measured by Channel 1 of the ADC750 module, using the drop-down list. The default gain is 1 and optional gains 10 and 100 are available.
- Channel 2
  - **Measure external:** specifies the input signal for Channel 2 of the ADC750 module, using the provided **■** toggle. When this toggle is off, the WE(1).Current signal is measured through Channel 2 of the ADC750. When this toggle is on, the signal provided on the  $\rightarrow$ 2 BNC input on the front panel of the ADC750 module is sampled ADC750 module front panel connections (see chapter 16.3.2.2.5, page 1009).
  - Gain: specifies the amplification gain for the signal measured by Channel 2 of the ADC750 module, using the drop-down list. The default gain is 1 and optional gains 10 and 100 are available.

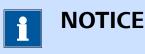

Select the gain carefully to avoid exceeding the measurable range of the ADC750.

### 16.3.2.2.4 ADC750 module restrictions

Restrictions apply when using the ADC750 module:

• No real-time data display: the ADC750 is fitted with an on-board memory that can be used to store up to 512,000 data points. When the ADC750 module is used in an experiment, each new data point is stored in the on-board memory of the module until the experiment is finished. At the end of the measurement, all the stored data points are transferred to the computer for data analysis.

## 16.3.2.2.5 ADC750 module front panel connections

The ADC750 module is fitted with two female BNC connectors, labeled  $\rightarrow$ 1 and  $\rightarrow$ 2 (see figure 1164, page 1009).

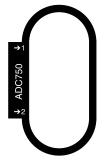

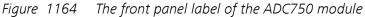

These two connectors provide inputs that can be used to record external signals. They have an input range of  $\pm$  10 V and an input impedance of 50  $\Omega.$ 

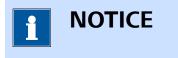

The input signals used by the ADC750 are defined in the **Chrono methods** and **CV linear scan** commands.

### 16.3.2.2.6 ADC750 module testing

NOVA is shipped with a procedure which can be used to verify that the **ADC750** module is working as expected.

Follow the steps described below to run the test procedure.

### **1** Load the procedure

Load the **TestADC** procedure, provided in the NOVA 2.X installation folder (\Metrohm Autolab\NOVA 2.X\SharedDatabases\Module test \TestADC.nox)

# 2 Connect the Autolab dummy cell

Connect the PGSTAT to the Autolab dummy cell circuit (c).

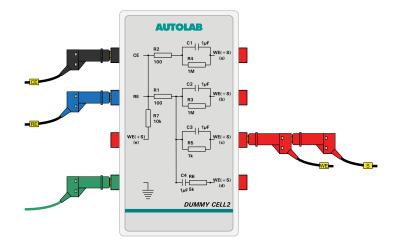

# 3 Start the procedure

Start the procedure and follow the instructions on-screen. The test uses a high-speed chrono methods measurement. At the end of the measurement, the measured data will be processed and a message will be shown. The measured data should look as shown in *Figure 1165*.

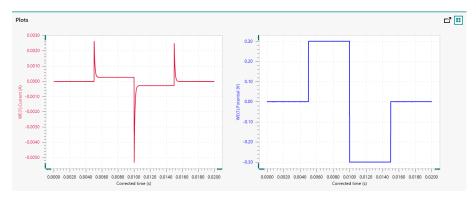

*Figure 1165 The results of the TestADC procedure* 

# 4 Test evaluation

If the test is successful, a message will be shown at the end of the measurement.

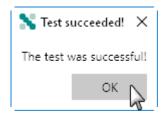

The TestADC automatic evaluation of the data requires the following tests to succeed:

- 1. The applied potential in Step 1 of the measurement must be 0 V  $\pm$  10 mV.
- 2. The applied potential in Step 2 of the measurement must be 0.3 V  $\pm$  10 mV.
- 3. The applied potential in Step 3 of the measurement must be -0.3 V  $\pm$  10 mV.
- 4. The applied potential in Step 4 of the measurement must be 0 V  $\pm$  10 mV.

All four conditions must be valid for the test to succeed.

## 16.3.2.2.7 ADC750 module specifications

The specifications of the ADC750 module are provided in *Table 35*.

Table 35 Specifications of the ADC750 module

| Specification          | Value                  |
|------------------------|------------------------|
| Number of channels     | 2                      |
| Maximum sampling rate  | 750,000 samples/second |
| Shortest interval time | 1.33 µs                |

| Specification                 | Value                               |
|-------------------------------|-------------------------------------|
| ADC resolution                | 12 bit                              |
| Maximum resolution, potential | 500 μV (gain 10)                    |
| Maximum resolution, current   | 0.0025 % of current range (gain 10) |
| Maximum number of points      | 512,000                             |
| Input range                   | ± 10 V                              |
| Input impedance               | $\geq 5 \text{ G}\Omega$            |

# 16.3.2.3 BA module

The BA module is an extension module for the Autolab PGSTAT and the Multi Autolab. This module provides a second working electrode, **WE(2)**. The BA module has two different operation modes:

- **BIPOT mode:** in this mode, the potential of the second working electrode, WE(2), is defined with respect to the common reference electrode.
- **Scanning BIPOT:** in this mode, the potential of the second working electrode, WE(2), is defined with respect to the main working electrode, WE(1).

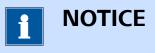

The BA module only works in potentiostatic mode. The main potentiostat can be set to galvanostatic mode.

The BA module adds the following signal to the Sampler (*see figure 1166, page 1013*):

- **WE(2).Current (A):** this signal corresponds to the current flowing through the second working electrode, WE(2).
- **WE(2).Charge (C):** this signal corresponds to the charge obtained by numerical integration of the measured WE(2).Current.

| Sampler | Signal Sample Average d/dt |
|---------|----------------------------|
| Options |                            |
| Plots   | WE(1).Current              |
|         | WE(1).Potential            |
|         | WE(1).Power                |
|         | WE(1).Resistance           |
|         | WE(1).Charge               |
|         | WE(2).Current              |
|         | WE(2).Charge               |
|         | Time                       |
|         | Sample alternating         |

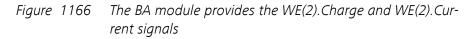

# 16.3.2.3.1 BA module compatibility

The BA module is available for the following instruments:

- PGSTAT302N, PGSTAT302 and PGSTAT30
- PGSTAT128N and PGSTAT12
- PGSTAT100N and PGSTAT100
- M101
- PGSTAT204/M204

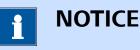

The BA module is **not** compatible with the Autolab instruments not listed above.

## 16.3.2.3.2 BA module scope of delivery

The BA module is supplied with the following items:

- BA module
- BA module label
- WE2 connection cable

## 16.3.2.3.3 BA hardware setup

To use the **BA** module, the hardware setup needs to be adjusted. The checkbox for the module needs to be ticked *(see figure 1167, page 1014)*.

| Additional modules | Properties |
|--------------------|------------|
| FRA32M             | BA #1      |
| ECI10M             | BA #2      |
| FRA2               | BA #3      |
| ADC10M             | BA #4      |
| ADC750             | BA #5      |
| ADC750r4           |            |
| SCAN250            |            |
| SCANGEN            |            |
| 🛃 ва               |            |
|                    |            |
| ECD                |            |
| FI20 - Filter      |            |
| FI20 - Integrator  |            |
| Booster20A         |            |
| Booster10A         |            |
| EQCM               |            |
| <b>p</b> X1000     |            |
| 🗖 рХ               |            |
| ECN .              |            |
| External Devices   |            |
| IME303             |            |
| IME663             |            |
| MUX                |            |
|                    |            |

Figure 1167 The BA module is selected in the hardware setup

The toggles provided in the **Properties** panel can be used to specify the number of **BA** modules installed in the instrument.

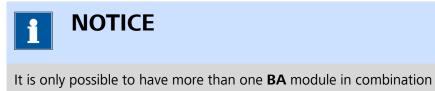

It is only possible to have more than one **BA** module in combination with **MBA** instruments *Autolab MBA N Series (AUT8) instruments* (see chapter 16.2.3, page 926).

# 16.3.2.3.4 BA module settings

The BA module settings are completely defined in the NOVA software. The following user-definable settings are available, through the **Autolab con-trol** command (*see figure 1168, page 1015*):

• **Cell:** a **L** toggle control that can be used to switch the WE(2) on or off.

- **Current range:** a drop-down control that can be used to select the current range of WE(2).
- Electrode control: defines the relationship between the cell switch of WE(2) and WE(1). When this setting is set to Linked to WE(1), the cell switch of WE(2) will automatically be set to the same status of the cell switch of WE(1). Using the Cell command, both cell switches will be toggled at the same time. When this setting is set to Independent, the cell switch of WE(2) is decoupled from the cell switch of WE(1). In that case, the cell switch of the WE(2) must be set manually, using the control Cell control provided by the Autolab control command. This setting only affects the transition from cell off to cell on.
- Mode: defines the mode for the BA module (BIPOT/Scanning BIPOT).
- WE(2) potential or Offset potential (V): defines the potential difference between WE(2) and the reference electrode in BIPOT mode and between WE(2) and WE(1) in Scanning BIPOT mode.

| E Autolab control |                                   |
|-------------------|-----------------------------------|
| PGSTAT302N        | Cell                              |
| ВА                | Current range 1 mA                |
| DIO               | Electrode control Linked to WE(1) |
|                   | Mode Bipot 💌                      |
|                   | WE(2) potential 0 V               |
|                   |                                   |
|                   |                                   |
|                   |                                   |
|                   |                                   |
|                   |                                   |
|                   |                                   |
|                   |                                   |
|                   |                                   |
|                   |                                   |

*Figure 1168 The BA module settings are defined in the Autolab control command* 

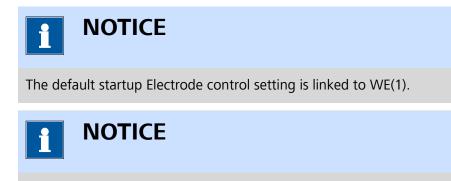

The Cell command switches the main potentiostat and the second working electrode off automatically, regardless of the Electrode control setting.

# CAUTION

When the electrode control is set to independent, a specific order must be respected to avoid current leakage between WE(1) and WE(2). Always set the cell of WE(2) to ON after the cell has been set to ON for WE(1). Always set the cell of WE(2) to OFF before the cell has been set to OFF for WE(1).

#### **BA module restrictions** 16.3.2.3.5

No restrictions apply when using the BA module.

#### **BA module front panel connections** 16.3.2.3.6

The BA module is fitted with a single female BNC connector, labeled  $\leftarrow I$ (in the case of the Autolab potentiostat/galvanostat instrument) or with two female BNC connectors, labeled  $\leftarrow$ I and WE, respectively (see figure 1169, page 1016).

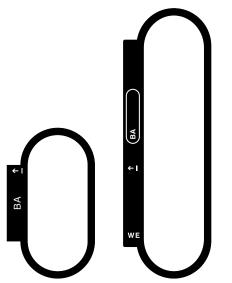

Figure 1169 The front panel labels of the BA module (left: BA module in PGSTAT, right: BA module in Multi Autolab)

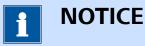

The WE connector provided in the case of the Multi Autolab instruments is used to connect the WE2 cable.

The signal provided through the  $\leftarrow$ I connector on the front panel corresponds to the output of the current-to-voltage converter located on the BA module. The output signal is a voltage, referred to the instrument ground, corresponding to the converted current according to:

$$\mathsf{E}_{\mathsf{out}}\left(\leftarrow\mathsf{I}\right) = \frac{\mathsf{I}_{(\mathsf{WE2})}}{[\mathsf{CR}]}$$

Where  $E_{out}(\leftarrow I)$  corresponds to the output voltage signal of the module, in V,  $i_{(WE2)}$  corresponds to the current measured by the BA module, in BA and [CR] is the active current range of the BA module.

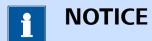

The front panel  $\leftarrow$ I BNC output is provided for information purposes only.

# 16.3.2.3.7 BA module testing

NOVA is shipped with a procedure which can be used to verify that the **BA** module is working as expected.

Follow the steps described below to run the test procedure.

# 1 Load the procedure

Load the **TestBA** procedure, provided in the NOVA 2.X installation folder (\Metrohm Autolab\NOVA 2.X\SharedDatabases\Module test \TestBA.nox)

# 2 Connect the Autolab dummy cell

Connect the PGSTAT to the Autolab dummy cell circuit (a) and the second working electrode (BA) to the Autolab dummy cell (b).

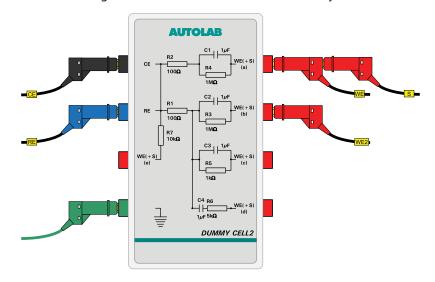

---- 1017

### 3 Start the procedure

Start the procedure and follow the instructions on-screen. The test carries out a cyclic voltammetry measurement. Both modes of the BA module are tested. At the end of the measurement, the measured data will be processed and a message will be shown. The measured data should look as shown in *Figure 1170*.

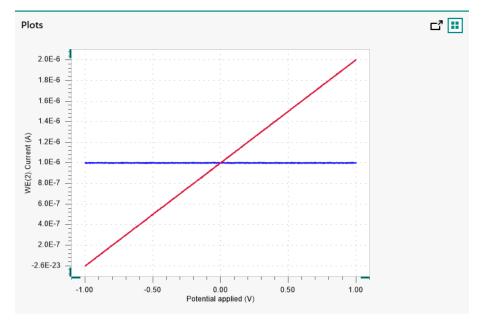

Figure 1170 The results of the TestBA procedure

# 4 Test evaluation

If the test is successful, a message will be shown at the end of the measurement.

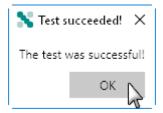

The TestBA automatic evaluation of the data requires the following tests to succeed:

- 1. The average WE(2).Current measured in Bipotentiostat mode must be equal to 1 V  $\pm$  5 mV/1000100  $\Omega \pm$  5 %.
- 2. The intercept of the WE(2).Current measured in Bipotentiostat mode must be equal to 1 V  $\pm$  5 mV/1000100  $\Omega \pm$  5 %.
- 3. The inverted slope of the measured WE(2).Current versus the applied potential must be equal to 1000100  $\Omega \pm$  5 %.

4. The intercept WE(2).Current measured in Scanning Bipotentiostat mode must be equal to  $1 \vee \pm 5 \text{ mV}/1000100 \Omega \pm 5 \%$ .

All four conditions must be valid for the test to succeed.

# 16.3.2.3.8 BA module specifications

The specifications of the BA module are provided in *Table 36*.

Table 36Specifications of the BA module

| Specification      | Value                                       |
|--------------------|---------------------------------------------|
| Operation mode     | BIPOT, Scanning BIPOT (software controlled) |
| Control DAC        | On-board, 16 bit                            |
| Maximum current    | ± 50 mA                                     |
| Current ranges     | 10 nA to 10 mA (7 ranges)                   |
| Current accuracy   | ± 0.2 % of current range                    |
| Potential range    | ± 10 V                                      |
| Potential accuracy | ± 2 mV                                      |

# 16.3.2.4 BIPOT/ARRAY module

The BIPOT and ARRAY modules are an extension module for the Autolab potentiostat/galvanostat. These module provides a second working electrode, **WE(2)**. Each of these modules fulfills a specific role:

- **BIPOT module:** this module is designed to control the potential of the second working electrode, WE(2), with respect to the common reference electrode.
- **ARRAY module:** this module is designed to control the potential of the second working electrode, WE(2), with respect to the main working electrode, WE(1).

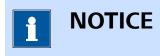

The BIPOT and ARRAY modules are no longer available and it are now replaced by its successor module, the BA.

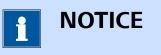

The BIPOT and ARRAY modules only works in potentiostatic mode. The main potentiostat can be set to galvanostatic mode.

The BIPOT and ARRAY modules add the following signal to the Sampler :

- **WE(2).Current (A):** this signal corresponds to the current flowing through the second working electrode, WE(2).
- **WE(2).Charge (C):** this signal corresponds to the charge obtained by numerical integration of the measured WE(2).Current.

| Sampler | c: 1             |                |         |      |
|---------|------------------|----------------|---------|------|
| Options | Signal           | Sample         | Average | d/dt |
| Plots   | WE(1).Current    |                |         |      |
| Plots   | WE(1).Potential  |                |         |      |
|         | WE(1).Power      |                |         |      |
|         | WE(1).Resistance |                |         |      |
|         | WE(1).Charge     |                |         |      |
|         | WE(2).Current    |                |         |      |
|         | WE(2).Charge     |                |         |      |
|         | Time             |                |         |      |
|         | Samp             | le alternating | 9       |      |

*Figure 1171 The BIPOT/ARRAY module provides the WE(2).Charge and WE(2).Current signals* 

# 16.3.2.4.1 BIPOT/ARRAY module compatibility

The BIPOT/ARRAY module is available for the following instruments:

- PGSTAT302N, PGSTAT302 and PGSTAT30
- PGSTAT128N and PGSTAT12
- PGSTAT100N and PGSTAT100
- PGSTAT20
- PGSTAT10

**I** NOTICE

The BIPOT/ARRAY module is **not** compatible with the Autolab instruments not listed above.

# 16.3.2.4.2 BIPOT/ARRAY module scope of delivery

The BIPOT/ARRAY module is supplied with the following items:

- BIPOT or ARRAY module
- BIPOT or ARRAY module label
- WE2 connection cable

## 16.3.2.4.3 BIPOT/ARRAY hardware setup

To use the **BIPOT/ARRAY** module, the hardware setup needs to be adjusted. The checkbox for the module needs to be ticked (*see figure 1172, page 1021*).

| Additional modules | Properties |
|--------------------|------------|
| FRA32M             |            |
| ECI10M             |            |
| FRA2               |            |
| ADC10M             |            |
| ADC750             |            |
| ADC750r4           |            |
| SCAN250            |            |
| SCANGEN            |            |
| BA BA              |            |
| BIPOT/ARRAY        |            |
| L'RECD             |            |
| FI20 - Filter      |            |
| FI20 - Integrator  |            |
| Booster20A         |            |
| Booster10A         |            |
| EQCM               |            |
| <b>D</b> pX1000    |            |
| pX                 |            |
| ECN ECN            |            |
| External Devices   |            |
| IME303             |            |
| IME663             |            |
| MUX                |            |

*Figure 1172* The BIPOT/ARRAY module is selected in the hardware setup

# 16.3.2.4.4 BIPOT/ARRAY module settings

The BIPOT/ARRAY module settings are completely defined in the NOVA software. The following user-definable settings are available, through the **Autolab control** command (*see figure 1173, page 1022*):

- **Cell:** a toggle control that can be used to switch WE(2) on or off.
- **Current range:** a drop-down control that can be used to select the current range of WE(2).

- Electrode control: defines the relationship between the cell switch of WE(2) and WE(1). When this setting is set to Linked to WE(1), the cell switch of WE(2) will automatically be set to the same status of the cell switch of WE(1). Using the Cell command, both cell switches will be toggled at the same time. When this setting is set to Independent, the cell switch of WE(2) is decoupled from the cell switch of WE(1). In that case, the cell switch of the WE(2) must be set manually, using the control Cell control provided by the Autolab control command. This setting only affects the transition from cell off to cell on.
- Potential (V): defines the potential difference between WE(2) and the reference electrode for the BIPOT module or between WE(2) and WE(1) in for the ARRAY mode.

| 🗲 Aut   | tolab co | ontrol                                                    |
|---------|----------|-----------------------------------------------------------|
| PGSTATE |          | Cell                                                      |
| BIPOT/A | RRAY     | Current range 1 mA                                        |
| DIO     |          | Electrode control Linked to WE(1)                         |
|         |          | Potential 0 V                                             |
|         |          |                                                           |
| Figure  | 117-     | The DIDOT (ADDA) (module cottines are defined in the Auto |

Figure 1173 The BIPOT/ARRAY module settings are defined in the Autolab control command

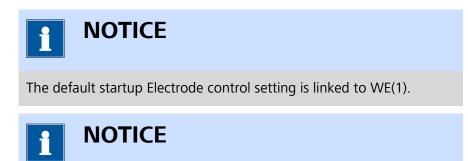

The Cell command switches the main potentiostat and the second working electrode off automatically, regardless of the Electrode control setting.

# 

When the electrode control is set to independent, a specific order must be respected to avoid current leakage between WE(1) and WE(2). Always set the cell of WE(2) to ON after the cell has been set to ON for WE(1). Always set the cell of WE(2) to OFF before the cell has been set to OFF for WE(1).

## 16.3.2.4.5 BIPOT/ARRAY module restrictions

Restrictions apply when using the BIPOT/ARRAY module. Both BIPOT and ARRAY modules are controlled directly from the DAC164 located in the instrument. This forces the following restrictions:

- **ECD module:** the ECD module cannot be used at the same time as the BIPOT/ARRAY module.
- **RDE or RRDE:** the remote control option of the rotating disc electrode (RDE) or rotating ring-disc electrode (RRDE) is not possible when the BIPOT/ARRAY module is used.

# 16.3.2.4.6 BIPOT/ARRAY module front panel connections

The BIPOT/ARRAY module is fitted with a single female BNC connector, labeled  $\leftarrow$ I.

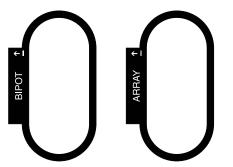

*Figure 1174 The front panel labels of the BIPOT/ARRAY module (left: BIPOT module, right: ARRAY module)* 

The signal provided through the  $\leftarrow$ I connector on the front panel corresponds to the output of the current-to-voltage converter located on the BIPOT/ARRAY module. The output signal is a voltage, referred to the instrument ground, corresponding to the converted current according to:

$$E_{out}(\leftarrow I) = \frac{\dot{I}_{(WE2)}}{[CR]}$$

Where  $E_{out}(\leftarrow I)$  corresponds to the output voltage signal of the module, in V,  $i_{(WE2)}$  corresponds to the current measured by the BIPOT/ARRAY module, in A and [CR] is the active current range of the BIPOT/ARRAY module.

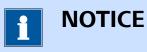

The front panel  $\leftarrow$ I BNC output is provided for information purposes only.

### 16.3.2.4.7 BIPOT/ARRAY module testing

Two test procedures are provided for testing the BIPOT/ARRAY module:

- For the BIPOT module, please refer to *Chapter 16.3.2.4.7.1*.
- For the ARRAY module, please refer to *Chapter 16.3.2.4.7.2*.

### 16.3.2.4.7.1 BIPOT module testing

NOVA is shipped with a procedure which can be used to verify that the **BIPOT** module is working as expected.

Follow the steps described below to run the test procedure.

# 1 Load the procedure

Load the **TestBIPOT** procedure, provided in the NOVA 2.X installation folder (\Metrohm Autolab\NOVA 2.X\SharedDatabases\Module test\TestBIPOT.nox)

# 2 Connect the Autolab dummy cell

Connect the PGSTAT to the Autolab dummy cell circuit (a) and the second working electrode (BIPOT) to the Autolab dummy cell (b).

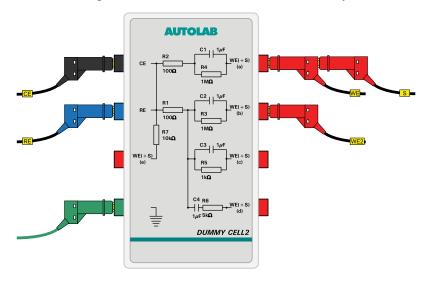

### **3** Start the procedure

Start the procedure and follow the instructions on-screen. The test carries out a cyclic voltammetry measurement. At the end of the measurement, the measured data will be processed and a message will be shown. The measured data should look as shown in *Figure 1175*.

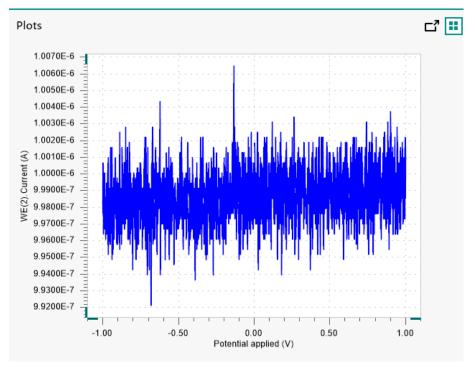

Figure 1175 The results of the TestBIPOT procedure

# 4 Test evaluation

If the test is successful, a message will be shown at the end of the measurement.

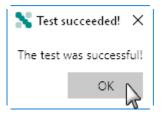

The TestBIPOT automatic evaluation of the data requires the following tests to succeed:

- 1. The average WE(2).Current measured in Bipotentiostat mode must be equal to 1 V  $\pm$  5 mV/1000100  $\Omega \pm$  5 %.
- 2. The intercept of the WE(2).Current measured in Bipotentiostat mode must be equal to 1 V  $\pm$  5 mV/1000100  $\Omega \pm$  5 %.

Both conditions must be valid for the test to succeed.

## 16.3.2.4.7.2 ARRAY module testing

NOVA is shipped with a procedure which can be used to verify that the **ARRAY** module is working as expected.

Follow the steps described below to run the test procedure.

# 1 Load the procedure

Load the **TestARRAY** procedure, provided in the NOVA 2.X installation folder (\Metrohm Autolab\NOVA 2.X\SharedDatabases\Module test\TestARRAY.nox)

# 2 Connect the Autolab dummy cell

Connect the PGSTAT to the Autolab dummy cell circuit (a) and the second working electrode (ARRAY) to the Autolab dummy cell (b).

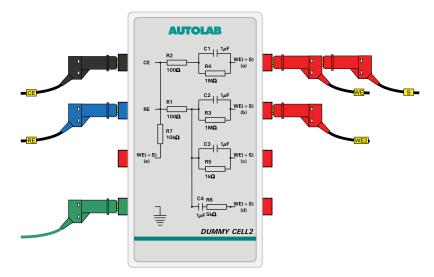

# 3 Start the procedure

Start the procedure and follow the instructions on-screen. The test carries out a cyclic voltammetry measurement. At the end of the measurement, the measured data will be processed and a message will be shown. The measured data should look as shown in *Figure 1176*.

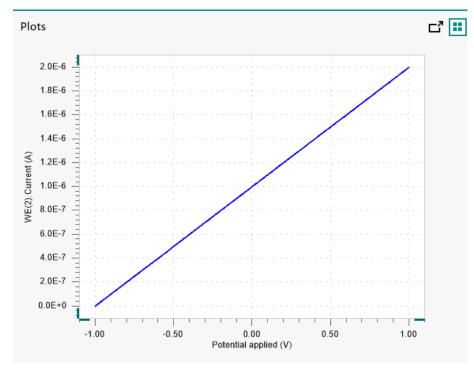

Figure 1176 The results of the TestARRAY procedure

# 4 Test evaluation

If the test is successful, a message will be shown at the end of the measurement.

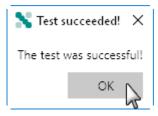

The TestARRAY automatic evaluation of the data requires the following tests to succeed:

- 1. The inverted slope of the measured WE(2).Current versus the applied potential must be equal to 1000100  $\Omega \pm$  5 %.
- 2. The intercept WE(2).Current measured in Scanning Bipotentiostat mode must be equal to 1 V  $\pm$  5 mV/1000100  $\Omega$  $\pm$  5 %.

Both conditions must be valid for the test to succeed.

### 16.3.2.4.8 BIPOT/ARRAY module specifications

The specifications of the BIPOT module are provided in *Table 37*.

Table 37Specifications of the BIPOT module

| Specification      | Value                      |  |
|--------------------|----------------------------|--|
| Operation mode     | BIPOT (hardware defined)   |  |
| Control DAC        | DAC164                     |  |
| Maximum current    | ± 35 mA                    |  |
| Current ranges     | 100 nA to 10 mA (6 ranges) |  |
| Current accuracy   | ± 0.2 % of current range   |  |
| Potential range    | ± 5 V                      |  |
| Potential accuracy | ± 2 mV                     |  |

The specifications of the ARRAY module are provided in *Table 38*.

Table 38Specifications of the ARRAY module

| Specification      | Value                             |  |
|--------------------|-----------------------------------|--|
| Operation mode     | Scanning BIPOT (hardware defined) |  |
| Control DAC        | DAC164                            |  |
| Maximum current    | ± 35 mA                           |  |
| Current ranges     | 100 nA to 10 mA (6 ranges)        |  |
| Current accuracy   | ± 0.2 % of current range          |  |
| Potential range    | ± 5 V                             |  |
| Potential accuracy | ± 2 mV                            |  |

# 16.3.2.5 Booster10A

The Booster10A is an **external** extension module for the Autolab potentiostat/galvanostat. This module extends the maximum current of the Autolab system to which they are connected to 10 A. The Booster10A can be used with all the measurement commands provided in NOVA.

## 16.3.2.5.1 Booster10A module compatibility

The Booster10A is compatible with the following instruments:

- PGSTAT302N, PGSTAT302 and PGSTAT30
- PGSTAT128N
- PGSTAT100N and PGSTAT100
- PGSTAT204 and M204
- PGSTAT20

1 ΝΟΤΙCΕ

The Booster10A is **not** compatible with the Autolab instruments not listed above.

## 16.3.2.5.2 Booster10A scope of delivery

The Booster10A is supplied with the following items (when ordered for all compatible instrument, except the PGSTAT204 and M204):

- Booster10A instrument
- Digital connection cable
- 100 m $\Omega$  dummy cell (see figure 1177, page 1029)

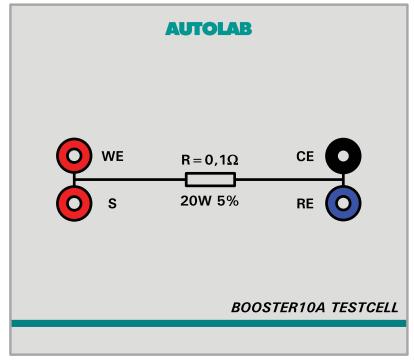

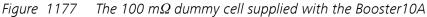

The Booster10A is supplied with the following items (when ordered for the PGSTAT204 and M204):

- Booster10A instrument
- Digital adapter cable
- Cell adapter cable
- 100 m $\Omega$  dummy cell (see figure 1177, page 1029)

## 16.3.2.5.3 Booster10A module settings

The Booster10A extends the available current ranges of the controlling instrument by adding a single 10 A current range. The module does not provide specific settings. The Booster10A can be used in two different modes, when connected to the Autolab:

- **Bypass mode:** in this mode, the Booster10A is connected to the Autolab but the extra current range provided by the Booster10A is not used. The Booster10A is bypassed and only provides connections to the electrochemical cell.
- **Operation mode:** in this mode, the extra current range provided by the Booster10A is used.

The mode of operation is controlled by the active current range. The user can specify which current range is used during a measurement or at any time by using the **Autolab control** command *Autolab control* (*see chapter 7.2.1, page 237*) or the **Autolab display** panel *Autolab display panel* (*see chapter 5.2.3, page 128*).

*Figure 1178* shows the additional current range provided in the Autolab control command.

| E Autolab control |                              |                                                                                                    |  |  |
|-------------------|------------------------------|----------------------------------------------------------------------------------------------------|--|--|
| PGSTAT302N<br>DIO | <b>Basic</b><br>Cell<br>Mode | Potentiostatic<br>10 A (booster on)<br>1 A (booster on)<br>1 A (booster |  |  |
|                   |                              | 10 nA                                                                                                    |  |  |

*Figure 1178* The Booster10A is controlled by the current range

### 16.3.2.5.4 Booster10A module restrictions

Restrictions apply when using the Booster10A module:

- Maximum current: the maximum current provided by the Booster10A exceeds the maximum allowed current of the MUX module and the Autolab rotating disc and rotating ring disc electrodes.
- Automatic current ranging: the Automatic Current Ranging option cannot be used when the Booster10A is in operation, except during an impedance measurement (using the FRA measurement command FRA measurement (see chapter 7.6.1, page 304) or the FRA single frequency command FRA single frequency (see chapter 7.6.2, page 306)) or when the Booster10A is in bypass mode. An error is shown in NOVA when conflicting settings are detected.
- Instrument incompatibility: when more than one instrument equipped with a Booster10A is connected to the same computer, then these instruments must be of the same type (either N Series Autolab or PGSTAT204/M204). It is not possible to control Booster10A using a N Series instrument and a PGSTAT204/M204 at the same time from the same computer.

## 16.3.2.5.5 Booster10 module front panel controls

The front panel of the Booster10A provides a number of controls and indicators, shown in *Figure 1179*.

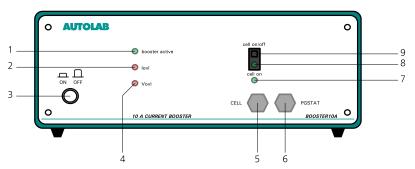

Figure 1179 Overview of the front panel of the Booster10A

#### **1 Booster active indicator LED** Indicates that the booster is active when lit.

#### **3** On/Off button

For switching the Booster on or off.

### 5 Cell cable

Fixed cable providing connections to counter electrode (CE) and working electrode (WE).

- 2 Current overload (lovl) indicator LED Indicates that a current overload is detected when lit.
- 4 Voltage overload (Vovl) indicator LED Indicates that a voltage overload is detected when lit.

## 6 PGSTAT cable Fixed cable providing analog connection to the Autolab PGSTAT.

#### 7 Cell on indicator LED

Indicates that the cell is on when lit.

## 9 Cell On/Off switch

For manually enabling or disabling the cell.

## 16.3.2.5.6 Booster10A module back plane connections

The back plane of the Booster10A provides a number of connections, shown in *Figure 1180*.

8

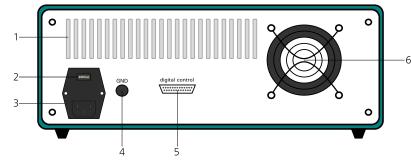

Figure 1180 The back plane of the Booster10A

- 1 Air flow holes Required for cooling the Booster10A during operation.
- **3** Mains connection socket For connecting the Booster10A to the mains supply.
- 2 Mains voltage indicator Indicates the mains voltage settings of the Booster10A.

Manual cell On/Off indicator LED

The LED is lit when the cell is enabled.

- 4 GND plug For grounding purposes.
- 5 DIO connector (digital control) For connecting the digital control cable to interface with the Autolab PGSTAT.

6 Fan

Required for cooling the Booster10A during operation.

Make sure that the mains voltage indicator is set properly before switching the Booster10A on.

## 16.3.2.5.7 Booster10A installation and configuration

The Booster10A can be used in combination with any compatible instrument. The installation and configuration can be carried out by the enduser at any time.

Depending on the type of instrument it is connected to, the Booster10A has to be installed and configured according to a specific procedure:

1. For all the compatible Autolab instruments, except the PGSTAT204 and the M204, please refer to *Chapter 16.3.2.5.7.1*.

2. For the PGSTAT204 and the M204, please refer to *Chapter 16.3.2.5.7.2*.

## 16.3.2.5.7.1 Booster10A installation and configuration

The following steps describe how to install and configure the Booster10A. These steps apply to all the compatible instruments, except the PGSTAT204 and the M204 module.

## **1** Remove the CE/WE cable

Unscrew and remove the CE/WE cable from the PGSTAT front panel panel.

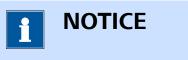

It is recommended to store this cable carefully for future use.

## 2 Connect the Booster10A PGSTAT cable to the PGSTAT

Connect the PGSTAT cable, located on the front panel of the Booster10A (item 6 in *Figure 1179*) to the CE/WE connector of the Autolab PGSTAT.

## **3** Connect the digital control cable

Connect the digital control cable, supplied with the Booster10A, to the digital control connector located on the backplane of the Booster10A (item 5 in *Figure 1180*). Connect the other end of the cable to one of the two DIO connectors (P1 or P2) located on the back plane of the Autolab PGSTAT.

## 4 Specify the hardware setup

Adjust the hardware setup and specify the DIO connector (P1 or P2) in the **Properties** panel.

| Autolab module                                                                              | Additional modules                                                                         | Properties                                    |
|---------------------------------------------------------------------------------------------|--------------------------------------------------------------------------------------------|-----------------------------------------------|
| Autolab module Main module Power supply frequency C1 1.6E-11 C2 3E-13 Automatic configurati | <ul> <li>FRA32M</li> <li>FRA2</li> <li>ADC10M</li> <li>ADC750</li> <li>ADC750r4</li> </ul> | Properties<br>DIO connector<br>P1<br>P2<br>P2 |

## 5 Connect the cell

Use the CE and WE connectors provided by the Booster10A and the RE and S connectors provided by the Autolab to the electrochemical cell.

# 16.3.2.5.7.2 Booster10A installation and configuration (PGSTAT204 and M204 only)

For the Autolab PGSTAT204 and the M204 module, a special set of cables is required for connecting the Booster10A. The set of cables includes two cables:

- 1. **DIO adapter cable:** a female 25 pin SUB-D to male 15 pin SUB-D adapter cable.
- 2. **Cell adapter cable:** a dedicated cell cable assembly providing an interface between the PGSTAT204 or M204 module and the Booster10A (*see figure 1181, page 1035*).

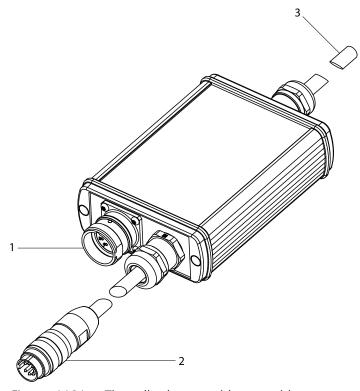

Figure 1181 The cell adapter cable assembly

- **1 Booster10A PGSTAT cable connector** For connecting the PGSTAT cable from the Booster10A (item 6 in *Figure 1179, page 1031*).
- 2 PGSTAT204/M204 cell cable connector For connecting to the PGSTAT204 or M204 module cell connector (item 4 in *Figure 1105, page 931* or item 5 in *Figure 1114, page 945*).

## 3 RE/S cable

Cable providing reference electrode (RE) and sense electrode (S) to connect to the electrochemical cell.

The following steps describe how to install and configure the Booster10A for the PGSTAT204 and the M204 module.

## 1 Remove the cell cable

Unscrew and remove the cell cable from the PGSTAT204 front panel or the M204 module front panel.

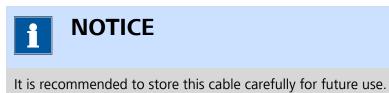

# 2 Connect the Booster10A PGSTAT cable to the Booster10A PGSTAT cable connector

Connect the PGSTAT cable, located on the front panel of the Booster10A (item 6 in *Figure 1179, page 1031*) to the Booster10A PGSTAT cable connector (item 1 in *Figure 1181*).

## **3** Connect the DIO adapter cable

Connect the DIO adapter cable, supplied with the Booster10A, to the digital control connector located on the backplane of the Booster10A (item 5 in *Figure 1180, page 1032*). Connect the other end of the cable to the DIO connector located on the front panel of the Autolab PGSTAT204 or the M204 module (item 1 in *Figure 1105, page 931* or item 2 in *Figure 1114, page 945*).

# 4 Connect the PGSTAT204/M204 cell cable connector to the PGSTAT204 or M204

Connect the PGSTAT204/M204 cell cable connector (item 2 in *Figure 1181*) to the cell cable connector located on the front panel of the PGSTAT204 or M204 (item 4 in *Figure 1105, page 931* or item 5 in *Figure 1114, page 945*).

## 5 Specify the hardware setup

Adjust the hardware setup.

| utolab module              | Additional modules | Properties |
|----------------------------|--------------------|------------|
| Main module PGSTAT204      | FRA32M             |            |
| wer supply frequency 50 Hz | ▼ BA               |            |
|                            | FI20 - Integrator  |            |
| Automatic configurati      | Booster10A         |            |
|                            |                    |            |
|                            | D pX1000           |            |
|                            | External Devices   | :          |
|                            | IME303             |            |
|                            | IME663             |            |
|                            | MUX                |            |
|                            |                    |            |
|                            |                    |            |
|                            |                    |            |
|                            |                    |            |

## 6 Connect the cell

Use the CE and WE connectors provided by the Booster10A and the RE and S connectors provided by the cell adapter cable (item 3 in *Figure 1181*) to connect to the cell.

## 16.3.2.5.8 Boosert10A testing

NOVA is shipped with a procedure which can be used to verify that the **Booster10A** is working as expected.

Follow the steps described below to run the test procedure.

## 1 Load the procedure

Load the **TestBooster10A** procedure, provided in the NOVA 2.X installation folder (\Metrohm Autolab\NOVA 2.X\SharedDatabases \Module test\TestBoosert10A.nox)

## 2 Connect the Autolab dummy cell

Connect the Autolab and Booster10A to the Booster10A test cell.

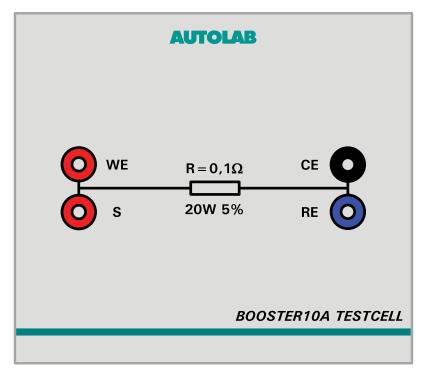

### **3** Start the procedure

Start the procedure and follow the instructions on-screen. The test carries out a cyclic voltammetry measurement. At the end of the measurement, the measured data will be processed and a message

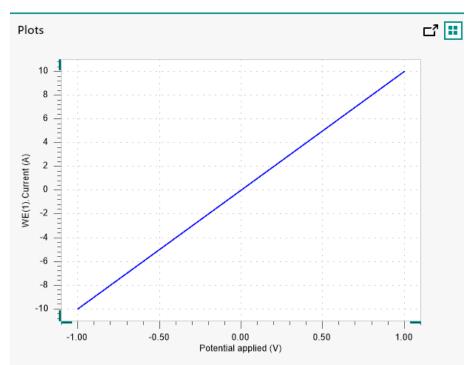

will be shown. The measured data should look as shown in *Figure 1182*.

*Figure 1182* The results of the TestBooster10A procedure

## 4 Test evaluation

If the test is successful, a message will be shown at the end of the measurement.

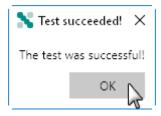

The TestBooster10A automatic evaluation of the data requires the following tests to succeed:

- 1. The inverted slope of the measured current versus the applied potential must be equal to 100 m $\Omega$ ± 5 %.
- 2. The intercept of the measured current versus the applied potential must be equal to  $\pm 4$  mV divided by 100 m $\Omega \pm 5$  %.

Both conditions must be valid for the test to succeed.

## **16.3.2.5.9 Booster10A module specifications**

The specifications of the Booster10A module are provided in *Table 39*.

Table 39Specifications of the Booster10A

| Specification      | Value                    |  |
|--------------------|--------------------------|--|
| Maximum current    | 10 A                     |  |
| Compliance voltage | 20 V                     |  |
| Maximum power      | 150 W                    |  |
| Current resolution | ± 0.0003 %               |  |
| Current accuracy   | ± 0.5 % of current range |  |
| PSTAT bandwidth    | 4 kHz                    |  |
| GSTAT bandwidth    | 2.5 kHz                  |  |

## 16.3.2.6 Booster20A

The Booster20A is an **external** extension module for the Autolab potentiostat/galvanostat. This module extends the maximum current of the Autolab system to which they are connected to 20 A. The Booster20A can be used with all the measurement commands provided in NOVA.

## 16.3.2.6.1 Booster20A module compatibility

The Booster20A is compatible with the following instruments:

PGSTAT302N, PGSTAT302 and PGSTAT30

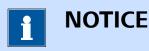

The Booster20A is **not** compatible with the Autolab instruments not listed above.

## 16.3.2.6.2 Booster20A scope of delivery

The Booster20A is supplied with the following items:

- Booster20A instrument
- Digital connection cable
- Analog connection cable
- Emergency stop button
- 50 m $\Omega$  dummy cell (see figure 1183, page 1040)

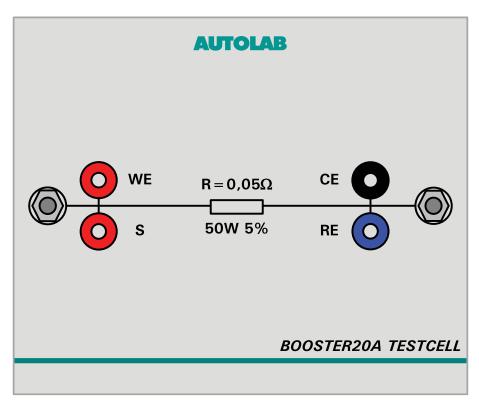

Figure 1183 The 50 m $\Omega$  dummy cell supplied with the Booster20A

## 16.3.2.6.3 Booster20A module settings

The Booster20A extends the available current ranges of the controlling instrument by adding a single 20 A current range. The module does not provide specific settings. The Booster20A can be used in two different modes, when connected to the Autolab:

- **Bypass mode:** in this mode, the Booster20A is connected to the Autolab but the extra current range provided by the Booster20A is not used. The Booster20A is bypassed and only provides connections to the electrochemical cell.
- **Operation mode:** in this mode, the extra current range provided by the Booster20A is used.

The mode of operation is controlled by the active current range. The user can specify which current range is used during a measurement or at any time by using the **Autolab control** command *Autolab control (see chapter 7.2.1, page 237)* or the **Autolab display** panel *Autolab display panel (see chapter 5.2.3, page 128)*.

*Figure 1184* shows the additional current range provided in the Autolab control command.

| E Autolab control |                  |                   |   |  |
|-------------------|------------------|-------------------|---|--|
| PGSTAT302N        | Basic            |                   |   |  |
| DIO               | Cell             |                   |   |  |
|                   | Mode             | Potentiostatic 🔹  |   |  |
|                   | Current range    | 20 A (booster on) | • |  |
|                   | Bandwidth        | 20 A (booster on) |   |  |
|                   | iR compensation  | 1 A               | Ω |  |
|                   | Advanced         | 100 mA            |   |  |
|                   |                  | 10 mA             |   |  |
|                   | Externa          | 1 mA              |   |  |
|                   | Oscillation prot | 100 µA            |   |  |
|                   | Reference po     | 10 µA             | / |  |
|                   | Offset po        | 1 µA              | / |  |
|                   |                  | 100 nA            |   |  |
|                   |                  | 10 nA             |   |  |
|                   |                  |                   |   |  |

*Figure 1184* The Booster20A is controlled by the current range

## 16.3.2.6.4 Booster20A module restrictions

Restrictions apply when using the Booster20A module:

- **Maximum current:** the maximum current provided by the Booster20A exceeds the maximum allowed current of the MUX module and the Autolab rotating disc and rotating ring disc electrodes.
- Automatic current ranging: the Automatic Current Ranging option cannot be used when the Booster20A is in operation, except during an impedance measurement (using the FRA measurement command *FRA measurement (see chapter 7.6.1, page 304)* or the FRA single frequency command *FRA single frequency (see chapter 7.6.2, page 306)*) or when the Booster20A is in bypass mode. An error is shown in NOVA when conflicting settings are detected.

## 16.3.2.6.5 Booster20 module front panel controls

The front panel of the Booster20A provides a number of controls and indicators, shown in *Figure 1185*.

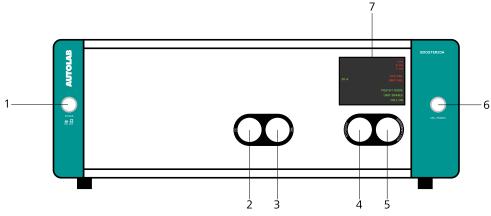

CE (Counter electrode) cable connector

For connecting the analog control cable between the Booster and the Autolab

For enabling or disabling the cell.

For connecting the CE cable.

To PGSTAT connector

Cell enable button

| Figure 1185 | Overview of the | front panel c    | of the Booster20A                |
|-------------|-----------------|------------------|----------------------------------|
| riguie rios |                 | ji onic panici o | <i>j</i> the <i>b</i> 005ter20/t |

4

6

- 1On/Off button2For switching the Booster on or off.
- **3** WE (Working electrode) cable connector

For connecting the WE cable.

## 5 Emergency stop connector For connecting the emergency stop button.

## 7 Display

For indications and warnings.

The display (item 7 in *Figure 1185*) is used to provide information about the Booster20A to the user. *Figure 1186* shows a detail of this display.

PGSTAT.

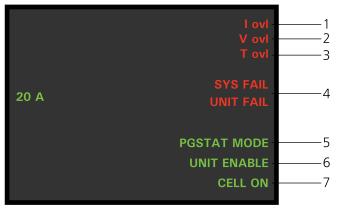

*Figure 1186 Overview of the display of the Booster20A* 

### 1 I ovi LED

Indicates that a current overload is detected when lit.

### 2 V ovl LED

Indicates that a voltage overload is detected when lit.

#### 3 T ovi LED

Indicates that a temperature overload is detected when lit.

#### PGSTAT MODE LED 5 Indicates that the Booster20A is in **Bypass** mode when lit.

#### 7 **CELL ON**

Indicates that the cell is on when lit.

#### 16.3.2.6.6 **Emergency stop button**

#### 4 SYS FAIL and UNIT FAIL LEDs Indicates that the Booster20A is malfunctioning when lit.

#### 6 **UNIT ENABLE**

Indicates that the Booster20A is in operation when lit.

The Booster20A is supplied with an emergency stop button (see figure 1187, page 1043).

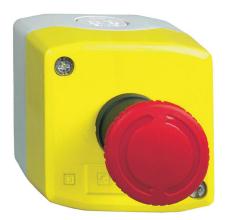

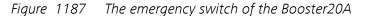

The emergency stop button is connected to the front panel of the Booster20A (item 5 in Figure 1185).

The emergency stop button can be pressed at any time to immediately disconnect the Booster20A from the electrochemical cell. The stop button remains engaged until it is disengaged by the user. To disengage the emergency stop button, rotate the red knob counter-clockwise until it releases.

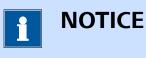

Pressing the emergency stop button does not stop the NOVA measurement.

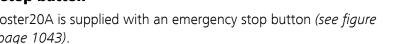

## 16.3.2.6.7 Booster20A module back plane connections

The back plane of the Booste20A provides a number of connections, shown in *Figure 1188*.

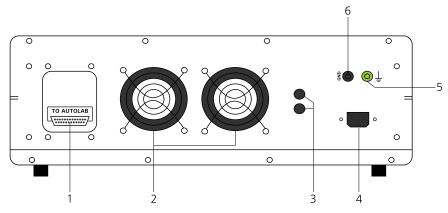

Figure 1188 The back plane of the Booster20A

1 DIO connector (TO AUTOLAB) For connecting the digital control cable to interface with the Autolab PGSTAT.

## **3** Fuse holders

Fuse holders containing the fuses protecting the Booster20A.

#### 5 Earth plug

For connections to the protective earth.

#### 2 Fans

Required for cooling the Booster20A during operation.

## 4 Mains connection socket For connecting the Booster10A to the mains supply.

## 6 GND plug

For connections to the ground.

## 16.3.2.6.8 Booster20A installation and configuration

The Booster20A can be used in combination with any compatible instrument. The installation and configuration can be carried out by the enduser at any time. The following steps describe how to install and configure the Booster20A.

## 1 Remove the CE/WE cable

Unscrew and remove the CE/WE cable from the PGSTAT front panel panel.

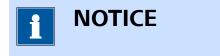

It is recommended to store this cable carefully for future use.

## 2 Connect the TO PGSTAT cable to the PGSTAT

Connect the analog connection cable, supplied with the Booster20A, to the TO PGSTAT connector, located on the front panel of the Booster20A (item 4 in *Figure 1185*) and to the CE/WE connector of the Autolab PGSTAT.

## **3** Connect the digital control cable

Connect the digital control cable, supplied with the Booster20A, TO AUTOLAB connector located on the backplane of the Booster20A (item 1 in *Figure 1188*). Connect the other end of the cable to one of the two DIO connectors (P1 or P2) located on the back plane of the Autolab PGSTAT.

## 4 Specify the hardware setup

Adjust the hardware setup and specify the DIO connector (P1 or P2) in the **Properties** panel.

| tolab module         |                         | Additional modules | Properties       |
|----------------------|-------------------------|--------------------|------------------|
| Main module          | PGSTAT302N 👻            | FRA32M             | DIO connector P1 |
| wer supply frequency | 50 Hz 🔻                 | ECI10M             | P1               |
| C1                   | 2,6E-11                 | FRA2               | P2 13            |
|                      | 1E-12                   | ADC10M             |                  |
| 02                   | 10.12                   | ADC750             |                  |
|                      | Automatic configuration | ADC750r4           |                  |
|                      |                         | SCAN250            |                  |
|                      |                         | SCANGEN            |                  |
|                      |                         | D BA               |                  |
|                      |                         | BIPOT/ARRAY        |                  |
|                      |                         | ECD                |                  |
|                      |                         | FI20 - Filter      |                  |
|                      |                         | FI20 - Integrator  |                  |
|                      |                         | Booster20A         |                  |
|                      |                         | Booster10A         |                  |
|                      |                         | EQCM               |                  |
|                      |                         | D pX1000           |                  |
|                      |                         | D pX               |                  |
|                      |                         | ECN                |                  |
|                      |                         | External Devices   |                  |
|                      |                         | IME303             |                  |
|                      |                         | IME663             |                  |
|                      |                         | MUX                |                  |

## 5 Connect the emergency stop button

Connect the emergency stop button to the dedicated connector on the front panel of the Booster20A (item 5 in *Figure 1185*).

## 6 Connect the WE cable

Connect the WE cable to the dedicated connector on the front panel of the Booster20A (item 3 in *Figure 1185*).

## 7 Connect the CE cable

Connect the CE cable to the dedicated connector on the front panel of the Booster20A (item 2 in *Figure 1185*).

## 8 Connect the cell

Use the CE and WE connectors provided by the Booster20A and the RE and S connectors provided by the Autolab to the electrochemical cell.

## 16.3.2.6.9 Booster20A testing

NOVA is shipped with a procedure which can be used to verify that the **Booster20A** is working as expected.

Follow the steps described below to run the test procedure.

## 1 Load the procedure

Load the **TestBooster20A** procedure, provided in the NOVA 2.X installation folder (\Metrohm Autolab\NOVA 2.X\SharedDatabases \Module test\TestBoosert20A.nox)

## 2 Connect the Autolab dummy cell

Connect the Autolab and Booster20A to the Booster20A test cell.

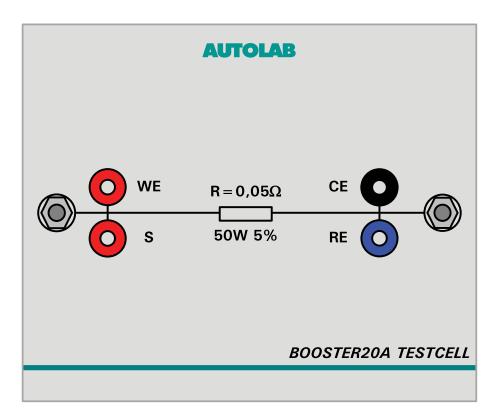

# 3 Start the procedure

Start the procedure and follow the instructions on-screen. The test carries out a cyclic voltammetry measurement. At the end of the measurement, the measured data will be processed and a message will be shown. The measured data should look as shown in *Figure 1189*.

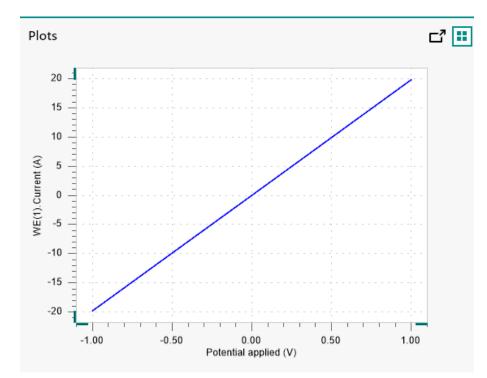

Figure 1189 The results of the TestBooster20A procedure

## 4 Test evaluation

If the test is successful, a message will be shown at the end of the measurement.

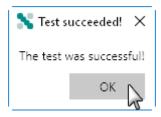

The TestBooster20A automatic evaluation of the data requires the following tests to succeed:

- 1. The inverted slope of the measured current versus the applied potential must be equal to 50 m $\Omega$ ± 5 %.
- 2. The intercept of the measured current versus the applied potential must be equal to  $\pm 4$  mV divided by 50 m $\Omega \pm$  5 %.

Both conditions must be valid for the test to succeed.

#### 16.3.2.6.10 **Booster20A module specifications**

The specifications of the Booster20A module are provided in *Table 40*.

Table 40 Specifications of the Booster20A

| Specification         | Value                    |  |
|-----------------------|--------------------------|--|
| Maximum current       | 20 A                     |  |
| Compliance voltage    | 20 V                     |  |
| Maximum power         | 350 W                    |  |
| Current resolution    | ± 0.0003 %               |  |
| Current accuracy      | ± 0.2 % of current range |  |
| PSTAT bandwidth       | 18 kHz                   |  |
| GSTAT bandwidth       | 40 kHz                   |  |
| EIS maximum amplitude | 2.5 A (top)              |  |

#### **ECD module** 16.3.2.7

The ECD is an extension module for the Autolab PGSTAT. With the ECD module, it is possible to perform measurements at extremely low currents. The ECD module adds two extra current ranges (1 nA and 100 pA) and lowers the current resolution of the instrument by a factor of 100. An internal Sallen-Key filter is available as well, so that noise can be filtered out.

The ECD module is also fitted with an offset compensation circuit. This can be used to compensate the DC current, thus enabling current measurements at the highest possible resolution.

#### 16.3.2.7.1 **ECD module compatibility**

The ECD module is available for the following instruments:

- PGSTAT302N, PGSTAT302 and PGSTAT30
- PGSTAT128N and PGSTAT12
- PGSTAT100N and PGSTAT100
- PGSTAT20
- PGSTAT10

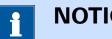

# NOTICE

The ECD module is **not** compatible with the Autolab instruments not listed above.

## 16.3.2.7.2 ECD module scope of delivery

The ECD module is supplied with the following items:

- ECD module
- ECD module label

## 16.3.2.7.3 ECD hardware setup

To use the **ECD** module, the hardware setup needs to be adjusted. The checkbox for the module needs to be ticked (*see figure 1190, page 1050*).

| Additional modules | Properties |
|--------------------|------------|
| FRA32M             |            |
| ECI10M             |            |
| FRA2               |            |
| ADC10M             |            |
| ADC750             |            |
| ADC750r4           |            |
| SCAN250            |            |
| SCANGEN            |            |
| □ BA               |            |
| BIPOT/ARRAY        |            |
| ECD                |            |
| FI20 - Filter      |            |
| FI20 - Integrator  |            |
| Booster20A         |            |
| Booster10A         |            |
| EQCM               |            |
| D pX1000           |            |
| D pX               |            |
| ECN                |            |
| External Devices   |            |
| IME303             |            |
| IME663             |            |
| □ MUX              |            |

*Figure 1190* The ECD module is selected in the hardware setup

## 16.3.2.7.4 ECD module settings

The ECD module settings are completely defined in the NOVA software. The following user-definable settings are available, through the **Autolab control** command (*see figure 1191, page 1051*):

• ECD: a toggle which can be used to switch the ECD module on or off.

- Filter time: a drop-down control which can be used to switch the filter the current measured through the ECD module on or off and to specify the filter time constant. The filter time can be set to off, 0.1 s, 1 s or 5 s. The higher the time constant, the heavier the filtering of the current.
- Offset compensation (A): defines the offset compensation current, in  $\mu$ A. This offset is subtracted from the current measured by the ECD module. The offset compensation can be specified in the range of ± 1  $\mu$ A.

| <u>ب</u>            | Autolab c | ontrol                                                 |
|---------------------|-----------|--------------------------------------------------------|
| PGSTA<br>DIO<br>ECD | AT302N    | ECD<br>Filter time Off<br>Offset compensation 0 µA     |
|                     |           |                                                        |
|                     |           |                                                        |
| Figure              | 1101      | The FCD module estimate are defined in the Autoleh con |

*Figure 1191 The ECD module settings are defined in the Autolab control command* 

When the ECD module is switched on, the additional current ranges provided by the ECD module can be used. These current ranges can be selected using the drop-down control provided in the **Autolab control** command (see figure 1192, page 1052).

| 🗲 Autolab d | control          |                   |    |
|-------------|------------------|-------------------|----|
| PGSTAT302N  | Basic            |                   |    |
| DIO         | Cell             |                   |    |
| ECD         | Mode             | Potentiostatic 🔹  |    |
|             | Current range    | 1 mA              | ・ち |
|             | Bandwidth        | 1 A               |    |
|             | iR compensation  | 100 mA            | Ω  |
|             | Advanced         | 10 mA             |    |
|             |                  | 1 mA              |    |
|             | Externa          | 100 µA            |    |
|             | Oscillation prot | 10 µA             |    |
|             | Reference po     | 1μΑ               | /  |
|             | Offset po        | 100 nA            | /  |
|             |                  | 10 nA             |    |
|             |                  | 1 nA (ECD only)   | ¢. |
|             |                  | 100 pA (ECD only) | T  |

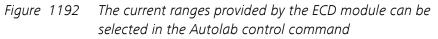

## 16.3.2.7.5 ECD module restrictions

Restrictions apply when using the ECD module. The offset compensation of the ECD module is controlled directly from the DAC164 located in the instrument. This forces the following restrictions:

- **BIPOT/ARRAY module:** the BIPOT or ARRAY module cannot be used at the same time as the ECD module.
- **RDE or RRDE:** the remote control option of the rotating disc electrode (RDE) or rotating ring-disc electrode (RRDE) is not possible when the ECD module is used.

Additionally, the following restrictions apply to the available current ranges and the automatic current ranging option (*see figure 1193, page 1053*):

- Current range restrictions: when the ECD module is used, the 1 mA and higher current ranges are no longer usable by the Autolab. An error message is provided by NOVA when this situation is encountered.
- Automatic current ranging restriction: when the ECD on-board filter is used, the automatic current ranging option is not available. An error message is provided by NOVA when this situation is encountered.

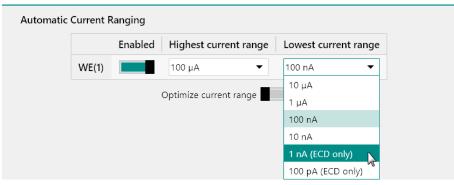

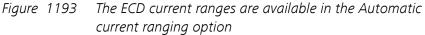

The ECD module is also not available for use in combination with galvanostatic measurement and measurements involving the FRA module.

Finally, the current ranges provided by the ECD module have a limited bandwidth. When the interval time specified in the procedure is too small with respect to the bandwidth of the ECD current ranges, a warning is provided by the procedure validation. The bandwidth values of the ECD module are reported in *Table 41*.

| ranges          |           |
|-----------------|-----------|
| Current range   | Bandwidth |
| 100 μ and 10 μA | 2000 Hz   |
| 1 μΑ            | 1000 Hz   |
| 100 nA          | 250 Hz    |
| 10 nA           | 100 Hz    |
| 1 nA            | 50 Hz     |
| 100 pA          | 10 Hz     |

Table 41Overview of the bandwidth of the ECD module current<br/>ranges

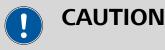

It is possible to force the procedure to continue despite the bandwidth warning. This is not recommended since the measured data could be affected by this limitation and be invalid.

## 16.3.2.7.6 ECD module front panel connections

The ECD module is fitted with a single female BNC connector, labeled  $\leftarrow I$  (see figure 1194, page 1054).

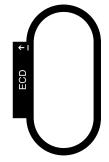

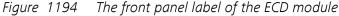

The signal provided through the  $\leftarrow$ I connector on the front panel corresponds to the output of the current-to-voltage converter located on the ECD module. The output signal is a voltage, referred to the instrument ground, corresponding to the converted current according to:

$$\mathsf{E}_{\mathsf{out}}\left(\leftarrow\mathsf{I}\right) = \frac{\mathsf{i}_{(\mathsf{ECD})}}{[\mathsf{CR}]}$$

Where  $E_{out}(\leftarrow I)$  corresponds to the output voltage signal of the module, in V,  $i_{(ECD)}$  corresponds to the current measured by the ECD module, in A and [CR] is the active current range of the ECD module.

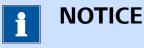

The front panel  $\leftarrow$ I BNC output is provided for information purposes only.

## 16.3.2.7.7 ECD module testing

NOVA is shipped with a procedure which can be used to verify that the **ECD** module is working as expected.

Follow the steps described below to run the test procedure.

## 1 Load the procedure

Load the **TestECD** procedure, provided in the NOVA 2.X installation folder (\Metrohm Autolab\NOVA 2.X\SharedDatabases\Module test \TestECD.nox)

## 2 Connect the Autolab dummy cell

Connect the PGSTAT to the Autolab dummy cell circuit (a).

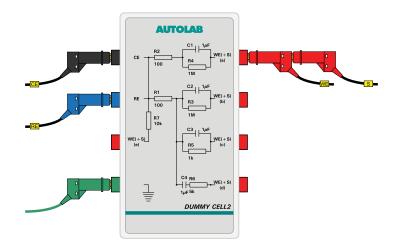

## 3 Start the procedure

Start the procedure and follow the instructions on-screen. The test carries out a cyclic voltammetry measurement. At the end of the measurement, the measured data will be processed and a message will be shown. The measured data should look as shown in *Figure 1195*.

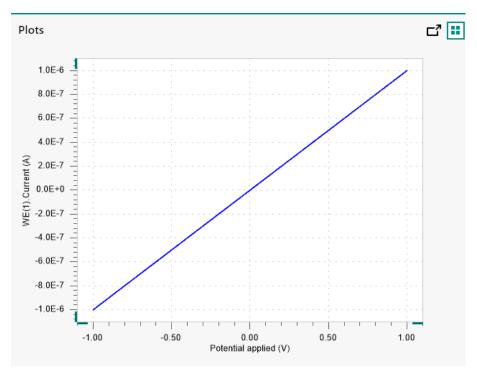

*Figure 1195 The results of the TestECD procedure* 

## 4 Test evaluation

If the test is successful, a message will be shown at the end of the measurement.

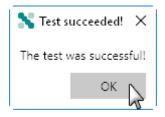

The TestECD automatic evaluation of the data requires the following tests to succeed:

- 1. The residual current, determined by subtracting the expected current from the measured current, must be smaller or equal than  $\pm$  20 nA.
- 2. The inverted slope of the measured current versus the applied potential must be equal to 1000100  $\Omega \pm$  5 %.
- 3. The intercept of the measured current versus the applied potential must be equal to  $\pm 4$  mV divided by 1000100  $\Omega \pm 5$  %.

All three conditions must be valid for the test to succeed.

## 16.3.2.7.8 ECD module specifications

The specifications of the ECD module are provided in *Table 42*.

| Tuble 42 Specifications of the LCD module | Table | 42 | Specifications | s of the ECD mo | odule |
|-------------------------------------------|-------|----|----------------|-----------------|-------|
|-------------------------------------------|-------|----|----------------|-----------------|-------|

| Specification               | Value                            |  |  |
|-----------------------------|----------------------------------|--|--|
| Current ranges              | 100 µA to 100 pA, in 7 ranges    |  |  |
| Currant accuracy            | ± 0.5 % of current range         |  |  |
| Current offset              | ± 2 pA                           |  |  |
| On-board filter             | 3 <sup>rd</sup> order Sallen-Key |  |  |
| Filter time constants       | 10 ms, 100 ms and 500 ms         |  |  |
| Maximum offset compensation | ± 1 µA                           |  |  |

## 16.3.2.8 ECI10M module

The ECI10M is an extension module for the Autolab PGSTAT. With the ECI10M module, it is possible to perform electrochemical impedance spectroscopy measurements up to a frequency of 10 MHz.

The ECI10M module is an auxiliary external high bandwidth potentiostat/ galvanostat that is used instead of the main Autolab PGSTAT during high frequency impedance measurements.

The ECI10M consist of a module installed in the Autolab and an external interface to be placed close to the cell.

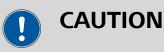

For electrochemical impedance spectroscopy measurements, the **FRA32M** module must be installed in the same instrument as the **ECI10M** *FRA32M* module (see chapter 16.3.2.13, page 1113).

## 16.3.2.8.1 ECI10M module compatibility

The ECI10M module is available for the following instruments:

- PGSTAT302N with serial number AUT83680 or higher.
- PGSTAT128N with serial number **AUT83680** or higher.

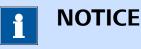

The **ECI10M** module is **not** compatible with the Autolab instruments not listed above.

## 16.3.2.8.2 ECI10M module scope of delivery

The ECI10M module is supplied with the following items:

- ECI10M module
- ECI10M module label
- ECI10M external interface
- Five 25 cm long banana to banana cables (2 red, 1 blue, 1 black, 1 green)

## 16.3.2.8.3 ECI10M hardware setup

To use the **ECI10M** module, the hardware setup needs to be adjusted. The checkbox for the module needs to be ticked *(see figure 1196, page 1058)*.

| Additional modules | Properties |
|--------------------|------------|
| FRA32M             |            |
| ECI10M             |            |
| Cro-RA2            |            |
| ADC10M             |            |
| ADC750             |            |
| ADC750r4           |            |
| SCAN250            |            |
| SCANGEN            |            |
| BA                 |            |
| BIPOT/ARRAY        |            |
| ECD                |            |
| FI20 - Filter      |            |
| FI20 - Integrator  |            |
| Booster20A         |            |
| Booster10A         |            |
| EQCM               |            |
| D pX1000           |            |
| pX                 |            |
| ECN                |            |
| External Devices   |            |
| IME303             |            |
| IME663             |            |
| MUX                |            |
|                    |            |

*Figure 1196* The ECI10M module is selected in the hardware setup

## 16.3.2.8.4 ECI10M module settings

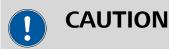

The ECI10M cannot be used at the same time as the Autolab PGSTAT. The ECI10M and the Autolab PGSTAT are both electrochemical interfaces to the electrochemical cell. To use the ECI10M module, it is necessary to switch the control of the electrochemical cell from the Autolab PGSTAT to the ECI10M.

# 

The LCD display located on the front panel of the Autolab PGSTAT does not provide information when the ECI10M is used to control the electrochemical cell.

The EC10M module settings are completely defined in the NOVA software.

To use the ECI10M, it is first necessary to set the control of the cell to the ECI10M. This is done in the **Instrument** control panel *Autolab control panel (see chapter 5.2, page 97)*. When the ECI10M is installed in the Autolab, a drop-down list is provided, allowing the specification of the **Electrochemical interface**. The choice is provided between the Autolab main module and the ECI10M (*see figure 1197, page 1059*).

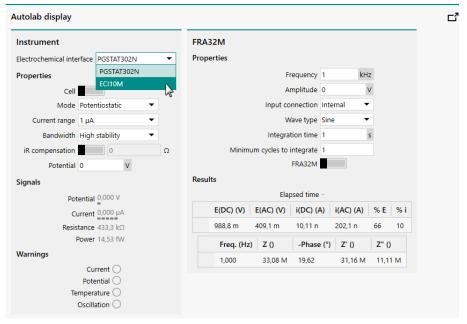

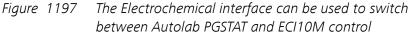

This drop-down list can be used to specify the **Electrochemical interface**. When the ECI10M module is used, then the ECI10M will control the electrochemical cell. When the Autolab PGSTAT is used, the Autolab PGSTAT will control the electrochemical cell.

It is also possible to switch the **Electrochemical interface** directly in the **Instruments** panel of the **Dashboard**. Right-clicking an tile for an instrument fitted with the ECI10M module offers the possibility of toggling the **Electrochemical interface** to the ECI10M module or to the PGSTAT depending on the active interface (*see figure 1198, page 1060*).

| Actions Open library New procedure Import procedure Import data Import command New schedule Import schedule |  | Recent items<br>Recent procedures<br>No recent items<br>Recent data<br>No recent items | What's going on<br>AUT84146<br>Device ready for use. |  | 11:43 |  |
|----------------------------------------------------------------------------------------------------|--|----------------------------------------------------------------------------------------|------------------------------------------------------|--|-------|--|
| nstruments                                                                                                  |  | C                                                                                      | -                                                    |  |       |  |

*Figure 1198 The electrochemical interface can be directly selected through the Dashboard* 

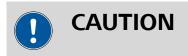

Switching the **Electrochemical interface** from PGSTAT to ECI10M or the other way around using the provided drop-down list takes a couple of seconds. During this time, the Autolab system cannot be used.

At any time, a tooltip shows the active electrochemical interface, in bold *(see figure 1199, page 1060)*.

| tions            | R   | ecent items      |   | What's going on                    | >     |
|------------------|-----|------------------|---|------------------------------------|-------|
| Open library     | R   | ecent procedures |   |                                    | -     |
| New procedure    | N   | lo recent items  |   | AUT84146     Device ready for use. |       |
| Import procedure | R   | ecent data       |   |                                    | 11:43 |
| Import data      | : N | Io recent items  |   |                                    |       |
| Import command   |     |                  |   |                                    |       |
| New schedule     |     |                  |   |                                    |       |
| Import schedule  |     |                  |   |                                    |       |
|                  |     |                  |   |                                    |       |
| struments        |     |                  | 3 |                                    |       |

Figure 1199 A tooltip shows the active electrochemical interface in bold

Follow these steps to switch the control of the cell from the Autolab PGSTAT to the ECI10M module:

- 1. Make sure that the cell switch of the Autolab PGSTAT is in the **off** position.
- 2. Disconnect the Autolab PGSTAT cell connections (CE, RE, WE and S) from the electrochemical cell.
- 3. Switch the **Electrochemical interface** to **ECI10M**.
- 4. Connect the cables supplied with the ECI10M to the electrochemical cell.

Follow these steps to switch the control of the cell from the ECI10M module to the Autolab PGSTAT:

- 1. Make sure that the cell switch of the ECI10M module is in the **off** position.
- 2. Disconnect the cables supplied with the ECI10M from the electrochemical cell.
- 3. Switch the **Electrochemical interface** to **PGSTAT**.
- 4. Connect the Autolab PGSTAT cell connections (CE, RE, WE and S) to the electrochemical cell.

When the ECI10M module is used as the **Electrochemical interface**, the following user-definable settings are available, through the **Autolab con-trol** command (*see figure 1200, page 1062*):

- **Cell:** a **Let** toggle that can be used to switch the cell of the ECI10M module on or off.
- **Mode:** specifies the mode of operation of the ECI10M module (potentiostatic, galvanostatic), using the provided drop-down list.
- **Current range:** specifies the active current range of the ECI10M module, using the provided drop-down list.
- **Bandwidth:** specifies the bandwidth of the ECI10M module (high stability, high speed, ultra high speed), using the provided drop-down list.
- **FRA32M input:** a **L** toggle that can be used to switch the FRA32M input for the summation point of the ECI10M on or off.
- **Reference potential:** an input slider that can be used to set the reference potential of the ECI10M module. This value can be set in the range of ± 10 V.
- Offset potential/current: an input slider that can be used to set the offset potential or current of the ECI10M module. This value can be set in the range of ± 5 V (in potentiostatic mode) and in the range of ± 5 times the active current range (in galvanostatic mode).

Figure 1200 The ECI10M module settings are defined in the Autolab control command

## 16.3.2.8.5 ECI10M bandwidth and contour map

The bandwidth for each current range of the **ECI10M** module are reported in *Table 43*.

| Current range | Bandwidth |
|---------------|-----------|
| 100 mA - 1 mA | 10 MHz    |
| 100 µA        | 4 MHz     |
| 10 μΑ         | 150 kHz   |
| 1 μΑ          | 15 kHz    |
| 100 nA        | 1.5 kHz   |
| 10 nA         | 150 Hz    |

Table 43Bandwidth overview of the ECI10M module

A typical contour map for the **ECI10M** module in combination with the **PGSTAT302N** potentiostat/galvanostat with **FRA32M** module is shown in *Figure 1201*.

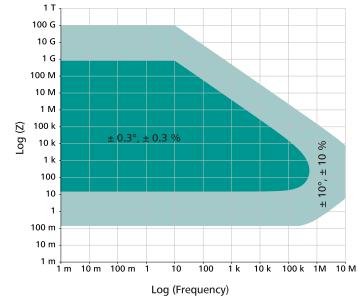

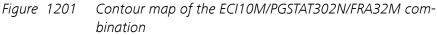

The map reported in *Figure 1201* shows a dark green area, which corresponds to the area of the map where an error of  $\pm 0.3^{\circ}$  on the measured phase angle and  $\pm 0.3$ % on the measured impedance value is expected. The light green area corresponds to the area of the map where an error of  $\pm 10^{\circ}$  on the measured phase angle and  $\pm 10$ % on the measured impedance value is expected.

# 

The contour map is determined empirically with an amplitude of 10 mV, in potentiostatic mode.

## 16.3.2.8.6 ECI10M module restrictions and precautions

Restrictions apply when using the ECI10M module:

- **FRA32M required:** in order to perform electrochemical impedance measurements up to 10 MHz using the ECI10M the **FRA32M** module must be installed in the instrument *FRA32M module (see chapter 16.3.2.13, page 1113)*.
- **Concurrent use:** when the ECI10M is in use, the Autolab potentiostat/galvanostat is bypassed and cannot be used. The reverse applies to the ECI10M when the Autolab potentiostat/galvanostat is in use.
- Module incompatibility: while the ECI10M is in use, the additional internal optional modules installed in the Autolab cannot be used, with the exception of the FRA32M module.

Precautions apply when using the ECI10M module at high frequency:

- **Capacitive leakage:** for high frequency measurements with the ECI10M is it recommended to use unshielded cables to connect the ECI10M external interface to the electrochemical cell. Shielded cables have a capacitance of about 50 pF per meter. At very high frequency, the coaxial assembly of these cables will add a significant parallel capacitance to the impedance of the cell.
- **Cell proximity:** if possible, it is recommended to reduce the length of the cables between the ECI10M external interface and the electrochemical cell as much as possible. The default length of the cables supplied with the ECI10M is 25 cm and the device is optimized for this length of cable.

## 16.3.2.8.7 ECI10M front panel connection

The ECI10M module is fitted with a single female, DVI connector. A matching cable is used to connect to the external ECI10M external interface (*see figure 1202, page 1064*).

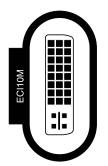

Figure 1202 The front panel labels of the ECI10M

The external interface of the ECI10M is fitted with a cable that directly connects to the front panel of the ECI10M module.

The front panel of the ECI10M external interface provides a number of connections and indicators, shown in *Figure 1203*.

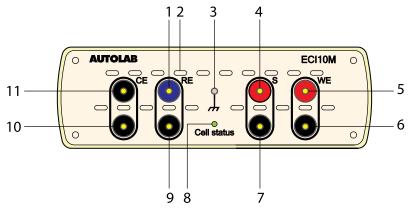

Figure 1203 Overview of the front panel of the ECI10M

- 1 RE connection (core) 4 mm banana connection for the Reference electrode (RE).
- Ground plug
   4 mm banana connector for grounding purposes.
- 5 WE connection (core)4 mm banana connection for the Working electrode (WE).

# **7** S connection (shield)

4 mm banana connection for shield of the Sense electrode (S), if applicable.

# 9 RE connection (shield) 4 mm banana connection for shield of the Reference electrode (RE), if applicable.

### **11 CE connection (core)** 4 mm banana connection for the Counter electrode (CE).

Never connect the electrode connectors from the PGSTAT instrument to the front panel of the ECI10M!

### 16.3.2.8.8 ECI10M module testing

NOVA is shipped with a procedure which can be used to verify that the **ECI10M** module is working as expected.

Follow the steps described below to run the test procedure.

#### 2 Air flow holes

For cooling the ECI10M during operation.

# 4 S connection (core) 4 mm banana connection for the Sense electrode (S).

 WE connection (shield)
 4 mm banana connection for shield of the Working electrode (WE), if applicable.

# 8 Status LED Used to indicate the status of the ECI10M (off, green or red).

#### **10 CE connection (shield)** 4 mm banana connection for shield of the

4 mm banana connection for shield of the Counter electrode (CE), if applicable.

# 1 Load the procedure

Load the **TestECI10M** procedure, provided in the NOVA 2.X installation folder (\Metrohm Autolab\NOVA 2.X\SharedDatabases\Module test\TestECI10M.nox)

# 2 Connect the Autolab dummy cell

Connect the **ECI10M** to the Autolab dummy cell circuit (e).

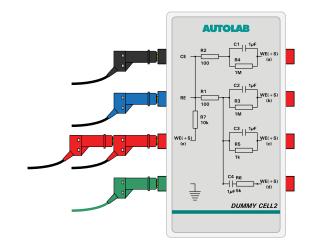

# 3 Switch on the ECI10M

Using the **Electrochemical interface** drop-down list provided in the **Instrument control** panel, switch the control of the electrochemical cell to the ECI10M (*see figure 1204, page 1067*).

#### Hardware description

| Instrument                |              | FRAS                      | 82M                  |              |           |          |        |       |     |
|---------------------------|--------------|---------------------------|----------------------|--------------|-----------|----------|--------|-------|-----|
| mstrument                 |              | _                         |                      |              |           |          |        |       |     |
| Electrochemical interface | PGSTAT302N   | <ul> <li>Prope</li> </ul> | erties               |              |           |          |        |       |     |
| Properties                | PGSTAT302N   |                           |                      | F            | requency  | 1        | kHz    |       |     |
| Cell                      | ECI10M       | ¢.                        |                      | А            | mplitude  | 0        | v      |       |     |
| Mode Poter                | ntiostatic 🔹 |                           |                      | Input co     | nnection  | Internal | •      |       |     |
| Current range 1 µA        | -            |                           |                      | W            | /ave type | Sine     | •      |       |     |
| Bandwidth High            | stability 🔻  |                           | Integration time 1 s |              |           |          |        |       |     |
| iR compensation           | 0            |                           | Minimu               | im cycles to | integrate | 1        |        |       |     |
| Potential 0               | V            |                           |                      |              | FRA32M    |          |        |       |     |
| Signals                   |              | Resul                     | ts                   |              |           |          |        |       |     |
| Potential                 | 0,000 V      |                           |                      | Elaj         | osed time | -        |        |       |     |
|                           | 0,000 μA     |                           | E(DC) (V)            | E(AC) (V)    | i(DC) (/  | i(AC     | C) (A) | % E   | % i |
| Resistance                | 433,3 kΩ     |                           | 988,8 m              | 409,1 m      | 10,11 n   | 202,     | 1 n    | 66    | 10  |
| Power                     | 14,53 fW     |                           | Freq. (Hz)           | Z ()         | -Phase    | (°) Z'   | 0      | Z" () | )   |
| Warnings                  |              |                           | 1.000                | 33,08 M      | 19,62     | 31       | ,16 M  | 11.1  | 1 M |
| Cu                        | rrent 🔿      |                           | 1,000                | 55,00 111    | 15,62     |          | ,      |       |     |
| Pote                      | ential 🔿     |                           |                      |              |           |          |        |       |     |
| Temper                    | ature 🔘      |                           |                      |              |           |          |        |       |     |
| Oscill                    | ation 🔿      |                           |                      |              |           |          |        |       |     |

Figure 1204 Switch on the ECI10M module in the Instrument control panel

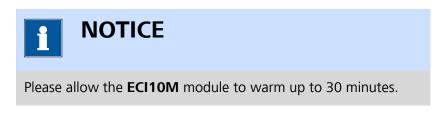

# 4 Start the procedure

Start the procedure and follow the instructions on-screen. The test carries out an impedance spectroscopy measurement. During the measurement, the data is fitted using a (RC) equivalent circuit. At the end of the measurement, the measured data will be processed and a message will be shown. The measured data should look as shown in *Figure 1205*.

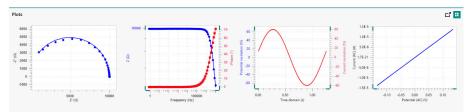

*Figure 1205* The data measured by the TestECI10M procedure

# 5 Test evaluation

If the test is successful, a message will be shown at the end of the measurement.

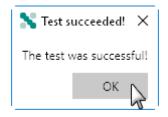

The TestECI10M automatic evaluation of the data requires the following tests to succeed:

1. The fitted resistance must be equal to 10000  $\Omega \pm$  5 % .

This condition must be valid for the test to succeed.

# 16.3.2.8.9 ECI10M module specifications

The specifications of the ECI10M module are provided in *Table 44*.

| Table 44 | Specifications | of the ECI10M |
|----------|----------------|---------------|
|----------|----------------|---------------|

| Specification         | Value                         |
|-----------------------|-------------------------------|
| Compliance voltage    | ± 10 V                        |
| Applied voltage range | ± 10 V                        |
| Maximum current       | ± 100 mA                      |
| Current ranges        | 100 mA to 10 nA, in 8 decades |
| Electrode connections | 2, 3 and 4                    |
| Frequency range       | 10 µHz - 10 MHz               |
| Frequency resolution  | 0.003 %                       |
| Maximum AC amplitude  | 700 mV (RMS)                  |
| Bandwidth             | 15 MHz                        |
| Potential accuracy    | ± 0.2 %                       |
| Potential resolution  | 0.3 μV                        |
| Current accuracy      | ± 0.2 %                       |
| Current resolution    | 0.0003 % (of current range)   |
| Input impedance       | > 100 GΩ                      |

### 16.3.2.9 ECN module

The ECN is an extension module for the Autolab PGSTAT. The ECN module provides the means to perform Electrochemical Noise (ECN) measurements. Electrochemical noise corresponds to seemingly random fluctuations in current and potential generated by stochastic phenomena occurring at the electrochemical interface.

The fluctuations of potential and current signals that arise directly from the electrochemical reactions, taking place on the electrode surface, can be measured using the optional ECN module. The ECN measurement is non-invasive because no external perturbation is applied and the current is monitored through a so-called Zero Resistance Ammeter (ZRA).

ECN can be used to monitor localized corrosion (pitting), uniform corrosion through measurement of the Noise Resistance, and the deterioration of paints on metal substrates. The same technique can also be used to monitor galvanic coupling in the presence of an electrolyte.

# 1 NOTICE

Electrochemical noise measurements are also possible without the use of the dedicated ECN module. However, the resolution that can be achieved with the ECN is significantly better than without the use of this module.

The ECN module provides a dedicated differential amplifier, which can be used instead of the default differential amplifier provided by the Autolab. The ECN offers the possibility to carry out DC potential compensation and a four times additional amplification of the measured potential, leading to a maximum resolution of 760 nV.

The ECN module adds the following signal to the Sampler (*see figure 1206, page 1069*):

• ECN(1).Potential (V): this signal corresponds to the potential measured by the ECN module.

| Sampler          | Signal           | Sample         | Average | d/dt |
|------------------|------------------|----------------|---------|------|
| Options<br>Plots | WE(1).Current    |                |         |      |
| FIOIS            | WE(1).Potential  |                |         |      |
|                  | WE(1).Power      |                |         |      |
|                  | WE(1).Resistance |                |         |      |
|                  | WE(1).Charge     |                |         |      |
|                  | ECN(1).Potential |                |         |      |
|                  | Time             |                |         |      |
|                  | Samp             | le alternating | 3       |      |
|                  |                  |                |         |      |
|                  |                  |                |         |      |

Figure 1206 The ECN module provides the ECN(1). Potential signal

# 16.3.2.9.1 ECN module compatibility

The ECN module is available for the following instruments:

- PGSTAT302N, PGSTAT302 and PGSTAT30
- PGSTAT128N and PGSTAT12
- PGSTAT10 and PGSTAT20

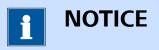

The ECN module is **not** compatible with the Autolab instruments not listed above.

# 16.3.2.9.2 ECN module scope of delivery

The ECN module is supplied with the following items:

- ECN module
- ECN module label
- BNC to banana connection cable

# 16.3.2.9.3 ECN hardware setup

To use the **ECN** module, the hardware setup needs to be adjusted. The checkbox for the module needs to be ticked (*see figure 1207, page 1071*).

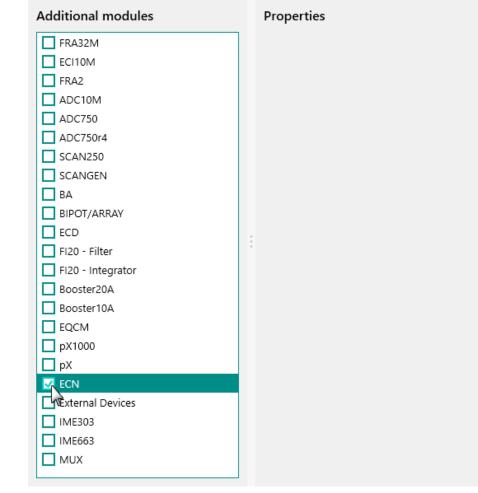

*Figure 1207* The ECN module is selected in the hardware setup

#### 16.3.2.9.4 ECN module settings

The ECN module settings are completely defined in the NOVA software. The following user-definable setting is available, through the **Autolab control** command (*see figure 1208, page 1072*):

 Offset potential (V): defines the offset compensation potential, in V. This offset is subtracted from the potential measured by the ECN module. The offset compensation can be specified in the range of ± 2.5 V.

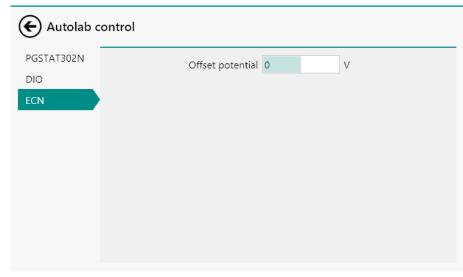

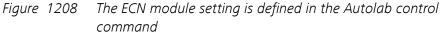

### 16.3.2.9.5 ECN module restrictions

Restrictions apply when using the ECN module during electrochemical noise measurements:

- Current range restrictions: during electrochemical noise measurements in combination with the ECN module, the current ranges of 1 mA and higher cannot be used. An error message is shown by NOVA when this situation is encountererd.
- Cell switch: electrochemical noise measurements are normally carried out at open circuit potential. Whenever the ECN(1).Potential signal is sampled, the cell should be switched off. NOVA provides a warning message when ECN measurements are carried out with the cell switched on.

# 16.3.2.9.6 ECN module front panel connections

The ECN module is fitted with two female BNC connector, labeled  $\leftarrow V$  and  $\rightarrow E$ , respectively (*see figure 1209, page 1072*).

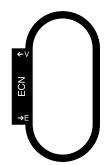

Figure 1209 The front panel label of the ECN module

The signal provided through the  $\leftarrow$ V connector on the front panel corresponds to the output of the voltage follower located on the ECN module.

The output signal is a voltage, referred to the instrument ground, corresponding to the converted potential according to:

$$E_{out}(\leftarrow V) = E_{ECN} \cdot 4$$

Where  $E_{out}(\leftarrow V)$  corresponds to the output voltage of the module and  $E_{FCN}$  is the potential measured by the ECN amplified four times.

The  $\rightarrow$ E input connector on the front panel is used to connect the ECN cable, supplied with the module.

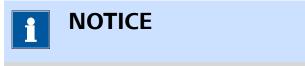

The front panel  $\leftarrow$  V BNC output is provided for information purposes only.

### **16.3.2.9.7 Connections for electrochemical noise measurements**

In order to perform electrochemical noise measurements using the ECN module, the cable provided with the module must be connected to the  $\rightarrow$ E input of the ECN module .

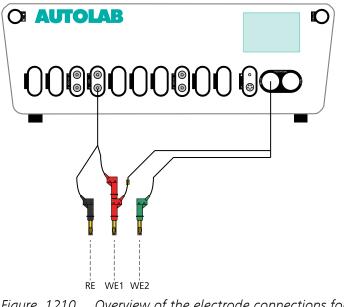

*Figure 1210 Overview of the electrode connections for ECN measurements* 

The connections to the electrochemical cell should be carried out in the following way:

- The reference electrode (RE) and sense electrode (S) provided by the Autolab differential amplifier must be disconnected from the cell at all times.
- The counter electrode (CE) provided by the Autolab cell cable must be disconnected from the cell at all times.

- Connect the working electrode (WE) provided by the Autolab cell cable to electrode #1.
- Connect the green ground connector provided by the Autolab cell cable to electrode #2.
- Connect the red connector of the ECN cable to electrode #1.
- Connect the black connector of the ECN cable to the reference electrode (if present), or to electrode #2.

# 16.3.2.9.8 ECN module testing

NOVA is shipped with a procedure which can be used to verify that the **ECN** module is working as expected.

Follow the steps described below to run the test procedure.

# 1 Load the procedure

Load the **TestECN** procedure, provided in the NOVA 2.X installation folder (\Metrohm Autolab\NOVA 2.X\SharedDatabases\Module test \TestECN.nox)

# 2 Connect the Autolab dummy cell

Connect the PGSTAT to the Autolab dummy cell circuit (a) and the ECN module to the Autolab dummy cell (a).

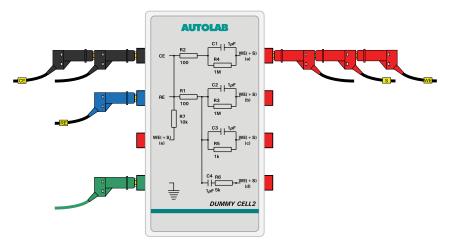

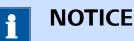

Connect the cables from the ECN module to the dummy cell first.

#### **3** Start the procedure

Start the procedure and follow the instructions on-screen. The test carries out a cyclic voltammetry measurement. At the end of the measurement, the measured data will be processed and a message will be shown. The measured data should look as shown in *Figure 1211*.

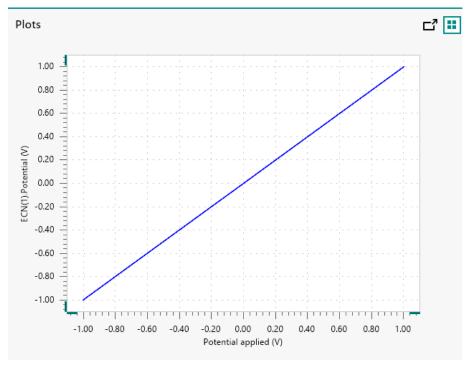

Figure 1211 The results of the TestECN procedure

## 4 Test evaluation

If the test is successful, a message will be shown at the end of the measurement.

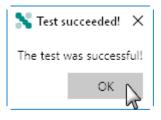

The TestECN automatic evaluation of the data requires the following tests to succeed:

- 1. The inverted slope of the measured ECN(1).Potential versus the applied potential must be equal to  $1 \pm 5$  %.
- 2. The intercept of the measured ECN(1). Potential versus the applied potential must be equal to  $\pm 4$ .

Both conditions must be valid for the test to succeed.

#### 16.3.2.9.9 ECN module specifications

The specifications of the ECN module are provided in Table 45.

Table 45Specifications of the ECN module

| Specification                       | Value             |
|-------------------------------------|-------------------|
| Input range                         | ± 2.5 V           |
| Maximum potential resolution        | 760 nV (Gain 100) |
| Potential offset compensation range | ± 2.5 V           |
| Potential accuracy                  | 300 μV            |
| Input impedance                     | 100 GΩ            |
| Input bias current                  | < 25 fA           |

#### 16.3.2.10 EQCM module

The EQCM module is an extension module for the Autolab PGSTAT and the Multi Autolab. The EQCM module provides the means to perform Electrochemical Quartz Crystal Microbalance measurements.

The EQCM module measures a mass change per unit area by measuring the change in resonant frequency of a quartz crystal. Quartz crystals belong to a group of materials displaying the so-called piezoelectric effect. When a properly cut crystal (AT-cut) is exposed to an AC current, the crystal starts to oscillate at its resonant frequency and a standing shear wave is generated.

In first approximation, the resonant frequency depends on the thickness of the crystal. As mass is deposited on the surface of the crystal, the thickness increases; consequently the frequency of oscillation decreases from the initial value. With some simplifying assumptions, this frequency change can be quantified and correlated precisely to the mass change using Sauerbrey's equation:

$$\Delta f = -\frac{2f_0^2}{A\sqrt{\rho_q\mu_q}} \cdot \Delta m$$

Where  $\Delta f$  is the change in oscillating frequency,  $f_0$  is the nominal resonant frequency of the crystal (6 MHz),  $\Delta m$  is the change in mass, in g/cm<sup>2</sup>, A is the area of the crystal in cm<sup>2</sup>,  $\rho_q$  is the density of quartz, in g/cm<sup>3</sup> and  $\mu_q$  is the is the shear modulus of quartz, in g/cm·s<sup>2</sup>.

For a 6 MHz crystal, the same equation can be reduced to:

$$-\Delta f = \Delta m \cdot C_f$$

Where Where  $C_f$  is 0.0815 Hz/ng/cm<sup>2</sup>.

# NOTICE

For more information on the EQCM module please refer to the EQCM User Manual. More information on the validity and the application of the Sauerbrey equation can be found in the peer-reviewed literature.

The EQCM module adds the following signal to the Sampler (*see figure 1212, page 1077*):

- EQCM(1).Temperature (°C): this signal corresponds to the temperature recorded by the sensor located at the bottom of the EQCM cell.
- EQCM(1).Driving force (V): this value represents the amount of energy required to sustain the oscillation of the crystal. When the load-ing of the crystal increases, the driving force also increases. In air, the typical driving force is close to 0 V. In water, the driving force is about 0.85 V.
- EQCM(1).∆Frequency (Hz): this signal corresponds to the relative change in oscillation frequency of the quartz crystal. This variation is expressed with respect to an arbitrary, user-defined reference frequency (zero Hz).

| oler | Signal                | Sample      | Average | d/dt |
|------|-----------------------|-------------|---------|------|
| ,    | WE(1).Current         |             |         |      |
|      | WE(1).Potential       |             |         |      |
|      | WE(1).Power           |             |         |      |
|      | WE(1).Resistance      |             |         |      |
|      | WE(1).Charge          |             |         |      |
|      | EQCM(1).ΔFrequency    |             |         |      |
|      | EQCM(1).Driving force |             |         |      |
|      | EQCM(1).Temperature   |             |         |      |
|      | Time                  |             |         |      |
|      | Sample a              | alternating |         |      |

*Figure 1212* The EQCM module provides the EQCM(1). *A*Frequency, EQCM(1). Driving force and EQCM(1). Temperature signals

#### 16.3.2.10.1 EQCM module compatibility

The EQCM module is available for the following instruments:

- PGSTAT302N, PGSTAT302 and PGSTAT30
- PGSTAT128N and PGSTAT12
- PGSTAT100N and PGSTAT100
- M101
- PGSTAT204/M204

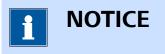

The EQCM module is **not** compatible with the Autolab instruments not listed above.

# 16.3.2.10.2 EQCM module scope of delivery

The EQCM module is supplied with the following items:

- EQCM module
- EQCM module label
- EQCM oscillator
- EQCM connection cable
- EQCM cell
- Ag/AgCl reference electrode
- Au counter electrode
- 6 MHz, double-sided, Au coated quartz crystal (2)
- EQCM trimmer
- EQCM User Manual

#### 16.3.2.10.3 EQCM hardware setup

To use the **EQCM** module, the hardware setup needs to be adjusted. The checkbox for the module needs to be ticked *(see figure 1213, page 1079)*.

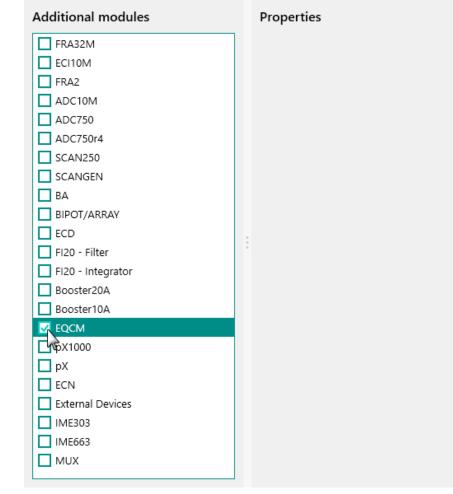

*Figure 1213* The EQCM module is selected in the hardware setup

#### 16.3.2.10.4 EQCM module settings

The EQCM module settings are completely defined in the NOVA software. The following user-definable setting is available, through the **Autolab control** command (*see figure 1214, page 1080*):

• **EQCM:** a **L** toggle control that can be used to switch the EQCM module on or off.

| 🗲 Autolab d | control |
|-------------|---------|
| PGSTAT302N  | EQCM    |
| DIO         |         |
| EQCM        | •       |
|             |         |
|             |         |
|             |         |
|             |         |
|             |         |
|             |         |
|             |         |
|             |         |

*Figure 1214* The EQCM module setting is defined in the Autolab control command

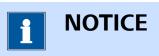

The EQCM oscillator will be powered as long as the EQCM module is on. It is recommended to allow the EQCM oscillator to warm up before starting electrochemical measurements and to keep it on when needed to avoid temperature changes.

#### 16.3.2.10.5 EQCM module restrictions

Restrictions apply when using the EQCM module:

- Sampling rate: The EQCM module is capable of providing one new set of values for the measured signals (ΔFrequency, Driving force, Temperature) with an interval time of 20 ms (50 samples/s). When the sampling rate specified in the procedure is smaller than 20 ms, the EQCM module is not able to provide new data points quickly enough. In practice this means that last available data point provided by the EQCM module will be measured several times, until a new data point is available.
- Dynamic frequency range: The EQCM module uses a dynamic window of frequency of 1000 Hz. This ensures that the frequency is measured with the highest possible resolution. When changes in frequency larger than 1000 Hz are measured, the measurement window is adjusted downwards or upwards depending on the direction of the frequency change. This software rewindowing takes 100 ms. During this adjustment, the EQCM is not able to supply new data points and this can be seen in the measured data

# 1 ΝΟΤΙCΕ

It is recommended that EQCM measurements be carred out in a fixed current range.

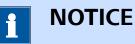

More information on the EQCM module is provided in the EQCM user manual.

# 16.3.2.10.6 EQCM front panel connection

The EQCM module is fitted with a single female, 9 pin SUB-D connector. A matching cable is used to connect to the external EQCM oscillator box *(see figure 1215, page 1081).* 

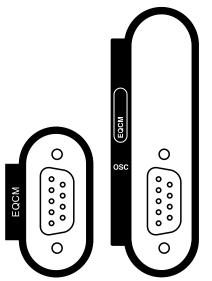

Figure 1215

The front panel labels of the EQCM module (left: EQCM module in PGSTAT, right: EQCM module in Multi Autolab)

# 16.3.2.10.7 EQCM module testing

NOVA is shipped with a procedure which can be used to verify that the **EQCM** module is working as expected.

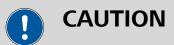

This test is carried out using 2 ml of water.

Follow the steps described below to run the test procedure.

### 1 Load the procedure

Load the **TestEQCM** procedure, provided in the NOVA 2.X installation folder (Metrohm Autolab\NOVA 2.X\SharedDatabases\Module test\TestEQCM.nox)

### 2 Insert an EQCM crystal in the EQCM cell

insert a 6 MHz EQCM crystal in the EQCM cell. Fill the cell with 2 ml of water and check for leakage. Connect the cell to the EQCM oscillator and the oscillator to the Autolab PGSTAT using the provided cable. Leave the cell connectors from the PGSTAT disconnected.

# 

For more information on the EQCM hardware, please refer to the EQCM User Manual.

# 3 Start the procedure

Start the procedure and follow the instructions on-screen.

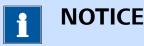

Please allow the **EQCM** module to warm up to 15 minutes.

After 15 minutes, the test can be continued. The Determine EQCM zero frequency window will be displayed. Using the provided adjustment tool, rotate the trimmer on the EQCM oscillator in order to minimize the driving force and zero the  $\Delta$ Frequency signal (as explained in the EQCM User Manual).

The test carries out a time resolved measurement measurement. The measured data will be processed and a message will be shown. The measured data should look as shown in *Figure 1216*.

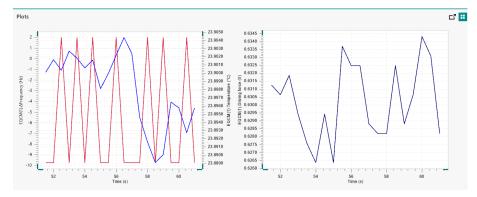

Figure 1216 The results of the TestEQCM procedure

# 4 Test evaluation

If the test is successful, a message will be shown at the end of the measurement.

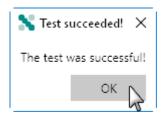

The TestEQCM automatic evaluation of the data requires the following tests to succeed:

- 1. The EQCM(1). Driving force must stable within  $\pm$  0.025 V.
- 2. The average value of the EQCM(1). $\Delta$ Frequency must be larger or equal to -5 Hz and must be smaller or equal to 5 Hz.

Both condition must be valid for the test to succeed.

# 16.3.2.10.8 EQCM module specifications

The specifications of the EQCM module are provided in Table 46.

Table 46Specifications of the EQCM module

| Specification                 | Value   |
|-------------------------------|---------|
| Oscillation frequency         | 6 MHz   |
| Frequency resolution          | 0.07 Hz |
| Relative accuracy             | 1 Hz    |
| Absolute accuracy             | 10 Hz   |
| Frequency range               | 80 kHz  |
| Temperature sensor accuracy   | 1 °C    |
| Temperature sensor resolution | 0.1 °C  |

# 16.3.2.11 FI20 module

The FI20 module is an extension module for the Autolab potentiostat/ galvanostat. This module provides two electronic circuits that can be used to process the current measured by the instrument. Each of these circuits fulfills a specific role:

- Filter circuit: the filter circuit is designed to filter the current during electrochemical measurements. The filter can be used to remove noise on the measurements in cases where it is impossible to remove the noise by the use of proper shielding of the cell and electrodes or by using a Faraday cage. The module uses a third order Sallen-Key filter, with three different filter time constants (0.1 s, 1 s and 5 s).
- Integrator circuit: the integrator circuit provides the means to integrate the measured current. The integrator can be used to perform chronocoulometric experiments and the so-called cyclic or linear sweep voltammetry current integration. The module consists of an analog integrator fitted with four different integration time constants (0.01 s, 0.1 s, 1 s, 10 s).

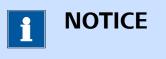

The **integrator** circuit is present by default (as on-board integrator) on the following instruments: PGSTAT10, PGSTAT20,  $\mu$ Autolab II,  $\mu$ Autolab III, PGSTAT101, M101, PGSTAT204 and M204.

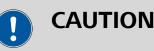

The FI20 and the on-board integrator can only be used to process the current measured by the Autolab potentiostat/galvanostat (WE(1).Current).

The FI20 module and the on-board integrator add the following signal to the Sampler (*see figure 1217, page 1085*):

- **Integrator(1).Charge (C):** this signal corresponds to the measured charge.
- Integrator(1).Integrated current (A): this signal corresponds to the converted equivalent current obtained by deriving the measured charge over the interval time used in the measurement. This signal can be used in order to perform so-called current integration cyclic and linear sweep voltammetry measurements. In first approximation, at low scan rates, the results obtained with the current integration method can be compared to the results obtained with a linear scan generator.

| Sampler | Signal                           | Sample Average d/dt |
|---------|----------------------------------|---------------------|
| Options | WE(1).Current                    |                     |
| Plots   | WE(1).Potential                  |                     |
|         | WE(1).Power                      |                     |
|         | WE(1).Resistance                 |                     |
|         | WE(1).Charge                     |                     |
|         | Integrator(1).Charge             |                     |
|         | Integrator(1).Integrated Current |                     |
|         | Time                             |                     |
|         | Sample alterr                    | nating              |

*Figure 1217 The FI20 module and on-board integrator provide the Integrator(1).Charge and Integrator(1).Integrated Current signals* 

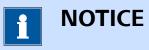

The difference between the Integrator(1).Charge and the WE(1).Charge signal available in the Sampler is that the latter is obtained from the mathematical integration of the WE(1).Current while the Integrator(1).Charge is determined by analog integration of the current.

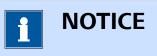

The Integrator(1).Integrated current (A) signal is only available for the **CV staircase** and **LSV staircase** commands.

# 16.3.2.11.1 FI20 module compatibility

The FI20 module is available for the following instruments:

- PGSTAT302N, PGSTAT302 and PGSTAT30
- PGSTAT128N and PGSTAT12
- PGSTAT100N and PGSTAT100
- PGSTAT20
- PGSTAT10

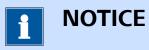

The FI20 module is **not** compatible with the Autolab instruments not listed above.

The on-board integrator is fitted in the following instruments:

- µAutolab II and µAutolab III
- PGSTAT101 and M101
- PGSTAT204 and M204

# 16.3.2.11.2 FI20 module scope of delivery

- FI20 module
- FI20 module label

## 16.3.2.11.3 FI20 hardware setup

To use the **FI20** module, the hardware setup needs to be adjusted. The checkbox for the module needs to be ticked (*see figure 1218, page 1086*).

| Additional modules | Properties           |
|--------------------|----------------------|
| FRA32M             | Calibration factor 1 |
| ECI10M             |                      |
| FRA2               |                      |
| ADC10M             |                      |
| ADC750             |                      |
| ADC750r4           |                      |
| SCAN250            |                      |
| SCANGEN            |                      |
| BA                 |                      |
|                    |                      |
| ECD                |                      |
| Fl20 - Filter      |                      |
| FI20 - Integrator  |                      |
| Booster10A         |                      |
| EQCM               |                      |
| pX1000             |                      |
|                    |                      |
| ECN                |                      |
| External Devices   |                      |
| IME303             |                      |
| IME663             |                      |
| MUX                |                      |
|                    |                      |

Figure 1218 The FI20 module is selected in the hardware setup

Two checkboxes are provided for instruments that can accommodate the **FI20** module. The **Properties** panel shows the *Calibration factor* value for the **FI20 - Integrator** module when it is selected in the **Additional modules** panel, as shown in *Figure 1218*. This value can be adjusted, if necessary.

For intruments that are fitted with the on-board integrator module, the hardware setup is adjusted correctly by default (*see figure 1219, page 1087*).

| Additional modules                                                                              | Properties           |
|-------------------------------------------------------------------------------------------------|----------------------|
| <ul> <li>FI20 - Integrator</li> <li>External Devices</li> <li>IME303</li> <li>IME663</li> </ul> | Calibration factor 1 |
|                                                                                                 | *                    |
|                                                                                                 |                      |

*Figure 1219* The on-board integrator is automatically selected for applicable instruments

Similarly to the properties of the **FI20** module, the *Calibration factor* value can be adjusted if necessary in the **Properties** panel (*see figure 1219, page 1087*).

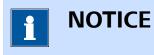

The *Calibration factor* is determined during the **Integrator test** of the **Diagnostics** application. Please refer to *Chapter 17.3* for more information.

### 16.3.2.11.4 FI20 module and on-board integrator settings

The settings of the FI20 module and the on-board integrator are completely defined in the NOVA software.

The following user-definable settings are available for the **filter** circuit, the **integrator** circuit of the FI20 module and the on-board integrator, through the **Autolab control** command (*see figure 1220, page 1088*):

- In the **Filter** sub-panel:
  - Filter time: a drop-down control that can be used to select the time constant for the filter circuit. The filter time can be set to off, 100 ms, 1 s and 5 s.
- In the **Integrator** sub-panel:
  - Integration time: a drop-down control that can be used to select the time constant for the integrator circuit. The integration time can be set to 10 ms, 100 ms, 1 s, 10 s and hold.
  - Discharge integrator: a that can be used to discharge the integrator.
  - Integrator drift: a value field which can be used to manually set the integrator drift, in C/s.

| 🗲 Autolab d               | control                                                                                                    |
|---------------------------|----------------------------------------------------------------------------------------------------|
| PGSTAT302N<br>DIO<br>FI20 | Filter<br>Filter time 0.1 s ▼<br>Integrator<br>Integration time Hold ▼<br>Discharge integrator I<br>Integrator drift 0 C/s |
|                           |                                                                                                    |

Figure 1220 The settings of the filter circuit and the integrator circuit of the FI20 module and the on-board integrator are defined in the Autolab control command

The **Filter time** setting defines the time constant of the filter. The effect of a filter constant of x s is that x seconds after a potential perturbation has been applied, the current response can be measured correctly. A high time constant results in heavy filtering.

# NOTICE

The effective filter time constant corresponds to ten times the time constants provided in the Autolab control command, resulting in 99.995 % attenuation

The **hold** setting, available from the Integration time drop down list is a special mode that can be used to isolate the integrator at any time during a measurement. When this mode is selected, the integrator is disconnected from the working electrode and the accumulated charge is stored. The integrator is not discharged when the Hold mode is active. The integrator can be reconnected to the working electrode at any time by selecting any of the available integration time values from the drop down list.

The integration time constant should be selected carefully, taking the current range into account. If the current range or the integration time constant is too low, the integrator can be saturated, leading to a wrong charge value. The saturation is reached when:

$$Q_{sat} = 10([CR] \cdot \tau_{int})$$

Where  $Q_{\text{sat}}$  is the saturation charge, [CR] is the active current range and  $\tau_{\text{int}}$  is the active integrator time constant.

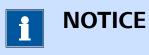

When the measured charge exceeds the maximum saturation capacity of the integrator, it is possible to use the mathematical integration of the current instead, by sampling the WE(1). Charge signal using the Sampler.

The **Discharge integrator** setting can be used to fully discharge the integrator. This can be done at any time during a measurement, independently of the activity of the working electrode. If the integrator is not discharged during long measurements, there is a saturation risk.

# NOTICE

It is highly recommended to set the Discharge integrator property to On at the end of each measurement involving the **integrator** circuit of the FI20 module or the on-board integrator. Leaving the integrator charged could introduce extra noise during consequent measurements.

The **Integrator drift** can be manually specified. The drift is defined as the charge accumulation due to leakage current, in C/s. Setting the drift allows to compensate for the non-ideality of the Autolab. This value can be set manually or it can be determined automatically using the provided drift determination tool, available in the instrument control panel *Reset integrator drift (see chapter 5.2.2.6, page 127)*.

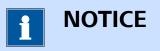

The drift depends on the active current range. It is recommended to determine the drift whenever the current range is modified.

# 16.3.2.11.5 FI20 module restrictions

Restrictions apply when using the FI20 module or the on-board integrator.

The following restrictions apply when using the **filter** circuit of the FI20 module:

- Automatic current ranging: the Automatic Current Ranging option cannot be used with the filter circuit of the FI20 module is used. An error message is provided by NOVA when this situation is encountered.
- Bandwidth limit: the filter circuit of the FI20 module has a limited bandwidth. Depending on the interval time, a warning can be provided by NOVA indicating that the selected filter time constant is too slow to measure properly.

The following restrictions apply when using the **integrator** circuit of the FI20 module or the on-board integrator:

 Automatic current ranging: the Automatic Current Ranging option cannot be used with the integrator circuit of the FI20 module or the on-board integrator is used. An error message is provided by NOVA when this situation is encountered.  Charge saturation: the integrator circuit of the FI20 module or the on-board integrator has a limited charge capacity. The integration time constant should be selected carefully, taking the current range into account. If the current range or the integration time constant is too low, the integrator circuit can be saturated, leading to a wrong charge value.

#### 16.3.2.11.6 FI20 module front panel connections

The FI20 module is fitted with two female BNC connectors, labeled  $\leftarrow I$  and  $\leftarrow Q$  (see figure 1221, page 1091).

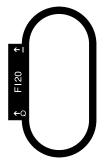

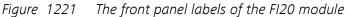

The signal provided through the  $\leftarrow$ I connector on the front panel corresponds to the filtered current provided by the filter circuit of the FI20 module. This corresponds to the current measured by the Autolab potentiostat/galvanostat after processing by the filter. The output signal is a voltage, referred to the instrument ground, corresponding to the converted current according to:

$$\mathsf{E}_{\mathsf{out}}\left(\leftarrow\mathsf{I}\right) = \frac{\mathsf{i}_{(\mathsf{FI20})}}{[\mathsf{CR}]}$$

Where  $E_{out}(\leftarrow I)$  corresponds to the output voltage signal of the module, in V,  $i_{(FI20)}$  corresponds to the filtered current, in A and [CR] is the active current range of the Autolab potentiostat/galvanostat module.

The signal provided through the  $\leftarrow$ Q connector on the front panel corresponds to the integrated current provided by the integrator circuit of the FI20 module. The output signal is a voltage, referred to the instrument ground, corresponding to the converted current according to:

$$\mathsf{E}_{\text{out}}\left(\leftarrow\mathsf{Q}\right) = \frac{\mathsf{Q}_{(\mathsf{FI20})}}{[\mathsf{CR}]}$$

Where  $E_{out}(\leftarrow Q)$  corresponds to the output voltage signal of the module, in V,  $Q_{(FI20)}$  corresponds to the charge, in C and [CR] is the active current range of the Autolab potentiostat/galvanostat module.

# 16.3.2.11.7 FI20 module and on-board integrator module testing

Three test procedures are provided for testing the FI20 module and the on-board integrator:

- For the Filter circuit of the FI20 module, please refer to *Chapter* 16.3.2.11.7.1.
- For the Integrator circuit of the FI20 module and the on-board integrator of all instrument equipped with an on-board integrator except the PGSTAT101, please refer to *Chapter 16.3.2.11.7.2*.
- For the on-board integrator of the PGSTAT101, please refer to *Chapter 16.3.2.11.7.3*.

# 16.3.2.11.7.1 FI20 module filter test

NOVA is shipped with a procedure which can be used to verify that the filter circuit of the **FI20** module is working as expected.

Follow the steps described below to run the test procedure.

# 1 Load the procedure

Load the **TestFI2O-Filter** procedure, provided in the NOVA 2.X installation folder (\Metrohm Autolab\NOVA 2.X\SharedDatabases \Module test\TestFI2O-Filter.nox)

# 2 Connect the Autolab dummy cell

Connect the PGSTAT to the Autolab dummy cell circuit (a).

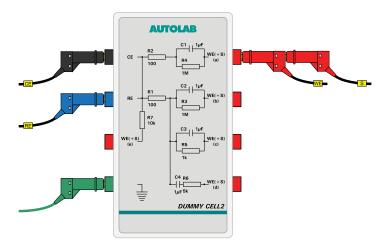

# 3 Start the procedure

Start the procedure and follow the instructions on-screen. The test carries out a cyclic voltammetry measurement. At the end of the measurement, the measured data will be processed and a message will be shown. The measured data should look as shown in *Figure 1222*.

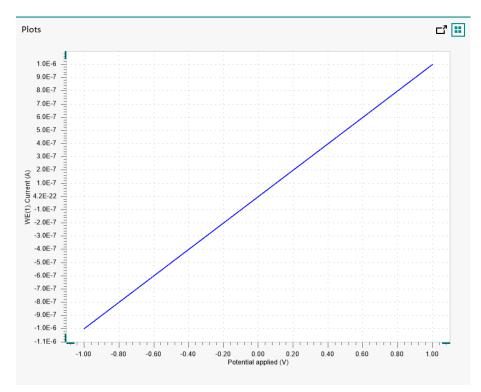

Figure 1222 The results of the TestFI20-Filter procedure

# 4 Test evaluation

If the test is successful, a message will be shown at the end of the measurement.

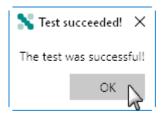

The TestFI20-Filter automatic evaluation of the data requires the following tests to succeed:

- 1. The inverted slope of the measured current versus the applied potential must be equal to 1000100  $\Omega \pm$  5 %.
- 2. The intercept of the measured current versus the applied potential must be equal to  $\pm 4$  mV divided by 1000100  $\Omega \pm 5$  %.

Both conditions must be valid for the test to succeed.

### 16.3.2.11.7.2 FI20 module integrator test

NOVA is shipped with a procedure which can be used to verify that the integrator circuit of the **FI20** module and the on-board integrator of all equipped instruments, except the Autolab PGSTAT101, is working as expected.

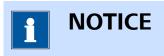

To test the on-board integrator of the PGSTAT101, a dedicated test is provided. Please refer to *Chapter 16.3.2.11.7.3* for more information.

Follow the steps described below to run the test procedure.

# **1** Load the procedure

Load the **TestFI20-Integrator** procedure, provided in the NOVA 2.X installation folder (\Metrohm Autolab\NOVA 2.X\SharedDatabases \Module test\TestFI20-Integrator.nox)

# 2 Connect the Autolab dummy cell

Connect the PGSTAT to the Autolab dummy cell circuit (a).

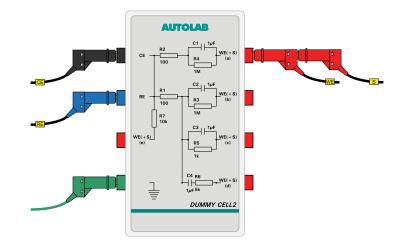

# **3** Reset the integrator drift

Open the instrument control panel, set the current range to  $10 \mu A$  and reset the integrator drift using the provided button *(see figure 1223, page 1095)*.

#### Hardware description

| AUT50477                                | Autolab display            | Ľ |
|-----------------------------------------|----------------------------|---|
| State Idle<br>Instrument type PGSTAT204 | Instrument                 |   |
| Modules FRA32M                          | Properties                 |   |
| Embedded processor IF040                | Cell                       |   |
| Embedded software ADK (3.1.5711.20261)  | Mode Potentiostatic        |   |
| Tools                                   | Current range 10 µA 🔹      |   |
| 10013                                   | Bandwidth High stability 💌 |   |
| Hardware setup                          | iR compensation            |   |
| i-Interrupt                             | Potential 0 V              |   |
| Positive feedback                       | Signals                    |   |
| Reset integrator drift                  | Potential -                |   |
| 4                                       | Current -                  |   |
|                                         | Resistance -               |   |
|                                         | Power -                    |   |
|                                         | Warnings                   |   |
|                                         | Current 🔘                  |   |
|                                         | Potential                  |   |
|                                         | Temperature 🔘              |   |
|                                         |                            |   |

*Figure 1223 Resetting the integrator drift* 

# 4 Start the procedure

Start the procedure and follow the instructions on-screen. The test carries out a cyclic voltammetry measurement. At the end of the measurement, the measured data will be processed and a message will be shown. The measured data should look as shown in *(see figure 1224, page 1095)*.

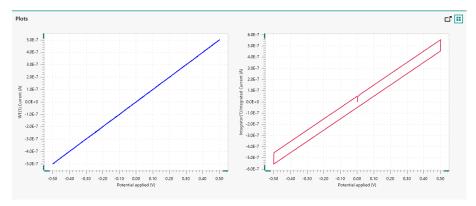

Figure 1224 The results of the TestFI20-Integrator procedure

### 5 Test evaluation

If the test is successful, a message will be shown at the end of the measurement.

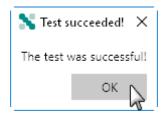

The TestFI20-Integrator automatic evaluation of the data requires the following tests to succeed:

- 1. The inverted slope of the measured current versus the applied potential must be equal to 1000100  $\Omega \pm$  5 %.
- 2. The calculated capacitance, determined from the integrated current signal, must be equal to 1  $\mu$ F ± 10 %.

Both conditions must be valid for the test to succeed.

# 16.3.2.11.7.3 On-board integrator test (PGSTAT101 only)

NOVA is shipped with a procedure which can be used to verify that the the on-board integrator of the Autolab PGSTAT101 is working as expected.

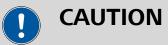

This test is only suitable for the Autolab PGSTAT101! For the other instruments, please refer to *Chapter 16.3.2.11.7.2*.

Follow the steps described below to run the test procedure.

### 1 Load the procedure

Load the **TestFI20-Integrator-PGSTAT101** procedure, provided in the NOVA 2.X installation folder (\Metrohm Autolab\NOVA 2.X \SharedDatabases\Module test\TestFI20-Integrator-PGSTAT101.nox)

### 2 Connect the electrode cables

Connect the counter electrode (CE) and reference electrode (RE) together and the working electrode (WE) and sense electrode (S) together.

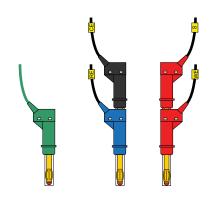

# **3** Reset the integrator drift

Open the instrument control panel, set the current range to 10  $\mu$ A and reset the integrator drift using the provided button *(see figure 1225, page 1097)*.

| AUT40008                                | Autolab display            |
|-----------------------------------------|----------------------------|
| State Idle<br>Instrument type PGSTAT101 | Instrument                 |
| Modules -                               | Properties                 |
| Embedded processor IF030                | Cell                       |
| Embedded software ADK (3.1.5711.20261)  | Mode Potentiostatic 💌      |
| Tools                                   | Current range 10 µA ▼      |
|                                         | Bandwidth High stability 💌 |
| Hardware setup                          | iR compensation 0 Ω        |
| i-Interrupt                             | Potential 0 V              |
| Positive feedback                       | Signals                    |
| Reset integrator drift                  | Potential 0,000 V          |
| ~                                       | <br>Current 0,000 μA       |
|                                         | Resistance 0,000 GΩ        |
|                                         | Power 0,000 nW             |
|                                         | Warnings                   |
|                                         | Current 🔘                  |
|                                         | Potential 🔘                |
|                                         |                            |

*Figure 1225 Resetting the integrator drift* 

# 4 Ignore the warning

Ignore the warning message shown when the procedure is loaded and when the procedure is started.

#### TestFI20 integrator-PGSTAT101

The following problems were encountered during validation.

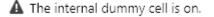

OK Cancel

#### 5 Start the procedure

Start the procedure and follow the instructions on-screen. The test carries out a cyclic voltammetry measurement. At the end of the measurement, the measured data will be processed and a message will be shown. The measured data should look as shown in *Figure 1226*.

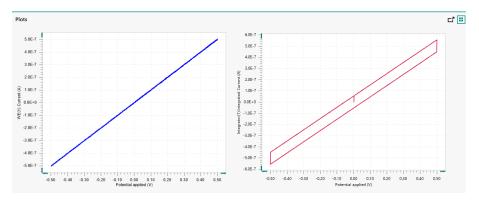

Figure 1226 The results of the TestFl20-Integrator-PGSTAT101 procedure

# 6 Test evaluation

If the test is successful, a message will be shown at the end of the measurement.

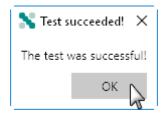

The TestFI20-Integrator-PGSTAT101 automatic evaluation of the data requires the following tests to succeed:

- 1. The inverted slope of the measured current versus the applied potential must be equal to 1000100  $\Omega \pm$  5 %.
- 2. The calculated capacitance, determined from the integrated current signal, must be equal to  $1 \ \mu F \pm 10 \ \%$ .

Both conditions must be valid for the test to succeed.

# 16.3.2.11.8 FI20 module specifications

The specifications of the **filter** circuit of the FI20 module are provided in *Table 47*.

Table 47Specifications of the filter circuit of the FI20 module

| Specification         | Value                 |
|-----------------------|-----------------------|
| Type of filter        | 3rd order Sallen-Key  |
| Filter time constants | 10 ms, 100 ms, 500 ms |
| Output offset         | ± 2 mV                |

The specifications of the **integrator** circuit of the FI20 module and the on-board integrator are provided in *Table 48*.

Table 48Specifications of the integrator circuit of the FI20 moduleand the on-board integrator

| Specification               | Value                    |
|-----------------------------|--------------------------|
| Integration time constants  | 10 ms, 100 ms, 1 s, 10 s |
| Charge measurement accuracy | 0.2 %                    |
| Temperature dependence      | < 0.04 %/K               |

# 16.3.2.12 FRA2 module

The FRA2 module is an extension module for the Autolab PGSTAT and the µAutolabIII. This module consists of function generator and a transfer function analyzer. The function generator can be used to generate a sine wave based signal and analyze the transfer function between two sine wave based signals. Instruments fitted with this module can perform electrochemical impedance spectroscopy (EIS) measurements.

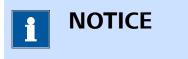

The FRA2 module is no longer available and it is now replaced by its successor module, the FRA32M.

# 16.3.2.12.1 FRA2 module compatibility

The FRA2 module is available for the following instruments:

- PGSTAT302N, PGSTAT302 and PGSTAT30
- PGSTAT128N and PGSTAT12
- PGSTAT100N and PGSTAT100
- PGSTAT20
- PGSTAT10

µAutolab III

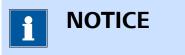

The FRA2 module is **not** compatible with the Autolab instruments not listed above.

# 16.3.2.12.2 FRA2 module scope of delivery

The FRA2 module is supplied with the following items:

- FRA2 module
- FRA2 module labels

# 16.3.2.12.3 FRA2 hardware setup

To use the **FRA2** module, the hardware setup needs to be adjusted. The checkbox for the module needs to be ticked. The **FRA2** module also has a number of additional properties that need to be specified correctly in the **Properties** panel (*see figure 1227, page 1101*).

#### Hardware description

| Additional modules |   | Properties            |        |
|--------------------|---|-----------------------|--------|
| FRA32M             |   | FRA2 calibration      | Import |
| ECI10M             |   | FRA2 offset DAC range | 5 V 🔻  |
| 🔽 FRA2             |   | 2                     |        |
| CTOM               |   |                       |        |
| ADC750             |   |                       |        |
| ADC750r4           |   |                       |        |
| SCAN250            |   |                       |        |
| SCANGEN            |   |                       |        |
| D BA               |   |                       |        |
| BIPOT/ARRAY        |   |                       |        |
| ECD ECD            | : |                       |        |
| FI20 - Filter      |   |                       |        |
| FI20 - Integrator  |   |                       |        |
| Booster20A         |   |                       |        |
| Booster10A         |   |                       |        |
| EQCM               |   |                       |        |
| <b>D</b> pX1000    |   |                       |        |
| 🗖 pX               |   |                       |        |
| ECN ECN            |   |                       |        |
| External Devices   |   |                       |        |
| IME303             |   |                       |        |
| IME663             |   |                       |        |
| MUX                |   |                       |        |

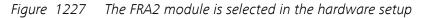

The following additional properties must be defined:

- **FRA2 calibration:** the calibration file (*fra2cal.ini*) for the FRA2 module. The Import button is provided to specify the location of this file.
- FRA2 offset DAC range: specifies the offset DAC range of the FRA2 module using the provided drop-down list. This property can be set to either 5 V or 10 V.

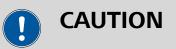

The serial number specified in the **FRA2 calibration file** must match the serial number of the connected instrument.

# 

The **FRA2 offset DAC range** property must be specified carefully. Failure to set this value properly may result in faulty data at frequencies of 25 Hz and lower (refer to front panel labels of the FRA2 module on the instrument *FRA2 module front panel connections (see chapter 16.3.2.12.9, page 1110)*)

#### 16.3.2.12.4 C1 and C2 calibration factors

When the **FRA2** module is used in combination with the Autolab, the **C1** and **C2** calibration factors need to be determined.

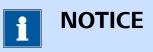

The **C1** and **C2** calibration factors are predetermined when the **FRA2** module is preinstalled. These factors must be determined experimentally when a **FRA2** module is installed into an existing instrument. This determination must only be carried out upon installation of the module.

Two procedures are supplied with NOVA to determine these calibration factors:

- PGSTAT C1 calibration
- PGSTAT C2 calibration

The determination of **C1** and **C2** requires the following items:

- Autolab Dummy cell
- Faraday cage

Typical values are indicated in Table 49.

Table 49Typical values for C1 and C2

| Instrument type                          | C1       | C2       |
|------------------------------------------|----------|----------|
| PGSTAT302N                               | 1.6 E-11 | 3.0 E-13 |
| PGSTAT302F                               | 1.6 E-11 | 1.0 E-12 |
| PGSTAT128N (serial<br>number ≤ AUT84179) | 2.6 E-11 | 1.0 E-12 |
| PGSTAT128N (serial<br>number > AUT84179) | 1.6 E-11 | 1.0 E-12 |
| PGSTAT100N                               | 1.6 E-11 | 5.0 E-13 |

| Instrument type   | C1       | C2       |
|-------------------|----------|----------|
| PGSTAT30          | 1.6 E-11 | 5.0 E-13 |
| PGSTAT302         | 1.6 E-11 | 3.0 E-13 |
| PGSTAT12          | 2.6 E-11 | 1.0 E-12 |
| PGSTAT100         | 1.6 E-11 | 5.0 E-13 |
| µAutolab type III | 3.2 E-11 | 1.5 E-13 |

Before starting the determination of **C1** and **C2**, verify that the starting values are set to 0. In the Hardware setup panel, make sure that the value of C1 and C2 are set to 0.

| Autolab module         |                        |
|------------------------|------------------------|
| Main module            | PGSTAT302N             |
| Power supply frequency | 50 Hz                  |
| C1                     | 0                      |
| C2                     | 0                      |
|                        | Automatic configuratio |

The calibration factors must be determined in sequence:

- 1. For the determination of C1, please refer to *Chapter 16.3.2.12.4.1*.
- 2. For the determination of C2, please refer to *Chapter 16.3.2.12.4.2*.

16.3.2.12.4.1

#### **Determination of C1**

Follow these steps to determine the value of the **C1** calibration factor.

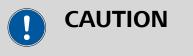

Do **not** connect the ground connector from the PGSTAT to the Autolab Dummy cell. Place the dummy cell in the Faraday cage.

- **1** Start the NOVA software and allow the instrument to warm up for at least 30 minutes.
- 2 Open the **PGSTAT C1 calibration** procedure.
- **3** Connect the Autolab Dummy cell as shown. Connect the ground lead from the PGSTAT to the Faraday cage.

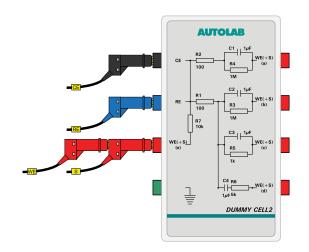

- **4** Start the measurement and wait until it finishes. Ignore the warning message displayed at the beginning of the measurement.
- **5** During the measurement, the data will be plotted as a Bode plot and should be similar to the example shown.
- 6 The measured data is automatically fitted and a message is shown at the end, displaying the measured **C1** value.

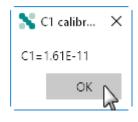

**7** Open the instrument hardware setup and type the measured value in the **C1** field.

| Autolab module         |                         |
|------------------------|-------------------------|
| Main module            | PGSTAT302N 🔻            |
| Power supply frequency | 50 Hz 🔻                 |
| C1                     | 1,61E-11 ×              |
| C2                     | 0                       |
|                        | Automatic configuration |

8 Close the hardware setup, wait for the Autolab to be reinitialized using the updated Hardware setup and continue with the determination of the **C2** calibration factor.

#### 16.3.2.12.4.2 Determination of C2

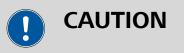

Do **not** connect the ground connector from the PGSTAT to the Autolab Dummy cell. Place the dummy cell in the Faraday cage.

- **1** Make sure that the value of **C1** has already been determined, as specified in *Chapter 16.3.2.12.4.1*.
- 2 Open the **PGSTAT C2 calibration** procedure.
- **3** Disconnect the Autolab Dummy cell and leave the leads open in the Faraday cage. CE and RE must be connected together as well as WE and S. Make sure RE/CE and WE/S are not connected together. Connect the ground lead from the PGSTAT to the Faraday cage.

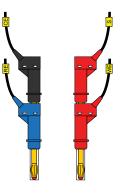

- **4** Start the measurement and wait until it finishes. Ignore the warning message displayed at the beginning of the measurement.
- **5** During the measurement, the data will be plotted as a Bode plot and should be similar to the example shown.
- **6** The measured data is automatically fitted and a message is shown at the end, displaying the measured **C2** value.

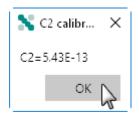

7 Open the instrument hardware setup and type the measured value in the **C2** field.

| Autolab module         |                         |  |
|------------------------|-------------------------|--|
| Main module            | PGSTAT302N 🔻            |  |
| Power supply frequency | 50 Hz 💌                 |  |
| C1                     | 1,61E-11                |  |
| C2                     | 5,43E-13 ×              |  |
|                        | Automatic configuration |  |

8 Close the hardware setup and wait for the Autolab to be reinitialized using the updated Hardware setup.

#### 16.3.2.12.5 FRA2 module settings

The FRA2 module settings are completely defined in the NOVA software. The following user-definable settings are available, through the **Autolab control** command (*see figure 1228, page 1107*):

- FRA2: a toggle that can be used to switch the output of the FRA2 on or off.
- Frequency: the output frequency of the FRA2 module, in Hz.
- **Amplitude:** the amplitude of the FRA2 module output, in V, specified as a TOP value.

| 🗲 Autolab c | ontrol    |      |      |
|-------------|-----------|------|------|
| PGSTAT302N  | FRA2      |      |      |
| DIO         | Frequency | 1000 | Hz   |
| FRA2        | Amplitude | 0    | VTOP |
|             |           |      |      |
|             |           |      |      |
|             |           |      |      |
|             |           |      |      |
|             |           |      |      |
|             |           |      |      |

*Figure 1228 The FRA2 module settings defined in the Autolab control command* 

#### 16.3.2.12.6 FRA2 module manual control

The FRA2 can be manually controlled, using the Autolab display provided in the instrument control panel. This manual control can be used to perform impedance measurement, through the internal connection to the Autolab potentiostat/galvanostat or through the external connections provided by the FRA2 module.

The following properties can be adjusted in the manual control panel (see *figure 1229, page 1108*):

- Frequency: specifies the output frequency of the FRA2 module, in Hz.
- **Amplitude:** specifies the amplitude to output amplitude of the FRA2. The units depend on the mode of the potentiostat/galvanostat and on the *Input connection* property. The amplitude is specified as a top amplitude.
- **Input connection:** specifies if the measurement should be carried out internally (through the PGSTAT) or externally, using the external inputs provided on the front panel of the FRA2 module.
- Wave type (Single sine, 5 sines or 15 sines): specifies the type of signal used during the measurement. The choice is provided between the default single sine or the multi sine wave types.
- **Integration time:** specifies the time during which the signal is measured, in s.
- **Minimum number of cycles to integrate:** specifies the minimum number of cycles to integrate during the measurement.
- FRA2: a toggle that can be used to switch the FRA2 module on or off.

#### FRA2

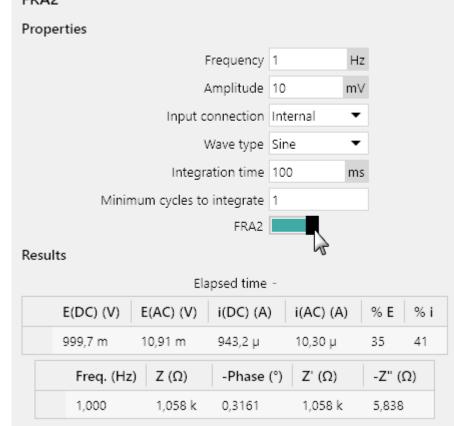

*Figure 1229* The FRA2 manual control panel

As soon as the FRA2 is switched on using the provided **L** toggle, the module will start a manual measurement using the properties specified in the panel. The measured values will be displayed after the measurement in the Results sub-panel.

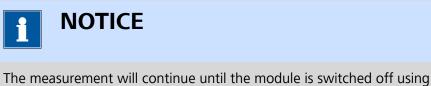

The measurement will continue until the module is switched off using the provided **continue** toggle.

For impedance measurements using the potentiostat/galvanostat, it is necessary to set the potential or current, specify the DC potential or current and select the appropriate current range using the instrument manual control panel *Autolab display panel (see chapter 5.2.3, page 128)*.

#### 16.3.2.12.7 FRA2 contour map

A typical contour map for the **FRA2** module in combination with the **PGSTAT302N** potentiostat/galvanostat is shown in *Figure 1230*.

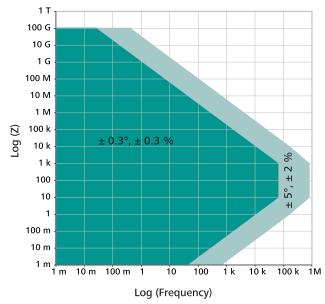

Figure 1230 Contour map of the PGSTAT302N/FRA2 combination

The map reported in *Figure 1230* shows a dark green area, which corresponds to the area of the map where an error of  $\pm 0.3^{\circ}$  on the measured phase angle and  $\pm 0.3$ % on the measured impedance value is expected. The light green area corresponds to the area of the map where an error of  $\pm 5^{\circ}$  on the measured phase angle and  $\pm 2$ % on the measured impedance value is expected.

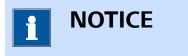

The contour map is determined empirically with the maximum possible amplitude, in potentiostatic mode.

#### 16.3.2.12.8 FRA2 module restrictions

No restrictions apply when using the FRA2 module.

#### 16.3.2.12.9 FRA2 module front panel connections

The FRA2 module has twice the size of a normal Autolab module. The module consists of a function generator module and transfer function analyzer. The FRA2 module is fitted with three female BNC connectors, labeled  $\rightarrow X$ ,  $\rightarrow Y$  (on the transfer function analyzer front panel) and  $\leftarrow V$  (on the function generator front panel).

Two versions of the FRA2 module exist:

- **FRA2 module:** the default FRA2 module with a 5 V input range. This module is identified with the module labels shown in *Figure 1231*.
- **FRA2V10 module:** a modified version of the FRA2 module with a 10 V input range. This module is identified with the module labels shown in *Figure 1232*.

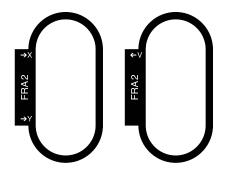

*Figure 1231* The front panel labels of the FRA2 module (5 V input range version)

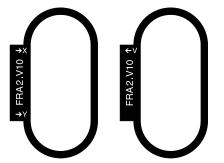

*Figure 1232* The front panel labels of the FRA2 module (10 V input range version)

The two connectors, labeled  $\rightarrow X$  and  $\rightarrow Y$  are input connectors that can be used to analyze external transfer functions. They have an input range of  $\pm$  5 V or  $\pm$  10 V and an input impedance of 50  $\Omega$ .

The signal provided through the  $\leftarrow$ V connector on the front panel corresponds to the output of the sinewave generator of the FRA2. Whenever the FRA2 module is used, the voltage provided at this output corresponds to the signal generated by the module (either single sine or multi sine).

The output signal is a voltage, referred to the instrument ground, corresponding to the applied amplitude, multiplied by 10 (when the instrument is working in potentiostatic mode), or the converted amplitude, multiplied by 10 (when the instrument is working in galvanostatic mode):

$$E_{out} (\leftarrow V) = E_{(FRA2)} \cdot 10$$
$$E_{out} (\leftarrow V) = \frac{i_{(FRA2)}}{[CR]} \cdot 10$$

Where  $E_{out}(\leftarrow V)$  corresponds to the output voltage signal of the module, in V,  $E_{(FRA2)}$  and  $i_{(FRA2)}$  corresponds to the specified amplitude, in V or A, respectively and and [CR] is the active current range of the FRA2 module.

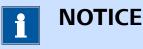

The front panel  $\leftarrow$  V BNC output is provided for information purposes only except for impedance measurement involving external transfer functions.

#### FRA2 module testing 16.3.2.12.10

NOVA is shipped with a procedure which can be used to verify that the FRA2 module is working as expected.

Follow the steps described below to run the test procedure.

#### 1 Load the procedure

Load the TestFRA procedure, provided in the NOVA 2.X installation folder (\Metrohm Autolab\NOVA 2.X\SharedDatabases\Module test \TestFRA.nox)

#### 2 Connect the Autolab dummy cell

Connect the PGSTAT to the Autolab dummy cell circuit (c).

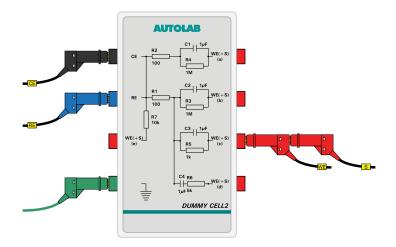

#### 3 Start the procedure

Start the procedure and follow the instructions on-screen. The test carries out an impedance spectroscopy measurement. During the measurement, the data is fitted using a R(RC) equivalent circuit. At the end of the measurement, the measured data will be processed and a message will be shown. The measured data should look as shown in *Figure 1233*.

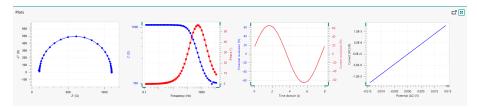

Figure 1233 The data measured by the TestFRA procedure

#### 4 Test evaluation

If the test is successful, a message will be shown at the end of the measurement.

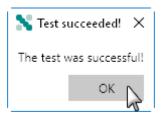

The TestFRA automatic evaluation of the data requires the following tests to succeed:

- 1. The fitted series resistance must be equal to 100  $\Omega\pm$  5 % .
- 2. The fitted parallel resistance must be equal to 1000  $\Omega\pm$  5 % .
- 3. The fitted parallel capacitance must be equal to 1  $\mu F \pm$  10 % .
- 4. The calculated  $\chi^2$  must be smaller or equal to 0.01.

All four conditions must be valid for the test to succeed.

#### 16.3.2.12.11 FRA2 module specifications

The specifications of the FRA2 module are provided in *Table 50*.

Table 50 Specifications of the FRA2 module

| Specification                                      | Value                                      |
|----------------------------------------------------|--------------------------------------------|
| Frequency range                                    | 10 µHz - 4 MHz                             |
| Frequency range in combination with Autolab PGSTAT | 10 µHz - 1 MHz                             |
| Frequency resolution                               | 0.003 %                                    |
| Input range                                        | ± 10 V                                     |
| Output amplitude, potentiostatic mode              | 0.2 mV to 0.350 mV (RMS)                   |
| Output amplitude, galvanostatic mode               | 0.0002 - 0.35 times current range<br>(RMS) |
| Output amplitude, external mode                    | 2 mV - 3.5 V (RMS)                         |
| Input resolution                                   | 12 bit                                     |

#### 16.3.2.13 FRA32M module

The FRA32M module is an extension module for the Autolab PGSTAT and the Multi Autolab. This module consists of function generator and a transfer function analyzer. The function generator can be used to generate a sine wave based signal and analyze the transfer function between two sine wave based signals. Instruments fitted with this module can perform electrochemical impedance spectroscopy (EIS) measurements.

#### 16.3.2.13.1 FRA32M module compatibility

The FRA32M module is available for the following instruments:

- PGSTAT302N, PGSTAT302 and PGSTAT30
- PGSTAT128N and PGSTAT12
- PGSTAT100N and PGSTAT100
- M101
- PGSTAT204/M204

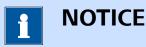

The FRA32M module is **not** compatible with the Autolab instruments not listed above.

#### 16.3.2.13.2 FRA32M module scope of delivery

The FRA32M module is supplied with the following items:

- FRA32M module
- FRA32M module label

#### 16.3.2.13.3 C1 and C2 calibration factors

When the **FRA32M** module is used in combination with the Autolab, the **C1** and **C2** calibration factors need to be determined.

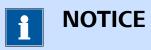

The **C1** and **C2** calibration factors are predetermined when the **FRA32M** module is preinstalled. These factors must be determined experimentally when a **FRA32M** module is installed into an existing instrument. This determination must only be carried out upon installation of the module.

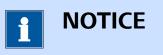

On some instruments, the value of **C1** and **C2** is already determined and stored in the on-board processor of the instrument. In this case, the values reported in the Hardware setup are not 0. For these instruments, it is not necessary to determine **C1** and **C2**.

Two procedures are supplied with NOVA to determine these calibration factors:

- PGSTAT C1 calibration
- PGSTAT C2 calibration

The determination of C1 and C2 requires the following items:

- Autolab Dummy cell
- Faraday cage

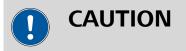

The determination of the **C1** and **C2** calibration factors is not required for the PGSTAT204 and for the M101 and M204 modules used in combination with the **FRA32M** module in the Multi Autolab instrument.

Typical values are indicated in Table 51.

| Instrument type                          | C1       | C2       |
|------------------------------------------|----------|----------|
| PGSTAT302N                               | 1.6 E-11 | 3.0 E-13 |
| PGSTAT302F                               | 1.6 E-11 | 1.0 E-12 |
| PGSTAT128N (serial<br>number ≤ AUT84179) | 2.6 E-11 | 1.0 E-12 |
| PGSTAT128N (serial<br>number > AUT84179) | 1.6 E-11 | 1.0 E-12 |
| PGSTAT100N                               | 1.6 E-11 | 5.0 E-13 |
| PGSTAT30                                 | 1.6 E-11 | 5.0 E-13 |
| PGSTAT302                                | 1.6 E-11 | 3.0 E-13 |
| PGSTAT12                                 | 2.6 E-11 | 1.0 E-12 |
| PGSTAT100                                | 1.6 E-11 | 5.0 E-13 |

| Table 51 | Typical values for C1 and C2 |
|----------|------------------------------|
|----------|------------------------------|

Before starting the determination of **C1** and **C2**, verify that the starting values are set to 0. In the Hardware setup panel, make sure that the value of C1 and C2 are set to 0.

| Autolab module         |                         |
|------------------------|-------------------------|
| Main module            | PGSTAT302N 🔻            |
| Power supply frequency | 50 Hz 💌                 |
| C1                     | 0                       |
| C2                     | 0                       |
|                        | Automatic configuration |
|                        |                         |

The calibration factors must be determined in sequence:

- 1. For the determination of C1, please refer to *Chapter 16.3.2.13.3.1*.
- 2. For the determination of C2, please refer to *Chapter 16.3.2.13.3.2*.

#### 16.3.2.13.3.1 Determination of C1

Follow these steps to determine the value of the **C1** calibration factor.

## 

Do **not** connect the ground connector from the PGSTAT to the Autolab Dummy cell. Place the dummy cell in the Faraday cage.

- **1** Start the NOVA software and allow the instrument to warm up for at least 30 minutes.
- 2 Open the **PGSTAT C1 calibration** procedure.
- **3** Connect the Autolab Dummy cell as shown. Connect the ground lead from the PGSTAT to the Faraday cage.

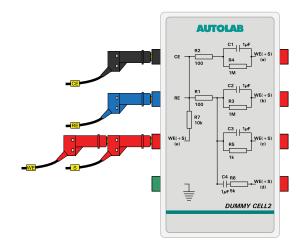

- **4** Start the measurement and wait until it finishes. Ignore the warning message displayed at the beginning of the measurement.
- **5** During the measurement, the data will be plotted as a Bode plot and should be similar to the example shown.
- **6** The measured data is automatically fitted and a message is shown at the end, displaying the measured **C1** value.

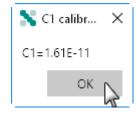

7 Open the instrument hardware setup and type the measured value in the **C1** field.

| Autolab module         |                         |
|------------------------|-------------------------|
| Main module            | PGSTAT302N 🔻            |
| Power supply frequency | 50 Hz 💌                 |
| C1                     | 1,61E-11 ×              |
| C2                     | 0                       |
|                        | Automatic configuration |

8 Close the hardware setup, wait for the Autolab to be reinitialized using the updated Hardware setup and continue with the determination of the **C2** calibration factor.

#### 16.3.2.13.3.2 Determination of C2

## 

Do **not** connect the ground connector from the PGSTAT to the Autolab Dummy cell. Place the dummy cell in the Faraday cage.

- **1** Make sure that the value of **C1** has already been determined, as specified in *Chapter 16.3.2.12.4.1*.
- 2 Open the **PGSTAT C2 calibration** procedure.
- 3 Disconnect the Autolab Dummy cell and leave the leads open in the Faraday cage. CE and RE must be connected together as well as WE and S. Make sure RE/CE and WE/S are not connected together. Connect the ground lead from the PGSTAT to the Faraday cage.

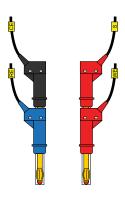

- **4** Start the measurement and wait until it finishes. Ignore the warning message displayed at the beginning of the measurement.
- **5** During the measurement, the data will be plotted as a Bode plot and should be similar to the example shown.
- 6 The measured data is automatically fitted and a message is shown at the end, displaying the measured **C2** value.

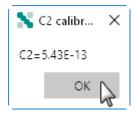

**7** Open the instrument hardware setup and type the measured value in the **C2** field.

| Autolab module         |                         |
|------------------------|-------------------------|
| Main module            | PGSTAT302N 🔻            |
| Power supply frequency | 50 Hz 🔻                 |
| C1                     | 1,61E-11                |
| C2                     | 5,43E-13 ×              |
|                        | Automatic configuration |

8 Close the hardware setup and wait for the Autolab to be reinitialized using the updated Hardware setup.

#### 16.3.2.13.4 FRA32M module settings

The FRA32M module settings are completely defined in the NOVA software. The following user-definable settings are available, through the **Autolab control** command (*see figure 1234, page 1119*):

- **FRA32M:** a **L** toggle that can be used to switch the output of the FRA32M on or off.
- Frequency: the output frequency of the FRA32M module, in Hz.
- **Amplitude:** the amplitude of the FRA32M module output, in V, specified as a TOP value.
- Input impedance 50  $\Omega$ : a toggle that can be used to set the input impedance of the FRA32M module to 50  $\Omega$ .

| 🗲 Autolab c | ontrol               |      |      |
|-------------|----------------------|------|------|
| PGSTAT302N  | FRA32M               |      |      |
| DIO         | Frequency            | 1000 | Hz   |
| FRA32M      | Amplitude            | 0    | VTOP |
|             | Input impedance 50 Ω |      |      |
|             |                      |      |      |
|             |                      |      |      |
|             |                      |      |      |
|             |                      |      |      |
|             |                      |      |      |
|             |                      |      |      |

Figure 1234 The FRA32M module settings defined in the Autolab control command

#### 16.3.2.13.5 FRA32M module manual control

The FRA32M can be manually controlled, using the Autolab display provided in the instrument control panel. This manual control can be used to perform impedance measurement, through the internal connection to the Autolab potentiostat/galvanostat or through the external connections provided by the FRA32M module.

The following properties can be adjusted in the manual control panel (see *figure 1235, page 1120*):

- **Frequency:** specifies the output frequency of the FRA32M module, in Hz.
- **Amplitude:** specifies the amplitude to output amplitude of the FRA32M. The units depend on the mode of the potentiostat/galvano-stat and on the *Input connection* property. The amplitude is specified as a top amplitude.

- **Input connection:** specifies if the measurement should be carried out internally (through the PGSTAT) or externally, using the external inputs provided on the front panel of the FRA32M module.
- Wave type (Single sine, 5 sines or 15 sines): specifies the type of signal used during the measurement. The choice is provided between the default single sine or the multi sine wave types.
- Integration time: specifies the time during which the signal is measured, in s.
- **Minimum number of cycles to integrate:** specifies the minimum number of cycles to integrate during the measurement.
- **FRA32M:** a toggle that can be used to switch the FRA32M module on or off.

| FRA32M                       |                |            |
|------------------------------|----------------|------------|
| Properties                   |                |            |
| Frequency                    | 1              | Hz         |
| Amplitude                    | 10             | mV         |
| Input connection             | Internal       | •          |
| Wave type                    | Sine           | •          |
| Integration time             | 100            | ms         |
| Minimum cycles to integrate  | 1              |            |
| FRA32M                       |                |            |
| Results                      | 45             |            |
| Elapsed integration tim      | ie 0.8 s (1 s) |            |
| E(DC) (V) E(AC) (V) i(DC) (A | A) i(AC) (A    | A) % E % i |
| 999.7 m 10.78 m -300.6 n     | n 1.002 μ      | 64 10      |
| Freq. (Hz) Z (Ω) -Phase      | e (°) Ζ' (Ω)   | ) -Z" (Ω)  |
| 1.000 163.1 k 81.56          | 23.94          | k 161.3 k  |

Figure 1235 The FRA32M manual control panel

As soon as the FRA32M is switched on using the provided **L** toggle, the module will start a manual measurement using the properties specified in the panel. The measured values will be displayed after the measurement in the **Results** sub-panel.

NOTICE

The measurement will continue until the module is switched off using the provided **Example** toggle.

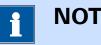

## NOTICE

For impedance measurements using the potentiostat/galvanostat, it is necessary to set the potential or current, specify the DC potential or current and select the appropriate current range using the instrument manual control panel Autolab display panel (see chapter 5.2.3, page 128).

#### 16.3.2.13.6 FRA32M contour map

A typical contour map for the **FRA32M** module in combination with the **PGSTAT302N** potentiostat/galvanostat is shown in *Figure 1236*.

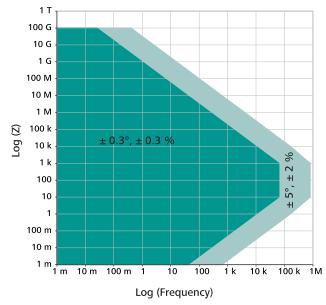

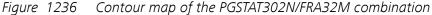

The map reported in Figure 1236 shows a dark green area, which corresponds to the area of the map where an error of  $\pm 0.3^{\circ}$  on the measured phase angle and  $\pm 0.3$  % on the measured impedance value is expected. The light green area corresponds to the area of the map where an error of  $\pm$  5° on the measured phase angle and  $\pm$  2 % on the measured impedance value is expected.

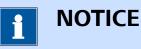

The contour map is determined empirically with the maximum possible amplitude, in potentiostatic mode.

#### 16.3.2.13.7 FRA32M module restrictions

No restrictions apply when using the FRA32M module.

#### 16.3.2.13.8 FRA32M module front panel connections

The FRA32M module is fitted with three female SMB connectors, labeled  $\rightarrow X$ ,  $\rightarrow Y$  and  $\leftarrow V$ , from top to bottom (*see figure 1237, page 1122*).

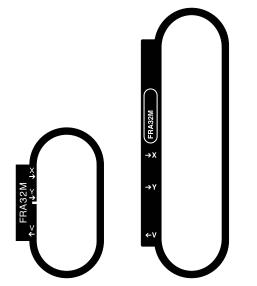

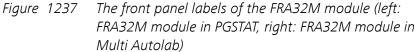

The two connectors, labeled  $\rightarrow$ X and  $\rightarrow$ Y are input connectors that can be used to analyze external transfer functions. They have an input range of ± 10 V and an input impedance of 50  $\Omega$ .

The signal provided through the  $\leftarrow$ V connector on the front panel corresponds to the output of the sinewave generator of the FRA32M. Whenever the FRA32M module is used, the voltage provided at this output corresponds to the signal generated by the module (either single sine or multi sine).

The output signal is a voltage, referred to the instrument ground, corresponding to the applied amplitude, multiplied by 10 (when the instrument is working in potentiostatic mode), or the converted amplitude, multiplied by 10 (when the instrument is working in galvanostatic mode):

$$E_{out} (\leftarrow V) = E_{(FRA32M)} \cdot 10$$

 $\mathsf{E}_{\mathsf{out}}\left(\leftarrow\mathsf{V}\right) = \frac{\mathsf{I}_{(\mathsf{FRA32M})}}{\left[\mathsf{CR}\right]} \cdot 10$ 

Where  $E_{out}(\leftarrow V)$  corresponds to the output voltage signal of the module, in V,  $E_{(FRA32M)}$  and  $i_{(FRA32M)}$  corresponds to the specified amplitude, in V or A, respectively and and [CR] is the active current range of the FRA32M module.

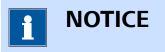

The front panel  $\leftarrow$ V SMB output is provided for information purposes only except for impedance measurement involving external transfer functions.

#### 16.3.2.13.9 FRA32M module testing

NOVA is shipped with a procedure which can be used to verify that the **FRA32M** module is working as expected.

Follow the steps described below to run the test procedure.

#### 1 Load the procedure

Load the **TestFRA** procedure, provided in the NOVA 2.X installation folder (\Metrohm Autolab\NOVA 2.X\SharedDatabases\Module test \TestFRA.nox)

#### 2 Connect the Autolab dummy cell

Connect the PGSTAT to the Autolab dummy cell circuit (c).

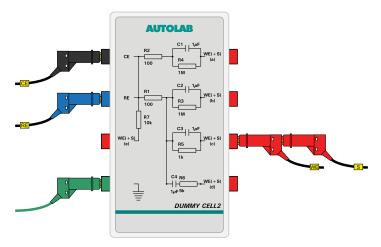

#### 3 Start the procedure

Start the procedure and follow the instructions on-screen. The test carries out an impedance spectroscopy measurement. During the measurement, the data is fitted using a R(RC) equivalent circuit. At the end of the measurement, the measured data will be processed and a message will be shown. The measured data should look as shown in *Figure 1238*.

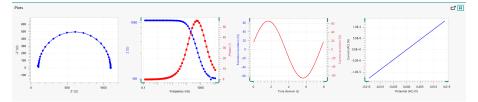

Figure 1238 The data measured by the TestFRA procedure

#### 4 Test evaluation

If the test is successful, a message will be shown at the end of the measurement.

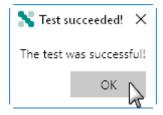

The TestFRA automatic evaluation of the data requires the following tests to succeed:

- 1. The fitted series resistance must be equal to 100  $\Omega \pm$  5 %.
- 2. The fitted parallel resistance must be equal to 1000  $\Omega \pm$  5 %.
- 3. The fitted parallel capacitance must be equal to 1  $\mu$ F ± 10 %.
- 4. The calculated  $\chi^2$  must be smaller or equal to 0.01.

All four conditions must be valid for the test to succeed.

#### 16.3.2.13.10 FRA32M module specifications

The specifications of the FRA32M module are provided in Table 52.

| Table 52 Specifications of the FRA32M mo | dule |
|------------------------------------------|------|
|------------------------------------------|------|

| Specification                                      | Value           |
|----------------------------------------------------|-----------------|
| Frequency range                                    | 10 µHz - 32 MHz |
| Frequency range in combination with Autolab PGSTAT | 10 µHz - 1 MHz  |

| Specification                                     | Value                                         |
|---------------------------------------------------|-----------------------------------------------|
| Frequency range in combination with ECI10M module | 40 Hz - 10 MHz                                |
| Frequency resolution                              | 0.003 %                                       |
| Input range                                       | ± 10 V                                        |
| Output amplitude, potentiostatic mode             | 0.2 mV to 350 mV (RMS)                        |
| Output amplitude, galvanostatic mode              | 0.0002 - 0.35 times current range,<br>A (RMS) |
| Output amplitude, external mode                   | 2 mV - 3.5 V (RMS)                            |
| Input resolution                                  | 14 bit                                        |

#### 16.3.2.14 IME303 module

The IME303 is an external interface to the Princeton Applied Research PAR303(A) Stand.

The Princeton Applied Research PAR303(A) Stand is a polarographic stand which provides the means to perform electrochemical measurements using a mercury drop electrode. The mercury drops are formed at the very end of a narrow glass capillary. The Princeton Applied Research PAR303(A) Stand can operate in three different modes:

- Dropping Mercury Electrode (DME): in this mode mercury drops form at the end of the capillary. The drop grows until the weight of the drop exceeds the surface tension and the drop falls into the solution, leading to a new drop at end of the capillary.
- Static Drop Mercury Electrode (SDME): in this mode mercury drops are formed at the end of the capillary. The drop grows until a hardware-controlled size and it remains at the end of the capillary until the tapper, built into the Princeton Applied Research PAR303(A) Stand, is activated. This dislodges the mercury drop, which falls into the solution, leading to a new, identical drop at the end of the capillary.
- Hanging Drop Mercury Electrode (HDME): in this mode a single mercury drop is formed at the end of the capillary. The drop grows until a hardware-controlled size and it remains at the end of the capillary. The tapper, can be activated if needed to dislodge this drop and create a new drop at the end of the capillary.

The IME303 provides remote controls for the Princeton Applied Research PAR303(A) Stand. The following actions can be controlled through the IME303:

• **Stirrer on/off:** the optional stirrer connected to the Princeton Applied Research PAR303(A) Stand can be remotely switched on or off.

- **Purge on/off:** the purge function of the Princeton Applied Research PAR303(A) Stand can be remotely switched on or off.
- **Create new drop:** the tapper of the Princeton Applied Research PAR303(A) Stand can be remotely activated. This knocks the current mercury drop from the electrode and created a new drop.

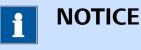

For more information on the Princeton Applied Research PAR303(A) Stand, please consult the corresponding User Manual.

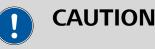

# Take all necessary precautions when working with mercury. It is highly recommended to consult the Material Safety Data Sheet (MSDS) before operating the Princeton Applied Research PAR303(A) Stand. It is also recommended to dispose of the mercury waste properly.

#### 16.3.2.14.1 IME303 module compatibility

The IME303 module is available for the following instruments:

- PGSTAT302N, PGSTAT302 and PGSTAT30
- PGSTAT128N and PGSTAT12
- PGSTAT100N and PGSTAT100
- PGSTAT101, M101, PGSTAT204 and M204
- PGSTAT20 and PGSTAT10
- µAutolab II and µAutolab III

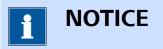

The IME303 module is **not** compatible with the Autolab instruments not listed above.

#### 16.3.2.14.2 IME303 module scope of delivery

Depending on the type of instrument it is connected to, the IME303 is the following items:

#### For PGSTAT302N, 302, 30, 128N, 12, 100N and 100, μAutolab II and μAutolab III, PGSTAT10 and PGSTAT20:

- IME303 interface.
- Power cable.
- Autolab to IME303 DIO cable: a cable fitted with a female 25 pin SUB-D connector (labeled DIO) and a female 15 pin SUB-D connector (labeled IME).
- IME303 to Princeton Applied Research PAR303(A) Stand cable: a cable fitted with a male 9 pin SUB-D connector and a female 25 SUB-D connector.
- 4 mm to 2 mm banana plug adapters (3).
- For PGSTAT101, M101, PGSTAT204, M204:
  - IME303.
  - Power cable.
  - Autolab to IME303 DIO cable: a cable fitted with a female 15 pin SUB-D connector (labeled DIO) and a female 15 pin SUB-D connector (labeled IME).
  - IME303 to Princeton Applied Research PAR303(A) Stand cable: a cable fitted with a male 9 pin SUB-D connector and a female 25 SUB-D connector.
  - 4 mm to 2 mm banana plug adapters (3).

#### 16.3.2.14.3 IME303 module settings

The IME303 module settings are defined in the NOVA software. The following user-definable setting is available, through the **Autolab control** command (*see figure 1239, page 1128*):

- **Purge:** this control can be used to switch the nitrogen purge of the Princeton Applied Research PAR303(A) Stand on or off.
- **Stirrer:** this control can be used to switch the stirrer of the Princeton Applied Research PAR303(A) Stand on or off if the stirrer is installed.
- Number of new drops: this control can be used to create the specified number of new drops by activating the tapper of the Princeton Applied Research PAR303(A) Stand as many times.

| E Autolab control |                       |
|-------------------|-----------------------|
| PGSTAT302N        | Purge                 |
| DIO               | Stirrer               |
| ІМЕЗОЗ            | Number of new drops 1 |
|                   |                       |
|                   |                       |
|                   |                       |
|                   |                       |
|                   |                       |
|                   |                       |
|                   |                       |

Figure 1239 The IME303 module settings

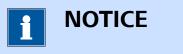

A 500 ms settling time is used each time the tapper is activated. This settling time can be adjusted in the hardware setup.

#### 16.3.2.14.4 IME303 module manual control

The IME303 can be manually controlled, using the **Autolab display** provided in the instrument control panel (*see figure 1240, page 1129*). The dedicated manual control panel can be used to perform the following tasks:

- Purge (on/off toggle): this control can be used to switch the nitrogen purge of the Princeton Applied Research PAR303(A) Stand on or off.
- Stirrer (on/off toggle): this control can be used to switch the stirrer of the Princeton Applied Research PAR303(A) Stand on or off if the stirrer is installed.
- Create new drop (button): this control can be used to create a new drop by activating the tapper of the Princeton Applied Research PAR303(A) Stand.

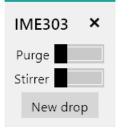

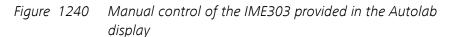

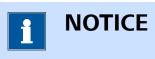

The manual control panel provided for the IME303 can be used to set or display the current settings of the IME303.

#### 16.3.2.14.5 IME303 module restrictions

No restrictions apply when using the IME303 module.

#### 16.3.2.14.6 IME303 module front panel controls

The front panel of the IME303 provides a number of controls and indicators, shown in *Figure 1241*.

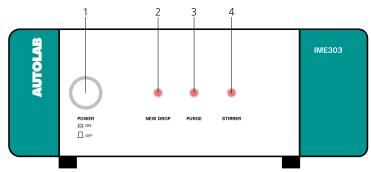

Figure 1241 Overview of the front panel of the IME303

### **1** Power On/Off button

For switching the IME303 on or off.

#### 3 Purge LED

Indicates that the nitrogen purge is on when lit.

#### 2 New drop indicator LED

Flashes when the tapper of the Princeton Applied Research PAR303(A) Stand is activated to create a new drop.

#### 4 Stirrer LED

Indicates that the stirrer is on when lit.

#### 16.3.2.14.7 IME303 module back plane connections

The back plane of the IME663 provides a number of connections, shown in *Figure 1242*.

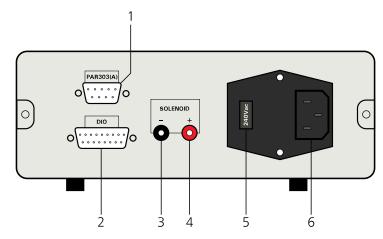

Figure 1242 Overview of the back plane of the IME303

- PAR303(A) connector
   For connecting the IME303 to the J1 or Remote connector located on the back plane of the Princeton Applied Research PAR303(A) Stand.

   SOLENOID - connector
  - **SOLENOID connector** For connecting the negative pole of a third party tapper.
- 5 Mains voltage indicator Indicates the mains voltage settings of the IME303.

2 DIO connector

For connecting the IME303 to the DIO connector of the Autolab.

- 4 SOLENOID + connector For connecting the positive pole of a third party tapper.
- 5 Mains connection socket For connecting the IME303 to the mains supply.

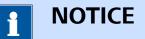

A third party drop tapper can be controlled with the IME303. Use the SOLENOID marked banana sockets located on the back plane of the IME303. Every time a new drop is created (through the a command or manual control of the IME303) a 15 V pulse will be generated between the + and - connectors.

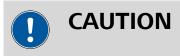

Make sure that the mains voltage indicator is set properly before switching the IME303 on.

#### 16.3.2.15 IME663 module

The IME663 is an external interface to the Metrohm 663 VA Stand (see figure 1243, page 1131).

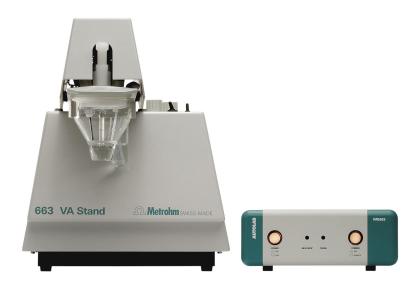

*Figure 1243* The Metrohm 663 VA Stand (left) and the IME663 interface (right)

The Metrohm 663 VA Stand is a polarographic stand which provides the means to perform electrochemical measurements using a mercury drop electrode. The mercury drops are formed at the very end of a narrow glass capillary. The Metrohm 663 VA Stand can operate in three different modes:

- Dropping Mercury Electrode (DME): in this mode mercury drops form at the end of the capillary. The drop grows until the weight of the drop exceeds the surface tension and the drop falls into the solution, leading to a new drop at end of the capillary.
- Static Drop Mercury Electrode (SDME): in this mode mercury drops are formed at the end of the capillary. The drop grows until a hardware-controlled size and it remains at the end of the capillary until the tapper, built into the Metrohm 663 VA stand, is activated. This dislodges the mercury drop, which falls into the solution, leading to a new, identical drop at the end of the capillary.
- Hanging Drop Mercury Electrode (HDME): in this mode a single mercury drop is formed at the end of the capillary. The drop grows until a hardware-controlled size and it remains at the end of the capillary. The tapper, can be activated if needed to dislodge this drop and create a new drop at the end of the capillary.

The IME663 provides manual and remote controls for the Metrohm 663 VA Stand. The following actions can be controlled through the IME663:

- **Stirrer on/off:** the stirrer of the Metrohm 663 VA Stand can be manually or remotely switched on or off.
- **Purge on/off:** the purge function of the Metrohm 663 VA Stand can be remotely switched on or off.
- **Create new drop:** the tapper of the Metrohm 663 VA Stand can be remotely activated. This knocks the current mercury drop from the electrode and created a new drop.

# Ι ΝΟΤΙCΕ

Remote control of the Metrohm 663 VA Stand only works when the stand is set to **SDME** mode.

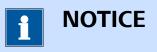

For more information on the Metrohm 663 VA Stand, please consult the corresponding User Manual.

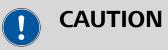

Take all necessary precautions when working with mercury. It is highly recommended to consult the Material Safety Data Sheet (MSDS) before operating the Metrohm 663 VA Stand. It is also recommended to dispose of the mercury waste properly.

#### 16.3.2.15.1 IME663 module compatibility

The IME663 module is available for the following instruments:

- PGSTAT302N, PGSTAT302 and PGSTAT30
- PGSTAT128N and PGSTAT12
- PGSTAT100N and PGSTAT100
- PGSTAT101, M101, PGSTAT204 and M204
- PGSTAT20 and PGSTAT10
- µAutolab II and µAutolab III

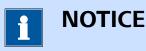

The IME663 module is **not** compatible with the Autolab instruments not listed above.

#### 16.3.2.15.2 IME663 module scope of delivery

Depending on the type of instrument it is connected to, the IME663 is the following items:

- For PGSTAT302N, 302, 30, 128N, 12, 100N and 100:
  - IME663 interface.
  - Power cable.
  - Autolab to IME663 DIO cable: a cable fitted with a female 25 pin SUB-D connector (labeled DIO) and a female 15 pin SUB-D connector (labeled IME).
  - Stirrer cable.
  - IME663 to Metrohm 663 VA Stand cable: a cable fitted with a female 9 pin SUB-D connector and a female 26 contact Metrohm cartridge connector (together with two green ground cables).
  - Electrode adapters.
- For PGSTAT101, M101, PGSTAT204, M204:
  - IME663.
  - Power cable.
  - Autolab to IME663 DIO cable: a cable fitted with a female 15 pin SUB-D connector (labeled DIO) and a female 15 pin SUB-D connector (labeled IME).
  - Stirrer cable.
  - IME663 to Metrohm 663 VA Stand cable: a cable fitted with a female 9 pin SUB-D connector and a female 26 contact Metrohm cartridge connector (together with two green ground cables).
  - Electrode adapters.
- For PGSTAT10, PGSTAT20, µAutolab II and µAutolab III:
  - IME663.
  - Power cable.
  - Autolab to IME663 DIO cable: a cable fitted with a female 25 pin SUB-D connector (labeled DIO) and a female 15 pin SUB-D connector (labeled IME).
  - Stirrer cable.
  - IME663 to Metrohm 663 VA Stand cable: a cable fitted with a female 9 pin SUB-D connector, a female 26 contact Metrohm cartridge connector (together with a green ground cable) and a cell cable fitted with a male, 7 pin DIN connector.

#### 16.3.2.15.3 IME663 module settings

The IME663 module settings are defined in the NOVA software. The following user-definable setting is available, through the **Autolab control** command (*see figure 1244, page 1134*):

- **Purge:** this control can be used to switch the nitrogen purge of the Metrohm 663 VA Stand on or off.
- **Stirrer:** this control can be used to switch the stirrer of the Metrohm 663 VA Stand on or off if the stirrer switch on the IME663 is set to remote control.
- Number of new drops: this control can be used to create the specified number of new drops by activating the tapper of the Metrohm 663 VA Stand as many times.

| 🗲 Autolab c | ontrol                |
|-------------|-----------------------|
| PGSTAT302N  | Purge                 |
| DIO         | Stirrer               |
| IME663      | Number of new drops 1 |
|             |                       |
|             |                       |
|             |                       |
|             |                       |
|             |                       |
|             |                       |
|             |                       |

Figure 1244 The IME663 module settings

| i | NOTICE                                                                                                    |
|---|----------------------------------------------------------------------------------------------------|
|   | s settling time is used each time the tapper is activated. This<br>ime can be adjusted in the hardware setup. |

#### 16.3.2.15.4 IME663 module manual control

The IME663 can be manually controlled, using the **Autolab display** provided in the instrument control panel (*see figure 1245, page 1135*). The dedicated manual control panel can be used to perform the following tasks:

• **Purge (on/off toggle):** this control can be used to switch the nitrogen purge of the Metrohm 663 VA Stand on or off.

- **Stirrer (on/off toggle):** this control can be used to switch the stirrer of the Metrohm 663 VA Stand on or off if the stirrer switch on the IME663 is set to remote control.
- **Create new drop (button):** this button can be used to create a new drop by activating the tapper of the Metrohm 663 VA Stand.

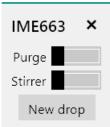

*Figure 1245 Manual control of the IME663 provided in the Autolab display* 

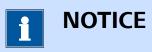

The manual control panel provided for the IME663 can be used to set or display the current settings of the IME663.

#### 16.3.2.15.5 IME663 module restrictions

No restrictions apply when using the IME663 module.

#### 16.3.2.15.6 IME663 module front panel controls

The front panel of the IME663 provides a number of controls and indicators, shown in *Figure 1246*.

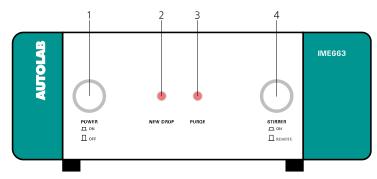

Figure 1246 Overview of the front panel of the IME663

2

4

**1 Power On/Off button** For switching the IME663 on or off.

#### 3 Purge LED

Indicates that the nitrogen purge is on when lit.

## drop.

New drop indicator LED

**Stirrer On/Remote button** For switching the stirrer on or to software control. When the button is engaged, the stirrer is on. When the button is disengaged, the stirrer is controlled by the software.

Flashes when the tapper of the Metrohm 663 VA Stand is activated to create a new

#### 16.3.2.15.7 IME663 module back plane connections

The back plane of the IME663 provides a number of connections, shown in *Figure 1247*.

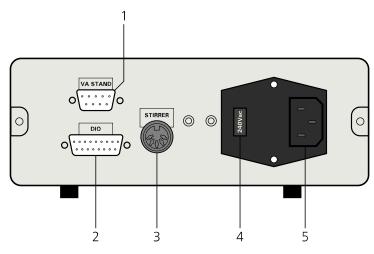

Figure 1247 Overview of the back plane of the IME663

#### **1** VA STAND connector

For connecting the IME663 to the cartridge connector of the Metrohm 663 VA Stand (labeled H) and the ground and instrument front panel (in the case of PGSTAT10, PGSTAT20, µAutolab II and µAutolab III).

#### 2 DIO connector

For connecting the IME663 to the DIO connector of the Autolab.

#### **3** STIRRER connector

For connecting the IME663 to the stirrer connector on the back plane of the Metrohm 663 VA Stand (labeled E).

#### **5** Mains connection socket

For connecting the IME663 to the mains supply.

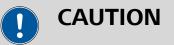

Make sure that the mains voltage indicator is set properly before switching the IME663 on.

#### 16.3.2.15.8 Metrohm 663 VA Stand controls

The Metrohm 663 VA Stand has a number of controls located on the cover of the instrument, on the right-hand side of the electrochemical cell.

The following controls are available:

#### 1 stirrer/RDE

This rotating knob controls the rotation rate of the built-in stirrer or rotating disc electrode (if present). Seven positions are available, numbered 0 to 6. Each position corresponds to 500 RPM.

stirrer/RDE

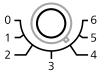

#### 2 drop size

This rotating knob controls the size of the drop formed at the end of the capillary. Three positions are available, numbered 1 to 3. The drop size increases as this control is switched from 1 to 3.

drop size

#### 3 mode selector

This rotating knob controls the operation mode of the Multi-Mode Electrode (MME) or the Multi-Mode Electrode Pro (MME PRO) instal-

4 Mains voltage indicator Indicates the mains voltage settings of the IME663. led in the Metrohm 663 VA Stand. The control provides the choice between four positions:

- HDME: sets the MME/MME PRO to hanging mercury drop electrode mode. When this mode is selected, a drop can be manually created by using the man switch located next to the rotary knob. Activating this switch triggers the built-in tapper once.
- **0:** the MME/MME PRO is switched off.
- **SDME:** sets the MME/MME PRO to *static mercury drop electrode* mode. When this mode is selected, the MME/MME PRO can be remotely controlled by NOVA using the IME663.
- **DME:** sets the MME/MME PRO to *dropping mercury electrode* mode.

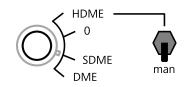

#### 4 deareation

This switch can be used to manually switch the  $N_2$  purge on or off. This control can be used to overrule the purge control provided through the NOVA software controls.

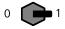

deaeration

#### 16.3.2.15.9 IME663 and Metrohm 663 VA Stand installation

The IME663 and Metrohm 663 VA Stand can be used in combination with any compatible instrument. The installation and configuration can be carried out by the end-user at any time.

Depending on the type of instrument it is connected to, the IME663 and Metrohm 663 VA Stand have to be installed according to a specific procedure:

- 1. For the PGSTAT10, PGSTAT20, µAutolab II and µAutolab III, please refer to *Chapter 16.3.2.15.9.1*.
- 2. For the PGSTAT101, M101, PGSTAT204 and M204, please refer to *Chapter 16.3.2.15.9.2*.
- 3. For all other instruments, please refer to *Chapter 16.3.2.15.9.3*.

#### 16.3.2.15.9.1 IME663 and Metrohm 663 VA Stand installation

The following steps describe how to install the IME663 and Metrohm 663 VA Stand in combination with an Autolab PGSTAT. These steps apply to the PGSTAT302N, 302, 30, 128N, 12, 100N and 100.

#### 1 Connect the DIO cable

Connect the DIO cable, supplied with the IME663, to the DIO connector, located on the back plane of the IME663 (item 2 in *Figure 1247*). Connect the other end of the cable to one of the two DIO connectors (P1 or P2) located on the back plane of the Autolab PGSTAT.

#### 2 Connect the Stirrer cable

Connect the Stirrer cable, supplied with the IME663, to the STIRRER connector, located on the back plane of the IME663 (item 3 in *Figure 1247*). Connect the other end of the cable to the E connector located on the back plane of the Metrohm 663 VA Stand.

#### 3 Connect the VA Stand cable

Connect the VA Stand cable, supplied with the IME663, to the VA STAND connector, located on the back plane of the IME663 (item 1 in *Figure 1247*). Connect the other end to the H cartridge connector located on the back plane of the Metrohm 663 VA Stand.

#### 4 Connect the electrodes

Connect the RE, S, WE and CE connectors from the PGSTAT to the matching electrodes installed in the Metrohm 663 VA Stand using the supplied adapter cables.

#### 5 Specify the hardware setup

Adjust the hardware setup and specify the DIO connector (P1 or P2) in the **Properties** panel.

| Autolab module           |                        | Additional modules | Prope | erties            |     |   |
|--------------------------|------------------------|--------------------|-------|-------------------|-----|---|
| Main module P            | GSTAT302N 🔻            | FRA32M             |       | DIO connector     | P1  | • |
| Power supply frequency 5 | i0 Hz 🔹                | ECI10M             | Time  | between new drops | 500 | m |
| C1 2                     | ,6E-11                 | FRA2               |       |                   |     |   |
|                          |                        | ADC10M             |       |                   |     |   |
| C2 1                     | E-12                   | ADC750             |       |                   |     |   |
| A                        | utomatic configuration | ADC750r4           |       |                   |     |   |
|                          |                        | SCAN250            |       |                   |     |   |
|                          |                        | SCANGEN            |       |                   |     |   |
|                          |                        | BA BA              |       |                   |     |   |
|                          |                        | BIPOT/ARRAY        |       |                   |     |   |
|                          |                        | ECD                |       |                   |     |   |
|                          |                        | FI20 - Filter      |       |                   |     |   |
|                          |                        | FI20 - Integrator  |       |                   |     |   |
|                          |                        | Booster20A         |       |                   |     |   |
|                          |                        | Booster10A         |       |                   |     |   |
|                          |                        | EQCM               |       |                   |     |   |
|                          |                        | <b>p</b> X1000     |       |                   |     |   |
|                          |                        | 🗖 pX               |       |                   |     |   |
|                          |                        | ECN                |       |                   |     |   |
|                          |                        | External Devices   |       |                   |     |   |
|                          |                        | IME303             |       |                   |     |   |

### 16.3.2.15.9.2 IME663 and Metrohm 663 VA Stand installation (PGSTAT101, M101, PGSTAT204, M204)

The following steps describe how to install the IME663 and Metrohm 663 VA Stand in combination with an Autolab PGSTAT. These steps apply to the PGSTAT101, M101, PGSTAT204 and M204.

#### 1 Connect the DIO cable

Connect the DIO cable, supplied with the IME663, to the DIO connector, located on the back plane of the IME663 (item 2 in *Figure 1247*). Connect the other end of the cable to the DIO connector located on the front panel of the Autolab PGSTAT.

#### 2 Connect the Stirrer cable

Connect the Stirrer cable, supplied with the IME663, to the STIRRER connector, located on the back plane of the IME663 (item 3 in *Figure 1247*). Connect the other end of the cable to the E connector located on the back plane of the Metrohm 663 VA Stand.

#### **3** Connect the VA Stand cable

Connect the VA Stand cable, supplied with the IME663, to the VA STAND connector, located on the back plane of the IME663 (item 1 in *Figure 1247*). Connect the other end to the H cartridge connector located on the back plane of the Metrohm 663 VA Stand.

#### 4 Connect the electrodes

Connect the RE, S, WE and CE connectors from the PGSTAT to the matching electrodes installed in the Metrohm 663 VA Stand using the supplied adapter cables.

#### 5 Specify the hardware setup

Adjust the hardware setup.

| utolab module                | Additional modules | Properties                    |
|------------------------------|--------------------|-------------------------------|
| Main module PGSTAT204 🗸      | FRA32M             | DIO connector P1 🔹            |
| wer supply frequency 50 Hz 🔹 | BA BA              | Time between new drops 500 ms |
| Automatic configuration      | FI20 - Integrator  |                               |
| Automatic configuration      | EQCM               |                               |
|                              | <b>p</b> X1000     |                               |
|                              | External Devices   |                               |
|                              | IME303             |                               |
|                              | <b>I</b> ME663     |                               |
|                              | MUX                |                               |
|                              |                    |                               |
|                              |                    |                               |
|                              |                    |                               |
|                              |                    |                               |
|                              |                    |                               |
|                              |                    |                               |
|                              |                    |                               |
|                              |                    |                               |
|                              |                    |                               |
|                              |                    |                               |
|                              |                    |                               |
|                              |                    |                               |

#### 16.3.2.15.9.3 IME663 and Metrohm 663 VA Stand installation (PGSTAT10, PGSTAT20, μAutolab II, μAutolab III)

The following steps describe how to install the IME663 and Metrohm 663 VA Stand in combination with an Autolab PGSTAT. These steps apply to the PGSTAT10, PGSTAT20, µAutolab II and µAutolab III.

#### 1 Connect the DIO cable

Connect the DIO cable, supplied with the IME663, to the DIO connector, located on the back plane of the IME663 (item 2 in *Figure 1247*). Connect the other end of the cable to one of the two DIO connectors (P1 or P2) located on the back plane of the Autolab PGSTAT.

#### 2 Connect the Stirrer cable

Connect the Stirrer cable, supplied with the IME663, to the STIRRER connector, located on the back plane of the IME663 (item 3 in *Figure 1247*). Connect the other end of the cable to the E connector located on the back plane of the Metrohm 663 VA Stand.

#### 3 Connect the VA Stand cable to the Metrohm 663 VA Stand

Connect the VA Stand cable, supplied with the IME663, to the VA STAND connector, located on the back plane of the IME663 (item 1 in *Figure 1247*). Connect the other end to the H cartridge connector located on the back plane of the Metrohm 663 VA Stand.

#### 4 Remove the cell cable

Remove the cell cable from the front panel of the Autolab instrument.

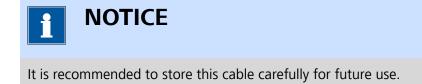

#### 5 Connect the VA Stand cable to the Autolab

Connect the cell cable connector, embedded in the VA Stand cable to the front panel of the Autolab.

#### 6 Specify the hardware setup

Adjust the hardware setup and specify the DIO connector (P1 or P2) in the **Properties** panel.

| Autolab module        |                                       | Additional modules | Properties                |      |
|-----------------------|---------------------------------------|--------------------|---------------------------|------|
| Main module           | µAutolab III 🛛 🔻                      | FRA2               | DIO connector P1          | 1 🔻  |
| ower supply frequency | 50 Hz 👻                               | FI20 - Integrator  | Time between new drops 50 | 00 m |
| C1                    | 3,2E-11                               | External Devices   |                           |      |
| C2                    | 1,5E-13                               | ☐ IME303 ✓ IME663  |                           |      |
|                       | Automatic configuration               | INIE005            |                           |      |
|                       | · · · · · · · · · · · · · · · · · · · |                    |                           |      |
|                       |                                       |                    |                           |      |
|                       |                                       |                    |                           |      |
|                       |                                       |                    |                           |      |
|                       |                                       |                    |                           |      |
|                       |                                       |                    |                           |      |
|                       |                                       |                    |                           |      |
|                       |                                       |                    |                           |      |
|                       |                                       |                    |                           |      |
|                       |                                       |                    |                           |      |
|                       |                                       |                    |                           |      |
|                       |                                       |                    |                           |      |
|                       |                                       |                    |                           |      |
|                       |                                       |                    |                           |      |

#### 16.3.2.16 MUX module

The MUX is an optional module for the Autolab PGSTAT and the Multi Autolab. With the MUX module, it is possible to multiplex the PGSTAT electrode connections. Depending on the type of MUX used, measurements on several electrochemical cells or working electrodes can be done sequentially

The MUX module is available in three standard configurations:

• **MUX-MULTI4:** in this configuration, shown in *Figure 1248*, the WE, S, RE and CE leads from the PGSTAT are multiplexed to 4 (or more) sets of connections (see Figure 1). This means that sequential measurements can be performed on multiple independent electrochemical cells. It is possible to add up to 16 MUX-MULTI4 boxes in series in order to multiplex up to 64 independent electrochemical cells.

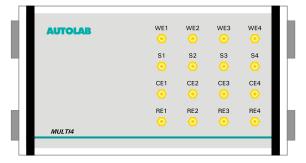

*Figure 1248 The MUX-MULTI4 switch box* 

### NOTICE

The MUX-MULTI4 is typically used for sequential measurements on individual electrochemical cells or for measurements requiring different electrode arrangements in the same cell (like Van der Pauw measurements).

 MUX-SCNR8: in this configuration, shown in *Figure 1249*, the RE and S leads from the PGSTAT are multiplexed to 8 (or more) sets of connections (see Figure 2). This means that the differential amplifier of the PGSTAT can be multiplexed across as many individual cells. It is possible to add up to 16 MUX-SCNR8 boxes in series in order to multiplex up to 128 sets of RE and S electrodes.

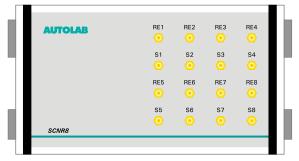

Figure 1249 The MUX-SCNR8 switch box

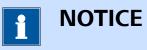

The MUX-SCNR8 is intended to be used for measurements on individual cells in a series of cells. The most common example is the measurement of cell voltages of individual cells or sections of cells in a fuel cell stack.

MUX-SCNR16: in this configuration, shown in *Figure 1250*, the WE lead from the PGSTAT is multiplexed to 16 (or more) WE connections (see Figure 3). This means that sequential measurements can be performed on multiple working electrodes sharing a common reference electrode and counter electrode. It is possible to add up to 16 MUX-SCNR16 boxes in series in order to multiplex up to 255 working electrodes.

| AUTOLAB | WE1  | WE2  | WE3  | WE4  |
|---------|------|------|------|------|
|         | WE5  | WE6  | WE7  | WE8  |
|         | WE9  | WE10 | WE11 | WE12 |
|         | WE13 | WE14 | WE15 | WE16 |
| SCNR16  |      |      |      |      |

Figure 1250 The MUX-SCNR16 switch box

## 1 NOTICE

The MUX-SCNR16 is intended to be used for measurements on individual working electrodes contained in a single electrochemical cell. Corrosion and sensor measurements usually benefit from this hardware extension.

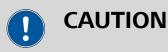

Whenever the active channel of the MUX is changed, a 8 ms settling time is added before the next command is executed.

#### 16.3.2.16.1 MUX module compatibility

The MUX module is available for the following instruments:

- PGSTAT302N, PGSTAT302 and PGSTAT30
- PGSTAT128N and PGSTAT12
- M101
- PGSTAT204/M204
- PGSTAT20
- PGSTAT10

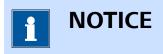

The MUX module is **not** compatible with the Autolab instruments not listed above.

#### 16.3.2.16.2 MUX module scope of delivery

The MUX module is supplied with the following **common** items:

- MUX module.
- MUX module label.
- Control cable.
- Connection plugs.

Depending on the type of MUX, the following **specific** items are provided:

- For the **MUX-MULTI4** 
  - Electrode connection cable for WE, S, CE and RE.
  - MULTI4 switch box.
  - 16 SMB to banana cables (4 labeled WE1 to WE4, 4 labeled S1 to S4, 4 labeled CE1 to CE4 and 4 labeled RE1 to RE4).
  - 16 alligator clips (8 red and 8 black).
- For the **MUX-SCNR8** 
  - Electrode connection cable for S and RE.
  - SCNR8 switch box.
  - 16 SMB to banana cables (8 labeled RE1 to RE8 and 8 labeled S1 to S8).
  - 16 alligator clips (8 red and 8 black).
- For the **MUX-SCNR16** 
  - Electrode connection cable for WE.
  - SCNR16 switch box.
  - 16 SMB to banana cables (labeled WE1 to WE16).
  - 16 red alligator clips.

#### 16.3.2.16.3 MUX hardware setup

To use the **MUX** module, the hardware setup needs to be adjusted. The checkbox for the module needs to be ticked *(see figure 1251, page 1147)*.

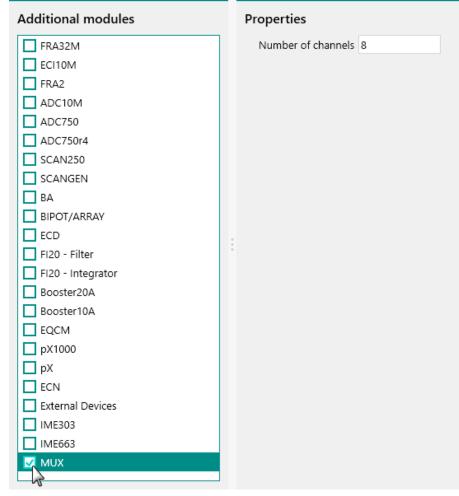

Figure 1251 The MUX module is selected in the hardware setup

The *Number of channels* properties located in the **Properties** panel can be used to specify the maximum number of channels connected to the **MUX** module (*see figure 1251, page 1147*).

#### 16.3.2.16.4 MUX module settings

The MUX module settings are completely defined in the NOVA software. The following user-definable setting is available, through the **Autolab control** command (*see figure 1252, page 1148*):

• **Channel:** this control can be used to specify the active MUX channel. The number of available channels is defined in the hardware setup.

| 🗲 Autolab c | ontrol      |
|-------------|-------------|
| PGSTAT128N  | Channel 0 × |
| DIO         |             |
| мих         |             |
|             |             |
|             |             |
|             |             |
|             |             |
|             |             |

Figure 1252 The MUX module settings

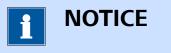

When the Channel is set to 0, no MUX channel is selected and the MUX is bypassed.

#### 16.3.2.16.5 MUX module manual control

The MUX can be manually controlled, using the **Autolab display** provided in the instrument control panel (*see figure 1253, page 1148*). The dedicated manual control panel can be used to perform the following tasks:

• Active channel: this control can be used to define the active channel of the MUX. A value between 0 and the number of channels defined in the hardware setup can be specified.

| MUX            |   | × |
|----------------|---|---|
| Active channel | 0 |   |

*Figure 1253 Manual control of the MUX provided in the Autolab display* 

The value can be specified directly as an integer of through the provided slider control (*see figure 1254, page 1149*).

| MUX            |    | × |
|----------------|----|---|
| Active channel | 10 |   |

The active channel can be directly specified in the Auto-Figure 1254 lab display

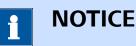

When the Channel is set to 0, no MUX channel is selected and the MUX is bypassed.

NOTICE

The manual control panel provided for the MUX can be used to set or display the current settings of the MUX.

#### 16.3.2.16.6 **MUX module restrictions**

Restrictions apply when using the MUX module:

- Maximum current: the relays located in the MUX switchboxes are • not suitable for currents higher than 5 A. This means that the MUX must not be used in combination with the Booster10A or the Booster20A.
- Switching time: the relays located in the MUX switchboxes are mechanical. This means that the time required to open or close the relays is in the range of a few ms.
- Identical boxes: when more than one MUX switch box is used in a daisy chain arrangement, the MUX switch boxes must be of the same type.

#### 16.3.2.16.7 **MUX module front panel connections**

The MUX module is fitted with a single female, 15 pin SUB-D connector. This connector is used to connect the digital control cable (see figure 1255, page 1150).

-----

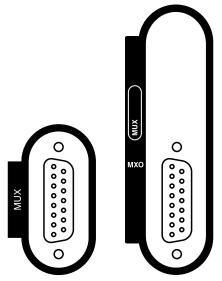

*Figure 1255* The front panel labels of the MUX module (left: MUX module in PGSTAT, right: MUX module in Multi Autolab)

The MUX-MULTI4 switch box has the following connections (*see figure 1256, page 1150*):

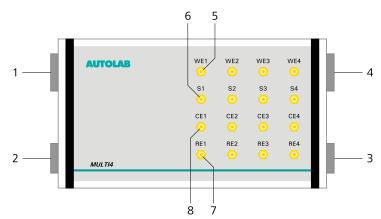

*Figure 1256 The connections provided by the MUX-MULTI4 switch box* 

#### **1** Digital control connector

A 15 pin male SUB-D connector used to connect the digital control cable from the MUX module.

- **3** Digital control extension connector A 15 pin female SUB-D connector used to extend the digital control of the MUX to the adjacent switch box.
- 2 Electrode connection cable connector A 9 pin male SUB-D connector used to connect the electrode connection cable providing inputs for the WE, S, CE and RE from the Autolab PGSTAT.

### 4 Electrode connection cable extension connector

A 9 pin female SUB-D connector used to extend the electrode connections from the Autolab PGSTAT to the adjacent switch box.

#### **5** WE1 to WE4 connections

Output connections for attaching the WE1 to WE4 connections cables provided with the MULTI4 switch box.

#### 7 CE1 to CE4 connections

Output connections for attaching the CE1 to CE4 connections cables provided with the MULTI4 switch box.

#### 6 S1 to S4 connections Output connections for attaching the S1 to S4 connections cables provided with the MULTI4 switch box.

#### 8 RE1 to RE4 connections

Output connections for attaching the RE1 to RE4 connections cables provided with the MULTI4 switch box.

The MUX-SCNR8 switch box has the following connections (*see figure 1257, page 1151*):

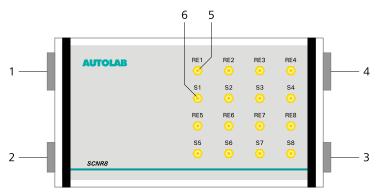

*Figure 1257* The connections provided by the MUX-SCNR8 switch box

- 1 Digital control connector A 15 pin male SUB-D connector used to connect the digital control cable from the MUX module.
- **3 Digital control extension connector** A 15 pin female SUB-D connector used to extend the digital control of the MUX to the adjacent switch box.

### 5 RE1 to RE8 connections

Output connections for attaching the RE1 to RE8 connections cables provided with the SCNR8 switch box.

- 2 Electrode connection cable connector A 9 pin male SUB-D connector used to connect the electrode connection cable providing inputs for the RE and S from the Autolab PGSTAT.
- Electrode connection cable extension connector
   A 9 pin female SUB-D connector used to extend the electrode connections from the Autolab PGSTAT to the adjacent switch box.

#### 6 S1 to S8 connections

Output connections for attaching the S1 to S8 connections cables provided with the SCNR8 switch box.

The MUX-SCNR16 switch box has the following connections (*see figure 1258, page 1152*):

Electrode connection cable connector

A 9 pin male SUB-D connector used to con-

nect the electrode connection cable provid-

Electrode connection cable extension

A 9 pin female SUB-D connector used to

extend the electrode connections from the Autolab PGSTAT to the adjacent switch box.

ing inputs for the WE from the Autolab

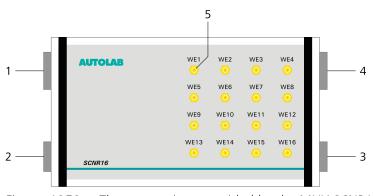

2

4

*Figure 1258 The connections provided by the MUX-SCNR16 switch box* 

PGSTAT.

connector

- 1 Digital control connector A 15 pin male SUB-D connector used to connect the digital control cable from the MUX module.
- **3** Digital control extension connector A 15 pin female SUB-D connector used to extend the digital control of the MUX to the adjacent switch box.

### **5** WE1 to WE16 connections

Output connections for attaching the WE1 to WE16 connections cables provided with the SCNR16 switch box.

#### 16.3.2.16.8 MUX module testing

Two test procedures are provided for testing the MUX module:

- For the MULTI4 and the SCNR16 module option, please refer to *Chapter 16.3.2.16.8.1*.
- For the SCNR8 module option, please refer to *Chapter 16.3.2.16.8.2*.

#### 16.3.2.16.8.1 MUX-SCNR16 and MUX-MULTI4 module testing

NOVA is shipped with a procedure which can be used to verify that the MUX module in combination with the **SCNR16** and the **MULTI4** option is working as expected.

Follow the steps described below to run the test procedure.

#### 1 Load the procedure

Load the **TestMUX-SCNR16-MULTI4** procedure, provided in the NOVA 2.X installation folder (\Metrohm Autolab\NOVA 2.X\Share-dDatabases\Module test\TestMUX-SCNR16-MULTI4.nox)

#### 2 Connect the Autolab dummy cell

For the SCNR16 option, connect the MUX channel 1 and 2 to the Autolab dummy cell circuit (a) and (c).

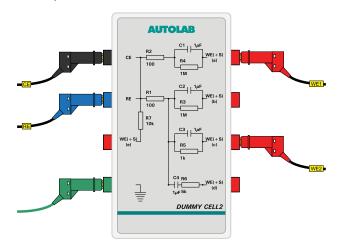

For the MULTI4 option, connect the MUX channel 1 and 2 to the Autolab dummy cell circuit (a) and (c).

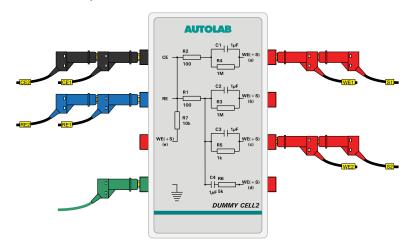

#### **3** Start the procedure

Start the procedure and follow the instructions on-screen. The test carries out a cyclic voltammetry measurement. At the end of the measurement, the measured data will be processed and a message will be shown. The measured data should look as shown in *Figure 1259*.

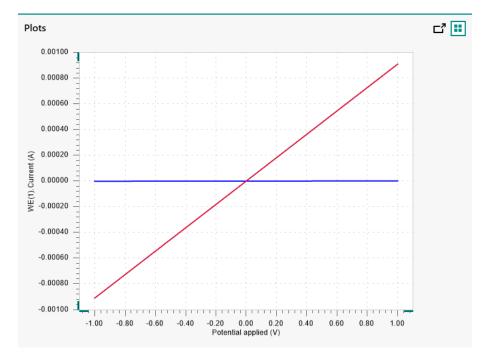

Figure 1259 The results of the TestMUX-SCNR16-MULTI4 procedure

#### 4 Test evaluation

If the test is successful, a message will be shown at the end of the measurement.

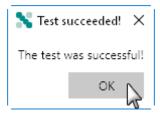

The TestMUX-SCNR16-MULTI4 automatic evaluation of the data requires the following tests to succeed:

- 1. The inverted slope of the measured current versus the applied potential must be equal to 1000100  $\Omega \pm 5$  % for channel 1 and must be equal to 1100  $\Omega \pm 5$  %. for channel 2.
- 2. The intercept of the measured current versus the applied potential must be equal to  $\pm 4 \text{ mV}$  divided by 1000100  $\Omega \pm 5 \%$  for channel 1 and must be equal to  $\pm 4 \text{ mV}$  divided by 1100  $\Omega \pm 5 \%$  for channel 2.

All four conditions must be valid for the test to succeed.

#### 16.3.2.16.8.2 MUX-SCNR8 module testing

NOVA is shipped with a procedure which can be used to verify that the MUX module in combination with the **SCNR8** option is working as expected.

Follow the steps described below to run the test procedure.

#### 1 Load the procedure

Load the **TestMUX-SCNR8** procedure, provided in the NOVA 2.X installation folder (\Metrohm Autolab\NOVA 2.X\SharedDatabases \Module test\TestMUX-SCNR8.nox)

#### 2 Connect the Autolab dummy cell

Connect the MUX channel 1 and 2 to the Autolab dummy cell circuit (a).

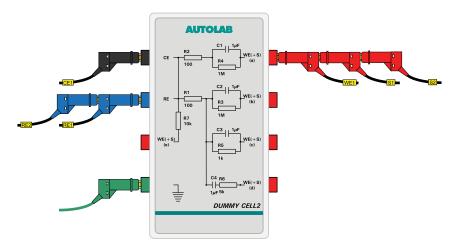

#### 3 Start the procedure

Start the procedure and follow the instructions on-screen. The test carries out a cyclic voltammetry measurement. At the end of the measurement, the measured data will be processed and a message will be shown. The measured data should look as shown in *Figure 1260*.

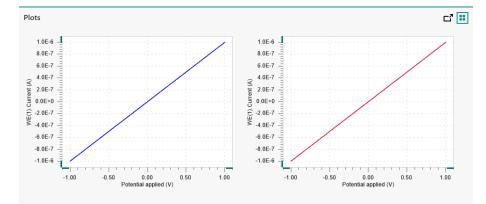

Figure 1260 The results of the TestMUX-SCNR8 procedure

#### 4 Test evaluation

If the test is successful, a message will be shown at the end of the measurement.

| 💦 Test si  | ucceeded! $	imes$ |
|------------|-------------------|
| The test v | vas successful!   |
|            | ок 🔓              |

The TestMUX-SCNR8 automatic evaluation of the data requires the following tests to succeed:

- 1. The inverted slope of the measured current versus the applied potential must be equal to 1000100  $\Omega \pm 5$  % for both channels.
- 2. The intercept of the measured current versus the applied potential must be equal to  $\pm 4$  mV divided by 1000100  $\Omega \pm 5$  % for both channels.

All four conditions must be valid for the test to succeed.

#### 16.3.2.16.9 MUX module specifications

The MUX module is available in three versions:

- **MUX-MULTI4:** can be used to multiplex all four electrodes provided by the Autolab: CE, RE, S and WE. Using this module, it is possible to work on different electrochemical cells, sequentially.
- MUX-SCNR8: can be used to multiplex two independent electrodes provided by the Autolab. The most common use of this special module is to multiplex the S and RE connection from the differential amplifier in order to measure the potential difference across several electrochemical interfaces, sequentially.

 MUX-SCNR16: can be used to multiplex a single electrode provided by the Autolab. The most common use of this module is to multiplex the S+WE in order to perform electrochemical measurements on different working electrodes located in the same cell, sharing the counter and reference electrode. The measurements are performed sequentially.

The specifications of the MUX module are provided in *Table 53*.

| Module                     | MULTI4 | SCNR8  | SCNR16 |
|----------------------------|--------|--------|--------|
| Number of channels         | 4-64   | 16-128 | 16-255 |
| Increment per<br>extension | 4      | 8      | 16     |
| Switching time             | 5 ms   | 5 ms   | 5 ms   |
| Maximum cur-<br>rent       | 2 A    | 2 A    | 2 A    |

Table 53 Specifications of the MUX module

### 1 ΝΟΤΙCΕ

Inactive MUX channels are kept at open circuit potential at all times.

## 

The MUX modules cannot be used in combination with the Autolab PGSTAT100N or PGSTAT100 and the PGSTAT302F. It is also not possible to use the MUX modules in combination with the Booster10A or the Booster20A.

#### 16.3.2.17 pX module

The pX module is an extension module for the Autolab potentiostat/galvanostat. This module consists of a high input impedance differential electrometer that can be used to measure the p value of an indicator electrode, typically the pH. This differential electrometer can also be used as a voltmeter to measure a potential difference.

This module is compatible with all Metrohm sensors fitted with the F type Lemo connector as well as with a male BNC plug.

1 NOTICE

The pX module is no longer available and it is now replaced by its successor module, the pX1000.

The pX module adds the following signals to the signal sampler (*see figure 1261, page 1158*):

- **pX.Voltage (V):** this signal corresponds to the potential difference measured by the pX module.
- **pX.pH:** this signal corresponds to the converted pH value, determined based on the voltage value measured by the pX.

| Sampler | Signal           | Sample         | Average   | d/dt |
|---------|------------------|----------------|-----------|------|
| Options |                  | Sampio         | , trenuge | .,   |
| Plots   | WE(1).Current    |                |           |      |
|         | WE(1).Potential  |                |           |      |
|         | WE(1).Power      |                |           |      |
|         | WE(1).Resistance |                |           |      |
|         | WE(1).Charge     |                |           |      |
|         | pX(1).Voltage    |                |           |      |
|         | рХ(1).рН         |                |           |      |
|         | Time             |                |           |      |
|         | Samp             | le alternating | g         |      |

*Figure 1261* The pX module provides the pX(1).Voltage and pX(1).pH signals

#### 16.3.2.17.1 pX module compatibility

The pX module is available for the following instruments:

- PGSTAT302N, PGSTAT302 and PGSTAT30
- PGSTAT128N and PGSTAT12
- PGSTAT100N and PGSTAT100
- PGSTAT20
- PGSTAT10

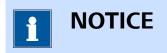

The pX module is **not** compatible with the Autolab instruments not listed above.

#### 16.3.2.17.2 pX module scope of delivery

The pX module is supplied with the following items:

- pX module
- pX module label
- BNC connector cable
- 50 Ohm BNC plug
- Lemo to BNC adapter plug

#### 16.3.2.17.3 pX hardware setup

To use the **pX** module, the hardware setup needs to be adjusted. The checkbox for the module needs to be ticked (*see figure 1262, page 1159*).

| Additional modules | Properties |
|--------------------|------------|
| FRA32M             |            |
| ECI10M             |            |
| FRA2               |            |
| ADC10M             |            |
| ADC750             |            |
| ADC750r4           |            |
| SCAN250            |            |
| SCANGEN            |            |
| BA                 |            |
| BIPOT/ARRAY        |            |
| ECD                | :          |
| FI20 - Filter      | •          |
| FI20 - Integrator  |            |
| Booster20A         |            |
| Booster10A         |            |
| EQCM               |            |
| <b>p</b> X1000     |            |
| 🛃 рХ               |            |
| <b>L</b> NECN      |            |
| External Devices   |            |
| IME303             |            |
| IME663             |            |
| MUX                |            |

*Figure 1262* The pX module is selected in the hardware setup

#### 16.3.2.17.4

#### pX module settings

The pX module settings are controlled using the parts supplied with the module. When the sensor connected to the pX module is used outside of the cell containing the working electrode, a 50 Ohm BNC resistor must be connected to the  $\odot$  G BNC connector located on the pX module, above the  $\rightarrow$  E input plug. This resistor is used to ground the pX module.

When the sensor connected to the pX module is located inside the electrochemical cell, the 50 Ohm BNC resistor must be removed.

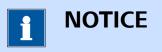

If the values measured through the pX module are unusually noisy, please verify that you are using the correct configuration.

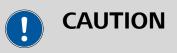

When the sensor connected to the pX module is located in the electrochemical cell, the potential difference measured by the module during a measurement will be affected by the changes in electrical field in the solution generated by the polarization of the electrodes in the cell. Depending on several experimental factors like temperature, conductivity, ionic strength, cell and electrode geometry, etc., the effect on the potential difference measured by the pX module can be more or less pronounced. Trial and error may be required to determine the experimental conditions required to minimize these effects.

#### 16.3.2.17.5 pX module restrictions

No restrictions apply when using the pX module.

#### 16.3.2.17.6 pX module front panel connections

The pX module is fitted with two female BNC connectors, labeled  $\odot$ G and  $\rightarrow$ E, respectively (*see figure 1263, page 1160*).

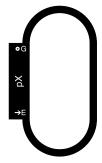

*Figure 1263* The front panel label of the pX module

Both connectors located on the front panel of the pX module are input connectors. The  $\odot$ G connector is used ground the input circuit of the pX module, using the provided 50  $\Omega$  plug. The  $\rightarrow$ E is used to connect the pH sensor electrode. A BNC to LEMO converter is supplied with the module.

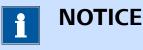

The pX module must be grounded when the pH sensor is not located in the same cell as the working electrode.

#### 16.3.2.17.7 pX module testing

NOVA is shipped with a procedure which can be used to verify that the **pX** module is working as expected.

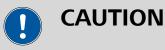

The pX module must be grounded using the provided 50  $\Omega$  resistor plug.

Follow the steps described below to run the test procedure.

#### 1 Load the procedure

Load the **TestpX** procedure, provided in the NOVA 2.X installation folder (\Metrohm Autolab\NOVA 2.X\SharedDatabases\Module test \TestpX.nox)

#### 2 Connect the Autolab dummy cell

Connect the PGSTAT to the Autolab dummy cell circuit (a) and the pX module to the Autolab dummy cell (a).

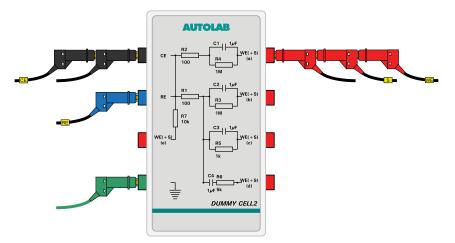

#### 3 Start the procedure

Start the procedure and follow the instructions on-screen. The test carries out a cyclic voltammetry measurement. At the end of the measurement, the measured data will be processed and a message will be shown. The measured data should look as shown in *Figure 1264*.

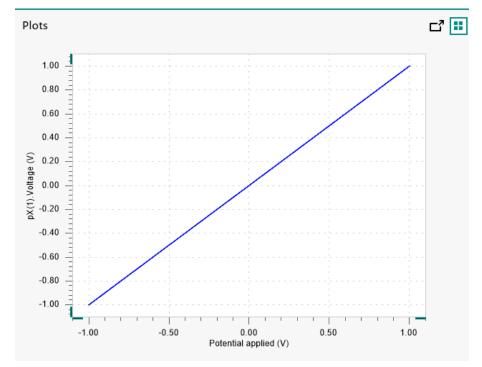

Figure 1264 The results of the TestpX procedure

#### 4 Test evaluation

If the test is successful, a message will be shown at the end of the measurement.

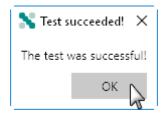

The TestpX automatic evaluation of the data requires the following tests to succeed:

- 1. The inverted slope of the measured pX(1).Potential versus the applied potential must be equal to  $1 \pm 5$  %.
- 2. The intercept of the measured pX(1).Potential versus the applied potential must be equal to  $\pm$  0.004.

Both conditions must be valid for the test to succeed.

#### 16.3.2.17.8 pX module specifications

The specifications of the pX module are provided in *Table 54*.

Table 54Specifications of the pX module

| Specification                 | Value            |
|-------------------------------|------------------|
| Input impedance               | > 100 GΩ         |
| Input range                   | ± 2.5 V          |
| Module configuration          | Hardware control |
| Pt1000/NTC temperature sensor | No               |
| Potential resolution          | 7.6 µV (gain 10) |
| Potential accuracy            | ± 300 μV         |

#### 16.3.2.18 pX1000 module

The pX1000 module is an extension module for the Autolab PGSTAT and the Multi Autolab. This module consists of a high input impedance differential electrometer that can be used to measure the p value of an indicator electrode, typically the pH. This differential electrometer can also be used as a voltmeter to measure a potential difference.

This module is compatible with all Metrohm sensors fitted with the F type Lemo connector.

The pX1000 module also provides input for a Pt1000 or NTC temperature sensor.

The pX1000 module adds the following signals to the signal sampler (see *figure 1265, page 1164*):

- **pX1000.Temperature (°C):** this signal corresponds to the temperature measured by the pX1000 module.
- **pX1000.Voltage (V):** this signal corresponds to the potential difference measured by the pX1000 module.
- **pX1000.pH:** this signal corresponds to the converted pH value, determined based on the voltage value measured by the pX1000.

| Sampler          | Signal            | Sample Average | d/dt |
|------------------|-------------------|----------------|------|
| Options<br>Plots | WE(1).Current     |                |      |
| FIOL3            | WE(1).Potential   |                |      |
|                  | WE(1).Power       |                |      |
|                  | WE(1).Resistance  |                |      |
|                  | WE(1).Charge      |                |      |
|                  | pX(1).Temperature |                |      |
|                  | pX(1).Voltage     |                |      |
|                  | рХ(1).рН          |                |      |
|                  | Time              |                |      |
|                  | Sample            | e alternating  |      |

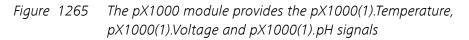

#### 16.3.2.18.1 pX1000 module compatibility

The pX1000 module is available for the following instruments:

- PGSTAT302N, PGSTAT302 and PGSTAT30
- PGSTAT128N and PGSTAT12
- PGSTAT100N and PGSTAT100
- M101
- PGSTAT204/M204

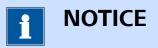

The pX1000 module is **not** compatible with the Autolab instruments not listed above.

#### 16.3.2.18.2 pX1000 module scope of delivery

The pX1000 module is supplied with the following items:

- pX1000 module
- pX1000 module label
- V+ connection cable
- V- connection cable
- Lemo connector cover

#### 16.3.2.18.3

#### pX1000 hardware setup

To use the **pX1000** module, the hardware setup needs to be adjusted. The checkbox for the module needs to be ticked (*see figure 1266, page 1165*).

| Additional modules | Properties |
|--------------------|------------|
| FRA32M             | ]          |
| ECI10M             |            |
| FRA2               |            |
| ADC10M             |            |
| ADC750             |            |
| ADC750r4           |            |
| SCAN250            |            |
| SCANGEN            |            |
| ВА                 |            |
| BIPOT/ARRAY        |            |
| ECD ECD            |            |
| FI20 - Filter      | :          |
| FI20 - Integrator  |            |
| Booster20A         |            |
| Booster10A         |            |
| EQCM               |            |
| ✓ pX1000           |            |
| 🗖 рХ               |            |
| ECN ECN            |            |
| External Devices   |            |
| IME303             |            |
| IME663             |            |
| MUX                |            |

*Figure 1266* The pX1000 module is selected in the hardware setup

#### 16.3.2.18.4 pX1000 module settings

The pX1000 module settings are completely defined in the NOVA software. The following user-definable settings are available, through the **Autolab control** command (*see figure 1267, page 1166*):

 Mode: this drop-down control can be used to define whether a single input configuration (pH (single input)) or a differential input configuration (pX (differential input)) will be used in the measurements. A single input configuration is usually used in pH measurements, while a differential input configuration is required when the pX1000 is used in combination with two separate electrodes or as an additional differential electrometer.  Cell setup: this drop-down control can be used to define the location of the sensor connected to the pX1000 module. In the Autolab potentiostat, the working electrode is connected to virtual ground. When the sensor connected to the pX1000 module is located in the same cell as the working electrode, the inputs of the pX1000 must be floating, to avoid leakage or ground loops.

| E Autolab control |            |                                          |   |   |
|-------------------|------------|------------------------------------------|---|---|
| M101              | Mode       | pH (single input) 🔹                      |   |   |
| DIO12             | Cell setup | electrode(s) in same cell as WE(1)       | • | * |
| Integrator        |            | electrode(s) in same cell as WE(1)       |   |   |
| рХ1000            |            | electrode(s) in separate cell from WE(1) | æ |   |

*Figure 1267* The pX1000 module settings

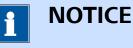

If the values measured through the pX1000 module are unusually noisy, please verify that you are using the correct configuration.

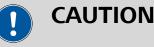

When the sensor connected to the pX1000 module is located in the electrochemical cell, the potential difference measured by the module during a measurement will be affected by the changes in electrical field in the solution generated by the polarization of the electrodes in the cell. Depending on several experimental factors like temperature, conductivity, ionic strength, cell and electrode geometry, etc., the effect on the potential difference measured by the pX1000 module

can be more or less pronounced. Trial and error may be required to determine the experimental conditions required to minimize these effects.

#### 16.3.2.18.5 pX1000 module restrictions

No restrictions apply when using the pX1000 module.

#### 16.3.2.18.6

#### pX1000 module front panel connections

The pX1000 module is fitted with two LEMO connectors, labeled  $\rightarrow$  pH/V+ and  $\rightarrow$  V-, respectively and two 1 mm female banana connectors, labeled T, respectively red and black (*see figure 1268, page 1167*).

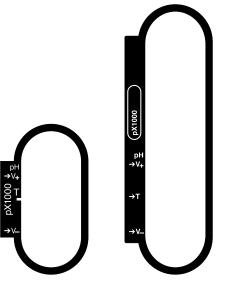

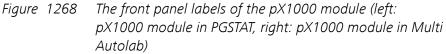

All four connectors located on the front panel of the pX1000 module are input connectors. The  $\rightarrow$ pH/V+ connector is used to connect combined pH sensors, while the  $\rightarrow$ pH/V+ and  $\rightarrow$ V- connectors are used to connect pH sensors with a separate reference electrode or for differential potential measurements. The two temperature inputs are used to connect a compatible temperature sensor.

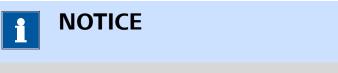

The pX1000 module is compatible with any temperature sensor that complies with the IEC751 Standard.

#### 16.3.2.18.7 pX1000 module testing

NOVA is shipped with a procedure which can be used to verify that the **pX1000** module is working as expected.

Follow the steps described below to run the test procedure.

#### 1 Load the procedure

Load the **TestpX1000** procedure, provided in the NOVA 2.X installation folder (Metrohm Autolab\NOVA 2.X\SharedDatabases\Module test\TestpX1000.nox)

#### 2 Connect the Autolab dummy cell

Connect the PGSTAT to the Autolab dummy cell circuit (a) and the pX1000 module to the Autolab dummy cell (a).

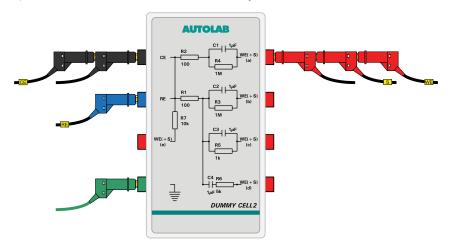

#### 3 Start the procedure

Start the procedure and follow the instructions on-screen. The test carries out a cyclic voltammetry measurement. At the end of the measurement, the measured data will be processed and a message will be shown. The measured data should look as shown in *Figure 1269*.

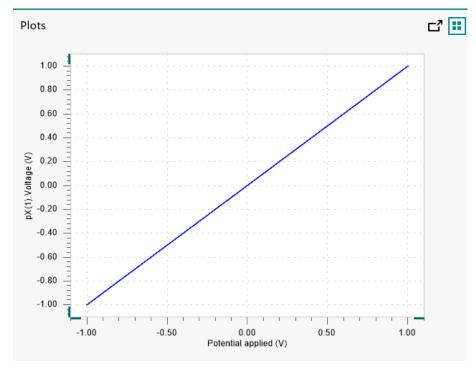

*Figure 1269* The results of the TestpX1000 procedure

#### 4 Test evaluation

If the test is successful, a message will be shown at the end of the measurement.

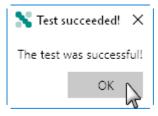

The TestpX1000 automatic evaluation of the data requires the following tests to succeed:

- 1. The inverted slope of the measured pX(1).Potential versus the applied potential must be equal to  $1 \pm 5$  %.
- 2. The intercept of the measured pX(1).Potential versus the applied potential must be equal to  $\pm 0.004$ .

Both conditions must be valid for the test to succeed.

#### 16.3.2.18.8 pX1000 module specifications

The specifications of the pX1000 module are provided in *Table 55*.

Table 55Specifications of the pX1000 module

| Specification                 | Value            |  |  |
|-------------------------------|------------------|--|--|
| Input impedance               | > 1000 GΩ        |  |  |
| Input range                   | ± 10 V           |  |  |
| Module configuration          | Software control |  |  |
| Pt1000/NTC temperature sensor | Yes              |  |  |
| Potential resolution          | 30 μV (gain 10)  |  |  |
| Potential accuracy            | ± 2 mV           |  |  |
| Temperature resolution        | 0.015 °C         |  |  |
| Temperature accuracy          | ± 0.5 °C         |  |  |

#### 16.3.2.19 SCAN250 module

The SCAN250 module is an extension module for the Autolab PGSTAT. This module provides is a true linear scan generator which can be used to perform linear scan cyclic voltammetry measurements. Linear scan cyclic voltammetry measurement use a perfectly smooth potential scan, defined only by a scan range, in mV and a scan range, in V/s. Unlike the cyclic voltammetry staircase method, the sampling of the electrochemical signals is decoupled from the scan generation.

Using the SCAN250 module it is possible to measure both the faradic and the capacitive currents during a cyclic voltammetry. Therefore, this particular form of cyclic voltammetry is well suited for monitoring changes in the double layer structure or electrochemical reactions characterized by fast electron transfer kinetics.

# **1** NOTICE

The SCAN250 can generate a potential scan between 10 mV/s and 250 kV/s.

Depending on the hardware configuration, the SCAN250 can be used in two different scan rate ranges:

 Without the ADC10M or the ADC750 module: if the instrument is not fitted with the ADC10M and ADC750 module it is possible to use the SCAN250 module up to 250 V/s. • With the ADC10M or ADC750 module: if the instrument is fitted with the ADC10M *ADC10M module (see chapter 16.3.2.1, page 999)* or the ADC750 *ADC750 module (see chapter 16.3.2.2, page 1005)* module it is possible to use the SCAN250 module up to 250 kV/s.

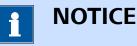

The SCAN250 module only works in potentiostatic mode.

#### 16.3.2.19.1 SCAN250 module compatibility

The SCAN250 module is available for the following instruments:

- PGSTAT302N, PGSTAT302 and PGSTAT30
- PGSTAT128N and PGSTAT12
- PGSTAT100N and PGSTAT100

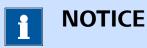

The SCAN250 module is **not** compatible with the Autolab instruments not listed above.

#### 16.3.2.19.2 SCAN250 scope of delivery

The SCAN250 module is supplied with the following items:

- SCAN250 module
- SCAN250 module label

#### 16.3.2.19.3 SCAN250 hardware setup

To use the **SCAN250** module, the hardware setup needs to be adjusted. The checkbox for the module needs to be ticked *(see figure 1270, page 1172)*.

| Additional modules | Properties |
|--------------------|------------|
| FRA32M             |            |
| ECI10M             |            |
| FRA2               |            |
| ADC10M             |            |
| ADC750             |            |
| ADC750r4           |            |
| SCAN250            |            |
|                    |            |
| D BA               |            |
| BIPOT/ARRAY        |            |
| ECD ECD            | 1          |
| FI20 - Filter      |            |
| FI20 - Integrator  |            |
| Booster20A         |            |
| Booster10A         |            |
| EQCM               |            |
| px1000             |            |
| pX                 |            |
| ECN                |            |
| External Devices   |            |
| IME303             |            |
| IME663             |            |
| MUX                |            |

*Figure 1270* The SCAN250 module is selected in the hardware setup

#### 16.3.2.19.4 SCAN250 module settings

The SCAN250 module does not have any user-definable settings. All the module settings are directly controlled through the **CV linear scan** command.

#### 16.3.2.19.5 SCAN250 module restrictions

Restrictions apply when using the SCAN250 module:

- **Potentiostatic control only:** the SCAN250 module can only be used in Potentiostatic mode.
- Vertex overshoot or undershoot: The SCAN250 module is fitted with a vertex detection circuit which is used to synchronize the reversal of the scan direction with the detection of the vertex. At very high scan rates, this circuit can cause the linear scan generator module to stop the scan at a potential value that no longer matches the experimental parameters. This potential difference depends on the scan rate.

#### 16.3.2.19.6

#### SCAN250 module front panel connections

The SCAN250 module is fitted with a single female BNC connector, labeled  $\leftarrow$ V (see figure 1271, page 1173).

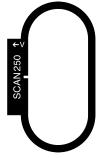

Figure 1271 The front panel label of the SCAN250 module

The signal provided through the  $\leftarrow$ V connector on the front panel corresponds to the output of scan generator signal of the SCAN250 module. The output signal is a voltage, referred to the instrument ground, corresponding to the specified potential scan.

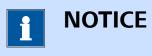

The output of the SCAN250 module does not include the offset potential which is created by the DAC164 module of the Autolab potentiostat/galvanostat.

# 

The front panel  $\leftarrow$  V BNC output is provided for information purposes only.

#### 16.3.2.19.7 SCAN250 module test

NOVA is shipped with a procedure which can be used to verify that the integrator circuit of the **SCAN250** module is working as expected.

Follow the steps described below to run the test procedure.

#### 1 Load the procedure

Load the **TestSCAN** procedure, provided in the NOVA 2.X installation folder (Metrohm Autolab\NOVA 2.X\SharedDatabases\Module test\TestSCAN.nox)

### 2 Connect the Autolab dummy cell

Connect the PGSTAT to the Autolab dummy cell circuit (a).

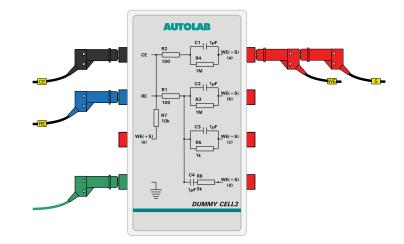

#### 3 Start the procedure

Start the procedure and follow the instructions on-screen. The test carries out a cyclic voltammetry measurement. At the end of the measurement, the measured data will be processed and a message will be shown. The measured data should look as shown in *Figure 1272*.

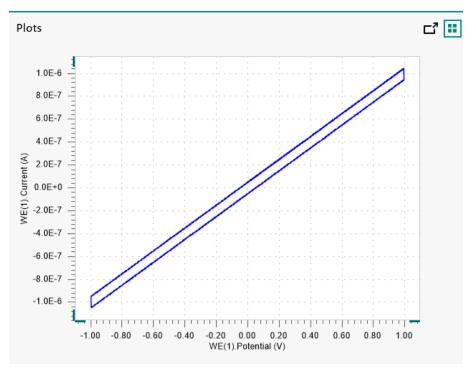

Figure 1272 The results of the TestSCAN procedure

#### 4 Test evaluation

If the test is successful, a message will be shown at the end of the measurement.

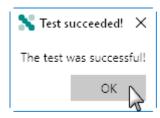

The TestSCAN automatic evaluation of the data requires the following tests to succeed:

- 1. The inverted slope of the measured current versus the applied potential must be equal to 1000100  $\Omega \pm$  5 %.
- 2. The calculated capacitance, determined from the integrated current signal, must be equal to 1  $\mu$ F ± 10 %.

Both conditions must be valid for the test to succeed.

#### 16.3.2.19.8 SCAN250 module specifications

The specifications of the SCAN250 module are provided in Figure 56.

Table 56Specifications of the SCAN250 module

| Specification     | Value    |
|-------------------|----------|
| Scan range        | ± 5 V    |
| Vertex resolution | 0.15 mV  |
| Vertex accuracy   | ± 2 mV   |
| Output offset     | ± 0.2 mV |
| Minimum scan rate | 10 mV/s  |
| Maximum scan rate | 250 kV/s |

### 16.3.2.20 SCANGEN module

The SCANGEN module is an extension module for the Autolab PGSTAT. This module provides is a true linear scan generator which can be used to perform linear scan cyclic voltammetry measurements. Linear scan cyclic voltammetry measurement use a perfectly smooth potential scan, defined only by a scan range, in mV and a scan range, in V/s. Unlike the cyclic voltammetry staircase method, the sampling of the electrochemical signals is decoupled from the scan generation.

# NOTICE

The SCANGEN module is no longer available and it is now replaced by its successor module, the SCAN250.

Using the SCANGEN module it is possible to measure both the faradic and the capacitive currents during a cyclic voltammetry. Therefore, this particular form of cyclic voltammetry is well suited for monitoring changes in the double layer structure or electrochemical reactions characterized by fast electron transfer kinetics.

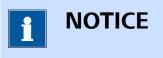

The SCANGEN can generate a potential scan between 10 mV/s and 10 kV/s.

Depending on the hardware configuration, the SCANGEN can be used in two different scan rate ranges:

- Without the ADC10M or the ADC750 module: if the instrument is not fitted with the ADC10M and ADC750 module it is possible to use the SCANGEN module up to 250 V/s.
- With the ADC10M or ADC750 module: if the instrument is fitted with the ADC10M *ADC10M module (see chapter 16.3.2.1, page 999)* or the ADC750 *ADC750 module (see chapter 16.3.2.2, page 1005)* module it is possible to use the SCANGEN module up to 10 kV/s.

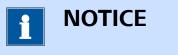

The SCANGEN module only works in potentiostatic mode.

### 16.3.2.20.1 SCANGEN module compatibility

The SCANGEN module is available for the following instruments:

- PGSTAT302N, PGSTAT302 and PGSTAT30
- PGSTAT128N and PGSTAT12
- PGSTAT100N and PGSTAT100
- PGSTAT20
- PGSTAT10

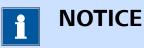

The SCANGEN module is **not** compatible with the Autolab instruments not listed above.

#### 16.3.2.20.2 SCANGEN scope of delivery

The SCANGEN module is supplied with the following items:

- SCANGEN module
- SCANGEN module label

#### 16.3.2.20.3 SCANGEN hardware setup

To use the **SCANGEN** module, the hardware setup needs to be adjusted. The checkbox for the module needs to be ticked *(see figure 1273, page 1177)*.

| Additional modules | Properties |
|--------------------|------------|
| FRA32M             |            |
| ECI10M             |            |
| FRA2               |            |
| ADC10M             |            |
| ADC750             |            |
| ADC750r4           |            |
| SCAN250            |            |
| SCANGEN            |            |
| D BA               |            |
| BIPOT/ARRAY        |            |
| ECD                | :          |
| FI20 - Filter      |            |
| FI20 - Integrator  |            |
| Booster20A         |            |
| Booster10A         |            |
| EQCM               |            |
| DX1000             |            |
| D pX               |            |
| ECN ECN            |            |
| External Devices   |            |
| IME303             |            |
| IME663             |            |
| MUX                |            |
|                    |            |

Figure 1273 The SCANGEN module is selected in the hardware setup

#### 16.3.2.20.4 SCANGEN module settings

The SCANGEN module does not have any user-definable settings. All the module settings are directly controlled through the CV linear scan command.

#### SCANGEN module restrictions 16.3.2.20.5

Restrictions apply when using the SCANGEN module:

- Potentiostatic control only: the SCANGEN module can only be used in Potentiostatic mode.
- Vertex overshoot or undershoot: The SCANGEN module is fitted with a vertex detection circuit which is used to synchronize the reversal of the scan direction when the vertex is reached. At very high scan rates, this circuit can cause the linear scan generator module to stop the scan at a potential value that no longer matches the experimental parameters. This potential difference depends on the scan rate.

#### SCANGEN module front panel connections 16.3.2.20.6

The SCANGEN module is fitted with a single female BNC connector, labeled  $\leftarrow$  V (see figure 1274, page 1178).

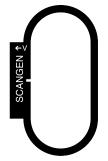

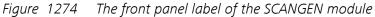

The signal provided through the  $\leftarrow$ V connector on the front panel corresponds to the output of scan generator signal of the SCANGEN module. The output signal is a voltage, referred to the instrument ground, corresponding to the specified potential scan.

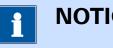

# NOTICE

The output of the SCANGEN module does not include the offset potential which is created by the DAC164 module of the Autolab potentiostat/galvanostat.

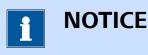

The front panel  $\leftarrow$  V BNC output is provided for information purposes only.

16.3.2.20.7 SCANGEN module test

NOVA is shipped with a procedure which can be used to verify that the integrator circuit of the **SCANGEN** module is working as expected.

Follow the steps described below to run the test procedure.

### 1 Load the procedure

Load the **TestSCAN** procedure, provided in the NOVA 2.X installation folder (Metrohm Autolab\NOVA 2.X\SharedDatabases\Module test\TestSCAN.nox)

### 2 Connect the Autolab dummy cell

Connect the PGSTAT to the Autolab dummy cell circuit (a).

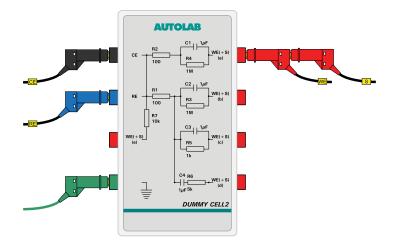

#### 3 Start the procedure

Start the procedure and follow the instructions on-screen. The test carries out a cyclic voltammetry measurement. At the end of the measurement, the measured data will be processed and a message will be shown. The measured data should look as shown in *Figure 1275*.

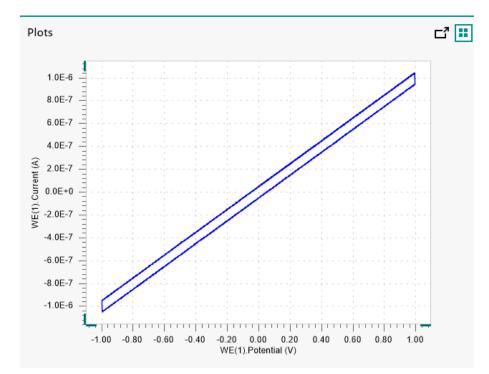

Figure 1275 The results of the TestSCAN procedure

### 4 Test evaluation

If the test is successful, a message will be shown at the end of the measurement.

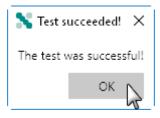

The TestSCAN automatic evaluation of the data requires the following tests to succeed:

- 1. The inverted slope of the measured current versus the applied potential must be equal to 1000100  $\Omega \pm$  5 %.
- 2. The calculated capacitance, determined from the integrated current signal, must be equal to 1  $\mu F \pm 10$  %.

Both conditions must be valid for the test to succeed.

## 16.3.2.20.8 SCANGEN module specifications

The specifications of the SCANGEN module are provided in *Table 57*.

 Table 57
 Specifications of the SCANGEN module

| Specification     | Value   |
|-------------------|---------|
| Scan range        | ± 5 V   |
| Vertex resolution | 2.5 mV  |
| Vertex accuracy   | ±5 mV   |
| Output offset     | ± 1 mV  |
| Minimum scan rate | 10 mV/s |
| Maximum scan rate | 10 kV/s |

# **17 Diagnostics**

NOVA is supplied with a **diagnostics** tool that can be used to test the Autolab instrument. This tool is provided as a standalone application and can be accessed from the start menu, in the Autolab group (Start menu – All programs – Autolab – Tools).

The diagnostics tool can be used to troubleshoot an instrument or perform individual tests to verify the correct operation of the instrument. Depending on the instrument type, the following items are required:

- μAutolab type II, μAutolab type III and μAutolab type III/FRA2: the standard Autolab dummy cell. For the diagnostics test, the circuit (a) is used.
- **PGSTAT101 and M101 module:** the internal dummy cell is used during the test, no additional items are required.
- **PGSTAT204 and M204 module:** the standard Autolab dummy cell. For the diagnostics test, the circuit (a) is used.
- Other Autolab PGSTAT instruments: the standard Autolab dummy cell and a 50 cm BNC cable. For the diagnostics test, the circuit (a) is used. The BNC cable must be connected between the ADC164 channel 2 and the DAC164 channel 2 on the front panel of the instrument .

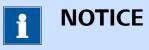

The **PGSTAT302F** must be tested in normal (grounded) mode.

# 17.1 Connecting the instrument

The Diagnostics application supports multiple Autolab instruments. When the application starts it detects all available instruments connected to the computer.

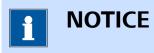

If only one instrument is detected, the Diagnostics application will start immediately.

If more than one instrument is detected, a selection menu is displayed (see *figure 1276, page 1183*).

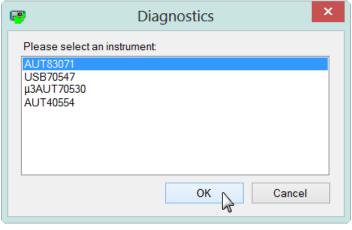

Figure 1276 A selection menu is displayed if more than one instrument is detected

When the diagnostics application is started with a Multi Autolab connected, the application will search for the available M101/M204 modules installed in the Multi Autolab and will list the available modules (*see figure 1277, page 1183*).

| <b>@</b>                                                                                                    | Diagnostics × |
|----------------------------------------------------------------------------------------------------|---------------|
| Please select an instru-<br>MAC80007#1<br>MAC80007#2<br>MAC80007#3<br>MAC80007#4<br>MAC80007#5<br>MAC80007#6 | ument         |
|                                                                                                    | OK Cancel     |

*Figure 1277 A selection menu identifying the M101 or M204 modules by position is displayed when a Multi Autolab is detected by the diagnostics application* 

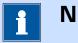

# NOTICE

The available instruments are identified by their serial number and position in the instrument, if applicable.

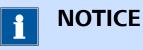

Instruments with serial number beginning with AUT9 or with  $\mu$ 2AUT7, connected through an external USB interface, are identified by the serial number of the interface, USB7XXXX (*see figure 1276, page 1183*).

Select one of the available instruments and click the OK button to continue.

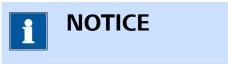

The Diagnostics application can only test one instrument or one potentiostat/galvanostat module at a time.

# 17.2 Running the Diagnostics

When the application is ready, a series of tests can be performed on the connected instrument. Pressing the start button will initiate all the selected tests. A visual reminder will be displayed at the beginning of the test, illustrating the connections required for the test (*see figure 1278, page 1185*).

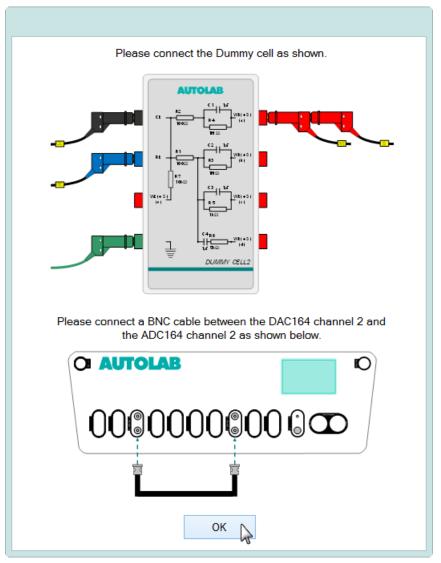

Figure 1278 A visual reminder is shown at the beginning of the Diagnostics test

During the test, the progress will be displayed and a successful test will be indicated by a green symbol and a progress bar *(see figure 1279, page 1186)*.

| Diagnostics - AUT84148 –                                                                                                    |          |  |  |
|----------------------------------------------------------------------------------------------------|----------|--|--|
| File Edit Tools  Tests  V Windows Information Embedded Processor Test License information EEProm Test Timer Test Autolab Test AD Converter Test AD Converter | Results  |  |  |
| Start Stop                                                                                                    | Progress |  |  |

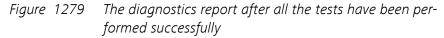

If one or more of the tests fails, a red symbol will be used to indicate which test failed and what the problem is *(see figure 1280, page 1186)*.

*Figure 1280 A failed test will be indicated in the diagnostics tool* 

# 17.3 Integrator calibration

When a FI20 module or the on-board integrator is installed in the instrument, a message will be displayed at the end of the Integrator test (*see figure 1281, page 1187*).

| Integrator calibration                                               |  |  |
|----------------------------------------------------------------------|--|--|
| Calibration factor currently: 1<br>Calibration factor measured: 1,02 |  |  |
| Save measured factor?                                                |  |  |
| OK Cancel                                                            |  |  |

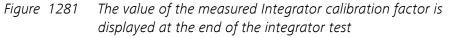

If the measured value differs from the stored value for the instrument, the new value can be stored in the hardware setup.

# **17.4 Diagnostics options**

The Diagnostics application provides a number of options available through the provided menu .

| C C                                                                                                    | viagnostics - AUT84148 🛛 🗕 🗖 🗙                                                                                                    |
|----------------------------------------------------------------------------------------------------|----------------------------------------------------------------------------------------------------|
| File       Edit       Tools         Save Report As       Print Report         Print Report       Image: Save Report As         Print Report       Image: Save Report As         Print Report       Image: Save Report As         Print Report       Image: Save Report As         Print Report       Image: Save Report As         EEProm Test       Image: Save Report As         Image: Autolab Test       Autolab Test         AD Converter Test       Image: DA Converter Test         Image: Potentiostat Test       Potentiostat Test         Image: Post Extended Range Test       AC Voltammetry Test         Image: Post Extended Range Test       Image: Post Extended Range Test | License information<br>EEProm Test<br>Converter Test<br>Converter Test |
| Start                                                                                                    | Progress                                                                                                    |

*Figure 1282* The options of the Diagnostics tool can be accessed through the menu

The following options are available through the Menu in the Diagnostics application:

| File                       |                                                                                 |  |
|----------------------------|---------------------------------------------------------------------------------|--|
| Save Report As             | Used to save the Diagnostics report as a TXT file.                              |  |
| Print Report               | Used to print the Diagnostics report.                                           |  |
| Exit                       | Closes the Diagnostics application.                                             |  |
|                            |                                                                                 |  |
| Edit                       |                                                                                 |  |
| Select All Tests           | Activates all available tests provided by the Diagnostics application.          |  |
| Deselect Optional<br>Tests | Deactivates all optional tests provided by the Diagnostics application.         |  |
| Hardware Setup             | Opens the Hardware Setup window.                                                |  |
| Select Instrument          | Opens the instrument selection dialog window.                                   |  |
|                            |                                                                                 |  |
| Tools                      |                                                                                 |  |
| Checksum error wiz-<br>ard | Opens the checksum error wizard. This option is only used for service purposes. |  |

# 17.5 Firmware update

For some instruments, a firmware update may be required. If this is the case an update message will be displayed (*see figure 1283, page 1188*).

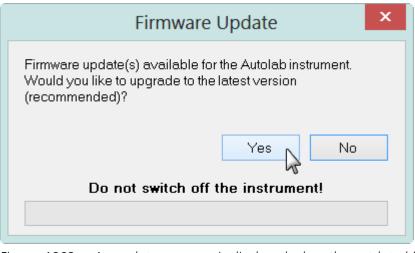

Figure 1283 An update message is displayed when the outdated firmware is detected

Clicking the Yes button when prompted will update the firmware. The firmware update is permanent. The Firmware Update window will close automatically at the end of the update and the diagnostics test will continue.

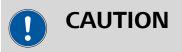

Do **not** switch off the instrument or disconnect the instrument during the firmware update since this will damage the instrument.

# **18 Warranty and conformity**

This chapter provides information about warranty, safety and conformity of the Autolab product range.

# 18.1 Warranty

The warranty on Autolab products is limited to defects or failures that are traceable to material, construction or manufacturing errors, which occur within 36 months from the day of delivery. In this case, the defects or failures will be rectified by Metrohm Autolab free of charge. Transport costs are to be paid by the customer, if applicable.

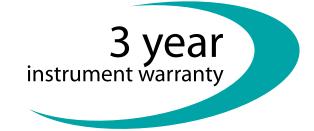

Glass breakage in the case of electrodes, cells or other parts is not covered by the warranty. Consumables (electrodes, QCM crystals, etc.) are not covered by the warranty.

If damage of the packaging is evident on receipt of the goods or if the goods show signs of transport damage after unpacking, the carrier must be informed immediately and a written damage report is demanded. Lack of an official damage report releases Metrohm Autolab from any liability to pay compensation.

If any instruments or parts have to be returned, the original packaging should be used. This applies to all instruments, electrodes, cells and other parts. If the original packaging is not available it can be ordered at Metrohm Autolab or at your local distributor. For damage that arises as a result of non-compliance with these instructions, no warranty responsibility whatsoever will be accepted by Metrohm Autolab.

Do not modify the cell cable or the differential amplifier cable connectors. These cables are designed for the best possible operation. Modifications of these connections, i.e. with other connectors, will lead to the loss of any warranty.

## 18.2 Spare part availability

All products designed, produced and tested by Metrohm Autolab are covered by 10 years spare part availability, from the day of delivery. Failures or defects experienced during this period will be rectified by Metrohm Autolab in such a way that the product will comply with all the original requirements and specifications. After the period of ten years, products supplied by Metrohm Autolab may no longer be serviceable. Metrohm Autolab will however attempt to repair any failure or defect beyond this time limit as long as spare parts remain available.

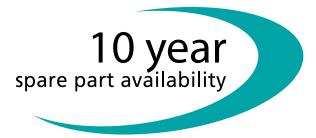

## 18.3 Safety information

The following practices are necessary to ensure safe operation of Autolab instruments. Not following these instructions may result in unsafe operation. Metrohm Autolab is not liable for any damage or injury caused by not complying with the following instructions.

#### **General precautions**

This section outlines general precautions for working with Autolab instruments.

- Do not place the instrument on an unstable surface.
- Do not expose the instrument to wet conditions.
- To prevent overheating, do not to cover any of the instrument ventilation holes and do not to place the instrument close to a heating source.
- Full EMC compliance can only be achieved when the electrochemical cell is placed inside a Faraday cage.*Warranty and conformity (see chapter 18, page 1190)*

#### **Electrical hazards**

This section provides information on the safe operation of the equipment with respect to electrical hazads.

# 

There are no user-serviceable parts inside. Servicing must only be done by qualified personnel.

# WARNING

Removal of the protective external panels results in exposure to potentially dangerous voltages; this must only be done by qualified personnel. The instrument must be disconnected from all power sources before removing the protective panels.

- **Fuses:** Replace blown fuses only with size and rating stipulated on or near the fuse panel holder and in the manual.
- **Cords:** Replace or repair faulty or frayed insulation on power cords and control cables. Replace control cables only with original spare parts. When replacing power cord, use only an approved type that conforms to local regulations. Do not move the instrument with power cords connected.
- Grounding: Ensure that power cords are plugged into the correct mains voltage source and always use a wall outlet with protective earth. Check all connected equipment and accesories for proper grounding.

# WARNING

The PGSTAT100N is fitted with a control amplifier capable of generating up to 100 V potential difference between the counter electrode (CE) and the working electrode (WE).

• Take all necessary precautions when working with this instrument and use the supplied warning laminated sheet to warn others.

### Means of carrying the instrument

This sections describes the safe method for carrying and lifting the Autolab instruments. These guildelines must be followed when moving the N and F series potentiostats, as well as the Booster 10A and Booster20A.

# CAUTION

The potentiostats can weigh up to 20 kg; the boosters can weigh up to 25 kg. If you cannot move the instrument alone, find someone who can assist you.

- Stand with your feet positioned one shoulder width apart. Be sure the ground is level and free of all obstacles, then put one foot next to the instrument and the other in front of it..
- Bend with your knees down to the instrument. Keep your back straight by tucking your chin into your chest.
- Grab the instrument with the handles on the side.
- Shift your weight into your feet and lift using your leg muscles; push up from your legs as well. Make sure your heels are firmly planted into the ground.
- Keep your arms and elbows close to your body and the box/object close to your chest.
- Choose the shortest, most direct route to your destination and avoid twisting your body as you walk.
- When you reach your destination, lower the instrument by bending at the knees. Do not bend from the waist, as this can strain your lower back muscles.

# **18.4 EU Declaration of conformity**

This chapter provides the following certificates of conformity:

- For the Autolab N and F series instruments, namely: PGSTAT128N, PGSTAT302N, PGSTAT100N, and PGSTAT302F *EU Declaration of Conformity (see chapter 18.4.1, page 1193)*.
- For the Autolab compact series instruments, namely: PGSTAT101 and PGSTAT204 *EU Declaration of Conformity (see chapter 18.4.2, page 1196)*.
- For the Autolab multichannel instruments, namely: MAC101 and MAC204 *Declaration of Conformity (see chapter 18.4.3, page 1198)*.
- For Autolab accesories, namely: Motorcontroller, IME663, and Optical bench *Declaration of Conformity (see chapter 18.4.4, page 1200).*

### 18.4.1 EU Declaration of Conformity

This declaration attests the compliance of the instrument with the standard specifications for electrical instruments and accessories and with the standard specifications for safety and system validation of the manufacturing company.

Name of commodity

|                                          | Autolab PGSTAT128N, PGSTAT302N, PGSTAT100N,<br>PGSTAT302F used or not used in conjunction with one or more of the<br>modules listed in Appendix A: Mutations |                                                                                                    |  |
|------------------------------------------|----------------------------------------------------------------------------------------------------|----------------------------------------------------------------------------------------------------|--|
|                                          | Modular Potentiostat/galvanostat laboratory measurement equi used for measuring electrochemical cells.                                                       |                                                                                                    |  |
| Directives                               | These instruments ha directives:                                                                                                    | ve the CE marking and comply with the following EU                                                                                                    |  |
|                                          | CE                                                                                                    | <ul> <li>2014/35/EU (Low Voltage Directive, LVD)</li> <li>2014/30/EU (EMC Directive, EMC)</li> <li>2011/65/EU (Directive for certain hazardous substances, RoHS)</li> </ul> |  |
| Safety specifications                    | These instruments comply with safety specifications according to the lowing standards:                                                                       |                                                                                                    |  |
|                                          | Design and type<br>testing                                                                                                    | <ul> <li>EN 61010-1:2016</li> <li>Safety requirements for electrical equipment for measurement, control, and laboratory use.</li> </ul>                                     |  |
|                                          | Testing in produc-<br>tion                                                                                                    | Every instrument is routine-tested in the produc-<br>tion division according to:                                                                                            |  |
|                                          |                                                                                                    | <ul> <li>EN/IEC 61010-1 Appendix F</li> <li>Check of the protective conductor connection<br/>and the insulation from power circuit.</li> </ul>                              |  |
| Electromagnetic com-<br>patibility (EMC) | These instruments ha according to the stan                                                                                                    | ve been built and have undergone final type testing<br>dards:                                                                                                    |  |
|                                          | Requirements                                                                                                    | <ul> <li>EN 61326-1:2013</li> <li>Electrical equipment for measurement, control,<br/>and laboratory use - general EMC requirements.</li> </ul>                              |  |
|                                          | Emission:                                                                                                    | Standards fulfilled                                                                                                    |  |
|                                          |                                                                                                    | <ul> <li>EN 61000-3-2:2014</li> <li>EN 61000-3-3:2013</li> <li>EN 61326-1:2013</li> </ul>                                                                                   |  |
|                                          | Immunity:                                                                                                    | Standards fulfilled                                                                                                    |  |
|                                          |                                                                                                    | • EN 61326-1:2013                                                                                                    |  |
| Manufacturer                             | Metrohm Autolab B.\                                                                                                    | ., Kanaalweg 29-G, 3526 KM Utrecht                                                                                                    |  |
|                                          | Metrohm Autolab B.V. is holder of the TŰV-certificate of the quality sys-<br>tem ISO 9001:2015 for quality assurance in development, production,             |                                                                                                    |  |

sales, and repair of measuring instruments and accessories in electrochemistry including technical support (registration number 7528).

Utrecht, November 30th, 2017

J. J. M. Coenen

Head of R&D

A. Idzerda Head of Production

#### **Appendix A: mutations**

Appendix A: mutations The possible combinations with modules and instruments are shown below in a matrix.

| Modules          | PGSTAT<br>128N | PGSTA<br>T302N | PGSTA<br>T100N | PGSTA<br>T302F |
|------------------|----------------|----------------|----------------|----------------|
| BOOSTER10A*      | •              | •              | •              | n.a.           |
| BOOSTER20A*      | n.a.           | •              | n.a.           | n.a.           |
| FRA32M           | •              | •              | •              | •              |
| ECI10M           | •              | •              | n.a.           | n.a.           |
| ADC10M           | •              | •              | •              | n.a.           |
| SCAN250          | •              | •              | •              | n.a.           |
| MUX*             | •              | •              | n.a.           | n.a.           |
| BA               | •              | •              | •              | n.a.           |
| ECN <sup>+</sup> | •              | •              | n.a.           | n.a.           |
| ECD              | •              | •              | •              | n.a.           |
| FI20             | •              | •              | •              | n.a.           |
| PX1000⁺          | •              | •              | n.a.           | n.a.           |
| EQCM             | •              | •              | n.a.           | n.a.           |
| ADC164           | •              | •              | •              | •              |
| DAC164           | •              | •              | •              | •              |

(\*) (+) These modules are mutually exclusive.

ADC164 and DAC164 modules are not optional.

## 18.4.2 EU Declaration of Conformity

This declaration attests the compliance of the instrument with the standard specifications for electrical instruments and accessories and with the standard specifications for safety and system validation of the manufacturing company.

 Name of commodity
 Autolab PGSTAT101, PGSTAT204 used or not used in conjunction with one or more of the modules listed in Appendix A: Mutations

 Modular Potentiostat/galvanostat laboratory measurement equipment used for measuring electrochemical cells.
 Modular Potentiostat/galvanostat laboratory measurement equipment directives

 Directives
 These instruments have the CE marking and comply with the following EU directives:

 • 2014/35/EU (Low Voltage Directive, LVD)

 • 2014/30/EU (EMC Directive, EMC)

 • 2011/65/EU (Directive for certain hazardous substances, RoHS)

*Safety specifications* These instruments comply with safety specifications according to the following standards:

Design and type testing
 EN 61010-1:2016
 Safety requirements for electrical equipment for measurement, control, and laboratory use.
 Testing in production
 Every instrument is routine-tested in the production division according to:

 EN/IEC 61010-1 Appendix F

Check of the protective conductor connection and the insulation from power circuit.

*Electromagnetic com-* These instruments have been built and have undergone final type testing according to the standards:

EN 61326-1:2013
 Electrical equipment for measurement, control, and laboratory use - general EMC requirements.
 Emission: Standards fulfilled
 EN 61000-3-2:2014

EN 61000-3-3:2013
EN 61326-1:2013

Immunity:

Standards fulfilled

• EN 61326-1:2013

Manufacturer Metrohm Autolab B.V., Kanaalweg 29-G, 3526 KM Utrecht

Metrohm Autolab B.V. is holder of the TŰV-certificate of the quality system ISO 9001:2015 for quality assurance in development, production, sales, and repair of measuring instruments and accessories in electrochemistry including technical support (registration number 7528).

Utrecht, November 30th, 2017

J. J. M. Coenen Head of R&D

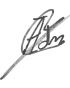

A. Idzerda Head of Production

#### **Appendix A: mutations**

Appendix A: mutations The possible combinations with modules and instruments are shown below in a matrix.

| Modules       | PGSTAT101 | PGSTAT204 |
|---------------|-----------|-----------|
| M101 / SYSTAT | •         |           |
| M204          | n.a.      | •         |
| BOOSTER10A    | n.a.      | •         |
| BOOSTER20A    | n.a.      | n.a.      |
| FRA32M        | n.a.      | •         |
| ECI10M        | n.a.      | n.a.      |
| ADC10M        | n.a.      | n.a.      |
| SCAN250       | n.a.      | n.a.      |
| MUX           | n.a.      | •         |
| BA            | n.a.      | •         |
| ECN           | n.a.      | n.a.      |
| ECD           | n.a.      | n.a.      |
| FI20          | n.a.      | n.a.      |
| PX1000        | n.a.      | •         |

| EQCM n.a. • |  |
|-------------|--|
|-------------|--|

M101 or M204 module is not optional.

Only one other module, beside the M101/M204, can exist in the PGSTAT204 at one time

#### 18.4.3 **Declaration of Conformity**

This declaration attests the compliance of the instrument with the standard specifications for electrical instruments and accessories and with the standard specifications for safety and system validation of the manufacturing company.

| Name of commodity     | <b>Autolab MAC101, MAC204</b> used or not used in conjunction with one or more of the modules listed in Appendix A: Mutations |                                                                                                    |  |
|-----------------------|----------------------------------------------------------------------------------------------------|----------------------------------------------------------------------------------------------------|--|
|                       |                                                                                                    | itiostat/galvanostat laboratory measurement equip-<br>uring electrochemical cells.                                                                                          |  |
| Directives            | These instruments ha directives:                                                                                              | ve the CE marking and comply with the following EU                                                                                                    |  |
|                       | CE                                                                                                    | <ul> <li>2014/35/EU (Low Voltage Directive, LVD)</li> <li>2014/30/EU (EMC Directive, EMC)</li> <li>2011/65/EU (Directive for certain hazardous substances, RoHS)</li> </ul> |  |
| Safety specifications | These instruments co<br>lowing standards:                                                                                     | mply with safety specifications according to the fol-                                                                                                    |  |
|                       | Design and type<br>testing                                                                                                    | <ul> <li>EN 61010-1:2016</li> <li>Safety requirements for electrical equipment for measurement, control, and laboratory use.</li> </ul>                                     |  |
|                       | Testing in produc-<br>tion                                                                                                    | Every instrument is routine-tested in the produc-<br>tion division according to:                                                                                            |  |
|                       |                                                                                                    | <ul> <li>EN/IEC 61010-1 Appendix F</li> <li>Check of the protective conductor connection</li> </ul>                                                                         |  |

Check of the protective conductor connection and the insulation from power circuit.

| Electromagnetic com- | These instruments have been built and have undergone final type testing |
|----------------------|-------------------------------------------------------------------------|
| patibility (EMC)     | according to the standards:                                             |

| Requirements | <ul> <li>EN 61326-1:2013</li> </ul>            |
|--------------|------------------------------------------------|
|              | Electrical equipment for measurement, control, |
|              | and laboratory use - general EMC requirements. |

Warranty and conformity

Emission:

Standards fulfilled

- EN 61000-3-2:2014
- EN 61000-3-3:2013
- EN 61326-1:2013

Immunity:

• EN 61326-1:2013

Standards fulfilled

Manufacturer Metrohm Autolab B.V., Kanaalweg 29-G, 3526 KM Utrecht

Metrohm Autolab B.V. is holder of the TŰV-certificate of the quality system ISO 9001:2015 for quality assurance in development, production, sales, and repair of measuring instruments and accessories in electrochemistry including technical support (registration number 7528).

Utrecht, November 30th, 2017

J. J. M. Coenen Head of R&D

A. Idzerda

Head of Production

### **Appendix A: mutations**

Appendix A: mutations The possible combinations with modules and instruments are shown below in a matrix.

| Modules       | MAC101 | MAC204 |
|---------------|--------|--------|
| M101 / SYSTAT | •      | n.a.   |
| M204          | n.a.   | •      |
| BOOSTER10A    | n.a.   | •      |
| BOOSTER20A    | n.a.   | n.a.   |
| FRA32M        | •      | •      |
| ECI10M        | n.a.   | n.a.   |
| ADC10M        | n.a.   | n.a.   |
| SCAN250       | n.a.   | n.a.   |
| MUX           | •      | •      |
| ВА            | •      | •      |
| ECN           | n.a.   | n.a.   |

| ECD    | n.a. | n.a. |
|--------|------|------|
| FI20   | n.a. | n.a. |
| PX1000 | •    | •    |
| EQCM   | •    | •    |

Only one other module per M101/M204 module can exist in the multichannel instrument with a max to 12 modules in total.

### 18.4.4 Declaration of Conformity

This declaration attests the compliance of the instrument with the standard specifications for electrical instruments and accessories and with the standard specifications for safety and system validation of the manufacturing company.

*Name of commodity* **Autolab Motorcontroller** Controller for high-end rotating disk electrodes for measuring electrochemical cells.

IME663 Controller for VA-stand.

**Optical bench** Highly focused LED setup for measuring the behaviour of photovoltaic cells.

*Directives* The Autolab Motorcontroller and IME663 have the CE marking and comply with the following EU directives:

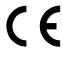

- 2014/35/EU (Low Voltage Directive, LVD)
- 2014/30/EU (EMC Directive, EMC)
- 2011/65/EU (Directive for certain hazardous substances, RoHS)

The optical bench has the CE marking and complies with the following EU directives:

- CE
- 2014/30/EU (EMC Directive, EMC)
- 2011/65/EU (Directive for certain hazardous substances, RoHS)

*Safety specifications* These instruments comply with safety specifications according to the following standards:

Design and type testing

• EN 61010-1:2016

Safety requirements for electrical equipment for measurement, control, and laboratory use.

• EN 62471:2006 *Photobiological safety of lamps and lamp systems.* Applicable to the Optical bench.

|                                          | Modules                                                                                   | IME663                                                                                                    | Motorcontrol-                                                  | LED Bank                             |
|------------------------------------------|-------------------------------------------------------------------------------------------|----------------------------------------------------------------------------------------------------|----------------------------------------------------------------|--------------------------------------|
| Appendix A: muta-<br>tions               | Appendix A: mut<br>The possible combin<br>below in a matrix.                              |                                                                                                    | ules and instrument                                            | s are shown                          |
|                                          | Head of                                                                                   |                                                                                                    | Head of Pi                                                     | roduction                            |
|                                          | J. J. M. C                                                                                |                                                                                                    | A. Idz                                                         |                                      |
|                                          | A                                                                                         | 2                                                                                                    | Ø                                                              | In                                   |
|                                          | Utrecht, November                                                                         | 30 <sup>th</sup> , 2017                                                                                         |                                                                |                                      |
|                                          | Metrohm Autolab B<br>tem ISO 9001:2015<br>sales, and repair of r<br>istry including techn | for quality assuration for quality assuration for the second second second second second second second second s | ance in developmen<br>ments and accessori                      | t, production,<br>es in electrochem- |
| Manufacturer                             | Metrohm Autolab B                                                                         | .V., Kanaalweg 2                                                                                                | 9-G, 3526 KM Utrec                                             | ht                                   |
|                                          |                                                                                           | <ul> <li>EN 61326</li> </ul>                                                                                    | -1:2013                                                        |                                      |
|                                          | Immunity:                                                                                 | Standards ful                                                                                                   | filled                                                         |                                      |
|                                          |                                                                                           | <ul> <li>EN 61000</li> <li>EN 61000</li> <li>EN 61326</li> </ul>                                                | -3-3:2013                                                      |                                      |
|                                          | Emission:                                                                                 | Standards ful                                                                                                   | filled                                                         |                                      |
|                                          | Requirements                                                                              |                                                                                                    | i-1:2013<br>uipment for measure<br>ory use - general EM        |                                      |
| Electromagnetic com-<br>patibility (EMC) | These instruments h<br>according to the sta                                               |                                                                                                    | nd have undergone <sup>.</sup>                                 | final type testing                   |
|                                          |                                                                                           | Check of the                                                                                                    | 010-1 Appendix F<br>protective conducto<br>lation from power c |                                      |
|                                          | Testing in produc-<br>tion                                                                | Every instrum                                                                                                   | nent is routine-tested<br>according to:                        | d in the produc-                     |
|                                          |                                                                                           |                                                                                                    |                                                                |                                      |

| Modules  | IME663 | Motorcontrol-<br>ler | LED Bank |
|----------|--------|----------------------|----------|
| VA stand | •      | n.a.                 | n.a.     |

| RDE rotator  | n.a. | • | n.a. |
|--------------|------|---|------|
| RRDE rotator | n.a. | • | n.a. |

## 18.5 Environmental protection

The pictogram shown in *Figure 1284* located on the product(s) and / or accompanying documents means that used electrical and electronic equipment (WEEE) should not be mixed with general household waste. For proper treatment, recovery and recycling, please take this product(s) to designated collection points where it will be accepted free of charge.

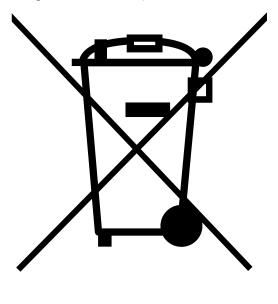

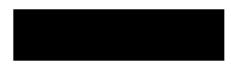

Figure 1284 The WEEE logo shown on Autolab products

Alternatively, in some countries, you may be able to return your products to your local retailer upon purchase of an equivalent new product. Disposing of this product correctly will help save valuable resources and prevent any potential negative effects on human health and the environment, which could otherwise arise from inappropriate waste handling.

Please contact your local authority for further details of your nearest designated collection point. Penalties may be applicable for incorrect disposal of this waste, in accordance with you national legislation.

# Index

#### Numbers/Symbols

| 3D plots 726                   |
|--------------------------------|
| µAutolab Series                |
| Back plane 967                 |
| Connections for analog signals |
|                                |
| Front panel 965                |
| Instrument power-up state      |
|                                |
| Instrument test 970            |
| Restrictions 969               |
| Scope of delivery 965          |
| Specifications 971             |
| µAutolab type II 964           |
| µAutolab type III              |
| µAutolab type III/FRA2 964     |
|                                |

#### Α

| AC voltammetry                 |
|--------------------------------|
| ,                              |
| Active cells                   |
|                                |
| Front panel connections . 1003 |
| Hardware setup 1000            |
| Module compatibility 999       |
| Module restrictions 1002       |
| Module settings 1000           |
| Module specifications 1005     |
| Module test 1003               |
| Scope of delivery 1000         |
| ADC164                         |
| Front panel connections 975    |
| Hardware setup 976             |
| Module 974                     |
| Module restrictions            |
| Module settings                |
| ADC750                         |
| Front panel connections . 1009 |
| Module compatibility 1007      |
| Module restrictions 1009       |
| Module settings 1007           |
| Module specifications 1011     |
| Module test 1010               |
| Scope of delivery 1007         |
| Add analysis 728               |
| Adding commands                |
| Double click method 667        |
| Drag and drop method 661       |
| Additional components          |
| Installation 5                 |
| Autolab                        |
| Hardware installation          |
| Autolab 7 Series               |
| Back plane 956                 |
| Connections for analog signals |
|                                |
| Front panel 954                |
| Instrument power-up state      |
|                                |
| Instrument test                |
| Monitor cable                  |
| Restrictions                   |
| Scope of delivery              |
| Specifications                 |
|                                |

#### Autolab Compact Series Back plane ...... 931 Connections for analog signals Front panel ..... 929 Instrument power-up state Instrument test ...... 936 Scope of delivery ..... 928 Autolab control panel ...... 97 Autolab display FRA2 manual control ..... 1107 FRA32M manual control . 1119 IME303 manual control .. 1128 IME663 manual control .. 1134 MUX manual control ..... 1148 Autolab display panel Docking ..... 132 Instrument Properties ...... 129 Instrument signals ..... 130 Instrument warnings ...... 131 Undocking ..... 132 Autolab F Series Connection for analog signals Connections for analog signals Floating mode ..... 919 Grounded mode ..... 919 Instrument test ...... 920 Restrictions ...... 919 Scope of delivery ..... 914 Specifications ...... 924 Autolab N MBA Series Front panel ..... 927

#### Index

| Autolab N Series              |      |
|-------------------------------|------|
| Back plane                    | 905  |
| Connections for analog sign   | nals |
|                               | 906  |
| Front panel                   | 902  |
| Instrument power-up state     |      |
|                               | 902  |
| Instrument test               | 909  |
| Monitor cable                 | 906  |
| Restrictions                  | 908  |
| Scope of delivery             | 902  |
| Specifications                | 911  |
| Autolab PGSTAT302F            |      |
| Instrument power-up state     |      |
| · · ·                         | 915  |
| Autolab RHD Microcell HC      |      |
| Installation                  | 9    |
| Support                       | 8    |
| Autolab RHD Microcell HC cont | rol  |
| panel                         | 135  |
| Autolab spectrophotometer     |      |
| Installation                  | 8    |
| Support                       | 7    |
| Autolab Spectrophotometer cor | า-   |
| trol panel                    |      |
| Absorbance                    | 145  |
| Data display                  | 145  |
| Data export                   | 147  |
| Hardware setup                | 138  |
| Manual control                | 141  |
| Step through data             | 146  |
| Transmittance                 | 145  |
| Avantes devices               |      |
| Installation                  |      |
| Support                       | 7    |

#### **B** BA

| ВА                          |     |
|-----------------------------|-----|
| Front panel connections . 1 | 016 |
| Hardware setup 1            | 013 |
| Module compatibility 1      | 013 |
| Module restrictions 1       | 016 |
| Module settings 1           | 014 |
| Module specifications 1     | 019 |
| Module test 1               | 017 |
| Scope of delivery 1         | 013 |
| BIPOT/ARRAY                 |     |
| Front panel connections . 1 | 023 |
| Hardware setup 1            | 021 |
| Module compatibility 1      | 020 |
| Module restrictions 1       | 023 |
| Module settings 1           | 021 |
| •                           | 028 |
|                             | 024 |
| Scope of delivery 1         | 020 |
| Booster10A                  |     |
| Back plane connections 1    | 032 |
|                             | 031 |
| Installation 1              | 032 |
| Module 1                    | 028 |
| Module compatibility 1      | 028 |
| · •                         | 031 |
| Module settings 1           | 030 |
| •                           | 039 |
|                             | 037 |
| Scope of delivery 1         | 029 |
| Booster20A                  |     |
| Back plane connections 1    | 044 |
| Emergency stop button 1     | 043 |
|                             | 041 |
|                             | 044 |
| Module 1                    | 039 |
| Module compatibility 1      | 039 |
|                             | 041 |
|                             | 040 |
| Module specifications 1     |     |
| ,<br>Module test 1          |     |
| Scope of delivery 1         |     |
| Build signal                | -   |
|                             | 345 |
| Select signals              |     |
| Using filters               |     |
|                             | -   |

## C

\_\_\_\_\_

| <u>с</u><br>с1                                                                                                    |
|----------------------------------------------------------------------------------------------------|
| Calibration 1103                                                                                                    |
| C2                                                                                                    |
|                                                                                                    |
| Calibration 1105                                                                                                    |
| Calculate signal                                                                                                    |
| Additional functions 355                                                                                                    |
|                                                                                                    |
| Link using drop down list 350                                                                                                    |
| Linking arguments                                                                                                    |
| Mathematical operators 352                                                                                                    |
| Calibration                                                                                                    |
|                                                                                                    |
| C1 1103                                                                                                    |
| C2 1105                                                                                                    |
| Check cell 111                                                                                                    |
| Chrono amperometry ( $\Delta t > 1 \text{ ms}$ )                                                                                                    |
| · •                                                                                                    |
|                                                                                                    |
| Chrono amperometry fast 565                                                                                                    |
| Chrono amperometry high speed                                                                                                    |
|                                                                                                    |
| 574                                                                                                    |
| Chrono charge discharge galvano-                                                                                                    |
| static 584                                                                                                    |
| Chrono charge discharge potentio-                                                                                                    |
|                                                                                                    |
| static 581                                                                                                    |
| Chrono coulometry ( $\Delta t > 1 \text{ ms}$ )                                                                                                    |
|                                                                                                    |
| Chrono coulometry fast 568                                                                                                    |
| -                                                                                                    |
| Chrono methods                                                                                                    |
| Level 299                                                                                                    |
| Repeat 301                                                                                                    |
|                                                                                                    |
| Popost (upsampled) 202                                                                                                    |
| Repeat (unsampled) 302                                                                                                    |
| Repeat (unsampled)                                                                                                    |
|                                                                                                    |
| Sequence editor 296<br>Step 297                                                                                                    |
| Sequence editor                                                                                                    |
| Sequence editor         296           Step         297           Chrono potentiometry (Δt > 1 ms)         562                                                                                                    |
| $\begin{array}{llllllllllllllllllllllllllllllllllll$                                                                                                    |
| Sequence editor         296           Step         297           Chrono potentiometry (Δt > 1 ms)         562                                                                                                    |
| Sequence editor                                                                                                    |
| Sequence editor                                                                                                    |
| $\begin{array}{cccc} \text{Sequence editor} & 296\\ \text{Step} & 297\\ \text{Chrono potentiometry } (\Delta t > 1 \text{ ms})\\ & 562\\ \text{Chrono potentiometry fast} & 571\\ \text{Chrono potentiometry high speed}\\ & 577\\ \text{Cleaning and inspection} & 900\\ \end{array}$                                                                                                    |
| Sequence editor                                                                                                    |
| $\begin{array}{cccc} \text{Sequence editor} & 296\\ \text{Step} & 297\\ \text{Chrono potentiometry } (\Delta t > 1 \text{ ms})\\ & 562\\ \text{Chrono potentiometry fast} & 571\\ \text{Chrono potentiometry high speed}\\ & 577\\ \text{Cleaning and inspection} & 900\\ \end{array}$                                                                                                    |
| $\begin{array}{cccc} & \text{Sequence editor} & & 296 \\ & \text{Step} & & 297 \\ & \text{Chrono potentiometry} (\Delta t > 1 \text{ ms}) \\ & & 562 \\ & \text{Chrono potentiometry fast} & & 571 \\ & \text{Chrono potentiometry high speed} \\ & & & 577 \\ & \text{Cleaning and inspection} & & 900 \\ & & \text{Command} \\ & & \text{Send email} & & 206 \\ \end{array}$                                                                                                    |
| $\begin{array}{cccc} & \text{Sequence editor} & 296 \\ & \text{Step} & 297 \\ & \text{Chrono potentiometry} (\Delta t > 1 \text{ ms}) \\ & & 562 \\ & \text{Chrono potentiometry fast} & 571 \\ & \text{Chrono potentiometry high speed} \\ & & 577 \\ & \text{Cleaning and inspection} & 900 \\ & \text{Command} \\ & \text{Send email} & 206 \\ & \text{Stirrer} & 469 \\ \end{array}$                                                                                                    |
| Sequence editor                                                                                                    |
| $\begin{array}{cccc} & \text{Sequence editor} & 296 \\ & \text{Step} & 297 \\ & \text{Chrono potentiometry} (\Delta t > 1 \text{ ms}) \\ & & 562 \\ & \text{Chrono potentiometry fast} & 571 \\ & \text{Chrono potentiometry high speed} \\ & & 577 \\ & \text{Cleaning and inspection} & 900 \\ & \text{Command} \\ & \text{Send email} & 206 \\ & \text{Stirrer} & 469 \\ \end{array}$                                                                                                    |
| Sequence editor                                                                                                    |
| Sequence editor296Step297Chrono potentiometry ( $\Delta t > 1 ms$ )562Chrono potentiometry fast571Chrono potentiometry high speed577Cleaning and inspection900CommandSend emailSend email206Stirrer469Command groups656Renaming groups658                                                                                                    |
| $\begin{array}{cccc} & & & & & & & & & & & & & & & & & $                                                                                                    |
| Sequence editor                                                                                                    |
| $\begin{array}{cccc} & & & & & & & & & & & & & & & & & $                                                                                                    |
| Sequence editor                                                                                                    |
| Sequence editor296Step297Chrono potentiometry ( $\Delta t > 1 ms$ )562Chrono potentiometry fast571Chrono potentiometry high speed577Cleaning and inspection900Command206Stirrer469Command groups656Renaming groups658Ungrouping commands657Command optionsAutomatic current rangingAutomatic integration time                                                                                                    |
| Sequence editor       296         Step       297         Chrono potentiometry (Δt > 1 ms)       562         Chrono potentiometry fast       571         Chrono potentiometry fast       577         Chrono potentiometry high speed       577         Cleaning and inspection       900         Command       206         Stirrer       469         Command groups       656         Renaming groups       658         Ungrouping commands       657         Command options       Automatic current ranging       619         Automatic integration time       642 |
| Sequence editor                                                                                                    |
| Sequence editor       296         Step       297         Chrono potentiometry (Δt > 1 ms)       562         Chrono potentiometry fast       571         Chrono potentiometry fast       577         Chrono potentiometry high speed       577         Cleaning and inspection       900         Command       206         Stirrer       469         Command groups       656         Renaming groups       658         Ungrouping commands       657         Command options       Automatic current ranging       619         Automatic integration time       642 |
| Sequence editor296Step297Chrono potentiometry ( $\Delta t > 1 ms$ )562Chrono potentiometry fast571Chrono potentiometry fast577Chrono potentiometry high speed577Cleaning and inspection900Command206Stirrer469Command groups656Renaming groups658Ungrouping commands657Command optionsAutomatic current ranging 619Automatic integration time642Counters625Cutoffs621                                                                                                    |
| Sequence editor296Step297Chrono potentiometry ( $\Delta$ t > 1 ms)562Chrono potentiometry fast571Chrono potentiometry high speed577Cleaning and inspection900Command900Send email206Stirrer469Command groups658Ungrouping commands657Command options619Automatic current ranging619Automatic integration time642Counters625Cutoffs621Plots634                                                                                                    |
| Sequence editor296Step297Chrono potentiometry ( $\Delta$ t > 1 ms)562Chrono potentiometry fast571Chrono potentiometry fast577Cleaning and inspection900Command900Send email206Stirrer469Command groups658Ungrouping commands657Command optionsAutomatic current rangingAutomatic integration time642Counters625Cutoffs621Plots634Sampler617                                                                                                    |
| Sequence editor296Step297Chrono potentiometry ( $\Delta$ t > 1 ms)562Chrono potentiometry fast571Chrono potentiometry high speed577Cleaning and inspection900Command900Send email206Stirrer469Command groups658Ungrouping commands657Command options619Automatic current ranging619Automatic integration time642Counters625Cutoffs621Plots634                                                                                                    |

Command stack

| Create stack           | 676 |
|------------------------|-----|
| Remove command from st | ack |
|                        | 678 |

#### Com

| nmands                                                            |
|-------------------------------------------------------------------|
| .NET 230                                                          |
| .NET - Call a Method 234                                          |
| .NET - Call a static method 231                                   |
| .NET - Cast object 233                                            |
| .NET - Create object                                              |
| .NET - Get or set a field 232                                     |
| .NET - Get of set a field 234<br>.NET - Get or set a static field |
|                                                                   |
|                                                                   |
| · ) · · · · · · · · · · · · · · · · · ·                           |
| Analysis - impedance 404                                          |
| Apply 240                                                         |
| Autolab control 237                                               |
| Autolab RHD control 484                                           |
| Autolab RHD control - Get                                         |
| temperature 485                                                   |
| Autolab RHD control - Set tem-                                    |
| perature 486                                                      |
| Avantes - DIO trigger 476                                         |
| Baseline correction                                               |
| Baseline correction - Exponen-                                    |
| tial 397                                                          |
| Baseline correction - Linear                                      |
|                                                                   |
| Baseline correction - Moving                                      |
| average                                                           |
| Baseline correction - Polynomial                                  |
|                                                                   |
| Build signal 338                                                  |
| -                                                                 |
| Build text 229                                                    |
| Calculate charge 386                                              |
| Calculate signal 346                                              |
| Cell 241                                                          |
| Chrono methods 287, 291                                           |
| Chrono methods - High speed                                       |
|                                                                   |
| Chrono methods - Normal 292                                       |
| Control 205                                                       |
| Convolution 382                                                   |
| Convolution - FRLT differinte-                                    |
| gration 385                                                       |
| Convolution - G0 differintegra-                                   |
| tion 384                                                          |
| Convolution - Kinetic 386                                         |
| Convolution - Spherical 385                                       |
| Convolution - Time semi-deriv-                                    |
| ative 383                                                         |
| Convolution - Time semi-inte-                                     |
| gral 383                                                          |
| Corrosion rate analysis 399                                       |
| •                                                                 |
| Cyclic and linear sweep voltam-                                   |
| metry 258                                                         |
| Cyclic and linear sweep voltam-                                   |
| metry - CV linear scan 261                                        |
| Cyclic and linear sweep voltam-                                   |
|                                                                   |

| metry - CV staircase                                                                                                    | 258                                                                                                    |
|----------------------------------------------------------------------------------------------------|----------------------------------------------------------------------------------------------------|
| Cyclic and linear sweep vol-                                                                                                    |                                                                                                    |
| metry - LSV staircase                                                                                                    | 263                                                                                                    |
| Data handling                                                                                                    | 333                                                                                                    |
| Derivative                                                                                                    |                                                                                                    |
| Dosino                                                                                                    |                                                                                                    |
| Dosino - Dose                                                                                                    |                                                                                                    |
| Dosino - Empty                                                                                                    |                                                                                                    |
| Dosino - Exchange                                                                                                    |                                                                                                    |
| Dosino - Fill                                                                                                    |                                                                                                    |
| Dosino - Prepare                                                                                                    |                                                                                                    |
| Dosino - To end                                                                                                    |                                                                                                    |
| ECN spectral noise analysis                                                                                                    | 101                                                                                                    |
|                                                                                                    | 388                                                                                                    |
| ECN spectral noise analysis                                                                                                    | -                                                                                                    |
| FFT                                                                                                    | 390                                                                                                    |
| ECN spectral noise analysis                                                                                                    | -                                                                                                    |
| MEM                                                                                                    | 391                                                                                                    |
|                                                                                                    | 328                                                                                                    |
| EFM                                                                                                    |                                                                                                    |
| Electrochemical circle fit                                                                                                    | 404                                                                                                    |
| Electrochemical Frequency                                                                                                    | 220                                                                                                    |
| Modulation                                                                                                    | 328                                                                                                    |
| Export data                                                                                                    |                                                                                                    |
| External devices                                                                                                    | 473                                                                                                    |
| FFT analysis                                                                                                    | 380                                                                                                    |
| Fit and simulation                                                                                                    | 406                                                                                                    |
| FRA measurement                                                                                                    | 304                                                                                                    |
| FRA single frequency                                                                                                    | 306                                                                                                    |
| General                                                                                                    | 236                                                                                                    |
| Generate index                                                                                                    | 365                                                                                                    |
| Get item                                                                                                    |                                                                                                    |
| Hydrodynamic analysis                                                                                                    | 387                                                                                                    |
| Import data                                                                                                    |                                                                                                    |
| Include all FRA data                                                                                                    | 453                                                                                                    |
| Increment                                                                                                    |                                                                                                    |
| Increment - with Signal                                                                                                    | 227                                                                                                    |
|                                                                                                    |                                                                                                    |
| Increment - with Value                                                                                                    |                                                                                                    |
| Increment - with Value<br>Integrate                                                                                                    |                                                                                                    |
|                                                                                                    | 226<br>379                                                                                                    |
| Integrate                                                                                                    | 226<br>379<br>380                                                                                                    |
| Integrate<br>Interpolate                                                                                                    | 226<br>379<br>380<br>392                                                                                                    |
| Integrate<br>Interpolate<br>iR drop correction                                                                                                    | 226<br>379<br>380<br>392<br>450                                                                                                    |
| Integrate<br>Interpolate<br>iR drop correction<br>Kramers-Kronig test<br>MDE control                                                                                                    | 226<br>379<br>380<br>392<br>450<br>252                                                                                                    |
| Integrate<br>Interpolate<br>iR drop correction<br>Kramers-Kronig test<br>MDE control<br>MDE control - New drop                                                                                                    | 226<br>379<br>380<br>392<br>450<br>252<br>254                                                                                                    |
| Integrate<br>Interpolate<br>iR drop correction<br>Kramers-Kronig test<br>MDE control                                                                                                    | 226<br>379<br>380<br>392<br>450<br>252<br>254                                                                                                    |
| Integrate<br>Interpolate<br>iR drop correction<br>Kramers-Kronig test<br>MDE control<br>MDE control - New drop<br>MDE control - Purge                                                                                                    | 226<br>379<br>380<br>392<br>450<br>252<br>254<br>253                                                                                                    |
| Integrate<br>Interpolate<br>iR drop correction<br>Kramers-Kronig test<br>MDE control<br>MDE control - New drop<br>MDE control - Purge<br>MDE control - Set stirrer                                                                                                    | 226<br>379<br>380<br>392<br>450<br>252<br>254<br>253                                                                                                    |
| Integrate<br>Interpolate<br>iR drop correction<br>Kramers-Kronig test<br>MDE control<br>MDE control - New drop<br>MDE control - Purge<br>MDE control - Set stirrer<br>Measurement - impedance                                                                                                    | 226<br>379<br>380<br>392<br>450<br>252<br>254<br>253<br>254<br>303                                                                                                    |
| Integrate<br>Interpolate<br>iR drop correction<br>Kramers-Kronig test<br>MDE control<br>MDE control - New drop<br>MDE control - Purge<br>MDE control - Set stirrer<br>Measurement - impedance<br>Message                                                                                                    | 226<br>379<br>380<br>392<br>450<br>252<br>254<br>253<br>254<br>303<br>205                                                                                                    |
| Integrate<br>Interpolate<br>iR drop correction<br>Kramers-Kronig test<br>MDE control - New drop<br>MDE control - New drop<br>MDE control - Purge<br>MDE control - Set stirrer<br>Measurement - impedance<br>Message<br>Metrohm devices                                                                                                    | 226<br>379<br>380<br>392<br>450<br>252<br>254<br>253<br>254<br>253<br>254<br>303<br>205<br>456                                                                                      |
| Integrate<br>Interpolate<br>iR drop correction<br>Kramers-Kronig test<br>MDE control - New drop<br>MDE control - New drop<br>MDE control - Set stirrer<br>Measurement - impedance<br>Message<br>Metrohm devices<br>OCP                                                                                                    | 226<br>379<br>380<br>392<br>450<br>252<br>254<br>253<br>254<br>303<br>205<br>456<br>247                                                                                             |
| Integrate<br>Interpolate<br>iR drop correction<br>Kramers-Kronig test<br>MDE control - New drop<br>MDE control - New drop<br>MDE control - Purge<br>MDE control - Set stirrer<br>Measurement - impedance<br>Message<br>Metrohm devices<br>OCP<br>Peak search                                                                                                    | 226<br>379<br>380<br>392<br>450<br>252<br>254<br>253<br>254<br>303<br>205<br>456<br>247<br>373                                                                                      |
| Integrate<br>Interpolate<br>iR drop correction<br>Kramers-Kronig test<br>MDE control - New drop<br>MDE control - New drop<br>MDE control - Purge<br>MDE control - Set stirrer<br>Measurement - impedance<br>Message<br>Metrohm devices<br>OCP<br>Peak search<br>Play sound                                                                                                    | 226<br>379<br>380<br>392<br>450<br>252<br>254<br>253<br>254<br>303<br>205<br>456<br>247<br>373<br>228                                                                               |
| Integrate<br>Interpolate<br>iR drop correction<br>Kramers-Kronig test<br>MDE control - New drop<br>MDE control - Purge<br>MDE control - Set stirrer<br>Measurement - impedance<br>Message<br>Metrohm devices<br>OCP<br>Peak search<br>Play sound<br>Potential scan FRA data                                                                                                    | 226<br>379<br>380<br>392<br>450<br>252<br>254<br>253<br>254<br>303<br>205<br>456<br>247<br>373<br>228<br>455                                                                        |
| Integrate<br>Interpolate<br>iR drop correction<br>Kramers-Kronig test<br>MDE control - New drop<br>MDE control - Purge<br>MDE control - Set stirrer<br>Measurement - impedance<br>Message<br>Metrohm devices<br>OCP<br>Peak search<br>Play sound<br>Potential scan FRA data<br>Procedure Information                                                                            | 226<br>379<br>380<br>392<br>450<br>252<br>254<br>253<br>254<br>303<br>205<br>456<br>247<br>373<br>228<br>455<br>234                                                                 |
| Integrate<br>Interpolate<br>iR drop correction<br>Kramers-Kronig test<br>MDE control - New drop<br>MDE control - Purge<br>MDE control - Set stirrer<br>Measurement - impedance<br>Message<br>Metrohm devices<br>OCP<br>Peak search<br>Play sound<br>Potential scan FRA data<br>Procedure Information<br>R(R)DE                                                                  | 226<br>379<br>380<br>392<br>450<br>252<br>254<br>253<br>254<br>303<br>205<br>456<br>247<br>373<br>228<br>455<br>234<br>251                                                          |
| Integrate<br>Interpolate<br>iR drop correction<br>Kramers-Kronig test<br>MDE control - New drop<br>MDE control - Purge<br>MDE control - Set stirrer<br>Measurement - impedance<br>Message<br>Metrohm devices<br>OCP<br>Peak search<br>Play sound<br>Potential scan FRA data<br>Procedure Information<br>R(R)DE<br>Record signals                                                | 226<br>379<br>380<br>392<br>450<br>252<br>254<br>253<br>254<br>303<br>205<br>456<br>247<br>373<br>228<br>455<br>234<br>251<br>287                                                   |
| Integrate<br>Interpolate<br>iR drop correction<br>Kramers-Kronig test<br>MDE control - New drop<br>MDE control - Purge<br>MDE control - Set stirrer<br>Measurement - impedance<br>Message<br>Metrohm devices<br>OCP<br>Peak search<br>Play sound<br>Potential scan FRA data<br>Procedure Information<br>R(R)DE<br>Record signals<br>Regression                                  | 226<br>379<br>380<br>392<br>450<br>252<br>254<br>253<br>254<br>303<br>205<br>456<br>247<br>373<br>228<br>455<br>234<br>251<br>287<br>374                                            |
| Integrate<br>Interpolate<br>iR drop correction<br>Kramers-Kronig test<br>MDE control - New drop<br>MDE control - Purge<br>MDE control - Set stirrer<br>Measurement - impedance<br>Message<br>Metrohm devices<br>OCP<br>Peak search<br>Play sound<br>Potential scan FRA data<br>Procedure Information<br>R(R)DE<br>Record signals<br>Regression<br>Regression - Exponential      | 226<br>379<br>380<br>392<br>450<br>252<br>254<br>253<br>254<br>303<br>205<br>456<br>247<br>373<br>228<br>455<br>234<br>251<br>287<br>374<br><b>377 1205</b>                         |
| Integrate<br>Interpolate<br>iR drop correction<br>Kramers-Kronig test<br>MDE control - New drop<br>MDE control - Purge<br>MDE control - Set stirrer<br>Measurement - impedance<br>Message<br>Metrohm devices<br>OCP<br>Peak search<br>Play sound<br>Potential scan FRA data<br>Procedure Information<br>R(R)DE<br>Regression<br>Regression - Exponential<br>Regression - Linear | 226<br>379<br>380<br>392<br>450<br>252<br>254<br>253<br>254<br>303<br>205<br>456<br>247<br>373<br>228<br>455<br>234<br>455<br>234<br>251<br>287<br>374<br>377<br><b>1205</b><br>375 |
| Integrate<br>Interpolate                                                                                                    | 226<br>379<br>380<br>392<br>450<br>252<br>254<br>253<br>254<br>303<br>205<br>456<br>247<br>373<br>228<br>455<br>234<br>251<br>287<br>374<br>377<br><b>1205</b><br>376               |
| Integrate<br>Interpolate                                                                                                    | 226<br>379<br>380<br>392<br>450<br>252<br>254<br>253<br>254<br>303<br>205<br>456<br>247<br>373<br>228<br>455<br>234<br>251<br>287<br>374<br>377<br><b>1205</b><br>376<br>470        |
| Integrate<br>Interpolate                                                                                                    | 226<br>379<br>380<br>392<br>450<br>252<br>254<br>253<br>254<br>303<br>205<br>456<br>247<br>373<br>228<br>455<br>234<br>251<br>287<br>374<br>375<br>376<br>470<br>471                |
| Integrate<br>Interpolate                                                                                                    | 226<br>379<br>380<br>392<br>450<br>252<br>254<br>253<br>254<br>303<br>205<br>456<br>247<br>373<br>228<br>455<br>234<br>251<br>287<br>374<br>375<br>376<br>470<br>471<br>472         |

#### Index

|      | values 209                      |
|------|---------------------------------|
|      | Repeat - Repeat n times 208     |
|      | Repeat - Timed repeat 225       |
|      | Reset EQCM delta frequency      |
|      |                                 |
|      | RS232 - Initialize 481          |
|      | RS232 - Send 483                |
|      | RS232 control 480               |
|      | RS232 control - Close 484       |
|      | RS232 control - Receive 483     |
|      | Sample processor 462            |
|      | Sample processor - Inject 468   |
|      | Sample processor - Lift 464     |
|      | Sample processor - Move . 463   |
|      | Sample processor - Peristaltic  |
|      | pump 469                        |
|      | Sample processor - Pump . 466   |
|      | Sample processor - Stir 467     |
|      | Sample processor - Swing . 466  |
|      | Sample processor - Valve 465    |
|      | Set pH measurement tempera-     |
|      |                                 |
|      |                                 |
|      | Shrink data                     |
|      | Smooth                          |
|      | Smooth - FFT smooth 372         |
|      | Smooth - SG smooth 370          |
|      | Spectroscopy 473                |
|      | Spectroscopy - Software trigger |
|      |                                 |
|      | Synchronization 255             |
|      | Synchronization - Hardware      |
|      |                                 |
|      | Synchronization - Software      |
|      |                                 |
|      | Voltammetric analysis 265       |
|      | Voltammetric analysis - AC vol- |
|      | tammetry 284                    |
|      | Voltammetric analysis - Differ- |
|      | ential normal pulse             |
|      | Voltammetric analysis - Differ- |
|      | ential pulse 271                |
|      | Voltammetric analysis - Normal  |
|      | pulse                           |
|      | Voltammetric analysis - PSA     |
|      |                                 |
|      | Voltammetric analysis - PSACC   |
|      |                                 |
|      | Voltammetric analysis - Sam-    |
|      | pled DC 266                     |
|      | Voltammetric analysis - Square  |
|      | wave 277                        |
|      | Wait 241                        |
|      | Wait - For DIO 243              |
|      | Wait - For Metrohm device       |
|      |                                 |
|      | Wait - For remote inputs 244    |
|      | Wait - For seconds 242          |
| 1206 | Windower 333                    |

| Common modules                    |
|-----------------------------------|
| Control amplifier bandwidth       |
| High stability, High speed,       |
| Ultra-high speed                  |
| Conventions                       |
| Scientific conventions 16         |
| Corrosion rate analysis           |
| Polarization Resistance 402       |
| Tafel Analysis 400                |
| Counters                          |
| Autolab control 630               |
| Combining counters 633            |
| Configuration 626                 |
| Get spectrum 632                  |
| Pulse 628                         |
| Shutter control 631               |
| Current interrupt 102             |
| Current range logging 740         |
| Cutoffs                           |
| Combining cutoffs 624             |
| Configuration 622                 |
| Cyclic voltammetry 488            |
| Cyclic voltammetry galvanostatic  |
| 491                               |
| Cyclic voltammetry potentiostatic |
|                                   |
| Cyclic voltammetry potentiostatic |
| current integration 494           |
| Cyclic voltammetry potentiostatic |
| linear scan 497                   |
| Cyclic voltammetry potentiostatic |
| linear scan high speed 500        |
|                                   |

#### -----

#### D

| U                          |      |
|----------------------------|------|
| DAC164                     |      |
| Front panel connections    | 982  |
| Hardware setup             | 982  |
| Module                     | 981  |
| Module restrictions        | 987  |
| Module settings            | 986  |
| Dashboard                  |      |
| Actions                    | 86   |
| Instrument panel           | . 93 |
| Instruments                | . 91 |
| Recent items               | 87   |
| What's going on            | . 89 |
| Data analysis              |      |
| Baseline correction        | 789  |
| Corrosion rate analysis    | 797  |
| Electrochemical circle fit | 806  |
| Fit and simulation         | 814  |
| Hydrodynamic analysis      | 785  |
| Integrate                  | 776  |
| Interpolate                | 780  |
| Peak search                | 755  |
| Regression                 | 772  |
| Smoothing                  | 749  |
| Data grid                  |      |
| Column order               | 743  |
| Current range logging      | 740  |
| Exporting                  | 744  |
| Formatting                 | 741  |
| Sorting                    | 742  |
| Viewing                    | 738  |
| Data handling              |      |
| Get item                   | 828  |
| Shrink data                | 831  |
| Data overlays              | 835  |
| Database                   | 174  |
|                            |      |

| Default procedures                                    |
|-------------------------------------------------------|
| AC voltammetry 552                                    |
| Chrono amperometry ( $\Delta t > 1$                   |
| ms) 557                                               |
| Chrono amperometry fast 565                           |
| Chrono amperometry high                               |
| speed 574                                             |
| Chrono charge discharge galva-                        |
| nostatic 584                                          |
| Chrono charge discharge                               |
| potentiostatic 581                                    |
| Chrono coulometry ( $\Delta t > 1 ms$ )               |
|                                                       |
| Chrono coulometry fast 567                            |
| Chrono methods 556                                    |
| Chrono potentiometry ( $\Delta t > 1$<br>ms)          |
| ms) 562<br>Chrono potentiometry fast                  |
|                                                       |
| Chrono potentiometry high                             |
| speed 577                                             |
| Cyclic voltammetry 488                                |
| Cyclic voltammetry galvano-                           |
| static 491                                            |
| Cyclic voltammetry potentio-                          |
| static 488                                            |
| Cyclic voltammetry potentio-                          |
| static current integration 494                        |
| Cyclic voltammetry potentio-                          |
| static linear scan 497                                |
| Cyclic voltammetry potentio-                          |
| static linear scan high speed                         |
|                                                       |
| Differential normal pulse vol-                        |
| tammetry 544                                          |
| Differential pulse voltammetry                        |
|                                                       |
| Modulation 613                                        |
| FRA current scan 602                                  |
| FRA impedance galvanostatic                           |
|                                                       |
| FRA impedance potentiostatic                          |
|                                                       |
| FRA potential scan 598                                |
| FRA time scan galvanostatic                           |
| 609                                                   |
| FRA time scan potentiostatic                          |
| 606                                                   |
| Hydrodynamic linear sweep                             |
| with RDE 513                                          |
| Hydrodynamic linear sweep                             |
| with RRDE 519                                         |
| Impedance spectroscopy 591<br>Linear polarization 510 |
| Linear polarization                                   |
| Linear sweep voltammetry gal-                         |
|                                                       |

| vanostatic 507                     |
|------------------------------------|
| Linear sweep voltammetry           |
| potentiostatic 504                 |
| Normal pulse voltammetry 536       |
| Potentiometric stripping analy-    |
| sis 588                            |
| Potentiometric stripping analy-    |
| sis constant current 589           |
| Sampled DC polarography 531        |
| Spectroelectrochemical linear      |
| sweep 526                          |
| Square wave voltammetry 548        |
| Voltammetric analysis 530          |
| Diagnostics                        |
| Firmware update 1188               |
| Instrument connection 1182         |
| Integrator calibration 1187        |
| Options 1187                       |
| Running 1184                       |
| Differential normal pulse voltam-  |
| metry 544                          |
| Differential pulse voltammetry 540 |
| DIO                                |
| Sending triggers 991               |
| DIO12 989                          |
| DIO48 988                          |
| Disable commands 659               |
| Dummy cells                        |
| Booster10A test cell 997           |
| Booster20A test cell 998           |
| Dummy cell 2 992                   |
| ECI10M dummy cell 996              |
| Internal dummy cell                |

| Hardware setup 1050                              |
|--------------------------------------------------|
| Module compatibility 1049                        |
| Module restrictions 1052                         |
| Module settings 1050                             |
| Module specifications 1056                       |
| Module test 1054                                 |
| Scope of delivery 1050                           |
| ECI10M                                           |
| Bandwidth 1062                                   |
| Contour map 1062                                 |
| Front panel connections . 1064                   |
| Hardware setup 1057                              |
| Module compatibility 1057                        |
| Module compatibility 1057<br>Module restrictions |
| Module restrictions                              |
| -                                                |
| ·                                                |
| Module test 1065                                 |
| Precautions 1063                                 |
| Scope of delivery 1057                           |
| ECN                                              |
| Front panel connections . 1072                   |
| Hardware setup 1070                              |
| Module compatibility 1070                        |
| Module connections 1073                          |
| Module restrictions 1072                         |
| Module settings 1071                             |
| Module test 1074                                 |
| Scope of delivery 1070                           |
| Electrochemical Frequency Modula-                |
| tion 613                                         |
| Electrode connections                            |
| Four electrode connections                       |
|                                                  |
| Three electrode connections                      |
|                                                  |
| Enable commands 660                              |
| End of measurement 720                           |
| Environmental conditions                         |
| Temperature overload 898                         |
| EQCM                                             |
| Front panel connections . 1081                   |
| Hardware setup 1078                              |
| Module compatibility 1078                        |
| Module restrictions 1080                         |
| Module settings 1079                             |
| Module specifications 1083                       |
|                                                  |
| Scope of delivery 1078                           |
| Event timing                                     |
| Export plot 732                                  |
|                                                  |

Front panel connections . 1054

**e** ECD

# F

| FI20                           |
|--------------------------------|
| Front panel connections . 1091 |
| Hardware setup 1086            |
| Module compatibility 1085      |
| Module restrictions 1090       |
| Module settings 1088           |
| Module specifications 1099     |
| Module test 1092               |
| Scope of delivery 1086         |
| Fit and simulation             |
|                                |
| Advanced editing 439           |
| Build equivalent circuit 430   |
| Circuit elements 411           |
| Direct fit 815                 |
| Edit element properties 443    |
| Equivalent Circuit Editor 817  |
| Generate circuit from CDC 434  |
| Importing and exporting equiv- |
| alent circuits 438             |
| Linkable element properties    |
|                                |
| Load pre-defined circuit 436   |
| Save to library 448            |
| Viewing results 824            |
| Four electrode connections 877 |
| FRA                            |
| Additional properties 308      |
|                                |
| Additional properties - Adding |
| Additional properties - Adding |
| frequencies 319                |
| frequencies                    |
| frequencies                    |
| frequencies                    |
| frequencies                    |
| frequencies                    |
| frequencies                    |
| frequencies                    |
| frequencies                    |
| frequencies                    |
| frequencies                    |
| frequencies                    |
| frequencies                    |
| frequencies                    |
| frequencies                    |
| frequencies                    |
| frequencies                    |
| frequencies                    |
| frequencies                    |
| frequencies                    |
| frequencies                    |
| frequencies                    |
| frequencies                    |
| frequencies                    |

#### FRA2

| FRAZ                           |
|--------------------------------|
| C1 and C2 determination        |
| 1102                           |
| Contour map 1109               |
| Front panel connections . 1110 |
| Hardware setup 1100            |
| Manual control 1107            |
| Module compatibility 1099      |
| Module restrictions 1110       |
| Module settings 1106           |
| Module specifications 1113     |
| Module test 1111               |
| Scope of delivery 1100         |
| FRA32M                         |
| C1 and C2 determination        |
| 1114                           |
| Contour map 1121               |
| Front panel connections . 1122 |
| Manual control 1119            |
| Module compatibility 1113      |
| Module restrictions 1122       |
| Module settings 1119           |
| Module specifications 1124     |
| Module test 1123               |
| Scope of delivery 1114         |
|                                |
| G                              |

# 

#### н

| Hardware compatibility       | 2   |
|------------------------------|-----|
| Hardware description         |     |
| Hardware setup               |     |
| Autolab module               | 100 |
| Optional modules             | 101 |
| Hydrodynamic linear sweep 51 | 13, |
|                              |     |

## 519

### I

| i-Interrupt 102                     |
|-------------------------------------|
| IME303                              |
| Back plane connections 1130         |
| Front panel controls 1129           |
| Manual control 1128                 |
| Module compatibility 1126           |
| Module restrictions 1129            |
| Module settings 1127                |
| Scope of delivery 1126              |
| IME663                              |
| Back plane connections 1136         |
| Front panel controls 1135           |
| Installation 1138                   |
| Manual control 1134                 |
| Module compatibility 1132           |
| Module restrictions 1135            |
| Module settings 1134                |
| Scope of delivery 1133              |
| Impedance spectroscopy 591          |
| Input impedance and stability . 888 |
| Instrument                          |
| Hardware setup 100                  |
| Instrument description 901          |
| Instrument information panel 98     |
| Instrument panel                    |
| Instrument Properties               |
| Sub-panel 129                       |
| Instrument Signals                  |
| Sub-panel 130                       |
| Instrument Warnings                 |
| Sub-panel 131                       |
|                                     |

#### L

| L                                 |
|-----------------------------------|
| Legacy hardware support 2         |
| Levich analysis 387               |
| Library                           |
| Add location 178                  |
| Arranging columns order 193       |
| Column visibility 188             |
| Data repository 196               |
| Default procedures 176            |
| Delete files 195                  |
| Edit name 184                     |
| Edit remarks 184                  |
| Filtering files 189               |
| Hide columns 188                  |
| Load file 183                     |
| Locating files 194                |
| Merge data 198                    |
| Open data 183                     |
| Open procedure 183                |
| Preview plot 187                  |
| Rating 185                        |
| Remove locationI 181              |
| Search 201                        |
| Show columns 188                  |
| Show in Windows Explorer          |
| 194                               |
| Sorting files 192                 |
| Tagging 185                       |
| Linear polarization 510           |
| Linear sweep voltammetry 504      |
| Linear sweep voltammetry galvano- |
| static 507                        |
| Linear sweep voltammetry poten-   |
| tiostatic 504                     |
| Links                             |
| Creating 682                      |
| Editing 690                       |
| Link between more than two        |
| commands 684                      |
| Link between two commands         |
| 683                               |
| Linking order 687                 |
| Viewing 680                       |
| Load from Library 183             |
|                                   |

| 1111 | 01 94                                                                                                    |
|------|----------------------------------------------------------------------------------------------------|
| M2   | .04                                                                                                    |
|      | ins connection                                                                                                    |
|      | nual control                                                                                                    |
| IVIG | FRA2 11                                                                                                    |
|      | FRA32M 11                                                                                                    |
|      | -                                                                                                    |
|      | IME303 11.                                                                                                    |
|      | IME663 11                                                                                                    |
|      | MUX 11                                                                                                    |
| Ma   | ximum input voltage                                                                                                    |
| Me   | easurement                                                                                                    |
|      | Convert data to procedure 7-                                                                                                    |
|      | Post validation 7                                                                                                    |
|      | Time stamp 7.                                                                                                    |
| Me   | asurements                                                                                                    |
|      | Manual control7                                                                                                    |
|      | Plots frame 7                                                                                                    |
|      | Procedure cloning                                                                                                    |
|      | Procedure validation                                                                                                    |
|      | Real time modifications 7                                                                                                    |
| N/0  | trohm device installation                                                                                                    |
|      | trohm devices                                                                                                    |
| ivie |                                                                                                    |
|      | Support                                                                                                    |
|      | trohm devices control panel                                                                                                    |
|      | 1<br>odule                                                                                                    |
| IVIC | ADC10M                                                                                                    |
|      | ADC 10101                                                                                                    |
|      | ADC1C1 0                                                                                                    |
|      | ADC164                                                                                                    |
|      | ADC750 10                                                                                                    |
|      | ADC750 10<br>BA 10                                                                                                    |
|      | ADC750                                                                                                    |
|      | ADC750                                                                                                    |
|      | ADC750                                                                                                    |
|      | ADC750       10         BA       10         BIPOT/ARRAY       10         Booster10A       10         Booster20A       10                                                                                                    |
|      | ADC750       10         BA       10         BIPOT/ARRAY       10         Booster10A       10         Booster20A       10         DAC164       9                                                                                                    |
|      | ADC750       10         BA       10         BIPOT/ARRAY       10         Booster10A       10         Booster20A       10         DAC164       9         ECD       10                                                                                                    |
|      | ADC750       10         BA       10         BIPOT/ARRAY       10         Booster10A       10         Booster20A       10         DAC164       9         ECD       10         ECI10M       10                                                                                                    |
|      | ADC750       10         BA       10         BIPOT/ARRAY       10         Booster10A       10         Booster20A       10         DAC164       9         ECD       10         ECI10M       10         ECN       10                                                                                                    |
|      | ADC750       10         BA       10         BIPOT/ARRAY       10         Booster10A       10         Booster20A       10         DAC164       9         ECD       10         ECI10M       10         ECN       10         EQCM       10                                                                                                    |
|      | ADC750       10         BA       10         BIPOT/ARRAY       10         Booster10A       10         Booster20A       10         DAC164       9         ECD       10         ECI10M       10         ECN       10         FQCM       10         FQCM       10                                                                                                    |
|      | ADC750       10         BA       10         BIPOT/ARRAY       10         Booster10A       10         Booster20A       10         DAC164       9         ECD       10         ECI10M       10         ECN       10         FCN       10         FQCM       10         FI20       10         FRA2       10                                                                                                    |
|      | ADC750       10         BA       10         BIPOT/ARRAY       10         Booster10A       10         Booster20A       10         DAC164       9         ECD       10         ECI10M       10         EQCN       10         FI20       10         FI20       10         FRA2       10                                                                                                    |
|      | ADC750       10         BA       10         BIPOT/ARRAY       10         Booster10A       10         Booster20A       10         DAC164       9         ECD       10         ECI10M       10         EQCM       10         FI20       10         FRA32M       11         IME303       11                                                                                                    |
|      | ADC750       10         BA       10         BIPOT/ARRAY       10         Booster10A       10         Booster20A       10         DAC164       9         ECD       10         ECI10M       10         EQCM       10         FI20       10         FRA2       10         FRA32M       11         IME303       11                                                                                                    |
|      | ADC750       10         BA       10         BIPOT/ARRAY       10         Booster10A       10         Booster20A       10         DAC164       9         ECD       10         ECI10M       10         EQCM       10         FI20       10         FRA2       10         FRA32M       11         IME663       11         MUX       11                                                                                                    |
|      | ADC750       10         BA       10         BIPOT/ARRAY       10         Booster10A       10         Booster20A       10         DAC164       9         ECD       10         ECI10M       10         EQCM       10         FI20       10         FRA2       10         FRA32M       11         IME663       11         MUX       11         On-board integrator       10                                                                                   |
|      | ADC750       10         BA       10         BIPOT/ARRAY       10         Booster10A       10         Booster20A       10         DAC164       9         ECD       10         ECI10M       10         EQCM       10         FI20       10         FRA2       10         FRA32M       11         IME663       11         MUX       11         On-board integrator       10                                                                                   |
|      | ADC750       10         BA       10         BIPOT/ARRAY       10         Booster10A       10         Booster20A       10         DAC164       9         ECD       10         ECI10M       10         EQCM       10         FI20       10         FRA2       10         FRA32M       11         IME663       11         MUX       11         On-board integrator       10                                                                                   |
|      | ADC750       10         BA       10         BIPOT/ARRAY       10         Booster10A       10         Booster20A       10         DAC164       9         ECD       10         ECI10M       10         EQCM       10         FI20       10         FRA32M       11         IME663       11         MUX       11         On-board integrator       10         pX       11                                                                                     |
|      | ADC750       10         BA       10         BIPOT/ARRAY       10         Booster10A       10         Booster20A       10         DAC164       9         ECD       10         ECI10M       10         EQCM       10         FI20       10         FRA32M       11         IME663       11         MUX       11         On-board integrator       10         pX       11         SCAN250       11                                                            |
| Mc   | ADC750       10         BA       10         BIPOT/ARRAY       10         Booster10A       10         Booster20A       10         DAC164       9         ECD       10         ECI10M       10         EQCM       10         FI20       10         FRA2       10         FRA32M       11         IME663       11         MUX       11         On-board integrator       10         pX1000       11         SCAN250       11                                  |
|      | ADC750       10         BA       10         BIPOT/ARRAY       10         Booster10A       10         Booster20A       10         DAC164       9         ECD       10         ECI10M       10         EQCM       10         FR42       10         FRA32M       11         IME663       11         MUX       11         On-board integrator       10         pX       11         SCAN250       11         SCANGEN       11         odule description       9 |
|      | ADC750       10         BA       10         BIPOT/ARRAY       10         Booster10A       10         Booster20A       10         DAC164       9         ECD       10         ECI10M       10         EQCM       10         FI20       10         FRA2       10         FRA32M       11         IME663       11         MUX       11         On-board integrator       10         pX1000       11         SCAN250       11                                  |

| Multi Autolab measurements 85<br>Multi Autolab Series | 1  |
|-------------------------------------------------------|----|
| Back plane94                                          | 5  |
| Connection hub                                        | 8  |
| Connections for analog signals                        | 5  |
|                                                       | 6  |
| Front panel 94                                        | 3  |
| Instrument power-up state                             |    |
|                                                       | 3  |
| Instrument test                                       | .9 |
| Restrictions                                          | .9 |
| Scope of delivery                                     | 3  |
| Specifications                                        | 1  |
| MUX                                                   |    |
| Front panel connections . 114                         | .9 |
| Hardware setup 114                                    | 6  |
| Manual control 114                                    | 8  |
| Module compatibility 114                              | 5  |
| Module restrictions 114                               | .9 |
| Module settings 114                                   | .7 |
| Module specifications 115                             | 6  |
| Module test 115                                       | 2  |
| MULTI4 114                                            | .3 |
| SCNR8 114                                             | .3 |
| SCNR16 114                                            | .3 |
| Scope of delivery 114                                 | 6  |
| My commands                                           |    |
| Edit command 69                                       | 6  |
| Saving command                                        |    |
|                                                       |    |

#### Ν

| Normal pulse voltammetry 536 |
|------------------------------|
| NOVA                         |
| Installation 2               |
| License 12                   |
| Requirements 1               |
| NOVA installation 1          |
| Number format 17             |
| Numbering conventions 17     |

## 0

| On-board ADC                        |
|-------------------------------------|
| Connections 976                     |
| On-board DAC                        |
| Connections 982                     |
| On-board integrator                 |
| Module restrictions 1090            |
| Module settings 1088                |
| Module specifications 1099          |
| Module test 1092                    |
| Operating principles                |
| Active cells 896                    |
| Consequences of the digital         |
| base of the Autolab                 |
| Current range linearity 893         |
| Event timing 883                    |
| Grounded cells 897                  |
| Input impedance and stability       |
|                                     |
| Maximum input voltage 896           |
| Oscillation protection 891          |
| Operating principles of the Autolab |
| PGSTAT                              |
| Optional modules                    |
| Properties 101                      |
| Oscillation protection 891          |
| Overlays                            |
| Adding data 837                     |
| Changing plot properties 839        |
| Controls 848                        |
| Create overlay 835                  |
| Hiding plots 843                    |
| Plot settings                       |
| Removing data 846                   |
| Showing plot 843                    |

| Р                             |            |
|-------------------------------|------------|
| Pause measurement             | 712        |
| Peak search                   |            |
| Automatic peak search         | 758        |
| Exponential                   | 760        |
| Fine tuning results           | 769        |
| Linear curve cursor           | 763        |
|                               |            |
| Linear free cursos            | 764        |
| Linear front                  | 765        |
| Linear front tangent          | 767        |
| Linear rear                   | 766        |
| Linear rear tangent           | 768        |
| Manual peak search            | 758        |
| Polynomial                    | 762        |
| Results                       | 771        |
| Zero base                     | 761        |
| PGSTAT12                      | 952        |
| PGSTAT30                      | 952        |
| PGSTAT100                     | 952        |
| PGSTAT100N                    | 901        |
| PGSTAT101                     | 928        |
| PGSTAT128N                    | 901        |
| PGSTAT128N MBA                | 926        |
| PGSTAT204                     | 928        |
| PGSTAT302                     | 952<br>952 |
| PGSTAT302F                    | 952<br>913 |
| PGSTAT302P                    | 901        |
| PGSTAT302N MBA                |            |
|                               | 926        |
| pH calibration                |            |
| Adding calibration points     | 120        |
| Editing calibration points    | 123        |
| Printing calibration report . | 124        |
| Removing all points           | 118        |
| Removing points               | 123        |
| Saving the data               | 126        |
| Plot                          |            |
| Export                        | 732        |
| Print                         | 730        |
| Step through data             | 726        |
| Toggle 3D view                | 726        |
| Zooming                       | 729        |
| Plot options                  |            |
| Axes                          | 640        |
| Chart                         | 641        |
| Data                          | 640        |
| Plot preview                  | 722        |
| Plot properties               | 724        |
| Plots                         | / 24       |
|                               | 625        |
| Custom plots                  | 635<br>635 |
| Default plots                 |            |
| Plot properties               | 637        |
|                               |            |

| Plots frame                       |
|-----------------------------------|
| Arranging plots 707               |
| Enable and disable plots 716      |
| Plot properties                   |
| Relocating plots 734              |
| Positive feedback                 |
| Potentiometric stripping analysis |
|                                   |
| Potentiometric stripping analysis |
| constant current                  |
| Powering the instrument           |
| Preview plot                      |
| Library 187                       |
| Print plot 730                    |
| Procedure editor                  |
| Adding commands                   |
| Command groups                    |
| Command links 679                 |
| Command stacks                    |
| Command wrapping 654              |
| Disable commands                  |
| Enable commands                   |
| End status Autolab                |
| Global options                    |
| Global sampler                    |
| Links 679                         |
| Moving commands                   |
| My commands 693                   |
| New procedure                     |
| Procedure tracks 653              |
| Removing commands 661             |
| Stacking commands                 |
| Zooming 655                       |
| Procedure scheduler               |
| Add open procedures to sched-     |
| ule                               |
| Add procedures from the           |
| Library 857                       |
| Add recent procedures to          |
| schedule 856                      |
| Create schedule 854               |
| Inspect procedure                 |
| Inspecting data                   |
| Remove instrument                 |
| Remove procedure from sched-      |
| ule 858                           |
| Running the schedule 865          |
| Runtime control 868               |
| Saving the schedule               |
| Start schedule sequentially 867   |
| Starting complete schedule        |
|                                   |
| Synchronization point 859         |
| Zooming 872                       |
|                                   |

| PSA 588                        |
|--------------------------------|
| рХ                             |
| Front panel connections . 1160 |
| Hardware setup 1159            |
| Module compatibility 1158      |
| Module restrictions 1160       |
| Module settings 1160           |
| Module specifications 1163     |
| Module test 1161               |
| Scope of delivery 1159         |
| pX module 115                  |
| pX1000                         |
| Front panel connections . 1167 |
| Hardware setup 1165            |
| Module compatibility 1164      |
| Module restrictions 1166       |
| Module settings 1165           |
| Module specifications 1170     |
| Module test 1167               |
| Scope of delivery 1164         |
| pX1000 module 115              |

## Q

| <b>v</b>                |     |
|-------------------------|-----|
| Q                       | 719 |
| Q+                      | 719 |
| Q+ and Q- determination | 719 |

| R                               |
|---------------------------------|
| Real time modifications         |
| Enable and disable plots 716    |
| Measurement parameters . 709    |
| Procedure control 712           |
| Properties modifications 709    |
| Q+ and Q- determination . 719   |
| Reverse scan direction 713      |
| Record signals                  |
| Fast options 290                |
| Fast options and time-deriva-   |
| tive threshold 290              |
| Normal 289                      |
| Release notes                   |
| NOVA 2.0 81                     |
| NOVA 2.0.1 67                   |
| NOVA 2.0.2 59                   |
| NOVA 2.1 45                     |
| NOVA 2.1.1 35                   |
| NOVA 2.1.2 35                   |
| NOVA 2.1.3 29                   |
| NOVA 2.1.4 24                   |
| NOVA 2.1.5 23                   |
| Removing commands 668           |
| Repeat for multiple values      |
| Add additional columns 218      |
| Add additional values 212       |
| Add values using the Add        |
| range option 213                |
| Clear column 223                |
| Delete values 221               |
| Edit column name 211            |
| Import a table using the Import |
| table option 215                |
| Moving columns 220              |
| Remove column 224               |
| Sorting values 223              |
| Reverse scan direction 713      |
| Run                             |
| Measurement 699                 |
| Procedure 699                   |

| S                             |       |
|-------------------------------|-------|
| Safety information            | 1191  |
| Sampled DC polarography       |       |
| SCAN250                       |       |
| Front panel connections .     | 1173  |
| Hardware setup                | 1171  |
| Module compatibility          | 1171  |
| Module restrictions           | 1172  |
| Module settings               | 1172  |
| Module specifications         | 1175  |
| Module test                   | 1173  |
| Scope of delivery             | 1171  |
| SCANGEN                       |       |
| Front panel connections .     | 1178  |
| Hardware setup                | 1177  |
| Module compatibility          | 1176  |
| Module restrictions           | 1178  |
| Module settings               | 1178  |
| Module specifications         | 1181  |
| Module test                   | 1179  |
| Scope of delivery             |       |
| Scientific conventions        |       |
| Search                        |       |
| Send email                    | 201   |
| Command                       | . 206 |
| Skip command                  |       |
| Smooth                        | . 712 |
| FFT                           | . 753 |
| Savitzky-Golay                |       |
| Software                      | . 731 |
| Compatibility                 | 1     |
| Installation                  |       |
| License                       |       |
| Spare part availability       |       |
| Spectroelectrochemical linear | 1131  |
| sweep                         | . 526 |
| Square wave voltammetry       |       |
| Step through data             |       |
| Stop measurement              |       |
| Supported hardware            |       |
|                               | 2     |

#### т

| <u>I</u>                        |  |
|---------------------------------|--|
| Three electrode connections 876 |  |
| Tools panel 99                  |  |
| Triggers                        |  |
| Sending triggers 991            |  |
| TTL Triggers                    |  |
| Sending triggers 991            |  |
|                                 |  |

#### U

Uncompensated resistance Determination ..... 102, 108

### v

Voltammetric analysis ..... 530

Index

Warranty ..... 1190